# 工业数字模型驱动引擎**(iDME)**

# 数据建模引擎用户指南

文档版本 18 发布日期 2025-02-11

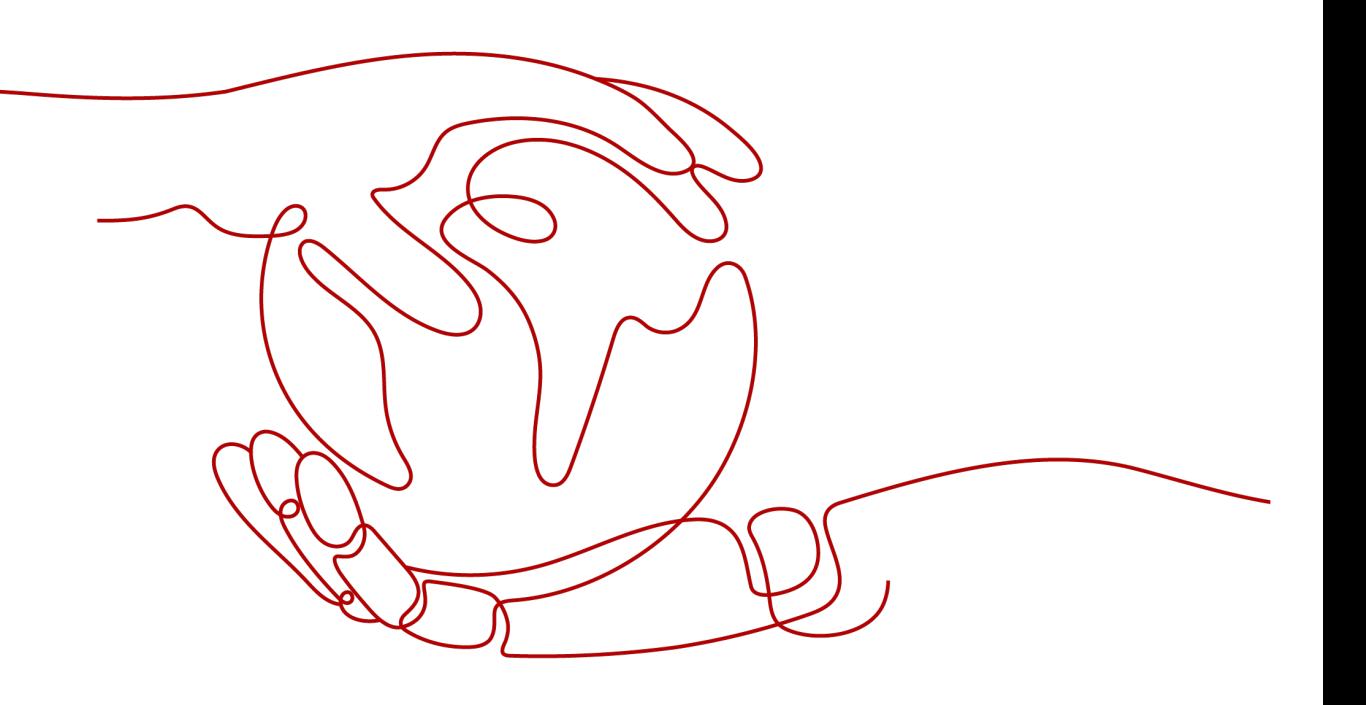

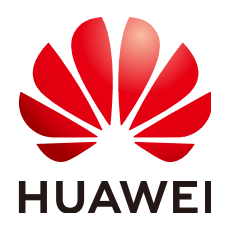

### 版权所有 **©** 华为云计算技术有限公司 **2025**。 保留一切权利。

非经本公司书面许可,任何单位和个人不得擅自摘抄、复制本文档内容的部分或全部,并不得以任何形式传 播。

# 商标声明

**SI** 和其他华为商标均为华为技术有限公司的商标。 本文档提及的其他所有商标或注册商标,由各自的所有人拥有。

### 注意

您购买的产品、服务或特性等应受华为云计算技术有限公司商业合同和条款的约束,本文档中描述的全部或部 分产品、服务或特性可能不在您的购买或使用范围之内。除非合同另有约定,华为云计算技术有限公司对本文 档内容不做任何明示或暗示的声明或保证。

由于产品版本升级或其他原因,本文档内容会不定期进行更新。除非另有约定,本文档仅作为使用指导,本文 档中的所有陈述、信息和建议不构成任何明示或暗示的担保。

# 华为云计算技术有限公司

地址: 贵州省贵安新区黔中大道交兴功路华为云数据中心 邮编:550029

网址: <https://www.huaweicloud.com/>

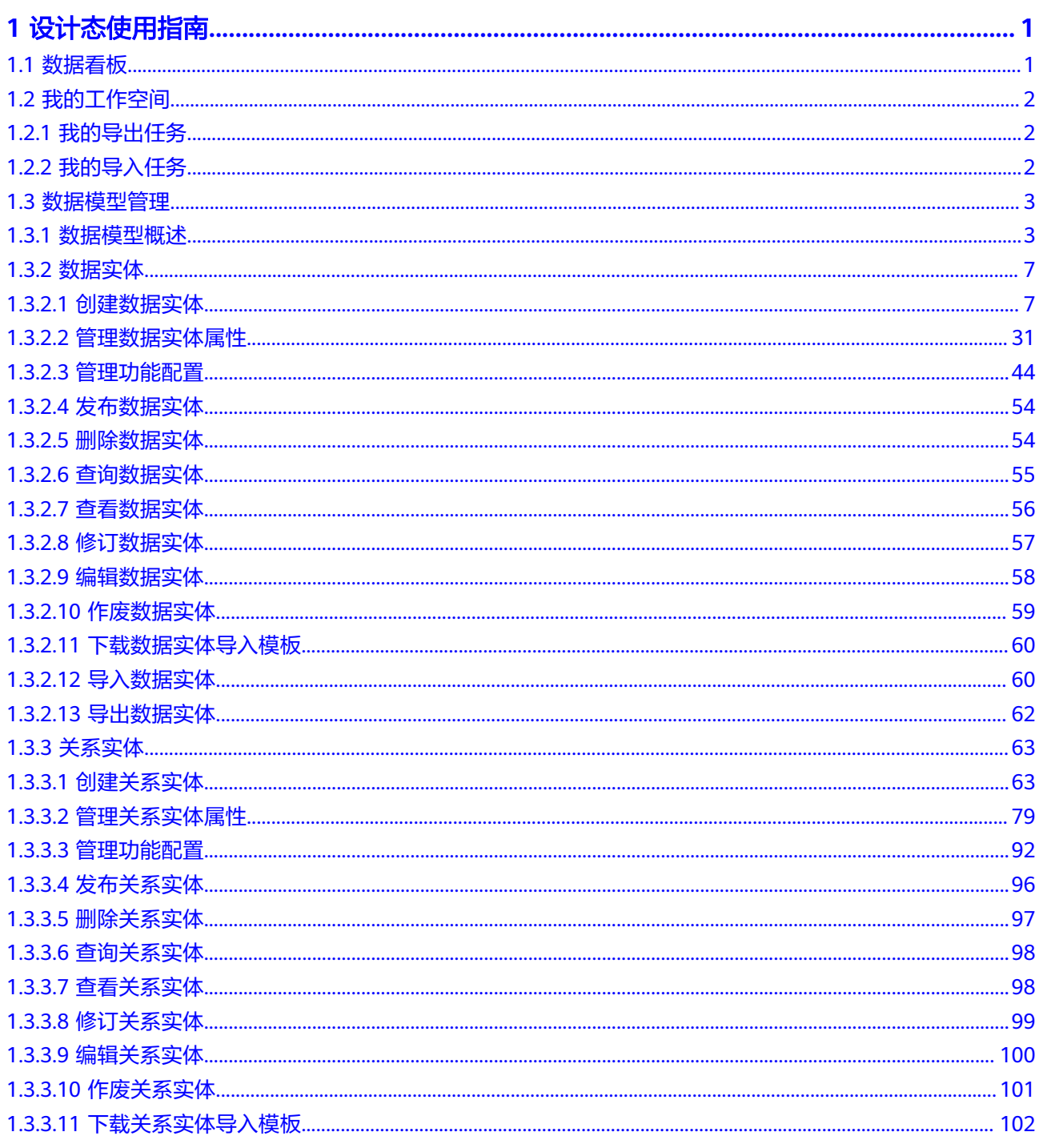

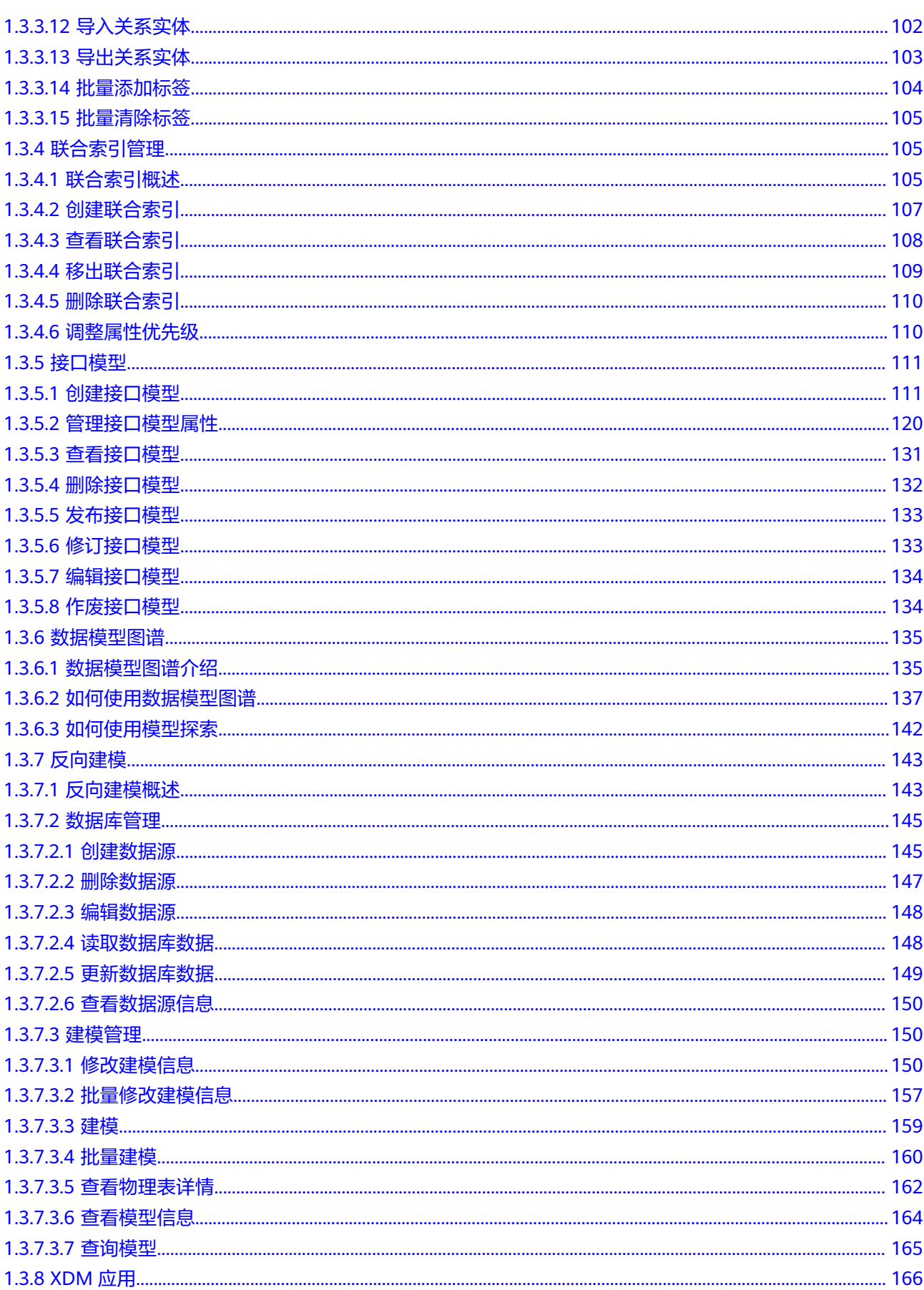

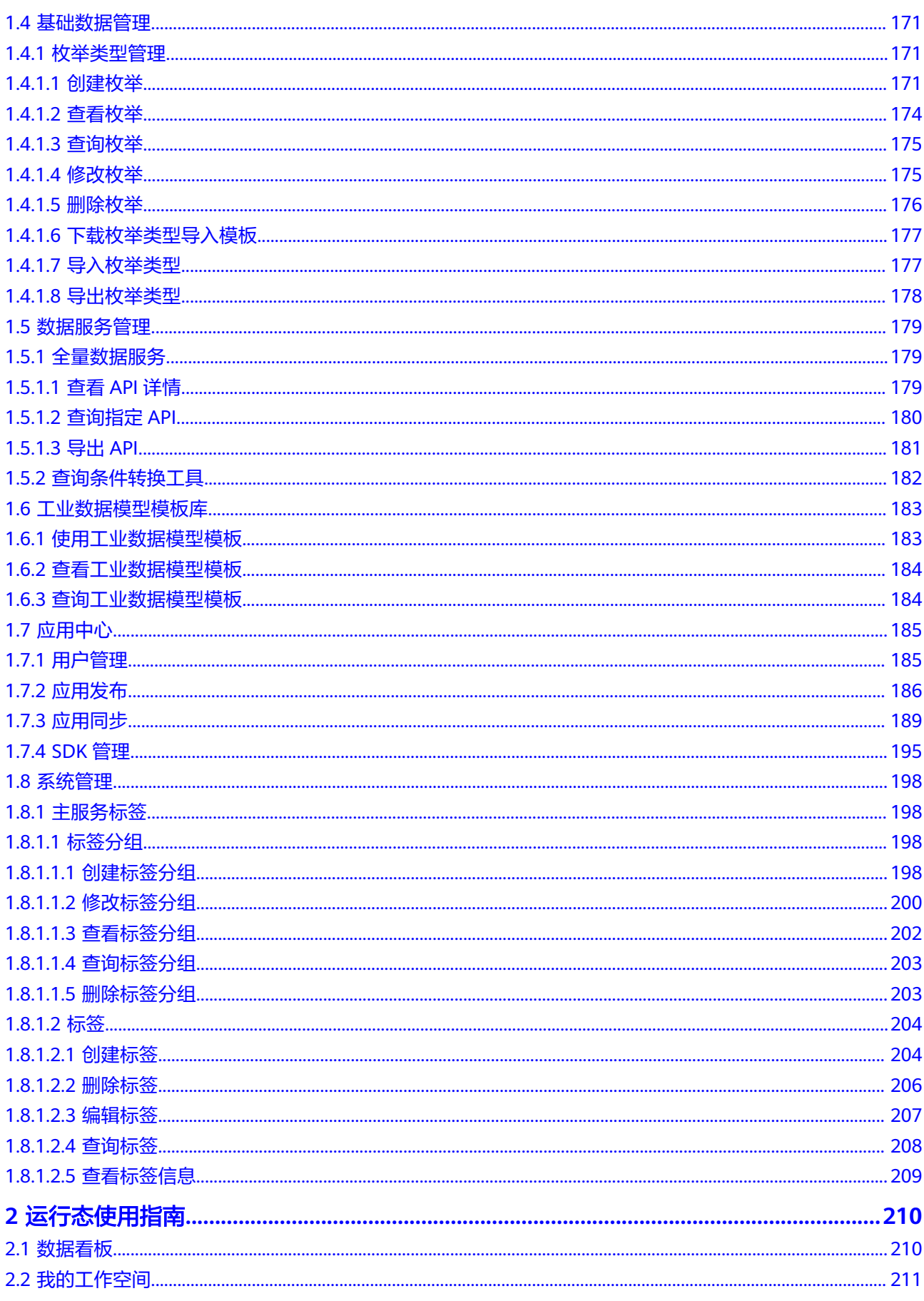

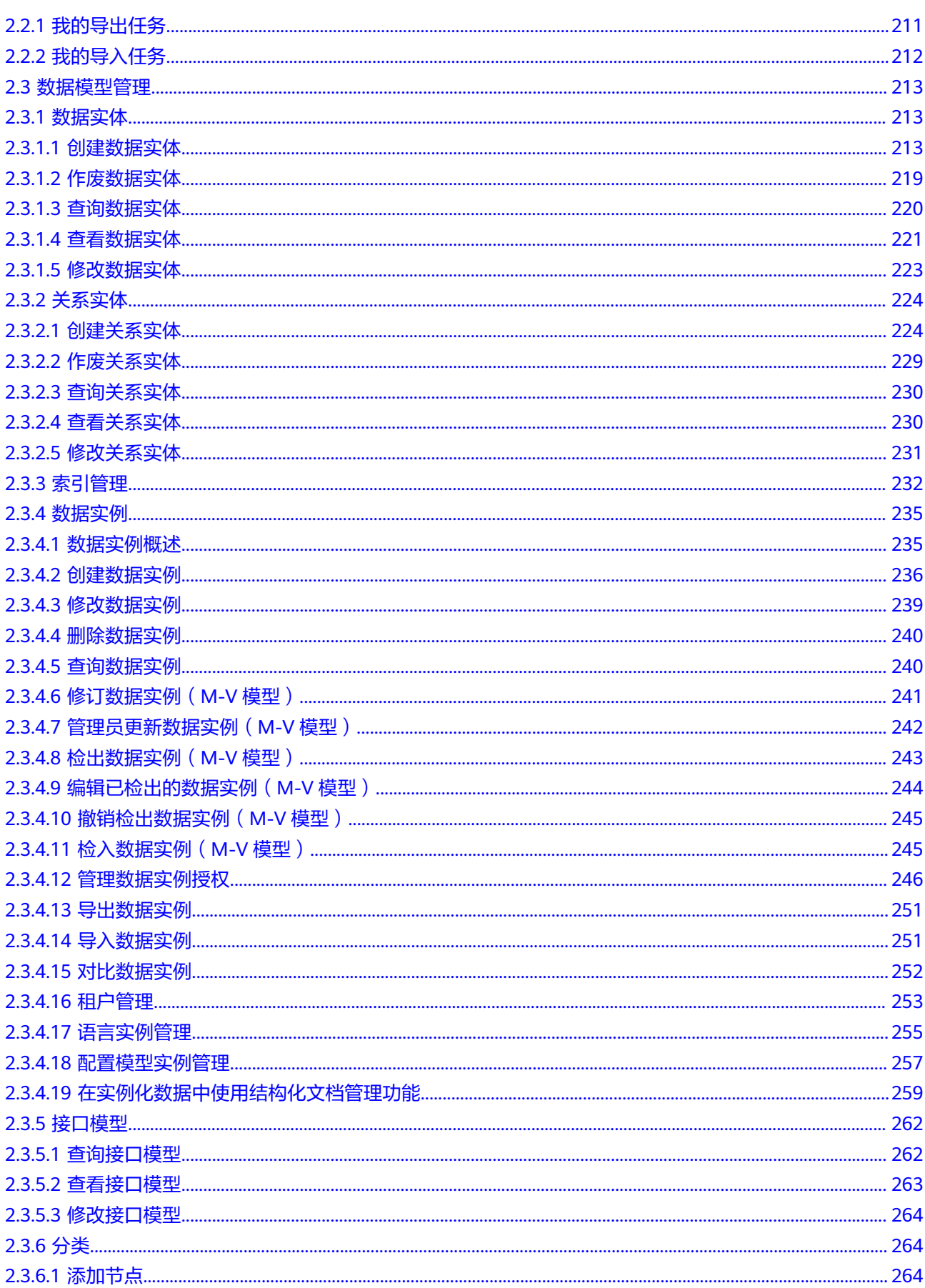

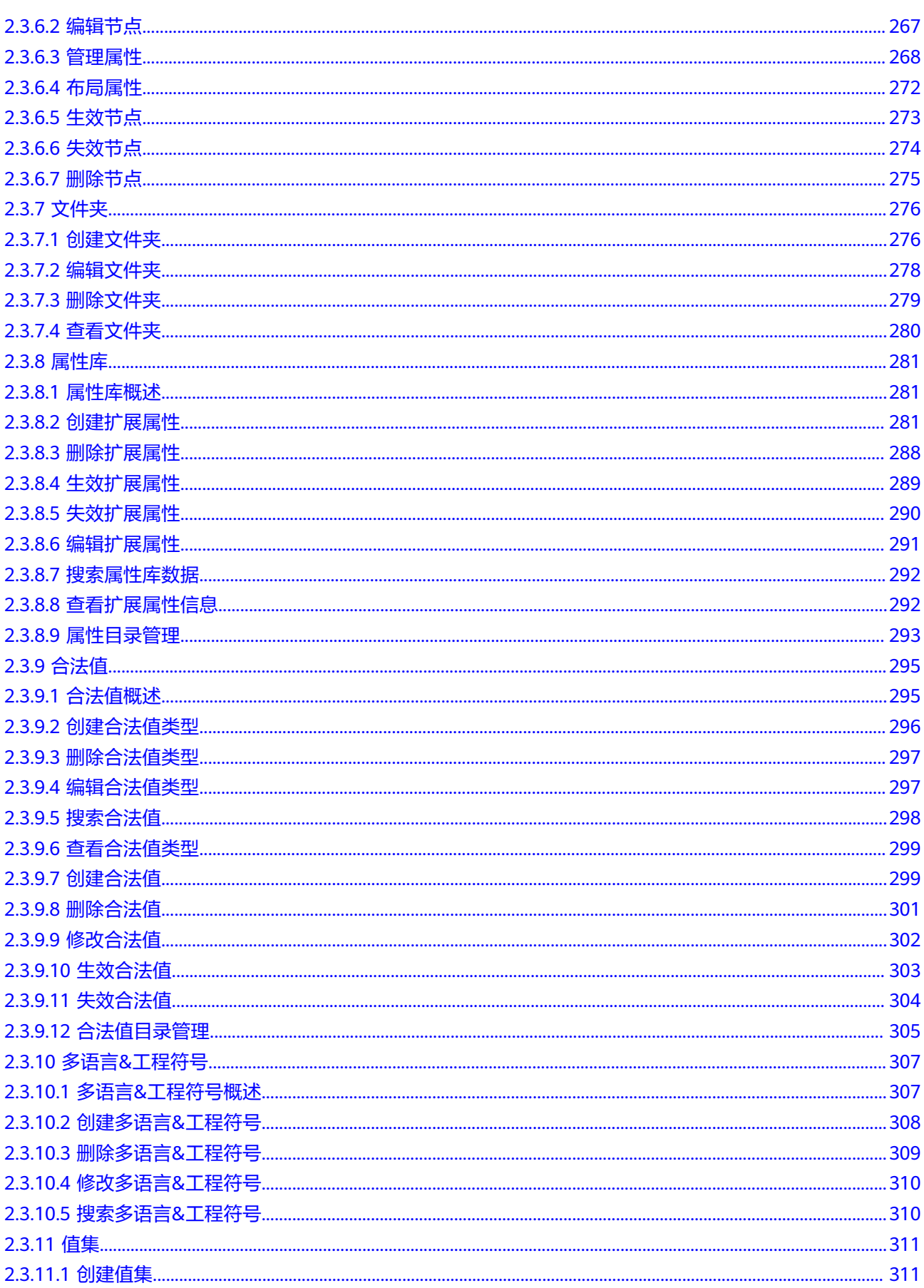

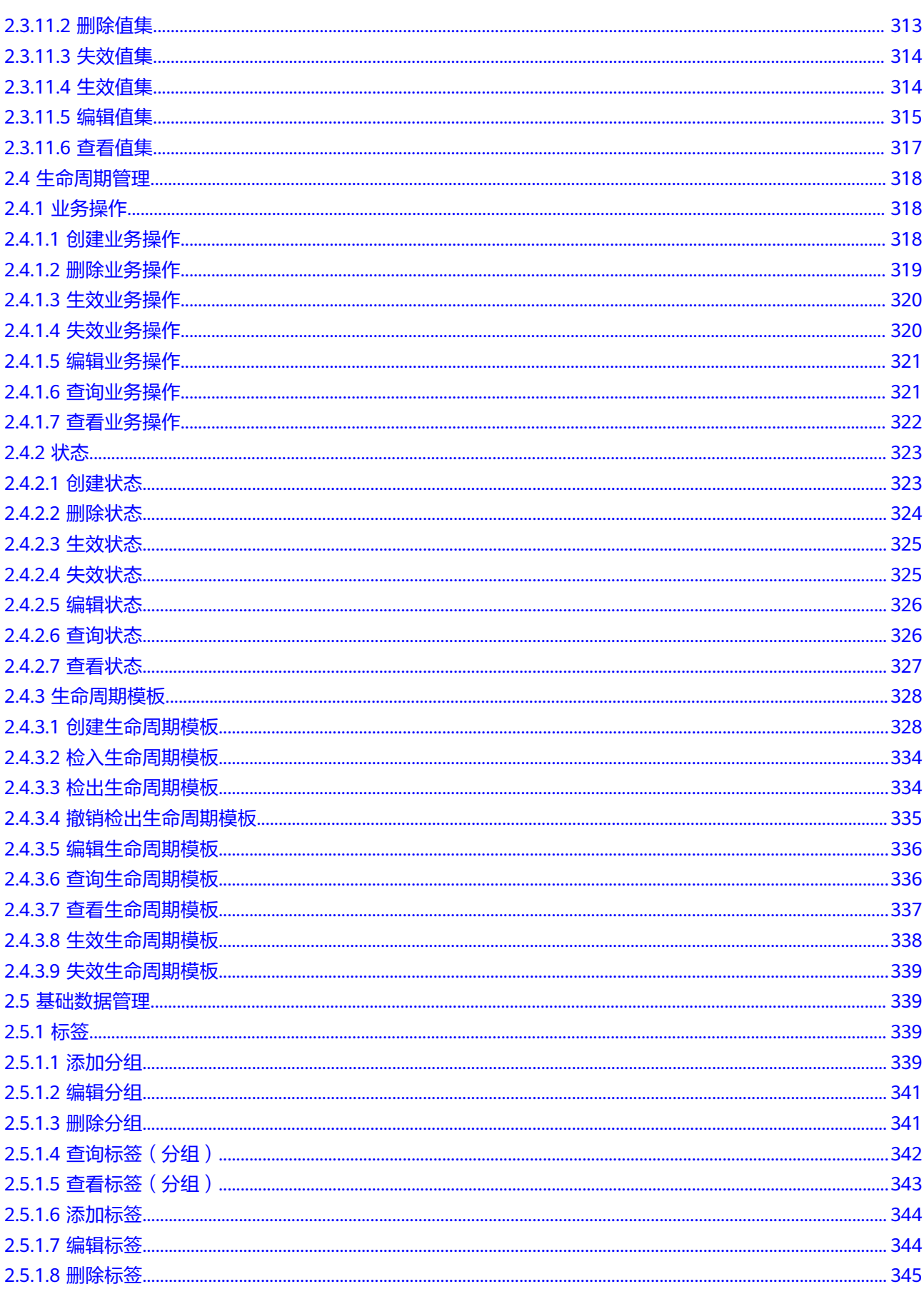

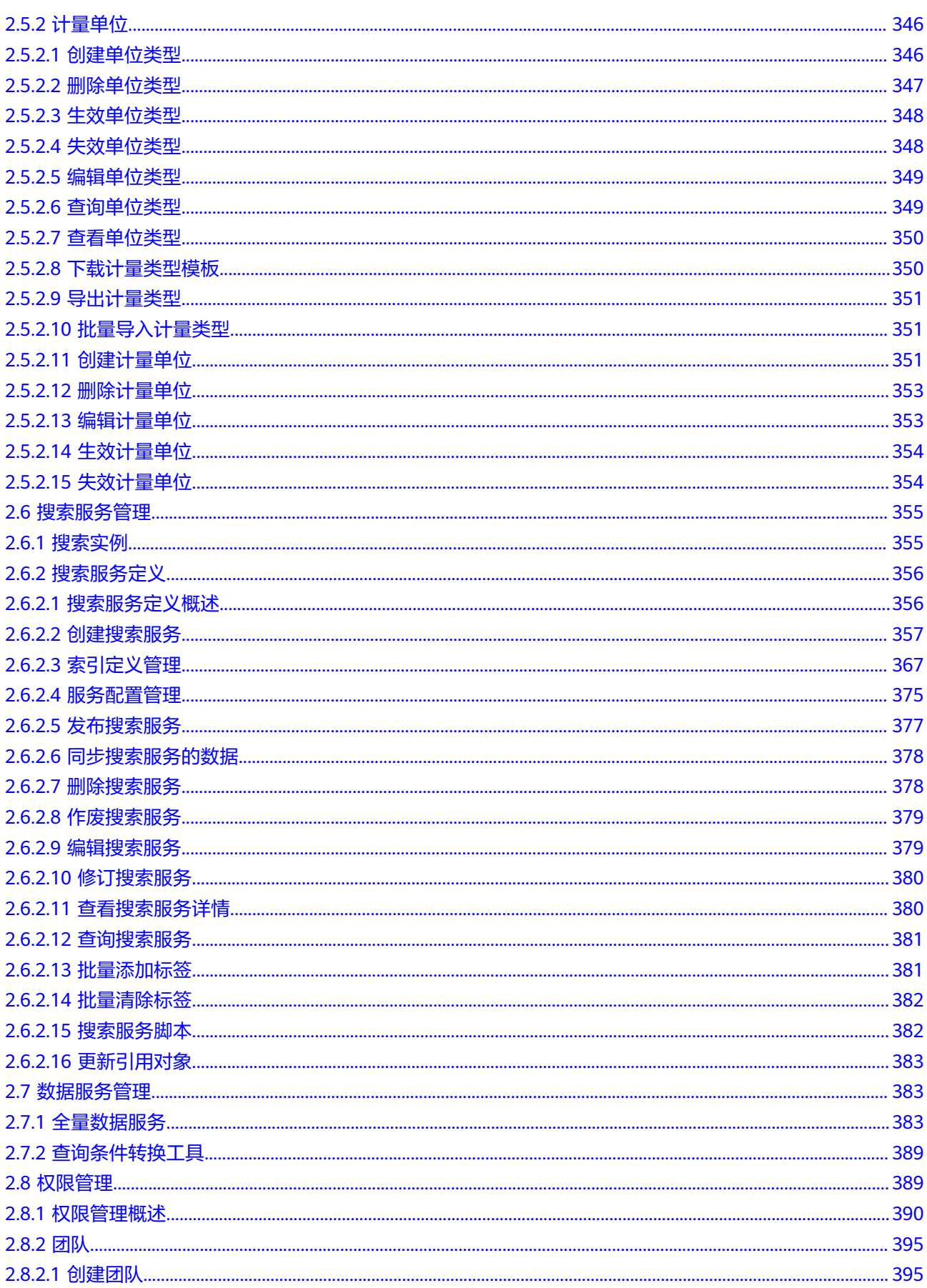

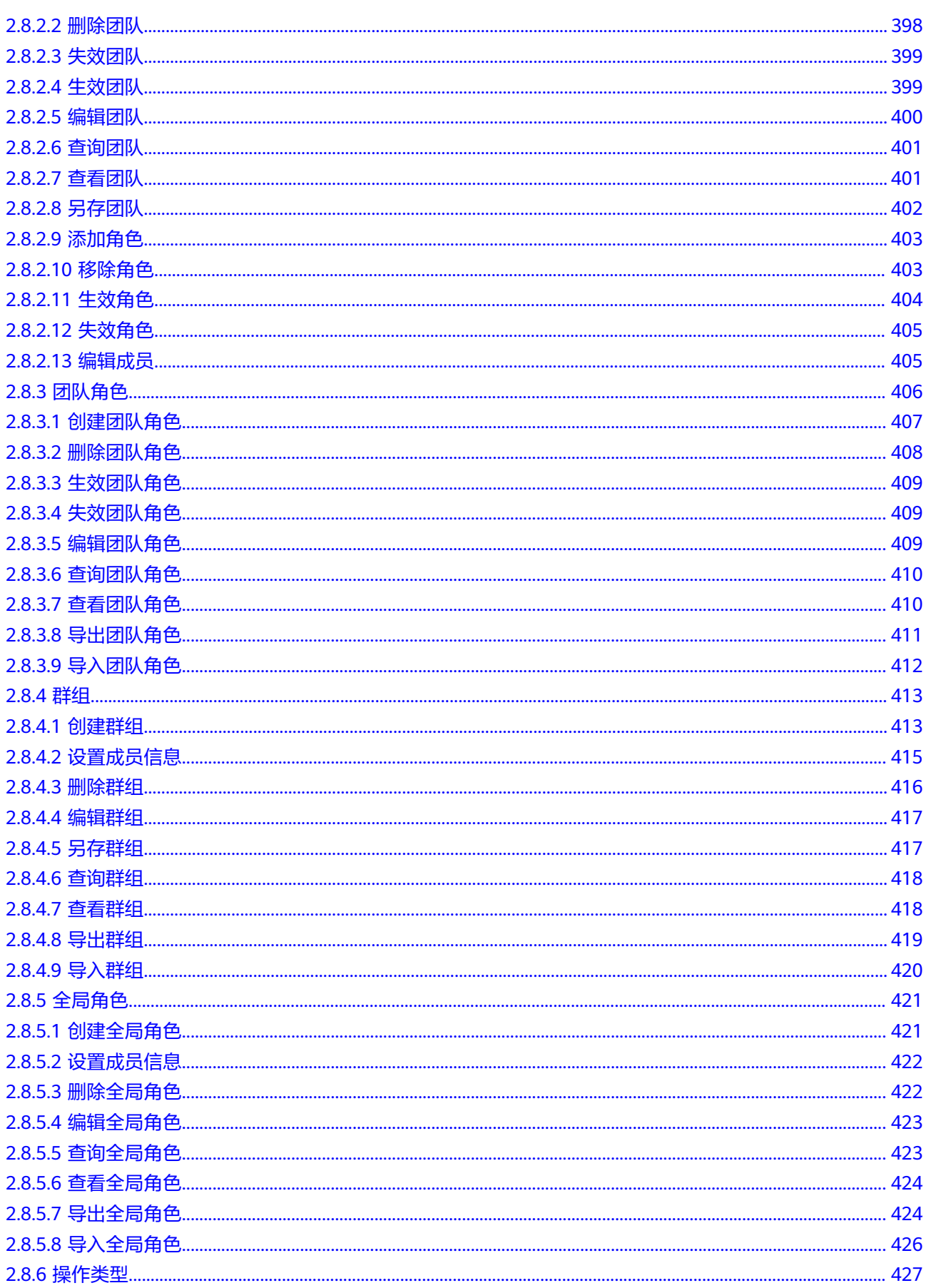

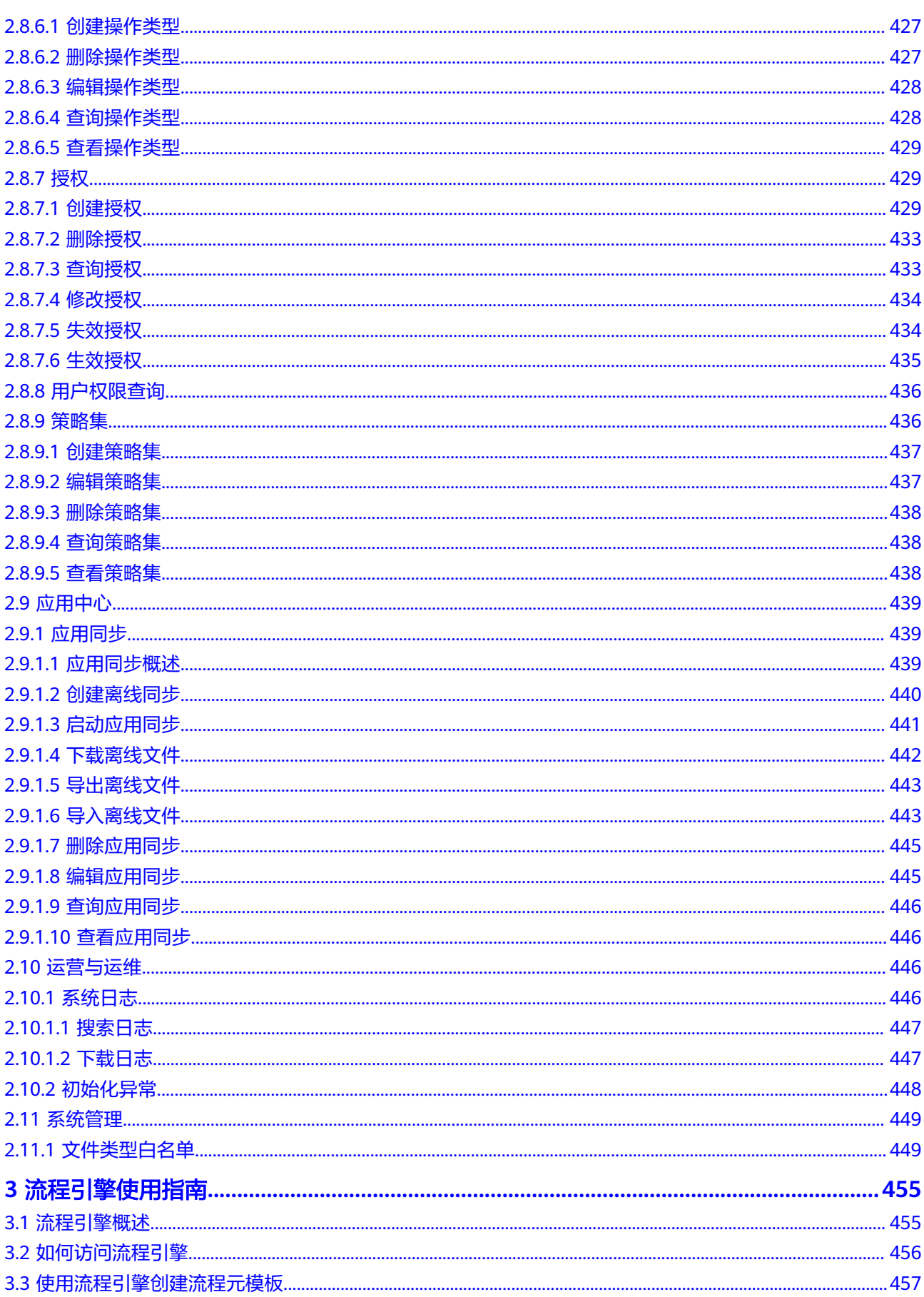

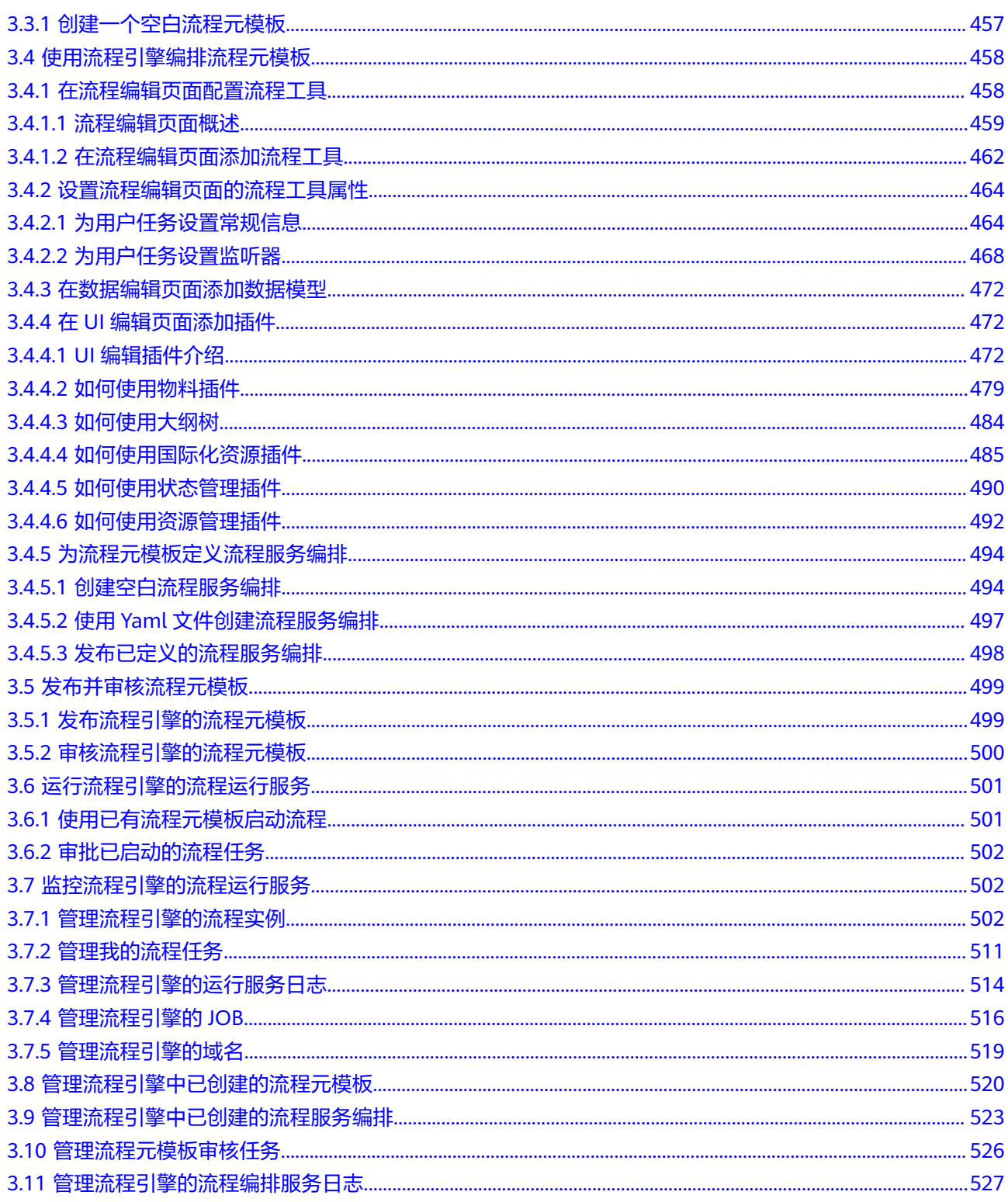

**1** 设计态使用指南

# <span id="page-12-0"></span>**1.1** 数据看板

# 操作场景

应用设计态提供了数据看板功能,包含了"数据看板"和"数据详情"两大功能模 块。本文指导您如何使用数据看板。

# 前提条件

[已登录应用设计态。](https://support.huaweicloud.com/consog-idme/idme_consog_0013.html)

# 操作步骤

步骤**1** 在"首页 > 数据看板"页面,查看如下信息。

图 **1-1** 数据看板(设计态)

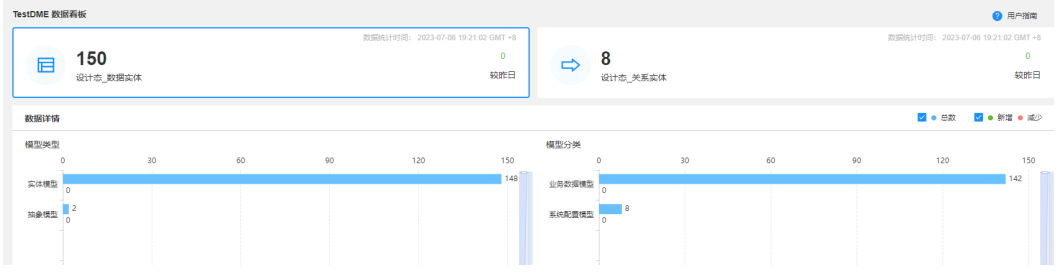

- 数据看板:统计当前应用下"数据实体"和"关系实体"的当前总量和较昨日增 量。
- 数据详情:
	- 数据实体:以"模型类型"、"模型分类"和"状态"为维度,展示实体的 具体总量和增量(柱形图)。
	- 关系实体:以"关系类型"、"关系模型分类"和"状态"为维度,展示实 体的具体总量和增量(柱形图)。

#### **----**结束

# <span id="page-13-0"></span>**1.2** 我的工作空间

# **1.2.1** 我的导出任务

# 操作场景

应用设计态支持导出数据实体和关系实体。当用户在数据实体和关系实体页面将某对 象导出后,可在"我的导出任务"查看导出类型(数据实体、关系实体),导出状态 (正在导出、导出成功、导出失败),导出文件,创建时间,导出完成时间,错误信 息等。

# 约束与限制

系统每天凌晨2点自动清理超过一年的导出任务,为避免所需的导出文件超出保留时间 被删除,请及时下载所需导出文件至本地。

#### 前提条件

#### [已登录应用设计态。](https://support.huaweicloud.com/consog-idme/idme_consog_0013.html)

### 操作步骤

- 步骤1 在左侧导航栏中,选择"我的工作空间 > 我的导出任务",进入我的导出任务页面。
- 步骤2 在"条件筛选"中,选择导出类型、导出状态和导出完成时间,单击"搜索",即可 在列表中查看导出信息。

图 **1-2** 我的导出任务

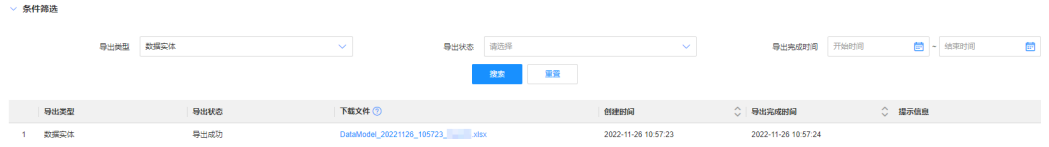

- 导出类型:可选择数据实体和关系实体。
- 导出状态:可选择导出成功、导出失败和正在导出。
- 导出完成时间:根据实际需求选择完成时间段。

如需下载文件,单击对应的下载文件即可。

**----**结束

# **1.2.2** 我的导入任务

#### 操作场景

应用设计态提供异步导入数据实体和关系实体的功能。当用户在数据实体和关系实体 页面导入对象后,可在"我的导入任务"查看导入类型(数据实体和关系实体),导 入状态(正在导入、导入成功和导入失败),导入文件,创建时间,导入完成时间, 错误信息等。

## <span id="page-14-0"></span>约束与限制

系统每天凌晨2点自动清理超过一年的导入任务,为避免所需的导入文件超出保留时间 被删除,请及时下载所需导入文件至本地。

#### 前提条件

已<del>登录</del>应用设计态。

# 操作步骤

- 步骤1 在左侧导航栏中,选择"我的工作空间 > 我的导入任务",进入我的导入任务页面。
- 步骤**2** 在"条件筛选"中,选择导入类型、导入状态、创建时间,或者输入文件名称,单击 "搜索",即可列表中查看导入信息。

图 **1-3** 我的导入任务

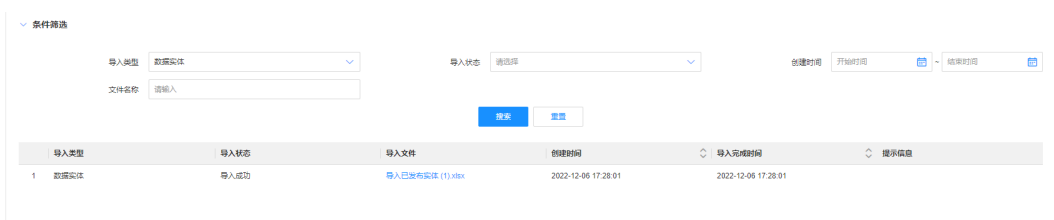

- 导入类型:可选择数据实体和关系实体。
- 导入状态:可选择导出成功、导出失败和正在导出。
- 创建时间:根据实际需求选择完成时间段。
- 文件名称:输入导入的文件名称。

如需下载导入文件,单击对应的导入文件名称即可。

**----**结束

# **1.3** 数据模型管理

# **1.3.1** 数据模型概述

数据模型是对企业的数据元素及其彼此之间关系的可视化表示。 模型通过帮助在相关 业务流程的上下文中定义和精心组织数据,可以为开发有效的信息系统提供支持。 借 助这些模型,业务和技术资源可协同决定整个组织中数据的存储、访问、共享、更新 和使用方式。

基于元模型驱动(2种<mark>元模型实体</mark>和6种<mark>元模型关系</mark>),工业数字模型驱动引擎-数据建 模引擎 (xDM Foundation, 简称xDM-F) 的数据模型包[括数据实体](#page-15-0)、[关系实体](#page-16-0)[和接口](#page-17-0) [模型三](#page-17-0)种类型。应用责任人或应用开发人员可通过图形化方式进行建模,无需关心底 层数据表的设计,通过创建数据模型即可定义应用的数据模型格式。

# <span id="page-15-0"></span>数据实体

实体指现实世界中客观存在的并可以相互区分的对象或事物,可以是具体的人、事或 物,也可以是抽象的概念或联系。这些独立事物个体的特性称为实体属性,每个实体 都具有多个属性。在xDM-F中,这些独立的事物个体都可以看做是数据实体。数据实 体是xDM-F原子接口的承载体之一,用于定义数据对象的基本信息、业务属性以及配 置所需的功能(如基础数据服务、树形结构、生命周期管理等)。

数据实体按元模型类型的维度分为如表**1-1**所示类型。

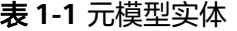

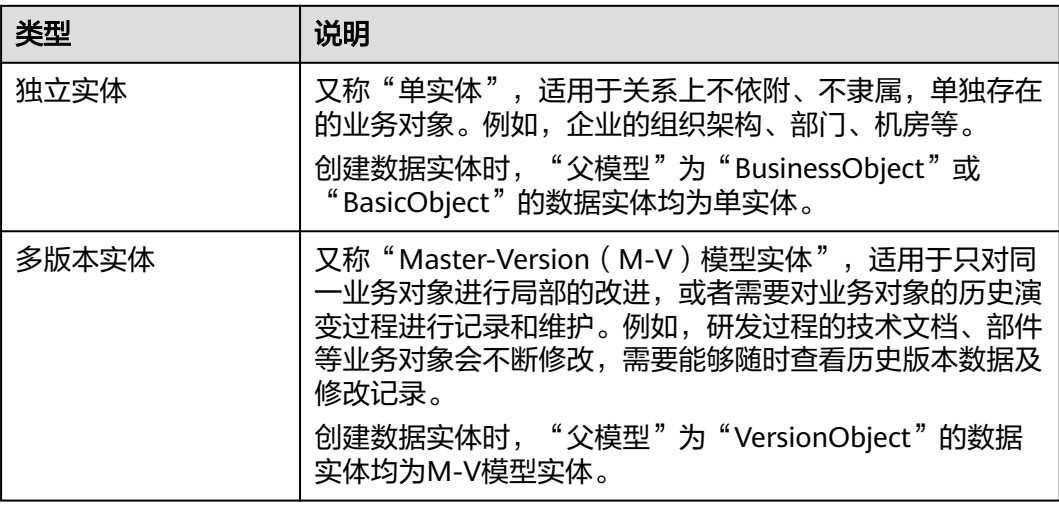

数据实体按模型类型的维度分为如表**1-2**所示类型。

#### 表 **1-2** 模型类型

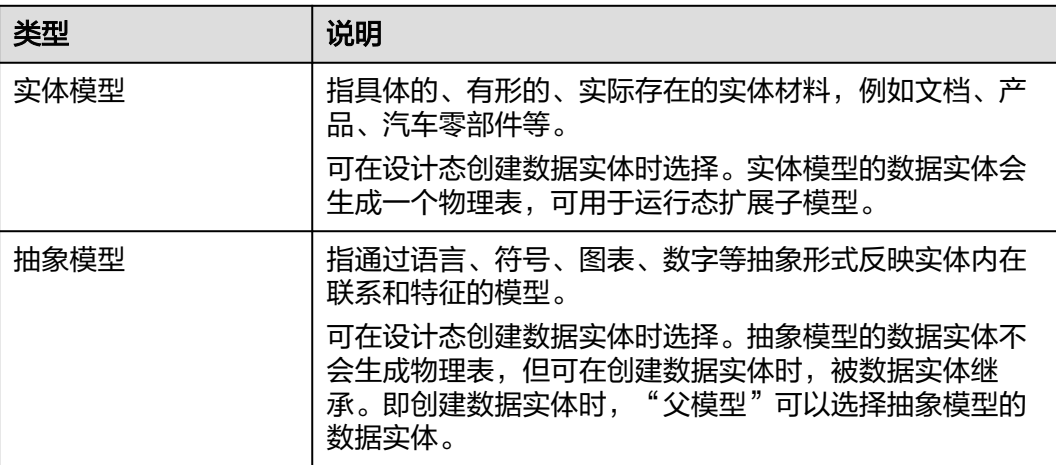

<span id="page-16-0"></span>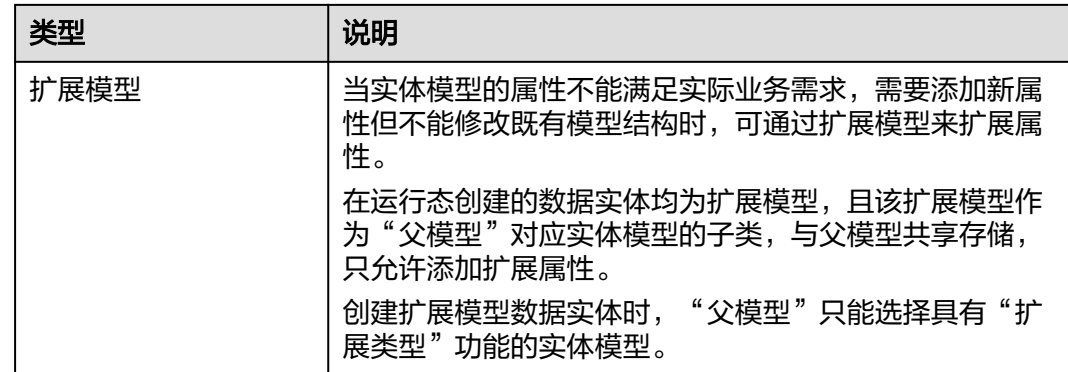

# 关系实体

关系实体用于描述两个或更多数据实体相互如何关联,是xDM-F原子接口的承载体之 一。

基于xDM-F支持的数据关系,提供如下关系类型:

表 **1-3** 元模型关系

| 类型                 | 说明                                                                                                 |
|--------------------|----------------------------------------------------------------------------------------------------|
| 1:N组合关系<br>1:N聚合关系 | 又称"参考关系",主要用于为对象之间建立1:N或主外键<br>关系,可分为:                                                             |
|                    | ● 组合关系: 1:N组合关系,即整体和部分的关系。例如公<br>司和部门,如果公司不存在了,部门也不存在了。                                            |
|                    | ● 非组合关系: 1:N聚合关系, 即普通的1:N参考关系或主<br>外键关系。例如部门和员工,一个部门有多个员工。                                         |
|                    | 在创建属性时, 将属性的"类型"定义为"参考对象", 则<br>属性对应的数据模型具有参考关系。                                                   |
|                    | 适用于传统主外键数据的关联。例如,一个部门可以有多个<br>员工,它们之间为一对多聚合关系;公司是部门的父项,部<br>门随着公司而存在,它们之间为一对多组合关系。                 |
| M:N关系              | 即多对多关系,用于为数据实体/接口模型建立M:N关系。                                                                        |
|                    | 创建关系实体时,"关系类型"为"多对多"的关系实体均<br>具有此关系能力。可为应用运行态提供: 创建/删除关系实<br>体实例,查询关系实体,获取关联实体/被关联实体清单等<br>操作。     |
|                    | 适用于为不同数据实体/接口模型建立多对多关系。例如,<br>在汽车电器相关的零件开发中,工程师和零件开发为多对多<br>关系。一个工程师可进行多个零件开发,一个零件可由多个<br>工程师进行开发。 |

<span id="page-17-0"></span>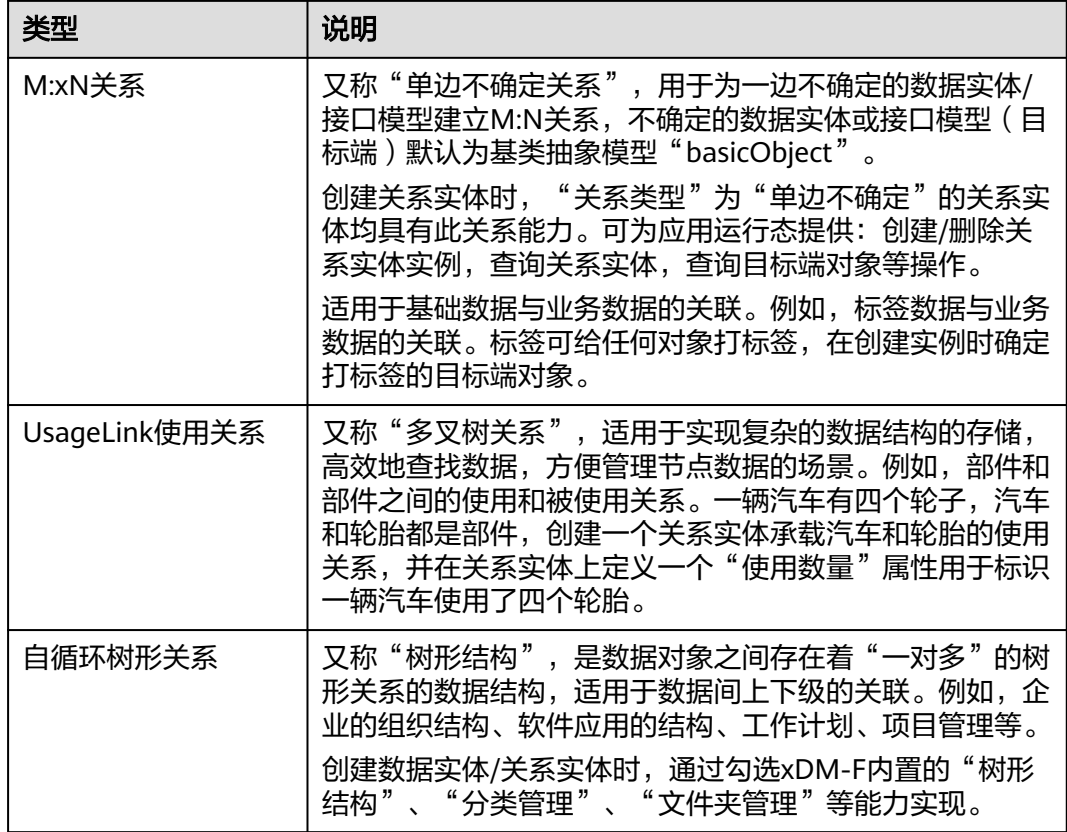

# 接口模型

xDM-F内置了多种功能,在创建数据实体/关系实体时,不仅自具备从xDM-F继承的基 本功能能力,还可根据实际业务需求勾选xDM-F提供的可选功能,每个功能会继承一 个或者多个属性。每勾选一个功能,该实体会自动生成相应功能继承的一个或者多个 属性。当xDM-F内置的功能无法满足您实际业务需求时,可通过接口模型进行定义。 自定义的接口模型将作为自定义功能,在创建数据实体时,被数据实体通过勾选自定 义功能的方式被继承和使用。

在已经确定的应用数据模型结构上,需要对具有相似功能、相似结构、相同属性的数 据模型进行归一化处理,可通过接口模型定义这些相似功能、相似结构和相同属性。 为这些数据模型提供了标准接口,降低参数的重复性,方便管理模型属性。

例如机械产品中,各部件间有一部分是通过销、铆钉、螺栓等常用标准件直接连接, 有一部分是通过联轴器、减速器等部件间接连接。尽管这些常用的零部件大多都已经 实现系列化或标准化,但这些零部件易损坏,产品在多次更换过程中需要反复操作和 记录。您可以分别创建包含这些具有相似功能的零部件接口模型,然后在创建数据实 体时,勾选对应接口模型即可继承该接口模型的属性和关系。

# 约束与限制

- 任何实体均可与xDM-F元模型建立关系。
- 仅支持"模型类型"为"实体模型"的单实体定义组合关系的参考对象属性, "模型类型"为"抽象模型"的单实体、M-V模型实体和关系实体仅支持定义非 组合关系的参考对象属性。
- <span id="page-18-0"></span>● 单个数据模型(包括数据实体、关系实体和接口模型)下的属性数量不允许超过 1664个。如果应用的数据库类型为mysql,则单个数据模型(包括数据实体、关 系实体和接口模型)下,其属性总长度不允许超过16000个字符。
- 创建数据模型时,该模型名称不能和XDM应用中的模型名称相同。
- 如果数据实体与抽象模型建立关系实体,该抽象模型的所有子实体模型均建立或 继承了关系。
- 如果数据实体与存在扩展子模型的数据实体建立关系实体,该数据实体的所有扩 展子模型均继承关系实体。
- 如果数据实体与接口模型建立关系实体,引用该接口模型的所有数据实体均建立 了关系(接口模型不能直接作为父模型被其他实体模型继承,需先在功能列表中 添加)。

# **1.3.2** 数据实体

# **1.3.2.1** 创建数据实体

# 操作场景

数据实体是工业数字模型驱动引擎-数据建模引擎(xDM Foundation,简称xDM-F) 原子接口的承载体之一。在应用设计态中,分为实体模型和抽象模型。实体模型是实 际存在的一个对象模型,抽象模型是根据多个实体模型公共的部分抽象出来的模型。 如果实体模型继承这个抽象模型,就包含了该抽象模型的属性。本文指导您在应用设 计态创建数据实体。

#### 图 **1-4** 创建数据实体流程图

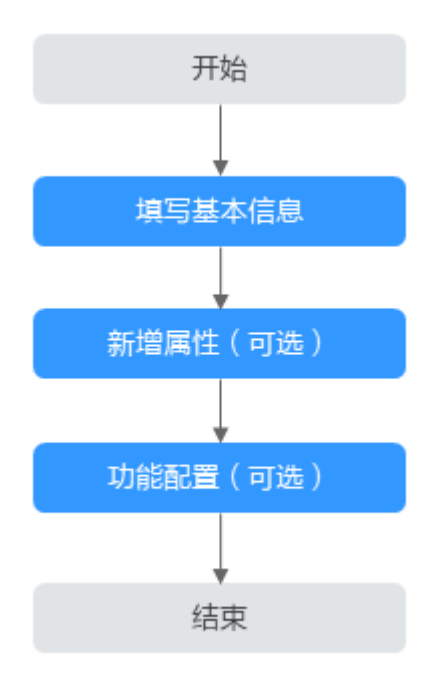

# 前提条件

[已登录应用设计态。](https://support.huaweicloud.com/consog-idme/idme_consog_0013.html)

# <span id="page-19-0"></span>步骤 **1**:填写基本信息

步骤1 在左侧导航栏中,选择"数据模型管理 > 数据实体",进入数据实体页面。

步骤**2** 单击"创建"。

### 图 **1-5** 创建数据实体

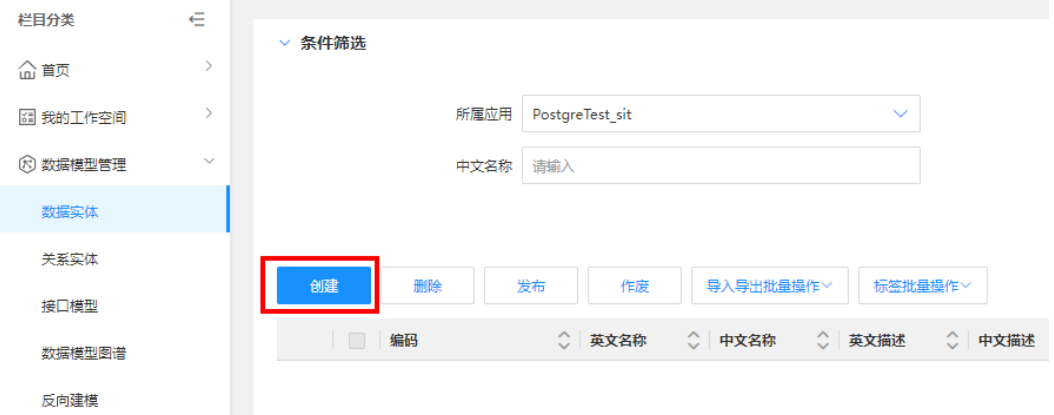

步骤**3** 根据页面提示,配置如下信息。

#### 图 **1-6** 基本信息

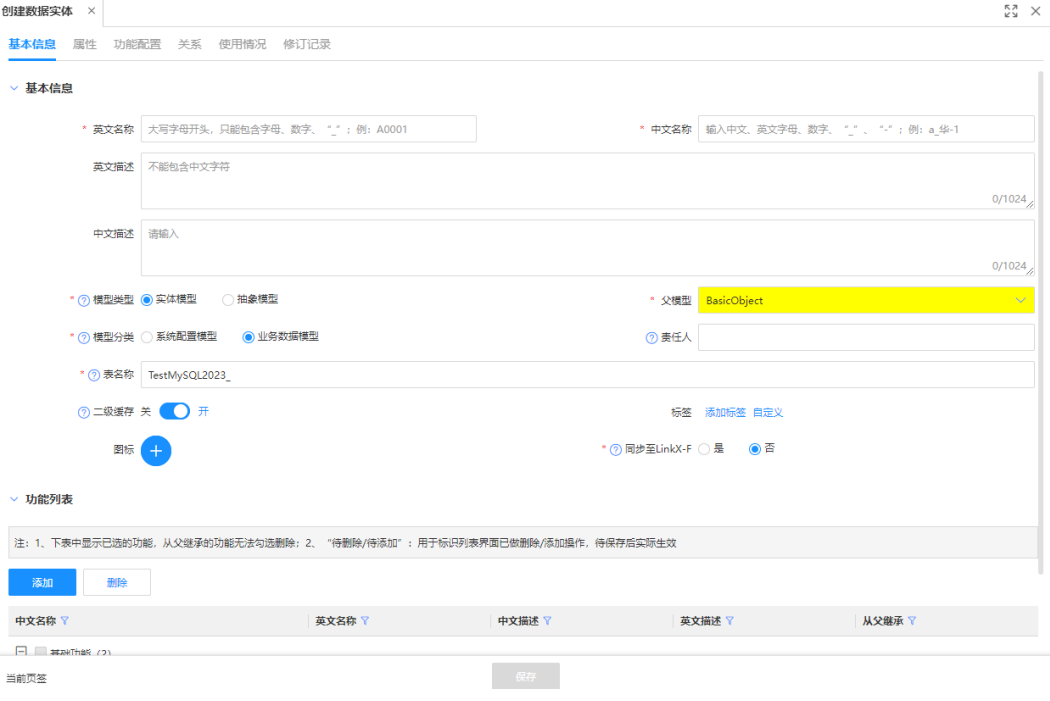

#### 表 **1-4** 基本信息

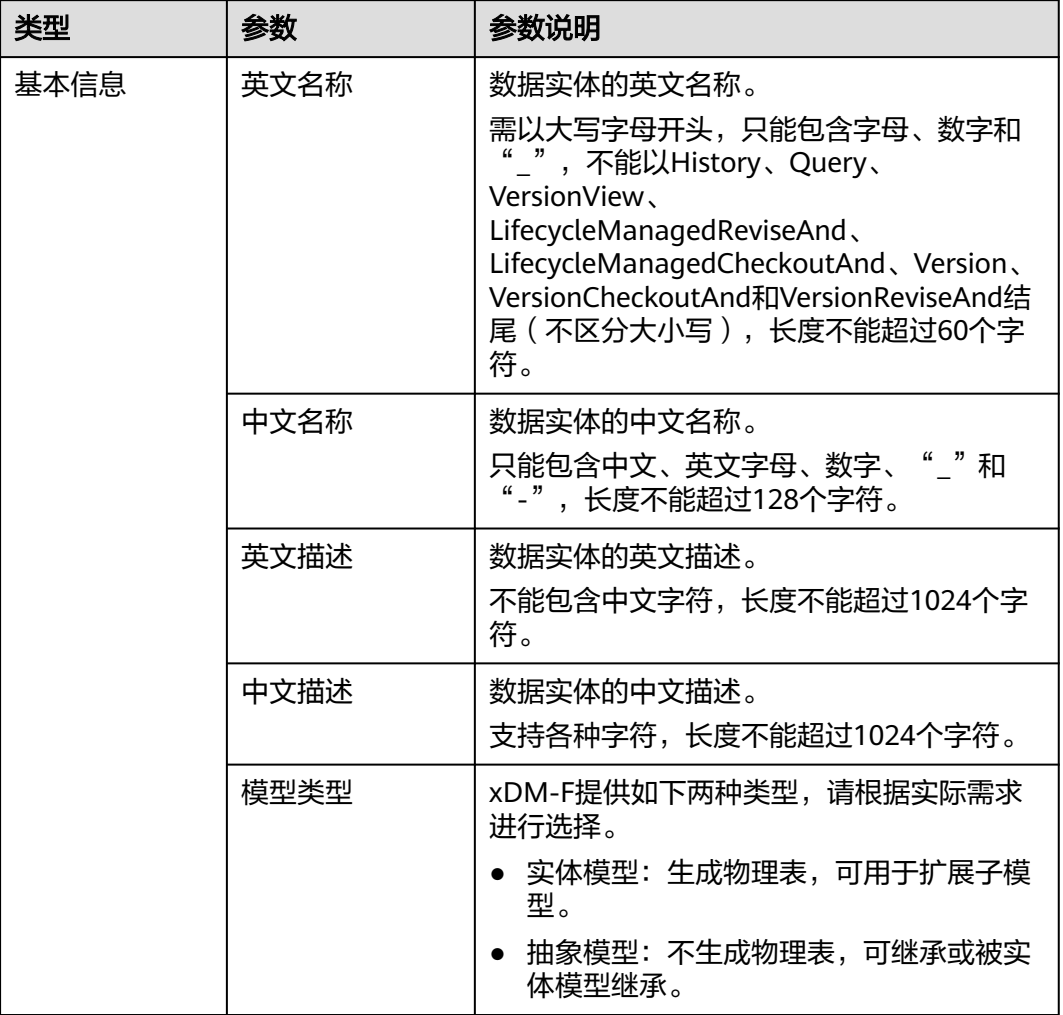

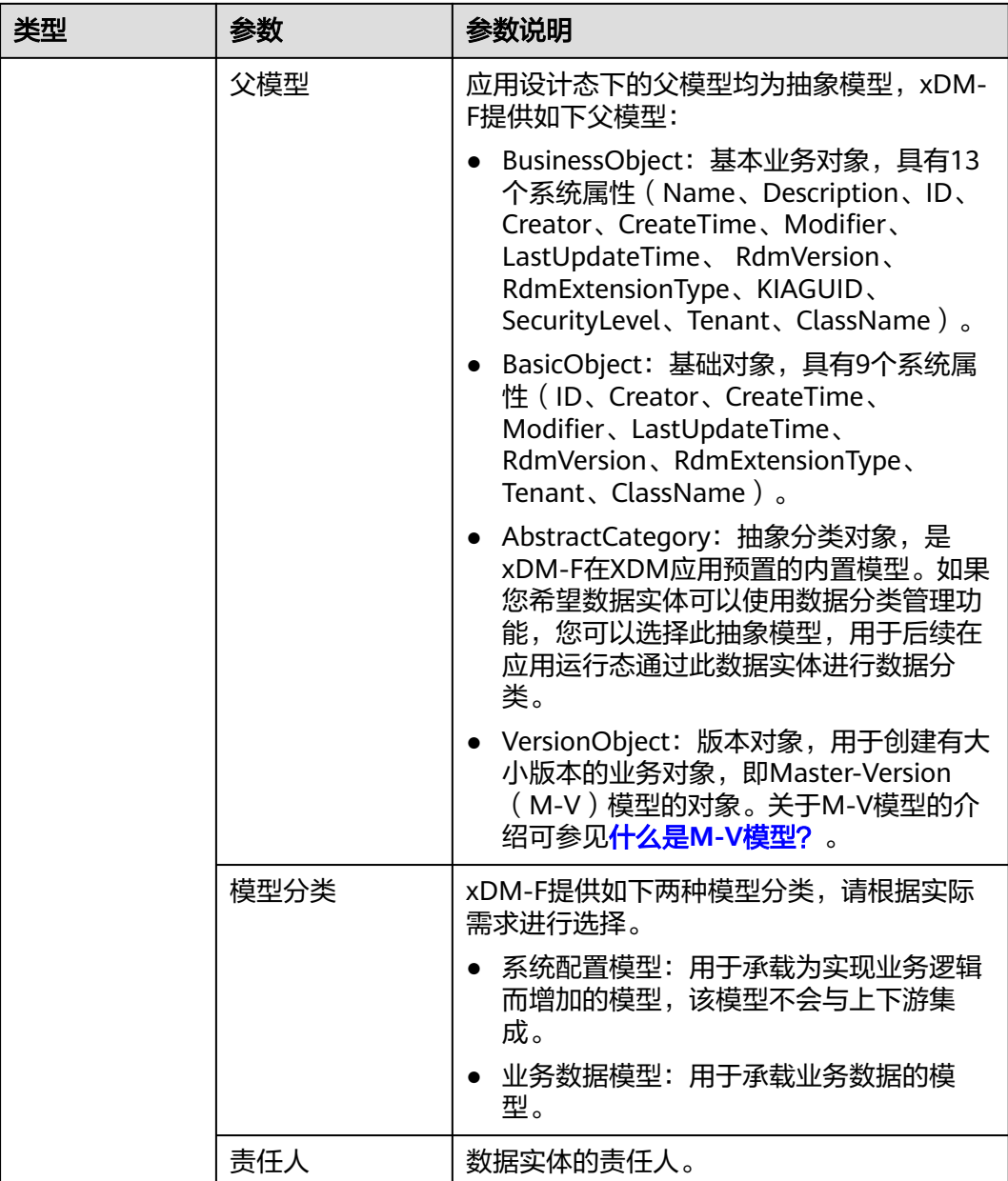

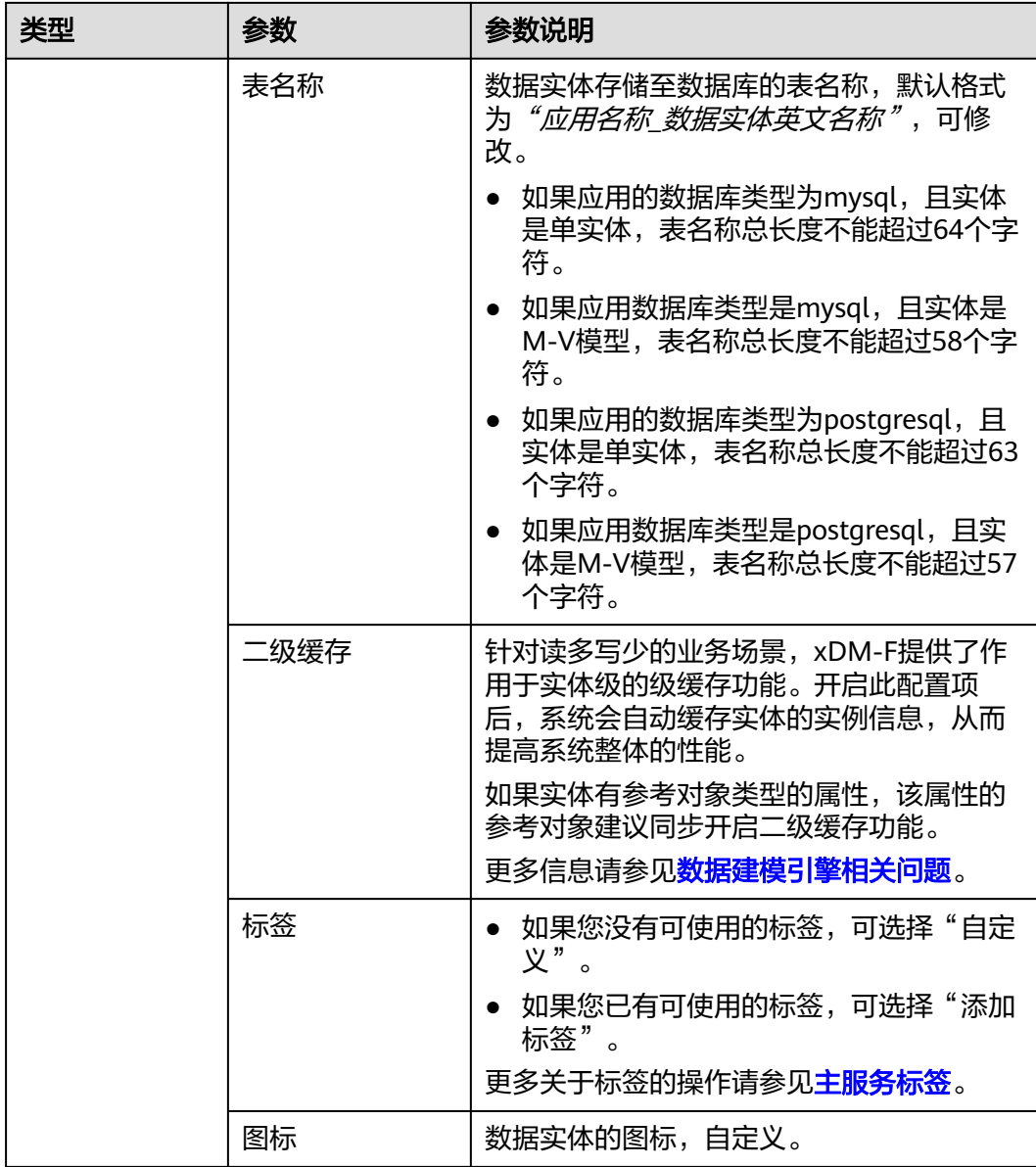

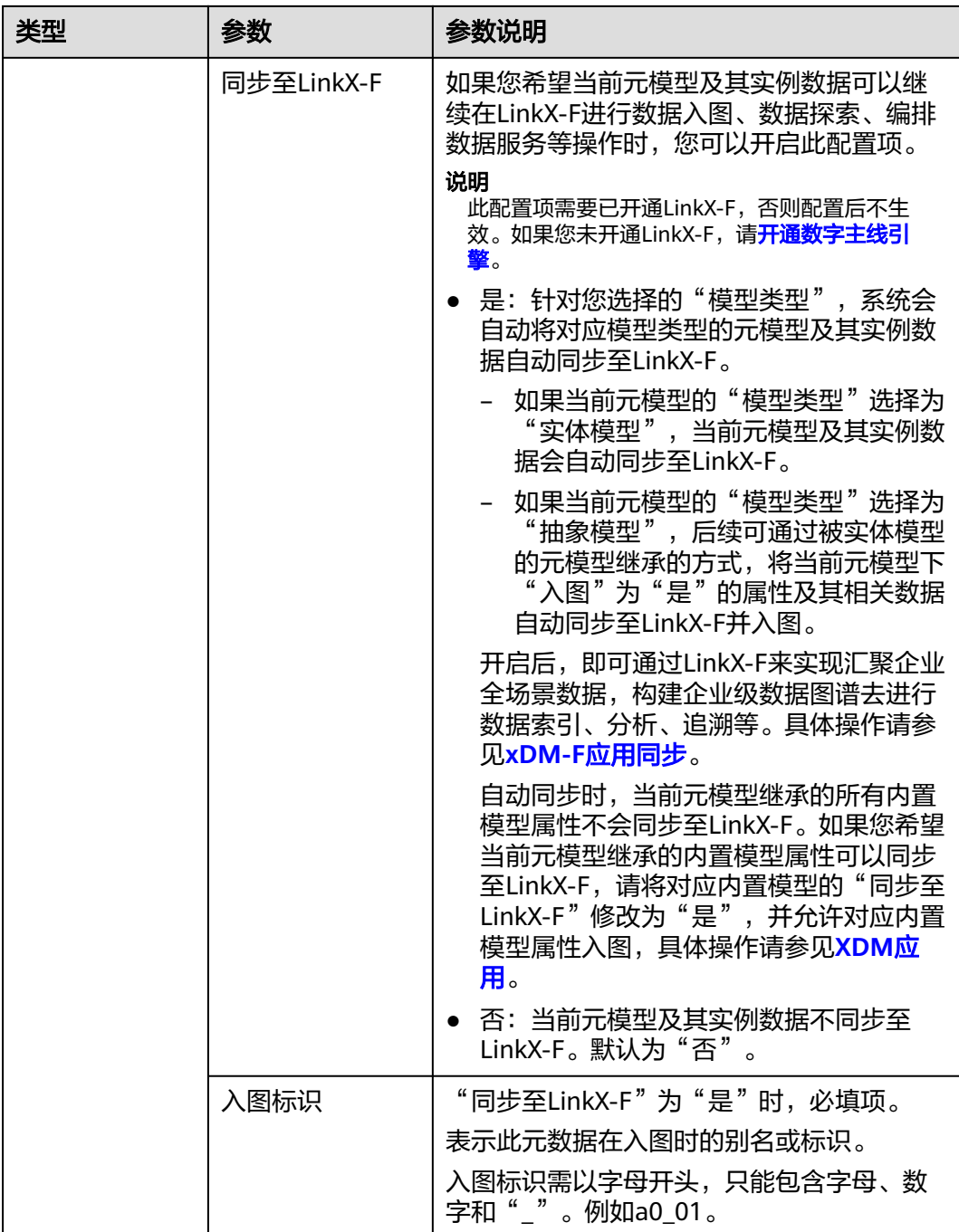

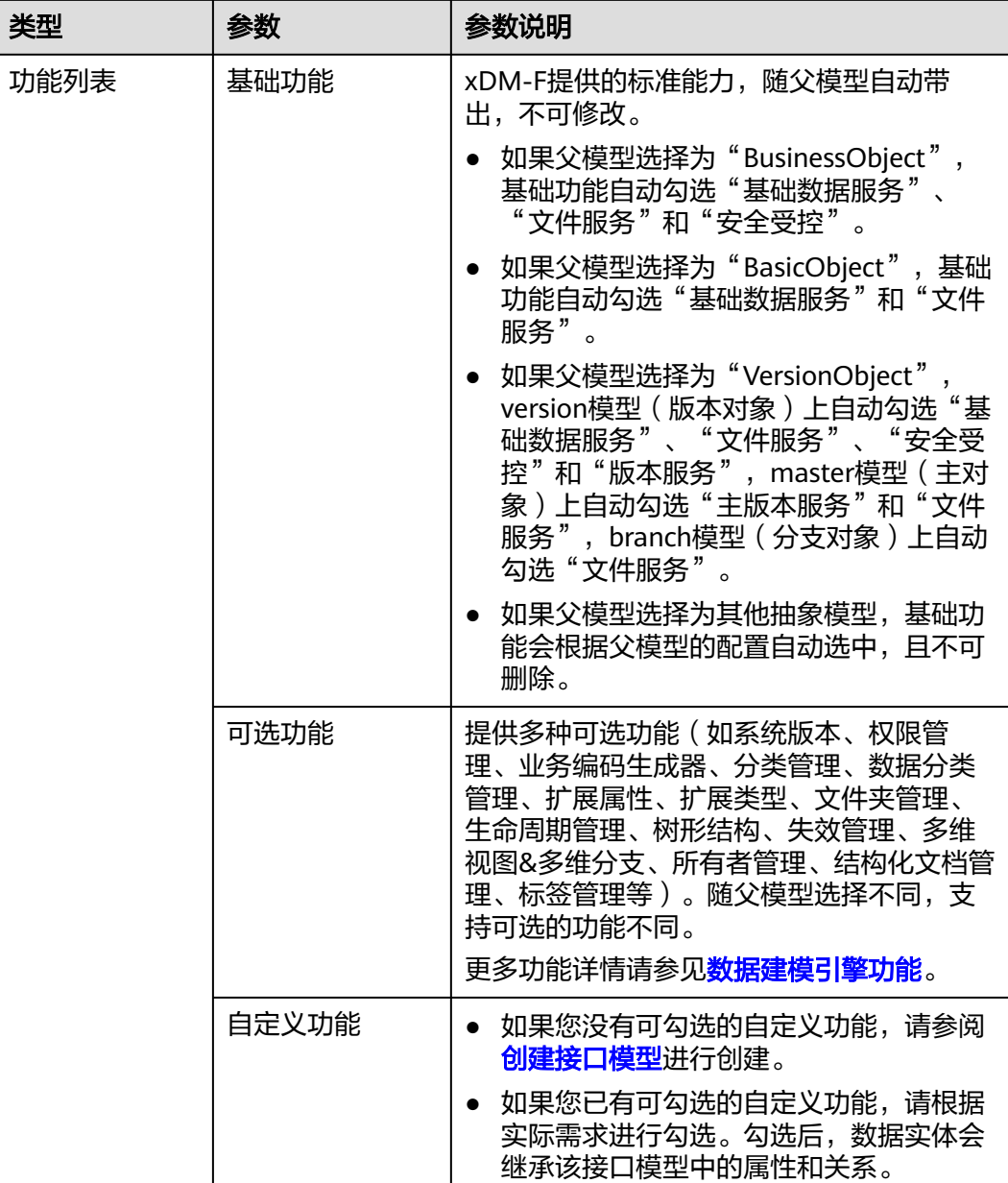

步骤**4** 单击"保存"。

**----**结束

# 步骤 **2**:新增属性(可选)

属性是数据实体所具有的特征或性质,用于描述数据实体的特征。完成基本信息的填 写后,该数据实体会继承父模型的属性,例如唯一编码、创建者、租户、实体类型等 属性。如果从父模型继承的属性已满足您实际的业务场景,可跳过此步骤,后续可参 见<mark>管理数据实体属性</mark>管理该实体的属性。如果从父模型继承的属性满足不了您实际的 业务场景,可通过如下操作添加属性。

步骤**1** 选择"属性"页签,进入属性页面。

步骤**2** 在"基本属性"栏中,单击"新增"。

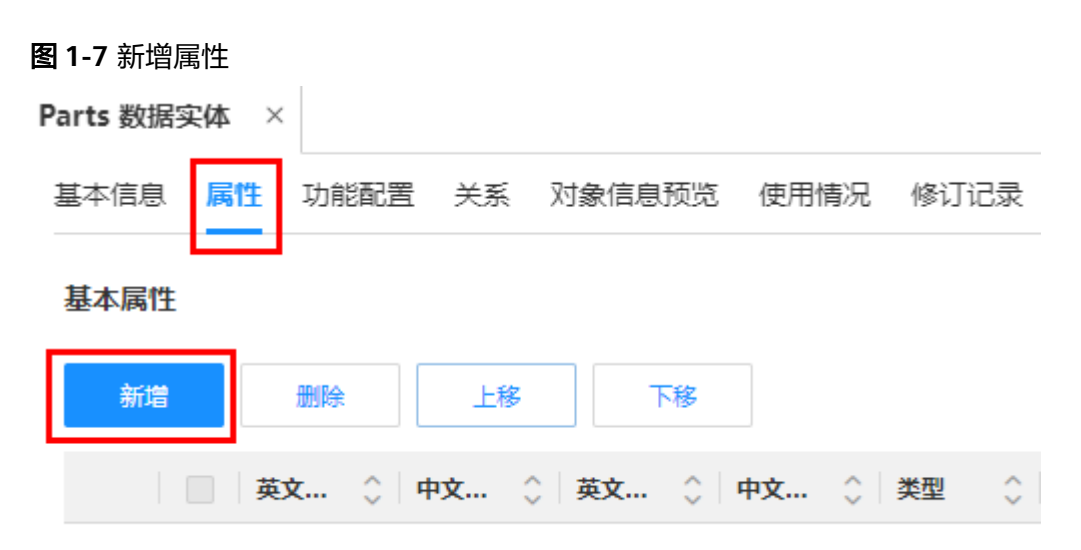

### 步骤3 在弹出的窗口中,填写如下主要信息。

### 图 **1-8** 属性基本信息

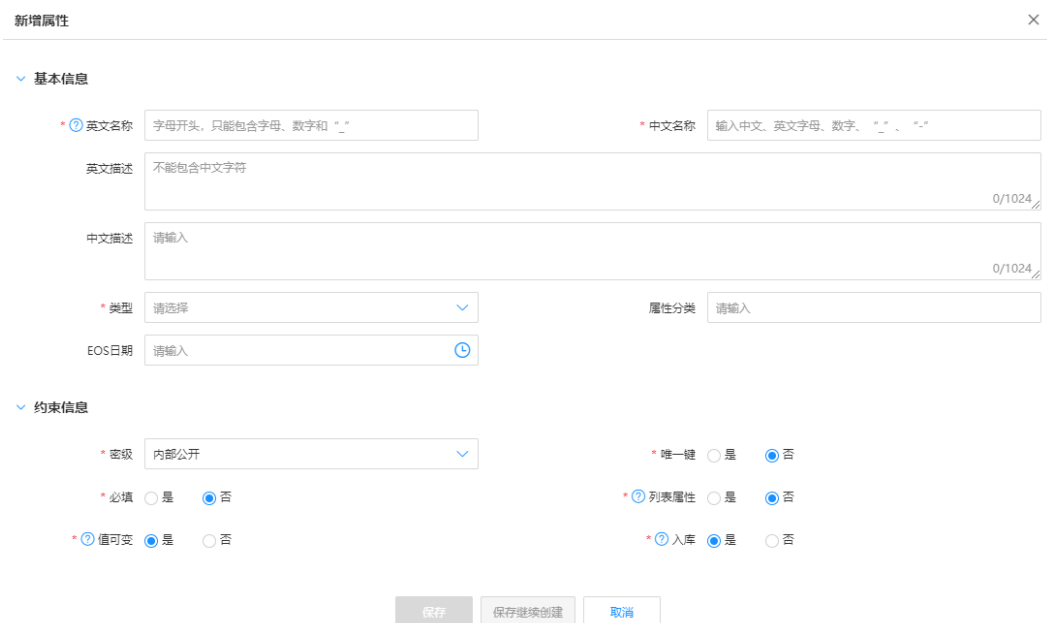

#### 表 **1-5** 数据实体属性-参数说明

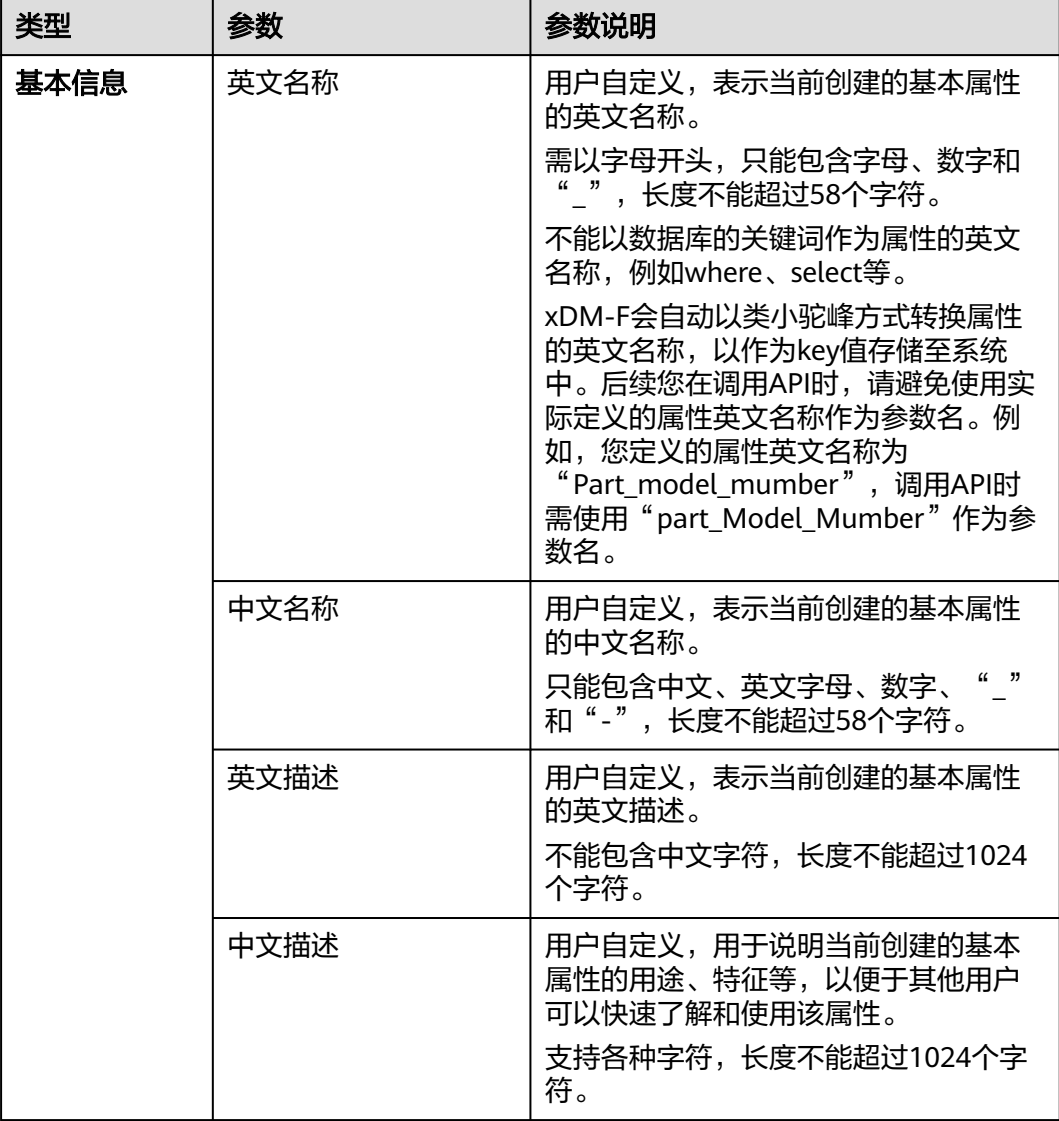

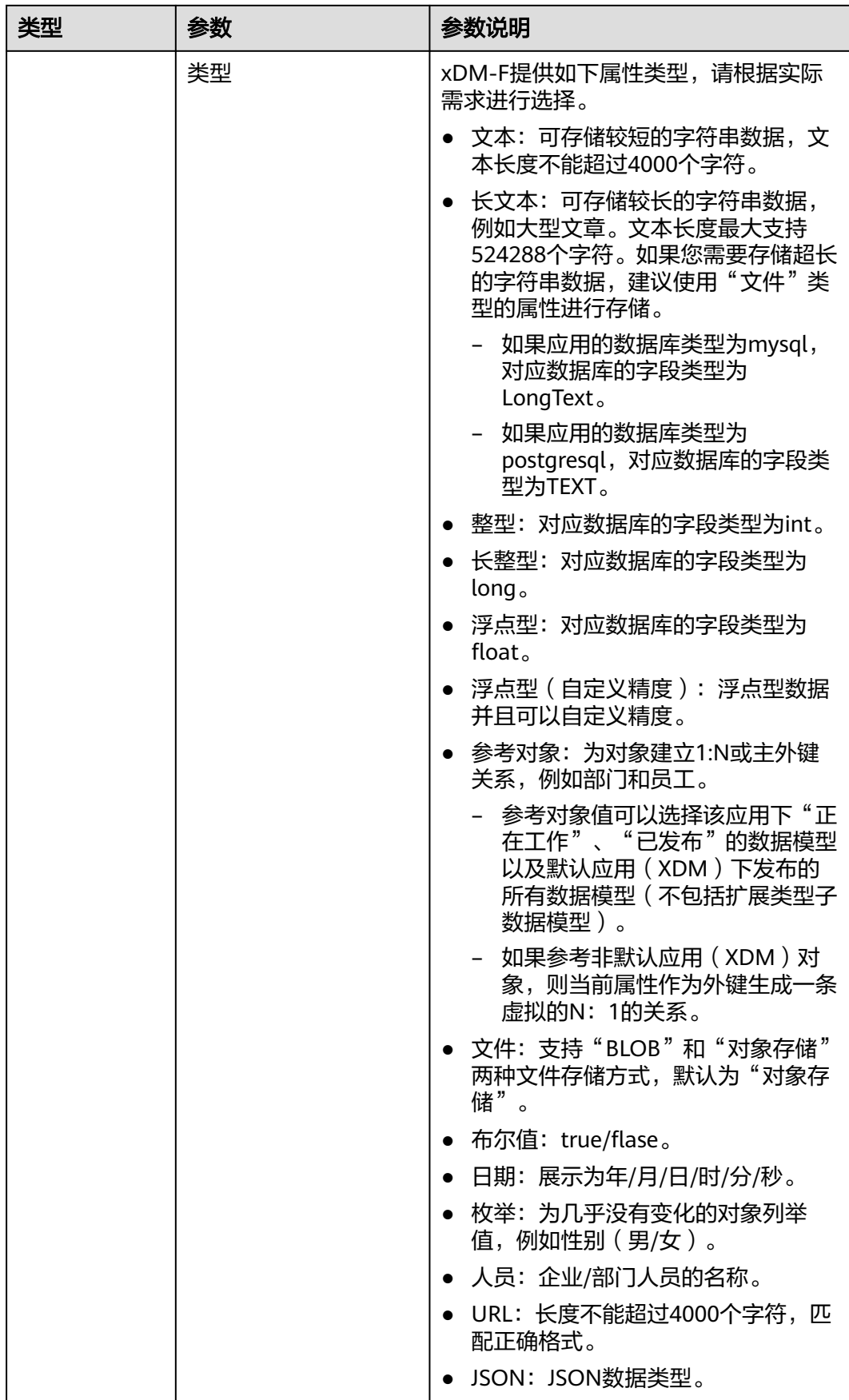

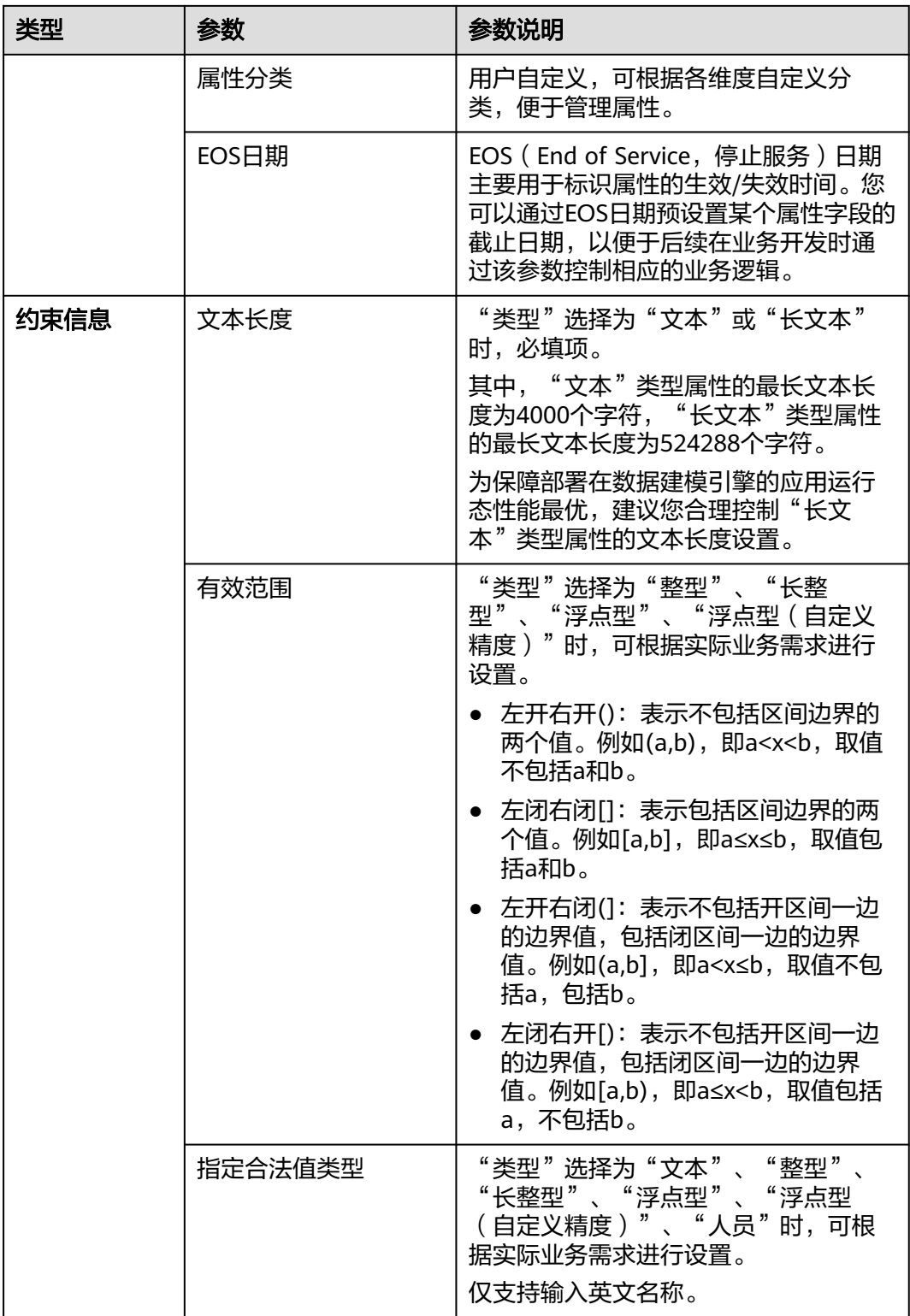

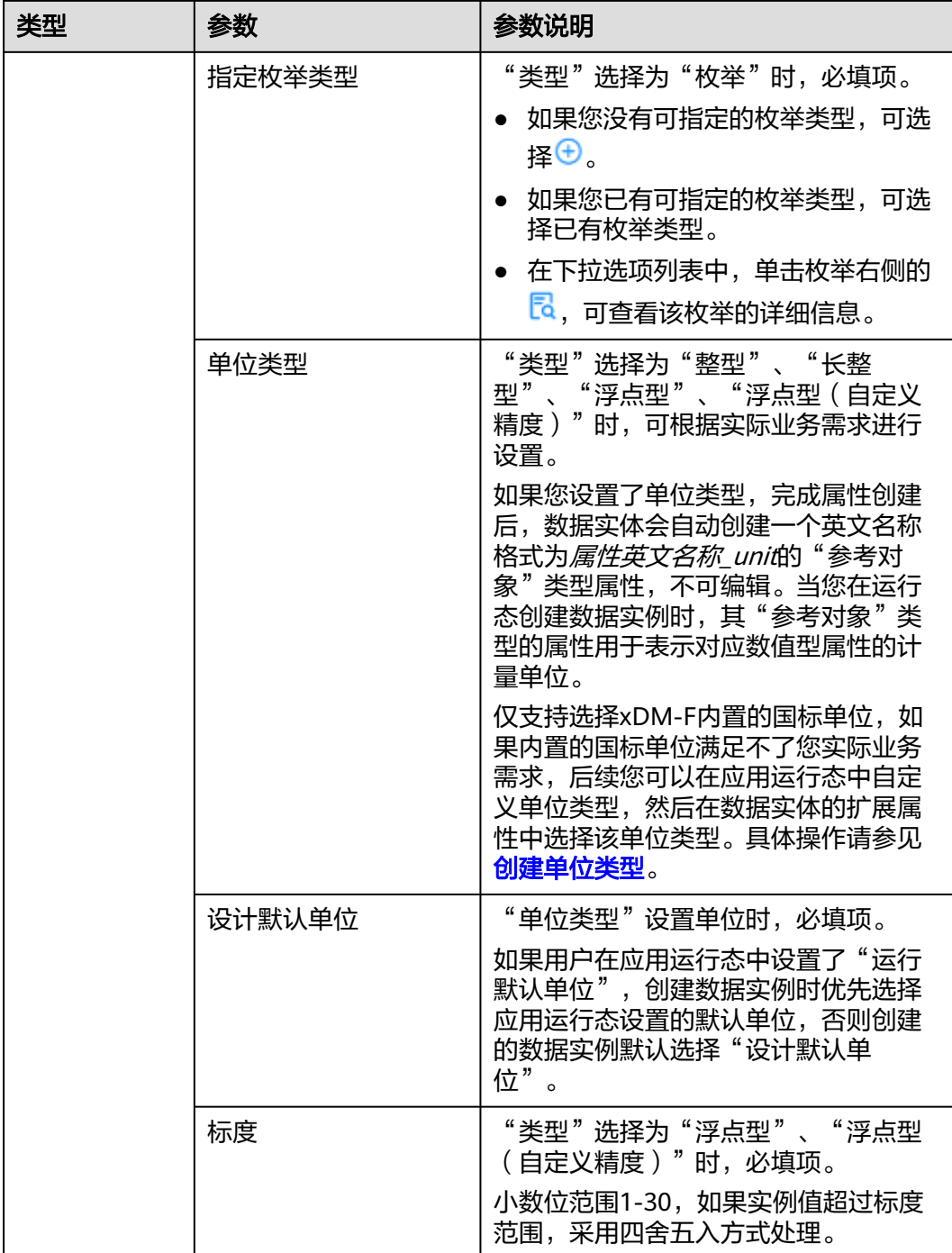

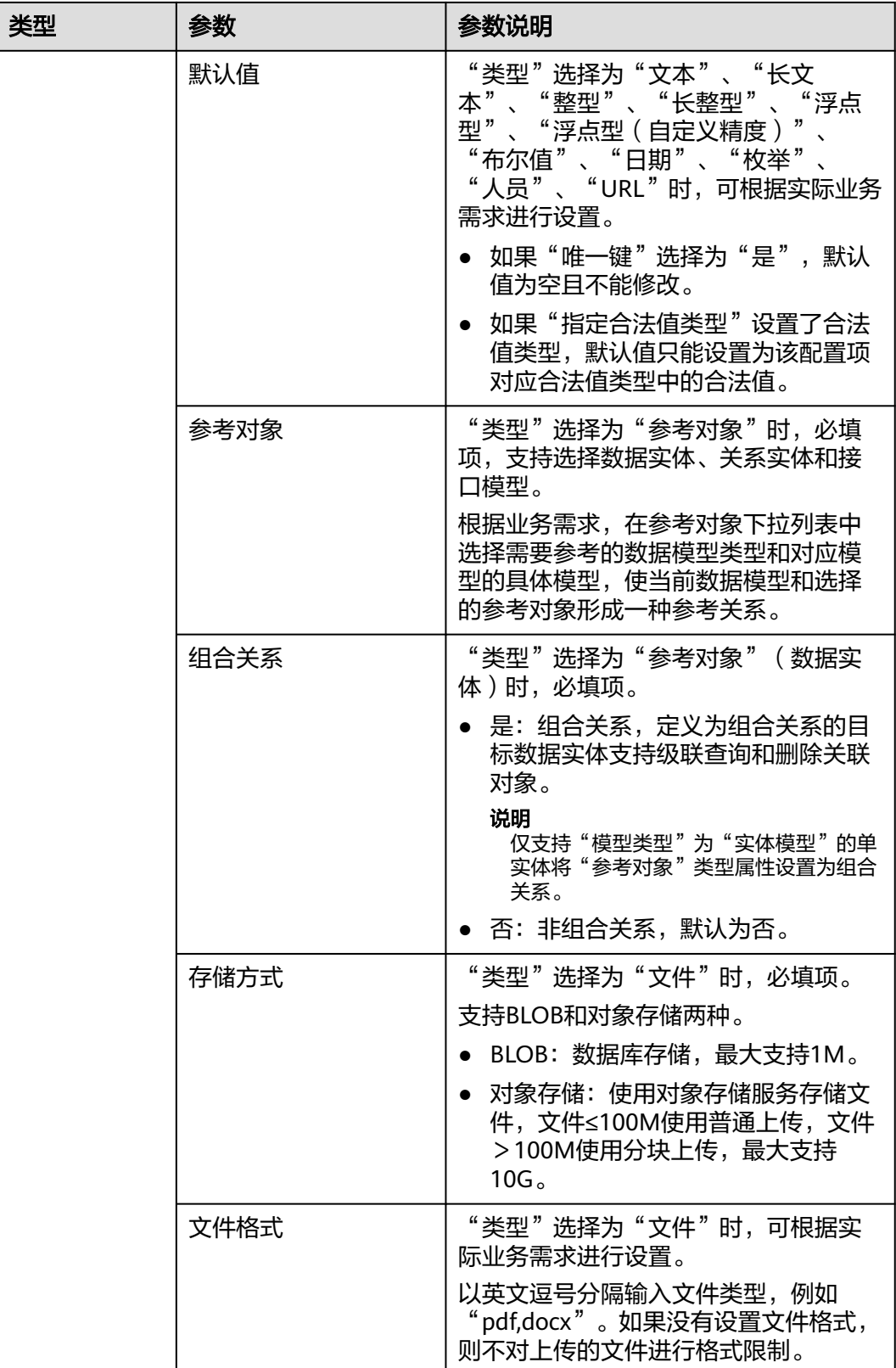

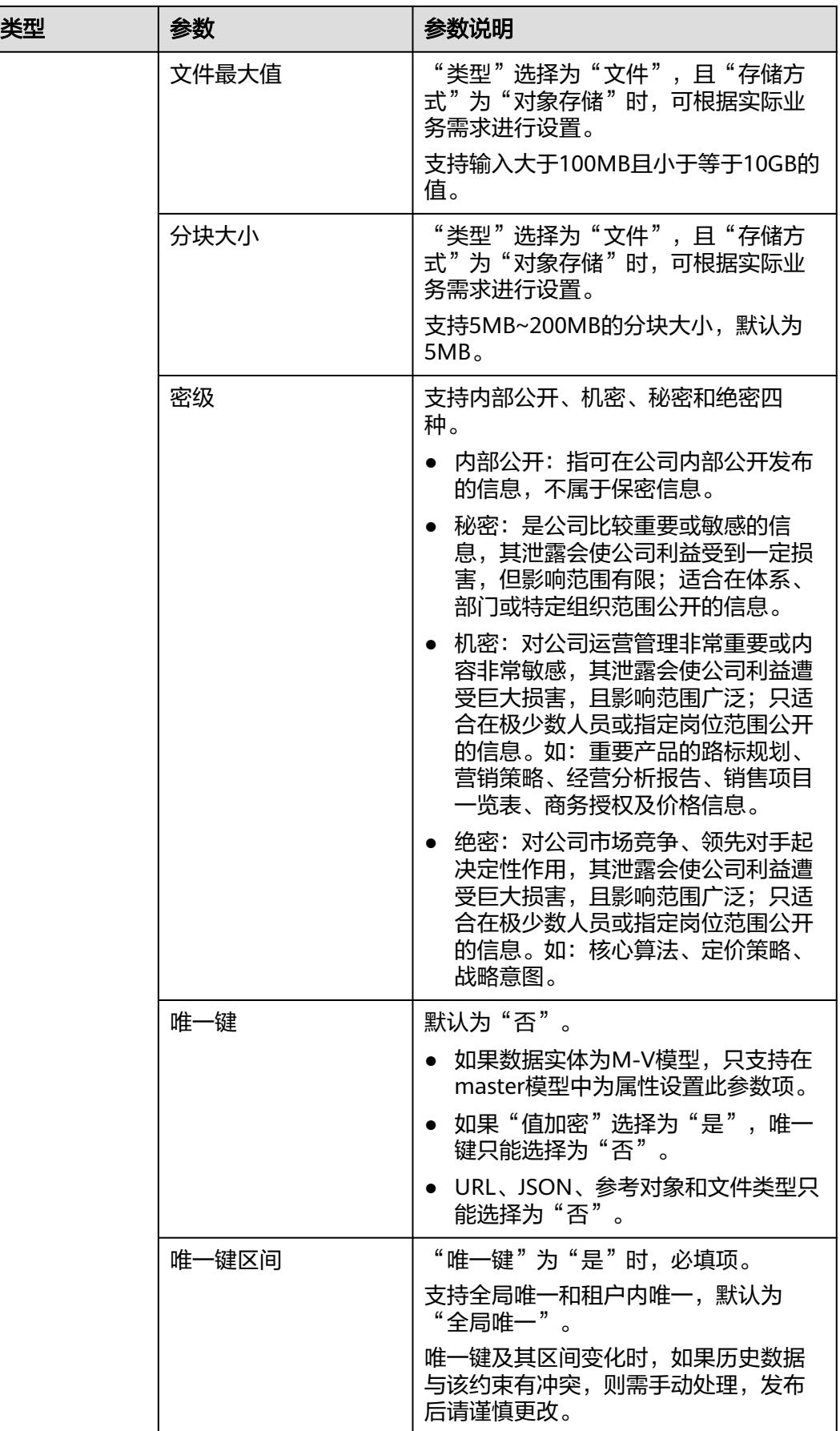

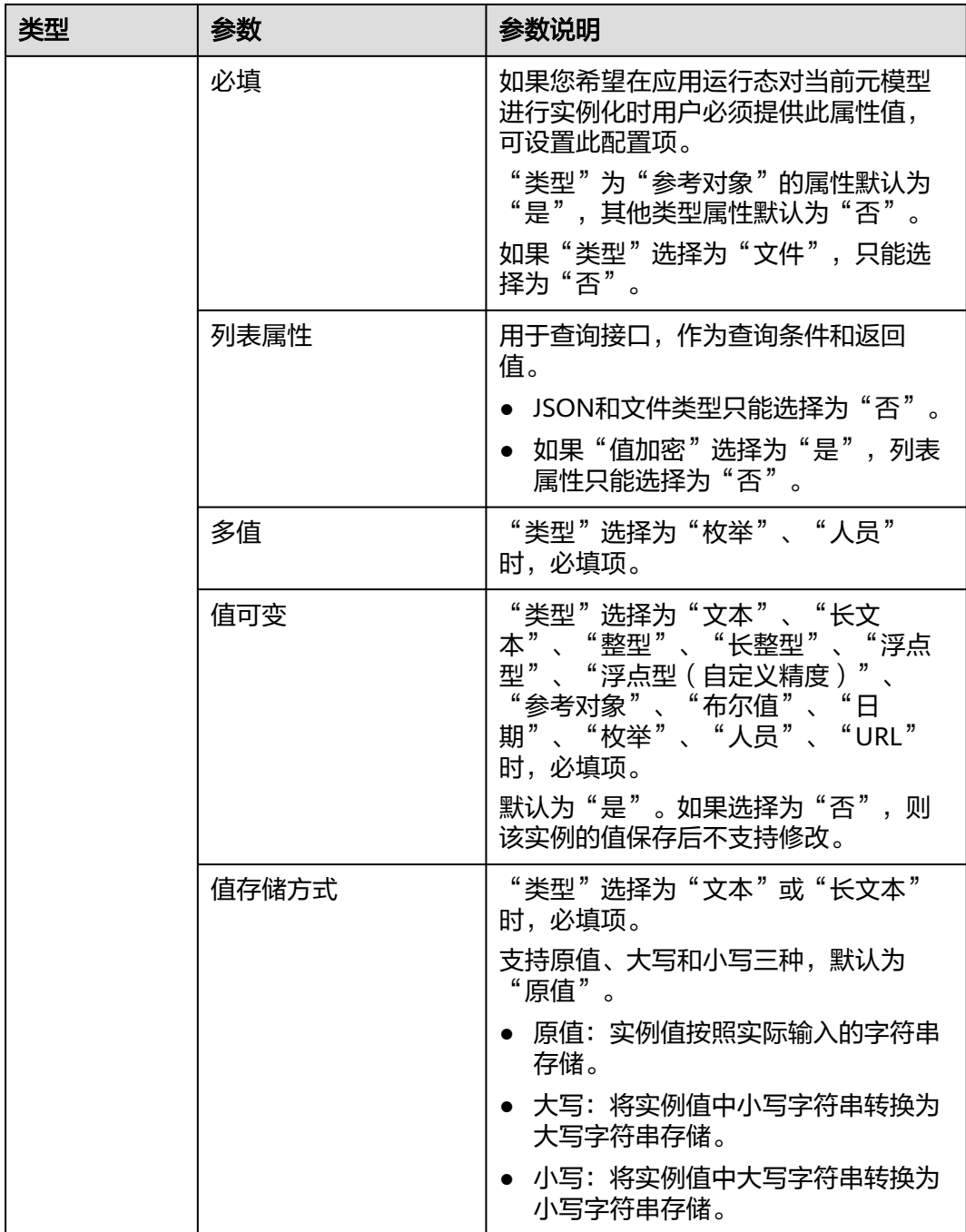

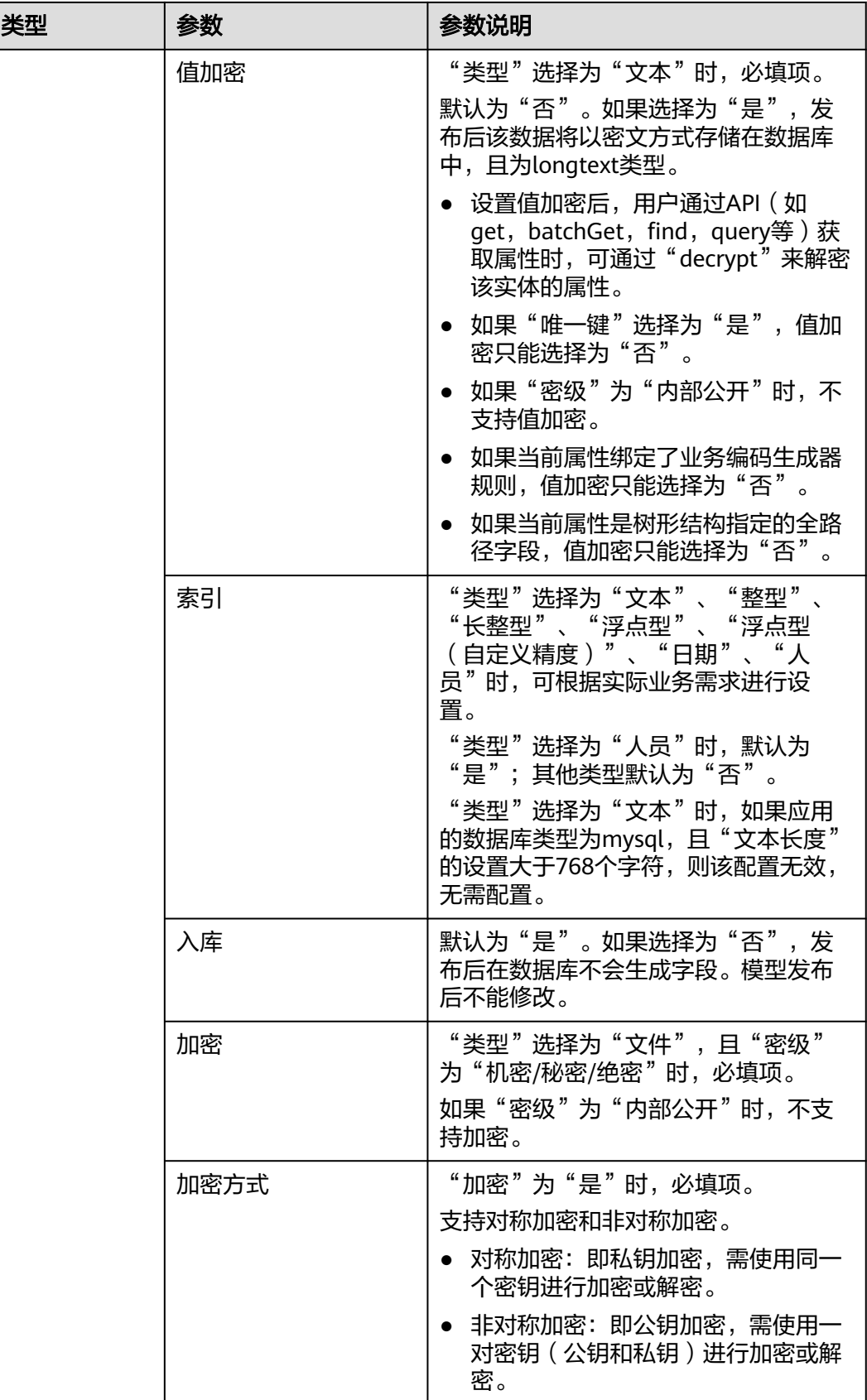

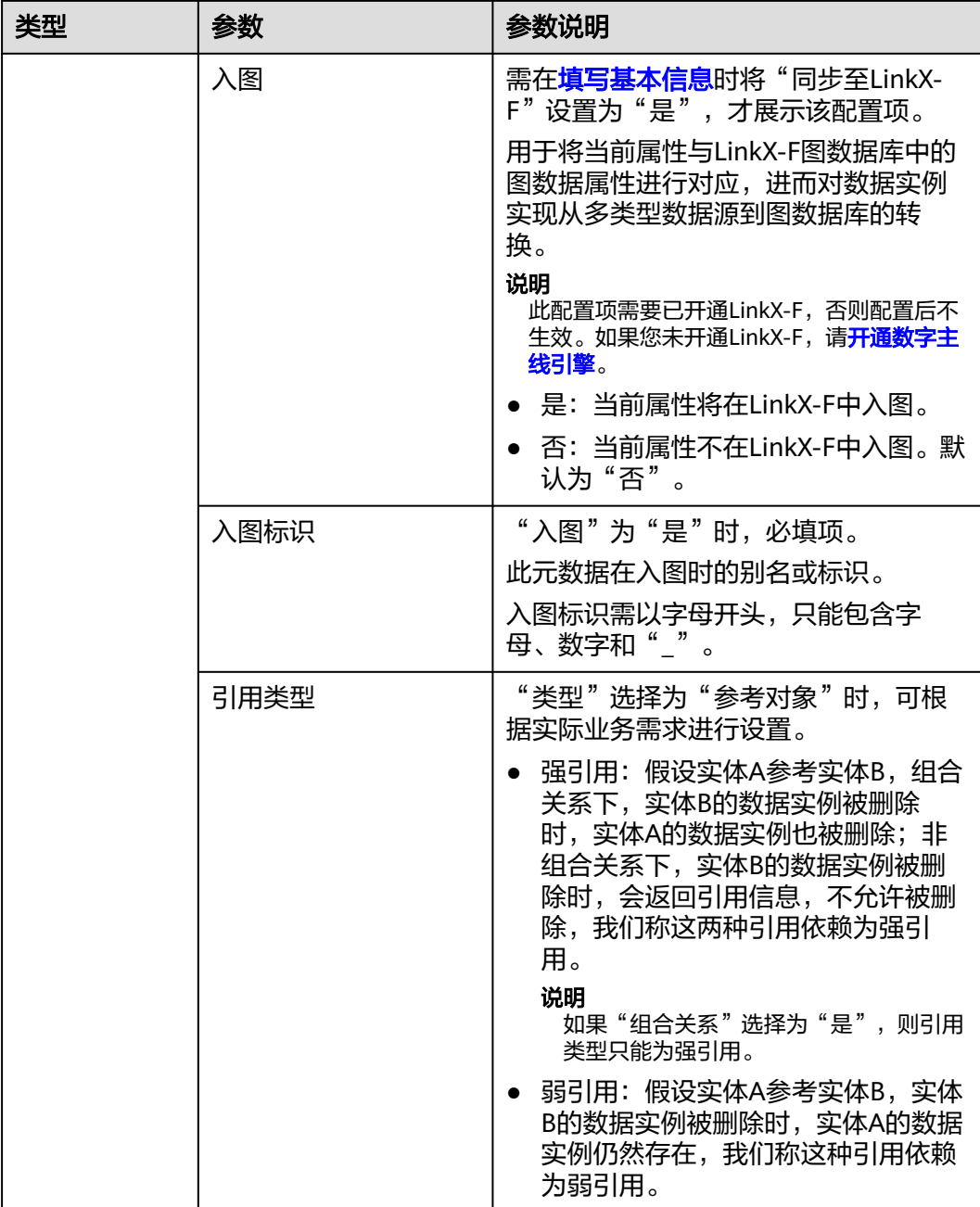

步骤**4** 单击"保存"。

如需创建多个属性,可单击"保存继续创建"。

**----**结束

# 步骤 3: 功能配置 (可选)

不同类型的数据实体支持的基础功能和可选功能不同,您可根据实际的业务场景,在 "功能配置"中设置相应功能的规则。如果系统提供的默认功能配置已满足您实际的 业务需求,可跳过此步骤。

步骤**1** 选择"功能配置"页签,进入功能配置页面。

### 步骤**2** 根据实际需求,设置如下主要信息。

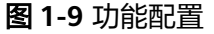

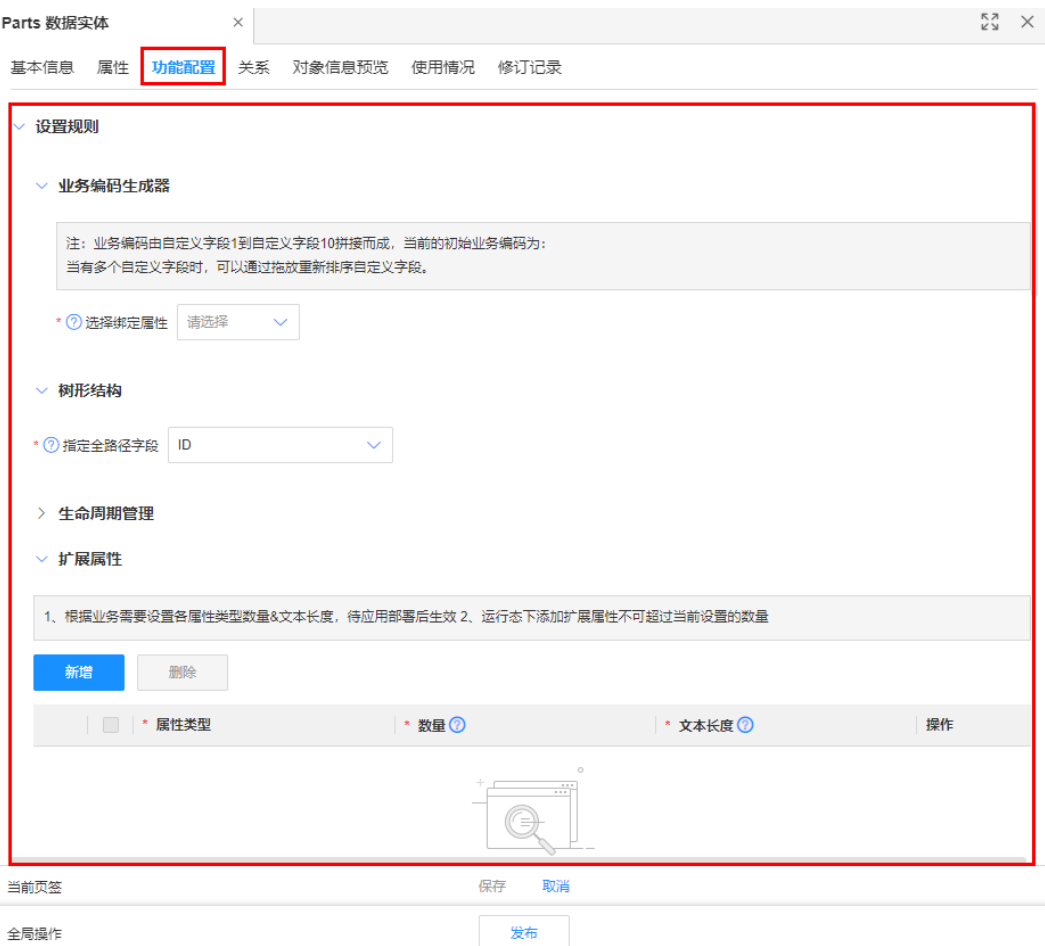

### 表 **1-6** 功能配置-参数说明

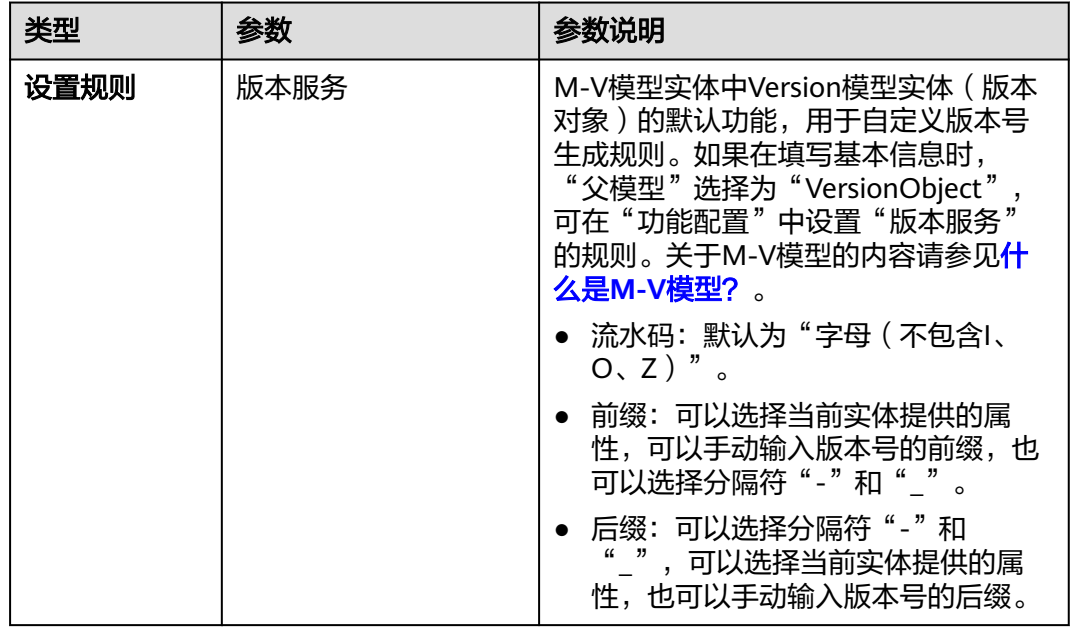
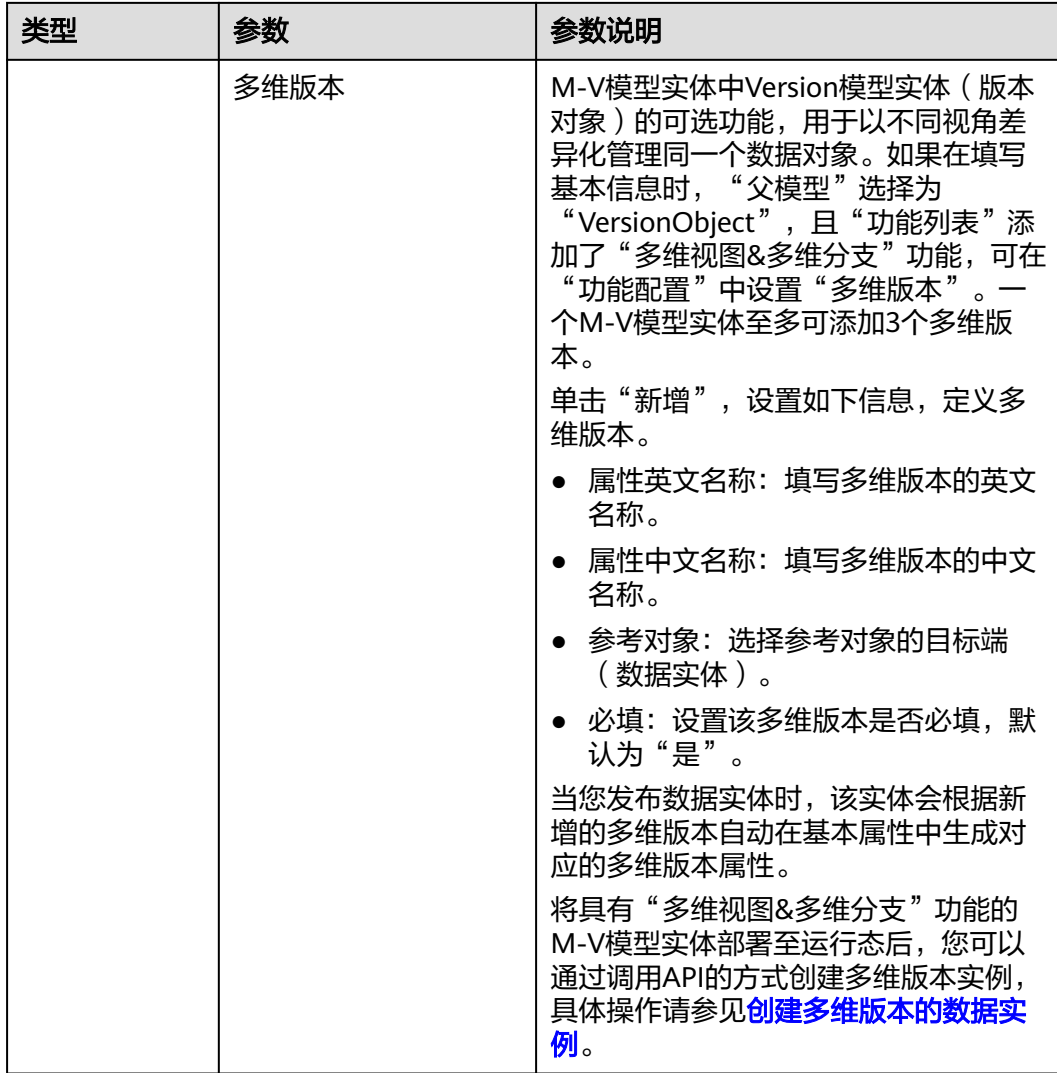

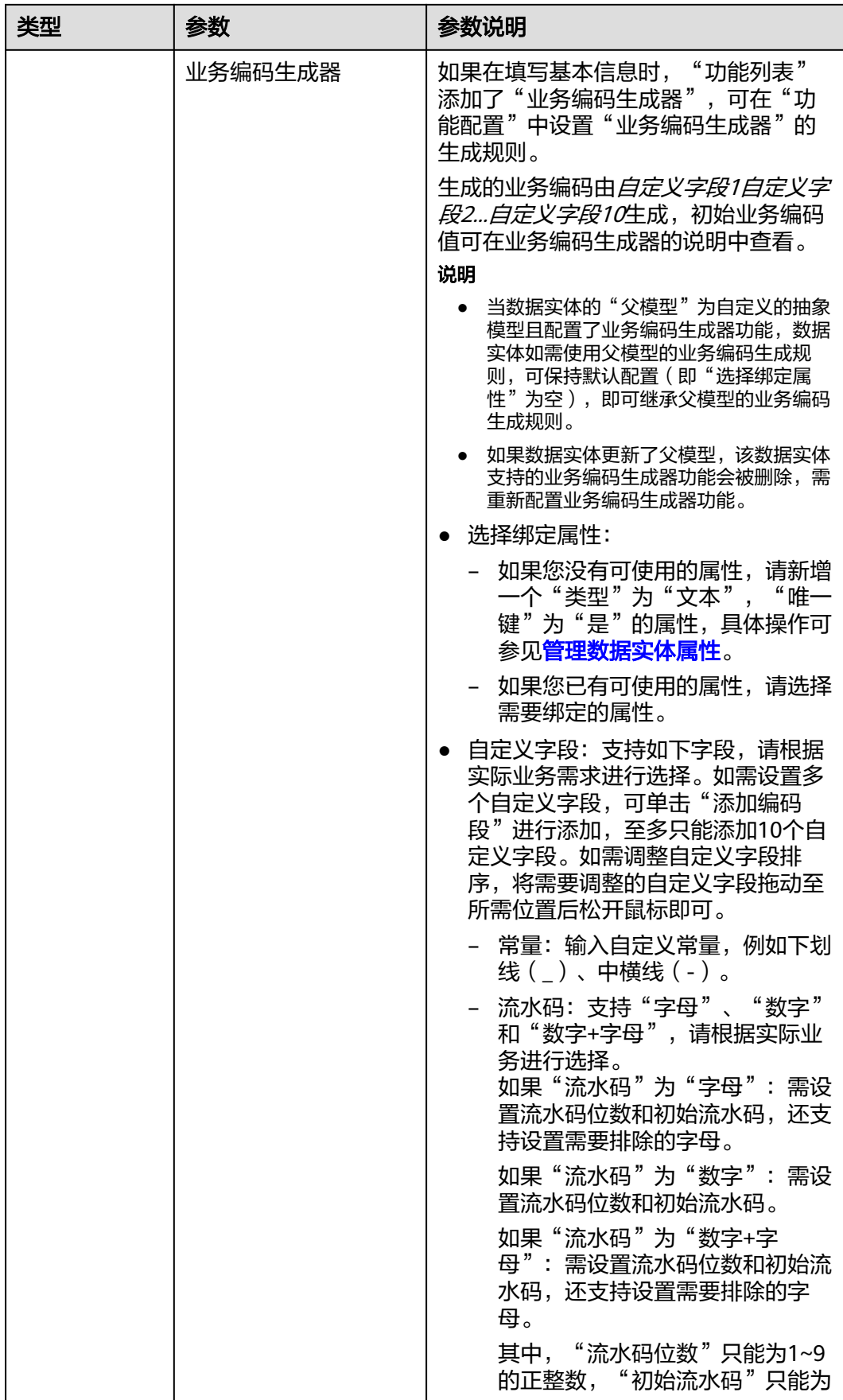

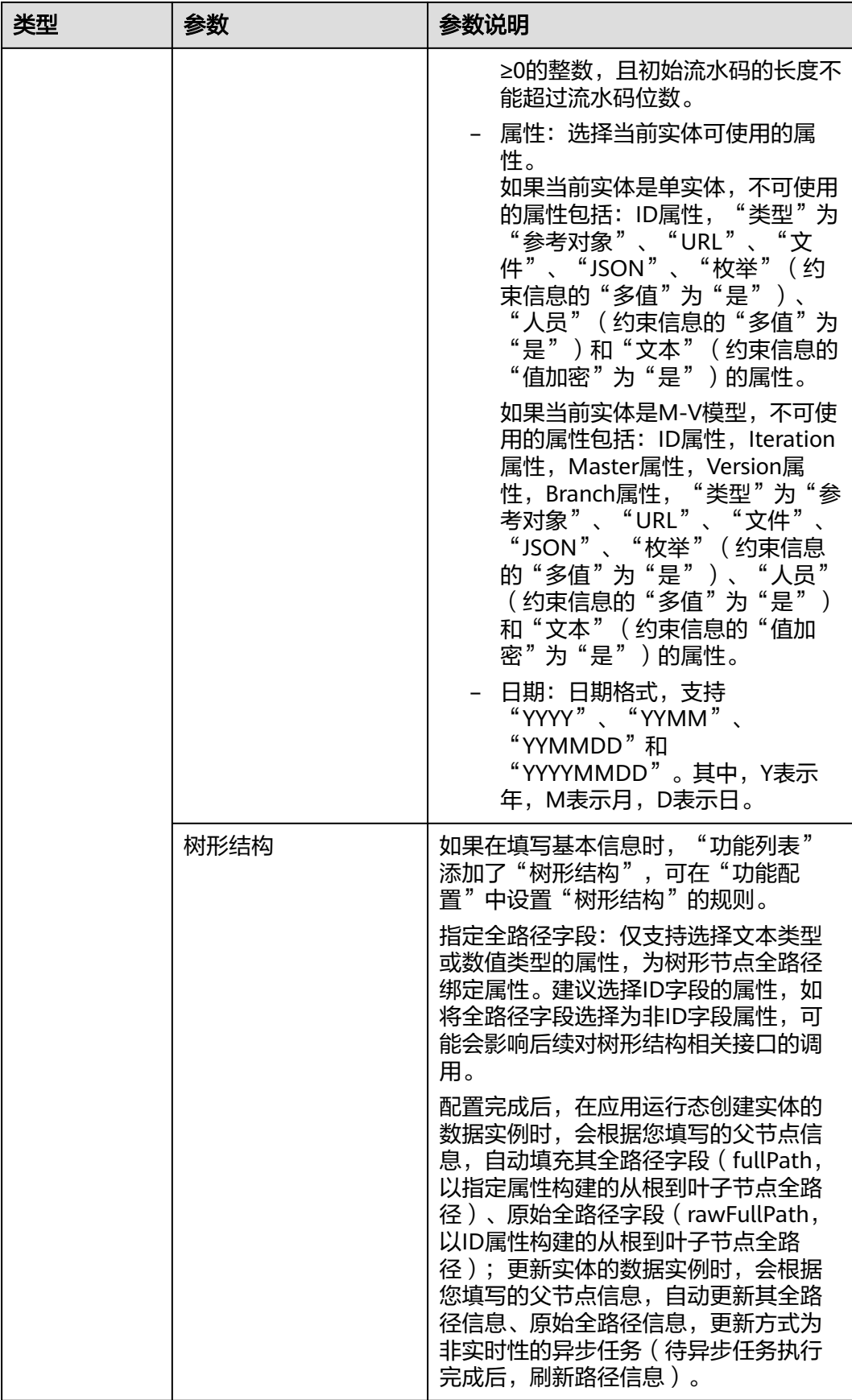

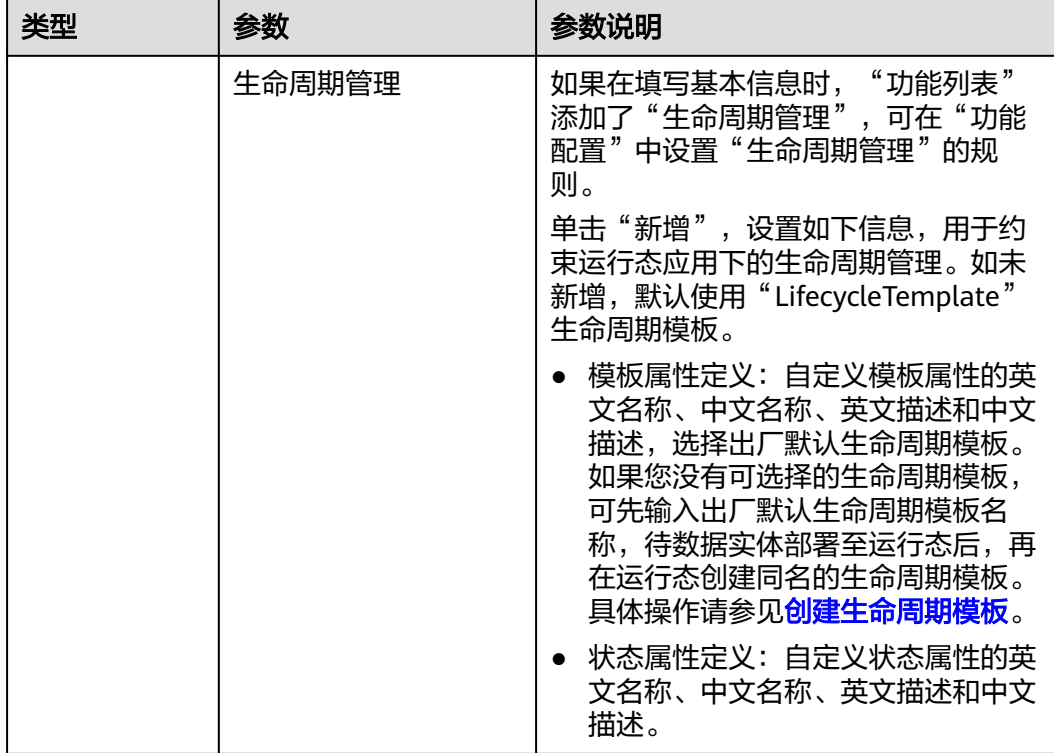

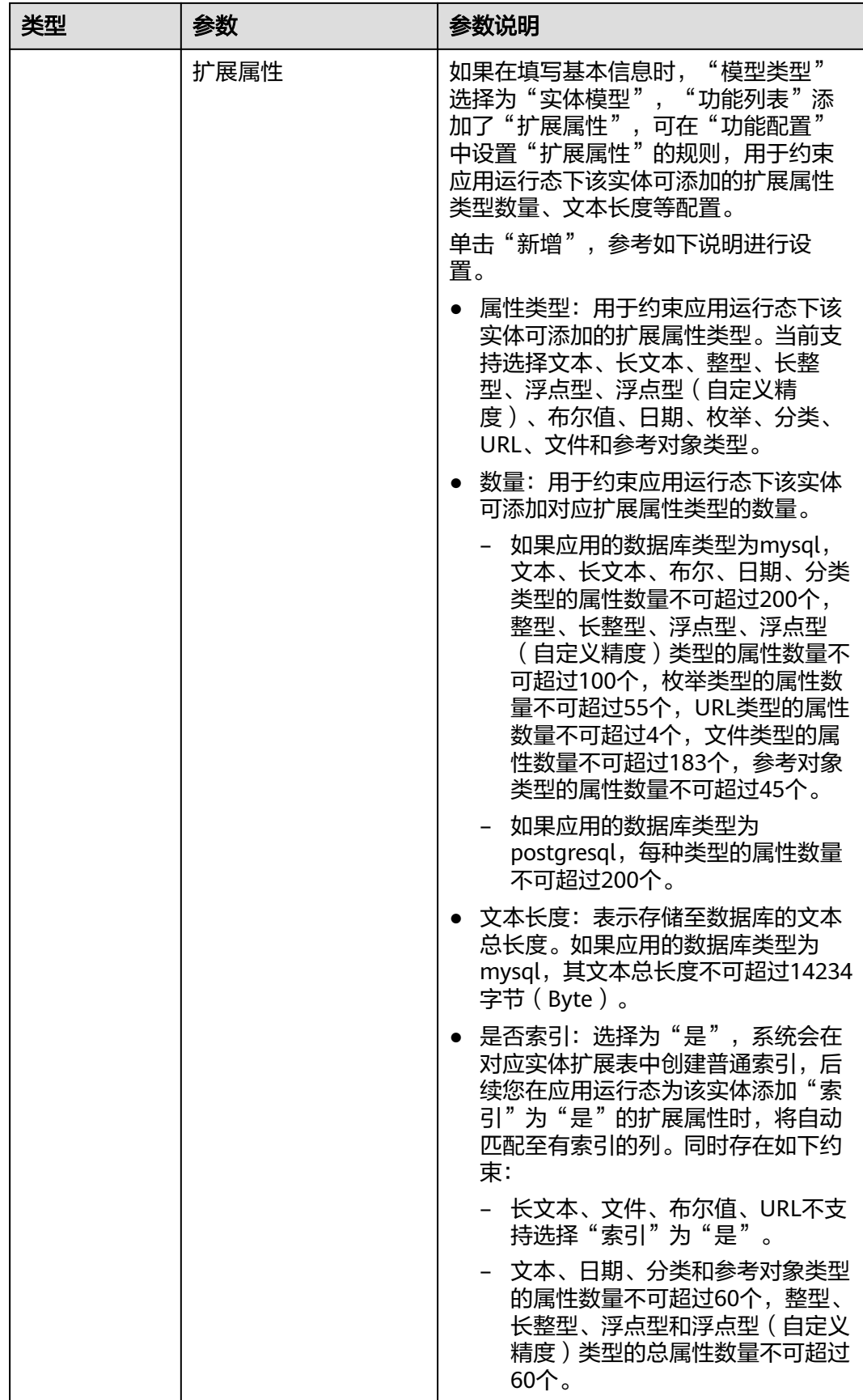

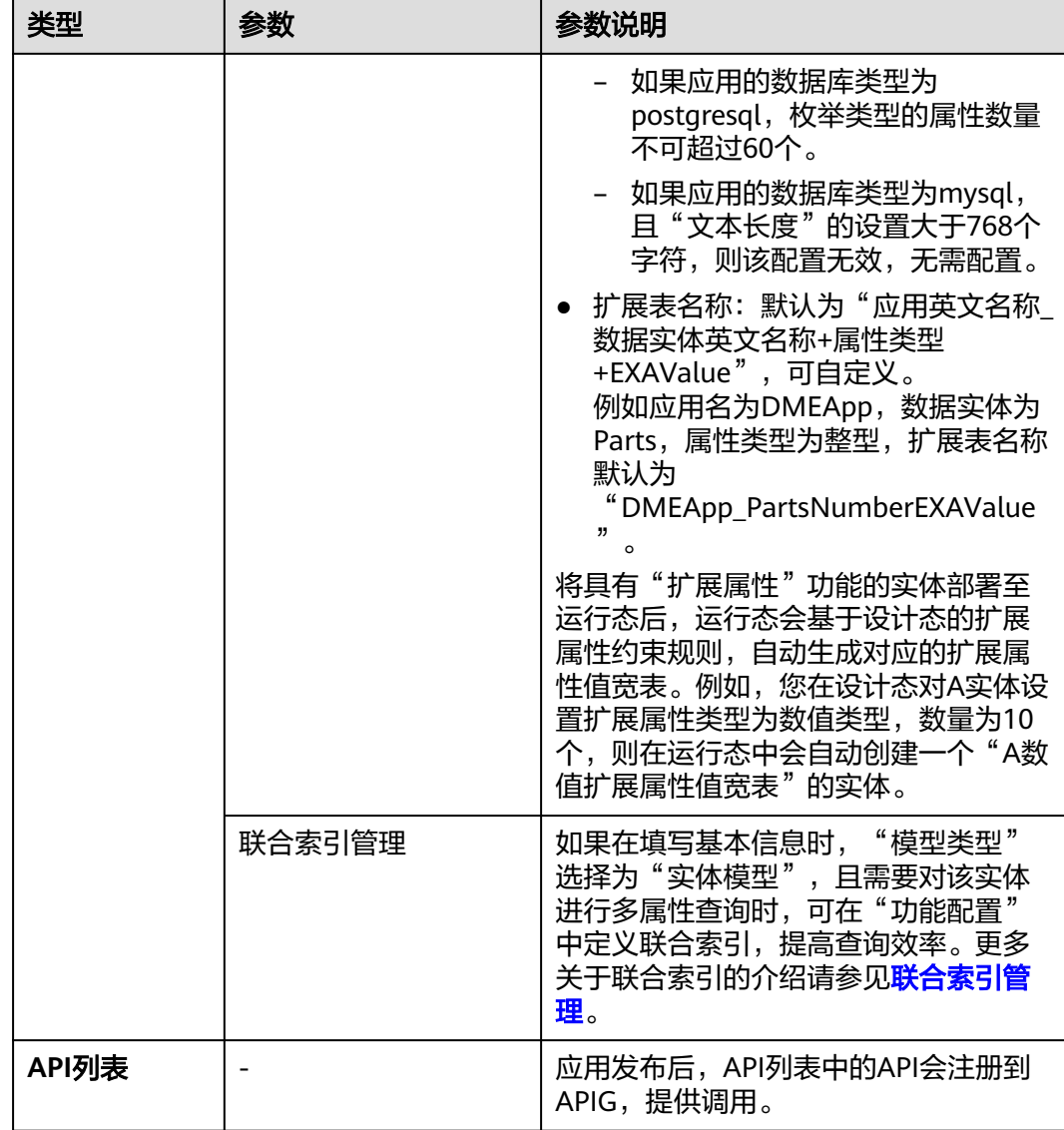

步骤**3** 单击"保存"。

**----**结束

# 相关操作

完成数据实体的创建后,您还需发布数据实体、发布应用生成相应代码包、部署应用 生成运行态,才可在运行态应用中调用数据实体API、创建数据实体实例等操作。相关 操作请参见:

- [发布数据实体](https://support.huaweicloud.com/usermanual-idme/idme_usermanual_0010.html)
- [发布应用](https://support.huaweicloud.com/usermanual-idme/idme_usermanual_0085.html)
- [部署应用](https://support.huaweicloud.com/consog-idme/idme_consog_0022.html)
- [创建数据实例](#page-247-0)
- [创建扩展属性](#page-292-0)

# **1.3.2.2** 管理数据实体属性

# 操作场景

本文指导您在应用设计态为已创建的数据实体管理属性。

### 前提条件

[已登录应用设计态。](https://support.huaweicloud.com/consog-idme/idme_consog_0013.html)

# 新增属性

- 步骤**1** 在左侧导航栏中,选择"数据模型管理 > 数据实体",进入数据实体页面。
- 步骤**2** 单击需要添加属性的数据实体编码,进入该数据实体详情页面。
- 步骤**3** 选择"属性"页签,进入属性页面。
- 步骤4 在底部的"全局操作"单击"编辑",进入编辑状态。

### 图 **1-10** 编辑数据实体属性

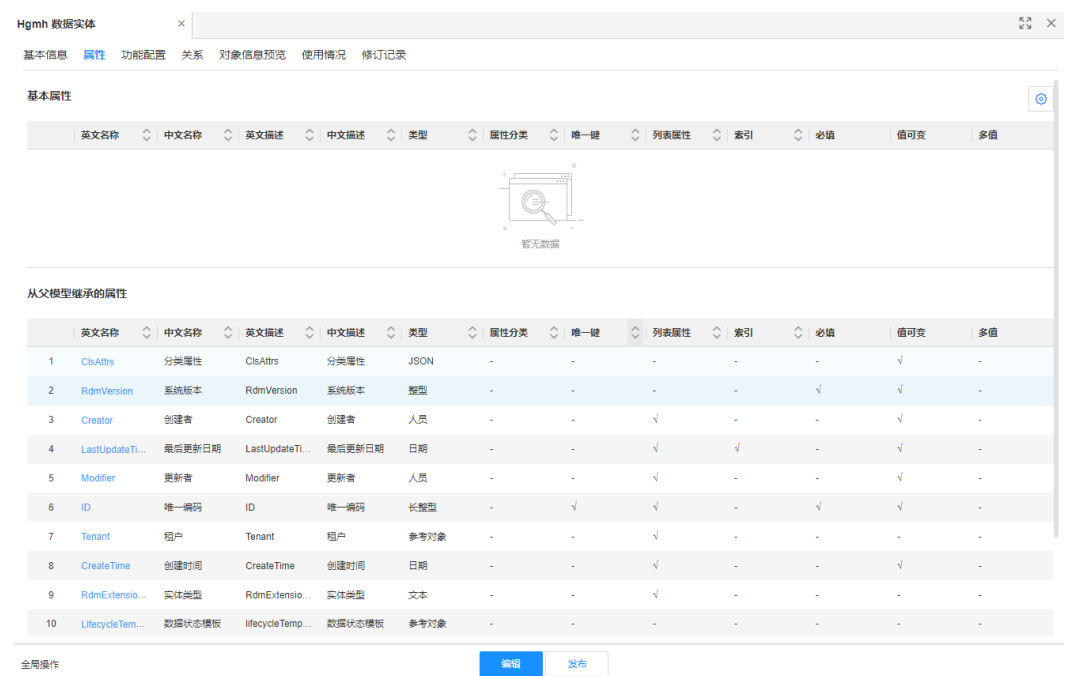

### 步骤**5** 在"基本属性"栏中,单击"新增"。

步骤6 在弹出的窗口中,填写如下信息,单击"保存"。 也可单击"保存继续创建",添加多个属性。

## 图 **1-11** 属性基本信息

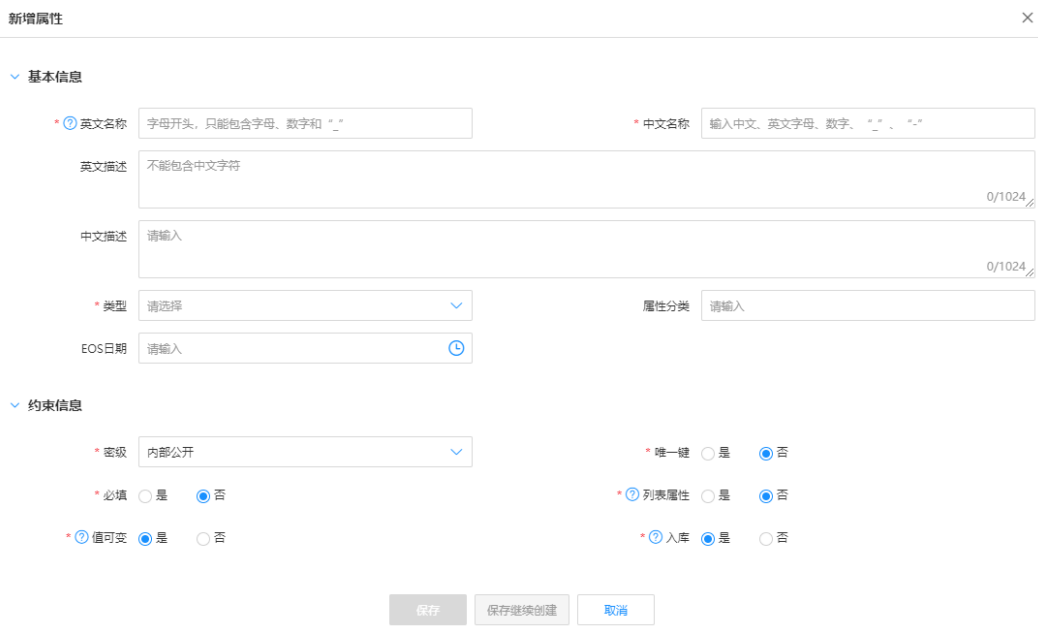

### 表 **1-7** 数据实体属性-参数说明

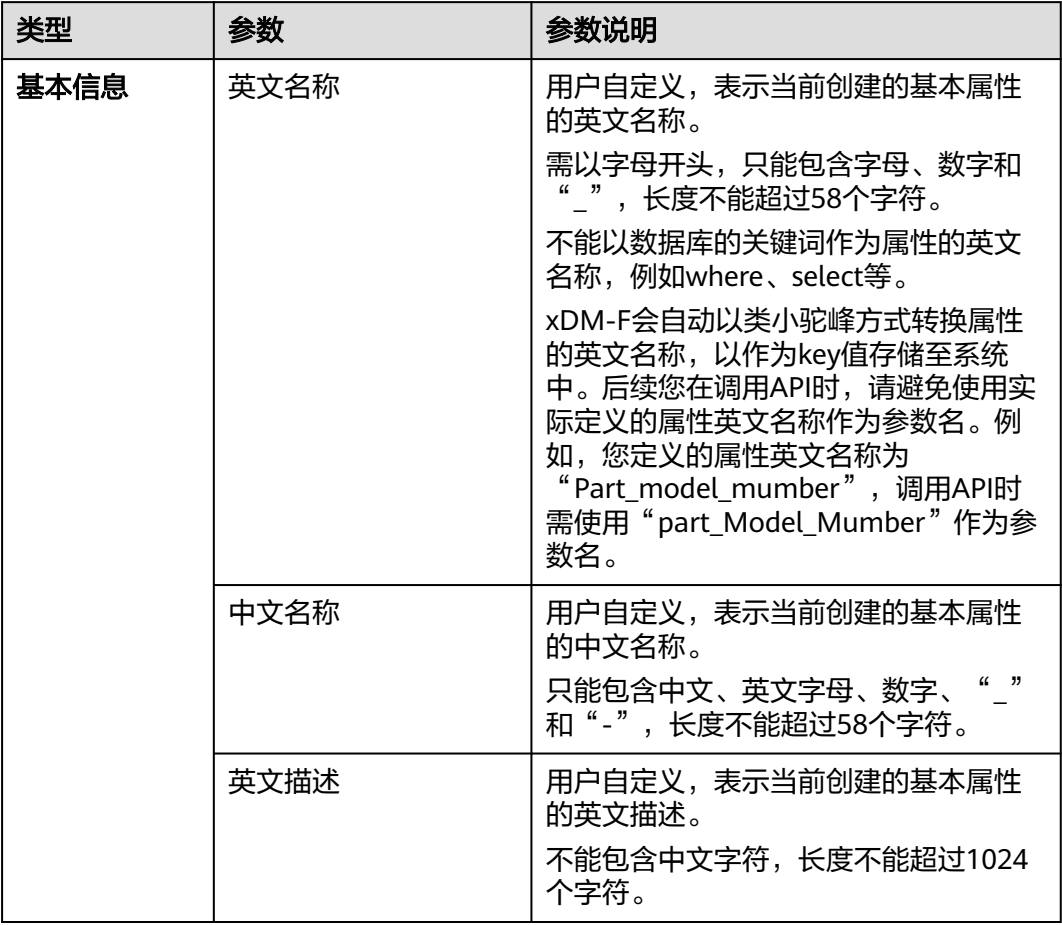

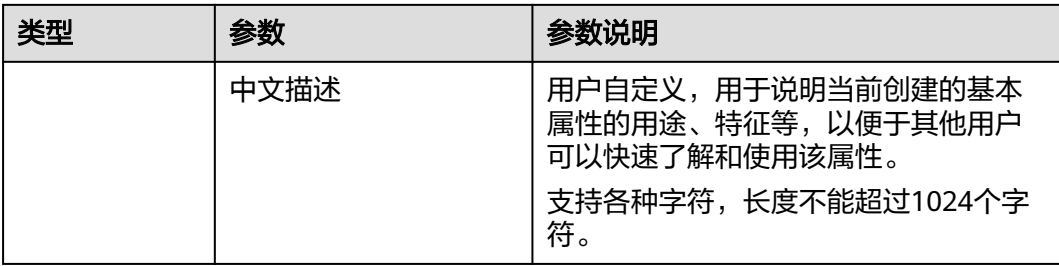

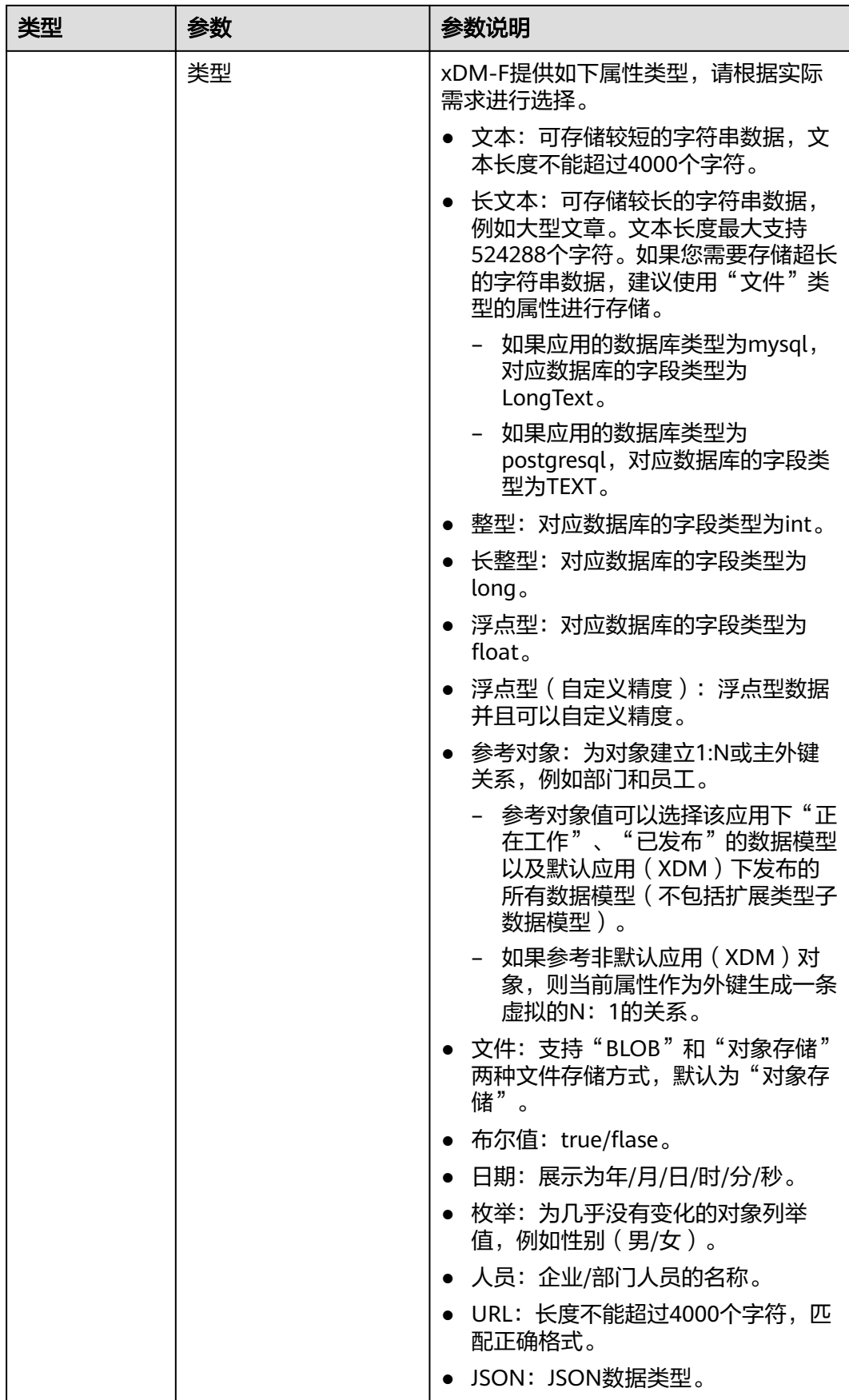

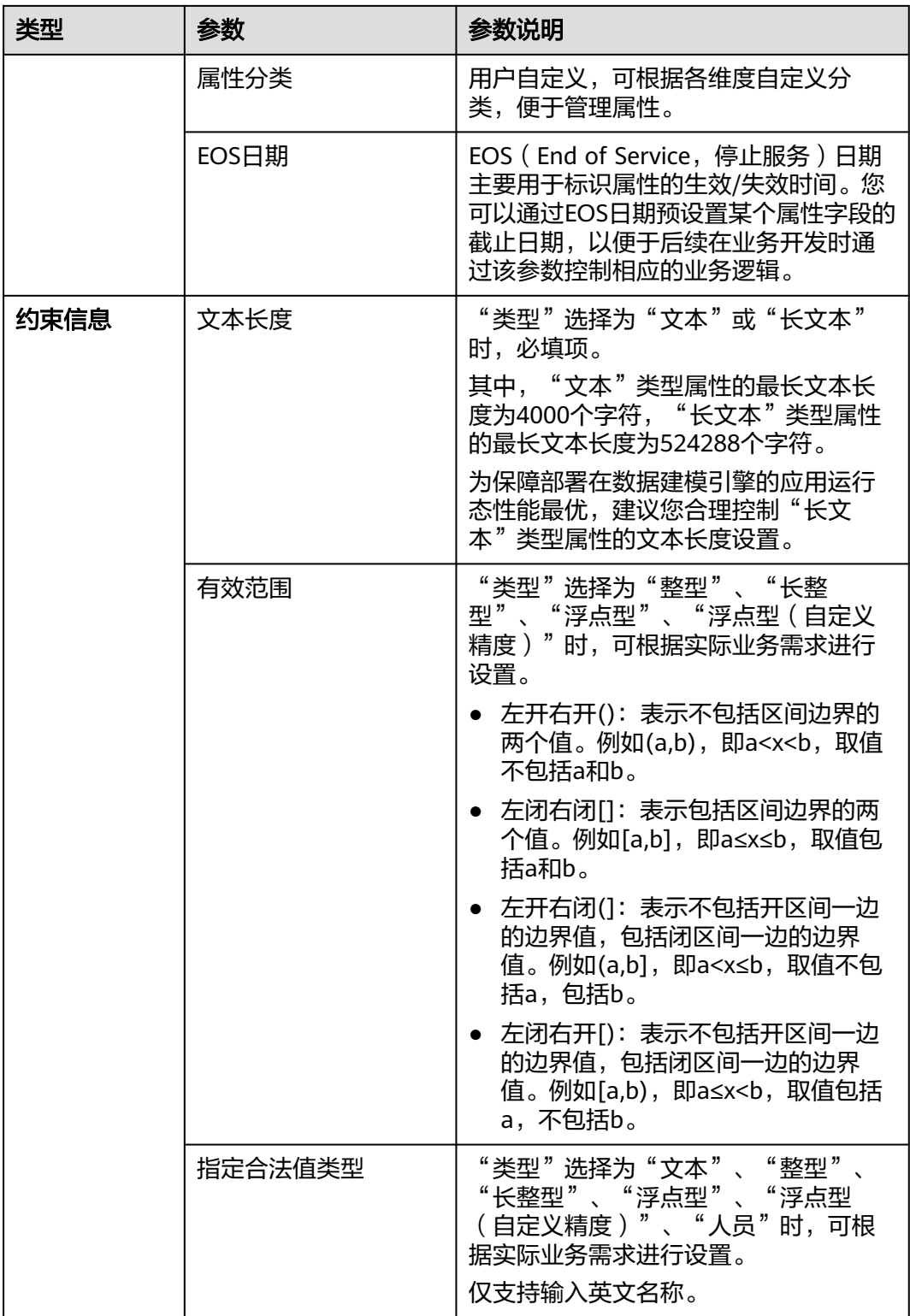

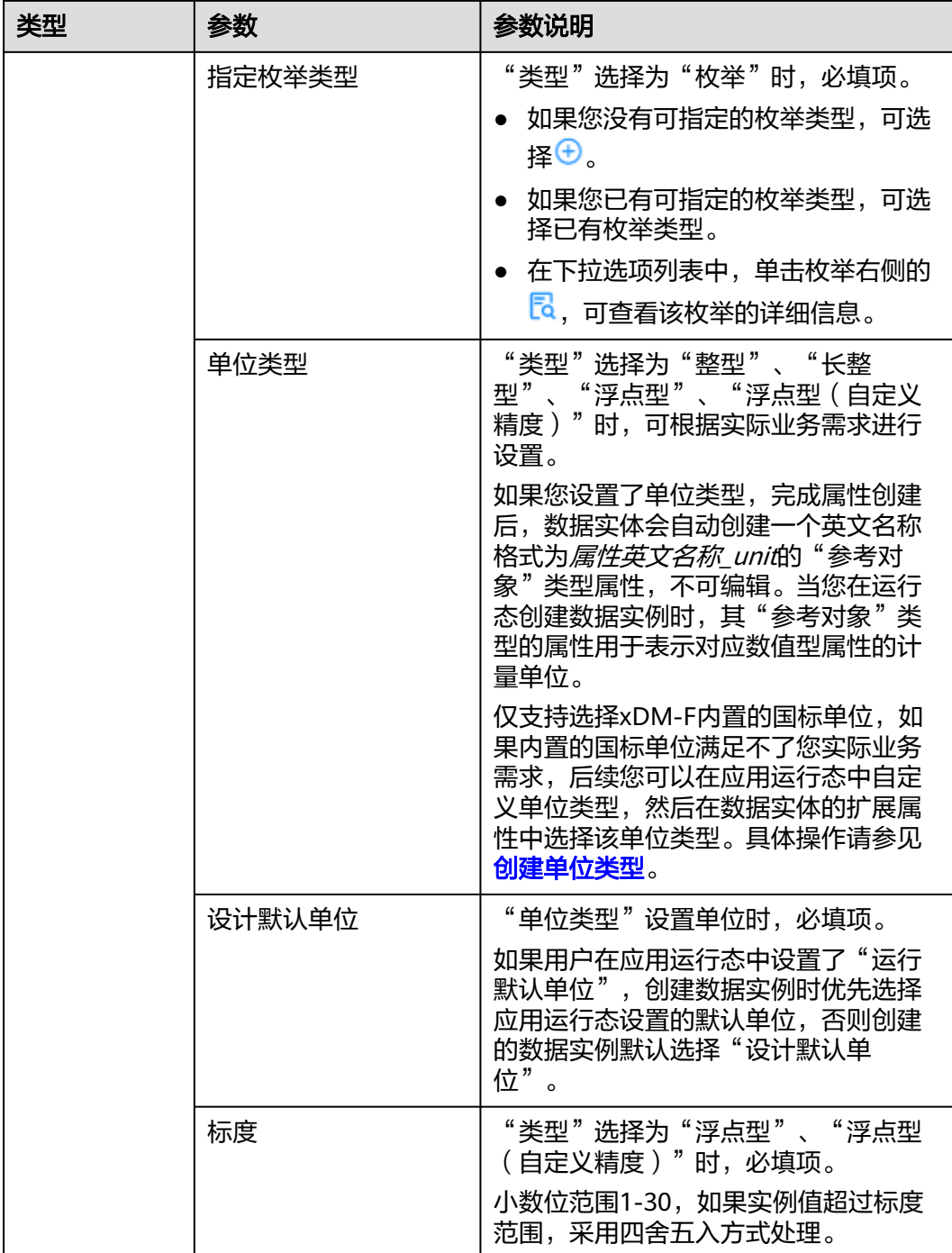

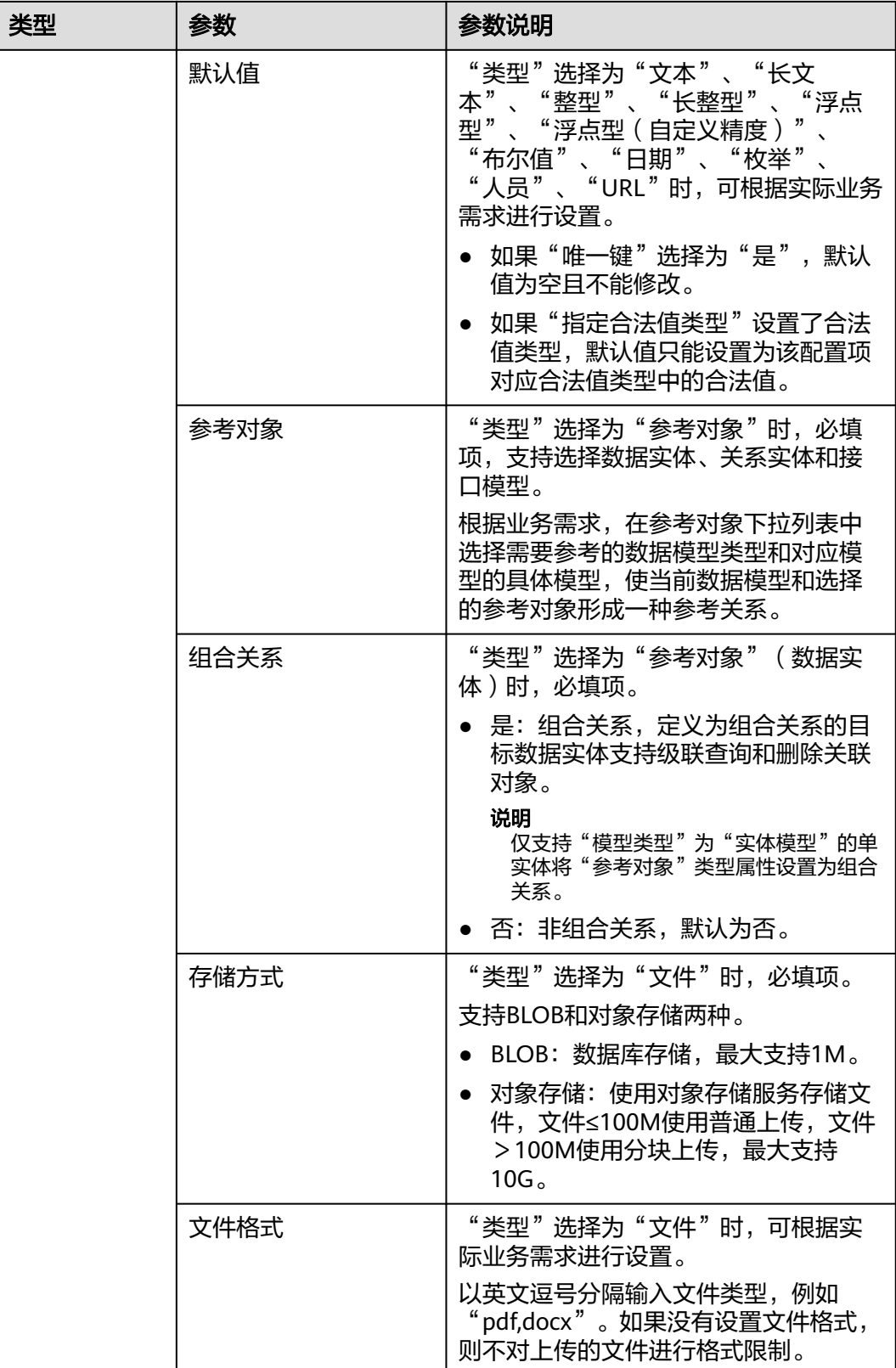

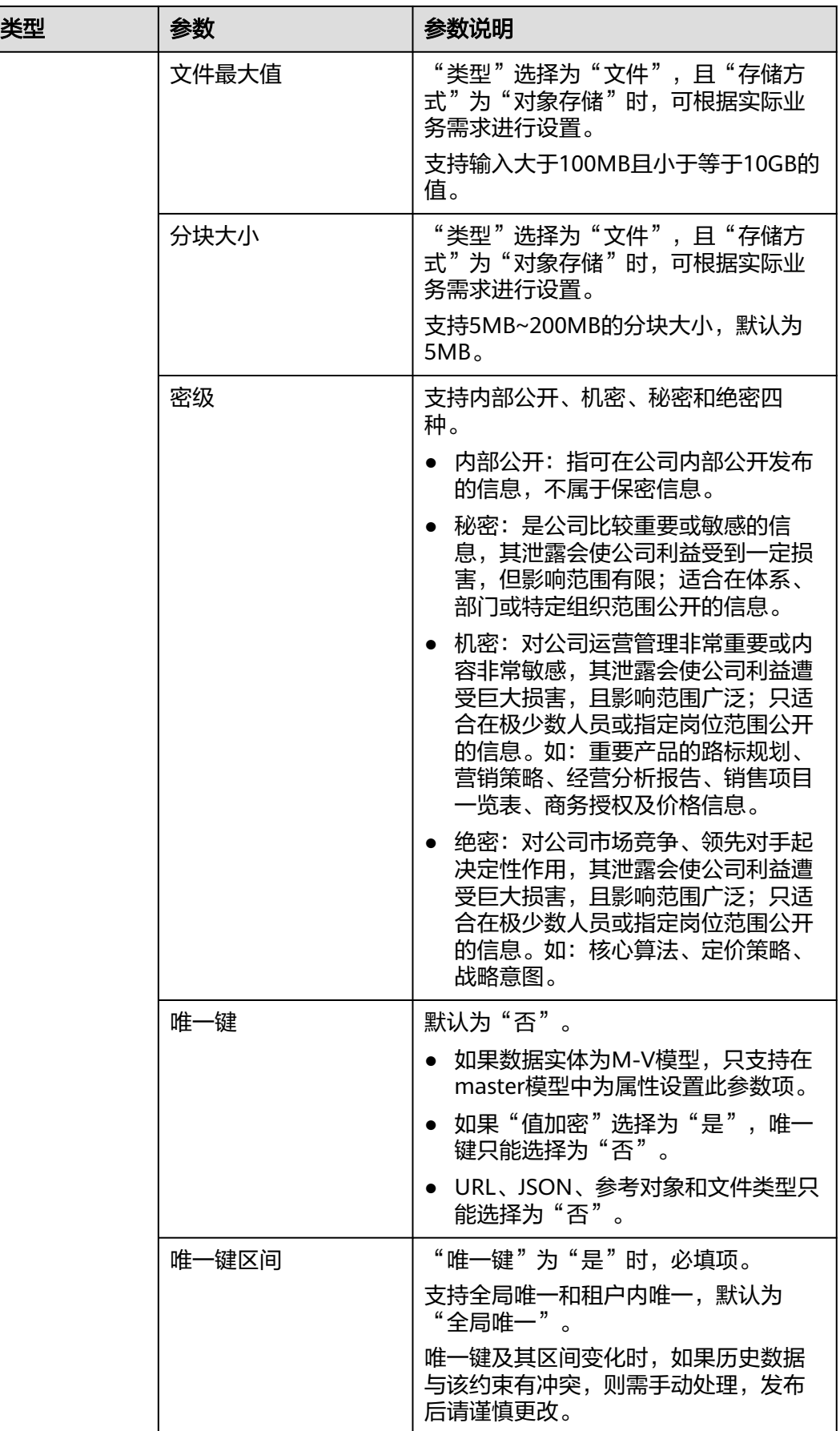

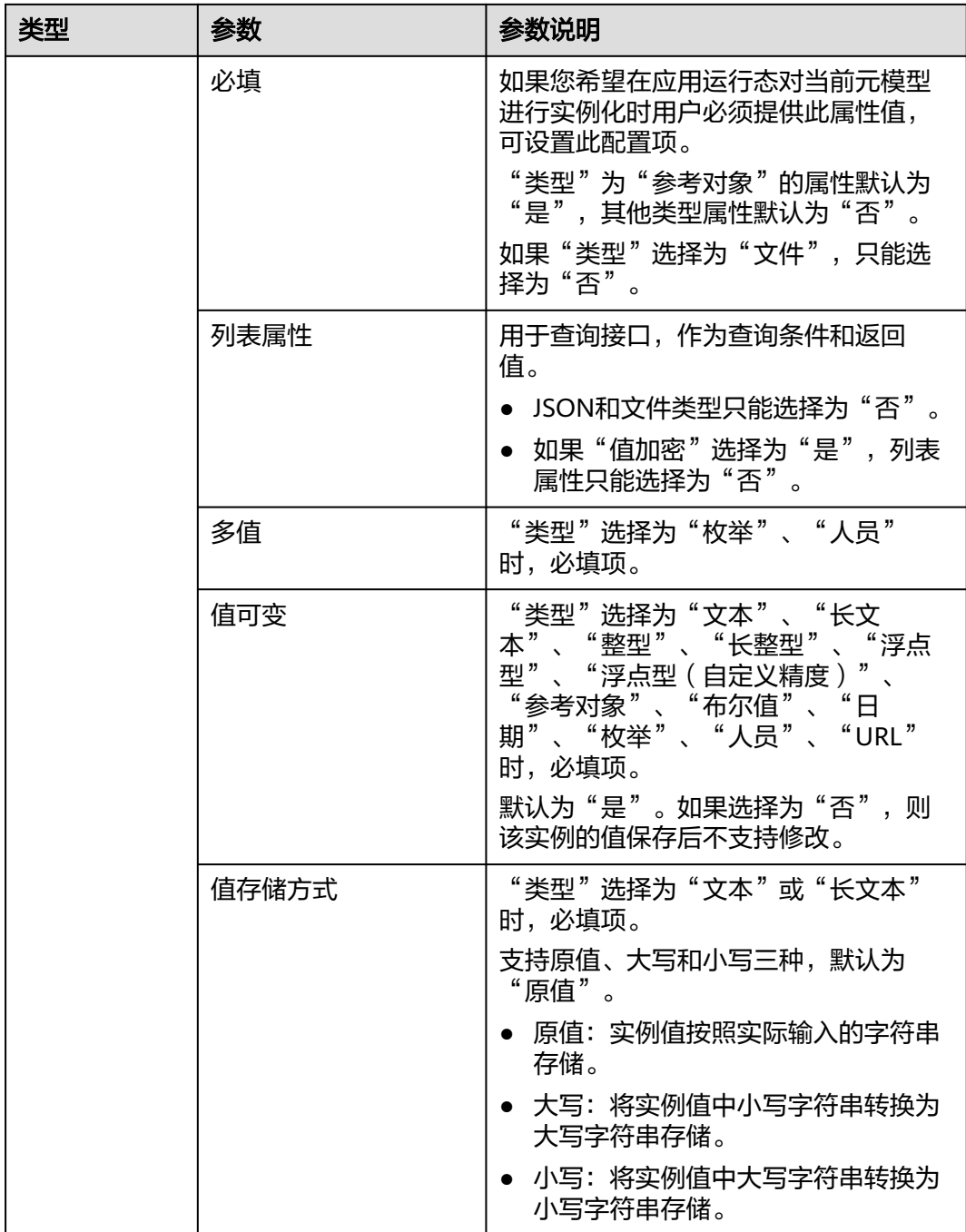

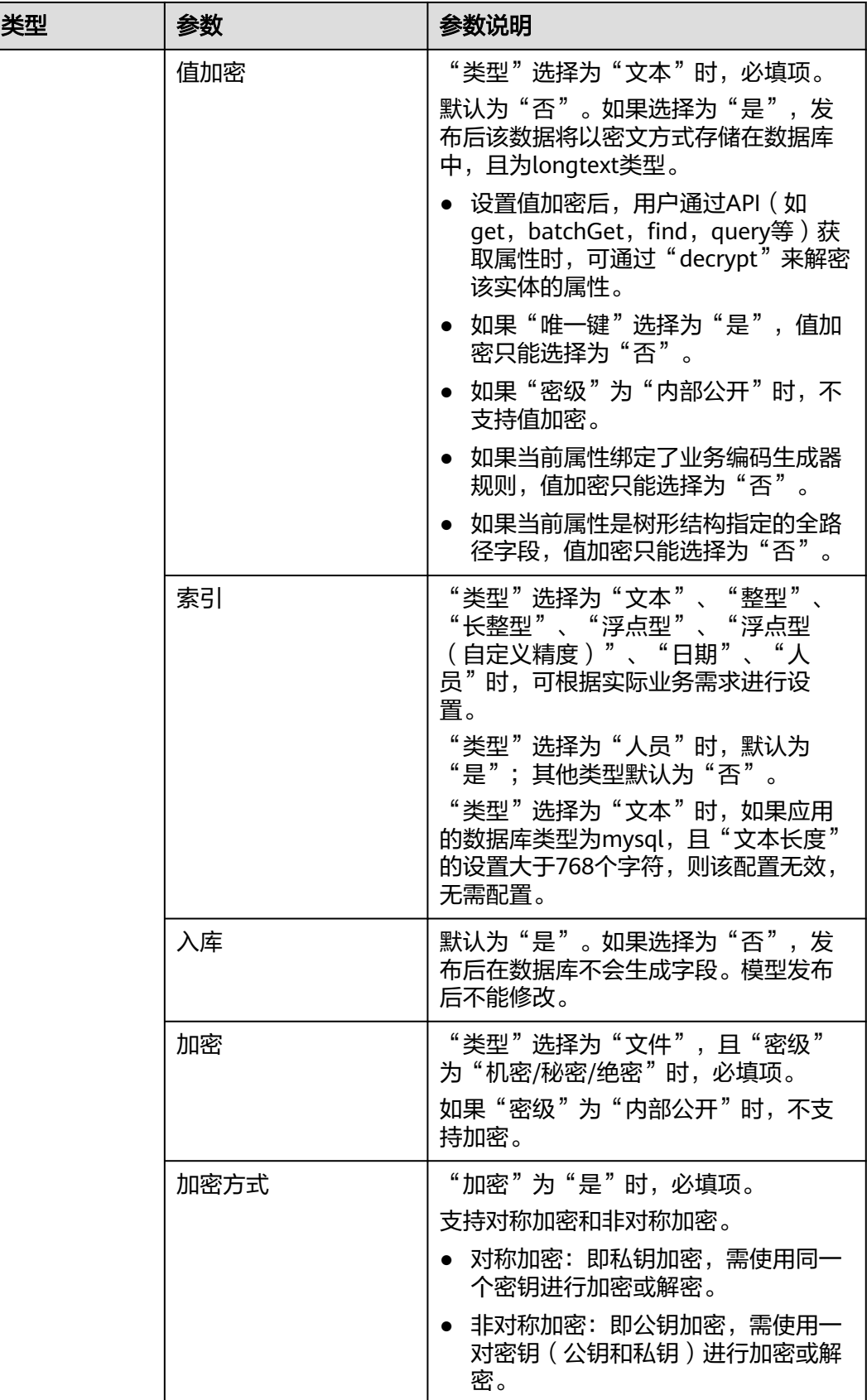

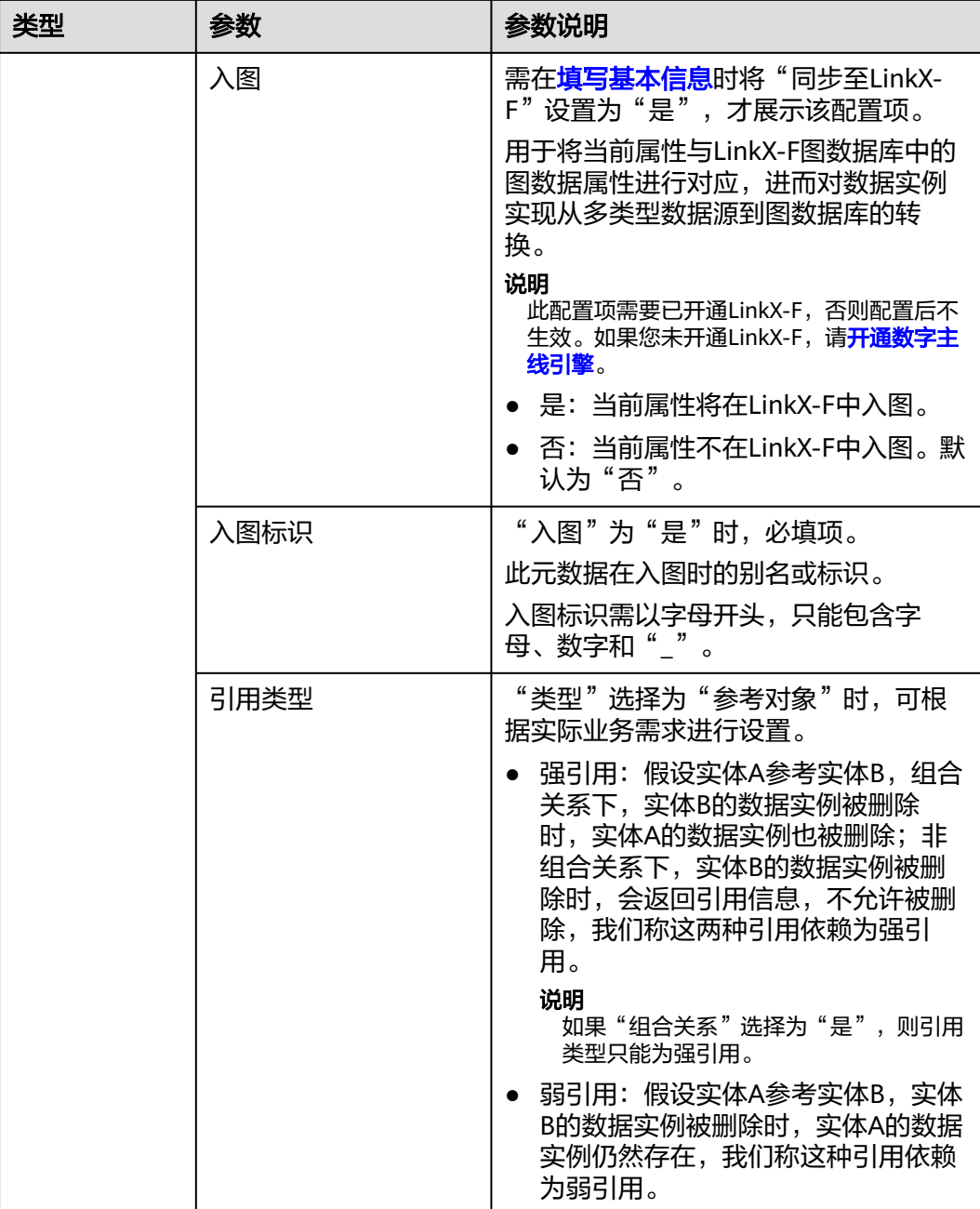

**----**结束

# 删除属性

- 步骤1 在左侧导航栏中,选择"数据模型管理 > 数据实体",进入数据实体页面。
- 步骤**2** 单击需要删除属性的数据实体编码,进入该数据实体详情页面。
- 步骤**3** 选择"属性"页签,进入属性页面。
- 步骤4 在底部的"全局操作"单击"编辑",进入编辑状态。
- 步骤**5** 勾选需要删除的属性,单击"删除"。

### 说明

- 从父模型继承的属性不能删除,只可删除数据实体的基础属性。如果基础属性设置了"单位 类型 " ,该基础属性自动生成的参考对象属性不能删除。如果数据实体为"多维视图&多维 分支 "功能的M-V模型实体,并在"功能配置 "中设置了"多维版本 ",发布数据实体后会 在基础属性中自动生成对应的参考对象属性,该基础属性不能删除。
- 如果删除的基础属性已部署至运行态,在完成"发布数据模型 > 发布应用 > 部署应用"操作 后,该属性在运行态的数据将同步删除且不可恢复,请谨慎操作!

#### 图 **1-12** 属性列表

基本属性

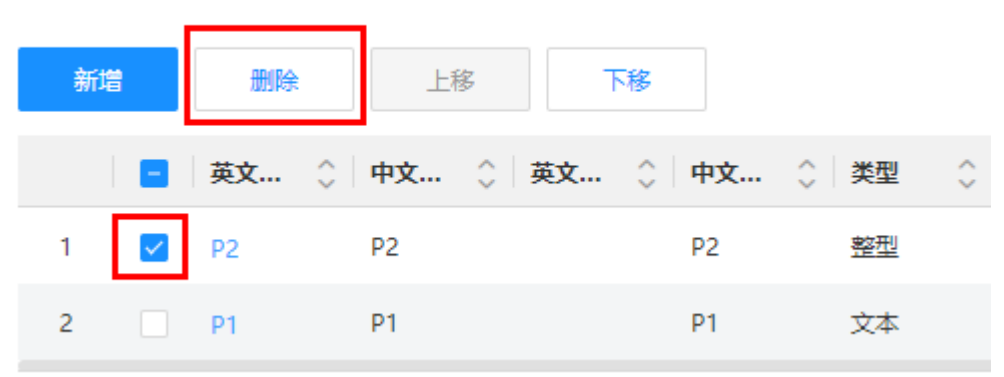

**步骤6** 在弹出的提示框中, 单击"确定"。

如删除的属性已部署至运行态,需在弹出的提示框中先输入指令,再单击"确定"。 **----**结束

### 编辑属性

- 步骤**1** 在左侧导航栏中,选择"数据模型管理 > 数据实体",进入数据实体页面。
- 步骤**2** 单击待操作的数据实体编码,进入该数据实体详情页面。
- 步骤**3** 选择"属性"页签,进入属性页面。
- 步骤4 在底部的"全局操作"单击"编辑",进入编辑状态。
- 步骤5 找到需要修改的属性,单击

#### 图 **1-13** 编辑属性

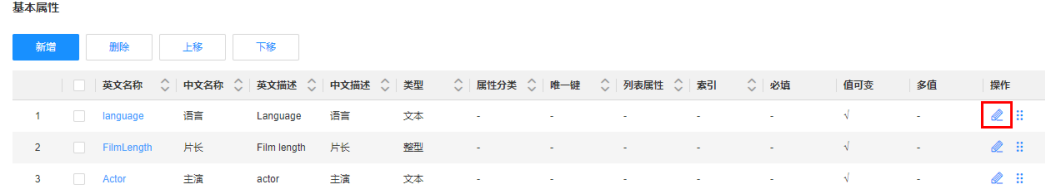

步骤6 在弹出的窗户中,修改属性的基本信息或约束信息,单击"保存"。

如果您修改的属性为已发布的数据实体属性,修改属性的基本信息或约束信息时,存 在如下修改限制:

### 表 **1-8** 属性修改限制

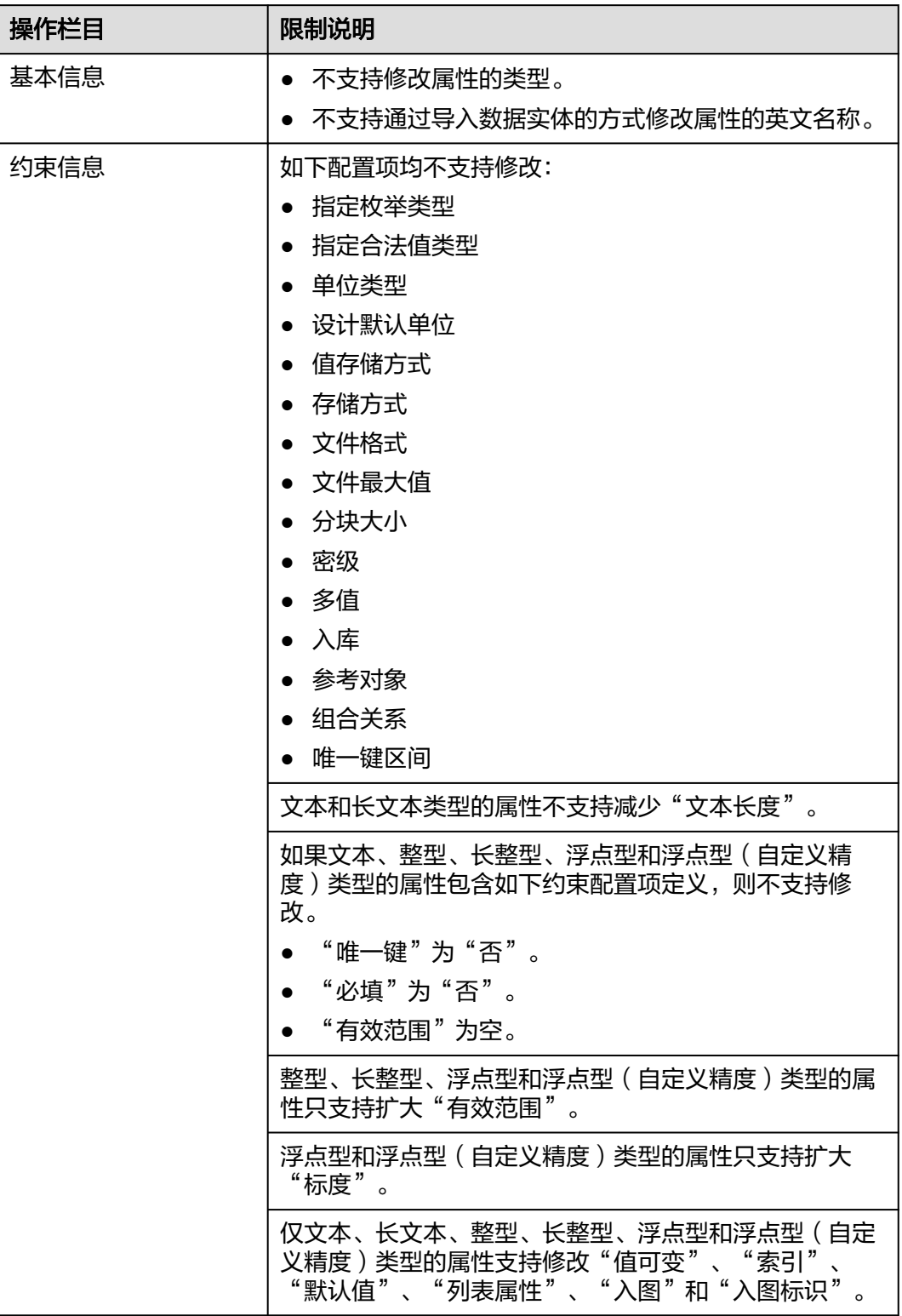

**----**结束

# 上**/**下移属性

如现有属性的页面布局不符合您实际业务场景,可通过如下操作进行调整。

- 步骤1 在左侧导航栏中, 选择"数据模型管理 > 数据实体", 进入数据实体页面。
- 步骤**2** 单击需要调整属性排序的数据实体编码,进入该数据实体详情页面。
- 步骤**3** 选择"属性"页签,进入属性页面。
- 步骤4 在底部的"全局操作"单击"编辑",进入编辑状态。
- 步骤**5** 根据实际操作场景,选择不同的操作方式:

图 **1-14** 调整属性布局

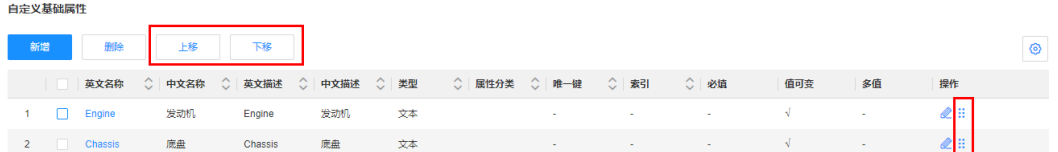

- 勾选属性,单击"上移"或"下移"。
- 在属性的操作栏中,单击长按:上下拖动属性行。

#### **----**结束

## 相关操作

完成属性的新增、删除、编辑等操作后,您还需要发布数据实体、发布应用生成相应 代码包、部署应用,更新后的属性才会在应用运行态中生效。相关操作请参见:

- [发布数据实体](https://support.huaweicloud.com/usermanual-idme/idme_usermanual_0010.html)
- [发布应用](https://support.huaweicloud.com/usermanual-idme/idme_usermanual_0085.html)
- [部署应用](https://support.huaweicloud.com/consog-idme/idme_consog_0022.html)

# **1.3.2.3** 管理功能配置

## 操作场景

在创建数据实体时,应用设计态为其提供了三种基础功能(基础数据服务、安全受控 和文件服务),您可以根据实际业务需求添加可选功能或自定义功能。数据实体创建 成功后,需要进行功能配置。功能设置用于为数据实体所选功能的所有接口设置使用 规则。

# 前提条件

### [已登录应用设计态。](https://support.huaweicloud.com/consog-idme/idme_consog_0013.html)

### 新增功能

步骤**1** 在左侧导航栏中,选择"数据模型管理 > 数据实体",进入数据实体页面。

步骤**2** 单击需要添加功能的数据实体编码,进入该数据实体详情页面。

- 步骤**3** 单击"编辑",进入编辑状态。
- 步骤**4** 在"功能列表"栏中,单击"添加"。

### 图 **1-15** 添加功能

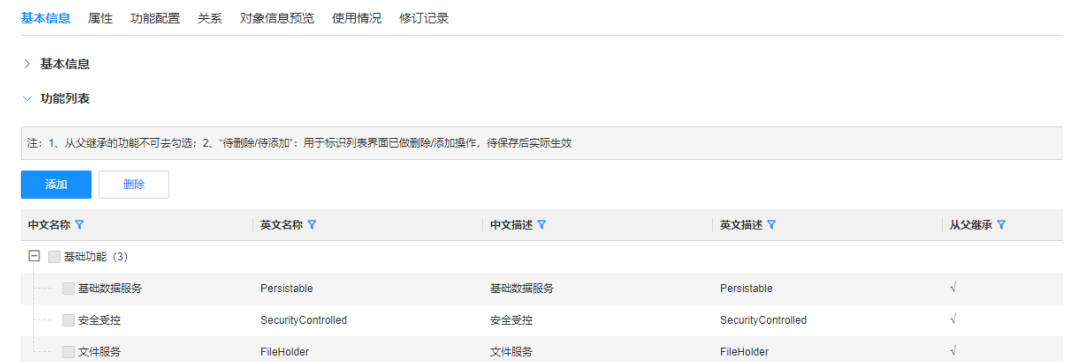

步骤5 在弹出的窗口中,勾选需要添加的功能,单击"确定"。

#### 表 **1-9** 功能列表

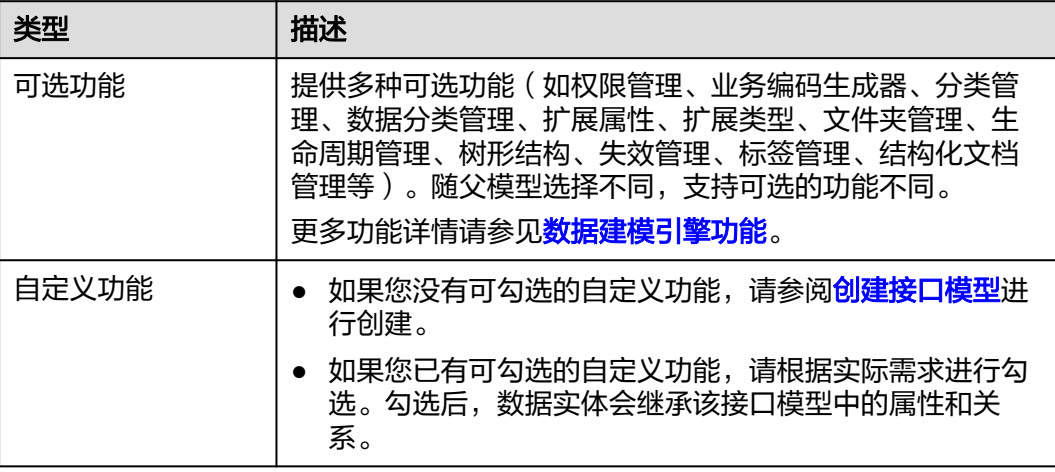

步骤6 在弹出的提示框中,单击"我知道了"。

如果勾选的功能中无需配置规则,跳过此步骤。

- 步骤**7** 单击"保存"。
- 步骤**8** 如果勾选的功能需要配置规则,选择"功能配置"页签,设置如下信息,并"保 存"。

### 图 **1-16** 功能配置

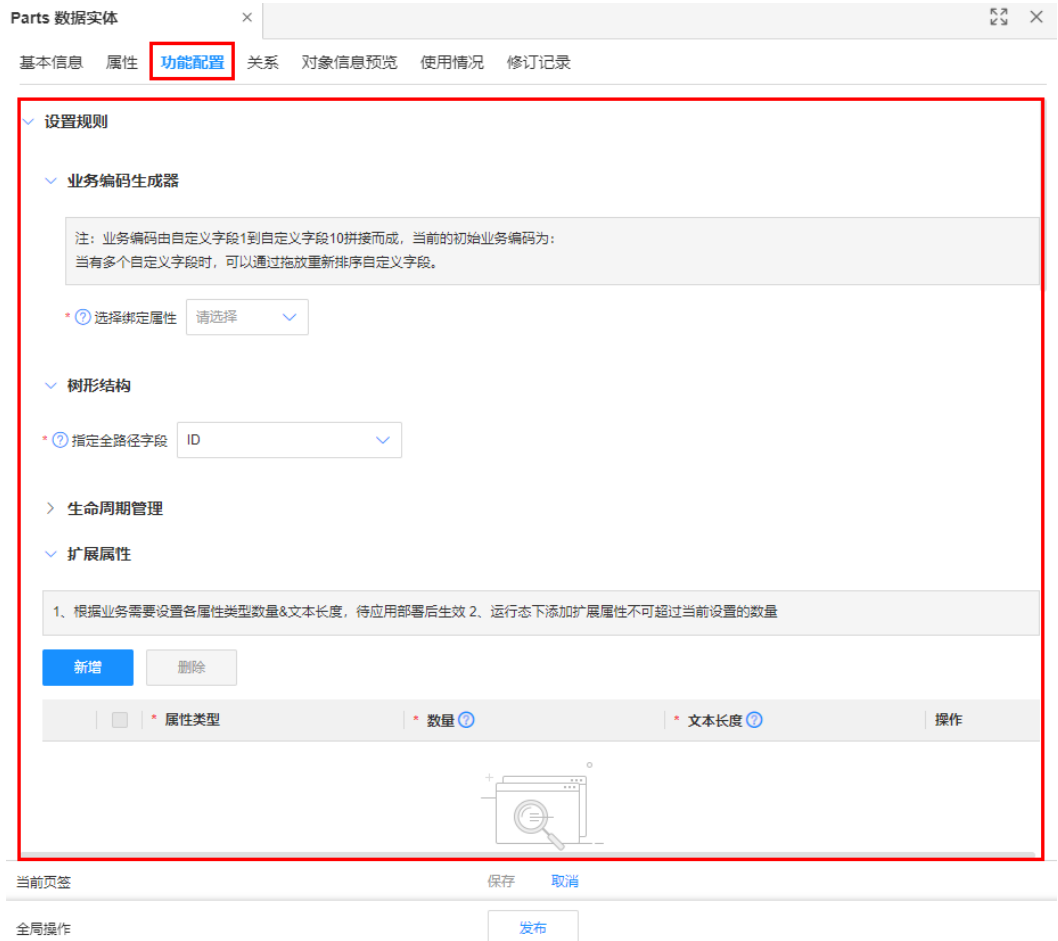

## 表 **1-10** 功能配置-参数说明

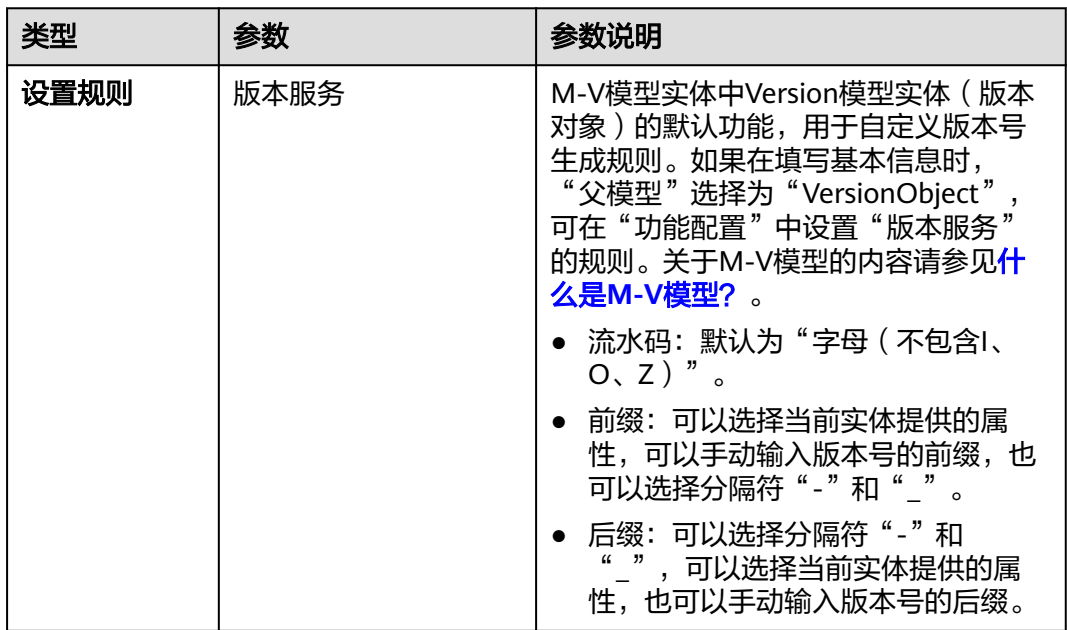

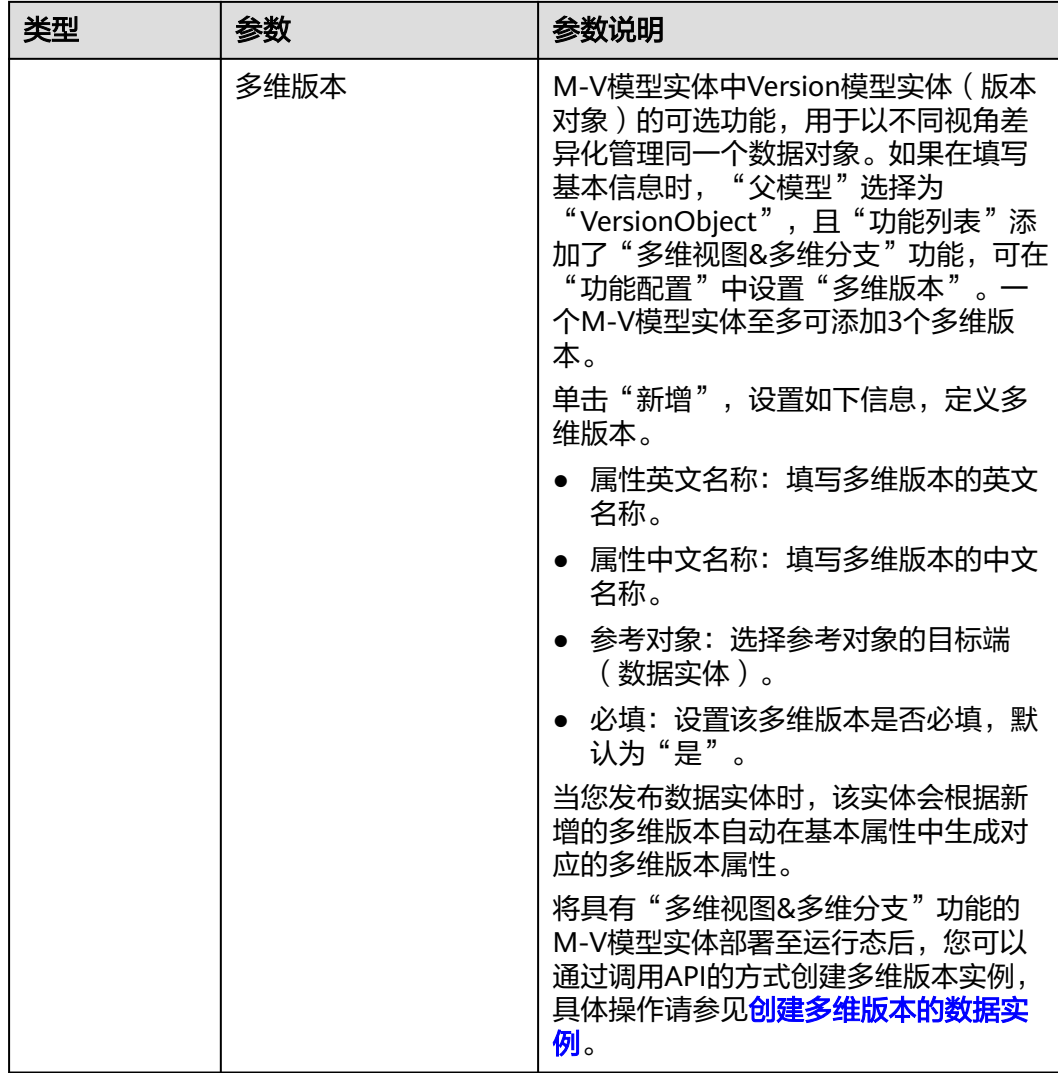

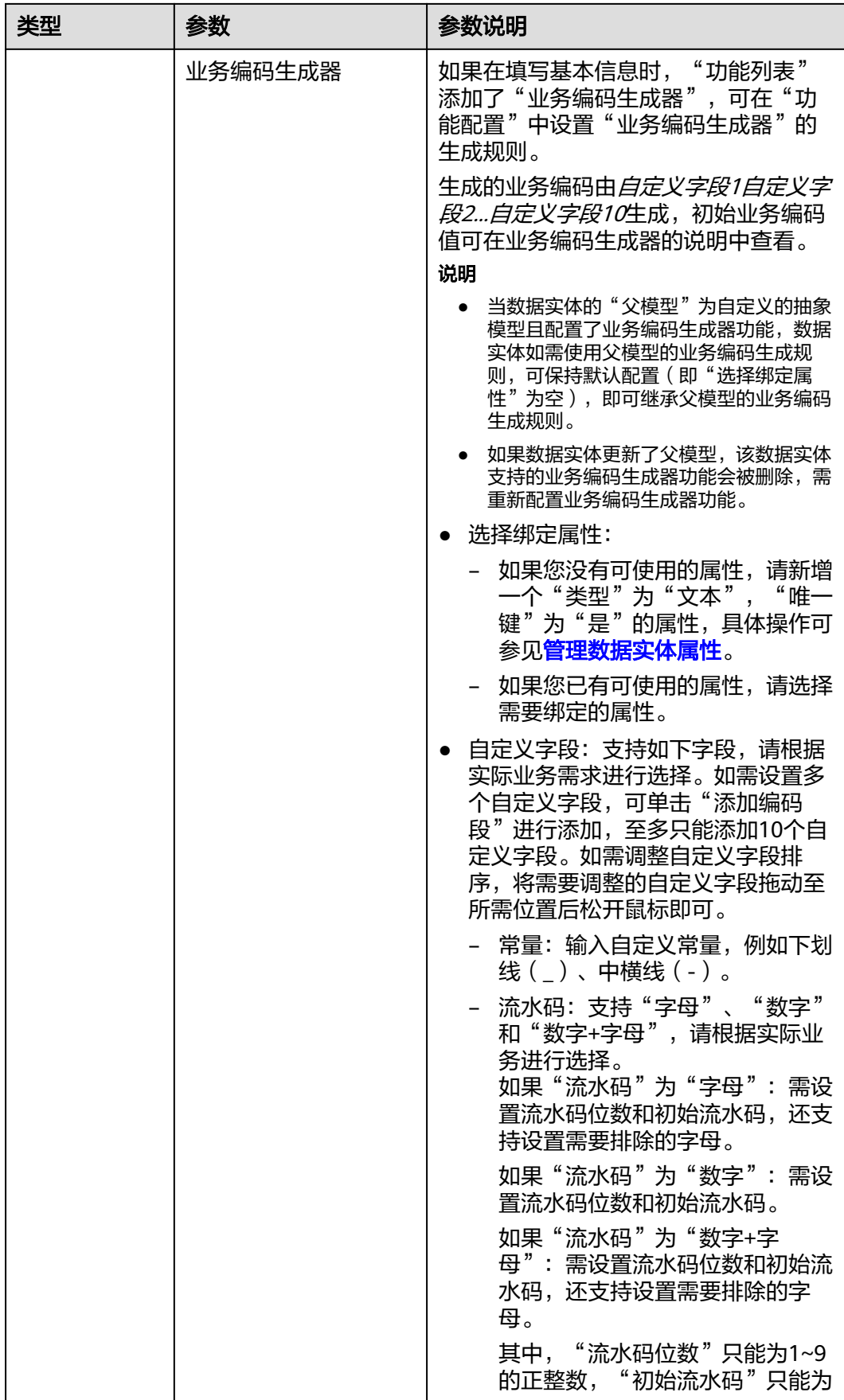

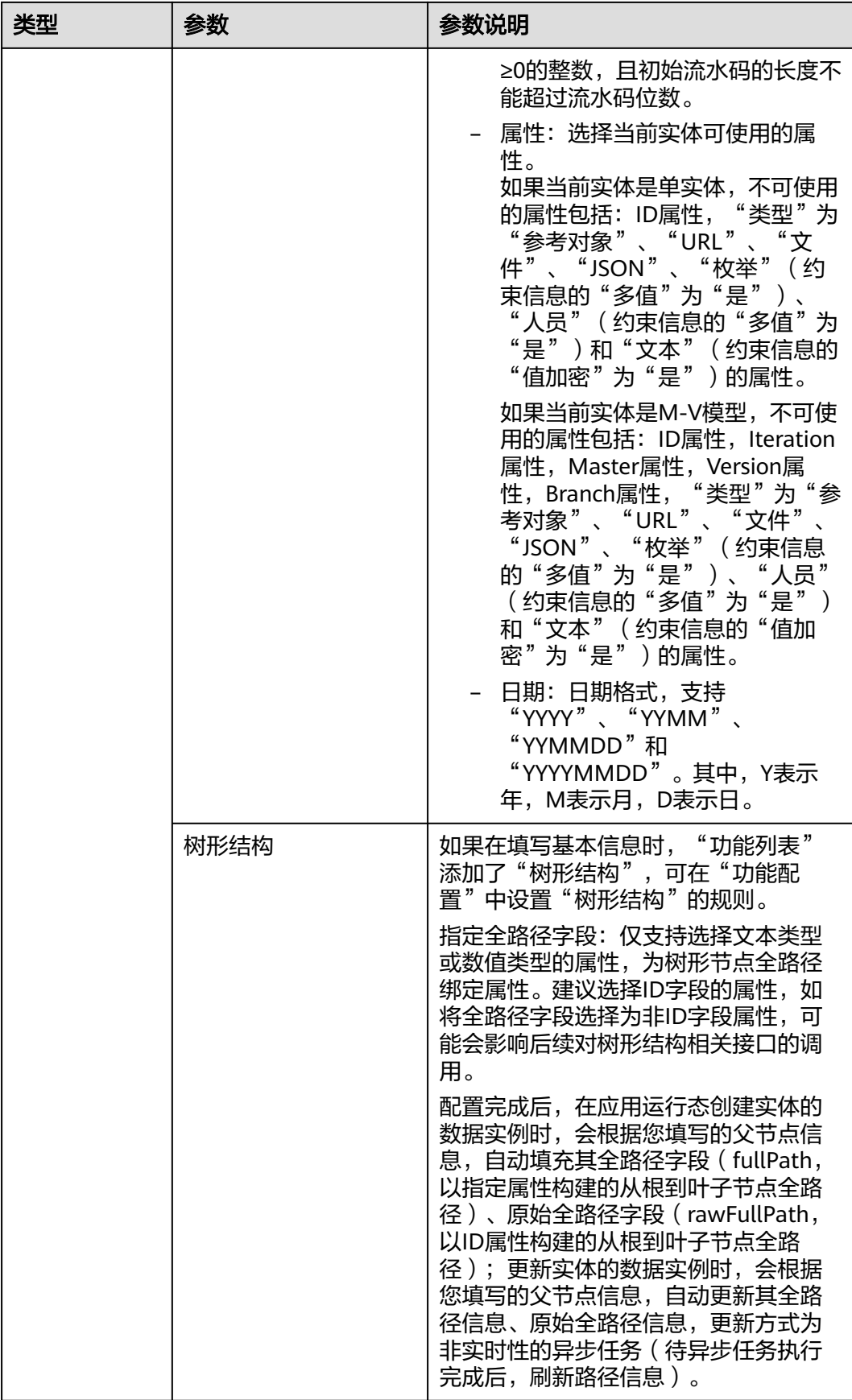

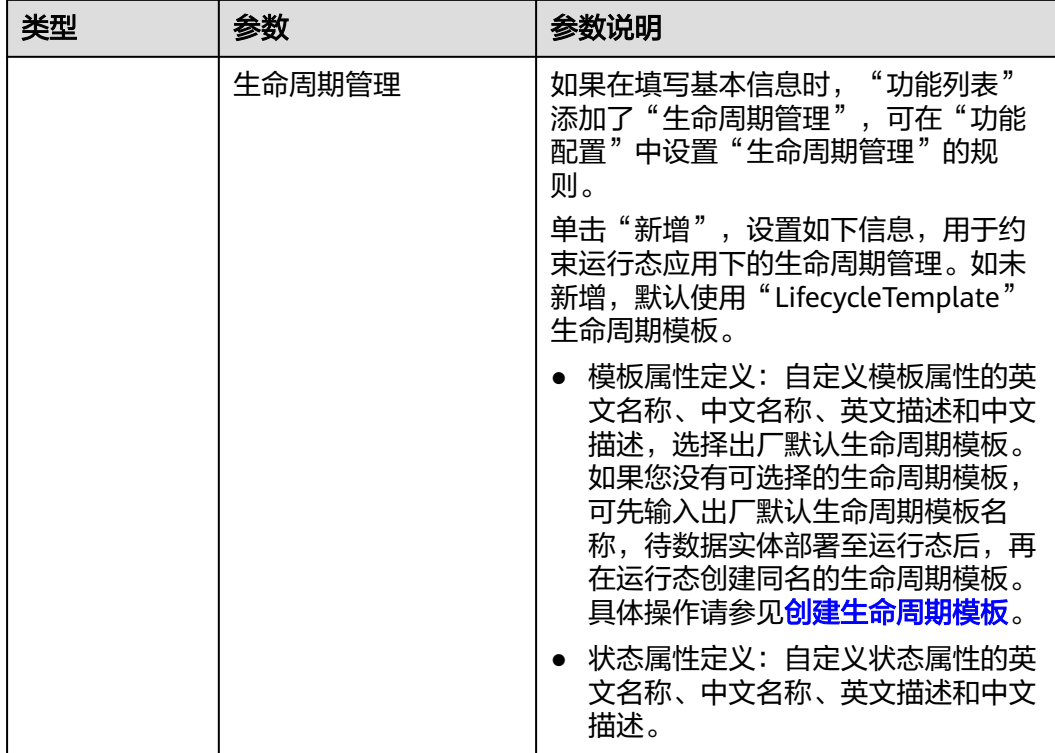

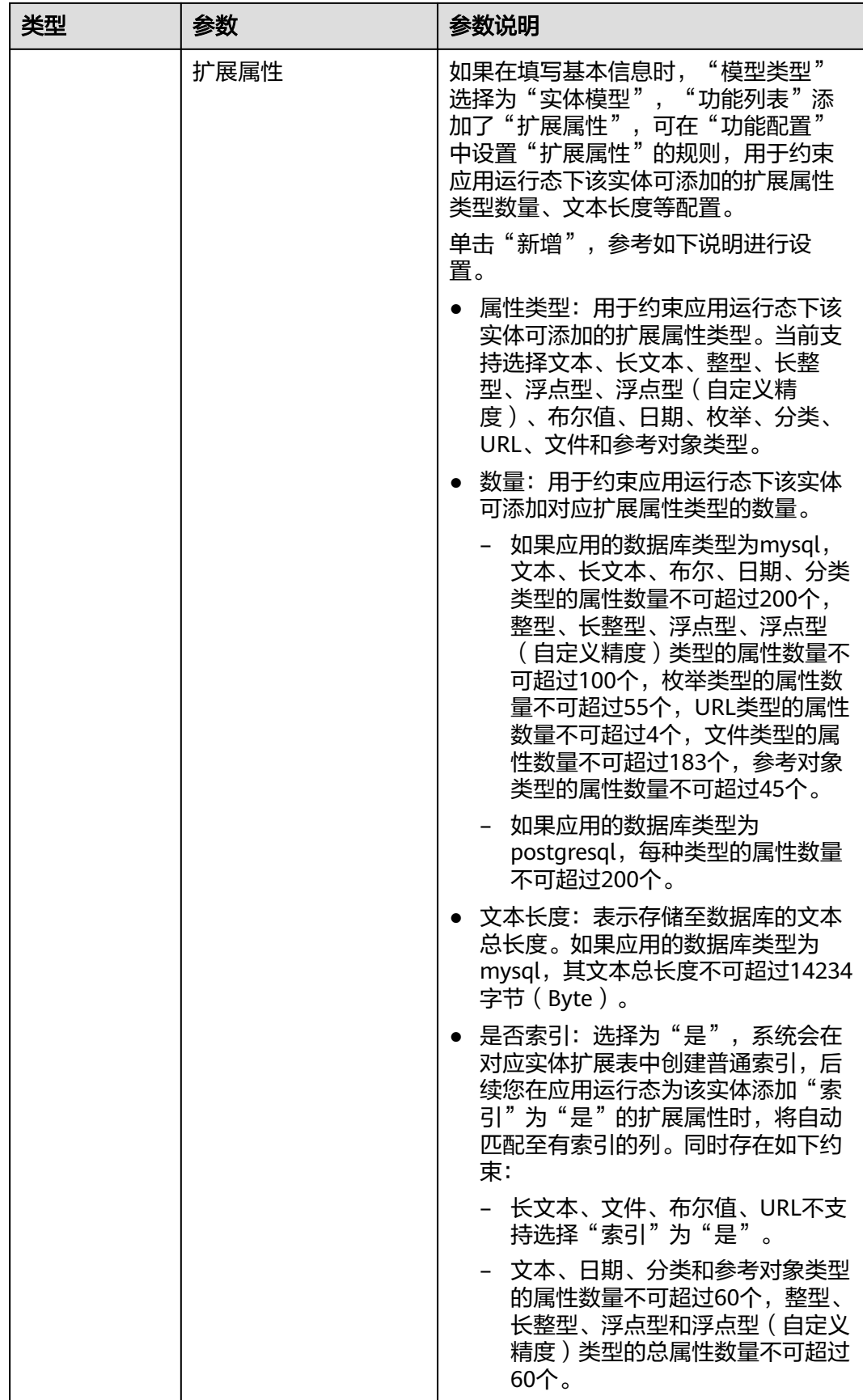

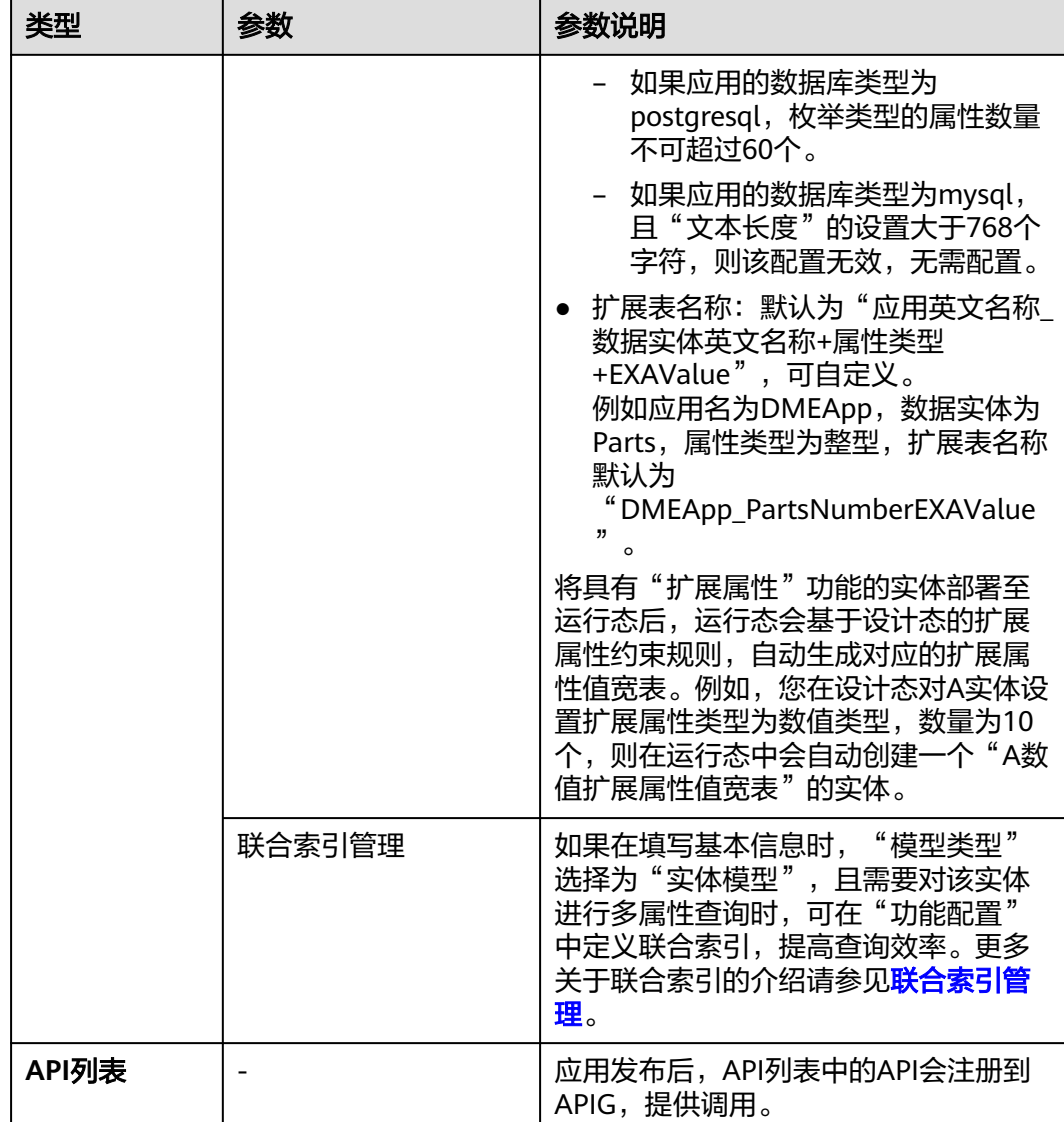

**----**结束

删除功能

- 步骤**1** 在左侧导航栏中,选择"数据模型管理 > 数据实体",进入数据实体页面。
- 步骤**2** 单击需要删除功能的数据实体编码,进入该数据实体详情页面。
- 步骤**3** 单击"编辑",进入编辑状态。
- 步骤**4** 在"功能列表"栏,勾选需要删除的功能,单击"删除"。

说明

- 基础功能和从父模型继承的功能不能删除。
- 如果可选功能中的扩展属性、扩展类型、文件夹管理、生命周期管理和多维视图&多维分支 功能已在数据实体中发布,则不能删除。

#### 图 **1-17** 删除功能

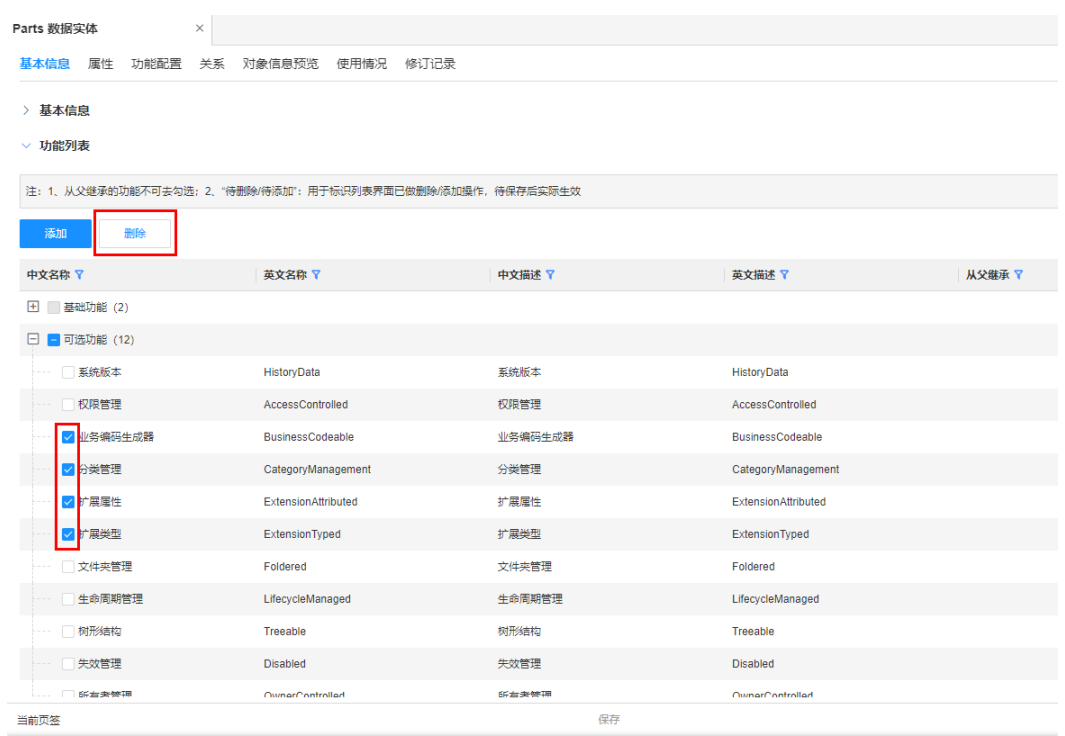

步骤5 在弹出的提示框中,单击"确定"。

步骤**6** 单击"保存"。

**----**结束

### 修改功能配置

- 步骤**1** 在左侧导航栏中,选择"数据模型管理 > 数据实体",进入数据实体页面。
- 步骤**2** 单击需要修改功能规则的数据实体编码,进入该数据实体详情页面。
- 步骤**3** 选择"功能配置"页签,进入功能配置页面。
- 步骤**4** 单击"编辑",进入编辑状态。
- **步骤5** 找到需要修改规则的功能,修改相应功能规则,单击"保存"。

**----**结束

### 相关操作

完成数据实体的功能新增、删除、编辑等操作后,您还需要发布数据实体、发布应用 生成相应代码包、部署应用,更新后的数据实体才会在应用运行态中生效。相关操作 请参见:

- [发布数据实体](https://support.huaweicloud.com/usermanual-idme/idme_usermanual_0010.html)
- [发布应用](https://support.huaweicloud.com/usermanual-idme/idme_usermanual_0085.html)
- [部署应用](https://support.huaweicloud.com/consog-idme/idme_consog_0022.html)

# **1.3.2.4** 发布数据实体

# 操作场景

当用户完成数据实体的创建及扩展信息的配置后,需要发布数据实体才可在后续的应 用发布阶段被应用,便于更好的维护数据实体属性和功能配置。本文指导如何在应用 设计态发布数据实体。

### 前提条件

[已登录应用设计态。](https://support.huaweicloud.com/consog-idme/idme_consog_0013.html)

### 操作步骤

- 步骤1 在左侧导航栏中,选择"数据模型管理 > 数据实体", 讲入数据实体页面。
- 步骤2 找到需要发布的数据实体,单击<sup>17</sup>。

您也可以进入待发布的数据实体详情页面,单击"发布"。

如需发布多个数据实体,可勾选相应数据实体,单击"发布"。

#### 图 **1-18** 发布数据实体

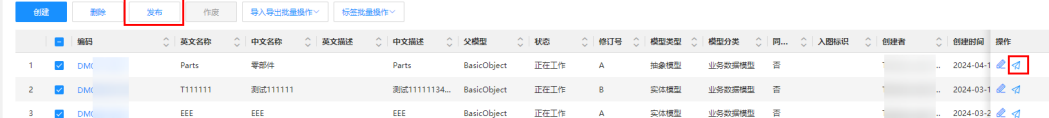

步骤**3** 在弹出的提示框中,单击"确定"。

**----**结束

# 相关操作

完成数据实体发布后,您还需发布应用生成相应代码包、部署应用,数据实体数据才 会在应用运行态中生效。相关操作请参见:

- [发布应用](https://support.huaweicloud.com/usermanual-idme/idme_usermanual_0085.html)
- [部署应用](https://support.huaweicloud.com/consog-idme/idme_consog_0022.html)

## **1.3.2.5** 删除数据实体

# 操作场景

当数据实体不再使用时,您可以在应用设计态对已创建且状态为"正在工作"和"已 作废"的数据实体进行删除。删除后的数据不可恢复,请谨慎操作!

# 约束与限制

- 支持删除状态为"正在工作"和"已作废"的数据实体。如删除"正在工作"的 数据实体,仅删除当前工作状态的版本。
- 如果需要删除的数据实体已经存在关系实体,则需要先删除关系实体才能删除数 据实体。

● 如果需要删除的数据实体被对象参考、引用或者继承,则需要先取消或者删除该 对象才能删除数据实体。

# 前提条件

#### [已登录应用设计态。](https://support.huaweicloud.com/consog-idme/idme_consog_0013.html)

### 操作步骤

- 步骤**1** 在左侧导航栏中,选择"数据模型管理 > 数据实体",进入数据实体页面。
- 步骤**2** 找到并勾选需要删除的数据实体,单击"删除"。

图 **1-19** 删除数据实体

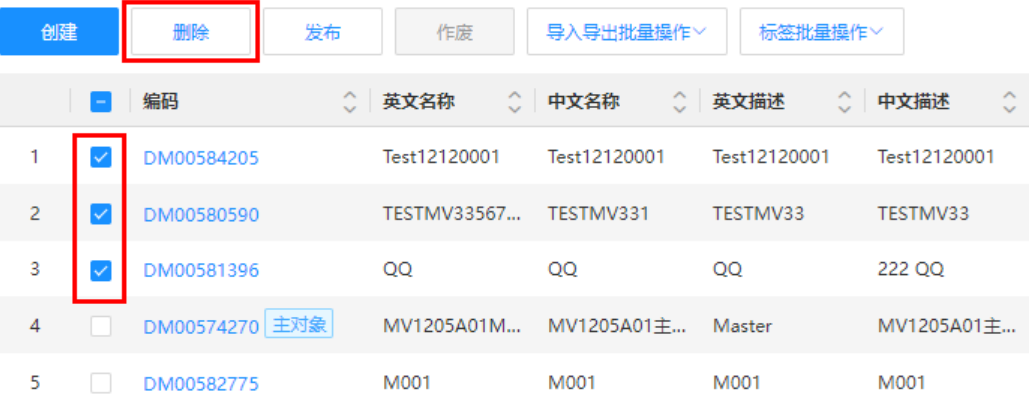

### 步骤**3** 在弹出的提示框中,单击"确定"。

如删除的数据实体为已作废数据实体,需在弹出的提示框中先输入指令,再单击"确 定"。

#### **----**结束

## **1.3.2.6** 查询数据实体

### 操作场景

当您需要查询某些数据实体时,您可以通过工业数字模型驱动引擎-数据建模引擎 (xDM Foundation,简称xDM-F)提供的查询数据实体功能进行查询。查询条件包含 所属应用、编码、英文名称、中文名称、状态、父模型等。

# 前提条件

## [已登录应用设计态。](https://support.huaweicloud.com/consog-idme/idme_consog_0013.html)

### 操作步骤

- 步骤**1** 在左侧导航栏中,选择"数据模型管理 > 数据实体",进入数据实体页面。
- 步骤**2** 根据实际需求,设置筛选条件(所属应用、编码、英文名称、中文名称、状态、父模 型、修订号、创建者、标签等),单击"搜索"。

### 图 **1-20** 条件筛选

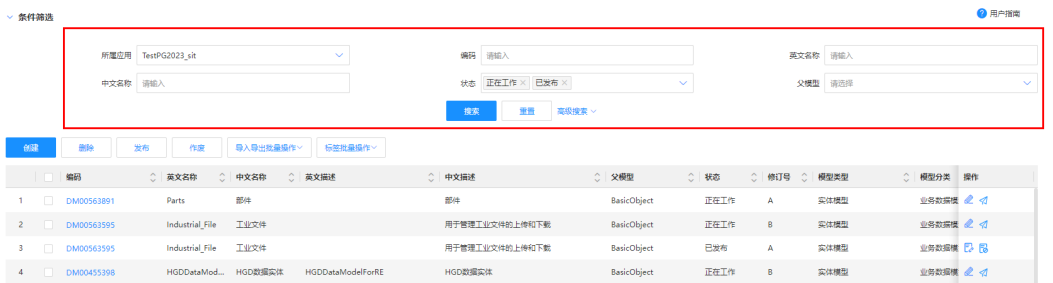

在数据实体列表中显示的列表字段包含:所属应用、编码、英文名称,中文名称、状 态(正在工作/已发布/已作废)、父模型、修订号、模型类型、创建者、更新者、标签 等。

#### **----**结束

# **1.3.2.7** 查看数据实体

# 操作场景

数据实体完成创建后,您可以在应用设计态查看数据实体的详细信息,如基本信息、 功能列表和修订记录。

# 前提条件

### [已登录应用设计态。](https://support.huaweicloud.com/consog-idme/idme_consog_0013.html)

### 操作步骤

- 步骤**1** 在左侧导航栏中,选择"数据模型管理 > 数据实体",进入数据实体页面。
- 步骤**2** 找到需要查看的数据实体,单击该数据实体编码,进入数据实体详情页面。

### 图 **1-21** 数据实体详情

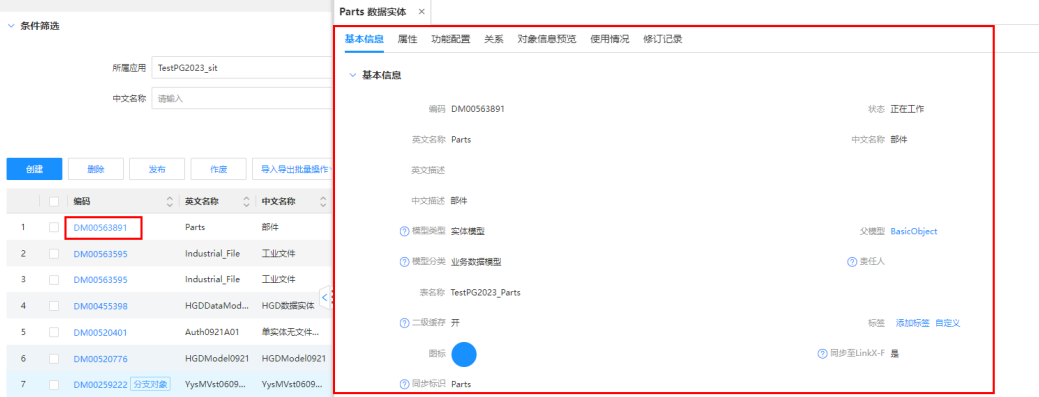

### 表 **1-11** 数据实体详情

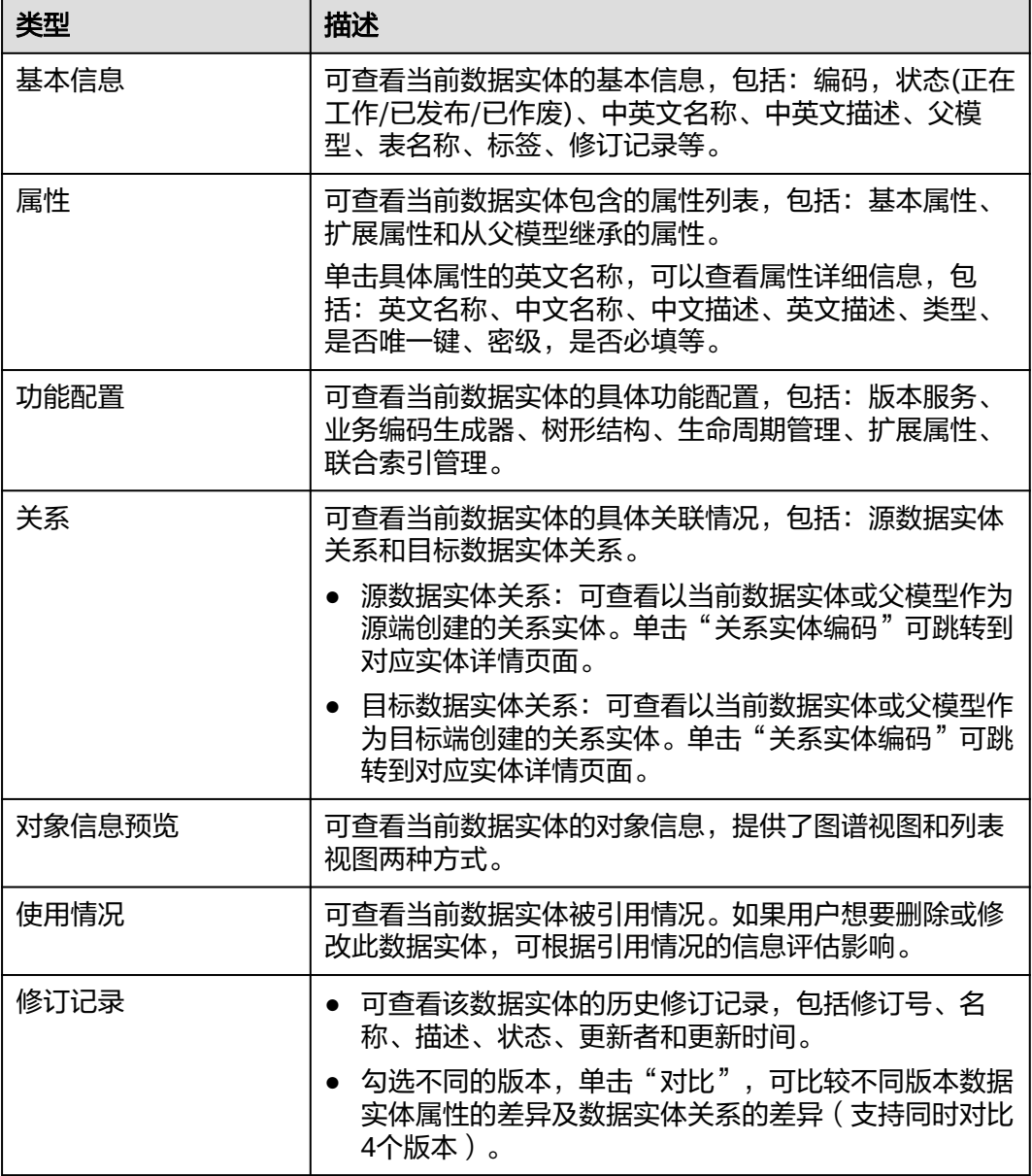

### **----**结束

# **1.3.2.8** 修订数据实体

# 操作场景

如果您想修改已发布的数据实体,修订时,系统将生成一个状态为"正在工作"的新 版本数据实体。此时,只需对该新版本数据实体进行修改即可。本文指导您在应用设 计态修订已发布的数据实体。

# 前提条件

[已登录应用设计态。](https://support.huaweicloud.com/consog-idme/idme_consog_0013.html)

## 操作步骤

步骤**1** 在左侧导航栏中,选择"数据模型管理 > 数据实体",进入数据实体页面。

步骤2 找到需要修订的数据实体,单击<mark>量</mark>。

您也可以进入数据实体详情页面后,单击"修订"。

#### 图 **1-22** 修订数据实体

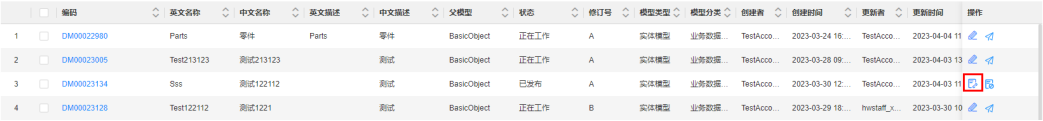

步骤**3** 在弹出的提示框中,单击"确定"。

步骤**4** 在展开的页面,您可以根据实际业务需求进行如下操作。

- 选择"基本信息"页签,修改基本信息或功能列表。
- 选择"属性"页签,修改基本属性。
- 选择"功能配置"页签,修改相关功能配置。

#### **----**结束

### **1.3.2.9** 编辑数据实体

### 操作场景

如果您想重新编辑"正在工作"的数据实体,可在应用设计态编辑数据实体的基本信 息、属性和功能配置。

## 前提条件

### [已登录应用设计态。](https://support.huaweicloud.com/consog-idme/idme_consog_0013.html)

## 操作步骤

- 步骤**1** 在左侧导航栏中,选择"数据模型管理 > 数据实体",进入数据实体页面。
- 步骤2 找到需要编辑的数据实体,单击&。

您也可以进入数据实体详情页面后,单击"编辑"。

### 图 **1-23** 编辑数据实体

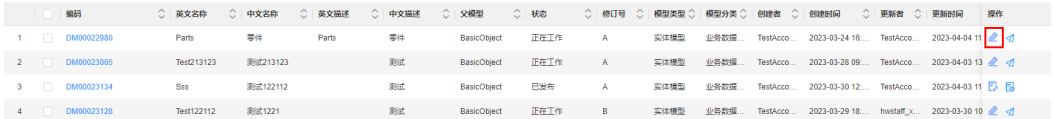

步骤**3** 在展开的页面中,您可以根据实际业务需求进行如下操作。

### 表 **1-12** 修改数据实体

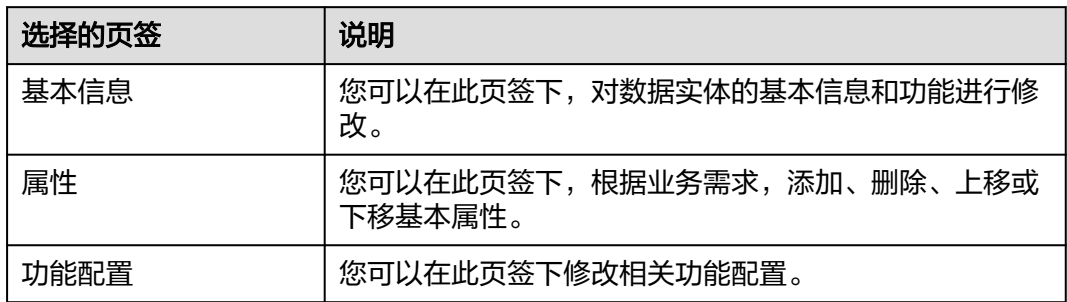

步骤**4** 单击"保存"。

**----**结束

# **1.3.2.10** 作废数据实体

# 操作场景

当已发布的数据实体不想使用时,您可以在应用设计态作废该数据实体。作废的数据 实体将在下次发布应用时,不包含在生成的代码包中。

## 约束与限制

- "正在工作"的数据实体不能作废。
- 如果需要作废的数据实体被引用,则需要先取消或者删除该引用对象才能作废数 据实体。
- 如待作废的数据实体已部署至运行态中,作废后需要重新发布和部署应用,才会 同步删除运行态对应的数据实体及其实例数据。

# 前提条件

### [已登录应用设计态。](https://support.huaweicloud.com/consog-idme/idme_consog_0013.html)

# 操作步骤

步骤1 在左侧导航栏中, 选择"数据模型管理 > 数据实体", 讲入数据实体页面。

**步骤2** 找到需要作废的数据实体,单击<mark>18</mark> 您也可以进入待作废的数据实体详情页面,单击"作废"。 如需作废多个数据实体,可勾选相应数据实体,单击"作废"。 图 **1-24** 作废数据实体

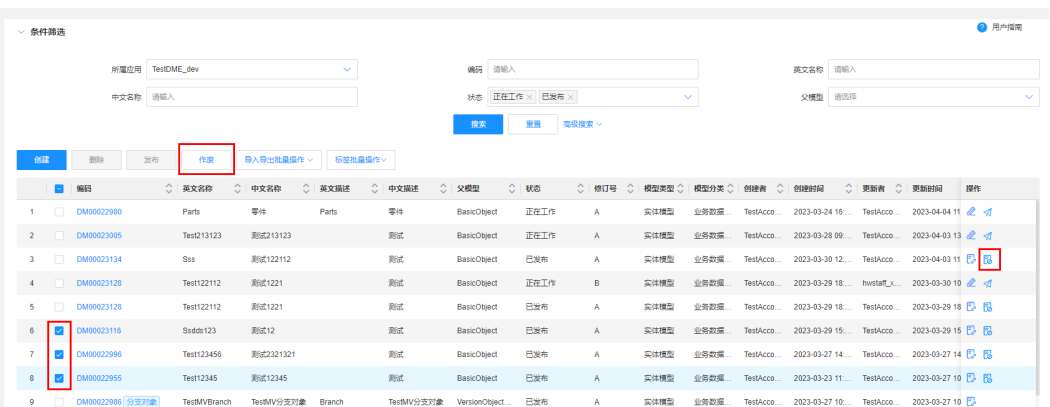

步骤**3** 在弹出的提示框中,单击"确定"。

**----**结束

# **1.3.2.11** 下载数据实体导入模板

# 操作场景

本文指导您在应用设计态下载导入模板。

# 前提条件

#### 已**登录应用设计态**。

## 操作步骤

- 步骤**1** 在左侧导航栏中,选择"数据模型管理 > 数据实体",进入数据实体页面。
- 步骤2 单击"导入导出批量操作 > 模板下载", 即可将模板保存至本地。

图 **1-25** 模板下载

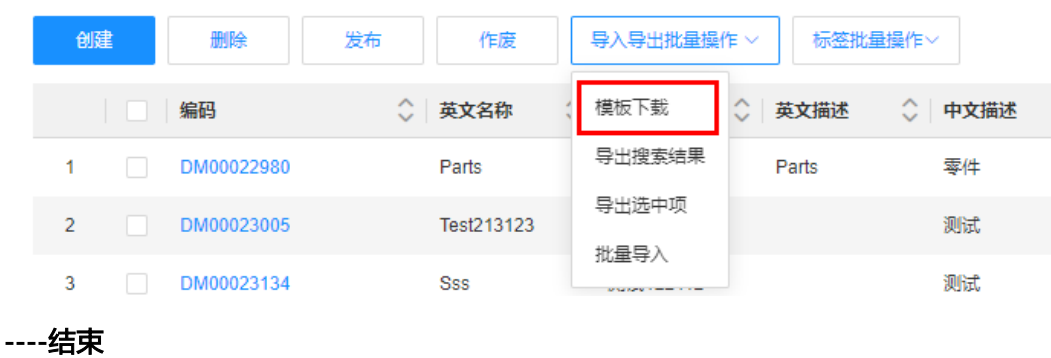

# **1.3.2.12** 导入数据实体

## 操作场景

用户的数据实体数量较多,或数据实体有较多属性时,手动在控制台添加会比较耗 时。工业数字模型驱动引擎-数据建模引擎(xDM Foundation,简称xDM-F)提供了
导入数据实体的功能,用户可以通过上传Excel文件,一次性批量导入数据实体及其属 性。本文指导您通过模板文件导入数据实体。

# 约束与限制

- 导入文件只支持Excel类型文件,结尾处需标注**#EOF**。
- 标准使用场景的应用设计态,单次批量导入的数据实体数量不能超过500个。轻量 使用场景的应用设计态,单次批量导入的数据实体数量不能超过50个。
- 导入的数据实体或属性若已存在则进行更新或修订,若不存在则进行创建。
- 导入的数据实体如存在参考对象,导入时支持自动解耦。
- 导入数据实体时,系统会对如下相关数据进行修正。
	- 如果导入的数据实体是M-V模型中的版本对象,会将属性的"唯一键"修正 为"否"。
	- 如果数据实体的属性将"唯一键"设置为"是",会将"默认值"修正为空 字符("")。
	- 如果导入的数据实体属性类型为"文件"类型,会将"必填"、"列表属 性"、"入库"和"唯一键"修正为"否"。
	- 如果导入的数据实体属性类型为"参考对象"类型,会将"唯一键"修正为 "否"。
	- 如果"参考对象"类型的属性将"组合关系"设置为"是",会将"必填" 修正为"是"。
	- 如果"文本"类型的属性将"值加密"设置为"是",会将"列表属性"修 正为"否"。
	- 如果导入的数据实体属性类型为"JSON"类型,会将"唯一键"、"列表属 性"和"多值"修正为"否"。
	- 如果导入的数据实体属性类型为"URL"类型,会将"唯一键"修正为 "否"。

# 前提条件

- [已登录应用设计态。](https://support.huaweicloud.com/consog-idme/idme_consog_0013.html)
- 已下载和配置数据实体模板。下载模板请参见下**载数据实体导入模板**。

# 操作步骤

- 步骤**1** 在左侧导航栏中,选择"数据模型管理 > 数据实体",进入数据实体页面。
- 步骤**2** 单击"导入导出批量操作 > 批量导入"。

#### 图 **1-26** 批量导入

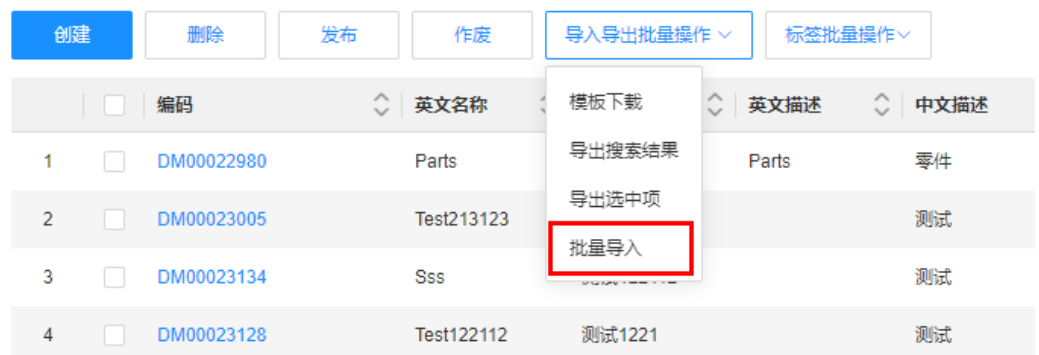

步骤3 在弹出的窗口中,选取已配置好的数据实体模板,单击"确认上传"。

**步骤4** 在弹出的提示框中,单击"确定"。

您也可以单击提示框中的"我的导入任务",查看任务进度。

**----**结束

# **1.3.2.13** 导出数据实体

# 操作场景

工业数字模型驱动引擎-数据建模引擎(xDM Foundation,简称xDM-F)提供了导出 数据实体功能,用户可以将应用中的数据实体批量导出保存至模板文件,并重新导入 另一个应用。本文指导您在应用设计态导出数据实体。

## 前提条件

#### [已登录应用设计态。](https://support.huaweicloud.com/consog-idme/idme_consog_0013.html)

#### 操作步骤

- 步骤**1** 在左侧导航栏中,选择"数据模型管理 > 数据实体",进入数据实体页面。
- 步骤**2** 根据实际业务需求,导出搜索的数据实体或者选中的数据实体。
	- 导出搜索的数据实体:

#### 图 **1-27** 导出搜索结果

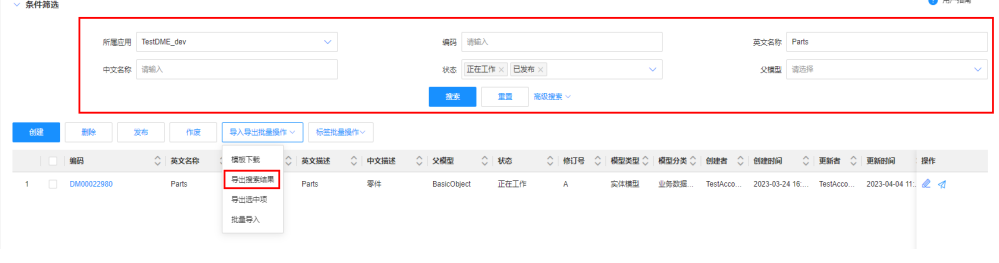

- a. 在"条件筛选"中设置筛选条件并搜索。
- b. 单击"导入导出批量操作 > 导出搜索结果"。
- 导出选中的数据实体: 勾选需要导出的数据实体,单击"导入导出批量操作 > 导 出选中项"。

#### 图 **1-28** 导出选中项

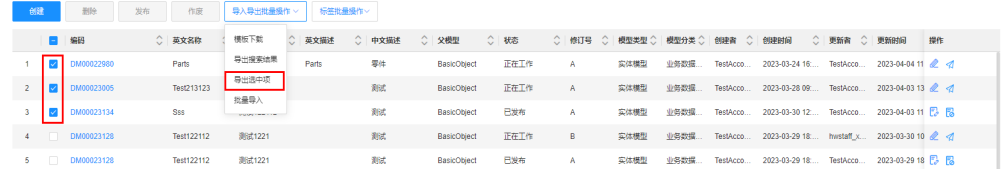

步骤**3** 在弹出的提示框中,单击"确定"。

您也可以单击提示框中的"我的导出任务",查看任务进度。

**----**结束

# <span id="page-74-0"></span>**1.3.3** 关系实体

# **1.3.3.1** 创建关系实体

# 操作场景

本文指导您如何在应用设计态创建关系实体。

图 **1-29** 创建关系实体流程图

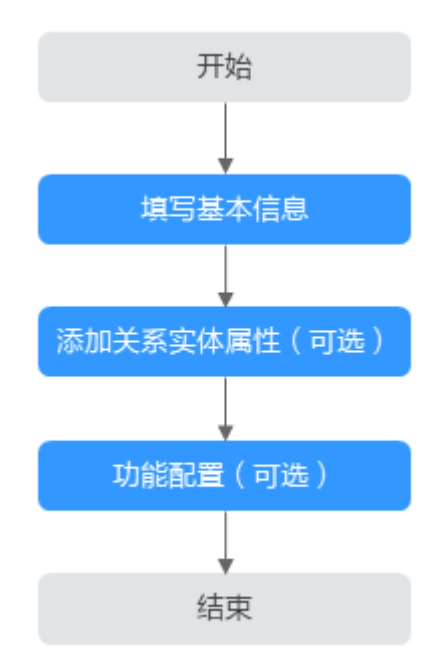

# 前提条件

[已登录应用设计态。](https://support.huaweicloud.com/consog-idme/idme_consog_0013.html)

# 步骤 **1**:填写基本信息

步骤**1** 在左侧导航栏中,选择"数据模型管理 > 关系实体",进入关系实体页面。

- 步骤**2** 单击"创建"。
- 步骤**3** 根据页面提示,配置如下信息。

# 图 **1-30** 基本信息

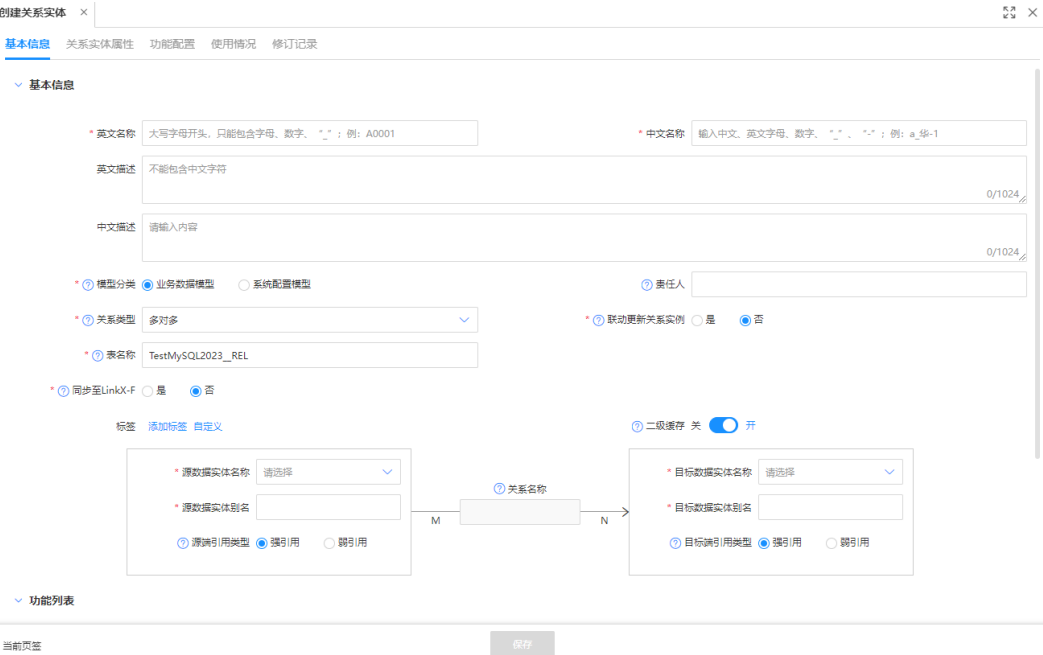

# 表 **1-13** 基本信息-参数说明

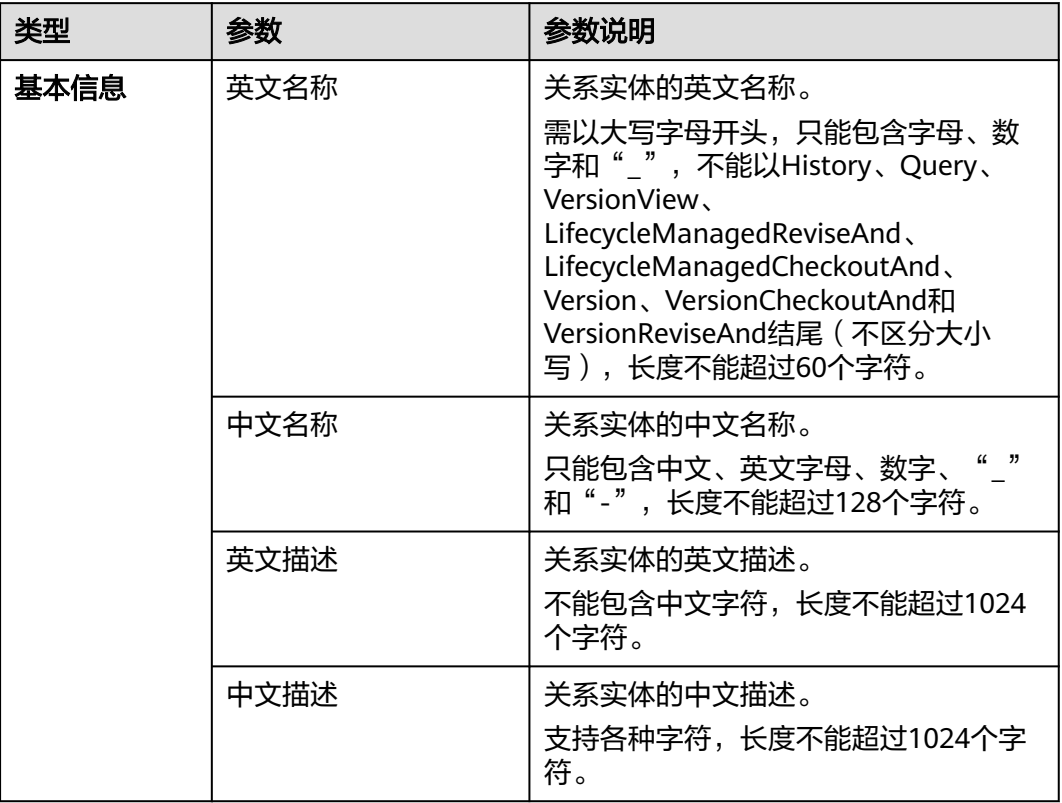

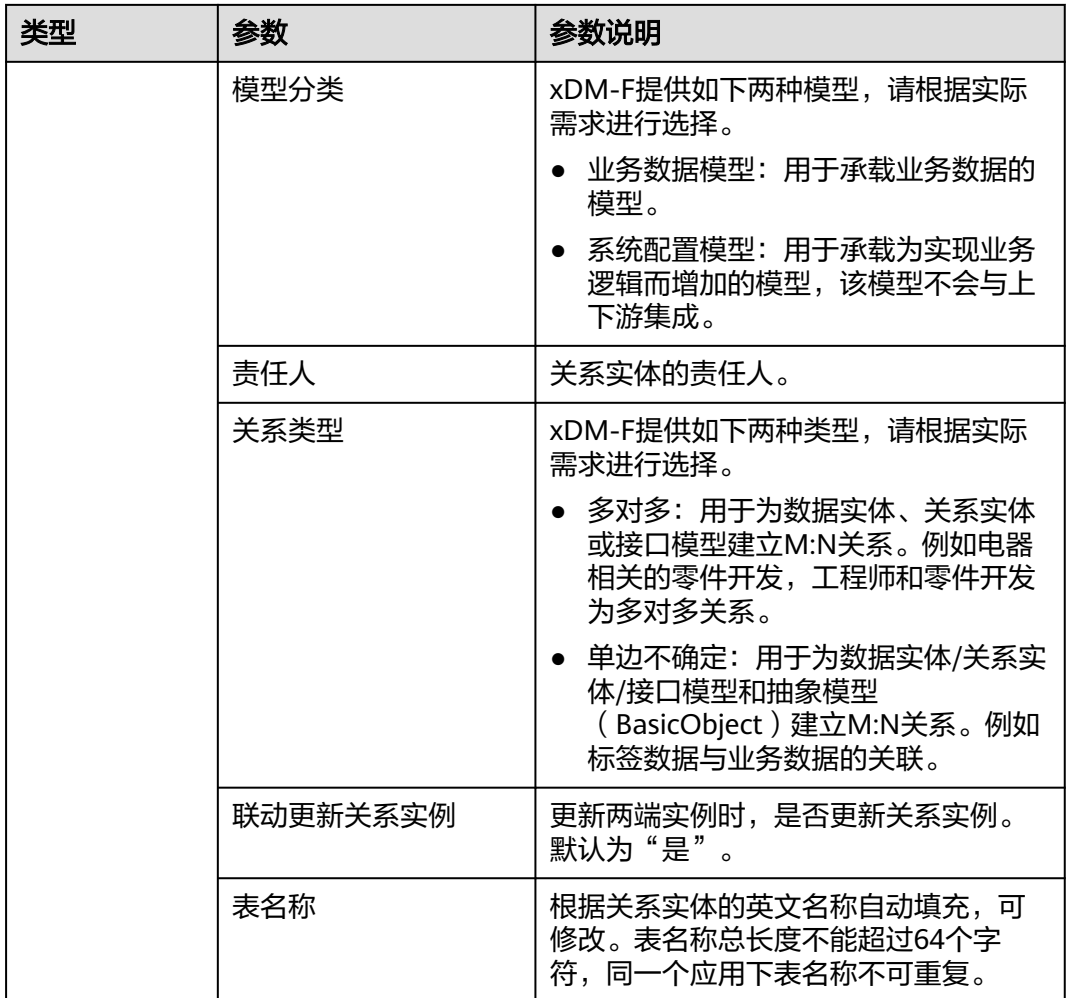

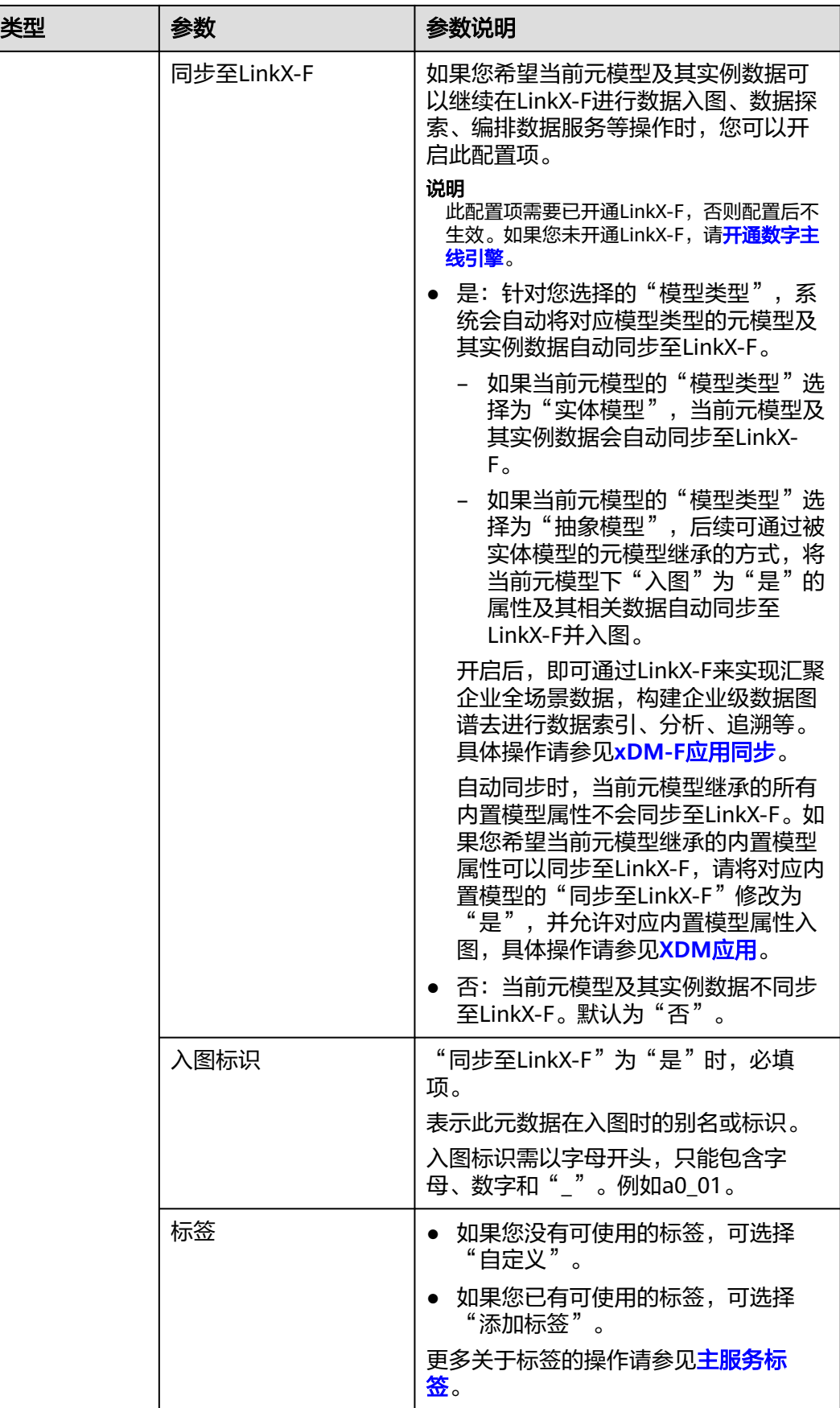

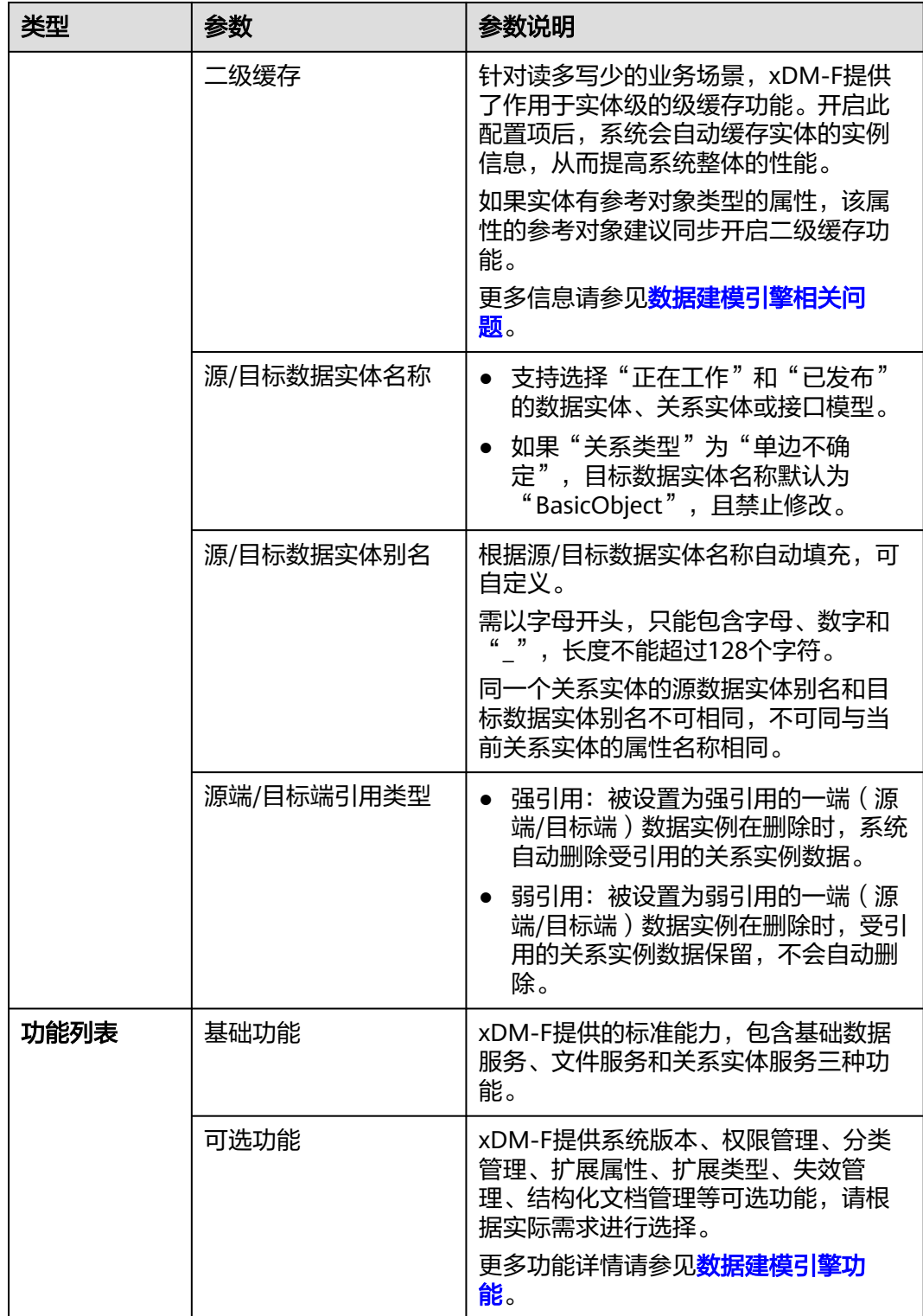

步骤**4** 单击"保存"。

**----**结束

# 步骤 **2**:添加关系实体属性(可选)

属性是关系实体所具有的特征或性质,用于描述关系实体的特征。完成基本信息的填 写后,该关系实体会继承系统的基本属性,例如唯一编码、创建者、租户、源实体、 目标实体等属性。如果系统的基本属性已满足您实际的业务场景,可跳过此步骤,后 续可参见<mark>管理关系实体属性</mark>管理该实体的属性。如果系统的基本属性满足不了您实际 的业务场景,可通过如下操作添加属性。

步骤**1** 选择"关系实体属性"页签,进入关系实体属性页面。

步骤**2** 单击"新增"。

步骤**3** 在弹出的窗口中,填写如下信息。

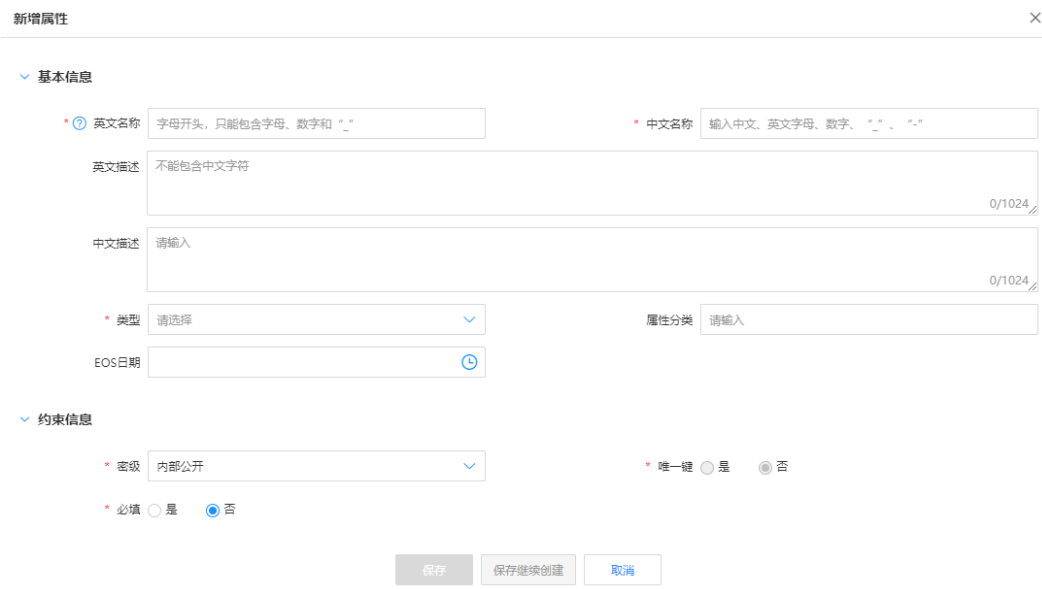

#### 图 **1-31** 新增属性

#### 表 **1-14** 关系实体属性-参数说明

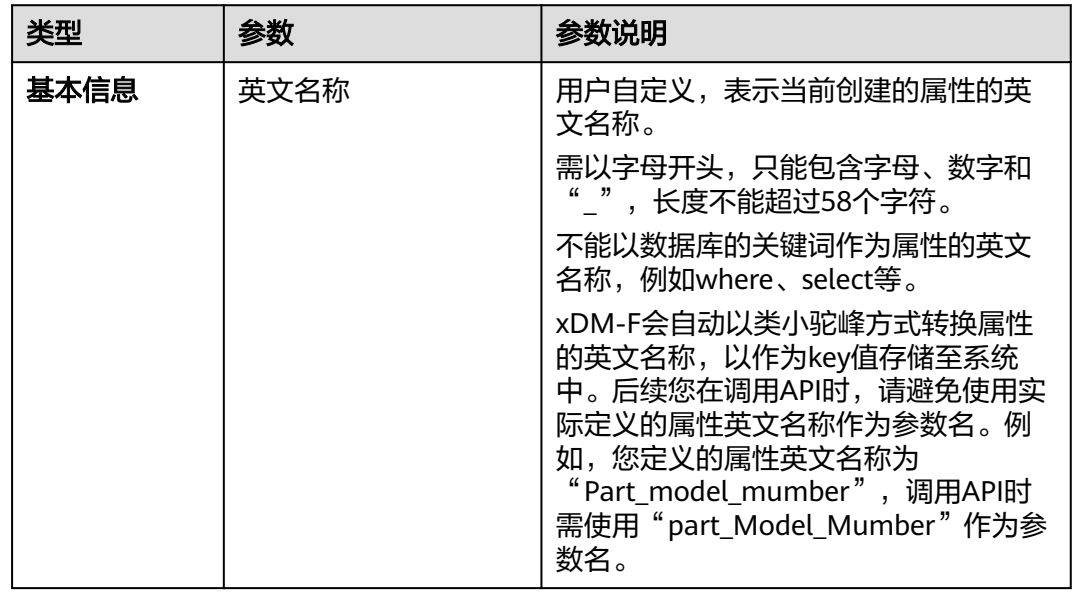

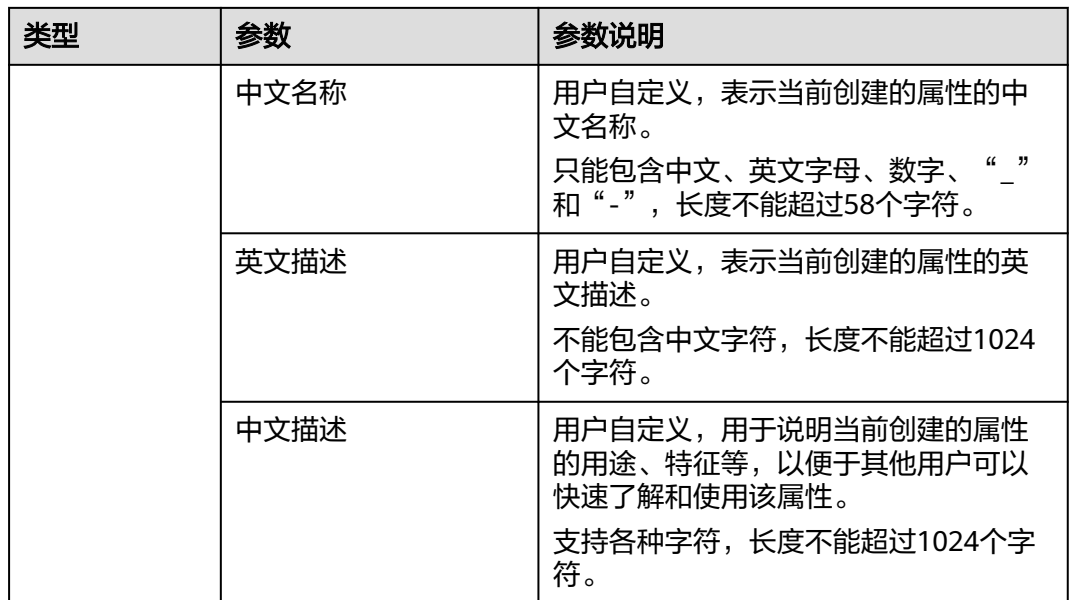

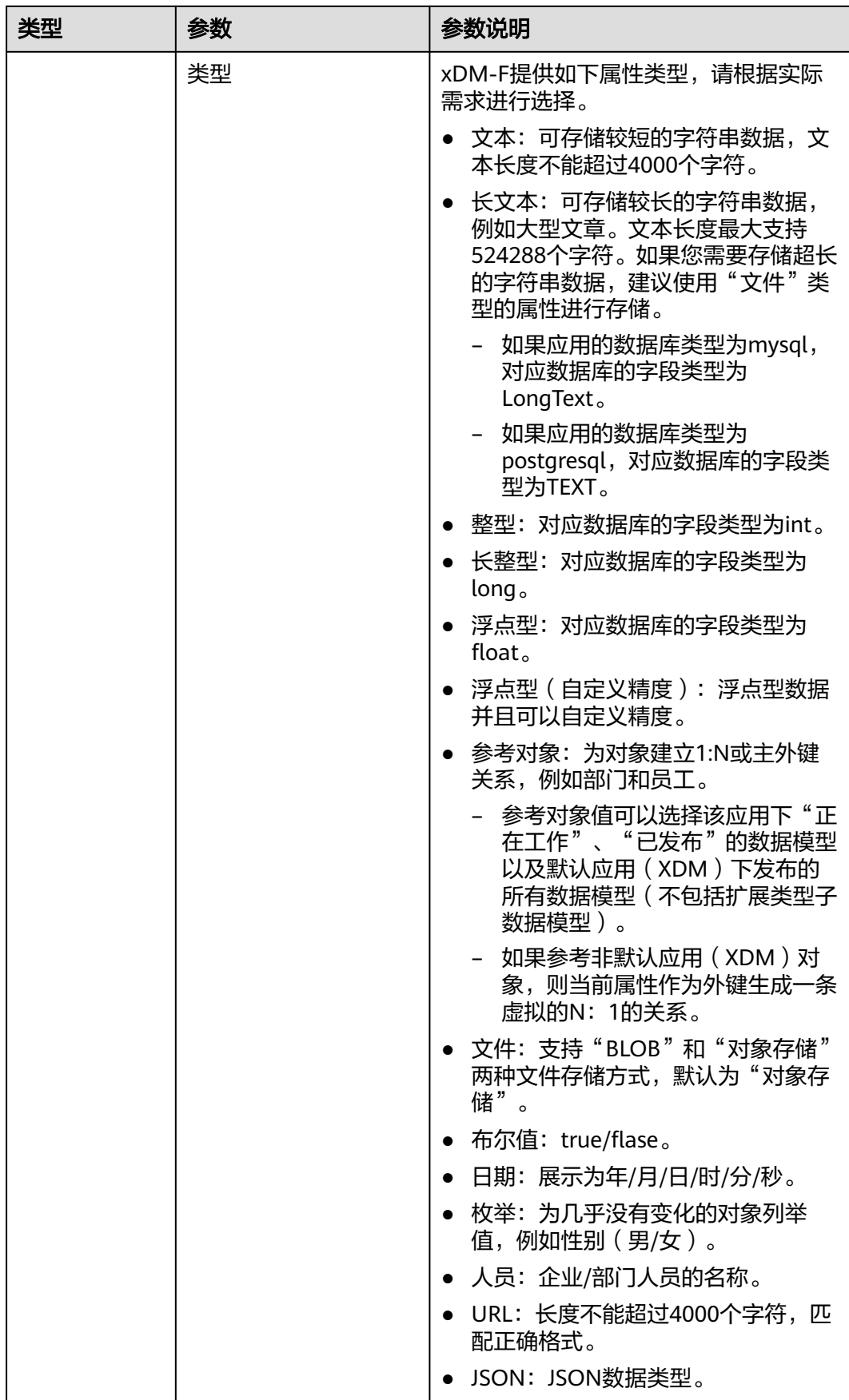

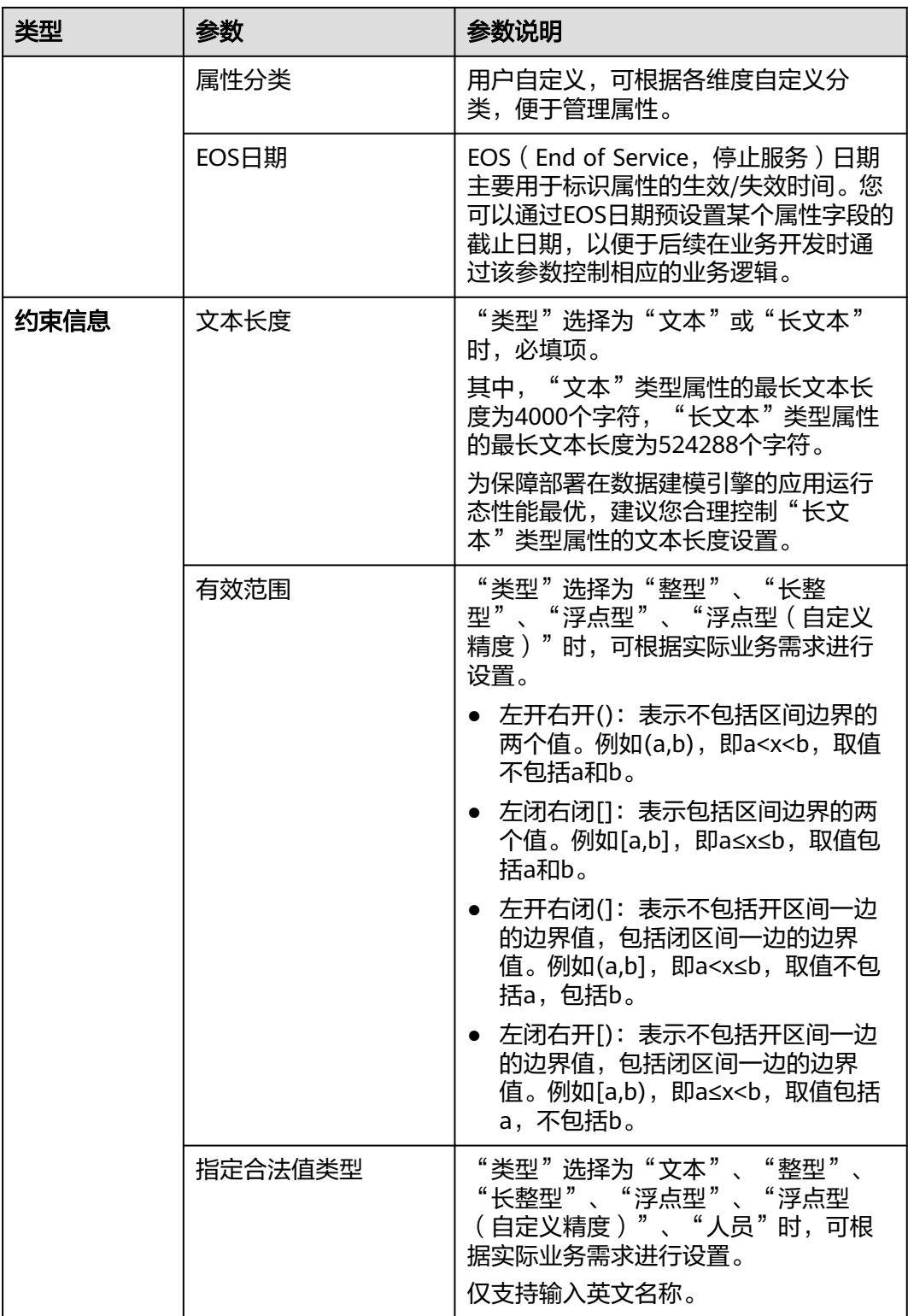

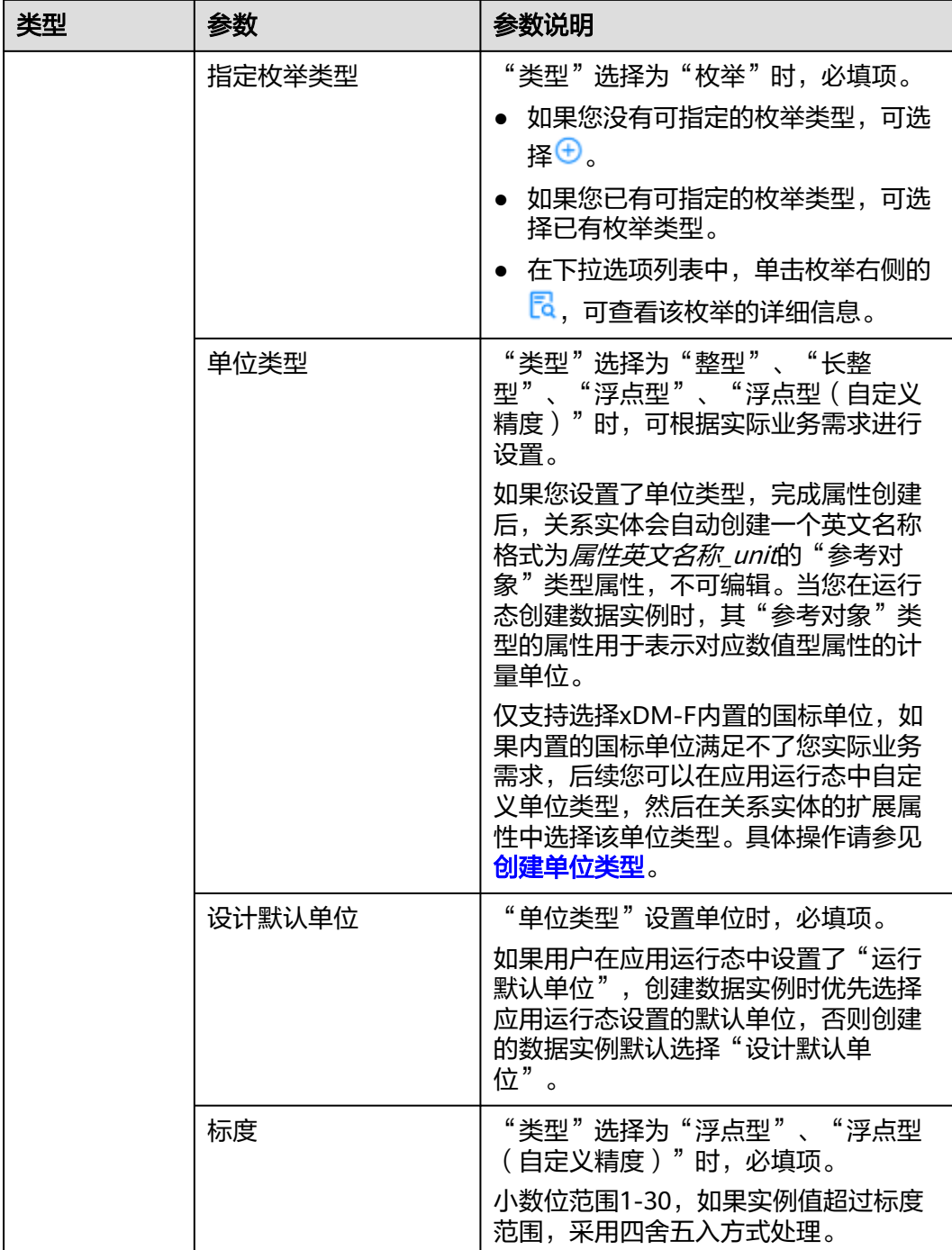

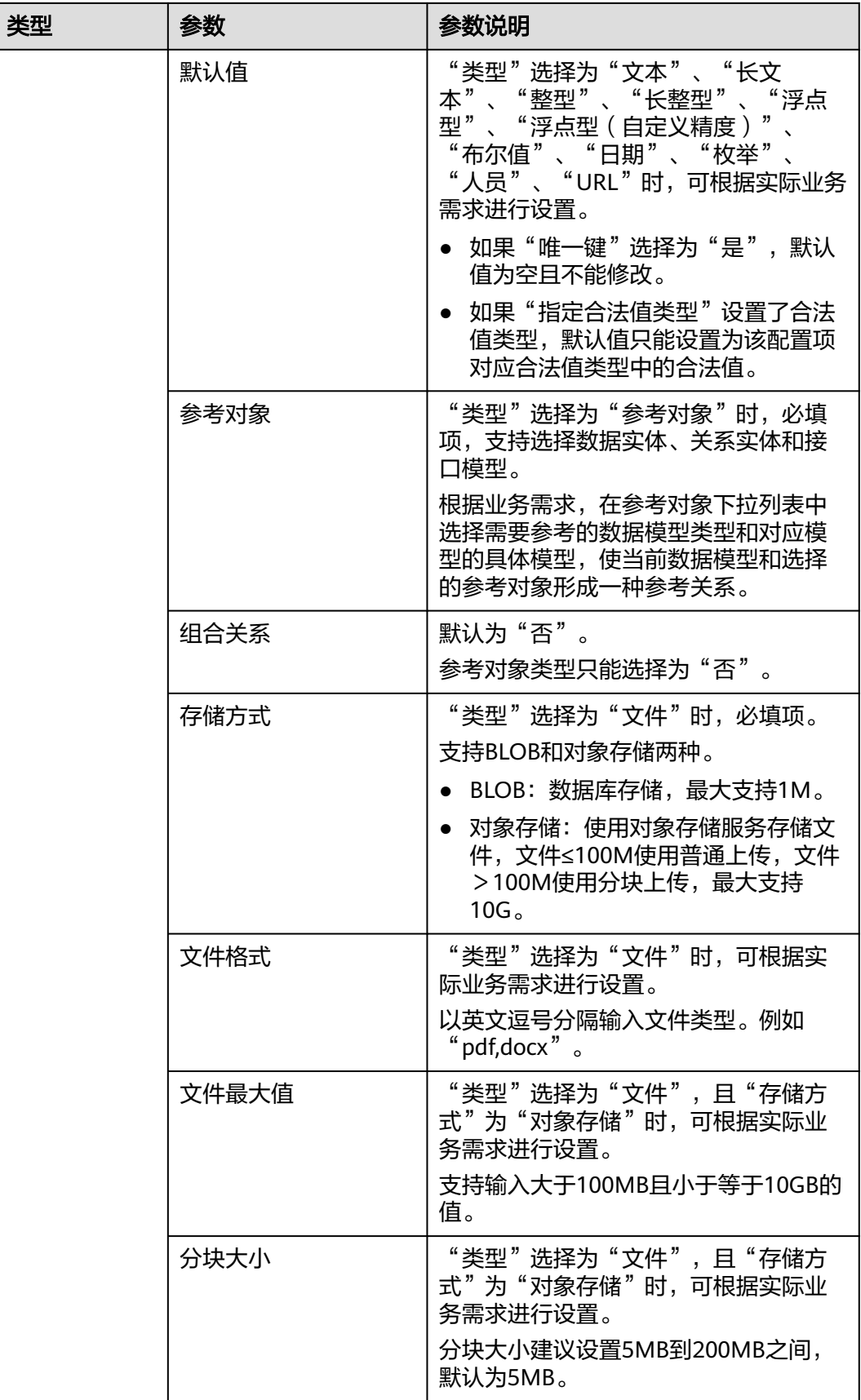

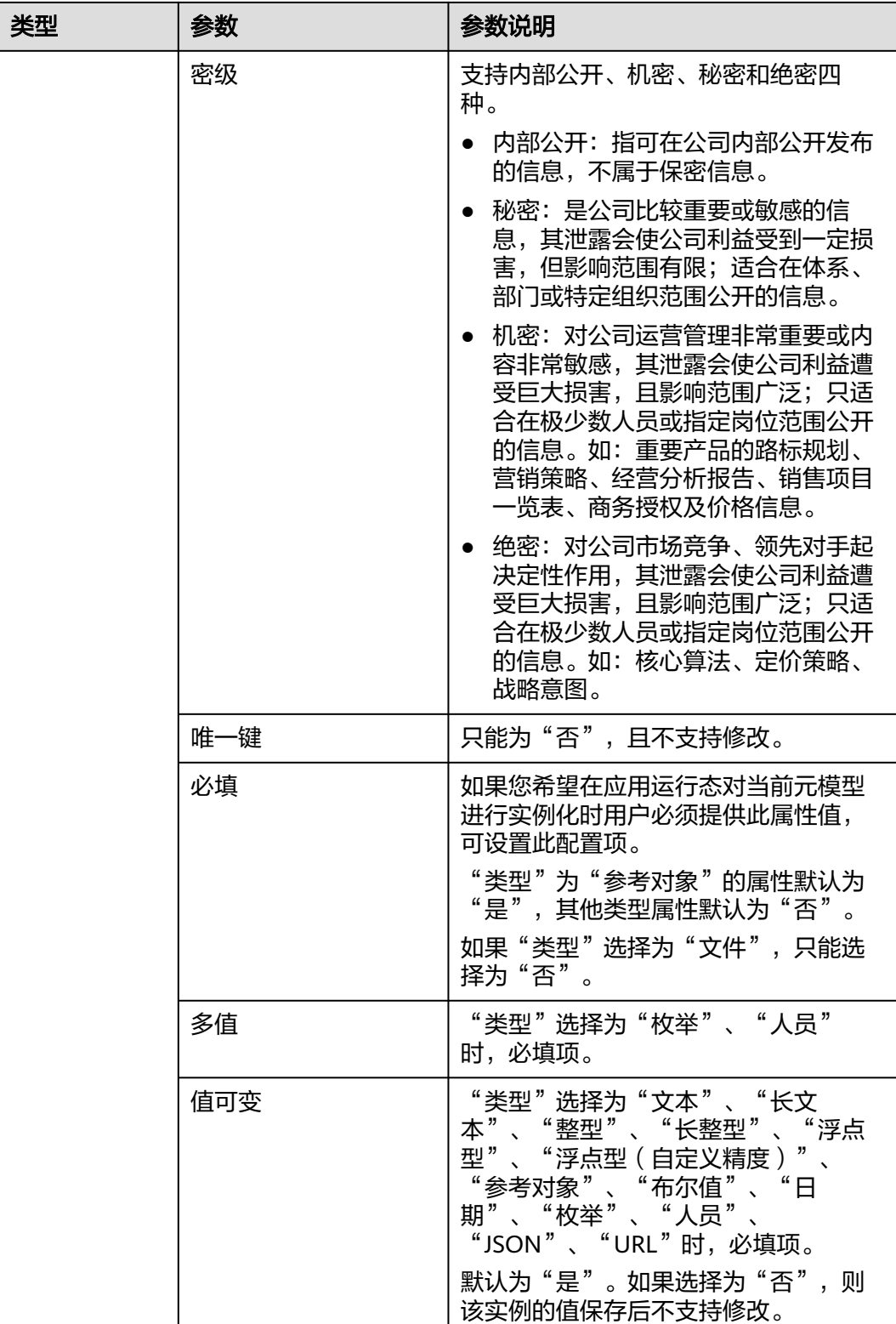

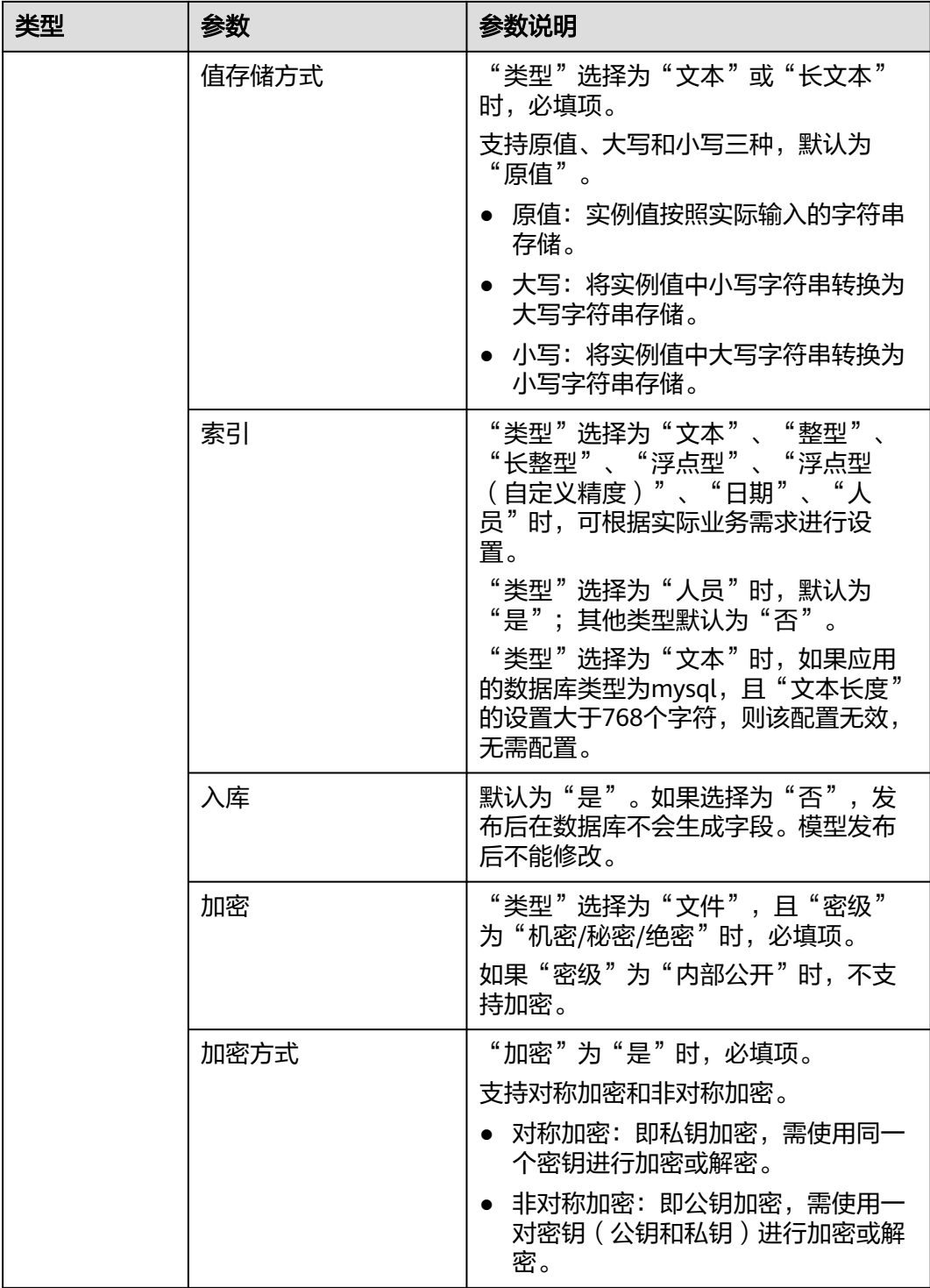

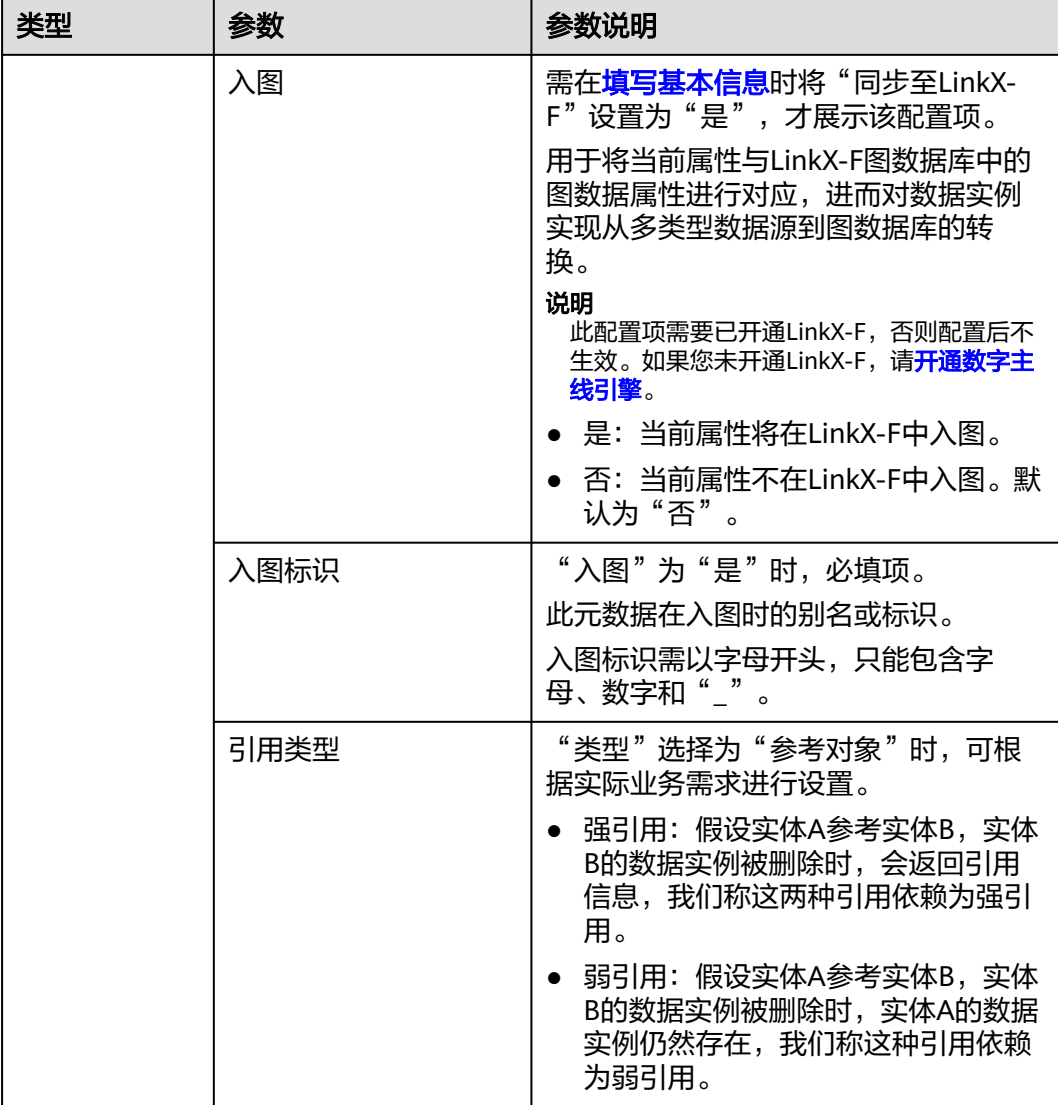

步骤**4** 单击"保存"。

如需创建多个属性,可单击"保存继续创建"。

**----**结束

# 步骤 3: 功能配置 (可选)

完成基本信息的填写后,您可根据实际业务场景,在"功能配置"中设置基础功能或 可选功能相对应的功能规则。如果系统提供的默认功能配置已满足您实际的业务需 求,可跳过此步骤。

步骤**1** 选择"功能配置"页签,进入功能配置页面。

# 图 **1-32** 功能配置

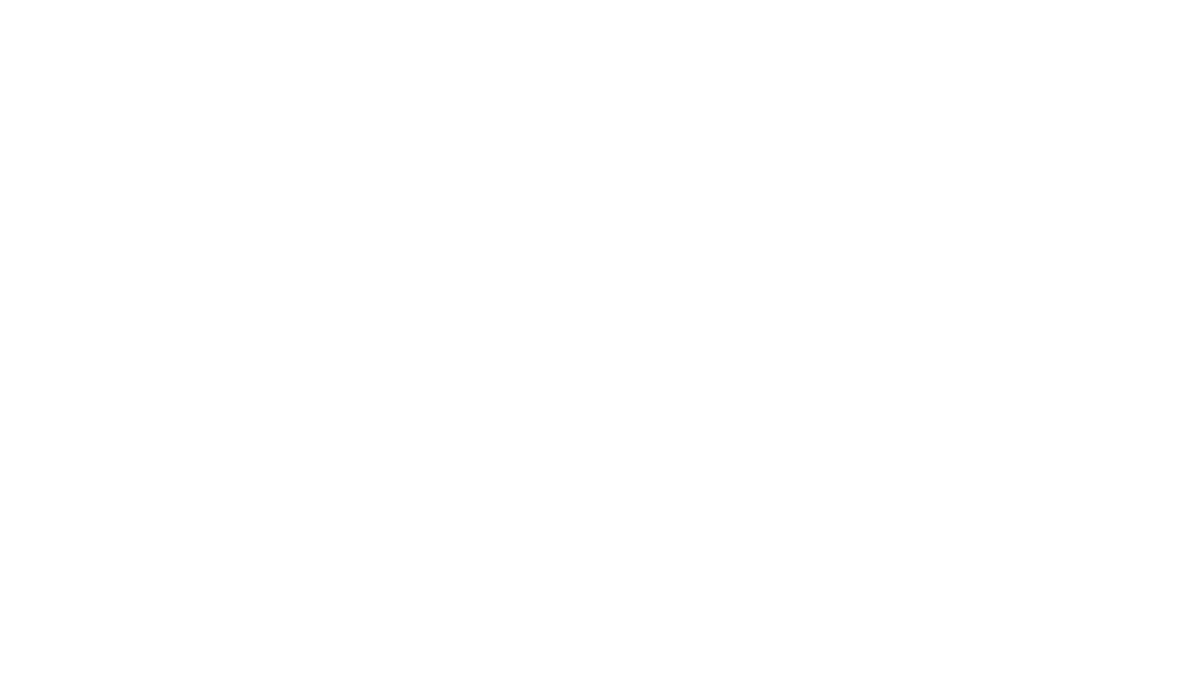

步骤**2** 根据实际需求,设置如下信息。

# 表 **1-15** 功能配置-参数说明

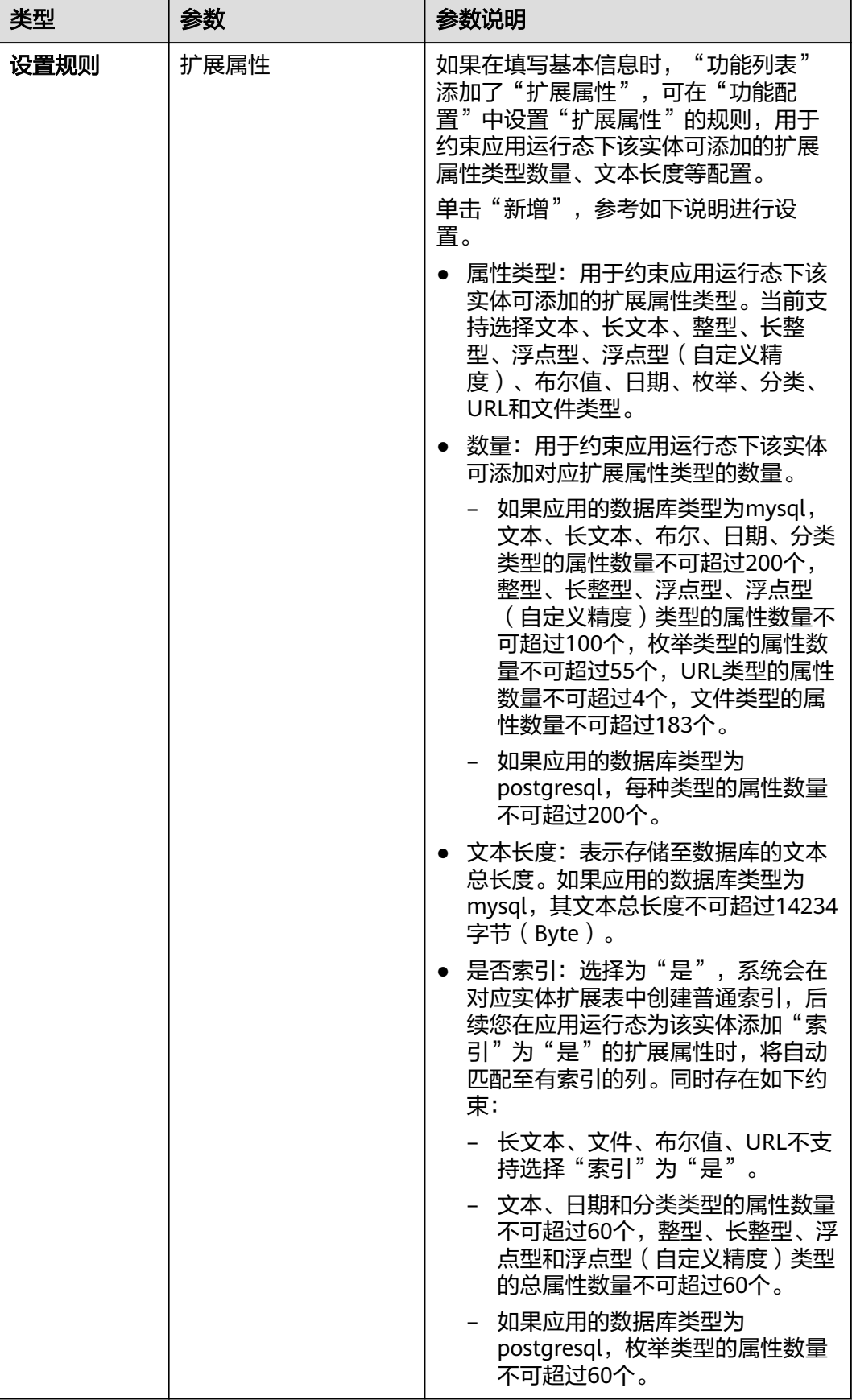

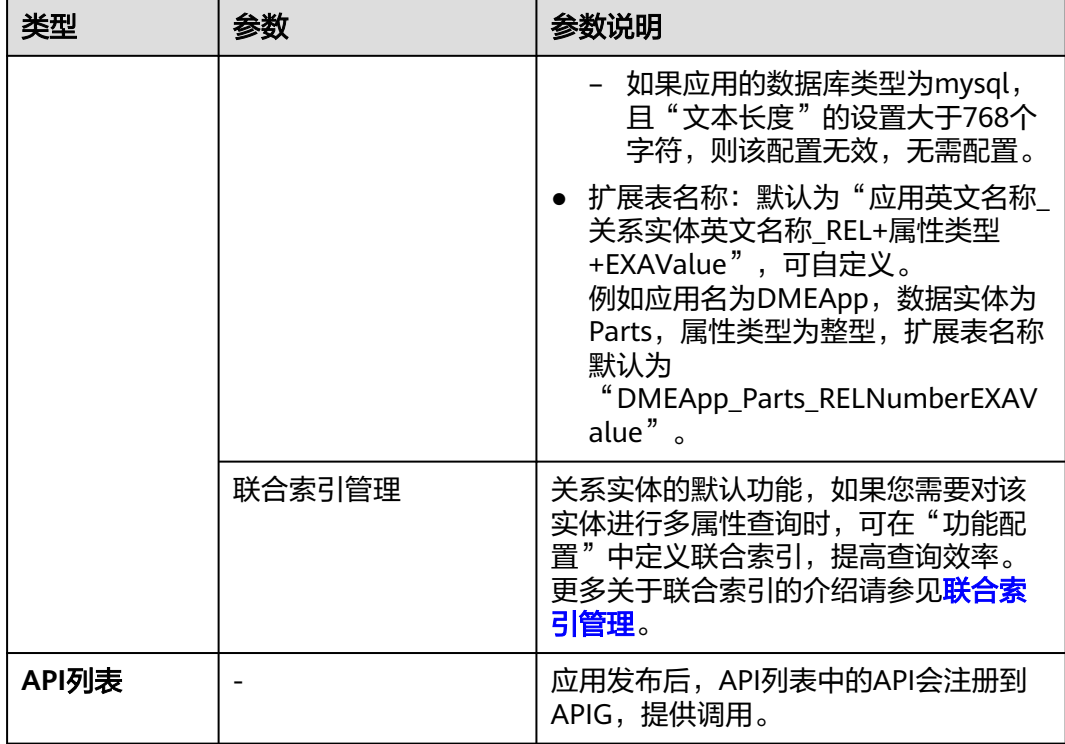

步骤**3** 单击"保存"。

**----**结束

# 相关操作

完成关系实体的创建后,您还需发布关系实体、发布应用生成相应代码包、部署应用 生成运行态,才可在应用运行态中调用关系实体API、创建关系实体实例等操作。相关 操作请参见:

- [发布关系实体](https://support.huaweicloud.com/usermanual-idme/idme_usermanual_0024.html)
- [发布应用](https://support.huaweicloud.com/usermanual-idme/idme_usermanual_0085.html)
- [部署应用](https://support.huaweicloud.com/consog-idme/idme_consog_0022.html)
- [创建数据实例](#page-247-0)
- [创建扩展属性](#page-292-0)

# **1.3.3.2** 管理关系实体属性

# 操作场景

本文指导您在应用设计态管理关系实体的属性。

# 前提条件

[已登录应用设计态。](https://support.huaweicloud.com/consog-idme/idme_consog_0013.html)

# 新增属性

- 步骤**1** 在左侧导航栏中,选择"数据模型管理 > 关系实体",进入关系实体页面。
- 步骤**2** 单击需要添加属性的关系实体编码,进入该关系实体详情页面。
- 步骤**3** 选择"关系实体属性"页签,进入关系实体属性页面。
- 步骤4 单击"编辑",进入编辑状态。

#### 图 **1-33** 编辑关系实体属性

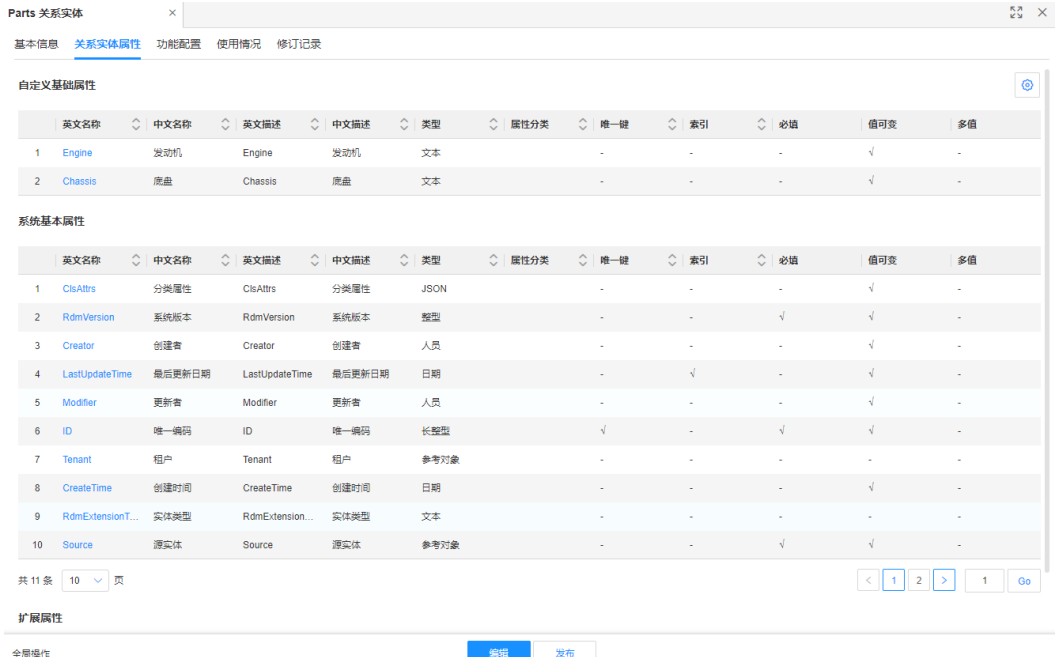

步骤5 在"自定义基础属性"栏中,单击"新增"。

步骤6 在弹出的窗口中,填写如下信息,单击"保存"。

也可单击"保存继续创建",添加多个属性。

# 图 **1-34** 新增属性

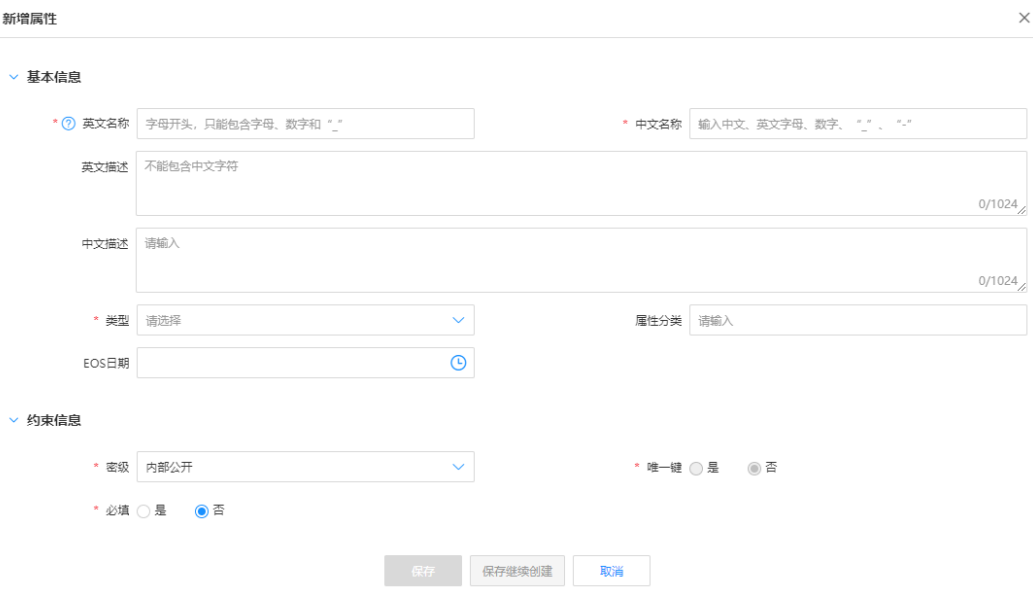

# 表 **1-16** 关系实体属性-参数说明

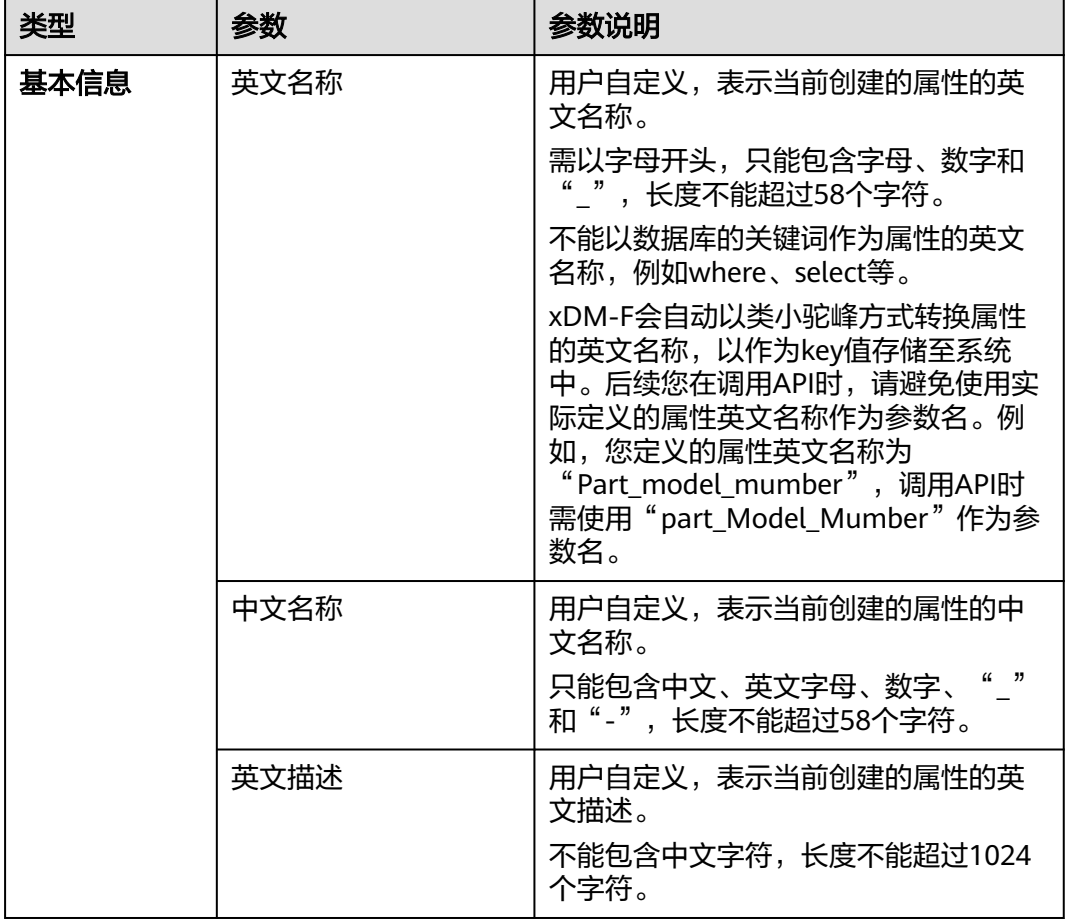

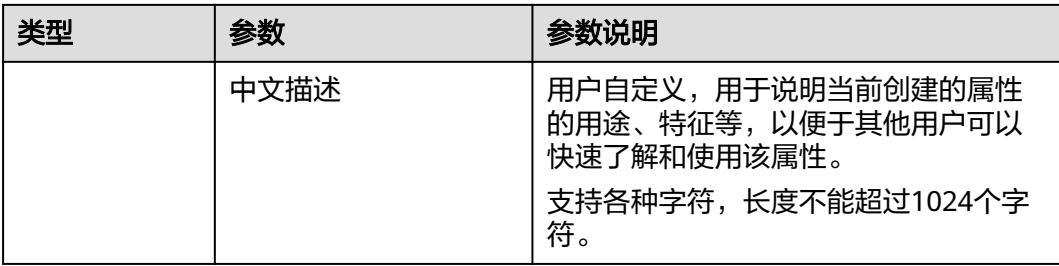

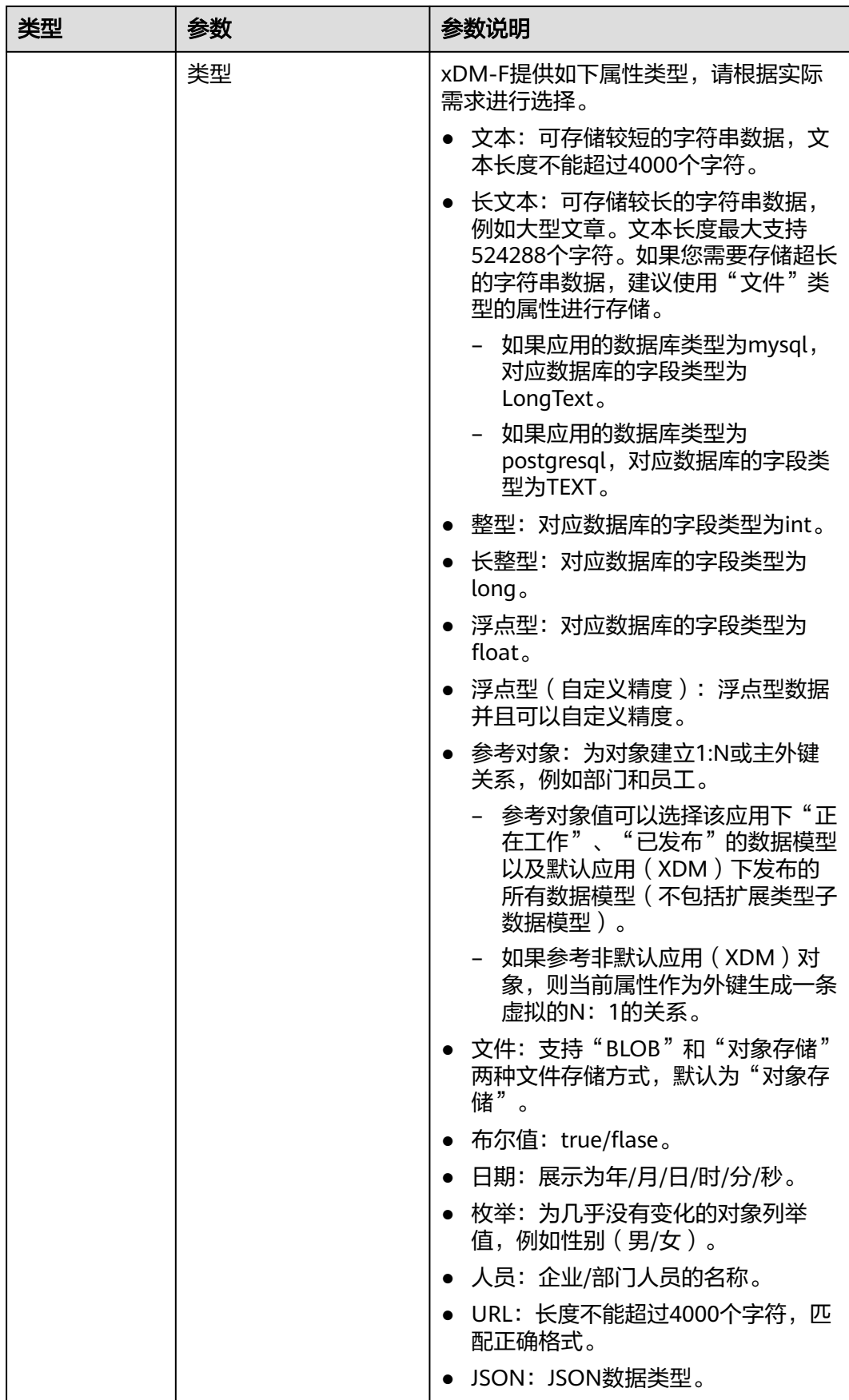

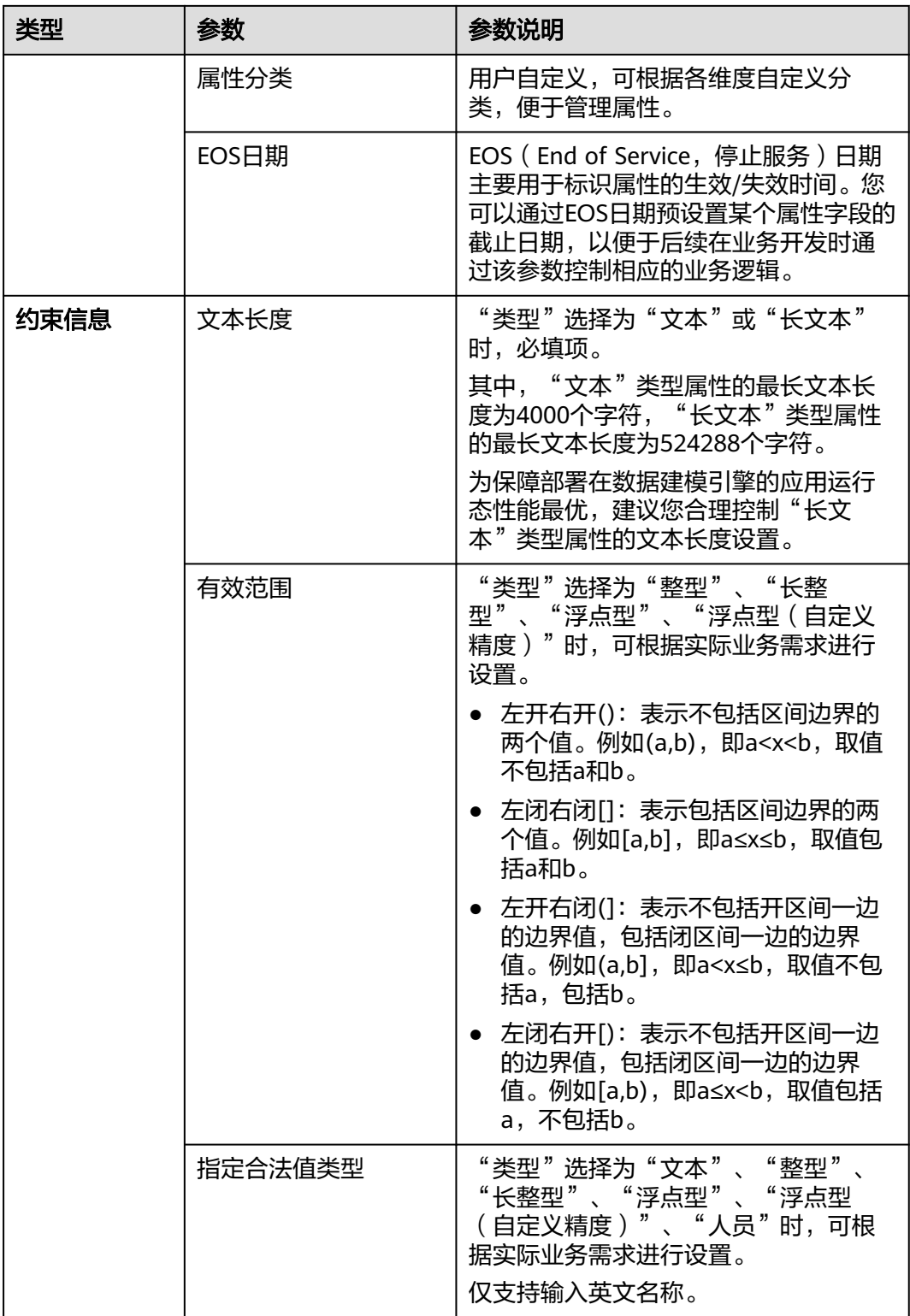

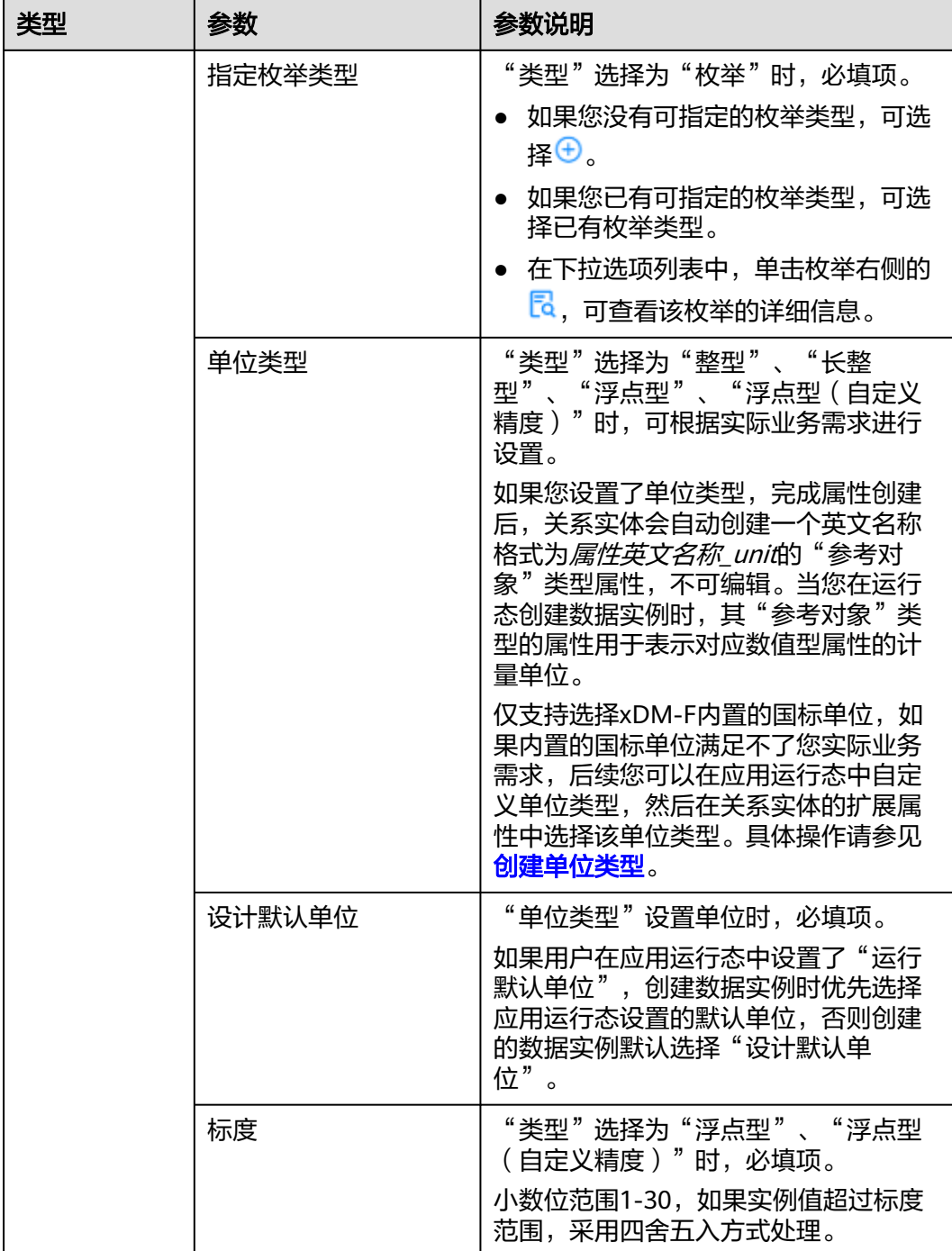

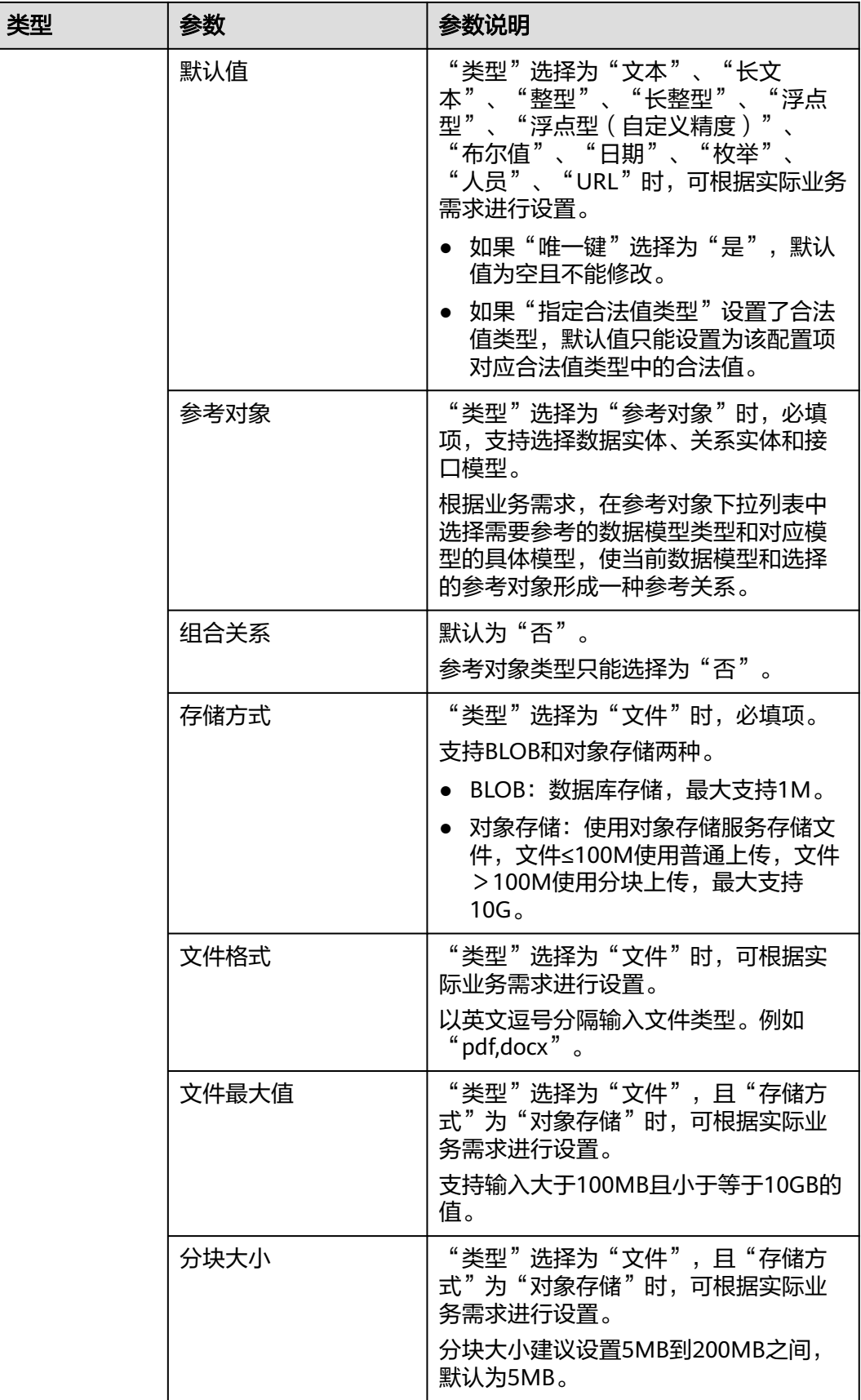

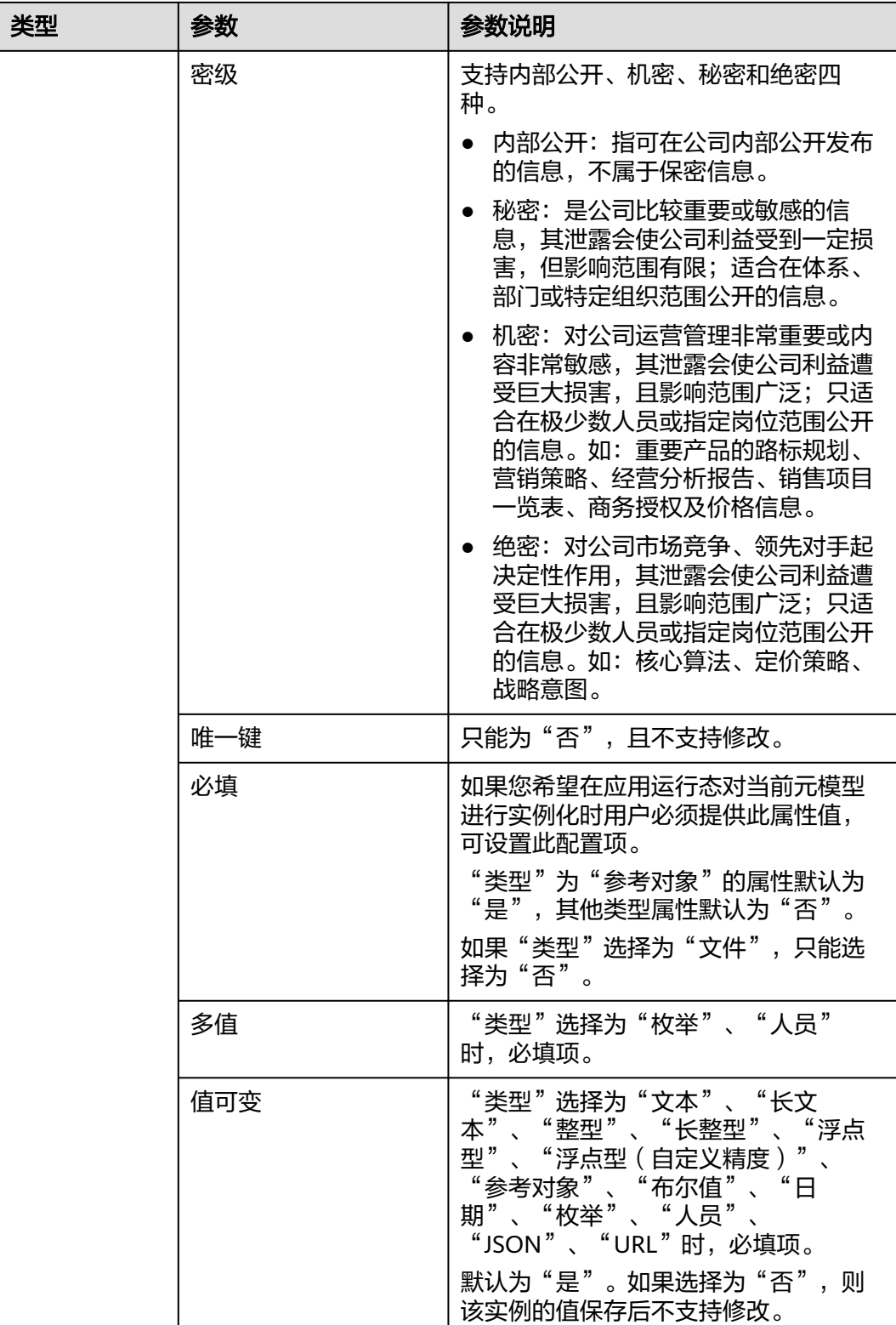

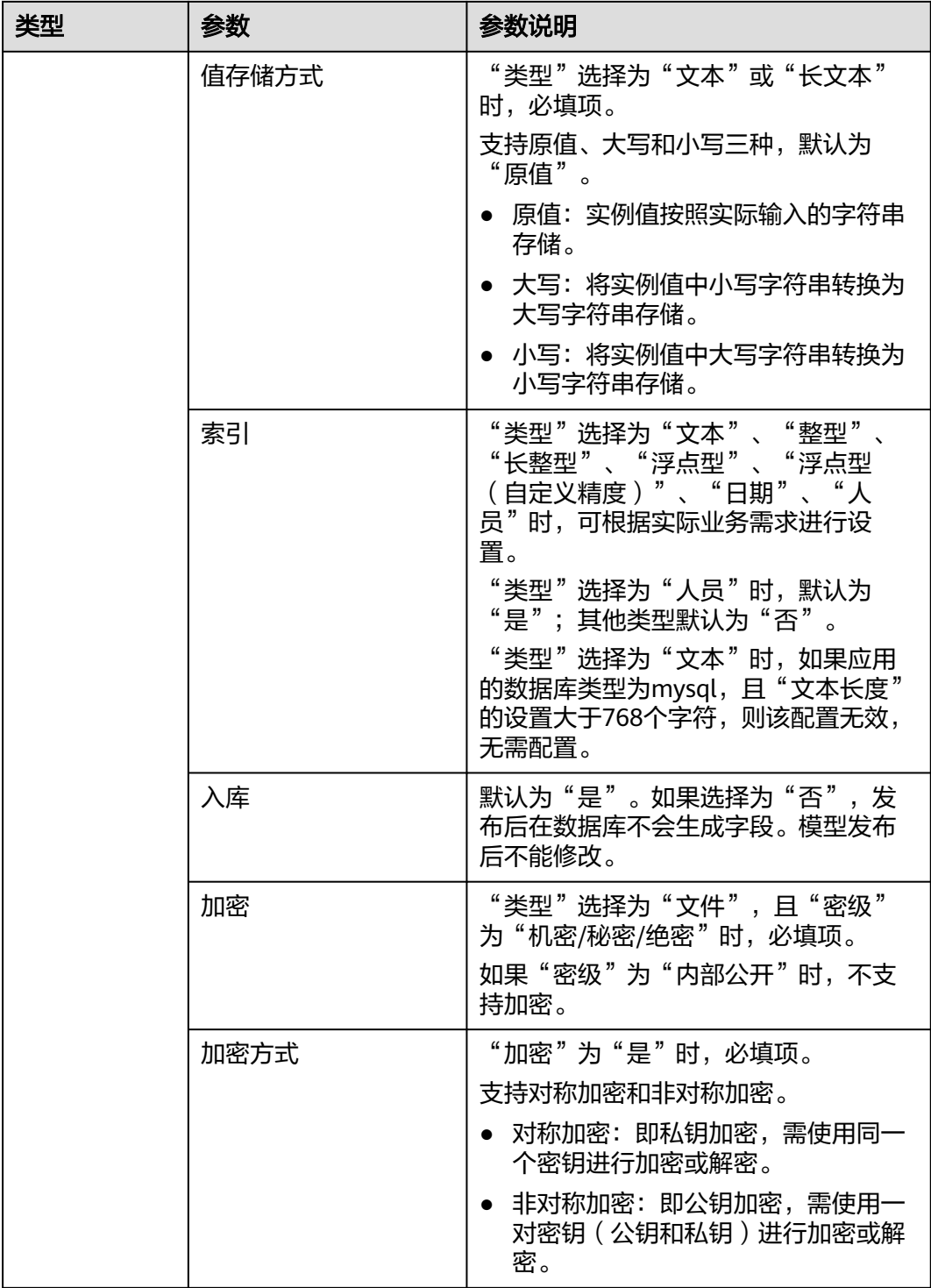

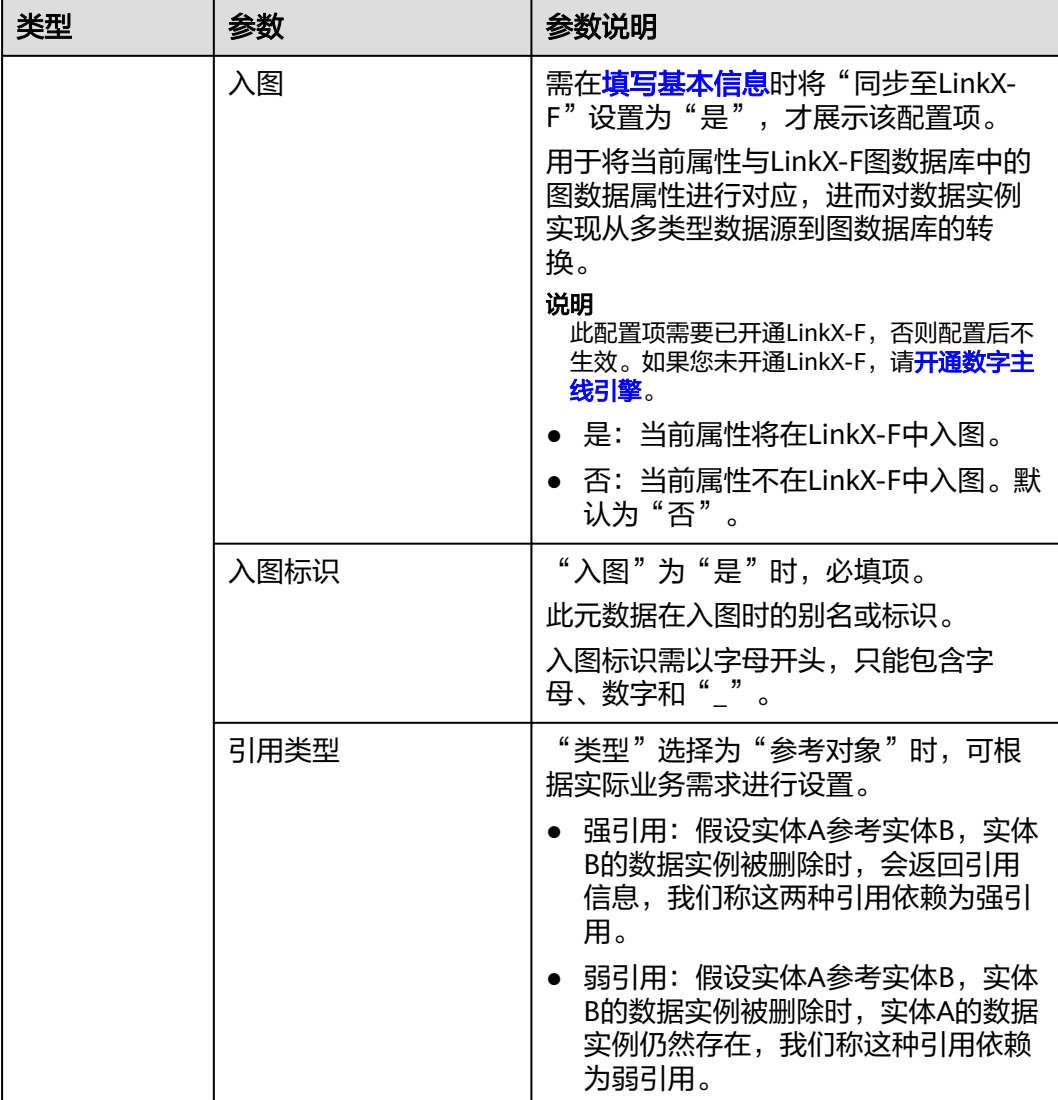

**----**结束

# 删除属性

- 步骤**1** 在左侧导航栏中,选择"数据模型管理 > 关系实体",进入关系实体页面。
- 步骤**2** 单击需要删除属性的关系实体编码,进入该关系实体详情页面。
- 步骤**3** 选择"关系实体属性"页签,进入关系实体属性页面。
- 步骤**4** 单击"编辑",进入编辑状态。
- 步骤**5** 勾选需要删除的属性,单击"删除"。

说明

- 仅支持删除自定义基础属性。
- 如果删除的属性已部署至运行态,在完成"发布数据模型 > 发布应用 > 部署应用"操作后, 该属性在运行态的数据将同步删除且不可恢复,请谨慎操作!

#### 图 **1-35** 删除属性

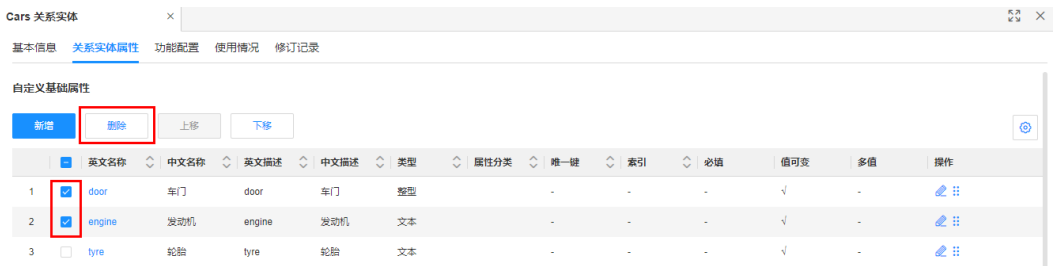

步骤6 在弹出的提示框中,单击"确定"。

如删除的属性已部署至运行态,需在弹出的提示框中先输入指令,再单击"确定"。

#### **----**结束

# 编辑属性

- 步骤**1** 在左侧导航栏中,选择"数据模型管理 > 关系实体",进入关系实体页面。
- 步骤**2** 单击需要修改属性的关系实体编码,进入该关系实体详情页面。
- 步骤**3** 选择"关系实体属性"页签,进入关系实体属性页面。
- 步骤**4** 单击"编辑",进入编辑状态。
- 步骤5 找到需要修改的属性,单击<

#### 图 **1-36** 编辑属性

| 白定义基础属性             |                                                |           |                      |                        |     |                            |
|---------------------|------------------------------------------------|-----------|----------------------|------------------------|-----|----------------------------|
| 新增<br>删除            | 上移<br>下移                                       |           |                      |                        |     | ◉                          |
|                     | 英文名称   ◇   中文名称   ◇   英文描述   ◇   中文描述   ◇   类型 |           | ○ 属性分类  ◇ 唯一键   ◇ 索引 | ○ 必填                   | 值可变 | 多值<br>操作                   |
| Engine<br>$1 - 1$   | 发动机<br>Engine                                  | 发动机<br>文本 | $\sim$               | $\sim$<br>$\sim$       |     | ⇙⋕<br>$\sim$               |
| Chassis<br>$2 \Box$ | 底盘<br>Chassis                                  | 底盘<br>文本  | $\sim$               | and the pro-<br>$\sim$ |     | $\ell$ :<br><b>Section</b> |

**步骤6** 在弹出的窗户中, 修改属性的基本信息或约束信息, 单击"保存"。

如果您修改的属性为已发布的关系实体属性,修改属性的基本信息或约束信息时,存 在如下修改限制:

#### 表 **1-17** 属性修改限制

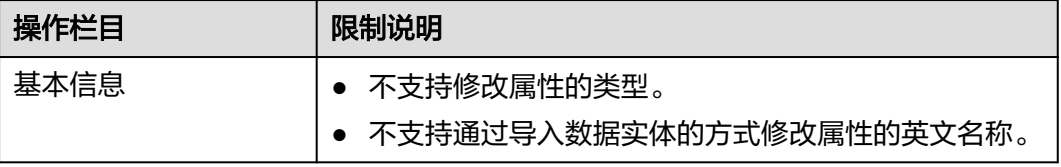

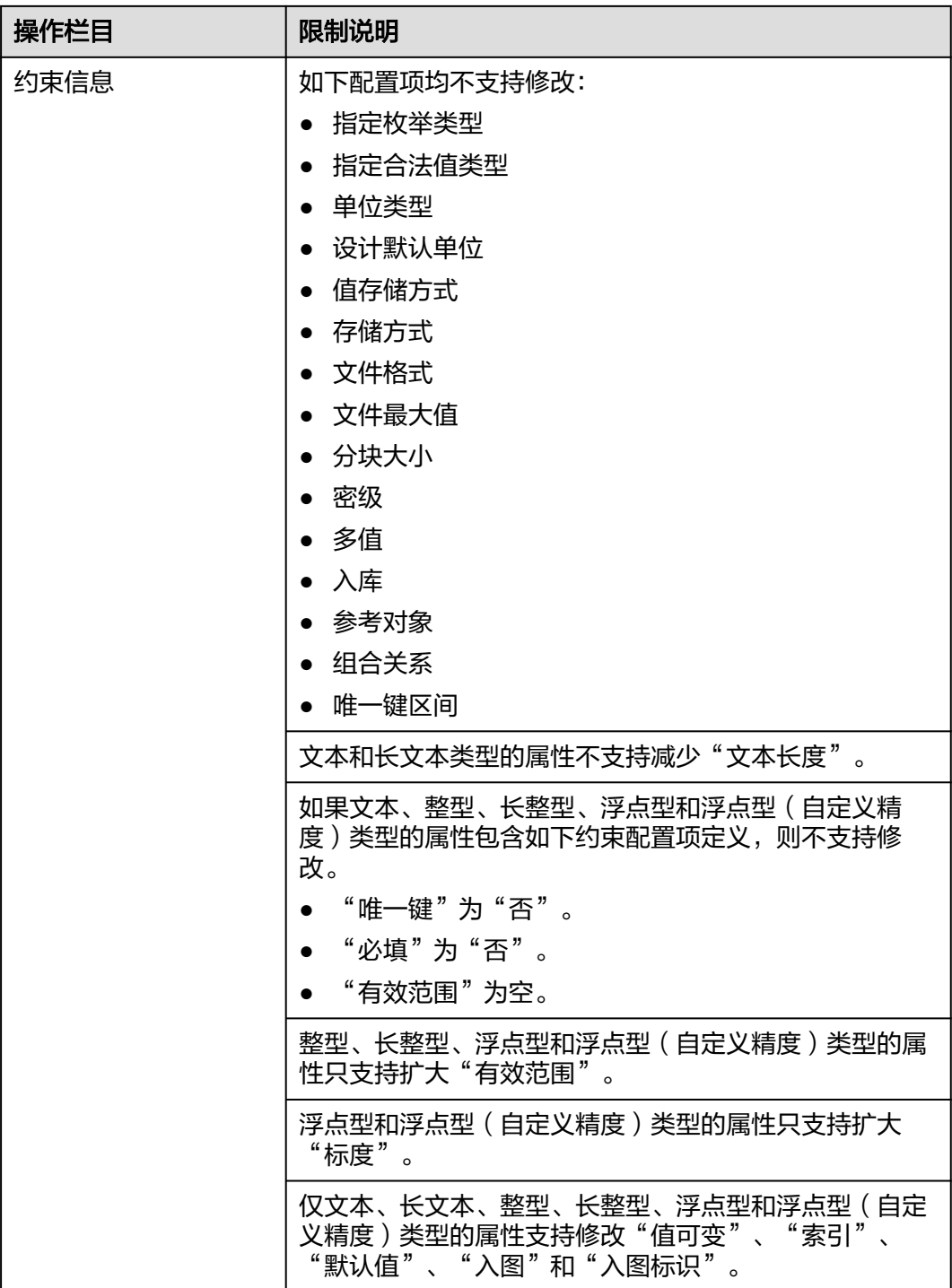

**----**结束

上**/**下移属性

如现有属性的页面布局不符合您实际业务场景,可通过如下操作进行调整。

步骤**1** 在左侧导航栏中,选择"数据模型管理 > 关系实体",进入关系实体页面。

步骤**2** 单击需要调整属性排序的关系实体编码,进入该关系实体详情页面。

步骤**3** 选择"关系实体属性"页签,进入关系实体属性页面。

- 步骤**4** 单击"编辑",进入编辑状态。
- 步骤**5** 根据实际操作场景,选择不同的操作方式:

#### 图 **1-37** 调整属性布局

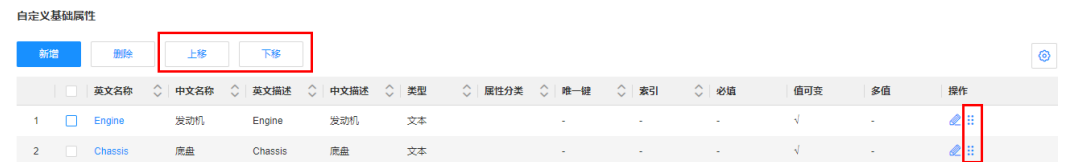

- 勾选属性,单击"上移"或"下移"。
- 在属性的操作栏中,单击长按 上下拖动属性行。

**----**结束

# 相关操作

完成关系实体属性的新增、删除、编辑等操作后,您还需发布应用生成相应代码包、 部署应用,更新后的关系实体属性才会在应用运行态中生效。相关操作请参见:

- [发布应用](https://support.huaweicloud.com/usermanual-idme/idme_usermanual_0085.html)
- [部署应用](https://support.huaweicloud.com/consog-idme/idme_consog_0022.html)

# **1.3.3.3** 管理功能配置

## 操作场景

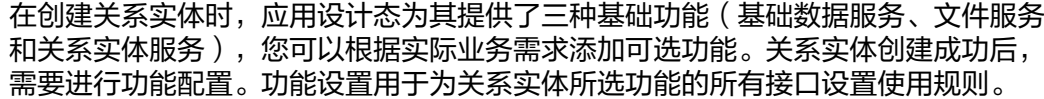

## 前提条件

#### [已登录应用设计态。](https://support.huaweicloud.com/consog-idme/idme_consog_0013.html)

#### 新增功能

- 步骤**1** 在左侧导航栏中,选择"数据模型管理 > 关系实体",进入关系实体页面。
- 步骤**2** 单击需要添加功能的关系实体编码,进入该关系实体详情页面。
- 步骤3 单击"编辑",进入编辑状态。
- **步骤4** 在"功能列表"栏中,单击"添加"。
- 步骤**5** 在弹出的窗口中,勾选需要添加的功能,单击"确定"。

关系实体支持勾选的可选功能包含:系统版本、权限管理、分类管理、扩展属性、扩 展类型、失效管理、结构化文档管理等,更多功能详情请参[见数据建模引擎功能](https://support.huaweicloud.com/productdesc-idme/idme_productdesc_0024.html)。

步骤6 在弹出的提示框中,单击"我知道了"。

如果勾选的功能中无需配置规则,跳过此步骤。

- 步骤**7** 单击"保存"。
- 步骤**8** 如果勾选的功能需要配置规则,选择"功能配置"页签,设置如下信息,并"保 存"。

# 表 **1-18** 功能配置-参数说明

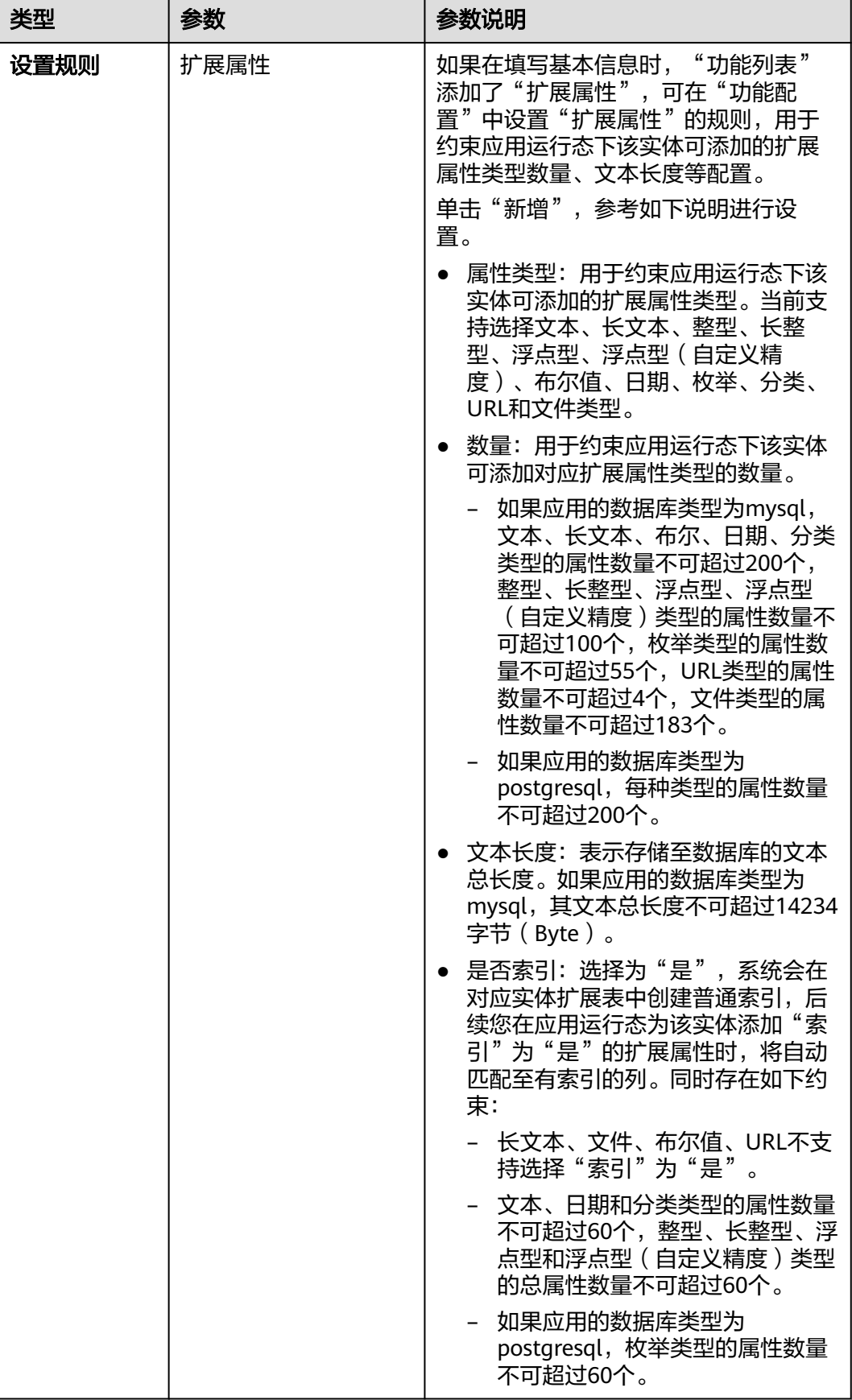

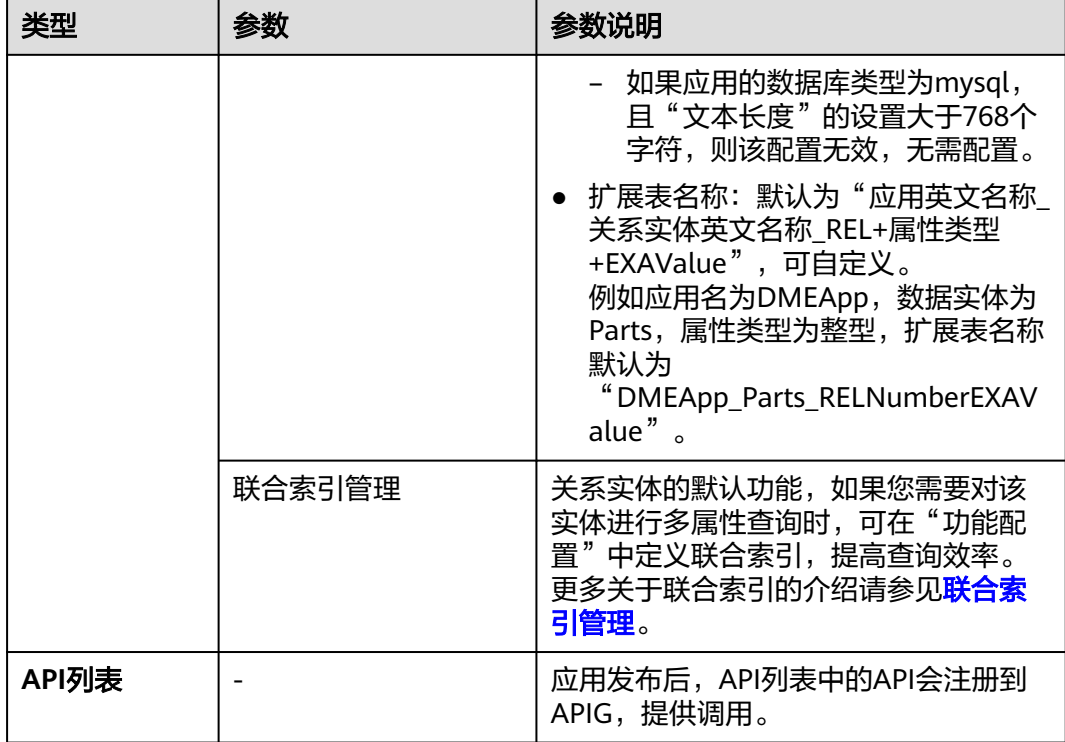

#### **----**结束

# 删除功能

- 步骤**1** 在左侧导航栏中,选择"数据模型管理 > 关系实体",进入关系实体页面。
- 步骤**2** 单击需要删除功能的关系实体编码,进入该关系实体详情页面。
- 步骤**3** 单击"编辑",进入编辑状态。
- 步骤**4** 在"功能列表"栏,勾选需要删除的功能,单击"删除"。

#### 说明

- 基础功能不支持删除。
- 如果可选功能中的扩展属性和扩展类型已在关系实体中发布,则不能删除。
- 步骤**5** 在弹出的提示框中,单击"确定"。
- 步骤**6** 单击"保存"。

## **----**结束

#### 修改功能配置

- 步骤**1** 在左侧导航栏中,选择"数据模型管理 > 关系实体",进入关系实体页面。
- 步骤**2** 单击需要修改功能规则的关系实体编码,进入该关系实体详情页面。
- 步骤**3** 选择"功能配置"页签,进入功能配置页面。
- 步骤**4** 单击"编辑",进入编辑状态。

步骤5 找到需要修改规则的功能,修改相应功能规则,单击"保存"。

#### **----**结束

## 相关操作

完成关系实体的功能新增、删除、编辑等操作后,您还需要发布关系实体、发布应用 生成相应代码包、部署应用,更新后的关系实体才会在应用运行态中生效。相关操作 请参见:

- [发布数据实体](https://support.huaweicloud.com/usermanual-idme/idme_usermanual_0024.html)
- [发布应用](https://support.huaweicloud.com/usermanual-idme/idme_usermanual_0085.html)
- [部署应用](https://support.huaweicloud.com/consog-idme/idme_consog_0022.html)

## **1.3.3.4** 发布关系实体

# 操作场景

当用户完成关系实体的创建或修改后,需要发布关系实体才可在后续的应用发布阶段 被应用,便于更好的维护关系实体属性和功能配置。本文指导您在应用设计态发布关 系实体。

#### 说明

发布关系实体前,请确认源/目标数据实体均已发布,否则该关系实体将发布失败。

## 前提条件

#### [已登录应用设计态。](https://support.huaweicloud.com/consog-idme/idme_consog_0013.html)

## 操作步骤

- 步骤**1** 在左侧导航栏中,选择"数据模型管理 > 关系实体",进入关系实体页面。
- **步骤2** 找到需要发布的关系实体,单击了。

您也可以进入待发布的关系实体详情页面,单击"发布"。如需发布多个关系实体, 还可以勾选相应的关系实体,单击"发布"。

#### 图 **1-38** 发布关系实体

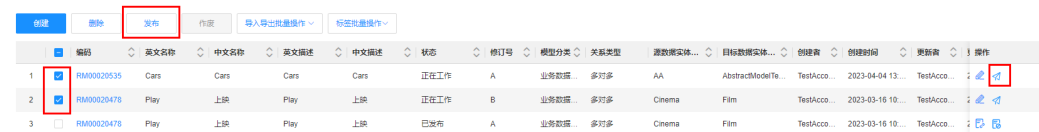

步骤**3** 在弹出的提示框中,单击"确定"。

#### **----**结束

#### 相关操作

完成关系实体发布后,您还需发布应用生成相应代码包、部署应用,关系实体数据才 会在应用运行态中生效。相关操作请参见:
- [发布应用](https://support.huaweicloud.com/usermanual-idme/idme_usermanual_0085.html)
- [部署应用](https://support.huaweicloud.com/consog-idme/idme_consog_0022.html)

## **1.3.3.5** 删除关系实体

### 操作场景

当关系实体不再使用时,您可以在应用设计态删除"正在工作"和"已作废"的关系 实体。删除后的数据不可恢复,请谨慎操作!

## 约束与限制

- 支持删除状态为"正在工作"和"已作废"的关系实体。如删除"正在工作"的 关系实体,仅删除当前工作状态的版本。
- 如果需要删除的关系实体被对象参考或引用,则需要先取消或者删除该对象才能 删除关系实体。

## 前提条件

### [已登录应用设计态。](https://support.huaweicloud.com/consog-idme/idme_consog_0013.html)

## 操作步骤

- 步骤**1** 在左侧导航栏中,选择"数据模型管理 > 关系实体",进入关系实体页面。
- 步骤**2** 找到并勾选需要删除的关系实体,单击"删除"。

#### 图 **1-39** 删除关系实体

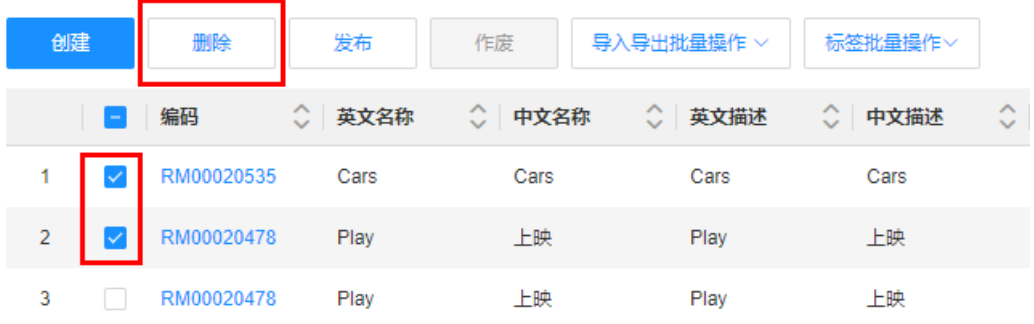

## 步骤**3** 在弹出的提示框中,单击"确定"。

如删除的关系实体为已作废关系实体,需在弹出的提示框中先输入指令,再单击"确 定"。

**----**结束

## **1.3.3.6** 查询关系实体

## 操作场景

当您需要查询某些关系实体时,您可以通过工业数字模型驱动引擎-数据建模引擎 (xDM Foundation,简称xDM-F)提供的查询关系实体功能进行查询。查询条件包含 所属应用、编码、英文名称、中文名称、状态、模型分类等。

### 前提条件

#### [已登录应用设计态。](https://support.huaweicloud.com/consog-idme/idme_consog_0013.html)

### 操作步骤

- 步骤**1** 在左侧导航栏中,选择"数据模型管理 > 关系实体",进入关系实体页面。
- 步骤**2** 在"关系实体"页面,根据实际需求,设置筛选条件(所属应用、编码、英文名称、 中文名称、状态、模型分类、关系类型、源/目标数据实体名称、创建者、更新者、标 签等),单击"搜索"。

#### 图 **1-40** 关系实体列表

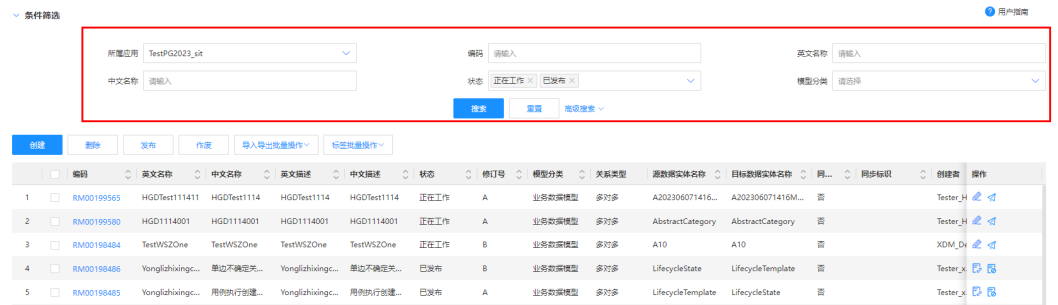

在关系实体列表中显示的列表字段包含:编码、中英文名称,中英文描述、状态(正 在工作/ 已发布/已作废)、修订号、模型分类、关系类型、源/目标数据实体名称、创 建者、创建时间、更新者、更新时间、标签等。

列表数据可根据不同字段进行排序,可分页显示(默认分页20条/页,可选择10条/ 页、20条/页、50条/页、100条/页、200条/页)。

#### **----**结束

### **1.3.3.7** 查看关系实体

## 操作场景

关系实体完成创建后,您可以在应用设计态查看关系实体的详细信息,如基本信息、 功能列表和修订记录。

### 前提条件

[已登录应用设计态。](https://support.huaweicloud.com/consog-idme/idme_consog_0013.html)

## 操作步骤

步骤**1** 在左侧导航栏中,选择"数据模型管理 > 关系实体",进入关系实体页面。

步骤**2** 找到需要查看的关系实体,单击该关系实体编码,进入关系实体详情页面。

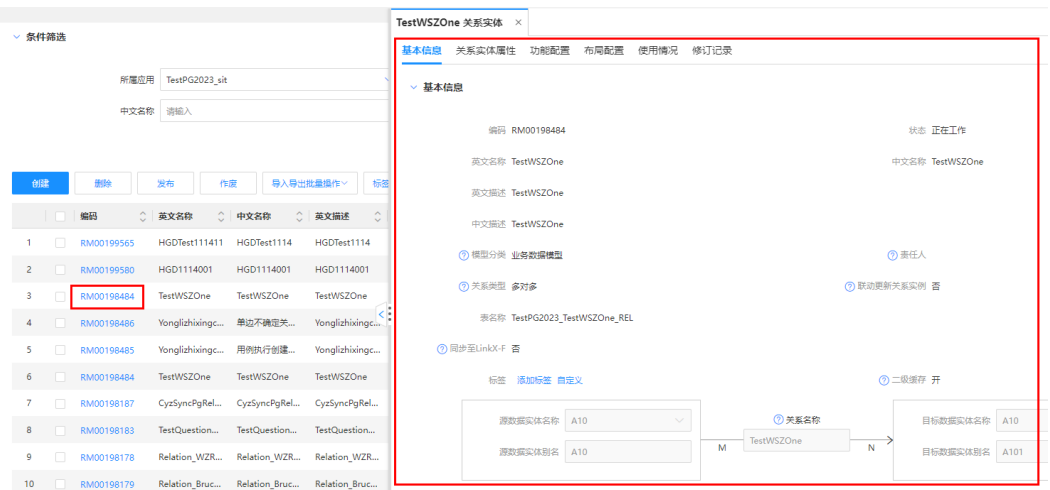

### 图 **1-41** 关系实体详情

#### 表 **1-19** 关系实体详情

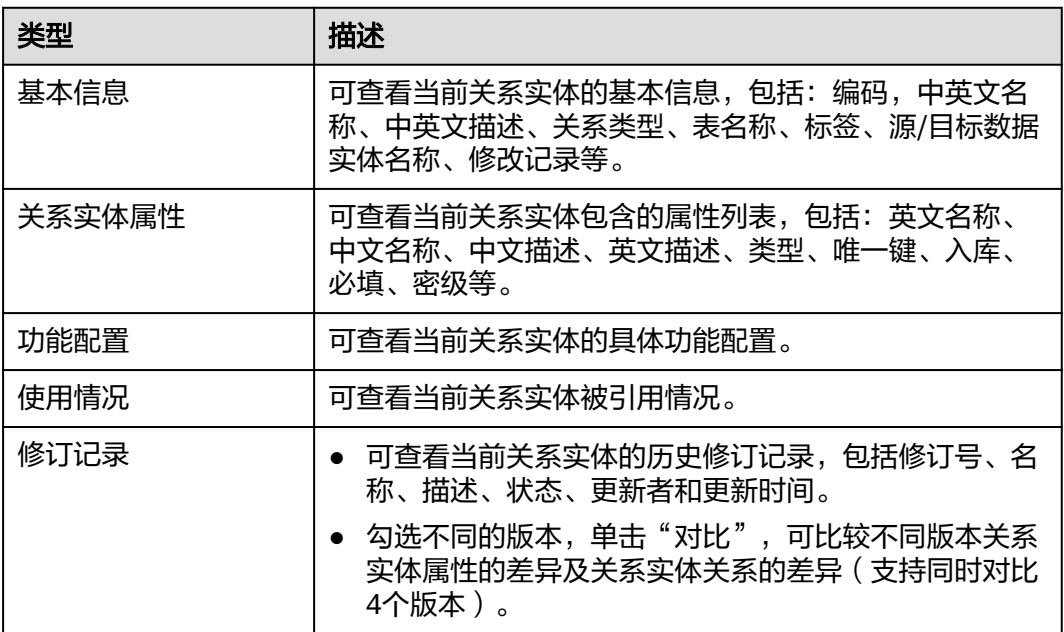

#### **----**结束

# **1.3.3.8** 修订关系实体

### 操作场景

如果您想修改"已发布"的关系实体,修订时,系统将生成一个状态为"正在工作" 的新版本关系实体。此时,只需对该新版本关系实体进行修改即可。工业数字模型驱 动引擎-数据建模引擎(xDM Foundation,简称xDM-F)支持修订基本信息、关系实 体属性和功能配置。

## 前提条件

#### [已登录应用设计态。](https://support.huaweicloud.com/consog-idme/idme_consog_0013.html)

#### 操作步骤

- 步骤**1** 在左侧导航栏中,选择"数据模型管理 > 关系实体",进入关系实体页面。
- 步**骤2** 找到需要修订的关系实体,单击<mark>是</mark>。

您也可以进入关系实体详情页面后,单击"修订"。

#### 图 **1-42** 修订关系实体

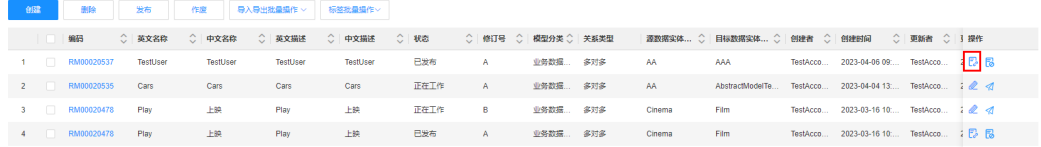

步骤**3** 在弹出的提示框中,单击"确定"。

- 步骤**4** 在展开的页面中,您可以根据实际业务需求进行如下操作。
	- 选择"基本信息"页签,修改基本信息或功能列表。
	- 选择"关系实体属性"页签,修改属性。
	- 选择"功能配置"页签,修改相关功能配置。

步骤**5** 单击"保存"。

#### **----**结束

## **1.3.3.9** 编辑关系实体

### 操作场景

如果您想重新编辑"正在工作"的关系实体,可在应用设计态编辑关系实体的基本信 息、关系实体属性和功能配置。

#### 前提条件

#### [已登录应用设计态。](https://support.huaweicloud.com/consog-idme/idme_consog_0013.html)

### 操作步骤

步骤**1** 在左侧导航栏中,选择"数据模型管理 > 关系实体",进入关系实体页面。

**步骤2** 找到需要编辑的关系实体,单击

您也可以进入关系实体详情页面后,单击"编辑"。

图 **1-43** 编辑关系实体

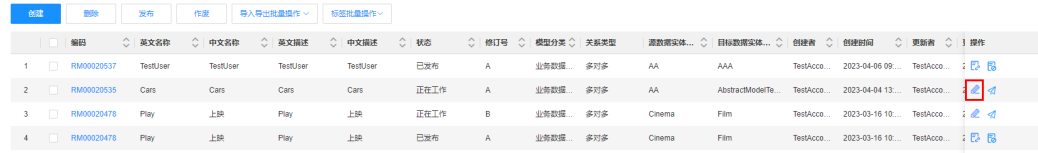

步骤**3** 在展开的页面中,您可以根据实际业务需求进行如下操作。

- 选择"基本信息"页签,修改基本信息或功能列表。
- 选择"关系实体属性"页签,修改属性。
- 选择"功能配置"页签,修改相关功能配置。

步骤**4** 单击"保存"。

**----**结束

### **1.3.3.10** 作废关系实体

## 操作场景

当已发布的关系实体不想使用时,您可以在应用设计态作废该数据实体。作废的关系 实体在下次应用发布时,不会包含在生成的代码包中。

# 约束与限制

- "正在工作"的关系实体不能作废。
- 如待作废的关系实体被其他实体引用,则需要先取消引用该关系实体才能作废。
- 如待作废的关系实体已部署至运行态中,作废后需要重新发布和部署应用,才会 同步删除运行态对应的关系实体及其实例数据。

### 前提条件

#### [已登录应用设计态。](https://support.huaweicloud.com/consog-idme/idme_consog_0013.html)

## 操作步骤

- 步骤**1** 在左侧导航栏中,选择"数据模型管理 > 关系实体",进入关系实体页面。
- **步骤2** 勾选需要作废的关系实体,单击"作废"。

#### 图 **1-44** 作废关系实体

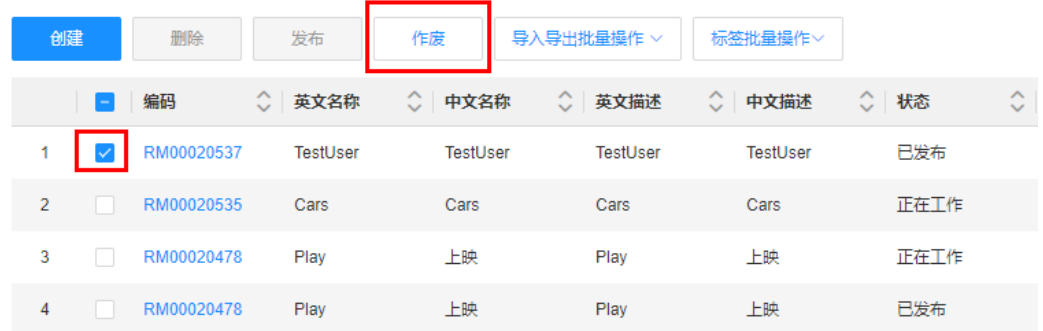

步骤**3** 在弹出的提示框中,单击"确定"。

**----**结束

## **1.3.3.11** 下载关系实体导入模板

### 操作场景

本文指导您在应用设计态下载导入模板。

### 前提条件

#### [已登录应用设计态。](https://support.huaweicloud.com/consog-idme/idme_consog_0013.html)

### 操作步骤

步骤**1** 在左侧导航栏中,选择"数据模型管理 > 关系实体",进入关系实体页面。

步骤**2** 单击"导入导出批量操作 > 模板下载",即可将模板保存至本地。

#### 图 **1-45** 模板下载

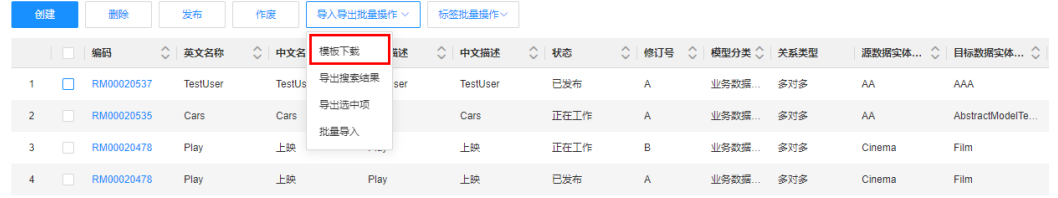

#### **----**结束

# **1.3.3.12** 导入关系实体

### 操作场景

用户的关系实体数据较多,或关系实体有较多属性时,手动在控制台添加会比较耗 时。工业数字模型驱动引擎-数据建模引擎(xDM Foundation,简称xDM-F)提供了 导入关系实体的功能,用户可以通过上传Excel文件,一次性批量导入关系实体及其属 性。本文指导您通过模板导入关系实体。

# 约束与限制

- 导入文件只支持Excel类型文件,结尾处需标注**#EOF**。
- 单次批量导入的关系实体数量不能超过500个。
- 导入的关系实体或属性若已存在则进行更新或修订,若不存在则进行创建。
- 导入的关系实体如存在参考对象,导入时支持自动解耦。
- 导入关系实体时,系统会对如下相关数据进行修正。
	- 如果导入的关系实体属性类型为"文件"类型,会将"值可变"修正为 "是"。
	- 如果导入的关系实体属性类型不是"文本"类型,会将"值存储方式"置 空。
- 如果导入的关系实体属性已被发布,则该属性的"入库"参数不会进行更 新。此外,
	- 如果该属性类型为"参考对象"类型, 则该属性的参考对象信息 ( 参考 对象的英文名称、ID和类型)和"组合关系"参数也不会进行更新。
	- 如果该属性类型为"浮点型(自定义精度)"类型,则该属性的"单位 类型"参数的英文名称也不会进行更新。
	- 如果该属性类型为"文件"类型,则该属性的"存储方式"和"必填" 参数也不会进行更新。
	- 如果该属性类型为"枚举"类型, 则该属性的"枚举类型ID"参数也不 会进行更新。

### 前提条件

- [已登录应用设计态。](https://support.huaweicloud.com/consog-idme/idme_consog_0013.html)
- 已下载和配置关系实体模板。下载模板请参见<mark>下载关系实体导入模板</mark>。

### 操作步骤

步骤**1** 在左侧导航栏中,选择"数据模型管理 > 关系实体",进入关系实体页面。

步骤**2** 单击"导入导出批量操作 > 批量导入"。

#### 图 **1-46** 批量导入

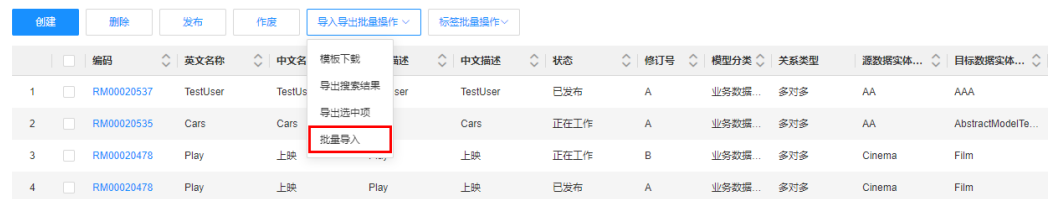

- 步骤**3** 在弹出的窗口中,选取已配置好的关系实体模板,单击"确认上传"。
- **步骤4** 在弹出的提示框中,单击"确定"。

您也可以单击提示框中的"我的导入任务",查看任务进度。

**----**结束

## **1.3.3.13** 导出关系实体

### 操作场景

工业数字模型驱动引擎-数据建模引擎(xDM Foundation,简称xDM-F)提供了导出 关系实体功能,用户可以将应用中的关系实体批量导出保存至模板文件,并重新导入 另一个应用。本文指导您在应用设计态导出关系实体。

## 前提条件

[已登录应用设计态。](https://support.huaweicloud.com/consog-idme/idme_consog_0013.html)

### 操作步骤

步骤1 在左侧导航栏中,选择"数据模型管理 > 关系实体",进入关系实体页面。

步骤**2** 根据实际业务需求,导出搜索的关系实体或者选中的关系实体。

● 导出搜索的关系实体:

图 **1-47** 导出搜索结果

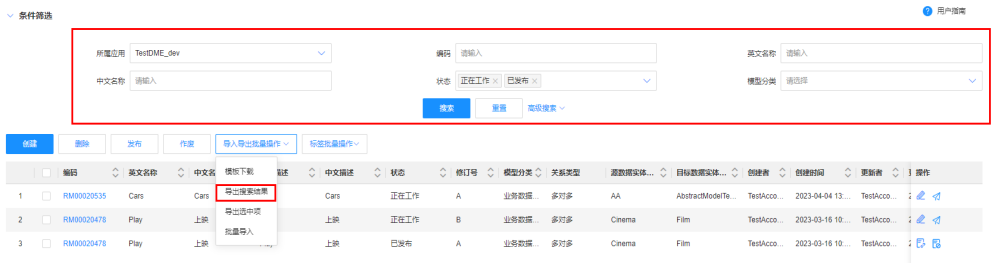

- a. 在"条件筛选"中设置筛选条件并搜索。
- b. 单击"导入导出批量操作 > 导出搜索结果"。
- 导出选中的关系实体:勾选需要导出的关系实体,单击"导入导出批量操作 > 导 出选中项"。

图 **1-48** 导出选中项

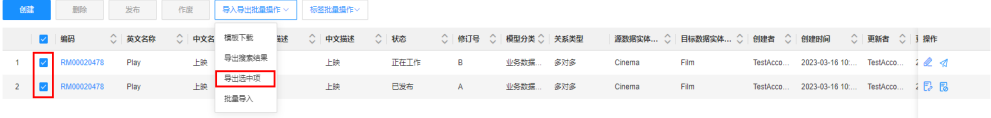

步骤**3** 在弹出的提示框中,单击"确定"。

您也可以单击提示框中的"我的导出任务",查看任务进度。

#### **----**结束

## **1.3.3.14** 批量添加标签

## 操作场景

标签批量操作功能可以实现对关系实体执行大规模批量操作,分类管理关系实体。本 文指导您为关系实体批量添加标签。

前提条件

### [已登录应用设计态。](https://support.huaweicloud.com/consog-idme/idme_consog_0013.html)

#### 操作步骤

步骤**1** 在左侧导航栏中,选择"数据模型管理 > 关系实体",进入关系实体页面。

步骤**2** 勾选需要添加标签的关系实体,单击"标签批量操作 > 添加标签"。

### <span id="page-116-0"></span>图 **1-49** 添加标签

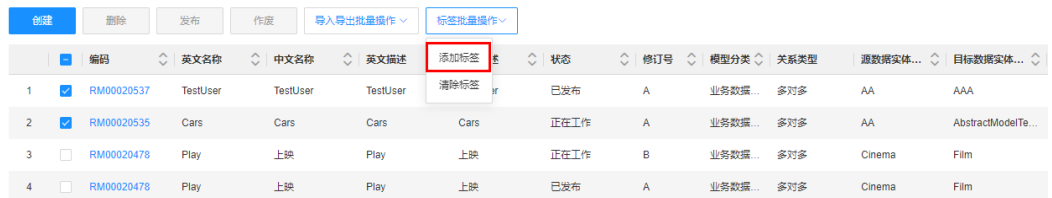

### **步骤3** 在弹出的窗口中,选择标签,单击"保存"。

**----**结束

### **1.3.3.15** 批量清除标签

### 操作场景

标签批量操作功能可以实现对关系实体执行大规模批量操作,分类管理关系实体。本 文指导您为关系实体批量清除标签。

### 前提条件

### [已登录应用设计态。](https://support.huaweicloud.com/consog-idme/idme_consog_0013.html)

## 操作步骤

- 步骤**1** 在左侧导航栏中,选择"数据模型管理 > 关系实体",进入关系实体页面。
- 步骤**2** 勾选需要清除标签的关系实体,单击"标签批量操作 > 清除标签"。

#### 图 **1-50** 清除标签

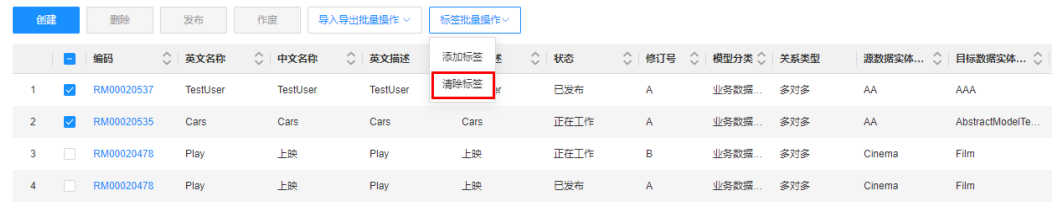

步骤**3** 在弹出的窗口中,勾选需要清除的标签,单击"清除标签"。

步骤**4** 在弹出的提示框中,单击"确定"。

**----**结束

# **1.3.4** 联合索引管理

## **1.3.4.1** 联合索引概述

联合索引指的是包含两个属性或者多个属性的索引,又称为组合索引。工业数字模型 驱动引擎-数据建模引擎(xDM Foundation,简称xDM-F)提供了三种高效易用的索 引类型:普通索引、唯一索引和唯一键索引忽略大小写。您可以在数据模型"功能配 置"页签下添加索引时,指定索引类型并添加索引属性。

- 普通索引:即非唯一索引,是在数据模型中的某一个属性或者多个属性组合建立 的索引,允许被索引的单个属性或者多个属性包含重复值,不要求唯一。例如某 企业存在同姓名的员工,您需要根据姓名查询员工个人资料时,可能会出现多条 数据。
- 唯一索引:用于确保数据模型中的某一个属性或者多个属性具有唯一值。此索引 类型大小写敏感,即:如果两条记录的索引属性的值只有大小写不同,那么它们 会被认为是不同的值。
- 唯一索引忽略大小写:与唯一索引相同,也是用于确保数据模型中的某一个属性 或者多个属性具有唯一值,但此索引类型大小写不敏感。当您需要在唯一索引中 忽略大小写,可使用此类型。

## 属性优先级

联合索引内属性具有优先级。属性优先级通过属性在列表中的位置来表示,列表顶端 属性优先级最高,最先匹配;列表底端属性优先级最低。

## 支持的范围

- 支持数据模型本身的属性。
- 支持从父模型继承的所有属性。

# 不支持的范围

- 在应用设计态添加索引时,不支持选择RdmDeleteFlag和MasterId属性。
- 不支持JSON、文件、URL和长文本类型的属性。
- 选择"普通索引"时,如果属性的约束信息包含如下定义,则不支持。
	- "入库"为"否"的属性。
	- "多值"为"是"的属性。
	- "唯一键"为"是"的属性。
- 选择"唯一索引"时,如果属性的约束信息包含如下定义,则不支持。
	- "入库"为"否"的属性。
	- "多值"为"是"的属性。
	- "唯一键"为"是"的属性。
- 选择"唯一索引忽略大小写"时,如果属性的约束信息包含如下定义,则不支 持。
	- "入库"为"否"的属性。
	- "多值"为"是"的属性。
	- "唯一键"为"是"的属性。

# 联合索引与单索引的区别

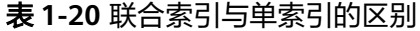

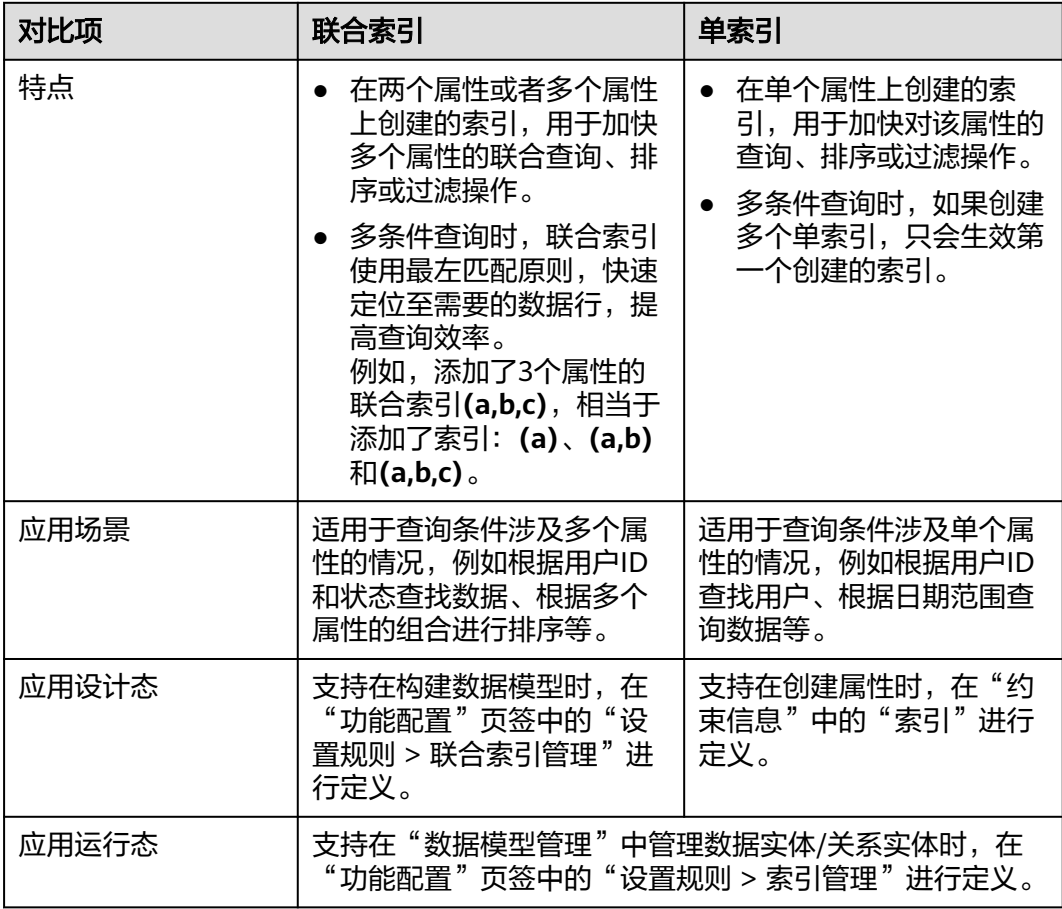

## 使用限制

- 在应用设计态创建的联合索引,需依次完成"发布实体 > 发布应用 > 部署应用" 的操作,才可在应用运行态创建数据实例时执行。
- 在应用运行态中,仅支持在"basicTenant"租户下管理索引,且应用运行态下创 建的索引立即生效。
- 仅支持对"模型类型"为"实体模型"的数据实体和关系实体配置联合索引。其 中,"模型类型"为"实体模型"的单实体和M-V模型实体的主对象支持设置所 有索引类型, M-V模型实体的版本对象和分支对象仅支持设置普通索引。

# **1.3.4.2** 创建联合索引

## 操作场景

联合索引指的是包含两个属性或者多个属性的索引。当您对某个数据实体/关系实体的 查询条件涉及到多个属性时,您可以在数据实体/关系实体上定义联合索引,用于加快 多个属性的联合查询、排序或过滤操作。

本文以创建数据实体的联合索引为例,根据实体的不同,详细操作步骤略有区别。

### 前提条件

[已登录应用设计态。](https://support.huaweicloud.com/consog-idme/idme_consog_0013.html)

### 操作步骤

- 步骤**1** 在左侧导航栏中,选择"数据模型管理 > 数据实体",进入数据实体页面。
- 步骤**2** 找到待操作的数据实体,单击该数据实体编码,进入数据实体详情页面。
- 步骤**3** 选择"功能配置"页签,进入功能配置页面。
- **步骤4** 在"设置规则 > 联合索引管理"中, 单击"新增"。
- 步骤**5** 在弹出的"新增索引"窗口中,设置如下信息。
	- 索引类型:根据业务需求,选择合适的索引类型,默认选择"普通索引"。索引 类型详情请参[见联合索引概述](#page-116-0)。
	- 属性列表:在左侧可选属性列表框勾选需要作为索引的属性,单击 ,将属性 添加至右侧已选属性列表框中。
- 步骤**6** 单击"确定"。
- **步骤7** 在弹出的提示框中,单击"确定"。

**----**结束

### **1.3.4.3** 查看联合索引

#### 操作场景

如果您想查看某个数据实体/关系实体下创建的所有联合索引,您可以通过如下操作进 行查看。

## 前提条件

[已登录应用设计态。](https://support.huaweicloud.com/consog-idme/idme_consog_0013.html)

### 查看数据实体的联合索引

- 步骤**1** 在左侧导航栏中,选择"数据模型管理 > 数据实体",进入数据实体页面。
- 步骤**2** 找到待操作的数据实体,单击该数据实体编码,进入数据实体详情页面。
- 步骤**3** 选择"功能配置"页签,即可在"设置规则 > 联合索引管理"下查看到该实体下的所 有联合索引。

#### **----**结束

### 查看关系实体的联合索引

步骤**1** 在左侧导航栏中,选择"数据模型管理 > 关系实体",进入关系实体页面。

步骤**2** 找到待操作的关系实体,单击该关系实体编码,进入关系实体详情页面。

步骤**3** 选择"功能配置"页签,即可在"设置规则 > 联合索引管理"下查看到该实体下的所 有联合索引。

**----**结束

## **1.3.4.4** 移出联合索引

### 操作场景

您可以根据业务需要,将实体属性移出联合索引。

### 前提条件

- [已登录应用设计态。](https://support.huaweicloud.com/consog-idme/idme_consog_0013.html)
- 联合索引已加入三个或三个以上属性。

## 将数据实体属性移出联合索引

- 步骤**1** 在左侧导航栏中,选择"数据模型管理 > 数据实体",进入数据实体页面。
- 步骤**2** 找到待操作的数据实体,单击该数据实体编码,进入数据实体详情页面。
- 步骤**3** 选择"功能配置"页签,进入功能配置页面。
- 步骤**4** 在"设置规则 > 联合索引管理"中,找到需要将属性移出的联合索引。
- **步骤5** 在需要将属性移出的联合索引行中,单击&,弹出"编辑联合索引"对话框。
- 步骤6 在右侧已选属性列表勾选需要移出的属性,单击
- 步骤**7** 单击"确定"。
- 步骤**8** 在弹出的提示框中,单击"确定"。

#### **----**结束

### 将关系实体属性移出联合索引

- 步骤**1** 在左侧导航栏中,选择"数据模型管理 > 关系实体",进入关系实体页面。
- 步骤**2** 找到待操作的关系实体,单击该关系实体编码,进入关系实体详情页面。
- 步骤**3** 选择"功能配置"页签,进入功能配置页面。
- 步骤**4** 在"设置规则 > 联合索引管理"中,找到需要将属性移出的联合索引。
- 步**骤5** 在需要将属性移出的联合索引行中,单击&,弹出"编辑联合索引"对话框。
- 步骤6 在右侧已选属性列表勾选需要移出的属性, 单击
- 步骤**7** 单击"确定"。
- 步骤**8** 在弹出的提示框中,单击"确定"。

#### **----**结束

## **1.3.4.5** 删除联合索引

## 操作场景

如果您的业务已经不再需要一个或多个联合索引,您可以删除联合索引。联合索引删 除后,该联合索引内所有索引属性同时被删除。

### 前提条件

- [已登录应用设计态。](https://support.huaweicloud.com/consog-idme/idme_consog_0013.html)
- 请确认待删除的联合索引不存在"执行结果"为"成功"。

### 删除数据实体的联合索引

- 步骤**1** 在左侧导航栏中,选择"数据模型管理 > 数据实体",进入数据实体页面。
- 步骤**2** 找到待操作的数据实体,单击该数据实体编码,进入数据实体详情页面。
- 步骤**3** 选择"功能配置"页签,进入功能配置页面。
- 步骤**4** 在"设置规则 > 联合索引管理"中,找到需要删除的联合索引。
- 步骤5 在需要删除的联合索引行中,单击<sup>而</sup>。
	- 如存在多条联合索引,可勾选需要删除的索引,单击"删除"。
- 步骤**6** 在弹出的提示框中,单击"确定"。

**----**结束

#### 删除关系实体的联合索引

- 步骤**1** 在左侧导航栏中,选择"数据模型管理 > 关系实体",进入关系实体页面。
- 步骤**2** 找到待操作的关系实体,单击该关系实体编码,进入关系实体详情页面。
- 步骤**3** 选择"功能配置"页签,进入功能配置页面。
- 步骤**4** 在"设置规则 > 联合索引管理"中,找到需要删除的联合索引。
- 步骤5 在需要删除的联合索引行中,单击<sup>00</sup>。 如存在多条联合索引,可勾选需要删除的索引,单击"删除"。
- **步骤6** 在弹出的提示框中,单击"确定"。

**----**结束

### **1.3.4.6** 调整属性优先级

### 操作场景

一个联合索引可以选择两个或多个属性,当联合索引选择多个属性时,这些属性将按 照"从上往下"的顺序进行匹配,您可以根据以下操作调整联合索引属性的优先级。 本文以调整数据实体的联合索引优先级为例,根据实体的不同,详细操作步骤略有区 别。

### <span id="page-122-0"></span>前提条件

### [已登录应用设计态。](https://support.huaweicloud.com/consog-idme/idme_consog_0013.html)

### 操作步骤

- 步骤**1** 在左侧导航栏中,选择"数据模型管理 > 数据实体",进入数据实体页面。
- 步骤**2** 找到待操作的数据实体,单击该数据实体编码,进入数据实体详情页面。
- 步骤**3** 选择"功能配置"页签,进入功能配置页面。
- 步骤**4** 在"设置规则 > 联合索引管理"中,找到需要调整属性优先级的联合索引。
- 步**骤5** 在需要调整属性优先级的联合索引行中,单击&,弹出"编辑联合索引"对话框。
- 步**骤6** 在右侧已选属性列表中,单击需要调整的属性行并上下拖动,调整属性的优先级。 属性位置越靠上,优先级越高。
- 步骤**7** 完成调整后,单击"确定"。
- 步骤8 在弹出的提示框中,单击"确定"。

**----**结束

# **1.3.5** 接口模型

## **1.3.5.1** 创建接口模型

### 操作场景

当工业数字模型驱动引擎-数据建模引擎(xDM Foundation,简称xDM-F)提供的功 能不能满足用户的需求时,支持用户自定义接口模型。接口模型可被数据实体作为父 继承,继承其属性和关系。通过接口模型,实现建模时对各类型模型的公共特性进行 抽象&接口化。例如,单板、整机、设备等实体均包含BOM编码、生产日期和资产编 码属性,用户可创建一个接口模型,包含这三个属性。而创建实体时,勾选该接口模 型即可。

## 前提条件

#### [已登录应用设计态。](https://support.huaweicloud.com/consog-idme/idme_consog_0013.html)

### 步骤 **1**:填写基本信息

步骤1 在左侧导航栏中,选择"数据模型管理 > 接口模型",进入接口模型页面。

- 步骤**2** 单击"创建"。
- 步骤**3** 在展开的创建接口模型页面,设置如下信息。

### 图 **1-51** 基本信息

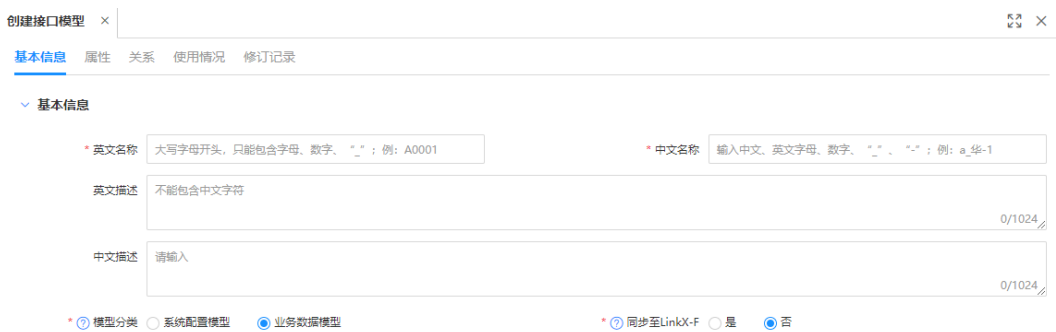

## 表 **1-21** 参数说明

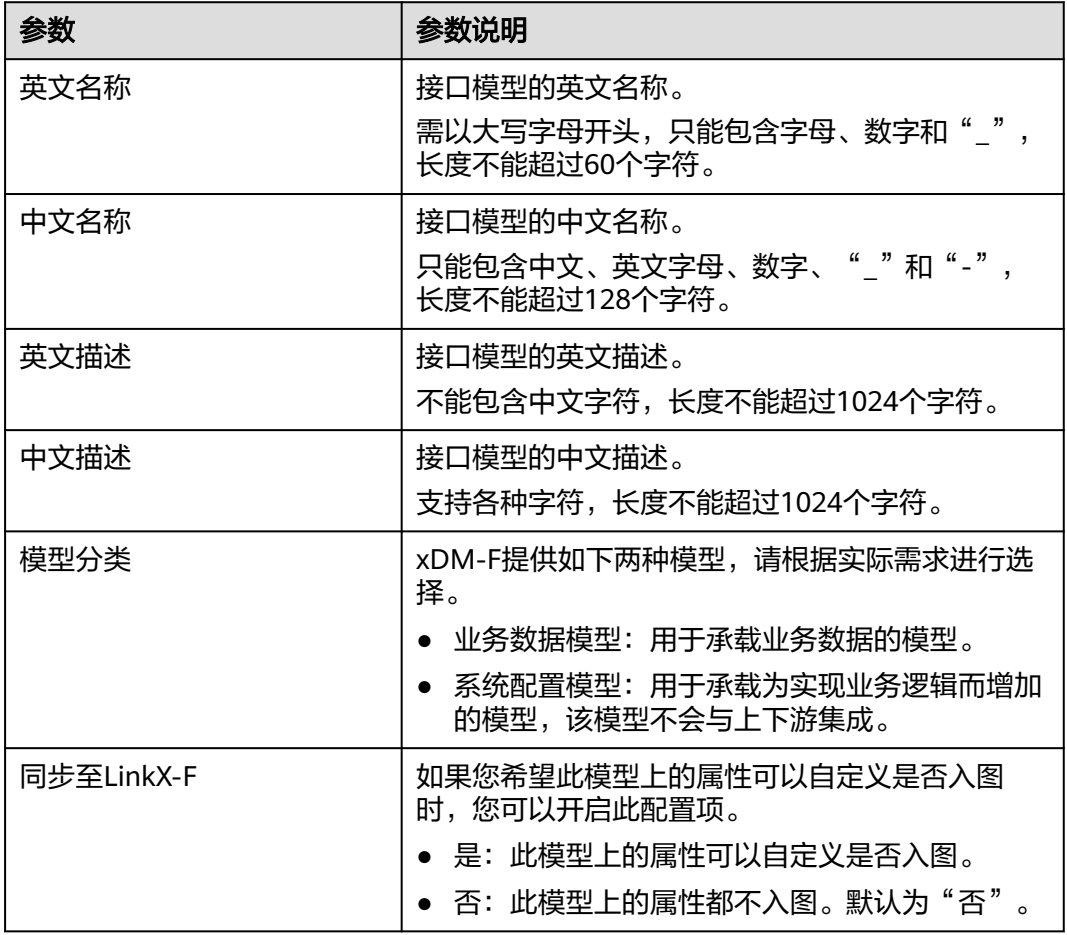

步骤**4** 单击"保存"。

**----**结束

## 步骤 **2**:新增属性

步骤**1** 选择"属性"页签,进入属性页面。

步骤**2** 单击"新增"。

### 图 **1-52** 基本属性

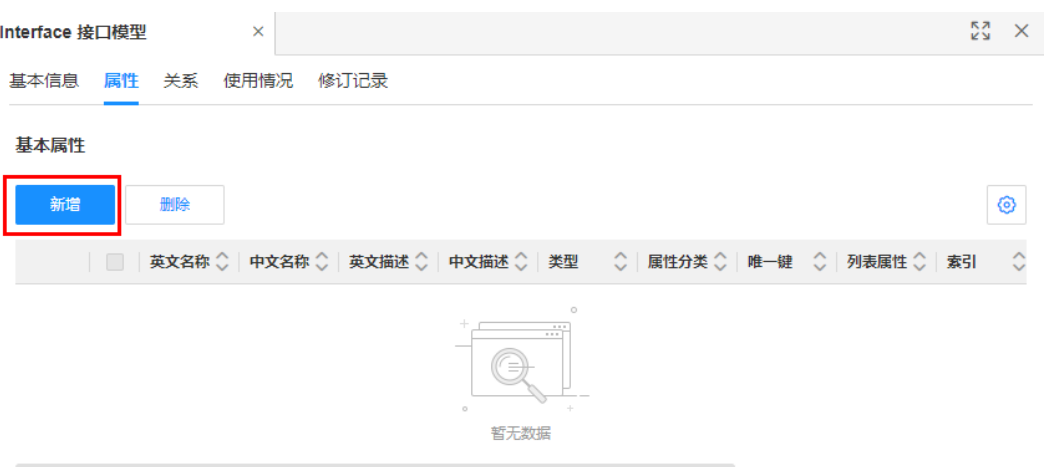

# 步骤3 在弹出的窗口中,填写如下信息,单击"保存"。

也可单击"保存继续创建",添加多个属性。

#### 图 **1-53** 新增属性

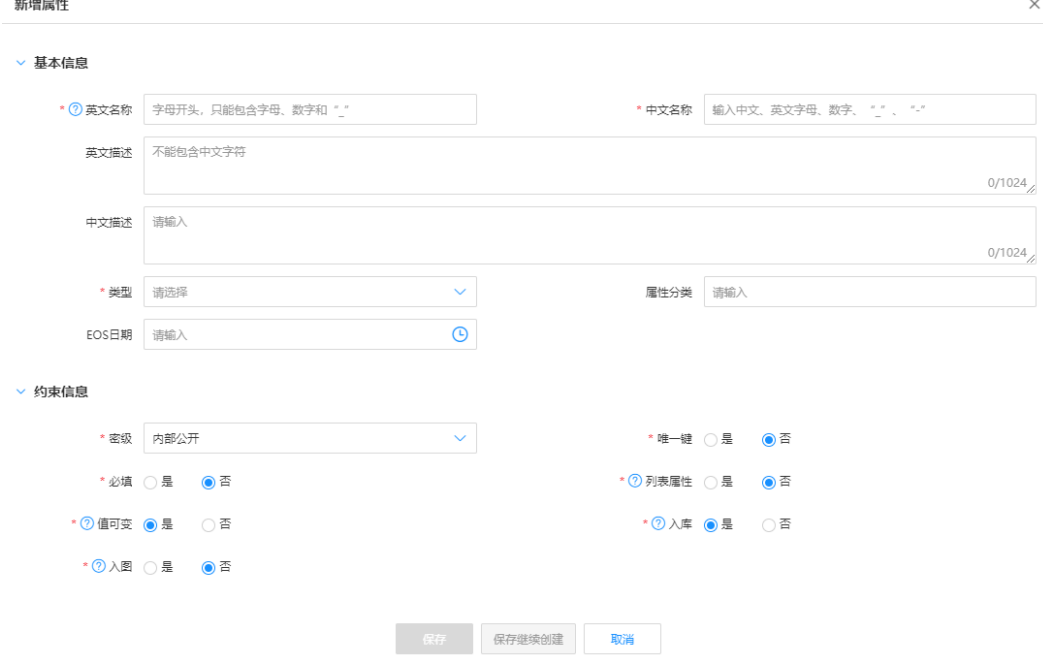

### 表 **1-22** 接口模型属性-参数说明

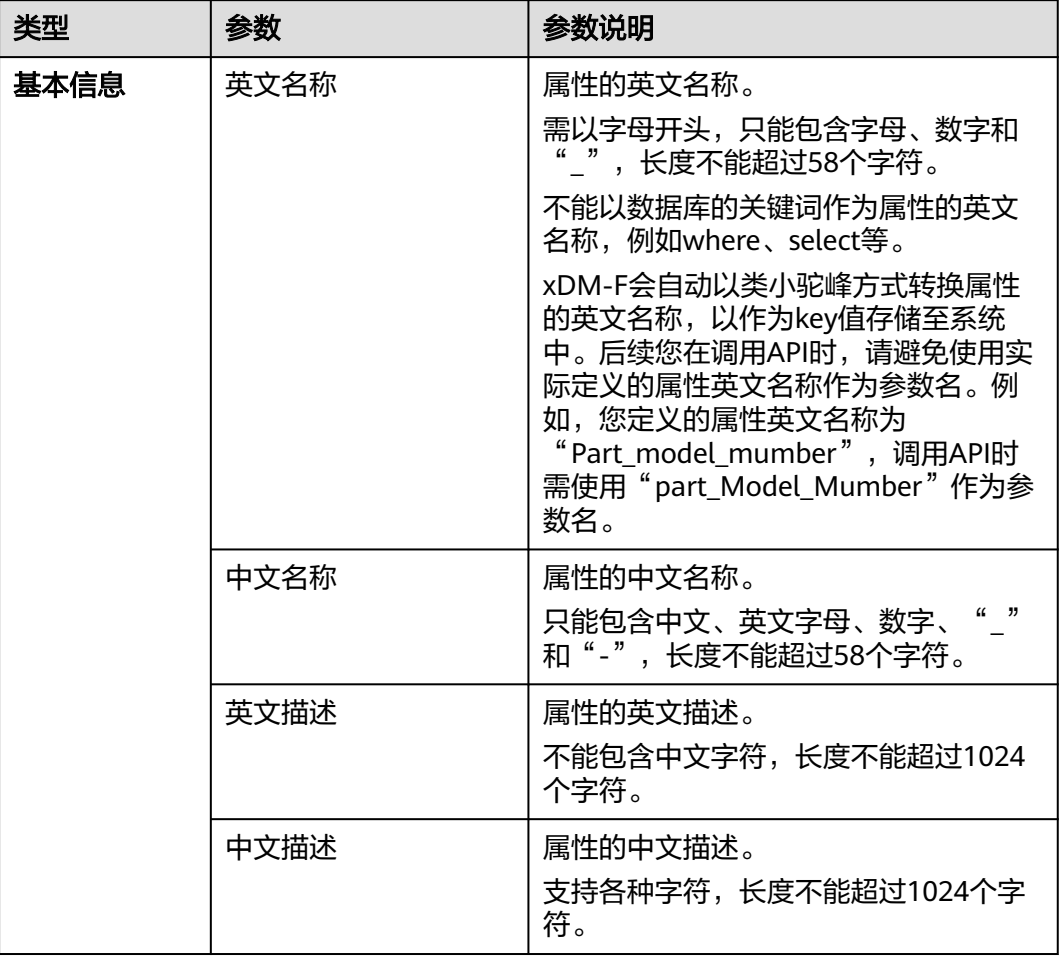

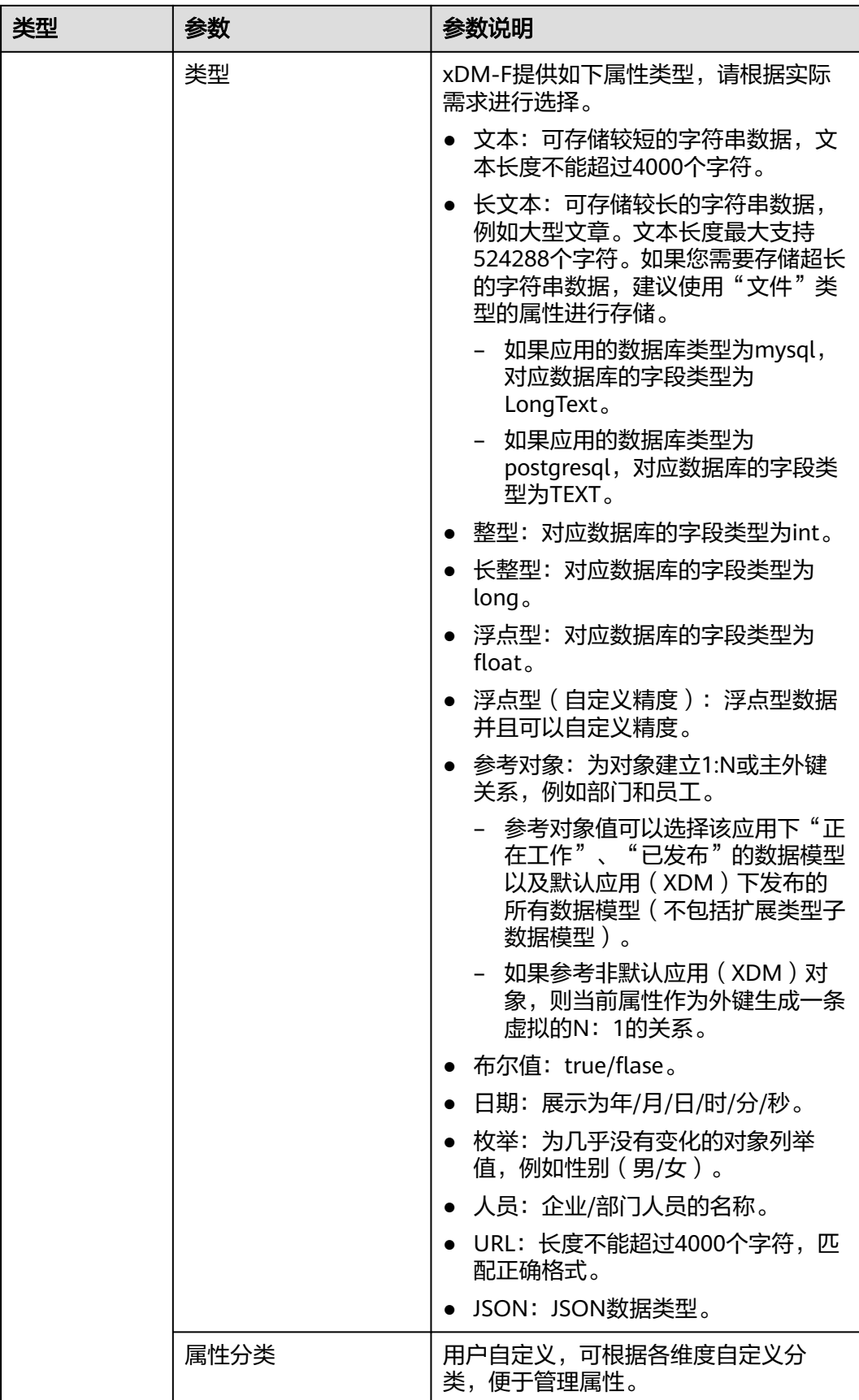

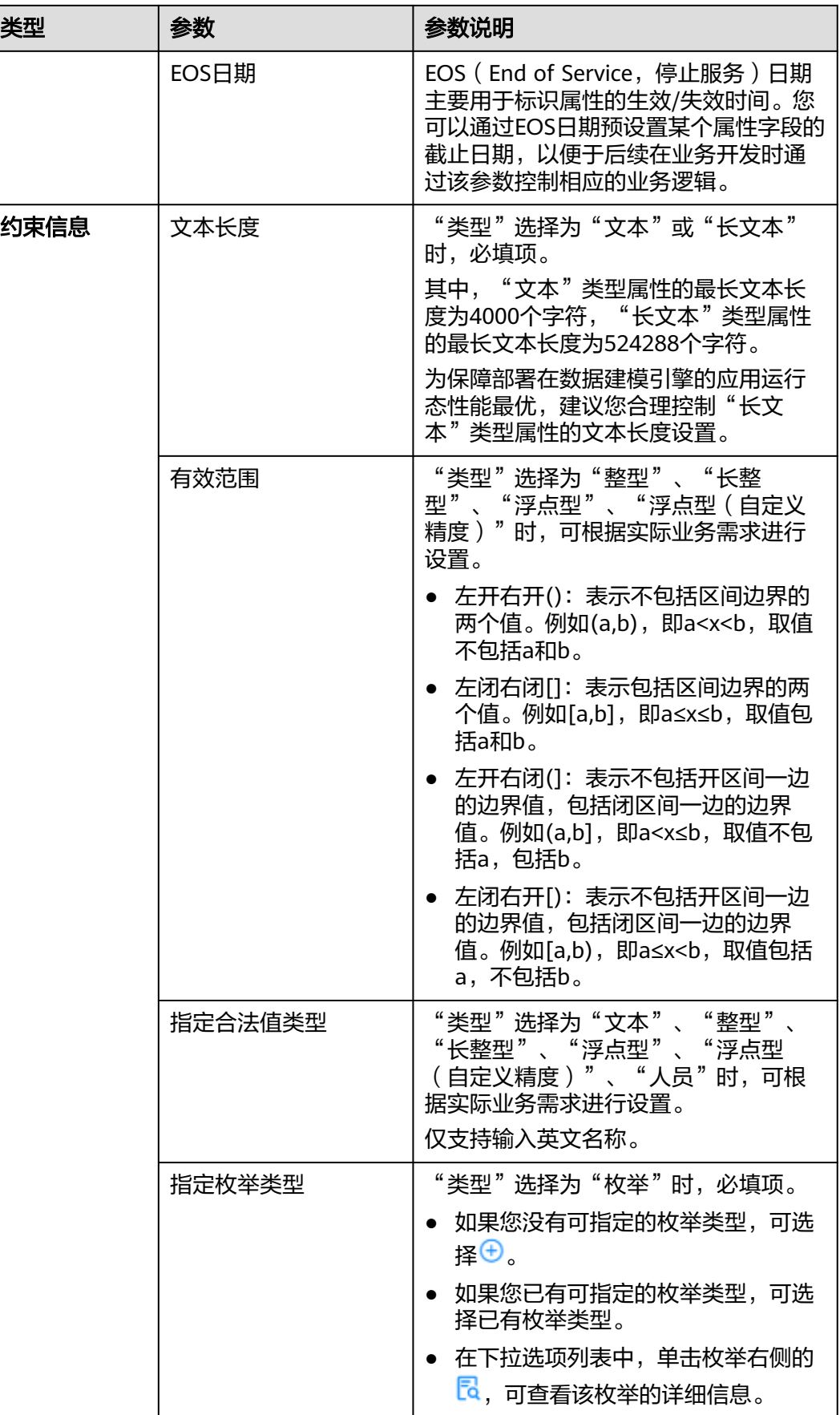

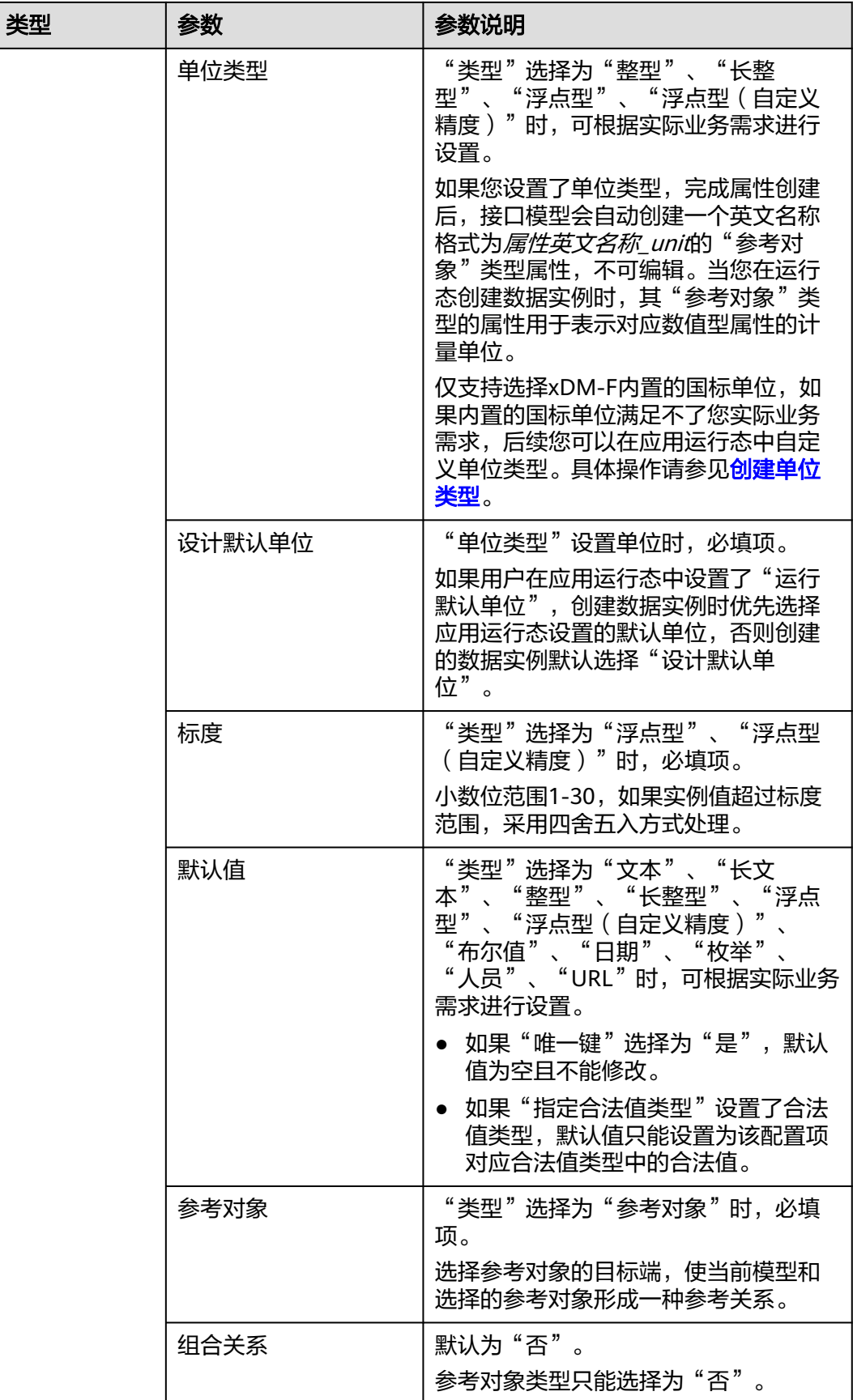

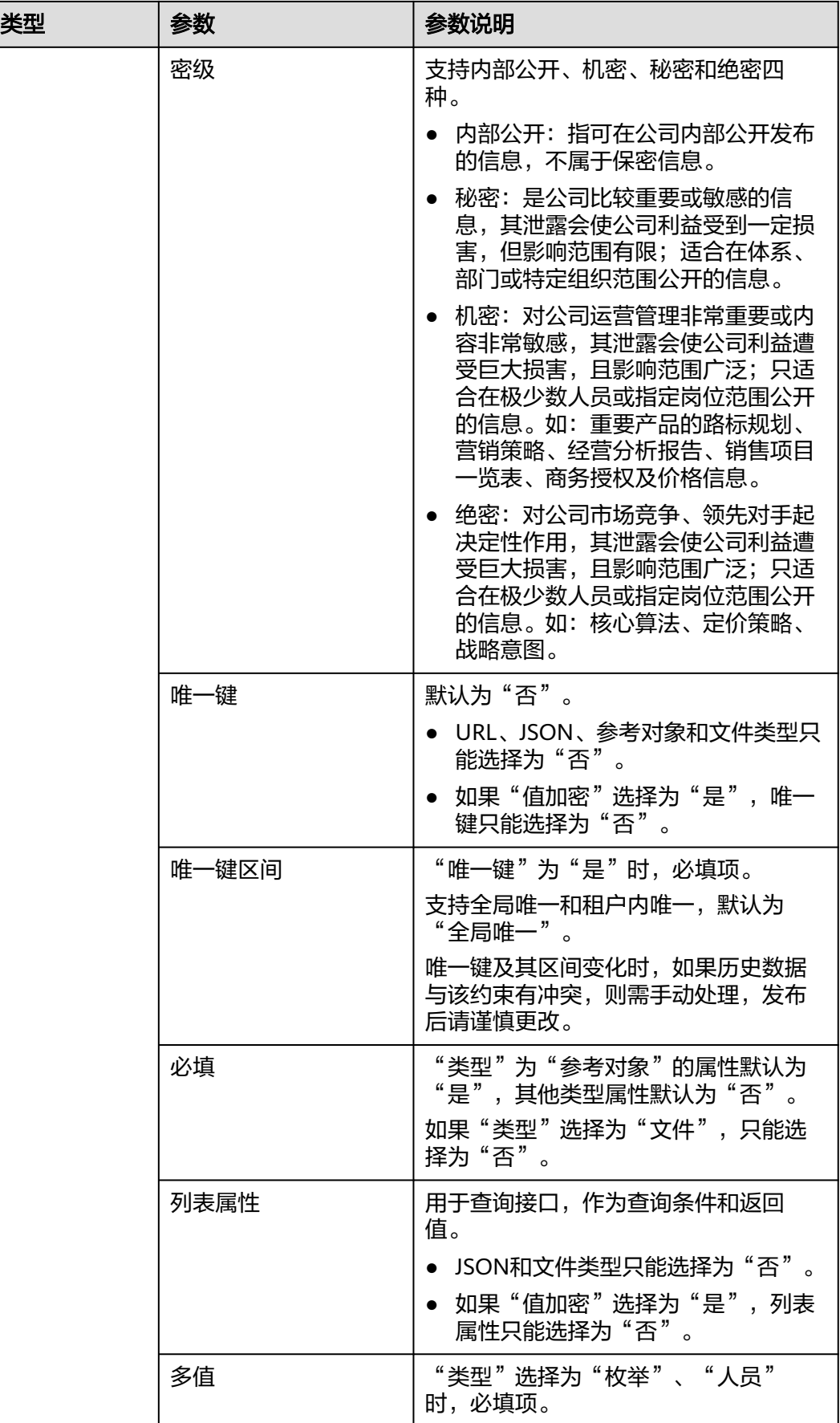

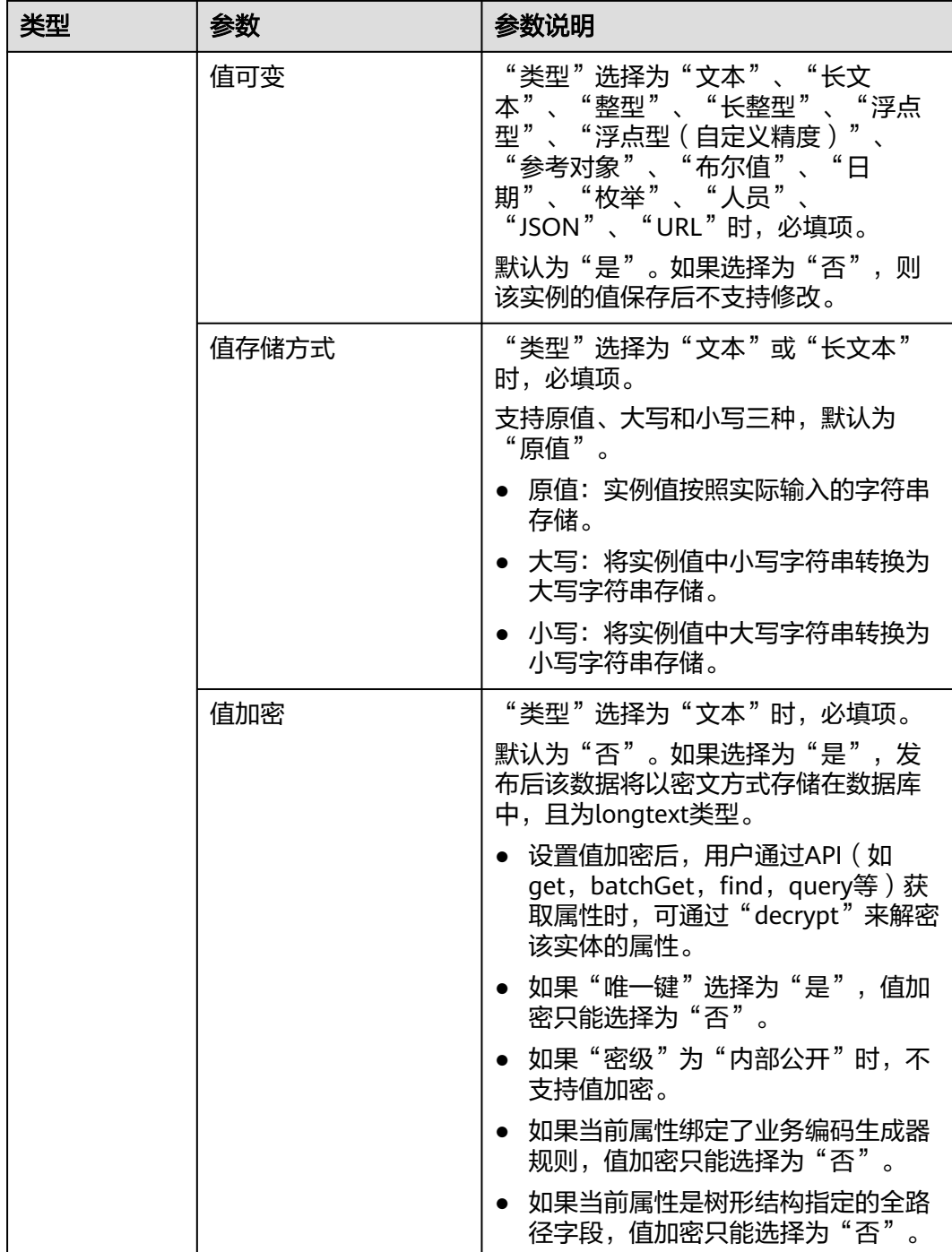

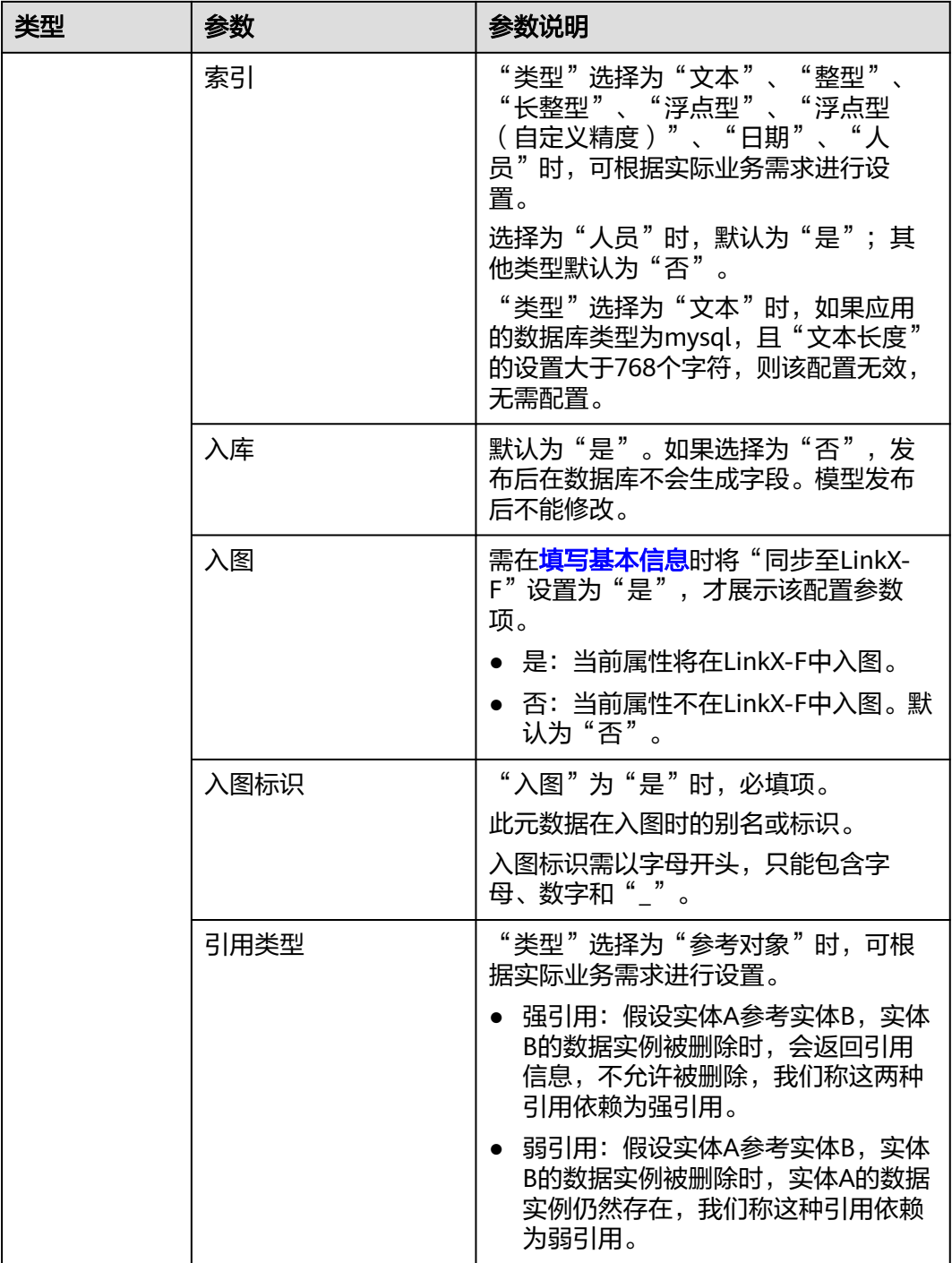

**----**结束

# **1.3.5.2** 管理接口模型属性

# 操作场景

本文指导您在应用设计态管理接口模型属性。

# 前提条件

[已登录应用设计态。](https://support.huaweicloud.com/consog-idme/idme_consog_0013.html)

# 新增属性

- 步骤1 在左侧导航栏中,选择"数据模型管理 > 接口模型",进入接口模型页面。
- 步骤**2** 单击需要设置接口模型属性的接口模型编码,进入该接口模型详情页面。
- 步骤**3** 选择"属性"页签,进入属性页面。
- 步骤**4** 单击"编辑",进入编辑状态。
- 步骤**5** 单击"新增"。
- 步骤6 在弹出的窗口中,填写如下信息,单击"保存"。 也可单击"保存继续创建",添加多个属性。

#### 图 **1-54** 新增属性

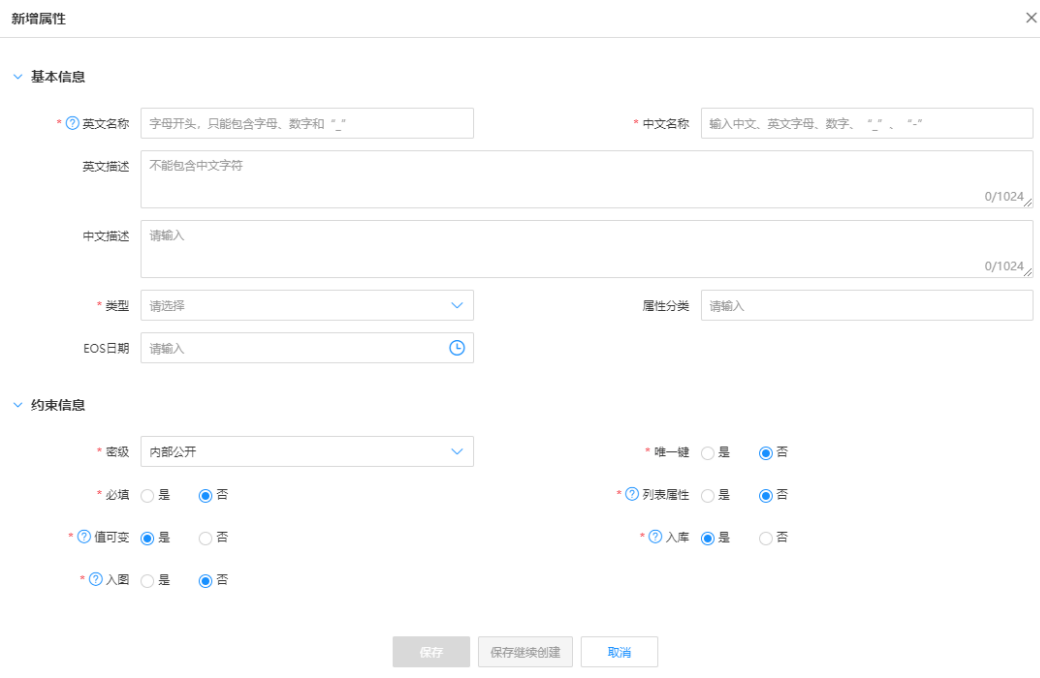

### 表 **1-23** 接口模型属性-参数说明

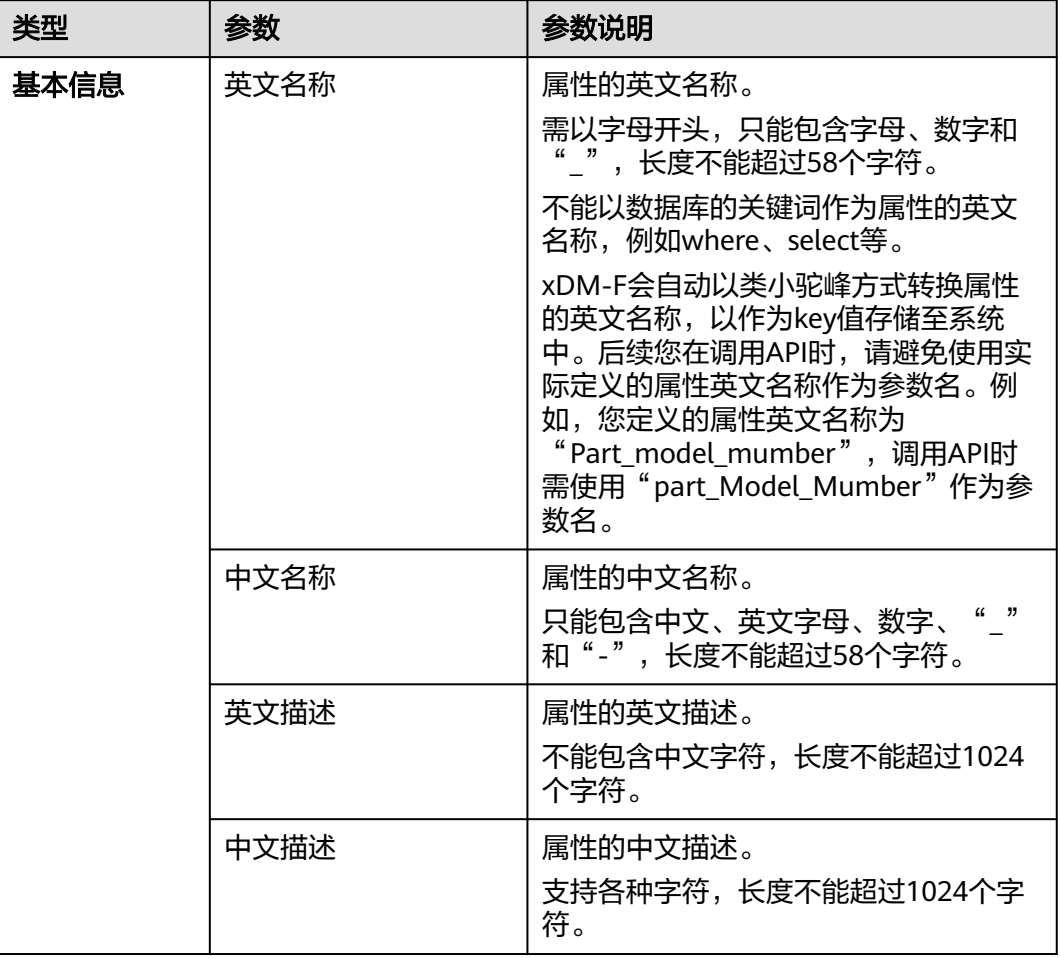

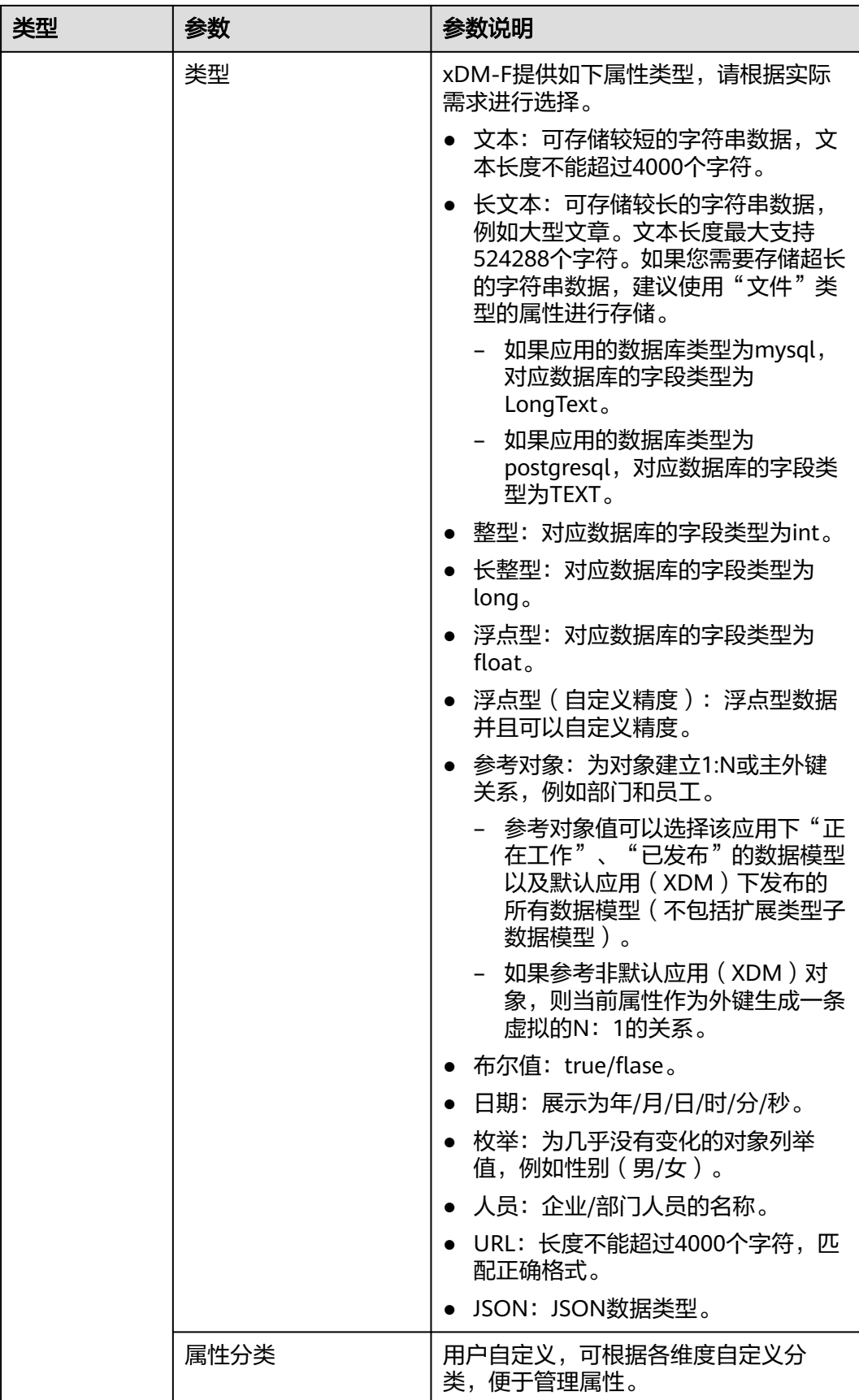

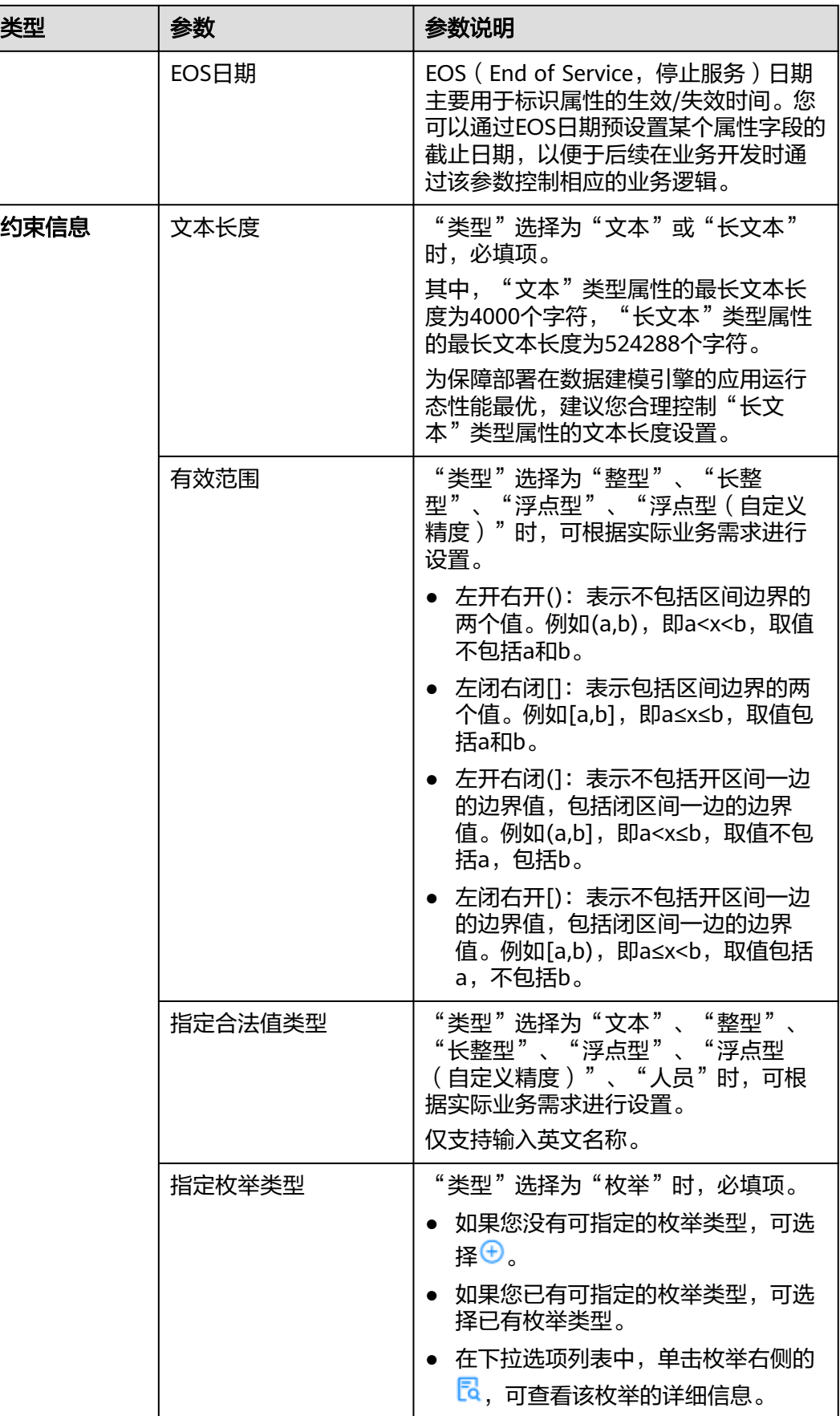

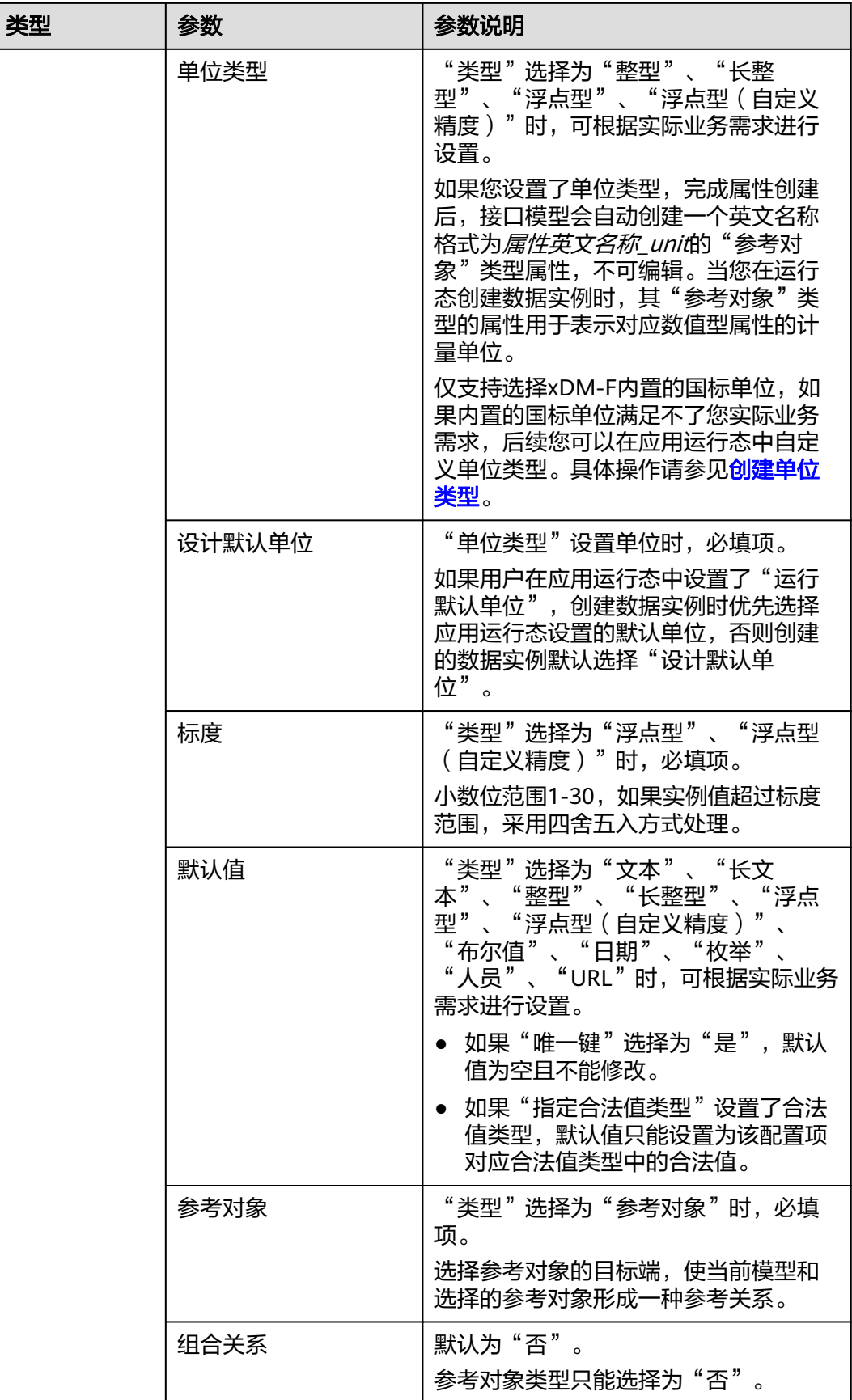

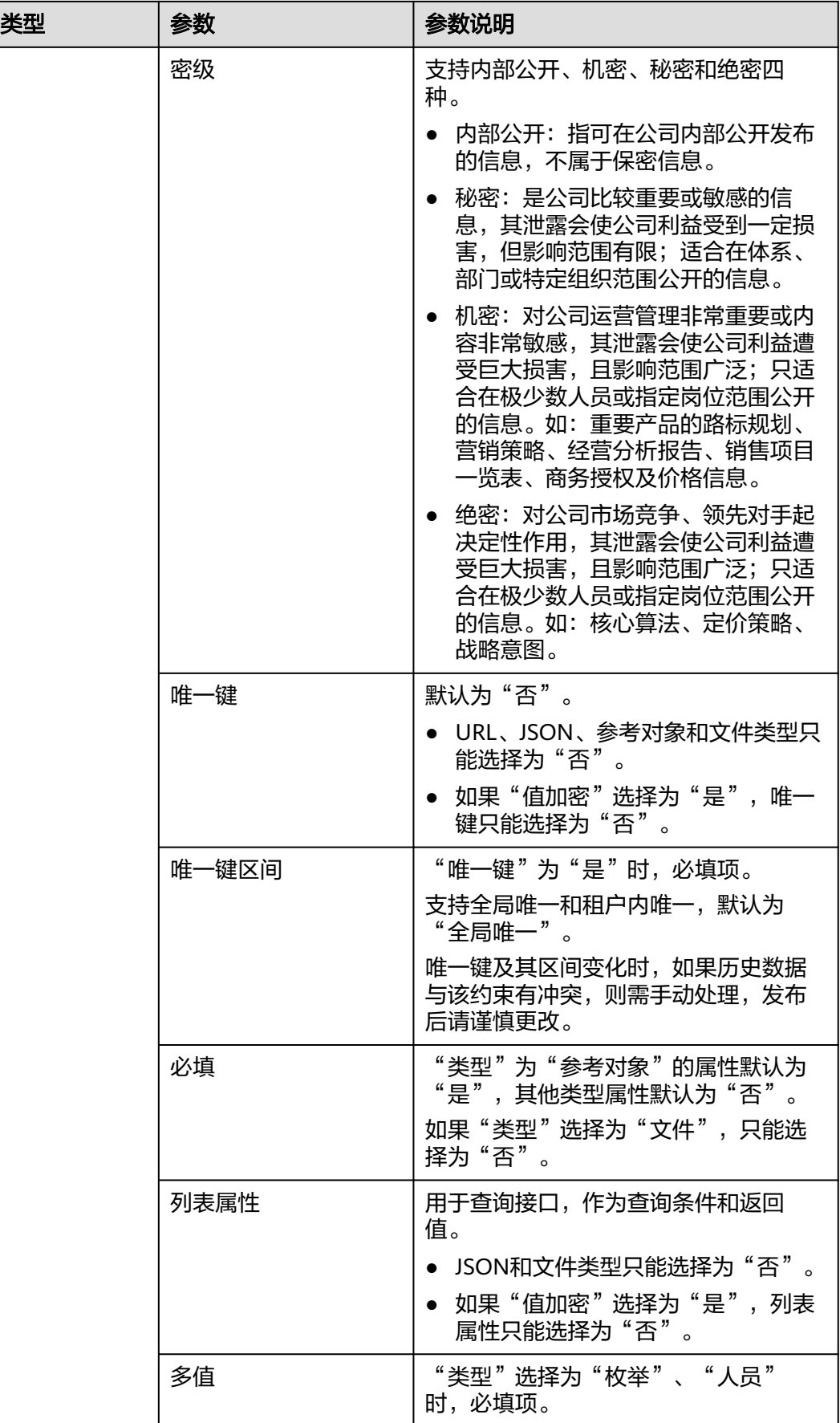

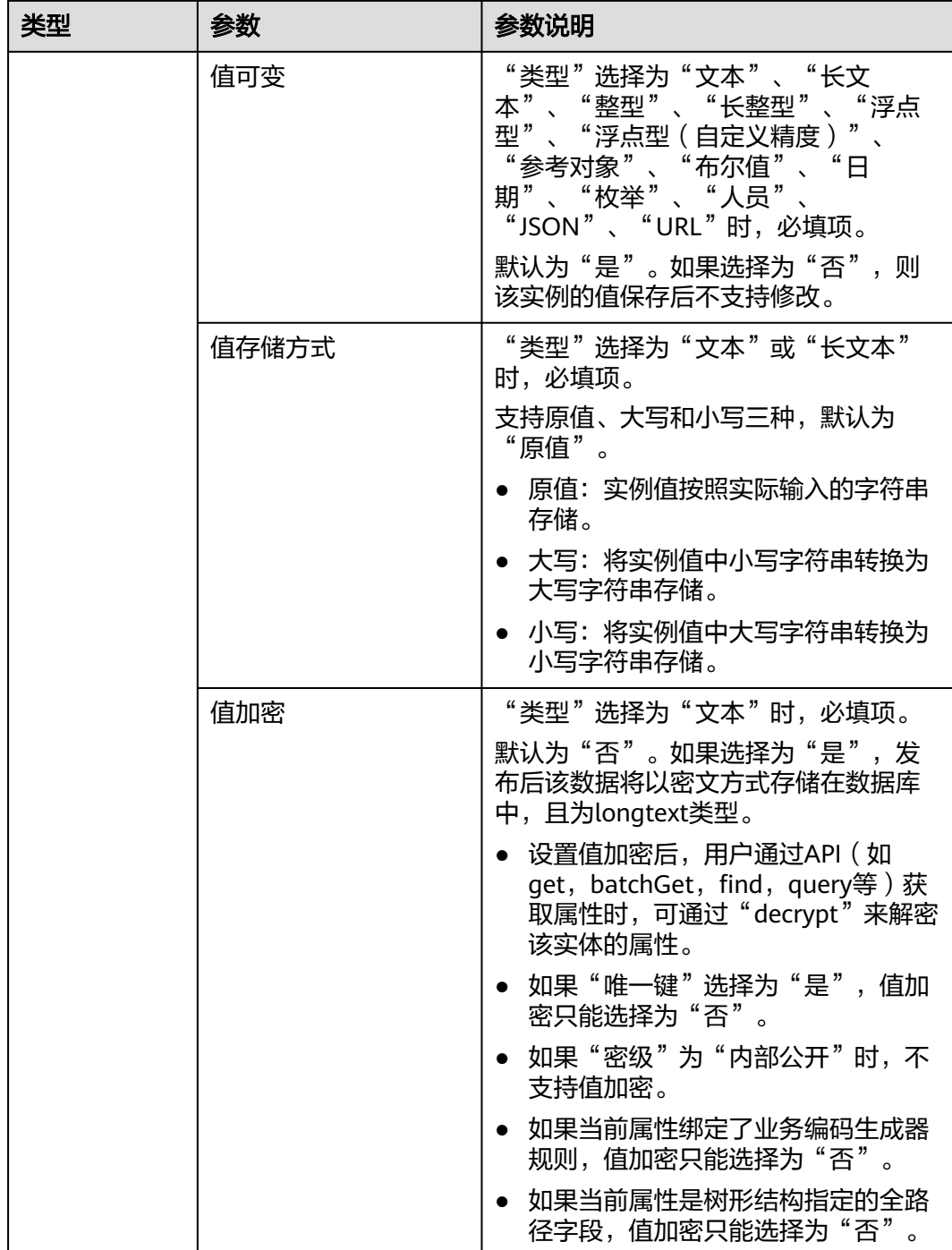

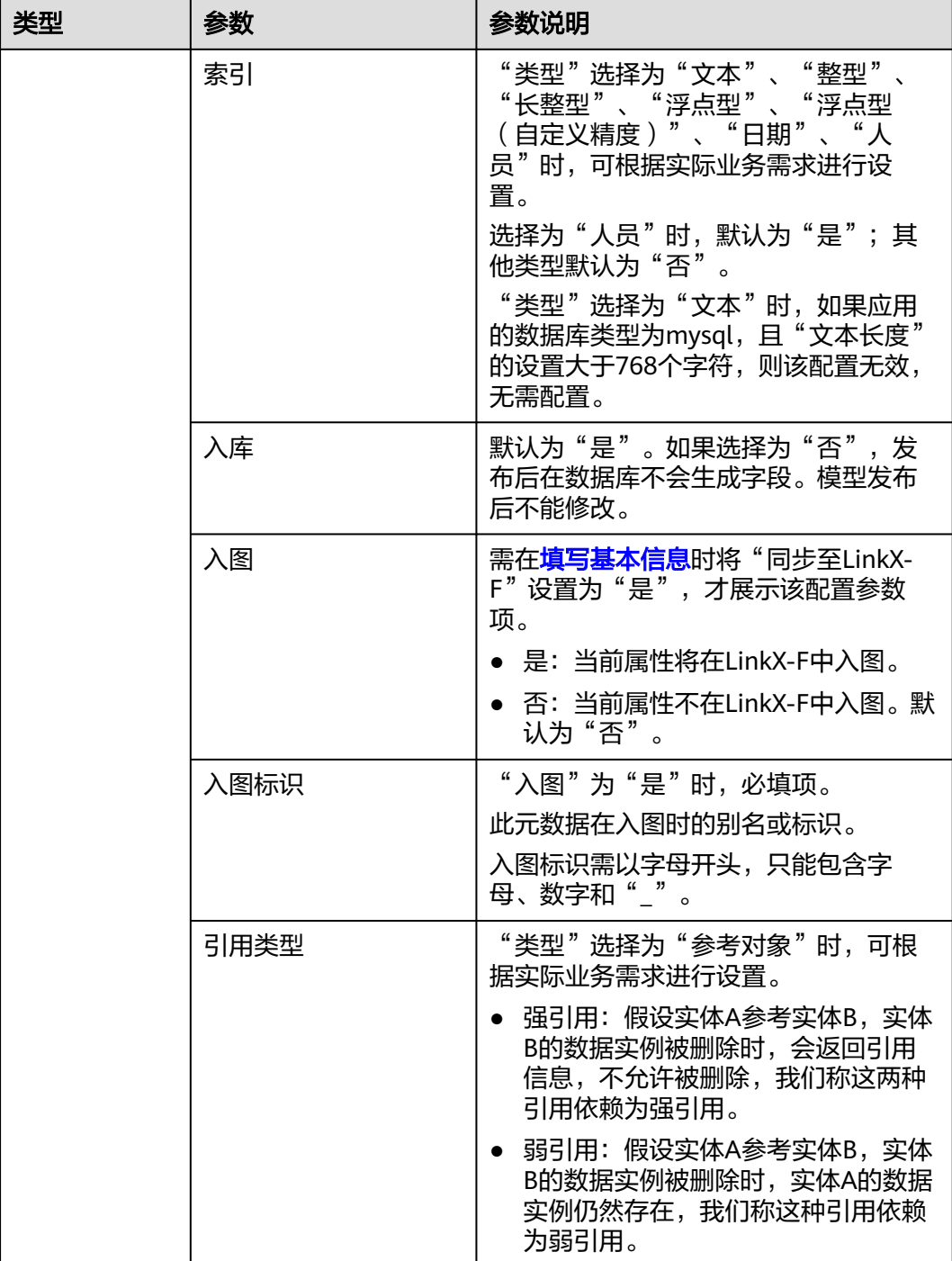

**----**结束

删除属性

步骤1 在左侧导航栏中,选择"数据模型管理 > 接口模型",进入接口模型页面。

步骤**2** 单击需要设置接口模型属性的接口模型编码,进入该接口模型详情页面。

步骤**3** 选择"属性"页签,进入属性页面。

步骤**4** 单击"编辑",进入编辑状态。

步骤**5** 勾选需要删除的属性,单击"删除"。

#### 说明

如果删除的属性已部署至运行态,在完成"发布数据模型 > 发布应用 > 部署应用"操作后,该 属性在运行态的数据将同步删除且不可恢复,请谨慎操作!

#### 图 **1-55** 删除属性

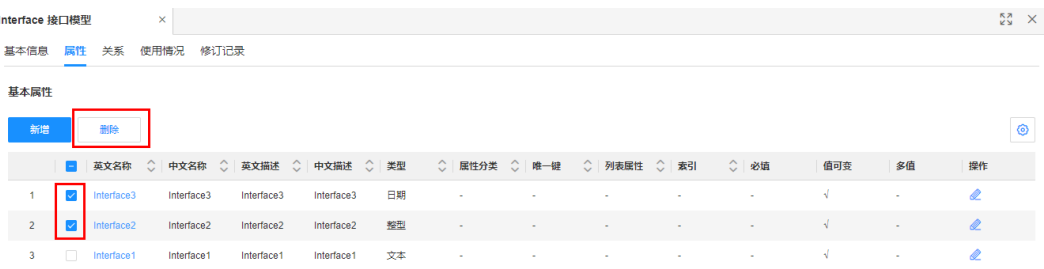

步骤6 在弹出的提示框中,单击"确定"。 如删除的属性已部署至运行态,需在弹出的提示框中先输入指令,再单击"确定"。 **----**结束

## 编辑属性

- 步骤1 在左侧导航栏中,选择"数据模型管理 > 接口模型",进入接口模型页面。
- 步骤**2** 单击需要设置接口模型属性的接口模型编码,进入该接口模型详情页面。
- 步骤**3** 选择"属性"页签,进入属性页面。

步骤**4** 单击"编辑",进入编辑状态。

**步骤5** 找到需要修改的属性,单击∠。

#### 图 **1-56** 编辑属性

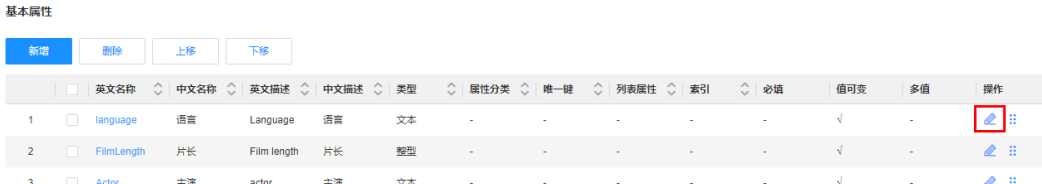

步骤6 在弹出的窗户中,修改属性的基本信息或约束信息,单击"保存"。

如果您修改的属性为已发布的关系实体属性,修改属性的基本信息或约束信息时,存 在如下修改限制:

### 表 **1-24** 属性修改限制

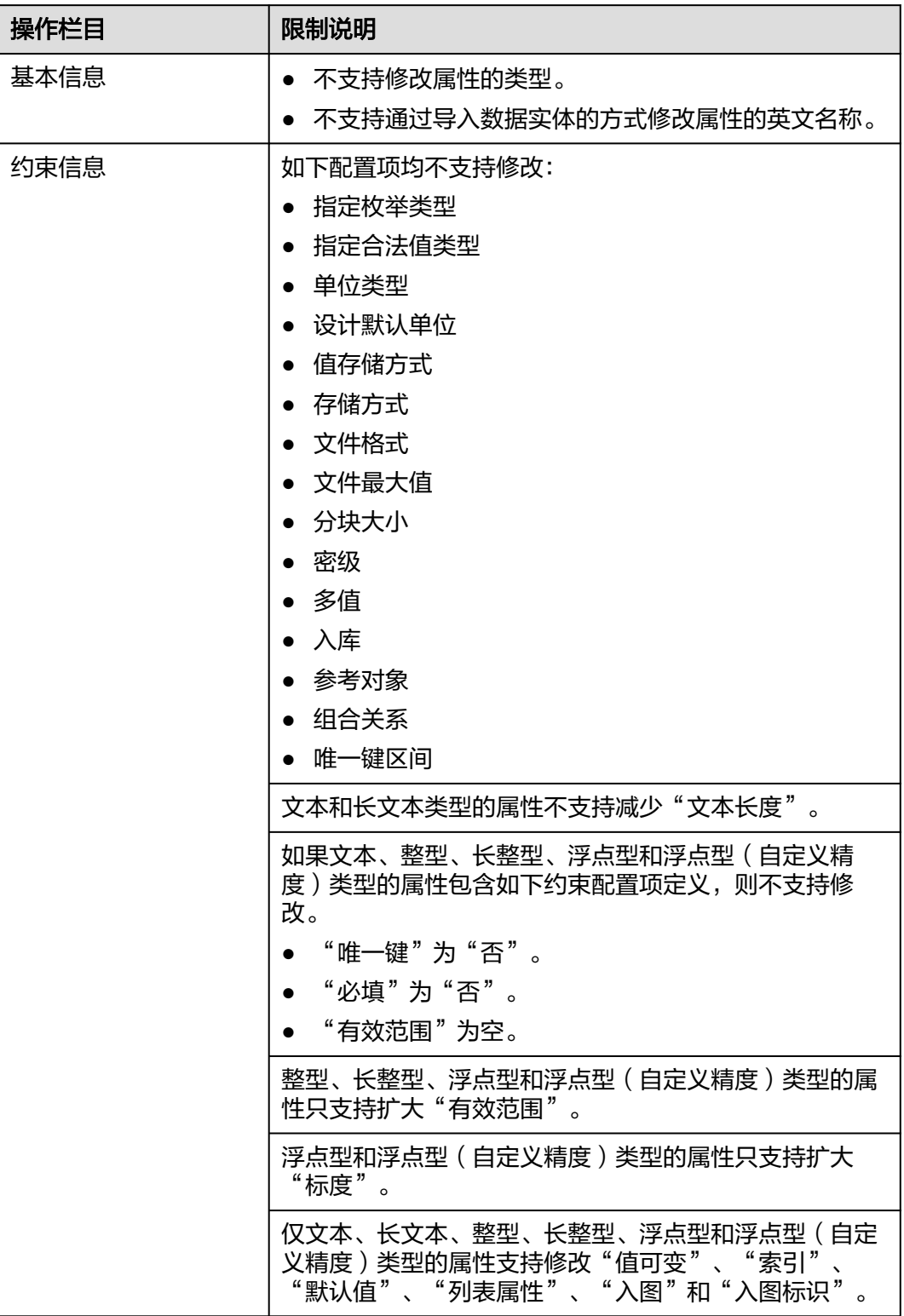

**----**结束

# 相关操作

完成属性的新增、删除、编辑等操作后,您还需要发布接口模型、发布应用生成相应 代码包、部署应用,更新后的属性才会在应用运行态中生效。相关操作请参见:

- [发布接口模型](https://support.huaweicloud.com/usermanual-idme/idme_usermanual_0041.html)
- [发布应用](https://support.huaweicloud.com/usermanual-idme/idme_usermanual_0085.html)
- [部署应用](https://support.huaweicloud.com/consog-idme/idme_consog_0022.html)

## **1.3.5.3** 查看接口模型

## 操作场景

接口模型完成创建后,您可以在应用设计态查看接口模型的详细信息,如基本信息和 修订记录。

## 前提条件

#### [已登录应用设计态。](https://support.huaweicloud.com/consog-idme/idme_consog_0013.html)

## 操作步骤

- 步骤1 在左侧导航栏中,选择"数据模型管理 > 接口模型",进入接口模型页面。
- 步骤**2** 单击需要查看的接口模型编码,进入该接口模型详情页面。

#### 图 **1-57** 接口模型详情

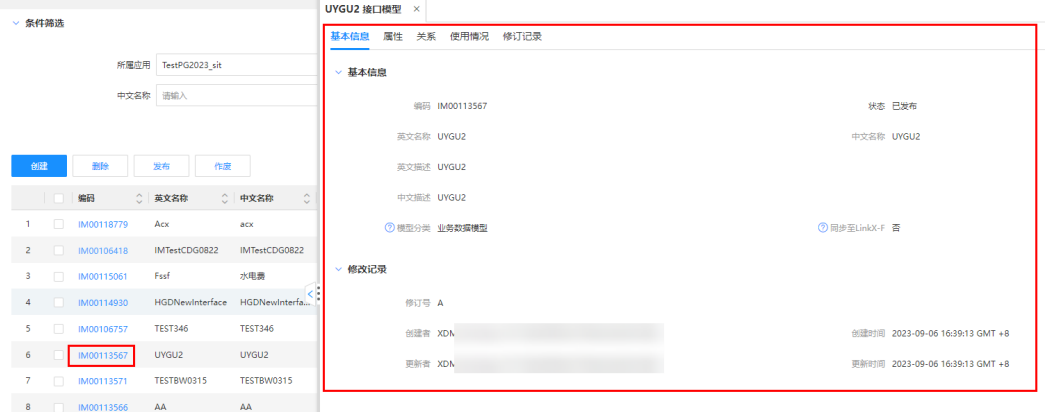

#### 表 **1-25** 接口模型详情

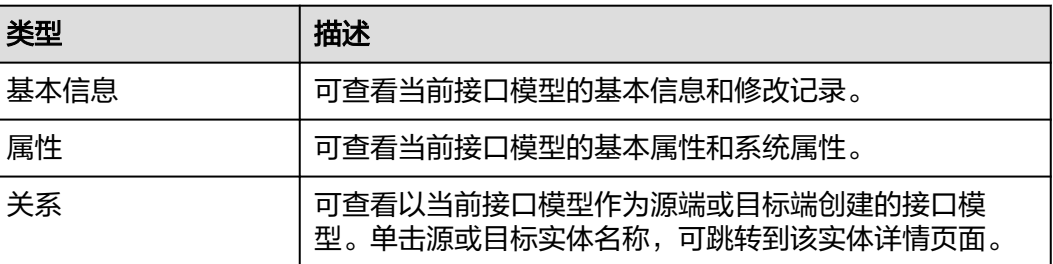

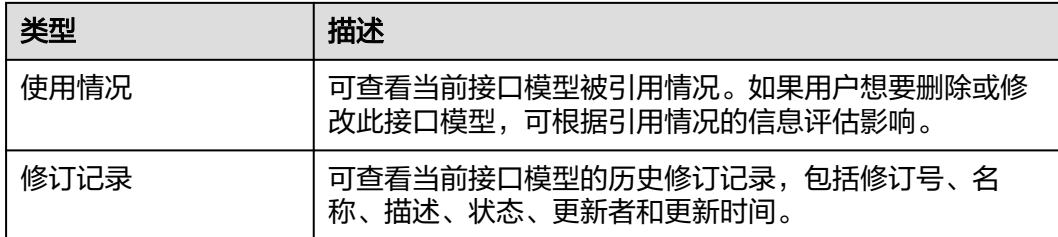

### **----**结束

# **1.3.5.4** 删除接口模型

# 操作场景

当接口模型不再使用时,您可以在应用设计态对已创建且状态为"正在工作"和"已 作废"的接口模型进行删除。删除后的数据不可恢复,请谨慎操作!

## 约束与限制

- 支持删除状态为"正在工作"和"已作废"的接口模型。如删除"正在工作"的 接口模型,仅删除当前工作状态的版本。
- 如果接口模型已被使用,则不可删除,不可作废。

## 前提条件

### [已登录应用设计态。](https://support.huaweicloud.com/consog-idme/idme_consog_0013.html)

## 操作步骤

- 步骤1 在左侧导航栏中,选择"数据模型管理 > 接口模型",进入接口模型页面。
- 步骤2 勾选需要删除的接口模型,单击"删除"。

### 图 **1-58** 删除接口模型

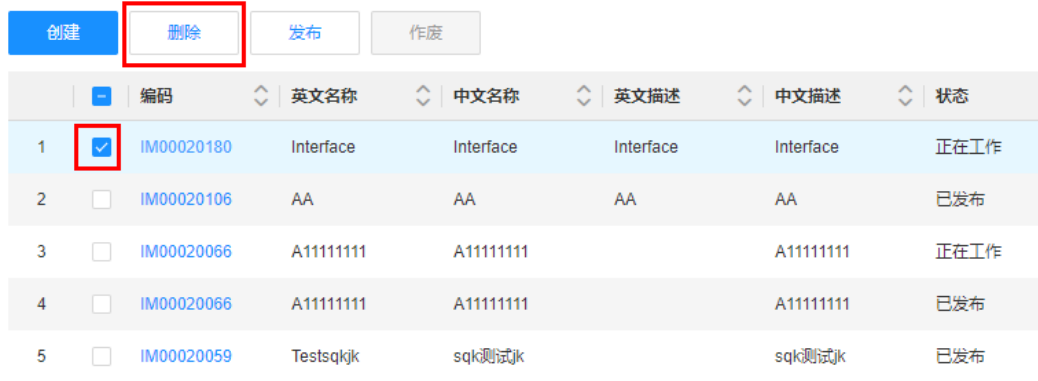

步骤**3** 在弹出的提示框中,单击"确定"。
如删除的接口模型为作废接口模型,需在弹出的提示框中先输入指令,再单击"确 定"。

**----**结束

### **1.3.5.5** 发布接口模型

### 操作场景

创建完接口模型并填写好基本信息之后,可进行发布接口模型操作。当接口模型发布 后,才会在应用发布时生效。

### 前提条件

### [已登录应用设计态。](https://support.huaweicloud.com/consog-idme/idme_consog_0013.html)

#### 操作步骤

步骤1 在左侧导航栏中, 选择"数据模型管理 > 接口模型", 讲入接口模型页面。

# **步骤2** 找到需要发布的接口模型,单击1 您也可以进入待发布的接口模型详情页面,单击"发布"。

如需发布多个接口模型,可勾选相应接口模型,单击"发布"。

#### 图 **1-59** 发布接口模型

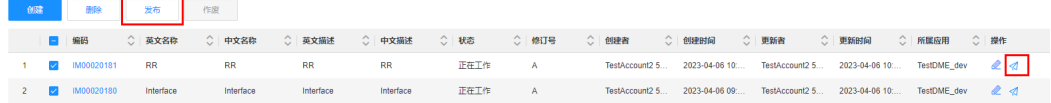

步骤**3** 在弹出的提示框中,单击"确定"。

#### **----**结束

### **1.3.5.6** 修订接口模型

#### 操作场景

如果您想修改已发布的接口模型,修订时,系统将生成一个状态为"正在工作"的新 版本接口模型。此时,只需对该新版本接口模型进行修改即可。本文指导您在应用设 计态修订已发布的接口。

### 前提条件

#### [已登录应用设计态。](https://support.huaweicloud.com/consog-idme/idme_consog_0013.html)

### 操作步骤

步骤1 在左侧导航栏中,选择"数据模型管理 > 接口模型",进入接口模型页面。

步**骤2** 找到需要修订的接口模型,单击<mark>是</mark>。

#### 图 **1-60** 修订接口模型

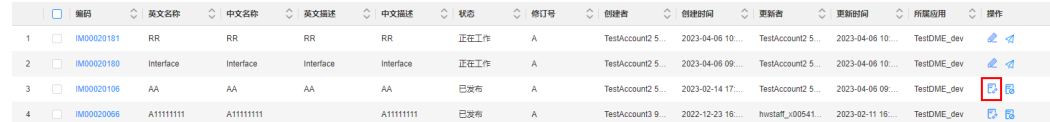

步骤**3** 在弹出的提示框中,单击"确定"。

步骤4 在展开的页面,修改信息,单击"保存"。

#### **----**结束

### **1.3.5.7** 编辑接口模型

#### 操作场景

如果您想重新编辑"正在工作"的接口模型,可在应用设计态编辑接口模型的基本信 息和属性。

# 约束与限制

可修订状态为"已发布"的接口模型。如果接口模型已发布,修订时,将生成一个状 态为"正在工作"的新版本接口模型。

#### 前提条件

#### [已登录应用设计态。](https://support.huaweicloud.com/consog-idme/idme_consog_0013.html)

#### 操作步骤

- 步骤1 在左侧导航栏中,选择"数据模型管理 > 接口模型",进入接口模型页面。
- 步骤2 找到需要编辑的接口模型,单击&。

#### 图 **1-61** 编辑接口模型

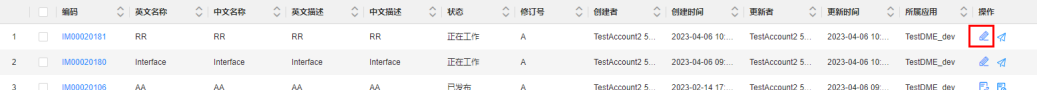

步骤3 在展开的页面,修改信息,单击"保存"。

#### **----**结束

### **1.3.5.8** 作废接口模型

#### 操作场景

当应用不再需要某个接口模型时,您可以在应用设计态作废状态为"已发布"的接口 模型。作废的接口模型在下次应用发布时,不会包含在生成的代码包中。

# 约束与限制

- "正在工作"的接口模型不能作废。
- 如果需要作废被引用的接口模型,需要先断开使用或者作废使用对象才能作废。
- 如待作废的接口模型已部署至运行态中,作废后需要重新发布和部署应用,才会 同步删除运行态对应的接口模型数据。

# 前提条件

[已登录应用设计态。](https://support.huaweicloud.com/consog-idme/idme_consog_0013.html)

# 操作步骤

- 步骤1 在左侧导航栏中,选择"数据模型管理 > 接口模型",进入接口模型页面。
- 步骤2 找到需要作废的接口模型,单击<mark>下。</mark>

您也可以进入待作废的接口模型详情页面,单击"作废"。 如需作废多个接口模型,可勾选相应接口模型,单击"作废"。

#### 图 **1-62** 作废接口模型

| 白菜             |      | 删除           | 发布        | 作废        |           |           |              |       |                |                |       |                                                        |                                                                             |  |
|----------------|------|--------------|-----------|-----------|-----------|-----------|--------------|-------|----------------|----------------|-------|--------------------------------------------------------|-----------------------------------------------------------------------------|--|
|                | ■ 编码 |              | ○ 英文名称    | ○ 中文名称    | ○ 英文描述    | ○ 中文描述    | $\circ$ 1625 | ○ 修订号 | ○ 创建者          | ○ 创建时间         | ○ 更新者 | ○ 更新时间                                                 | ○ 所属应用 ○ 操作                                                                 |  |
|                |      | 1 IM00020181 | <b>RR</b> | <b>RR</b> | <b>RR</b> | <b>RR</b> | 正在工作         | A     | TestAccount2 5 | 2023-04-06 10: |       |                                                        | TestAccount2 5 2023-04-06 10 TestDME_dev @ <                                |  |
|                |      | 2 M00020180  | Interface | Interface | Interface | Interface | 正在工作         | A     |                |                |       |                                                        | TestAccount2 5 2023-04-06 09 TestAccount2 5 2023-04-06 10 TestDME_dev 2 3   |  |
|                |      | IM00020106   | <b>AA</b> | AA.       | AA.       | AA        | 日发布          | A.    | TestAccount2 5 |                |       | 2023-02-14 17 TestAccount2 5 2023-04-06 09 TestDME_dev |                                                                             |  |
| $\overline{4}$ | п    | IM00020066   | A1111111  | A1111111  |           | A1111111  | 日发布          | A     |                |                |       |                                                        | TestAccount3 9 2022-12-23 16: hwstaff_x00541 2023-02-11 16: TestDME_dev B B |  |
|                |      | IM00020059   | Testsqkjk | sqk测试k    |           | sqk测试k    | 已发布          |       | TestAccount2 5 |                |       |                                                        | 2022-12-09 10: hwstaff x00541 2023-02-11 16: TestDME_dev F3 同               |  |

步骤**3** 在弹出的提示框中,单击"确定"。

**----**结束

# **1.3.6** 数据模型图谱

# **1.3.6.1** 数据模型图谱介绍

图谱是一种用于展示复杂信息关系的可视化工具,用于帮助用户更好地理解并处理大 量数据。在工业数字模型驱动引擎-数据建模引擎(xDM Foundation,简称xDM-F) 的数据模型图谱中,数据模型与数据模型之间的关系通过节点和边构成一个图结构, 使数据模型能够更直观的展示,高效地遍历和查询图谱中的节点和边。其中:

- 节点代表数据模型,包括:数据实体、关系实体和接口模型。
- 边代表两个数据模型间的关系,包括:实体间的关联关系和继承关系。
	- 实体间的关联关系包括:参考对象关系、组合关系、多对多关系、单边不确 定关系和虚拟参考关系。

#### 说明

数据模型图谱暂不支持单边不确定关系。

– 实体间的继承关系包括:抽象关系、实现关系和扩展关系。

数据模型图谱集合当前应用设计态的所有数据模型在一张图谱中,您可在此图谱中快 速查看数据模型信息,也可通过模型探索功能实现快速查找数据模型间的关联关系。

### 图 **1-63** 数据模型图谱

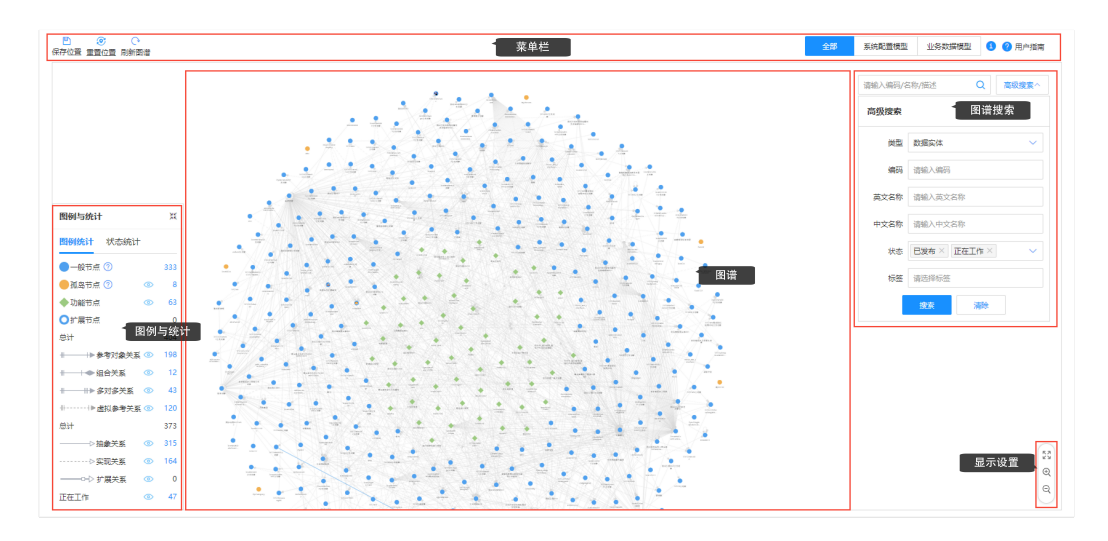

表 **1-26** 模型文件可视化页面功能介绍

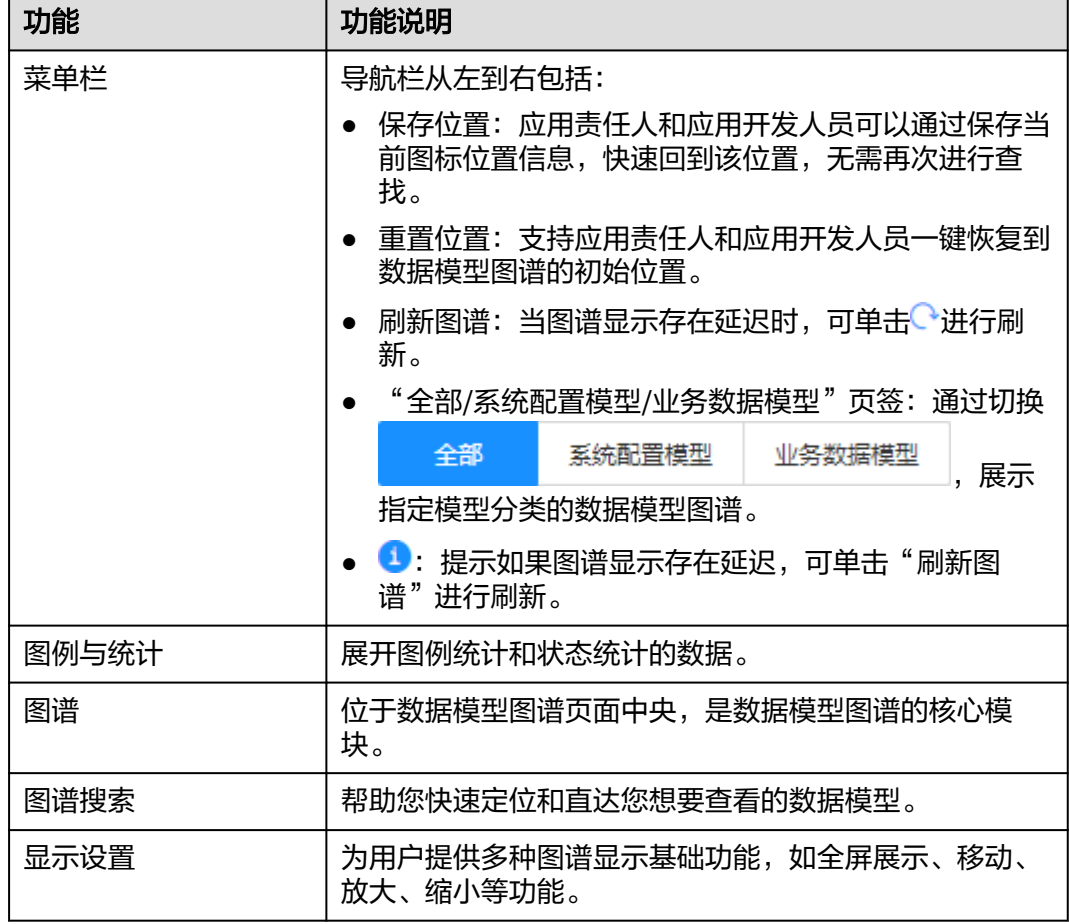

# 数据模型图谱结构

基于元模型驱动,数据模型图谱中的节点和边的类型如表**[1-27](#page-148-0)**所示。

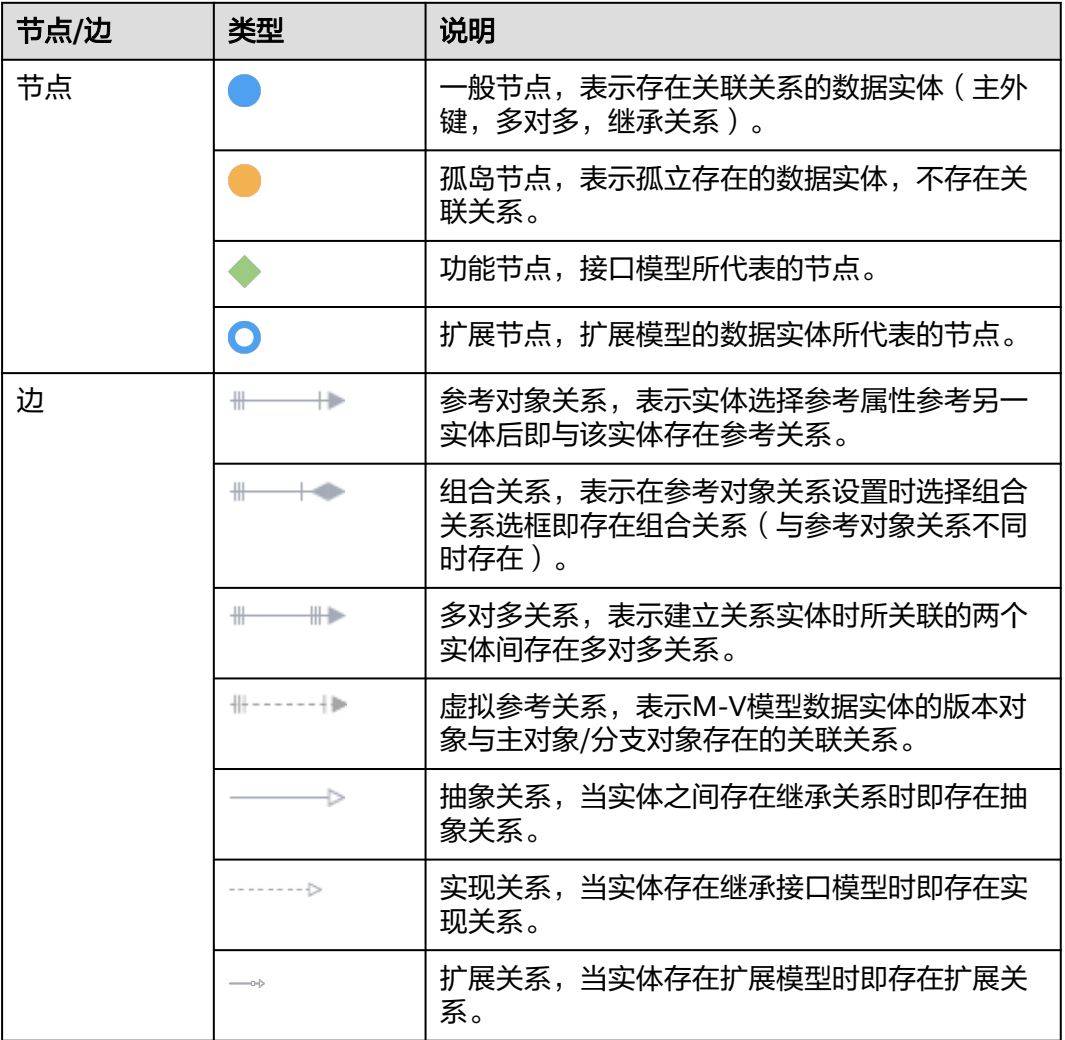

### <span id="page-148-0"></span>表 **1-27** 节点和边的类型

# **1.3.6.2** 如何使用数据模型图谱

在"数据模型管理 > 数据模型图谱"页面,您可以进行如下操作:

# 移动**/**放大**/**缩小数据模型图谱

- 移动数据模型图谱
	- 在"图谱"的任意空白处,长按鼠标左键的同时移动鼠标,即可移动图谱。
- 放大/缩小数据模型图谱

在"图谱"内,上下滚动鼠标滚轮,即可放大或缩小图谱大小。

● 移动数据模型图谱中的节点

在"图谱"内,长按鼠标选中节点同时移动鼠标,即可移动节点。

# 通过图谱快速查看数据模型信息

在"图谱"内,单击具体节点,在图谱右侧展开的数据模型信息窗口,您可以在此窗 口中查看数据模型的基本信息。如需了解更多该数据模型信息,可单击 d进行查看。

<span id="page-149-0"></span>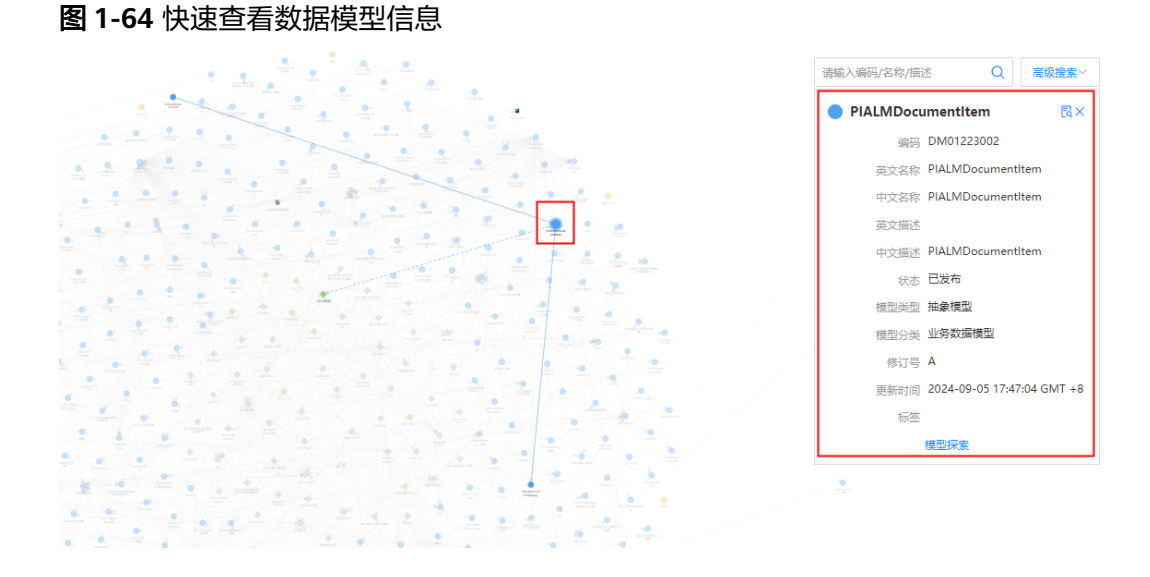

### 数据模型图谱搜索

数据模型图谱搜索功能主要包括在图谱上查找特定数据模型、查看特定数据模型存在 的关联关系等。您可以通过输入数据模型的编码、名称、描述、状态、标签等信息来 搜索所需的数据模型,系统会根据您输入的信息提供相关的搜索结果,您可以选择其 中一个结果查看详细信息。

● 快速搜索:在"数据模型管理 > 数据模型图谱"页面右上方的搜索框中,输入数 据模型的编码、名称或描述,单击<sup>Q</sup>。

#### 图 **1-65** 快速搜索

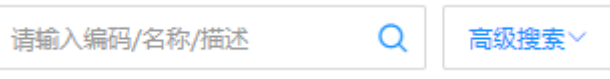

高级搜索: 单击"数据模型管理 > 数据模型图谱"页面右上方的"高级搜索", 在展开的下拉框中,设置筛选条件,单击"搜索"。

#### 图 **1-66** 高级搜索

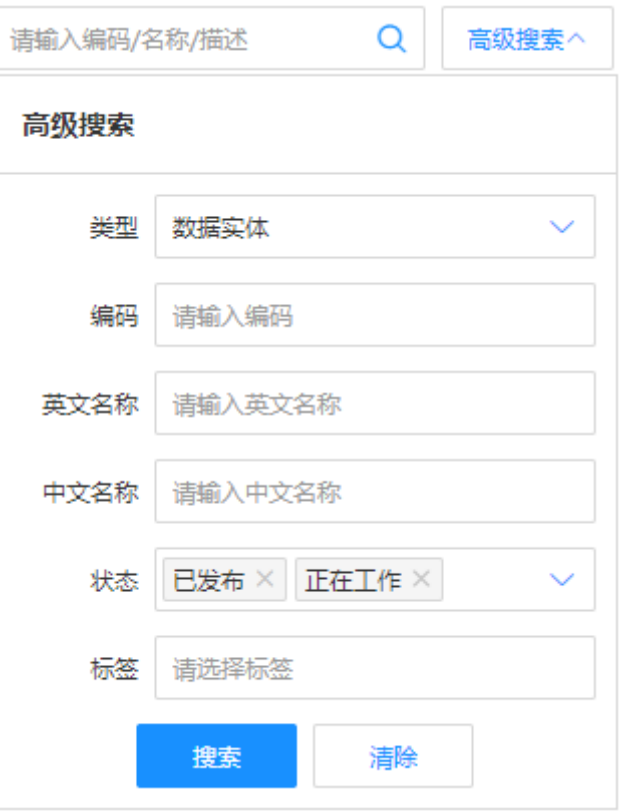

筛选条件说明如下:

- 类型:支持按照数据模型的类型筛选。
- 编码:可通过数据模型的编码进行筛选。
- 英文名称:可通过数据模型的英文名称进行筛选。
- 中文名称:可通过数据模型的中文名称进行筛选。
- 状态:支持按照数据模型的状态筛选。
- 标签:可通过数据模型的标签筛选。

# 图例与统计

在"数据模型管理 > 数据模型图谱"页面, 单击左下角"图例与统计"的 。即可展 开图例与统计窗口。

● "图例统计"页签:图例通过文字说明解释了图谱中不同颜色、图案或标记代表 的具体数据模型或关系,帮助您将图谱中的图形元素与具体的数据模型相对应, 提高图谱整体的可读性,更好地理解数据模型间的关系。

### 图 **1-67** 图例统计

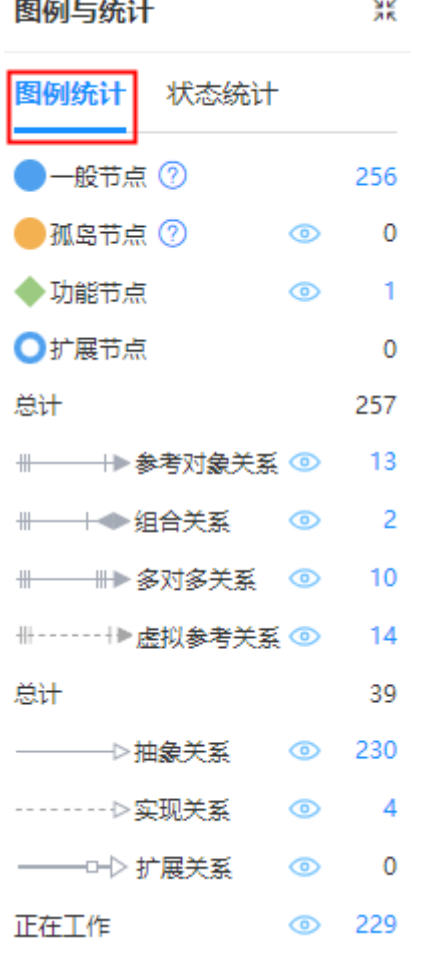

- 单击对应节点或关系的 <mark>® / <sup>®</sup> ,展示或隐藏对应所有节点或关系。</mark>
	- 图 **1-68** 仅展示抽象关系

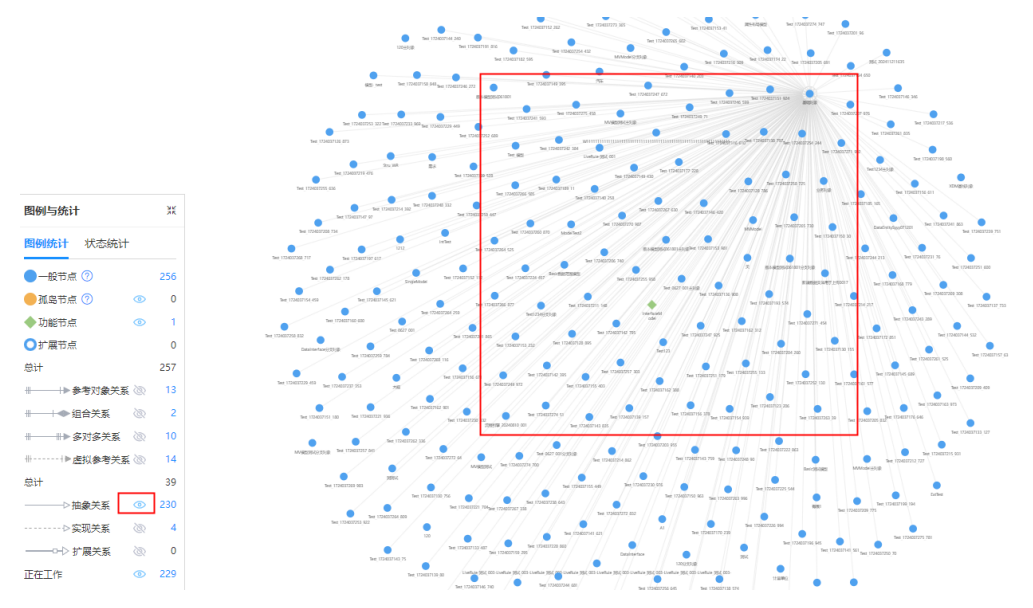

### 图 **1-69** 隐藏正在工作的数据模型

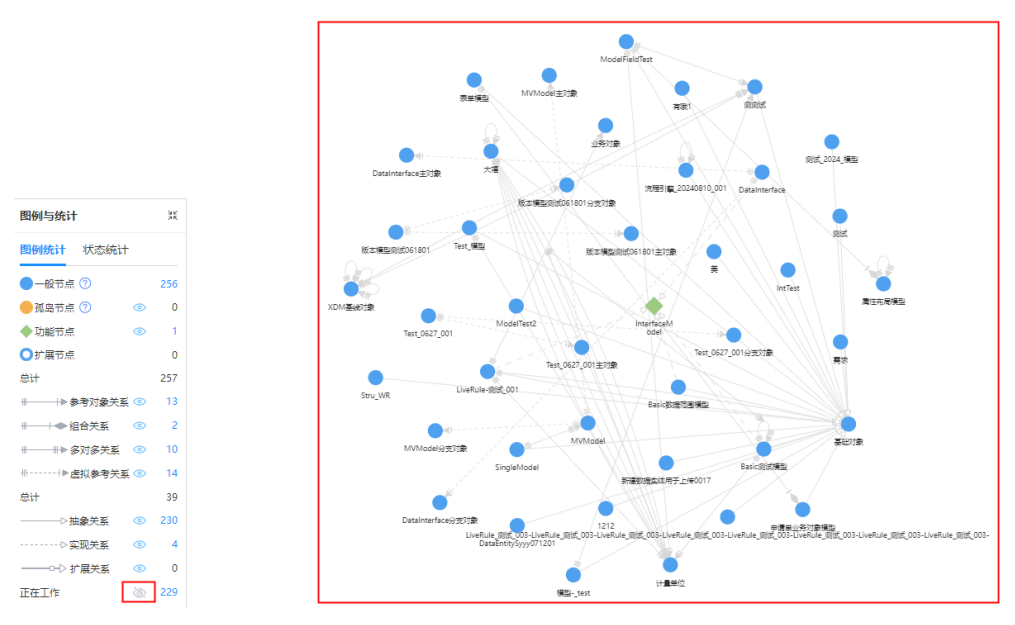

– 单击对应节点或关系的蓝色字体数量,高亮显示对应所有节点或关系。

### 图 **1-70** 高亮参考对象关系

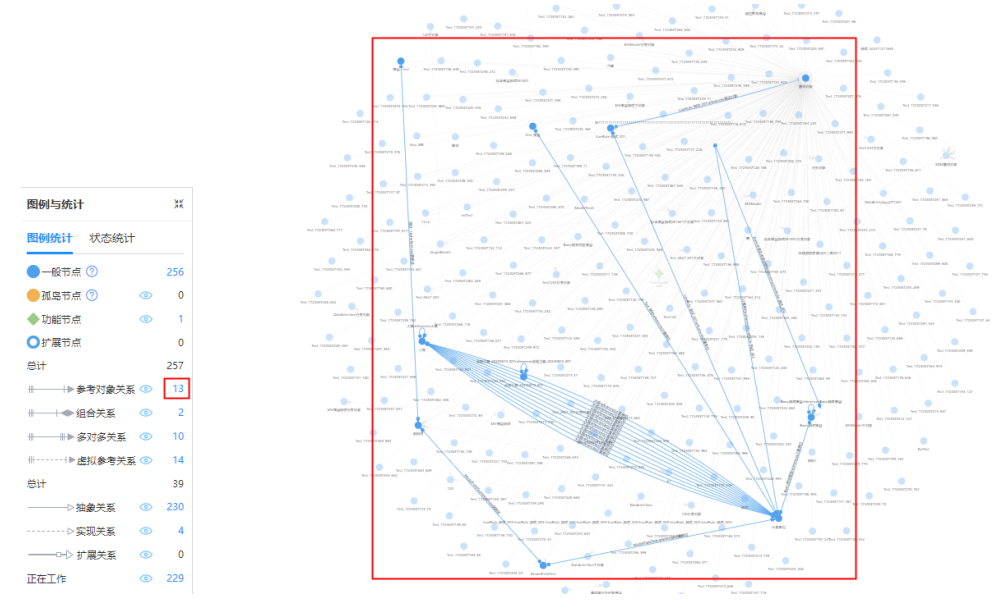

在"状态统计"页签,以数据模型(数据实体、关系实体和接口模型)的状态为 维度,统计数据模型的数量。

### 图 **1-71** 状态统计

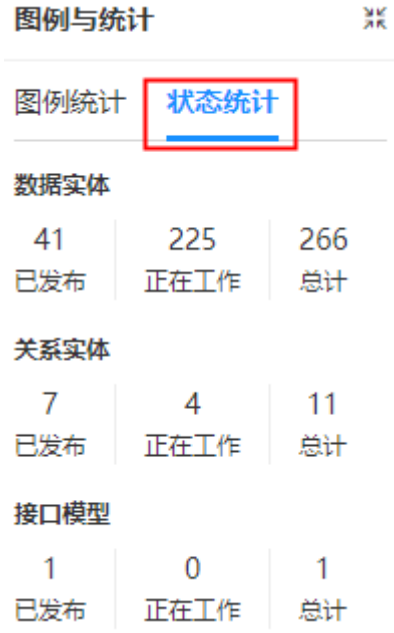

# **1.3.6.3** 如何使用模型探索

模型探索是指通过探索和发现当前应用设计态中的数据模型和关系,以帮助用户更好 地理解应用设计,发现应用中的数据模型和关系,检验数据模型的正确性和有效性。 例如,所建模型是否能够反映真实系统的行为特征。

# 前提条件

[已登录应用设计态。](https://support.huaweicloud.com/consog-idme/idme_consog_0013.html)

# 模型探索

- 步骤1 在左侧导航栏中,选择"数据模型管理 > 数据模型图谱",进入"数据模型图谱"页 面。
- 步骤**2** 在"图谱"内,单击具体节点,在图谱右侧展开对应数据模型的信息窗口。

您也可以通过[数据模型图谱搜索展](#page-149-0)开对应数据模型的信息窗口。

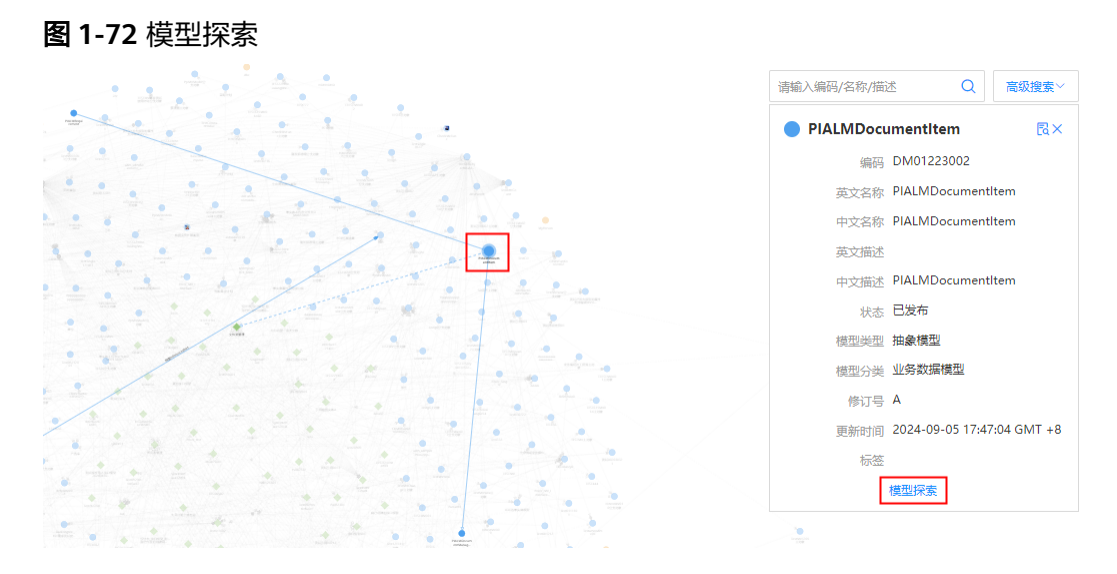

步骤3 单击模型探索,弹出"模型探索"窗口。

"模型探索"窗口为您遍历和展示节点对应数据模型所关联的第一层关系。您可以单 击任一与该节点存在关联关系的节点,探索与该节点相关的递进关系。

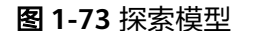

模型探索

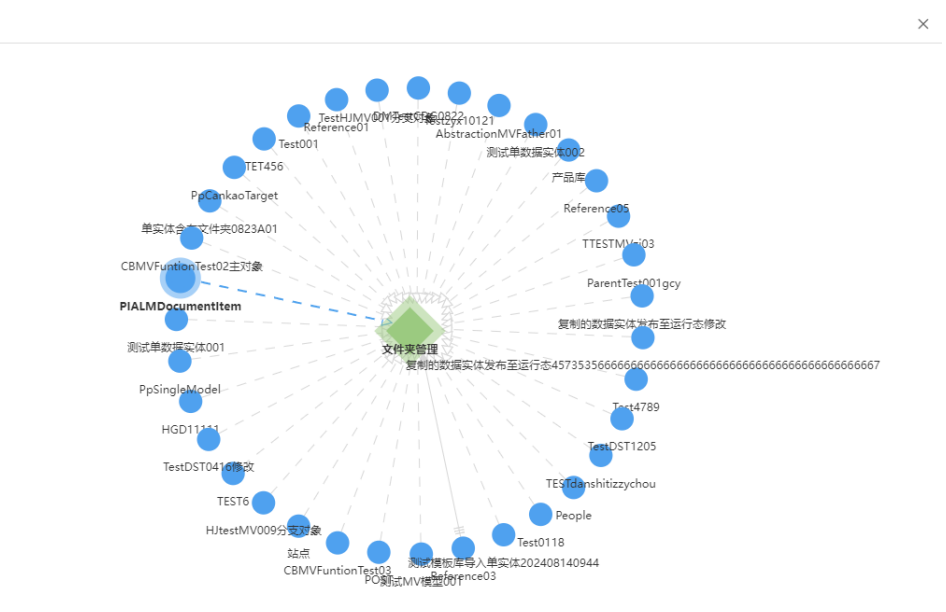

**----**结束

# **1.3.7** 反向建模

# **1.3.7.1** 反向建模概述

反向建模是从数据库物理表到数据模型的映射,相对于将数据模型映射到数据库物理 表的正向建模。

当您的本地服务器中已有数据库和大量物理表,且希望通过工业数字模型驱动引擎-数 据建模引擎(xDM Foundation,简称xDM-F)统一管理所有模型时,可使用xDM-F的 反向建模功能,将已有物理表反向建模至xDM-F的数据模型中,帮助您无需再次执行 创建模型的操作,即可快速创建数据模型,节省了大量时间成本。

反向建模主要分为如下两部分:

- 数据库管理: 提供新增、编辑、删除和查看数据库功能,可读取数据库表信息, 进入数据库建模状态。
- 建模管理:提供建模、批量建模、批量修改建模、查看物理表信息、查看模型等 功能。

### 建模流程

图 **1-74** 反向建模流程图

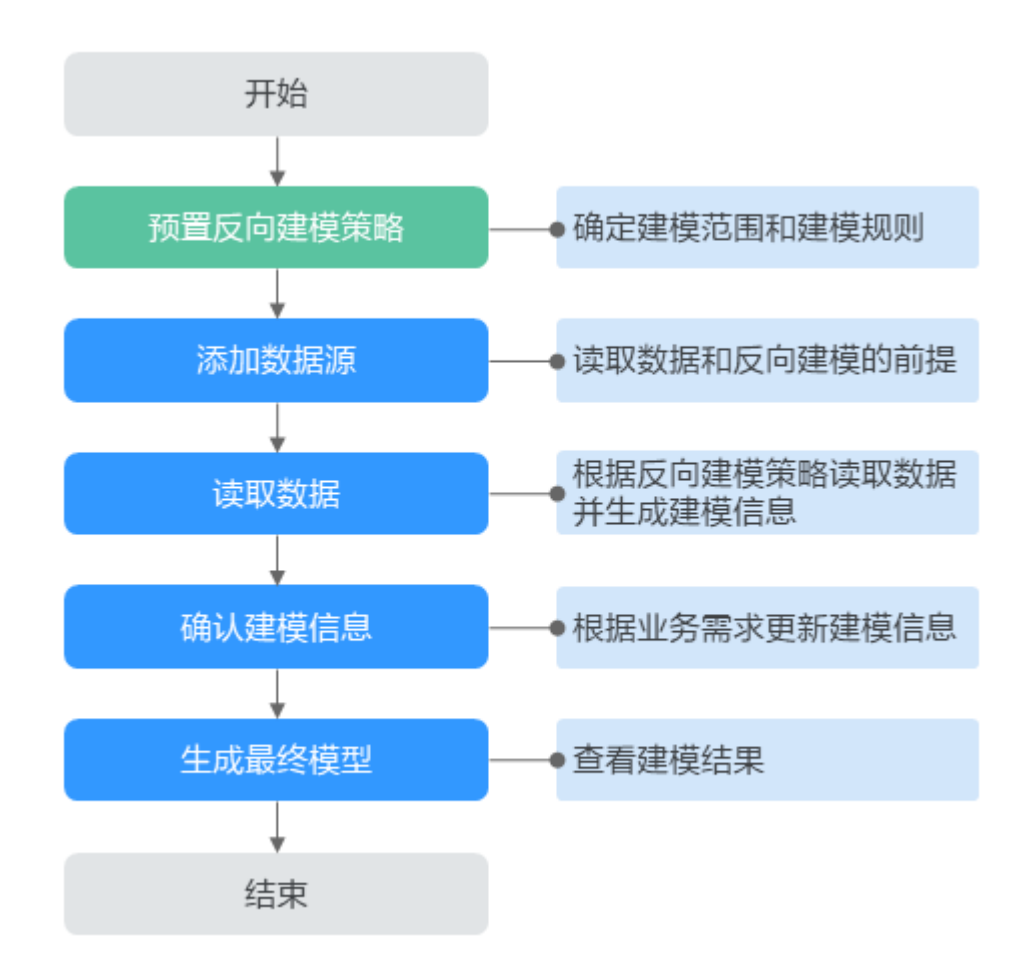

- 1. 预置反向建模策略
	- 建模范围:反向建模前,您需要根据业务需求确定需要将哪些物理表反向生 成为数据模型。 此过程需要确定数据库类型,物理表名称,物理表中的字段名称和类型。读 取到的物理表和表字段后续将会被反向生成相应数据模型和模型属性。
	- 建模规则:确定反向生成的数据模型的类型、属性及命名规范。
- 2. 添加数据源 连接本地数据库,是读取数据和反向建模的前提。具体操作请参[见创建数据源。](https://support.huaweicloud.com/usermanual-idme/idme_usermanual_0051.html)

#### 3. 读取数据

xDM-F会根据您设置的反向建模策略进行读取,生成出待创建的建模信息。具体 操作请参见**读取数据库数据**。

4. 确认建模信息

xDM-F初步生成的建模信息可能会存在偏差,您需要根据业务需求进行建模信息 的调整。例如,更改物理表中建模信息的实体类型、中英文名称、沿用表名称、 父模型等基本信息。且体操作请参见<mark>修改建模信息</mark>。

5. 生成最终模型

建模完成后,您可以查看生成的模型信息和状态。查看建模失败的错误信息,快 速定位问题并及时处理。

建模成功的数据模型会被存放至"数据模型管理"中,您可以前往"数据模型管 理"页面查看并进行后续的管理操作。具体操作请参见<mark>数据模型管理</mark>。

# 使用说明

- 仅支持将数据库的物理表反向创建为数据实体和关系实体。
- 反向建模时,对应物理表的索引、主键、外键等字段约束将被舍弃。如果物理表 的"字段"与"从父模型继承的属性"或"系统基本属性"重名,该字段也将被 舍弃。
- 读取数据成功后,物理表中的"物理信息"不支持修改。
- 待反向建模的数据库需允许公网访问。
- 同一个应用下,反向建模最多只能新增10个数据源。同时,每个数据源最多只能 读取或更新1000个物理表的数据库数据。

### **1.3.7.2** 数据库管理

### **1.3.7.2.1** 创建数据源

### 操作场景

本文指导您在应用设计态创建数据源。

### 前提条件

### [已登录应用设计态。](https://support.huaweicloud.com/consog-idme/idme_consog_0013.html)

### 操作步骤

- 步骤**1** 在左侧导航栏中,选择"数据模型管理 > 反向建模",进入反向建模页面。
- 步骤**2** 单击"新增"。

#### 说明

同一个应用下,反向建模最多只能新增10个数据源。

# 图 **1-75** 反向建模

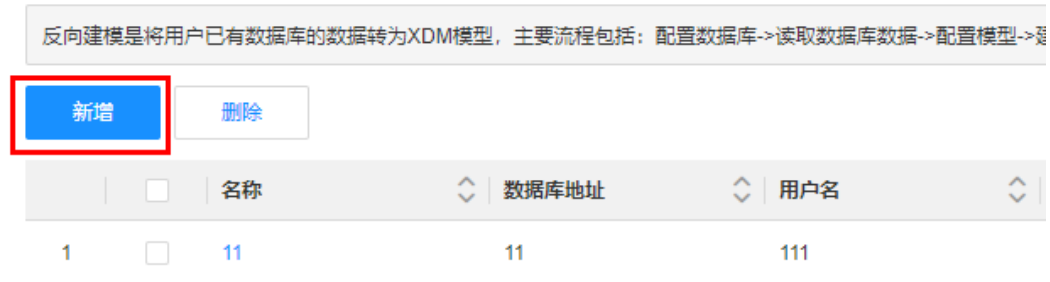

# 步骤**3** 在弹出的窗口中,填写如下信息。

# 图 **1-76** 添加数据源

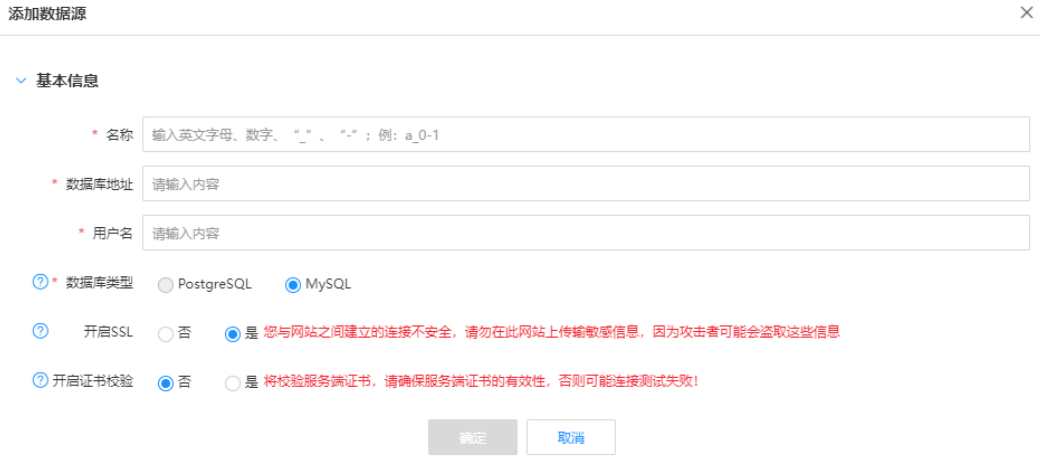

### 表 **1-28** 基本信息

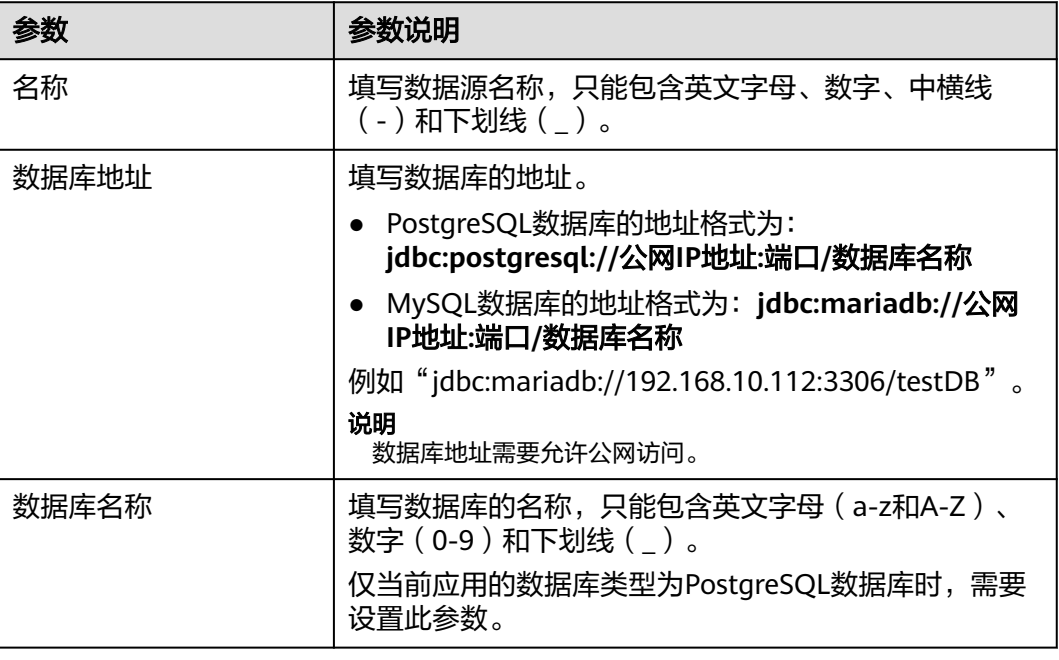

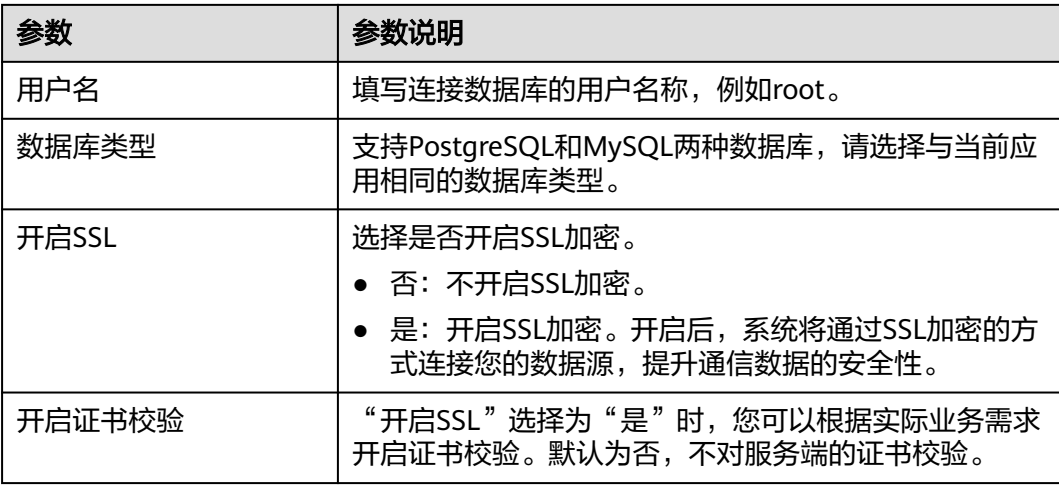

步骤**4** 单击"确定"。

**----**结束

# **1.3.7.2.2** 删除数据源

# 操作场景

本文指导您在应用设计态删除数据源。

#### 说明

如果需要删除的数据库已有物理表完成反向建模,则无法删除该数据库。

## 前提条件

# [已登录应用设计态。](https://support.huaweicloud.com/consog-idme/idme_consog_0013.html)

# 操作步骤

- 步骤1 在左侧导航栏中,选择"数据模型管理 > 反向建模",进入反向建模页面。
- 步骤**2** 勾选需要删除的数据源,单击"删除"。

#### 图 **1-77** 删除数据源

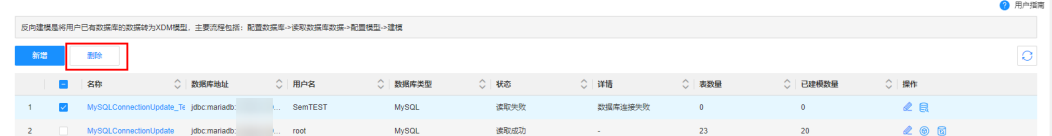

步骤**3** 在弹出的提示框中,单击"确定"。

#### **----**结束

### **1.3.7.2.3** 编辑数据源

## 操作场景

本文指导您在应用设计态编辑数据源。

# 约束与限制

- 如果待编辑的数据源未读取数据库数据,可编辑数据库的所有信息。
- 如果待编辑的数据源已读取数据库数据,只可编辑数据库名称、用户名、开启SSL 和开启证书校验等配置,不可编辑数据库地址、数据库名称和数据库类型。

# 前提条件

### [已登录应用设计态。](https://support.huaweicloud.com/consog-idme/idme_consog_0013.html)

### 操作步骤

- 步骤1 在左侧导航栏中,选择"数据模型管理 > 反向建模",进入反向建模页面。
- **步骤2** 找到需要编辑的数据源,单击 您也可以单击数据源的名称,在"查看数据源"窗口单击"编辑"。

图 **1-78** 编辑数据源

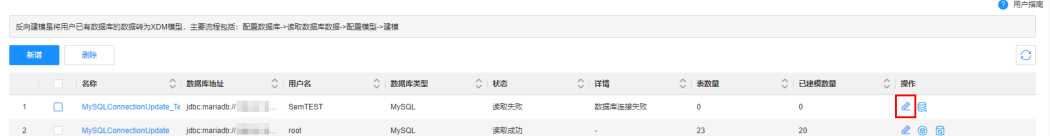

步骤**3** 在弹出的窗口中,根据实际业务需求,修改数据源的基本信息,单击"确定"。

**----**结束

### **1.3.7.2.4** 读取数据库数据

#### 操作场景

本文指导您在应用设计态读取数据库数据。

#### 前提条件

### [已登录应用设计态。](https://support.huaweicloud.com/consog-idme/idme_consog_0013.html)

### 操作步骤

- 步骤**1** 在左侧导航栏中,选择"数据模型管理 > 反向建模",进入反向建模页面。
- **步骤2** 找到需要操作的数据源,单击<mark>导</mark>。

说明

单个数据源最多只能读取1000个物理表的数据库数据。

图 **1-79** 读取数据

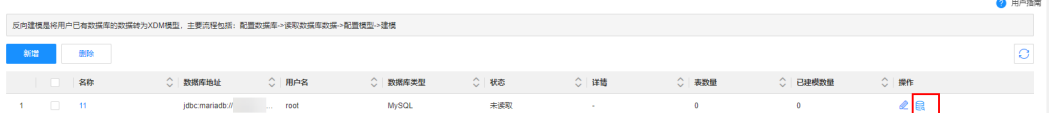

**步骤3** 在弹出的提示框中,输入连接数据库的密码,单击"测试连接"。

步骤**4** 数据库连接成功后,单击"确定",即可读取数据库数据。

读取数据需要等待一段时间,您可以单击 刷新数据源的状态,当"状态"为"读取 成功"即表示成功将本地数据库的物理表读取至应用设计态。

读取成功后,xDM-F会根据读取的物理表数据自动生成相应的建模信息和物理表信 息,这些信息后续会被反向生成相应的数据模型和属性。

**----**结束

### **1.3.7.2.5** 更新数据库数据

# 操作场景

本文指导您在应用设计态更新数据库数据。

### 前提条件

#### [已登录应用设计态。](https://support.huaweicloud.com/consog-idme/idme_consog_0013.html)

### 操作步骤

- 步骤1 在左侧导航栏中, 选择"数据模型管理 > 反向建模", 进入反向建模页面。
- <mark>步骤2</mark> 找到需要操作的数据源,单击<mark>因</mark>。

#### 说明

单个数据源最多只能更新1000个物理表的数据库数据。

#### 图 **1-80** 更新数据

|                                                         |  |  |                                                           |  |                               |  |       |  |              |  |      |         |       |         |       | ______ |
|---------------------------------------------------------|--|--|-----------------------------------------------------------|--|-------------------------------|--|-------|--|--------------|--|------|---------|-------|---------|-------|--------|
| 反向建模是将用户已有数据库的数据转为XDM模型,主要流程包括:配置数据库->读取数据库数据->配置模型->建模 |  |  |                                                           |  |                               |  |       |  |              |  |      |         |       |         |       |        |
| 新潮                                                      |  |  | 形象                                                        |  |                               |  |       |  |              |  |      |         |       |         |       | O      |
|                                                         |  |  | 名称                                                        |  | ○ 数据库地址                       |  | ○ 用户名 |  | ○ 数据库类型      |  | ○ 秋恋 | ○详情     | ○ 表数量 | ○ 已建模数量 | ○ 操作  |        |
|                                                         |  |  | MySQLConnectionUpdate_Te_jdbc:mariadb://100.93.10 SemTEST |  |                               |  |       |  | <b>MySQL</b> |  | 读取失败 | 数据库连接失败 | ٥     | ۰       | 2 B   |        |
|                                                         |  |  | MySQLConnectionUpdate                                     |  | jdbc:mariadb://100.93.10 root |  |       |  | <b>MySQL</b> |  | 读取成功 |         | 23    | 20      | $\in$ |        |

步骤**3** 在弹出的提示框中,输入连接数据库的密码,单击"测试连接"。

步骤**4** 数据库连接成功后,单击"确定",即可更新数据库数据。

#### **----**结束

 $\times$ 

### **1.3.7.2.6** 查看数据源信息

# 操作场景

本文指导您在应用设计态查看数据源的详细信息。

### 前提条件

### [已登录应用设计态。](https://support.huaweicloud.com/consog-idme/idme_consog_0013.html)

# 操作步骤

- 步骤1 在左侧导航栏中,选择"数据模型管理 > 反向建模",进入反向建模页面。
- 步骤**2** 找到需要操作的数据源,单击数据源的名称。
- 步骤**3** 在弹出的窗口中,即可查看该数据源的具体信息。

### 图 **1-81** 查看数据源

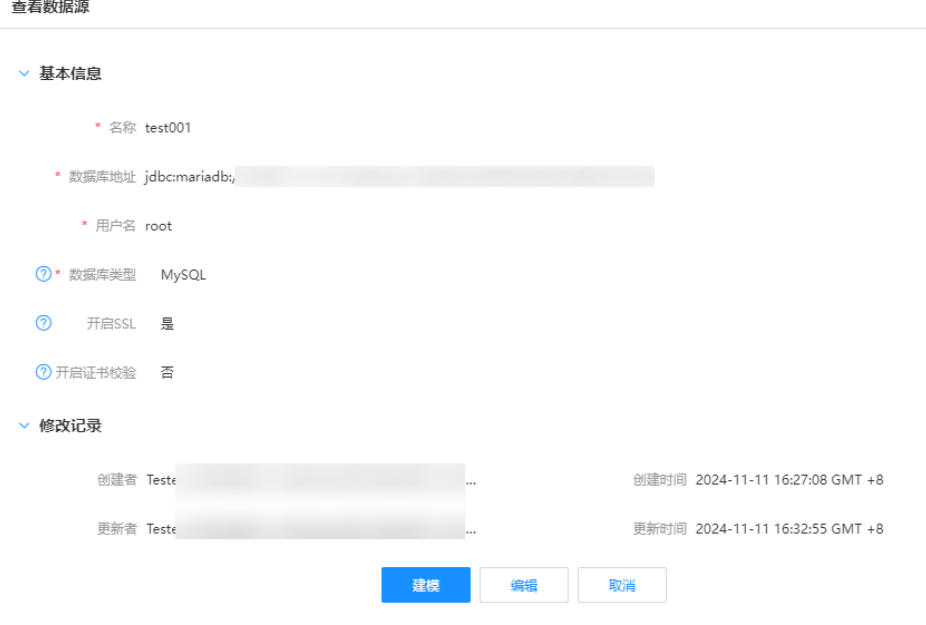

此外,您还可以进行如下操作:

- 单击建模,进入建模状态,进行反向建模,具体操作请参见<mark>建模</mark>。
- 单击编辑,修改数据源的信息,具体操作请参见<mark>编辑数据源</mark>。

#### **----**结束

# **1.3.7.3** 建模管理

### **1.3.7.3.1** 修改建模信息

### 操作场景

本文指导您在应用设计态修改物理表的建模信息。

### 说明

已建模的物理表不支持修改建模信息。如需修改,可单击该物理表的模型编码,前往该模型详情 页进行编辑。具体操作请参[见编辑数据实体](https://support.huaweicloud.com/usermanual-idme/idme_usermanual_0015.html)[或编辑关系实体](https://support.huaweicloud.com/usermanual-idme/idme_usermanual_0029.html)。

### 前提条件

- [已登录应用设计态。](https://support.huaweicloud.com/consog-idme/idme_consog_0013.html)
- [已创建数据源](https://support.huaweicloud.com/usermanual-idme/idme_usermanual_0051.html)[和读取数据库数据。](https://support.huaweicloud.com/usermanual-idme/idme_usermanual_0054.html)

### 修改为单数据实体

- 步骤1 在左侧导航栏中,选择"数据模型管理 > 反向建模",进入反向建模页面。
- 步**骤2** 找到需要建模的数据源,单击<sup>®</sup>。

您也可以单击数据源的名称,在"查看数据源"窗口单击"建模"。

#### 图 **1-82** 建模

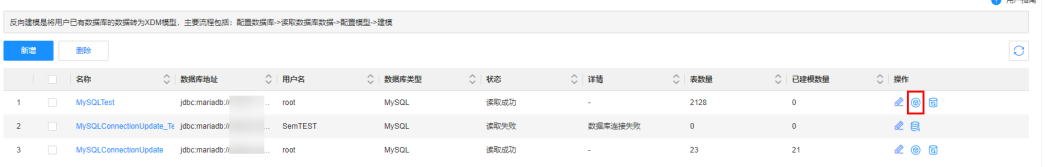

#### 步**骤3** 在数据库的建模页面,找到需要编辑的物理表,单击

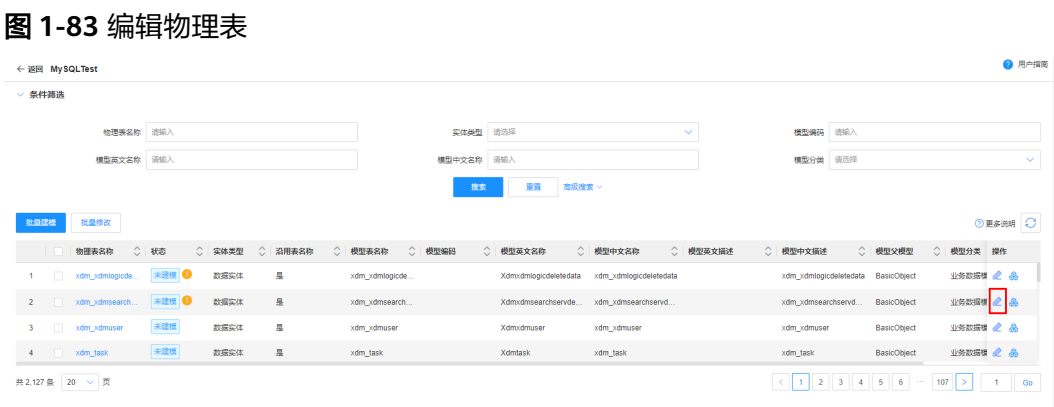

步骤4 在展开的页面,根据实际业务需求,修改建模信息,单击"保存"。

# 图 **1-84** 修改建模信息

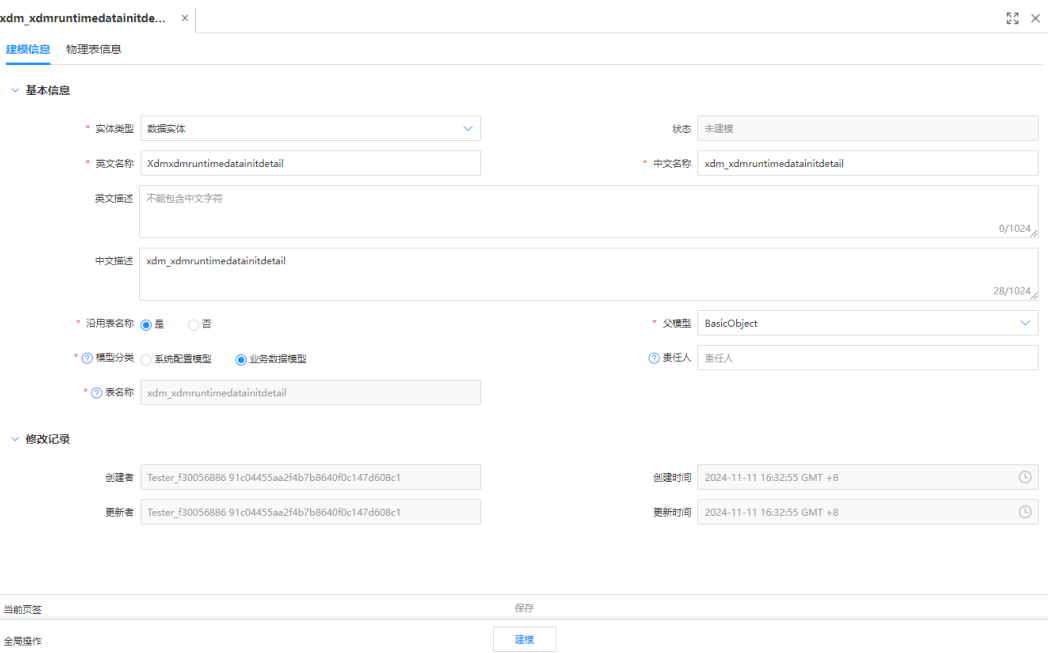

### 表 **1-29** 建模-基本信息

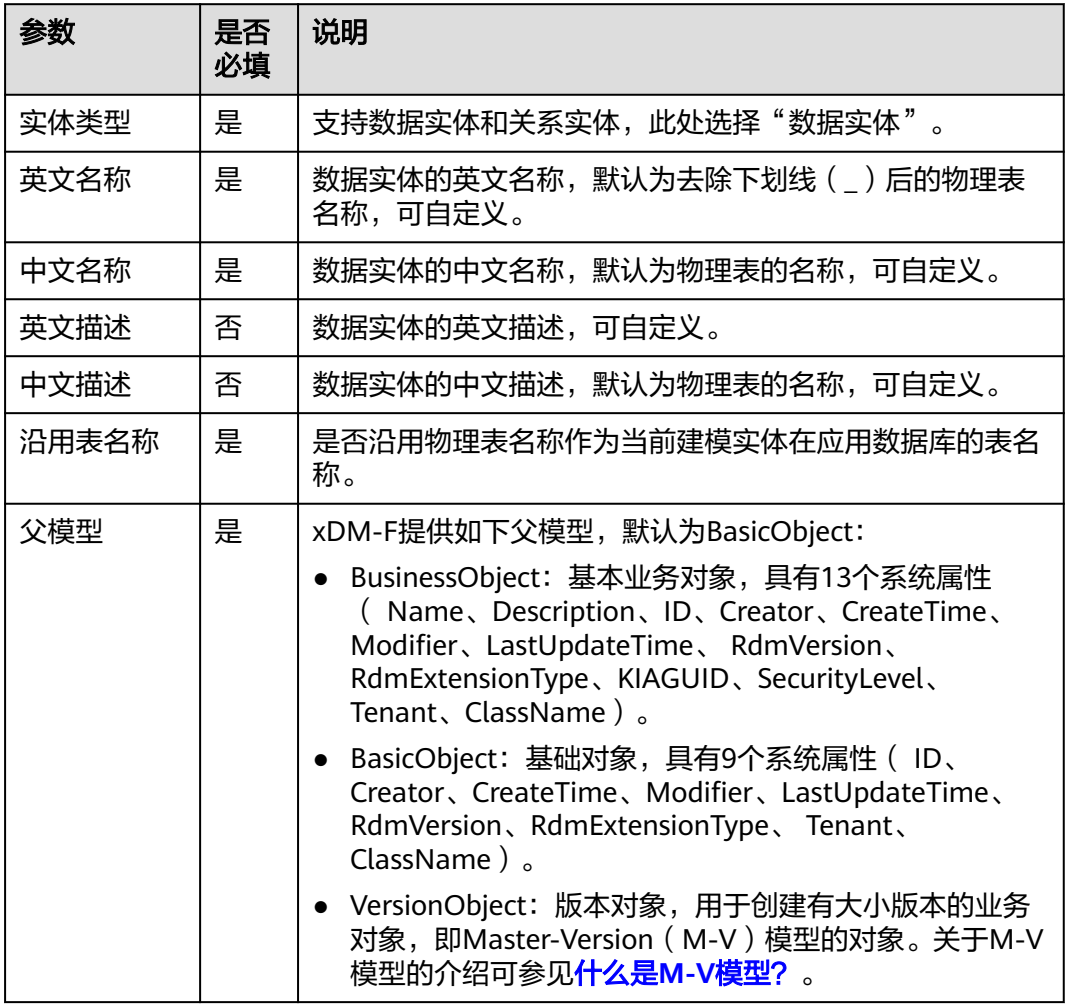

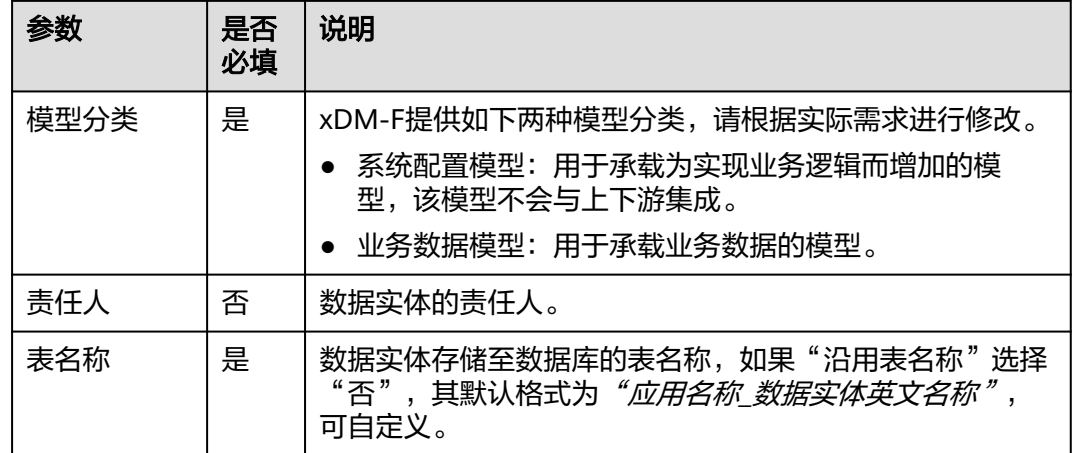

#### **----**结束

# 修改为 **M-V** 模型数据实体

步骤1 在左侧导航栏中, 选择"数据模型管理 > 反向建模", 进入反向建模页面。

步**骤2** 找到需要建模的数据源,单击<sup>®</sup>。

您也可以单击数据源的名称, 在"查看数据源"窗口单击"建模"。

#### 图 **1-85** 建模

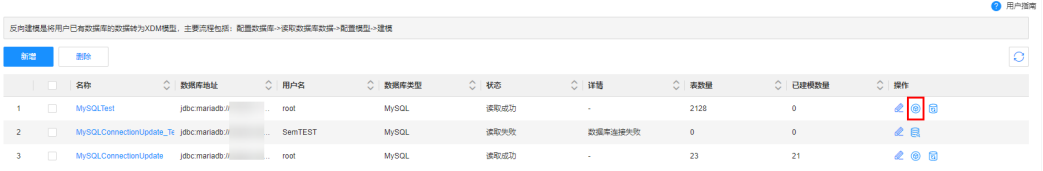

### 步骤3 在数据库的建模页面,找到需要编辑的物理表,单击

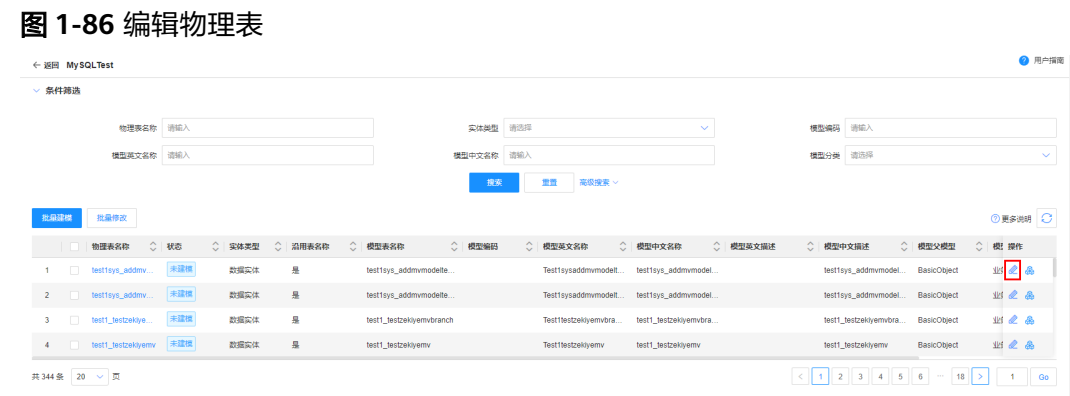

### 步骤4 在展开的页面, 根据实际业务需求, 修改建模信息, 单击"保存"。

### 图 **1-87** MV 模型实体的建模信息

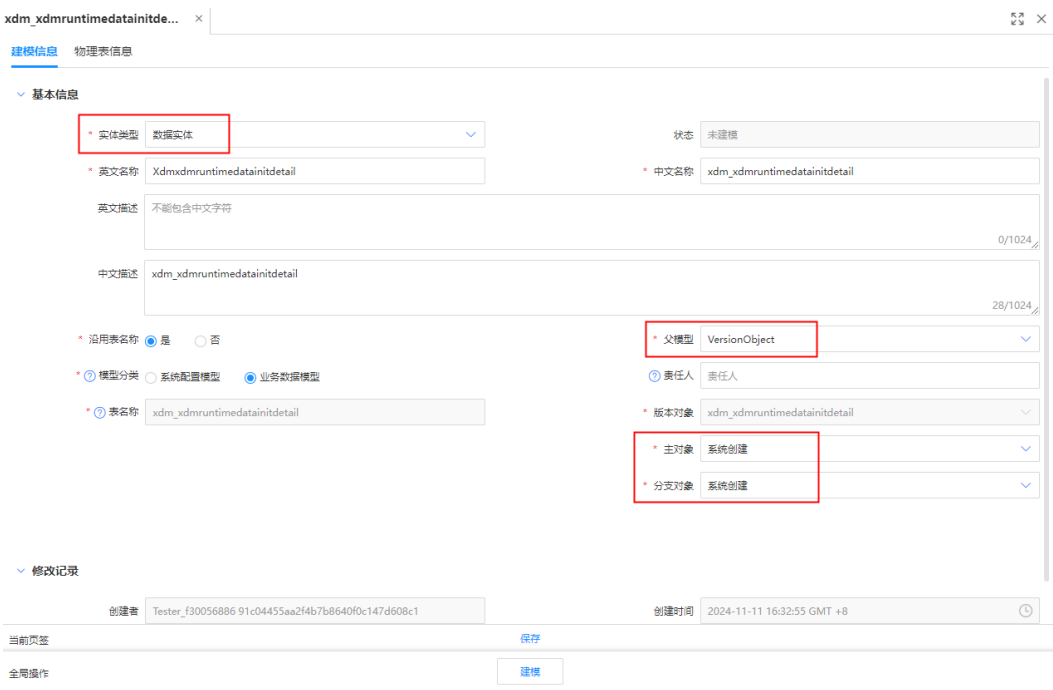

# 表 **1-30** 建模-基本信息

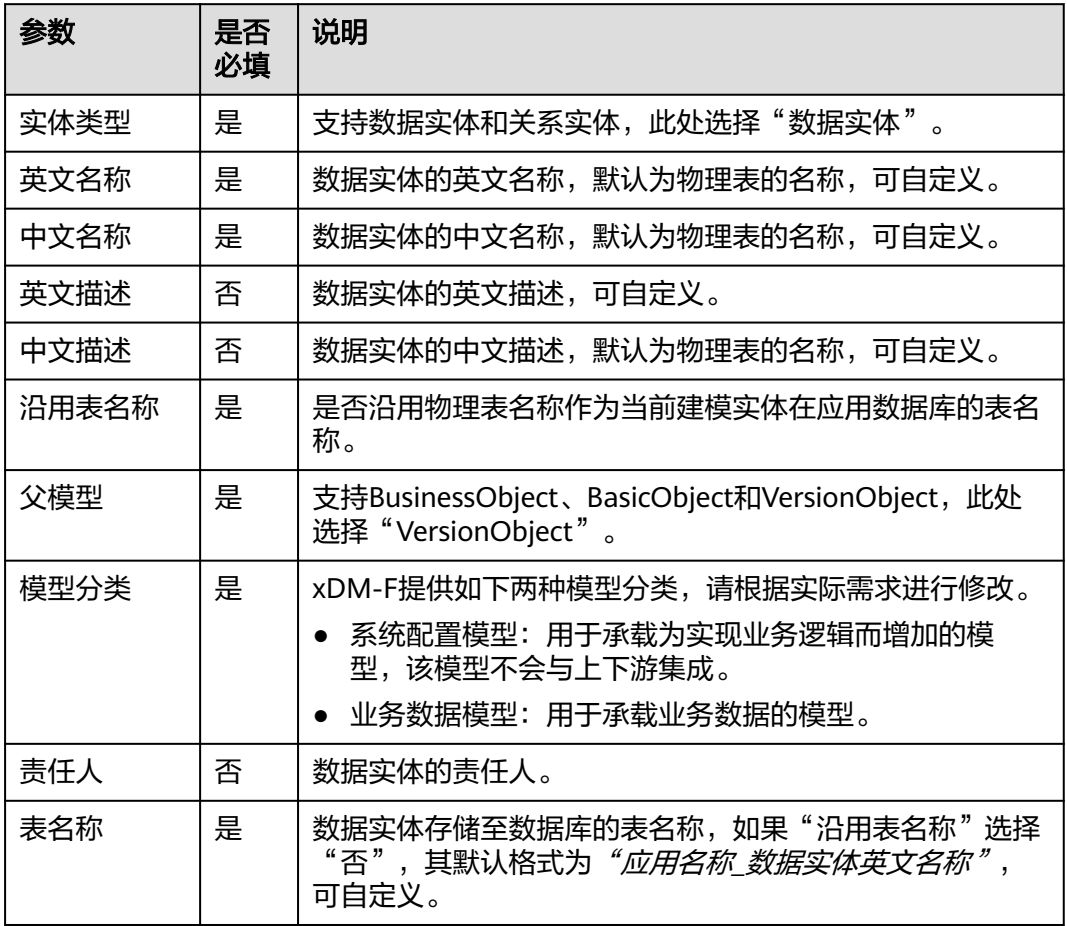

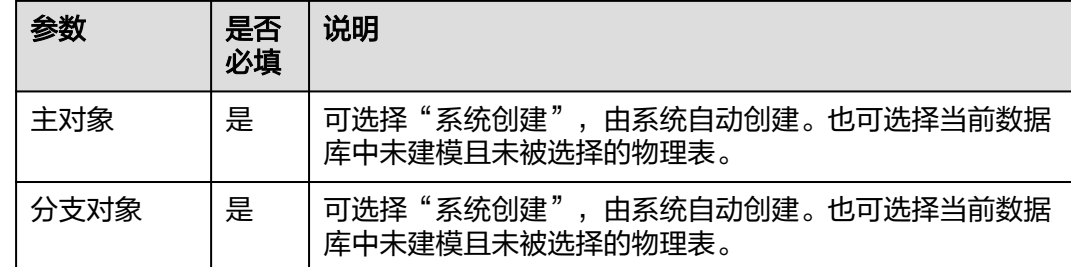

**----**结束

# 修改为关系实体

- 步骤1 在左侧导航栏中,选择"数据模型管理 > 反向建模",进入反向建模页面。
- 步**骤2** 找到需要建模的数据源,单击<sup>®</sup>。

您也可以单击数据源的名称,在"查看数据源"窗口单击"建模"。

#### 图 **1-88** 建模

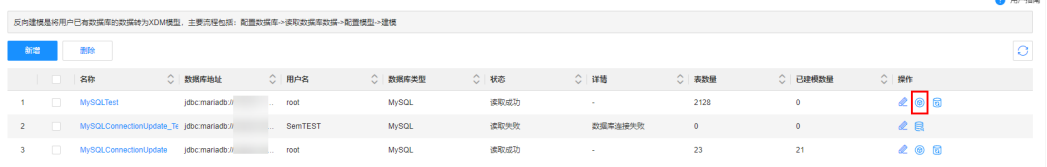

# 步骤3 在数据库的建模页面,找到需要编辑的物理表,单击

#### 图 **1-89** 编辑物理表

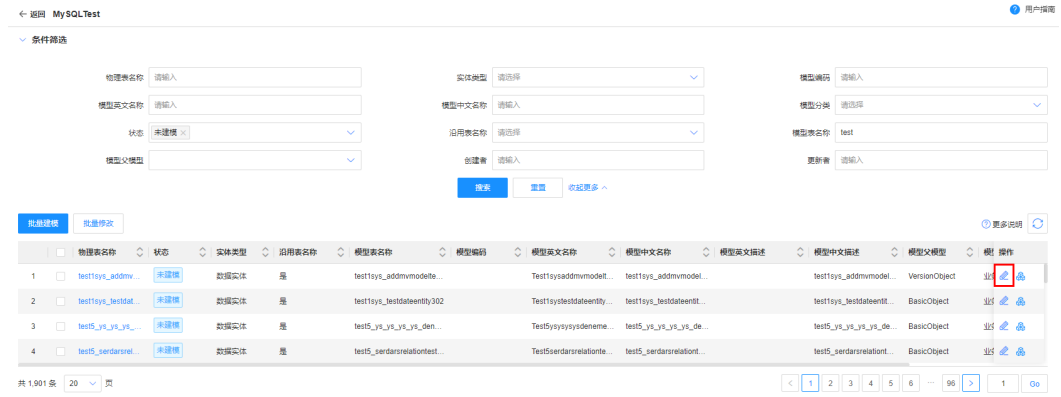

步骤4 在展开的页面,根据实际业务需求,修改建模信息,单击"保存"。

### 图 **1-90** 关系实体的建模信息

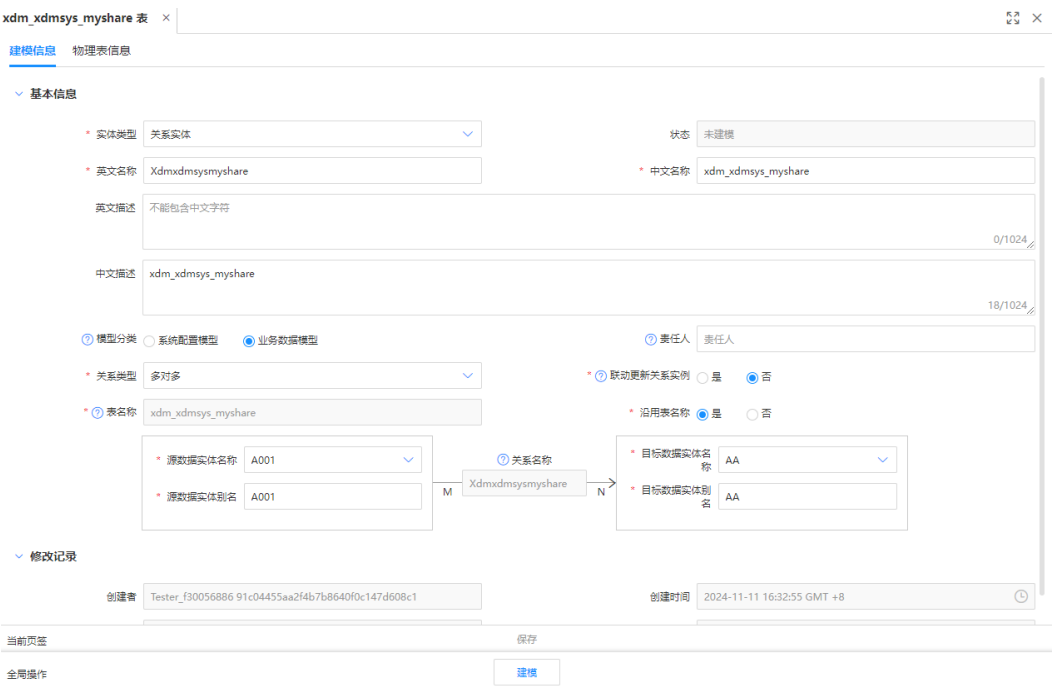

# 表 **1-31** 建模-基本信息

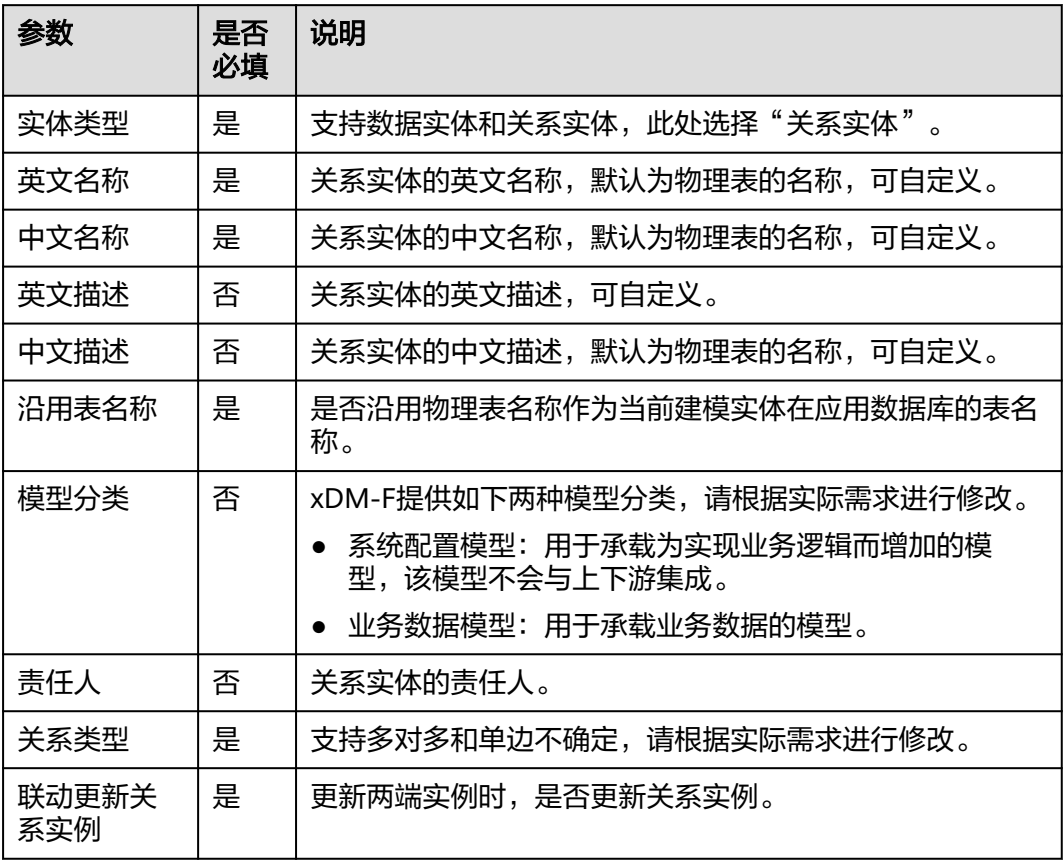

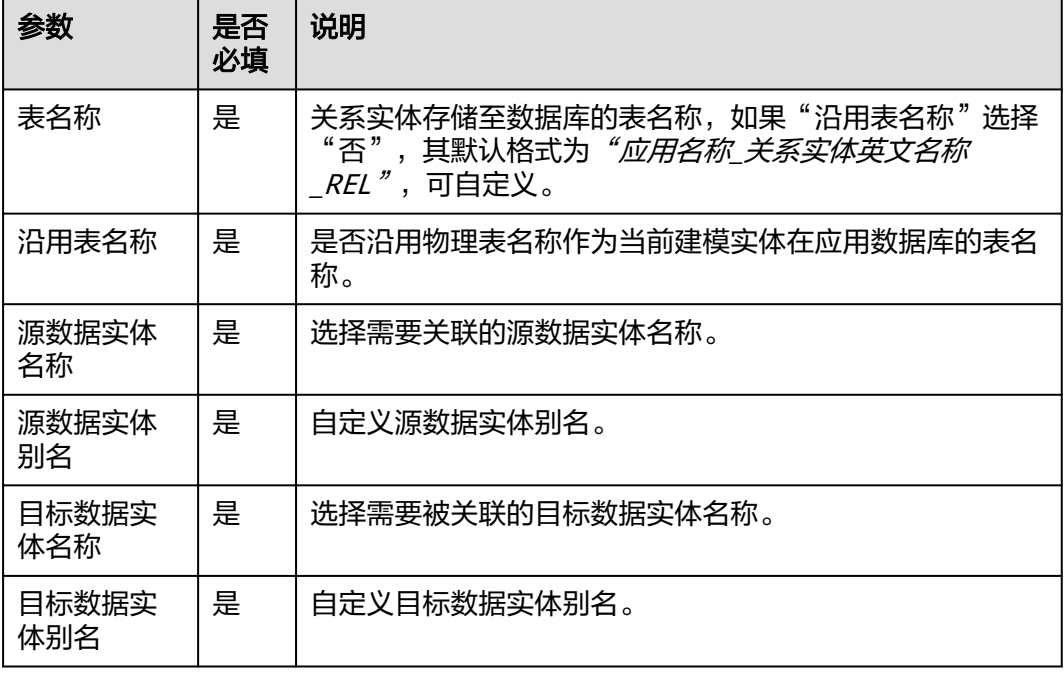

#### **----**结束

# **1.3.7.3.2** 批量修改建模信息

### 操作场景

本文指导您在应用设计态对未建模的物理表进行批量编辑建模信息。

#### 说明

当前仅支持批量修改"沿用表名称"、"模型分类"和"模型责任人"。

# 前提条件

- [已登录应用设计态。](https://support.huaweicloud.com/consog-idme/idme_consog_0013.html)
- [已创建数据源](https://support.huaweicloud.com/usermanual-idme/idme_usermanual_0051.html)[和读取数据库数据。](https://support.huaweicloud.com/usermanual-idme/idme_usermanual_0054.html)

### 操作步骤

步骤1 在左侧导航栏中,选择"数据模型管理 > 反向建模",进入反向建模页面。

步**骤2** 找到需要建模的数据源,单击<sup>®</sup>。

您也可以单击数据源的名称, 在"查看数据源"窗口单击"建模"。

#### 图 **1-91** 建模

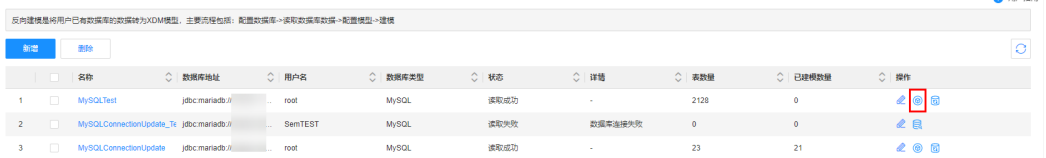

 $\sim$  masses

图 **1-92** 批量修改

步骤3 在数据库的建模页面,勾选需要编辑的物理表,单击"批量修改"。

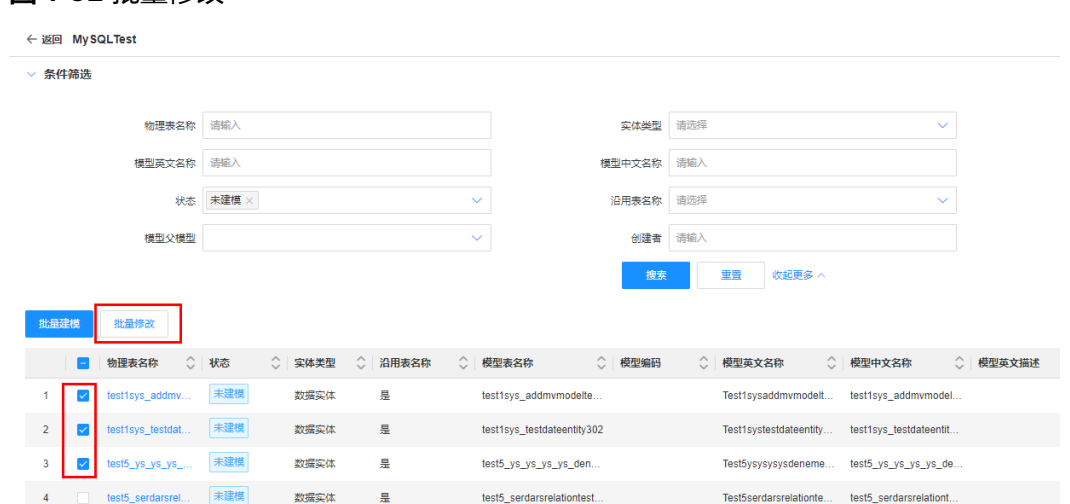

步骤**4** 在展开的页面,选择需要修改的字段,修改字段信息,单击"确定"。 当前支持批量修改"沿用表名称"、"模型分类"和"模型责任人"字段的信息。

图 **1-93** 批量修改模型信息

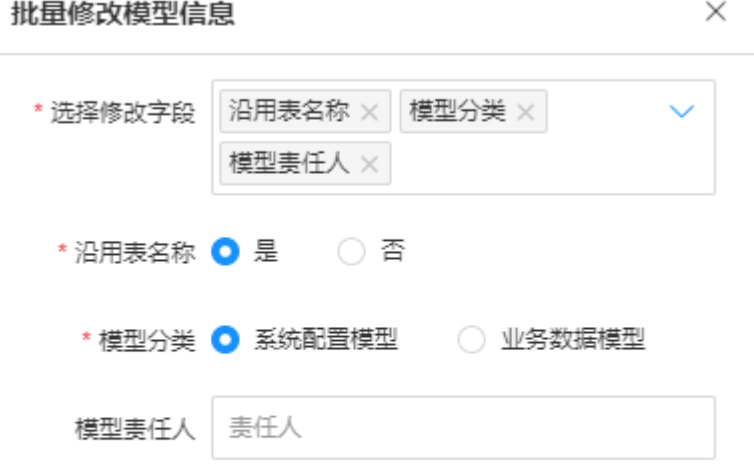

#### 表 **1-32** 批量修改建模信息

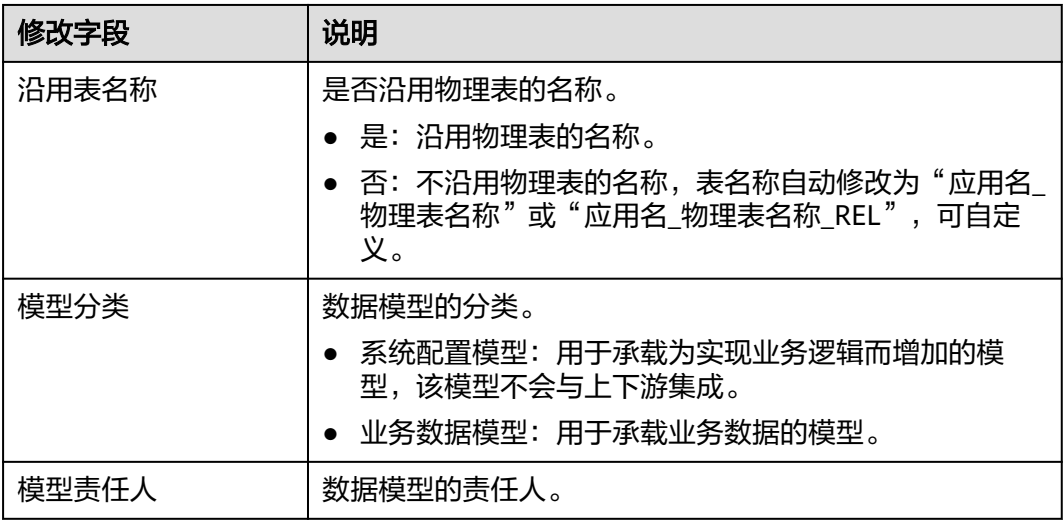

**----**结束

# **1.3.7.3.3** 建模

# 操作场景

本文指导您在应用设计态反向创建模型。

### 前提条件

- [已登录应用设计态。](https://support.huaweicloud.com/consog-idme/idme_consog_0013.html)
- [已创建数据源](https://support.huaweicloud.com/usermanual-idme/idme_usermanual_0051.html)[和读取数据库数据。](https://support.huaweicloud.com/usermanual-idme/idme_usermanual_0054.html)

# 操作步骤

步骤1 在左侧导航栏中,选择"数据模型管理 > 反向建模",进入反向建模页面。

**步骤2** 找到需要建模的数据源,单击<sup>@</sup>。 您也可以单击数据源的名称,在"查看数据源"窗口单击"建模"。

#### 图 **1-94** 建模

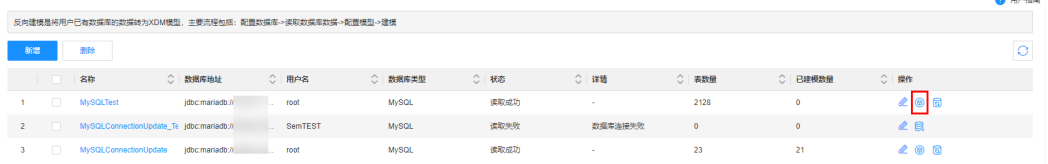

**步骤3** 在数据库的建模页面,找到需要建模的物理表,单击<mark>命</mark>,即可完成建模。 您也可以单击物理表名称,在展开的页面单击"建模"。

如未修改物理表的建模信息直接单击<sup>品</sup>,系统将根据读取数据时自动生成的数据模型 信息进行建模。

#### 图 **1-95** 建模

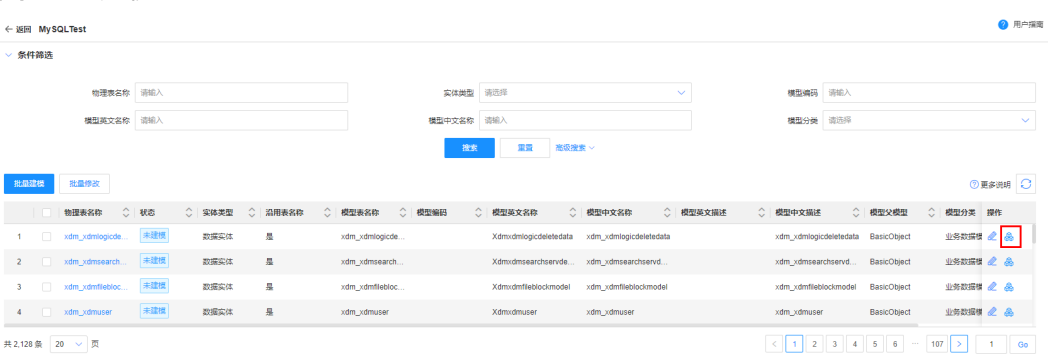

完成建模后,您可单击<sup>Q•</sup>刷新建模状态,在反向建模列表查看本次成功创建的数据模 型,以及建模失败的详细信息。

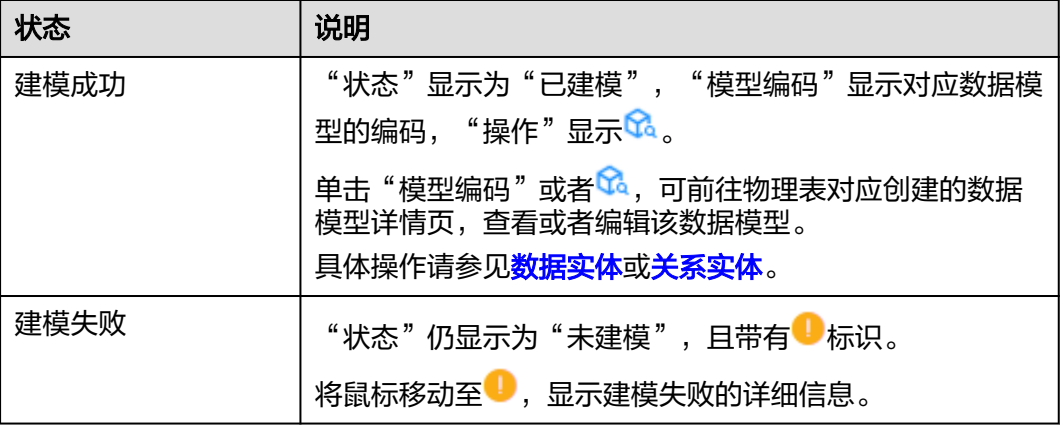

#### 表 **1-33** 建模状态

#### **----**结束

# 后续操作

反向建模完成后,您可以根据业务需求在应用设计态进行如下操作:

- [创建枚举](https://support.huaweicloud.com/usermanual-idme/idme_usermanual_0068.html)
- [创建接口模型](https://support.huaweicloud.com/usermanual-idme/idme_usermanual_0037.html)
- [管理数据实体属性](https://support.huaweicloud.com/usermanual-idme/idme_usermanual_0008.html)
- [管理功能配置](https://support.huaweicloud.com/usermanual-idme/idme_usermanual_0009.html)
- [管理关系实体属性](https://support.huaweicloud.com/usermanual-idme/idme_usermanual_0023.html)
- [管理功能配置](https://support.huaweicloud.com/usermanual-idme/idme_usermanual_0112.html)

# **1.3.7.3.4** 批量建模

# 操作场景

本文指导您在应用设计态反向批量创建模型。

# 前提条件

- [已登录应用设计态。](https://support.huaweicloud.com/consog-idme/idme_consog_0013.html)
- [已创建数据源](https://support.huaweicloud.com/usermanual-idme/idme_usermanual_0051.html)[和读取数据库数据。](https://support.huaweicloud.com/usermanual-idme/idme_usermanual_0054.html)

### 操作步骤

- 步骤1 在左侧导航栏中,选择"数据模型管理 > 反向建模",进入反向建模页面。
- 步**骤2** 找到需要建模的数据源,单击<sup>®</sup>。

您也可以单击数据源的名称, 在"查看数据源"窗口单击"建模"。

#### 图 **1-96** 建模

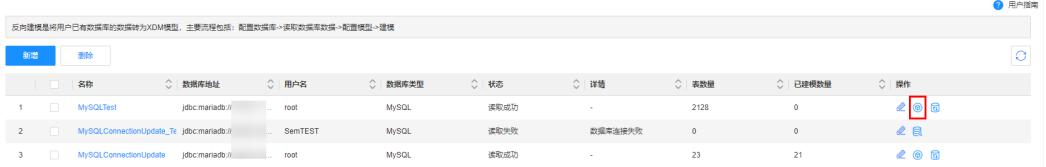

步骤3 在数据库的建模页面,勾选需要建模的物理表,单击"批量建模"。

#### 图 **1-97** 批量建模

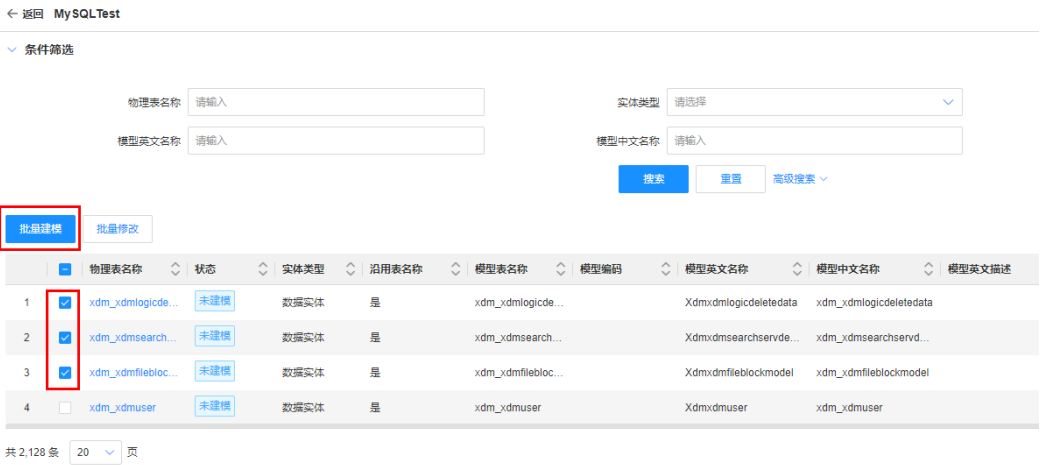

完成建模后,您可单击<sup>Q•</sup>刷新建模状态,在反向建模列表查看本次成功创建的数据模 型,以及建模失败的详细信息。

#### 表 **1-34** 建模状态

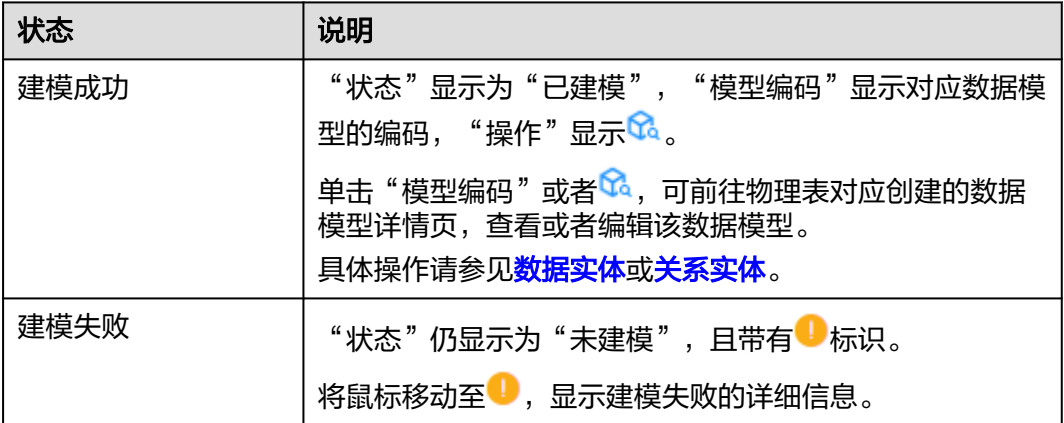

#### **----**结束

# 后续操作

反向建模完成后,您可以根据业务需求在应用设计态进行如下操作:

- [创建枚举](https://support.huaweicloud.com/usermanual-idme/idme_usermanual_0068.html)
- [创建接口模型](https://support.huaweicloud.com/usermanual-idme/idme_usermanual_0037.html)
- [管理数据实体属性](https://support.huaweicloud.com/usermanual-idme/idme_usermanual_0008.html)
- [管理功能配置](https://support.huaweicloud.com/usermanual-idme/idme_usermanual_0009.html)
- [管理关系实体属性](https://support.huaweicloud.com/usermanual-idme/idme_usermanual_0023.html)
- [管理功能配置](https://support.huaweicloud.com/usermanual-idme/idme_usermanual_0112.html)

### **1.3.7.3.5** 查看物理表详情

# 操作场景

为了方便用户查看读取的物理表信息,xDM-F提供如下两种查看路径:

- 在建模列表查看所有物理表的信息。
- 在物理表详情页上查看某个物理表的详细信息。

### 前提条件

- [已登录应用设计态。](https://support.huaweicloud.com/consog-idme/idme_consog_0013.html)
- [已创建数据源](https://support.huaweicloud.com/usermanual-idme/idme_usermanual_0051.html)[和读取数据库数据。](https://support.huaweicloud.com/usermanual-idme/idme_usermanual_0054.html)

# 查看物理表列表信息

步骤1 在左侧导航栏中, 选择"数据模型管理 > 反向建模", 进入反向建模页面。

步**骤2** 找到需要建模的数据源,单击<sup>@</sup>,即可进入建模列表页面。

您也可以单击数据源的名称, 在"查看数据源"窗口单击"建模"。

#### 图 **1-98** 建模

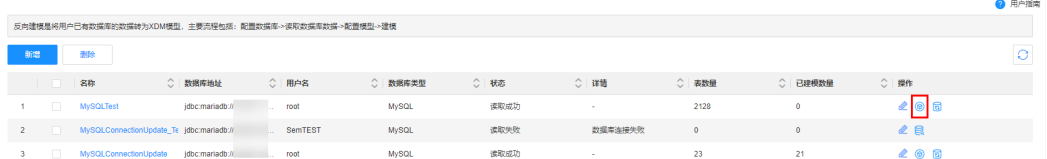

在建模列表页面,您可以查看到的信息操作包括:物理表名称、状态、实体类型、沿 用表名称、模型表名称、模型编码、模型英文名称、模型中文名称以及模型父模型 等。

#### **----**结束

# 查看物理表详细信息

- 步骤1 在左侧导航栏中,选择"数据模型管理 > 反向建模",进入反向建模页面。
- 步**骤2** 找到需要建模的数据源,单击<sup>@</sup>,进入建模列表页面。

您也可以单击数据源的名称,在"查看数据源"窗口单击"建模"。

图 **1-99** 建模

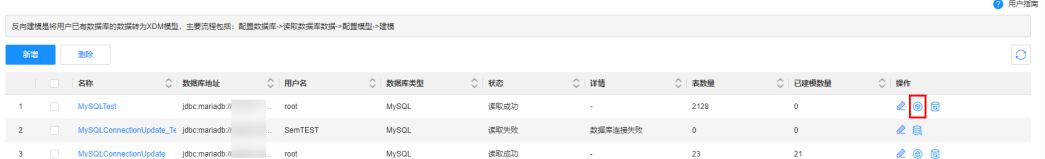

步骤**3** 找到需要查看的物理表,单击该物理表名称,进入物理表详情页面。

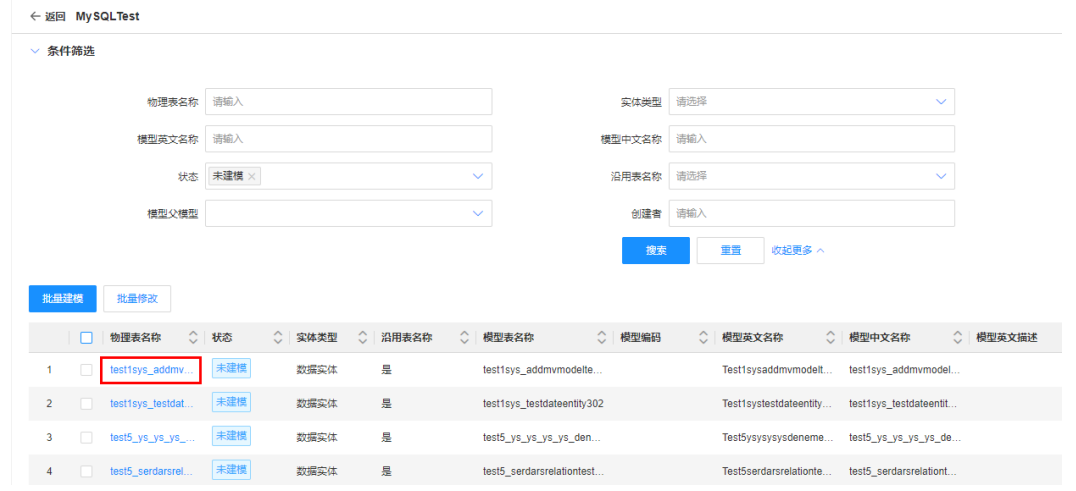

#### 图 **1-100** 物理表列表

## 步骤**4** 在展开的页面,您可以查看到如下信息。

### 图 **1-101** 物理表详情

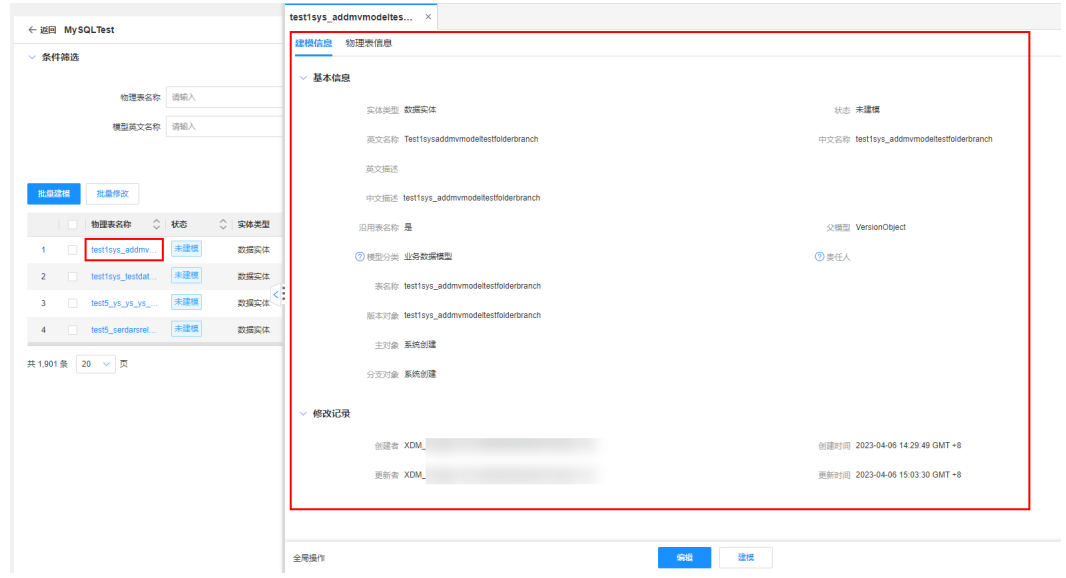

- "建模信息":查看建模的基本信息和修改记录。
- "物理表信息":查看物理表的字段、ID、索引、注释等信息。

#### **----**结束

# **1.3.7.3.6** 查看模型信息

# 操作场景

本文指导您在应用设计态查看已建模的模型信息。

# 前提条件

- [已登录应用设计态。](https://support.huaweicloud.com/consog-idme/idme_consog_0013.html)
- [已创建数据源](https://support.huaweicloud.com/usermanual-idme/idme_usermanual_0051.html)[和读取数据库数据。](https://support.huaweicloud.com/usermanual-idme/idme_usermanual_0054.html)

# 操作步骤

步骤1 在左侧导航栏中,选择"数据模型管理 > 反向建模",进入反向建模页面。

**步骤2** 找到需要建模的数据源,单击<sup>®</sup>。

您也可以单击数据源的名称, 在"查看数据源"窗口单击"建模"。

#### 图 **1-102** 建模

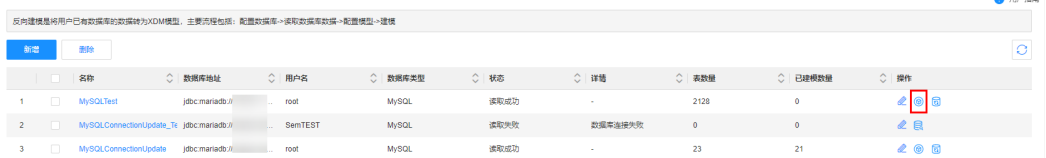

 $\overline{\phantom{a}}$ 

步**骤3** 在建模页面,找到需要查看模型信息的物理表,单击"模型编码"或<sup>62</sup>。即可跳转至 该模型实体页面查看具体信息。

图 **1-103** 查看模型

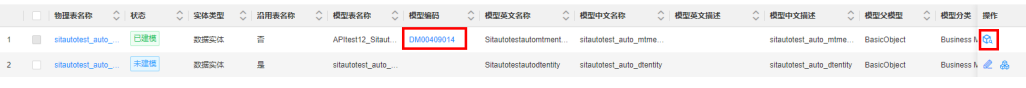

**----**结束

**1.3.7.3.7** 查询模型

### 操作场景

本文指导您在应用设计态查询模型。

# 前提条件

[已登录应用设计态。](https://support.huaweicloud.com/consog-idme/idme_consog_0013.html)

# 操作步骤

- 步骤1 在左侧导航栏中,选择"数据模型管理 > 反向建模",进入反向建模页面。
- 步骤2 找到需要建模的数据源,单击<sup>®</sup>。

您也可以单击数据源的名称,在"查看数据源"窗口单击"建模"。

#### 图 **1-104** 建模

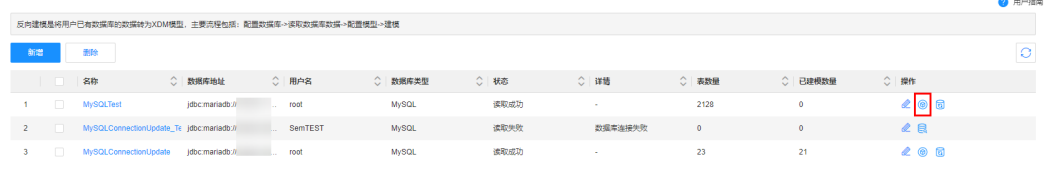

步骤**3** 根据实际需求,设置筛选条件(物理表名称、实体类型、模型编码、模型英文名称、 模型中文名称、模型分类、状态等),单击"搜索"。

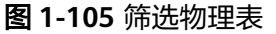

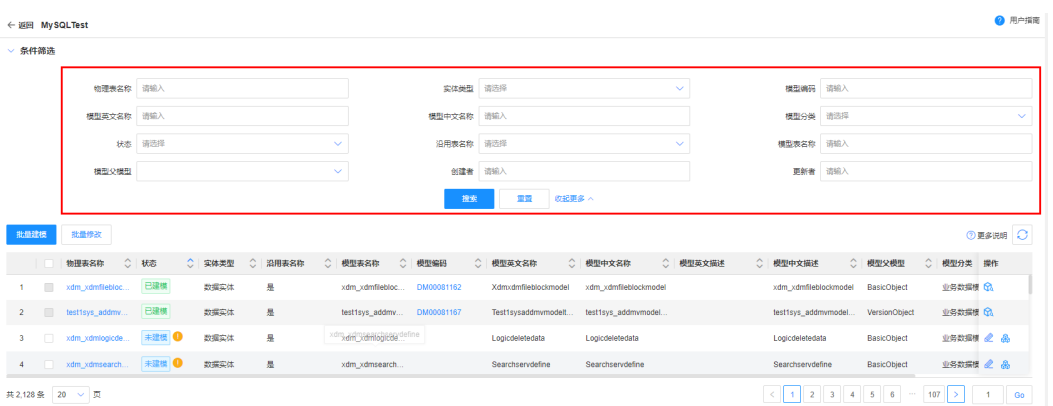

#### **----**结束

# **1.3.8 XDM** 应用

XDM应用是工业数字模型驱动引擎(Industrial Digital Model Engine,简称iDME) 内置的一个应用,承载了数据建模引擎(xDM Foundation,简称xDM-F)的能力和模 型。iDME在XDM应用中内置了多个数据实体、关系实体和接口模型,您可以根据实际 业务需求在应用运行态中调用。如果内置模型已满足不了您实际业务需求,您还可以 在应用设计态中编辑相应的内置模型。

# 约束与限制

- 当前仅支持用户编辑XDM应用内置数据实体和内置关系实体的基本属性。如果内 置模型为M-V模型实体,基本属性中的服务编码不支持编辑。
- 支持对内置模型ClassificationNode、EXADefinition、Folder、legalValue、 legalValueType、LifecycleTemplate、MeasuringUnit和searchservicedefine的 "英文描述"(即"DescriptionEn"参数)输入中文字符。

# 前提条件

#### [已登录应用设计态。](https://support.huaweicloud.com/consog-idme/idme_consog_0013.html)

### 管理 **XDM** 应用内置数据实体的属性

- 步骤**1** 在左侧导航栏中,选择"数据模型管理 > 数据实体",进入数据实体页面。
- 步骤**2** 在"条件筛选"的"所属应用"中,选择"XDM\_production",单击"搜索"。

#### 图 **1-106** XDM 应用-数据实体列表

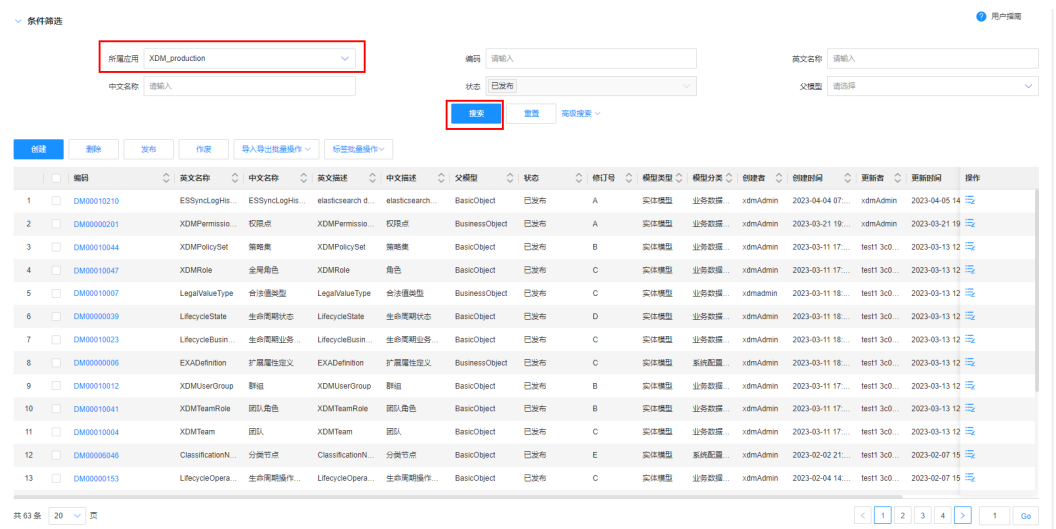

# 步**骤3** 找到需要编辑的数据实体,单击 <mark>与</mark>。

您也可以进入数据实体详情页面后,单击"编辑属性"。

步骤**4** 根据实际业务需求,进行如下操作:

#### 图 **1-107** 编辑属性

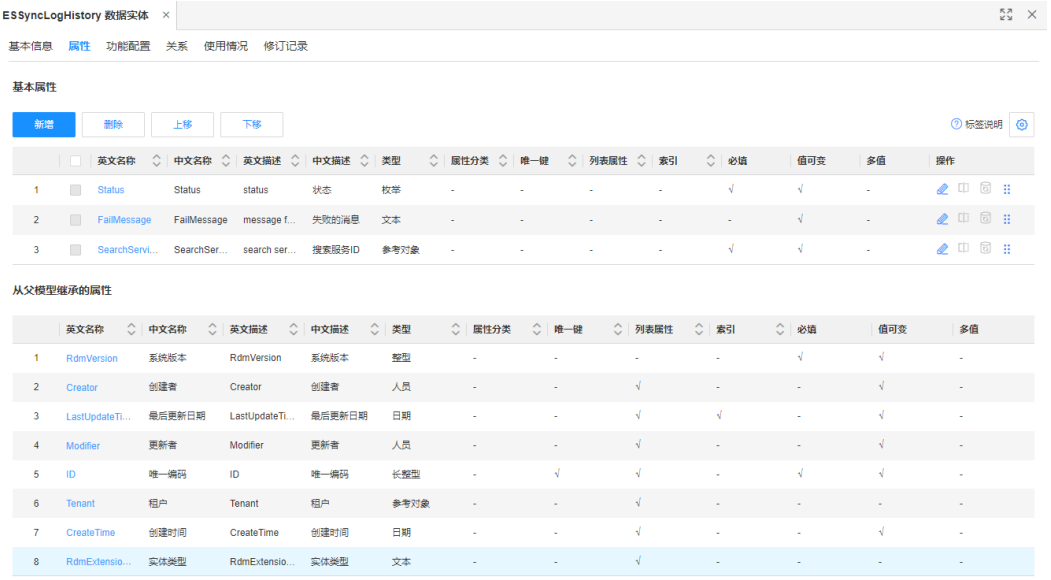

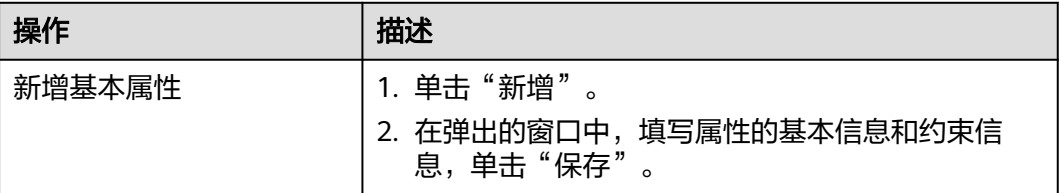

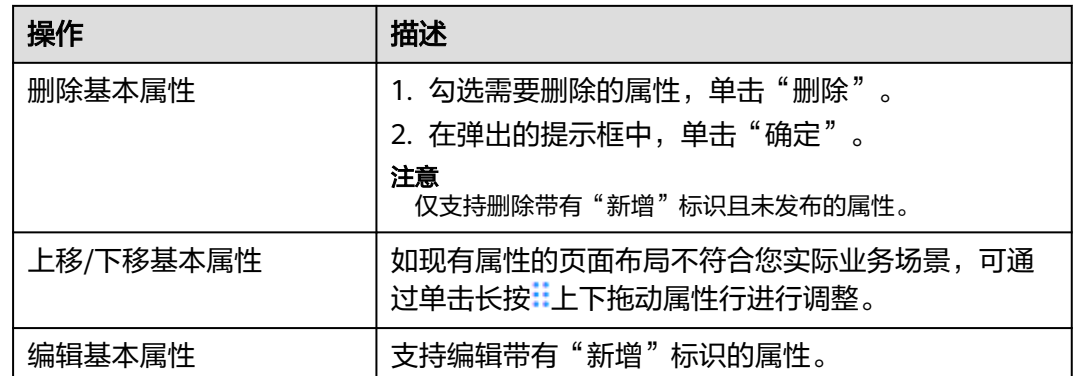

步骤**5** 在右上方单击"应用发布"。

步骤6 在弹出的提示框中,单击"确定"。

**----**结束

# 管理 **XDM** 应用内置关系实体的属性

步骤**1** 在左侧导航栏中,选择"数据模型管理 > 关系实体",进入关系实体页面。

步骤**2** 在"条件筛选"的"所属应用"中,选择"XDM\_production",单击"搜索"。

图 **1-108** XDM 应用-关系实体列表

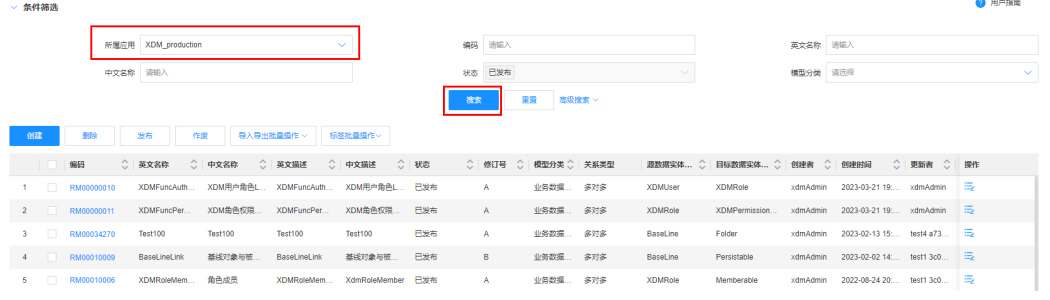

步骤3 找到需要编辑的关系实体,单击:

您也可以进入关系实体详情页面后,单击"属性编辑"。

步骤**4** 根据实际业务需求,进行如下操作:
#### 图 **1-109** 编辑关系实体属性

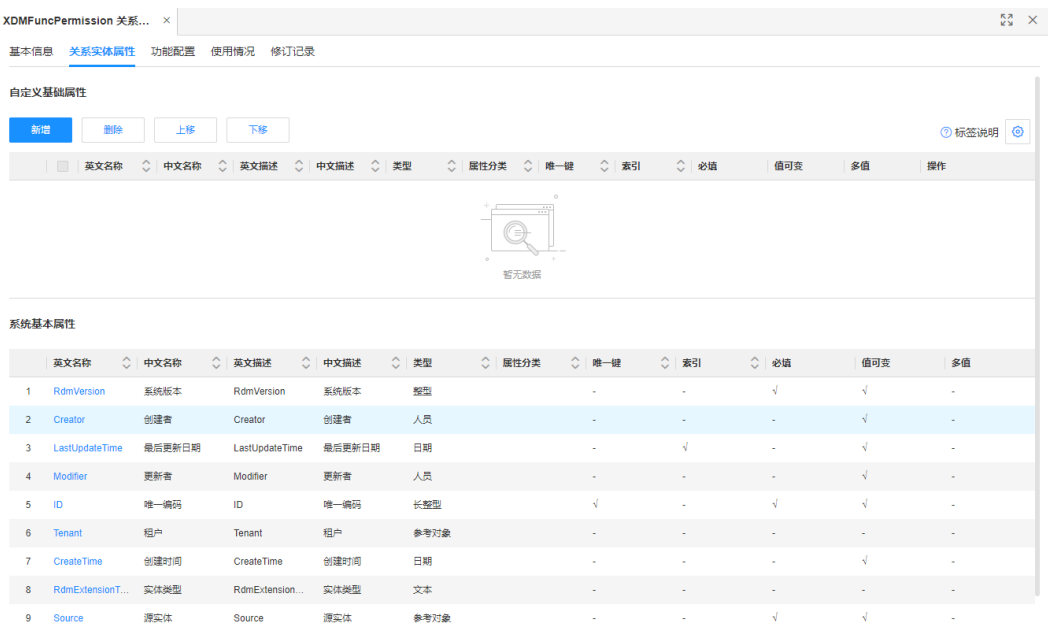

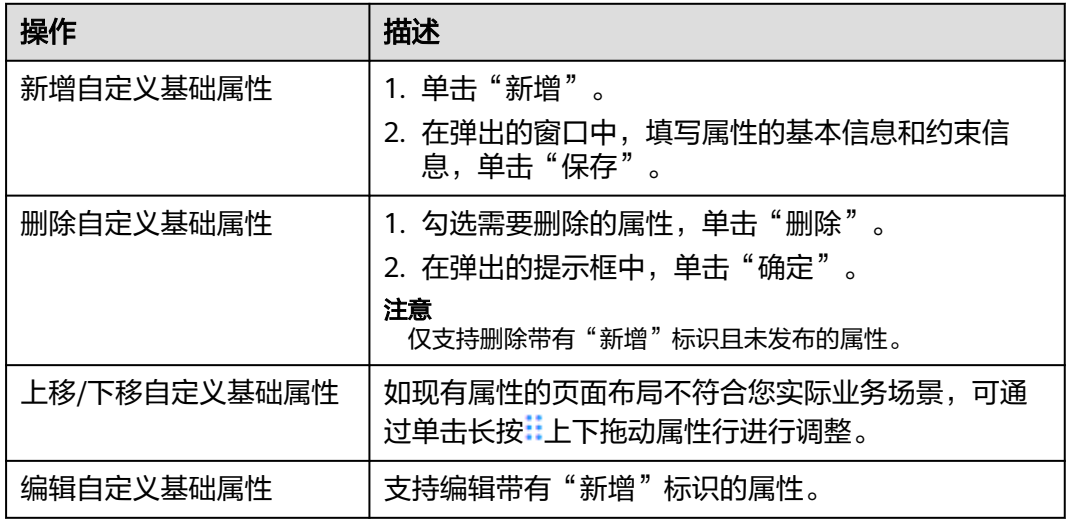

步骤**5** 在右上方单击"应用发布"。

步骤6 在弹出的提示框中,单击"确定"。

#### **----**结束

## 设置 **XDM** 应用内置模型属性是否入图

如果用户希望他创建的数据模型所继承的某个XDM应用内置模型属性可以随着数据模 型一起同步至LinkX-F,可以先在创建的数据模型中开启"同步至LinkX-F",然后再编 辑对应继承的XDM应用内置模型,设置其模型属性入图。例如,用户创建一个M-V模 型实体"Part",希望可以将该实体继承的内置模型"Versionable"的属性 "Version"入图。用户可以在M-V模型实体"Part"的"基本信息"中开启"同步至 LinkX-F"后,可以通过如下设置实现。

说明

- 如下操作以设置XDM应用内置接口模型"Versionable"的属性"Version"入图为例,由于 数据模型包含数据实体、关系实体和接口模型,其详细操作步骤略有区别。
- 此设置仅对用户自定义的数据模型生效,无论XDM应用内置模型是否设置属性入图,XDM 应用内置模型及其实例数据均不会同步至LinkX-F。
- 步骤**1** 在左侧导航栏中,选择"数据模型管理 > 数据实体",进入数据实体页面。
- 步骤**2** 单击数据实体的编码(例如版本对象"Part"),进入该数据实体详情页。
- 步骤**3** 在"基本信息"页签下,查看并记录该数据实体继承的XDM应用内置模型的英文名 称。

"基本信息"中的"父模型"、"功能列表"中支持的"基础功能"和"可选功能" 均为当前数据实体继承的XDM应用内置模型。

#### 图 **1-110** 数据实体继承的内置模型

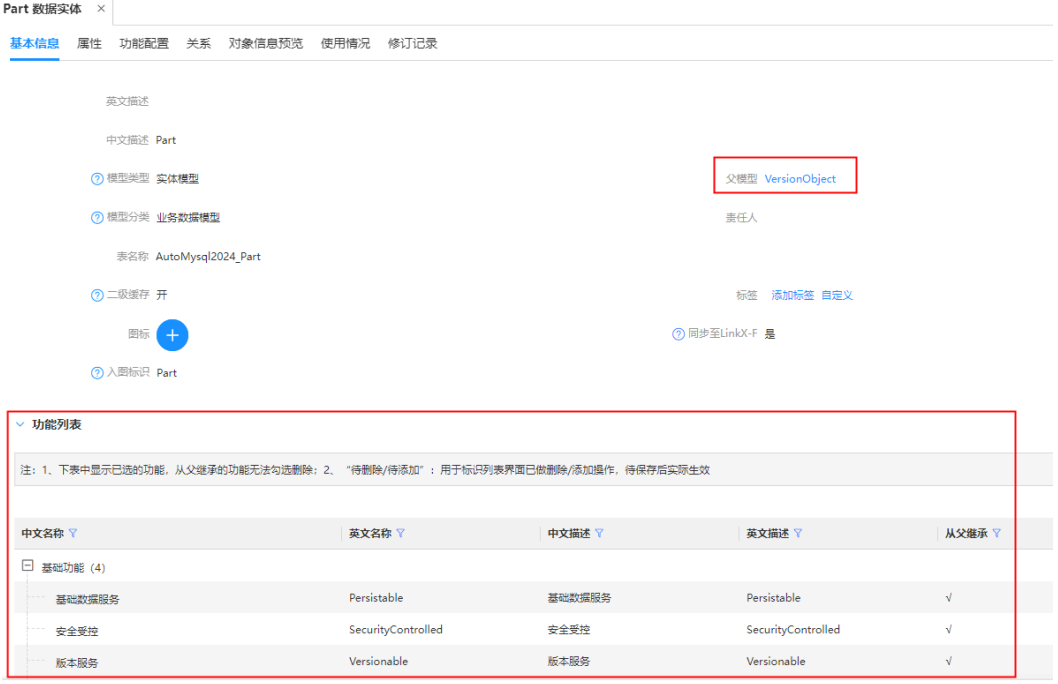

步骤4 在左侧导航栏中,选择"数据模型管理 > 接口模型",进入接口模型页面。

**步骤5** 在"条件筛选"中设置如下筛选条件,单击"搜索"。

图 **1-111** 搜索内置接口模型"Versionable"

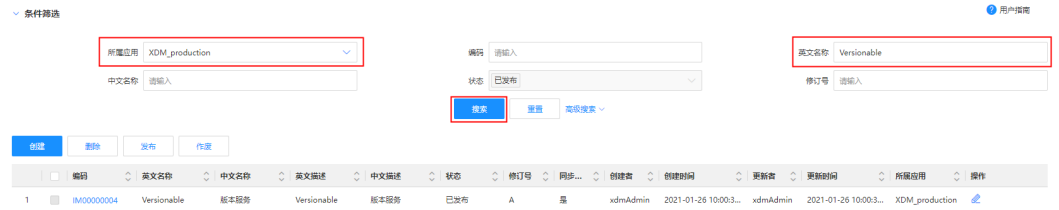

● 所属应用:选择"XDM\_production"。

● 英文名称:输入需要设置属性入图的XDM应用内置模型英文名称,例如 "Versionable"。

**步骤6** 在待设置的XDM应用内置模型所在行, 单击*●*。

- 步骤7 在"基本信息"页签下,将"同步至LinkX-F"设置为"是",单击"保存"。
- 步骤8 切换至"属性"页签,在需要设置入图的属性 (例如"Version")所在行,单击
- 步骤9 在弹出的编辑属性窗口中,将"约束信息"下的"入图"设置为"是",填写入图标 识,单击"保存"。

**----**结束

# **1.4** 基础数据管理

# **1.4.1** 枚举类型管理

## **1.4.1.1** 创建枚举

### 操作场景

为应用设计态下的数据实体、关系实体和接口模型新增属性,或者被应用运行态的属 性库引用时,可以将"类型"选择为"枚举类型",进而在设置约束信息时选择相应 枚举,将枚举作为属性的一种约束。您可以根据实际业务需求,在应用设计态自定义 创建枚举类型。

## 约束与限制

一个应用内的枚举类型数量不允许超过200个,且单个枚举类型内的枚举值数量不允许 超过100个。

#### 前提条件

#### [已登录应用设计态。](https://support.huaweicloud.com/consog-idme/idme_consog_0013.html)

### 操作步骤

步骤1 在左侧导航栏中,选择"基础数据管理 > 枚举类型",进入枚举类型页面。

步骤**2** 单击"创建"。

### 图 **1-112** 创建枚举类型

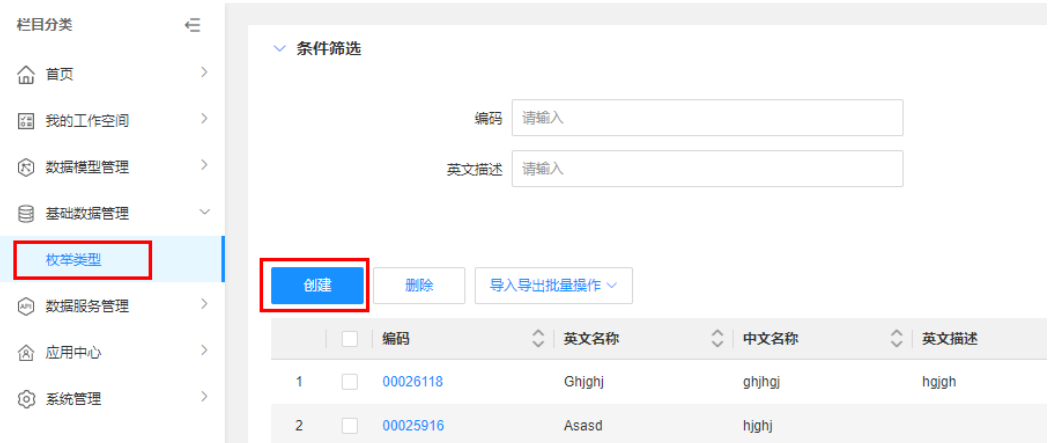

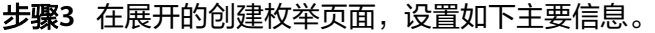

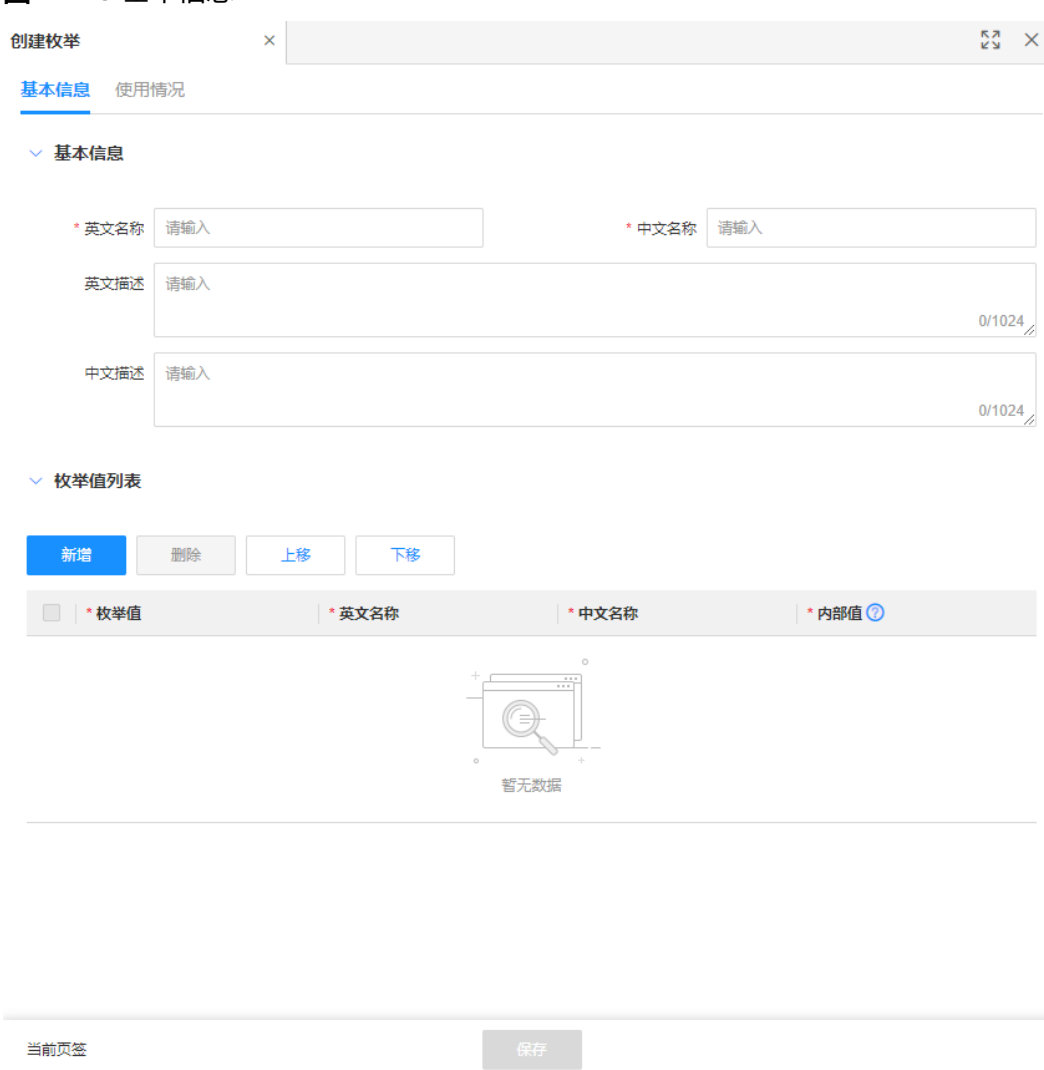

## 图 **1-113** 基本信息

#### 表 **1-35** 基本信息

| 类型    | 参数   | 参数说明                                                                                                    |
|-------|------|----------------------------------------------------------------------------------------------------|
| 基本信息  | 英文名称 | 填写枚举类型的英文名称。<br>以某个业务的任务状态为例, 您可以将"任<br>务状态"定义为枚举类型,其具体的状态为<br>枚举值。此处您可以填写<br>"PlannableStatus".                                                         |
|       | 中文名称 | 填写枚举类型的中文名称。<br>假设将"任务状态"定义为枚举类型, 此处<br>您可以填写"任务状态"。                                                                                                    |
|       | 英文描述 | 填写枚举类型的英文描述。                                                                                                    |
|       | 中文描述 | 填写枚举类型的中文描述。                                                                                                    |
| 枚举值列表 | 枚举值  | 填写枚举类型的枚举值。<br>假设"任务状态"包含未开启、进行中、待<br>审核、暂停、已完成等状态, 您可以将这些<br>状态分别添加为枚举值。对于添加后的枚举<br>值,可以通过"上移"和"下移"来指定枚<br>举值的上下排序。<br>以"进行中"为例,此处您可以填写<br>"INPROCESS". |
|       | 英文名称 | 枚举值的英文名称指在英文语言环境下,前<br>端界面等各种业务场景下具体显示的值。<br>以"进行中"为例, 此处您可以填写"In<br>Process" 。                                                                          |
|       | 中文名称 | 枚举值的中文名称指在中文语言环境下,前<br>端界面等各种业务场景下具体显示的值。<br>以"进行中"为例, 此处您可以填写"进行<br>$\uplus$ ".                                                                         |
|       | 内部值  | 枚举值的内部值指枚举值在系统内部存储的<br>值,在数据模型实例化时,通过内部值快速<br>关联和引用对应的枚举值。<br>以"进行中"为例,此处您可以填写<br>"INPROCESS".                                                           |

步骤**4** 单击"保存"。

## **1.4.1.2** 查看枚举

# 操作场景

枚举创建成功后,您可以在应用设计态查看枚举的详细信息,如基本信息和使用情 况。其中,基本信息包括枚举的基本信息、枚举值列表和修改记录,使用情况包括使 用该枚举的数据实体、关系实体和接口模型详细信息。

## 前提条件

[已登录应用设计态。](https://support.huaweicloud.com/consog-idme/idme_consog_0013.html)

## 操作步骤

步骤1 在左侧导航栏中,选择"基础数据管理 > 枚举类型",进入枚举类型页面。

步骤**2** 找到需要查看的枚举,单击该枚举编码,进入枚举详情页面。

#### 图 **1-114** 枚举类型详情

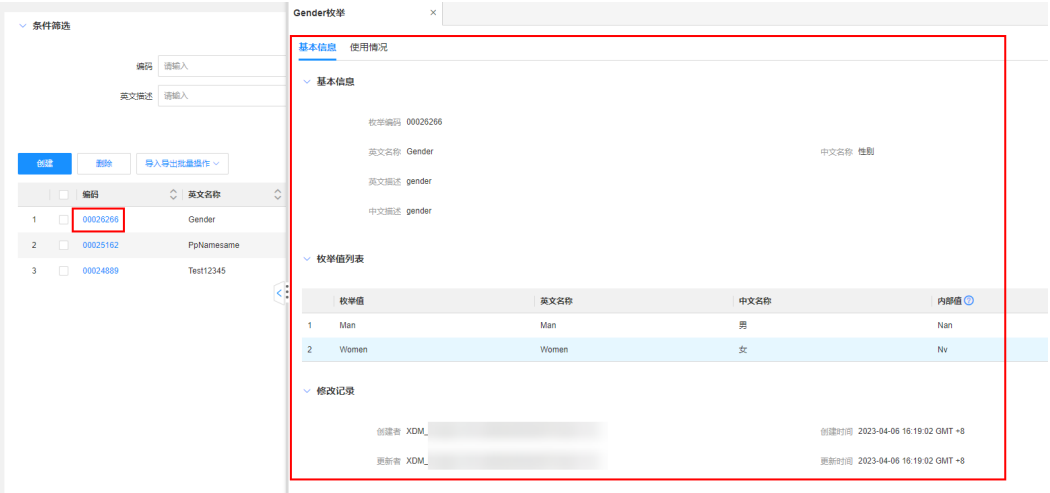

#### 表 **1-36** 枚举类型详情

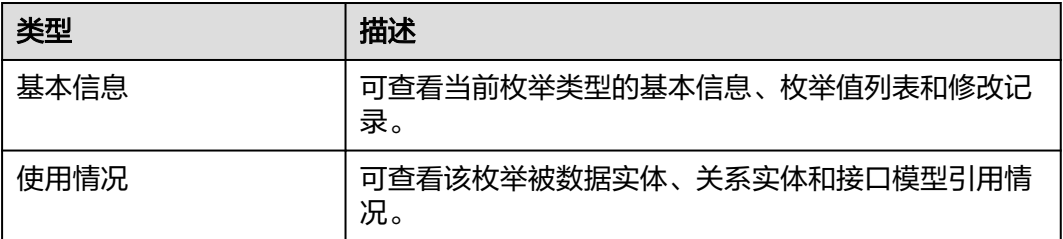

## **1.4.1.3** 查询枚举

## 操作场景

当您需要查询某些枚举时,您可以通过工业数字模型驱动引擎-数据建模引擎(xDM Foundation,简称xDM-F)提供的查询枚举功能进行查询。查询条件包含编码、英文 名称、中文名称、英文描述、中文描述、创建者、更新者等。

#### 前提条件

已<del>登录</del>应用设计态。

## 操作步骤

- 步骤**1** 在左侧导航栏中,选择"基础数据管理 > 枚举类型",进入枚举类型页面。
- 步骤**2** 根据实际需求,设置筛选条件(编码、英文名称、中文名称、英文描述、中文描述、 创建者、更新者等),单击"搜索"。

图 **1-115** 枚举类型条件筛选

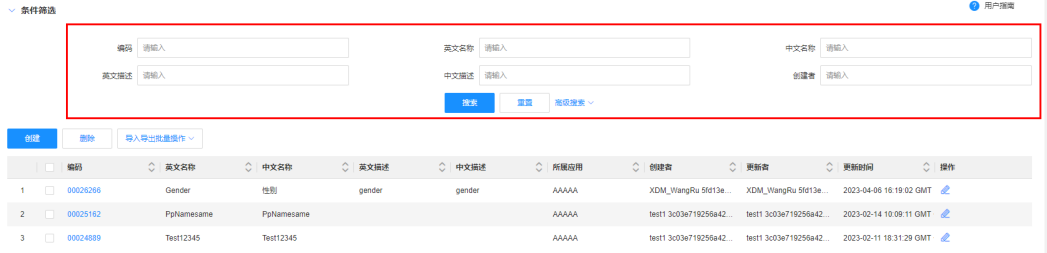

在枚举类型列表中显示的列表字段包含:编码、英文名称,中文名称、英文描述、中 文描述、所属应用、创建者、更新者、更新时间及操作。

#### **----**结束

## **1.4.1.4** 修改枚举

## 操作场景

您可以在应用设计态随时对枚举进行修改,以满足不同场景的业务需求。支持修改枚 举基本信息和枚举值。

#### 前提条件

### [已登录应用设计态。](https://support.huaweicloud.com/consog-idme/idme_consog_0013.html)

### 操作步骤

- 步骤**1** 在左侧导航栏中,选择"基础数据管理 > 枚举类型",进入枚举类型页面。
- **步骤2** 找到需要修改的枚举类型,单击

您也可以进入枚举详情页面后,单击"编辑"。

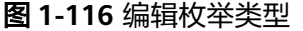

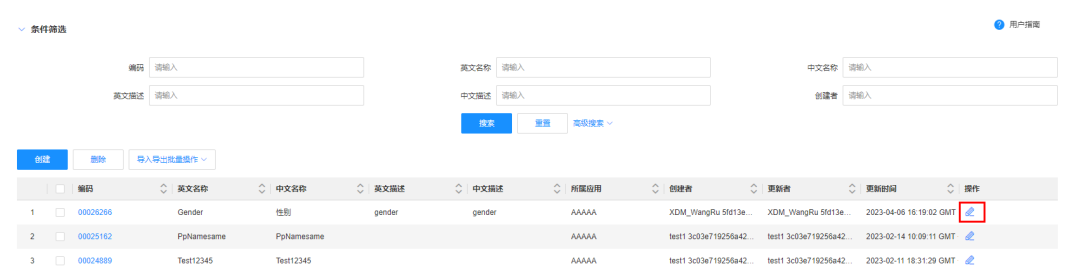

步骤3 在展开的页面中,修改信息,单击"保存"。

● 基本信息:支持修改枚举的英文名称、中文名称、英文描述、中文描述。

#### 说明

如果您已在应用运行态的某个扩展属性中使用此枚举类型,修改枚举的英文名称后,需要 前往应用运行态手动处理相应的历史数据,请谨慎操作。

● 枚举值列表:支持枚举值的新增、删除、上移、下移。

**----**结束

## **1.4.1.5** 删除枚举

## 操作场景

当枚举不再使用时,您可以在应用设计态对已创建的枚举类型进行删除。

### 约束与限制

已被引用的枚举不可删除。如需删除,需先取消引用。

#### 前提条件

#### [已登录应用设计态。](https://support.huaweicloud.com/consog-idme/idme_consog_0013.html)

#### 操作步骤

- 步骤1 在左侧导航栏中,选择"基础数据管理 > 枚举类型",进入枚举类型页面。
- 步骤**2** 勾选需要删除的枚举类型,单击"删除"。

#### 图 **1-117** 删除枚举类型

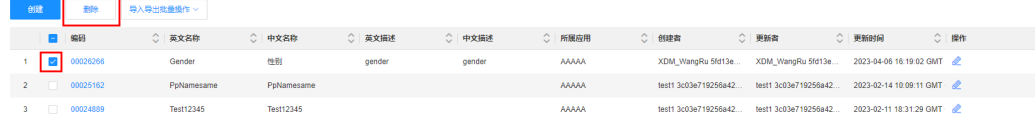

步骤**3** 在弹出的提示框中,单击"确定"。

## **1.4.1.6** 下载枚举类型导入模板

## 操作场景

本文指导您在应用设计态下载导入模板。

#### 前提条件

[已登录应用设计态。](https://support.huaweicloud.com/consog-idme/idme_consog_0013.html)

## 操作步骤

- 步骤**1** 在左侧导航栏中,选择"基础数据管理 > 枚举类型",进入枚举类型页面。
- 步骤2 单击"导入导出批量操作 > 模板下载", 即可将模板保存至本地。

#### 图 **1-118** 模板下载

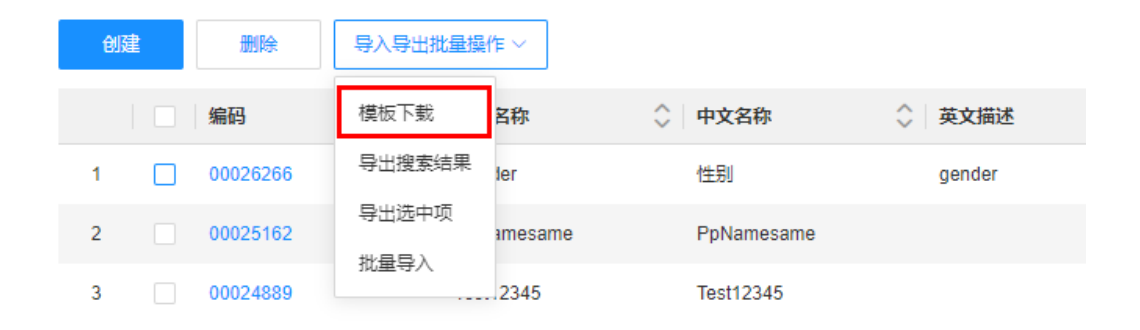

#### **----**结束

### **1.4.1.7** 导入枚举类型

## 操作场景

工业数字模型驱动引擎-数据建模引擎(xDM Foundation,简称xDM-F)提供了导入 枚举类型的功能,用户可以通过上传Excel文件,一次性批量导入枚举类型。本文指导 您通过模板文件导入枚举类型。

## 约束与限制

导入文件只支持Excel类型文件,结尾处需标注**#EOF**。

## 前提条件

#### [已登录应用设计态。](https://support.huaweicloud.com/consog-idme/idme_consog_0013.html)

## 操作步骤

步骤1 在左侧导航栏中, 选择"基础数据管理 > 枚举类型", 进入枚举类型页面。

步骤**2** 单击"导入导出批量操作 > 批量导入"。

图 **1-119** 批量导入

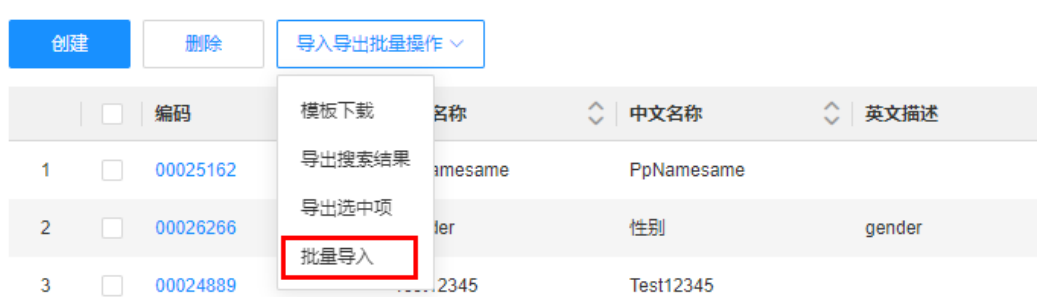

步骤**3** 在弹出的窗口中,选取已配置好的枚举类型模板,单击"确认导入"。

步骤**4** 在弹出的提示框中,确认导入数据无误后,单击"确认并导入"。

**----**结束

### **1.4.1.8** 导出枚举类型

## 操作场景

工业数字模型驱动引擎-数据建模引擎(xDM Foundation,简称xDM-F)提供了导出 枚举类型功能,用户可以将应用中的枚举类型批量导出。

#### 前提条件

### [已登录应用设计态。](https://support.huaweicloud.com/consog-idme/idme_consog_0013.html)

### 操作步骤

- 步骤1 在左侧导航栏中, 选择"基础数据管理 > 枚举类型", 进入枚举类型页面。
- 步骤**2** 根据实际业务需求,导出搜索的枚举类型或者选中的枚举类型。
	- 导出搜索的枚举类型:

#### 图 **1-120** 导出搜索结果

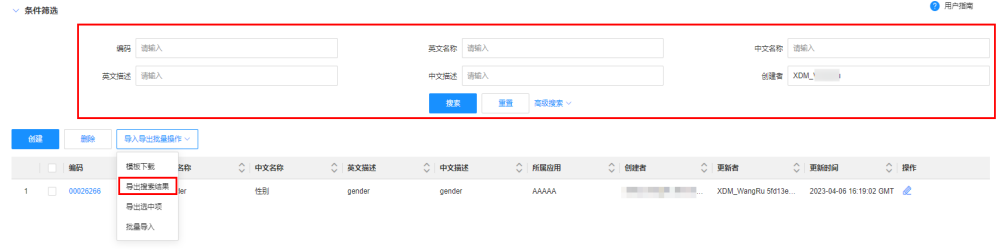

- a. 在"条件筛选"中设置筛选条件并搜索。
- b. 单击"导入导出批量操作 > 导出搜索结果"。
- 导出选中的枚举类型: 勾选需要导出的枚举类型, 单击"导入导出批量操作 > 导 出选中项"。

#### 图 **1-121** 导出选中项

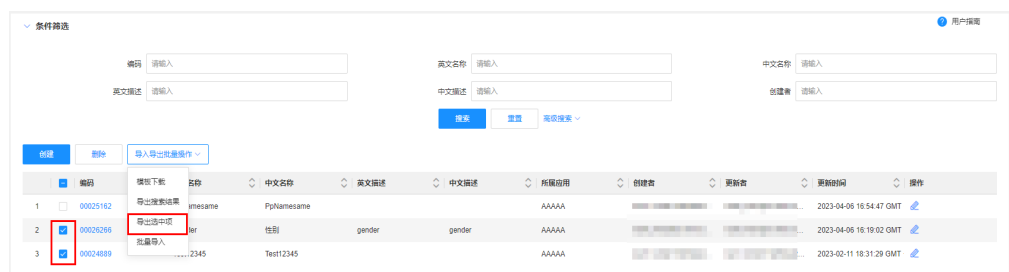

**步骤3** 在弹出的提示框中, 单击"确定"。

**----**结束

# **1.5** 数据服务管理

# **1.5.1** 全量数据服务

# **1.5.1.1** 查看 **API** 详情

# 操作场景

当您发布数据模型和发布应用后,系统会在全量数据服务中预生成与其相应的API,您 可以在应用设计态预览各类API的详细信息。

支持通过如下方式进行查看:

- 离线方式: 将应用设计态的全量数据服务API导出至本地计算机进行查看 (推 荐),具体操作请参见[导出](#page-192-0)**API**。
- 在线方式: 在应用设计态上在线查看。

如需查看应用完整的全量数据服务API,需将应用部署至数据建模引擎后,前往应用运 行态查看,具体操作请参见<mark>[部署应用和](https://support.huaweicloud.com/consog-idme/idme_consog_0022.html)[全量数据服务](#page-394-0)</mark>。

## 前提条件

#### [已登录应用设计态。](https://support.huaweicloud.com/consog-idme/idme_consog_0013.html)

# 操作步骤

- 步骤**1** 在左侧导航栏中,选择"数据服务管理 > 全量数据服务",进入全量数据服务页面。
- 步骤2 在分类栏中, 选择需要查看的对象名称, 进入该对象的API列表页面。
- 步骤3 在API列表中,单击需要查看的API英文名称,即可查看该API信息。

#### 图 **1-122** API 详情

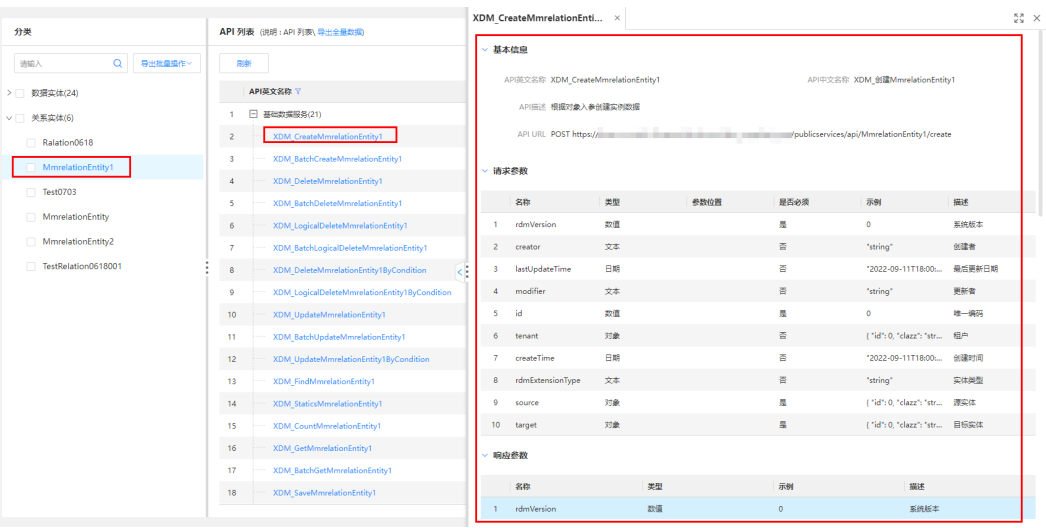

**----**结束

## **1.5.1.2** 查询指定 **API**

## 操作场景

默认情况下,应用设计态的"数据服务管理 > 全量数据服务"展示的是当前应用下用 户构建数据模型时预生成的接口。为了帮助用户快速搜索预生成的数据模型接口,工 业数字模型驱动引擎-数据建模引擎(xDM Foundation,简称xDM-F)提供搜索功 能,您在搜索框中输入关键字后,即可快速对全量数据服务API展开检索。

# 前提条件

[已登录应用设计态。](https://support.huaweicloud.com/consog-idme/idme_consog_0013.html)

## 操作步骤

步骤**1** 在左侧导航栏中,选择"数据服务管理 > 全量数据服务",进入全量数据服务页面。

**步骤2** 在分类栏中,输入对象名称,单击<sup>Q</sup>。

说明

全量数据服务支持模糊搜索。

#### <span id="page-192-0"></span>图 **1-123** 搜索全量数据服务

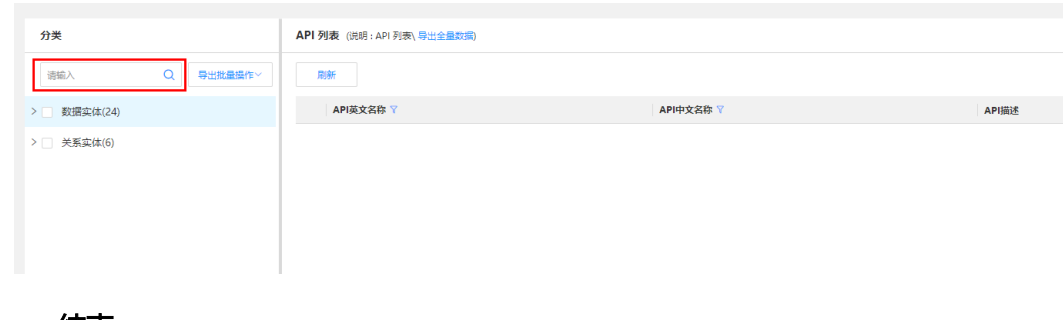

**----**结束

## **1.5.1.3** 导出 **API**

## 操作场景

工业数字模型驱动引擎-数据建模引擎(xDM Foundation,简称xDM-F)提供导出全 量数据服务功能,用户可以根据实际业务需求导出全量数据服务API。

导出后,您可以在本地计算机中使用Swagger编辑器打开导出的yaml文件。

## 前提条件

#### [已登录应用设计态。](https://support.huaweicloud.com/consog-idme/idme_consog_0013.html)

#### 操作步骤

- 步骤**1** 在左侧导航栏中,选择"数据服务管理 > 全量数据服务",进入全量数据服务页面。
- 步骤2 在"分类"操作栏中,根据实际业务需求,导出全部数据模型API或者选中的数据模型 API。
	- 全部导出: 单击"导出批量操作 > 全部导出"。

图 **1-124** 全部导出

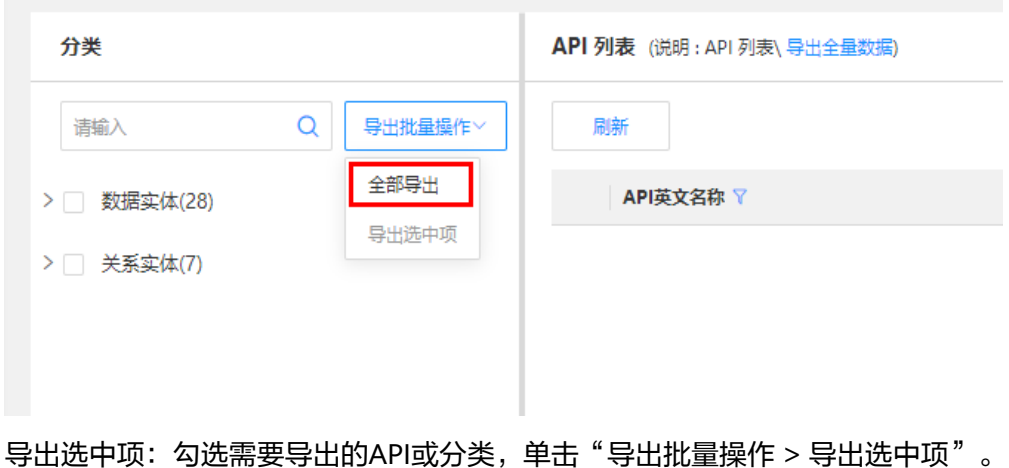

图 **1-125** 导出选中项

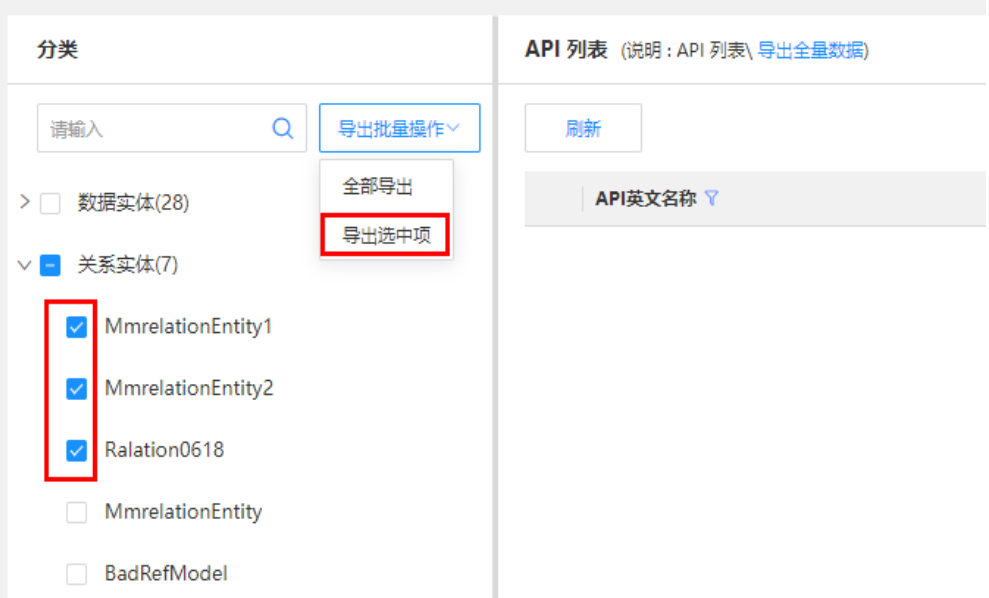

步骤3 在弹出的窗口中, 选择导出文件的保存路径, 单击"保存"。

"swagger.zip"文件即为导出的全量数据文件,该压缩文件包含entities.yaml,存放 数据实体API和关系实体API。推荐使用Swagger编辑器打开导出的yaml文件。

**----**结束

# **1.5.2** 查询条件转换工具

## 操作场景

工业数字模型驱动引擎-数据建模引擎(xDM Foundation,简称xDM-F)提供了 JSON&SQL的转换工具。用户可以根据页面提供的添加分组,设置分组下的规则入 口,帮助用户更简洁方便的查询转换工具。

### 前提条件

## [已登录应用设计态。](https://support.huaweicloud.com/consog-idme/idme_consog_0013.html)

#### 操作步骤

步骤**1** 在左侧导航栏中,选择"数据服务管理 > 查询条件转换工具",进入查询条件转换工 具页面。

默认展示一个大的分组。

#### 图 **1-126** 查询条件转换工具

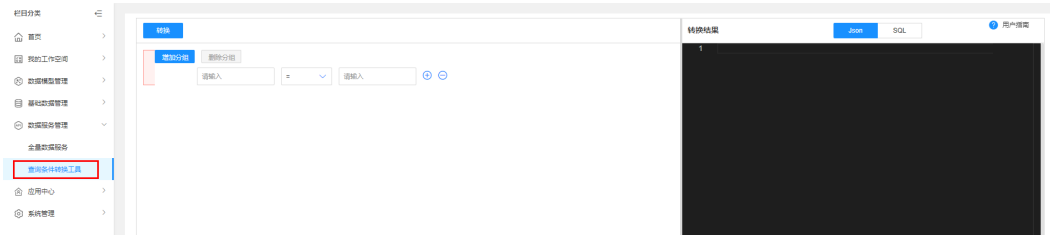

步骤**2** 在分组转换页面,设置分组。

根据实际需求,进行如下设置:

- 单击"增加分组",新增分组。
- 单击<sup>⊕</sup>,添加分组下的规则。
- $\bullet$  单击 $\Theta$ ,删除分组下的规则。
- 单击"删除分组",删除分组。

## 注意

- 第一个大分组不能删除。
- 在分组中,操作符支持=,>,<,>=,<=,<>,in,like,isnull和notnull。
- 同一个分组中,各规则之间的"与/或"需要一致。
- 同一级别的分组中, "与/或"需要一致。

步骤**3** 单击"转换"。

提供了JSON和SQL两种转换语句,可根据实际需求进行查看。

**----**结束

# **1.6** 工业数据模型模板库

# **1.6.1** 使用工业数据模型模板

## 操作场景

结合用户实际业务场景,工业数字模型驱动引擎-数据建模引擎(xDM Foundation, 简称xDM-F)内置了丰富且实用的多场景工业数据模型模板。您可以基于模板库,在 应用设计态设计数据模型,简化应用构建过程,提高操作效率。本文指导您在应用设 计态使用工业数据模型模板。

#### 说明

工业数据模型模板库当前处于试运行阶段,仅支持白名单用户在标准使用场景的应用上使用。

### 前提条件

#### [已登录应用设计态。](https://support.huaweicloud.com/consog-idme/idme_consog_0013.html)

## 操作步骤

- 步骤**1** 在左侧导航栏中,选择"工业数据模型模板库",进入工业数据模型模板库页面。
- 步骤**2** 找到需要使用的模板,单击"立即使用"。
- 步骤**3** 在弹出的提示框中,单击"确认"。

模板将通过版本覆盖的处理方式将模板中的数据模型同步至应用中。您可以单击提示 框中的"应用同步",查看模板的同步进度。

**----**结束

# **1.6.2** 查看工业数据模型模板

## 操作场景

为了方便用户查看工业数据模型模板信息,工业数字模型驱动引擎-数据建模引擎 (xDM Foundation,简称xDM-F)支持在"工业数据模型模板库"页面查看所有模板 的信息。

#### 说明

工业数据模型模板库当前处于试运行阶段,仅支持白名单用户在标准使用场景的应用上使用。

#### 前提条件

#### [已登录应用设计态。](https://support.huaweicloud.com/consog-idme/idme_consog_0013.html)

#### 操作步骤

步骤1 在左侧导航栏中,选择"工业数据模型模板库",进入工业数据模型模板库页面。 在该页面中,您可以查看到的模板信息包括:模型名称、最新使用时间和模型描述。 **----**结束

# **1.6.3** 查询工业数据模型模板

#### 操作场景

默认情况下,工业数据模型模板库展示的是当前应用下支持的全部工业数据模型模 板。当工业数据模型模板较多时,您可以通过工业数字模型驱动引擎-数据建模引擎 (xDM Foundation,简称xDM-F)提供的搜索功能,筛选模板名称,缩小模板范围, 快速找到所需模板。

#### 说明

工业数据模型模板库当前处于试运行阶段,仅支持白名单用户在标准使用场景的应用上使用。

#### 前提条件

#### [已登录应用设计态。](https://support.huaweicloud.com/consog-idme/idme_consog_0013.html)

### 操作步骤

- 步骤1 在左侧导航栏中,选择"工业数据模型模板库",进入工业数据模型模板库页面。
- 步骤**2** 在搜索框中,输入需要搜索的模板名称即可自动过滤。

# **1.7** 应用中心

# **1.7.1** 用户管理

## 操作场景

工业数字模型驱动引擎-数据建模引擎(xDM Foundation,简称xDM-F)提供了应用 责任人、应用开发人员和应用只读成员三种角色。其中,应用责任人可通过用户管理 给不同职责的用户授予合理的角色,并依据实际业务的变化随时调整,保证用户拥有 必要的权限开展相应的工作,避免越权操作和非安全操作。

# 约束与限制

- 访问用户管理时需要您拥有"IAM ReadOnlyAccess"权限,未经授权的用户访问 用户管理时将出现"无访问权限"、"权限不足"等类似错误信息。如遇此问 题,请联系您的管理员进行处理。
- 仅应用责任人可编辑应用开发人员和应用只读成员。
- 当用户同时拥有同应用的不同角色时,该用户将以"应用责任人 > 应用开发人员 > 应用只读成员"顺序进行授权。

## 前提条件

#### [已登录应用设计态。](https://support.huaweicloud.com/consog-idme/idme_consog_0013.html)

### 操作步骤

- 步骤**1** 在左侧导航栏中,选择"应用中心 > 用户管理",进入用户管理页面。
- 步骤**2** 根据实际业务需求,为IAM用户设置当前应用的使用权限。

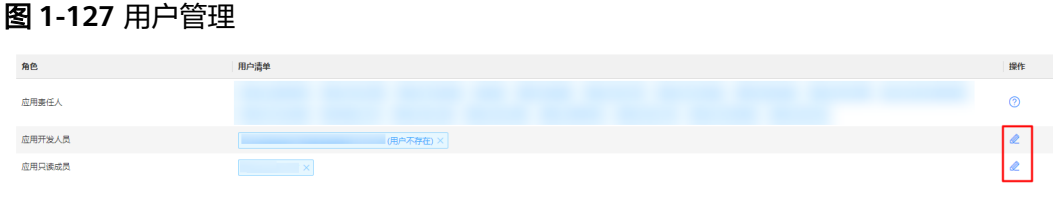

- 应用责任人: 如需设置,需前往控制台进行修改,具体操作请参见<mark>编辑应用</mark>。
- 应用开发人员:单击 ,在弹出的窗口中勾选待授予角色的用户,单击"确 定"。
- 应用只读成员:单击 ,在弹出的窗口中勾选待授予角色的用户,单击"确 定"。

说明

如存在"用户不存在"的用户,表示该用户已在IAM中删除。如需恢复该用户的角色权限,请参 [见为什么用户管理中会有"用户不存在"的用户?](https://support.huaweicloud.com/idme_faq/idme_faq_0019.html)进行处理。

# **1.7.2** 应用发布

"应用中心 > 应用发布"页面展示当前应用的基本信息和当前应用的所有发布历史, 您可以在该页面上查看应用相关信息、下载代码、下载JAR包、生成和下载SDK等操 作。

## 发布应用

在应用设计态完成数据模型的构建和发布后,需要将应用进行编译、打包和发布操 作。待应用发布成功后,才可将应用部署至数据建模引擎运行服务,以用于在应用运 行态进行多租户应用集成测试、数据服务调用等操作。

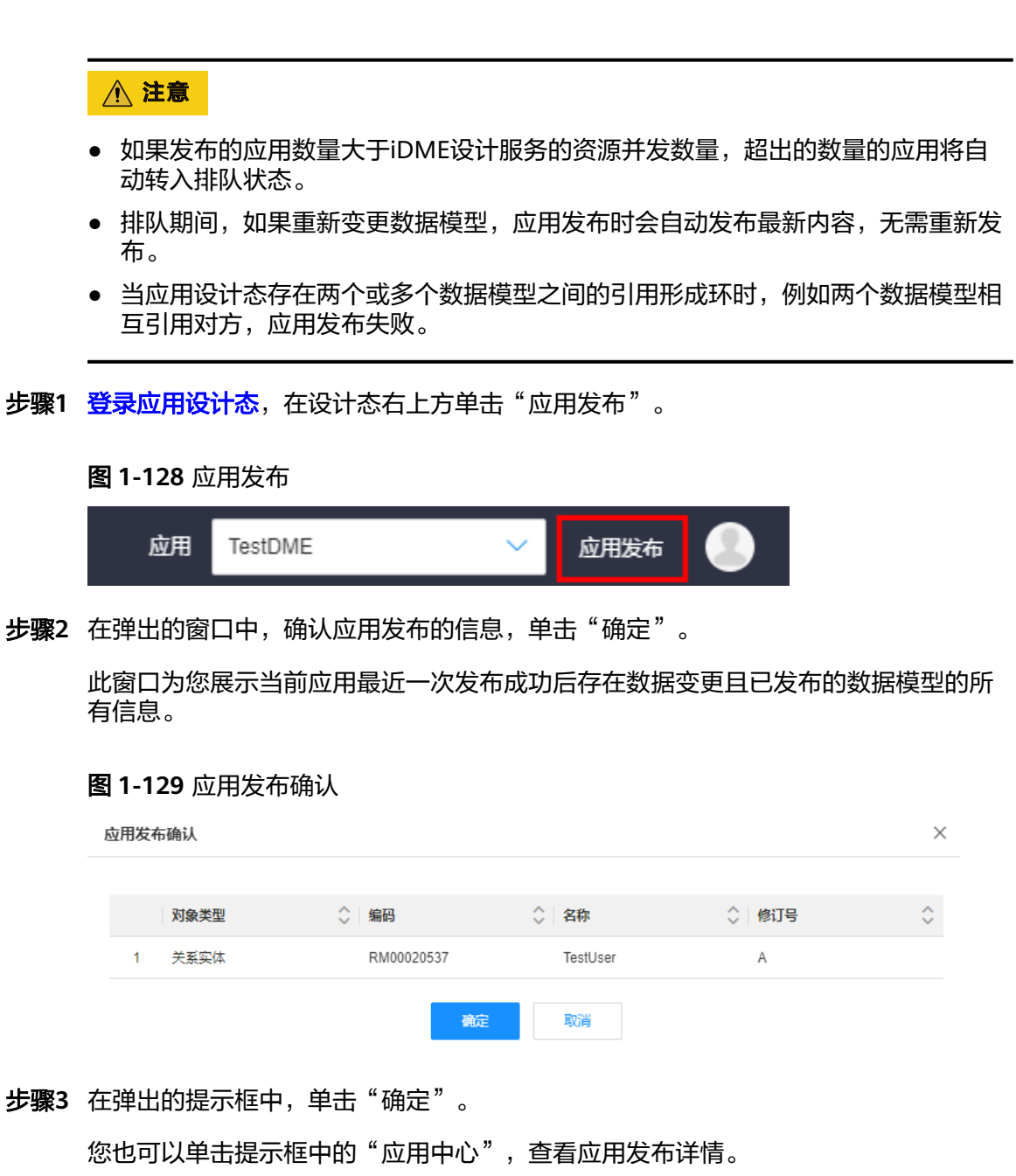

# 查看应用详情

您可以在"应用中心 > 应用发布"页面查看应用的基本信息和所有发布历史。

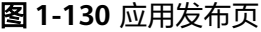

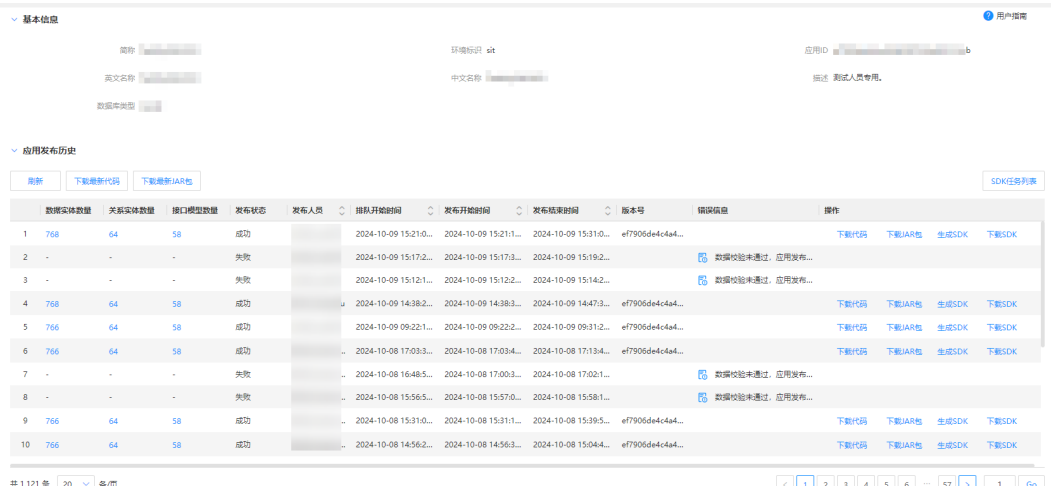

- 基本信息:查看当前应用的详细信息,包括:简称、环境标识、应用ID、 APPID、英文名称、中文名称、描述及数据库类型。
- 应用发布历史:展示当前应用的所有发布历史,包括:数据实体数量、关系实体 数量、接口模型数量、发布状态、发布人员、排队开始时间、发布开始时间、发 布结束时间、版本号、错误信息及操作等。

如果您想查看某个应用发布历史任务的数据模型详细信息,您可以在"应用发布历 史"列表,通过对应应用发布历史任务的"数据实体数量"超链接、"关系实体数 量"超链接及"接口模型数量"超链接进行查看。

#### 图 **1-131** 应用发布历史详情

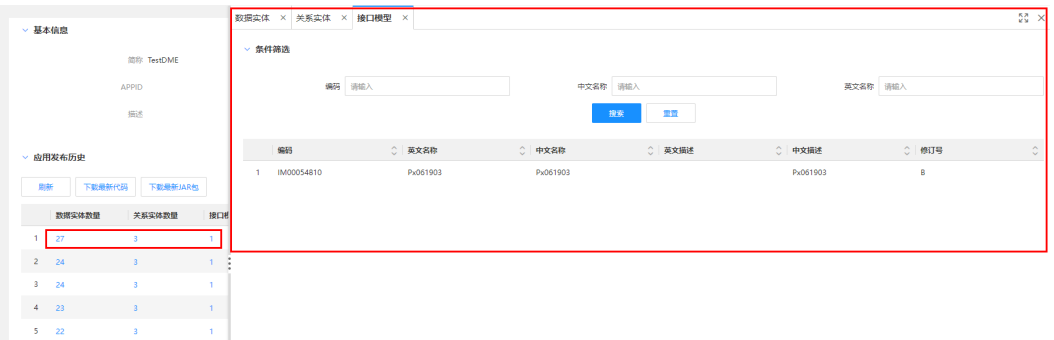

# 下载代码

xDM-F支持将应用发布过程中自动生成的应用设计态源代码下载至本地,以便于用户 查阅。

### 步骤**1** [登录应用设计态](https://support.huaweicloud.com/consog-idme/idme_consog_0013.html)。

**步骤2** 在左侧导航栏中,单击"应用中心 > 应用发布",进入"应用发布"页面。

步骤**3** 在"应用发布"页面,您可以通过如下方式将应用代码保存至本地。

● 下载最新代码: 在"应用发布历史"列表, 单击"下载最新代码"。

图 **1-132** 下载最新代码

▽ 应用发布历史

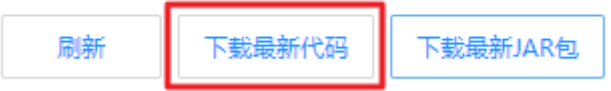

**下载代码**: 在应用发布历史任务所在行,单击"下载代码"。

图 **1-133** 下载代码

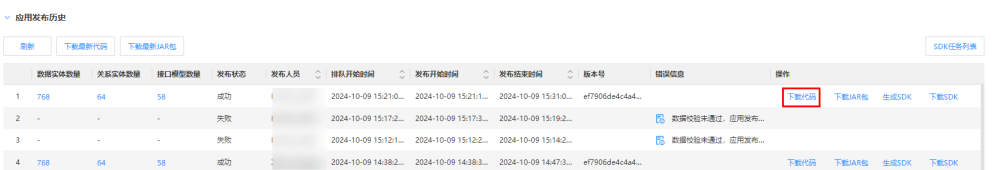

步骤**4** 选择本地计算机存放应用代码的路径,单击"确定"。

**----**结束

## 下载 **JAR** 包

应用发布过程中,系统会对应用设计态进行编译,并将编译后的Java类文件和iDME设 计服务资源打包成一个文件,方便后续应用的部署和使用。

例如,开发者可以将应用发布后生成的JAR包下载至本地,并在已有的Maven工程中导 入该JAR包,即可直接使用其中的类和资源,无需重新编写代码,从而提高了开发效率 和代码重用性。具体操作请参见[在已有项目中部署数据管理](https://support.huaweicloud.com/devg-idme/idme_devg_0017.html)**API**代理器。

#### 步骤**1** [登录应用设计态](https://support.huaweicloud.com/consog-idme/idme_consog_0013.html)。

- **步骤2** 在左侧导航栏中,单击"应用中心 > 应用发布",进入"应用发布"页面。
- 步骤**3** 在"应用发布"页面,您可以通过如下方式将JAR包保存至本地。
	- 下**载最新JAR包**: 在"应用发布历史"列表, 单击"下载最新JAR包"。

图 **1-134** 下载最新 JAR 包

▽ 应用发布历史

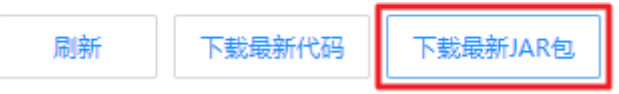

● 下载**JAR**包:在应用发布历史任务所在行,单击"下载JAR包"。

图 **1-135** 下载 JAR 包

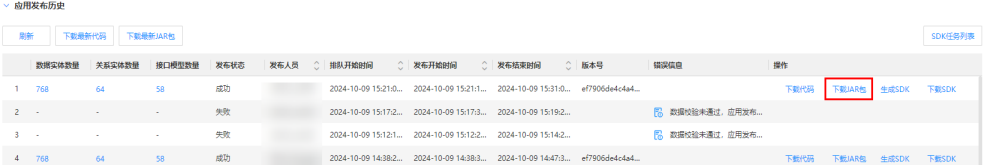

步骤**4** 选择本地计算机存放JAR包的路径,单击"确定"。

#### **----**结束

# **1.7.3** 应用同步

应用同步指两个应用之间的数据同步,工业数字模型驱动引擎-数据建模引擎(xDM Foundation,简称xDM-F)支持跨环境、跨租户同步应用设计态数据。例如:

- 同一租户下,将数据同步至不同环境标识的同名应用。例如,将"环境标识"为 "dev"的A应用同步至"环境标识"为"sit"的同名应用。
- 同一租户下,将数据同步至除源应用自身以外的环境。例如,将广州友好区域的B 应用同步至北京四区域的C应用。
- 不同租户下,但源应用和目标应用都属于iDME应用,这种应用之间的数据同步。

## 支持同步的模块

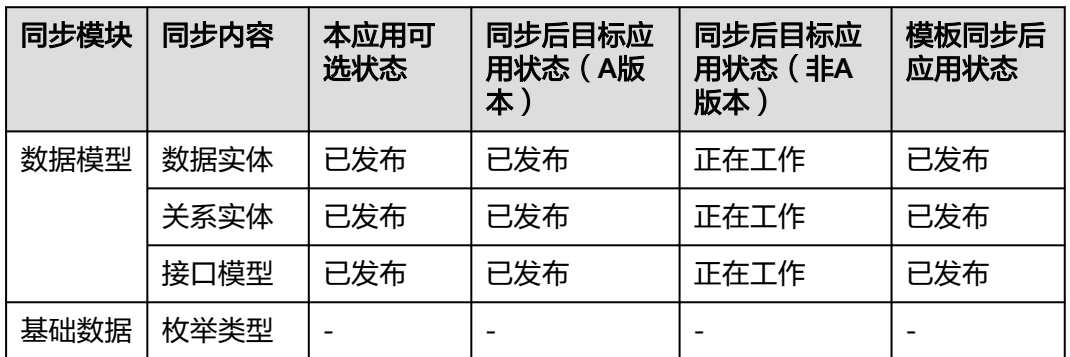

#### 表 **1-37** 支持同步的模块

## 使用说明

- 支持在iDME已适配的数据库类型间的应用同步。即:如果源应用和目标应用都属 于iDME应用,支持不同类型数据库间的应用同步。
- 如果目标应用中存在具有"多维视图&多维分支"功能的同名数据模型,不支持同 步没有"多维视图&多维分支"功能的同名数据模型。
- 在工业数据模型模板库生成的同步任务不支持下载离线文件。如果应用中存在同 名的数据模型或者枚举类型, "工作中"的同名数据模型会直接被发布, 并修订 更新新版本,"已发布"的数据模型直接修订更新新版本,同名枚举类型。
- 租户需要具有源应用和目标应用的"应用责任人"或"应用开发人员"权限。
- 一个目标应用仅支持创建一个"未启动"或"执行中"状态的同步任务。
- 系统每天凌晨2点自动清理超过一年且"状态"为"已完成"的应用同步任务,为 避免所需的应用同步任务或离线文件超出保留时间被删除,请及时备份应用同步 任务,以及下载所需离线文件至本地。

#### 创建同步任务

**步骤1 <u>[登录应用设计态](https://support.huaweicloud.com/consog-idme/idme_consog_0013.html)</u>,在左侧导航栏中,选择"应用中心 > 应用同步",进入"应用同** 步"页面。

## 步骤**2** 单击"创建"。

## 图 **1-136** 创建应用同步

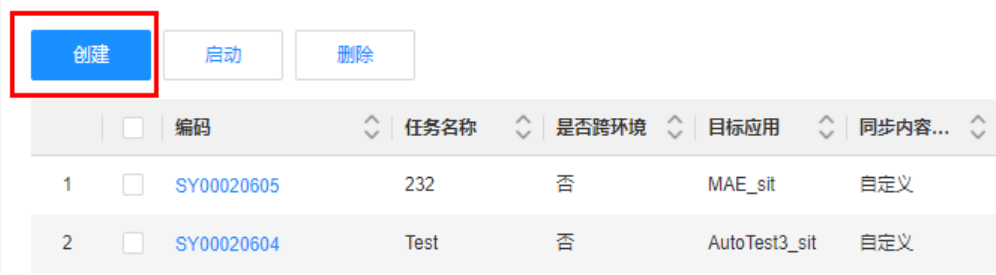

步骤3 在展开的创建应用同步页面,设置如下主要信息,单击"创建"。

## 图 **1-137** 基本信息

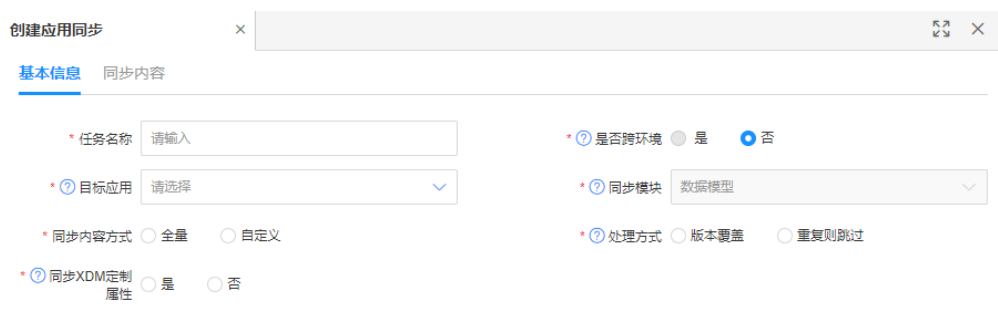

#### 表 **1-38** 基本信息

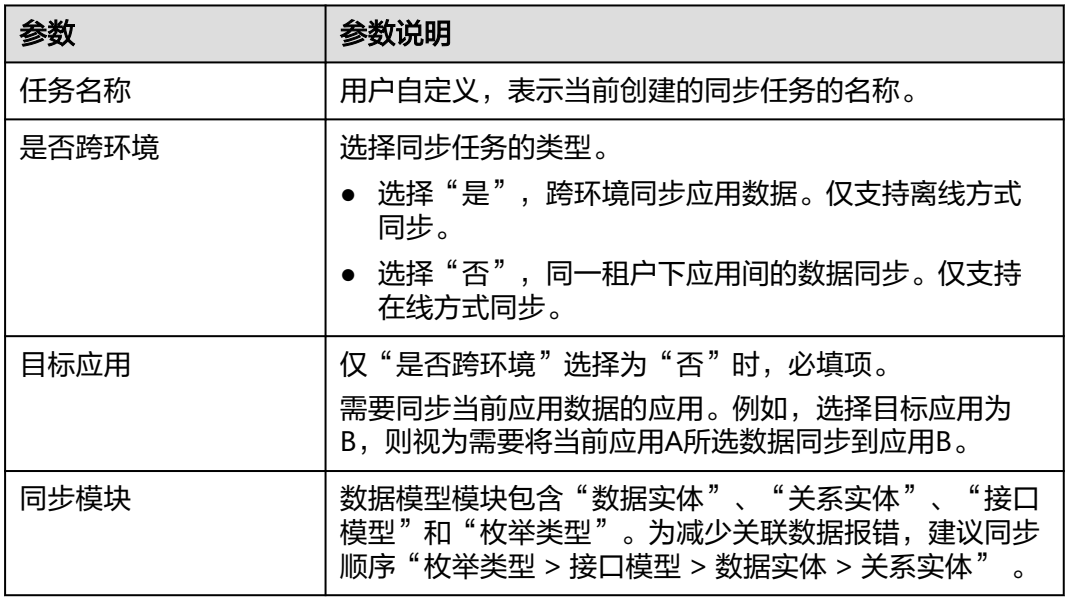

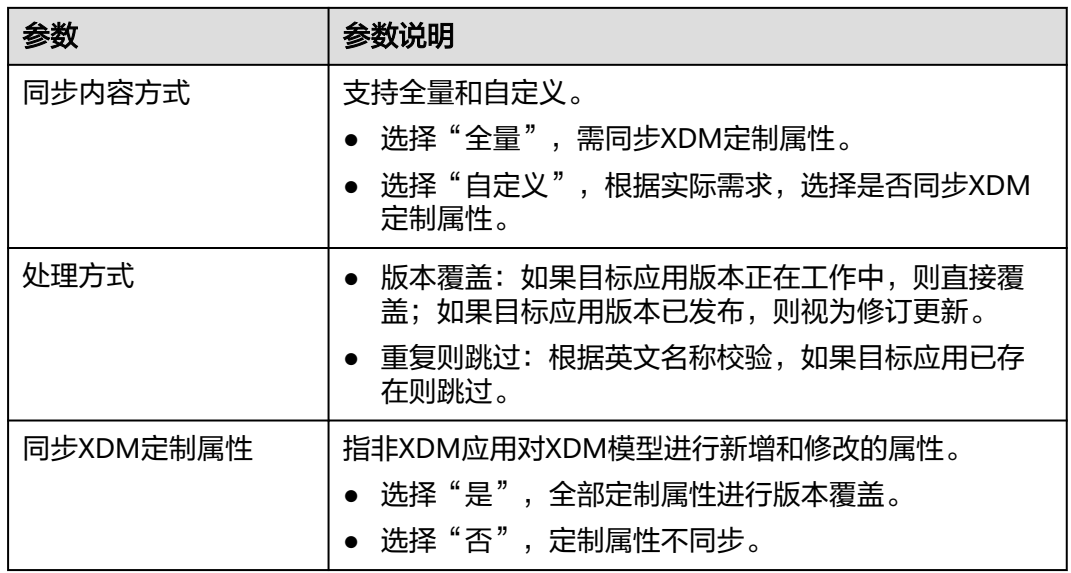

**----**结束

# 执行同步任务

创建同步任务后,需要手动启动才会启动该任务。如果同步任务选择为不跨环境,任 务启动后,会立即将当前应用数据同步至目标应用中。如果同步任务选择为跨环境, 任务启动后会生成一个离线文件,您可以下载该离线文件,前往目标应用导入离线文 件,完成数据同步操作。

- 步**骤1 [登录应用设计态](https://support.huaweicloud.com/consog-idme/idme_consog_0013.html)**,在左侧导航栏中,选择"应用中心 > 应用同步",进入"应用同 步"页面。
- 步骤**2** 在"应用同步"页面,您可以通过如下方式启动同步任务。
	- **单个执行**: 在"状态"为"未启动"的同步任务所在行,单击<sup>1</sup>。

图 **1-138** 单个执行同步任务

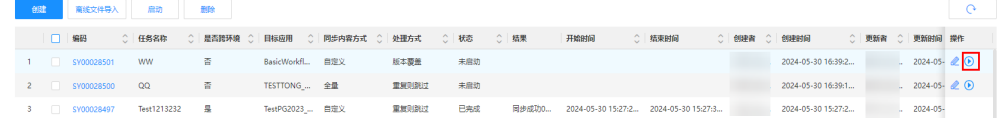

● 批量执行: 勾选多个"状态"为"未启动"的同步任务, 单击列表上方的"启 动"。

#### 图 **1-139** 批量执行同步任务

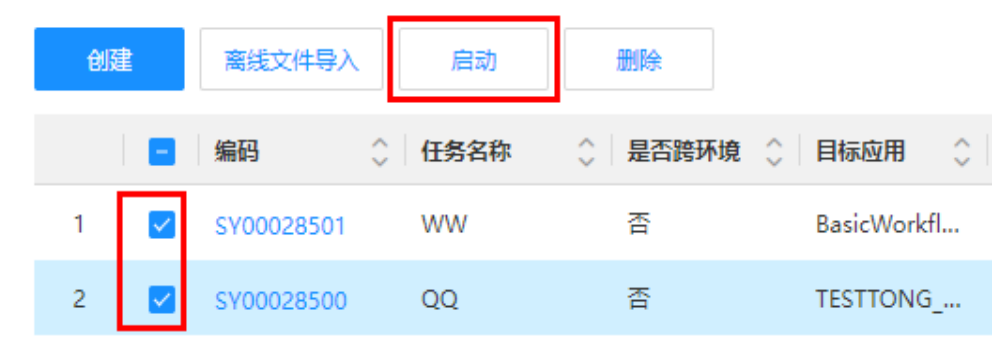

步骤**3** 在弹出的提示框中,单击"确定"。

根据同步应用的数据量大小,完成同步需要一定时间,您可单击<sup>(2</sup> 更新同步状态。 启动应用同步后,该应用同步不能删除或编辑。

**----**结束

## 下载离线文件

说明

仅"状态"为"已完成"的跨环境同步任务支持下载离线文件。

- **步骤1 <u>[登录应用设计态](https://support.huaweicloud.com/consog-idme/idme_consog_0013.html)</u>,**在左侧导航栏中,选择"应用中心 > 应用同步",进入"应用同 步"页面。
- 步骤2 在"应用同步"页面,找到需要下载离线文件的同步任务,单击↓,即可将离线文件 下载至本地。

图 **1-140** 下载离线文件

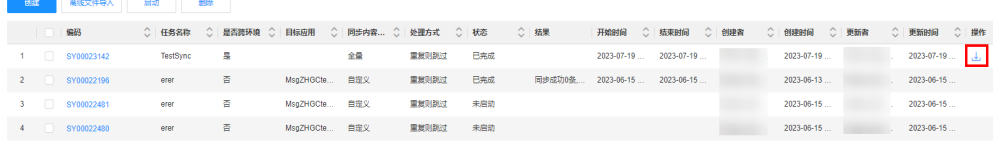

**----**结束

## 导入离线文件

当您已获取到应用同步任务对应的离线文件后,您可以将文件发送给其他租户或者切 换iDME所在其他区域,然后进入待同步数据的应用设计态,导入离线文件,同步应用 数据。

步骤**1** [登录应用设计态](https://support.huaweicloud.com/consog-idme/idme_consog_0013.html),在左侧导航栏中,选择"应用中心 > 应用同步",进入"应用同 步"页面。

步骤**2** 在"应用同步"页面,单击"离线文件导入"。

图 **1-141** 离线文件导入

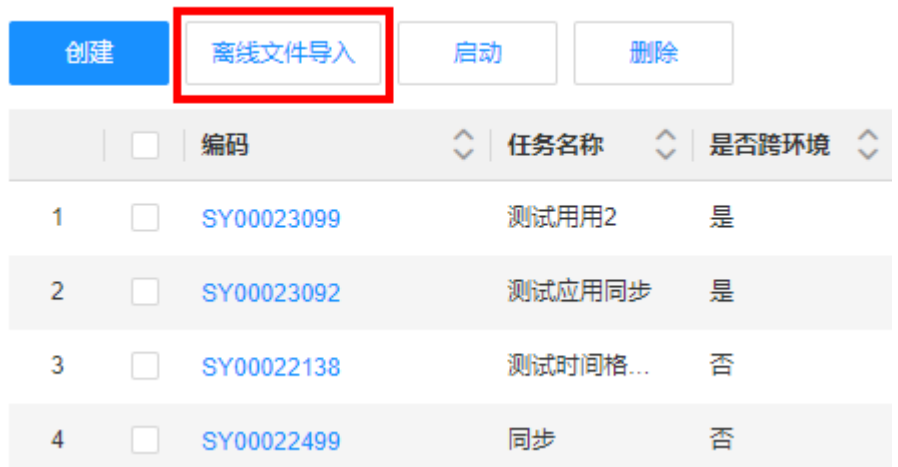

步骤**3** 在弹出的窗口中,将已获取到的离线文件拖拽到待上传列表区域,单击"确认导  $\lambda$ "。

您也可以单击"获取文件",将已获取到的离线文件上传至应用设计态。

导入后,您可以单击同步任务列表右上方的 ,刷新应用同步的状态。待数据同步 完成后,在"结果"栏中查看同步结果,或者进入同步任务详情页进行查看。

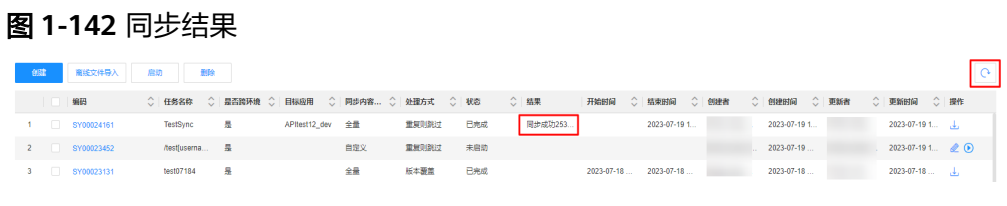

## **----**结束

## 查看同步任务详情

为了方便用户查看同步任务信息,xDM-F提供如下查看路径:

● 在应用设计态的"应用中心 > 应用同步"页查看所有同步任务的信息。

#### 图 **1-143** 应用同步列表

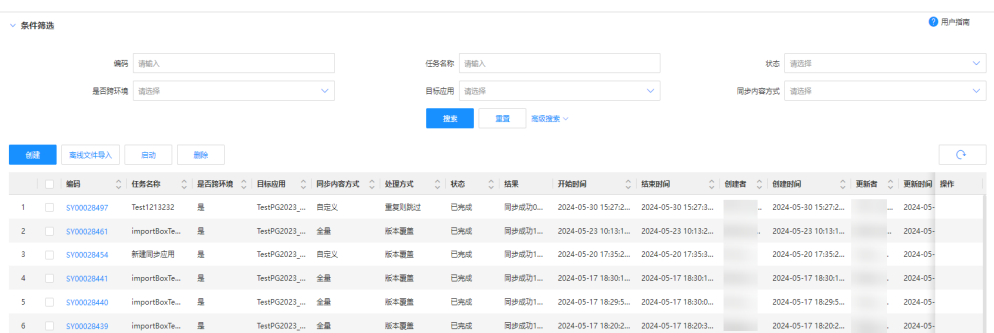

在该页面中,您可以查看到的同步任务操作包括:编码、任务名称、是否跨环 境、目标应用、同步内容方式、处理方式、状态、结果、开始时间及结束时间 等。

同时,支持根据不同字段进行排序,支持分页显示(默认分页20条/页,可选择10 条/页、20条/页、50条/页、100条/页、200条/页)。

● 在同步任务详情页上查看某个同步任务的详细信息。

在"应用同步"页面,通过对应同步任务的"编码"超链接进入详情页。如下图 所示:

#### 图 **1-144** 同步任务详情

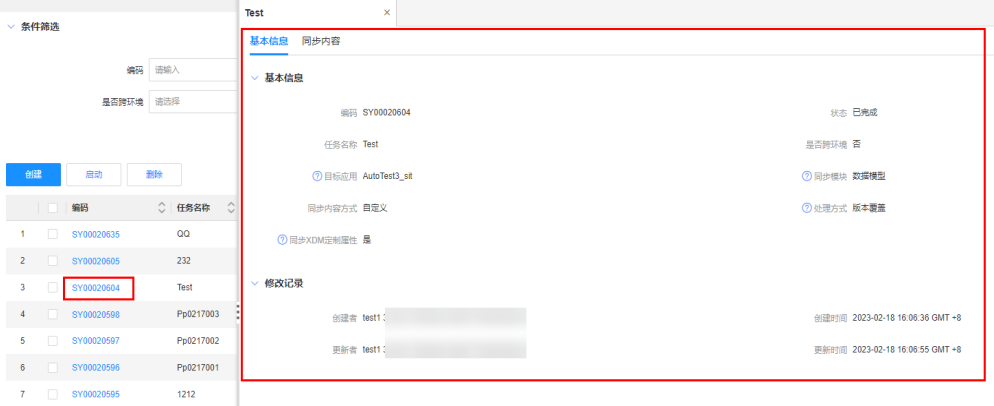

在该页面中,您可以查看到的同步任务操作包括:

- 基本信息: 为您展示当前同步任务相关的基本信息和修改记录。
- 同步内容:您可以在"同步内容"页签下查看数据实体、关系实体、接口模 型、枚举类型和XDM定制属性等信息。此外,支持勾选不同的同步结果用于 筛选同步信息。

#### 图 **1-145** 筛选同步结果

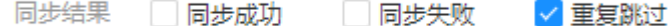

## 搜索同步任务

默认情况下,应用同步页展示的是当前应用设计态下全部同步任务。为了帮助用户快 速搜索出当前应用设计态下的同步任务,xDM-F提供搜索同步任务功能,目前可通过 编码、任务名称、状态、是否跨环境、目标应用、同步内容方式、处理方式、完成时 间、创建者及更新者等属性维度进行过滤。

- **步骤1 <mark>[登录应用设计态](https://support.huaweicloud.com/consog-idme/idme_consog_0013.html)</mark>,在左侧导航栏中,选择"应用中心 > 应用同步",进入"应用同** 步"页面。
- 步骤**2** 根据实际需求,设置筛选条件,单击"搜索",即可获取对应同步任务。

图 **1-146** 条件筛选

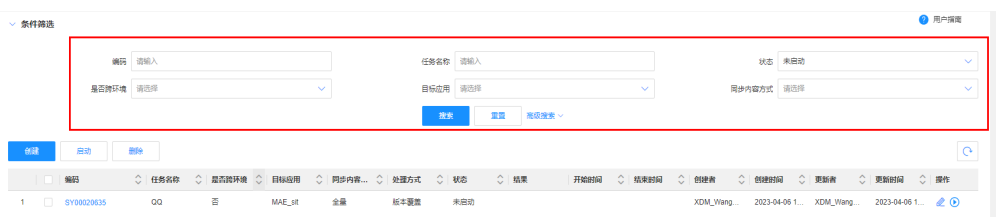

#### 筛选条件说明如下:

- 编码:可通过同步任务的编码进行筛选。
- 任务名称:可通过同步任务的名称进行筛选。
- 状态:支持按照未启动、执行中和已完成筛选。
- 是否跨环境:支持按照是和否筛选。
- 目标应用:可通过同步任务中的目标应用名称进行筛选。
- 同步内容方式:支持按照工作中、审核中和已发布筛选。
- 处理方式:支持按照版本覆盖和重复则跳过筛选。
- 完成时间:您可以自定义同步任务的开始时间和结束时间进行筛选。
- 创建者:可通过创建同步任务的用户名进行筛选。
- 更新者:可通过更新同步任务的用户名进行筛选。

#### **----**结束

#### 删除同步任务

当您不再需要某个应用同步任务时,可参考如下操作删除同步任务。仅支持删除"状 态"为"未启动"的同步任务。

- **步骤1 <mark>[登录应用设计态](https://support.huaweicloud.com/consog-idme/idme_consog_0013.html)</mark>,在左侧导航栏中,选择"应用中心 > 应用同步",进入"应用同** 步"页面。
- **步骤2** 在"应用同步"页面,勾选"状态"为"未启动"的同步任务,单击"删除"。

图 **1-147** 删除任务

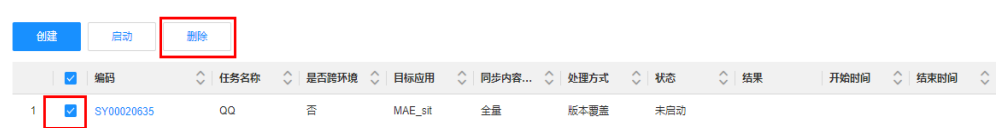

步骤**3** 在弹出的提示框中,单击"确定"。

**----**结束

# **1.7.4 SDK** 管理

数据建模引擎(xDM Foundation,简称xDM-F)SDK是工业数字模型驱动引擎 (Industrial Digital Model Engine,简称iDME)针对那些对数据安全性、合规性要求 较高的企业(例如涉及国家秘密、商业机密、个人隐私数据的行业)打造的一体化产 品,集成了xDM-F的应用运行态和流程引擎能力,在确保企业可以享受数据管理软件 带来的便利和效率的同时,也可以维护其数据资产的安全和合规性。

#### 说明

数据建模引擎SDK仅适用于标准使用场景的应用,轻量使用场景(即数据建模引擎基础版-Lite) 的应用不支持使用数据建模引擎SDK。

#### 前提条件

已购买xDM-F的通用SDK,具体操作请参[见开通数据建模引擎](https://support.huaweicloud.com/consog-idme/idme_consog_0006.html)。

#### 生成 **SDK**

在下载SDK之前,您需要先生成SDK。

- 步骤**1** [登录应用设计态](https://support.huaweicloud.com/consog-idme/idme_consog_0013.html)。
- **步骤2** 在左侧导航栏中,单击"应用中心 > 应用发布",进入"应用发布"页面。
- 步骤**3** 在"应用发布"页面,根据实际业务需求,生成对应单个SDK或者生成SDK合集。
	- 生成数据建模引擎运行SDK: 在对应应用发布历史任务所在行,单击"生成SDK > 生成数据建模引擎运行SDK"。

图 **1-148** 生成 xDM-F SDK

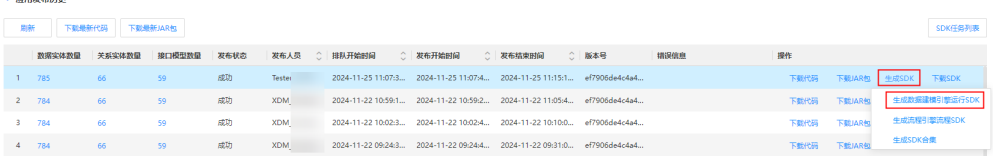

生成SDK时,如果此应用发布记录配套的iDME版本存在多个补丁版本,将使用最 新的补丁版本生成SDK包。更多版本号信息请参见<mark>[如何查看数据建模引擎的版本](https://support.huaweicloud.com/idme_faq/idme_faq_0073.html)</mark> [号?。](https://support.huaweicloud.com/idme_faq/idme_faq_0073.html)

生成流程引擎流程SDK: 在对应应用发布历史任务所在行, 单击"生成SDK > 生 成流程引擎流程SDK"。

图 **1-149** 生成流程引擎 SDK

。<br>林用发布历史

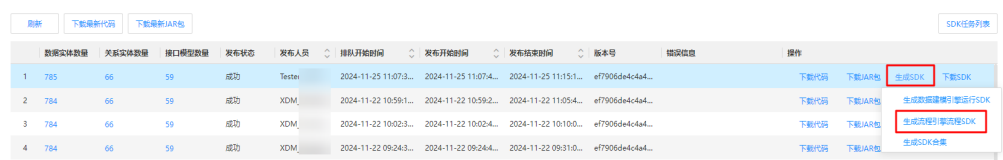

流程引擎默认使用最新的iDME版本生成SDK包。

生成SDK合集: 在对应应用发布历史任务所在行,单击"生成SDK > 生成SDK合 集"。

SDK合集包含数据建模引擎运行SDK和流程引擎运行SDK。

#### 图 **1-150** 生成 SDK 合集

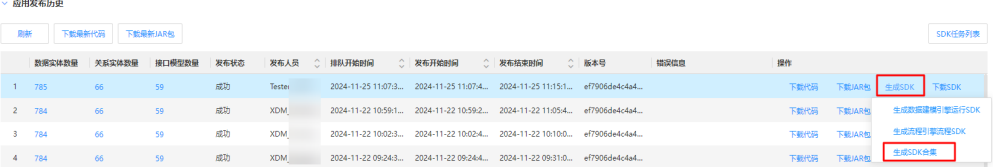

步骤**4** 在弹出的提示框中,单击"确定"。

如需查看生成SDK的进展,可单击"SDK任务列表"进行查看。

**----**结束

#### 下载 **SDK**

#### 步骤**1** [登录应用设计态](https://support.huaweicloud.com/consog-idme/idme_consog_0013.html)。

- **步骤2** 在左侧导航栏中,单击"应用中心 > 应用发布",进入"应用发布"页面。
- 步骤**3** 在"应用发布"页面,根据实际业务需求,下载对应单个SDK或者下载SDK合集。
	- 下载数据建模引擎运行SDK: 在对应应用发布历史任务所在行,单击"下载SDK > 下载xDM-F SDK"。
	- 下载流程引擎流程SDK:在对应应用发布历史任务所在行,单击"下载SDK > 下 载流程引擎SDK"。
	- 下载SDK合集: 在对应应用发布历史任务所在行,单击"下载SDK > 下载SDK合 集"。

SDK合集包含数据建模引擎运行SDK和流程引擎运行SDK。

步骤**4** 选择本地计算机存放SDK的路径,单击"确定"。

**----**结束

#### 管理 **SDK** 任务

为了方便用户查看当前应用的SDK任务,用户可以在"应用发布"页面,单击"SDK任 务列表",在展开的"SDK任务列表"页面进行查看。

图 **1-151** SDK 任务列表

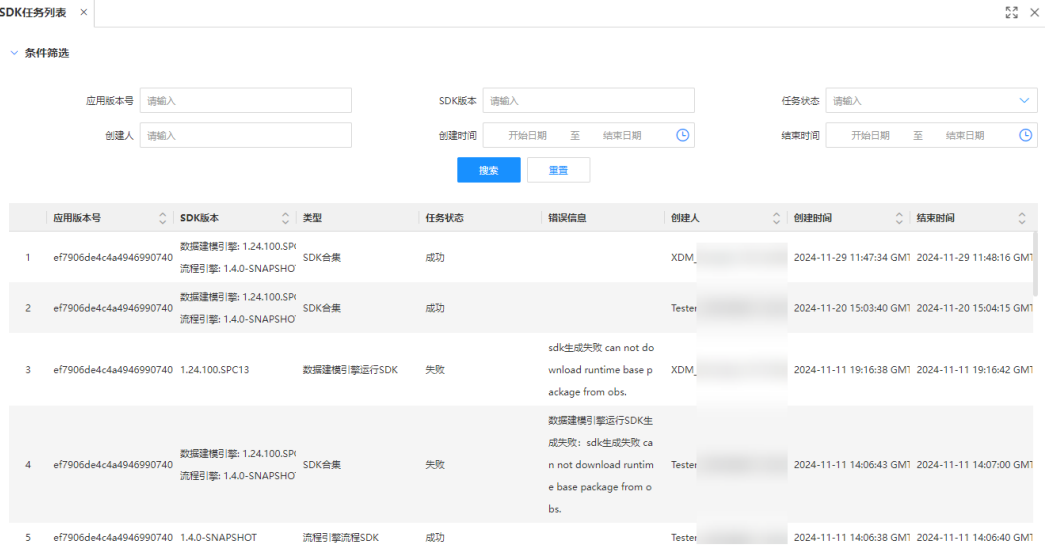

在该页面中,可以查看到的SDK任务列表操作包括:应用版本号、SDK版本、类型、任 务状态、错误信息、创建人、创建时间以及结束时间等。

此外,为了帮助用户快速查询指定的SDK任务,支持通过设置如下筛选条件,单击 "搜索"进行筛选。

图 **1-152** 搜索 SDK 任务

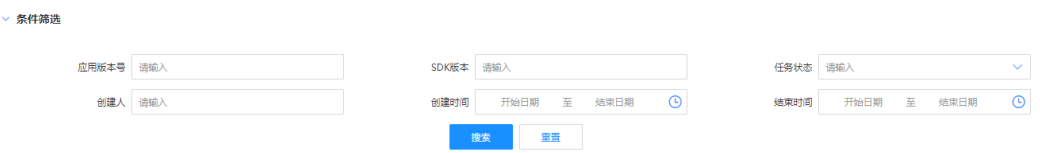

- 应用版本号:可通过应用发布时生成的应用版本号进行筛选。
- SDK版本:可通过iDME的版本讲行筛选。
- 任务状态:支持按排队中、执行中、成功以及失败进行筛选。
- 创建人:可通过生成SDK任务的用户名筛选。
- 创建时间:可自定义SDK任务的创建时间进行筛选。
- 结束时间:可自定义SDK任务的结束时间进行筛选。

# **SDK** 适用场景

xDM-F SDK的适用场景包括:

- 以微服务的形式独立部署至本地通用服务器,为上层应用提供使用HTTP协议进行 通信的API调用能力。
- 在已有开发项目中直接通过xDM-F内置的能力构建应用。

更多介绍请参见**SDK**[参考。](https://support.huaweicloud.com/sdkreference-idme/idme_sdkreference_0001.html)

# **1.8** 系统管理

# **1.8.1** 主服务标签

# **1.8.1.1** 标签分组

## **1.8.1.1.1** 创建标签分组

## 操作场景

标签分组是多个相同类型的标签的集合。您可以根据各种维度(例如用途、所有者或 环境)创建不同的标签分组,从而更好地管理标签。标签分组与标签分组之间没有关 联关系。

## 前提条件

#### [已登录应用设计态。](https://support.huaweicloud.com/consog-idme/idme_consog_0013.html)

### 步骤 **1**:填写基本信息

步骤**1** 在左侧导航栏中,选择"系统管理 > 主服务标签",进入标签页面。

步骤**2** 选择"标签分组"页签,单击"创建"。

图 **1-153** 创建标签分组

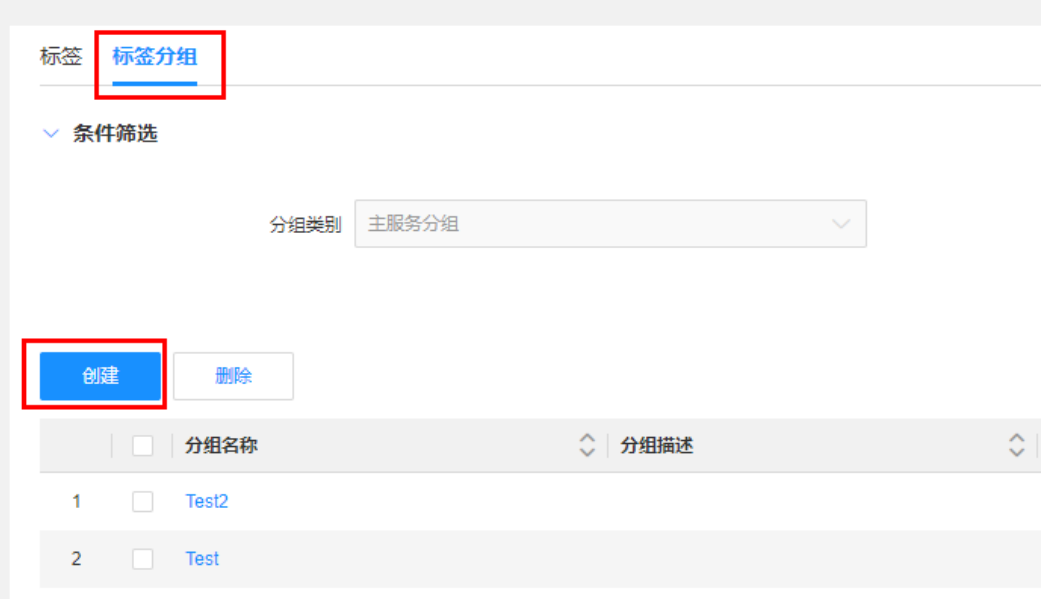

# 步骤3 在展开的页面,填写分组名称,单击"保存"。

#### 图 **1-154** 基本信息

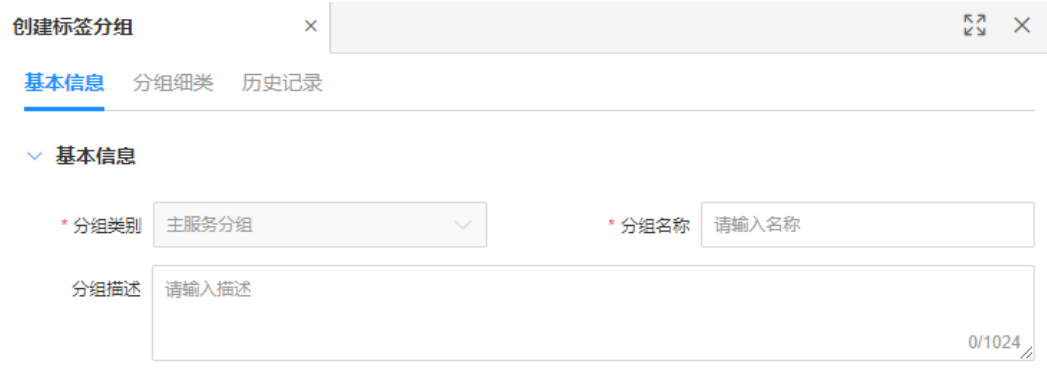

**----**结束

# 步骤 2: 设置分组细类 (可选)

步骤**1** 选择"分组细类"页签,单击"新增"。

#### 图 **1-155** 新增分组细类 group 标签分组  $\times$  $\mathbb{R}^n$   $\times$ 基本信息 分组细类 历史记录 新增 删除 □名称 ○ 描述 ○ 创建者 ○ 创建时间 ○ 更新者 ○ 更新时间 ○ 操作

暂无数据

步骤2 在弹出的窗口中,填写名称和描述,单击"确定"。

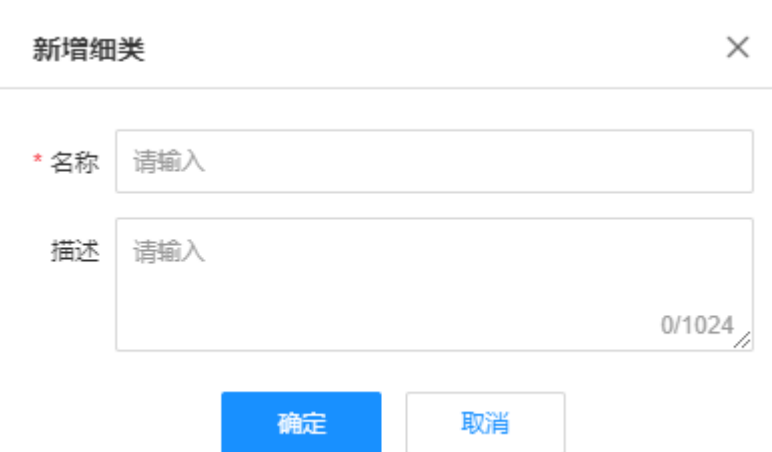

**----**结束

图 **1-156** 新增细类

## **1.8.1.1.2** 修改标签分组

# 操作场景

您可以在应用设计态随时对已添加的标签分组进行修改,以满足不同场景对标签或者 数据模型的分类管理。当前您可以对标签分组执行如下操作:

- 修改基本信息
- 修改分组细类

## 说明

仅支持修改您自己创建的标签分组。

## 前提条件

[已登录应用设计态。](https://support.huaweicloud.com/consog-idme/idme_consog_0013.html)

## 操作步骤

- 步骤**1** 在左侧导航栏中,选择"系统管理 > 主服务标签",进入标签页面。
- 步骤**2** 选择"标签分组"页签,进入标签分组页面。
- 步骤3 找到需要修改的分组,单击 您也可以进入该分组详情页面,单击"编辑"。

#### 图 **1-157** 编辑标签分组

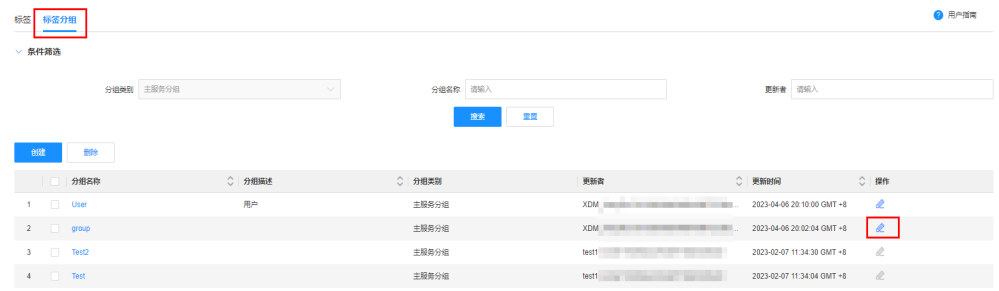

- 步骤**4** 根据实际业务需求,选择"基本信息"页签或"分组细类"页签,进行如下修改,单 击"保存"。
	- 修改基本信息:可修改分组的名称和描述。

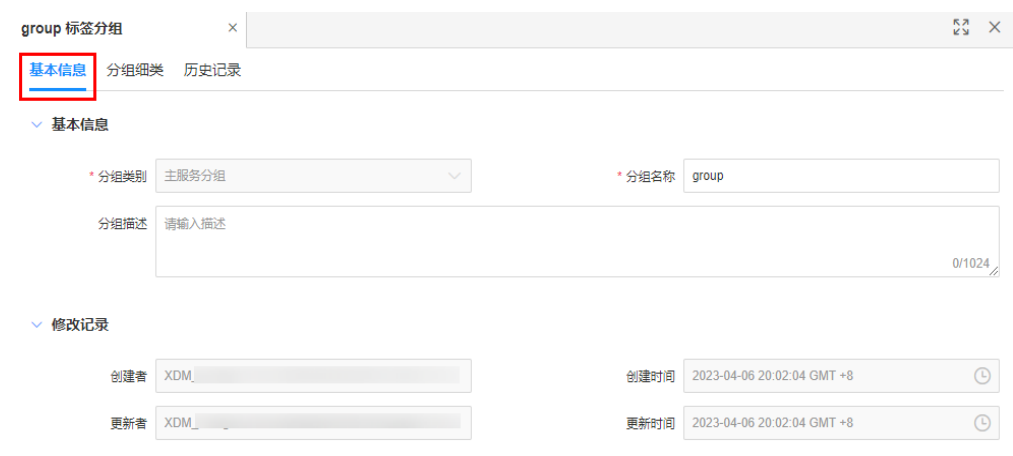

● 修改分组细类:可对细类进行新增、修改和删除。

#### 说明

如果分组细类被引用,则不能删除该细类。如需删除,需要先取消引用才可删除。

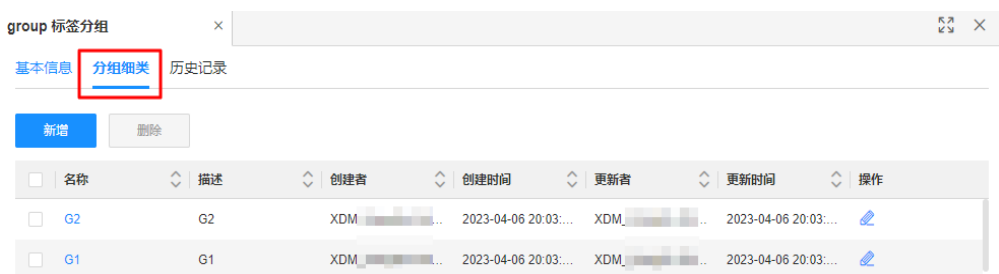

#### **----**结束

## **1.8.1.1.3** 查看标签分组

# 操作场景

您可以在应用设计态查看标签分组的基本信息、分组细类和历史记录。

## 前提条件

#### [已登录应用设计态。](https://support.huaweicloud.com/consog-idme/idme_consog_0013.html)

# 操作步骤

- 步骤**1** 在左侧导航栏中,选择"系统管理 > 主服务标签",进入标签页面。
- 步骤**2** 选择"标签分组"页签,进入标签分组页面。
- 步骤**3** 找到需要查看的分组,单击该分组名称,进入标签分组详情页面。

#### 图 **1-158** 标签分组详情

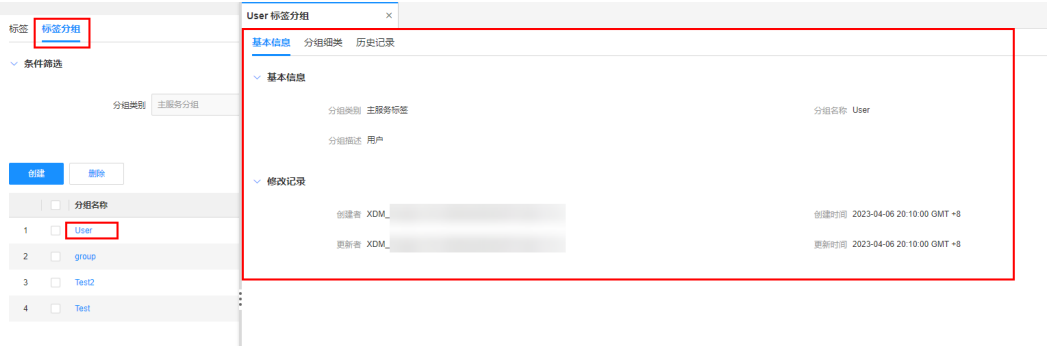

#### 表 **1-39** 标签分组详情

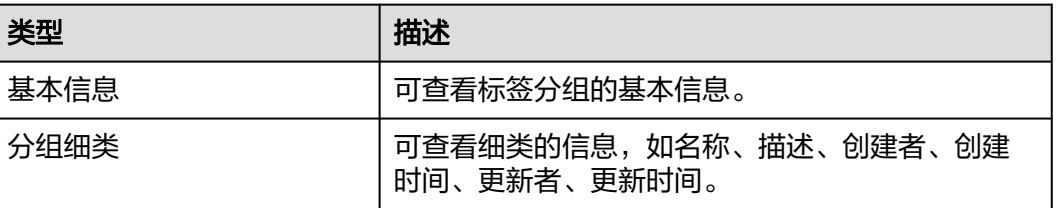

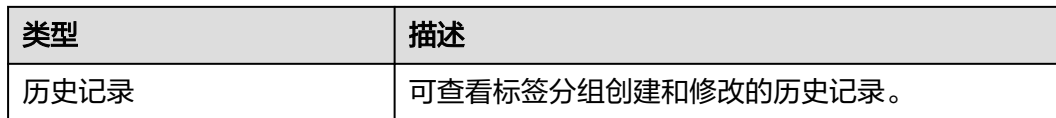

#### **----**结束

### **1.8.1.1.4** 查询标签分组

## 操作场景

为当前应用数据模型添加标签分组后,您可以通过标签分组快速查询所属数据模型。

## 前提条件

#### [已登录应用设计态。](https://support.huaweicloud.com/consog-idme/idme_consog_0013.html)

## 操作步骤

- 步骤**1** 在左侧导航栏中,选择"系统管理 > 主服务标签",进入标签页面。
- 步骤**2** 选择"标签分组"页签,进入标签分组页面。
- 步骤**3** 根据实际需求,设置筛选条件(分组名称、更新者),单击"搜索"。

#### 图 **1-159** 条件筛选

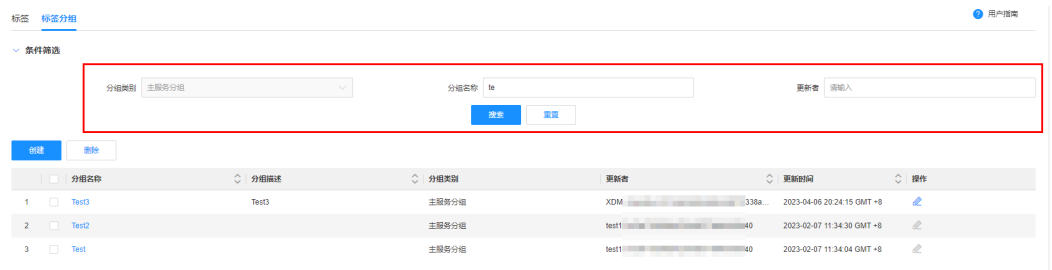

**----**结束

### **1.8.1.1.5** 删除标签分组

## 操作场景

当您不再需要通过标签分组对标签或者数据模型进行分类、搜索和聚合时,可以在应 用设计态进行删除。

## 前提条件

#### [已登录应用设计态。](https://support.huaweicloud.com/consog-idme/idme_consog_0013.html)

#### 操作步骤

步骤**1** 在左侧导航栏中,选择"系统管理 > 主服务标签",进入标签页面。

步骤**2** 选择"标签分组"页签,进入标签分组页面。

步骤**3** 勾选需要删除的分组名称,单击"删除"。

#### 图 **1-160** 删除分组

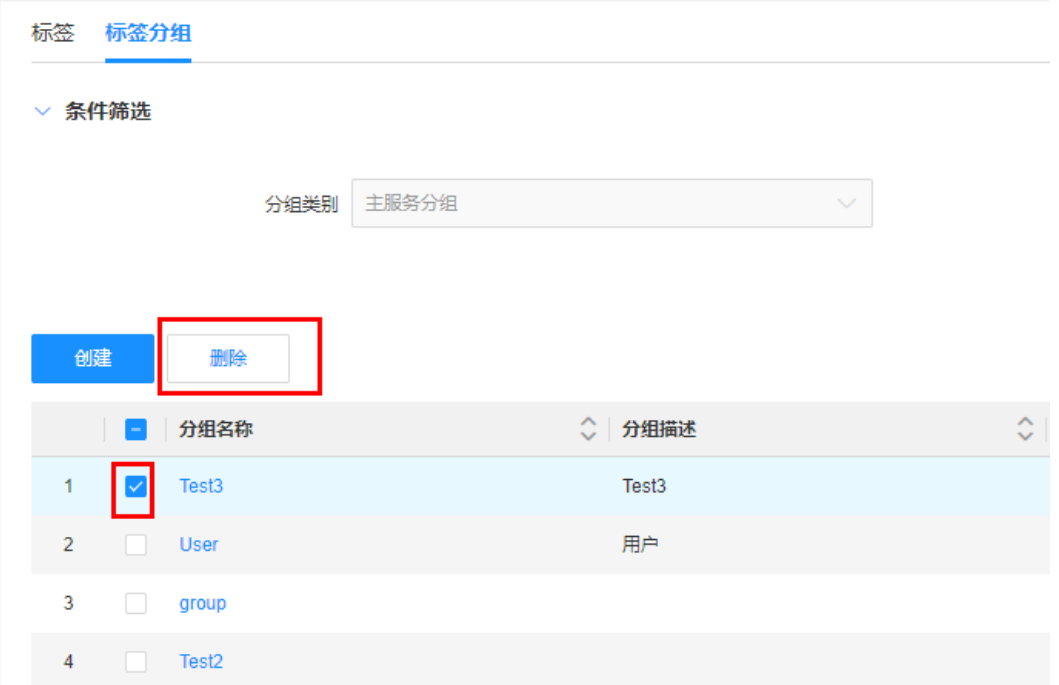

**步骤4** 在弹出的提示框中,单击"确定"。

#### 说明

如果标签分组被引用,则不能删除该分组。如需删除,需要先取消引用才可删除。

#### **----**结束

# **1.8.1.2** 标签

## **1.8.1.2.1** 创建标签

## 操作场景

当您在当前应用下拥有多个数据模型时,例如数据实体、关系实体、接口模型等,您 可以在应用规划阶段创建标签,然后在应用开发阶段绑定具体的数据模型来实现分类 管理。

## 前提条件

- [已登录应用设计态。](https://support.huaweicloud.com/consog-idme/idme_consog_0013.html)
- [已创建标签分组](https://support.huaweicloud.com/usermanual-idme/idme_usermanual_0099.html)。

## 操作步骤

步骤**1** 在左侧导航栏中,选择"系统管理 > 主服务标签",进入标签页面。
## 步骤**2** 单击"创建"。

图 **1-161** 创建标签

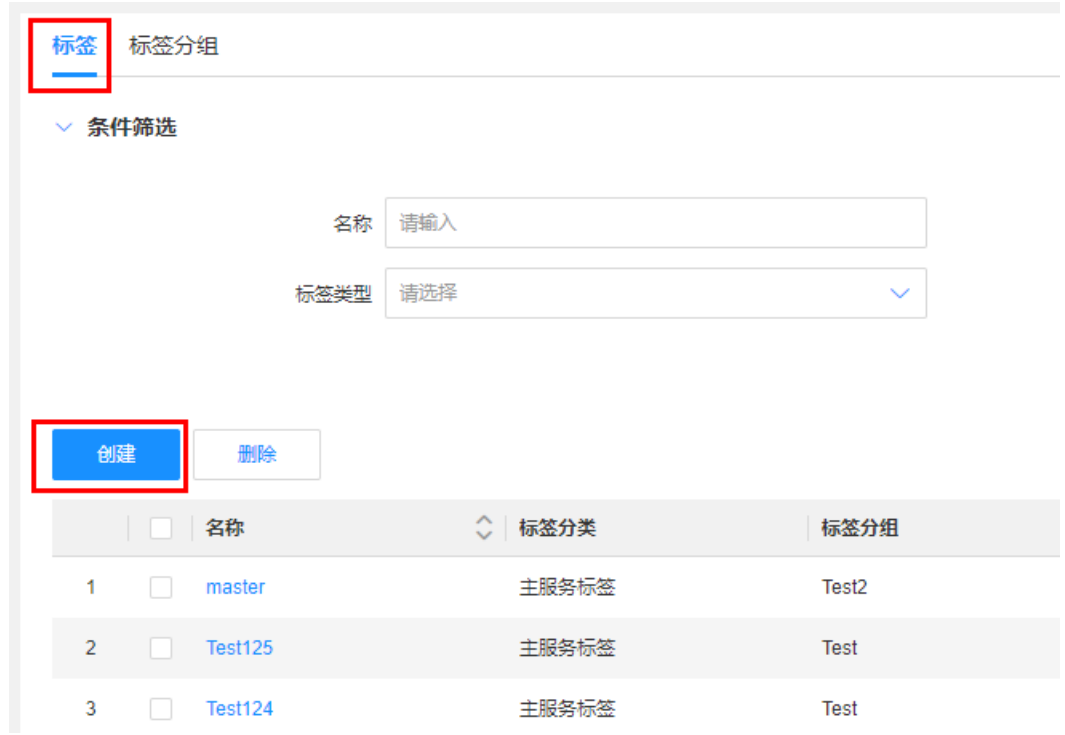

步骤3 在展开的页面,填写如下主要信息,单击"保存"。

## 图 **1-162** 基本信息

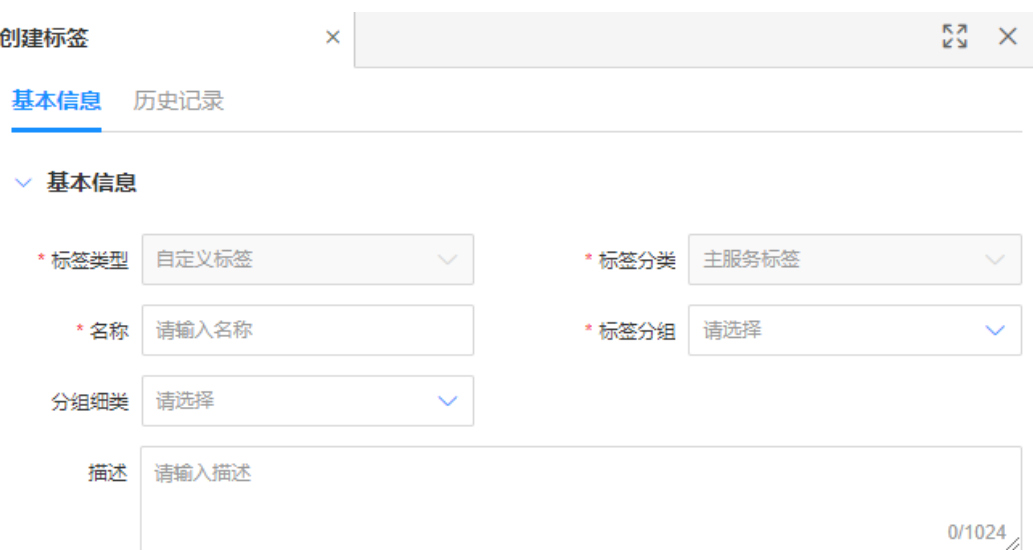

#### 表 **1-40** 基本信息

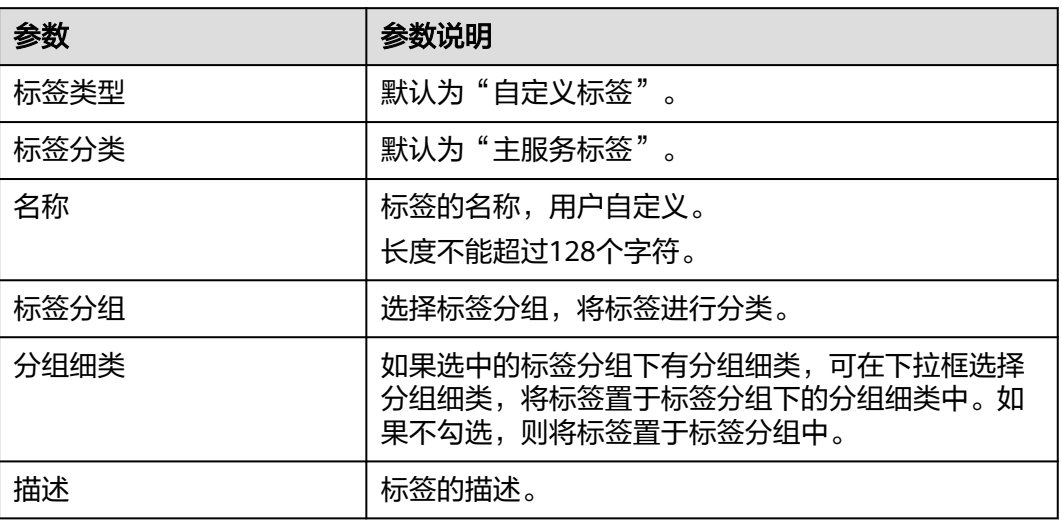

**----**结束

## **1.8.1.2.2** 删除标签

## 操作场景

当您不再需要通过标签对数据模型进行分类、搜索和聚合时,可以在应用设计态删除 标签。

## 约束与限制

如果标签被引用,则不能删除该标签。如需删除,需要先取消引用才可删除。

## 前提条件

## [已登录应用设计态。](https://support.huaweicloud.com/consog-idme/idme_consog_0013.html)

## 操作步骤

步骤1 在左侧导航栏中,选择"系统管理 > 主服务标签",进入标签页面。

步骤**2** 勾选需要删除的标签,单击"删除"。

#### 图 **1-163** 删除标签

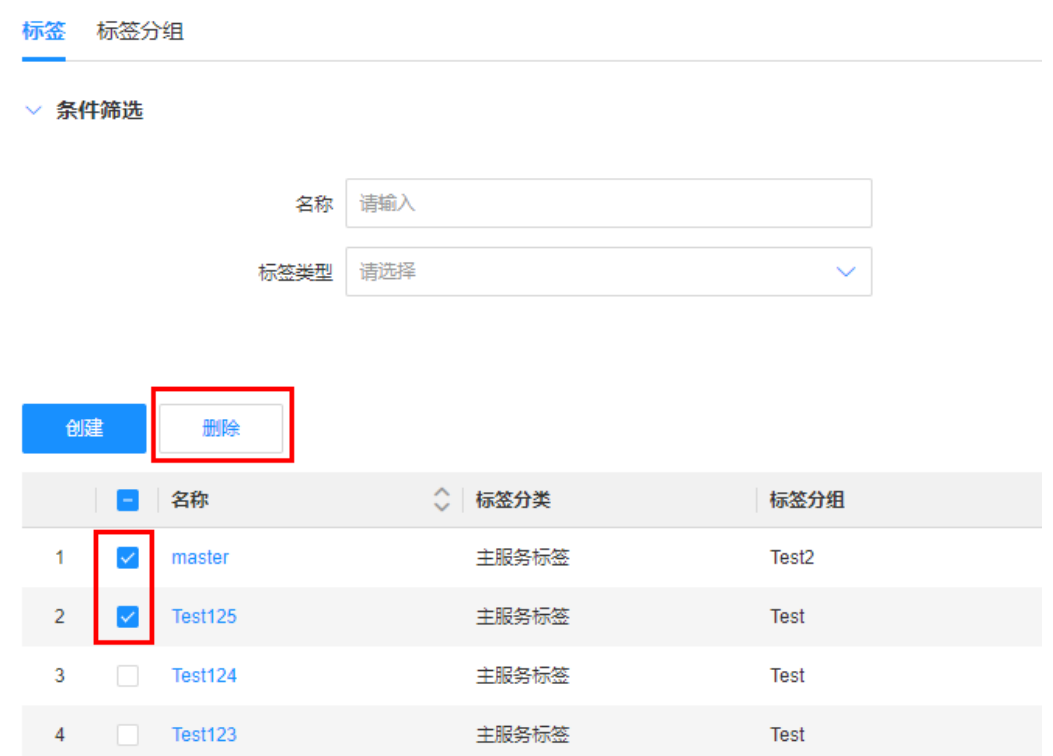

步骤**3** 在弹出的提示框中,单击"确定"。

**----**结束

## **1.8.1.2.3** 编辑标签

## 操作场景

您可以在应用设计态随时对已添加的标签进行修改,以满足不同场景对数据模型的分 类管理。

#### 说明

仅支持编辑您自己创建的标签。

## 前提条件

## [已登录应用设计态。](https://support.huaweicloud.com/consog-idme/idme_consog_0013.html)

## 操作步骤

步骤**1** 在左侧导航栏中,选择"系统管理 > 主服务标签",进入"标签"页面。

步**骤2** 在"标签"页面, 找到需要编辑的标签, 单击 。

您也可以单击需要编辑的标签名称,在该标签的基本信息页面单击"编辑"。

图 **1-164** 编辑标签

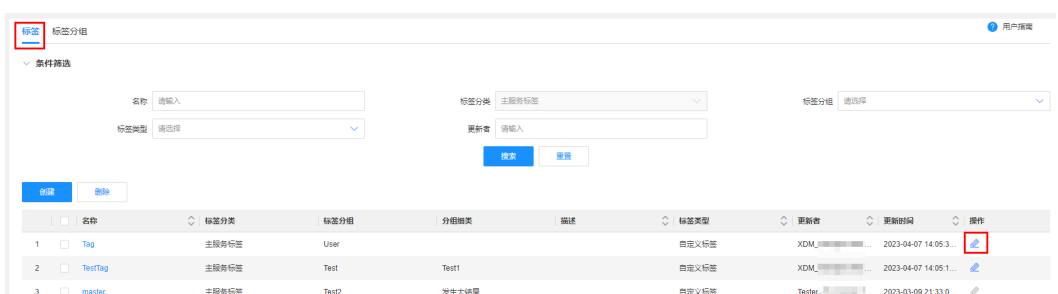

**步骤3** 在展开的编辑页面,填写需要修改的信息,单击"保存"。

**----**结束

## **1.8.1.2.4** 查询标签

## 操作场景

为当前应用的数据模型添加标签后,您可以在应用设计态快速查看与其绑定的数据模 型。

## 前提条件

## [已登录应用设计态。](https://support.huaweicloud.com/consog-idme/idme_consog_0013.html)

#### 操作步骤

步骤**1** 在左侧导航栏中,选择"系统管理 > 主服务标签",进入标签页面。

步骤**2** 根据实际需求,设置筛选条件,单击"搜索"。

图 **1-165** 条件筛选

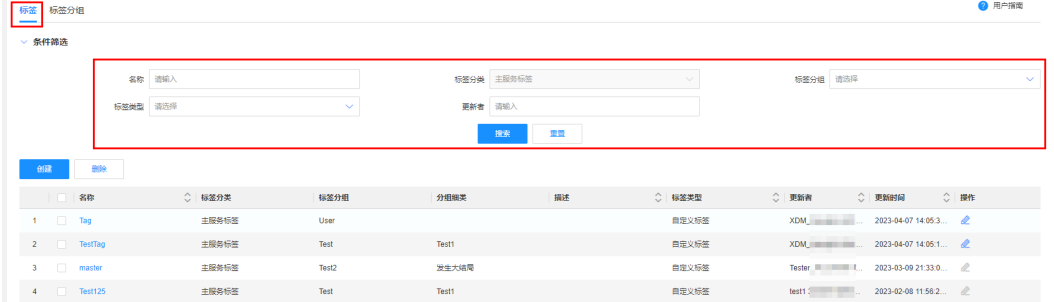

筛选条件:

- 名称:输入标签名称查询。
- 标签分组:选择分组名称查询。
- 标签类型:选择标签类型查询。
- 更新者:输入更新者查询。如果一个标签有多人更新,筛选时,以最后一位更新 者为准,查询出此标签。

#### **----**结束

## **1.8.1.2.5** 查看标签信息

## 操作场景

工业数字模型驱动引擎-数据建模引擎(xDM Foundation,简称xDM-F)为您提供标 签历史记录功能,以便您回溯和查看标签历史记录。

## 前提条件

[已登录应用设计态。](https://support.huaweicloud.com/consog-idme/idme_consog_0013.html)

## 操作步骤

- 步骤**1** 在左侧导航栏中,选择"系统管理 > 主服务标签",进入标签页面。
- 步骤**2** 找到需要查看的标签,单击该标签名称,即可查看该标签的基本信息和历史记录。

**----**结束

# **2** 运行态使用指南

# **2.1** 数据看板

## 操作场景

应用运行态提供了数据看板功能,包含了"数据看板"和"数据详情"两大功能模 块。本文指导您如何使用数据看板。

## 前提条件

[已登录应用运行态。](https://support.huaweicloud.com/consog-idme/idme_consog_0023.html)

## 操作步骤

步骤**1** 在"首页 > 数据看板"页面,查看如下信息。

图 **2-1** 数据看板(运行态)

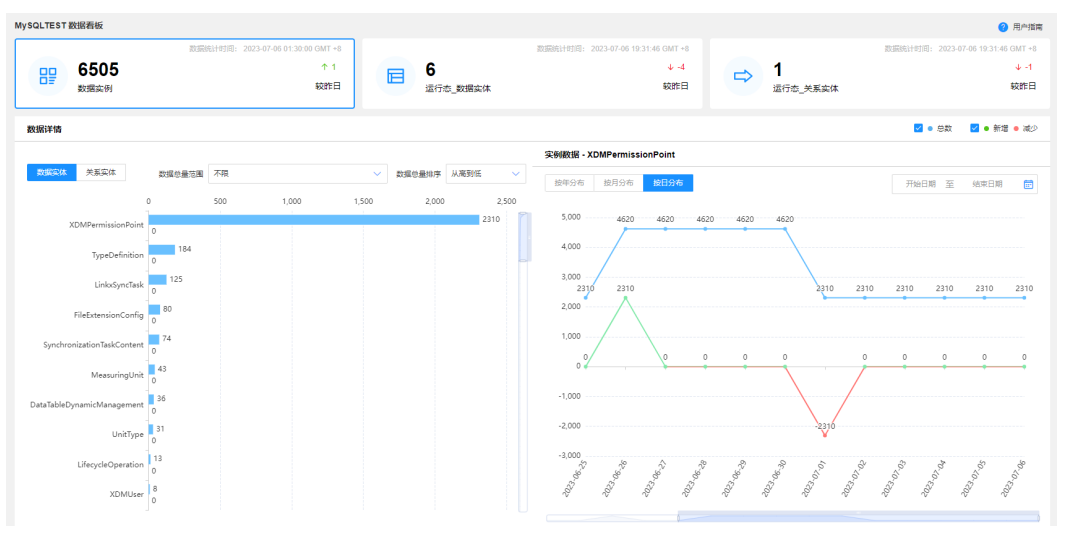

数据看板: 统计当前应用下"数据实例"、"数据实体"和"关系实体"的当前 总量和较昨日增量。

- 数据详情:
	- 数据实例:左侧展示当前应用下所有已发布的数据实体和关系实体的数据实 例具体总量&增量(柱形图),右侧展示具体的数据实体和关系实体的总量& 增量(折线图)。折线图根据日期统计,目前支持按照年统计、按照月份统 计和按照日期统计。
	- 数据实体: 以"模型类型"和"模型分类"为维度,展示实体的具体总量和 增量(柱形图)。
	- 关系实体: 以"关系类型"和"关系模型分类"为维度,展示实体的具体总 量和增量(柱形图)。

**----**结束

# **2.2** 我的工作空间

# **2.2.1** 我的导出任务

## 操作场景

工业数字模型驱动引擎-数据建模引擎(xDM Foundation,简称xDM-F)支持导出数 据。当用户将某对象导出后,可在"我的导出任务"查看具体的导出信息。

## 约束与限制

系统每天凌晨2点自动清理超过一年的导出任务,为避免所需的导出文件超出保留时间 被删除,请及时下载所需导出文件至本地。

## 前提条件

[已登录应用运行态。](https://support.huaweicloud.com/consog-idme/idme_consog_0023.html)

## 操作步骤

- **步骤1** 在左侧导航栏中,选择"我的工作空间 > 我的导出任务",进入我的导出任务页面。
- 步骤**2** 在"条件筛选"中,选择导出类型、导出状态和导出完成时间,单击"搜索",即可 在列表中查看导出信息。

#### 图 **2-2** 我的导出任务

◎ 条件编译

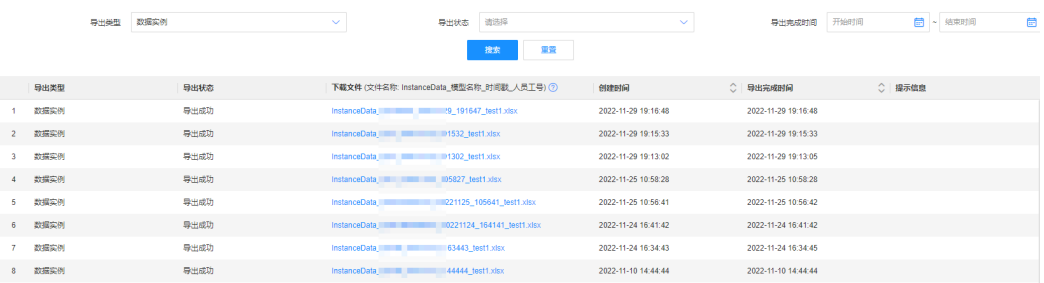

- 导出类型:可选择数据实例、文件格式、单位类型、群组、团队角色、全局角 色、基础数据、生命周期和数据模型。
- 导出状态:可选择导出成功、导出失败和正在导出。
- 导出完成时间:根据实际需求选择完成时间段。

如需下载文件,单击对应的下载文件即可。

**----**结束

# **2.2.2** 我的导入任务

## 操作场景

工业数字模型驱动引擎-数据建模引擎(xDM Foundation,简称xDM-F)提供异步导 入的功能。当用户导入对象后,可在"我的导入任务"查看具体的导入信息。

## 约束与限制

系统每天凌晨2点自动清理超过一年的导入任务,为避免所需的导入文件超出保留时间 被删除,请及时下载所需导入文件至本地。

## 前提条件

#### [已登录应用运行态。](https://support.huaweicloud.com/consog-idme/idme_consog_0023.html)

## 操作步骤

- 步骤1 在左侧导航栏中,选择"我的工作空间 > 我的导入任务",进入我的导入任务页面。
- 步骤**2** 在"条件筛选"中,选择导入类型、导入状态、创建时间,或者输入文件名称,单击 "搜索",即可列表中查看导入信息。

图 **2-3** 我的导入任务

| ▽ 条件筛选                 |      |      |              |                                           |           |                               |              |                     |              |        |          |   |
|------------------------|------|------|--------------|-------------------------------------------|-----------|-------------------------------|--------------|---------------------|--------------|--------|----------|---|
|                        | 导入类型 | 数据实例 | $\checkmark$ | 导入状态                                      | 请选择       |                               | $\checkmark$ |                     | 开始时间<br>创建时间 |        | □ * 结束时间 | 曲 |
|                        | 文件名称 | 请输入  |              |                                           |           |                               |              |                     |              |        |          |   |
|                        |      |      |              |                                           | 搜索        | ※ 签                           |              |                     |              |        |          |   |
| 导入类型                   |      | 导入状态 |              | 导入文件                                      |           | 创建时间                          |              | ○ 导入完成时间            |              | ○ 提示信息 |          |   |
| 数据实例                   |      | 导入成功 |              | InstanceData                              | 143945 te | 2022-11-10 14:40:27           |              | 2022-11-10 14:40:28 |              |        |          |   |
| 数据实例<br>$2^{\circ}$    |      | 导入成功 |              | InstanceData                              |           | 20221109 2022-11-09 09:30:07  |              | 2022-11-09 09:30:07 |              |        |          |   |
| 数据实例<br>3 <sup>1</sup> |      | 导入失败 |              | InstanceData                              |           | 20221109 2022-11-09 09:29:18  |              | 2022-11-09 09:29:18 |              | 局      |          |   |
| 数据实例<br>$4 -$          |      | 导入成功 |              | <b>InstanceData</b>                       |           | 221103 14 2022-11-03 14:55:02 |              | 2022-11-03 14:55:03 |              |        |          |   |
| 数据实例<br>5              |      | 导入成功 |              | InstanceData                              |           | 221103_14 2022-11-03 14:53:19 |              | 2022-11-03 14:53:19 |              |        |          |   |
| 6 数据实例                 |      | 导入成功 |              | InstanceData                              |           | 21031 184 2022-10-31 18:51:35 |              | 2022-10-31 18:51:36 |              |        |          |   |
| 数据实例                   |      | 导入失败 |              | InstanceData                              |           | 025 2022 2022-10-29 18:30:37  |              | 2022-10-29 18:30:38 |              | 局      |          |   |
| 8 数据实例                 |      | 导入失败 |              | InstanceData 20221028 2022-10-28 09:39:35 |           |                               |              | 2022-10-28 09:39:35 |              | 局      |          |   |

- 导入类型:可选择数据实例、单位类型、文件格式、群组、团队角色和全局角 色。
- 导入状态:可选择导入成功、导入失败和正在导入。
- 创建时间:根据实际需求选择完成时间段。
- 文件名称:输入导入的文件名称。

如需下载导入文件,单击对应的导入文件名称即可。

**----**结束

# **2.3** 数据模型管理

# **2.3.1** 数据实体

## **2.3.1.1** 创建数据实体

## 操作场景

本文指导您在应用运行态创建数据实体。

## 前提条件

#### [已登录应用运行态。](https://support.huaweicloud.com/consog-idme/idme_consog_0023.html)

步骤 **1**:填写基本信息

步骤**1** 在左侧导航栏中,选择"数据模型管理 > 数据实体",进入数据实体页面。

步骤**2** 单击"创建"。

#### 图 **2-4** 创建数据实体

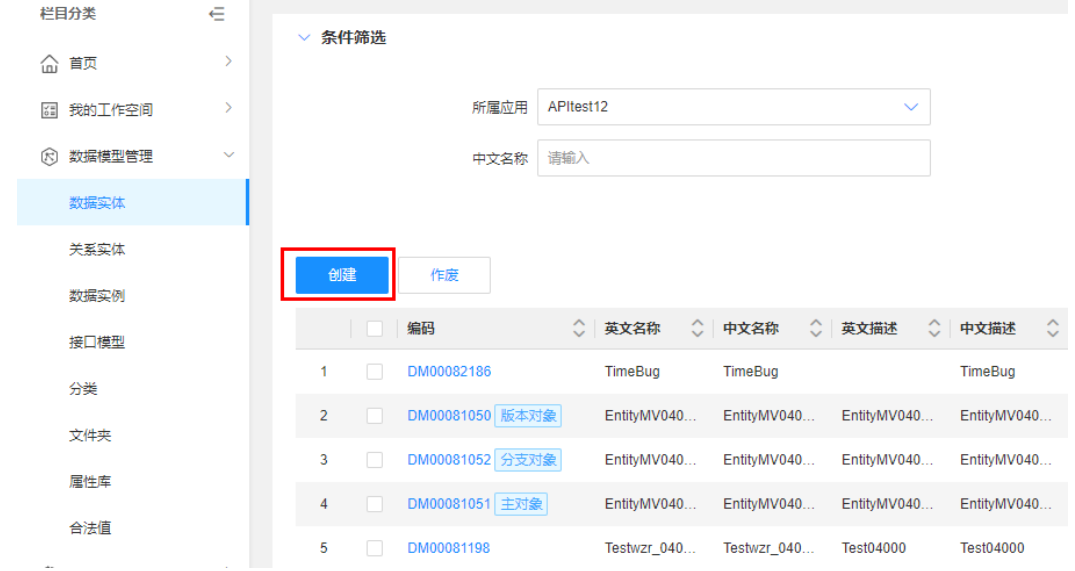

步骤**3** 根据页面提示,配置如下信息。

## 图 **2-5** 基本信息

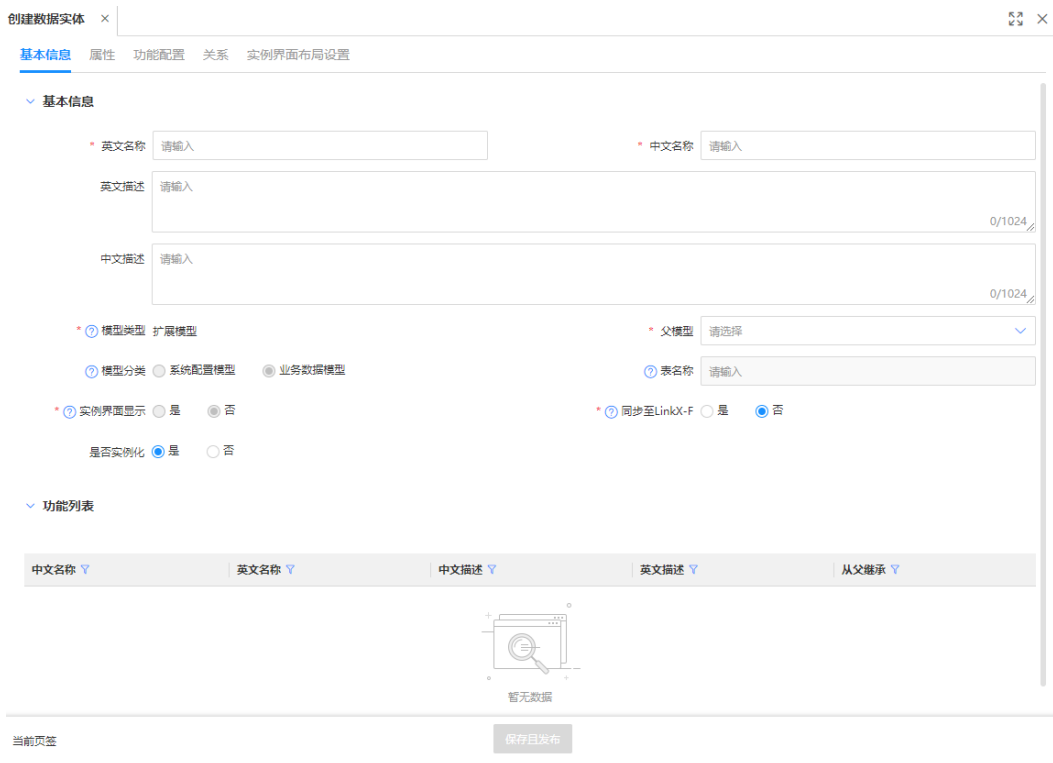

#### 表 **2-1** 创建数据实体参数说明

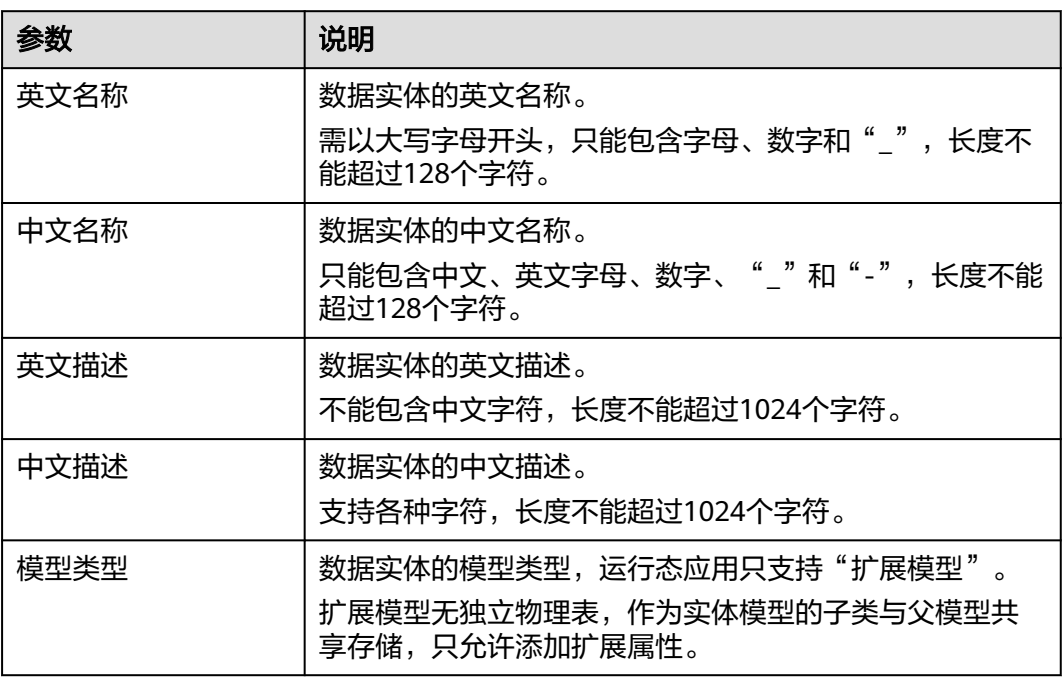

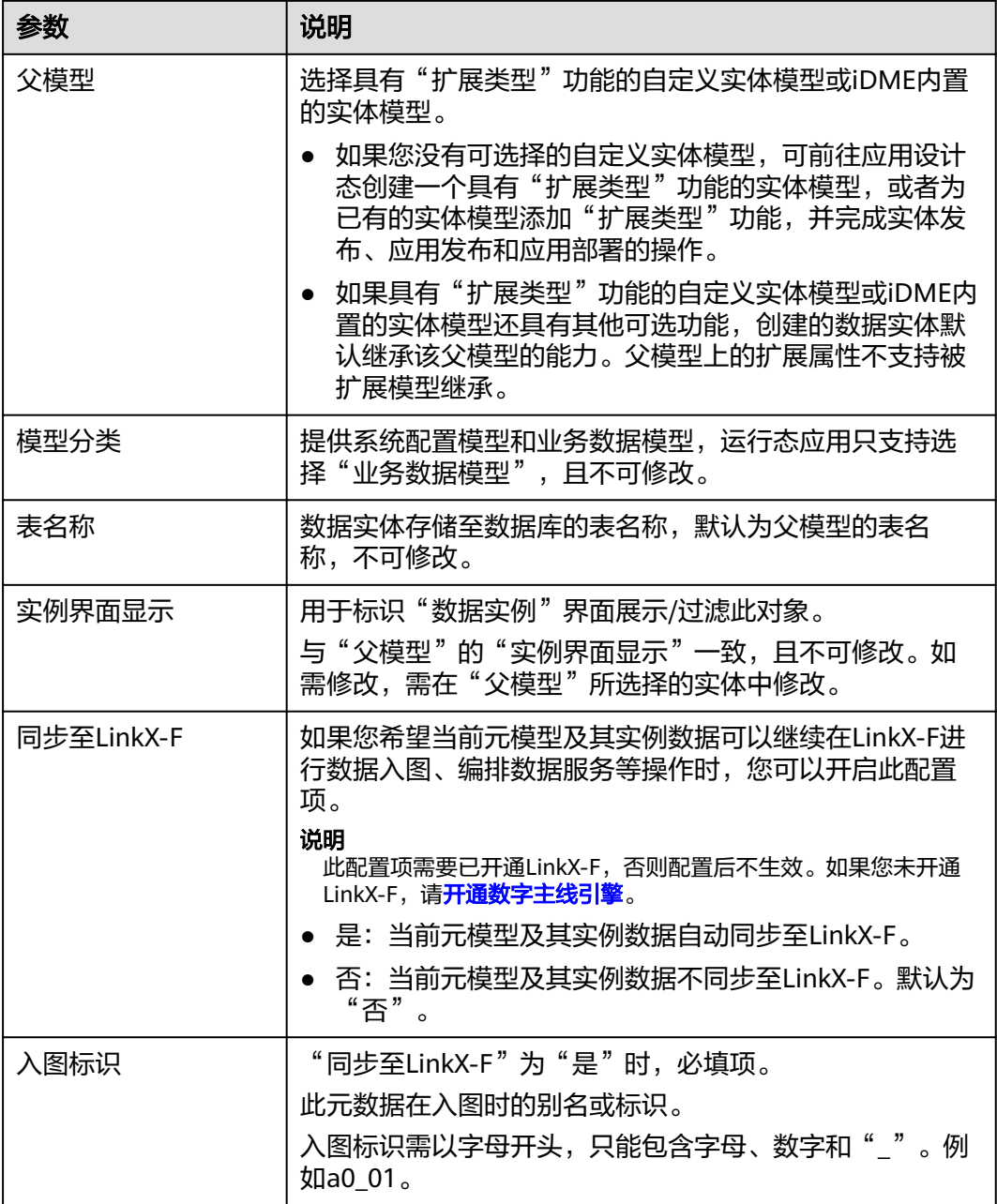

步骤**4** 单击"保存且发布"。

**----**结束

## 步骤 **2**:新增扩展属性(可选)

完成创建数据实体后,如果该数据实体的父模型具有"扩展属性"功能,可通过如下 操作添加扩展属性。

步骤**1** 选择"属性"页签,进入属性页面。

步骤**2** 在"扩展属性"栏中,单击"添加"。

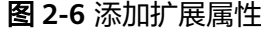

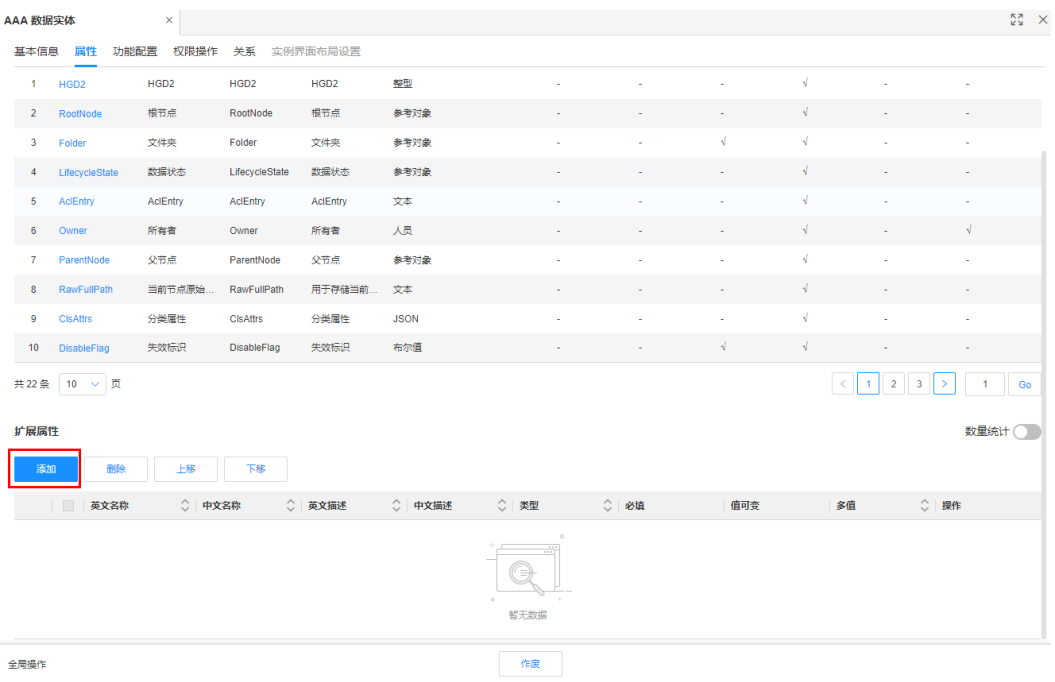

步骤3 在弹出的窗口中,勾选符合"扩展属性"功能配置要求的属性,单击"确定"。

#### 图 **2-7** 添加属性

#### 添加属性

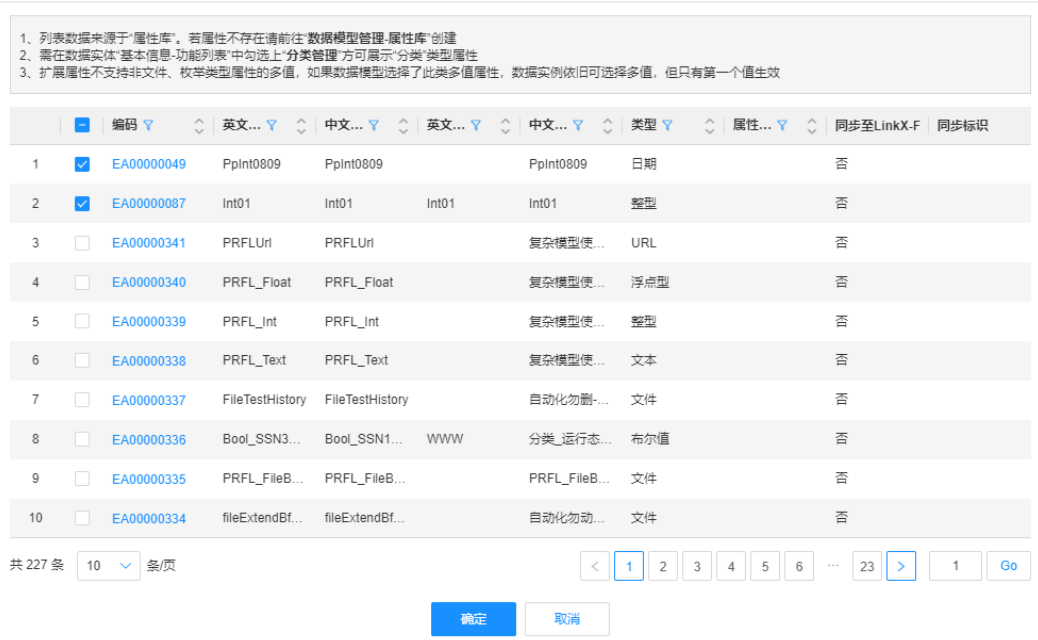

#### **----**结束

## 步骤 3: 功能配置 (可选)

完成创建数据实体后,如果该数据实体的父模型具有"生命周期管理"功能,可通过 如下操作绑定生命周期模板。

 $\times$ 

步骤**1** 选择"功能配置"页签,进入功能配置页面。

**步骤2** 在"设置规则"的"生命周期管理"栏中,单击运行默认生命周期模板下的<mark>员</mark> 。

#### 图 **2-8** 运行默认生命周期模板

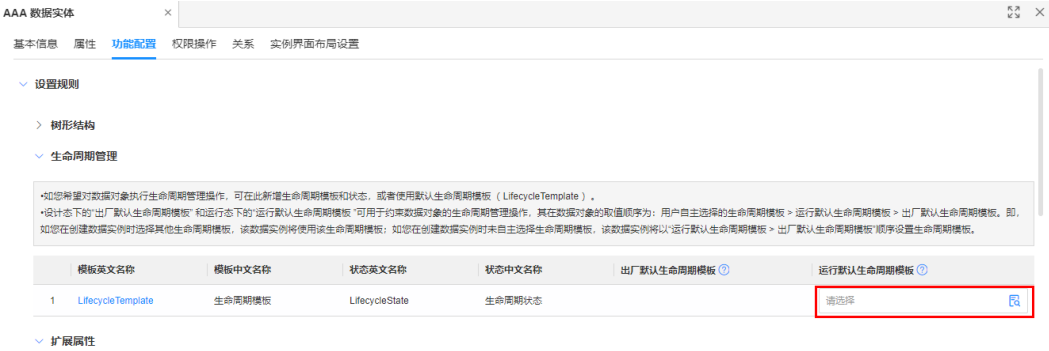

步骤**3** 在弹出的窗口中,选择待绑定的生命周期模板,单击"确定"。

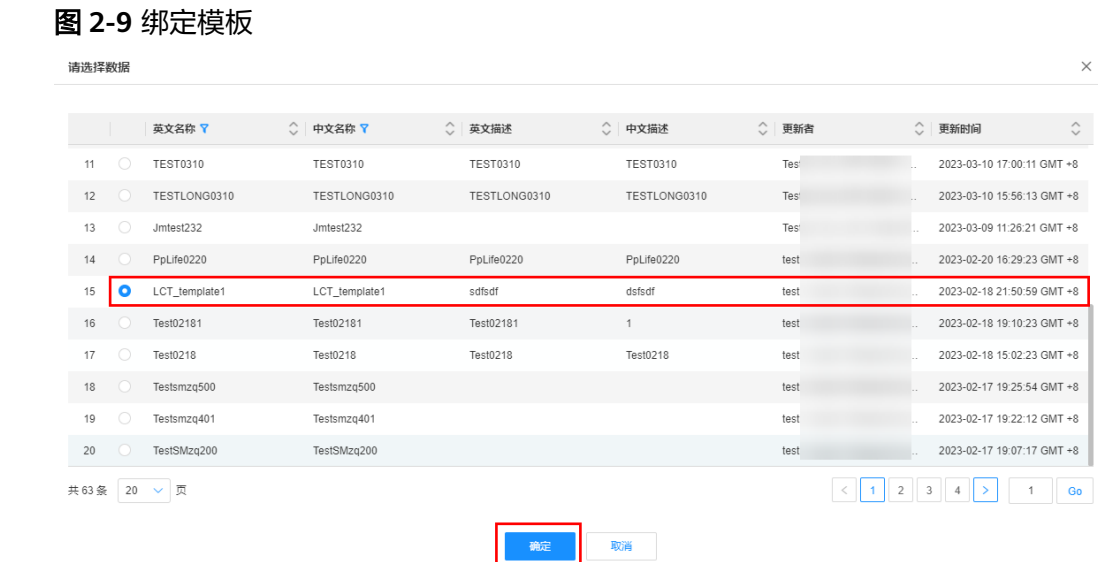

#### **----**结束

## 步骤 4: 权限操作 (可选)

完成创建数据实体后,如果用户对该数据实体的属性有权限要求,可通过如下操作进 行管控。

- 步骤**1** 选择"权限操作"页签,进入权限操作页面。
- 步骤**2** 单击"添加"。

 $\times$ 

#### 图 **2-10** 添加权限

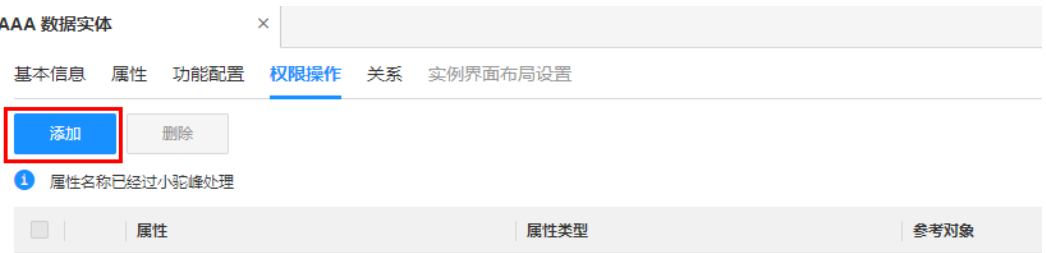

## 步骤3 在弹出的窗口中,勾选属性,单击"确定"。

#### 说明

- 仅支持勾选从父模型继承的属性和基本属性。
- 如果当前数据实体具有分类管理功能,可勾选分类管理的分类属性"ClsAttrs",后续在 "权限管理 > 授权 "即可对其配置权限规则,具体操作请参见<mark>创建授权</mark> 。

## 图 **2-11** 添加属性

添加属性

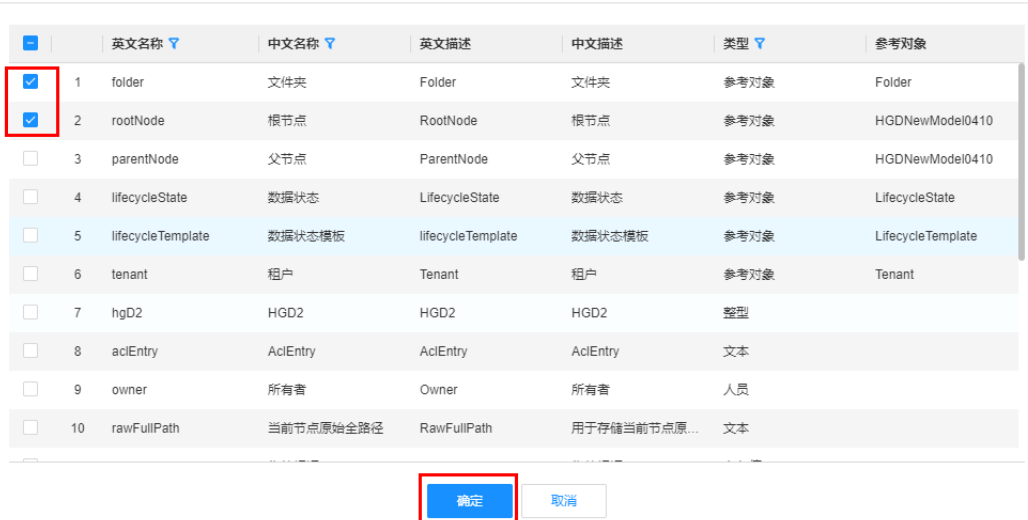

完成权限操作后,您可以参见<mark>创建授权</mark>,对属性进行设置权限规则。

#### **----**结束

## 步骤 **5**:实例界面布局设置

创建数据实体时,如果"基本信息"中的"实例界面显示"为"是",可通过如下操 作对属性进行布局。

步骤**1** 选择"实例界面布局设置"页签,进入实例界面布局设置页面。

#### 图 **2-12** 实例界面布局设置

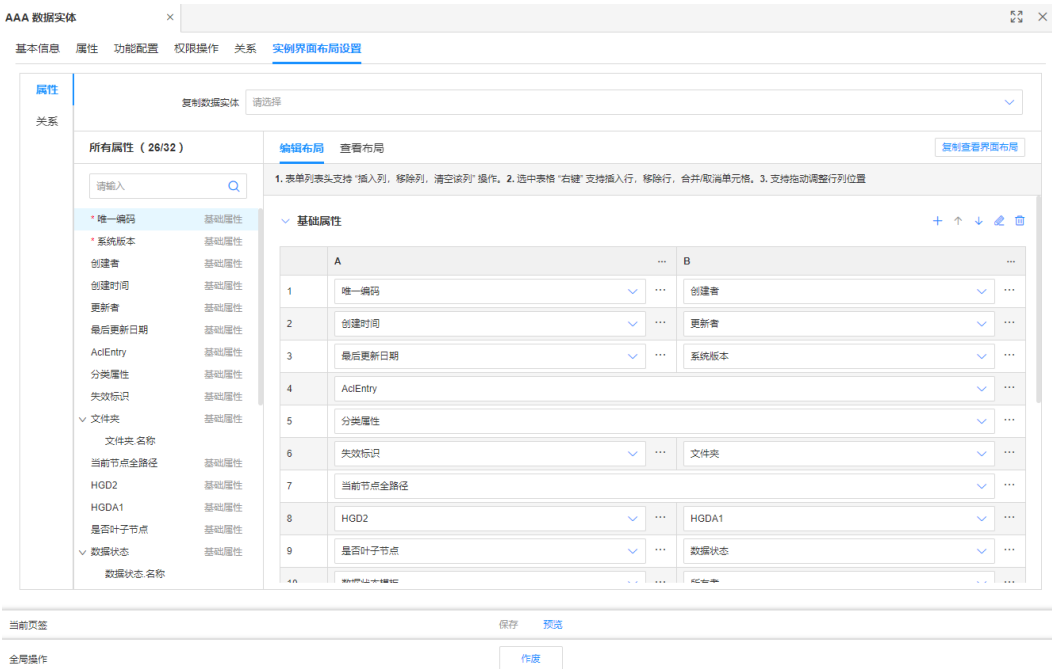

#### **步骤2** 根据实际业务需求进行如下设置,单击"保存"。

支持对数据实体的属性和关联的关系实体进行布局。

- 布局属性:您可以根据页面提示,复制其他数据实体的布局,也可以自定义设置 界面布局。
- 布局关系:布局方式支持无、自定义和复制其他数据实体。

#### **----**结束

## 相关操作

如需另存已创建的扩展模型数据实体,可使用"数据服务管理 > 全量数据服务 > 系统 管理API > 类型定义"下的saveAs接口,具体操作请参见[全量数据服务。](#page-394-0)

## **2.3.1.2** 作废数据实体

## 操作场景

当"模型类型"为"扩展模型"的数据实体不想使用时,您可以在应用运行态作废该 数据实体。作废的数据实体将无法使用,请谨慎操作!

## 前提条件

#### [已登录应用运行态。](https://support.huaweicloud.com/consog-idme/idme_consog_0023.html)

## 操作步骤

步骤**1** 在左侧导航栏中,选择"数据模型管理 > 数据实体",进入数据实体页面。

步骤**2** 勾选需要作废的数据实体,单击"作废"。

## 说明

- 如果待作废的数据实体被引用,需要先断开使用或者作废使用对象才能作废。
- 作废后,扩展模型实体引用的文件夹不可删除。如需删除该文件夹,需前往设计态删除扩展 模型实体的父模型。

## 图 **2-13** 作废数据实体

| 创建             | 作废          |                                       |                |                            |                |                           |                                                         |
|----------------|-------------|---------------------------------------|----------------|----------------------------|----------------|---------------------------|---------------------------------------------------------|
|                | 编码          | 英文名称<br>$\hat{\phantom{a}}$<br>$\sim$ | Ĉ<br>中文名称      | $\hat{\mathbb{C}}$<br>英文描述 | Ĉ<br>中文描述      | 父模型<br>$\hat{\mathbb{C}}$ | 模型类型<br>$\hat{\phantom{a}}$<br>$\overline{\phantom{a}}$ |
|                | DME00001491 | QQ                                    | QQ             |                            | QQ             | Test_WZR_1109             | 扩展模型                                                    |
| $\overline{2}$ | DME00001490 | <b>Wzr1114</b>                        | <b>Wzr1114</b> | <b>Wzr1114</b>             | <b>Wzr1114</b> | LifecycleOpera.           | 扩展模型                                                    |
| 3              | DME00001489 | <b>Test1114</b>                       | 中文名称在目         |                            | 中文名称在目         | LifecycleState            | 扩展模型                                                    |
| 4              | DME00001479 | TestCyz1107                           | TestCyz1107    | TestCyz1107                | TestCyz110711  | CyzSyncTestA              | 扩展模型                                                    |

步骤3 在弹出的提示框中,单击"确定"。

**----**结束

## **2.3.1.3** 查询数据实体

## 操作场景

当您需要查询某些数据实体时,您可以通过工业数字模型驱动引擎-数据建模引擎 (xDM Foundation,简称xDM-F)提供的查询数据实体功能进行查询。查询条件包含 所属应用、编码、英文名称、中文名称、父模型等。

## 前提条件

#### [已登录应用运行态。](https://support.huaweicloud.com/consog-idme/idme_consog_0023.html)

## 操作步骤

- 步骤**1** 在左侧导航栏中,选择"数据模型管理 > 数据实体",进入数据实体页面。
- 步骤**2** 在"数据实体"页面,根据实际需求,设置筛选条件(所属应用、编码、英文名称、 中文名称、父模型、模型类型、模型分类、同步至LinkX-F、创建者、更新者等),单 击"搜索"。

在数据实体列表中显示的列表字段包含:编码、英文名称、中文名称、英文描述、中 文描述、父模型、模型类型、同步至LinkX-F、入图标识、创建者、更新者等。

## 图 **2-14** 条件筛选

| ▽ 条件筛选            |             |                                    |               |        |               |                 |      |                   |               |              |                                                             |              | 2 用户指南 |    |
|-------------------|-------------|------------------------------------|---------------|--------|---------------|-----------------|------|-------------------|---------------|--------------|-------------------------------------------------------------|--------------|--------|----|
|                   |             | 所属应用 TestMySQL2023<br>$\checkmark$ |               |        | 编码 请输入        |                 |      |                   |               |              | 英文名称 请输入                                                    |              |        |    |
|                   | 中文名称        | 请输入                                |               |        | 父横型 请选择<br>v. |                 |      |                   | 模型类型 请选择      |              | $\checkmark$                                                |              |        |    |
|                   |             |                                    |               |        |               | 搜索              | 退露   | 高级接索 >            |               |              |                                                             |              |        |    |
| 创建                | 作废          |                                    |               |        |               |                 |      |                   |               |              |                                                             |              |        |    |
| 编码<br>$\Box$      |             | ○ 英文名称                             | ○ 中文名称 ○ 英文描述 |        | ○ 中文描述 ○ 父模型  |                 |      | 模型类型 (同步 ) ( 入图标识 |               | ○ 創建者 ○ 創建时间 |                                                             | ○ 更新者 ○ 更新时间 |        | 操作 |
|                   | DME00000552 | Jikj1001                           | 联合搜因创建        |        | 联合搜因创         | XDMLinkXMa      | 扩展模型 | 香                 |               |              | Tester_x 2024-01-10 15:41:2 Tester_x 2024-01-10 15:41:2 2   |              |        |    |
| 2 DME00000551     |             | Jikil001Branch                     | 联合搜因创建        | Branch | 联合搜因创分        | XDMLinkXMa 扩展横型 |      | 香                 |               |              | Tester x 2024-01-10 15:41:2 Tester x 2024-01-10 15:41:2 2   |              |        |    |
| 3 DME00000550 主对象 |             | Jlkjl001Master                     | 联合搜因创建        | Master | 联合提因创主        | XDMLinkXMa      | 扩展模型 | 蕾                 |               |              | Tester_x 2024-01-10 15:41:2 Tester_x 2024-01-10 15:41:2 2   |              |        |    |
| 4 DME00000549     |             | <b>SSSca</b>                       | SSSca         | SSSca  | SSSca         | Gfdg            | 扩展模型 | 薈                 |               |              | XDM_De 2024-01-09 09:11:5 XDM_De 2024-01-09 15:49:0 2       |              |        |    |
| 5 DME00000538     |             | <b>Ere123</b>                      | 環土下午          |        | 環土下午          | <b>TESt5656</b> | 扩展模型 | 疂                 | <b>Ere123</b> |              | Tester_f3 2024-01-04 10:01:4 Tester_f3 2024-01-09 15:49:0 2 |              |        |    |
|                   |             |                                    |               |        |               |                 |      |                   |               |              |                                                             |              |        |    |

**<sup>----</sup>**结束

## **2.3.1.4** 查看数据实体

## 操作场景

您可以在应用运行态查看数据实体的详细信息,如基本信息、功能列表和修订记录。

## 前提条件

#### [已登录应用运行态。](https://support.huaweicloud.com/consog-idme/idme_consog_0023.html)

## 操作步骤

- 步骤**1** 在左侧导航栏中,选择"数据模型管理 > 数据实体",进入数据实体页面。
- 步骤**2** 找到需要查看的数据实体,单击该数据实体编码,进入数据实体详情页面。

## 图 **2-15** 数据实体详情

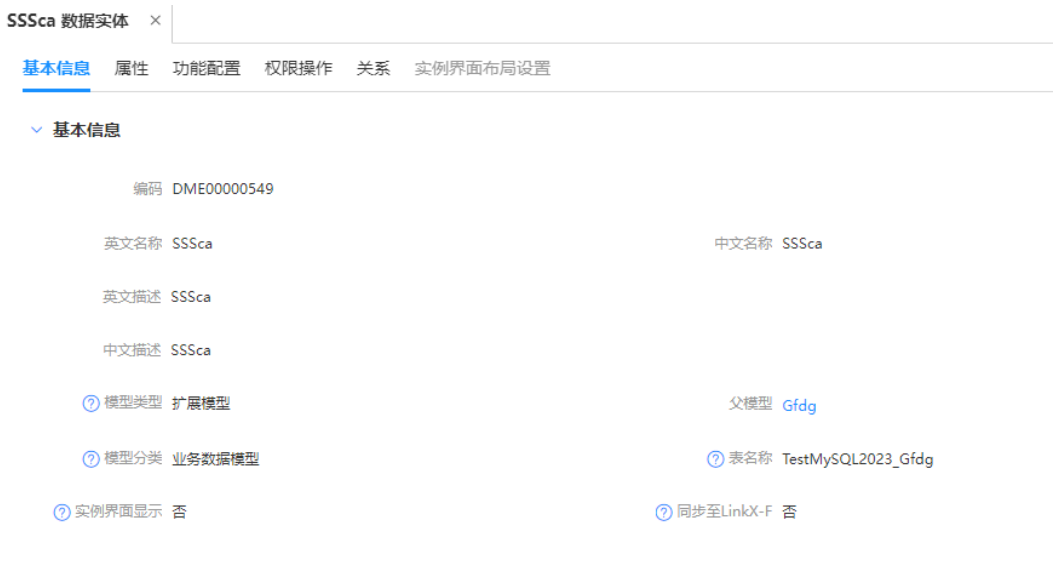

▽ 功能列表

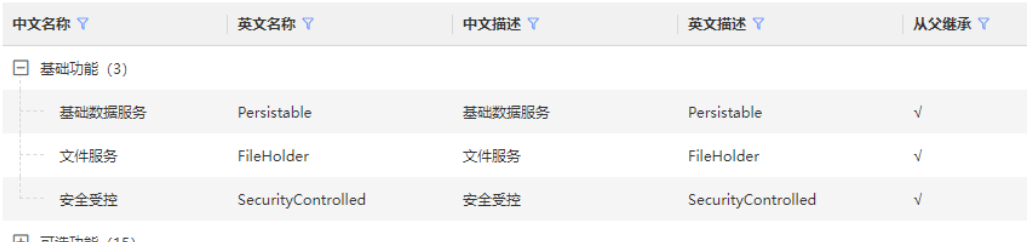

田 可选功能 (15)

## 表 **2-2** 数据实体详情

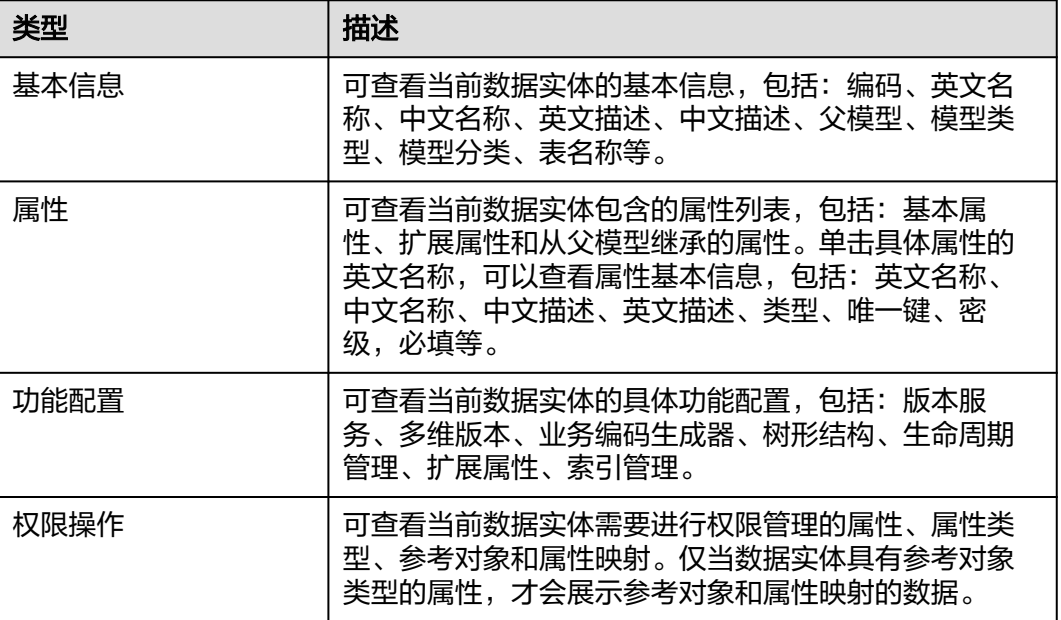

<span id="page-234-0"></span>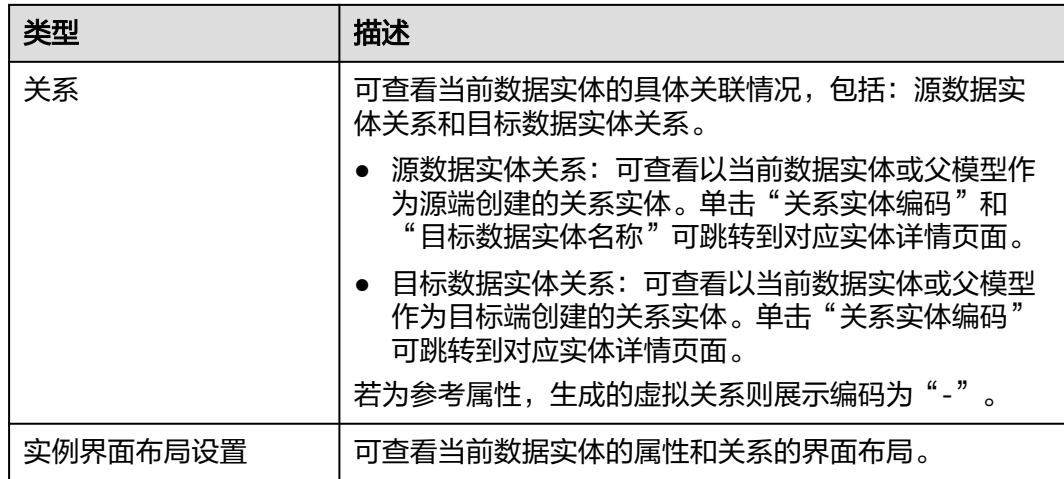

## **----**结束

## **2.3.1.5** 修改数据实体

## 操作场景

如果您想修改数据实体,可在应用运行态进行修改。

## 前提条件

## [已登录应用运行态。](https://support.huaweicloud.com/consog-idme/idme_consog_0023.html)

## 操作步骤

- 步骤1 在左侧导航栏中,选择"数据模型管理 > 数据实体",进入"数据实体"页面。
- 步骤2 找到需要编辑的数据实体,单击 您也可以进入数据实体详情页面后,单击"编辑"。
- 步骤**3** 在展开的页面中,您可以根据实际业务需求进行如下操作。

## 表 **2-3** 修改数据实体

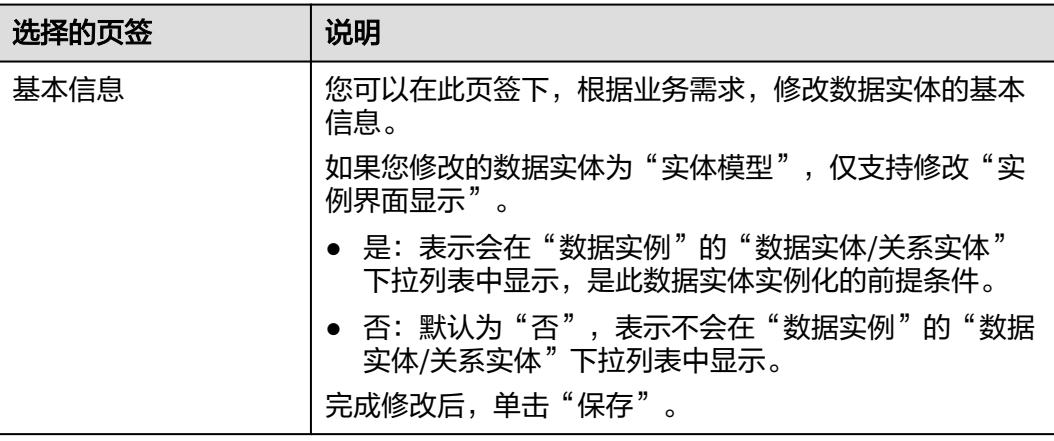

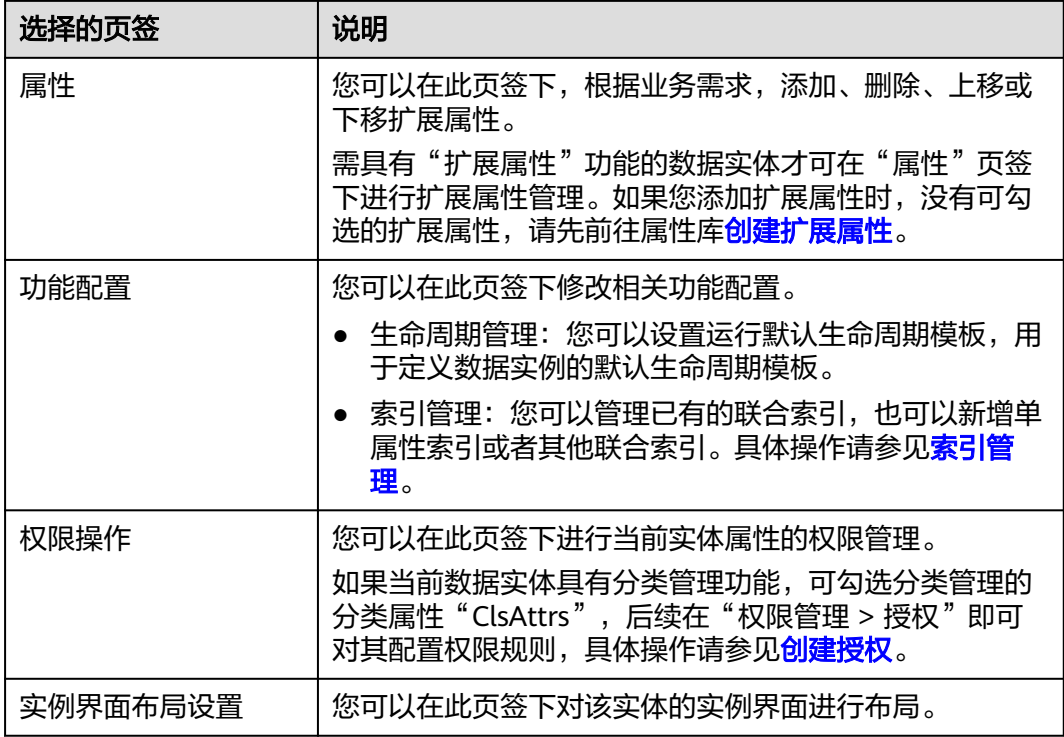

步骤**4** 单击"保存"。

**----**结束

# **2.3.2** 关系实体

## **2.3.2.1** 创建关系实体

## 操作场景

本文指导您在应用运行态创建关系实体的扩展模型。

## 前提条件

## [已登录应用运行态。](https://support.huaweicloud.com/consog-idme/idme_consog_0023.html)

## 步骤 **1**:填写基本信息

步骤**1** 在左侧导航栏中,选择"数据模型管理 > 关系实体",进入关系实体页面。

步骤**2** 单击"创建"。

## 图 **2-16** 创建关系实体

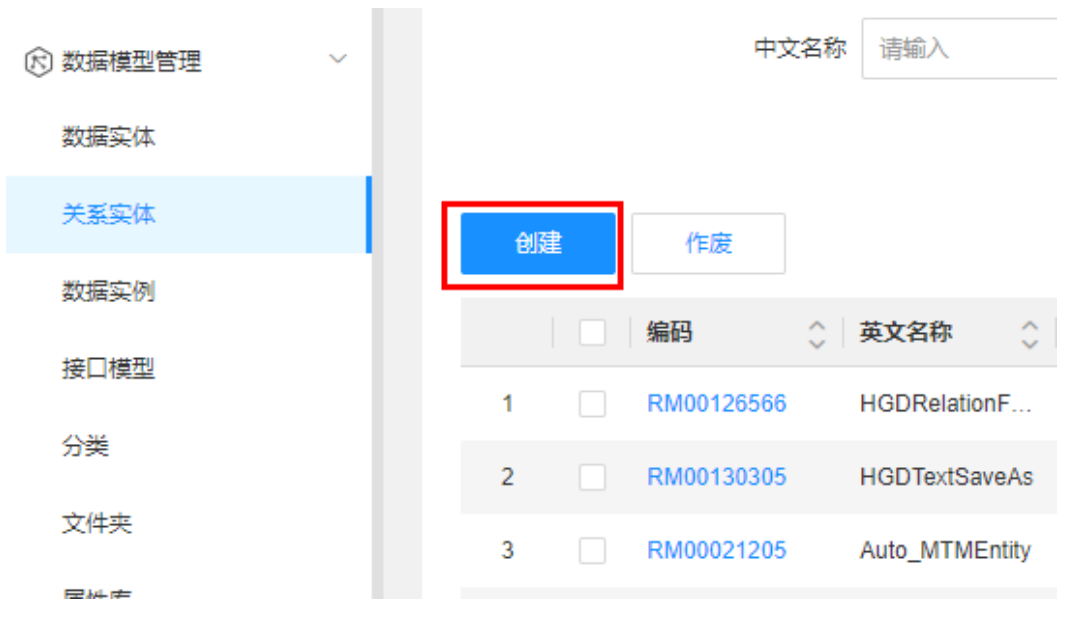

步骤**3** 根据页面提示,配置如下信息。

## 图 **2-17** 基本信息

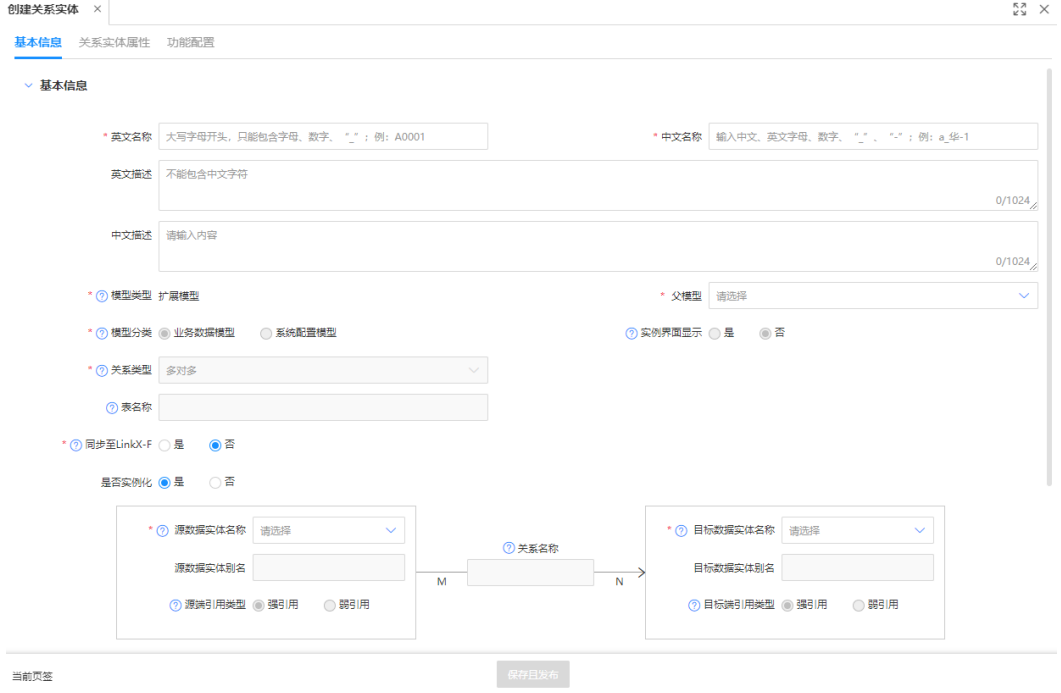

## 表 **2-4** 创建关系实体参数说明

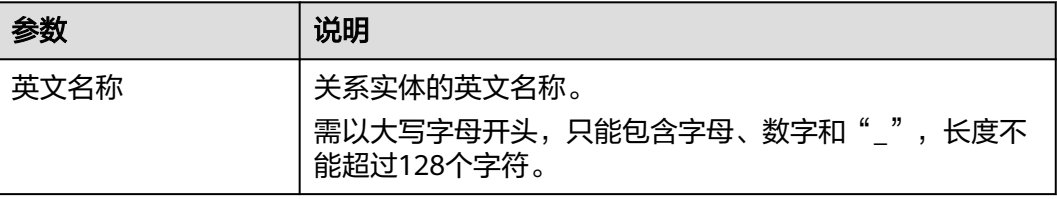

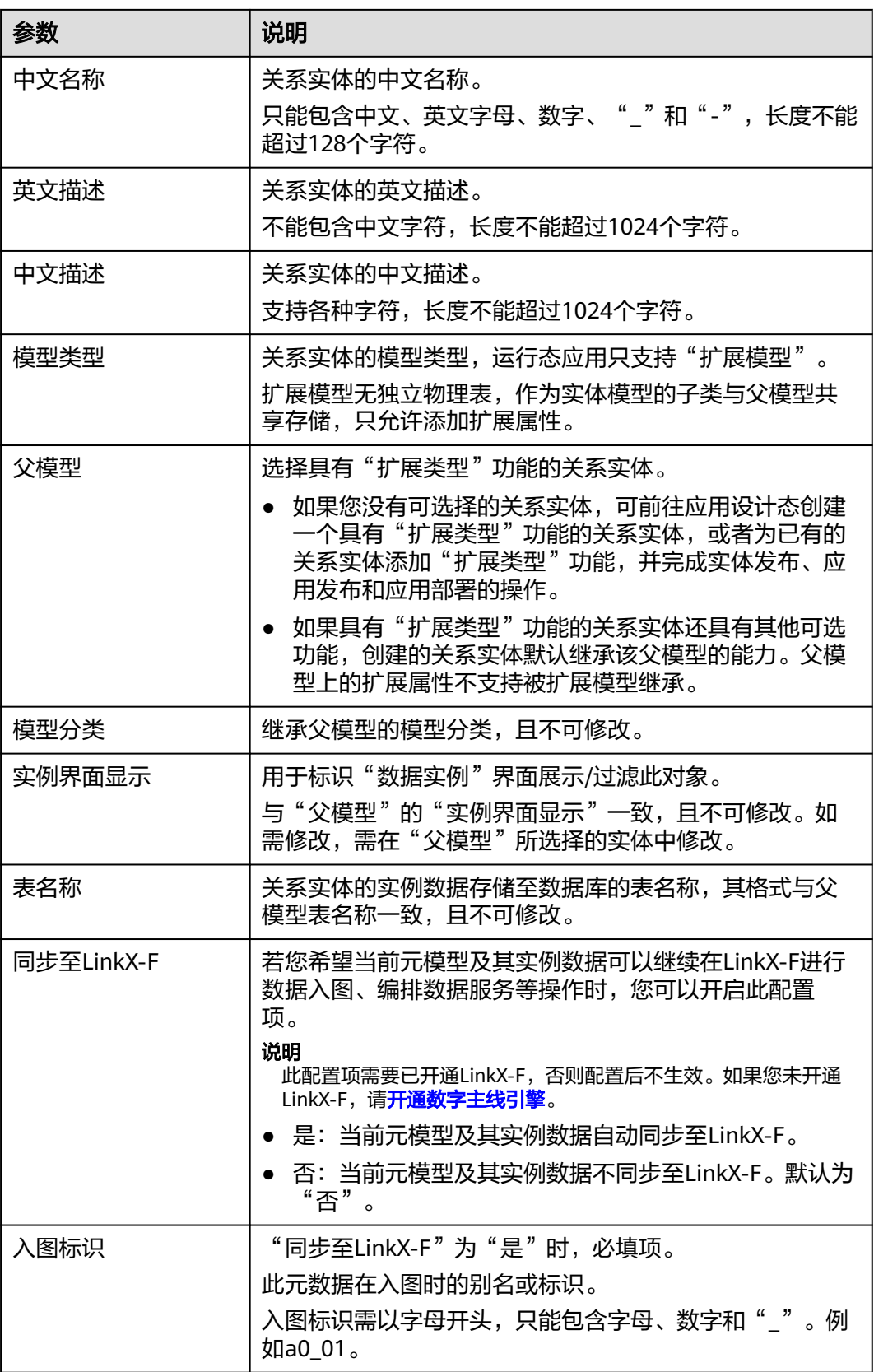

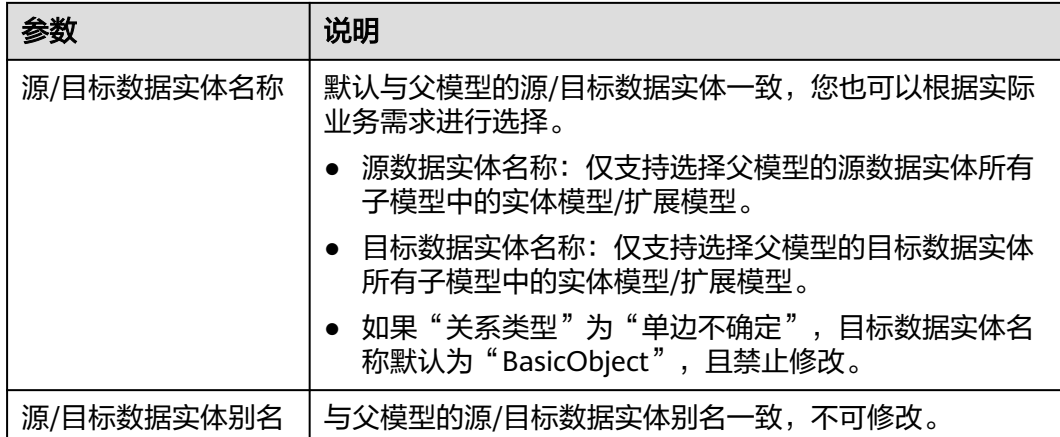

步骤**4** 单击"保存且发布"。

**----**结束

## 步骤 2: 新增扩展属性 (可选)

完成创建关系实体后,如果该关系实体的父模型具有"扩展属性"功能,可通过如下 操作添加扩展属性。

- 步骤**1** 选择"属性"页签,进入属性页面。
- 步骤**2** 在"扩展属性"栏中,单击"新增"。

#### 图 **2-18** 添加扩展属性

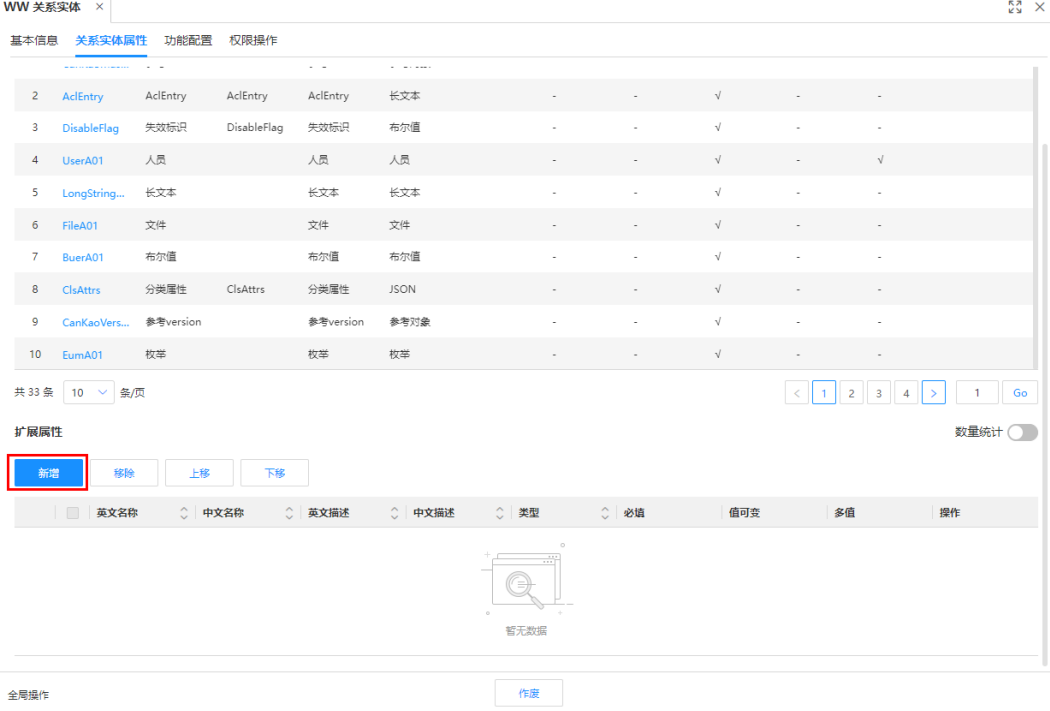

步骤3 在弹出的窗口中,勾选需要添加的属性,单击"确定"。

 $\times$ 

## 图 **2-19** 添加属性

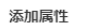

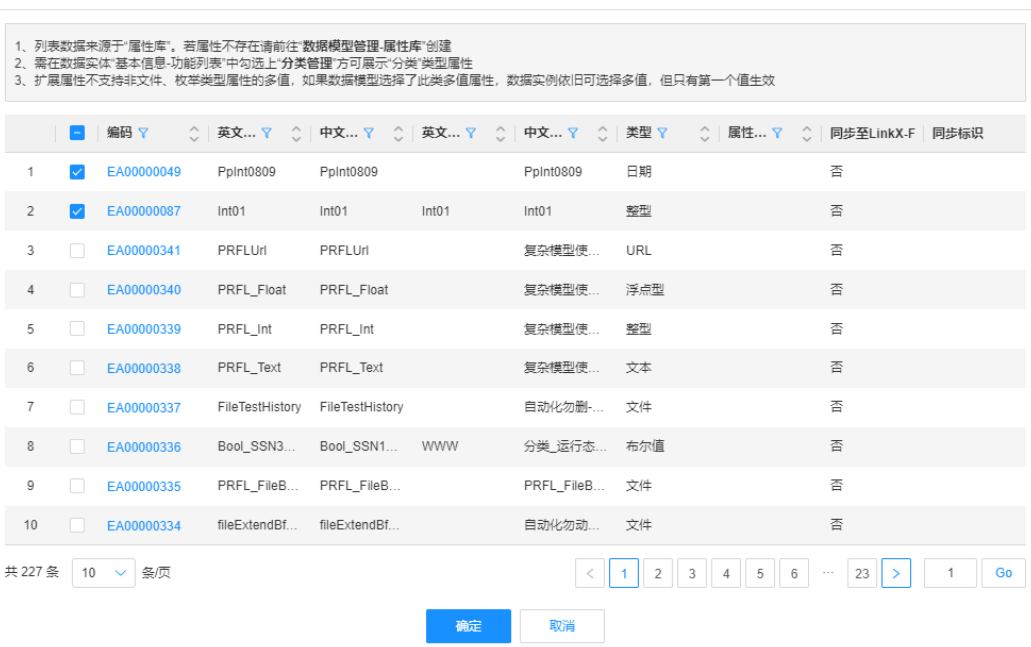

#### **----**结束

## 步骤 3: 权限操作 (可选)

完成创建关系实体后,如果用户对该关系实体的属性有权限要求,可通过如下操作进 行管控。

- **步骤1** 选择"权限操作"页签,进入权限操作页面。
- 步骤**2** 单击"添加"。

#### 图 **2-20** 添加权限

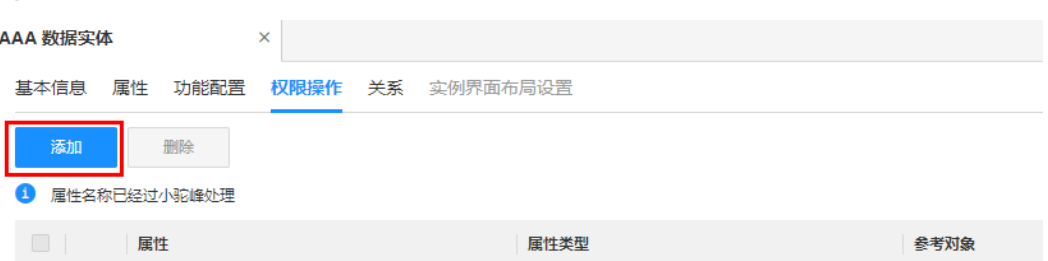

步骤**3** 在弹出的窗口中,勾选属性,单击"确定"。

说明

- 仅支持勾选从父模型继承的属性和基本属性。
- 如果当前关系实体具有分类管理功能,可勾选分类管理的分类属性"ClsAttrs",后续在 "权限管理 > 授权"即可对其配置权限规则,具体操作请参见<mark>创建授权</mark>。

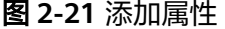

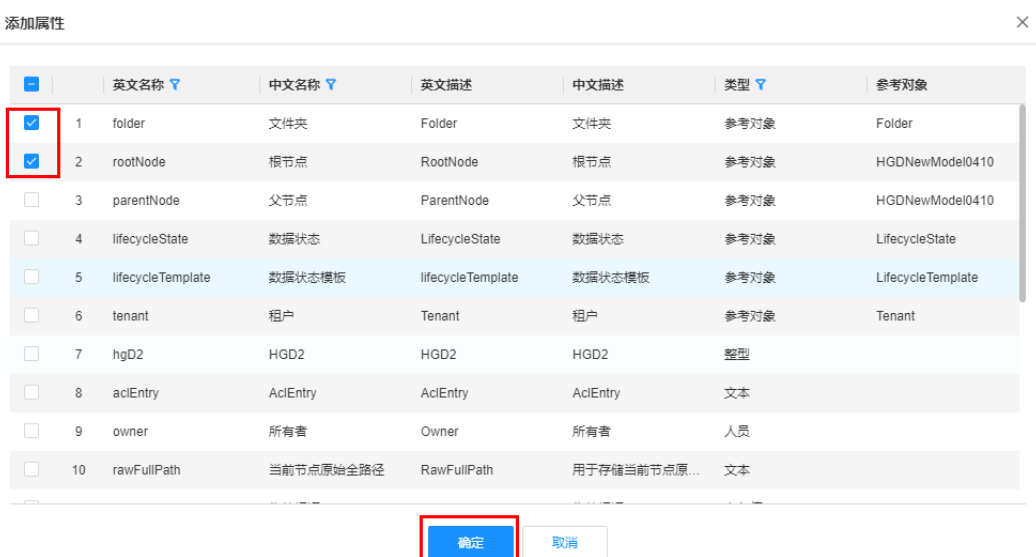

完成权限操作后,您可以参见<mark>创建授权</mark>,对属性进行设置权限规则。

#### **----**结束

## **2.3.2.2** 作废关系实体

#### 操作场景

当"模型类型"为"扩展模型"的关系实体不想使用时,您可以在应用运行态作废该 关系实体。作废的关系实体将无法使用,请谨慎操作!

## 前提条件

#### [已登录应用运行态。](https://support.huaweicloud.com/consog-idme/idme_consog_0023.html)

## 操作步骤

- 步骤**1** 在左侧导航栏中,选择"数据模型管理 > 关系实体",进入关系实体页面。
- 步骤**2** 勾选需要作废的关系实体,单击"作废"。

#### 说明

如果待作废的关系实体被引用,需要先断开使用或者作废使用对象才能作废。

#### 图 **2-22** 作废数据实体

- 1

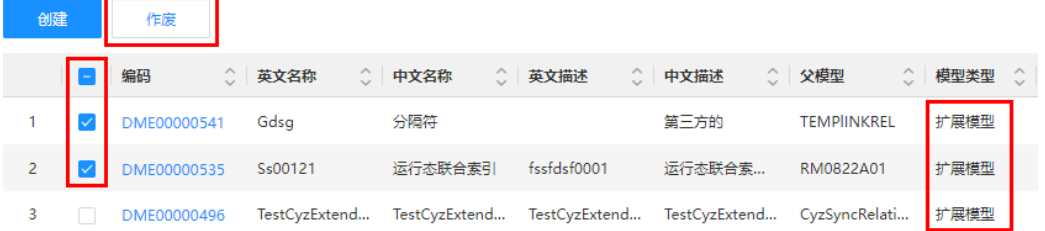

步骤**3** 在弹出的提示框中,单击"确定"。

**----**结束

## **2.3.2.3** 查询关系实体

## 操作场景

当您需要查询某些关系实体时,您可以通过工业数字模型驱动引擎-数据建模引擎 (xDM Foundation,简称xDM-F)提供的查询关系实体功能进行查询。查询条件包含 所属应用、编码、英文名称、中文名称、模型分类等。

## 前提条件

#### 已<del>登录</del>应用运行态。

#### 操作步骤

- 步骤1 在左侧导航栏中,选择"数据模型管理 > 关系实体",进入"关系实体"页面。
- 步骤**2** 在"关系实体"页面,根据实际需求,设置筛选条件(所属应用、编码、英文名称、 中文名称、模型分类、关系类型、源数据实体名称、目标数据实体名称、创建者、更 新者等),单击"搜索"。

#### 图 **2-23** 条件筛选

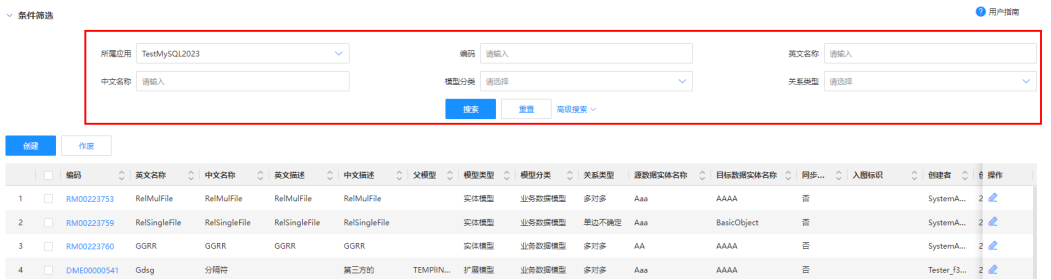

在关系实体列表中显示的列表字段包含:编码、英文名称、中文名称、英文描述、中 文描述、模型分类、关系类型、源数据实体名称、目标数据实体名称、创建者、更新 者、所属应用等。

#### **----**结束

## **2.3.2.4** 查看关系实体

## 操作场景

您可以在应用运行态查看关系实体的详细信息,如基本信息、关系实体属性和功能配 置。

## 前提条件

[已登录应用运行态。](https://support.huaweicloud.com/consog-idme/idme_consog_0023.html)

## <span id="page-242-0"></span>操作步骤

步骤1 在左侧导航栏中,选择"数据模型管理 > 关系实体",进入"关系实体"页面。 步骤**2** 找到需要查看的关系实体,单击该关系实体编码,进入关系实体详情页面。

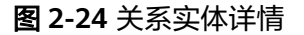

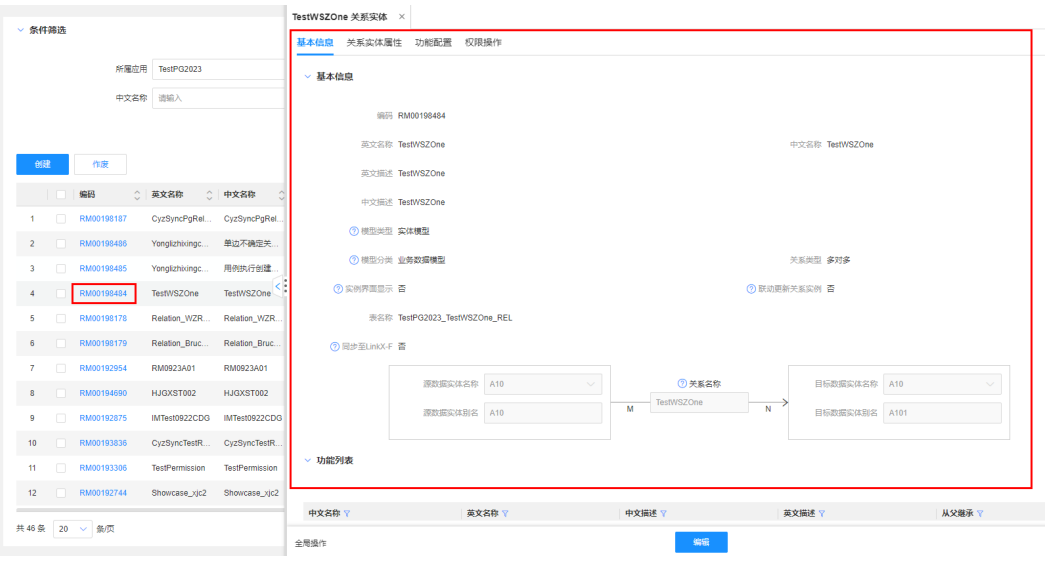

## 表 **2-5** 关系实体详情

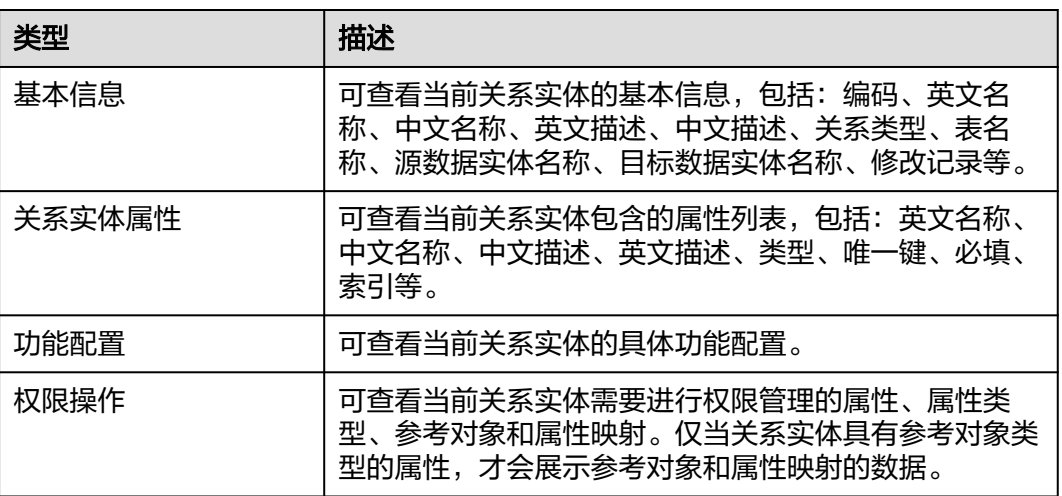

## **----**结束

## **2.3.2.5** 修改关系实体

## 操作场景

如果您想修改关系实体,可在应用运行态进行修改。

## <span id="page-243-0"></span>前提条件

[已登录应用运行态。](https://support.huaweicloud.com/consog-idme/idme_consog_0023.html)

## 操作步骤

- 步骤1 在左侧导航栏中,选择"数据模型管理 > 关系实体",进入"关系实体"页面。
- 步骤2 找到需要编辑的关系实体,单击

您也可以进入关系实体详情页面后,单击"编辑"。

步骤**3** 在展开的页面,根据业务需求进行如下修改。

#### 表 **2-6** 修改关系实体

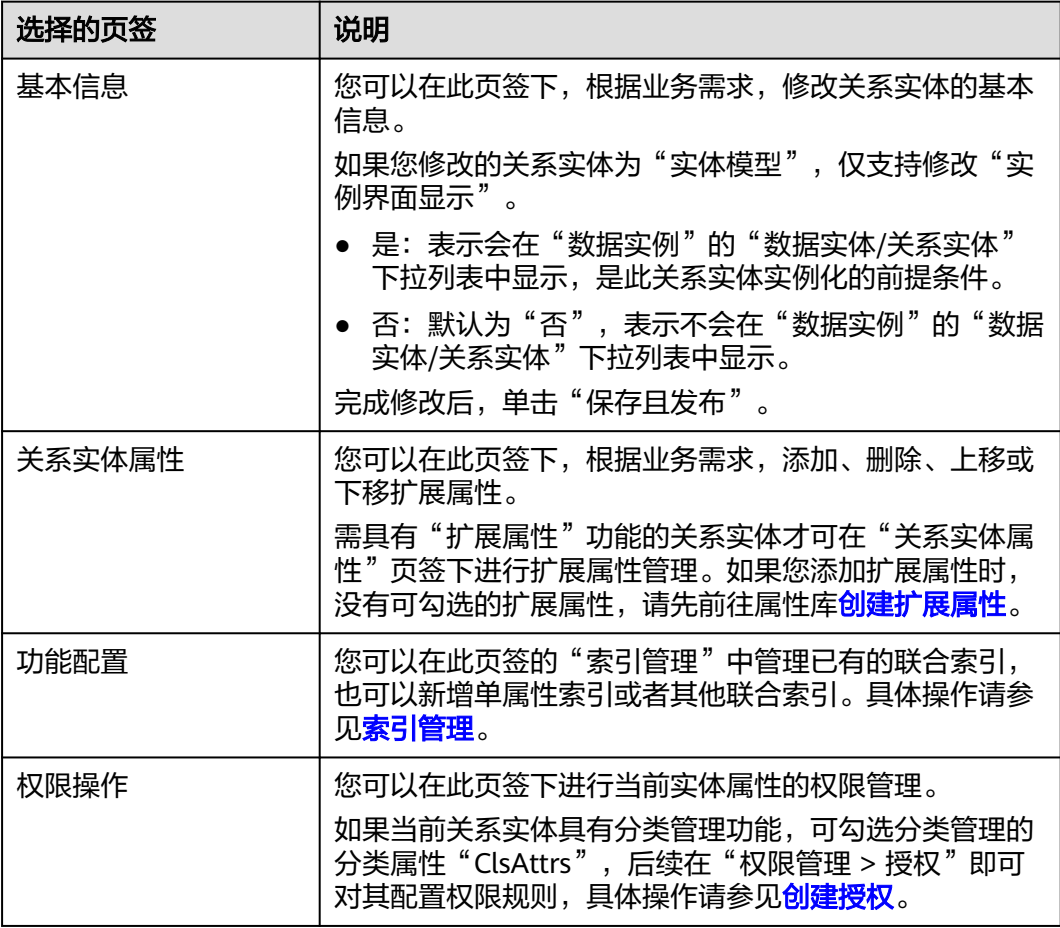

#### **----**结束

## **2.3.3** 索引管理

在工业数字模型驱动引擎-数据建模引擎(xDM Foundation,简称xDM-F)中,索引 是一种对数据模型中单个属性或者多个属性的值进行排序的存储结构,用于快速根据 属性定位到具体实例数据行,类似于数据的目录。您只有定义了索引,且索引的"执 行结果"为"成功"时,才能进行查询和分析操作。本文介绍如何在应用运行态创 建、查看、删除索引等操作。

## 约束与限制

- 仅支持对"模型类型"为"实体模型"的数据实体/关系实体进行索引的创建和删 除操作。
- 删除索引时,如果删除的索引也存在于应用设计态,应用重新部署后,应用运行 态将重新执行此索引。

本文以管理数据实体的索引为例,根据实体的不同,详细操作步骤略有区别。

## 前提条件

#### [已登录应用运行态。](https://support.huaweicloud.com/consog-idme/idme_consog_0023.html)

## 创建索引

- 步骤1 在左侧导航栏中, 选择"数据模型管理 > 数据实体", 进入数据实体页面。
- **步骤2** 找到待操作的数据实体,单击<u>√。</u>
- 步骤**3** 选择"功能配置"页签,进入功能配置页面。
- **步骤4** 在"设置规则 > 索引管理"中, 单击"新增"。
- 步骤**5** 在弹出的"新增索引"窗口中,设置如下信息。
	- 索引类型:根据业务需求,选择合适的索引类型,默认选择"普通索引"。索引 类型详情请参[见联合索引概述](https://support.huaweicloud.com/usermanual-idme/idme_usermanual_0120.html)。
	- 属性列表: 在左侧可选属性列表框勾选需要作为索引的属性, 单击 / 、将属性 添加至右侧已选属性列表框中。
- 步骤**6** 单击"确定"。
- 步骤**7** 在弹出的提示框中,单击"确定"。

#### **----**结束

#### 查看索引

- 步骤**1** 在左侧导航栏中,选择"数据模型管理 > 数据实体",进入数据实体页面。
- 步骤**2** 找到待操作的数据实体,单击该数据实体编码,进入数据实体详情页面。
- 步骤**3** 选择"功能配置"页签,即可在"设置规则 > 索引管理"下查看到该实体下的所有索 引。

如需查看索引的属性详情,可在需要查看属性详情的索引行中,单击<mark>因</mark>,即可在弹出 的窗口中查看该索引的所有属性详情。

#### **----**结束

#### 删除索引

步骤**1** 在左侧导航栏中,选择"数据模型管理 > 数据实体",进入数据实体页面。

步骤2 找到待操作的数据实体,单击

步骤**3** 选择"功能配置"页签,进入功能配置页面。

- 步骤**4** 在"设置规则 > 索引管理"中,找到需要删除的索引。
- 步骤5 在需要删除的索引行中,单击<sup>而</sup>。 如存在多条索引,可勾选需要删除的索引,单击"删除"。
- 步骤6 在弹出的提示框中,单击"确定"。

**----**结束

#### 调整属性优先级

当索引存在多个属性时,您可以根据以下操作调整索引属性的优先级。

- 步骤**1** 在左侧导航栏中,选择"数据模型管理 > 数据实体",进入数据实体页面。
- **步骤2** 找到待操作的数据实体,单击*●*。
- 步骤**3** 选择"功能配置"页签,进入功能配置页面。
- 步骤**4** 在"设置规则 > 索引管理"中,找到需要调整属性优先级的索引。
- 步**骤5** 在需要调整属性优先级的索引行中,单击&,弹出"编辑联合索引"对话框。
- 步骤**6** 在右侧已选属性列表中,单击需要调整的属性行并上下拖动,调整属性的优先级。 属性位置越靠上,优先级越高。
- 步骤**7** 完成调整后,单击"确定"。
- 步骤**8** 在弹出的提示框中,单击"确定"。

**----**结束

## 执行结果

索引的执行结果主要分为:初始态、执行中、待创建、成功和失败。

#### 表 **2-7** 执行结果

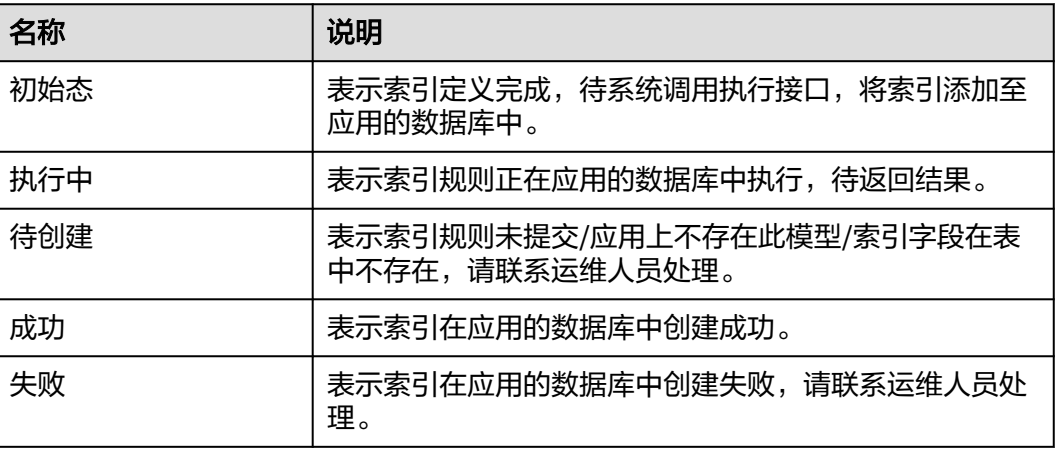

# **2.3.4** 数据实例

## **2.3.4.1** 数据实例概述

数据实例是数据模型实例化的数据。当数据实体和关系实体同时满足如下条件时,可 以在应用运行态管理数据实例。

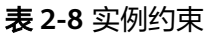

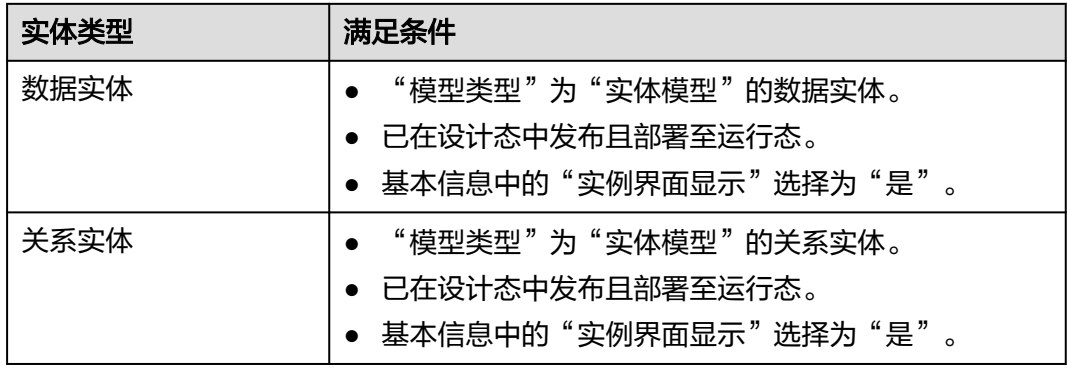

- 如果您想对"扩展模型"的数据实体进行实例化,可在创建该父模型的数据实例 时, 将"实体"或"version.实体"指定为该扩展模型实体。
- 如果您想对未满足条件的数据实体/关系实体进行实例化,可参考如下文档进行操 作。
	- 参考<mark>发布数据实体/[发布关系实体](https://support.huaweicloud.com/usermanual-idme/idme_usermanual_0024.html)</mark>,发布数据实体/关系实体。
	- 参[考发布应用](https://support.huaweicloud.com/usermanual-idme/idme_usermanual_0085.html)和[部署应用,](https://support.huaweicloud.com/consog-idme/idme_consog_0022.html)将数据实体/关系实体部署至运行态。
	- 参[考修改数据实体](#page-234-0)/[修改关系实体](#page-242-0),将数据实体/关系实体的"实例界面显 示"选择为"是"。

## 使用说明

- 使用[全量数据服务](#page-394-0)**API**对数据实体/关系实体进行实例化时,会存在如下约束与限 制:
	- 如果入参参数为Collection、map或Array类型,单次最多传入1000个对应类 型的参数值。
	- 枚举、分类、JSON、参考对象、浮点型(自定义精度)和文件类型属性的入 参值不允许为空字符串;文本、长文本、URL和人员类型属性的入参值允许 为空字符串, 返回结果会返回该空字符串。
	- 如果输入的浮点型(自定义精度)类型属性值超过自定义标度,会先四舍五 入到指定标度后再校验。
	- 如果存在"多值"为"是"的枚举类型扩展属性,入参不允许输入**[""]**。
	- 如果您想将数据实例中自定义的属性(包括基本属性和扩展属性)设置为空 值,可在调用数据实体/关系实体的update、batchUpdate、save、saveAs和 saveAll接口时,在"needSetNullAttrs"参数中对非必填属性进行设置。
	- 调用数据实体/关系实体的创建类接口(如create、batchCreate、save、 saveAs和saveAll)时,
- 已设置默认值的属性未输入入参值, 返回结果会返回该默认值。
- 未设置默认值的整型、长整型、浮点型、日期和布尔值类型属性,如果 入参值为空字符串,返回结果会返回空值(即NULL)。
- 调用数据实体/关系实体的更新类接口(如updateByAdmin、update、 reviseAndUpdate、checkoutAndUpdate、updateAndCheckin、 updateByCondition、save、saveAll、batchUpdateByAdmin、 batchReviseAndUpdate、batchCheckoutAndUpdate和 batchUpdateAndCheckin)时,
	- 如果存在"值可变"为"否"的属性,其返回结果会返回原值。
	- 整型、长整型、浮点型、日期和布尔值类型属性,如果入参值为空字符 串,返回结果会返回原值。
- 调用save和saveAs接口时,如果入参值为NULL或未输入入参值,其返回结果 会返回原值。
- 调用saveAll接口时,基本属性的入参值会强覆盖,扩展属性的入参值不会强 覆盖。即:如果基本属性未输入入参值,其返回结果会返回NULL;如果扩展 属性未输入入参值,其返回结果会返回原值。
- 调用find接口查询"入库"为"否"的属性时,如果对应属性未设置默认 **值,其返回结果会返回NULL。**
- 支持调用数据实体/关系实体的saveAs接口另存该实体的数据实例。
- 如果实体具有生命周期管理功能,在为该实体创建数据实例时,不能绑定"状 态"为"工作中"的生命周期模板。
- 如果实体具有结构化文档管理功能,该实体下的每个数据实例最多只能创建200个 结构化文档。

## **2.3.4.2** 创建数据实例

## 操作场景

本文指导您如何创建数据实例。

## 前提条件

#### [已登录应用运行态。](https://support.huaweicloud.com/consog-idme/idme_consog_0023.html)

## 操作步骤

- 步骤**1** 在左侧导航栏中,选择"数据模型管理 > 数据实例",进入"数据实例"页面。
- 步骤**2** 选择需要操作的数据实体/关系实体,单击"创建"。

图 **2-25** 创建数据实例

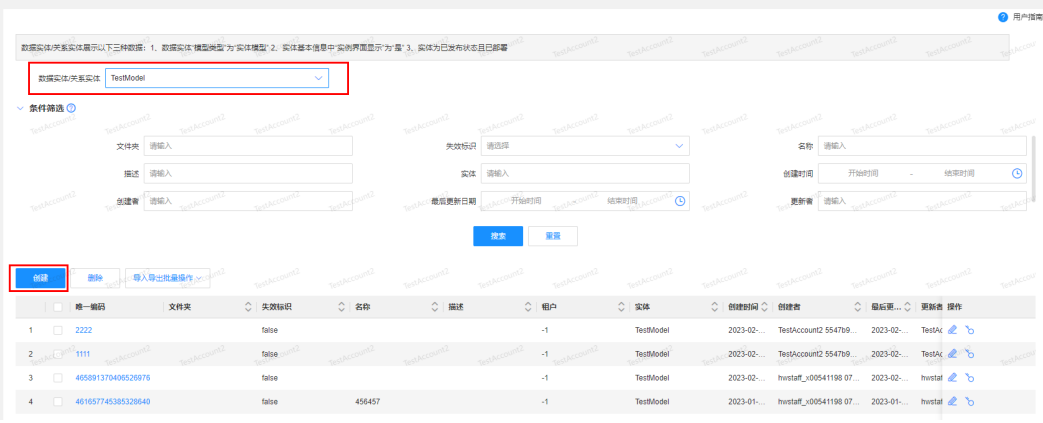

## 步骤**3** 根据页面提示,配置如下信息。

## 表 **2-9** 配置说明

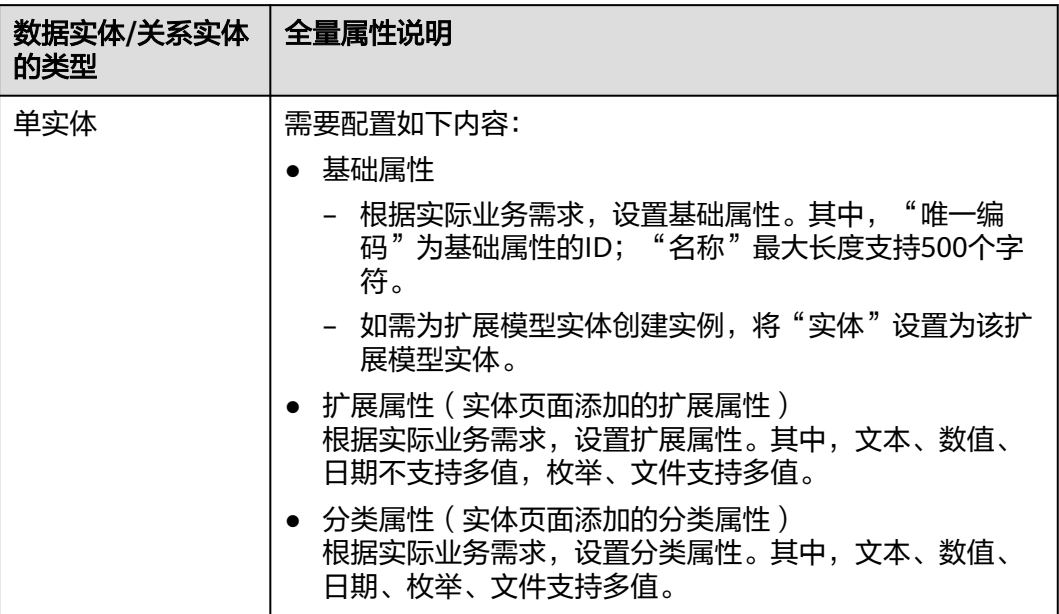

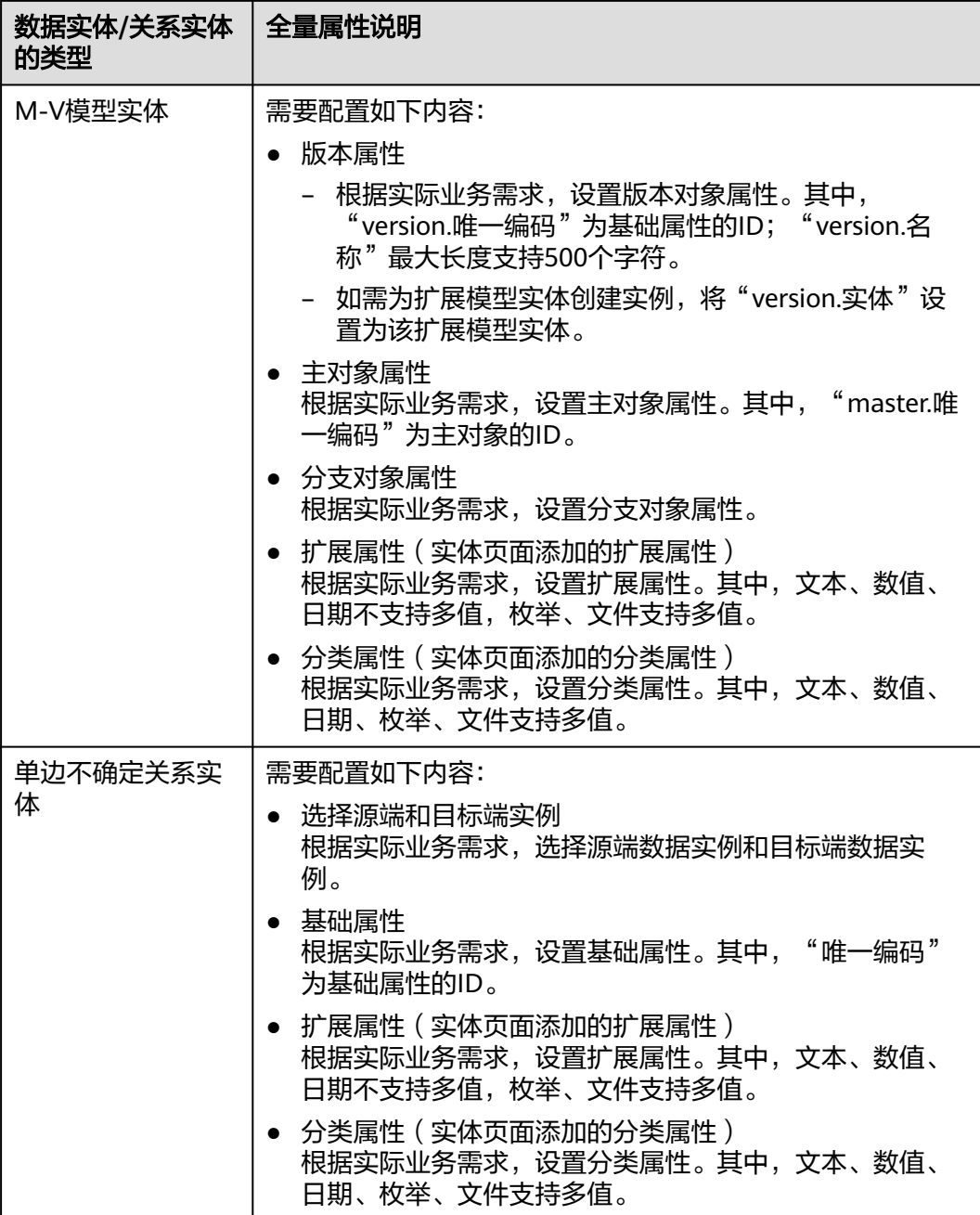

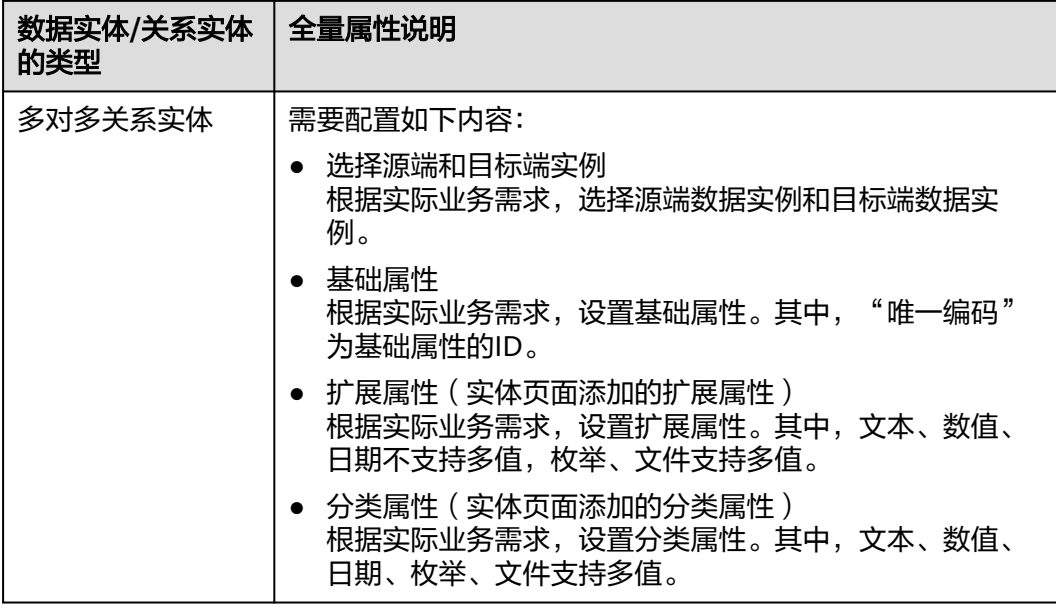

步骤**4** 单击"确定"。

**----**结束

## **2.3.4.3** 修改数据实例

## 操作场景

如果您想修改数据实例,可在应用运行态进行修改。

## 前提条件

## [已登录应用运行态。](https://support.huaweicloud.com/consog-idme/idme_consog_0023.html)

## 操作步骤

步骤**1** 在左侧导航栏中,选择"数据模型管理 > 数据实例",进入"数据实例"页面。

步骤2 选择需要操作的数据实体/关系实体,找到需要编辑的实例,单击

#### 图 **2-26** 编辑数据实例

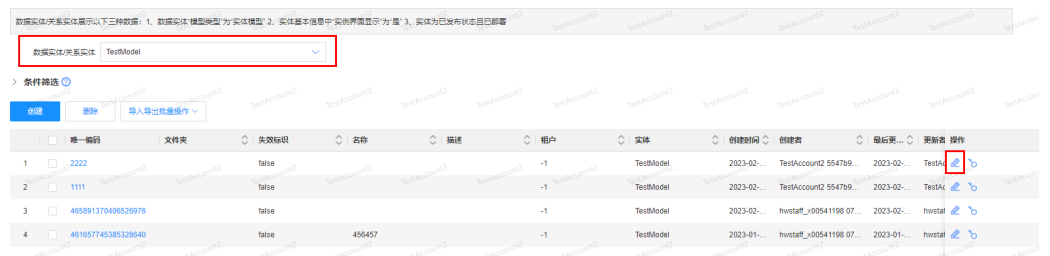

步骤3 在展开的页面中,您可以根据实际业务需求修改全量属性,单击"确定"。

**----**结束

 $\bullet$  #  $\bullet$  #  $\bullet$ 

## **2.3.4.4** 删除数据实例

## 操作场景

本文指导您如何删除数据实例。

## 前提条件

[已登录应用运行态。](https://support.huaweicloud.com/consog-idme/idme_consog_0023.html)

## 操作步骤

- 步骤**1** 在左侧导航栏中,选择"数据模型管理 > 数据实例",进入"数据实例"页面。
- 步骤2 选择需要操作的数据实体/关系实体,勾选需要删除的实例,单击"删除"。

#### 说明

- 已检出的实例不能删除,如需删除,请先检入该实例。
- 被引用的实例不能删除。

#### 图 **2-27** 删除数据实例

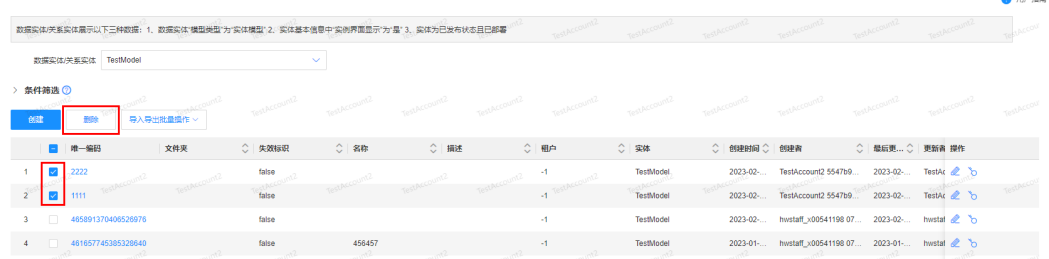

#### 步骤**3** 在弹出的提示框中,单击"确定"。

#### **----**结束

#### **2.3.4.5** 查询数据实例

## 操作场景

本文指导您如何查询数据实例。如下操作以M-V模型为例,不同类型的数据实例,筛 选条件和显示列表略有不同。

## 前提条件

#### [已登录应用运行态。](https://support.huaweicloud.com/consog-idme/idme_consog_0023.html)

## 操作步骤

- 步骤**1** 在左侧导航栏中,选择"数据模型管理 > 数据实例",进入数据实例页面。
- 步骤**2** 选择需要操作的数据实体/关系实体,设置筛选条件(version.工作状态、version.迭代 版本、version.是否已检出、version.业务版本内码、version.修订版本、version.名 称、version.描述等),单击"搜索"。
### 图 **2-28** 条件筛选

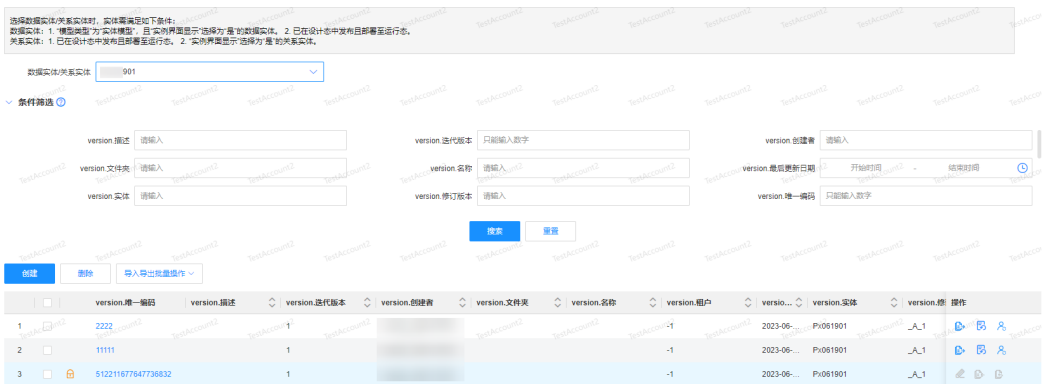

在数据实例列表中显示的列表字段包含:version.唯一编码、version.工作状态、 version.迭代版本、version.是否已检出、version.业务版本内码、version.修订版本、 version.名称、version.描述、version.租户等。

#### **----**结束

# **2.3.4.6** 修订数据实例(**M-V** 模型)

# 操作场景

如果您创建的实体为M-V模型,可在应用运行态修订数据实例。

# 前提条件

#### [已登录应用运行态。](https://support.huaweicloud.com/consog-idme/idme_consog_0023.html)

# 操作步骤

步骤**1** 在左侧导航栏中,选择"数据模型管理 > 数据实例",进入"数据实例"页面。

**步骤2** 选择需要操作的数据实体(M-V模型 ),找到需要修订的实例,单击<mark>下</mark>。

#### 图 **2-29** 修订实例

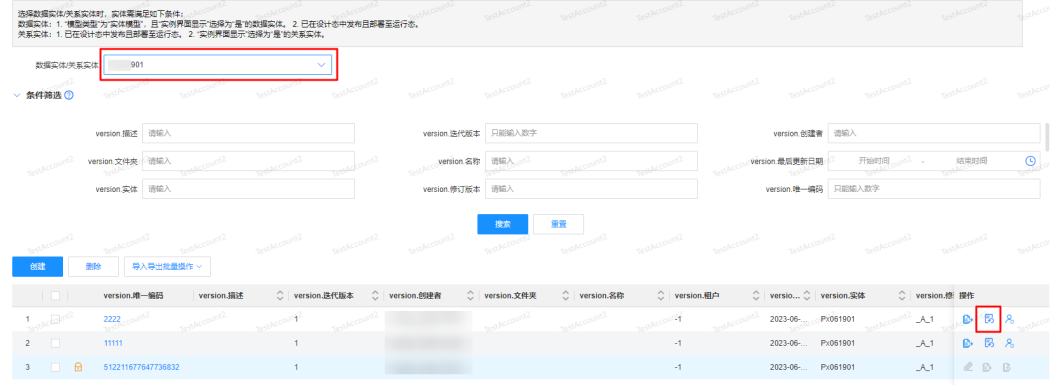

步骤3 在弹出的提示框中, 设置如下参数, 单击"确定"。

#### 表 **2-10** 修订实例参数说明

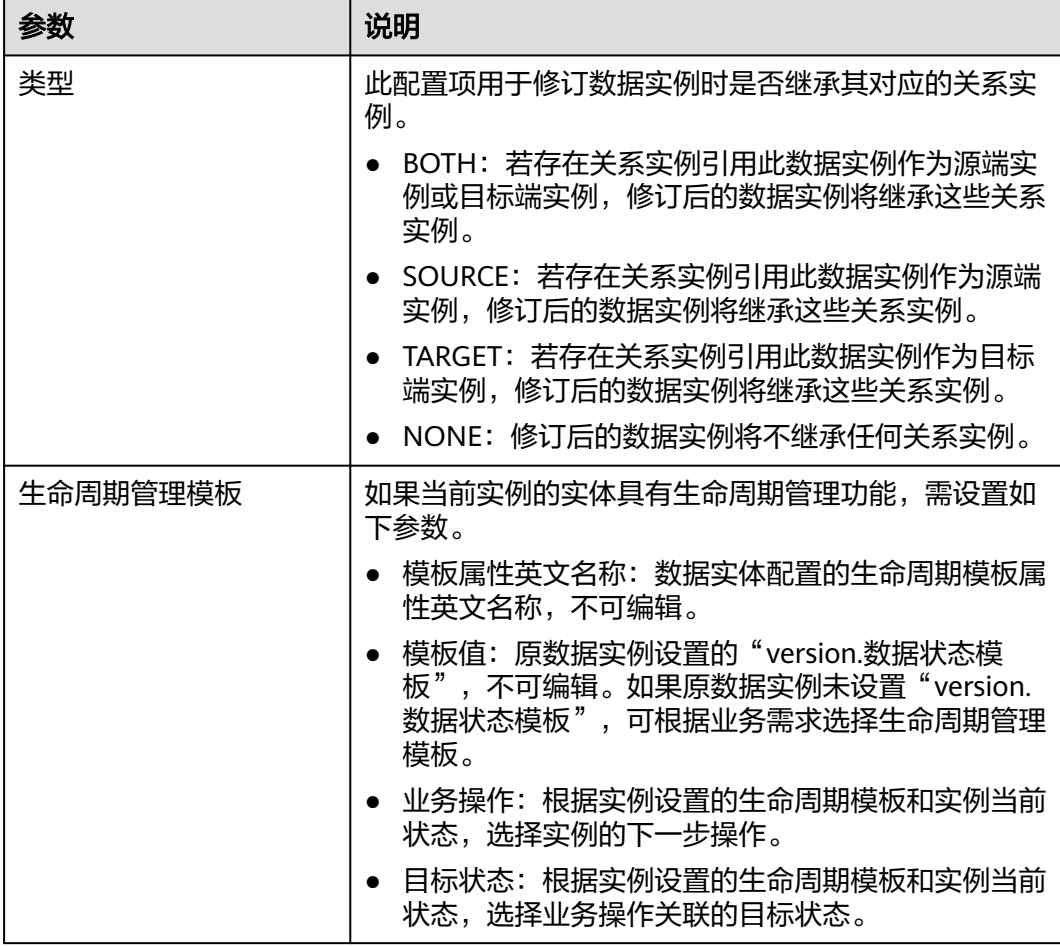

修订后,数据实例的"version.修订版本"会更新为新的修订版本。例如,创建M-V模 型实体的数据实例时"version.修订版本"为"A",修订后,"version.修订版本"更 新为"B"。

### 图 **2-30** 修订数据实例

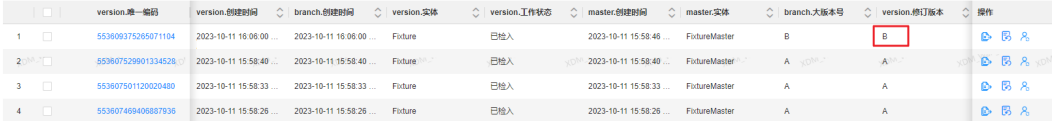

#### **----**结束

# **2.3.4.7** 管理员更新数据实例(**M-V** 模型)

# 操作场景

如果您创建的实体为M-V模型,可在应用运行态更新数据实例。

# 前提条件

[已登录应用运行态。](https://support.huaweicloud.com/consog-idme/idme_consog_0023.html)

# 操作步骤

步骤1 在左侧导航栏中,选择"数据模型管理 > 数据实例",进入"数据实例"页面。

<mark>步骤2</mark> 选择需要操作的数据实体(M-V模型),找到需要更新的实例,单击<mark>&</mark>。

#### 图 **2-31** 管理员更新实例

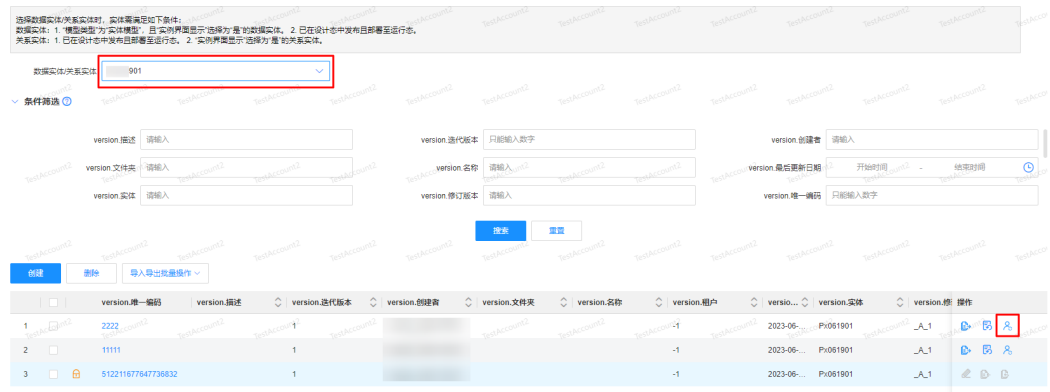

步骤3 在展开的页面中,您可以根据实际业务需求修改全量属性,单击"确定"。

**----**结束

# **2.3.4.8** 检出数据实例(**M-V** 模型)

# 操作场景

如果您创建的实体为M-V模型,可在应用运行态检出数据实例。检出后,实例将被锁 定,只能由当前检出人更新该实例。

### 前提条件

### [已登录应用运行态。](https://support.huaweicloud.com/consog-idme/idme_consog_0023.html)

# 操作步骤

- 步骤**1** 在左侧导航栏中,选择"数据模型管理 > 数据实例",进入"数据实例"页面。
- 步**骤2** 选择需要操作的数据实体(M-V模型),找到需要检出的实例,单击<mark>上</mark>。
- 步骤3 在弹出的提示框中, 设置如下参数, 单击"确定"。

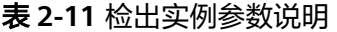

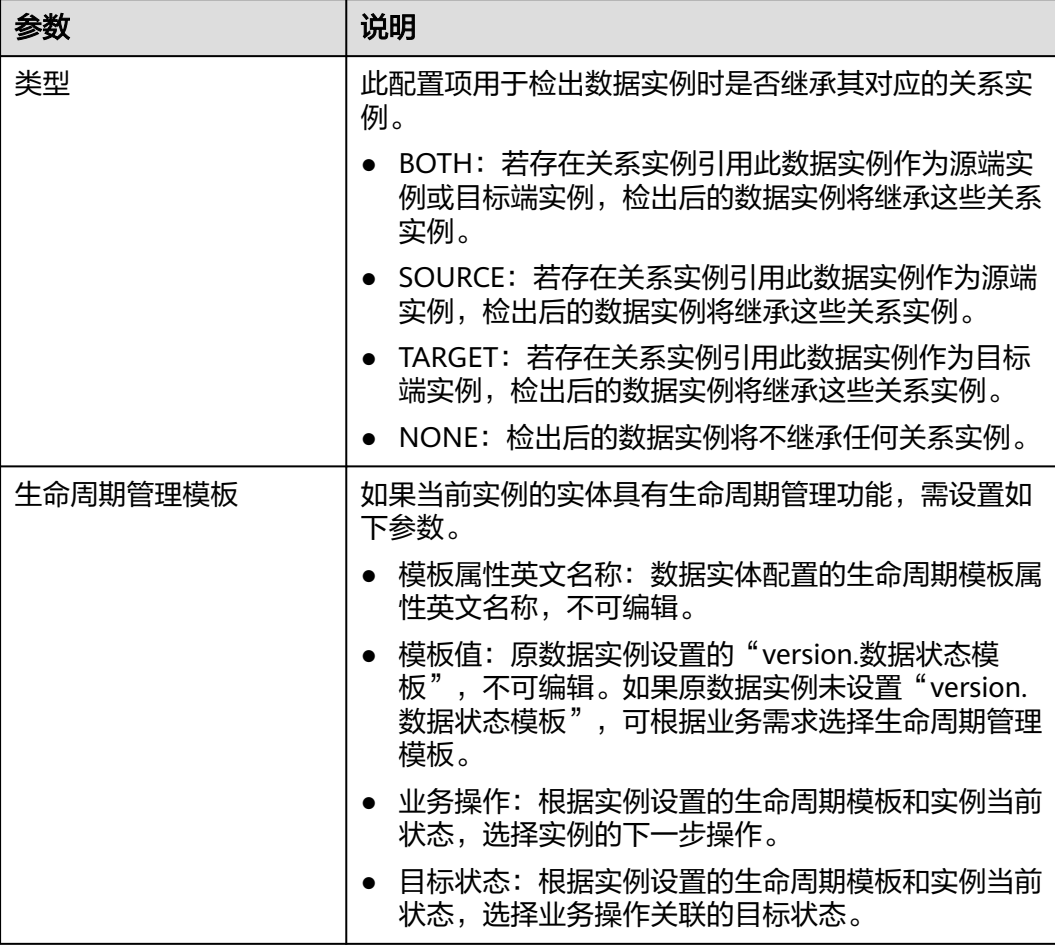

### **----**结束

# **2.3.4.9** 编辑已检出的数据实例(**M-V** 模型)

# 操作场景

M-V模型的数据实例检出后,需要重新编辑该数据实例的信息,可在应用运行态进行 编辑。支持修改"工作中"的数据实例。

# 前提条件

### [已登录应用运行态。](https://support.huaweicloud.com/consog-idme/idme_consog_0023.html)

# 操作步骤

- 步骤**1** 在左侧导航栏中,选择"数据模型管理 > 数据实例",进入"数据实例"页面。
- **步骤2** 选择需要操作的数据实体 (M-V模型), 找到需要编辑的实例, 单击 <mark>◇</mark>。
- 步骤3 在展开的页面中,您可以根据实际业务需求修改全量属性,单击"确定"。

M-V模型数据实例的全量属性包含版本属性、主对象属性和分支对象属性,应用运行 态支持修改全量属性中的版本属性和主对象属性。

#### **----**结束

# **2.3.4.10** 撤销检出数据实例(**M-V** 模型)

### 操作场景

对M-V模型的数据实体,检出后的实例可以撤销检出,将实例数据还原至检出前的内 容。

# 前提条件

#### [已登录应用运行态。](https://support.huaweicloud.com/consog-idme/idme_consog_0023.html)

#### 操作步骤

- 步骤1 在左侧导航栏中,选择"数据模型管理 > 数据实例",进入"数据实例"页面。
- **步骤2** 选择需要操作的数据实体(M-V模型),找到状态为"工作中"的实例,单击<mark>G</mark> 。 **----**结束

### **2.3.4.11** 检入数据实例(**M-V** 模型)

### 操作场景

对M-V模型的数据实体,检出后的实例可以检入。检入后,实例在检出时的修改立即 生效。本文指导您如何检入数据实例。

### 前提条件

#### [已登录应用运行态。](https://support.huaweicloud.com/consog-idme/idme_consog_0023.html)

### 操作步骤

- 步骤1 在左侧导航栏中,选择"数据模型管理 > 数据实例", 讲入"数据实例"页面。
- 步骤**2** 选择需要操作的数据实体(M-V模型),找到需要检入且"version.工作状态"为"工 作中"的实例,单击<mark>身。</mark>

检入后,数据实例的"version.迭代版本"会更新为新的迭代版本。例如,创建M-V模 retA/后,致源关网的"Wersion.迭代版本"为"1",检入后,"version.迭代版本"更 新为"2"。

图 **2-32** 检入数据实例

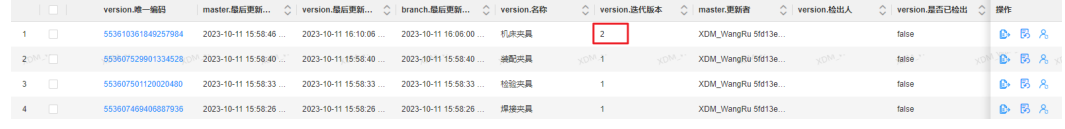

#### **----**结束

# **2.3.4.12** 管理数据实例授权

# 操作场景

为了保证各类数据的安全性,满足用户自定义开发数据对象或功能授权的需求,当您 希望某用户只能查看某数据实体/关系实体下的某个数据实例时,您可以在"数据实 例"页面单独为该实体的实例进行授权。下面将为您详细介绍如何管理数据实例的授 权。

# 前提条件

- 已<del>登录</del>应用运行态。
- 已完成群组/团队/团队角色/全局角色等参与者的设置,具体操作请参见<mark>权限管</mark> [理](#page-401-0)。
- 实体已具有"权限管理"功能。

# 创建实例数据授权

- 步骤**1** 在左侧导航栏中,选择"数据模型管理 > 数据实例",进入"数据实例"页面。
- 步骤2 选择具有权限管理功能的数据实体/关系实体,找到需要授权的实例,单击0。
- 步骤**3** 在弹出的窗口中,单击"创建"。

### 图 **2-33** 实例数据授权

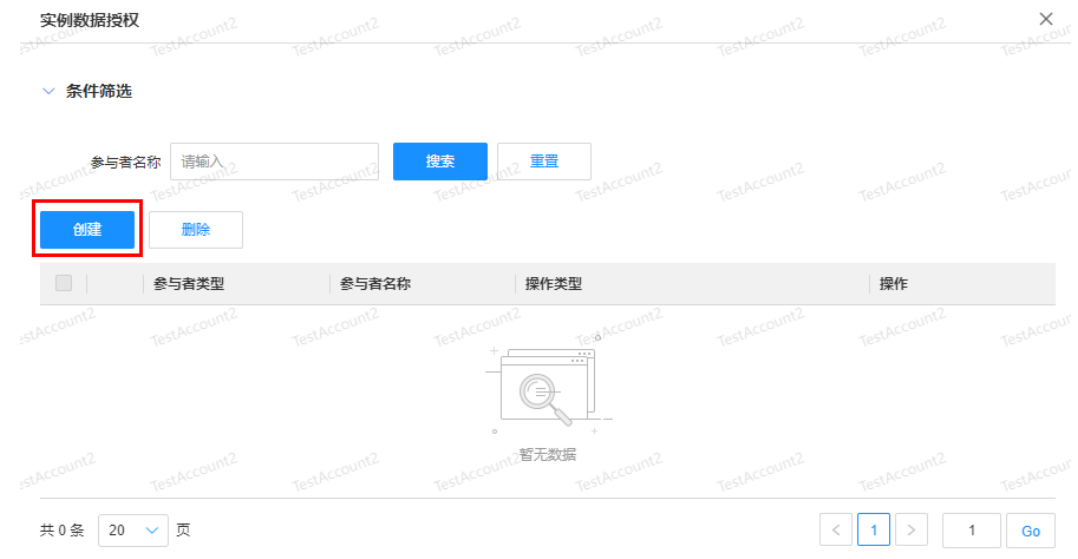

步骤4 在弹出的窗口中,根据实际业务需求,设置如下信息,单击"保存"。

## 图 **2-34** 创建实例数据授权

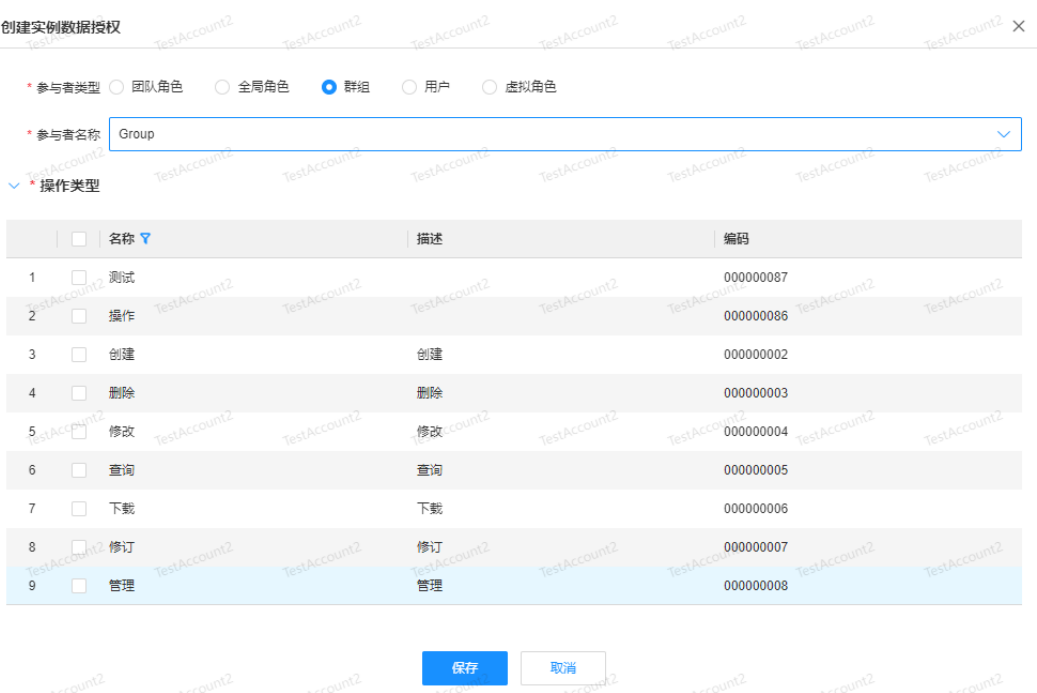

#### 表 **2-12** 授权信息

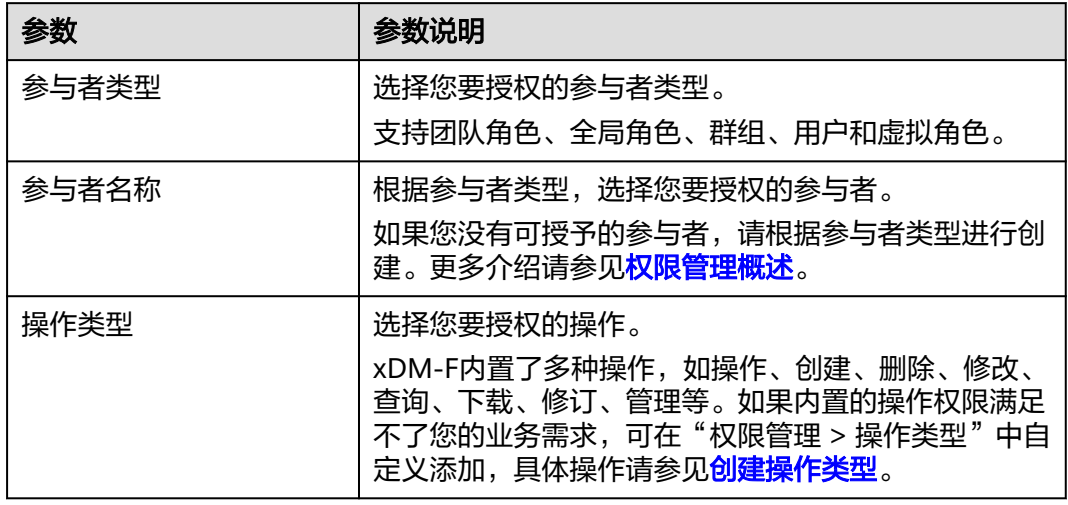

步骤**5** 关闭"实例数据授权"窗口,即可完成授权。

#### 图 **2-35** 关闭窗口

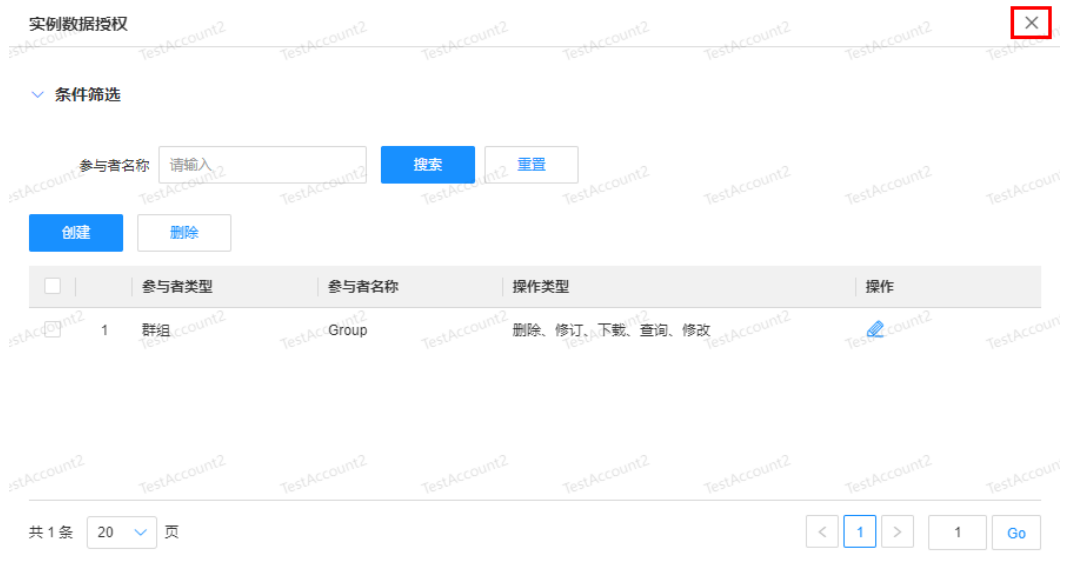

**----**结束

删除实例数据授权

步骤**1** 在左侧导航栏中,选择"数据模型管理 > 数据实例",进入"数据实例"页面。

步骤2 选择具有权限管理功能的数据实体,找到待操作的实例,单击 0。

步骤3 在弹出的窗口中,勾选需要删除的授权,单击"删除"。

#### 图 **2-36** 删除实例数据授权

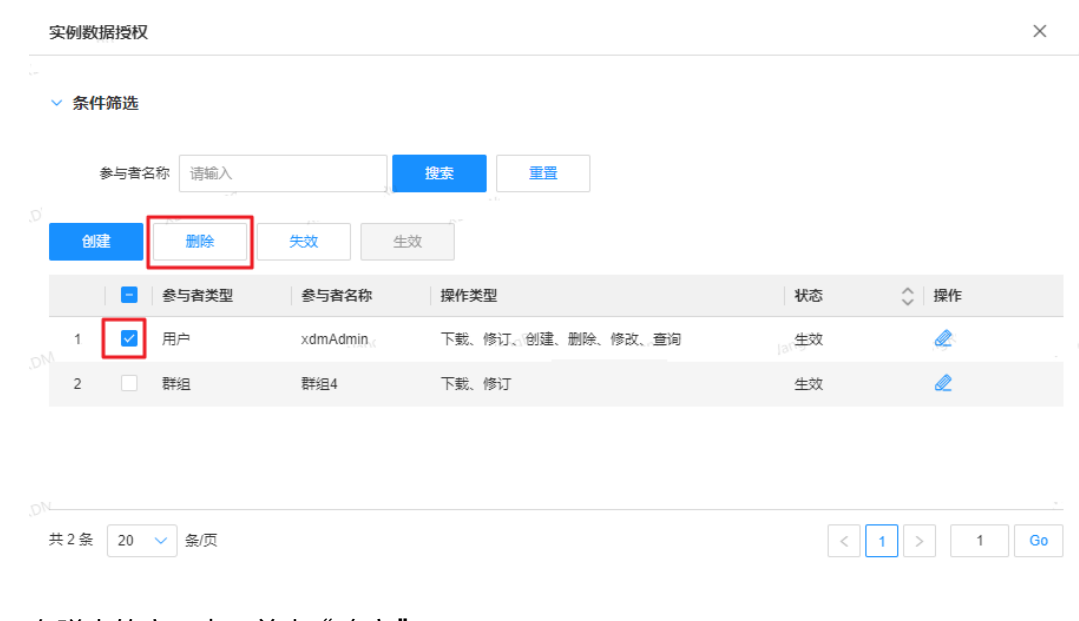

步骤**4** 在弹出的窗口中,单击"确定"。

**----**结束

## 修改实例数据授权

步骤**1** 在左侧导航栏中,选择"数据模型管理 > 数据实例",进入"数据实例"页面。

步骤2 选择具有权限管理功能的数据实体,找到待操作的实例,单击 0。

步骤3 在弹出的窗口中,找到需要修改的授权,单击*®*。

#### 图 **2-37** 失效实例数据授权

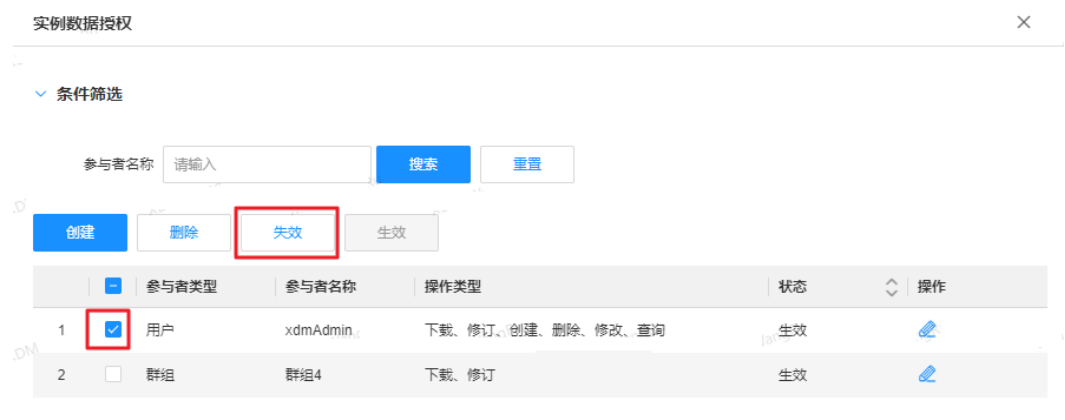

```
共2条 20 v 条页
```
 $\begin{array}{|c|c|c|c|c|}\hline \rule{0pt}{1ex} & \rule{0pt}{2ex} \rule{0pt}{2ex} \rule$ 

步骤4 根据实际业务需求,在弹出的窗口修改操作类型,单击"保存"。

步骤**5** 关闭"实例数据授权"窗口。

**----**结束

### 失效实例数据授权

步骤**1** 在左侧导航栏中,选择"数据模型管理 > 数据实例",进入"数据实例"页面。

步**骤2** 选择具有权限管理功能的数据实体,找到待操作的实例,单击pos

步骤3 在弹出的窗口中,勾选需要失效的授权,单击"失效"。

图 **2-38** 失效实例数据授权

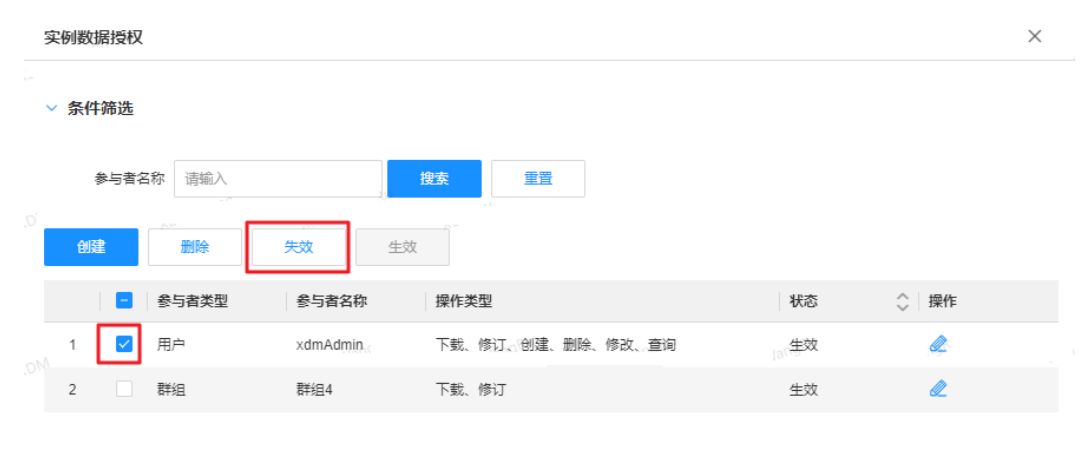

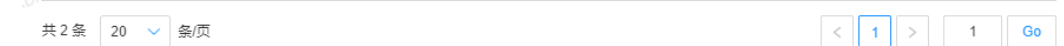

步骤**4** 在弹出的窗口中,单击"确定"。 已失效的授权带有"失效"标识。

**----**结束

# 生效实例数据授权

步骤1 在左侧导航栏中,选择"数据模型管理 > 数据实例",进入"数据实例"页面。

步骤2 选择具有权限管理功能的数据实体,找到待操作的实例,单击 0。

步骤3 在弹出的窗口中,勾选需要生效的授权,单击"生效"。

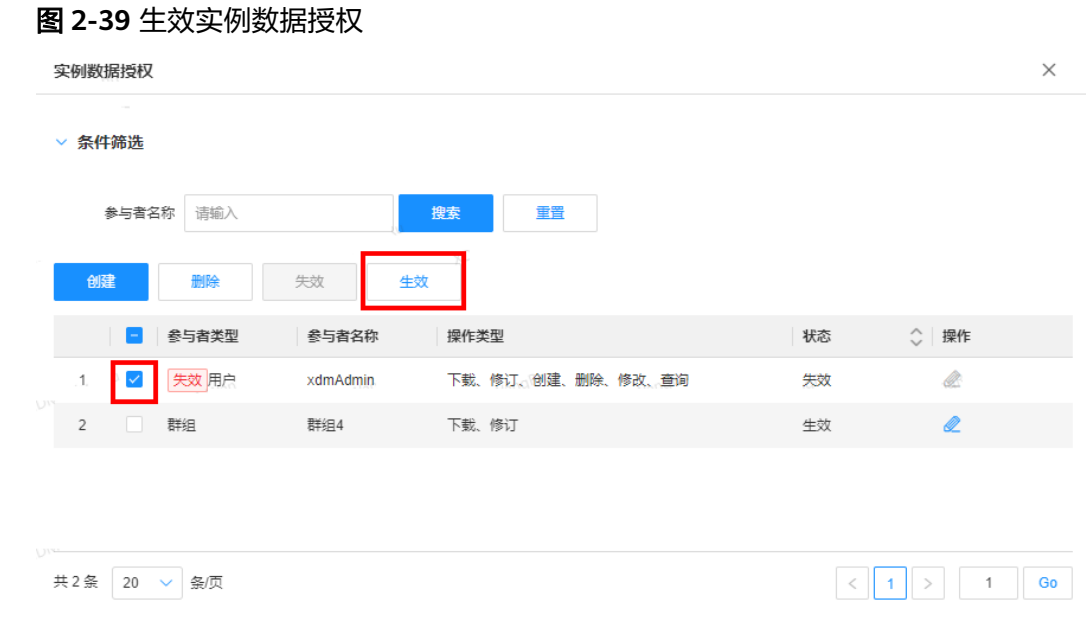

步骤**4** 在弹出的窗口中,单击"确定"。

生效成功的授权没有任何标识。

#### **----**结束

# 相关操作

当您完成实例数据的授权后,您可以通过调用"AccessService\_hasAccess"接口验证 是否授权成功。关于"AccessService hasAccess"接口的信息请参[见全量数据服务](#page-394-0)。

### **2.3.4.13** 导出数据实例

#### 操作场景

本文指导您如何导出数据实例。

### 前提条件

#### [已登录应用运行态。](https://support.huaweicloud.com/consog-idme/idme_consog_0023.html)

#### 操作步骤

- 步骤**1** 在左侧导航栏中,选择"数据模型管理 > 数据实例",进入"数据实例"页面。
- 步骤**2** 选择需要操作的数据实体/关系实体,根据实际业务需求,导出部分或者全部数据实 例。
	- 导出部分数据实例: 勾选需要导出的数据实例,单击"导入导出批量操作 > 导出 选中项 "。
	- 导出全部数据实例: 单击"导入导出批量操作 > 全部导出 "。

步骤**3** 在弹出的提示框中,单击"确定"。

您也可以单击提示框中的"我的导出任务",查看任务进度。

#### **----**结束

### **2.3.4.14** 导入数据实例

### 操作场景

用户的数据实例数据较多时,手动在控制台添加会比较耗时。工业数字模型驱动引擎-数据建模引擎(xDM Foundation,简称xDM-F)提供了导入数据实例的功能,用户可 以通过上传Excel文件,一次性批量导入数据实例。导入数据实例前,您可以先参见**导** 出数据实例导出一个Excel文件用作于导入数据实例的模板。本文指导您在应用运行态 导入数据实例。

## 前提条件

#### 已<del>登录</del>应用运行态。

#### 操作步骤

步骤**1** 在左侧导航栏中,选择"数据模型管理 > 数据实例",进入"数据实例"页面。

步骤**2** 选择需要操作的数据实体/关系实体,单击"导入导出批量操作 > 批量导入"。

步骤**3** 在弹出的窗口中,选取已配置好的数据实例,单击"确认上传"。

**步骤4** 在弹出的提示框中,单击"确定"。

您也可以单击提示框中的"我的导入任务",查看任务进度。

**----**结束

## **2.3.4.15** 对比数据实例

# 操作场景

当用户需要对比某个数据实例与其他数据实例的数据一致性时,可使用数据实例的差 异对比功能。工业数字模型驱动引擎-数据建模引擎(xDM Foundation,简称xDM-F)支持如下两种方式对比数据实例。

- 图形化页面:在应用运行态的数据实例详情页,对当前数据实例和目标实例进行 对比,并给出对比结果及详情,方便用户快速定位不一致的数据。
- API: 使用"数据服务管理 > 全量数据服务 > 系统管理API"下的"属性对比 API",进行数据实例间的关系(包含关系属性)差异对比。具体操作请参见[全量](#page-394-0) [数据服务。](#page-394-0)

本文指导您如何在应用运行态页面上对比数据实例。

# 前提条件

[已登录应用运行态。](https://support.huaweicloud.com/consog-idme/idme_consog_0023.html)

### 操作步骤

- 步骤**1** 在左侧导航栏中,选择"数据模型管理 > 数据实例",进入"数据实例"页面。
- 步骤**2** 选择待操作的数据实体/关系实体。
- 步骤**3** 单击待对比数据实例的唯一编码/version.唯一编码,进入数据实例详情页面。
- 步骤**4** 选择"差异对比"页签,根据实际业务需求,设置如下参数信息。

#### 表 **2-13** 实例对比参数说明

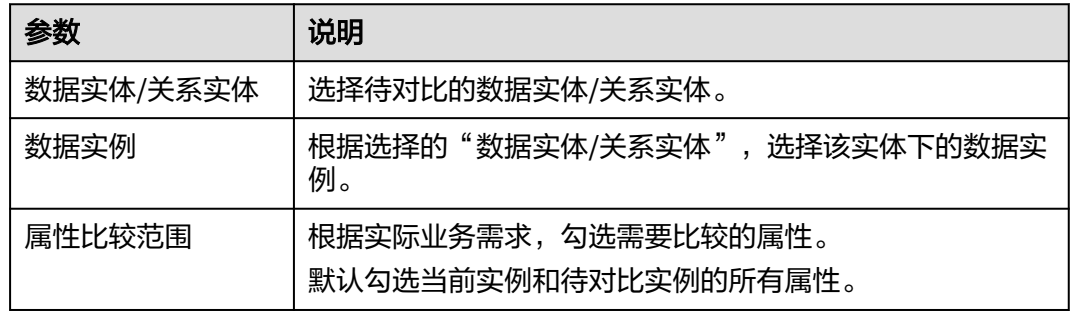

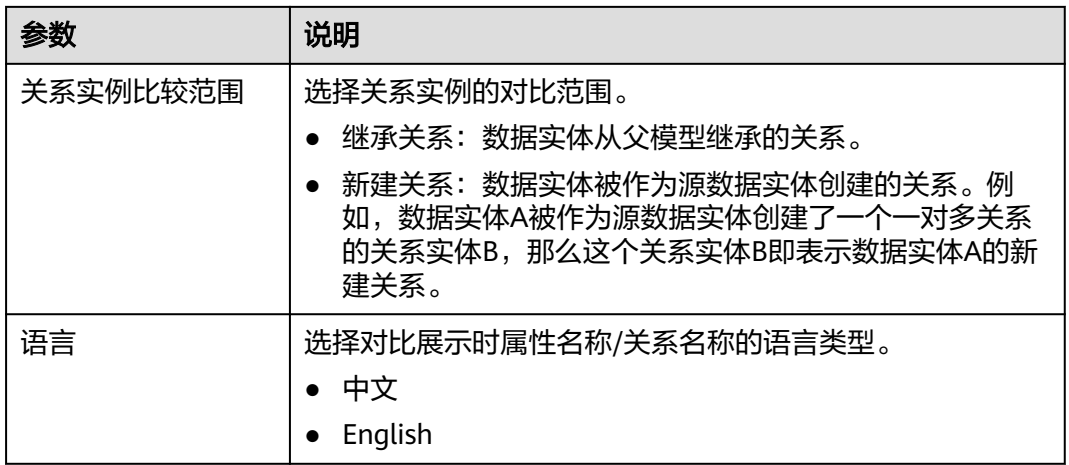

步骤5 单击"比较",即可进行实例数据对比展示。

- 属性:根据属性比较范围,展示当前数据实例和目标数据实例对应属性的值。
- 关系:根据关系实例比较范围,展示当前数据实例和目标数据实例所属实体的 "源数据实体关系"、"从父模型继承的关系",以及对应关系创建实例时"源 实体"为当前数据实例或目标数据实例的实例总数。

#### **----**结束

## **2.3.4.16** 租户管理

#### 操作场景

隔离的安全程度分为物理隔离和逻辑隔离。其中,逻辑隔离更多面向企业内部的多租 需求,在该形态下默认不存在恶意租户,隔离是为了内部团队间的业务保护和对可能 的安全攻击进行防护。

您可以使用工业数字模型驱动引擎-数据建模引擎(xDM Foundation,简称xDM-F) 在XDM应用中预置的"Tenant"数据实体来实现逻辑多租,在租户之间实现逻辑分 离。

唯一编码为"-1"的"basicTenant"数据实例是xDM-F的默认租户,应用运行态默认 在"basicTenant"租户下调用API和管理应用的模型数据。

本文指导您在应用运行态管理"Tenant"数据实体的实例数据。

### 前提条件

### [已登录应用运行态。](https://support.huaweicloud.com/consog-idme/idme_consog_0023.html)

### 创建租户

步骤**1** 在左侧导航栏中,选择"数据模型管理 > 数据实例",进入"数据实例"页面。

步骤**2** 选择"Tenant"数据实体,单击"创建"。

### 图 **2-40** 创建实例

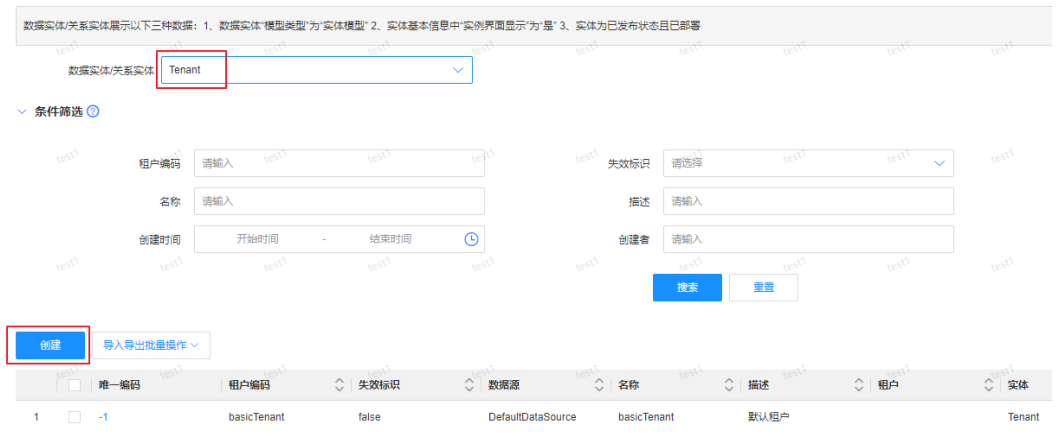

## 步骤**3** 在展开的页面,填写如下主要信息。

#### 图 **2-41** 填写实例信息

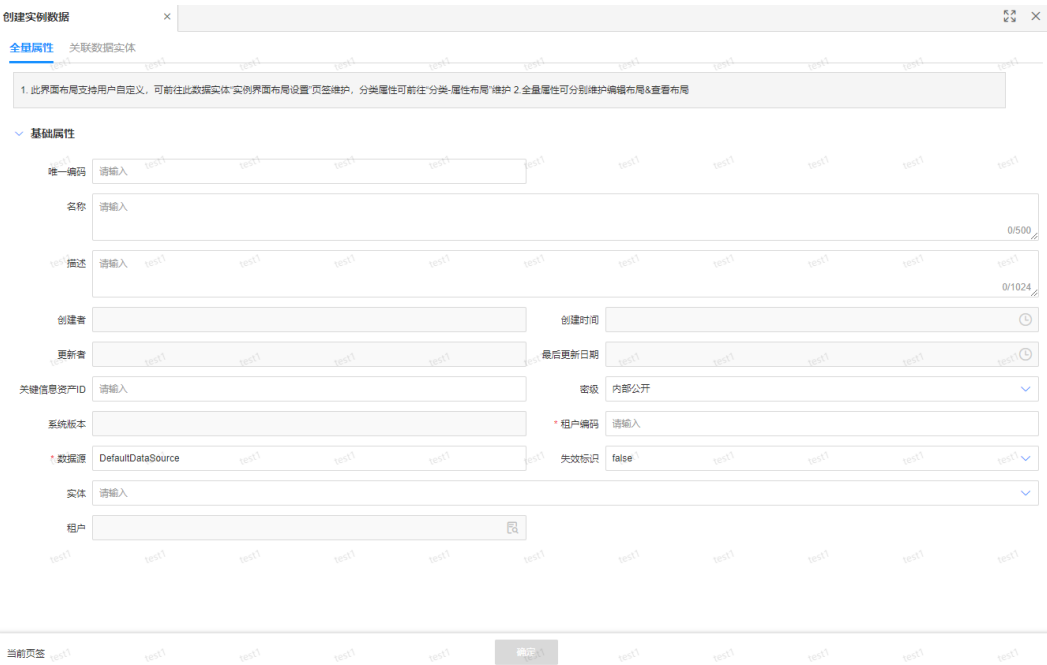

- 名称:租户的名称。
- 描述:租户的描述。
- 租户编码:租户的ID。
- 数据源:即存储租户数据的数据库,默认为"DefaultDataSource"。
- 失效标识:默认为"false"。若设置为"true",则该租户实例将标记为失效, 不可使用。

步骤**4** 单击"确定"。

创建完成后,需要等待约1分钟,才能使用新建租户进行调用API、管理应用的模型数 据等操作。

**----**结束

# 失效租户

- 步骤1 在左侧导航栏中,选择"数据模型管理 > 数据实例",进入"数据实例"页面。
- 步骤2 找到待操作的租户,单击
- 步骤**3** 在展开的页面,将"失效标识"选择为"true",单击"确定"。

**----**结束

# 相关操作

- 通过**iDME**[运行态的多租户能力实现数据的逻辑隔离](https://support.huaweicloud.com/bestpractice-idme/idme_bestpractice_0027.html)
- [重置应用运行态的租户数据](https://support.huaweicloud.com/bestpractice-idme/idme_bestpractice_0067.html)

# **2.3.4.17** 语言实例管理

## 操作场景

工业数字模型驱动引擎-数据建模引擎(xDM Foundation,简称xDM-F)在XDM应用 中预置Language数据实体,可与Localization数据实体搭配使用,用于标识每一条 Localization数据实例所属语言项。本文指导您在应用运行态管理Language数据实体 的实例数据。

# 约束与限制

- 删除语言实例时,如果待删除的语言被引用,则不能删除该语言实例。
- 修改或删除语言实例时,如果该语言实例为xDM-F预置的语言实例,后续需要重 新部署应用时,该语言实例会被重置。

# 前提条件

#### [已登录应用运行态。](https://support.huaweicloud.com/consog-idme/idme_consog_0023.html)

# 添加语言实例

如果Language数据实体预置的数据实例满足不了您实际的业务场景,您可在应用运行 态添加该实体的数据实例。

- 步骤**1** 在左侧导航栏中,选择"数据模型管理 > 数据实例",进入"数据实例"页面。
- 步骤**2** 选择"Language"数据实体,单击"创建"。

 $\mathbb{R}^n$  X

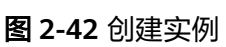

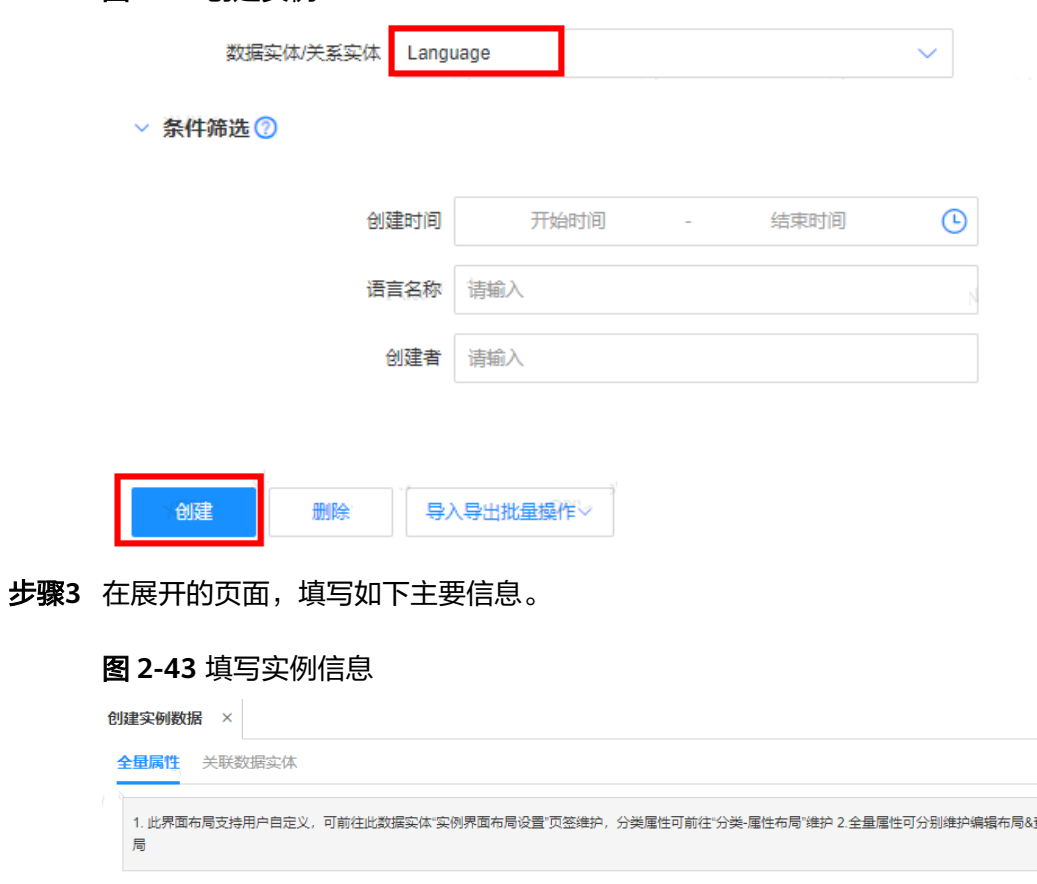

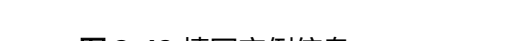

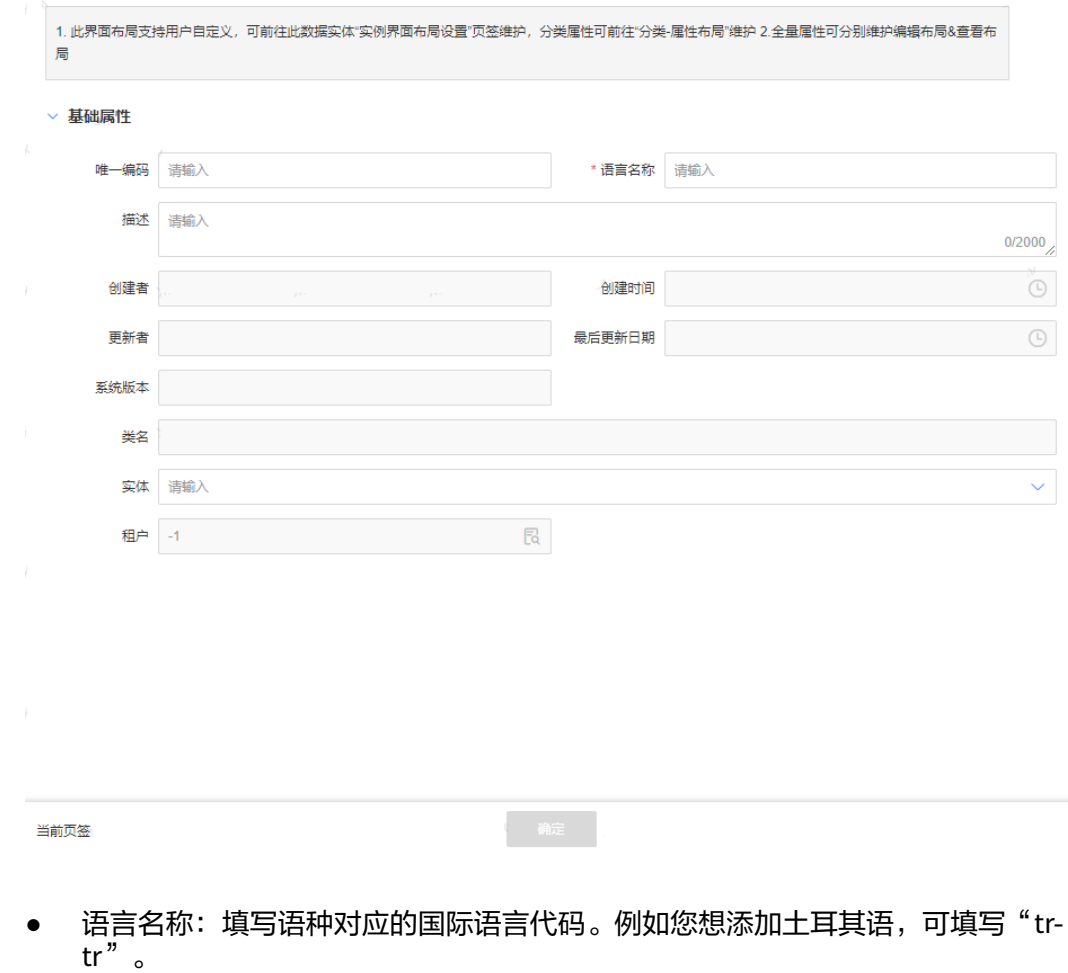

● 描述:填写对语种的描述,例如"Tekrar gösterme"。

步骤**4** 单击"确定"。

#### **----**结束

#### 修改语言实例

- 步骤**1** 在左侧导航栏中,选择"数据模型管理 > 数据实例",进入"数据实例"页面。
- 步骤2 选择"Language"数据实体,找到需要修改的数据实例,单击
- 步骤**3** 根据业务需求,修改"语言名称"或"描述",单击"确定"。

**----**结束

### 删除语言实例

- 步骤**1** 在左侧导航栏中,选择"数据模型管理 > 数据实例",进入"数据实例"页面。
- 步骤**2** 选择"Language"数据实体,勾选需要删除的数据实例,单击"删除"。
- 步骤**3** 在弹出的提示框中,单击"确定"。

#### **----**结束

## **2.3.4.18** 配置模型实例管理

### 操作场景

工业数字模型驱动引擎-数据建模引擎(xDM Foundation,简称xDM-F)在XDM应用 中预置一个"PropertyModel"数据实体,该数据实体包含type(配置模型类型)、 value (配置模型值)和key (配置模型键)三个基本属性,可用于存储您自定义的配 置模型规则、对象的对比规则、存储个人操作偏好等,以便于您后续在业务开发时, 基于这些配置模型实例数据快速实现各种业务场景。

本文指导您在应用运行态管理PropertyModel数据实体的实例数据。

# 前提条件

#### [已登录应用运行态。](https://support.huaweicloud.com/consog-idme/idme_consog_0023.html)

### 添加配置模型实例

- 步骤**1** 在左侧导航栏中,选择"数据模型管理 > 数据实例",进入"数据实例"页面。
- 步骤**2** 选择"PropertyModel"数据实体,单击"创建"。

# 图 **2-44** 创建实例

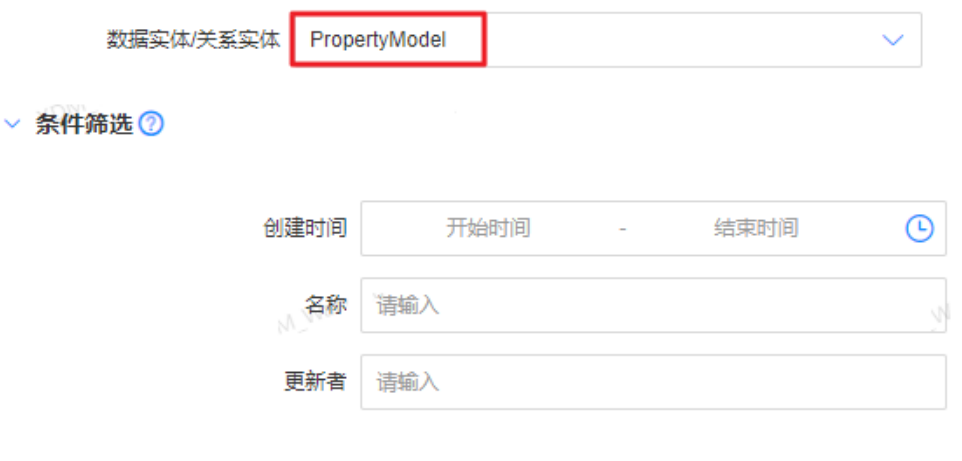

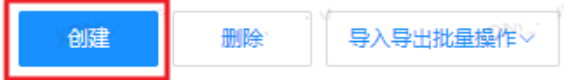

### 步骤**3** 在展开的页面,填写如下主要信息。

## 图 **2-45** 填写实例信息

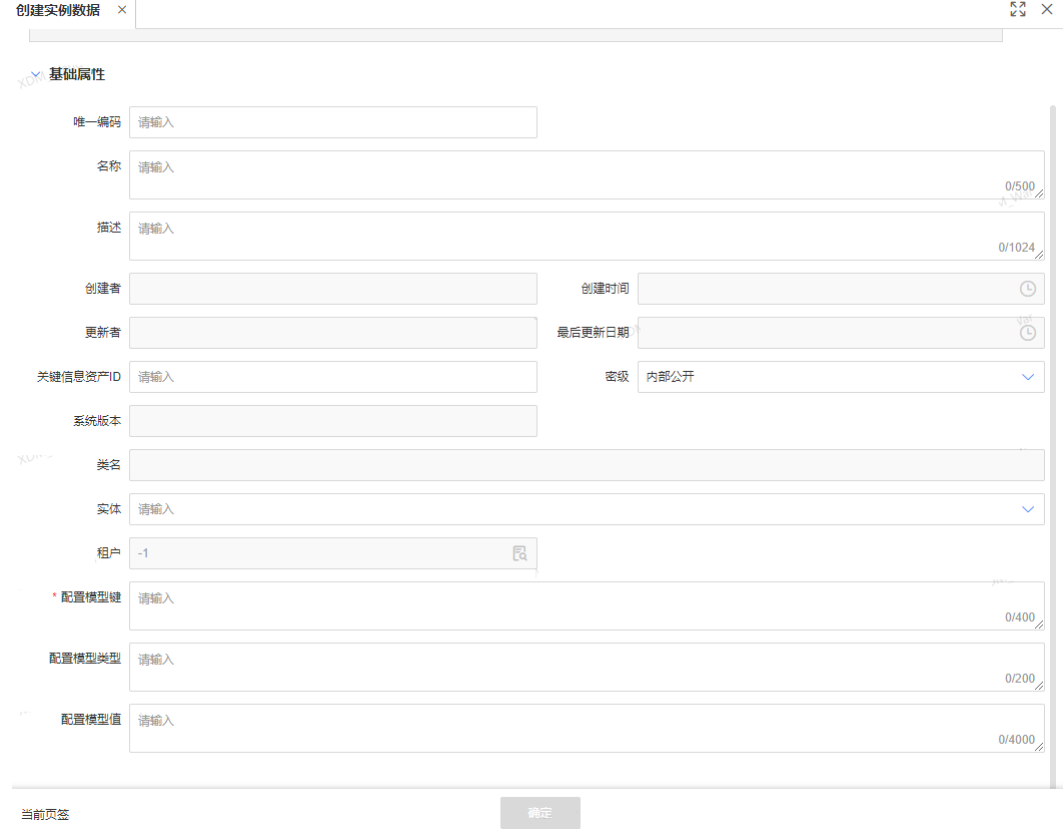

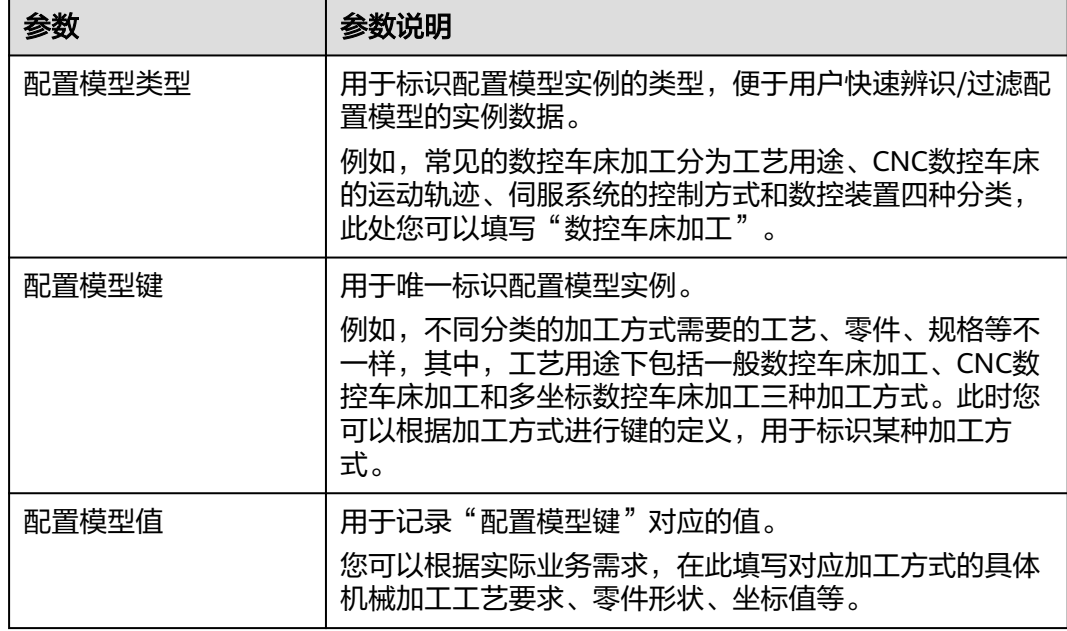

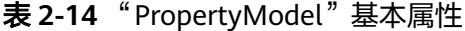

步骤**4** 单击"确定"。

**----**结束

#### 修改配置模型实例

- 步骤1 在左侧导航栏中,选择"数据模型管理 > 数据实例",进入"数据实例"页面。
- 步骤2 选择"PropertyModel"数据实体,找到需要修改的数据实例,单击
- 步骤**3** 根据业务需求,修改"配置模型类型"、"配置模型键"或"配置模型值",单击 "确定"。

**----**结束

#### 删除配置模型实例

- 步骤1 在左侧导航栏中,选择"数据模型管理 > 数据实例",进入"数据实例"页面。
- 步骤**2** 选择"PropertyModel"数据实体,勾选需要删除的数据实例,单击"删除"。
- 步骤**3** 在弹出的提示框中,单击"确定"。

#### **----**结束

#### **2.3.4.19** 在实例化数据中使用结构化文档管理功能

结构化文档管理功能是工业数字模型驱动引擎-数据建模引擎(xDM Foundation,简 称xDM-F)推出的一款云端文档写作管理功能,通过打造独立的知识库空间,结构化 地组织在线协作文档,实现知识的积累与沉淀,促进知识的复用与流通。

xDM-F打破了繁琐的传统创作模式,让创作过程变得自由而高效,内容表达更丰富、 准确。依托其强大而丰富的块级编辑器,用户可以在一篇文档中轻松使用文本、表 情、图片、流程图等编辑工具,灵活地将文档组合成想要的样子。

此外,xDM-F还提供了可靠的跨应用协同能力,让文档创作不再是一个人的事。多人 协同编辑的每个动作都实时可见、可追溯,让想法碰撞更直接、更充分。精细化的权 限管理,按需分配只读、编辑等权限,让数据安全尽在掌握。

本文以"创建数据实例"的操作场景,详细介绍xDM-F结构化文档管理功能的基本操 作。编辑数据实例的操作略有区别。

# 约束与限制

- 结构化文档管理当前处于试运行阶段,仅支持白名单用户在体验版数据建模引擎 上使用。
- 单个数据实例下,最多只能创建200个结构化文档。

## 前提条件

- 待实例化的数据实体/关系实体具有结构化文档管理功能。具体操作请参见**创建数** [据实体](https://support.huaweicloud.com/usermanual-idme/idme_usermanual_0007.html)/[创建关系实体。](https://support.huaweicloud.com/usermanual-idme/idme_usermanual_0022.html)
- 已满足数据实体/关系实体实例化条件。条件详情请参见<mark>数据实例概述</mark>。
- 已<del>登录</del>应用运行态。

#### 创建一个空白文档

- 步骤**1** 在左侧导航栏中,选择"数据模型管理 > 数据实例",进入"数据实例"页面。
- 步骤**2** 选择需要操作的数据实体/关系实体,单击"创建",展开"创建实例数据"页面。
- 步骤**3** 根据页面提示,填写对应属性信息,并在"结构化文档"中单击"新建空白文档"。
- **步骤4** 在弹出的"创建结构化文档"窗口中,填写文档标题,单击"确定"。

其中,文档标题长度不能超过128个字符。

系统会自动进入该结构化文档,请根据实际业务需求,开启您的结构化文档编辑之 旅。

步骤**5** 完成结构化文档编辑后,切换回"创建实例数据"页面,单击"确定",完成数据实 例的创建。

**----**结束

# 使用已有模板创建文档

xDM-F内置了一批使用度较高的通用模板,帮助您快速完成文档创建。

- 步骤**1** 在左侧导航栏中,选择"数据模型管理 > 数据实例",进入"数据实例"页面。
- 步骤**2** 选择需要操作的数据实体/关系实体,单击"创建",展开"创建实例数据"页面。
- 步骤**3** 根据页面提示,填写对应属性信息,并在"结构化文档"中单击"结构化文档模板管 理"。
- **步骤4** 在弹出的"模板"窗口,找到感兴趣的模板,单击"使用"。

系统会自动进入通过该模板创建的结构化文档,用户可直接按照模板内容编辑此文 档。

步骤**5** 完成结构化文档编辑后,切换回"创建实例数据"页面,关闭"模板"窗口, 单击 "确定",完成数据实例的创建。

#### **----**结束

### 分享已创建的结构化文档

具有结构化文档的数据实例创建完成后,您可以通过分享功能将指定结构化文档分享 给特定的人。

- 步骤**1** 在左侧导航栏中,选择"数据模型管理 > 数据实例",进入"数据实例"页面。
- 步骤**2** 选择需要操作的数据实体/关系实体,单击待操作的数据实例的唯一编码,进入数据实 例详情页面。
- <mark>步骤3</mark> 在"结构化文档"中,找到需要分享的文档,单击<mark>。</mark>。
- 步骤**4** 在弹出的"文档分享"窗口,单击"新建分享"。
- 步骤**5** 设置分享类型和被分享人,单击"分享"。
	- 分享类型:设置待分享文档的访问权限,支持设置为"仅查看"和"仅查看和编 辑"。
	- 被分享人:设置被分享人,目前仅支持设置"所有人"。所有人指具有当前应用 运行态访问权限的所有用户。
- 步骤**6** 复制文档链接并发送给其他用户,其他用户即可通过此链接查看文档或者与您协同编 辑此文档。

其中,参与写作的用户可实时在线查看其他用户在协作文档中的状态和位置,编辑内 容实时同步。

说明

如需关闭文档分享,您可以在已创建的文档分享所在行单击<sup>--</sup>世,勾选多个文档分享并单击"删 除"可进行批量关闭。关闭分享后,其他用户将不能通过此链接访问文档。

#### **----**结束

## 结构化文档模板管理

结构化文档管理作为xDM-F功能,提供了如下几种不同类型的模板,以适用多样化的 结构化需求。

● 推荐模板

推荐模板是由xDM-F提供的预置公共结构化模板,仅支持使用和预览,不支持编 辑和删除。这些模板通常覆盖了常见的业务场景,如办公常用、产品设计、研发 测试、市场运营、项目管理、团队管理等。您可以直接选用推荐模板开展结构化 文档工作,无需从零开始设计,简化了结构化流程。

● 团队模板

团队模板是指在应用运行态上由同一华为账号(即使用同一账号的企业或团队) 创建的"模板归属"为"团队"的模板。各应用运行态下的团队模板相互独立, 仅具有访问对应应用运行态的用户可见。

● 个人模板

个人模板是指用户登录应用运行态后享有的私人文档模板。不同用户的个人模板 相互隔离,互不可见。

默认情况下,团队模板和个人模板中无具体模板。如果推荐模板中没有合适的文档模 板供您使用,您可根据自身业务场景,自行创建。具体操作如下:

- 步骤**1** 在左侧导航栏中,选择"数据模型管理 > 数据实例",进入"数据实例"页面。
- 步骤**2** 选择需要操作的数据实体/关系实体,单击"创建",展开"创建实例数据"页面。
- 步骤**3** 根据页面提示,填写对应属性信息,并在"结构化文档"中单击"结构化文档模板管 理"。
- 步骤4 在弹出的"模板"窗口,单击"新建模板"。
- 步骤5 在弹出的"新建模板"窗口,选择模板归属,单击"保存"。 模板归属包括团队和个人。

步骤**6** 完成模板创建后,您可以切换回应用运行态,在"模板"窗口中,按需进行如下操 作。

- 选择"团队"或"个人"页签,鼠标移动至新建的模板,单击"使用",即可通 过该模板创建结构化文档。
- 选择"团队"或"个人"页签,鼠标移动至新建的模板,单击"预览",即可预 览该模板内容。
- 选择"团队"或"个人"页签,鼠标移动至新建的模板,单击" ····· <mark>> 编辑",</mark> 编辑该模板内容。
- 选择"团队"或"个人"页签,鼠标移动至新建的模板,单击"  $\blacksquare$  > 删除", 删除该模板。

**----**结束

# **2.3.5** 接口模型

#### **2.3.5.1** 查询接口模型

### 操作场景

当您需要查询某些接口模型时,您可以通过工业数字模型驱动引擎-数据建模引擎 (xDM Foundation,简称xDM-F)提供的查询接口模型功能进行查询。查询条件包含 所属应用、编码、英文名称、中文名称、创建者、更新者。

#### 前提条件

#### 已<del>登录</del>应用运行态。

#### 操作步骤

- 步骤**1** 在左侧导航栏中,选择"数据模型管理 > 接口模型",进入接口模型页面。
- 步骤**2** 根据实际需求,设置筛选条件(所属应用、编码、英文名称、中文名称、创建者、更 新者),单击"搜索"。

#### 图 **2-46** 条件筛选

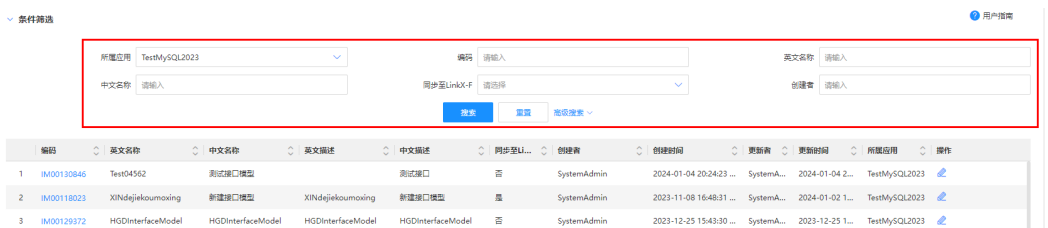

在数据实体列表中显示的列表字段包含:所属应用、编码、中英文名称,中英文描 述、创建者、更新者等。

#### **----**结束

# **2.3.5.2** 查看接口模型

# 操作场景

您可以在应用运行态查看接口模型的详细信息,如基本信息和修订记录。

# 前提条件

## [已登录应用运行态。](https://support.huaweicloud.com/consog-idme/idme_consog_0023.html)

### 操作步骤

- 步骤1 在左侧导航栏中,选择"数据模型管理 > 接口模型",进入接口模型页面。
- 步骤**2** 单击需要查看的接口模型编码,进入该接口模型详情页面。

#### 图 **2-47** 接口模型详情

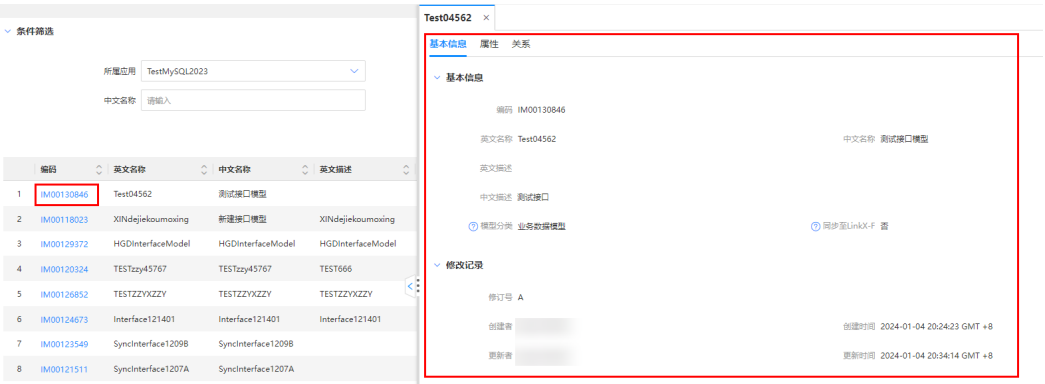

#### 表 **2-15** 接口模型详情

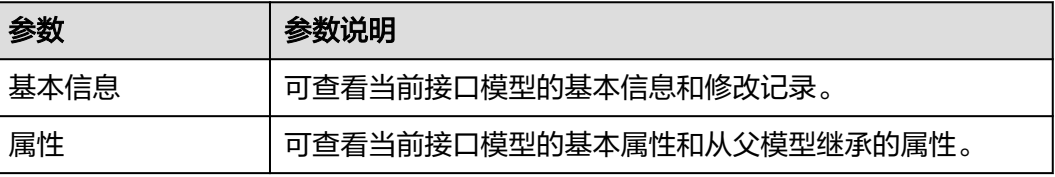

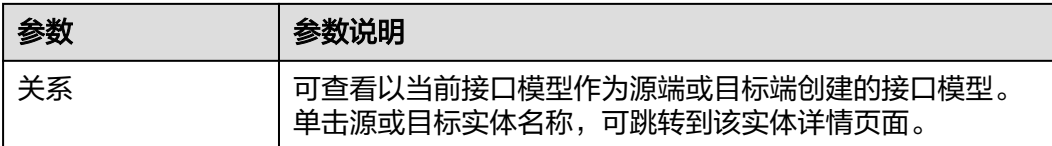

#### **----**结束

## **2.3.5.3** 修改接口模型

# 操作场景

本文指导您在应用运行态修改接口模型。

## 前提条件

[已登录应用运行态。](https://support.huaweicloud.com/consog-idme/idme_consog_0023.html)

# 操作步骤

- 步骤1 在左侧导航栏中,选择"数据模型管理 > 接口模型",进入接口模型页面。
- 步骤2 找到需要修改的接口模型,单击 您也可以进入接口模型详情页面后,单击"编辑"。
- 步骤3 在展开的页面中,您可以根据实际业务需求编辑接口模型,单击"保存"。 **----**结束

# **2.3.6** 分类

# **2.3.6.1** 添加节点

## 操作场景

为了提升业务对象建模模板的实用性、提高查询效率、避免一物多码,工业数字模型 驱动引擎-数据建模引擎(xDM Foundation,简称xDM-F)提供分类管理功能。用户 可通过分类管理实现分类结构与分类属性定义,创建业务对象时选择分类节点并定义 分类属性值,确保对象唯一。也可根据分类节点及分类属性快速检索对象,提高查询 效率,为企业节约时间成本、提高业务效率。

本文指导您如何在应用运行态添加分类节点。

# 前提条件

### [已登录应用运行态。](https://support.huaweicloud.com/consog-idme/idme_consog_0023.html)

### 步骤 **1**:填写基本信息

步骤1 在左侧导航栏中,选择"数据模型管理 > 分类",进入"分类"页面。

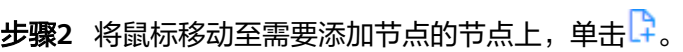

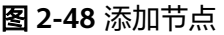

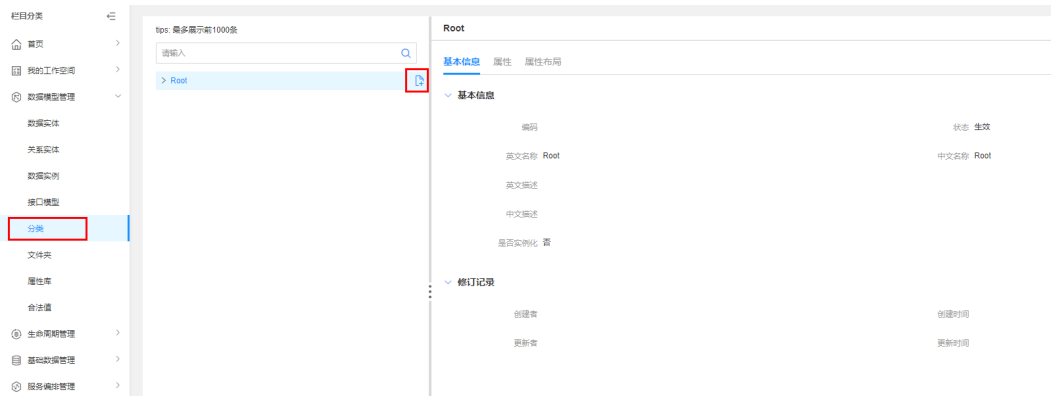

# 步骤**3** 在展开的页面,设置如下信息。

### 图 **2-49** 基本信息

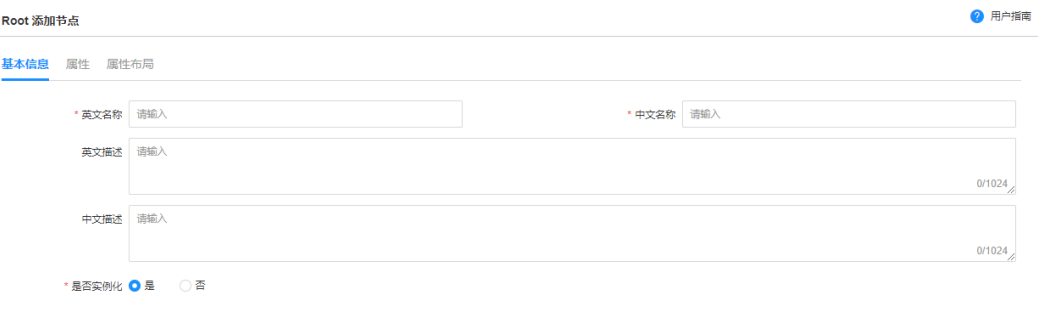

# 表 **2-16** 添加节点参数信息

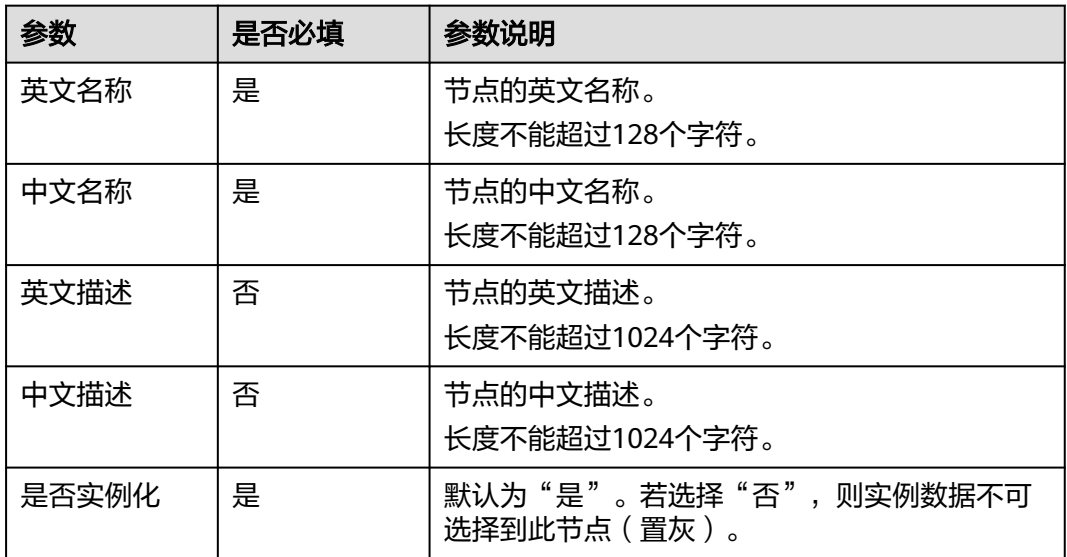

步骤**4** 单击"保存"。

**----**结束

# 步骤 **2**:添加属性(可选)

完成基本信息的填写后,您可以根据实际的业务场景添加属性,将该分类节点与属性 进行关联。

步骤1 选择"属性"页签,单击"编辑"。

步骤**2** 单击"添加"。

图 **2-50** 添加自定义属性

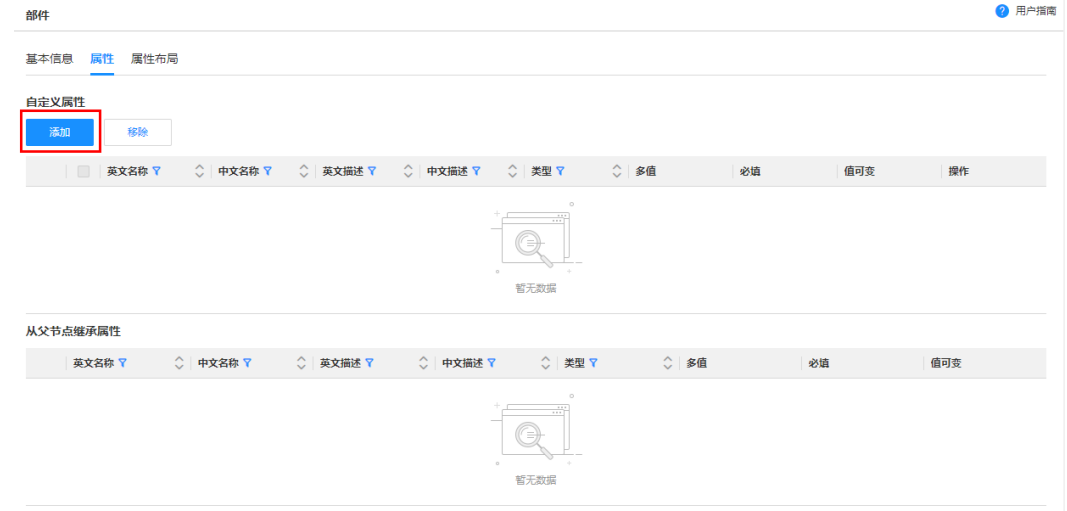

步骤3 在弹出的窗口中,勾选需要添加的属性,单击"确定"。

### 图 **2-51** 添加属性

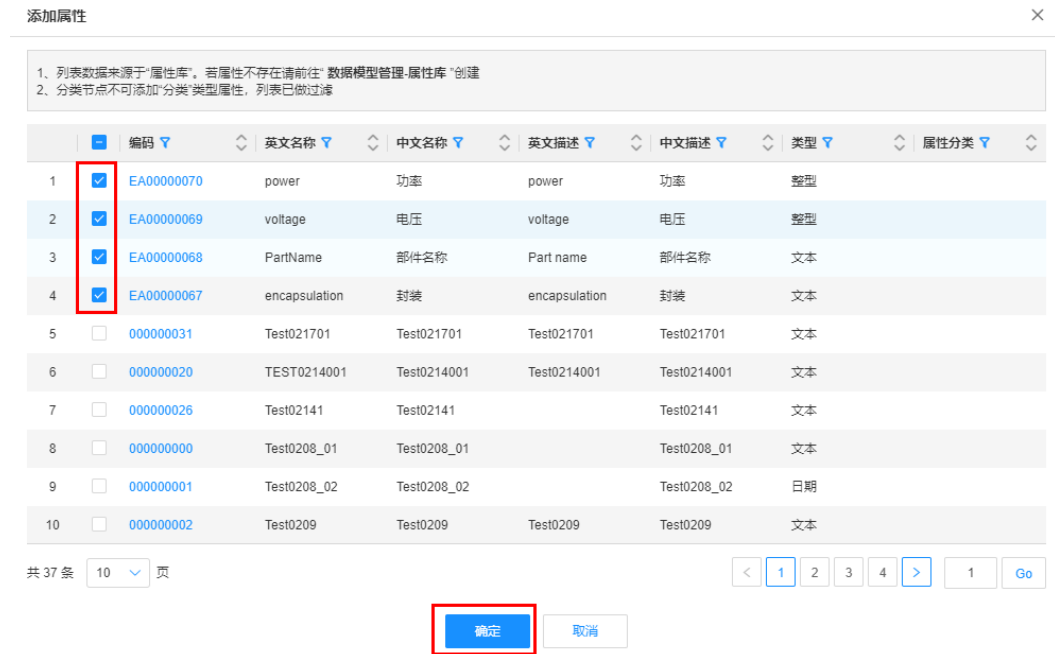

# **----**结束

# 下一步操作

完成分类节点的创建和关联属性后,您可以自定义[布局属](#page-283-0)性,具体操作请参见<mark>布局属</mark> [性](#page-283-0)。

# **2.3.6.2** 编辑节点

# 操作场景

本文指导您如何在应用运行态编辑分类节点。

# 前提条件

[已登录应用运行态。](https://support.huaweicloud.com/consog-idme/idme_consog_0023.html)

# 操作步骤

- 步骤1 在左侧导航栏中,选择"数据模型管理 > 分类",进入"分类"页面。
- 步骤2 选择需要修改的分类节点,在展开的分类节点信息中单击"编辑"。

图 **2-52** 编辑节点

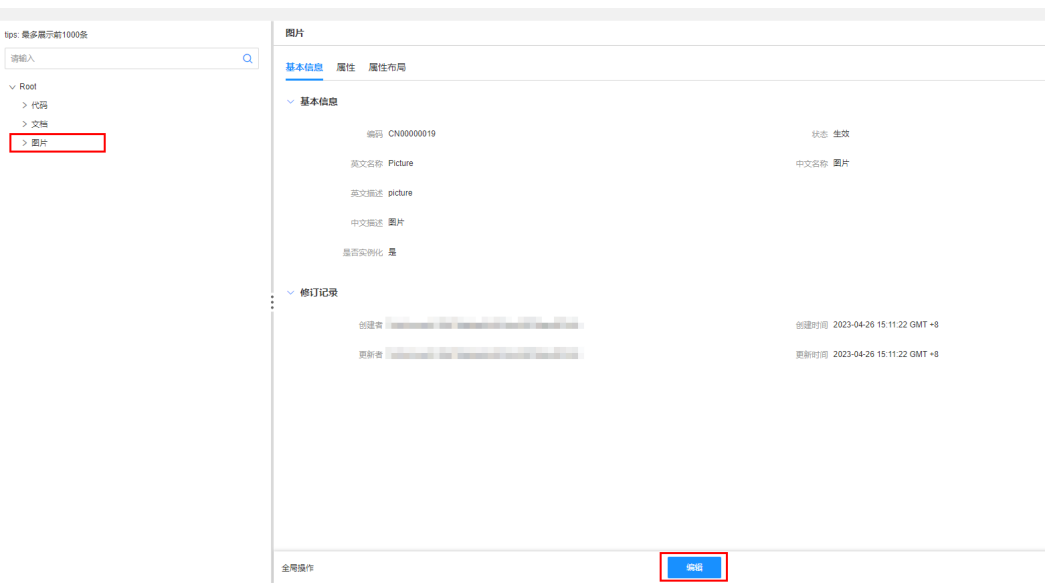

- 步骤**3** 根据实际业务需求,您可以进行如下修改。
	- 基本信息:修改分类节点的基本信息,例如英文名称、中文名称、英文描述、中 文描述和是否实例化。
	- 属性: 添加、编辑或移除自定义属性,具体操作请参见<mark>管理属性</mark>。
	- 属性布局: 对属性进行页面布局,具体操作请参见<mark>布局属性</mark>。

**----**结束

## **2.3.6.3** 管理属性

# 操作场景

本文指导您在应用运行态管理分类节点的属性,如添加属性、编辑属性、移除属性。

## 前提条件

[已登录应用运行态。](https://support.huaweicloud.com/consog-idme/idme_consog_0023.html)

# 添加属性

- 步骤1 在左侧导航栏中,选择"数据模型管理 > 分类",进入"分类"页面。
- 步骤**2** 单击需要操作的分类节点。
- 步骤3 在展开的页面,选择"属性"页签,单击"编辑"。

#### 图 **2-53** 编辑属性

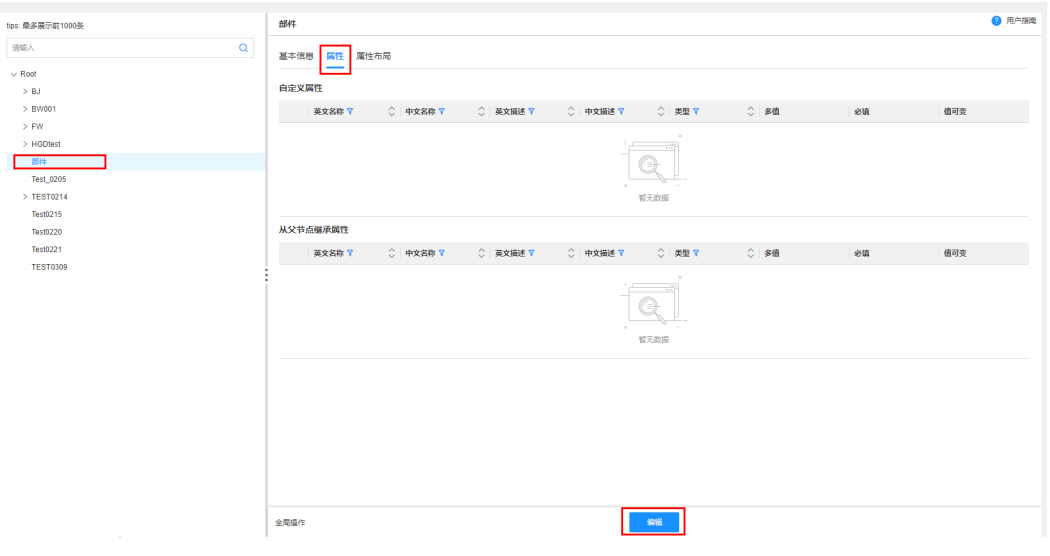

# 步骤**4** 单击"添加"。

### 图 **2-54** 添加自定义属性

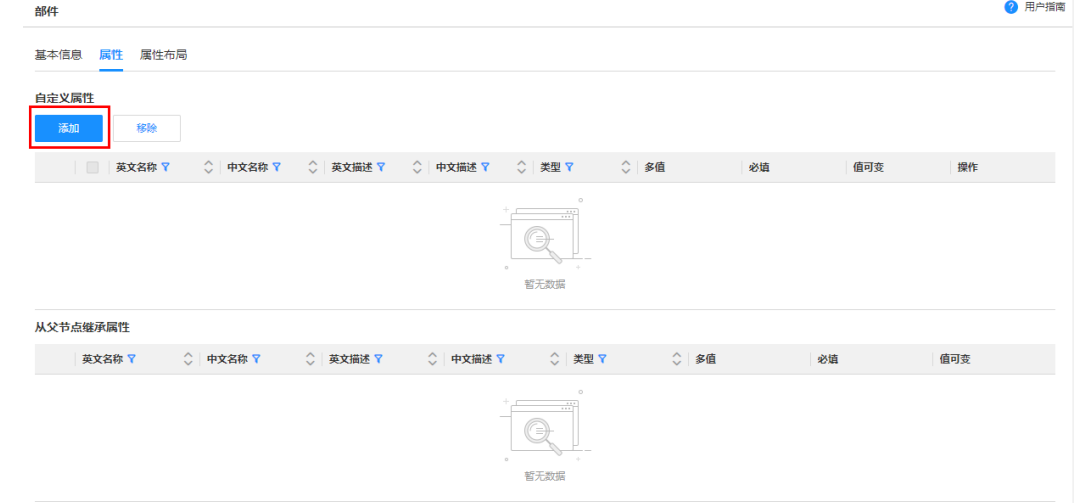

# 步骤5 在弹出的窗口中, 勾选需要添加的属性, 单击"确定"。

#### 图 **2-55** 添加属性

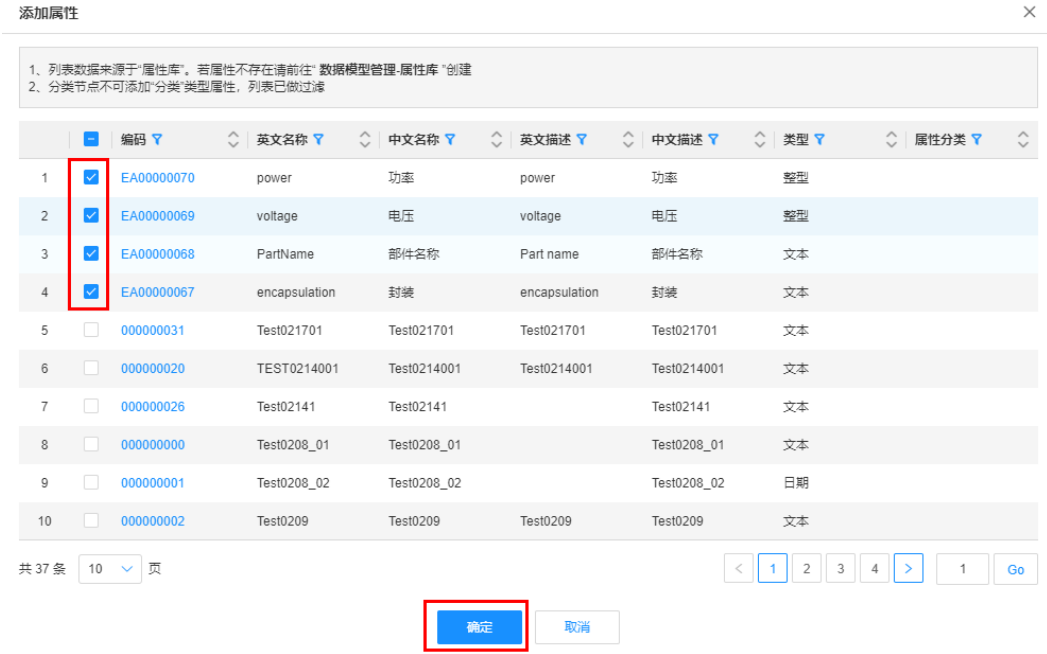

### **----**结束

编辑属性

步骤1 在左侧导航栏中,选择"数据模型管理 > 分类",进入"分类"页面。

步骤**2** 单击需要操作的分类节点。

步骤3 在展开的页面,选择"属性"页签,单击"编辑"。

#### 图 **2-56** 编辑属性

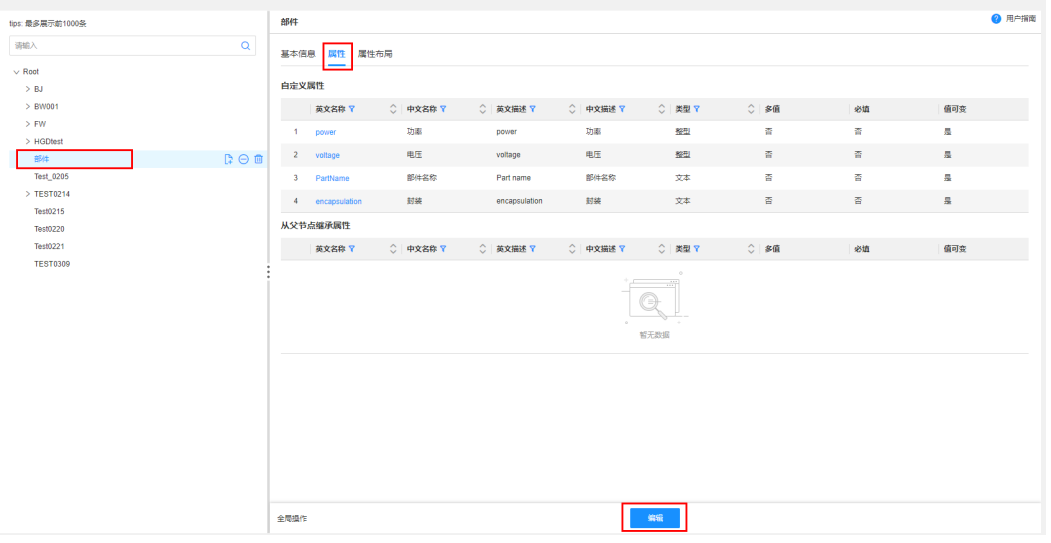

步骤4 找到需要编辑的属性,单击&。

图 **2-57** 编辑属性

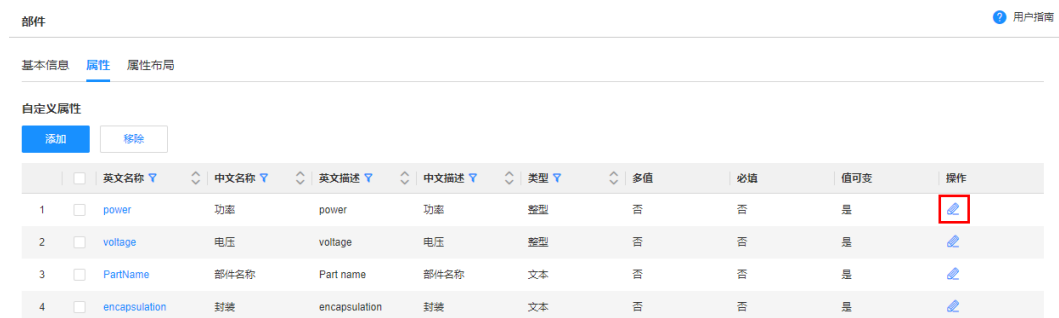

# 步骤5 在弹出的窗口中,根据实际业务需求,编辑约束信息,单击"保存"。

```
----结束
```
### 移除属性

- 步骤1 在左侧导航栏中,选择"数据模型管理 > 分类",进入"分类"页面。
- 步骤**2** 单击需要操作的分类节点。
- 步骤3 在展开的页面,选择"属性"页签,单击"编辑"。

图 **2-58** 编辑属性

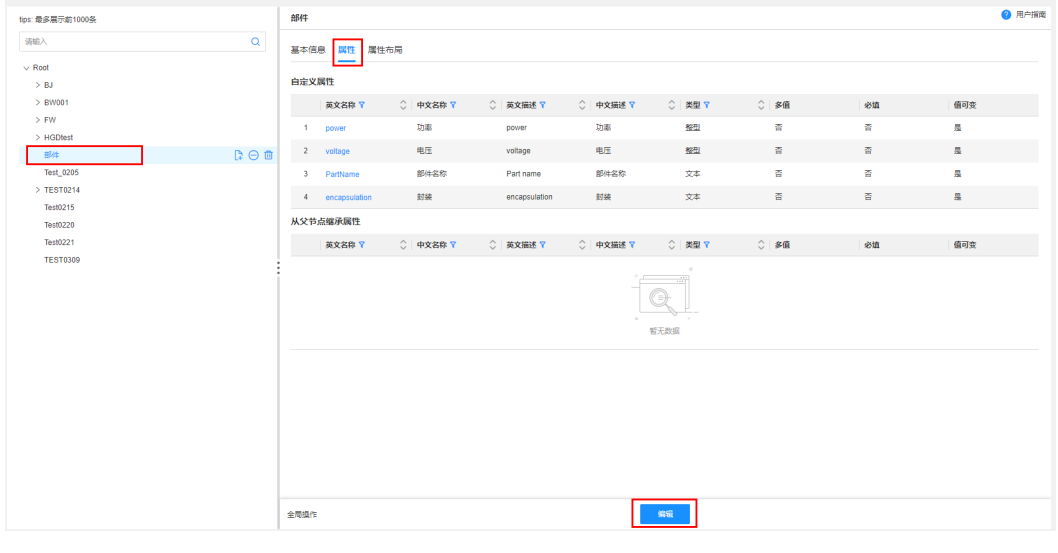

步骤**4** 勾选需要删除的属性,单击"移除"。

#### 图 **2-59** 移除属性

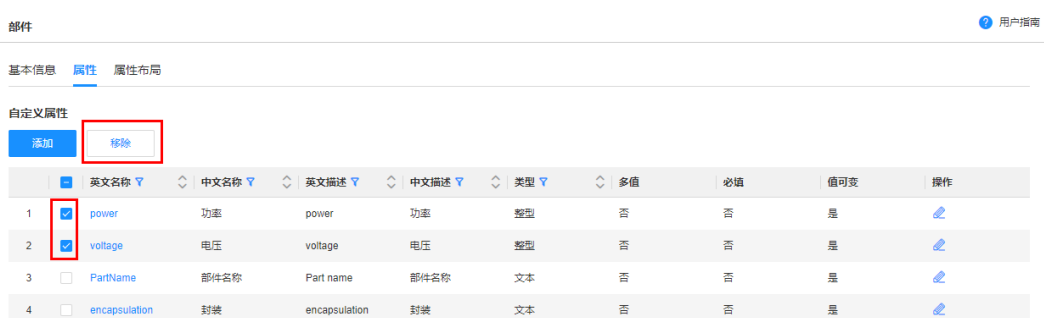

2 用户指面

<span id="page-283-0"></span>**步骤5** 在弹出的提示框中,单击"确定"。

### **----**结束

# **2.3.6.4** 布局属性

# 操作场景

本文指导您在应用运行态布局属性。

# 前提条件

### [已登录应用运行态。](https://support.huaweicloud.com/consog-idme/idme_consog_0023.html)

# 操作步骤

- 步骤1 在左侧导航栏中,选择"数据模型管理 > 分类",进入"分类"页面。
- 步骤**2** 单击需要操作的节点。
- 步骤**3** 在展开的页面,选择"属性布局"页签,并根据实际业务需求,对属性进行布局。

图 **2-60** 属性布局

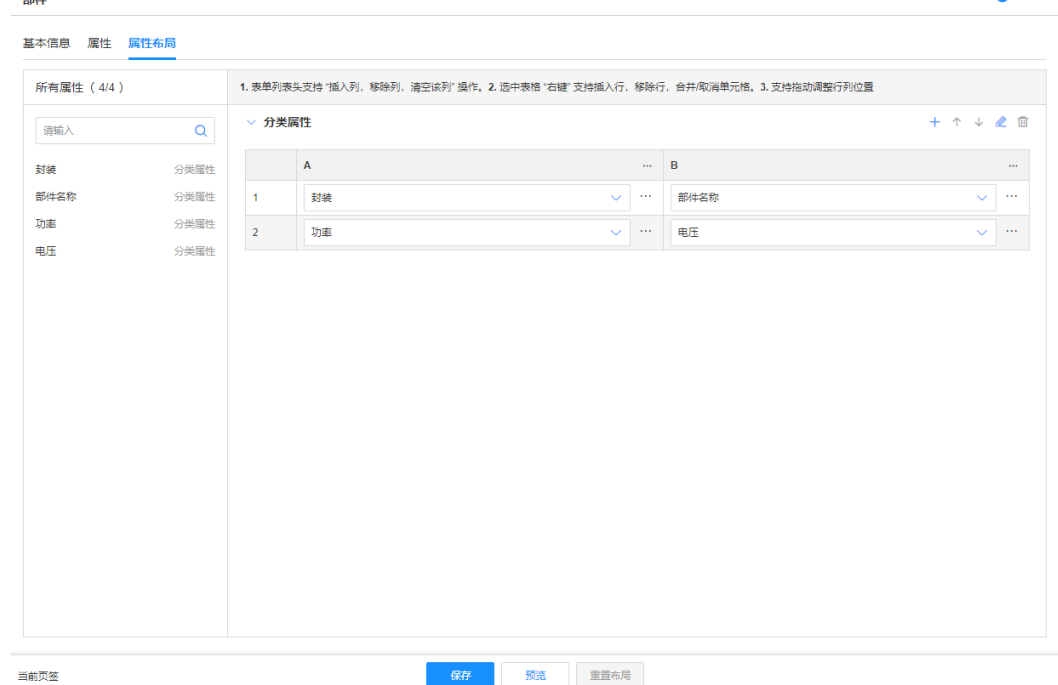

### 表 **2-17** 属性布局

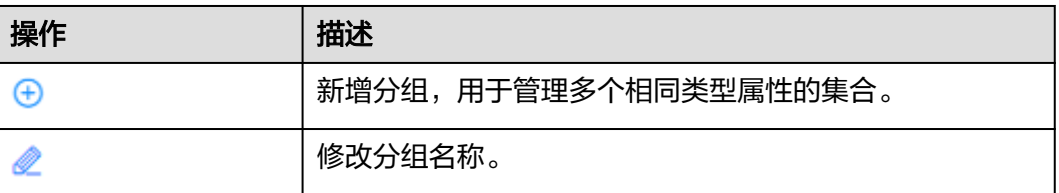

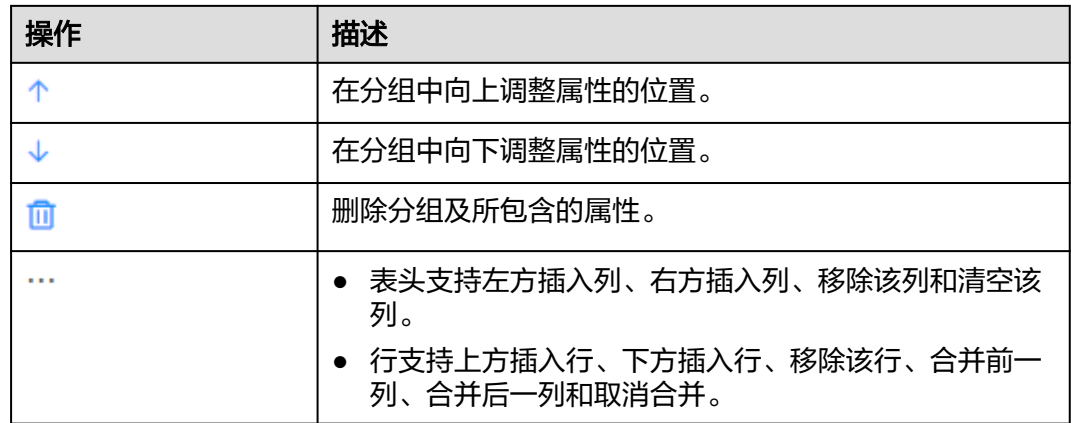

步骤**4** 完成布局后,单击"预览",预览属性。 如需取消布局,可单击"重置布局"。

步骤5 确认布局无误后,单击"保存"。

**----**结束

# **2.3.6.5** 生效节点

# 操作场景

当您需要将已失效的节点设置为生效,您可以在应用运行态生效节点。

# 前提条件

[已登录应用运行态。](https://support.huaweicloud.com/consog-idme/idme_consog_0023.html)

# 操作步骤

- 步骤1 在左侧导航栏中,选择"数据模型管理 > 分类",进入"分类"页面。
- **步骤2** 将鼠标移动至需要生效的失效节点上,单击<sup>⊙</sup>)。

### 图 **2-61** 生效分类节点

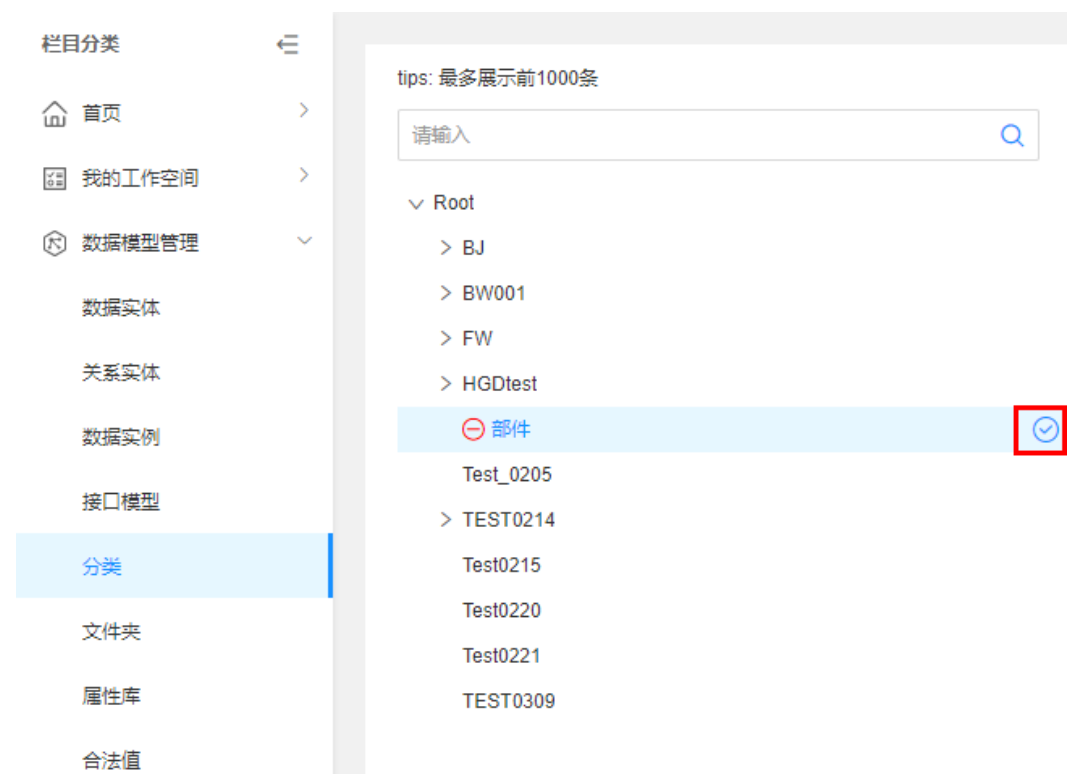

#### 步骤**3** 在弹出的提示框中,单击"确定"。

**----**结束

# **2.3.6.6** 失效节点

## 操作场景

本文指导您在应用运行态失效节点。节点失效后会同步失效其下的子节点,且不可被 实例选择使用。

# 前提条件

#### [已登录应用运行态。](https://support.huaweicloud.com/consog-idme/idme_consog_0023.html)

## 操作步骤

- 步骤1 在左侧导航栏中,选择"数据模型管理 > 分类",进入"分类"页面。
- 步**骤2** 将鼠标移动至需要失效的生效节点上,单击<sup>1</sup>

#### 图 **2-62** 失效分类节点

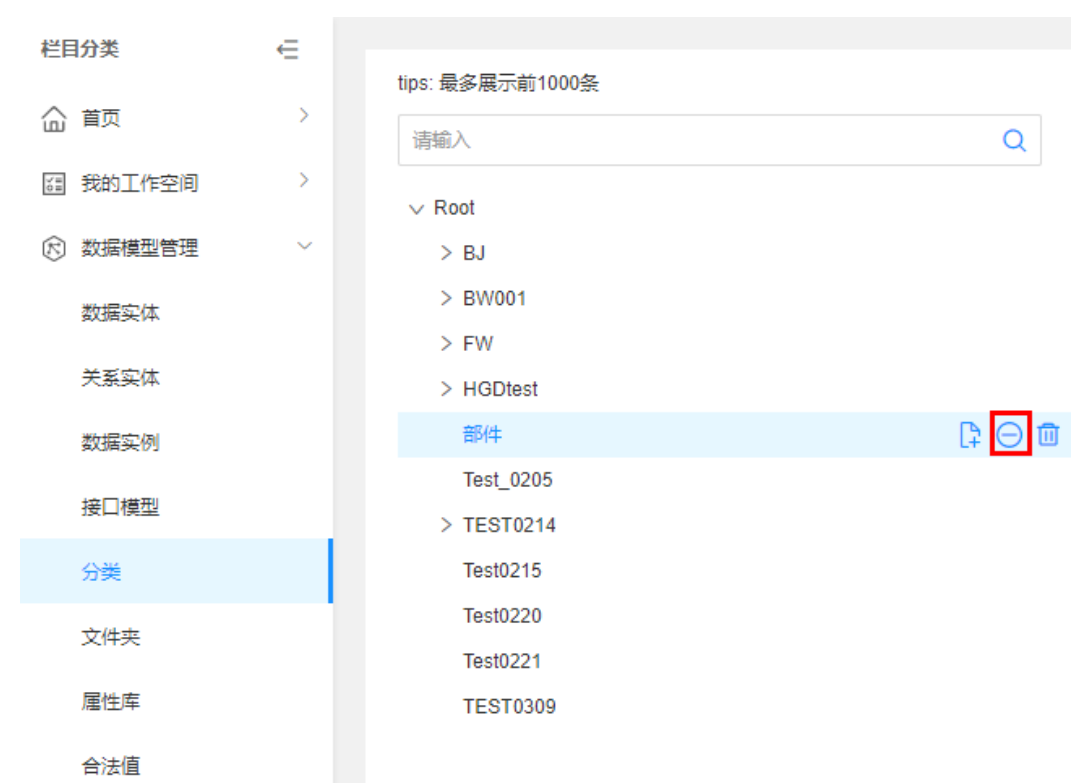

步骤**3** 在弹出的提示框中,单击"确定"。

**----**结束

# **2.3.6.7** 删除节点

# 操作场景

当节点不再使用时,您可以在应用运行态删除节点。

# 约束与限制

- 若待删除的节点存在子节点,需先删除子节点,再删除该节点。
- 删除后节点数据不可恢复,请谨慎操作!

### 前提条件

## [已登录应用运行态。](https://support.huaweicloud.com/consog-idme/idme_consog_0023.html)

# 操作步骤

步骤1 在左侧导航栏中,选择"数据模型管理 > 分类",进入"分类"页面。

步骤2 将鼠标移动至需要删除的节点上,单击<sup>而</sup>。

#### 图 **2-63** 删除节点

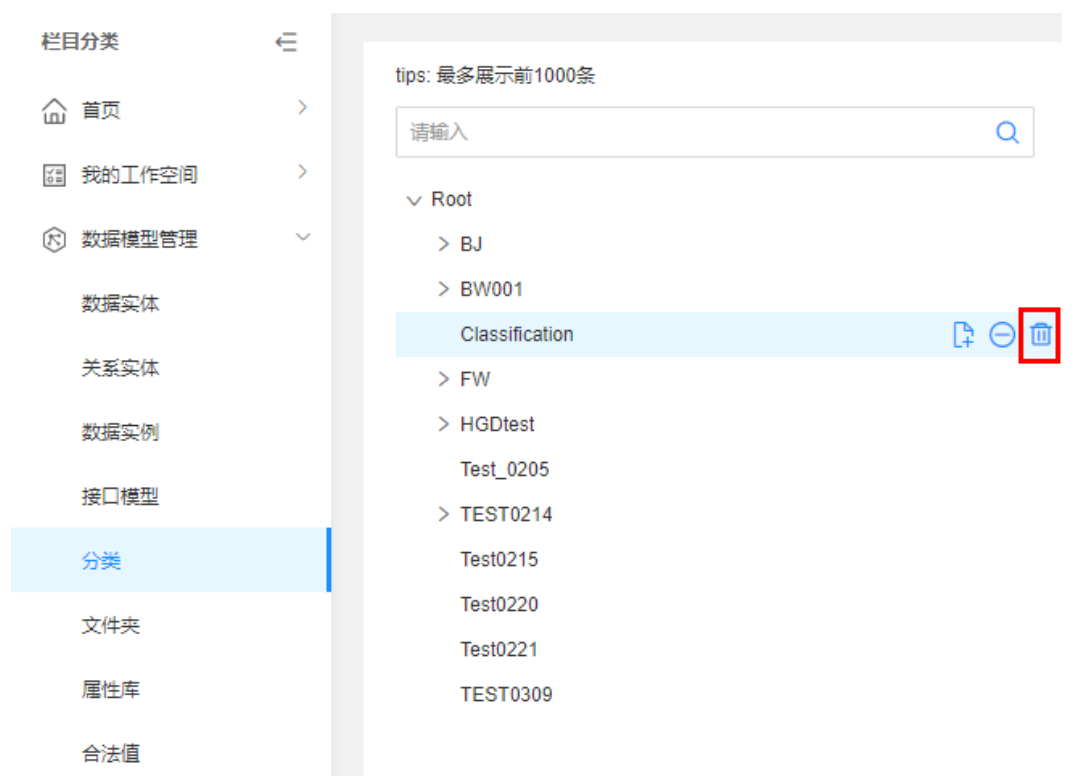

步骤**3** 在弹出的提示框中,单击"确定"。

**----**结束

# **2.3.7** 文件夹

# **2.3.7.1** 创建文件夹

## 操作场景

为了简化企业组织结构或团队的管理工作,工业数字模型驱动引擎-数据建模引擎 (xDM Foundation,简称xDM-F)提供分级分层的文件夹管理功能。当企业有多个分 公司/子公司或者经营的产品有多种类别,需要进行多组织或者划分不同的产品容器进 行管理时,可通过文件夹管理功能,实现组织结构或团队共同性和差异性的管理。本 文指导您如何在应用运行态创建文件夹。

# 前提条件

### [已登录应用运行态。](https://support.huaweicloud.com/consog-idme/idme_consog_0023.html)

# 操作步骤

- 步骤1 在左侧导航栏中,选择"数据模型管理 > 文件夹",进入"文件夹"页面。
- 步骤**2** 单击"创建文件夹"。

您也可以单击文件夹上的 一图标创建子文件夹。
#### 图 **2-64** 创建文件夹

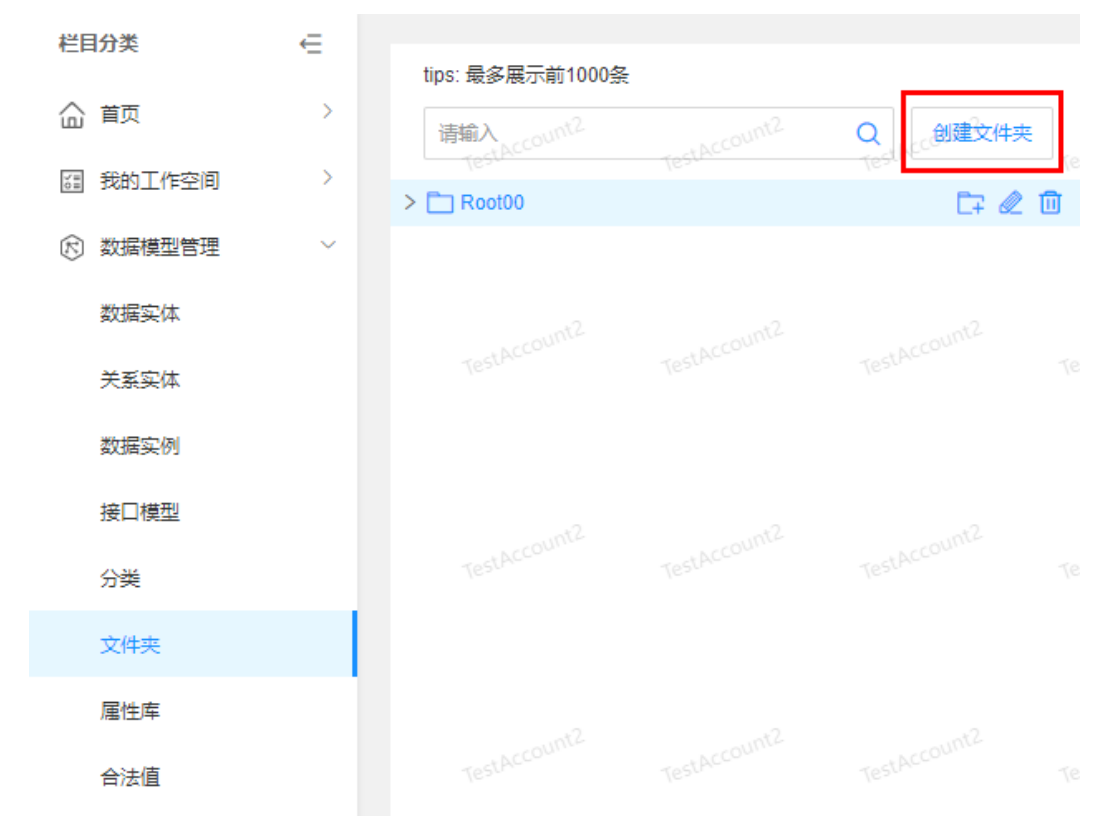

#### 步骤3 在弹出的窗口中,填写如下信息,单击"确定"。

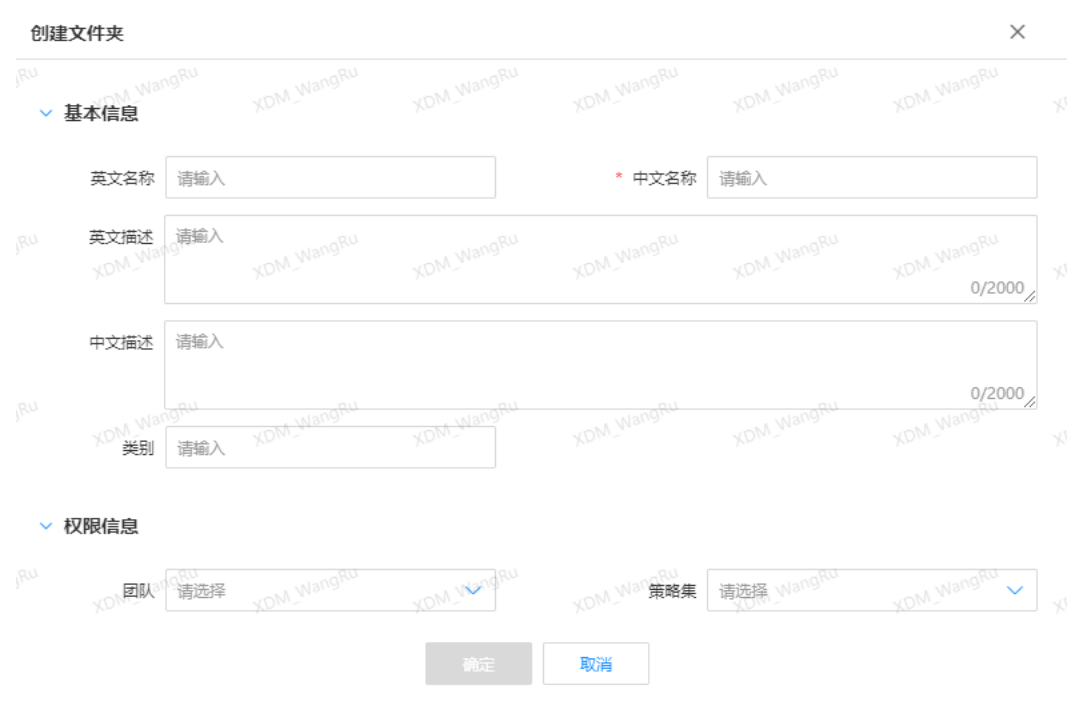

## 图 **2-65** 基本信息

#### 表 **2-18** 创建文件夹

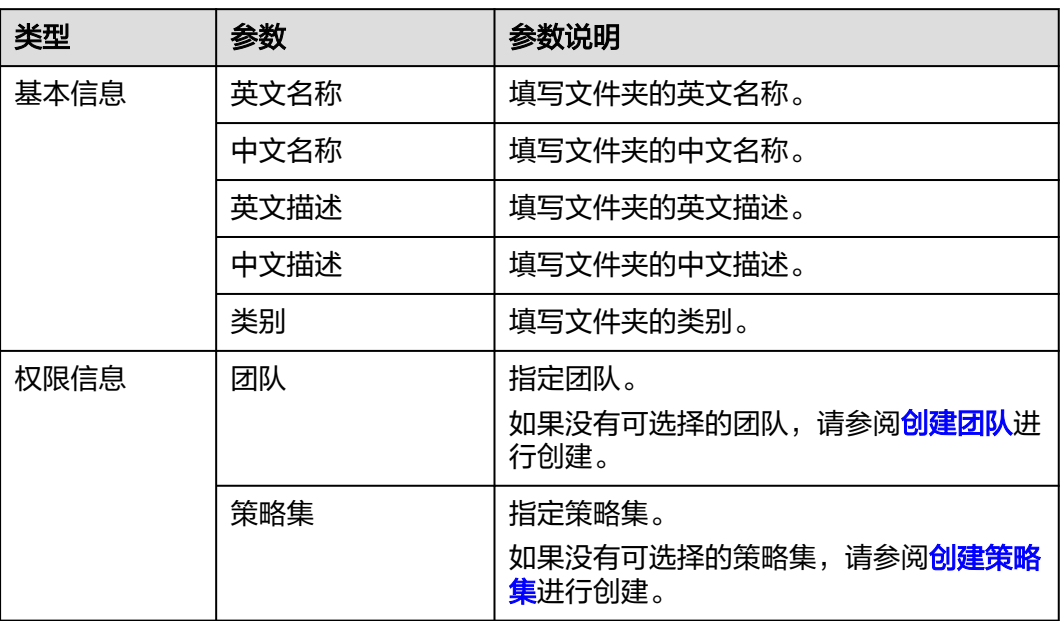

#### **----**结束

# 相关操作

如果您创建的数据实体具有文件夹管理功能,在创建该数据实体实例时,可通过设置 文件夹属性将数据实例进行分类管理。相关操作请参见:

- [创建数据实体](https://support.huaweicloud.com/usermanual-idme/idme_usermanual_0007.html)
- [创建数据实例](#page-247-0)

# **2.3.7.2** 编辑文件夹

# 操作场景

本文指导您在应用运行态编辑文件夹。

### 前提条件

#### [已登录应用运行态。](https://support.huaweicloud.com/consog-idme/idme_consog_0023.html)

## 操作步骤

- 步骤1 在左侧导航栏中,选择"数据模型管理 > 文件夹",进入"文件夹"页面。
- 步骤2 将鼠标移动至需要编辑的文件夹上,单击&c。

#### 图 **2-66** 编辑文件夹

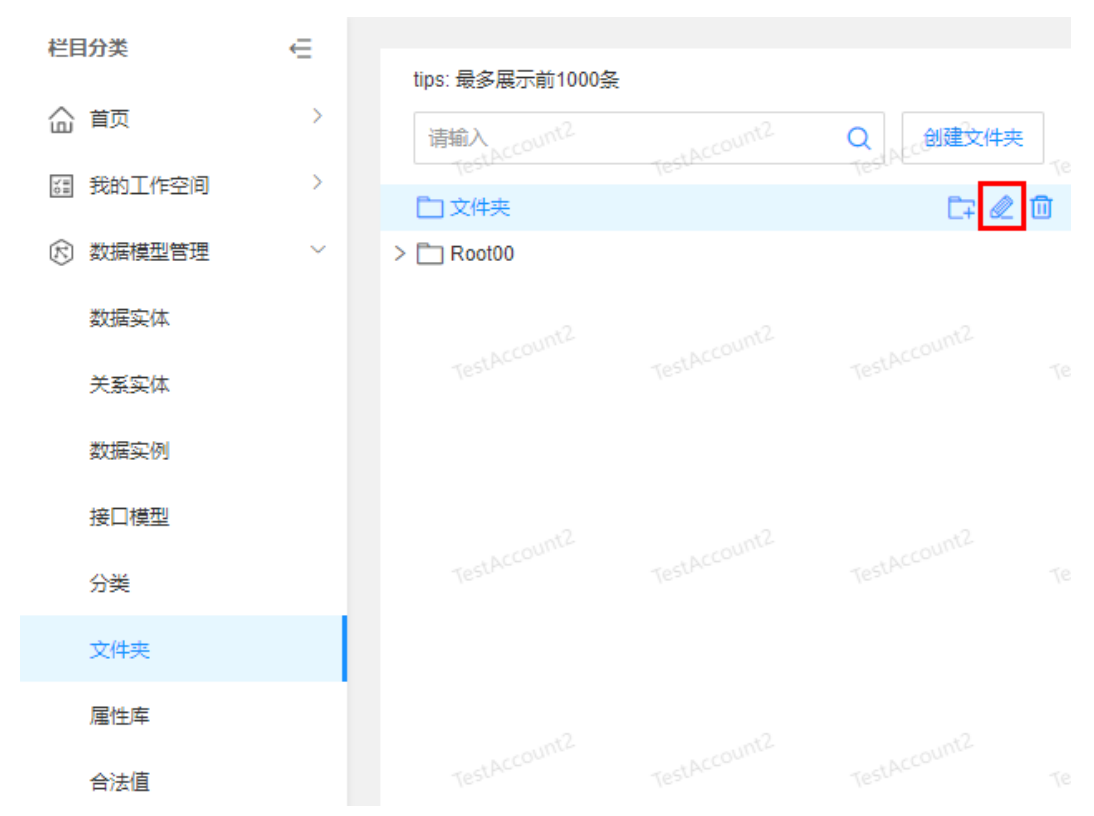

步骤**3** 在弹出的窗口中,编辑文件夹信息,单击"确定"。

**----**结束

# **2.3.7.3** 删除文件夹

## 操作场景

本文指导您在应用运行态删除文件夹。删除后的数据不可恢复,请谨慎操作!

# 约束与限制

如果待删除的文件夹存在数据实例,该文件夹不可删除。如需删除,需先修改数据实 例的文件夹,具体操作请参[见修改数据实例](#page-250-0)或[编辑已检出的数据实例\(](#page-255-0)**M-V**模型)。

### 前提条件

### [已登录应用运行态。](https://support.huaweicloud.com/consog-idme/idme_consog_0023.html)

# 操作步骤

步骤1 在左侧导航栏中,选择"数据模型管理 > 文件夹",进入"文件夹"页面。

**步骤2** 将鼠标移动至需要删除的文件夹上,单击<sup>而</sup>。

#### 图 **2-67** 删除文件夹

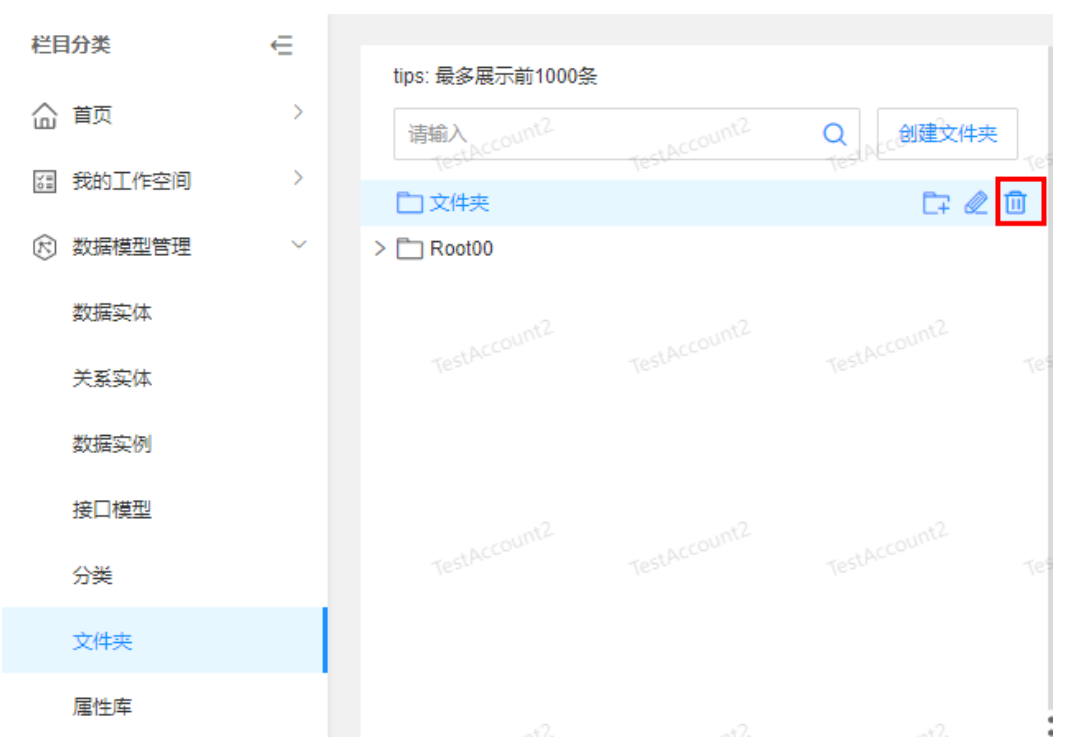

步骤**3** 在弹出的提示框中,单击"确定"。

**----**结束

# **2.3.7.4** 查看文件夹

### 操作场景

本文指导您在应用运行态查看文件夹中的数据。

## 前提条件

#### [已登录应用运行态。](https://support.huaweicloud.com/consog-idme/idme_consog_0023.html)

### 操作步骤

- 步骤1 在左侧导航栏中,选择"数据模型管理 > 文件夹",进入"文件夹"页面。
- 步骤**2** 选择需要查看的文件夹,即可在右侧的文件夹列表中,查看该文件夹下的数据。

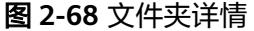

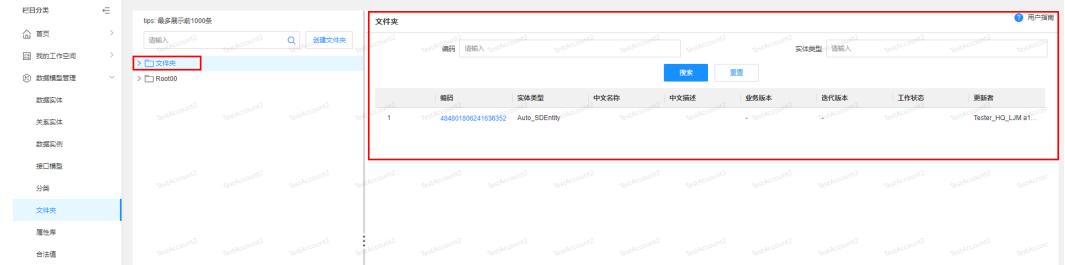

<span id="page-292-0"></span>在文件夹列表中显示的列表字段包含:编码、实体类型、中文名称、中文描述、业务 版本、迭代版本、更新者等。

若为非M-V对象实例数据, 则"业务版本, 迭代版本"两个字段用"-"展示。单击 "编码"在右侧展开实例详情页面。

**----**结束

# **2.3.8** 属性库

#### **2.3.8.1** 属性库概述

为了满足传统应用不同租户定制扩展的需求,支持应用运行时的属性动态扩展,工业 数字模型驱动引擎-数据建模引擎(xDM Foundation,简称xDM-F)提供扩展属性功 能,可对实体属性进行热扩展/热部署,即时生效。

属性是对事物的性质与事物之间关系的统称,是区分事物差异性的集合。在xDM-F 中,属性分为从父模型继承的属性、基本属性、系统基本属性、自定义基础属性和扩 展属性。从父模型继承的属性和基本属性用于表示建模时数据实体/接口模型的共有属 性,系统基本属性和自定义基础属性用于表示建模时关系实体的共有属性,而扩展属 性用于表示应用运行时具有"扩展属性"功能的数据模型的特有属性。

应用运行态的属性库用于维护一套应用内通用的扩展属性,数据模型可以从属性库中 添加属性、移除属性,以实现对象内扩展属性的管理。属性库包含了租户级别的所有 扩展属性数据。

### 属性目录

属性库提供树形结构的属性目录功能,可以帮助租户更方便地管理属性库中的扩展属 性数据,使扩展属性更容易进行归类和筛选。

应用运行态初始化提供一个默认目录,租户可以直接在该目录中管理扩展属性,也可 以创建新的属性目录。

# 扩展属性

在应用开发过程中,有时候需要为已有的数据模型添加额外的属性,以满足特定的需 求。在这种情况下,您可以在应用运行时为数据模型添加新的属性,不需要修改应用 设计态的建模结构。

属性库的扩展属性是租户在应用运行态属性库中提供的自定义属性字段。租户创建扩 展属性时,必须关联在属性目录下。

### 使用说明

同一应用运行态同一逻辑租户下,属性库最多可创建5000个扩展属性。

### **2.3.8.2** 创建扩展属性

#### 操作场景

通过在属性库创建扩展属性,以便在数据模型管理中为具有"扩展属性"功能的数据 模型进行定制化扩展。本文介绍如何在应用运行态创建扩展属性。

# 前提条件

[已登录应用运行态。](https://support.huaweicloud.com/consog-idme/idme_consog_0023.html)

# 操作步骤

- 步骤1 在左侧导航栏中,选择"数据模型管理 > 属性库",进入属性库页面。
- <mark>步骤2</mark> 选择需要添加扩展属性的属性目录,并将鼠标移动至该目录上,单击<sup>【】</sup>。

#### 图 **2-69** 添加属性

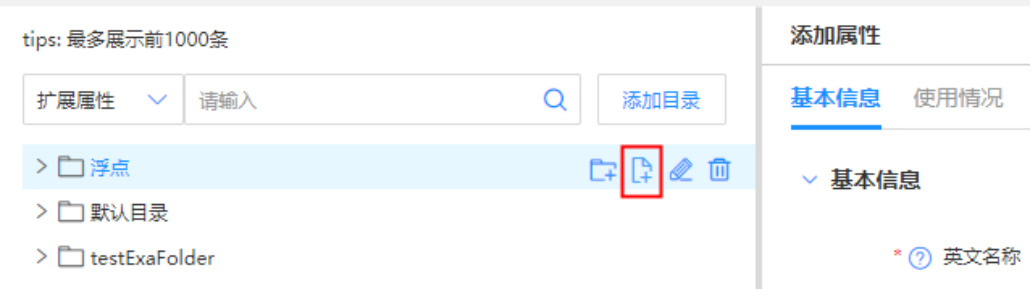

步骤**3** 在"添加属性"页面,设置如下信息。

#### 表 **2-19** 设置扩展属性

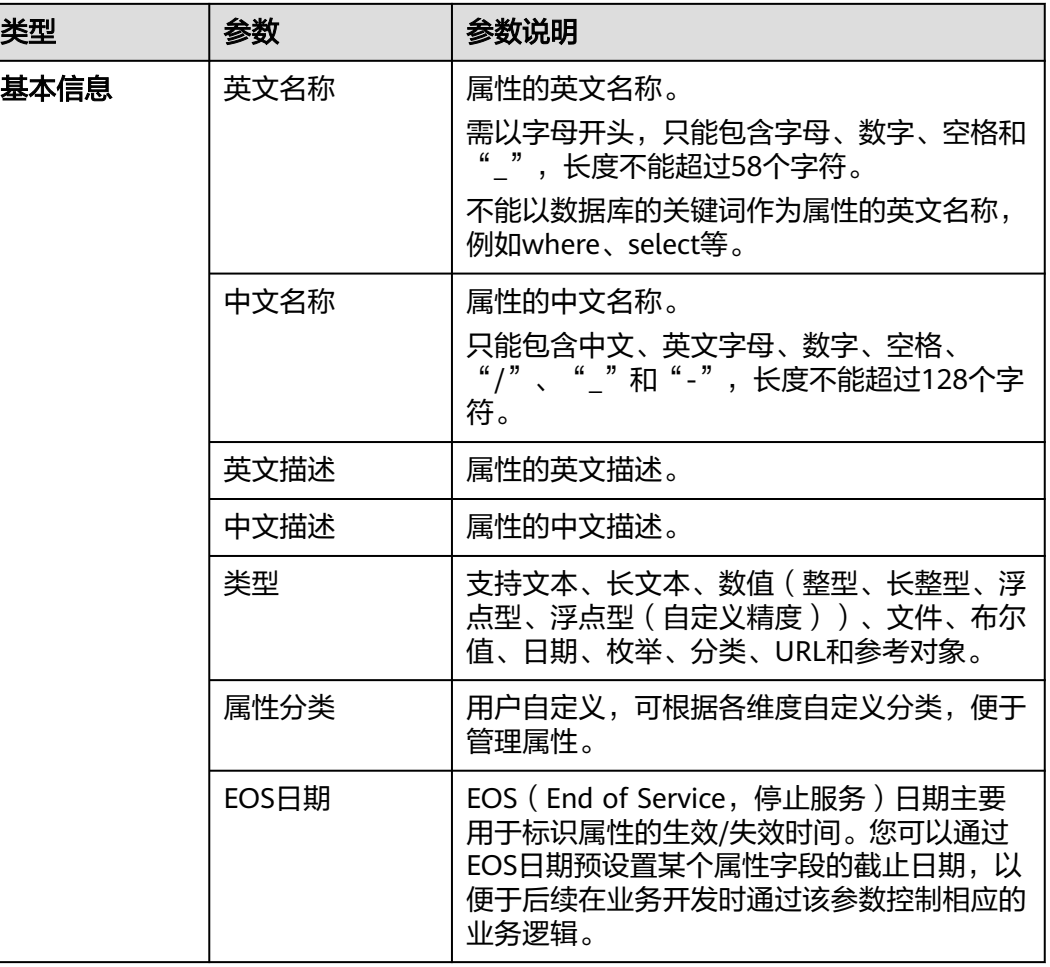

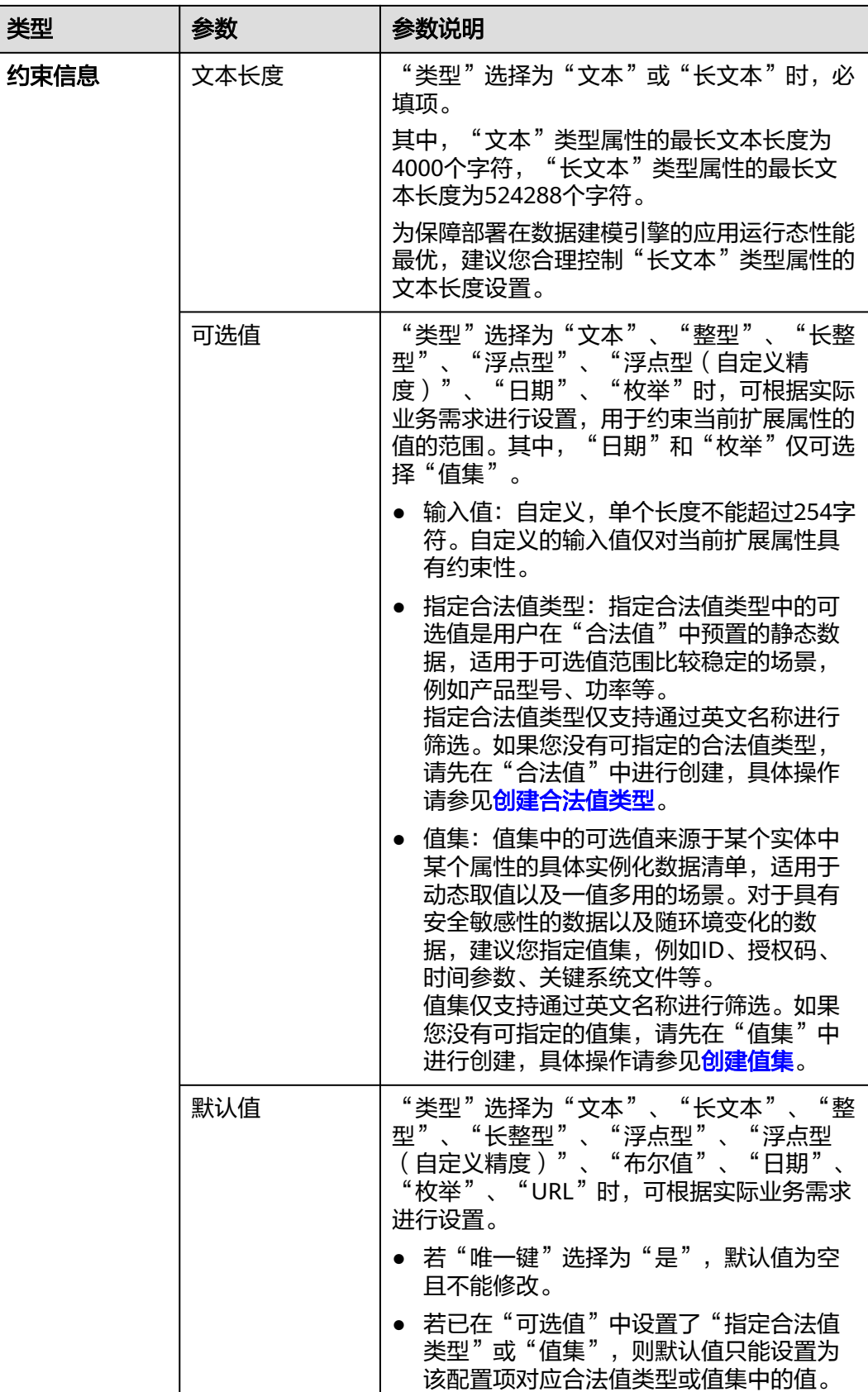

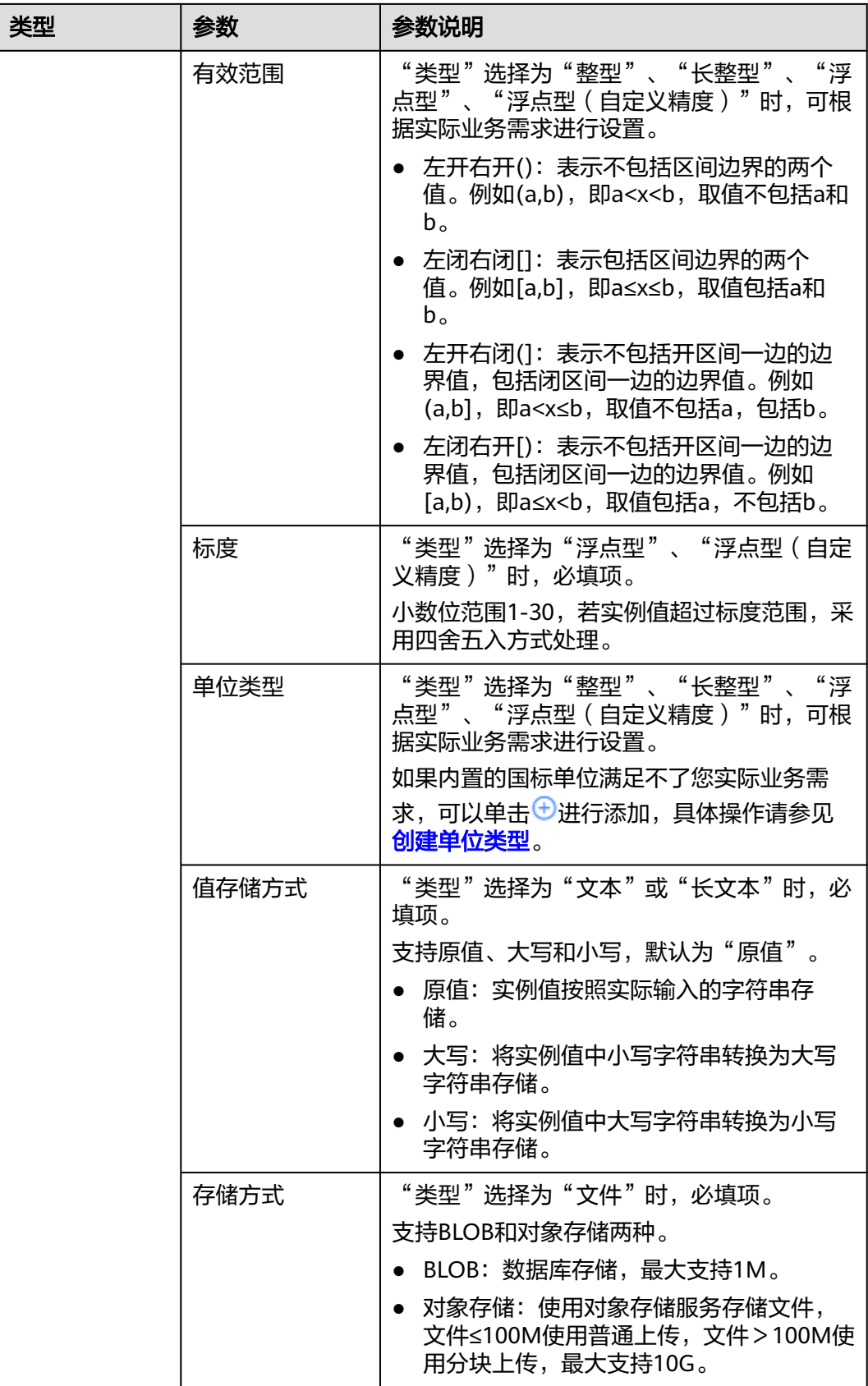

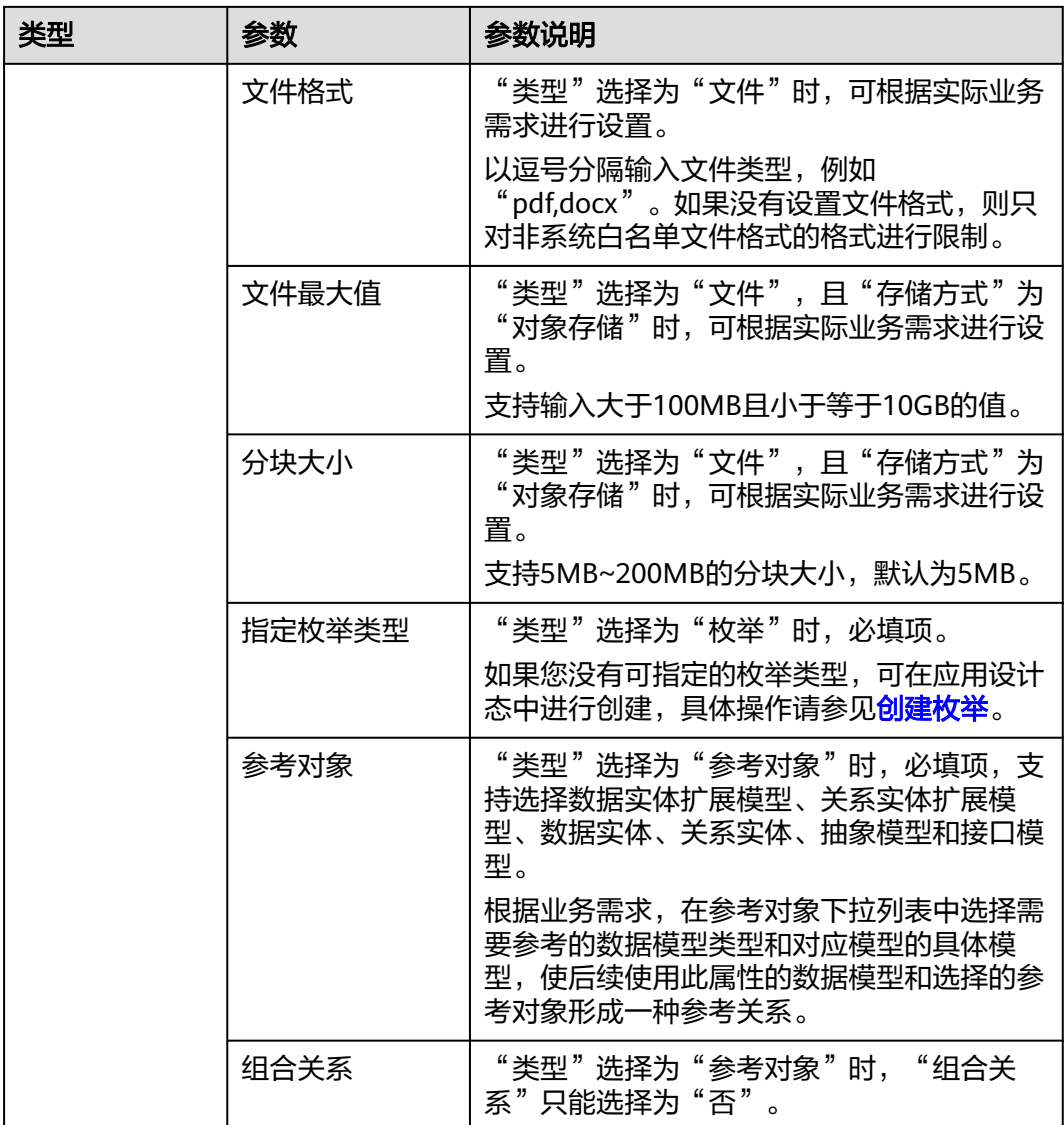

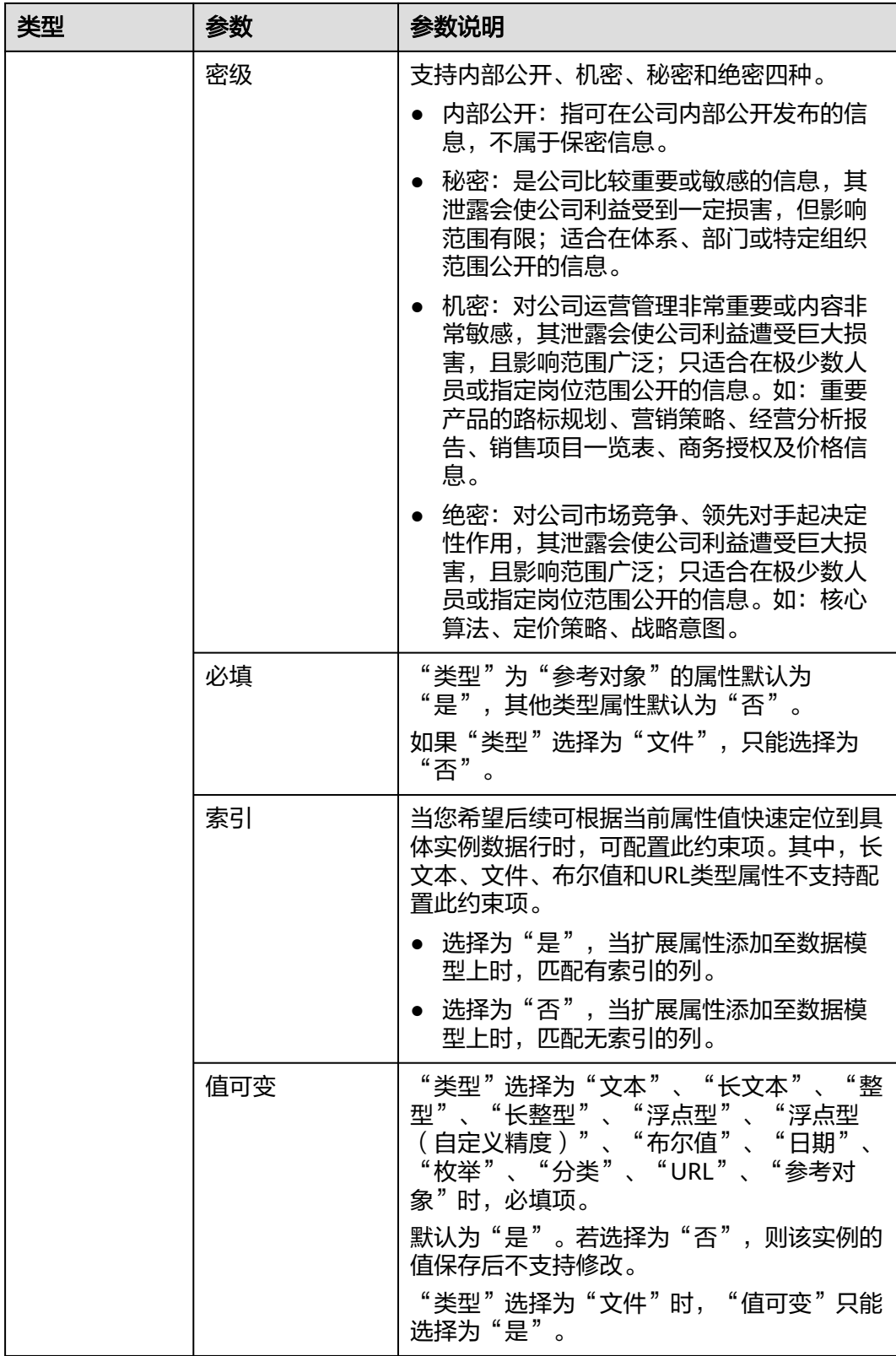

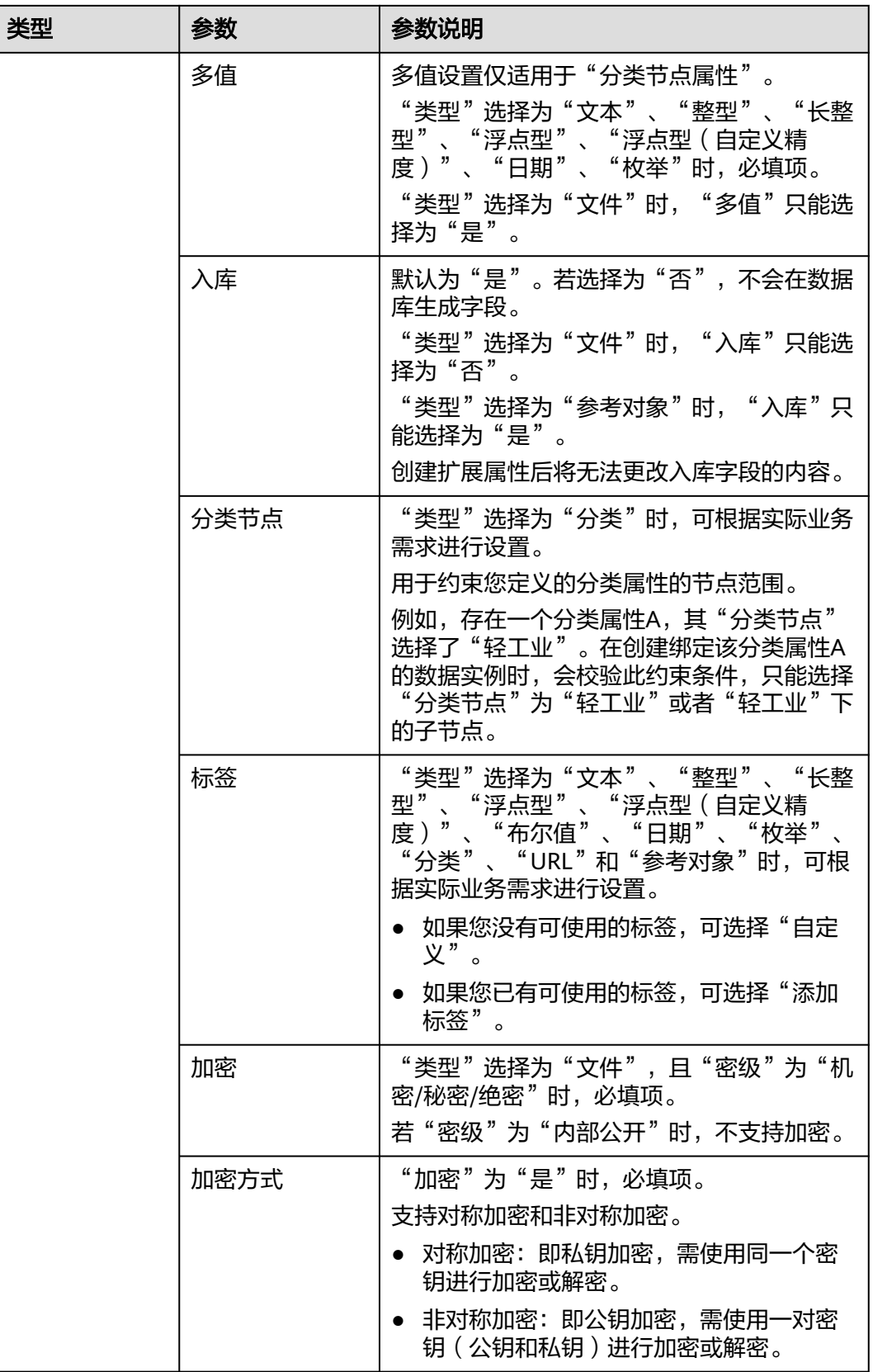

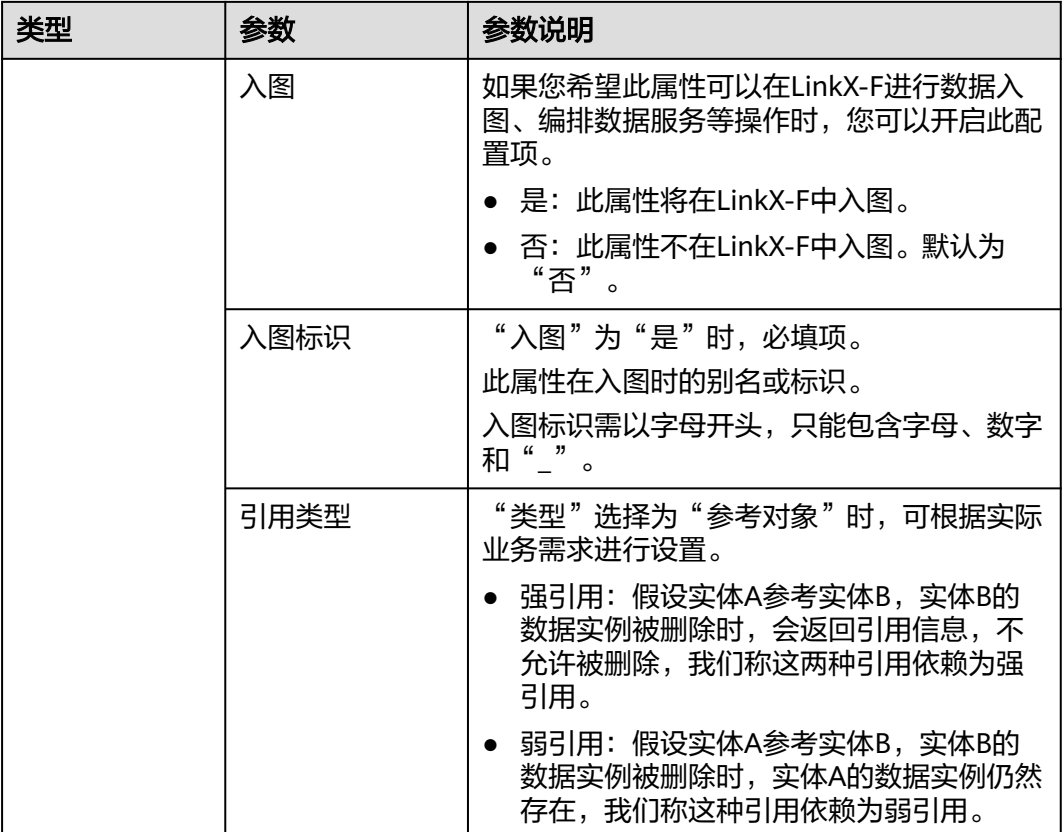

步骤**4** 单击"保存"。

**----**结束

### 后续操作

完成创建扩展属性后,您可在数据模型管理中为具有"扩展属性"功能的数据模型添 加扩展属性,具体操作请参[见创建数据实体](#page-224-0)、[修改数据实体、](#page-234-0)[创建关系实体](#page-235-0)和[修改关](#page-242-0) [系实体](#page-242-0)。

# **2.3.8.3** 删除扩展属性

# 操作场景

如果您已不再需要某个扩展属性时,您可以删除扩展属性。本文指导您在应用运行态 删除扩展属性。

# 前提条件

#### [已登录应用运行态。](https://support.huaweicloud.com/consog-idme/idme_consog_0023.html)

#### 操作步骤

步骤**1** 在左侧导航栏中,选择"数据模型管理 > 属性库",进入"属性库"页面。

**步骤2** 找到并将鼠标移动至需要删除的扩展属性上,单击<sup>而</sup>。

# 说明

若属性被引用,不能删除该属性。如需删除,需要先断开该引用。

#### 图 **2-70** 删除属性

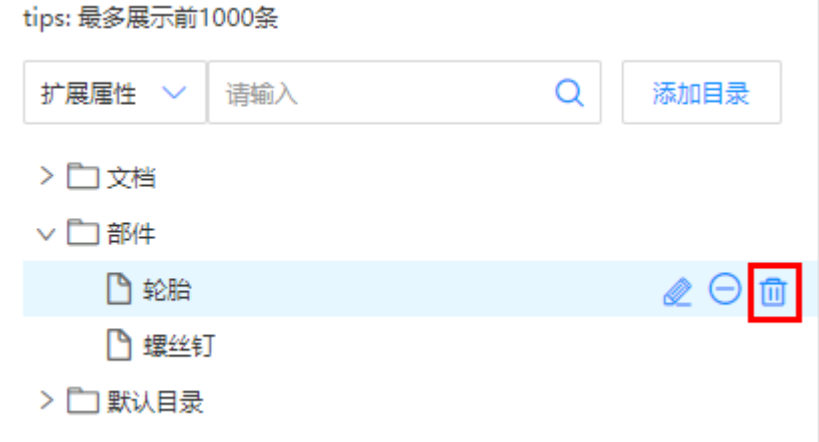

步骤**3** 在弹出的提示框中,单击"确定"。

**----**结束

## **2.3.8.4** 生效扩展属性

# 操作场景

如需将已失效的扩展属性恢复,您可在应用运行态生效扩展属性。

# 前提条件

### [已登录应用运行态。](https://support.huaweicloud.com/consog-idme/idme_consog_0023.html)

# 操作步骤

步骤1 在左侧导航栏中,选择"数据模型管理 > 属性库",进入"属性库"页面。

<mark>步骤2</mark> 找到并将鼠标移动至需要生效的扩展属性上,单击<mark>♡</mark>。

#### 图 **2-71** 生效属性

tips: 最多展示前1000条

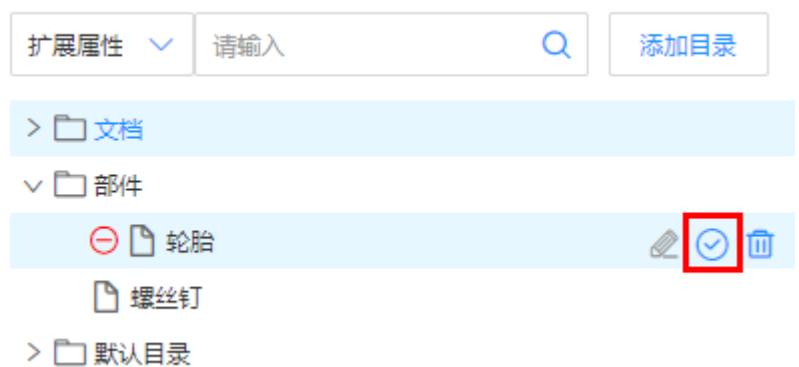

步骤3 在弹出的提示框中,单击"确定"。

当扩展属性无<sup>〇</sup>标识时,表示生效成功。

**----**结束

# **2.3.8.5** 失效扩展属性

## 操作场景

本文指导您在应用运行态失效扩展属性,失效后的扩展属性不可被使用。

## 前提条件

[已登录应用运行态。](https://support.huaweicloud.com/consog-idme/idme_consog_0023.html)

# 操作步骤

- 步骤**1** 在左侧导航栏中,选择"数据模型管理 > 属性库",进入"属性库"页面。
- **步骤2** 找到并将鼠标移动至需要失效的扩展属性上,单击<mark>●</mark>。

## 图 **2-72** 失效属性

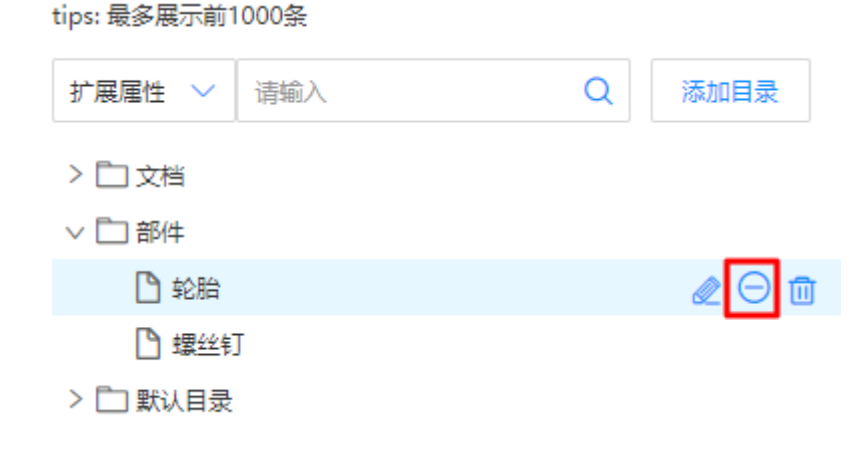

步骤**3** 在弹出的提示框中,单击"确定"。

已失效的扩展属性带有⊙标识。

**----**结束

# **2.3.8.6** 编辑扩展属性

## 操作场景

如果您想重新编辑属性时,可在应用运行态进行编辑。

# 前提条件

#### [已登录应用运行态。](https://support.huaweicloud.com/consog-idme/idme_consog_0023.html)

### 操作步骤

- 步骤**1** 在左侧导航栏中,选择"数据模型管理 > 属性库",进入"属性库"页面。
- 步骤2 找到并将鼠标移动至需要编辑的扩展属性上,单击

### 说明

带有<sup>6</sup>标识的扩展属性不支持编辑。

#### 图 **2-73** 编辑属性

tips: 最多展示前1000条

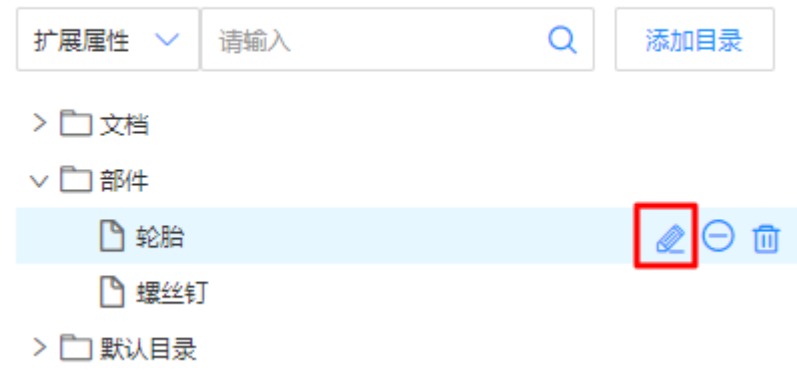

步骤**3** 在展开的属性详情页面,根据实际业务需求,修改扩展属性的基本信息和约束信息, 单击"保存"。

#### 说明

如果数据实体/关系实体已在"功能配置"中为"文本"或"长文本"类型扩展属性设置了文本 长度,修改对应数据实体/关系实体引用的扩展属性时,其文本长度不能大于"功能配置"中设 置的文本长度。

**----**结束

# **2.3.8.7** 搜索属性库数据

### 操作场景

默认情况下,属性库展示的是当前租户下,全部属性目录的扩展属性。为了帮助用户 快速搜索出当前租户下的扩展属性,iDME提供xDM-F搜索功能,目前可通过属性目录 名称和扩展属性名称进行过滤。

## 前提条件

[已登录应用运行态。](https://support.huaweicloud.com/consog-idme/idme_consog_0023.html)

# 操作步骤

- 步骤**1** 在左侧导航栏中,选择"数据模型管理 > 属性库",进入"属性库"页面。
- 步骤2 在搜索框的下拉列表中,根据实际业务需求选择"属性目录"或"扩展属性",输入 需要搜索的内容,单击Q。

#### 图 **2-74** 搜索扩展属性

tips: 最多展示前1000条

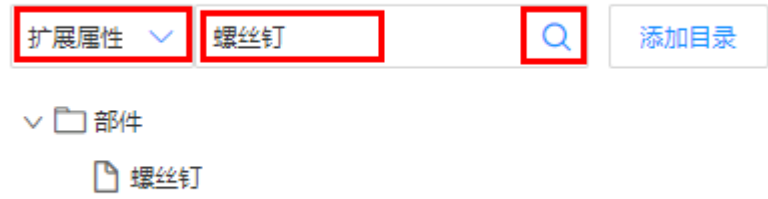

**----**结束

# **2.3.8.8** 查看扩展属性信息

### 操作场景

为了方便租户查看属性库的扩展属性信息,xDM-F提供在扩展属性详情页上查看某个 扩展属性的详细信息。

#### 前提条件

#### [已登录应用运行态。](https://support.huaweicloud.com/consog-idme/idme_consog_0023.html)

#### 操作步骤

步骤**1** 在左侧导航栏中,选择"数据模型管理 > 属性库",进入"属性库"页面。

步骤**2** 找到需要查看详情的扩展属性,单击该扩展属性的名称,进入扩展属性详情页面。

### 图 **2-75** 扩展属性详情

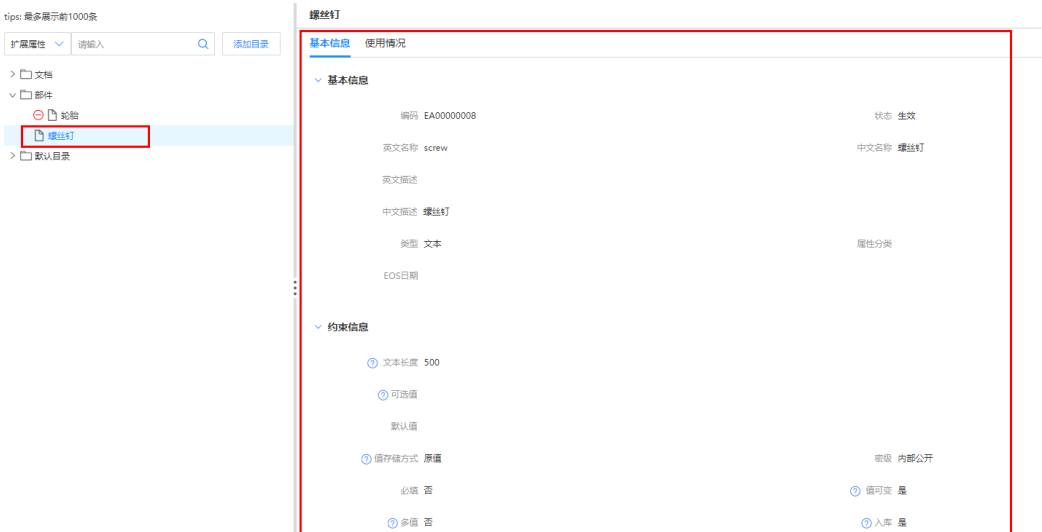

在该页面中,您可以查看到的信息以及可以进行的操作包括:

#### 表 **2-20** 扩展属性详情

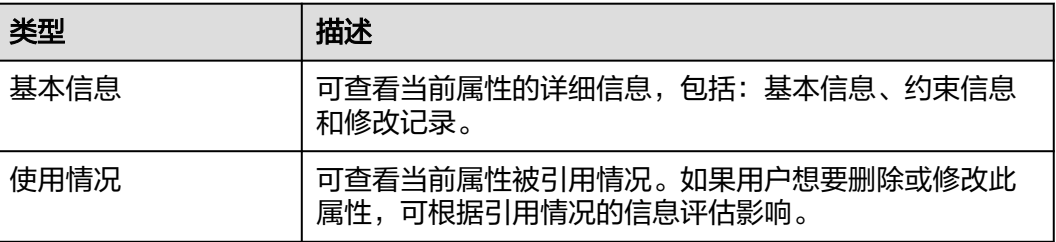

### **----**结束

# **2.3.8.9** 属性目录管理

# 操作场景

xDM-F的属性库提供了属性目录管理功能,如您定制扩展的业务需求较为复杂时,可 创建属性目录,对扩展属性进行业务区分,便于对扩展属性进行更加方便的管理。通 过阅读本文,您可以了解如何进行属性目录管理。

## 前提条件

# [已登录应用运行态。](https://support.huaweicloud.com/consog-idme/idme_consog_0023.html)

## 操作步骤

- 步骤1 在左侧导航栏中,选择"数据模型管理 > 属性库",进入属性库页面。
- 步骤**2** 创建属性目录。
	- 创建父级属性目录:单击"添加目录"。

#### 图 **2-76** 创建父级属性目录

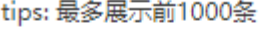

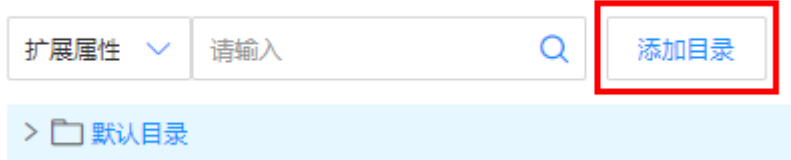

● 创建子级属性目录:将鼠标移动至需要创建子级属性目录的属性目录上,单击 。

#### 图 **2-77** 创建子级属性目录

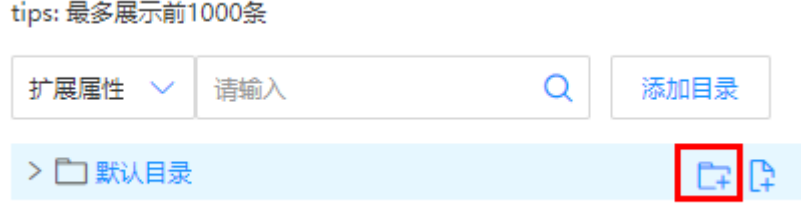

#### 步骤**3** 设置属性目录的各项参数信息。

#### 图 **2-78** 填写信息

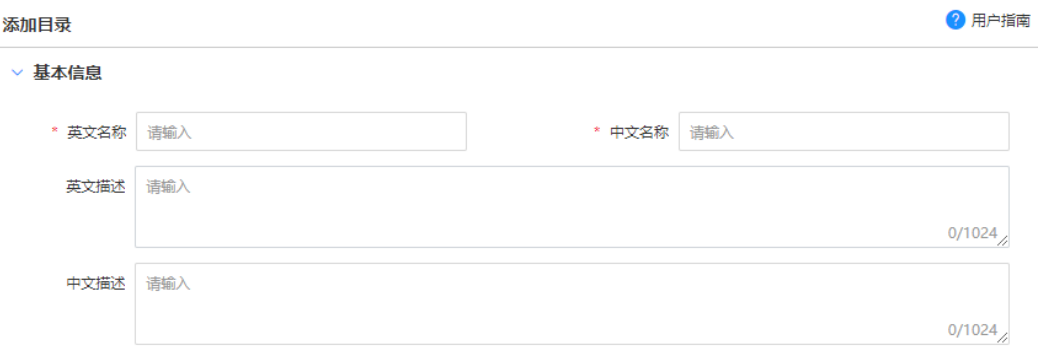

### 表 **2-21** 属性目录参数信息

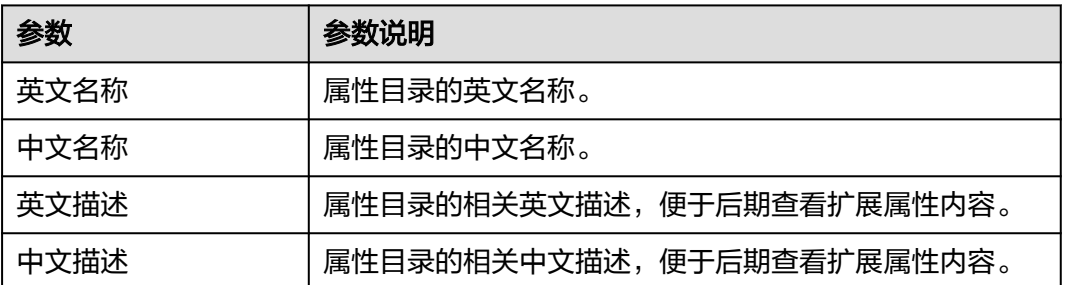

步骤**4** 单击"保存",完成创建属性目录。

如果已创建的属性目录已变更或已不需要,您可将鼠标移动至属性目录名称上,选择 ■ 或回进行操作。

#### 说明

- 删除属性目录时,如果该属性目录下有子属性目录或扩展属性,需要先删除所有子属性目录 和扩展属性后才能删除该属性目录。
- 不允许删除默认目录。

**----**结束

### 后续操作

属性目录创建完成后,您可在属性目录中创建扩展属性。具体操作请参见[创建扩展属](#page-292-0) [性](#page-292-0)。

# **2.3.9** 合法值

# **2.3.9.1** 合法值概述

合法值是一种用于指定属性值的合法取值范围的方法。当您需要限制属性值的取值范 围时,合法值可以帮助您清晰地表达这些限制,以确保属性值的正确性和可读性。您 可以在系统中自定义合法值类型,并为此合法值类型定义合法值列表,当您指定的属 性绑定了此合法值类型作为合法值约束时,此属性在实例化时可接受的值将受限为合 法值范围内。例如,您可自定义新增合法值类型"来源类型",并为"来源类型"合 法值列表增加"采购"和"制造"两个合法值。将零部件数据实体上的属性"来源" 绑定合法值类型"来源类型",那么属性"来源"的值仅接受"采购"或"制造"这 两种选项。

# 合法值目录

租户可自定义合法值目录树形结构,并基于目录的维度定义合法值类型,将一组合法 值类型按照用途或相似性以目录的方式进行分类汇聚,方便对合法值类型归集与查 询。

应用运行态初始化提供一个默认目录,租户可以直接在该目录中管理合法值类型,也 可以创建新的合法值目录。

### 合法值类型

一个合法值类型是一组合法值的归集,租户可自定义多种属性类型的合法值类型,包 含文本、整型、长整型、浮点型和人员类型。租户创建合法值类型时,必须关联合法 值目录。

# 合法值

合法值是租户自定义合法值类型的取值范围,且合法值内容与合法值类型保持一致。 即,如合法值类型为整型,其合法值也是整型。

# <span id="page-307-0"></span>**2.3.9.2** 创建合法值类型

# 操作场景

数据建模引擎(xDM Foundation,简称xDM-F)提供了合法值,用于维护编辑属性时 校验符合自定义的合法规则。可在创建属性时,指定已创建的合法值。本文指导您在 应用运行态创建合法值类型。

### 前提条件

[已登录应用运行态。](https://support.huaweicloud.com/consog-idme/idme_consog_0023.html)

### 操作步骤

- 步骤1 在左侧导航栏中,选择"数据模型管理 > 合法值",进入"合法值"页面。
- 步**骤2** 选择需要添加合法值类型的合法值目录,并将鼠标移动至该目录上,单击<sup>6</sup>)。

#### 图 **2-79** 添加合法值类型

tips: 最多展示前1000条

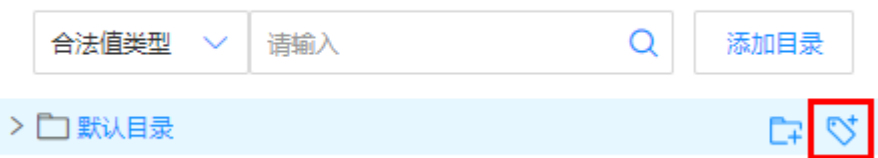

步骤**3** 在"添加合法值类型"页面,设置如下信息。

#### 表 **2-22** 设置合法值类型

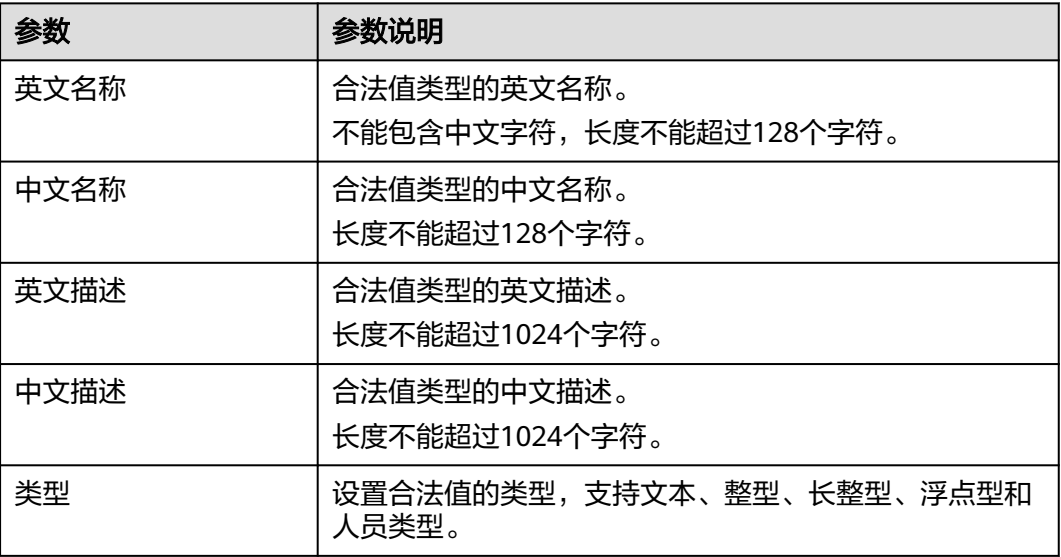

步骤**4** 单击"保存"。

**----**结束

# 下一步操作

完成创建合法值类型后,您可以根据实际的业务场景创建合法值,用于校验属性是否 符合自定义规则。具体操作请参[见创建合法值。](#page-310-0)

# **2.3.9.3** 删除合法值类型

#### 操作场景

本文指导您在应用运行态删除合法值类型。

#### 前提条件

#### [已登录应用运行态。](https://support.huaweicloud.com/consog-idme/idme_consog_0023.html)

### 操作步骤

- 步骤**1** 在左侧导航栏中,选择"数据模型管理 > 合法值",进入"合法值"页面。
- 步**骤2** 找到并将鼠标移动至需要删除的合法值类型上,单击<sup>面</sup>。

#### 图 **2-80** 删除合法值类型

tips: 最多展示前1000条

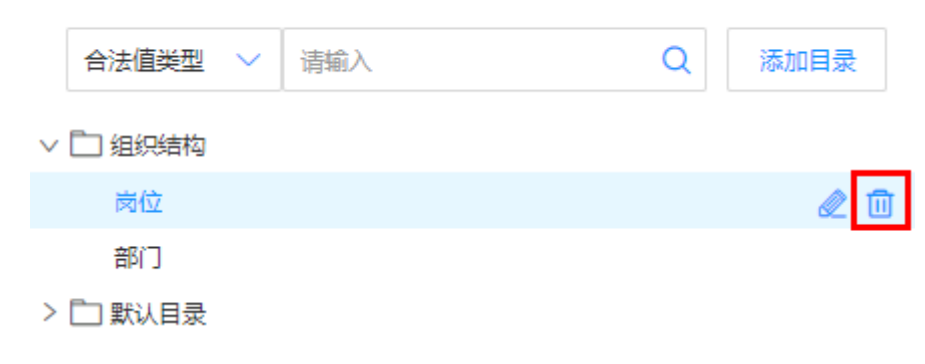

步骤**3** 在弹出的提示框中,单击"确定"。

**----**结束

### **2.3.9.4** 编辑合法值类型

#### 操作场景

如果您想重新编辑合法值类型时,可在应用运行态进行编辑。

# 前提条件

#### [已登录应用运行态。](https://support.huaweicloud.com/consog-idme/idme_consog_0023.html)

#### 操作步骤

步骤1 在左侧导航栏中,选择"数据模型管理 > 合法值",进入"合法值"页面。

步骤2 找到并将鼠标移动至需要编辑的合法值类型上,单击

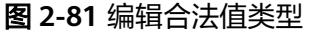

tips: 最多展示前1000条

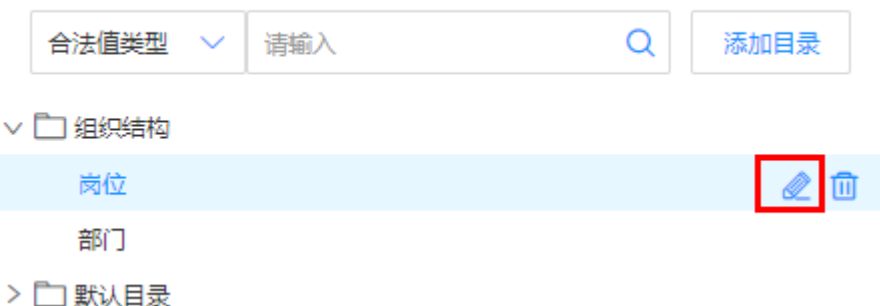

步骤**3** 在展开的合法值类型详情页面,根据实际业务需求,修改合法值类型的基本信息,单 击"保存"。

**----**结束

# **2.3.9.5** 搜索合法值

## 操作场景

默认情况下,合法值展示的是当前租户下,全部合法值目录的合法值类型。为了帮助 用户快速搜索出当前租户下的合法值类型,iDME提供xDM-F搜索功能,目前可通过合 法值目录名称和合法值类型名称进行过滤。

### 前提条件

#### [已登录应用运行态。](https://support.huaweicloud.com/consog-idme/idme_consog_0023.html)

# 操作步骤

- 步骤1 在左侧导航栏中,选择"数据模型管理 > 合法值",进入"合法值"页面。
- 步骤2 在搜索框的下拉列表中,根据实际业务需求选择"合法值目录"或"合法值类型", 输入需要搜索的内容,单击<sup>Q</sup>。

#### 图 **2-82** 搜索合法值

tips: 最多展示前1000条

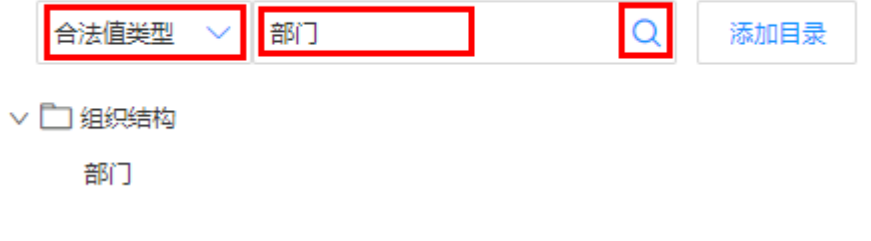

**----**结束

# <span id="page-310-0"></span>**2.3.9.6** 查看合法值类型

# 操作场景

为了方便租户查看合法值的合法值类型信息,xDM-F提供在合法值类型详情页上查看 某个合法值类型的详细信息。

#### 前提条件

[已登录应用运行态。](https://support.huaweicloud.com/consog-idme/idme_consog_0023.html)

## 操作步骤

- 步骤**1** 在左侧导航栏中,选择"数据模型管理 > 合法值",进入"合法值"页面。
- 步骤**2** 找到需要查看详情的合法值类型,单击该合法值类型的名称,进入合法值类型详情页 面。

#### 图 **2-83** 合法值类型详情

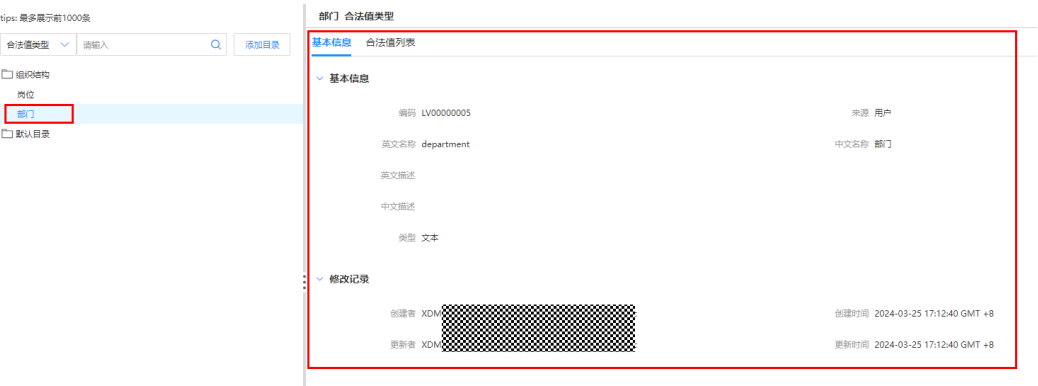

在该页面中,您可以查看到的信息以及可以进行的操作包括:

#### 表 **2-23** 合法值类型详情

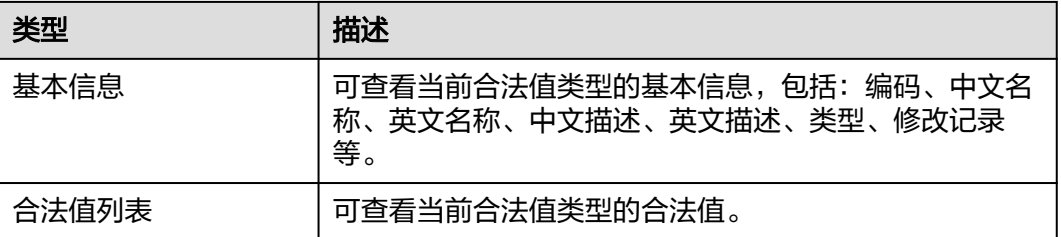

**----**结束

# **2.3.9.7** 创建合法值

### 操作场景

本文指导您在应用运行态创建合法值。

# 前提条件

[已登录应用运行态。](https://support.huaweicloud.com/consog-idme/idme_consog_0023.html)

# 操作步骤

- 步骤1 在左侧导航栏中,选择"数据模型管理 > 合法值",进入"合法值"页面。
- 步骤2 选择需要添加合法值的合法值类型,并将鼠标移动至该合法值类型上,单击

#### 图 **2-84** 编辑合法值类型

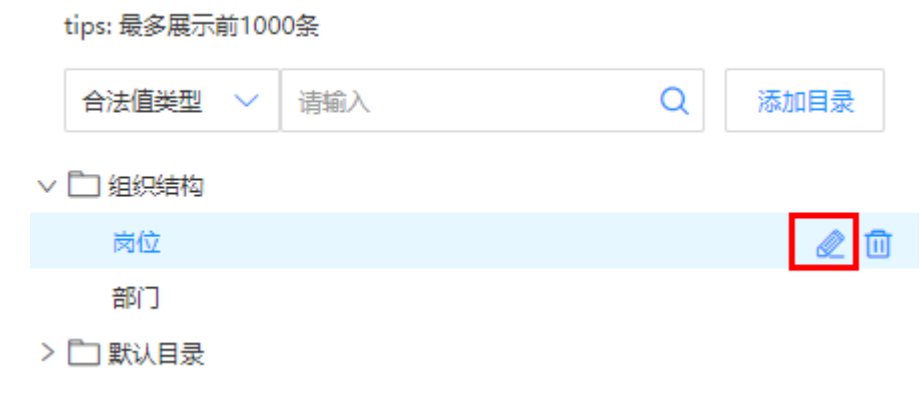

步骤**3** 选择"合法值列表"页签,单击"创建"。

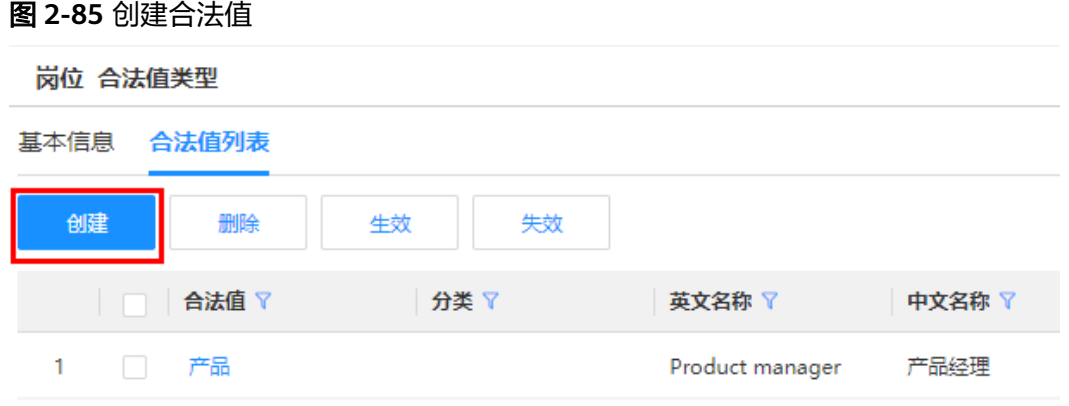

步骤4 在弹出的窗口中,填写如下信息,单击"保存"。

# 图 **2-86** 合法值信息

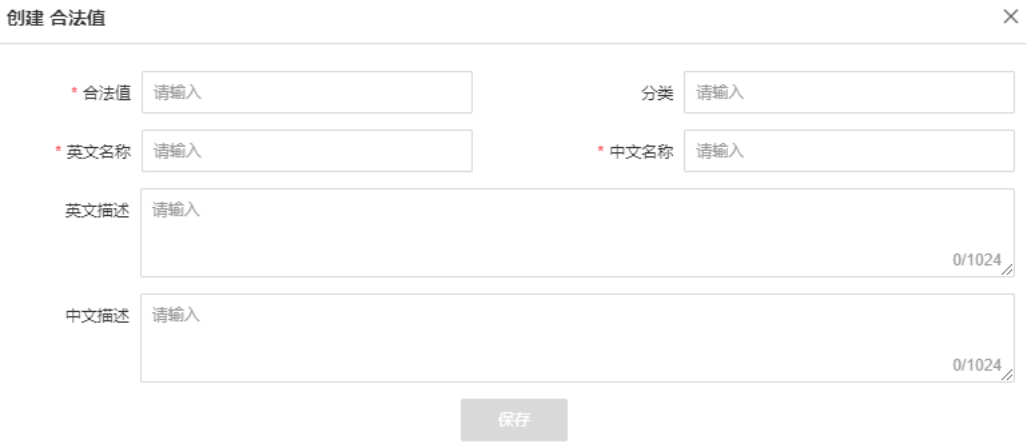

# 表 **2-24** 合法值信息

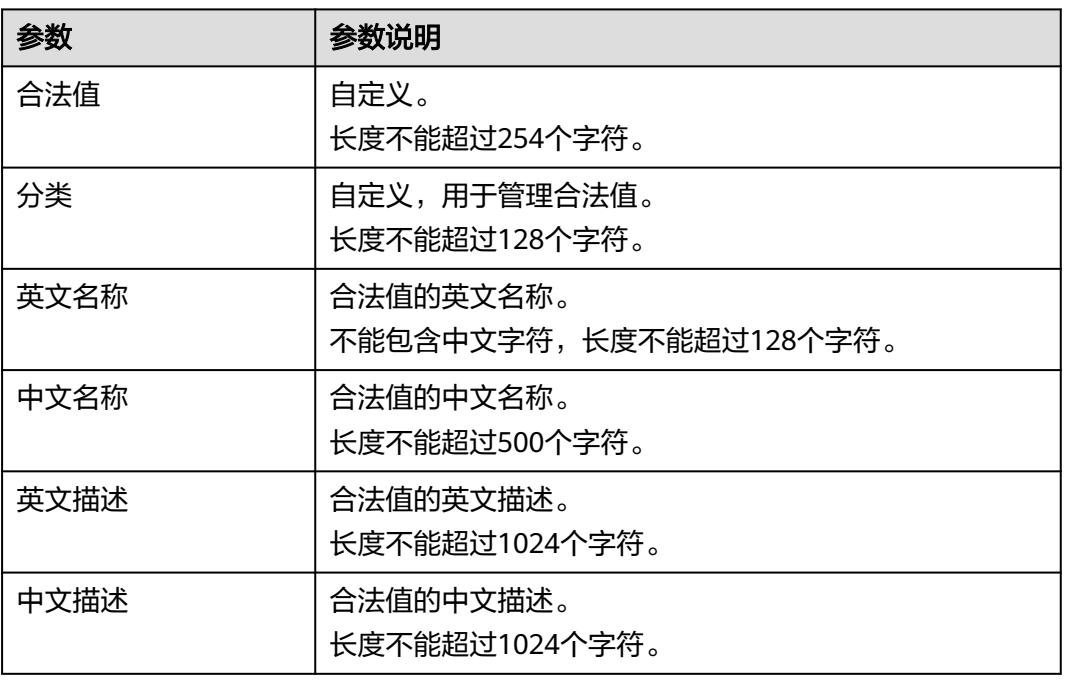

### **----**结束

# **2.3.9.8** 删除合法值

# 操作场景

本文指导您在应用运行态删除合法值。

# 前提条件

- 步骤1 在左侧导航栏中,选择"数据模型管理 > 合法值",进入"合法值"页面。
- 步**骤2** 选择需要删除合法值的合法值类型,并将鼠标移动至该合法值类型上,单击

#### 图 **2-87** 编辑合法值类型

and the community of

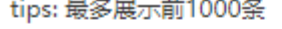

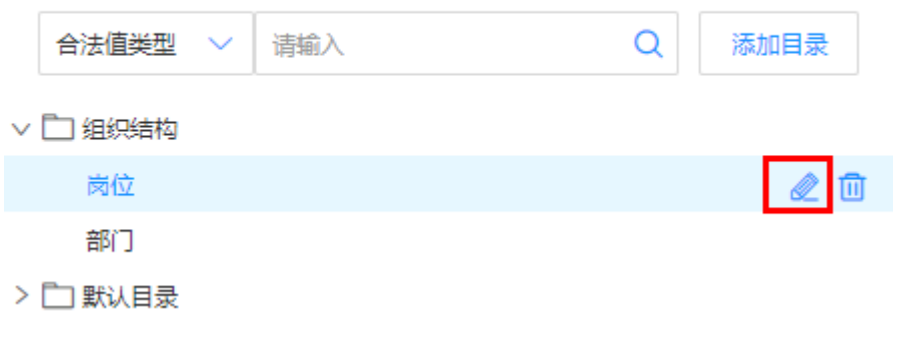

步骤**3** 选择"合法值列表"页签,勾选需要删除的合法值,单击"删除"。

#### 图 **2-88** 删除合法值

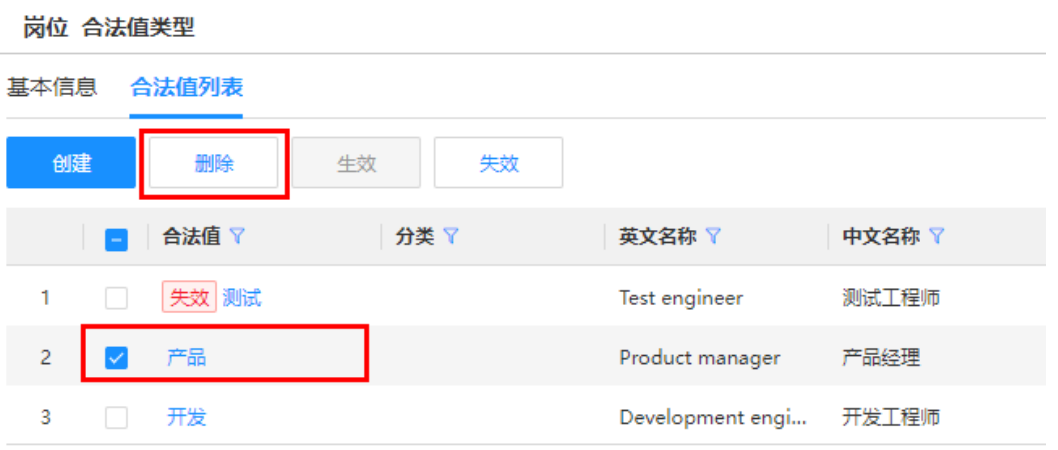

步骤**4** 在弹出的提示框中,单击"确定"。

**----**结束

# **2.3.9.9** 修改合法值

# 操作场景

本文指导您在应用运行态修改合法值。

## 前提条件

已<del>登录</del>应用运行态。

- 步骤**1** 在左侧导航栏中,选择"数据模型管理 > 合法值",进入"合法值"页面。
- 步骤2 选择需要修改合法值的合法值类型,并将鼠标移动至该合法值类型上,单击

#### 图 **2-89** 编辑合法值类型

tips: 最多展示前1000条

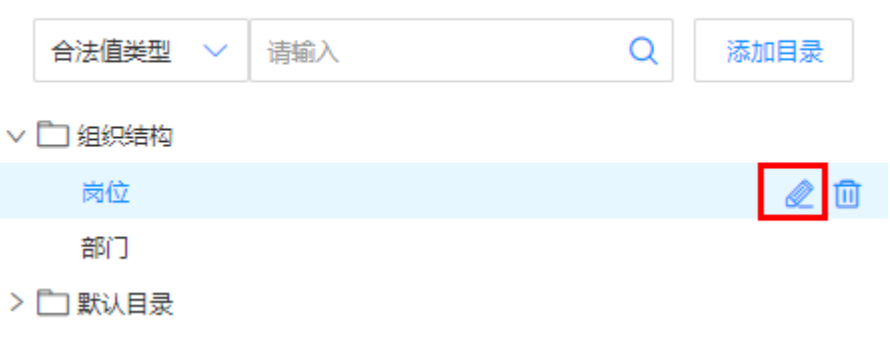

步骤3 选择"合法值列表"页签,找到需要编辑的合法值,单击

#### 说明

带有"失效"标识的合法值不支持修改。

#### 图 **2-90** 编辑合法值

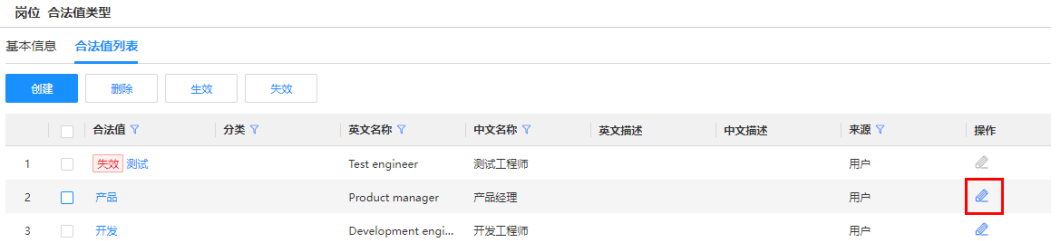

步骤4 在弹出的窗口中,修改合法值信息,单击"保存"。

**----**结束

# **2.3.9.10** 生效合法值

# 操作场景

如需将失效的合法值恢复,您可在应用运行态生效合法值。

### 前提条件

- 步骤1 在左侧导航栏中,选择"数据模型管理 > 合法值",进入"合法值"页面。
- 步骤2 选择需要生效合法值的合法值类型,并将鼠标移动至该合法值类型上,单击

#### 图 **2-91** 编辑合法值类型

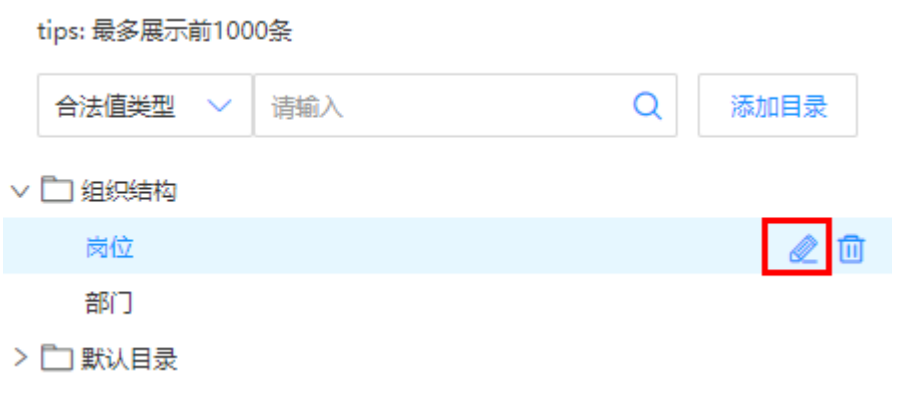

步骤3 选择"合法值列表"页签,勾选需要设置生效的合法值,单击"生效"。

#### 图 **2-92** 生效合法值

岗位 合法值类型

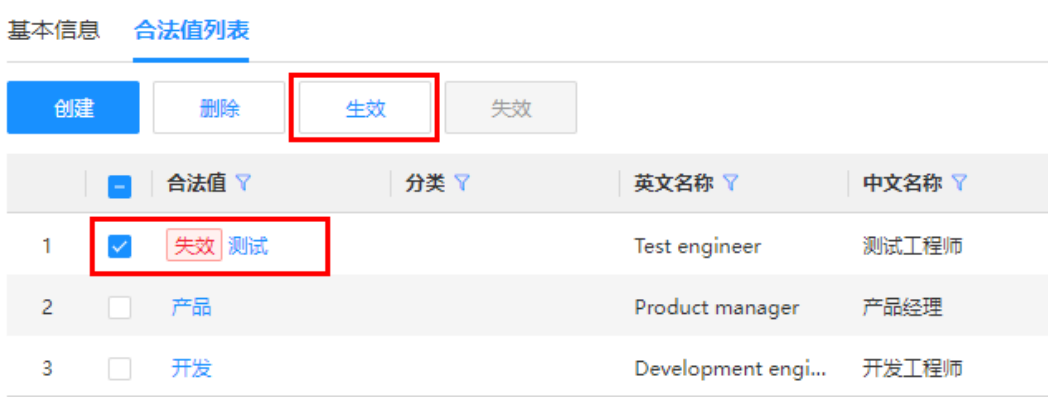

步骤**4** 在弹出的提示框中,单击"确定"。

**----**结束

# **2.3.9.11** 失效合法值

### 操作场景

本文指导您在应用运行态失效合法值,失效后的合法值不可被使用。

## 前提条件

步骤**1** 在左侧导航栏中,选择"数据模型管理 > 合法值",进入"合法值"页面。

步骤2 选择需要失效合法值的合法值类型,并将鼠标移动至该合法值类型上,单击

#### 图 **2-93** 编辑合法值类型

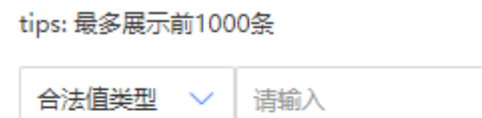

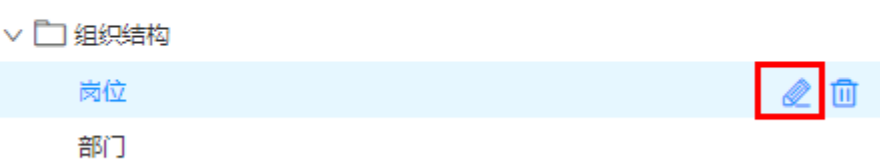

Q

添加目录

- > 门 默认目录
- 步骤3 选择"合法值列表"页签,勾选需要设置失效的合法值,单击"失效"。

#### 图 **2-94** 失效合法值

岗位 合法值类型

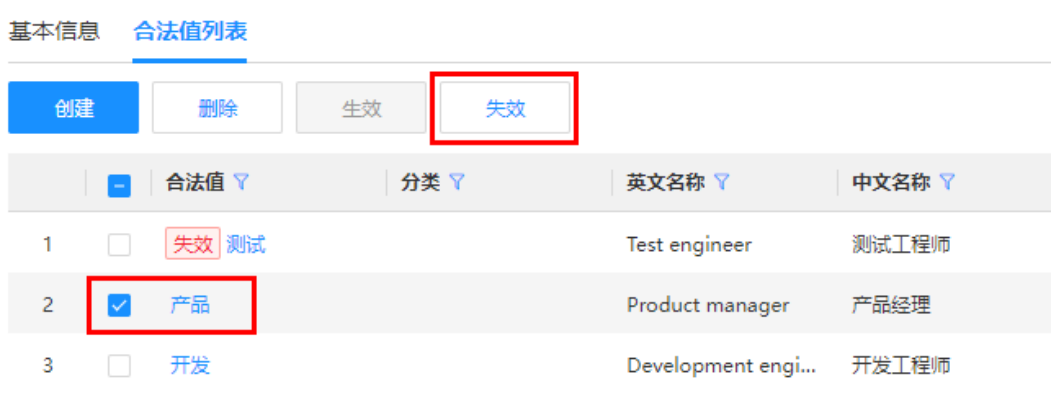

步骤**4** 在弹出的提示框中,单击"确定"。

**----**结束

# **2.3.9.12** 合法值目录管理

# 操作场景

xDM-F的合法值提供了合法值目录管理功能,如您的业务需求较为复杂时,可创建合 法值目录,对合法值类型进行业务区分,便于对合法值类型进行更加方便的管理。通 过阅读本文,您可以了解如何进行合法值目录管理。

### 前提条件

步骤1 在左侧导航栏中,选择"数据模型管理 > 合法值",进入"合法值"页面。

- 步骤**2** 创建合法值目录。
	- 创建父级合法值目录:单击"添加目录"。

图 **2-95** 创建父级合法值目录

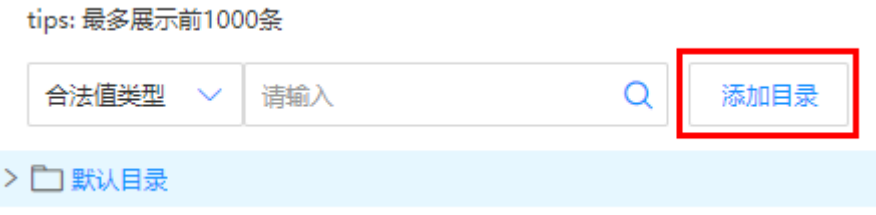

● 创建子级合法值目录:将鼠标移动至需要创建子级合法值目录的合法值目录上, 单击

图 **2-96** 创建子级属性目录

tips: 最多展示前1000条

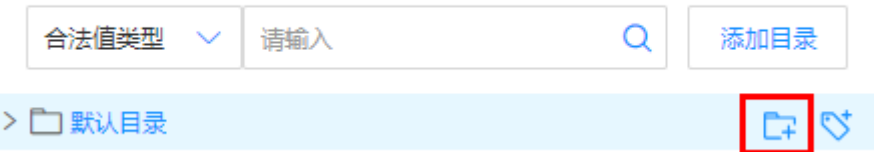

步骤**3** 设置合法值目录的各项参数信息。

#### 图 **2-97** 填写信息

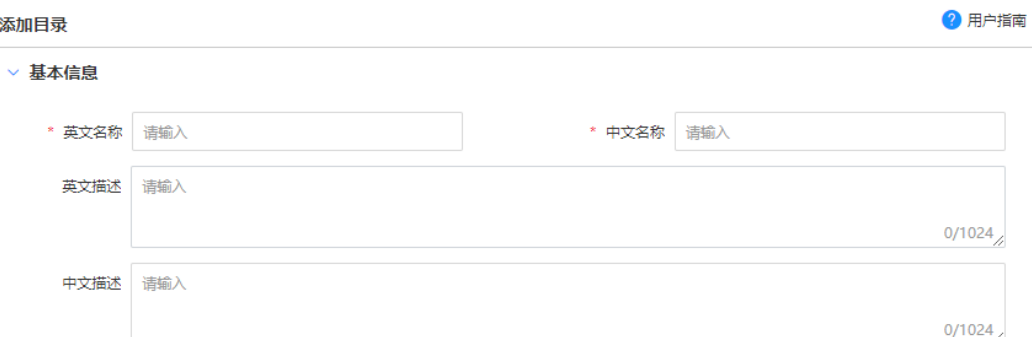

#### 表 **2-25** 合法值目录参数信息

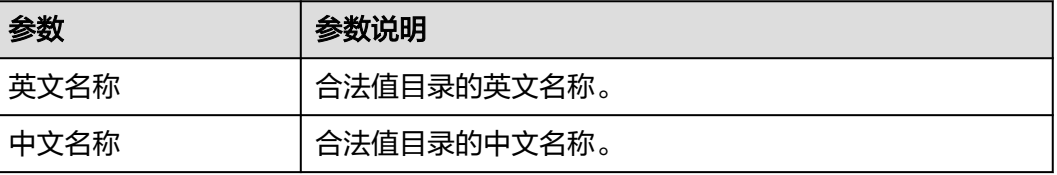

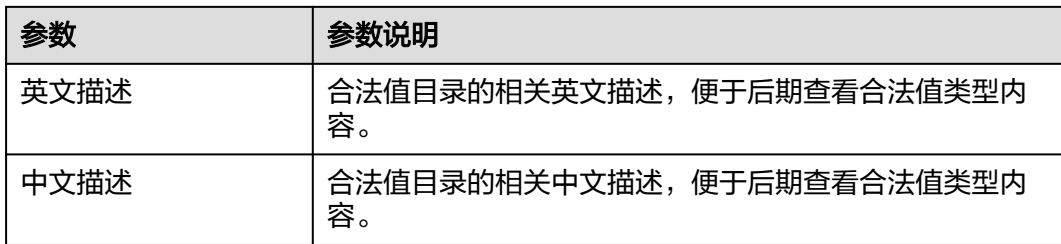

#### 步骤**4** 单击"保存",完成创建合法值目录。

如果已创建的合法值目录已变更或已不需要,您可将鼠标移动至合法值目录名称上, 选择& 或 四讲行操作。

#### 说明

- 删除合法值目录时,如果该合法值目录下有子合法值目录或合法值类型,需要先删除所有子 合法值目录和合法值类型后才能删除该合法值目录。
- 不允许删除默认目录。

#### **----**结束

# 后续操作

合法值目录创建完成后,您可在合法值目录中创建合法值类型。具体操作请参[见创建](#page-307-0) [合法值类型](#page-307-0)。

# **2.3.10** 多语言**&**工程符号

# **2.3.10.1** 多语言**&**工程符号概述

### 背景信息

在国际化的大趋势下,业务系统/平台不仅需要具备适用国内企业用户的中文环境,还 需要根据合资企业、进出口贸易企业的语言环境适配/支持多国语言(例如英文、德 文、日文、韩文、法文、俄文等)的应用与切换,从而保证各类型企业在不同业务运 转过程中的稳定和顺畅。

此外,在工艺设计、制图等过程中,需要制定统一的装配、机加、焊接专业等符号, 以规范化、专业化的形式完整和准确传递工业设计意图,保证工艺数据传递和理解的 精确高效,保证数据规范和一致性。

为此,工业数字模型驱动引擎-数据建模引擎(xDM Foundation,简称xDM-F)提供 多语言&工程符号功能,用户可自定义配置多语言及其显示值的映射关系以及工程符号 图标的存储,并可通过系统提供的接口按需查询多语言配置项用于前端界面等场景下 的自助显示切换。

# 使用说明

● xDM-F提供的多语言&工程符号功能是通用的多语言配置及查询能力。即,当您 需要进行多语言切换时,须通过接口查询相应的多语言配置,获取到多语言值后 自助进行相应的业务展示或逻辑处理。

- 支持通过应用运行态预置页面或调用接口的方式,配置多语言&工程符号的实例数 据。
- 每一个实例数据由多语言键、多语言值/符号图标文件和语言组成。多语言键在同 一语言下必须唯一。
- 不同租户下的多语言&工程符号相互独立。

# **2.3.10.2** 创建多语言**&**工程符号

## 操作场景

本文指导您在应用运行态创建多语言&工程符号。

# 前提条件

### [已登录应用运行态。](https://support.huaweicloud.com/consog-idme/idme_consog_0023.html)

# 操作步骤

- 步骤**1** 在左侧导航栏中,选择"数据模型管理 > 多语言&工程符号",进入"多语言&工程符 号"页面。
- 步骤**2** 单击"创建"。

图 **2-98** 创建多语言&工程符号

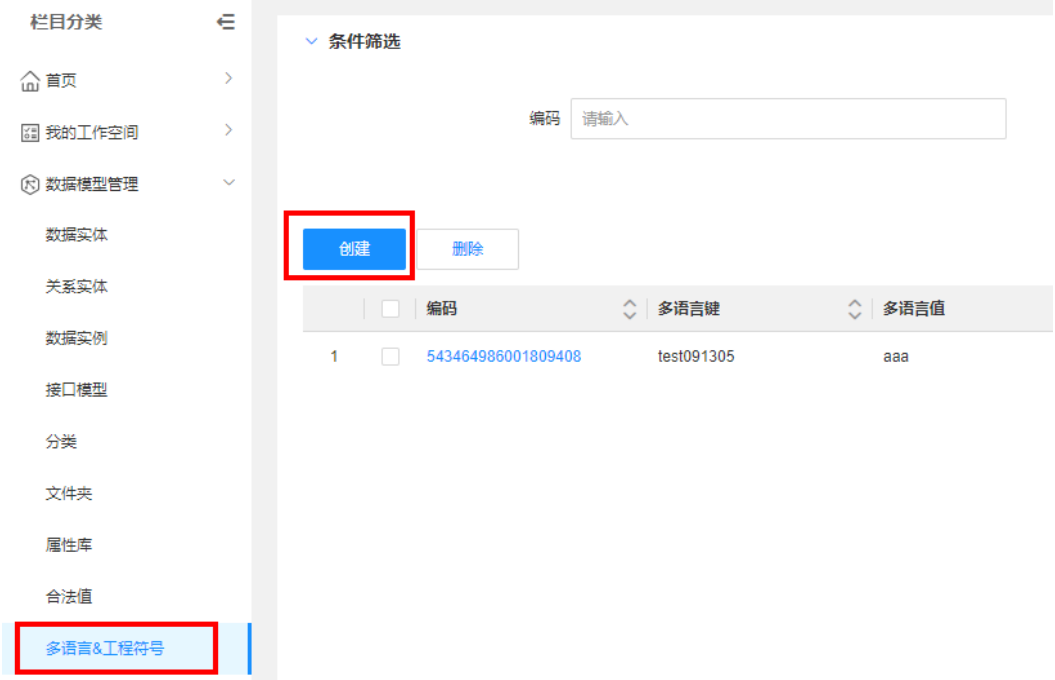

步骤**3** 根据页面提示,设置如下信息。

#### 图 **2-99** 创建多语言&工程符号

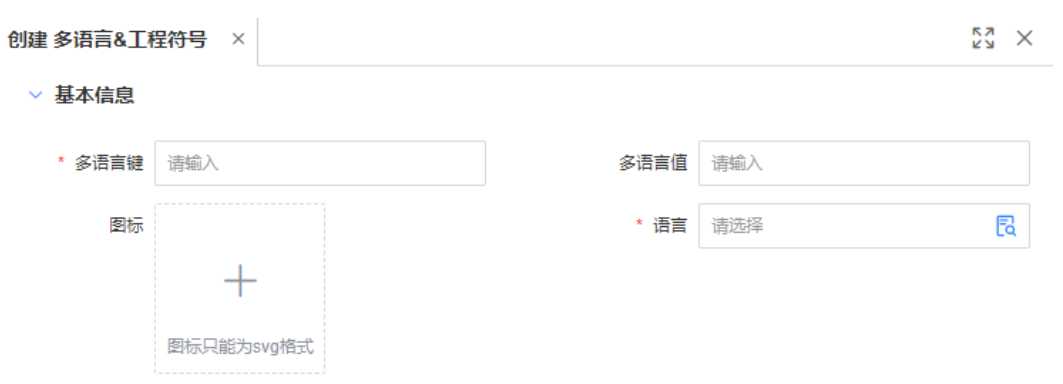

# 参数 | 参数说明 多语言键 |填写需要设置多语言的键。建议您根据企业自身情况定义 多语言键的命名规则,按照规则填写多语言的键,方便您 快速进行多语言值的映射及查找。 例如您需要在英语环境下切换界面词"创建", 此处可以 填写"创建"。 多语言值 填写多语言键对应的值。多语言值是在某种语言环境下, 前端界面等各种业务场景下具体显示的值。 例如您需要在英语环境下切换界面词"创建",此处可以 填写"Create"。 图标 ファント トロイン しょうしょう 国标 スタント タンド しゅうかん 国标 しゅうしょう 如果您需要定义的键值无法通过文字/标准符号表示,或者 您需要统一定义特殊符号的含义时,可以通过上传图标的 方式进行定义值。例如工艺设计过程中的机加符号、装配 符号、焊接符号等。 语言 选择语言实例。 xDM-F内置了多个语言实例,例如工程符号- "symbol"、英语(美式)-"en\_US"、法语-"fr\_FR" 等。如果内置的语言实例满足不了您的业务需求,可在 "数据实例"中自定义,具体操作请参见<mark>语言实例管理</mark>。

#### 表 **2-26** 基本信息

步骤**4** 单击"保存"。

**----**结束

# **2.3.10.3** 删除多语言**&**工程符号

## 操作场景

本文指导您在应用运行态删除多语言&工程符号。

### 前提条件

[已登录应用运行态。](https://support.huaweicloud.com/consog-idme/idme_consog_0023.html)

## 操作步骤

- 步骤**1** 在左侧导航栏中,选择"数据模型管理 > 多语言&工程符号",进入"多语言&工程符 号"页面。
- 步骤**2** 勾选需要删除的多语言&工程符号,单击"删除"。
- **步骤3** 在弹出的提示框中,单击"确定"。

#### **----**结束

#### **2.3.10.4** 修改多语言**&**工程符号

### 操作场景

本文指导您在应用运行态修改多语言&工程符号。

#### 前提条件

#### [已登录应用运行态。](https://support.huaweicloud.com/consog-idme/idme_consog_0023.html)

#### 操作步骤

- 步骤**1** 在左侧导航栏中,选择"数据模型管理 > 多语言&工程符号",进入"多语言&工程符 号"页面。
- 步骤2 找到需要修改多语言&工程符号,单击
- 步骤**3** 根据业务需求,修改多语言&工程符号的基本信息,单击"保存"。

#### **----**结束

# **2.3.10.5** 搜索多语言**&**工程符号

### 操作场景

默认情况下,"多语言&工程符号"管理页面展示的是当前租户下全部多语言&工程符 号。为了帮助用户快速搜索出当前租户下的多语言&工程符号,工业数字模型驱动引 擎-数据建模引擎(xDM Foundation,简称xDM-F)提供搜索功能,目前可通过编 码、多语言键及多语言值的属性维度进行过滤。

### 前提条件

#### [已登录应用运行态。](https://support.huaweicloud.com/consog-idme/idme_consog_0023.html)

#### 操作步骤

步骤**1** 在左侧导航栏中,选择"数据模型管理 > 多语言&工程符号",进入"多语言&工程符 号"页面。

<span id="page-322-0"></span>**步骤2** 在"条件筛选"中,根据实际需求,输入需要搜索的内容,单击"搜索"。

**----**结束

# **2.3.11** 值集

# **2.3.11.1** 创建值集

# 操作场景

值集是一种按照指定条件动态获取某数据模型中某属性的具体实例化数据清单(List of Value),以作为指定属性值的合法取值范围的功能。

当您需要将属性值的取值范围限制在某个实体已有实例数据的某属性值时,您可以先 在系统中自定义值集,然后将属性绑定值集作为可选值约束,即可在该属性实例化时 只能在该值集范围内取值。本文介绍如何在应用运行态创建值集。

# 前提条件

[已登录应用运行态。](https://support.huaweicloud.com/consog-idme/idme_consog_0023.html)

### 填写基本信息

- 步骤**1** 在左侧导航栏中,选择"数据模型管理 > 值集",进入"值集"页面。
- 步骤**2** 单击"创建"。

步骤**3** 在"创建值集"页面,填写如下基本信息。

#### 表 **2-27** 基本信息参数说明

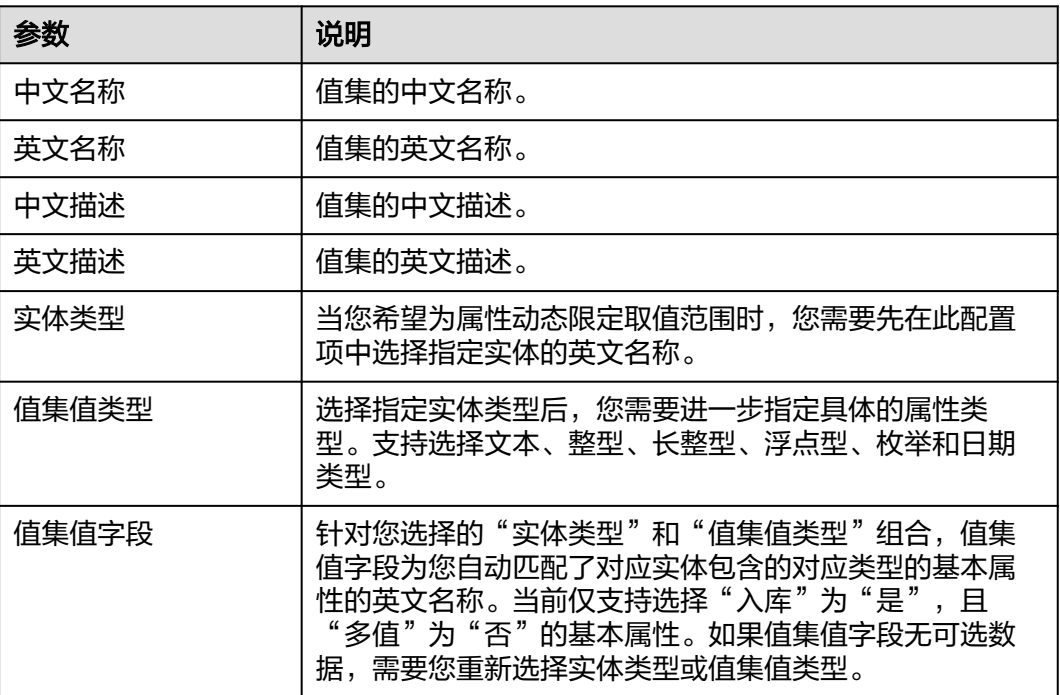

步骤**4** 单击"保存"。

完成创建值集后,您可以根据实际的业务场景设置值集的<mark>条件配置和显示配置</mark>,用于 更加准确地指定属性的选值范围,并可以更加清晰地展示可选值。

**----**结束

# 设置条件配置(可选)

当实体的实例化数据较多时,您可以通过设置条件配置,筛选出满足指定查询条件要 求的实例数据,缩小值集的可选值范围。

步骤**1** 选择"条件配置"页签,根据实际业务需求,配置如下信息。

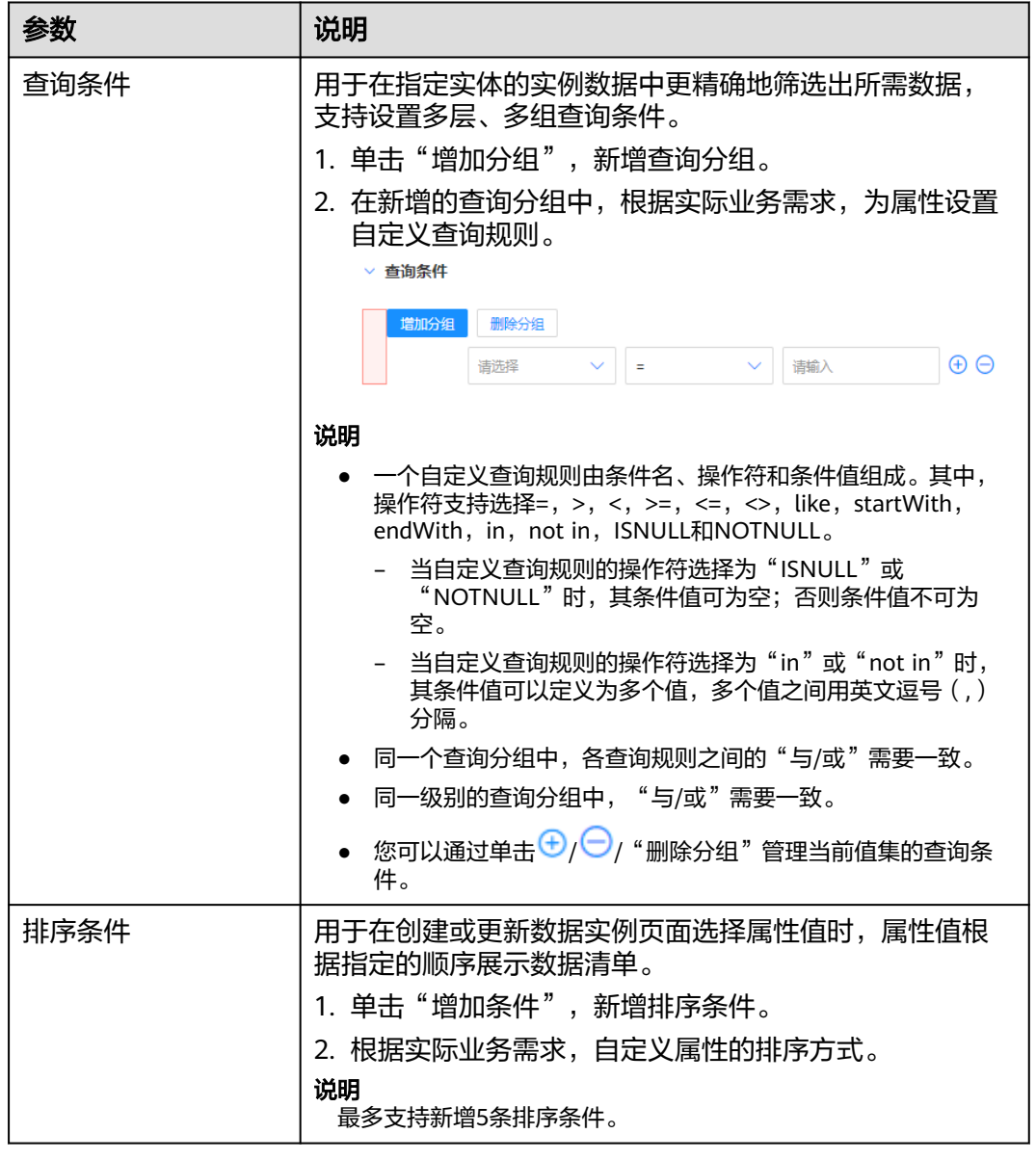

#### 表 **2-28** 条件配置参数说明
步骤**2** 单击"保存"。

**----**结束

### 设置显示配置(可选)

假设存在一个属性绑定了当前值集,在"数据实例"页面创建或更新实例时,您希望 同时展示当前值集所选择的指定实体的其他属性,或者当前值集的可选值较多,您希 望可以指定默认展示数据量。此时,您可以通过如下配置实现。

步骤**1** 选择"显示配置"页签,根据实际业务需求,配置如下信息。

#### 图 **2-100** 设置显示配置

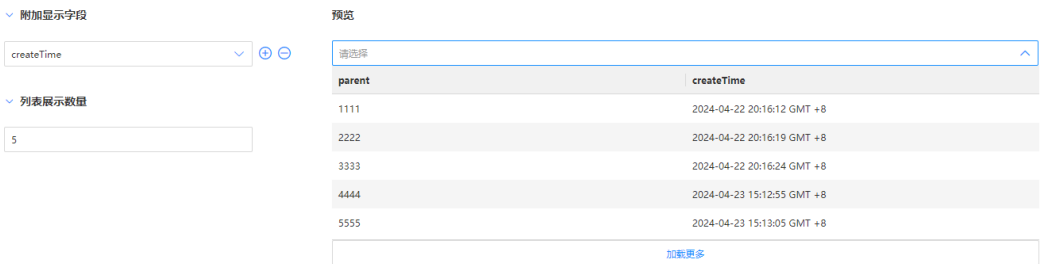

#### 表 **2-29** 显示配置参数说明

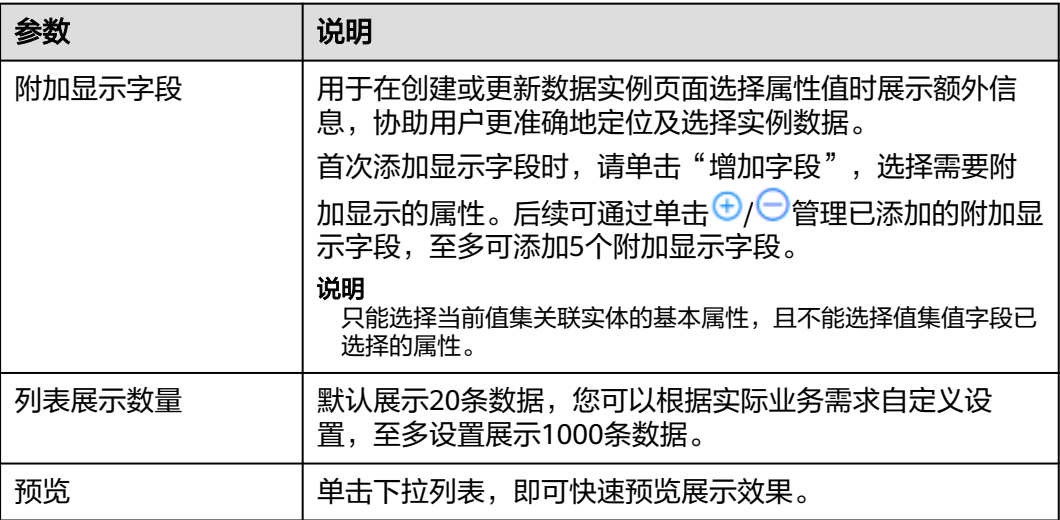

步骤**2** 单击"保存"。

**----**结束

### **2.3.11.2** 删除值集

### 操作场景

如果您已不再需要某个值集时,您可以删除值集。删除后,历史绑定该值集的属性在 实例化时将不再受此值集约束。

### 前提条件

[已登录应用运行态。](https://support.huaweicloud.com/consog-idme/idme_consog_0023.html)

### 操作步骤

- 步骤1 在左侧导航栏中,选择"数据模型管理 > 值集",进入"值集"页面。
- 步骤**2** 勾选需要删除的值集,单击"删除"。
- 步骤**3** 在弹出的提示框中,单击"确定"。

**----**结束

### **2.3.11.3** 失效值集

### 操作场景

本文指导您在应用运行态失效值集,失效后的值集不可被使用。

### 前提条件

#### [已登录应用运行态。](https://support.huaweicloud.com/consog-idme/idme_consog_0023.html)

### 操作步骤

- 步骤**1** 在左侧导航栏中,选择"数据模型管理 > 值集",进入"值集"页面。
- 步骤**2** 勾选需要失效的值集,单击"失效"。
- 步骤**3** 在弹出的提示框中,单击"确定"。
	- 已失效的值集带有失效标识。

#### **----**结束

### **2.3.11.4** 生效值集

### 操作场景

如需将已失效的值集恢复,您可在应用运行态生效值集。

### 前提条件

### [已登录应用运行态。](https://support.huaweicloud.com/consog-idme/idme_consog_0023.html)

#### 操作步骤

- 步骤1 在左侧导航栏中, 选择"数据模型管理 > 值集", 进入"值集"页面。
- 步骤**2** 勾选需要生效的值集,单击"生效"。
- 步骤**3** 在弹出的提示框中,单击"确定"。

当值集无失效标识时,表示生效成功。

#### **----**结束

### **2.3.11.5** 编辑值集

### 操作场景

创建值集后,您可以根据业务需求修改值集的基本信息、条件配置和显示配置,以适 用不同的业务场景,获得更好的体验。

### 前提条件

### [已登录应用运行态。](https://support.huaweicloud.com/consog-idme/idme_consog_0023.html)

#### 操作步骤

- 步骤**1** 在左侧导航栏中,选择"数据模型管理 > 值集",进入"值集"页面。
- 步骤2 找到需要编辑的值集,单击&。
- 步骤**3** 在展开的值集详情页面,根据实际业务需求,更新值集的基本信息、条件配置或显示 配置,单击"保存"。
	- 选择"基本信息"页签,修改值集的基本信息。

#### 说明

编辑基本信息时,不允许修改值集的实体类型、值集值类型和值集值字段。

● 选择"条件配置"页签,修改如下信息。

### 表 **2-30** 条件配置参数说明

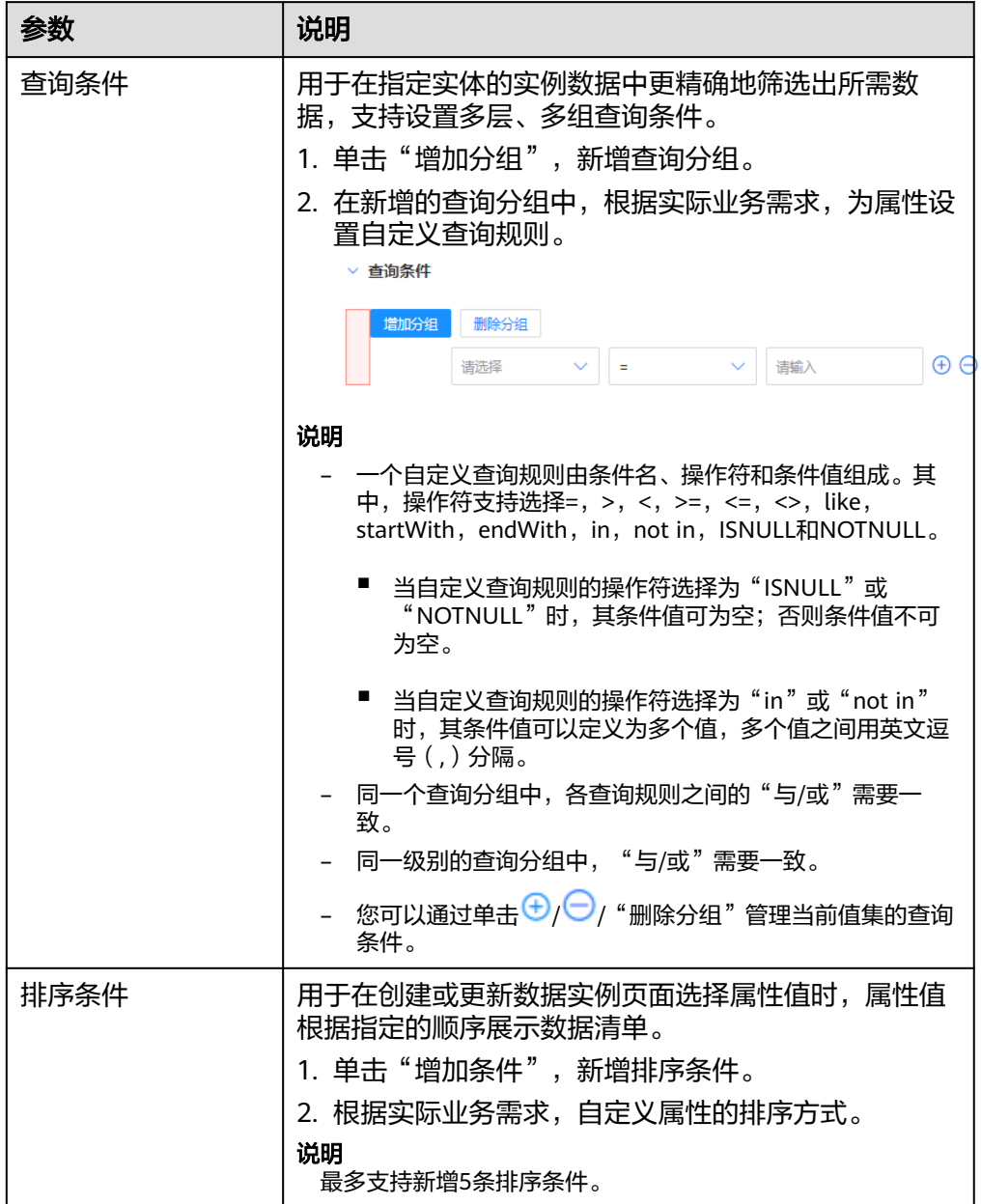

● 选择"显示配置"页签,修改如下信息。

#### 表 **2-31** 显示配置参数说明

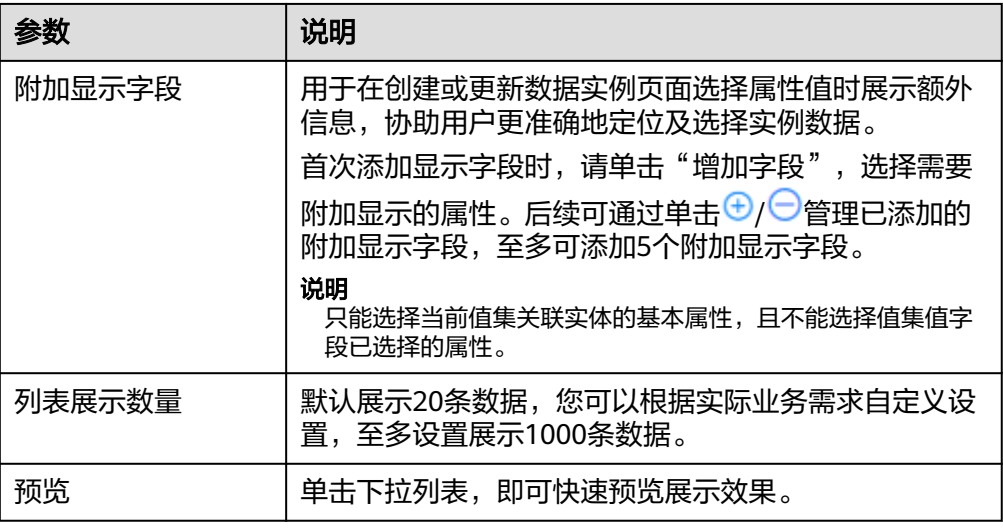

**----**结束

# **2.3.11.6** 查看值集

# 操作场景

为了方便您查看自定义的值集信息,xDM-F提供在值集管理页面中查看某个值集的详 细信息。

# 前提条件

[已登录应用运行态。](https://support.huaweicloud.com/consog-idme/idme_consog_0023.html)

### 操作步骤

- 步骤**1** 在左侧导航栏中,选择"数据模型管理 > 值集",进入"值集"页面。
- 步骤**2** 找到需要查看详情的值集,单击值集的中文名称,进入该值集详情页面。 在该页面中,您可以查看到的信息以及可以进行的操作包括:

#### 表 **2-32** 值集详情

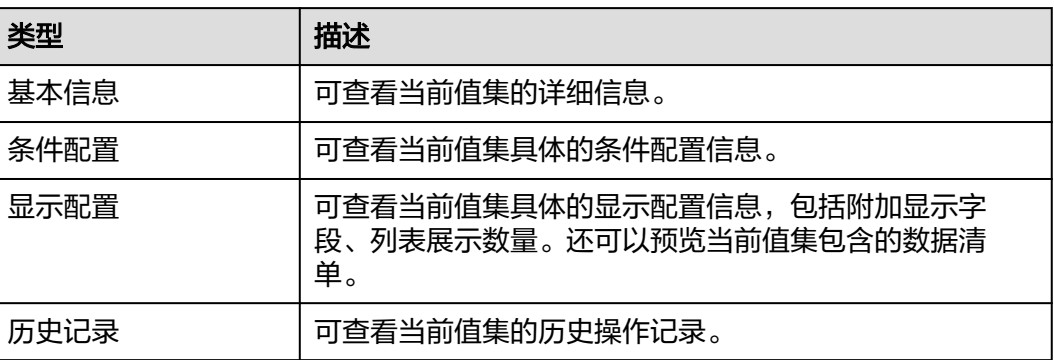

**----**结束

# <span id="page-329-0"></span>**2.4** 生命周期管理

# **2.4.1** 业务操作

# **2.4.1.1** 创建业务操作

### 操作场景

工业数字模型驱动引擎-数据建模引擎(xDM Foundation,简称xDM-F)提供业务操 作功能,用于维护当前应用下生命周期各个节点流转之间的业务操作。本文指导您如 何在应用运行态创建业务操作。

### 前提条件

#### [已登录应用运行态。](https://support.huaweicloud.com/consog-idme/idme_consog_0023.html)

### 操作步骤

步骤1 在左侧导航栏中,选择"生命周期管理 > 业务操作",进入"业务操作"页面。

步骤**2** 单击"创建"。

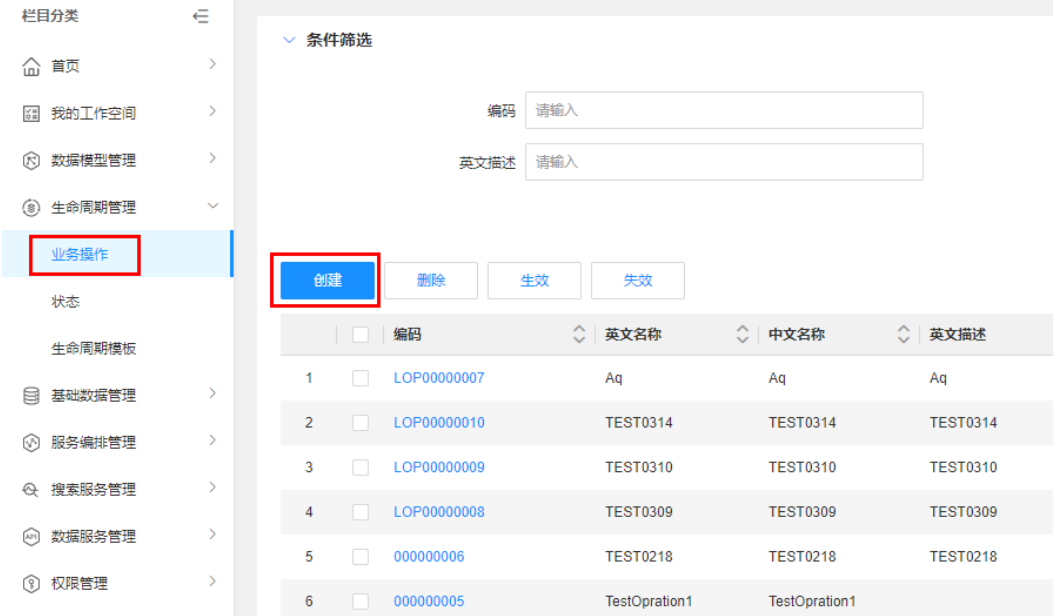

#### 图 **2-101** 创建业务操作

步骤**3** 根据页面提示,配置如下信息。

#### 图 **2-102** 基本信息

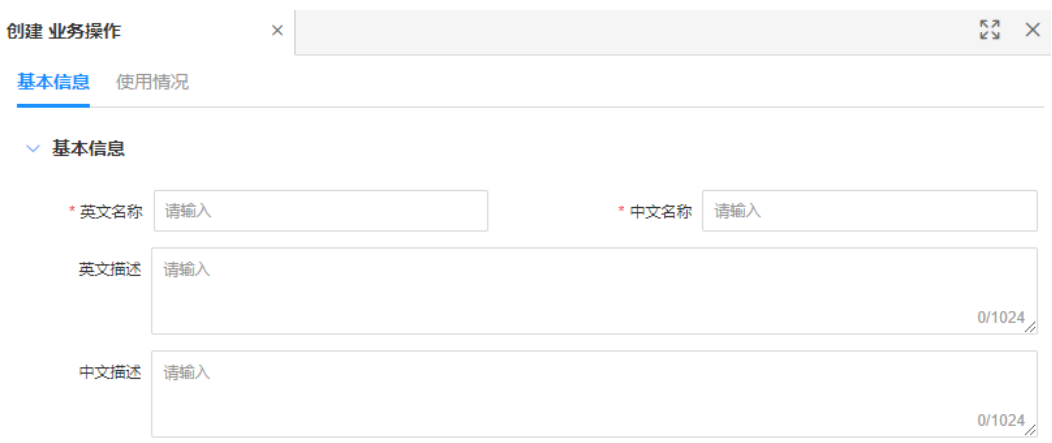

#### 表 **2-33** 基本信息

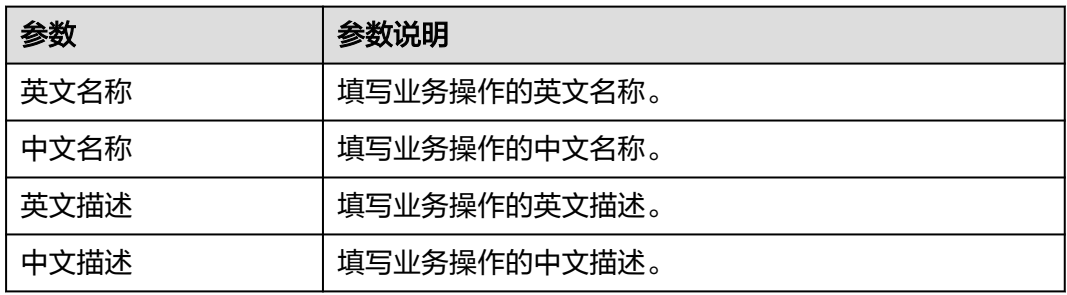

步骤**4** 单击"保存"。

#### **----**结束

# **2.4.1.2** 删除业务操作

# 操作场景

本文指导您在应用运行态删除业务操作。

# 约束与限制

已被引用的业务操作不可删除。

# 前提条件

### [已登录应用运行态。](https://support.huaweicloud.com/consog-idme/idme_consog_0023.html)

### 操作步骤

步骤1 在左侧导航栏中,选择"生命周期管理 > 业务操作",进入"业务操作"页面。

步骤**2** 勾选需要删除的业务操作,单击"删除"。

#### 图 **2-103** 删除业务操作

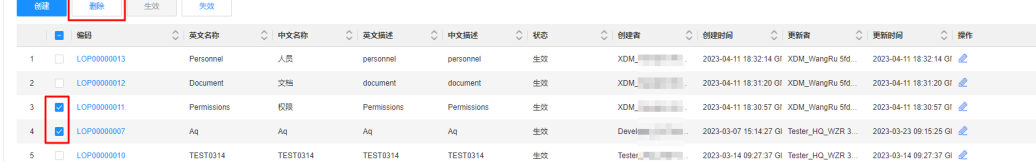

#### **步骤3** 在弹出的提示框中,单击"确定"。

**----**结束

### **2.4.1.3** 生效业务操作

### 操作场景

本文指导您在应用运行态设置业务操作生效。

### 前提条件

#### [已登录应用运行态。](https://support.huaweicloud.com/consog-idme/idme_consog_0023.html)

### 操作步骤

- **步骤1** 在左侧导航栏中,选择"生命周期管理 > 业务操作",进入"业务操作"页面。
- **步骤2** 勾选需要生效的业务操作,单击"生效"。

#### 图 **2-104** 生效业务操作

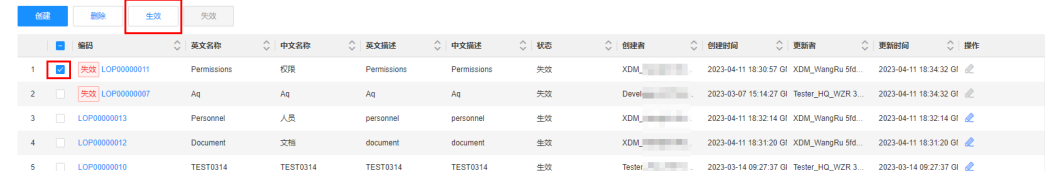

步骤**3** 在弹出的提示框中,单击"确定"。

**----**结束

### **2.4.1.4** 失效业务操作

### 操作场景

当某个业务操作不再使用时,您可以在应用运行态设置业务操作失效。

### 前提条件

#### [已登录应用运行态。](https://support.huaweicloud.com/consog-idme/idme_consog_0023.html)

#### 操作步骤

步**骤1** 在左侧导航栏中,选择"生命周期管理 > 业务操作",进入"业务操作"页面。

步骤**2** 勾选需要失效的业务操作,单击"失效"。

#### 图 **2-105** 失效业务操作

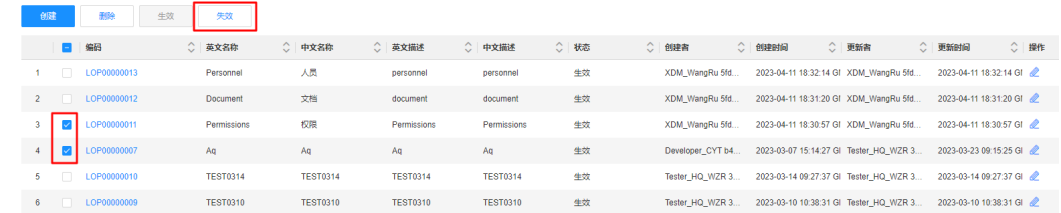

步骤3 在弹出的提示框中,单击"确定"。

**----**结束

### **2.4.1.5** 编辑业务操作

#### 操作场景

本文指导您在应用运行态编辑业务操作。

#### 前提条件

#### [已登录应用运行态。](https://support.huaweicloud.com/consog-idme/idme_consog_0023.html)

#### 操作步骤

**步骤1** 在左侧导航栏中,选择"生命周期管理 > 业务操作",进入"业务操作"页面。

步骤2 找到需要编辑的业务操作,单击 您也可以进入业务操作详情页面,单击"编辑"。

#### 图 **2-106** 编辑业务操作

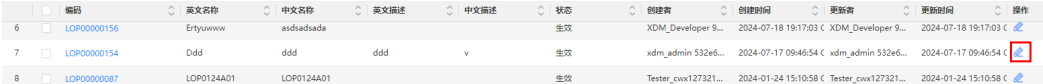

步骤3 在展开的业务操作详情页面,根据实际业务需求编辑业务操作,单击"保存"。

**----**结束

### **2.4.1.6** 查询业务操作

### 操作场景

当您需要查询某些业务操作时,您可以通过工业数字模型驱动引擎-数据建模引擎 (xDM Foundation,简称xDM-F)提供的查询业务操作功能进行查询。查询条件包含 编码、英文名称、中文名称、英文描述、中文描述、状态等。

### 前提条件

[已登录应用运行态。](https://support.huaweicloud.com/consog-idme/idme_consog_0023.html)

### 操作步骤

- 步骤1 在左侧导航栏中,选择"生命周期管理 > 业务操作",进入"业务操作"页面。
- 步骤**2** 根据实际需求,设置筛选条件(如编码、英文名称、中文名称、英文描述、中文描 述、状态等),单击"搜索"。

#### 图 **2-107** 条件筛选

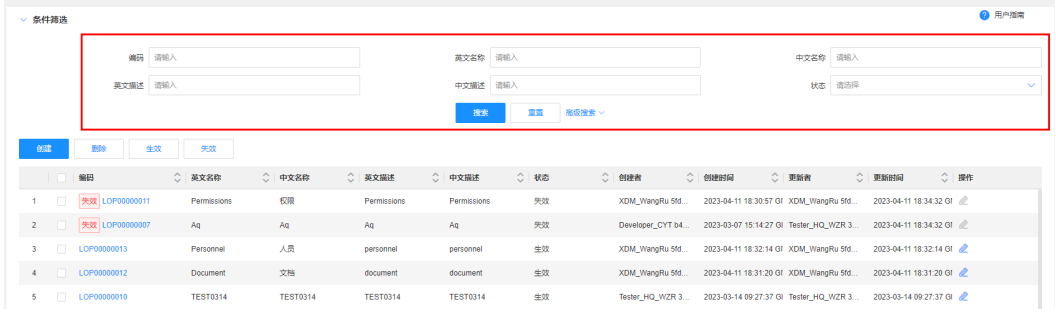

在业务操作列表中显示的列表字段包含:编码、英文名称,中文名称、英文描述、中 文描述、状态、创建者、创建时间、更新者、更新时间等。

#### **----**结束

### **2.4.1.7** 查看业务操作

### 操作场景

您可以在应用运行态查看业务操作的详细信息,如基本信息和使用情况。

### 前提条件

#### [已登录应用运行态。](https://support.huaweicloud.com/consog-idme/idme_consog_0023.html)

### 操作步骤

- **步骤1** 在左侧导航栏中,选择"生命周期管理 > 业务操作",进入"业务操作"页面。
- 步骤**2** 找到需要查看的业务操作,单击该业务操作编码,进入业务操作详情页面。

#### 图 **2-108** 业务操作详情

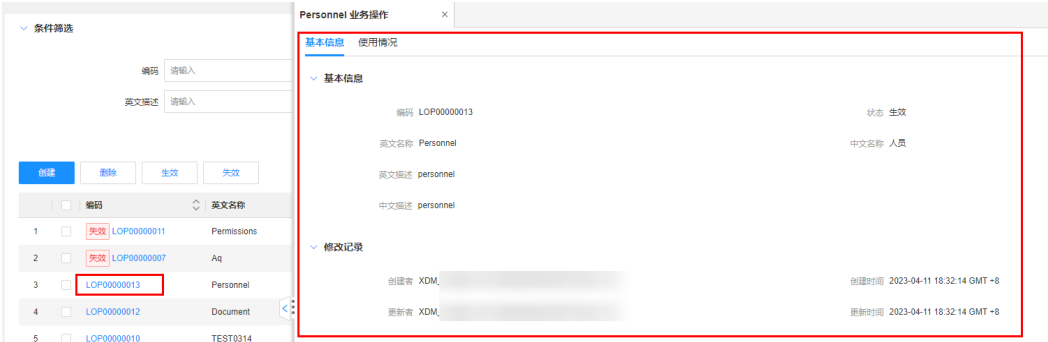

#### 表 **2-34** 业务操作详情

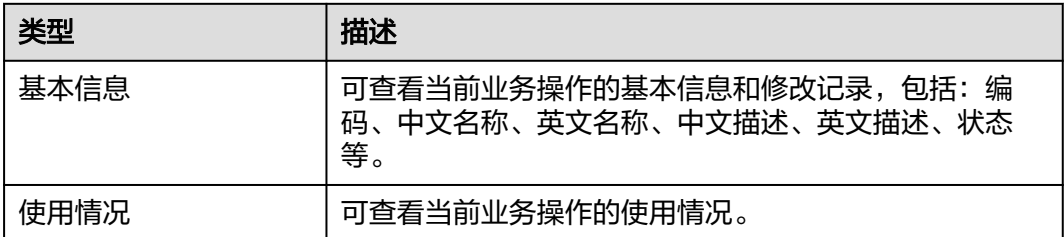

### **----**结束

# **2.4.2** 状态

## **2.4.2.1** 创建状态

### 操作场景

工业数字模型驱动引擎-数据建模引擎(xDM Foundation,简称xDM-F)提供生命周 期状态功能,用于维护当前应用下生命周期状态集合。本文指导您如何在应用运行态 创建状态。

# 前提条件

#### [已登录应用运行态。](https://support.huaweicloud.com/consog-idme/idme_consog_0023.html)

### 操作步骤

- 步骤1 在左侧导航栏中,选择"生命周期管理 > 状态",进入"状态"页面。
- 步骤**2** 单击"创建"。

#### 图 **2-109** 创建状态

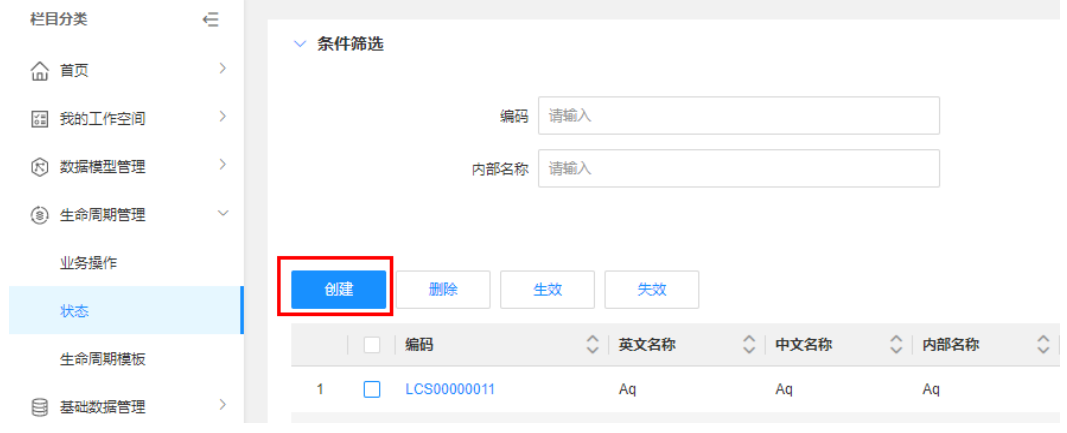

步骤**3** 根据页面提示,配置如下信息。

### 图 **2-110** 基本信息

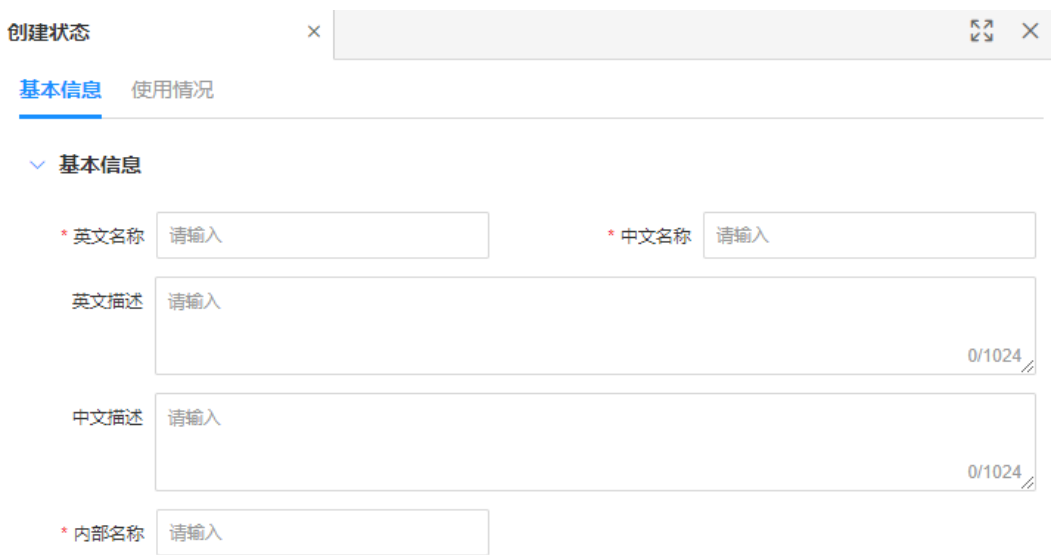

#### 表 **2-35** 基本信息

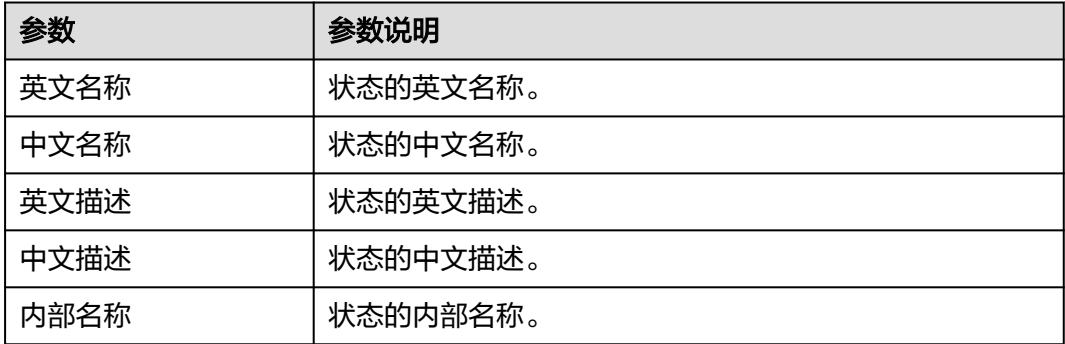

步骤**4** 单击"保存"。

#### **----**结束

## **2.4.2.2** 删除状态

### 操作场景

本文指导您在应用运行态删除状态。

# 前提条件

### [已登录应用运行态。](https://support.huaweicloud.com/consog-idme/idme_consog_0023.html)

## 操作步骤

步骤1 在左侧导航栏中,选择"生命周期管理 > 状态",进入"状态"页面。

步骤**2** 勾选需要删除的状态,单击"删除"。

### 说明

xDM-F内置的状态和已被引用的自定义状态不能删除。

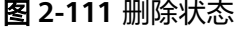

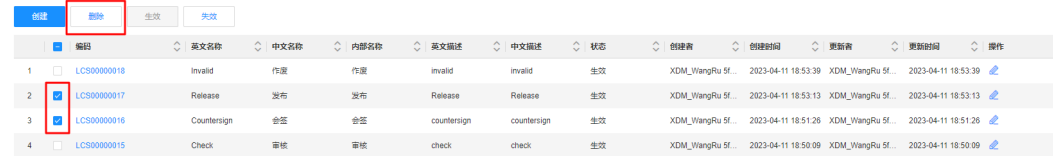

步骤**3** 在弹出的提示框中,单击"确定"。

**----**结束

### **2.4.2.3** 生效状态

### 操作场景

本文指导您在应用运行态生效状态。

### 前提条件

#### [已登录应用运行态。](https://support.huaweicloud.com/consog-idme/idme_consog_0023.html)

#### 操作步骤

步骤1 在左侧导航栏中,选择"生命周期管理 > 状态",进入"状态"页面。

步骤**2** 勾选需要生效的状态,单击"生效"。

#### 图 **2-112** 生效状态  $\mathcal{L} = \mathcal{L}$

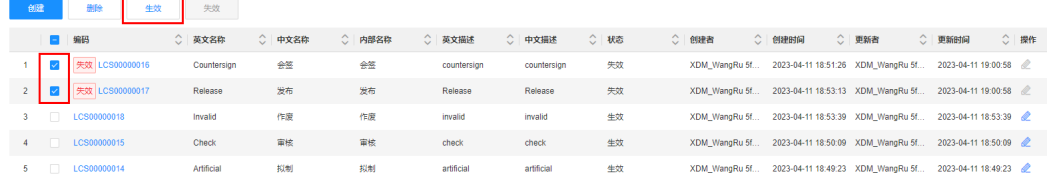

步骤**3** 在弹出的提示框中,单击"确定"。

### **----**结束

### **2.4.2.4** 失效状态

### 操作场景

当某个状态不再使用时,您可以在应用运行态设置状态失效。

### 前提条件

[已登录应用运行态。](https://support.huaweicloud.com/consog-idme/idme_consog_0023.html)

### 操作步骤

**步骤1** 在左侧导航栏中,选择"生命周期管理 > 状态",讲入"状态"页面。

步骤**2** 勾选需要失效的状态,单击"失效"。

#### 图 **2-113** 失效状态

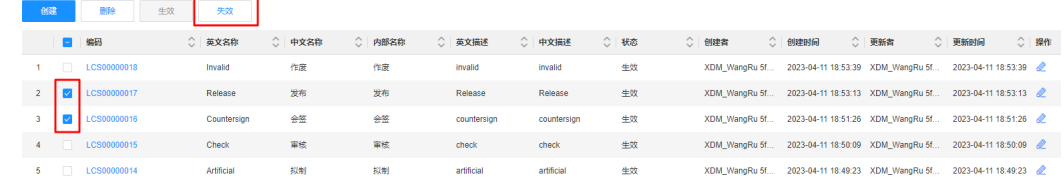

步骤3 在弹出的提示框中,单击"确定"。

**----**结束

### **2.4.2.5** 编辑状态

操作场景

如果您想重新编辑状态时,可在应用运行态进行编辑。

### 前提条件

### [已登录应用运行态。](https://support.huaweicloud.com/consog-idme/idme_consog_0023.html)

#### 操作步骤

- 步骤1 在左侧导航栏中,选择"生命周期管理 > 状态",进入"状态"页面。
- **步骤2** 找到需要编辑的状态,单击●。

您也可以进入状态详情页面,单击"编辑"。

图 **2-114** 编辑状态

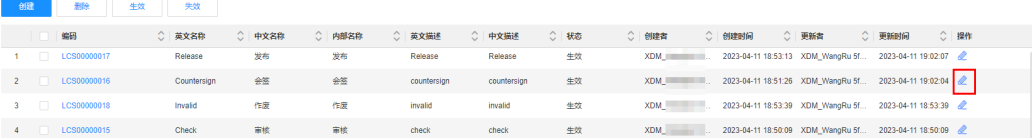

步骤3 在展开的状态详情页面,根据实际业务需求编辑状态,单击"保存"。

**----**结束

### **2.4.2.6** 查询状态

### 操作场景

当您需要查询某些状态的详细信息时,您可以通过工业数字模型驱动引擎-数据建模引 擎(xDM Foundation,简称xDM-F)提供的查询状态功能进行查询。查询条件包含编 码、英文名称、中文名称、英文描述、中文描述、内部名称等。

### 前提条件

[已登录应用运行态。](https://support.huaweicloud.com/consog-idme/idme_consog_0023.html)

### 操作步骤

- 步骤1 在左侧导航栏中,选择"生命周期管理 > 状态",进入"状态"页面。
- 步骤**2** 根据实际需求,设置筛选条件(如编码、英文名称、中文名称、英文描述、中文描 述、内部名称、状态等),单击"搜索"。

图 **2-115** 条件筛选

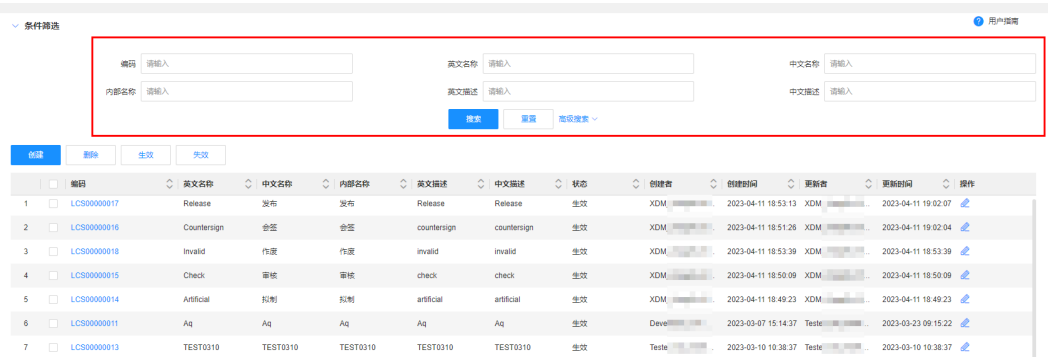

在状态列表中显示的列表字段包含:编码、英文名称、中文名称、内部名称、英文描 述、中文描述、状态、创建者、创建时间、更新者、更新时间等。

**----**结束

# **2.4.2.7** 查看状态

操作场景

您可以在应用运行态查看状态的详细信息,如基本信息和使用情况。

### 前提条件

[已登录应用运行态。](https://support.huaweicloud.com/consog-idme/idme_consog_0023.html)

操作步骤

- 步骤1 在左侧导航栏中,选择"生命周期管理 > 状态",进入"状态"页面。
- 步骤**2** 找到需要查看的状态,单击该状态编码,进入状态详情页面。

### 图 **2-116** 状态详情

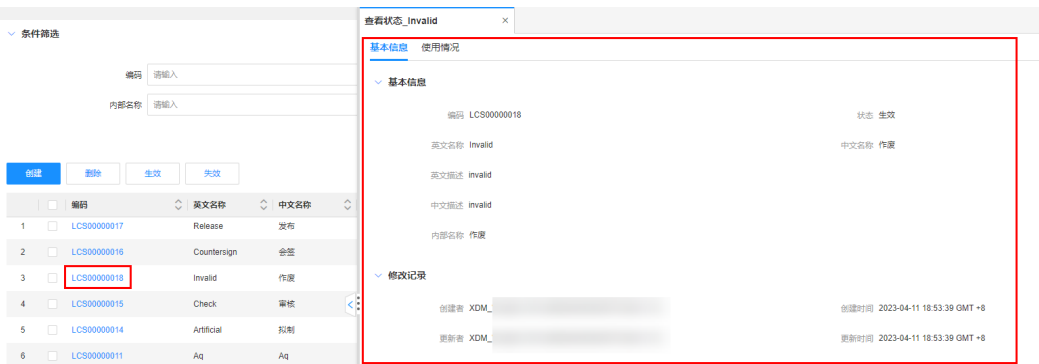

### 表 **2-36** 状态详情

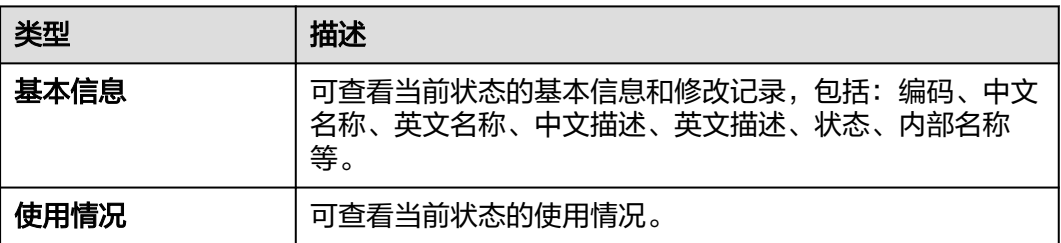

**----**结束

# **2.4.3** 生命周期模板

**2.4.3.1** 创建生命周期模板

# 操作场景

本文指导您在应用运行态创建生命周期模板。

# 约束与限制

单个生命周期模板最多可添加300个业务操作和50个状态。

# 前提条件

### [已登录应用运行态。](https://support.huaweicloud.com/consog-idme/idme_consog_0023.html)

# 步骤 **1**:填写基本信息

步骤1 在左侧导航栏中,选择"生命周期管理 > 生命周期模板",进入"生命周期模板"页 面。

步骤**2** 单击"创建"。

### 图 **2-117** 创建生命周期模板

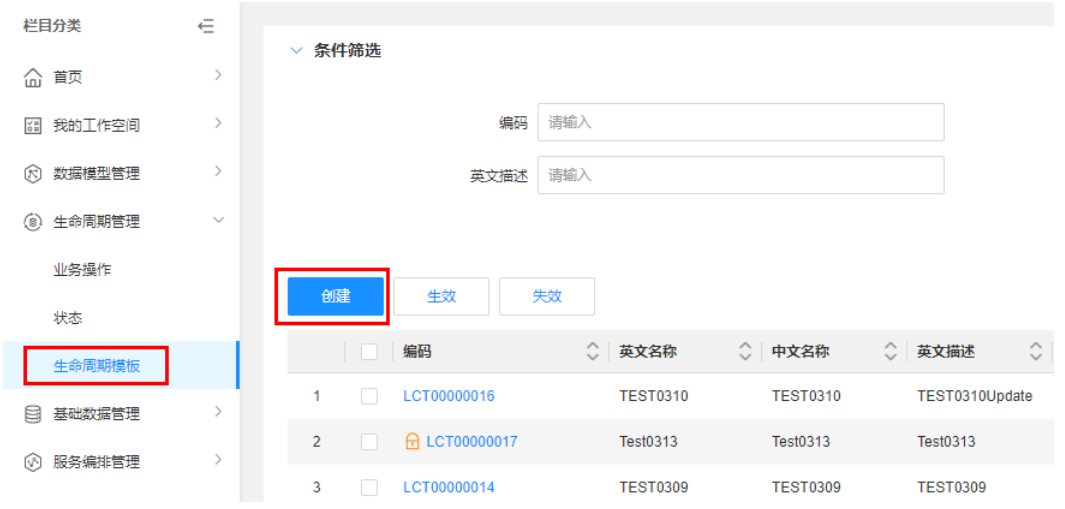

### 步骤**3** 根据页面提示,配置如下信息。

### 图 **2-118** 基本信息

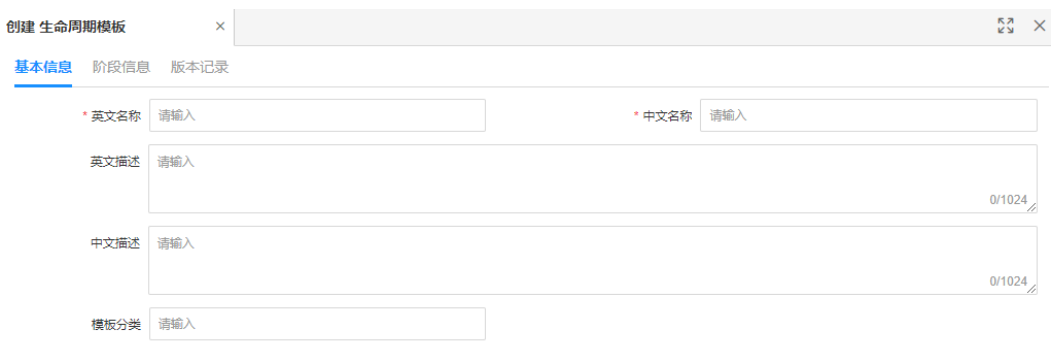

#### 表 **2-37** 基本信息

| 参数   | 参数说明              |
|------|-------------------|
| 英文名称 | 生命周期模板的英文名称。      |
| 中文名称 | 生命周期模板的中文名称。      |
| 英文描述 | 生命周期模板的英文描述。      |
| 中文描述 | 生命周期模板的中文描述。      |
| 模板分类 | 为生命周期模板分类,便于管理模板。 |

步骤**4** 单击"保存"。

**<sup>----</sup>**结束

# 步骤 2: 设置阶段信息

步骤**1** 单击"检出"。

### 图 **2-119** 检出生命周期模板

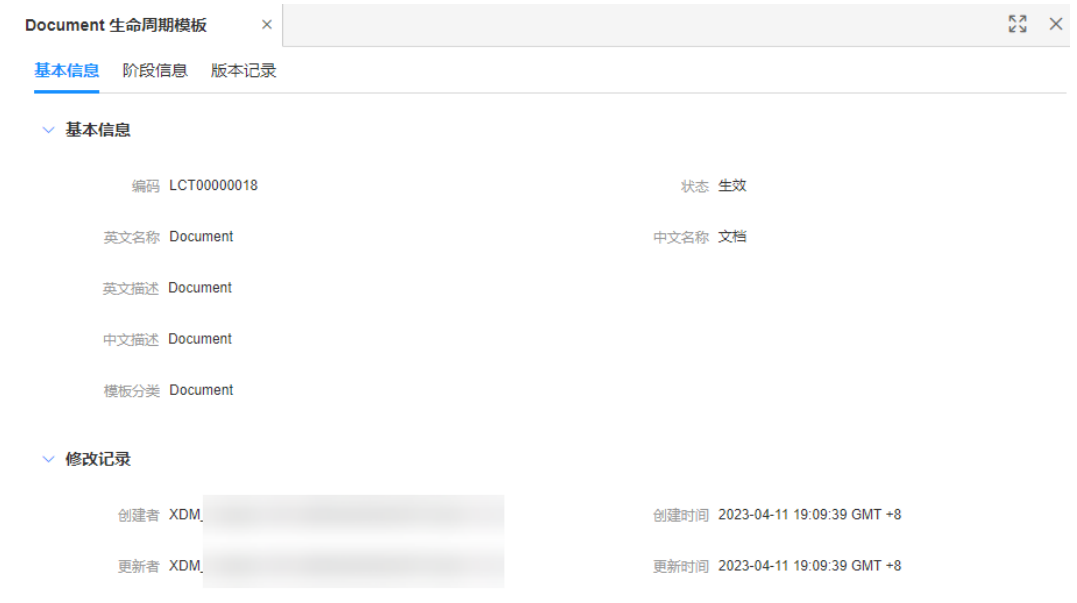

步骤**2** 单击"更新"。

### 图 **2-120** 更新生命周期模板

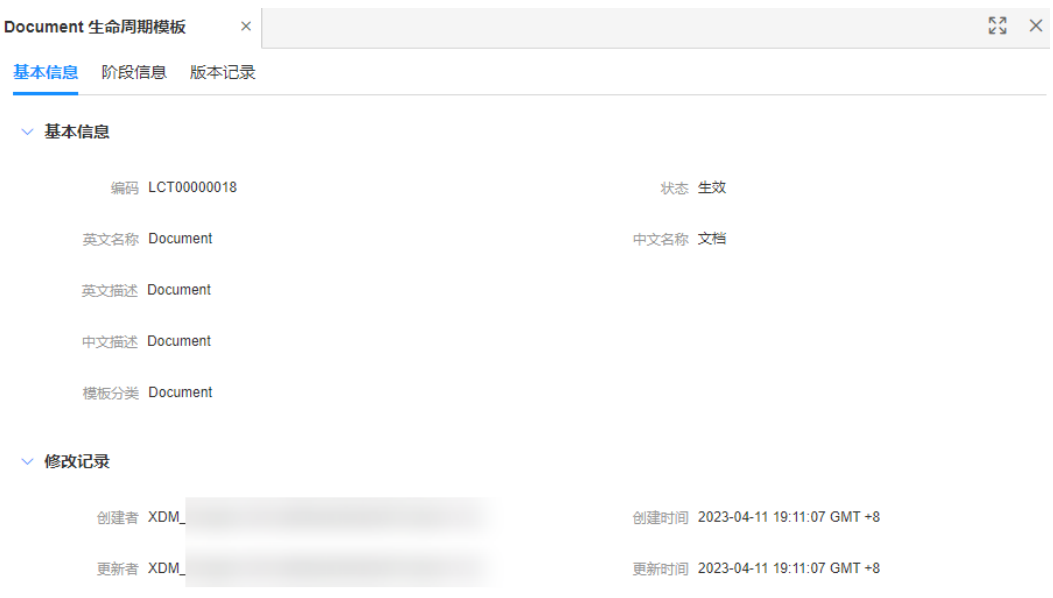

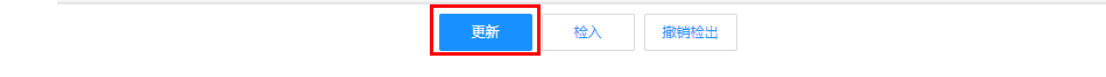

步骤3 选择"阶段信息"页签,单击<mark>王</mark>。

#### 图 **2-121** 阶段信息

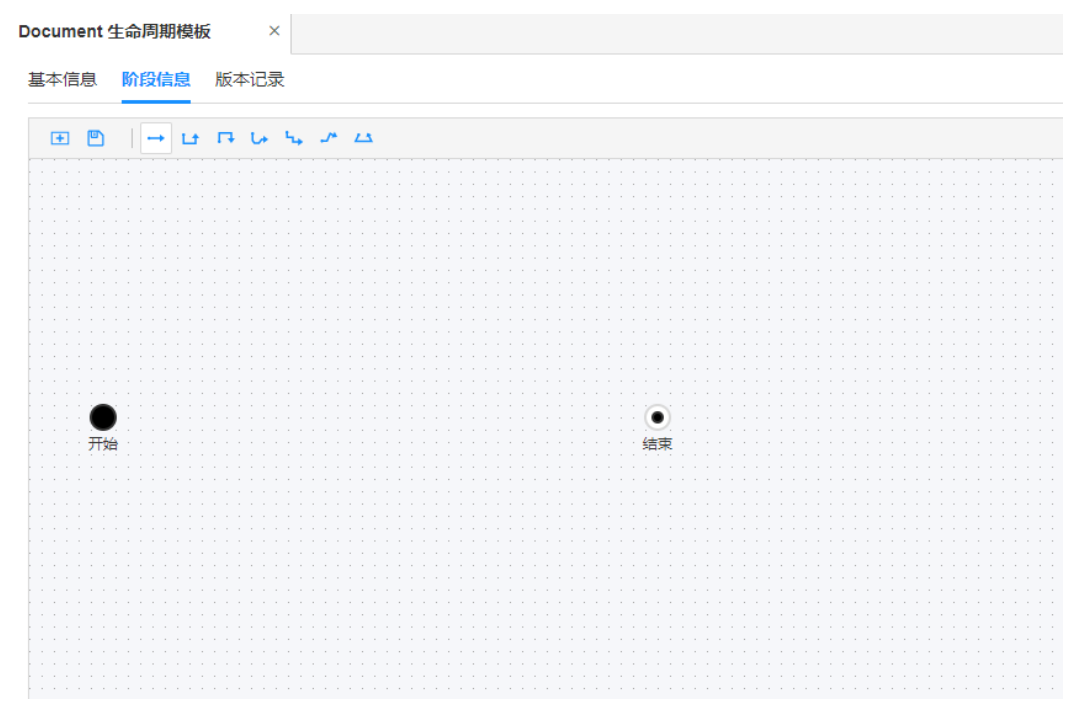

步骤4 在弹出的窗口中,勾选生命周期模板需要添加的状态,单击"确定"。

#### 图 **2-122** 添加状态

添加状态

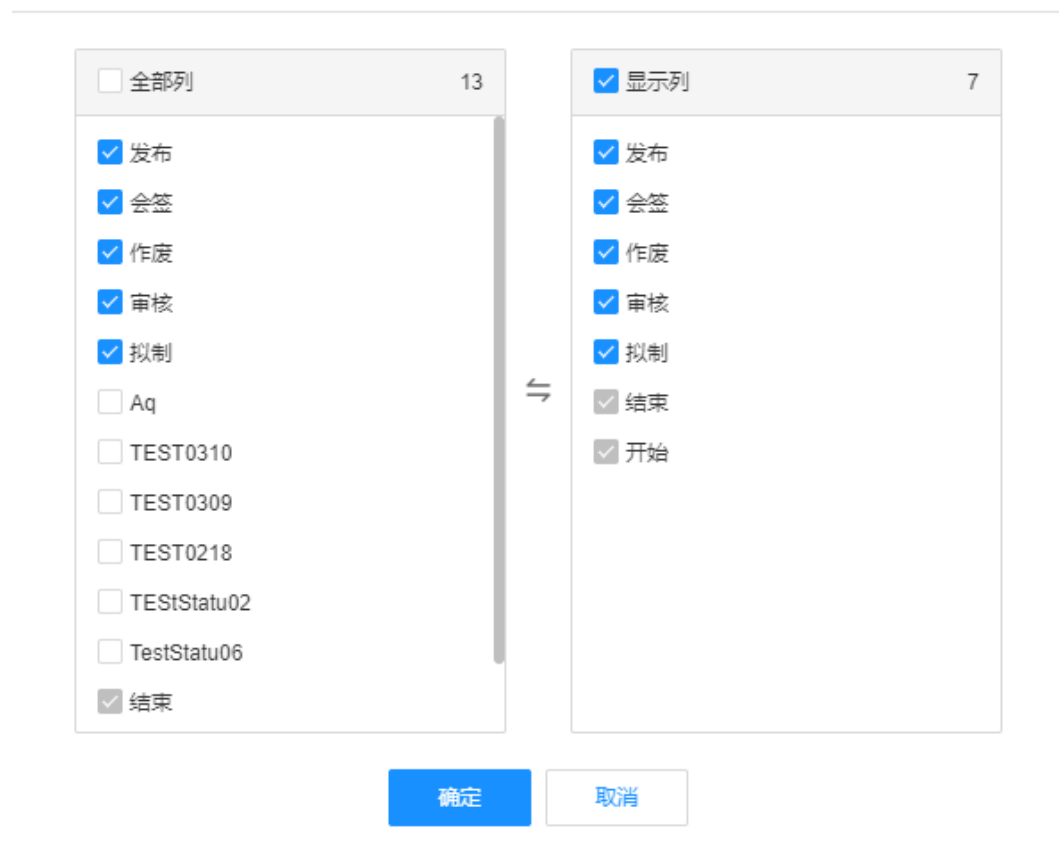

 $\times$ 

步骤5 根据实际的生命周期操作流程,选择→、Lt、Lt、Lt、Lt、Lt或ム,将添加的状态 以及开始/结束阶段进行关联。

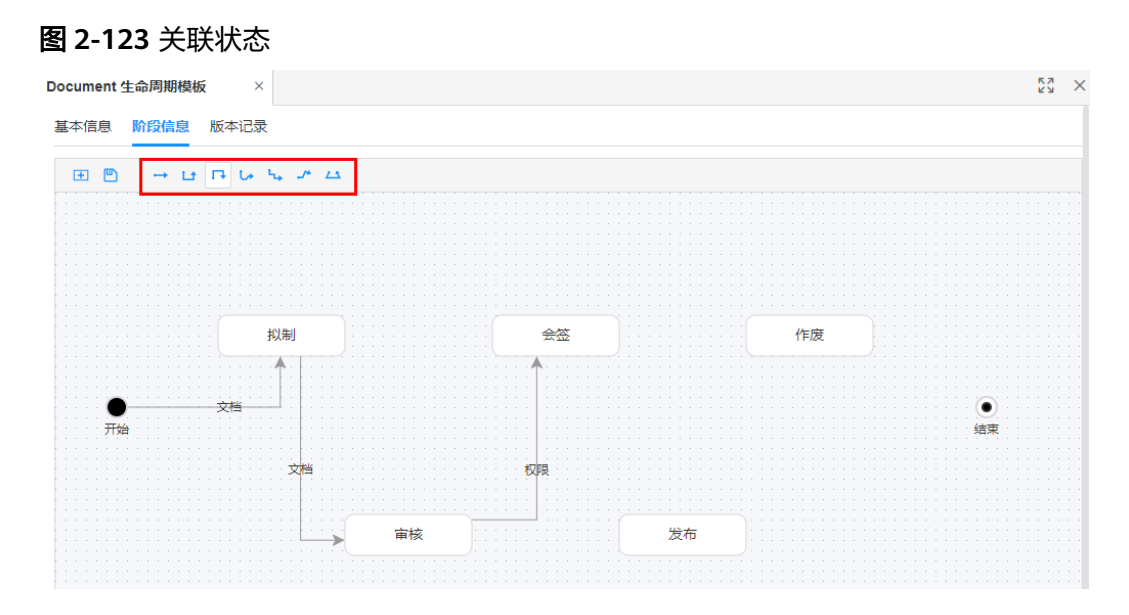

步骤6 在弹出的窗口中, 为关联的状态设置业务操作, 单击"确定"。

### 图 **2-124** 设置业务操作

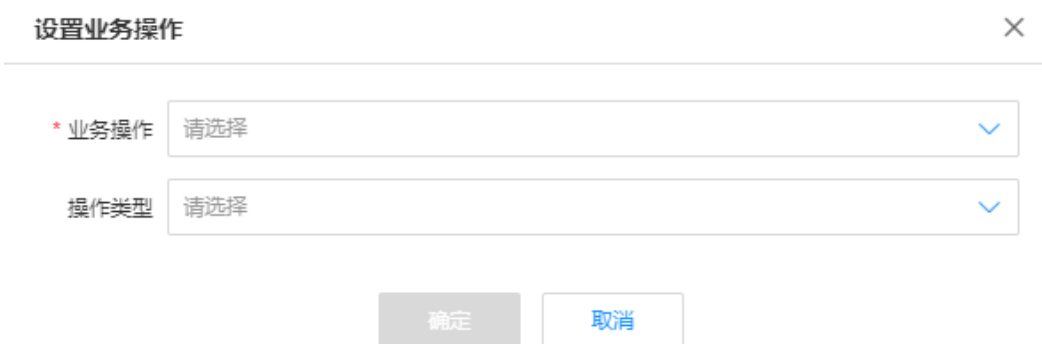

### 表 **2-38** 设置业务操作

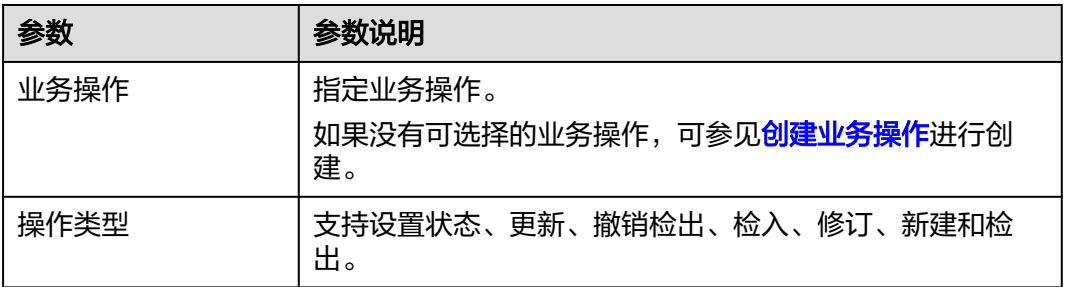

# 步骤7 单击<sup>图</sup>。

<span id="page-345-0"></span>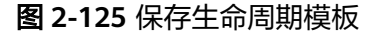

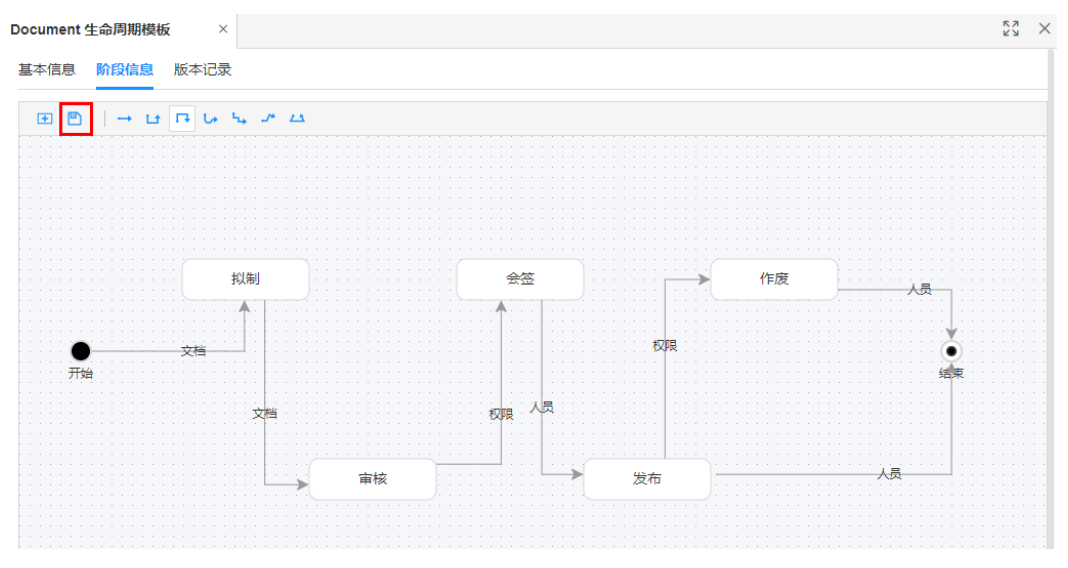

**----**结束

# **2.4.3.2** 检入生命周期模板

### 操作场景

本文指导您如何检入生命周期模板。

### 前提条件

#### [已登录应用运行态。](https://support.huaweicloud.com/consog-idme/idme_consog_0023.html)

### 操作步骤

- 步骤1 在左侧导航栏中,选择"生命周期管理 > 生命周期模板",进入"生命周期模板"页 面。
- 步**骤2** 找到需要检入的生命周期模板,单击<mark>B</mark> 。 您也可以进入生命周期模板的详情页面,单击"检入"。

#### 图 **2-126** 检入生命周期模板

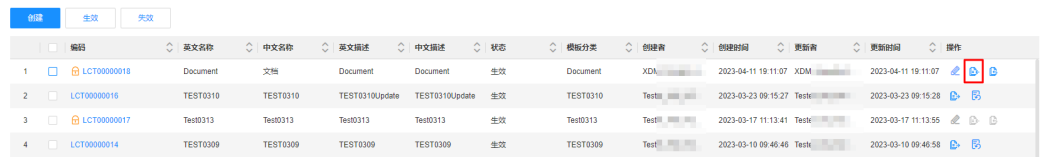

**----**结束

# **2.4.3.3** 检出生命周期模板

### 操作场景

本文指导您如何检出生命周期模板。

### 前提条件

[已登录应用运行态。](https://support.huaweicloud.com/consog-idme/idme_consog_0023.html)

# 操作步骤

- 步骤1 在左侧导航栏中,选择"生命周期管理 > 生命周期模板",进入"生命周期模板"页 面。
- 步骤2 找到需要检出的生命周期模板,单击<mark>量,</mark>。

您也可以进入生命周期模板的详情页面,单击"检出"。

图 **2-127** 检出生命周期模板

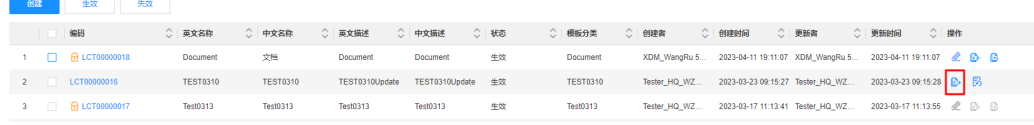

**----**结束

## **2.4.3.4** 撤销检出生命周期模板

### 操作场景

本文指导您如何撤销检出生命周期模板。

### 前提条件

### [已登录应用运行态。](https://support.huaweicloud.com/consog-idme/idme_consog_0023.html)

### 操作步骤

- 步骤1 在左侧导航栏中,选择"生命周期管理 > 生命周期模板",进入"生命周期模板"页 面。
- **步骤2** 找到需要撤销检出的生命周期模板,单击<sup>C</sup>。

您也可以进入生命周期模板的详情页面,单击"撤销检出"。

图 **2-128** 撤销检出生命周期模板

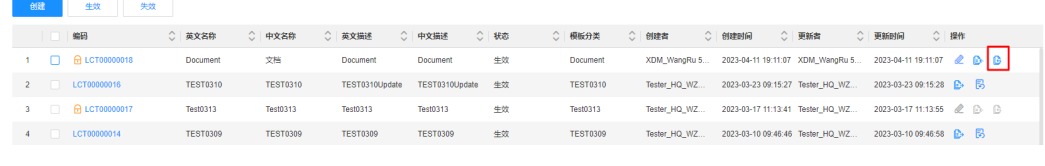

**----**结束

### **2.4.3.5** 编辑生命周期模板

### 操作场景

本文指导您在应用运行态编辑生命周期模板。

### 前提条件

- 已<del>登录</del>应用运行态。
- 已**检出生命周期模板**。

#### 操作步骤

- 步骤1 在左侧导航栏中,选择"生命周期管理 > 生命周期模板",进入"生命周期模板"页 面。
- 步骤2 找到需要编辑的已检出生命周期模板,单击&。

#### 图 **2-129** 编辑生命周期模板

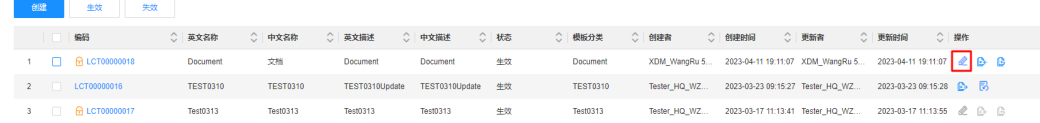

- 步骤**3** 在展开的生命周期模板详情页面,根据实际业务需求编辑生命周期模板,单击"保 存"。
	- 基本信息:可修改英文名称、中文名称、英文描述、中文描述和模板分类。
	- 阶段信息:可添加状态、删除状态、状态转换规则等操作。

**----**结束

# **2.4.3.6** 查询生命周期模板

### 操作场景

当您需要查询某些生命周期模板时,您可以通过工业数字模型驱动引擎-数据建模引擎 (xDM Foundation,简称xDM-F)提供的查询生命周期模板功能进行查询。查询条件 包含编码、英文名称、中文名称、状态、模板分类等。

#### 前提条件

#### 已<mark>登录应用运行态</mark>。

#### 操作步骤

- 步骤1 在左侧导航栏中,选择"生命周期管理 > 生命周期模板",进入"生命周期模板"页 面。
- 步骤**2** 根据实际需求,设置筛选条件(如编码、英文名称、中文名称、状态、模板分类 等),单击"搜索"。

#### 图 **2-130** 条件筛选

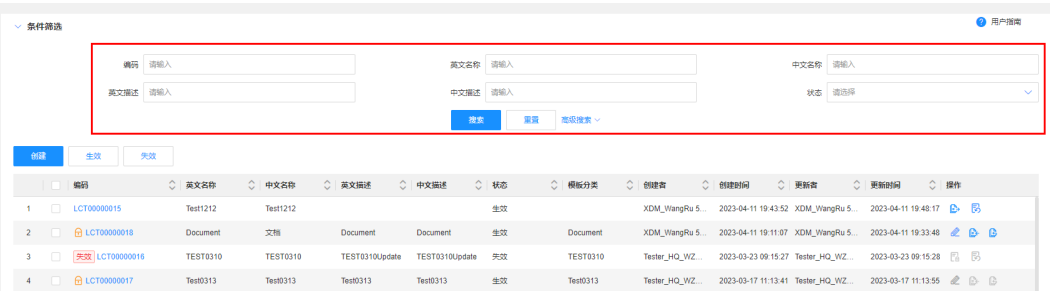

在生命周期模板列表中显示的列表字段包含:编码、英文名称,中文名称、英文描 述、中文描述、状态、模板分类、创建者、创建时间、更新者、更新时间等。

**----**结束

# **2.4.3.7** 查看生命周期模板

### 操作场景

您可以在应用运行态查看生命周期模板的详细信息,如基本信息、阶段信息和版本记 录。

### 前提条件

#### [已登录应用运行态。](https://support.huaweicloud.com/consog-idme/idme_consog_0023.html)

### 操作步骤

- 步骤1 在左侧导航栏中,选择"生命周期管理 > 生命周期模板",进入"生命周期模板"页 面。
- 步骤**2** 找到需要查看的生命周期模板,单击该生命周期模板编码,进入生命周期模板详情页 面。

#### 图 **2-131** 生命周期模板详情

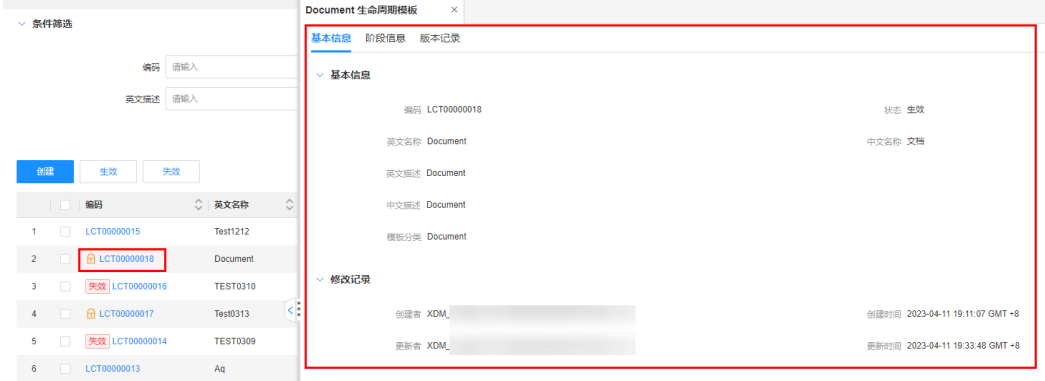

#### 表 **2-39** 生命周期模板详情

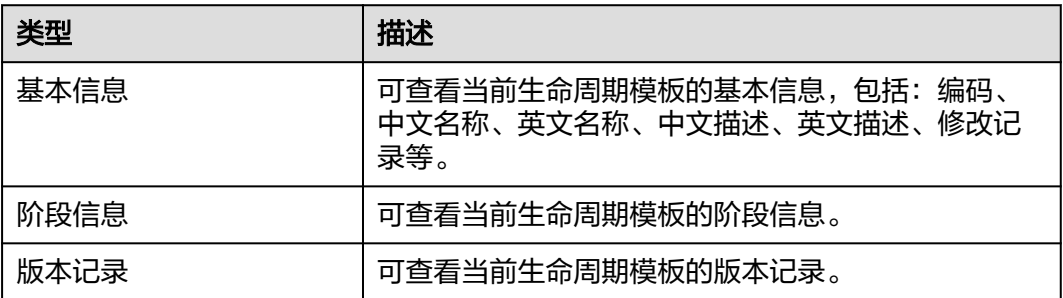

#### **----**结束

# **2.4.3.8** 生效生命周期模板

### 操作场景

本文指导您在应用运行态设置生命周期模板生效。

### 前提条件

### [已登录应用运行态。](https://support.huaweicloud.com/consog-idme/idme_consog_0023.html)

#### 操作步骤

- 步骤1 在左侧导航栏中,选择"生命周期管理 > 生命周期模板",进入"生命周期模板"页 面。
- 步骤**2** 勾选需要生效的生命周期模板,单击"生效"。

图 **2-132** 生效生命周期模板

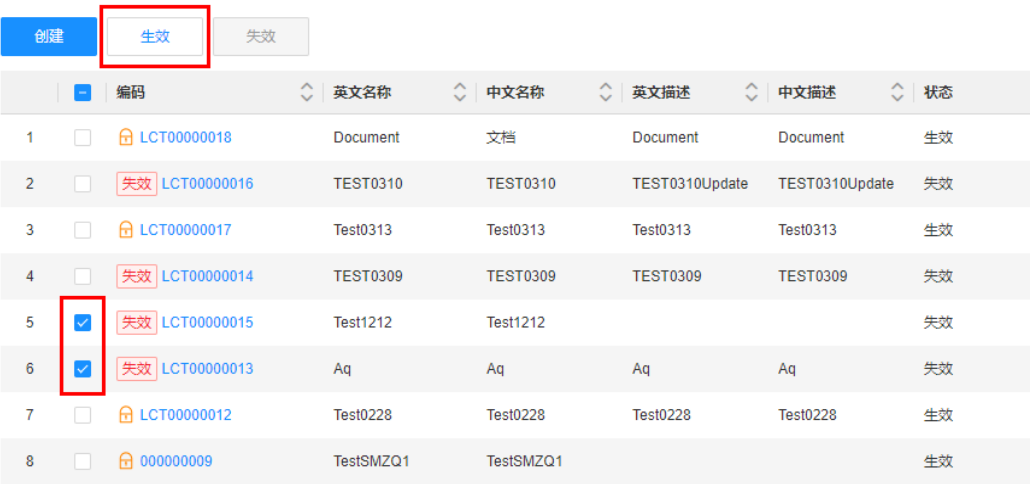

步骤**3** 在弹出的提示框中,单击"确定"。

#### **----**结束

# **2.4.3.9** 失效生命周期模板

### 操作场景

当某个生命周期模板不再使用时,您可以在应用运行态设置生命周期模板失效。

### 前提条件

[已登录应用运行态。](https://support.huaweicloud.com/consog-idme/idme_consog_0023.html)

### 操作步骤

- 步骤1 在左侧导航栏中,选择"生命周期管理 > 生命周期模板",进入"生命周期模板"页 面。
- 步骤**2** 勾选需要失效的生命周期模板,单击"失效"。

说明

已检出的生命周期模板不支持设置失效。如需设置失效,需要先检入该模板。具体操作可参见<mark>检</mark> [入生命周期模板](#page-345-0)。

### 图 **2-133** 失效生命周期模板

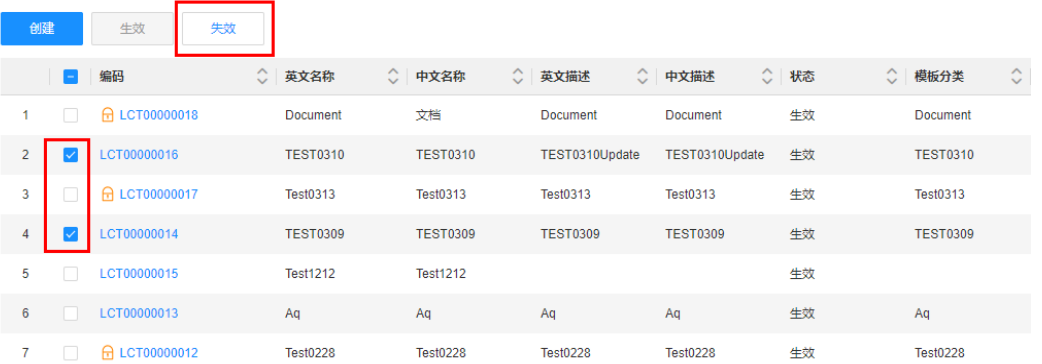

步骤**3** 在弹出的提示框中,单击"确定"。

**----**结束

# **2.5** 基础数据管理

# **2.5.1** 标签

### **2.5.1.1** 添加分组

### 操作场景

标签分组是多个相同类型的标签的集合。您可以根据各种维度(例如用途、所有者或 环境)创建不同的标签分组,从而更好地管理标签。

# 约束与限制

- 标签分组与标签分组之间没有关联关系。
- 同一租户下,标签分组的中文名称和英文名称是唯一的,不能重名。

### 前提条件

#### [已登录应用运行态。](https://support.huaweicloud.com/consog-idme/idme_consog_0023.html)

### 操作步骤

- 步骤1 在左侧导航栏中,选择"基础数据管理 > 标签",进入"标签"页面。
- 步骤**2** 单击"添加分组"。

您也可以将鼠标移动至需要添加分组的标签分组上,单击

#### 图 **2-134** 添加标签分组

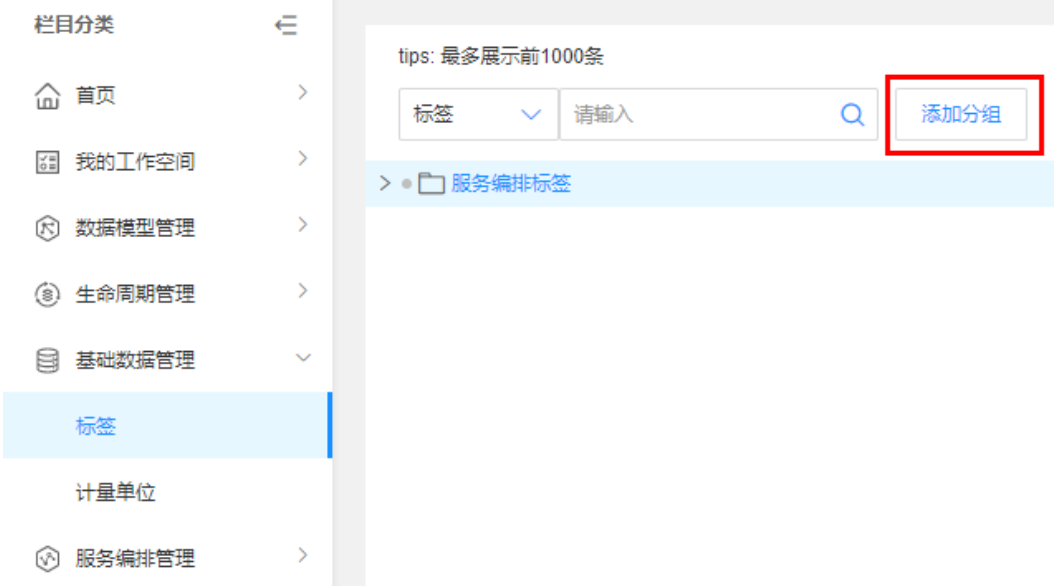

步骤3 在展开的页面,填写英文名称、中文名称和描述,设置标签颜色,单击"保存"。

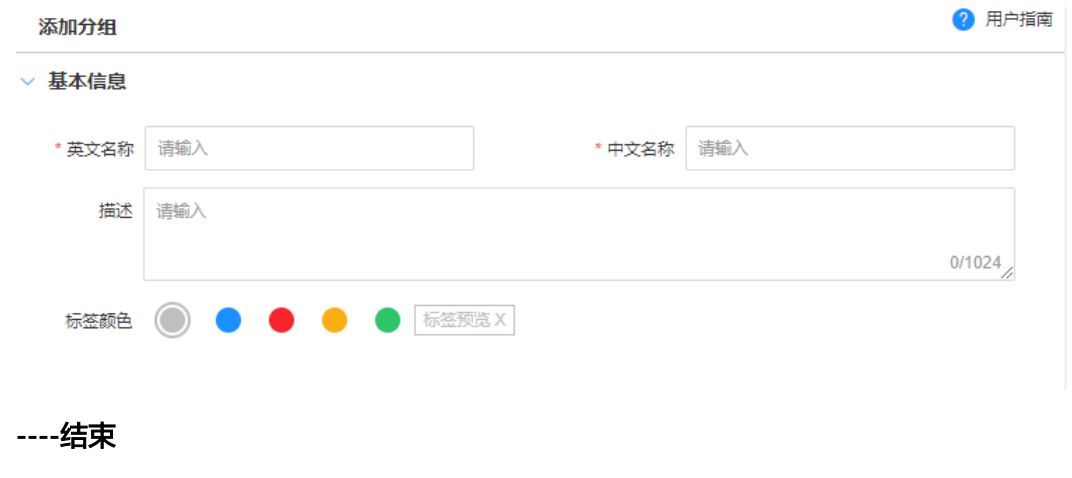

图 **2-135** 添加分组

## **2.5.1.2** 编辑分组

## 操作场景

您可以在应用运行态随时对已添加的标签分组进行修改,以满足不同场景对标签的分 类管理。

#### 前提条件

[已登录应用运行态。](https://support.huaweicloud.com/consog-idme/idme_consog_0023.html)

### 操作步骤

- 步骤1 在左侧导航栏中,选择"基础数据管理 > 标签",进入"标签"页面。
- 步骤**2** 选择需要编辑的标签分组,单击"编辑"。

您也可以将鼠标移动至需要编辑的标签分组上,单击

#### 图 **2-136** 编辑标签分组

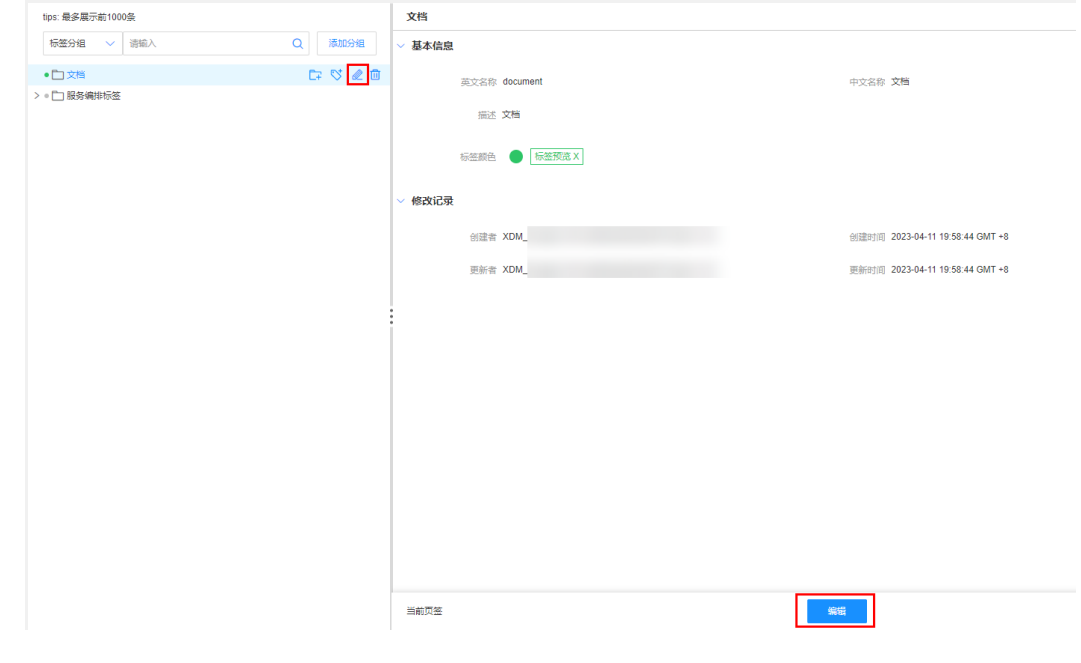

步骤3 在展开的页面,修改英文名称、中文名称、描述或标签颜色,单击"保存"。

**----**结束

### **2.5.1.3** 删除分组

### 操作场景

当您不再需要通过标签分组对标签进行分类、搜索和聚合时,可以在应用运行态进行 删除。

### 前提条件

[已登录应用运行态。](https://support.huaweicloud.com/consog-idme/idme_consog_0023.html)

### 操作步骤

- 步骤1 在左侧导航栏中,选择"基础数据管理 > 标签",进入"标签"页面。
- **步骤2** 将鼠标移动至需要删除的标签分组上,单击<sup>而</sup>。

#### 说明

如果标签分组存在子标签分组或者标签,需先删除该标签分组下的所有子标签分组和标签,才可 删除该标签分组。

#### 图 **2-137** 删除标签分组

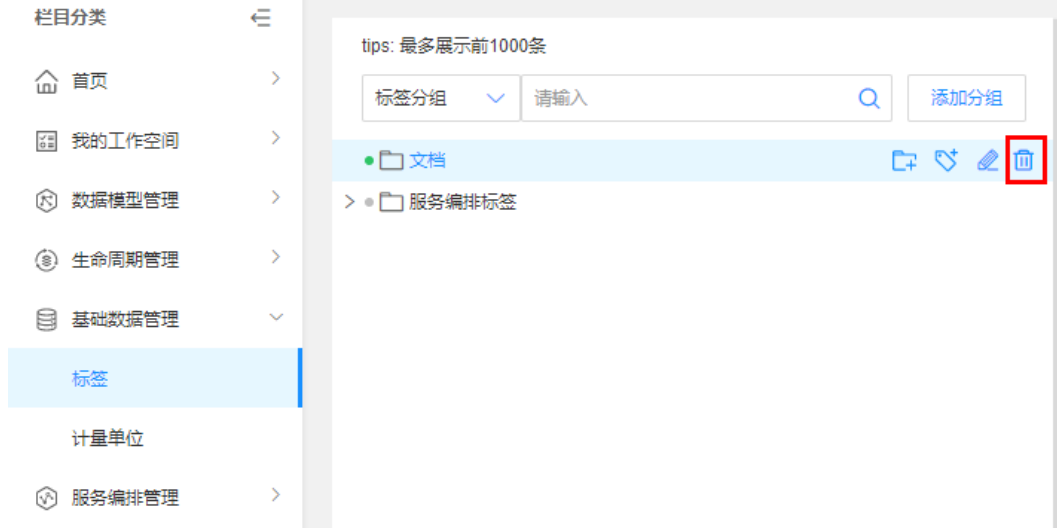

#### 步骤**3** 在弹出的提示框中,单击"确定"。

#### **----**结束

# **2.5.1.4** 查询标签(分组)

## 操作场景

当您需要查询某些标签(分组)时,您可以通过工业数字模型驱动引擎-数据建模引擎 (xDM Foundation,简称xDM-F)提供的查询标签(分组)功能进行查询。

#### 前提条件

### [已登录应用运行态。](https://support.huaweicloud.com/consog-idme/idme_consog_0023.html)

### 操作步骤

步骤1 在左侧导航栏中,选择"基础数据管理 > 标签",进入"标签"页面。

**步骤2** 选择标签或分组,输入标签或分组的名称,单击<sup>Q</sup> 。

图 **2-138** 查询标签(分组) 栏目分类  $\in$ tips: 最多展示前1000条 命 首页  $\rightarrow$ 标签  $\overline{Q}$ 添加分组  $\sim$ 请输入 图 我的工作空间  $\rightarrow$ > • 门文档 (3) 数据模型管理  $\,$ > □ 服务编排标签 (8) 生命周期管理  $\overline{\phantom{a}}$ **日 基础数据管理** 标签 计量单位 ◎ 服务编排管理

**----**结束

# **2.5.1.5** 查看标签(分组)

### 操作场景

您可以在应用运行态查看标签(分组)的基本信息和修改记录。

### 前提条件

[已登录应用运行态。](https://support.huaweicloud.com/consog-idme/idme_consog_0023.html)

### 操作步骤

- 步骤1 在左侧导航栏中,选择"基础数据管理 > 标签",进入"标签"页面。
- 步骤**2** 单击需要查看的标签或分组,即可在展开的页面查看该标签(分组)的基本信息和修 改记录。

### 图 **2-139** 标签(分组)详情

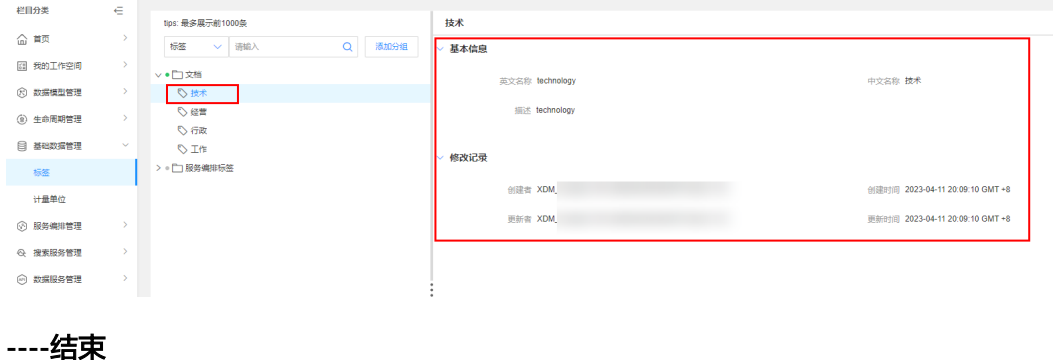

# **2.5.1.6** 添加标签

### 操作场景

本文指导您如何添加标签。

### 约束与限制

同一租户下,标签的中文名称和英文名称是唯一的,不能重名。

### 前提条件

#### [已登录应用运行态。](https://support.huaweicloud.com/consog-idme/idme_consog_0023.html)

图 **2-140** 添加标签

### 操作步骤

- 步骤1 在左侧导航栏中,选择"基础数据管理 > 标签",进入"标签"页面。
- 步骤2 将鼠标移动至需要添加标签的标签分组上,单击<sup>65</sup>。

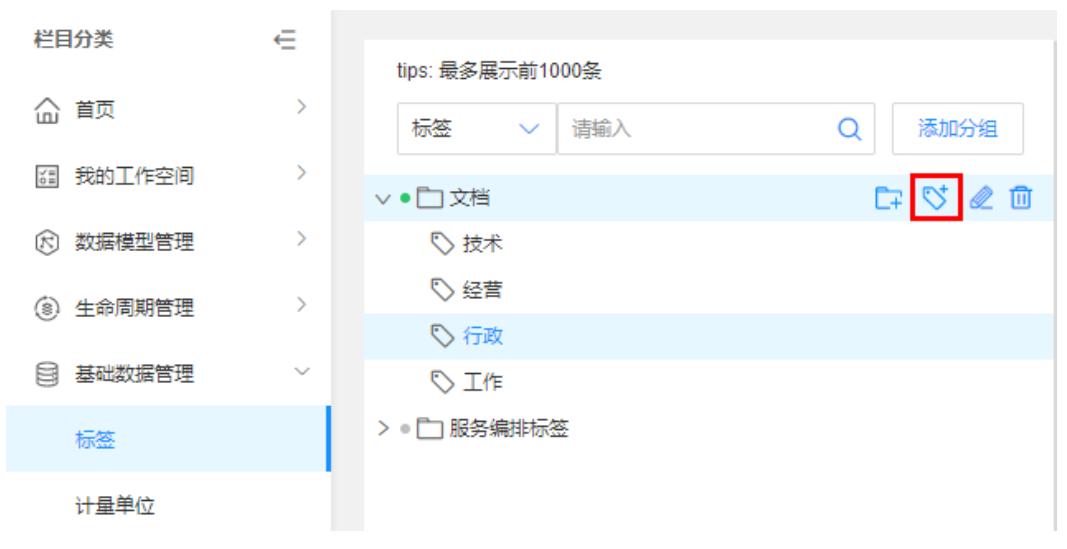

步骤3 在展开的页面,填写英文名称、中文名称和描述,单击"保存"。

**----**结束

# **2.5.1.7** 编辑标签

### 操作场景

本文指导您如何编辑标签。

### 前提条件

[已登录应用运行态。](https://support.huaweicloud.com/consog-idme/idme_consog_0023.html)

### 操作步骤

步骤1 在左侧导航栏中,选择"基础数据管理 > 标签",进入"标签"页面。

步骤2 将鼠标移动至需要编辑的标签上,单击&。

#### 图 **2-141** 编辑标签

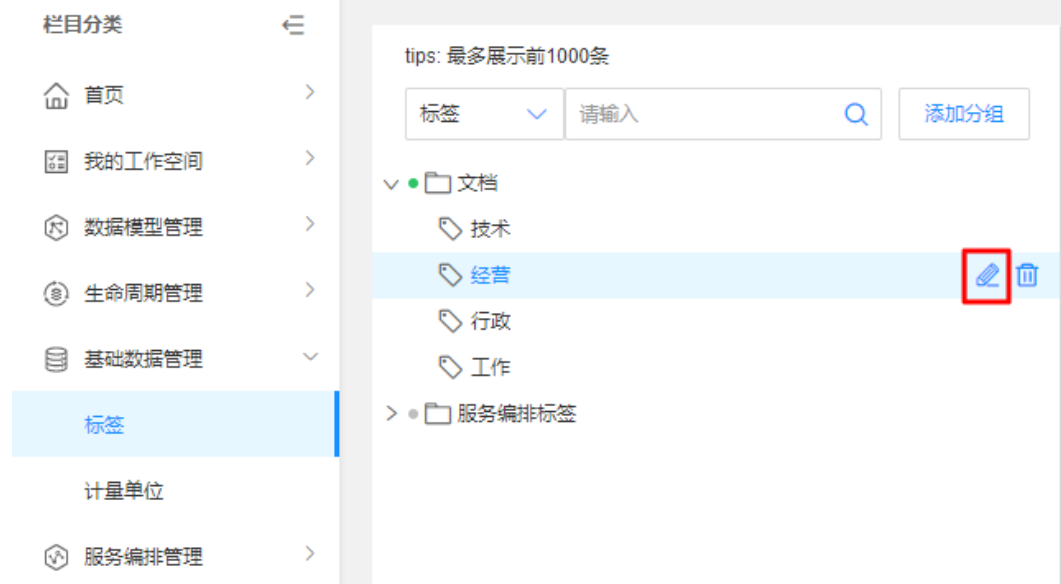

步骤3 在展开的页面,修改英文名称、中文名称和描述,单击"保存"。

**----**结束

### **2.5.1.8** 删除标签

### 操作场景

本文指导您如何删除标签。

### 前提条件

### [已登录应用运行态。](https://support.huaweicloud.com/consog-idme/idme_consog_0023.html)

### 操作步骤

- 步骤1 在左侧导航栏中,选择"基础数据管理 > 标签",进入"标签"页面。
- **步骤2** 将鼠标移动至需要删除的标签上,单击<sup>而</sup>。

### 图 **2-142** 删除标签

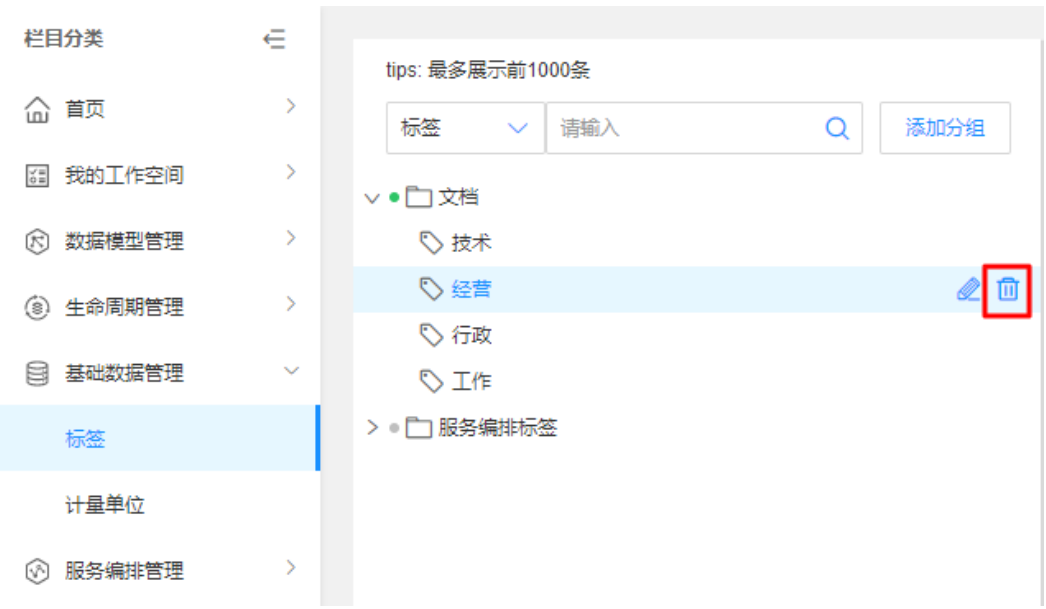

步骤**3** 在弹出的提示框中,单击"确定"。

#### **----**结束

# **2.5.2** 计量单位

### **2.5.2.1** 创建单位类型

### 操作场景

本文指导您在应用运行态创建单位类型。

## 前提条件

[已登录应用运行态。](https://support.huaweicloud.com/consog-idme/idme_consog_0023.html)

# 操作步骤

- 步骤1 在左侧导航栏中,选择"基础数据管理 > 计量单位",进入"计量单位"页面。
- 步骤**2** 单击"创建"。
- 步骤**3** 根据页面提示,配置如下信息。

#### 图 **2-143** 基本信息

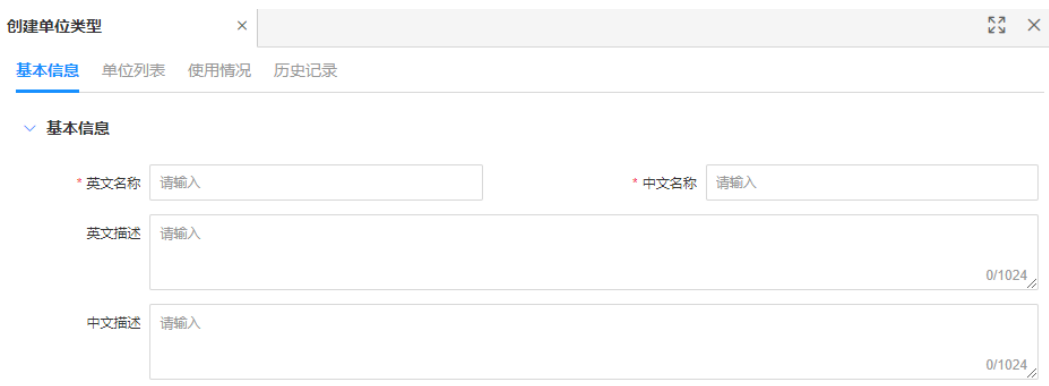

### 表 **2-40** 基本信息

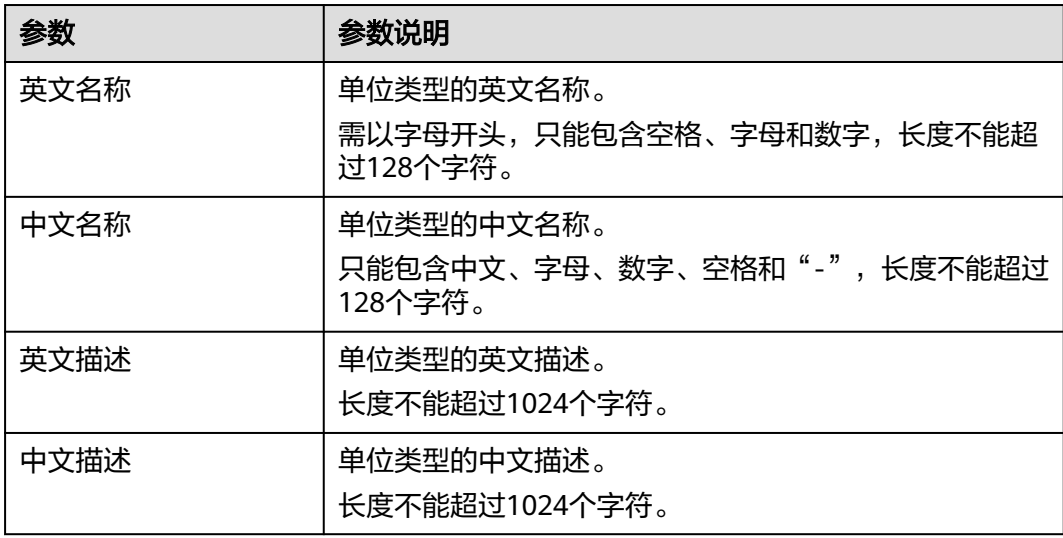

步骤**4** 单击"保存"。

**----**结束

# 下一步操作

完成[创](#page-362-0)建单位类型后,您可以根据实际的业务场景创建计量单位,具体操作请参见<mark>创</mark> [建计量单位](#page-362-0)。

### **2.5.2.2** 删除单位类型

# 操作场景

本文指导您在应用运行态删除单位类型。

#### 说明

- 仅支持删除用户自定义的单位类型,iDME内置的单位类型不可删除。
- 如果单位类型中存在计量单位,需要先删除该单位类型中的计量单位,才能删除该单位类 型。具体操作请参见<mark>删除计量单位</mark>。
- 如果单位类型中的计量单位被引用,则该单位类型不可删除。

### 前提条件

#### [已登录应用运行态。](https://support.huaweicloud.com/consog-idme/idme_consog_0023.html)

### 操作步骤

- 步骤1 在左侧导航栏中,选择"基础数据管理 > 计量单位",进入"计量单位"页面。
- 步骤**2** 勾选需要删除的单位类型,单击"删除"。
- 步骤3 在弹出的提示框中,单击"确定"。

**----**结束

### **2.5.2.3** 生效单位类型

### 操作场景

本文指导您在应用运行态生效单位类型。

#### 前提条件

### [已登录应用运行态。](https://support.huaweicloud.com/consog-idme/idme_consog_0023.html)

#### 操作步骤

- 步骤1 在左侧导航栏中,选择"基础数据管理 > 计量单位",进入"计量单位"页面。
- **步骤2** 勾选需要生效的单位类型,单击"生效"。
- **步骤3** 在弹出的提示框中,单击"确定"。

#### **----**结束

#### **2.5.2.4** 失效单位类型

#### 操作场景

本文指导您在应用运行态失效单位类型。

#### 说明

仅支持失效用户自定义的单位类型,iDME内置的单位类型不可失效。

#### 前提条件

[已登录应用运行态。](https://support.huaweicloud.com/consog-idme/idme_consog_0023.html)
### 操作步骤

- 步骤1 在左侧导航栏中,选择"基础数据管理 > 计量单位", 讲入"计量单位"页面。
- **步骤2** 勾选需要失效的单位类型,单击"失效"。
- 步骤**3** 在弹出的提示框中,单击"确定"。

**----**结束

### **2.5.2.5** 编辑单位类型

## 操作场景

本文指导您在应用运行态编辑单位类型。

#### 说明

仅支持编辑用户自定义的单位类型,iDME内置的单位类型不可编辑。

### 前提条件

[已登录应用运行态。](https://support.huaweicloud.com/consog-idme/idme_consog_0023.html)

### 操作步骤

- 步骤**1** 在左侧导航栏中,选择"基础数据管理 > 计量单位",进入"计量单位"页面。
- 步骤2 找到需要编辑的单位类型,单击*&*。

您也可以进入该单位类型的详情页面,单击"编辑"。

- 步骤3 在展开的页面,根据实际业务需求编辑计量类型,单击"保存"。
	- 基本信息:可编辑英文名称、中文名称、英文描述和中文描述。
	- 单位列表: 可对计量单位进行<mark>创建、[删除、修改](#page-364-0)、[生效和失效](#page-365-0)</mark>的操作。
	- **----**结束

## **2.5.2.6** 查询单位类型

### 操作场景

当您需要查询某些单位类型时,您可以通过工业数字模型驱动引擎-数据建模引擎 (xDM Foundation,简称xDM-F)提供的查询单位类型功能进行查询。查询条件包含 编码、英文名称、中文名称、英文描述、中文描述、国标单位等。

## 前提条件

### [已登录应用运行态。](https://support.huaweicloud.com/consog-idme/idme_consog_0023.html)

### 操作步骤

步骤1 在左侧导航栏中,选择"基础数据管理 > 计量单位",进入"计量单位"页面。

<span id="page-361-0"></span>步骤**2** 根据实际需求,设置筛选条件(如编码、英文名称、中文名称、英文描述、中文描 述、国标单位等),单击"搜索"。

在属性列表中显示的列表字段包含:编码、英文名称,中文名称、英文描述、中文描 述、国标单位、创建者、创建时间、更新者、更新时间、失效时间等。

**----**结束

## **2.5.2.7** 查看单位类型

### 操作场景

您可以在工业数字模型驱动引擎-数据建模引擎(xDM Foundation,简称xDM-F)查 看单位类型的详细信息,如基本信息、单位列表、使用情况和历史记录。

### 前提条件

#### [已登录应用运行态。](https://support.huaweicloud.com/consog-idme/idme_consog_0023.html)

### 操作步骤

- 步骤**1** 在左侧导航栏中,选择"基础数据管理 > 计量单位",进入"计量单位"页面。
- 步骤**2** 找到需要查看的单位类型,单击该单位类型编码,进入单位类型详情页面。
	- 基本信息: 可查看当前单位类型的基本信息, 包括: 编码、中文名称、英文名 称、中文描述、英文描述、业务编码、修改记录等。
	- 单位列表:可查看当前单位类型的计量单位。
	- 使用情况:可查看当前单位类型的使用情况。
	- 历史记录:可查看当前单位类型的历史记录。
	- **----**结束

### **2.5.2.8** 下载计量类型模板

### 操作场景

本文指导您在应用运行态下载计量类型模板。

### 前提条件

#### [已登录应用运行态。](https://support.huaweicloud.com/consog-idme/idme_consog_0023.html)

### 操作步骤

- 步骤**1** 在左侧导航栏中,选择"基础数据管理 > 计量单位",进入"计量单位"页面。
- 步骤2 单击"导入导出批量操作 > 模板下载", 即可将模板保存至本地。

#### **----**结束

### <span id="page-362-0"></span>**2.5.2.9** 导出计量类型

### 操作场景

本文指导您在应用运行态导出计量类型。

### 前提条件

#### [已登录应用运行态。](https://support.huaweicloud.com/consog-idme/idme_consog_0023.html)

### 操作步骤

- 步骤1 在左侧导航栏中,选择"基础数据管理 > 计量单位",进入"计量单位"页面。
- 步骤**2** 勾选需要导出的计量类型,单击"导入导出批量操作 > 导出选中项"。
- **步骤3** 在弹出的提示框中, 单击"确定"。 您也可以单击提示框中的"我的导出任务",查看任务进度。

### **----**结束

## **2.5.2.10** 批量导入计量类型

## 操作场景

用户的计量类型数量较多时,手动在控制台添加会比较耗时。工业数字模型驱动引擎-数据建模引擎(xDM Foundation,简称xDM-F)提供了批量导入计量类型的功能,用 户可以通过上传Excel文件,一次性批量导入计量类型。本文指导您通过模板文件导入 计量类型。

## 前提条件

- [已登录应用运行态。](https://support.huaweicloud.com/consog-idme/idme_consog_0023.html)
- 已下载和配置计量类型模板。下载模板请参见[下载计量类型模板。](#page-361-0)

## 操作步骤

- 步骤1 在左侧导航栏中,选择"基础数据管理 > 计量单位",进入"计量单位"页面。
- 步骤**2** 单击"导入导出批量操作 > 批量导入"。
- 步骤**3** 在弹出的提示框中,单击"确定"。
	- 您也可以单击提示框中的"我的导入任务",查看任务进度。

**----**结束

## **2.5.2.11** 创建计量单位

## 操作场景

本文指导您在应用运行态创建计量单位。

## 前提条件

[已登录应用运行态。](https://support.huaweicloud.com/consog-idme/idme_consog_0023.html)

## 操作步骤

- 步骤1 在左侧导航栏中,选择"基础数据管理 > 计量单位",进入"计量单位"页面。
- 步骤2 找到需要创建计量单位的计量类型,单击&c。

**步骤3** 选择"单位列表"页签,单击"新增"。

### 图 **2-144** 新增计量单位

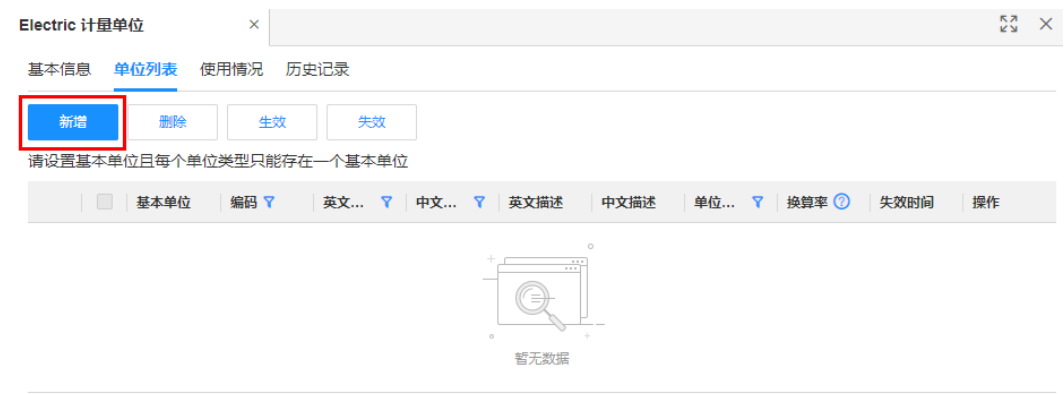

### 步骤4 在弹出的窗口中,填写如下信息,单击"保存"。

### 图 **2-145** 创建计量单位

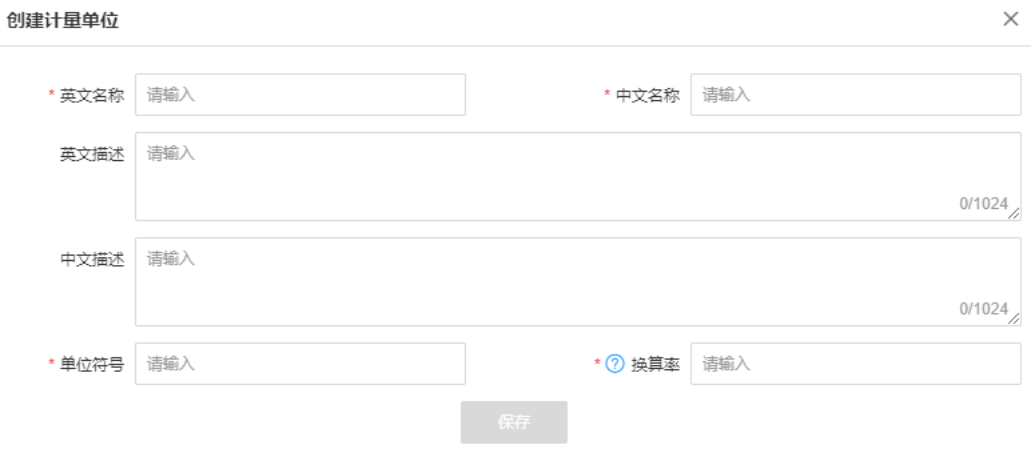

#### 表 **2-41** 计量单位参数信息

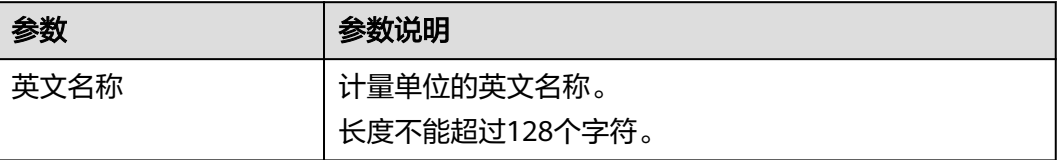

<span id="page-364-0"></span>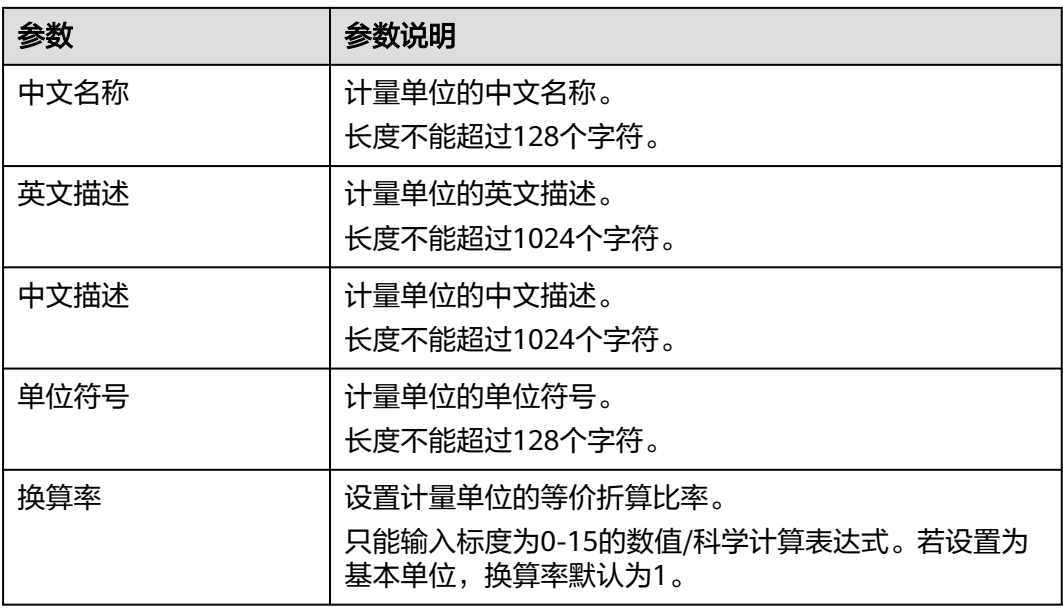

**----**结束

## **2.5.2.12** 删除计量单位

## 操作场景

本文指导您在应用运行态删除计量单位。

## 前提条件

## [已登录应用运行态。](https://support.huaweicloud.com/consog-idme/idme_consog_0023.html)

操作步骤

- 步骤1 在左侧导航栏中,选择"基础数据管理 > 计量单位",进入"计量单位"页面。
- 步骤2 找到需要删除计量单位的计量类型,单击&。
- 步骤**3** 选择"单位列表"页签,勾选需要删除的计量单位,单击"删除"。

### 说明

如果计量单位被设置为基本单位,则该计量单位不可删除。

步骤**4** 在弹出的提示框中,单击"确定"。

**----**结束

## **2.5.2.13** 编辑计量单位

## 操作场景

本文指导您在应用运行态编辑计量单位。

### <span id="page-365-0"></span>前提条件

已<del>登录</del>应用运行态。

### 操作步骤

- 步骤**1** 在左侧导航栏中,选择"基础数据管理 > 计量单位",进入"计量单位"页面。
- 步骤2 找到需要编辑计量单位的计量类型,单击&。
- **步骤3** 选择"单位列表"页签,找到需要编辑的计量单位,单击
- 步骤**4** 在弹出的窗口中,修改计量单位的英文名称、中文名称、英文描述、中文描述、单位 符号和换算率,单击"保存"。 如果计量单位是基本单位,该计量单位的换算率不支持修改。

**----**结束

## **2.5.2.14** 生效计量单位

### 操作场景

本文指导您在应用运行态生效计量单位。

### 前提条件

### [已登录应用运行态。](https://support.huaweicloud.com/consog-idme/idme_consog_0023.html)

## 操作步骤

- **步骤1** 在左侧导航栏中,选择"基础数据管理 > 计量单位",进入"计量单位"页面。
- 步骤2 找到需要设置生效计量单位的计量类型,单击
- 步骤3 选择"单位列表"页签,勾选需要生效的计量单位,单击"生效"。
- 步骤**4** 在弹出的提示框中,单击"确定"。

**----**结束

### **2.5.2.15** 失效计量单位

#### 操作场景

本文指导您在应用运行态失效计量单位。

## 前提条件

### [已登录应用运行态。](https://support.huaweicloud.com/consog-idme/idme_consog_0023.html)

### 操作步骤

步骤1 在左侧导航栏中,选择"基础数据管理 > 计量单位",进入"计量单位"页面。

- 步骤2 找到需要设置失效计量单位的计量类型,单击
- 步骤**3** 选择"单位列表"页签,勾选需要失效的计量单位,单击"失效"。
- **步骤4** 在弹出的提示框中,单击"确定"。

**----**结束

# **2.6** 搜索服务管理

## **2.6.1** 搜索实例

## 操作场景

工业数字模型驱动引擎-数据建模引擎(xDM Foundation,简称xDM-F)提供搜索功 能,快速检索已创建的数据实例。

- 搜索类型:精确搜索、模糊搜索。
- 搜索属性: 名称、描述、编码、实体、创建者、创建时间、更新者。

## 约束与限制

- 搜索实例功能仅适用于标准使用场景的应用,轻量使用场景(即数据建模引擎基 础版-Lite)的应用不支持使用搜索实例功能。
- 搜索实例功能不支持搜索数据实体"Tenant"的实例。

### 前提条件

[已登录应用运行态。](https://support.huaweicloud.com/consog-idme/idme_consog_0023.html)

## 操作步骤

- 步骤1 在左侧导航栏中,单击"搜索服务管理 > 搜索实例",进入搜索实例页面。
- 步**骤2** 在搜索实例的搜索输入框中,输入实例的名称、描述等信息,单击<mark>Q</mark>。

搜索结果支持根据相关度、最新和时间(时间不限、一周内、一月内、三月内和一年 内)进行排序,默认根据相关度排序。如果存在多条相同相关度的匹配文档,将根据 文档在搜索引擎中最后一次更新时间进行正序排序。

图 **2-146** 搜索结果

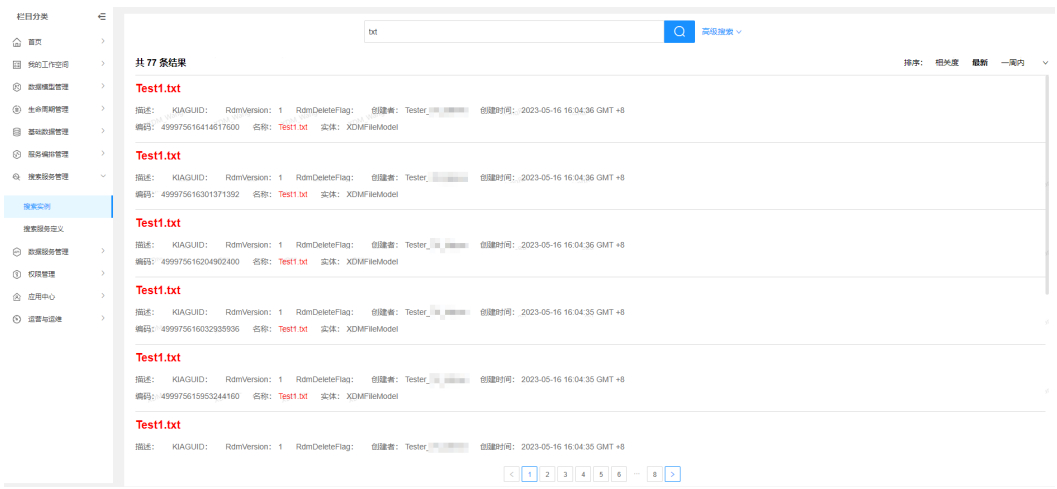

### **----**结束

# **2.6.2** 搜索服务定义

## **2.6.2.1** 搜索服务定义概述

各企业有对不同数据的搜索需求,为了支持自定义多模型数据聚合、合并全文搜索的 能力,工业数字模型驱动引擎-数据建模引擎(xDM Foundation,简称xDM-F)提供 自定义将模型实体或实例进行联合全文检索的搜索服务管理能力,支持自定义设置索 引字段,提供底层的搜索接口,具有较高的搜索性能和匹配性,且每个搜索服务相互 隔离。

## 操作流程

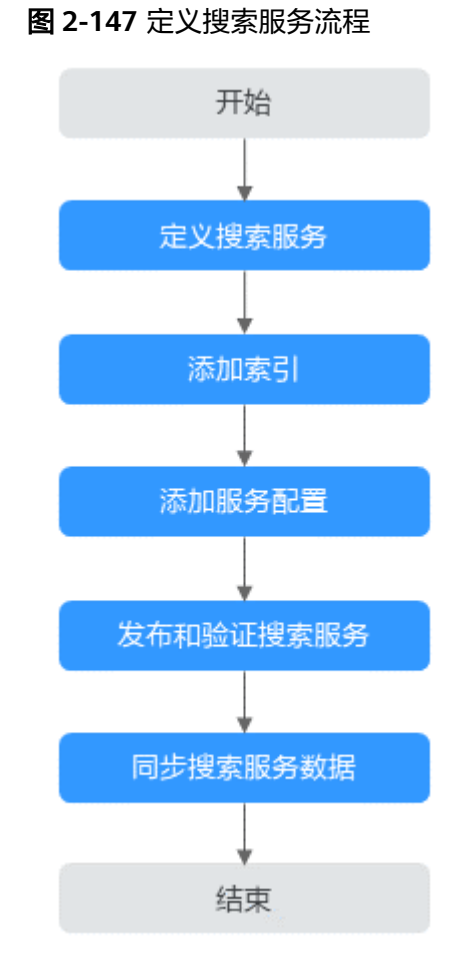

## 约束与限制

- 搜索服务定义功能仅适用于标准使用场景的应用,轻量使用场景(即数据建模引 擎基础版-Lite)的应用不支持使用搜索服务定义功能。
- 默认情况下,所有用户均具有使用搜索服务定义的权限。如果您希望只有授权的 团队成员或部门成员才能访问和使用搜索服务定义功能,您可以通过"权限管理 > 授权 > 搜索服务定义"自定义授权,实现精细化权限控制以满足业务需求。更 多权限相关信息请参见[权限管理。](#page-401-0)
- 搜索服务定义不支持搜索数据实体"Tenant"的实例。

## 相关文档

- [使用搜索服务定义搜索数据](https://support.huaweicloud.com/bestpractice-idme/idme_bestpractice_0025.html)
- [使用搜索服务管理](https://support.huaweicloud.com/devg-idme/idme_devg_0015.html)

## **2.6.2.2** 创建搜索服务

## 操作场景

本文指导您在应用运行态创建搜索服务。

## 前提条件

[已登录应用运行态。](https://support.huaweicloud.com/consog-idme/idme_consog_0023.html)

## 步骤 1:定义搜索服务

步骤1 在左侧导航栏中,单击"搜索服务管理 > 搜索服务定义",进入搜索服务管理页面。

步骤**2** 单击"创建"。

步骤3 在展开的"服务定义"页面,设置如下信息,单击"保存"。

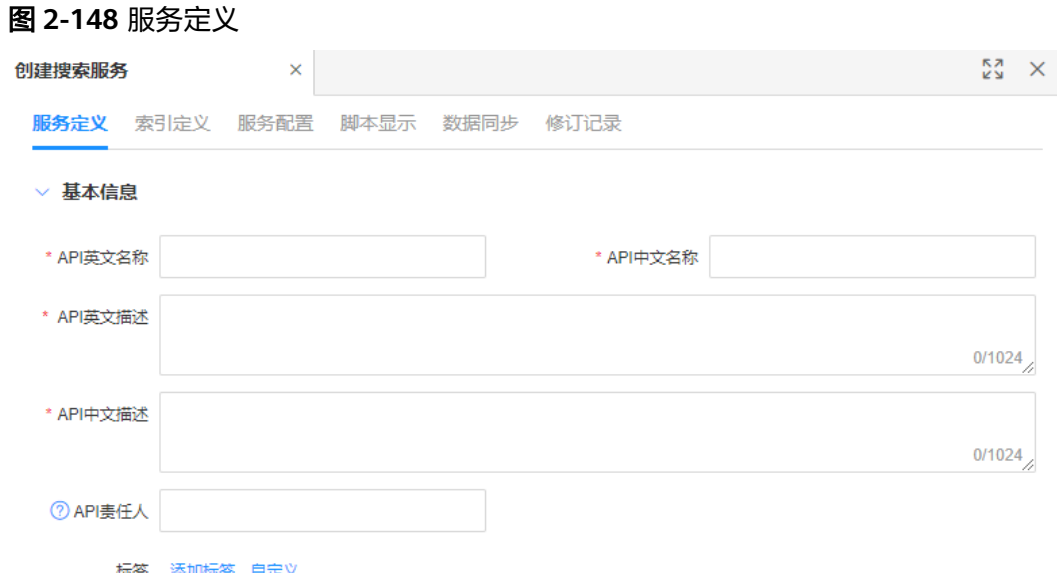

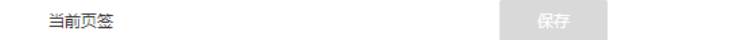

### 表 **2-42** 创建搜索服务参数

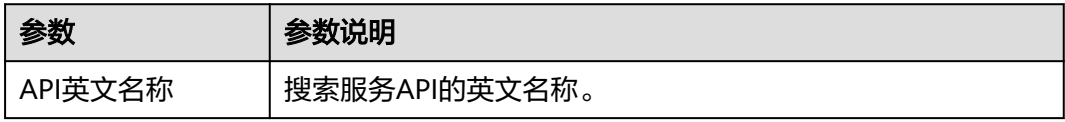

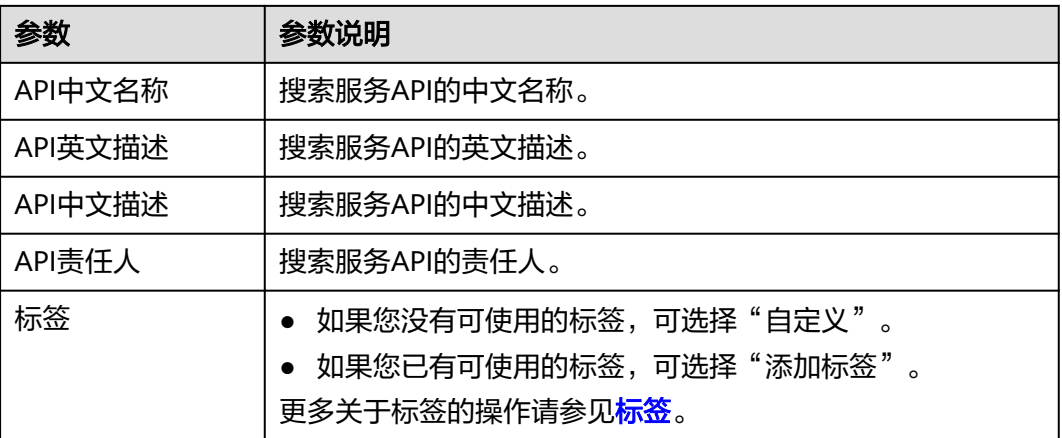

**----**结束

## 步骤 **2**:添加索引

索引定义是使用搜索服务定义的必要条件,只有添加索引才能对模型数据进行检索, 而且不同的索引规则也会产生不同的模型数据检索效果。应用运行态支持文本、日 期、浮点型、长整型和联合索引四种类型索引。

步骤**1** 选择"索引定义"页签,单击"添加索引"。

图 **2-149** 添加索引

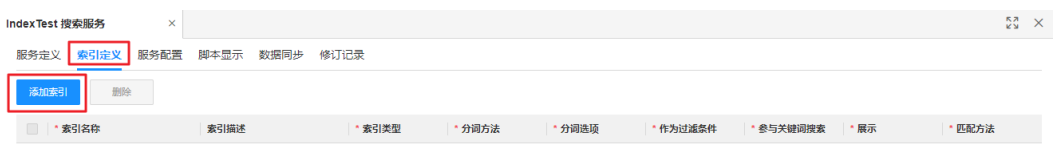

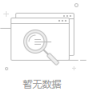

步骤2 根据业务需求, 设置如下索引规则, 单击"保存"。

图 **2-150** 填写索引信息

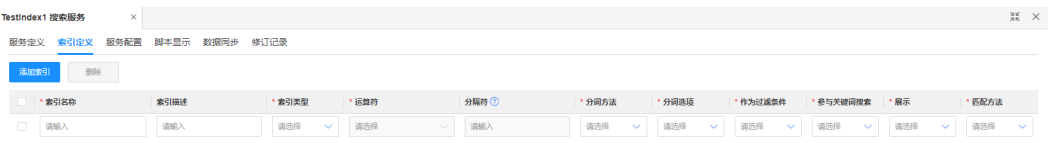

#### ● 文本索引

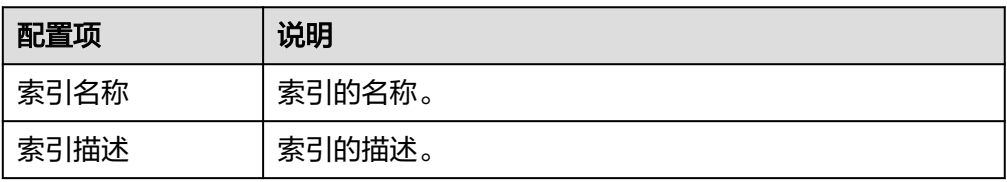

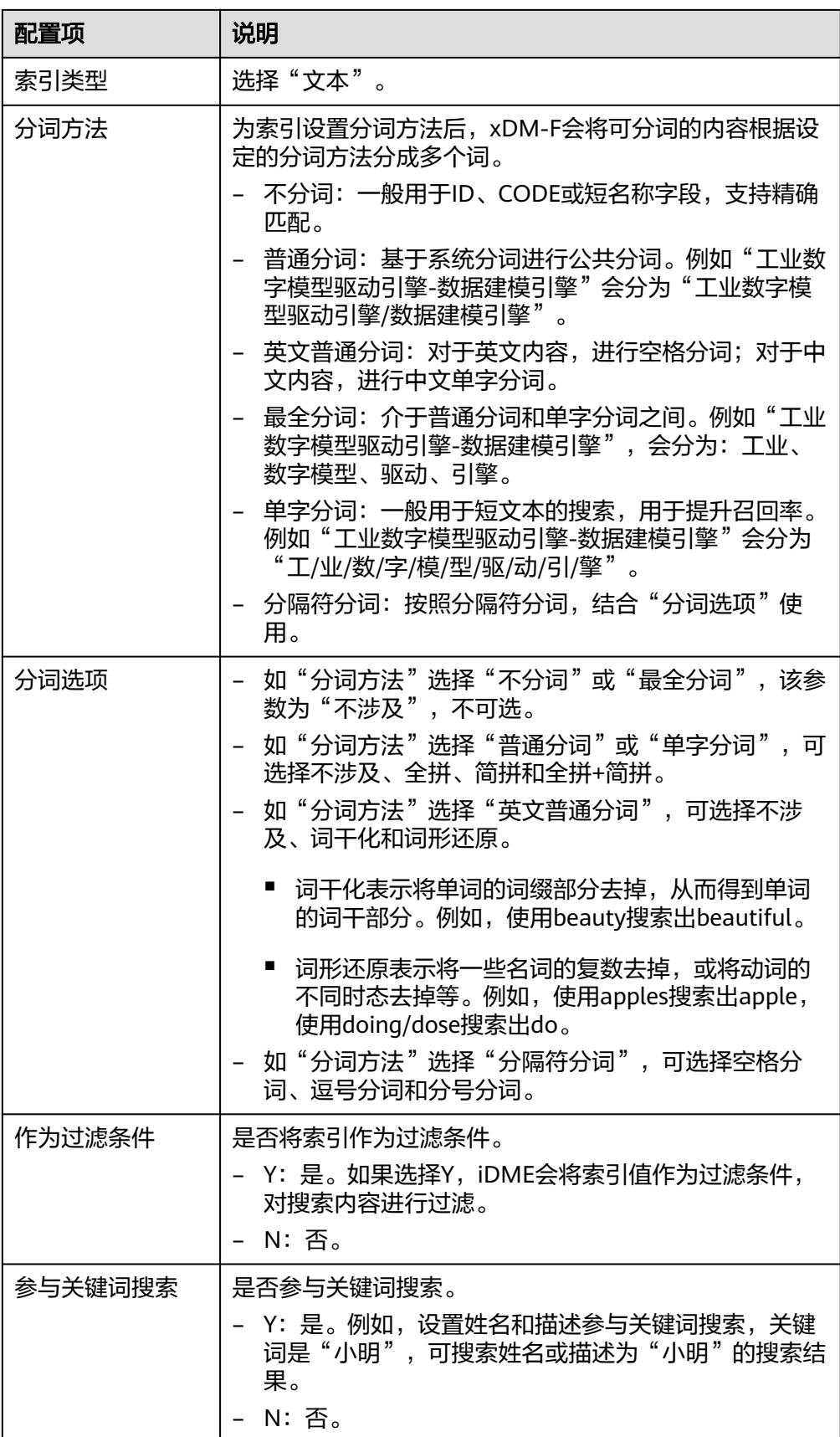

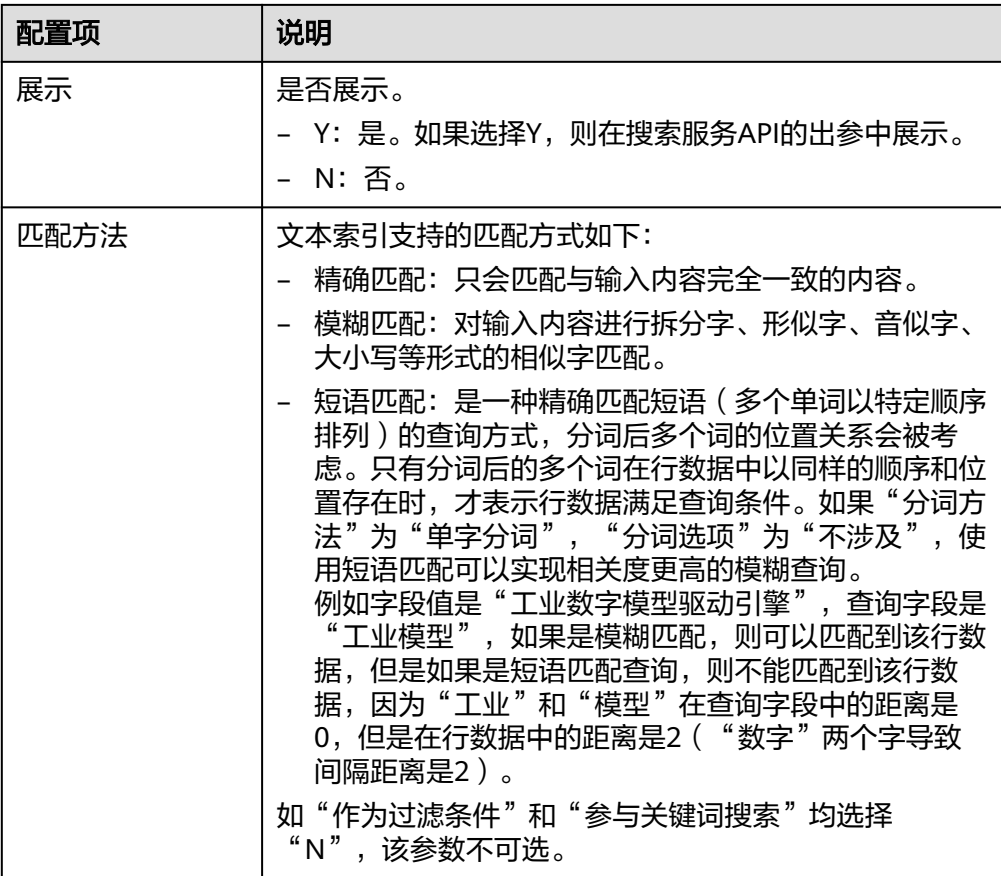

## ● 日期索引

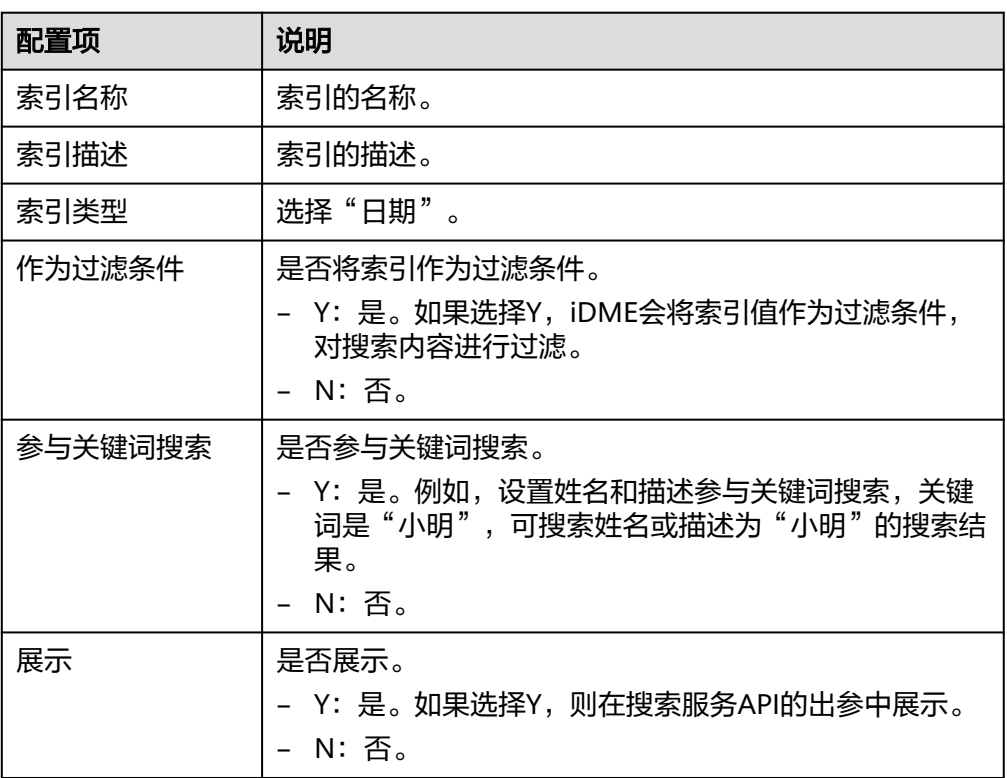

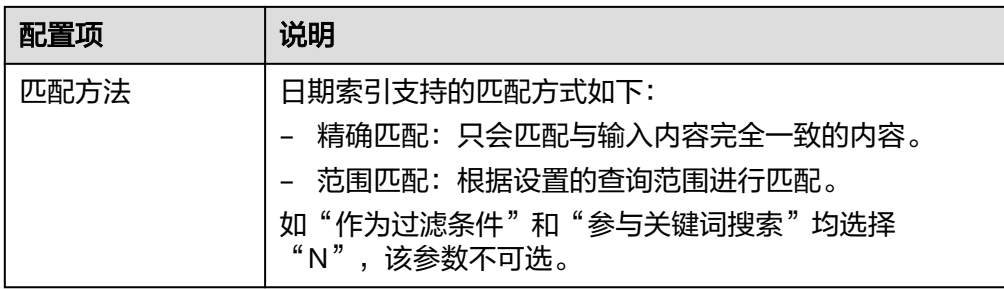

## ● 浮点型索引

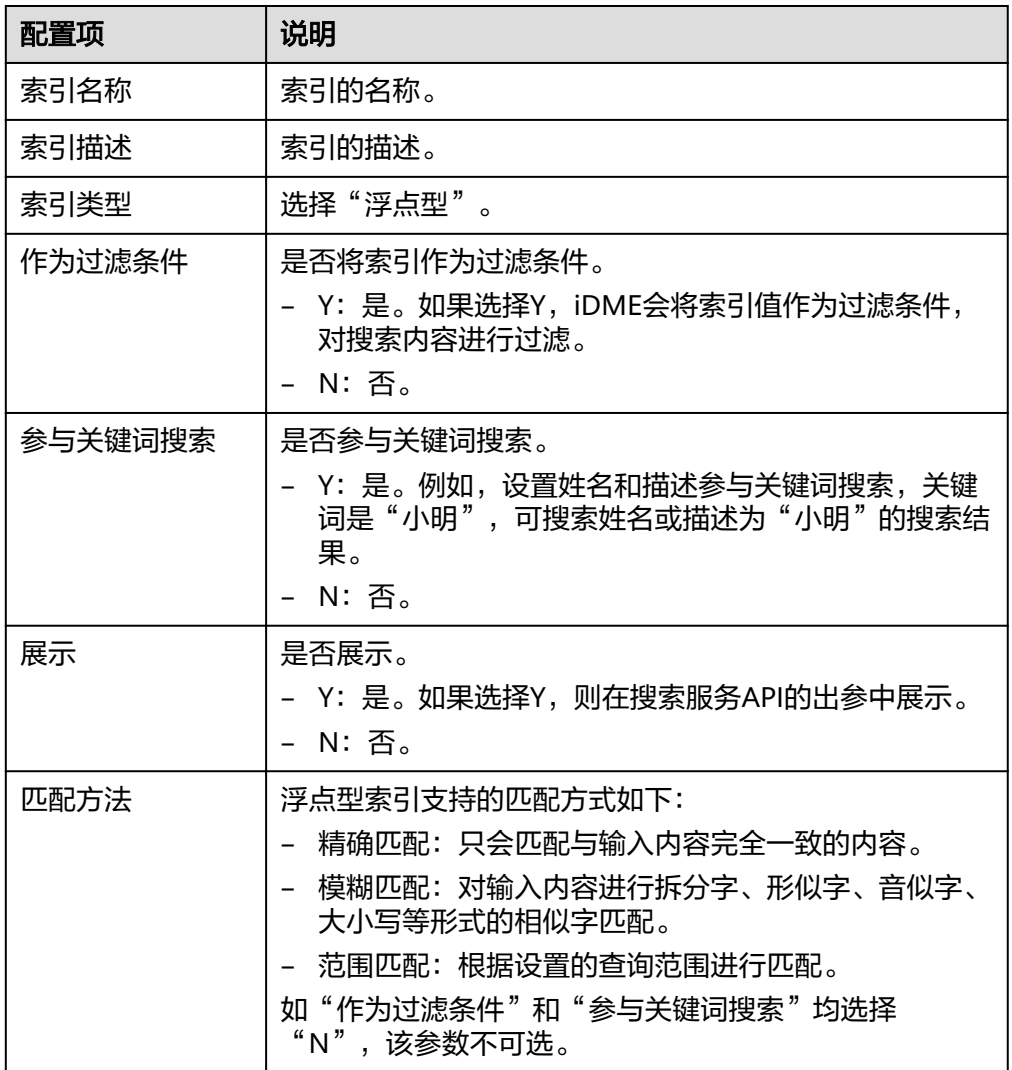

## ● 长整型索引

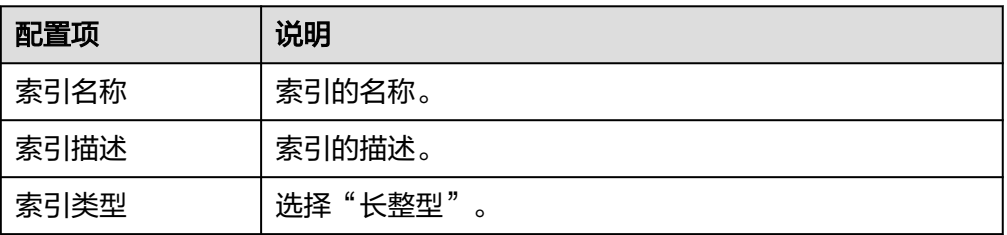

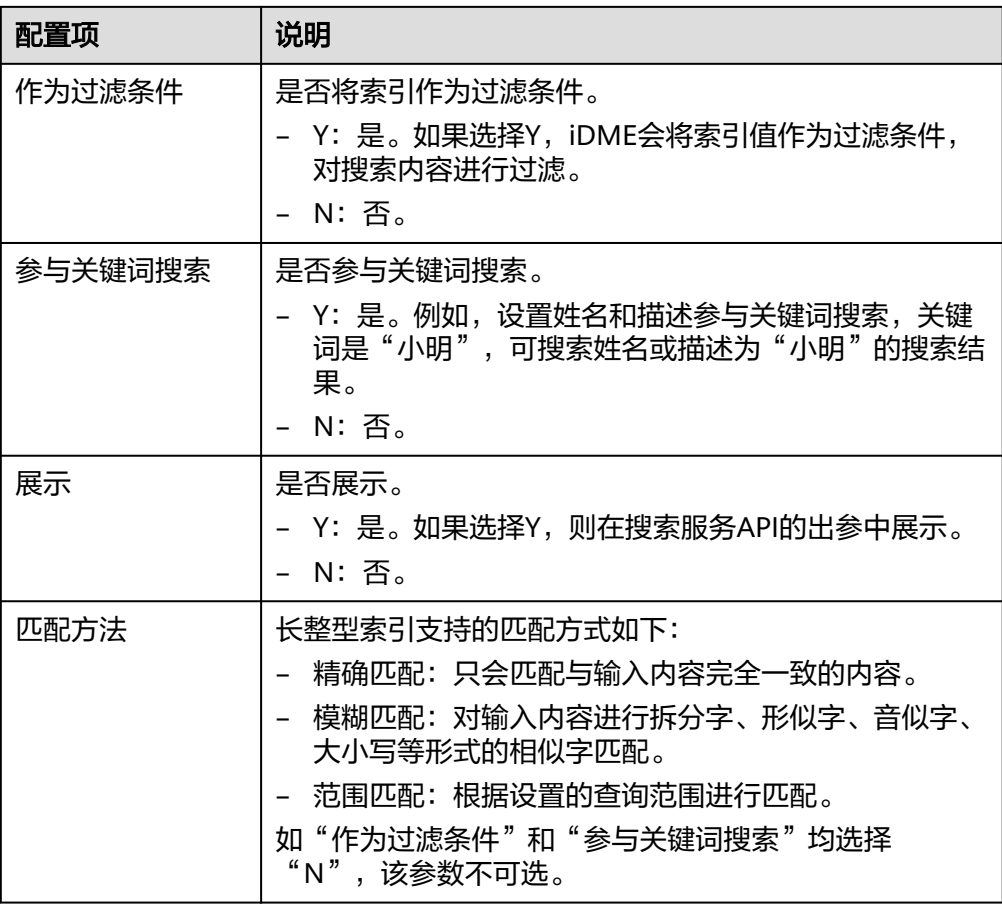

## ● 联合索引

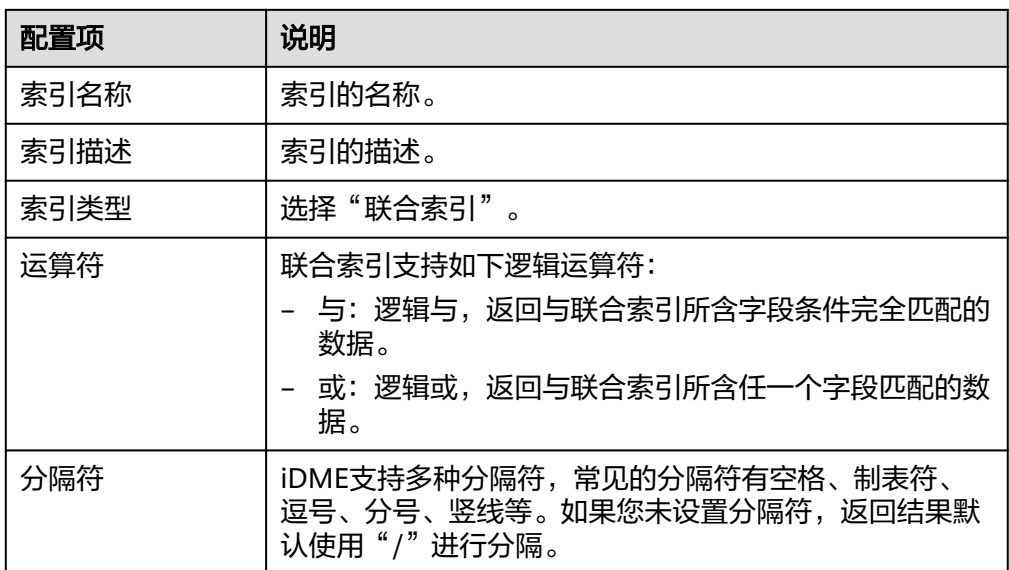

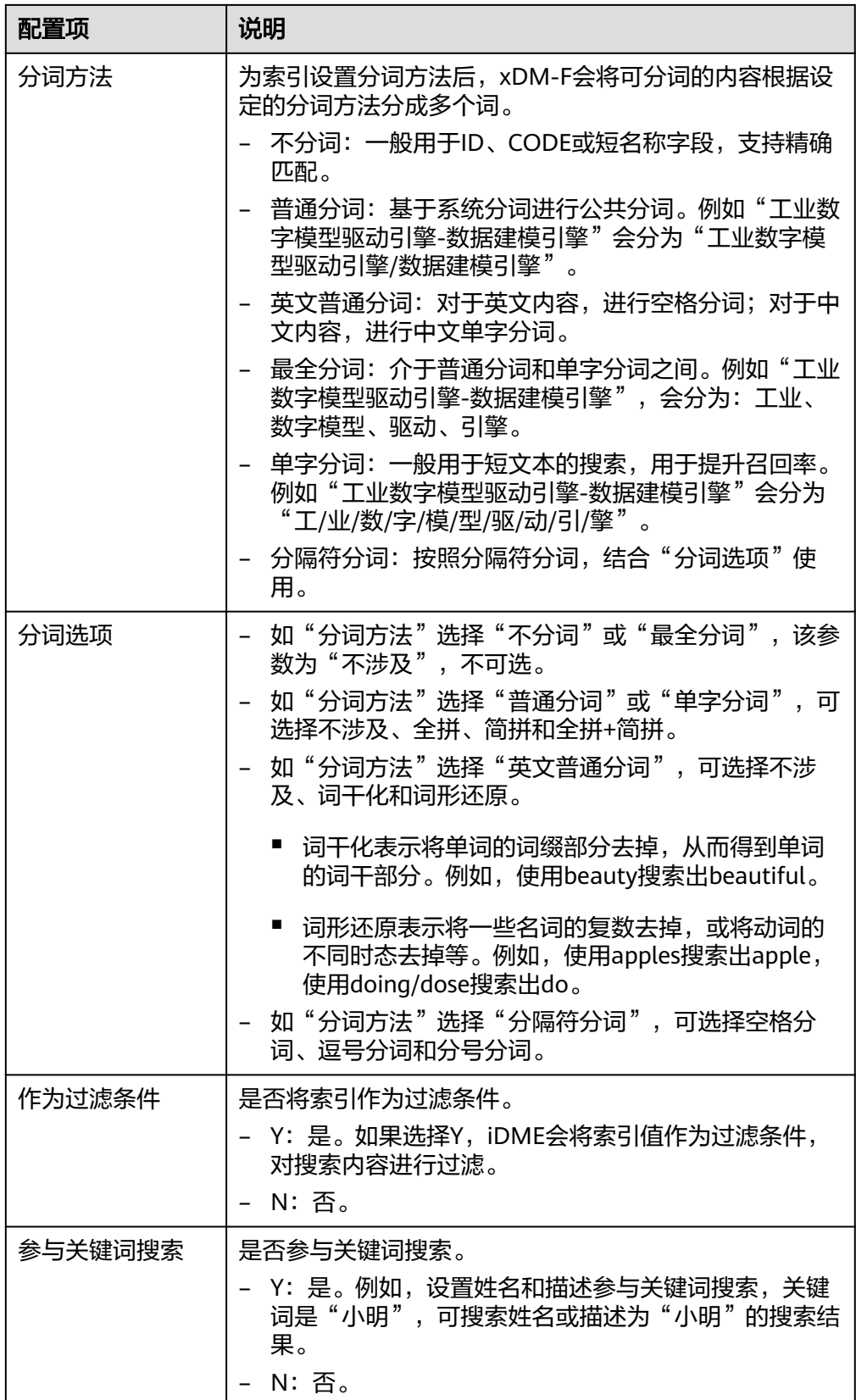

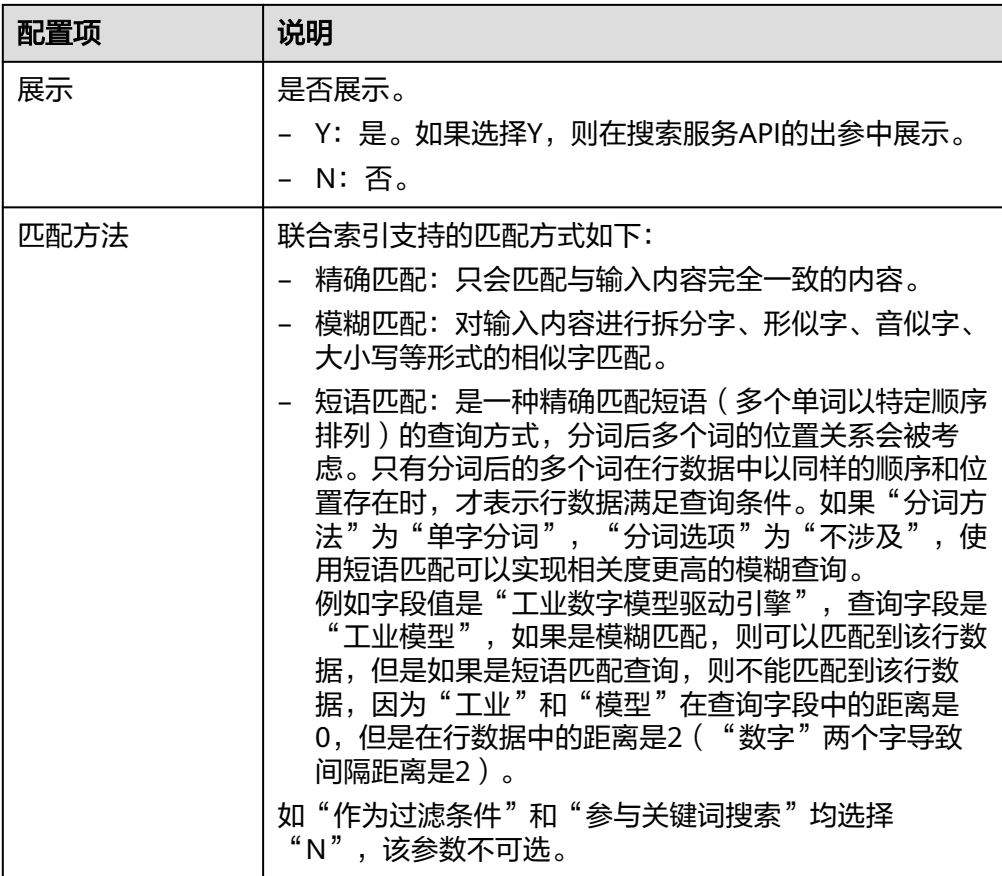

**----**结束

## 步骤 **3**:添加服务配置

步骤**1** 选择"服务配置"页签,进入服务配置页面。

步骤**2** 选择需要搜索的实体,单击"添加"。

您可以选择自定义的实体模型,也可以选择iDME内置模型,如文件夹、生命周期等。

### 说明

每个已定义的索引至少关联一个实体属性。

### 图 **2-151** 添加搜索实体

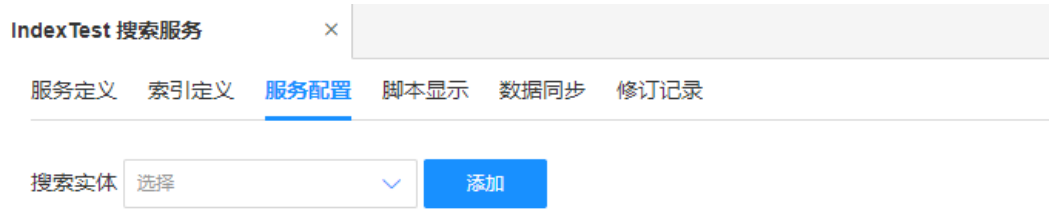

步骤3 在数据图谱的下方,选择实体的属性名称,单击"保存"。

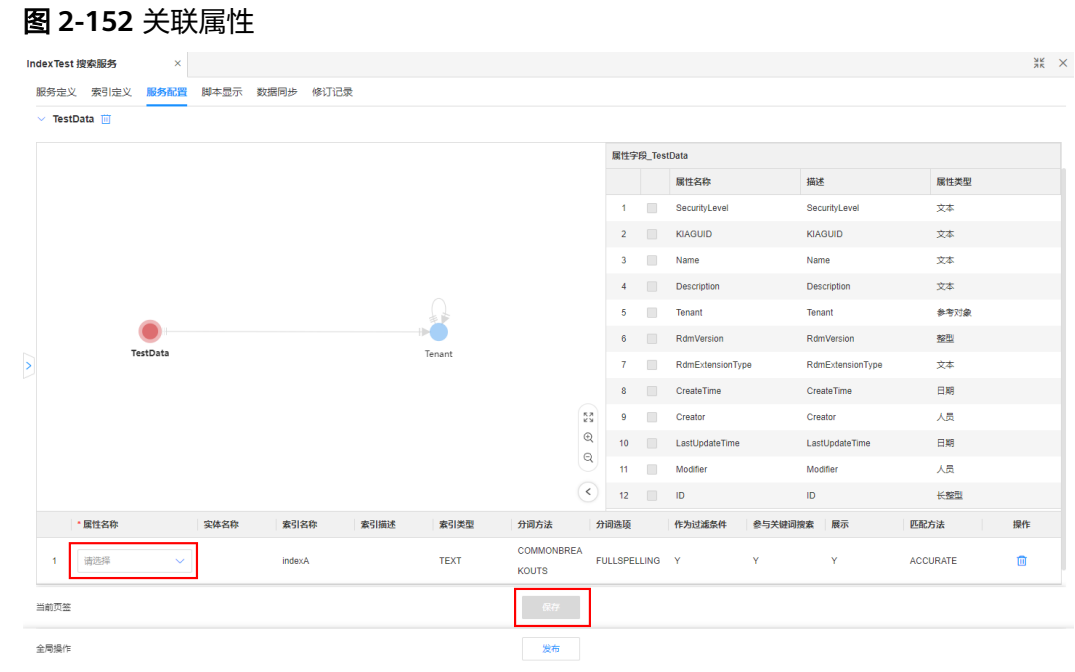

**----**结束

### 步骤 **4**:发布和验证搜索服务

- 步骤**1** 单击"发布"。
- 步骤**2** 选择"脚本显示"页签,进入脚本显示页面。
- 步骤**3** 在"生产环境"中,输入参数,单击"运行"。

如运行成功,即可在右侧的"输出结果"查看运行结果。

此外, xDM-F支持使用<em>和</em>标签高亮检索的关键词。如需高亮关键词, 单击 "是否需要高亮关键词"开关即可。开启后,输入需要搜索的关键词并单击"运 行",与搜索关键词匹配的内容将自动添加高亮标签,方便您在前端页面中识别并进 行相应渲染。

### 图 **2-153** 验证搜索服务

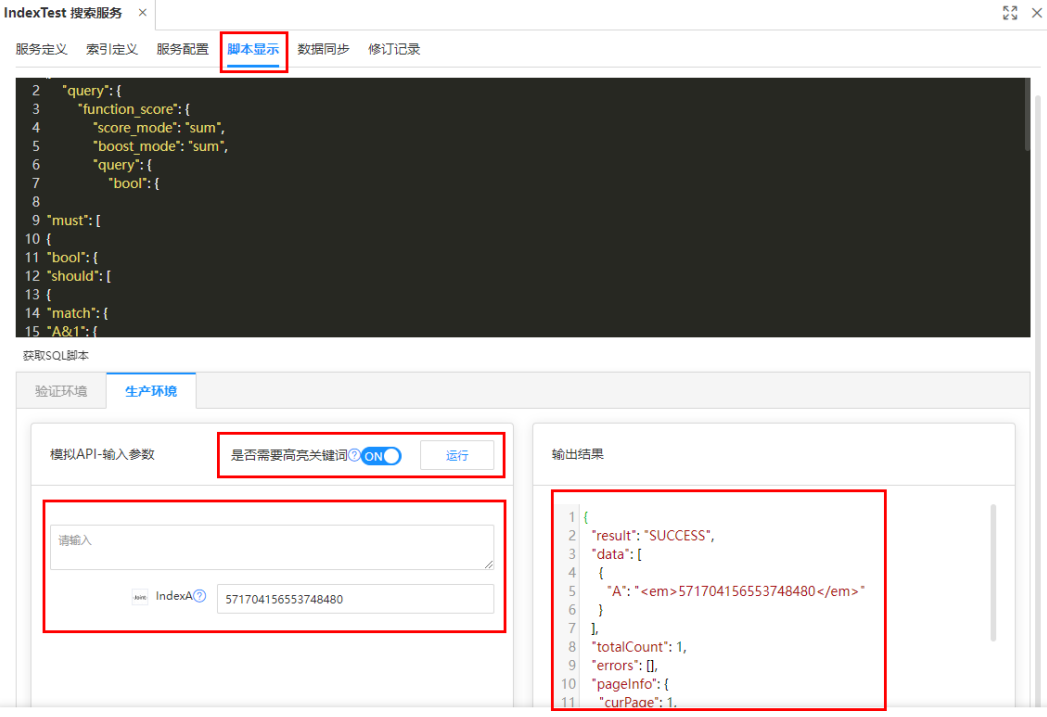

### **----**结束

## 步骤 5: 同步搜索服务数据

步骤**1** 选择"数据同步"页签,单击"同步数据"。

### 图 **2-154** 同步数据

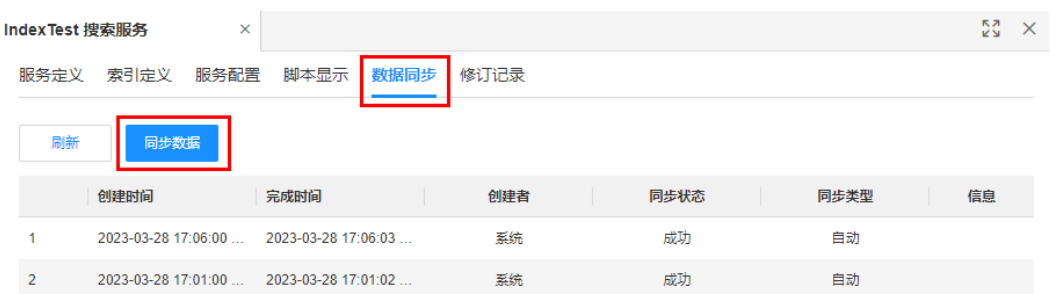

步骤**2** 在弹出的提示框中,单击"确认"。

### **----**结束

## **2.6.2.3** 索引定义管理

## 操作场景

本文指导您在应用运行态为搜索服务管理索引。

## 前提条件

[已登录应用运行态。](https://support.huaweicloud.com/consog-idme/idme_consog_0023.html)

## 添加索引

- 步骤1 在左侧导航栏中,单击"搜索服务管理 > 搜索服务定义",进入搜索服务管理页面。
- 步骤2 找到需要添加索引的搜索服务,单击&。 您也可以进入搜索服务详情页面后,单击"编辑"。
- 步骤**3** 在展开的页签中,选择"索引定义"页签,单击"添加索引"。

## 图 **2-155** 添加索引

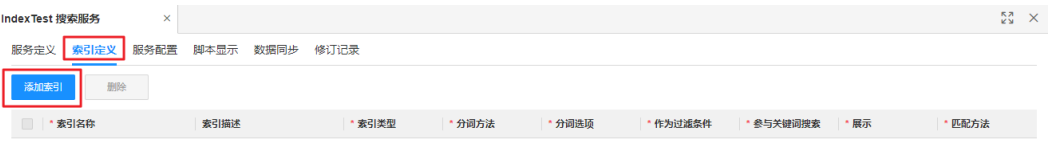

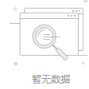

### 步骤4 根据业务需求,设置如下索引规则,单击"保存"。

### 图 **2-156** 填写索引信息

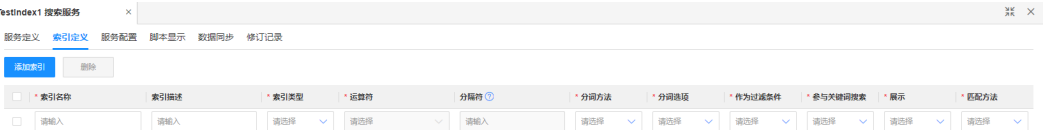

#### ● 文本索引

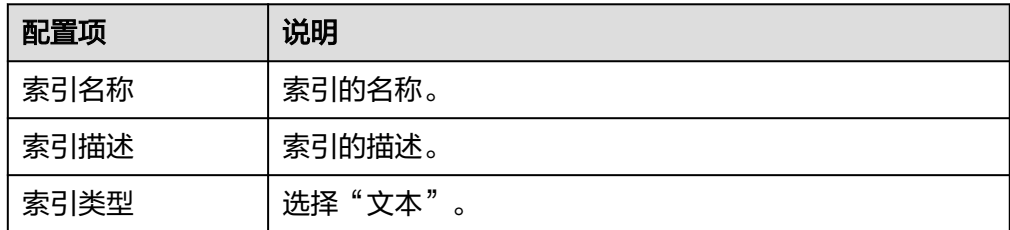

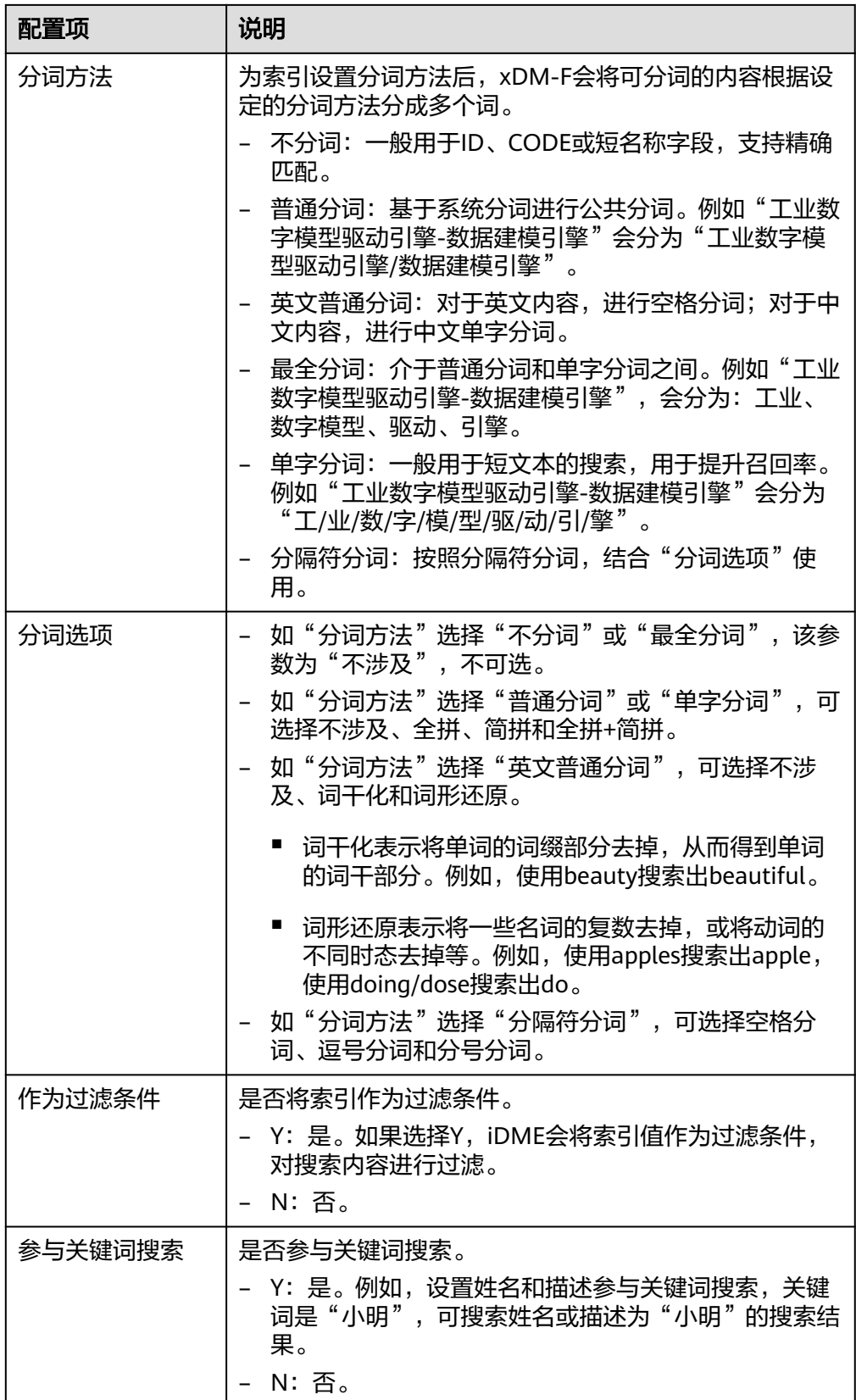

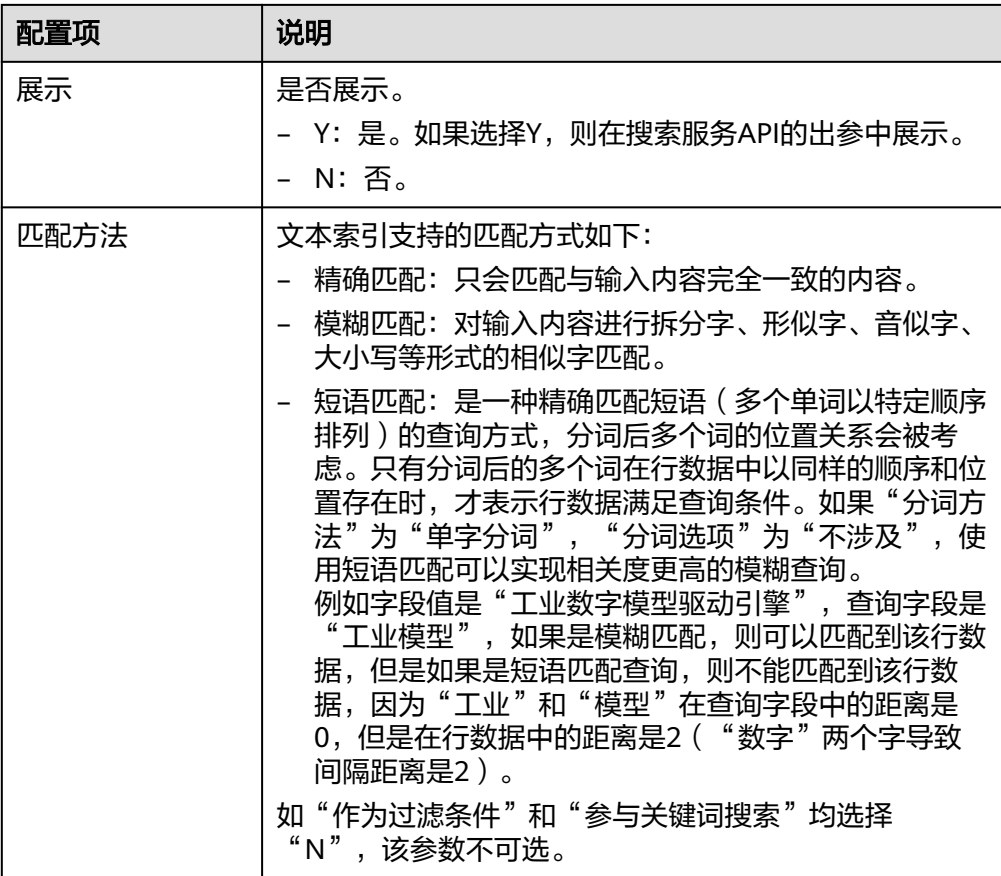

## ● 日期索引

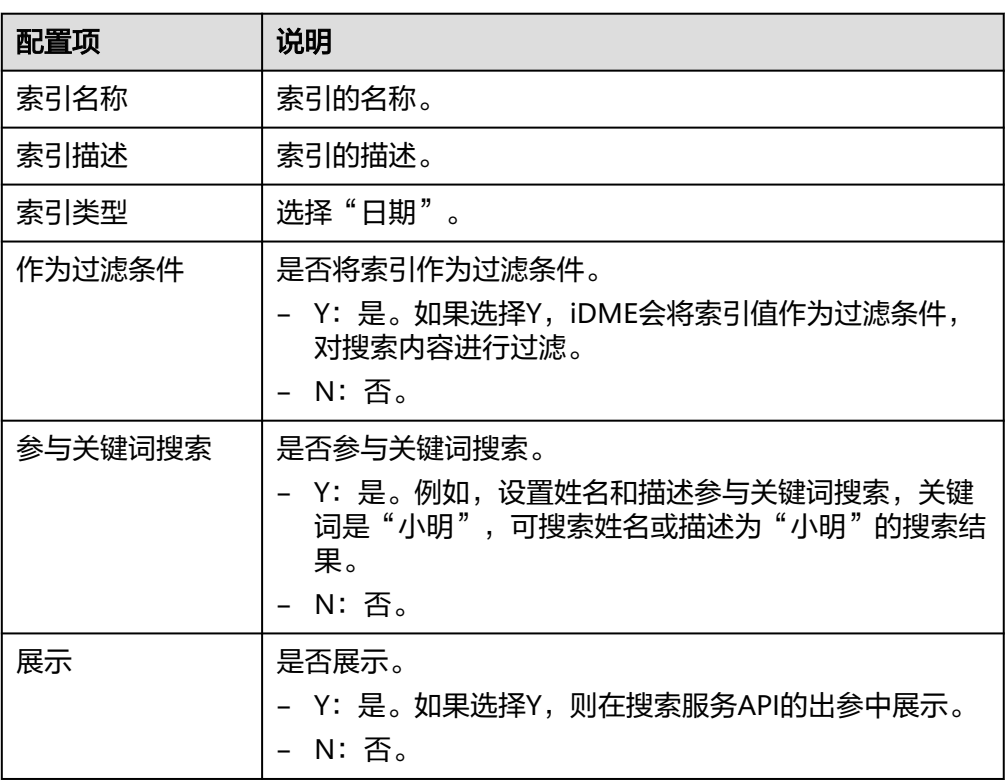

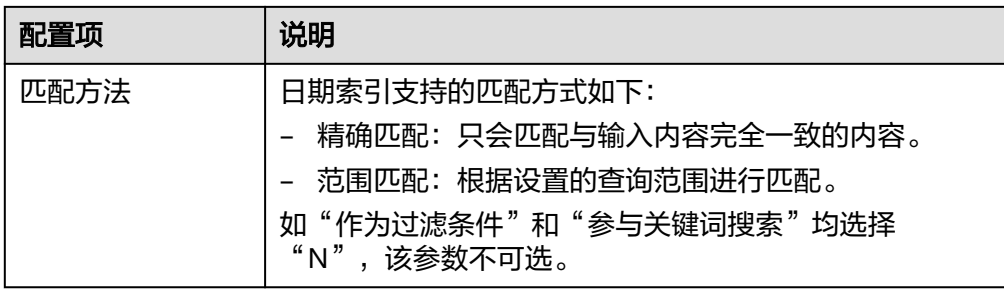

## ● 浮点型索引

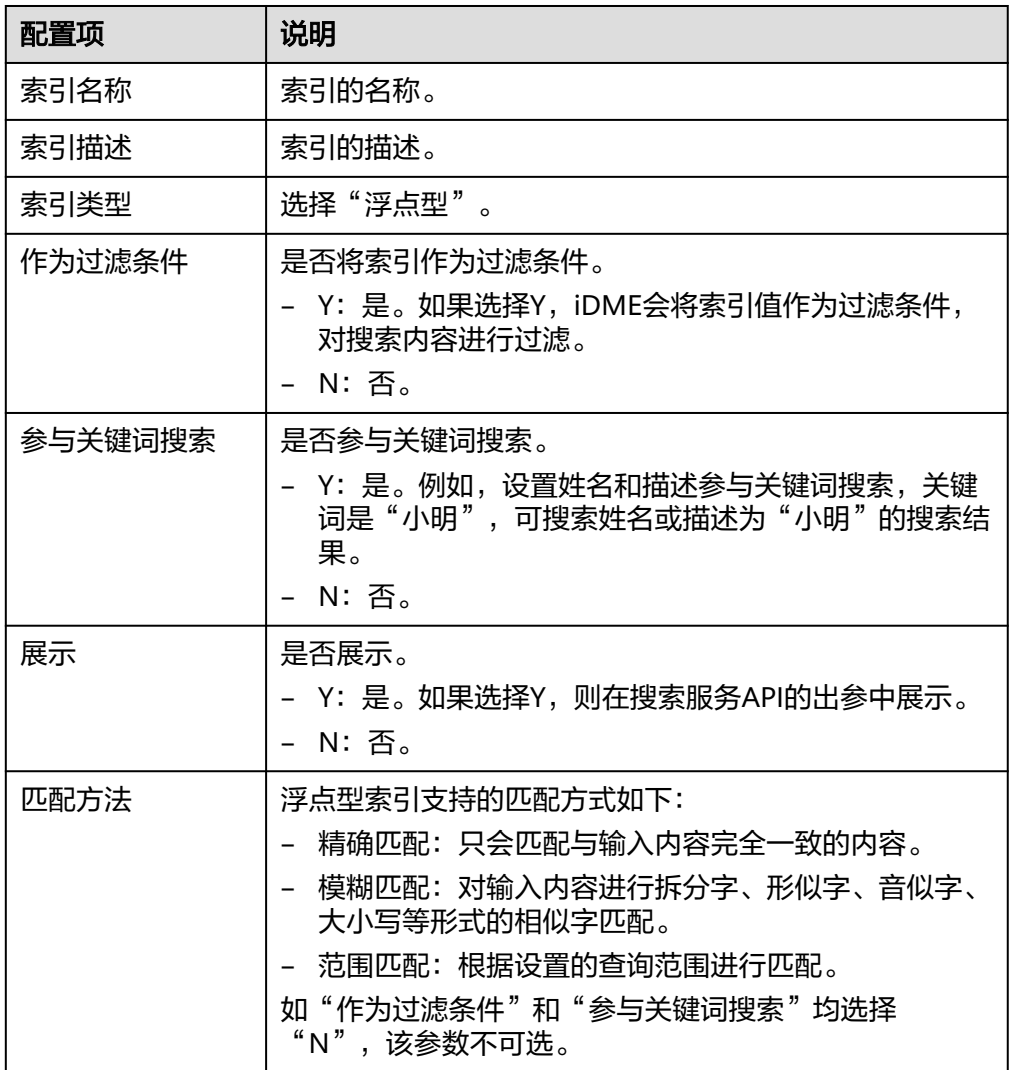

## ● 长整型索引

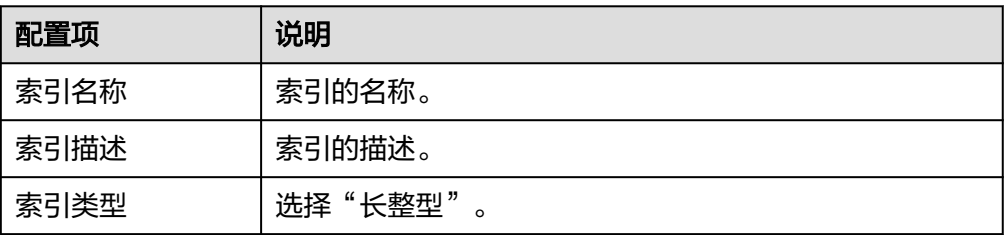

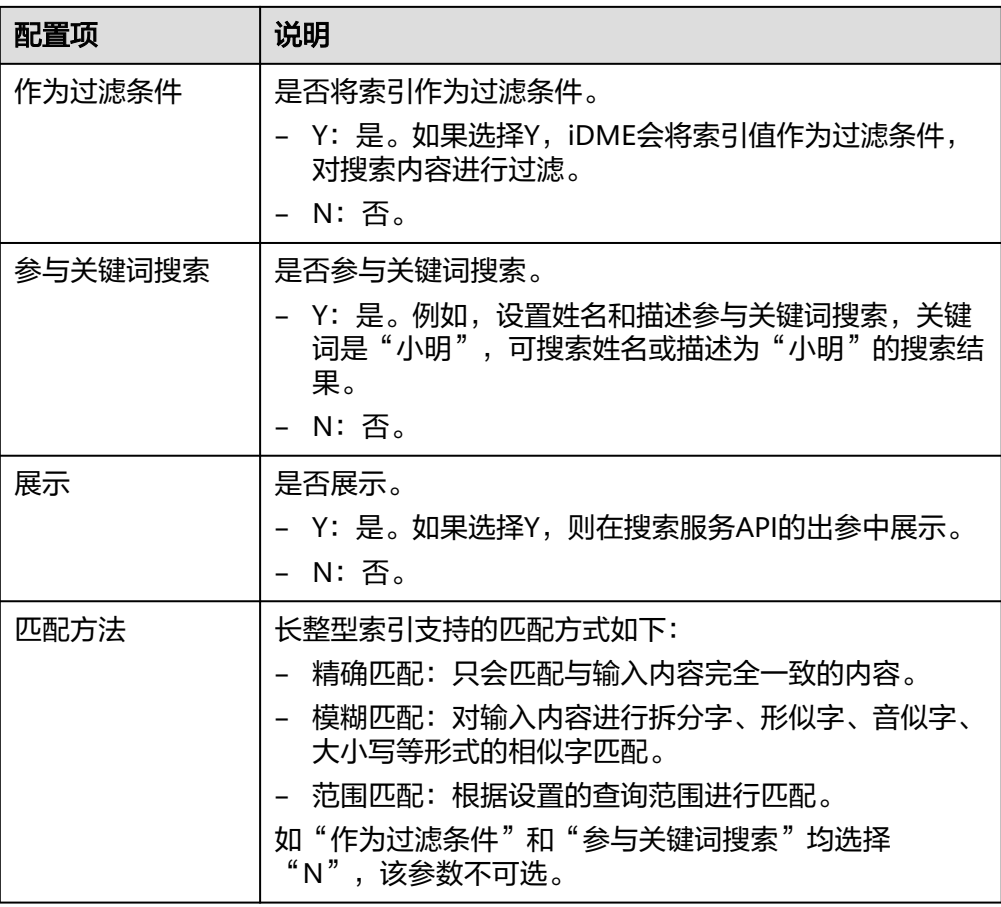

## ● 联合索引

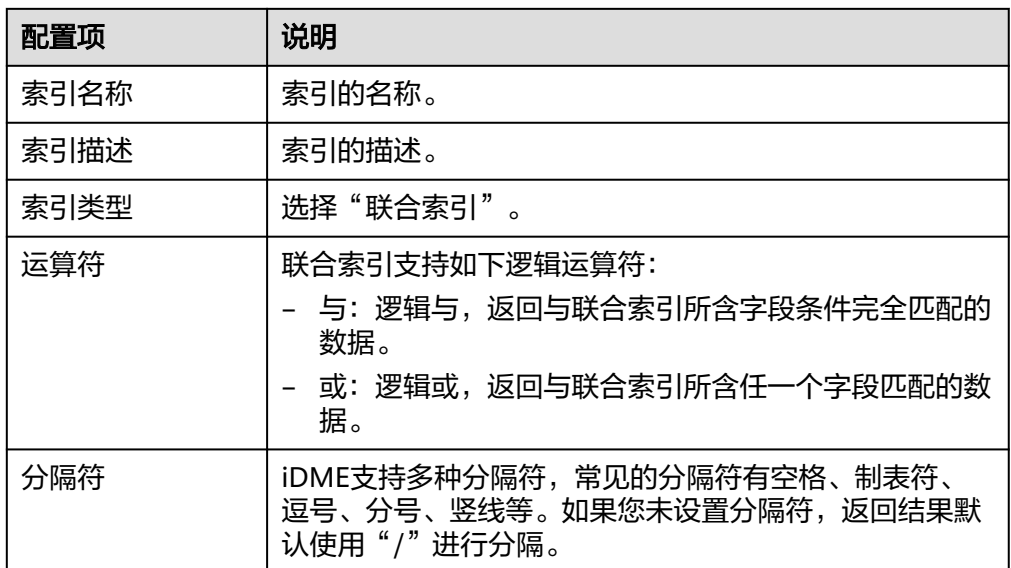

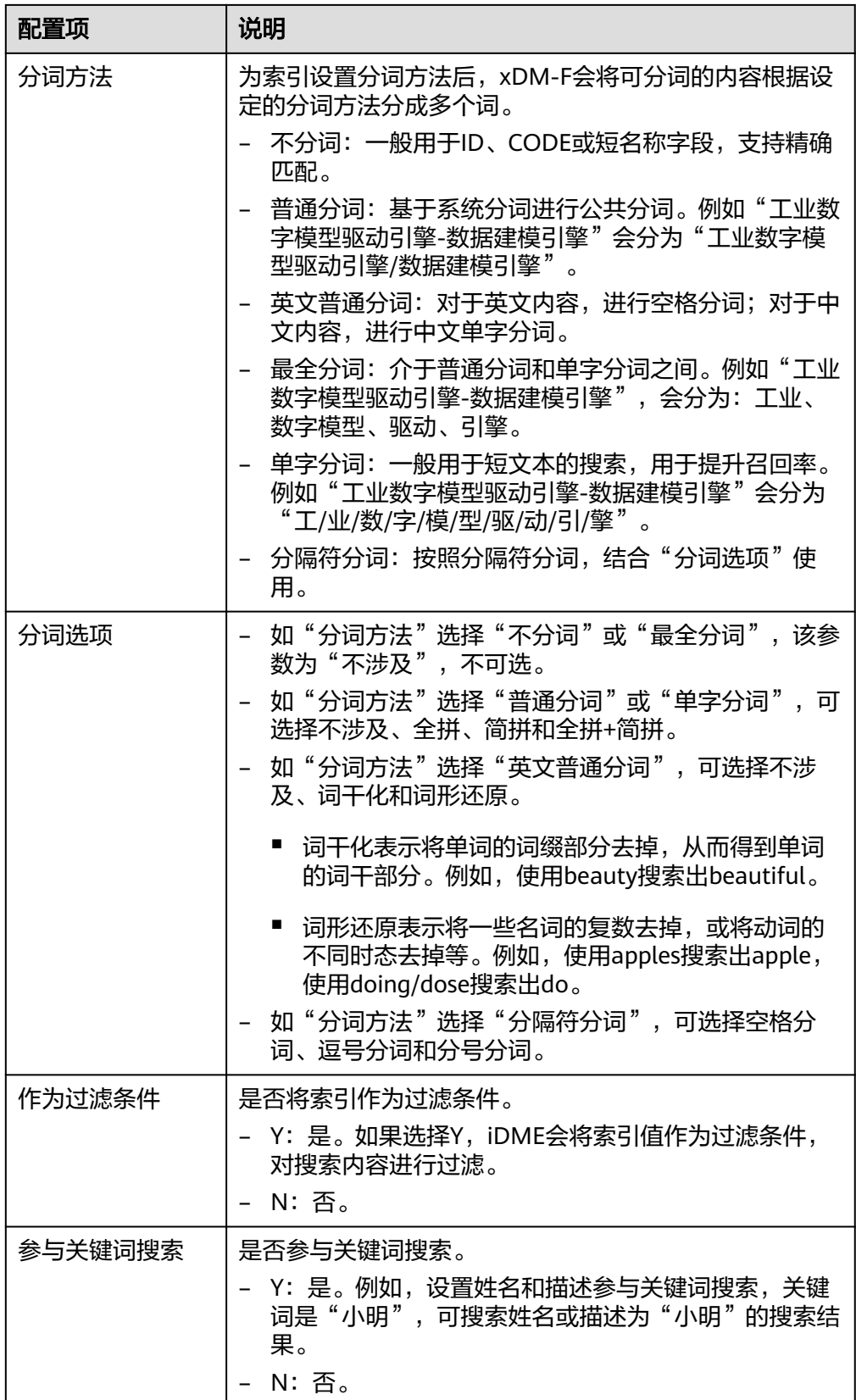

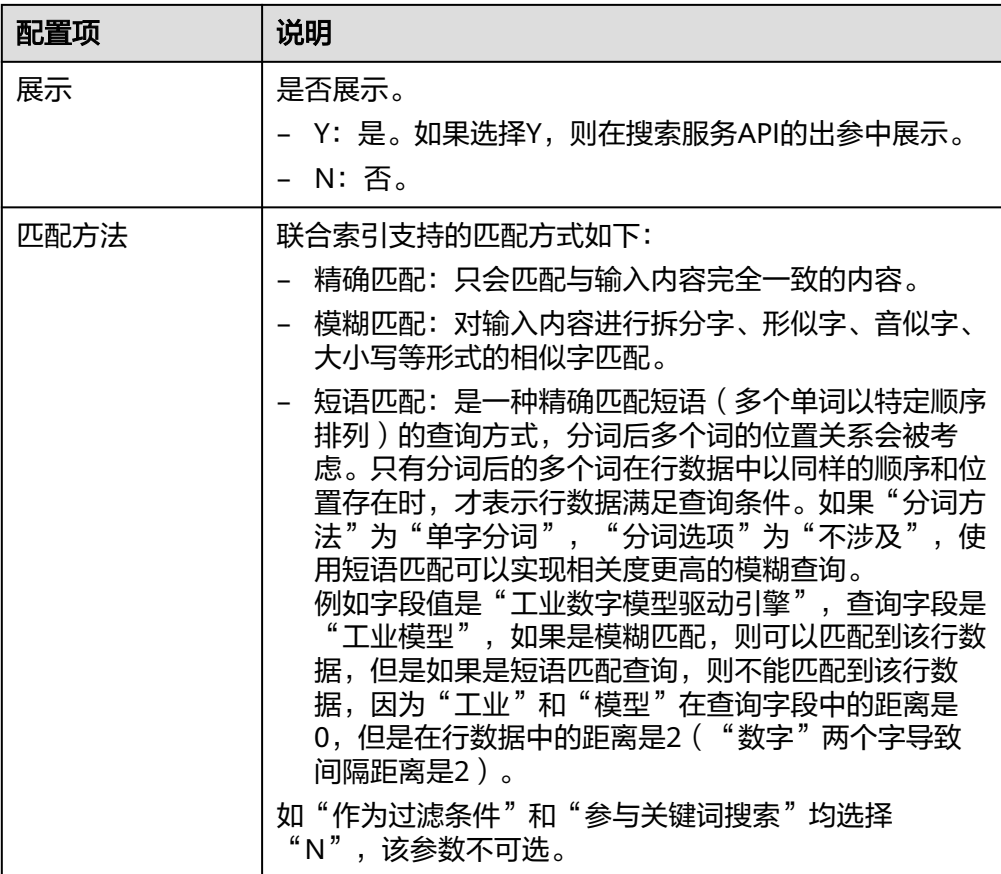

### **----**结束

删除索引

- 步骤1 在左侧导航栏中,单击"搜索服务管理 > 搜索服务定义",进入搜索服务管理页面。
- 步骤2 找到需要删除索引的搜索服务,单击&。 您也可以进入搜索服务详情页面后,单击"编辑"。
- 步骤3 在展开的页签中,选择"索引定义"页签,勾选需要删除的索引,单击"删除"。

## 图 **2-157** 删除索引

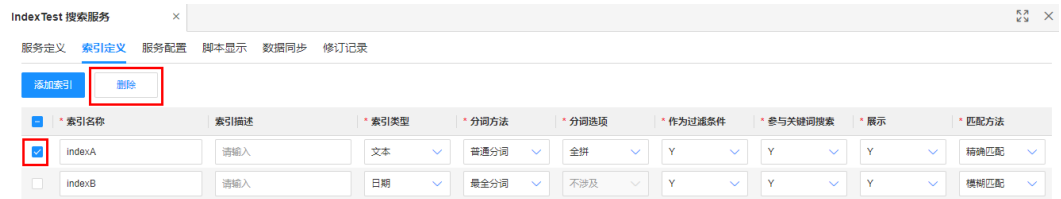

步骤**4** 在弹出的提示框中,单击"确定"。

**----**结束

## <span id="page-386-0"></span>修改索引

步骤1 在左侧导航栏中,单击"搜索服务管理 > 搜索服务定义",进入搜索服务管理页面。

步**骤2** 找到需要删除索引的搜索服务,单击*©* 或<sup>F2</sup>。

#### 图 **2-158** 编辑索引

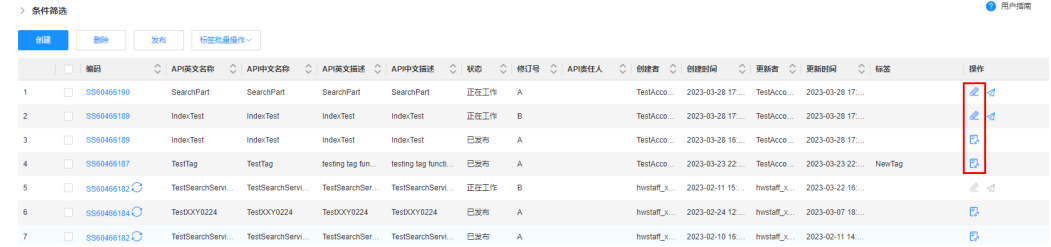

步骤**3** 在弹出的提示框中,单击"确定"。

#### 说明

如单击 $\mathscr{L}$ ,请跳过此步骤。

步骤**4** 在展开的页签选择"索引定义"页签,找到需要修改的索引,修改索引信息,单击 "保存"。

**----**结束

### 后续操作

如已对搜索服务的索引进行修改,完成修改后,需执行如下操作,更新的索引数据才 会生效。

- [发布搜索服务](#page-388-0)
- [同步搜索服务的数据](#page-389-0)

## **2.6.2.4** 服务配置管理

### 操作场景

本文指导您在应用运行态为搜索服务管理服务配置。

## 前提条件

### [已登录应用运行态。](https://support.huaweicloud.com/consog-idme/idme_consog_0023.html)

### 添加搜索实体

- 步骤1 在左侧导航栏中,单击"搜索服务管理 > 搜索服务定义",进入搜索服务管理页面。
- 步骤2 找到需要操作的搜索服务,单击&c。

您也可以进入搜索服务详情页面后,单击"编辑"。

步骤**3** 在展开的页签中,选择"服务配置"页签,进入服务配置页面。

步骤**4** 选择需要搜索的实体,单击"添加"。

您可以选择自定义的实体模型,也可以选择iDME内置模型,如文件夹、生命周期等。

#### 说明

每个已定义的索引至少关联一个实体属性。

#### 图 **2-159** 添加搜索实体

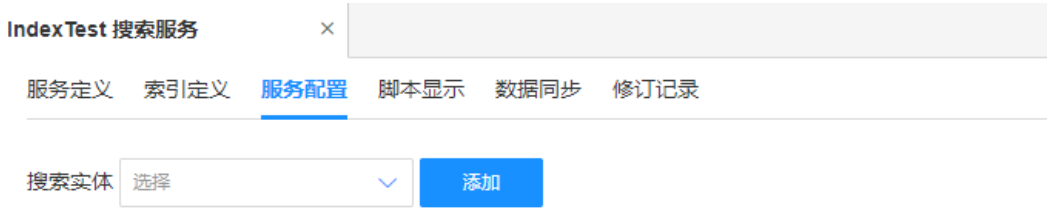

步骤5 选择实体的属性名称,单击"保存"。

**----**结束

### 删除搜索实体

- 步骤1 在左侧导航栏中,单击"搜索服务管理 > 搜索服务定义",进入搜索服务管理页面。
- **步骤2** 找到需要操作的搜索服务, 单击*●*。 您也可以进入搜索服务详情页面后,单击"编辑"。
- 步骤**3** 在展开的页签中,选择"服务配置"页签,进入服务配置页面。
- **步骤4** 找到需要删除的实体,单击<sup>而</sup>。

#### 图 **2-160** 删除搜索实体

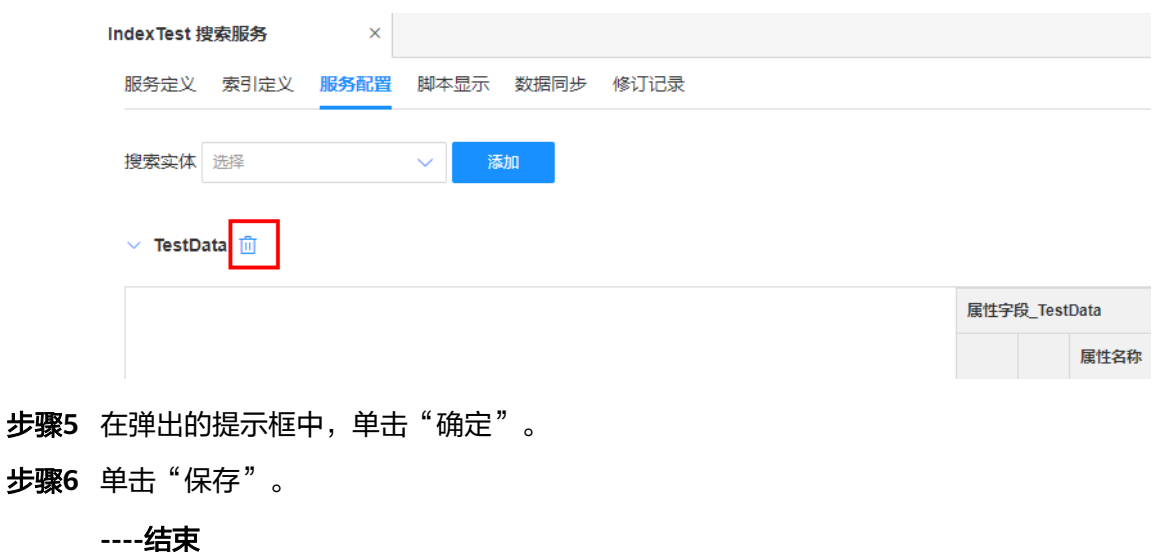

### <span id="page-388-0"></span>修改搜索实体的属性

- **步骤1** 在左侧导航栏中,单击"搜索服务管理 > 搜索服务定义",进入搜索服务管理页面。
- **步骤2** 找到需要操作的搜索服务,单击

您也可以进入搜索服务详情页面后,单击"编辑"。

- 步骤**3** 在展开的页签中,选择"服务配置"页签,进入服务配置页面。
- 步骤4 找到需要修改的实体,单击>,展开搜索实体。

### 图 **2-161** 展开搜索实体

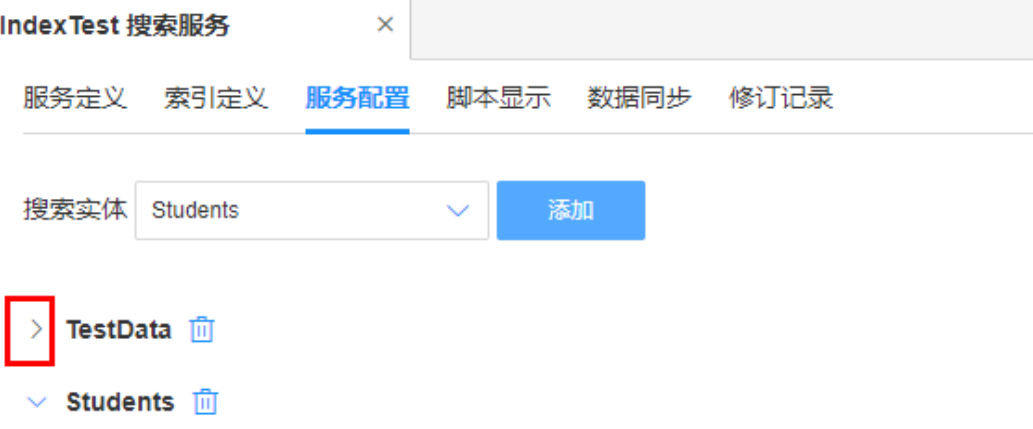

步骤5 在数据图谱下方,修改属性名称,单击"保存"。

**----**结束

### **2.6.2.5** 发布搜索服务

### 操作场景

本文指导您通过应用运行态发布搜索服务。

### 前提条件

#### [已登录应用运行态。](https://support.huaweicloud.com/consog-idme/idme_consog_0023.html)

## 操作步骤

- 步骤1 在左侧导航栏中,单击"搜索服务管理 > 搜索服务定义",进入搜索服务管理页面。
- **步骤2** 找到需要发布的搜索服务,单击<sup>17</sup>。 您也可以勾选需要发布的搜索服务,单击"发布"。

图 **2-162** 发布搜索服务

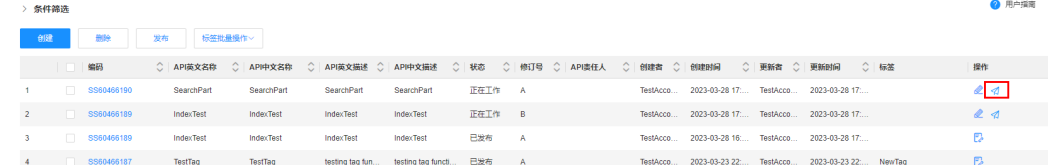

<span id="page-389-0"></span>步骤**3** 在弹出的提示框中,单击"确定"。

#### **----**结束

### **2.6.2.6** 同步搜索服务的数据

### 操作场景

当您定义的搜索服务存在数据变化时,您可以通过工业数字模型驱动引擎-数据建模引 擎(xDM Foundation,简称xDM-F)提供的自动同步数据和手动同步数据功能同步数 据。本文指导您通过应用运行态手动同步搜索服务的数据。

## 前提条件

#### [已登录应用运行态。](https://support.huaweicloud.com/consog-idme/idme_consog_0023.html)

## 操作步骤

- 步骤1 在左侧导航栏中,单击"搜索服务管理 > 搜索服务定义",进入搜索服务管理页面。
- 步**骤2** 找到需要同步数据的搜索服务,单击《或 <mark>。</mark>。
- 步骤3 在弹出的提示框中,单击"确定"。

## 说明

如单击 $\mathscr Z$ ,请跳过此步骤。

- 步骤**4** 在展开的页签选择"数据同步"页签,单击"同步数据"。
- 步骤**5** 在弹出的提示框中,单击"确认"。

### **----**结束

### **2.6.2.7** 删除搜索服务

### 操作场景

本文指导您通过应用运行态删除未发布的搜索服务。

### 前提条件

### [已登录应用运行态。](https://support.huaweicloud.com/consog-idme/idme_consog_0023.html)

### 操作步骤

- 步骤1 在左侧导航栏中,单击"搜索服务管理 > 搜索服务定义",进入搜索服务管理页面。
- 步骤**2** 勾选需要删除的搜索服务,单击"删除"。
- 步骤**3** 在弹出的提示框中,单击"确定"。

#### **----**结束

## **2.6.2.8** 作废搜索服务

## 操作场景

本文指导您在应用运行态作废已发布的搜索服务。

## 前提条件

已<del>登录</del>应用运行态。

## 操作步骤

- 步骤**1** 在左侧导航栏中,单击"搜索服务管理 > 搜索服务定义",进入搜索服务管理页面。
- 步骤**2** 找到需要作废的搜索服务,单击该搜索服务的编码,进入搜索服务的详情页面。
- 步骤**3** 单击"作废"。
- 步骤**4** 在弹出的提示框中,单击"确定"。

**----**结束

### **2.6.2.9** 编辑搜索服务

### 操作场景

本文指导您通过应用运行态编辑未发布的搜索服务。

### 前提条件

#### [已登录应用运行态。](https://support.huaweicloud.com/consog-idme/idme_consog_0023.html)

### 操作步骤

- 步骤**1** 在左侧导航栏中,单击"搜索服务管理 > 搜索服务定义",进入搜索服务管理页面。
- 步骤2 找到需要编辑的搜索服务,单击&。

您也可以进入该搜索服务的详情页面,单击"编辑"。

- 步骤**3** 在展开的页面,您可以根据实际业务需求进行如下操作。
	- 选择"服务定义"页签,修改搜索服务的基本信息。
	- 选择"索引定义"页签,对索引进行添加、修改或者删除,具体操作请参见<mark>索引</mark> [管理。](#page-243-0)
	- 选择"服务配置"页签,对实体进行添加、修改或者删除,具体操作请参见<mark>服务</mark> [配置管理。](#page-386-0)

步骤**4** 单击"保存"。

**----**结束

### **2.6.2.10** 修订搜索服务

## 操作场景

本文指导您通过应用运行态修订已发布的搜索服务。

#### 前提条件

[已登录应用运行态。](https://support.huaweicloud.com/consog-idme/idme_consog_0023.html)

### 操作步骤

- 步骤1 在左侧导航栏中,单击"搜索服务管理 > 搜索服务定义",进入搜索服务管理页面。
- 步骤2 找到需要修订的搜索服务,单击<mark>表</mark>。

您也可以进入搜索服务详情页面后,单击"修订"。

- 步骤**3** 在弹出的提示框中,单击"确定"。
- 步骤**4** 在展开的页面,您可以根据实际业务需求进行如下操作。
	- 选择"服务定义"页签,修改该搜索服务API的基本信息。
	- 选择"索引定义"页签,对索引进行添加、修改或者删除,具体操作请参见**索引** [管理。](#page-243-0)
	- 选择"服务配置"页签,对实体进行添加、修改或者删除,具体操作请参见<mark>服务</mark> [配置管理。](#page-386-0)

步骤**5** 单击"保存"。

**----**结束

### **2.6.2.11** 查看搜索服务详情

## 操作场景

本文指导您通过应用运行态查看某个搜索服务的信息。

### 前提条件

#### [已登录应用运行态。](https://support.huaweicloud.com/consog-idme/idme_consog_0023.html)

#### 操作步骤

- **步骤1** 在左侧导航栏中,单击"搜索服务管理 > 搜索服务定义",进入搜索服务管理页面。
- 步骤**2** 找到需要查看的搜索服务,单击该搜索服务的编码,进入搜索服务详情页面。
	- 服务定义 可查看当前搜索服务的基本信息,包括:编码,状态(正在工作/已发布/已作 废)、API中英文名称、API中英文描述、标签、修订记录等。
	- 索引定义 可查看当前搜索服务的索引信息。
- 服务配置 可查看当前搜索服务的实体信息。
- 脚本显示 可查看当前搜索服务的API脚本代码。
- 数据同步 可查看当前搜索服务的同步数据。
	- 修订记录 可查看该搜索服务的历史修订记录,包括修订号、API英文名称、API中文名称、 API中文描述等。

**----**结束

## **2.6.2.12** 查询搜索服务

### 操作场景

本文指导您通过应用运行态查询搜索服务。

### 前提条件

### [已登录应用运行态。](https://support.huaweicloud.com/consog-idme/idme_consog_0023.html)

### 操作步骤

- 步骤1 在左侧导航栏中,单击"搜索服务管理 > 搜索服务定义",进入搜索服务管理页面。
- 步骤**2** 根据实际需求,设置筛选条件(如编码、API英文名称、API中文名称、API责任人、 API英文描述、API中文描述、状态等),单击"搜索"。

在搜索服务列表中显示的列表字段包含:编码、API英文名称、API中文名称、API英文 描述、API中文描述、状态、修订号、API责任人、创建者、创建时间等。

#### **----**结束

### **2.6.2.13** 批量添加标签

### 操作场景

本文指导您在应用运行态为搜索服务进行批量添加标签。

### 前提条件

#### [已登录应用运行态。](https://support.huaweicloud.com/consog-idme/idme_consog_0023.html)

### 操作步骤

- 步骤1 在左侧导航栏中,单击"搜索服务管理 > 搜索服务定义",进入搜索服务管理页面。
- 步骤**2** 勾选需要添加标签的搜索服务,单击"标签批量操作 > 添加标签"。

步骤**3** 在弹出的窗口中,选择标签,单击"确定"。

**----**结束

## **2.6.2.14** 批量清除标签

### 操作场景

本文指导您在应用运行态为搜索服务批量清除标签。

## 前提条件

### 已<del>登</del>录应用运行态。

### 操作步骤

- 步骤1 在左侧导航栏中,单击"搜索服务管理 > 搜索服务定义",进入搜索服务管理页面。
- 步骤**2** 勾选需要清除标签的搜索服务,单击"标签批量操作 > 清除标签"。
- 步骤**3** 在弹出的窗口中,勾选需要清除的标签,单击"清除标签"。
- 步骤**4** 在弹出的提示框中,单击"确定"。

**----**结束

## **2.6.2.15** 搜索服务脚本

### 操作场景

本文指导您在应用运行态查看和验证搜索服务的脚本。

## 前提条件

- [已登录应用运行态。](https://support.huaweicloud.com/consog-idme/idme_consog_0023.html)
- 已发布搜索服务。

## 操作步骤

- 步骤1 在左侧导航栏中,单击"搜索服务管理 > 搜索服务定义",进入搜索服务管理页面。
- **步骤2** 找到需要操作的搜索服务,单击 您也可以进入搜索服务详情页面后,单击"编辑"。
- 步骤**3** 在展开的页签中,选择"脚本显示"页签,进入脚本显示页面。
- 步骤**4** 在"验证环境"中,输入参数,单击"运行"。 如运行成功,即可在右侧的"输出结果"查看运行结果。 **----**结束

 $\bullet$  Boxe

## **2.6.2.16** 更新引用对象

## 操作场景

当搜索服务引用的实体存在数据变更时,您可在应用运行态更新引用对象,更新搜索 服务的数据。

## 前提条件

[已登录应用运行态。](https://support.huaweicloud.com/consog-idme/idme_consog_0023.html)

## 操作步骤

- 步骤1 在左侧导航栏中,单击"搜索服务管理 > 搜索服务定义",进入搜索服务管理页面。
- 步骤2 找到需要更新的搜索服务,单击<sup>0</sup>。

### 图 **2-163** 更新引用对象

 $\sim$  europa

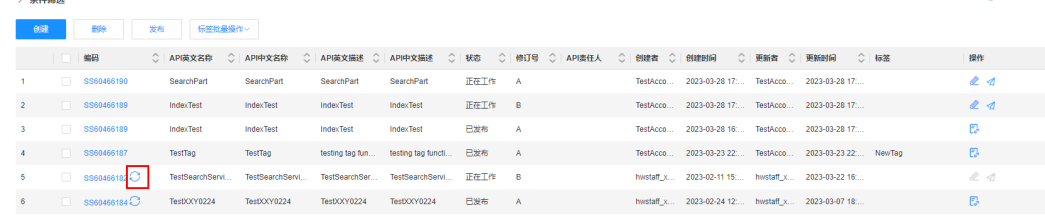

步骤**3** 在展开的页面,检查待更新的实体信息,单击"更新"。

### 图 **2-164** 更新列表

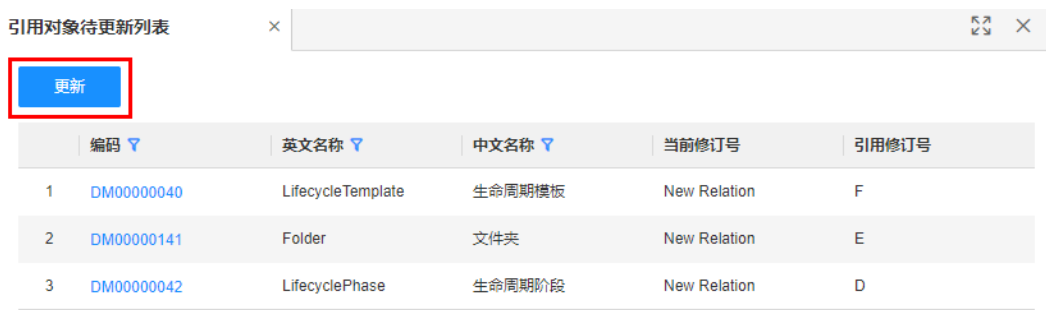

步骤**4** 在弹出的提示框中,单击"确定"。

**----**结束

# **2.7** 数据服务管理

# **2.7.1** 全量数据服务

当您在应用设计态完成数据模型的构建和发布,并将应用部署至工业数字模型驱动引 擎-数据建模引擎(xDM Foundation,简称xDM-F)后,系统会将应用下所有对外可 调用的API展示在应用运行态的"数据服务管理 > 全量数据服务"中。

## 约束与限制

使用全量数据服务API过程中,会存在如下约束与限制:

- 单次调用全量数据服务API的请求参数总量不能>500KB。
- 单次调用全量数据服务中的API, 其Bodv里参数对象(一对{}算一个对象)总数不 能大于20000个。
- 调用全量数据服务API时,整型/长整型类型属性默认使用强校验。即,当整型/长 整型类型属性的入参不是整数时(例如输入浮点数值),系统将不再自动向下取 整,而是返回校验失败的错误提示。
- 在支持分页查询的接口中,系统允许每页返回数据行数(pageSize参数)最大限 制默认为5000行。建议您合理设置pageSize值大小(例如<200),以避免多并发 查询时可能会导致CPU使用率升高影响使用体验。
- 为保障您的应用安全性,在调用数据实体和关系实体相关分页查询接口时存在如 下约束与限制:
	- 如果分页偏移量>5万,受限于数据库分页查询效能,可能存在响应时长增加 的情况,为保障查询体验,建议list、find、query和select等接口的分页偏移 量≤5万。
	- 如果分页偏移量 > 50万, 对应分页查询接口将自动触发限流保护, 提示"当 前已触发分页查询限流保护,请稍后重试。
- 如果入参参数为Collection、map或Array类型,单次最多传入1000个对应类型的 参数值。
- 枚举、分类、JSON、参考对象、浮点型(自定义精度)和文件类型属性的入参值 不允许为空字符串;文本、长文本、URL和人员类型属性的入参值允许为空字符 串,返回结果会返回该空字符串。
- 如果输入的浮点型(自定义精度)类型属性值超过自定义标度,会先四舍五入到 指定标度后再校验。
- 如果存在"多值"为"是"的枚举类型扩展属性,入参不允许输入**[""]**。
- 如果您想将数据实例中自定义的属性(包括基本属性和扩展属性)设置为空值, 可在调用数据实体/关系实体的update、batchUpdate、save、saveAs和saveAll接 口时,在"needSetNullAttrs"参数中对非必填属性进行设置。
- 调用数据实体/关系实体的创建类接口(如create、batchCreate、save、saveAs和 saveAll)时,
	- 已设置默认值的属性未输入入参值,返回结果会返回该默认值。
	- 未设置默认值的整型、长整型、浮点型、日期和布尔值类型属性,如果入参 值为空字符串,返回结果会返回空值(即NULL)。
- 调用数据实体/关系实体的更新类接口(如updateByAdmin、update、 reviseAndUpdate、checkoutAndUpdate、updateAndCheckin、 updateByCondition、save、saveAll、batchUpdateByAdmin、 batchReviseAndUpdate、batchCheckoutAndUpdate和 batchUpdateAndCheckin)时,
	- 如果存在"值可变"为"否"的属性,其返回结果会返回原值。
	- 整型、长整型、浮点型、日期和布尔值类型属性,如果入参值为空字符串, 返回结果会返回原值。
- 调用save和saveAs接口时,如果入参值为NULL或未输入入参值,其返回结果会返 回原值。
- 调用saveAll接口时,基本属性的入参值会强覆盖,扩展属性的入参值不会强覆 盖。即:如果基本属性未输入入参值,其返回结果会返回NULL;如果扩展属性未 输入入参值,其返回结果会返回原值。
- 调用find接口查询"入库"为"否"的属性时,如果对应属性未设置默认值,其返 回结果会返回NULL。

# 查看全量数据服务 **API** 详情

为了方便用户查看API信息,xDM-F提供如下查看方式:

- 离线方式: 将全量数据服务API导出至本地计算机进行查看**(推荐)**,具体操作请 参见[导出全量数据服务](#page-399-0)**API**。
- 在线方式:
	- 在应用运行态的"数据服务管理 > 全量数据服务"页查看所有全量数据服务 API的信息。

#### 图 **2-165** 全量数据服务 API

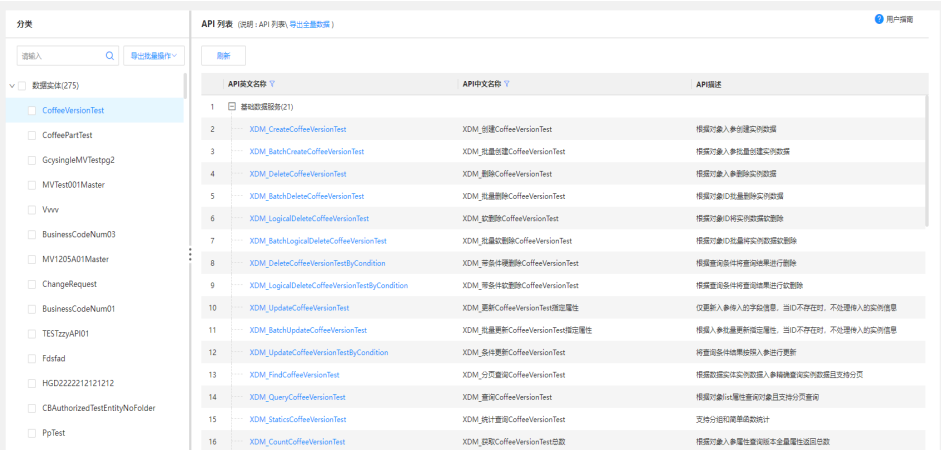

在该页面中,您可以查看到的全量数据服务API包括:数据实体、关系实体、 搜索服务及系统管理API。

– 在"数据实体"折叠面板上查看某个数据实体的所有API信息,及其数据实体 下某个具体API的详细信息。

展开"数据实体"折叠面板,通过对应数据实体英文名称进入API列表页。

#### 图 **2-166** 数据实体 API 列表

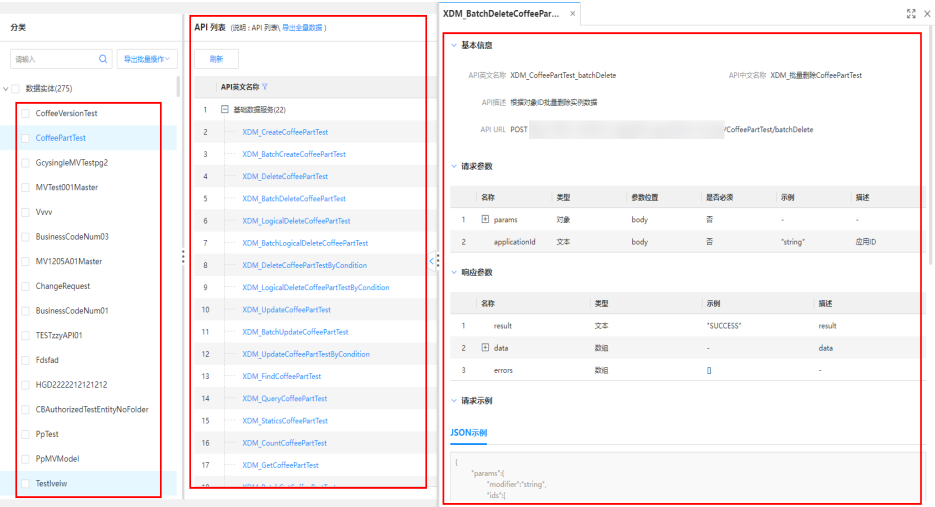

在该页面,您可以查看到对应数据实体的所有对外可调用API,还可以通过对 应"API英文名称"超链接进入API详情页。

– 在"关系实体"折叠面板上查看某个关系实体的所有API信息,及其关系实体 下某个具体API的详细信息。

展开"关系实体"折叠面板,通过对应关系实体英文名称进入API列表页。

#### 图 **2-167** 关系实体 API 列表

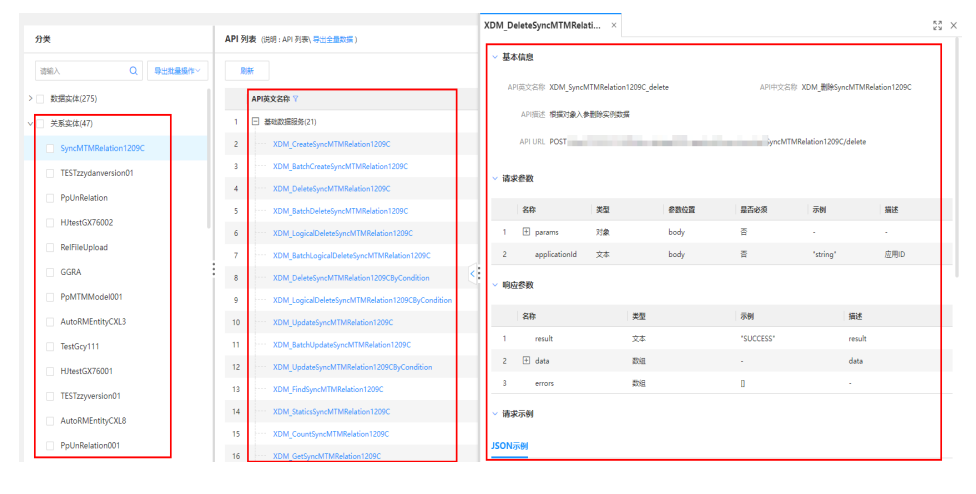

在该页面中,您可以查看到对应关系实体的所有对外可调用API,还可以通过 对应"API英文名称"超链接进入API详情页。

– 在"搜索服务"折叠面板上查看某个搜索服务定义的所有API信息,及其搜索 服务定义下某个具体API的详细信息。

展开"搜索服务"折叠面板,通过对应搜索服务英文名称进入API列表页。

- 在该页面中,您可以查看到对应搜索服务的所有对外可调用API,还可以通过 对应"API英文名称"超链接进入API详情页。
- 在"系统管理API"折叠面板上查看所有系统功能的信息,及其系统功能下某 个具体API的详细信息。

展开"系统管理API"折叠面板,您可以查看到的系统管理API包括:数据实 例鉴权、XDM基线对象、基线对象与被基线对象的关系、分类管理、分类节

点的分组、数据清理与重置、数据实体&关系实体授权、实体信息管理、文件 管理、文件夹、初始化异常、数据实例授权及租户等。此外,您还可以通过 对应"API英文名称"超链接进入API详情页。

#### 图 **2-168** 系统管理 API 列表

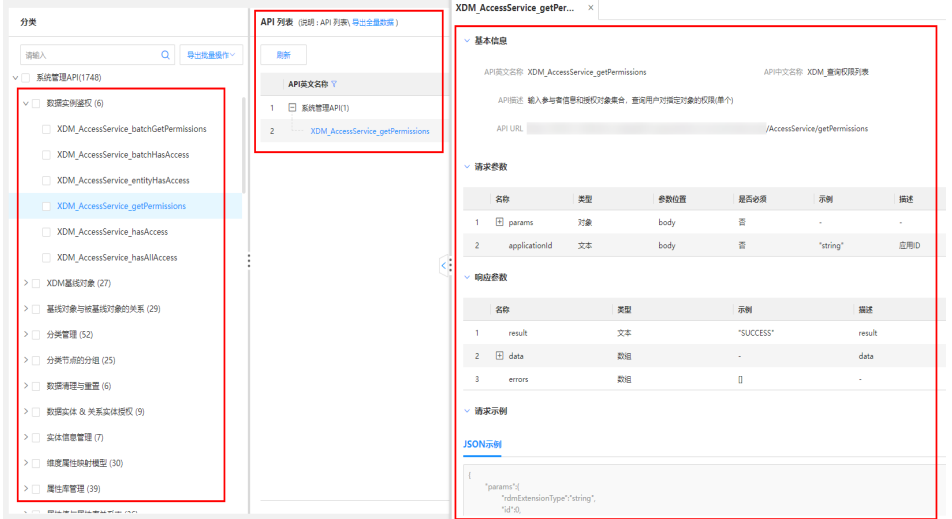

# 搜索全量数据服务 **API**

默认情况下,全量数据服务页展示的是当前应用下所有对外可调用的全量数据服务 API。为了帮助用户快速搜索出当前应用下对外可调用的全量数据服务API, xDM-F提 供搜索全量数据服务API功能,您在搜索框中输入关键字后,即可快速对全量数据服务 API展开检索。

- 步骤1 在左侧导航栏中,单击"数据服务管理 > 全量数据服务",进入"全量数据服务"页 面。
- 步骤**2** 在"全量数据服务"的"分类"操作栏中,根据实际需求,直接在搜索框中输入需要 搜索的API英文名称,单击Q.

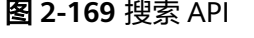

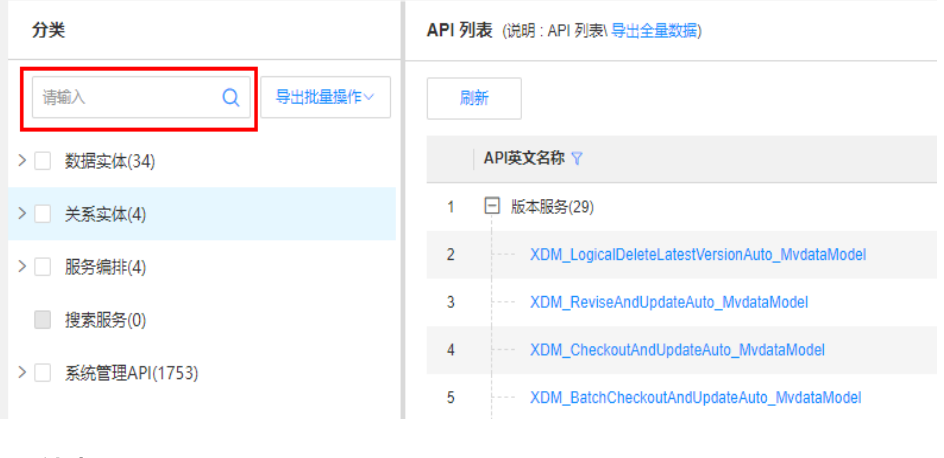

**----**结束

# <span id="page-399-0"></span>导出全量数据服务 **API**

xDM-F提供全量数据服务API导出功能,您可以导出整个应用的全部API或者部分API, 便于您在本地计算机中查阅。

- 步骤1 在左侧导航栏中,选择"数据服务管理 > 全量数据服务",进入"全量数据服务"页 面。
- 步骤**2** 在"全量数据服务"的"分类"操作栏中,您可以通过如下方式导出全量数据服务 API。
	- 全部导出:单击"导出批量操作 > 全部导出"。

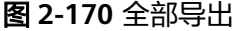

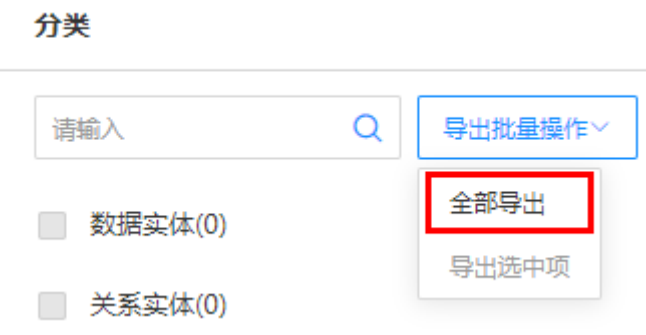

导出选中项: 勾选需要导出的API或分类,单击"导出批量操作 > 导出选中项"。

| 分类                        | API 列表 (说明 : API 列表\ 导出全量数据)                        |
|---------------------------|-----------------------------------------------------|
| 导出批量操作 ><br>请输入<br>Q      | 刷新                                                  |
| 全部导出<br>数据实体(34)          | API英文名称 了                                           |
| 导出选中项<br>Auto MvdataModel | 版本服务(29)<br>1<br>l-l                                |
| EntityForViewModel10iQ    | 2<br>XDM_LogicalDeleteLatestVersionAuto_MvdataModel |
| EntityViewModeluUZMaster  | 3<br>XDM ReviseAndUpdateAuto MvdataModel            |
| Auto MvdataModelMaster    | 4<br>XDM_CheckoutAndUpdateAuto_MvdataModel          |
| <b>Auto DTEntity</b>      | 5<br>XDM BatchCheckoutAndUpdateAuto MvdataModel     |
|                           | 6<br>XDM UpdateAndCheckinAuto MydataModel           |

图 **2-171** 导出选中项

步骤3 在弹出的窗口中,选择导出文件的保存路径,单击"保存"。

"swagger.zip"文件即为导出的全量数据文件,该压缩文件包含 custom\_service.yaml、entities.yaml、search\_service.yaml和 system\_endpoint.yaml。推荐使用Swagger编辑器打开导出的yaml文件。

- entities.yaml:存放数据实体API和关系实体API。
- search\_service.yaml:存放搜索服务定义API。

● system\_endpoint.yaml:存放系统管理API。

**----**结束

# **2.7.2** 查询条件转换工具

# 操作场景

工业数字模型驱动引擎-数据建模引擎(xDM Foundation,简称xDM-F)提供了 JSON&SQL的转换工具。用户可以根据页面提供的添加分组,设置分组下的规则入 口,帮助用户更简洁方便的查询转换工具。

# 前提条件

# [已登录应用运行态。](https://support.huaweicloud.com/consog-idme/idme_consog_0023.html)

### 操作步骤

步骤1 在左侧导航栏中, 选择"数据服务管理 > 查询条件转换工具", 进入查询条件转换工 具页面。

默认展示一个大的分组。

步骤2 在分组转换页面,设置分组。

根据实际需求,进行如下设置:

- 单击"增加分组",新增分组。
- 单击<sup>⊕</sup>,添加分组下的规则。
- 单击 $\Theta$ ,删除分组下的规则。
- 单击"删除分组",删除分组。

# 注意

- 第一个大分组不能删除。
- 在分组中,操作符支持=, >, <, >=, <=, <>, in, like, isnull和notnull。
- 同一个分组中,各规则之间的"与/或"需要一致。
- 同一级别的分组中, "与/或"需要一致。

步骤**3** 单击"转换"。

提供了JSON和SQL两种转换语句,可根据实际需求进行查看。

**----**结束

# **2.8** 权限管理

# **2.8.1** 权限管理概述

权限管理功能是系统安全的重要基础保障,作为数字化变革和数据管理优秀实践开发 的创新型工业软件开发与运营平台,工业数字模型驱动引擎-数据建模引擎(xDM Foundation,简称xDM-F)提供了基于数据对象和操作的授权/鉴权功能服务、上下文 (文件夹)、群组/团队/团队角色/全局角色等多维度权限配置功能,帮助您构建完善 安全的权限系统,保障数据安全。

# 参与者

参与者一般指的是在系统之外与系统交互的某人或某角色,在xDM-F中,参与者指的 是对搜索服务定义、"权限管理"功能的数据模型与其数据实例等操作的某人或某角 色。xDM-F当前提供如表**2-43**所示的参与者类型。

#### 表 **2-43** 参与者类型

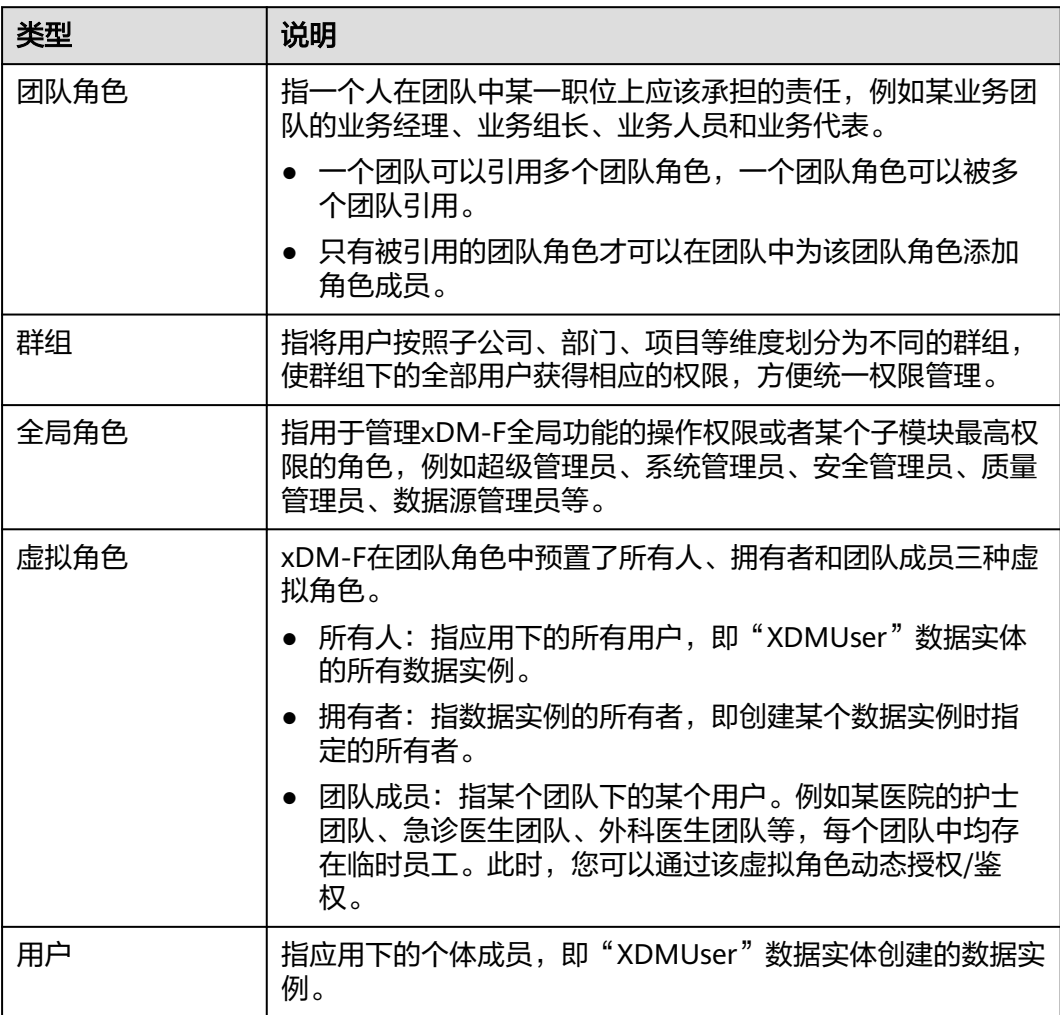

### 操作类型

不同的角色有不同的操作权限,对每个用户分配最小够用的操作权限,可以极小的防 止各种越权操作,从而有效减少由于操作不当带来的故障和安全问题。

xDM-F的操作类型提供了应用内的具体操作,内置七种操作类型:创建、管理、修 订、下载、查询、修改和删除。如果内置的操作类型满足不了您实际的业务场景,您 也可以自定义添加。更多关于操作类型的操作请参见<mark>操作类型</mark>。

# 授权

为了保证各类数据的安全性,满足用户自定义开发数据对象或功能授权的需求,xDM-F提供基于数据对象和操作的授权功能。您可以通过授权功能将参与者、搜索服务定 义/具有"权限管理"功能的数据模型及操作类型进行关联,并将这组关系配置到策略 集,提升模型维护效率,方便用户维护系统权限、数据流转等操作。

根据授权维度的不同,xDM-F的授权分为静态授权和动态授权。

#### 表 **2-44** 授权类型

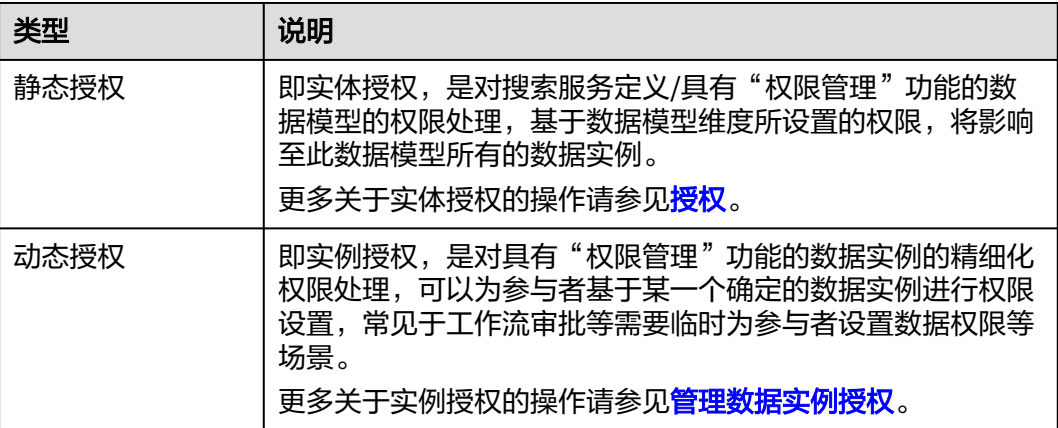

# 权限规则

权限规则是您自定义的属性访问控制规则,用于控制参与者对具有"权限管理"功能 的数据模型的属性级操作,可以实现对应用数据更细粒化的访问控制和安全防护。

单条自定义的权限规则由如下信息构成:

**属性**: 如果数据模型需要进行属性级的权限管理, 必须选择属性。您可以在创建 数据模型时配置权限操作,或者直接编辑已有的数据模型进行配置。更多操作请 参见[创建数据实体](#page-224-0)[、创建关系实体](#page-235-0)、[修改数据实体](#page-234-0)[和修改关系实体](#page-242-0)。

说明

长文本、文件和JSON类型的属性不支持设置权限规则。

运算符: 用于属性的运算, 不同类型的属性所支持的运算符不同。xDM-F支持的 运算符如下:

#### 表 **2-45** 支持的运算符

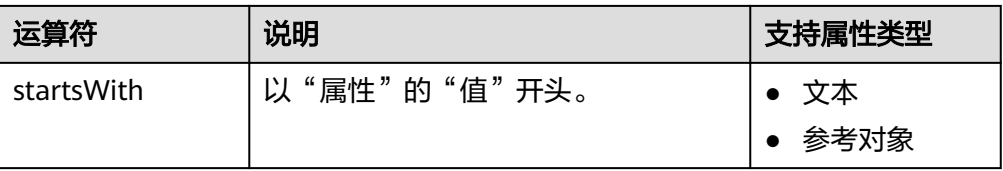

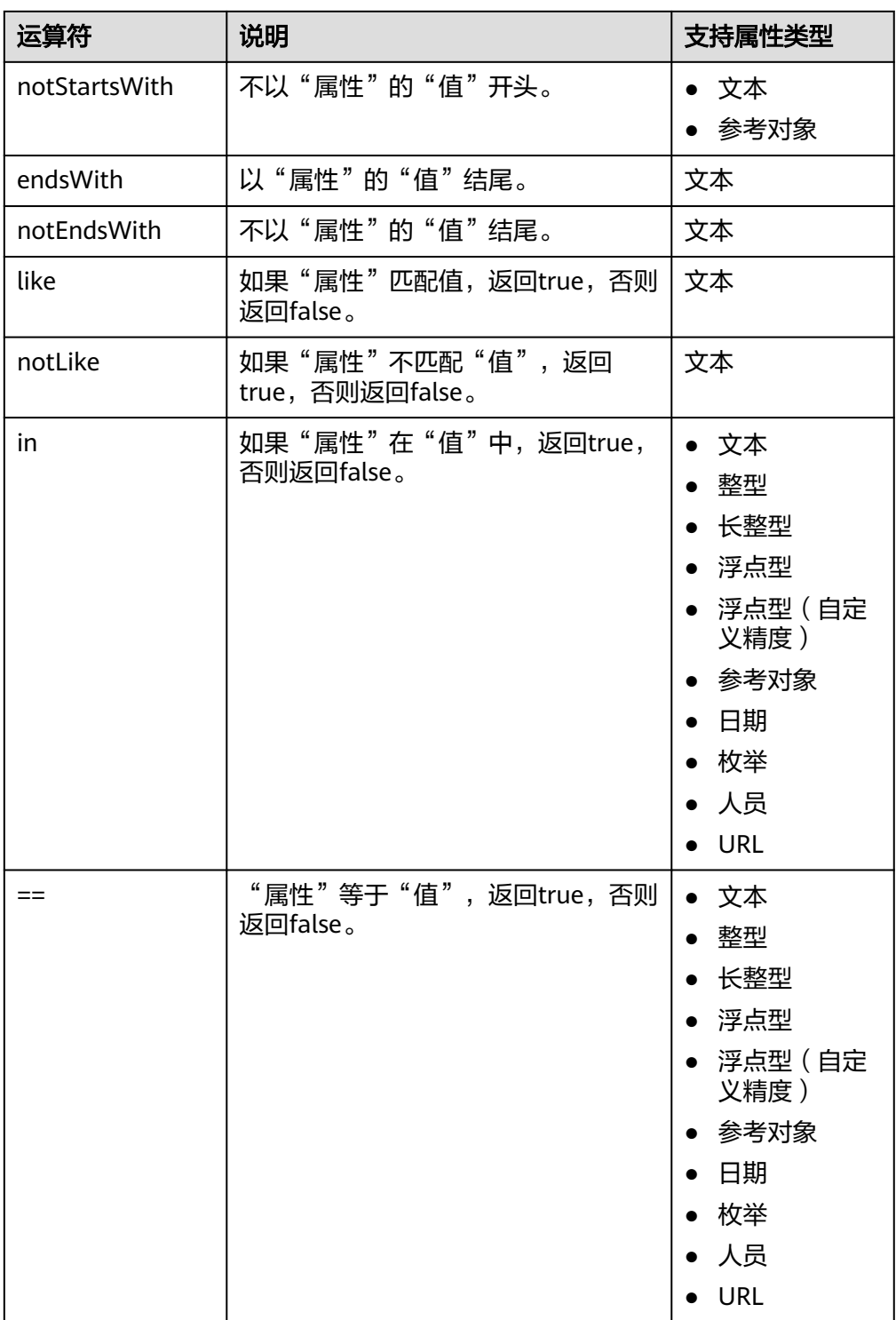

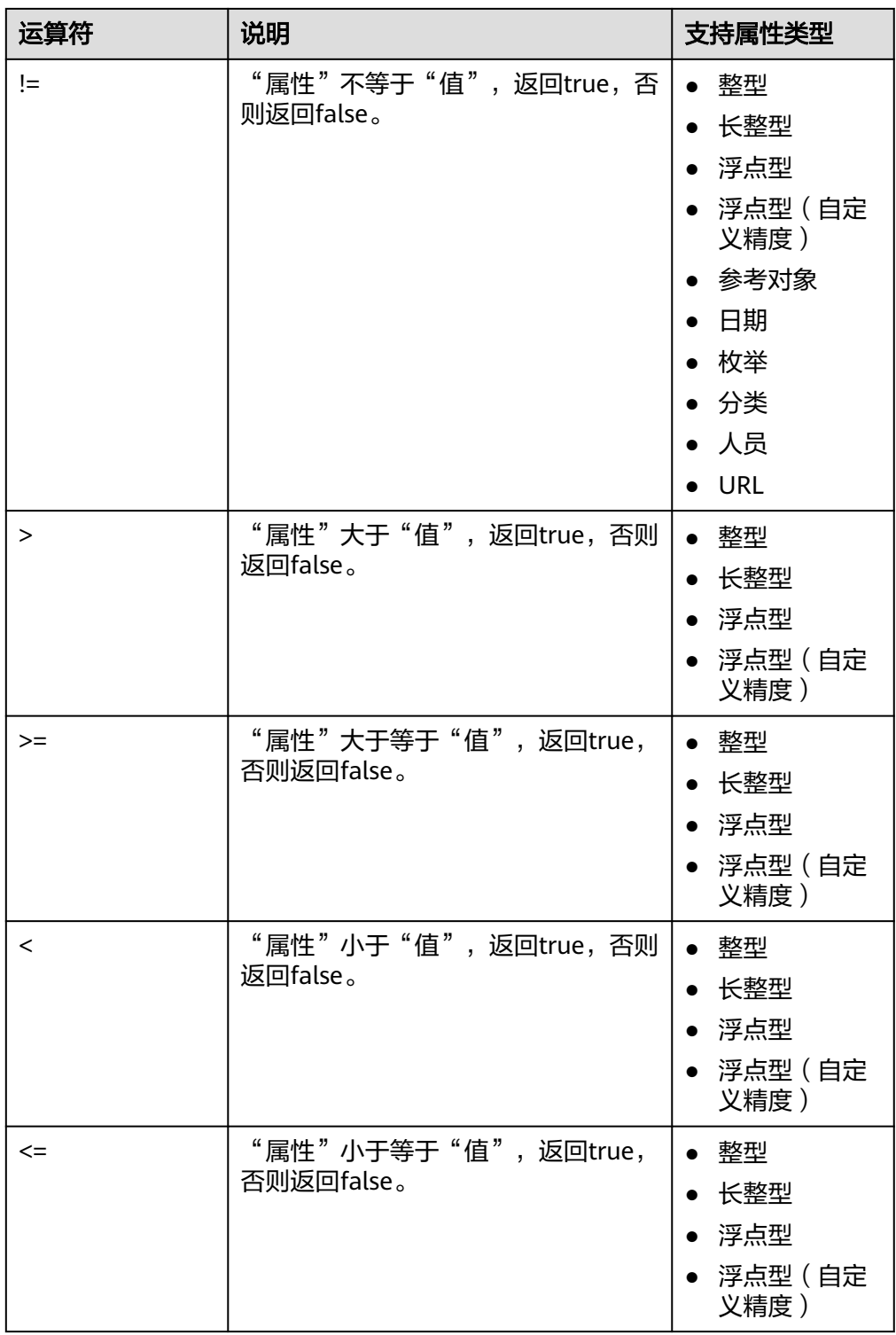

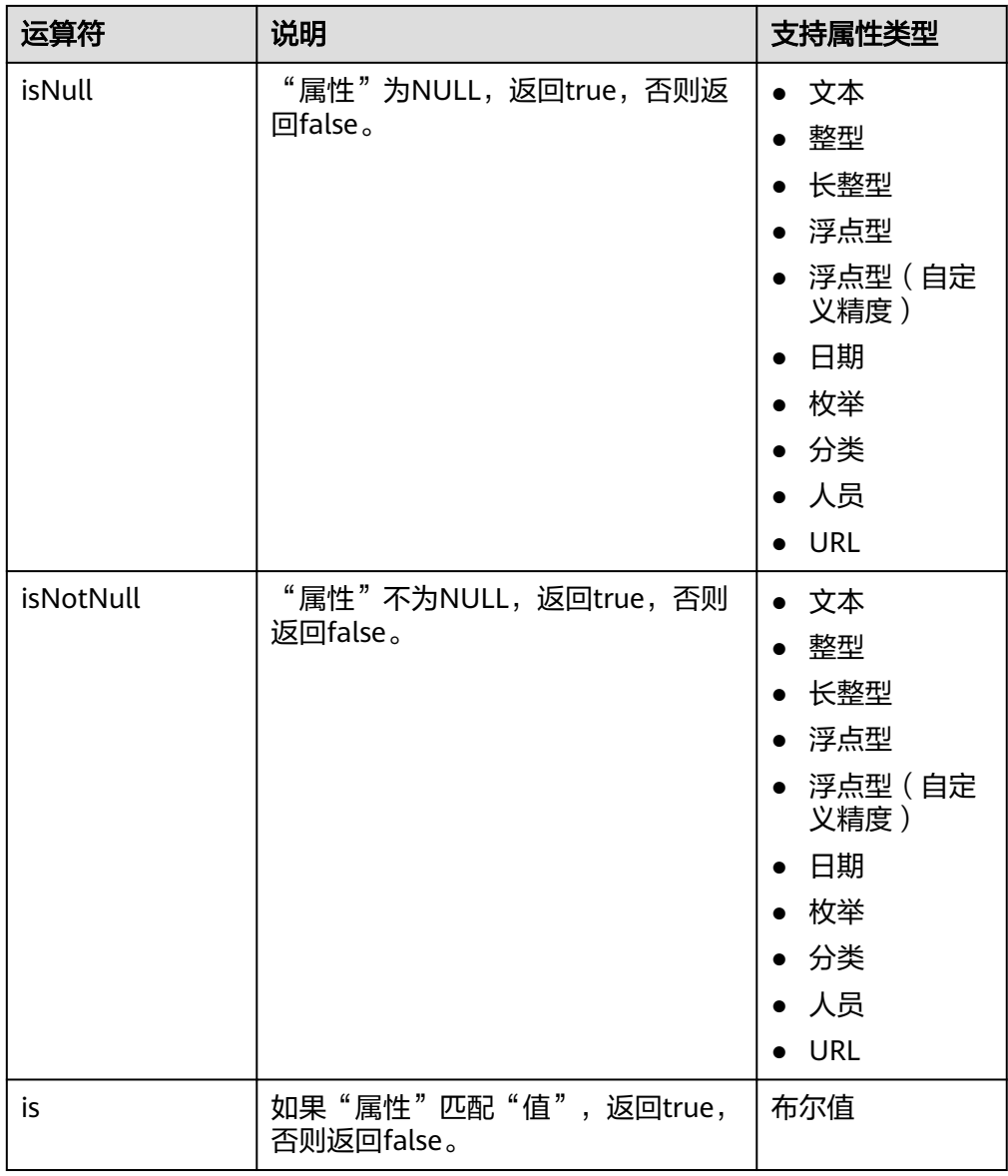

- 值:设置该权限规则要匹配的属性值。配置示例如下:
	- 示例1: "属性"为"creator", "运算符"为"isNotNull", 表示当创建 者不为空时,则符合该规则。
	- 示例2: "属性"为"tenant.id", "运算符"为"==", "值"为"-1", 表示当租户ID等于"-1"时, 则符合该规则。
- 显示值:根据"属性"选择的"id",返回对应属性映射的实例值。您可以在创 建数据模型时的"权限操作"进行设置,或者直接编辑已有的数据模型进行配 置。更多操作请参见**创建数据实体、[创建关系实体](#page-235-0)[、修改数据实体](#page-234-0)和[修改关系实](#page-242-0)** [体](#page-242-0)。

说明

显示值仅适用于"参考对象"类型的属性。

### <span id="page-406-0"></span>策略集

策略集是一个容器,是您创建的参与者、数据模型、权限规则和操作类型相互关联的 权限策略集合。当应用进行鉴权时,系统将在您指定的策略集中寻找权限策略,来确 。<br>定参与者是否具有相应权限。更多关于[策略集](#page-447-0)的操作请参见<mark>策略集</mark>。

#### 说明

xDM-F内置的"adhoc"和"function"策略集不允许编辑、删除或添加子策略集。

此外,文件夹具有策略集继承的功能,子文件夹的策略集可以继承父文件夹的策略 集,也可以自定义。更多关于[文件夹](#page-287-0)的操作请参见<mark>文件夹</mark>。

# 约束与限制

同一应用运行态同一逻辑租户下,最多可创建5000个团队角色、5000个群组和5000个 全局角色。

# **2.8.2** 团队

# **2.8.2.1** 创建团队

### 操作场景

团队可作为一个整体,可直接与团队角色进行绑定,便于管理。本文指导您在应用运 行态创建团队。

# 前提条件

- [已登录应用运行态。](https://support.huaweicloud.com/consog-idme/idme_consog_0023.html)
- [已创建团队角色](#page-418-0)。
- [已创建群组](#page-424-0)并[设置成员信息。](#page-426-0)
- 已创建XDMUser数据实体的实例,具体操作请参见<mark>创建数据实例</mark>。

# 步骤 **1**:填写基本信息

步骤**1** 在左侧导航栏中,选择"权限管理 > 团队",进入团队页面。

步骤**2** 单击"创建"。

# 图 **2-172** 创建团队

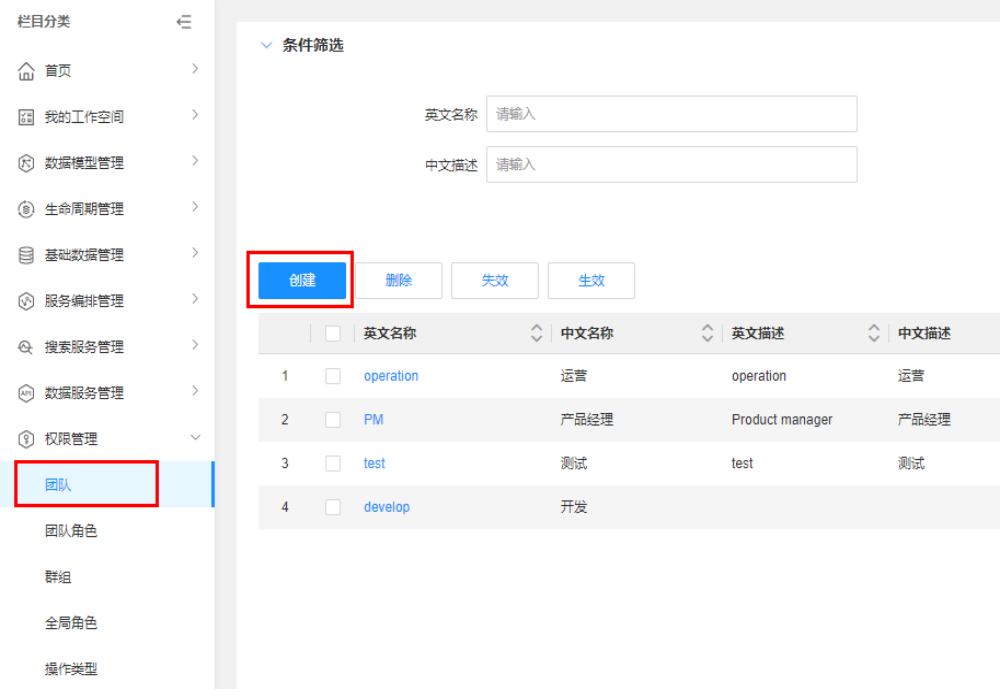

# 步骤**3** 根据页面提示,配置如下信息。

# 图 **2-173** 基本信息

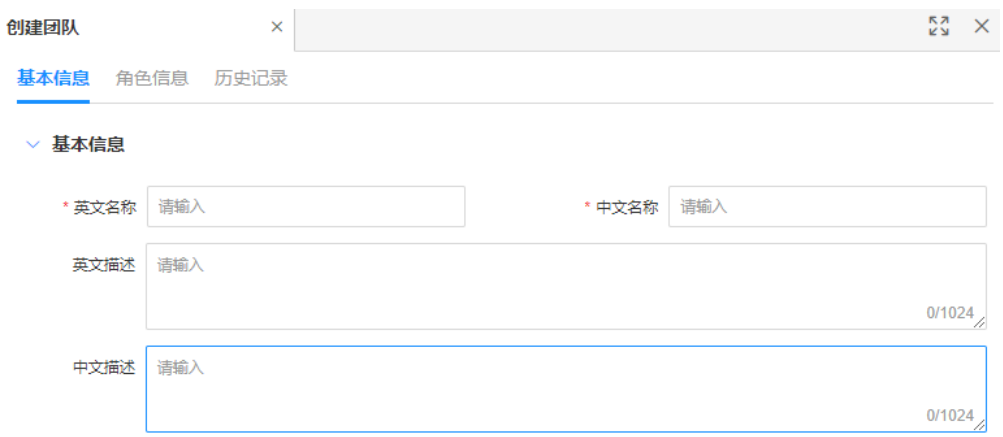

# 表 **2-46** 基本信息

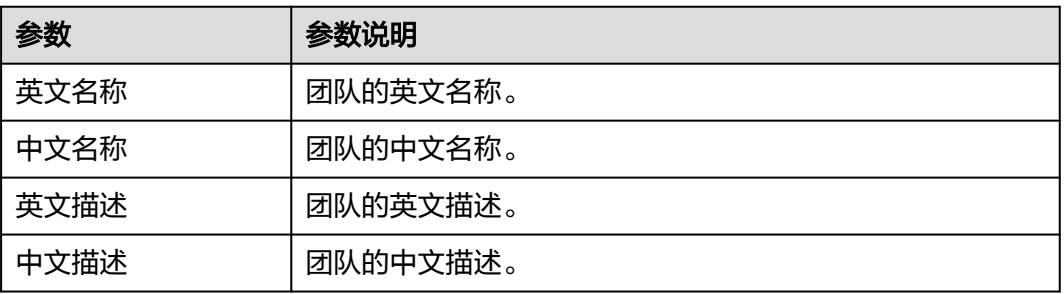

步骤**4** 单击"保存"。

**----**结束

# 步骤 2: 设置角色信息

当您完成创建团队后,您需要为团队添加相应的团队角色。

步骤**1** 选择"角色信息"页签,进入角色信息页面。

步骤**2** 单击"添加"。

图 **2-174** 添加团队角色

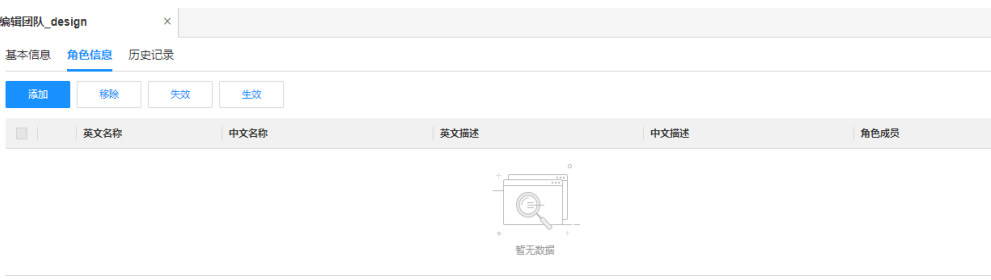

步骤**3** 在弹出的窗口中,勾选待添加的团队角色,单击"确定"。

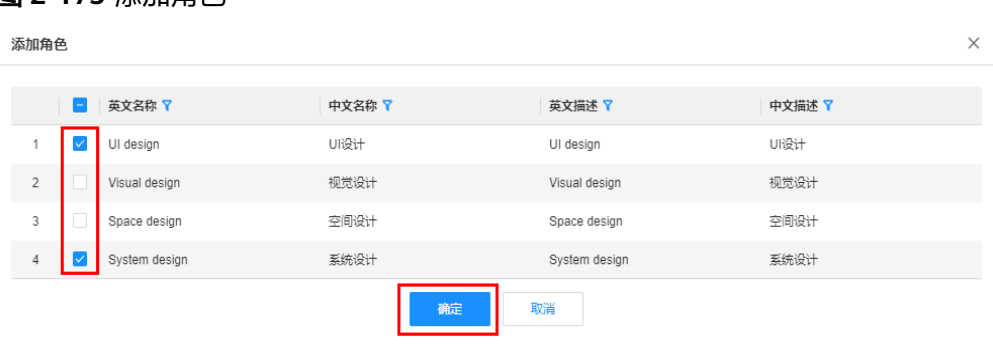

# 图 **2-175** 添加角色

步骤4 在添加的团队角色中,单击<mark>~</mark>。

# 图 **2-176** 角色成员

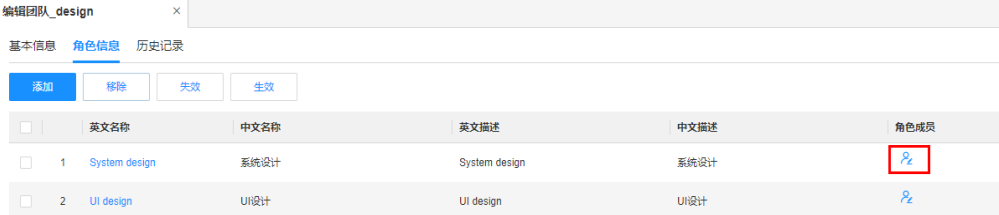

步骤5 在弹出的窗口中, 根据实际业务需求, 添加成员, 单击"保存"。

● 添加群组信息:单击"添加",选择群组。

#### 图 **2-177** 添加群组

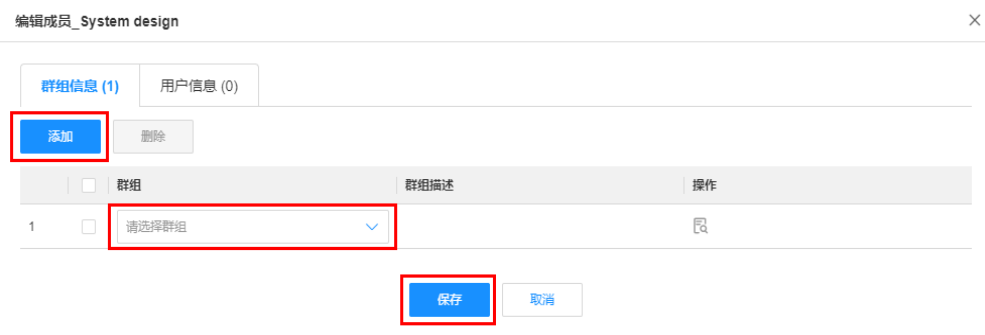

添加用户信息: 选择"用户信息"页签, 单击"添加", 选择用户的全名或工 号。

#### 图 **2-178** 添加用户

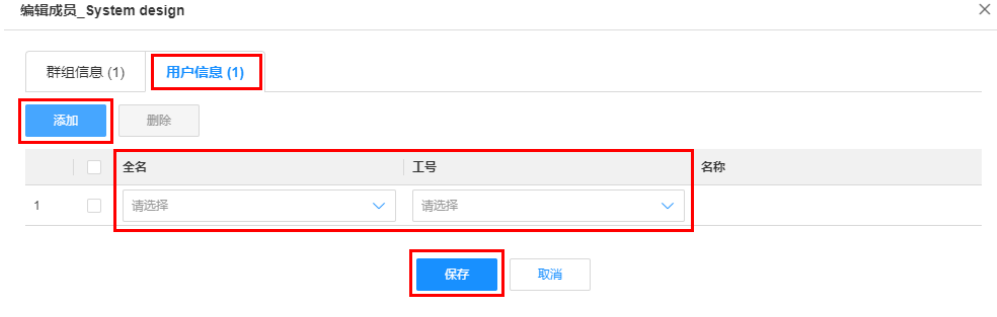

#### **----**结束

# **2.8.2.2** 删除团队

# 操作场景

本文指导您在应用运行态删除团队。

### 前提条件

#### [已登录应用运行态。](https://support.huaweicloud.com/consog-idme/idme_consog_0023.html)

# 操作步骤

- 步骤**1** 在左侧导航栏中,选择"权限管理 > 团队",进入团队页面。
- 步骤**2** 勾选需要删除的团队,单击"删除"。

#### 说明

如果团队已添加团队角色,不能删除该团队。如需删除,需要先<mark>移除角色</mark>。

步骤**3** 在弹出的提示框中,单击"确定"。

#### **----**结束

# **2.8.2.3** 失效团队

# 操作场景

本文指导您在应用运行态失效团队。

# 前提条件

[已登录应用运行态。](https://support.huaweicloud.com/consog-idme/idme_consog_0023.html)

# 操作步骤

步骤**1** 在左侧导航栏中,选择"权限管理 > 团队",进入团队页面。

步骤**2** 勾选需要失效的团队,单击"失效"。

## 图 **2-179** 失效团队

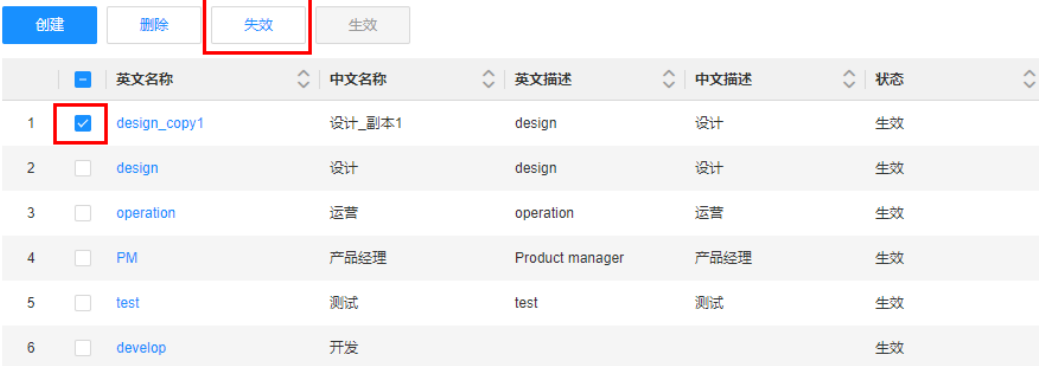

步骤**3** 在弹出的提示框中,单击"确定"。

### **----**结束

# **2.8.2.4** 生效团队

# 操作场景

本文指导您在应用运行态生效团队。

# 前提条件

## [已登录应用运行态。](https://support.huaweicloud.com/consog-idme/idme_consog_0023.html)

#### 操作步骤

步骤**1** 在左侧导航栏中,选择"权限管理 > 团队",进入团队页面。

步骤**2** 勾选需要生效的团队,单击"生效"。

### 图 **2-180** 生效团队

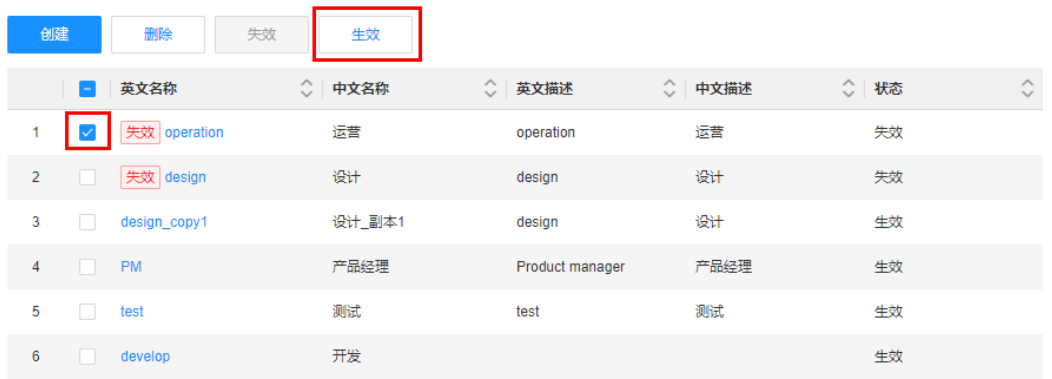

步骤**3** 在弹出的提示框中,单击"确定"。

**----**结束

# **2.8.2.5** 编辑团队

# 操作场景

本文指导您在应用运行态编辑团队。

# 前提条件

### [已登录应用运行态。](https://support.huaweicloud.com/consog-idme/idme_consog_0023.html)

# 操作步骤

步骤**1** 在左侧导航栏中,选择"权限管理 > 团队",进入团队页面。

**步骤2** 找到需要编辑的团队,单击&e。

您也可以进入团队详情页面,单击"编辑"。

#### 图 **2-181** 编辑团队

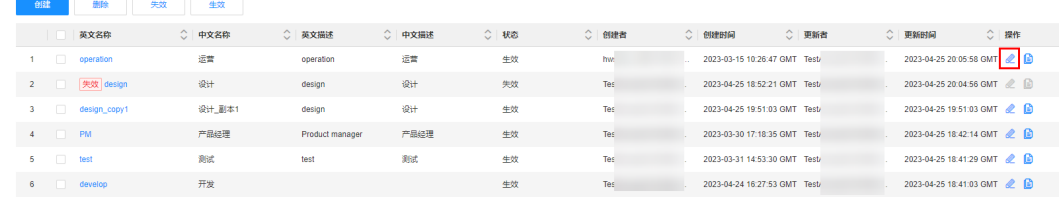

步骤3 在展开的页面,根据实际业务需求编辑团队,单击"保存"。

- 基本信息:可编辑英文名称、中文名称、英文描述和中文描述。
- 角色信息: 可对角色进行<mark>创建、[移除](#page-414-0)[、修改](#page-416-0)、[生效](#page-415-0)[和失效](#page-416-0)</mark>的操作。
- **----**结束

# **2.8.2.6** 查询团队

# 操作场景

当您需要查询某些团队时,您可以通过工业数字模型驱动引擎-数据建模引擎(xDM Foundation,简称xDM-F)提供的查询团队功能进行查询。查询条件包含英文名称、 中文名称、英文描述、中文描述、状态、创建者等。

### 前提条件

[已登录应用运行态。](https://support.huaweicloud.com/consog-idme/idme_consog_0023.html)

### 操作步骤

- 步骤1 在左侧导航栏中, 选择"权限管理 > 团队", 进入团队页面。
- 步骤**2** 根据实际需求,设置筛选条件(如英文名称、中文名称、英文描述、中文描述、状 态、创建者等),单击"搜索"。

#### 图 **2-182** 条件筛选

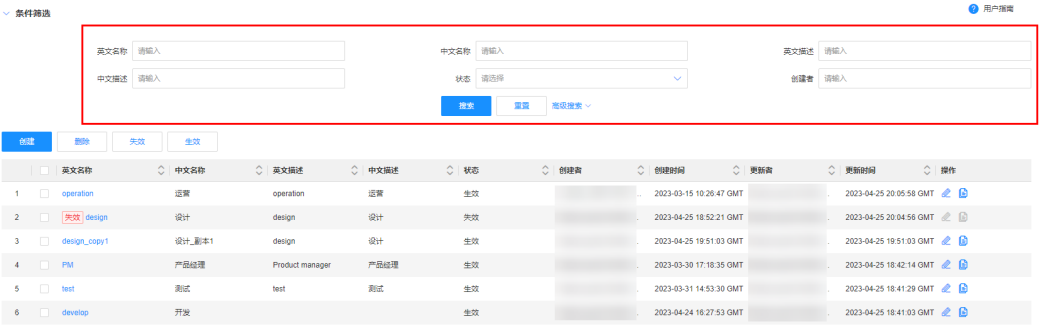

在团队列表中显示的列表字段包含:英文名称,中文名称、英文描述、中文描述、状 态、创建者、创建时间、更新者、更新时间等。

#### **----**结束

# **2.8.2.7** 查看团队

#### 操作场景

您可以在应用运行态查看团队的详细信息,如基本信息、角色信息和历史记录。

# 前提条件

#### [已登录应用运行态。](https://support.huaweicloud.com/consog-idme/idme_consog_0023.html)

#### 操作步骤

步骤1 在左侧导航栏中, 选择"权限管理 > 团队", 进入团队页面。

步骤**2** 找到需要查看的团队,单击该团队英文名称,进入团队详情页面。

#### 图 **2-183** 团队详情

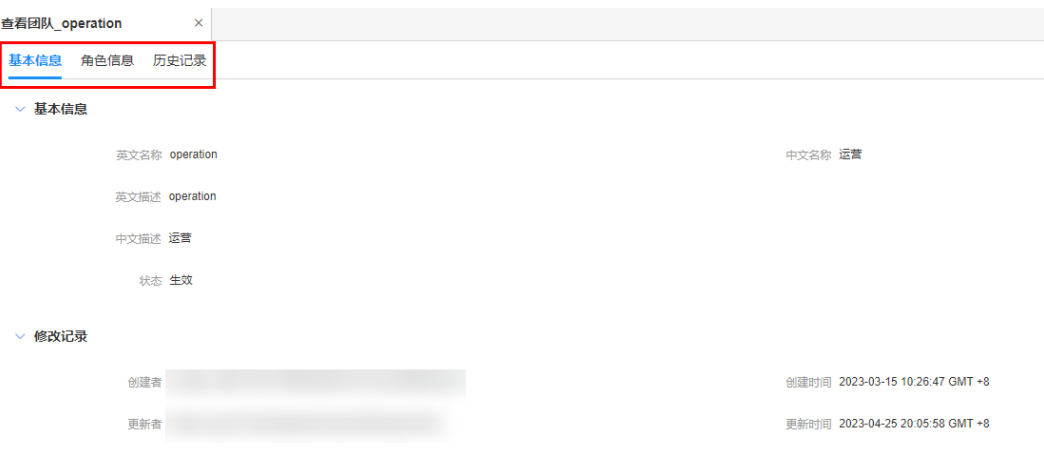

#### ● 基本信息

可查看当前团队的基本信息,包括:中文名称、英文名称、中文描述、英文描 述、状态、修改记录等。

● 角色信息

可查看当前团队的角色信息。

● 历史记录 可查看当前团队的历史操作记录。

**----**结束

# **2.8.2.8** 另存团队

# 操作场景

您可以在应用运行态另存团队。另存后会生成一个新的团队,新团队会完全复制原团 队现有的基本信息和角色信息,便于其他数据模型使用该团队的信息。

# 前提条件

#### [已登录应用运行态。](https://support.huaweicloud.com/consog-idme/idme_consog_0023.html)

### 操作步骤

- 步骤**1** 在左侧导航栏中,选择"权限管理 > 团队",进入团队页面。
- 步骤2 找到需要另存的团队,单击<sup>。</sup>。

#### 图 **2-184** 另存团队

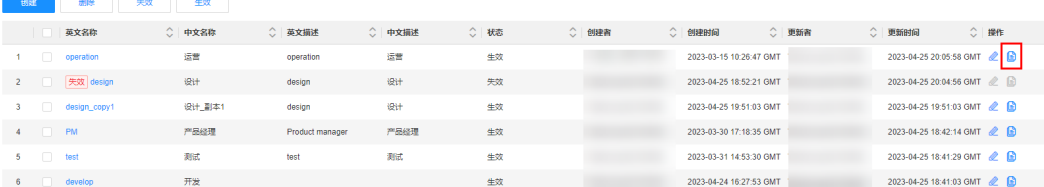

<span id="page-414-0"></span>步骤3 在展开的页面,确认团队的基本信息,单击"另存"。

团队的英文名称格式为*原英文名称 \_copy1*, 团队的中文名称格式为*原中文名称 \_副本* 1,其他信息保持为原团队信息,您也可以根据实际业务需求进行修改。

**----**结束

# **2.8.2.9** 添加角色

### 操作场景

本文指导您在应用运行态为团队添加角色。

# 前提条件

#### [已登录应用运行态。](https://support.huaweicloud.com/consog-idme/idme_consog_0023.html)

#### 操作步骤

- 步骤**1** 在左侧导航栏中,选择"权限管理 > 团队",进入团队页面。
- **步骤2** 找到需要添加角色的团队,单击 您也可以进入团队详情页面,单击"编辑"。

#### 图 **2-185** 编辑团队

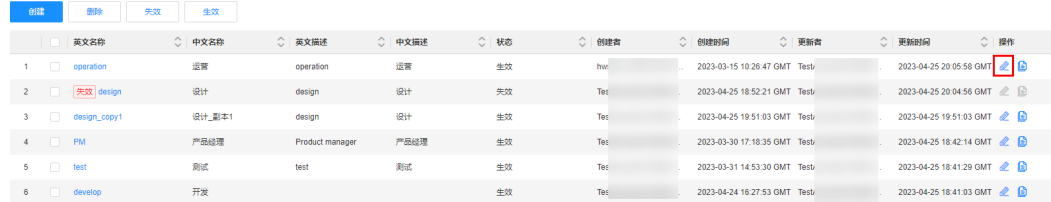

步骤**3** 选择"角色信息"页签,单击"添加"。

**步骤4** 在弹出的窗口中,勾选需要添加的角色,单击"确定"。

**----**结束

# **2.8.2.10** 移除角色

#### 操作场景

本文指导您在应用运行态为团队移除角色。

### 前提条件

#### [已登录应用运行态。](https://support.huaweicloud.com/consog-idme/idme_consog_0023.html)

#### 操作步骤

步骤**1** 在左侧导航栏中,选择"权限管理 > 团队",进入团队页面。

<span id="page-415-0"></span>步骤**2** 找到需要移除角色的团队,单击 。

您也可以进入团队详情页面,单击"编辑"。

#### 图 **2-186** 编辑团队

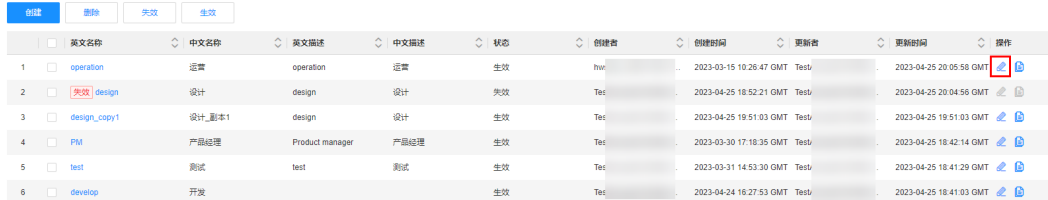

步骤**3** 选择"角色信息"页签,勾选需要移除的角色,单击"移除"。

步骤**4** 在弹出的提示框中,单击"确定"。

**----**结束

# **2.8.2.11** 生效角色

# 操作场景

如需将失效的角色恢复,您可在应用运行态生效角色。

# 前提条件

#### [已登录应用运行态。](https://support.huaweicloud.com/consog-idme/idme_consog_0023.html)

### 操作步骤

- 步骤**1** 在左侧导航栏中,选择"权限管理 > 团队",进入团队页面。
- **步骤2** 找到需要生效角色的团队,单击*●*。 您也可以进入团队详情页面,单击"编辑"。

#### 图 **2-187** 编辑团队

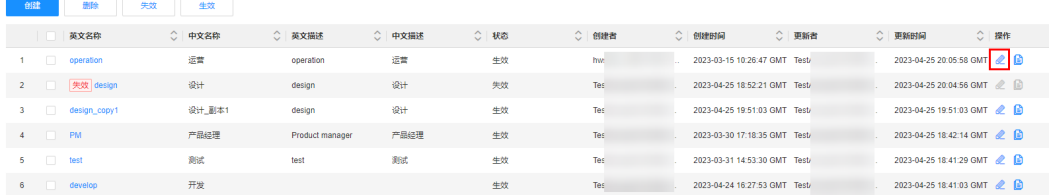

步骤**3** 选择"角色信息"页签,勾选需要生效的角色,单击"生效"。

步骤**4** 在弹出的提示框中,单击"确定"。

#### **----**结束

# <span id="page-416-0"></span>**2.8.2.12** 失效角色

# 操作场景

本文指导您在应用运行态为团队失效角色,失效后的角色不可被使用。

### 前提条件

已<del>登录</del>应用运行态。

# 操作步骤

- **步骤1** 在左侧导航栏中,选择"权限管理 > 团队",进入团队页面。
- 步骤2 找到需要失效角色的团队,单击&。

您也可以进入团队详情页面,单击"编辑"。

#### 图 **2-188** 编辑团队

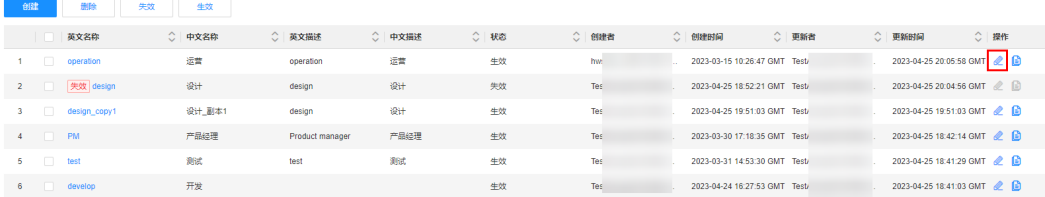

步骤**3** 选择"角色信息"页签,勾选需要失效的角色,单击"失效"。 步骤**4** 在弹出的提示框中,单击"确定"。

#### **----**结束

# **2.8.2.13** 编辑成员

### 操作场景

本文指导您在应用运行态编辑团队中的成员。

### 前提条件

- 已[登录应用运行态](https://support.huaweicloud.com/consog-idme/idme_consog_0023.html),具体操作请参见<mark>登录应用运行态</mark>。
- [已创建团队](#page-406-0)。

# 操作步骤

步骤**1** 在左侧导航栏中,选择"权限管理 > 团队",进入团队页面。

步骤2 找到需要编辑成员的团队,单击&。

您也可以进入团队详情页面,单击"编辑"。

#### 图 **2-189** 编辑团队

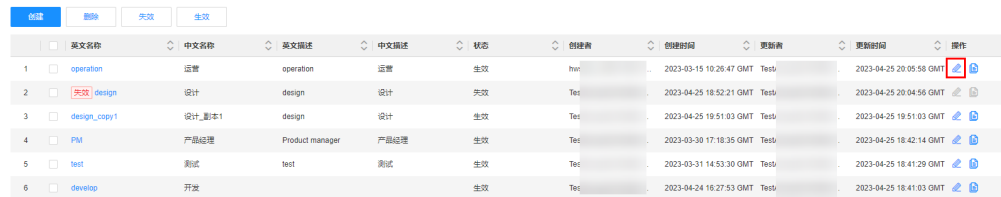

# <mark>步骤3</mark> 选择"角色信息"页签,找到需要编辑的角色,单击<mark>2</mark>。

#### 步骤**4** 在弹出的窗口中,进行如下操作。

● 群组信息:

#### 图 **2-190** 群组信息

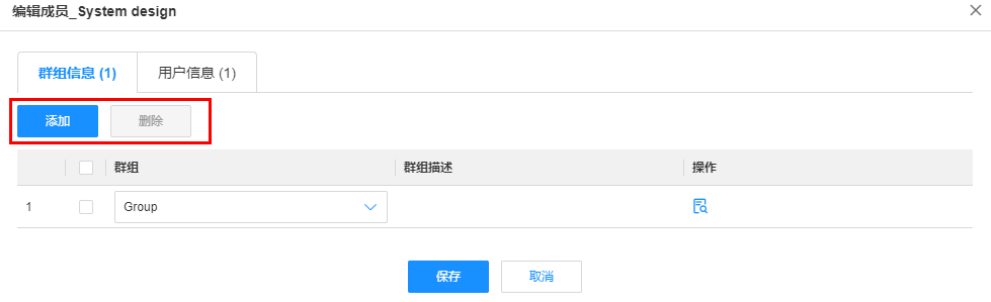

- 添加群组: 单击"添加", 选择群组, 单击"保存"。
- 删除群组:勾选群组,单击"删除"。
- 用户信息:

#### 图 **2-191** 用户信息

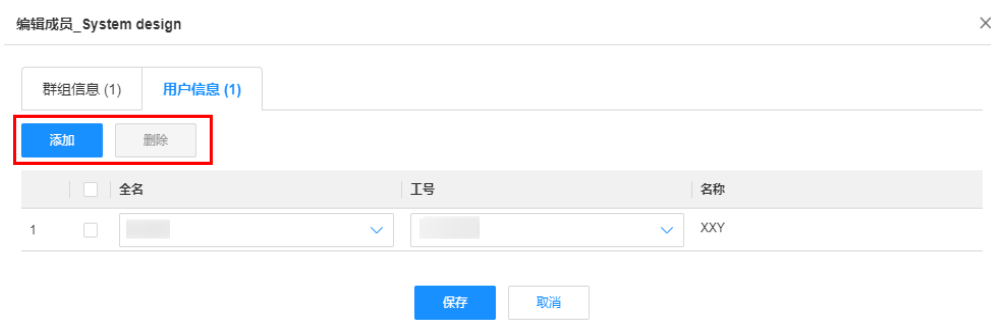

- 添加用户:单击"添加",选择用户的全名或工号,单击"保存"。
- 删除用户:勾选用户,单击"删除"。

**----**结束

# **2.8.3** 团队角色

# <span id="page-418-0"></span>**2.8.3.1** 创建团队角色

# 操作场景

如果团队角色与团队进行绑定,在授权时可以对团队角色进行授权,从而这个团队内 的人会间接获得权限。本文指导您如何在应用运行态创建团队角色。

# 前提条件

[已登录应用运行态。](https://support.huaweicloud.com/consog-idme/idme_consog_0023.html)

# 操作步骤

步骤1 在左侧导航栏中,选择"权限管理 > 团队角色",进入团队角色页面。

步骤**2** 单击"创建"。

### 图 **2-192** 创建团队角色

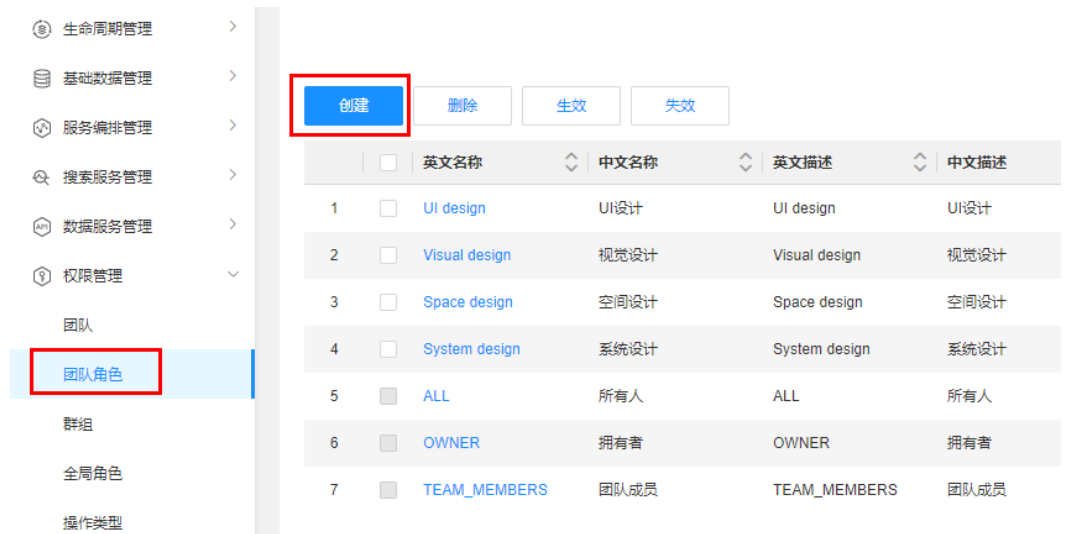

步骤**3** 根据页面提示,配置如下信息。

### 图 **2-193** 基本信息

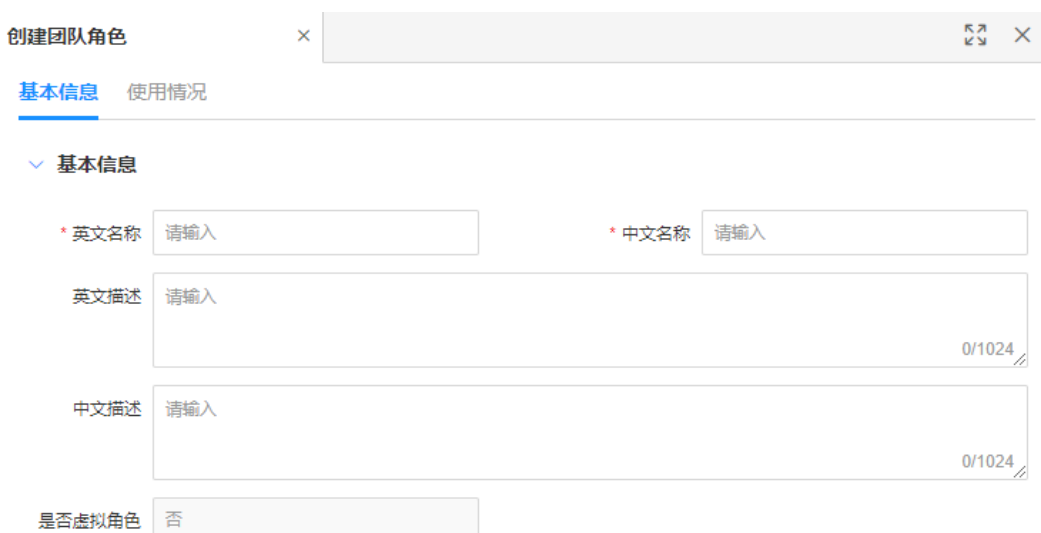

### 表 **2-47** 基本信息

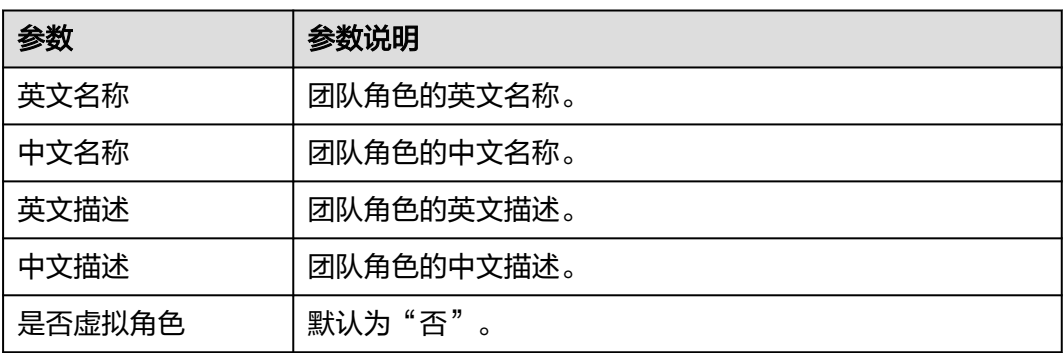

步骤**4** 单击"保存"。

#### **----**结束

# **2.8.3.2** 删除团队角色

# 操作场景

本文指导您在应用运行态删除团队角色。

# 前提条件

### [已登录应用运行态。](https://support.huaweicloud.com/consog-idme/idme_consog_0023.html)

# 操作步骤

步骤1 在左侧导航栏中, 选择"权限管理 > 团队角色", 进入团队角色页面。

步骤**2** 勾选需要删除的团队角色,单击"删除"。

步骤**3** 在弹出的提示框中,单击"确定"。

#### **----**结束

# **2.8.3.3** 生效团队角色

### 操作场景

本文指导您在应用运行态生效团队角色。

### 前提条件

#### [已登录应用运行态。](https://support.huaweicloud.com/consog-idme/idme_consog_0023.html)

## 操作步骤

- 步骤1 在左侧导航栏中,选择"权限管理 > 团队角色",进入团队角色页面。
- 步骤**2** 勾选需要生效的团队角色,单击"生效"。
- 步骤3 在弹出的提示框中,单击"确定"。

#### **----**结束

# **2.8.3.4** 失效团队角色

# 操作场景

本文指导您在应用运行态失效团队角色。

# 前提条件

### [已登录应用运行态。](https://support.huaweicloud.com/consog-idme/idme_consog_0023.html)

### 操作步骤

- 步骤1 在左侧导航栏中,选择"权限管理 > 团队角色",进入团队角色页面。
- 步骤**2** 勾选需要失效的团队角色,单击"失效"。
- 步骤**3** 在弹出的提示框中,单击"确定"。

#### **----**结束

# **2.8.3.5** 编辑团队角色

# 操作场景

本文指导您在应用运行态编辑团队角色。

# 前提条件

[已登录应用运行态。](https://support.huaweicloud.com/consog-idme/idme_consog_0023.html)

### 操作步骤

- 步骤1 在左侧导航栏中,选择"权限管理 > 团队角色",进入团队角色页面。
- 步骤2 找到需要编辑的团队角色,单击

您也可以进入团队角色详情页面,单击"编辑"。

步骤**3** 在展开的页面,修改团队角色的英文名称、中文名称、英文描述、中文描述,单击 "保存"。

**----**结束

# **2.8.3.6** 查询团队角色

### 操作场景

当您需要查询某些团队角色时,您可以通过工业数字模型驱动引擎-数据建模引擎 (xDM Foundation,简称xDM-F)提供的查询团队角色功能进行查询。查询条件包含 英文名称、中文名称、英文描述、中文描述、状态、创建者等。

# 前提条件

#### [已登录应用运行态。](https://support.huaweicloud.com/consog-idme/idme_consog_0023.html)

### 操作步骤

- 步骤1 在左侧导航栏中,选择"权限管理 > 团队角色",进入团队角色页面。
- 步骤**2** 根据实际需求,设置筛选条件(如英文名称、中文名称、英文描述、中文描述、状 态、创建者等),单击"搜索"。

在团队角色列表中显示的列表字段包含:英文名称,中文名称、英文描述、中文描 述、状态、创建者、创建时间、更新者、更新时间等。

**----**结束

# **2.8.3.7** 查看团队角色

#### 操作场景

您可以在应用运行态查看团队角色的详细信息,如基本信息和使用情况。

#### 前提条件

#### [已登录应用运行态。](https://support.huaweicloud.com/consog-idme/idme_consog_0023.html)

#### 操作步骤

- 步骤1 在左侧导航栏中, 选择"权限管理 > 团队角色", 进入团队角色页面。
- 步骤**2** 找到需要查看的团队角色,单击该团队角色的英文名称,进入团队角色详情页面。
	- 基本信息

可查看当前团队角色的基本信息,包括:中文名称、英文名称、中文描述、英文 描述、状态、修改记录等。

### ● 使用情况

可查看当前团队角色的使用情况,包括:团队引用信息和授权引用信息。

**----**结束

# **2.8.3.8** 导出团队角色

# 操作场景

工业数字模型驱动引擎-数据建模引擎(xDM Foundation,简称xDM-F)支持将已创 建的团队角色导出至本地,您可通过该功能导出所需团队角色。

# 前提条件

#### [已登录应用运行态。](https://support.huaweicloud.com/consog-idme/idme_consog_0023.html)

### 操作步骤

- 步骤1 在左侧导航栏中,选择"权限管理 > 团队角色",进入团队角色页面。
- 步骤**2** 根据实际业务需求,导出搜索的团队角色或者选中的团队角色。
	- 导出搜索的团队角色

#### 图 **2-194** 导出搜索结果

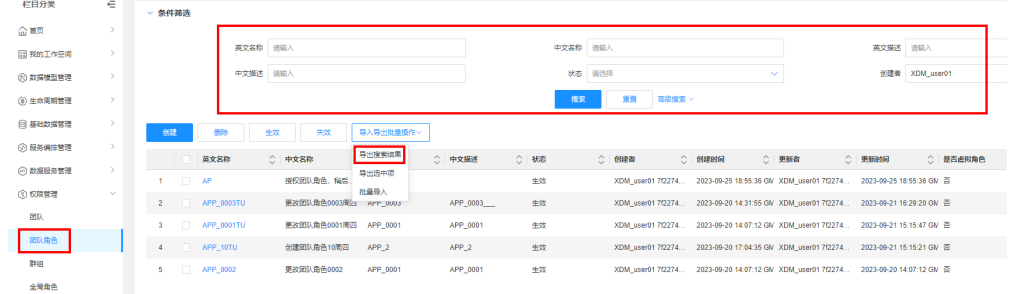

- a. 在"条件筛选"中设置筛选条件并搜索。
- b. 单击"导入导出批量操作 > 导出搜索结果"。
- 导出选中的团队角色: 勾选需要导出的团队角色, 单击"导入导出批量操作 > 导 出选中项"。

#### 图 **2-195** 导出选中项

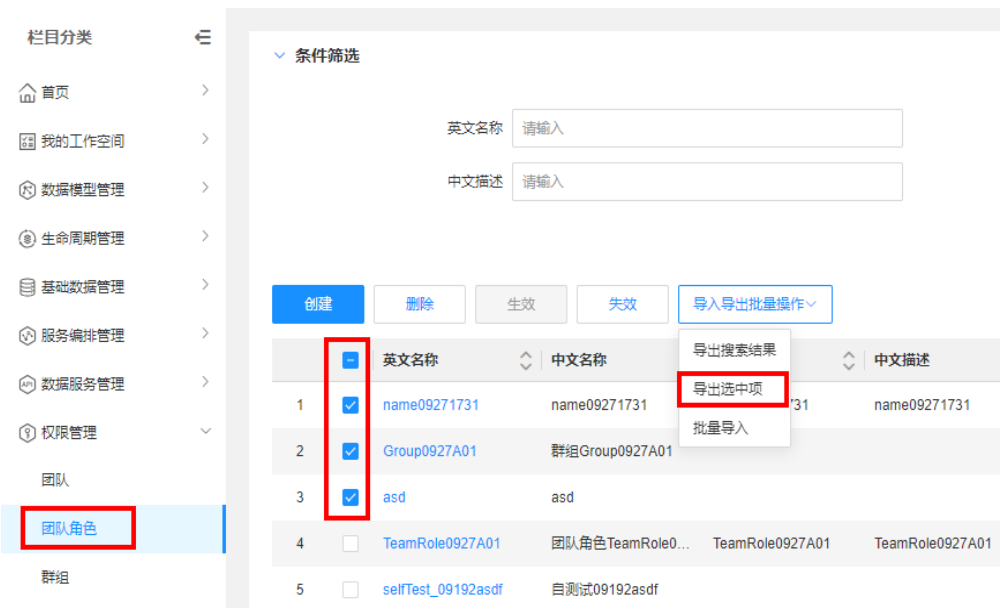

#### **步骤3** 在弹出的提示框中,单击"确定"。

您可以直接单击提示框中的"我的导出任务",进入"我的导出任务"页面查看任务 进度。当该导出任务的"导出状态"为"导出成功"时,单击对应下载文件,即可将 其保存至本地。

**----**结束

# **2.8.3.9** 导入团队角色

## 操作场景

除了使用创<mark>建团队角色</mark>功能外,工业数字模型驱动引擎-数据建模引擎(xDM Foundation,简称xDM-F)同时支持使用导入功能。可将本地或其他平台的团队角色 文件导入至应用运行态中。导入后可以使用该团队角色为数据模型创建授权。

# 前提条件

#### [已登录应用运行态。](https://support.huaweicloud.com/consog-idme/idme_consog_0023.html)

## 操作步骤

- 步骤1 在左侧导航栏中,选择"权限管理 > 团队角色",进入团队角色页面。
- 步骤**2** 单击"导入导出批量操作 > 批量导入"。

<span id="page-424-0"></span>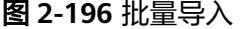

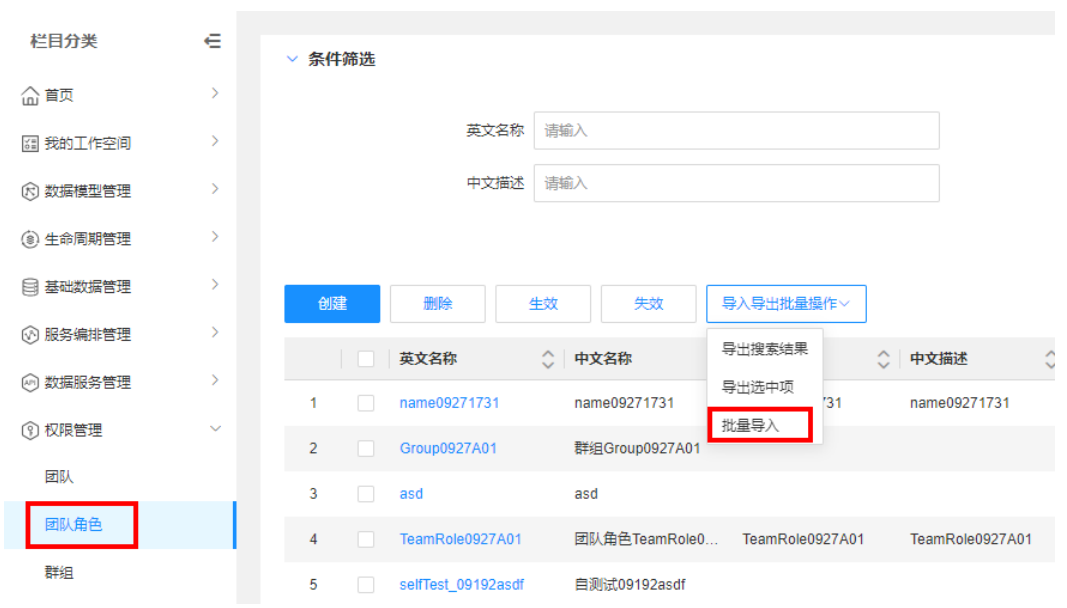

步骤**3** 在弹出的窗口中,选取需要导入的团队角色文件,单击"确认上传"。

#### 说明

若应用中已存在同名的团队角色,导入时则会覆盖旧团队角色。

步骤**4** 在弹出的提示框中,单击"确定"。

您也可以单击提示框中的"我的导入任务",查看任务进度。

**----**结束

# **2.8.4** 群组

## **2.8.4.1** 创建群组

# 操作场景

群组与团队相似,都是作为一个整体方便管理,但是群组可以与子群组进行绑定,具 有层级关系。当父群组拥有某个权限时,不仅群组下的用户可以获得权限,子群组也 会间接拥有该权限。本文指导您如何创建群组。

# 前提条件

[已登录应用运行态。](https://support.huaweicloud.com/consog-idme/idme_consog_0023.html)

#### 操作步骤

步骤1 在左侧导航栏中,选择"权限管理 > 群组",进入群组页面。

步骤**2** 单击"创建"。

#### 图 **2-197** 创建群组

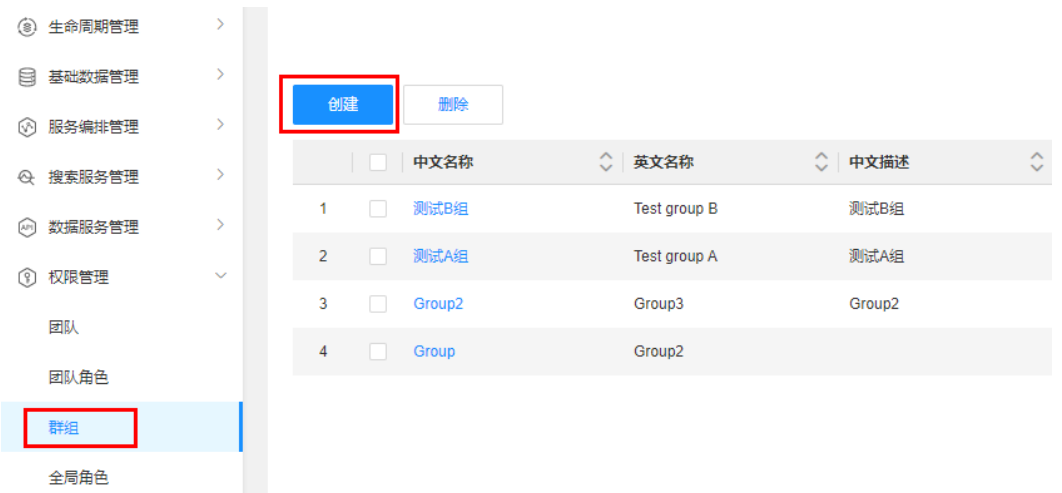

### 步骤**3** 根据页面提示,配置如下信息。

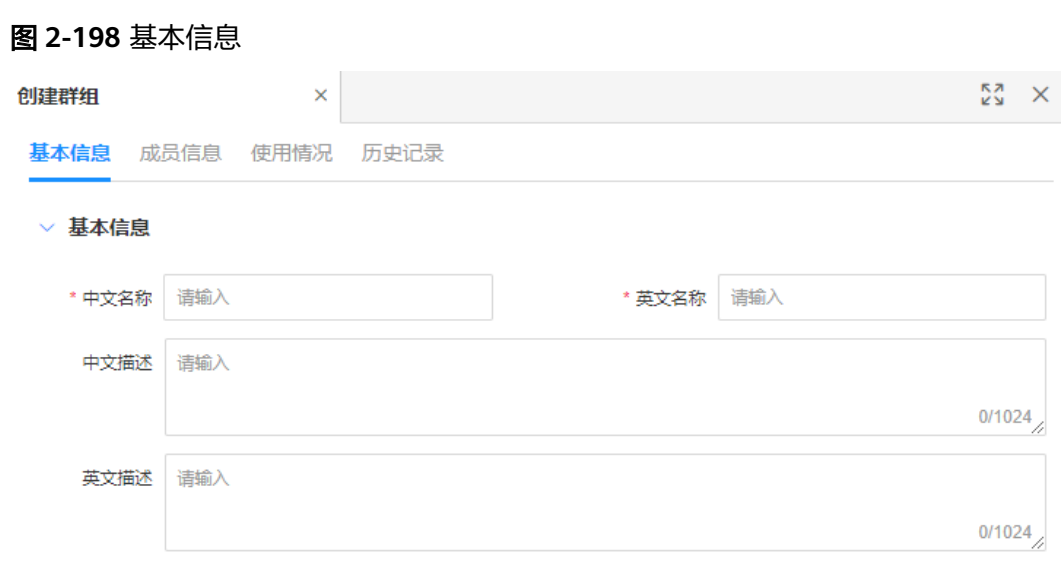

#### 表 **2-48** 基本信息

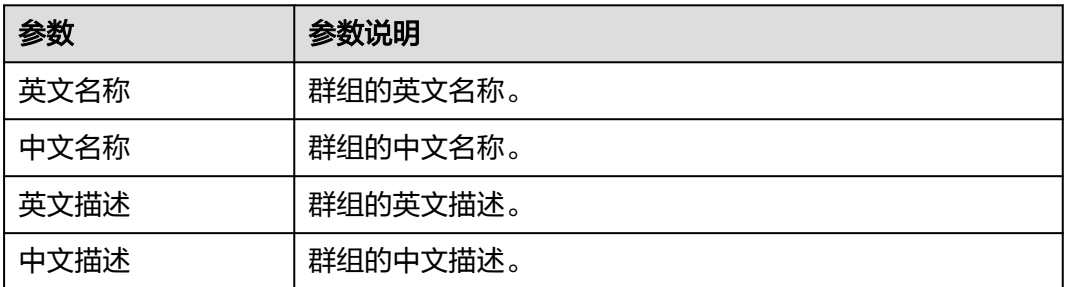

# 步骤**4** 单击"保存"。

**----**结束

# <span id="page-426-0"></span>相关操作

完成创建群组后, 您可以为群组设置成员信息, 具体操作请参见<mark>设置成员信息</mark>。

# **2.8.4.2** 设置成员信息

# 操作场景

本文指导您如何设置成员信息。

# 前提条件

## [已登录应用运行态。](https://support.huaweicloud.com/consog-idme/idme_consog_0023.html)

# 操作步骤

- 步骤1 在左侧导航栏中,选择"权限管理 > 群组",进入群组页面。
- 步骤2 找到需要设置成员的群组,单击&。

您也可以进入群组详情页面,单击"编辑"。

步骤**3** 选择"成员信息"页签,添加子群组信息或用户信息。

#### 图 **2-199** 成员信息

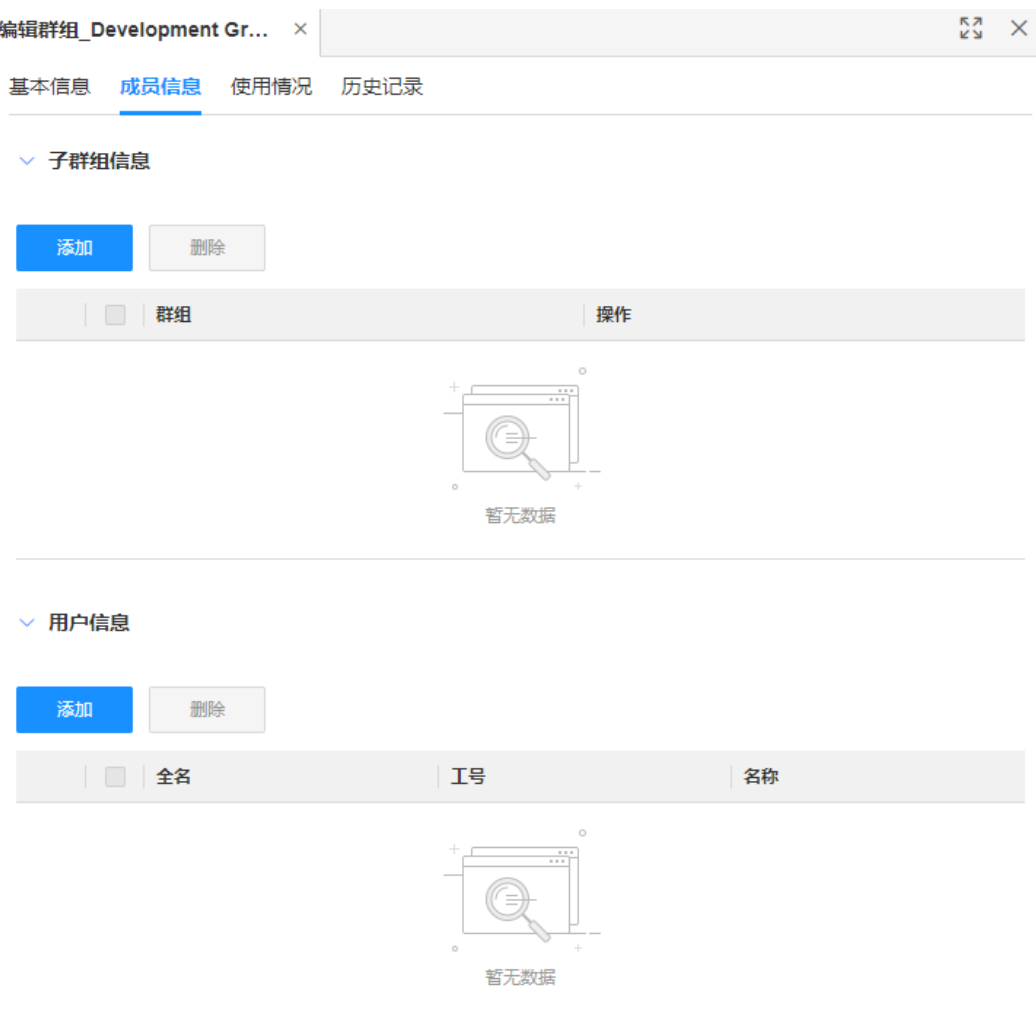

- 子群组信息:在"子群组信息"栏下,单击"添加",勾选群组,单击"确 认"。
- 用户信息: 在"用户信息"栏下, 单击"添加", 勾选用户, 单击"确认"。

**----**结束

# **2.8.4.3** 删除群组

操作场景

本文指导您如何删除群组。

# 约束与限制

已添加成员的群组不可删除。

# 前提条件

[已登录应用运行态。](https://support.huaweicloud.com/consog-idme/idme_consog_0023.html)

### 操作步骤

- 步骤1 在左侧导航栏中,选择"权限管理 > 群组",进入群组页面。
- 步骤**2** 勾选需要删除的群组,单击"删除"。
- 步骤**3** 在弹出的提示框中,单击"确定"。

#### **----**结束

# **2.8.4.4** 编辑群组

# 操作场景

本文指导您如何编辑群组。

### 前提条件

#### [已登录应用运行态。](https://support.huaweicloud.com/consog-idme/idme_consog_0023.html)

#### 操作步骤

- 步骤1 在左侧导航栏中, 选择"权限管理 > 群组", 进入群组页面。
- 步骤2 找到需要设置成员的群组,单击 您也可以讲入群组详情页面,单击"编辑"。
- 步骤3 在展开的页面,根据实际业务需求修改群组,单击"保存"。
	- 基本信息:可编辑英文名称、中文名称、英文描述和中文描述。
	- 成员信息:可对子群组和用户进行添加或删除的操作。

#### **----**结束

# **2.8.4.5** 另存群组

#### 操作场景

本文指导您如何另存群组。另存后会生成一个新的群组,新群组会完全复制原群组现 有的基本信息、成员信息和使用情况(包含团队、授权、群组和全局角色的引用信 息),便于其他数据模型使用该群组。

#### 前提条件

### [已登录应用运行态。](https://support.huaweicloud.com/consog-idme/idme_consog_0023.html)

# 操作步骤

步骤1 在左侧导航栏中,选择"权限管理 > 群组",进入群组页面。

步**骤2** 找到需要设置成员的群组,单击<mark>目</mark>。

步骤3 在展开的页面,确认群组的基本信息,单击"另存"。

群组的英文名称格式为*原英文名称 copy1*,群组的中文名称格式为*原中文名称 副本* 1,其他信息保持为原群组信息,您也可以根据实际业务需求进行修改。

**----**结束

# **2.8.4.6** 查询群组

## 操作场景

当您需要查询某些群组时,您可以通过工业数字模型驱动引擎-数据建模引擎(xDM Foundation,简称xDM-F)提供的查询群组功能进行查询。查询条件包含英文名称、 中文名称、英文描述、中文描述、创建者、更新者等。

### 前提条件

#### [已登录应用运行态。](https://support.huaweicloud.com/consog-idme/idme_consog_0023.html)

#### 操作步骤

- 步骤**1** 在左侧导航栏中,选择"权限管理 > 群组",进入群组页面。
- 步骤**2** 根据实际需求,设置筛选条件(如英文名称、中文名称、英文描述、中文描述、创建 者、更新者等),单击"搜索"。

在群组列表中显示的列表字段包含:英文名称,中文名称、英文描述、中文描述、创 建者、创建时间、更新者、更新时间等。

**----**结束

# **2.8.4.7** 查看群组

# 操作场景

您可以在应用运行态查看群组的详细信息,如基本信息、成员信息、使用情况和历史 记录。

# 前提条件

#### [已登录应用运行态。](https://support.huaweicloud.com/consog-idme/idme_consog_0023.html)

#### 操作步骤

- 步骤1 在左侧导航栏中,选择"权限管理 > 群组",进入群组页面。
- 步骤**2** 找到需要查看的群组,单击该群组中文名称,进入群组详情页面。
	- 基本信息

可查看当前群组的基本信息,包括:中文名称、英文名称、中文描述、英文描 述、修改记录等。

- 成员信息 可查看当前群组的成员信息,包括:子群组信息和用户信息。
- 使用情况

可查看当前群组的使用情况,包括:团队引用信息、授权引用信息、群组引用信 息和全局角色引用信息。

#### ● 历史记录

可查看当前群组的历史操作记录。

**----**结束

# **2.8.4.8** 导出群组

# 操作场景

工业数字模型驱动引擎-数据建模引擎(xDM Foundation,简称xDM-F)支持将已创 建的群组导出至本地,您可通过该功能导出所需群组。

# 前提条件

#### [已登录应用运行态。](https://support.huaweicloud.com/consog-idme/idme_consog_0023.html)

# 操作步骤

- 步骤1 在左侧导航栏中, 选择"权限管理 > 群组", 进入群组页面。
- 步骤**2** 根据实际业务需求,导出搜索的群组或者选中的群组。
	- 导出搜索的群组

#### 图 **2-200** 导出搜索结果

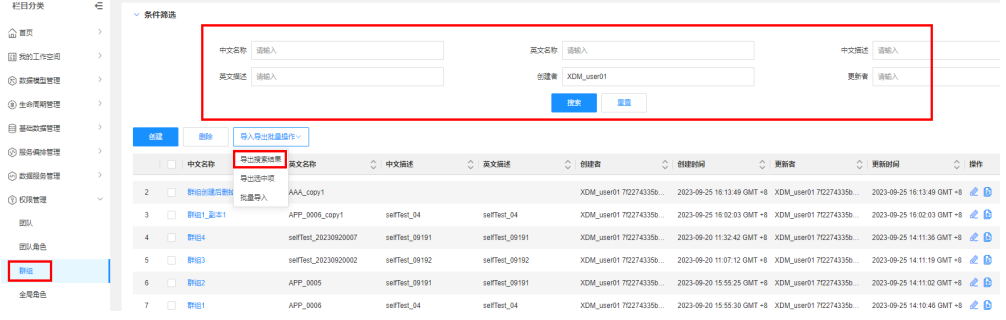

- a. 在"条件筛选"中设置筛选条件并搜索。
- b. 单击"导入导出批量操作 > 导出搜索结果"。
- 导出选中的群组:勾选需要导出的群组,单击"导入导出批量操作 > 导出选中 项"。

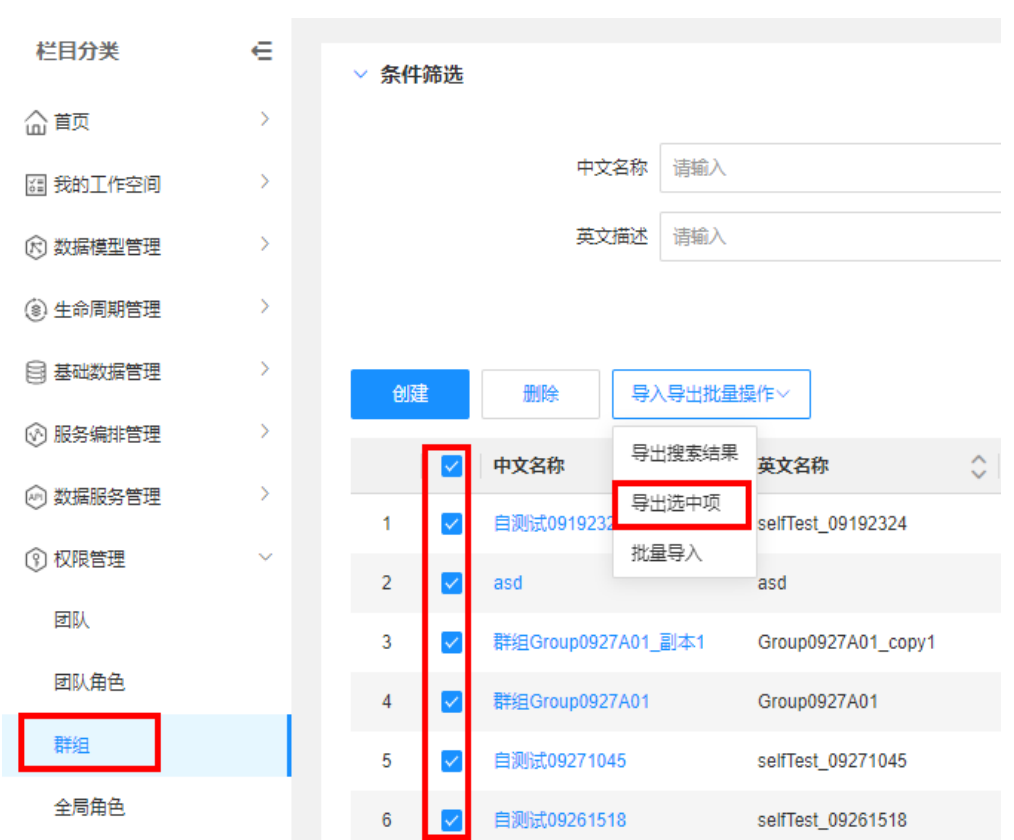

#### 图 **2-201** 导出选中项

步骤**3** 在弹出的提示框中,单击"确定"。

您可以直接单击提示框中的"我的导出任务",进入"我的导出任务"页面查看任务 进度。当该导出任务的"导出状态"为"导出成功"时,单击对应下载文件,即可将 其保存至本地。

#### **----**结束

# **2.8.4.9** 导入群组

# 操作场景

除了使用[创建群组功](#page-424-0)能外,工业数字模型驱动引擎-数据建模引擎(xDM Foundation, 简称xDM-F)同时支持使用导入功能。可将本地或其他平台的群组文件 导入至应用运行态中。导入后可以使用该群组为数据模型创建授权。

# 前提条件

### [已登录应用运行态。](https://support.huaweicloud.com/consog-idme/idme_consog_0023.html)

### 操作步骤

步骤1 在左侧导航栏中, 选择"权限管理 > 群组", 进入群组页面。

步骤**2** 单击"导入导出批量操作 > 批量导入"。
<span id="page-432-0"></span>图 **2-202** 批量导入

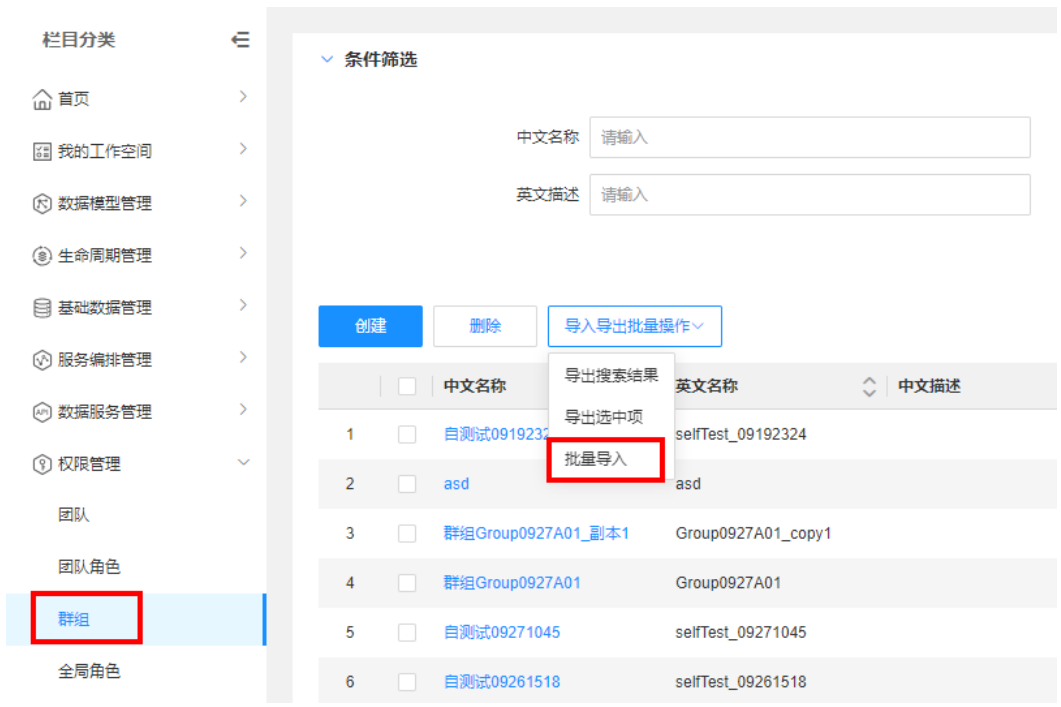

步骤3 在弹出的窗口中,选取需要导入的群组文件,单击"确认上传"。

### 说明

若应用中已存在同名的群组,导入时则会覆盖旧群组。

步骤4 在弹出的提示框中,单击"确定"。 您也可以单击提示框中的"我的导入任务",查看任务进度。

**----**结束

# **2.8.5** 全局角色

# **2.8.5.1** 创建全局角色

# 操作场景

全局角色与团队角色不同的是,全局角色不需要与团队进行绑定,可作为全局使用。 本文档指导您如何在应用运行态创建全局角色。

# 前提条件

### [已登录应用运行态。](https://support.huaweicloud.com/consog-idme/idme_consog_0023.html)

### 操作步骤

**步骤1** 在左侧导航栏中, 选择"权限管理 > 全局角色", 进入全局角色页面。

步骤**2** 单击"创建"。

步骤**3** 根据页面提示,配置如下信息。

### 表 **2-49** 基本信息

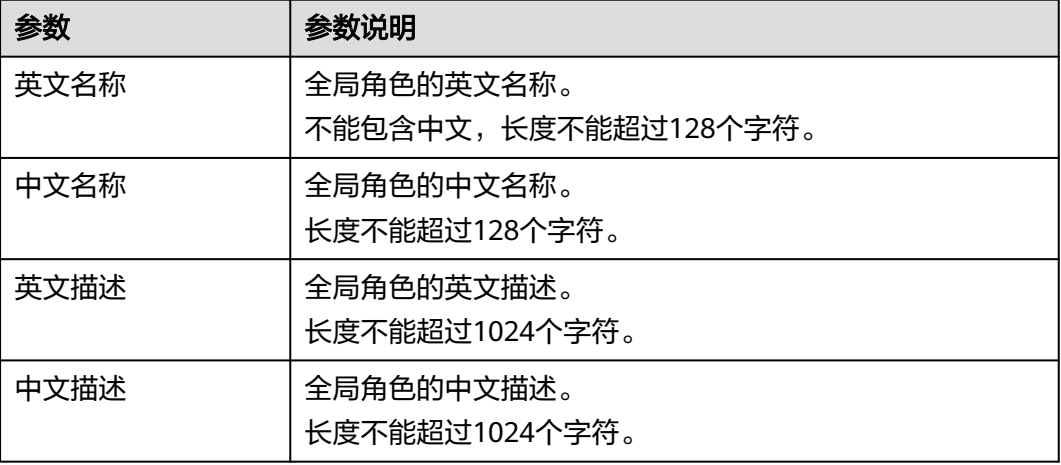

步骤**4** 单击"保存"。

**----**结束

# **2.8.5.2** 设置成员信息

### 操作场景

本文指导您如何设置成员信息。

### 前提条件

### 已<del>登录</del>应用运行态。

# 操作步骤

- **步骤1** 在左侧导航栏中, 选择"权限管理 > 全局角色", 讲入全局角色页面。
- 步骤2 找到需要设置成员的全局角色,单击&。

您也可以进入全局角色详情页面,单击"编辑"。

- 步骤**3** 选择"成员信息"页签,添加群组信息或用户信息。
	- 群组信息:勾选群组,单击"确认"。
	- 用户信息:勾选用户,单击"确认"。
	- **----**结束

# **2.8.5.3** 删除全局角色

# 操作场景

本文指导您如何删除全局角色。

# 约束与限制

已添加成员的全局角色不可删除。如需删除全局角色,请先删除全局角色下的所有成 员。

### 前提条件

### [已登录应用运行态。](https://support.huaweicloud.com/consog-idme/idme_consog_0023.html)

# 操作步骤

- 步骤**1** 在左侧导航栏中,选择"权限管理 > 全局角色",进入全局角色页面。
- 步骤**2** 勾选需要删除的全局角色,单击"删除"。
- 步骤**3** 在弹出的提示框中,单击"确定"。

**----**结束

# **2.8.5.4** 编辑全局角色

# 操作场景

本文指导您如何编辑全局角色。

### 前提条件

#### 已<del>登录</del>应用运行态。

### 操作步骤

- 步骤**1** 在左侧导航栏中,选择"权限管理 > 全局角色",进入全局角色页面。
- 步骤2 找到需要设置成员的全局角色,单击

您也可以进入全局角色详情页面,单击"编辑"。

步骤**3** 修改全局角色的基本信息,单击"保存"。

# **----**结束

# **2.8.5.5** 查询全局角色

### 操作场景

当您需要查询某些全局角色时,您可以通过工业数字模型驱动引擎-数据建模引擎 (xDM Foundation,简称xDM-F)提供的查询全局角色功能进行查询。查询条件包含 英文名称、中文名称、英文描述、中文描述、创建者、更新者等。

### 前提条件

[已登录应用运行态。](https://support.huaweicloud.com/consog-idme/idme_consog_0023.html)

### 操作步骤

步骤**1** 在左侧导航栏中,选择"权限管理 > 全局角色",进入全局角色页面。

步骤**2** 根据实际需求,设置筛选条件(如英文名称、中文名称、英文描述、中文描述、创建 者、更新者等),单击"搜索"。

在全局角色列表中显示的列表字段包含:英文名称,中文名称、英文描述、中文描 述、创建者、创建时间、更新者、更新时间等。

**----**结束

# **2.8.5.6** 查看全局角色

# 操作场景

您可以在应用运行态查看全局角色的详细信息,如基本信息、成员信息、使用情况和 历史记录。

### 前提条件

#### [已登录应用运行态。](https://support.huaweicloud.com/consog-idme/idme_consog_0023.html)

### 操作步骤

**步骤1** 在左侧导航栏中, 选择"权限管理 > 全局角色", 进入全局角色页面。

步骤**2** 找到需要查看的全局角色,单击该全局角色英文名称,进入全局角色详情页面。

● 基本信息

可查看当前全局角色的基本信息,包括:中文名称、英文名称、中文描述、英文 描述、修改记录等。

● 成员信息

可查看当前全局角色的成员信息,包括:群组信息和用户信息。

● 使用情况

可查看当前全局角色的使用情况,包括:实体名称、参与者名称、参与者类型、 权限规则、操作类型、更新者、更新时间等。

● 历史记录

可查看当前全局角色的历史操作记录。

**----**结束

# **2.8.5.7** 导出全局角色

# 操作场景

工业数字模型驱动引擎-数据建模引擎(xDM Foundation,简称xDM-F)支持将已创 建的全局角色导出至本地,您可通过该功能导出所需全局角色。

### 前提条件

[已登录应用运行态。](https://support.huaweicloud.com/consog-idme/idme_consog_0023.html)

# 操作步骤

步骤1 在左侧导航栏中,选择"权限管理 > 全局角色",进入全局角色页面。

步骤**2** 根据实际业务需求,导出搜索的全局角色或者选中的全局角色。

● 导出搜索的全局角色

图 **2-203** 导出搜索结果

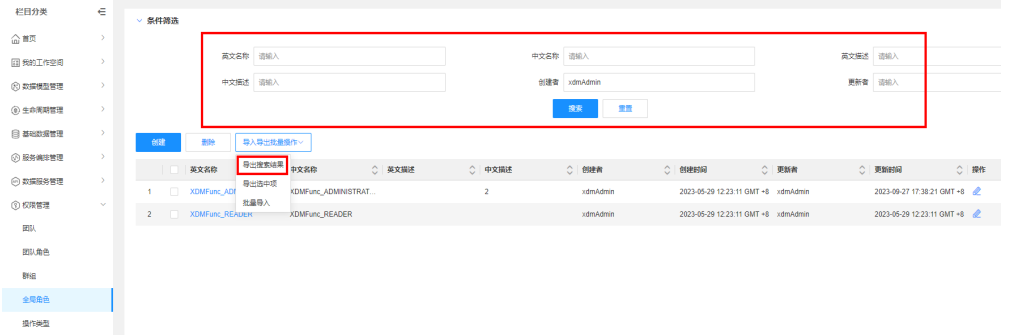

- a. 在"条件筛选"中设置筛选条件并搜索。
- b. 单击"导入导出批量操作 > 导出搜索结果"。
- 导出选中的全局角色: 勾选需要导出的全局角色, 单击"导入导出批量操作 > 导 出选中项"。

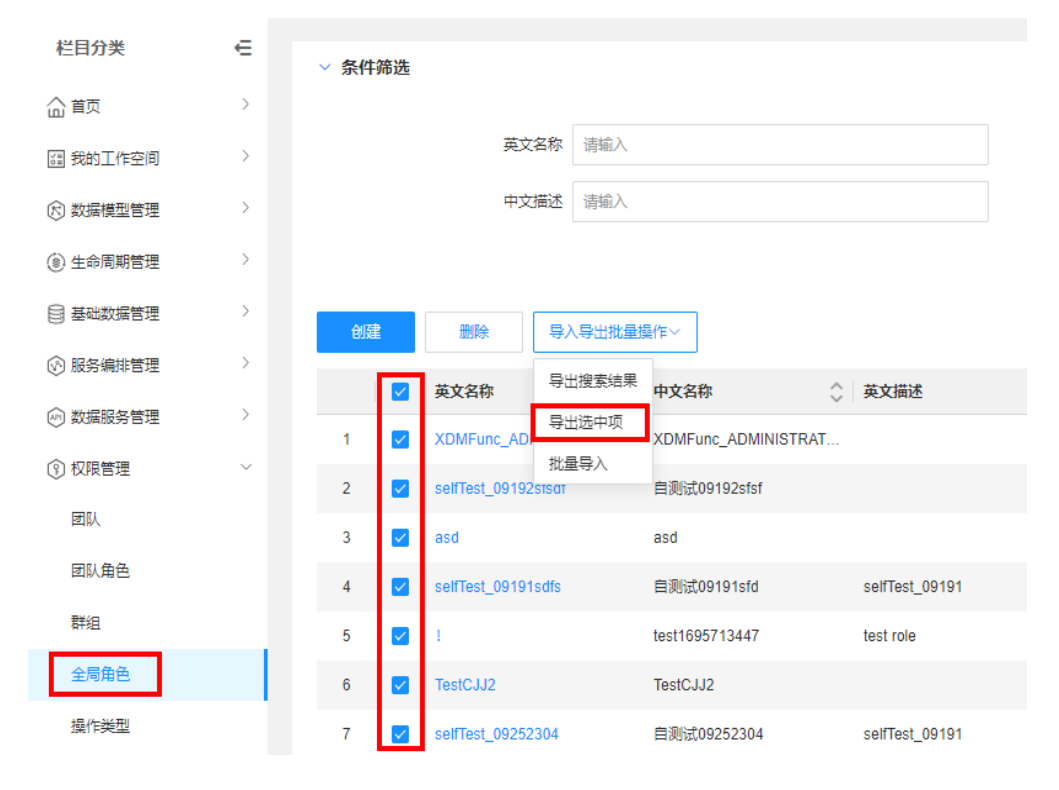

图 **2-204** 导出选中项

步骤**3** 在弹出的提示框中,单击"确定"。

您可以直接单击提示框中的"我的导出任务",进入"我的导出任务"页面查看任务 进度。当该导出任务的"导出状态"为"导出成功"时,单击对应下载文件,即可将 其保存至本地。

**----**结束

# **2.8.5.8** 导入全局角色

### 操作场景

除了使用<mark>创建全局角色</mark>功能外,工业数字模型驱动引擎-数据建模引擎(xDM Foundation, 简称xDM-F)同时支持使用导入功能。可将本地或其他平台的全局角色 文件导入至应用运行态中。导入后可以使用该全局角色为数据模型创建授权。

### 前提条件

### [已登录应用运行态。](https://support.huaweicloud.com/consog-idme/idme_consog_0023.html)

### 操作步骤

**步骤1** 在左侧导航栏中,选择"权限管理 > 全局角色",进入全局角色页面。

步骤**2** 单击"导入导出批量操作 > 批量导入"。

### 图 **2-205** 批量导入

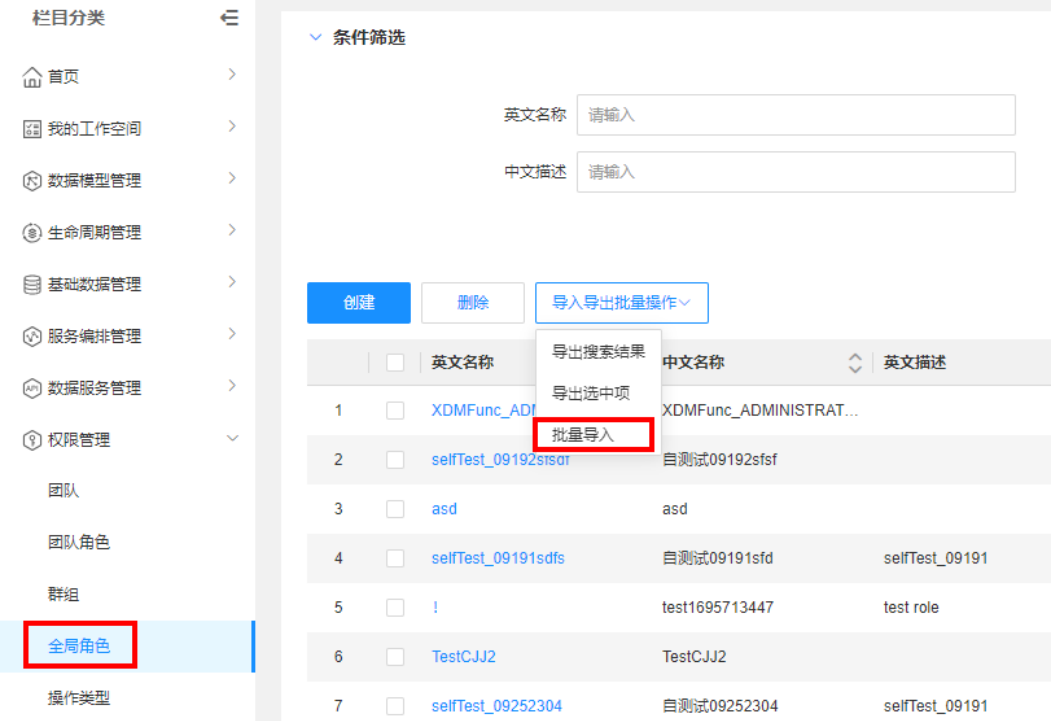

步骤**3** 在弹出的窗口中,选取需要导入的全局角色文件,单击"确认上传"。

#### 说明

若应用中已存在同名的全局角色,导入时则会覆盖旧全局角色。

<span id="page-438-0"></span>步骤**4** 在弹出的提示框中,单击"确定"。

您也可以单击提示框中的"我的导入任务",查看任务进度。

**----**结束

# **2.8.6** 操作类型

# **2.8.6.1** 创建操作类型

# 操作场景

本文指导您如何在应用运行态创建操作类型。

### 前提条件

### [已登录应用运行态。](https://support.huaweicloud.com/consog-idme/idme_consog_0023.html)

# 操作步骤

- 步骤1 在左侧导航栏中,选择"权限管理 > 操作类型",进入操作类型页面。
- 步骤**2** 单击"创建"。
- 步骤**3** 根据页面提示,配置如下信息。

### 表 **2-50** 基本信息

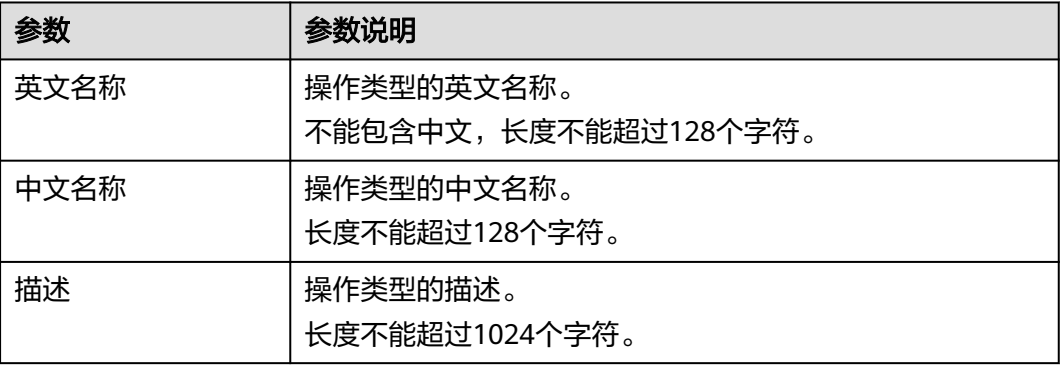

步骤**4** 单击"保存"。

**----**结束

# **2.8.6.2** 删除操作类型

# 操作场景

本文指导您如何在应用运行态删除操作类型。

# 前提条件

[已登录应用运行态。](https://support.huaweicloud.com/consog-idme/idme_consog_0023.html)

# 操作步骤

步骤1 在左侧导航栏中,选择"权限管理 > 操作类型",进入操作类型页面。

**步骤2** 勾选需要删除的操作类型,单击"删除"。

#### 说明

已被引用的操作类型不能删除。

步骤**3** 在弹出的提示框中,单击"确定"。

**----**结束

### **2.8.6.3** 编辑操作类型

### 操作场景

本文指导您如何在应用运行态编辑操作类型。

### 前提条件

### [已登录应用运行态。](https://support.huaweicloud.com/consog-idme/idme_consog_0023.html)

### 操作步骤

- 步骤1 在左侧导航栏中, 选择"权限管理 > 操作类型", 进入操作类型页面。
- 步骤2 找到需要编辑的操作类型,单击

您也可以进入群组详情页面,单击"编辑"。

- **步骤3** 在展开的页面,根据实际业务需求编辑操作类型,单击"保存"。
	- 基本信息:可编辑英文名称、中文名称和描述。
	- 关联操作:可对操作类型进行关联和取消关联的操作。

#### **----**结束

### **2.8.6.4** 查询操作类型

### 操作场景

当您需要查询某些操作类型时,您可以通过工业数字模型驱动引擎-数据建模引擎 (xDM Foundation,简称xDM-F)提供的查询操作类型功能进行查询。查询条件包含 英文名称、中文名称、描述、创建者、更新者。

# 前提条件

### [已登录应用运行态。](https://support.huaweicloud.com/consog-idme/idme_consog_0023.html)

### 操作步骤

步骤1 在左侧导航栏中,选择"权限管理 > 操作类型",进入操作类型页面。

<span id="page-440-0"></span>步骤**2** 根据实际需求,设置筛选条件(如英文名称、中文名称、描述、创建者、更新者 等),单击"搜索"。

在操作类型列表中显示的列表字段包含:中文名称、英文名称、描述、创建者、创建 时间、更新者、更新时间等。

**----**结束

# **2.8.6.5** 查看操作类型

### 操作场景

您可以在应用运行态查看操作类型的详细信息,如基本信息、关联操作和使用情况。

### 前提条件

### [已登录应用运行态。](https://support.huaweicloud.com/consog-idme/idme_consog_0023.html)

### 操作步骤

- 步骤1 在左侧导航栏中,选择"权限管理 > 操作类型",进入操作类型页面。
- 步骤2 找到需要查看的操作类型,单击该操作类型的中文名称,进入操作类型详情页面。
	- 基本信息 可查看当前操作类型的基本信息,包括:中文名称、英文名称、描述和修改记 录。
	- 关联操作 可查看当前操作类型的关联情况。
	- 使用情况 可查看当前操作类型的使用情况,包括操作类型引用信息和授权引用信息。

**----**结束

# **2.8.7** 授权

### **2.8.7.1** 创建授权

### 操作场景

为了保证各类数据的安全性,满足用户自定义开发数据对象或功能授权的需求,您可 以在"权限管理 > 授权"页面中自定义授权,实现精细化权限控制以满足业务需求。

### 前提条件

- [已登录应用运行态。](https://support.huaweicloud.com/consog-idme/idme_consog_0023.html)
- 已完成群组/团队/团队角色/全局角色等参与者的设置, 具体操作请参见权<mark>限管</mark> [理](#page-401-0)。

# 授权参与者拥有指定实体的操作权限

# 说明

"权限管理 > 授权"页面的"数据实体&关系实体"列表仅展示具有"权限管理"功能的数据实 体和关系实体。如果您的数据实体/关系实体没有"权限管理"功能,请前往应用设计态添加。 具体操作请参[见管理数据实体功能配置](https://support.huaweicloud.com/usermanual-idme/idme_usermanual_0009.html)[和管理关系实体功能配置](https://support.huaweicloud.com/usermanual-idme/idme_usermanual_0112.html)。

步骤**1** 在左侧导航栏中,选择"权限管理 > 授权",进入授权页面。

步骤**2** 选择需要授权的数据实体/关系实体,单击"创建"。

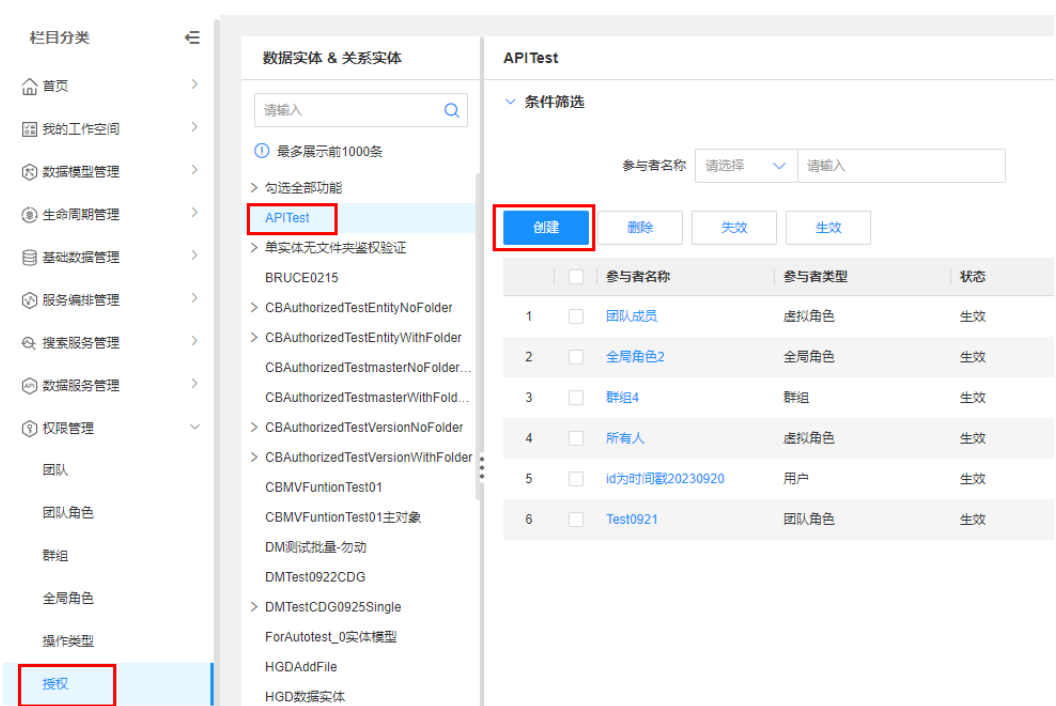

#### 图 **2-206** 实体授权

步骤**3** 在展开的创建授权页面,配置如下信息。

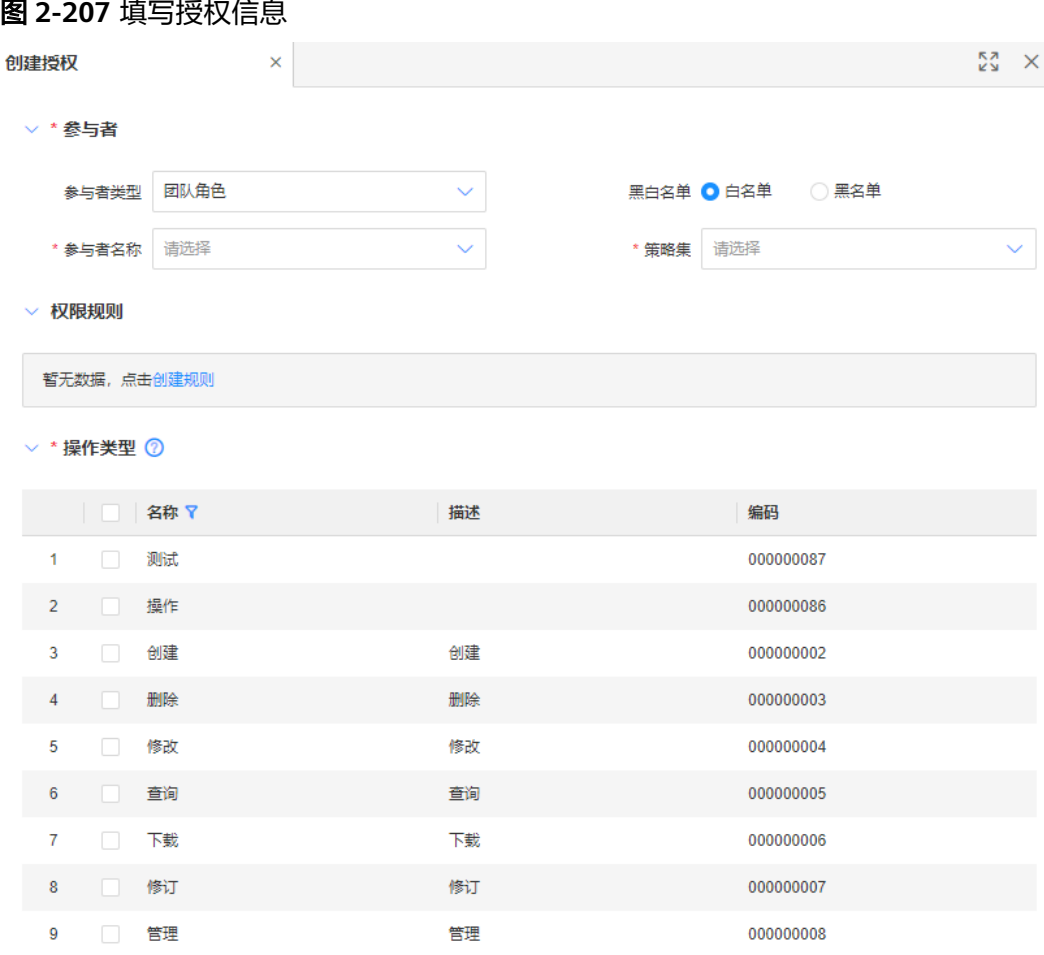

- 参与者
	- 参与者类型:参与者是指操作此实体的某人或某角色,支持团队角色、全局 角色、群组、用户和虚拟角色。默认选择团队角色。
	- 参与者名称:请选择您设置的参与者,不同参与者类型对应不同的参与者, 您可以通过自定义<del>参与者</del>以便后续可以根据需要进行权限的分配和管理。
	- 黑白名单:您可以通过设置黑、白名单来禁止或允许特定参与者对实体的访 问和操作,默认为白名单。支持白名单和黑名单。
	- 策略集:策略集是存放权限策略的容器,创建授权时需要指定策略集。请选 择您设置的策略集。如果您没有可选择的策略集,请参见<mark>[创建策略集](#page-448-0)</mark>进行创 建。
- 权限规则:单击"创建规则",选择需要设置权限规则的属性,并为其设置运算 符、值和显示值。更多权限规则的介绍请参见<mark>权限规则</mark>。如果您没有可选属性, 请参见**修改数据实体或修改关系实体**进行添加。
- |操作类型: 勾选已有的操作类型,也可以自定义操作类型。操作详情请参见<mark>创建</mark> [操作类型。](#page-438-0)

步骤**4** 单击"保存"。

**----**结束

# 授权参与者拥有搜索服务定义的操作权限

步骤**1** 在左侧导航栏中,选择"权限管理 > 授权",进入授权页面。

步骤**2** 选择"搜索服务定义",单击"创建"。

#### 图 **2-208** 搜索服务定义授权

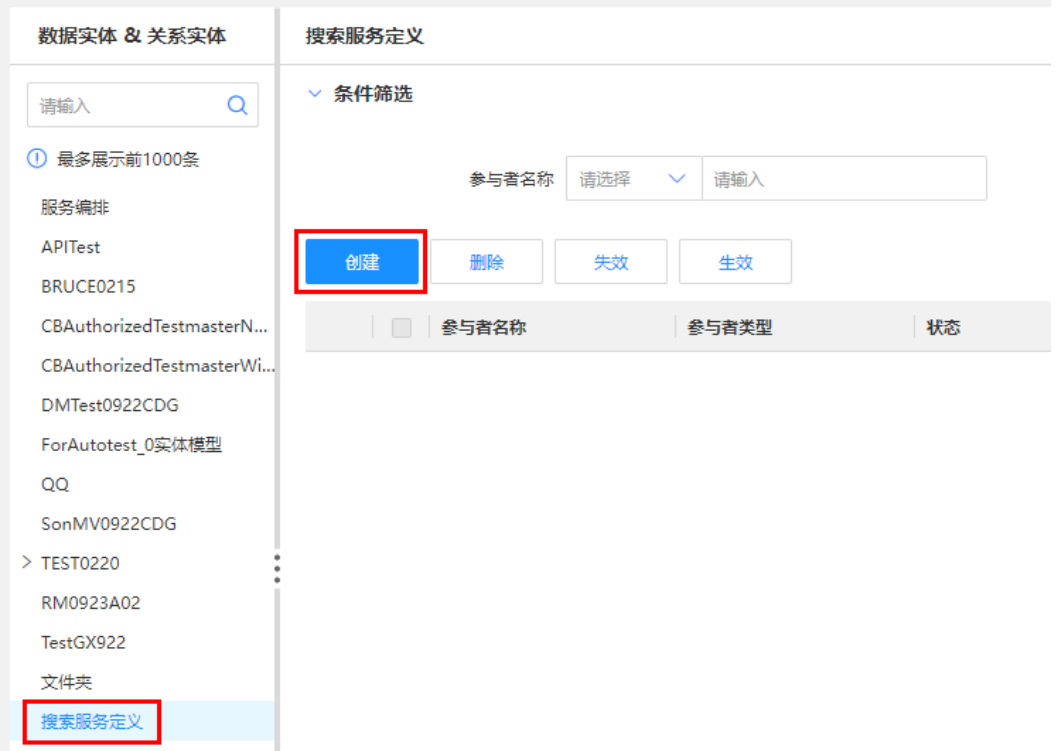

- 步骤**3** 在展开的创建授权页面,配置如下主要信息。
	- 参与者
		- 参与者类型:参与者是指操作此实体的某人或某角色,支持团队角色、全局 角色、群组、用户和虚拟角色。默认选择团队角色。
		- 参与者名称:请选择您设置的参与者,不同参与者类型对应不同的参与者, 您可以通过自定义<del>参与者</del>以便后续可以根据需要进行权限的分配和管理。
		- 黑白名单:您可以通过设置黑、白名单来禁止或允许特定参与者对实体的访 问和操作,默认为白名单。支持白名单和黑名单。
		- 策略集:选择"function"。
	- 操作类型: 勾选已有的操作类型,也可以自定义操作类型。操作详情请参见创<mark>建</mark> [操作类型。](#page-438-0)

步骤**4** 单击"保存"。

**----**结束

# 相关操作

● 当您完成数据实体/关系实体的授权后,您可以通过调用 "AccessService\_entityHasAccess"接口验证是否授权成功。关于 "AccessService\_entityHasAccess"接口的信息请参[见全量数据服务](#page-394-0)。 ● 当您完成搜索服务定义的授权后,未被授权的用户不能使用搜索服务定义。

# **2.8.7.2** 删除授权

# 操作场景

本文指导您在应用运行态删除授权。

# 前提条件

### [已登录应用运行态。](https://support.huaweicloud.com/consog-idme/idme_consog_0023.html)

# 操作步骤

- 步骤**1** 在左侧导航栏中,选择"权限管理 > 授权",进入授权页面。
- 步骤2 选择待操作的数据实体/关系实体,勾选需要删除的参与者名称,单击"删除"。

### 图 **2-209** 删除授权

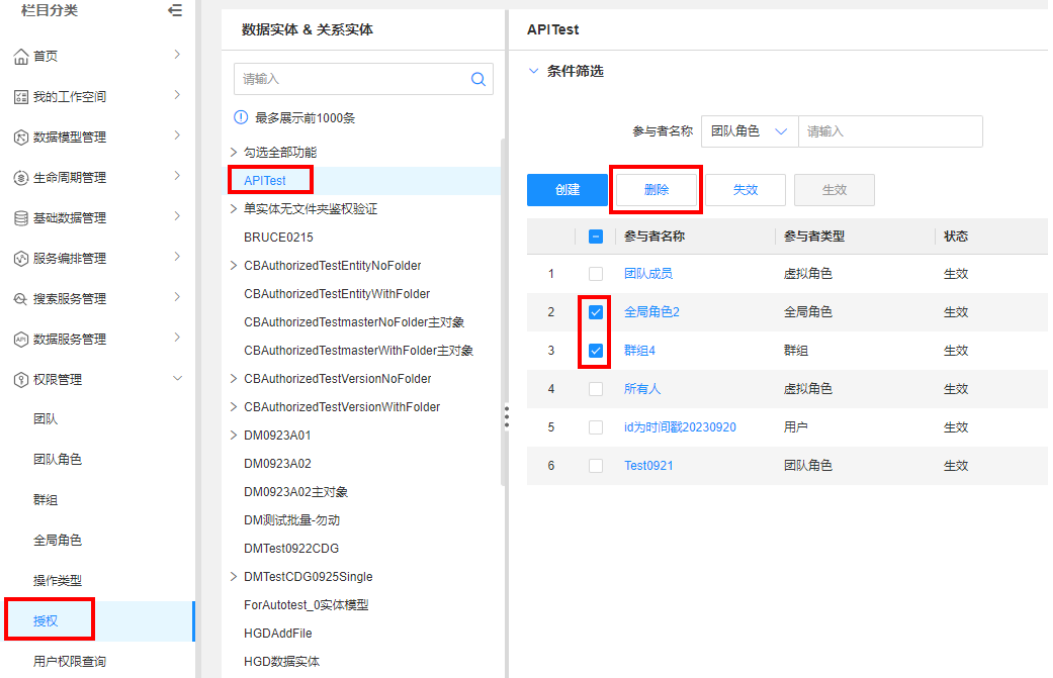

步骤**3** 在弹出的提示框中,单击"确定"。

**----**结束

# **2.8.7.3** 查询授权

# 操作场景

本文指导您在应用运行态查询授权。

### 前提条件

已<del>登录</del>应用运行态。

### 操作步骤

- 步骤**1** 在左侧导航栏中,选择"权限管理 > 授权",进入授权页面。
- 步骤**2** 选择待操作的数据实体/关系实体,在该实体页面,选择参与者名称或策略集,单击 "搜索"。

在实体列表中显示的列表字段包含:参与者名称、参与者类型、权限类型、权限规 则、操作类型、策略集。

**----**结束

# **2.8.7.4** 修改授权

### 操作场景

您可以通过应用运行态,随时对"生效"状态的授权进行黑白名单、权限规则和操作 类型的修改,以满足不同场景的业务需求。例如,授权中的参与者不再具有某个操作 类型的权限,数据模型的属性存在权限规则的变更等。下面将为您详细介绍如何在应 用运行态修改授权。

### 前提条件

### [已登录应用运行态。](https://support.huaweicloud.com/consog-idme/idme_consog_0023.html)

### 操作步骤

- **步骤1** 在左侧导航栏中, 选择"权限管理 > 授权", 进入授权页面。
- 步骤2 选择待操作的数据实体/关系实体,找到待操作的参与者名称,单击 您也可以进入该参与者详情页面,单击"编辑"。
- 步骤**3** 在展开的页面,修改黑白名单、权限规则或操作类型,单击"保存",即可修改授 权。

**----**结束

# **2.8.7.5** 失效授权

### 操作场景

应用运行态下新建的授权默认为"生效"状态,您可以直接将已创建的授权加入业务 开发的鉴权逻辑中。后续如果您的业务开发暂时不需要对某个数据对象或功能进行授 权,您可以将该授权标识为"失效"。失效的授权会继续保存在系统中,但不再参与 业务开发的鉴权逻辑,即相关数据对象或功能不使用此授权进行鉴权。

### 前提条件

[已登录应用运行态。](https://support.huaweicloud.com/consog-idme/idme_consog_0023.html)

# 操作步骤

步骤**1** 在左侧导航栏中,选择"权限管理 > 授权",进入授权页面。

步骤**2** 选择待操作的数据实体/关系实体,勾选需要失效的参与者名称,单击"失效"。

### 图 **2-210** 失效授权

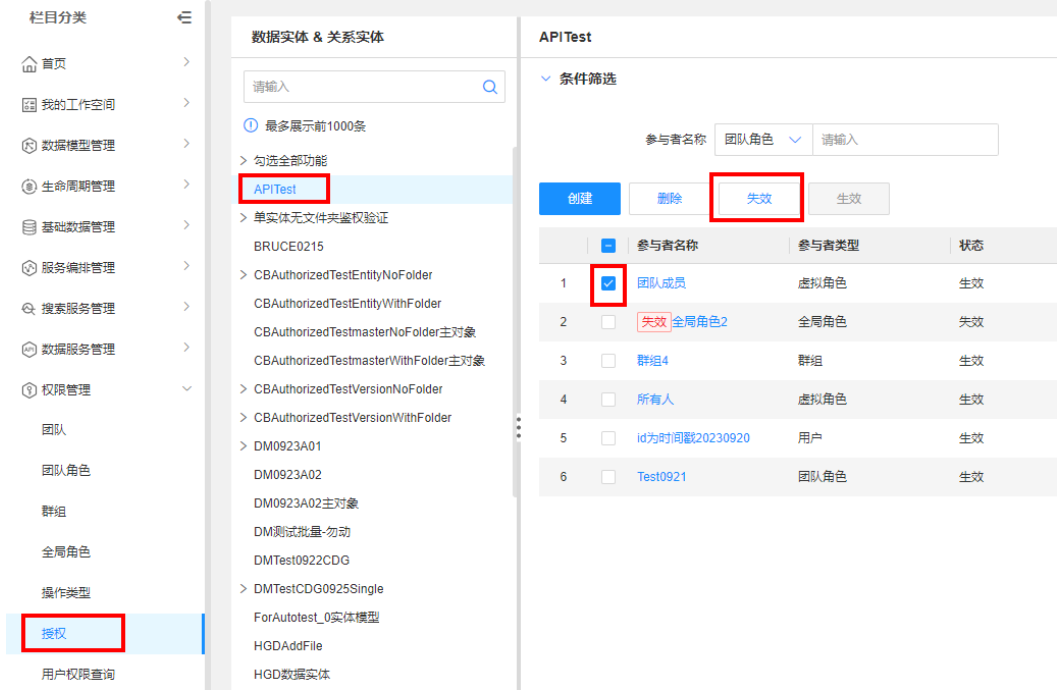

# **步骤3** 在弹出的提示框中,单击"确定"。

已失效的参与者名称带有"失效"标识。

### **----**结束

# **2.8.7.6** 生效授权

# 操作场景

应用运行态下新建的授权默认为"生效"状态,您可以直接将已创建的授权加入业务 开发的鉴权逻辑中。如果您之前有将授权标识为"失效",现在需要重新将已标识为 "失效"的授权生效,使其再次加入某个业务开发的鉴权逻辑,可在应用运行态进行 生效授权的操作。

# 前提条件

### [已登录应用运行态。](https://support.huaweicloud.com/consog-idme/idme_consog_0023.html)

### 操作步骤

- 步骤**1** 在左侧导航栏中,选择"权限管理 > 授权",进入授权页面。
- 步骤**2** 选择待操作的数据实体/关系实体,勾选需要生效的已失效参与者名称,单击"生 效"。

### 图 **2-211** 生效授权

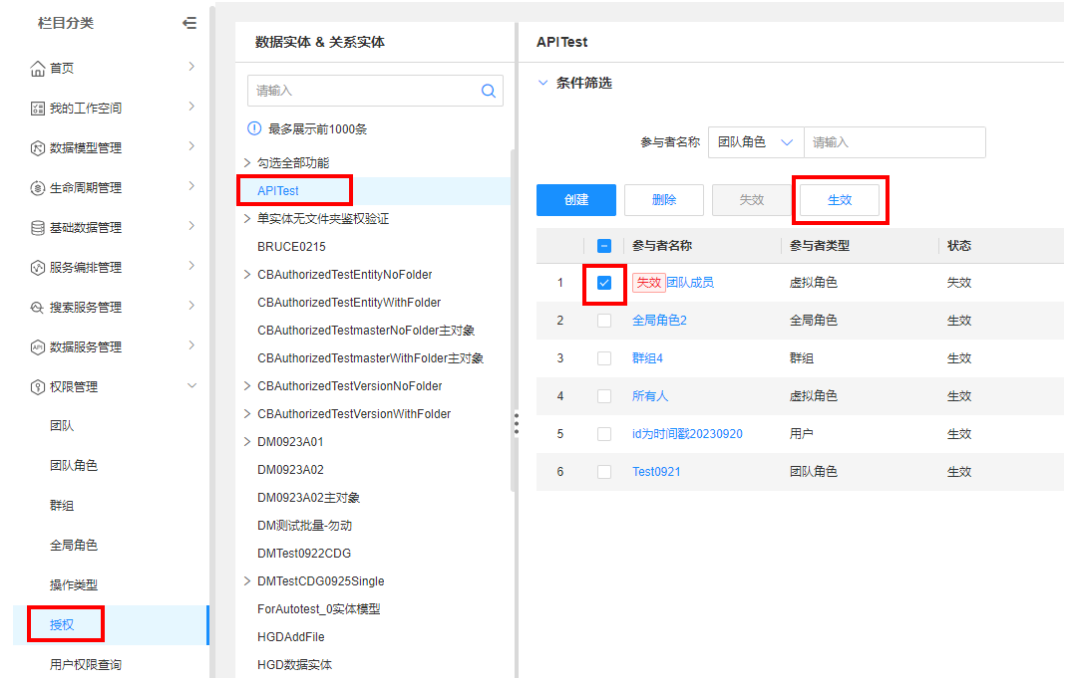

步骤**3** 在弹出的提示框中,单击"确定"。

生效成功的参与者名称没有任何标识。

**----**结束

# **2.8.8** 用户权限查询

# 操作场景

本文指导您在应用运行态查询用户权限。

# 前提条件

### [已登录应用运行态。](https://support.huaweicloud.com/consog-idme/idme_consog_0023.html)

# 操作步骤

- 步骤**1** 在左侧导航栏中,选择"权限管理 > 用户权限查询",进入用户权限查询页面。
- 步骤2 选择用户,单击"搜索",查看指定用户被授予的权限。 如果您没有可选择的用户,可参见<mark>创建数据实例</mark>,创建XDMUser数据实体的实例。 **----**结束

# **2.8.9** 策略集

# <span id="page-448-0"></span>**2.8.9.1** 创建策略集

# 操作场景

策略集主要是在填写授权时选中策略集进行分类,方便用户的授权管理。您可以在应 用运行态创建策略集。

### 前提条件

[已登录应用运行态。](https://support.huaweicloud.com/consog-idme/idme_consog_0023.html)

# 操作步骤

- 步骤**1** 在左侧导航栏中,选择"权限管理 > 策略集",进入策略集页面。
- 步骤**2** 单击"创建策略集"。

您也可以将鼠标移动至需要创建文件夹的文件夹上,单击<mark>孕。</mark>

步骤**3** 在弹出的窗口中,输入策略集的英文名称、中文名称、英文描述和中文描述,单击 "确定"。

**----**结束

# 相关操作

当您完成策略集创建后,您可以进行如下操作:

- [创建授权](#page-440-0)
- [创建操作类型](#page-438-0)

# **2.8.9.2** 编辑策略集

### 操作场景

您可以在应用运行态编辑策略集。

# 前提条件

[已登录应用运行态。](https://support.huaweicloud.com/consog-idme/idme_consog_0023.html)

# 操作步骤

- 步骤**1** 在左侧导航栏中,选择"权限管理 > 策略集",进入策略集页面。
- **步骤2** 找到需要编辑的策略集,单击<mark>◇</mark>。
- 步骤**3** 在弹出的窗口中,修改策略集的英文名称、中文名称、英文描述或中文描述,单击 "确定"。

**----**结束

# **2.8.9.3** 删除策略集

### 操作场景

您可以在应用运行态编辑策略集。

### 前提条件

[已登录应用运行态。](https://support.huaweicloud.com/consog-idme/idme_consog_0023.html)

# 操作步骤

- 步骤**1** 在左侧导航栏中,选择"权限管理 > 策略集",进入策略集页面。
- **步骤2** 找到需要删除的策略集,单击<sup>10</sup>。
- 步骤**3** 在弹出的提示框中,单击"确定"。

**----**结束

# **2.8.9.4** 查询策略集

# 操作场景

当您需要查询某些策略集时,您可以通过工业数字模型驱动引擎-数据建模引擎(xDM Foundation,简称xDM-F)提供的查询策略集功能进行查询。查询条件包含实体类型 和参与者名称。

### 前提条件

[已登录应用运行态。](https://support.huaweicloud.com/consog-idme/idme_consog_0023.html)

# 操作步骤

- 步骤**1** 在左侧导航栏中,选择"权限管理 > 策略集",进入策略集页面。
- **步骤2** 在策略集导航栏的搜索框中,输入需要查询的策略集名称,单击Q。
- 步骤**3** 选择策略集,并在右侧的策略集列表页面设置筛选条件(如实体类型和参与者名 称),单击"搜索"。

在策略集列表中显示的列表字段包含:实体类型、参与者名称、参与者类型、权限类 型和操作类型。

**----**结束

# **2.8.9.5** 查看策略集

### 操作场景

您可以在应用运行态查看策略集。

# 前提条件

[已登录应用运行态。](https://support.huaweicloud.com/consog-idme/idme_consog_0023.html)

# 操作步骤

- 步骤1 在左侧导航栏中, 选择"权限管理 > 策略集", 进入策略集页面。
- 步骤**2** 找到需要查看的策略集,单击该策略集,即可在右侧的列表中查看该策略集的具体信 息。

**----**结束

# **2.9** 应用中心

# **2.9.1** 应用同步

# **2.9.1.1** 应用同步概述

工业数字模型驱动引擎-数据建模引擎(xDM Foundation,简称xDM-F)支持同步应 用运行态的内容如下:

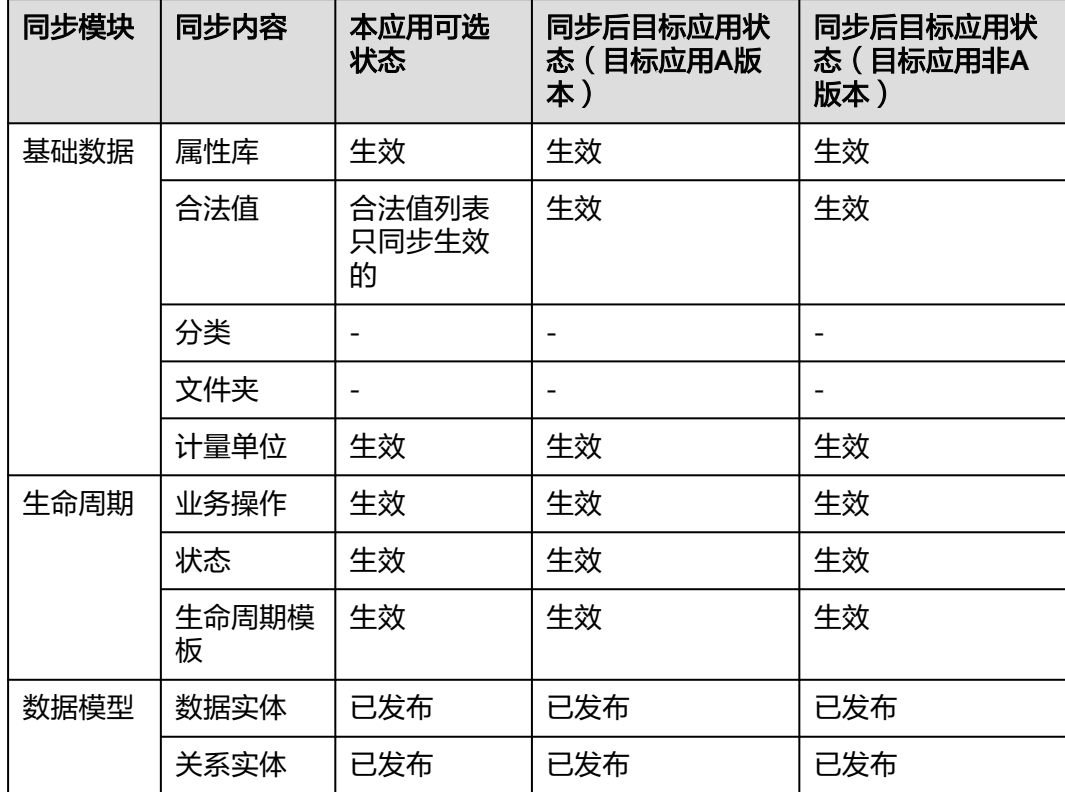

# 使用说明

● 支持在iDME已适配的数据库类型间的应用同步。即:如果源应用和目标应用都属 于iDME应用,支持不同类型数据库间的应用同步。

● 系统每天凌晨2点自动清理超过一年且"状态"为"已完成"的应用同步任务,为 避免所需的应用同步任务或离线文件超出保留时间被删除,请及时备份应用同步 任务,以及下载所需离线文件至本地。

# **2.9.1.2** 创建离线同步

# 操作场景

您可以在应用运行态创建离线同步。

# 前提条件

### [已登录应用运行态。](https://support.huaweicloud.com/consog-idme/idme_consog_0023.html)

# 操作步骤

- 步骤1 在左侧导航栏中,单击"应用中心 > 应用同步",进入应用同步页面。
- 步骤**2** 单击"创建"。
- 步骤**3** 根据页面提示,配置如下信息。

### 图 **2-212** 创建应用同步

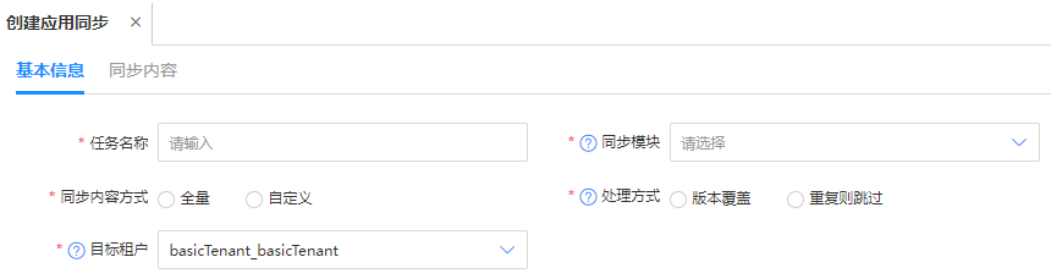

### 表 **2-51** 创建应用同步参数说明

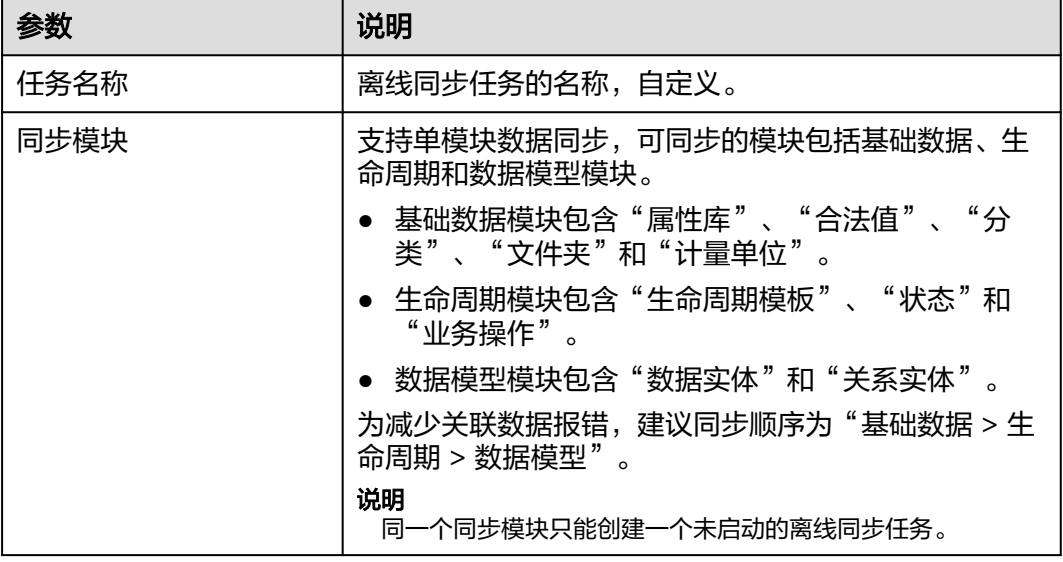

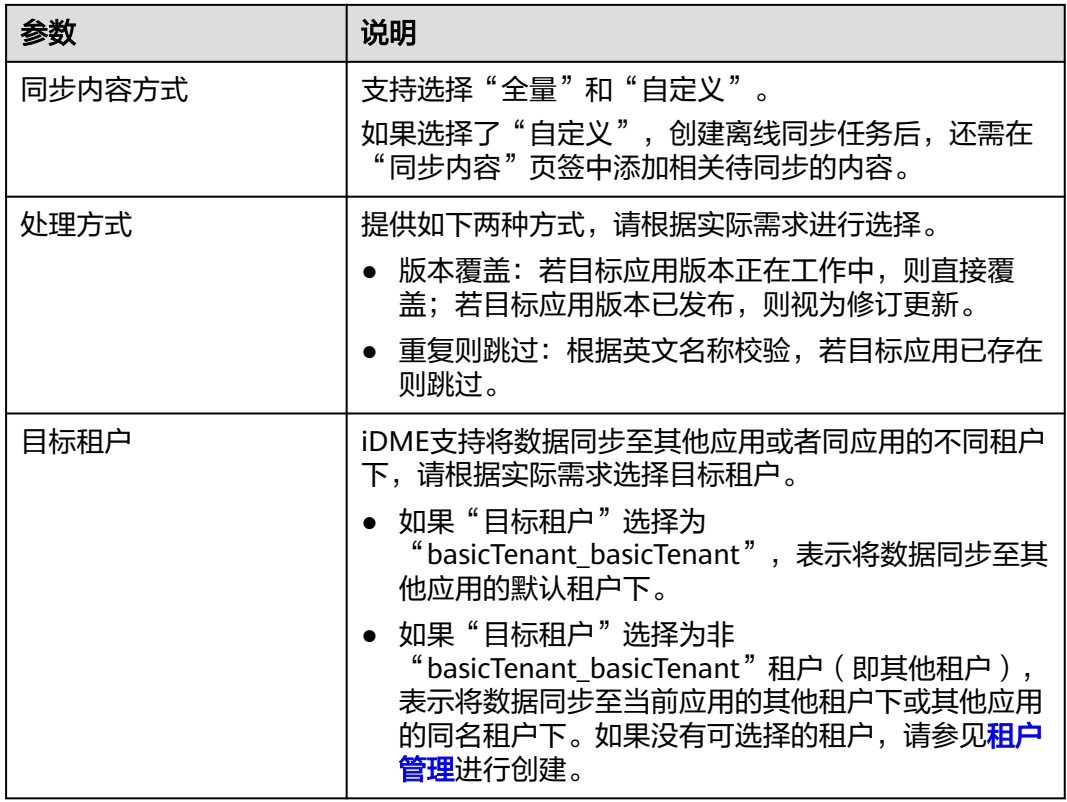

步骤**4** 单击"创建"。

**----**结束

# 后续操作

创建离线同步任务后,需要启动任务才会执行该任务并生成离线文件,相关请参见: 启动应用同步

# **2.9.1.3** 启动应用同步

# 操作场景

您可以通过应用运行态启动应用同步任务。

# 前提条件

### [已登录应用运行态。](https://support.huaweicloud.com/consog-idme/idme_consog_0023.html)

# 操作步骤

- 步骤1 在左侧导航栏中,单击"应用中心 > 应用同步",进入应用同步页面。
- 步骤2 找到需要启动的同步任务, 在"操作"栏中单击<sup>D</sup>。

您也可以进入该同步任务的详情页面,单击"启动"。

### 图 **2-213** 启动任务

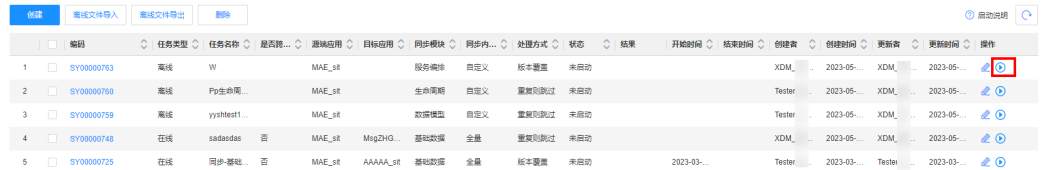

### 步骤**3** 在弹出的提示框中,单击"确定"。

**----**结束

### 相关操作

任务启动完成后,可在应用运行态下载、导出或导入离线文件。相关请参见:

- 下载离线文件
- [导出离线文件](#page-454-0)
- [导入离线文件](#page-454-0)

### **2.9.1.4** 下载离线文件

# 操作场景

您可以在应用运行态下载离线文件。

# 前提条件

### [已登录应用运行态。](https://support.huaweicloud.com/consog-idme/idme_consog_0023.html)

# 操作步骤

- 步骤1 在左侧导航栏中,单击"应用中心 > 应用同步",进入应用同步页面。
- <mark>步骤2</mark> 找到需要下载离线文件的同步任务,单击↓,即可将离线文件下载至本地。

#### 图 **2-214** 下载离线文件

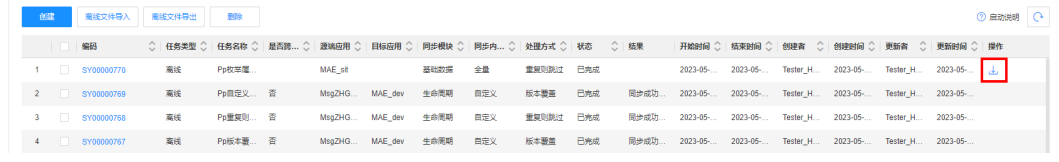

### **----**结束

# 相关操作

下载离线文件后,您可以通过导入的方式将离线任务的应用数据同步至指定的应用或 租户下。相关请参见:

### [导入离线文件](#page-454-0)

# <span id="page-454-0"></span>**2.9.1.5** 导出离线文件

# 操作场景

当您完成应用同步任务的创建和启动后,您可以在应用运行态导出离线文件。

前提条件

[已登录应用运行态。](https://support.huaweicloud.com/consog-idme/idme_consog_0023.html)

# 操作步骤

- 步骤1 在左侧导航栏中,单击"应用中心 > 应用同步",进入应用同步页面。
- 步骤2 勾选需要导出离线文件的应用同步任务,单击"离线文件导出"。

#### 说明

如果勾选的应用同步任务中存在相同的同步模块,则不支持批量导出。

图 **2-215** 离线文件导出

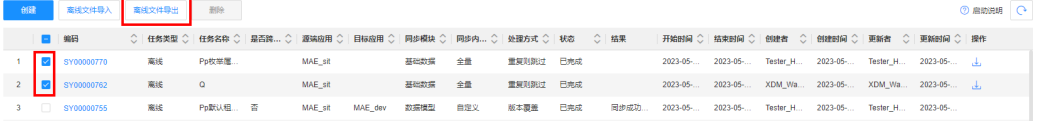

### 步骤**3** 在弹出的提示框中,单击"确定",关闭窗口。

您也可以直接单击"我的导出任务",进入我的导出任务页面,查看任务进度、下载 离线文件。

**----**结束

# **2.9.1.6** 导入离线文件

# 操作场景

当您已获取到应用同步任务对应的离线文件后,您可以在应用运行态通过导入离线文 件的方式,同步应用数据。

### 前提条件

[已登录应用运行态。](https://support.huaweicloud.com/consog-idme/idme_consog_0023.html)

### 操作步骤

步骤**1** 在页面右上方,切换至目标租户。

### 图 **2-216** 切换租户

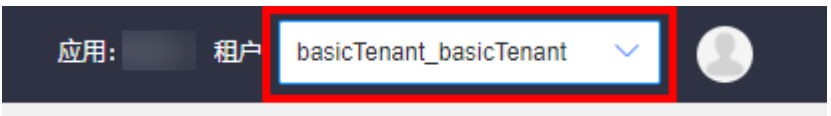

步骤2 在左侧导航栏中,单击"应用中心 > 应用同步",进入应用同步页面。

步骤**3** 单击"离线文件导入"。

图 **2-217** 离线文件导入

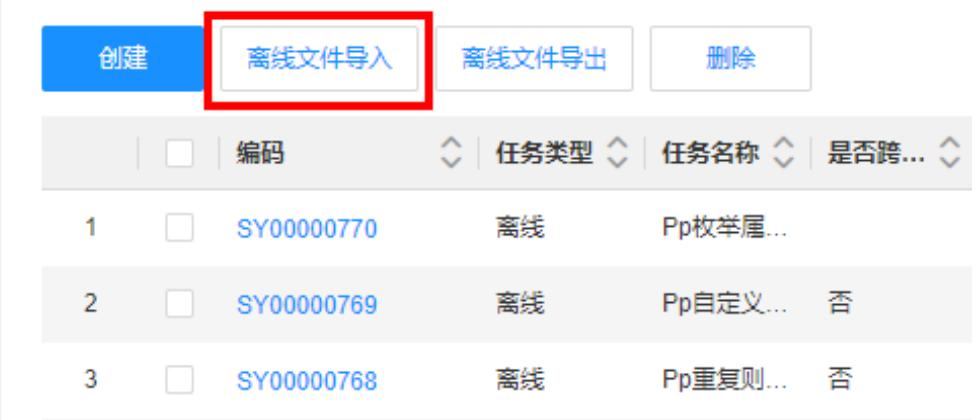

步骤**4** 在弹出的窗口中,选取需导入的离线文件,单击"确认导入"。

您可以单击 <mark>( )</mark><br>恋可同上生 查看同步结果。

### 图 **2-218** 同步结果

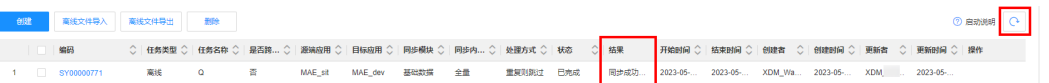

您也可以通过单击同步任务的编码,选择"同步内容"页签,查看具体的同步结果。

### 图 **2-219** 同步内容

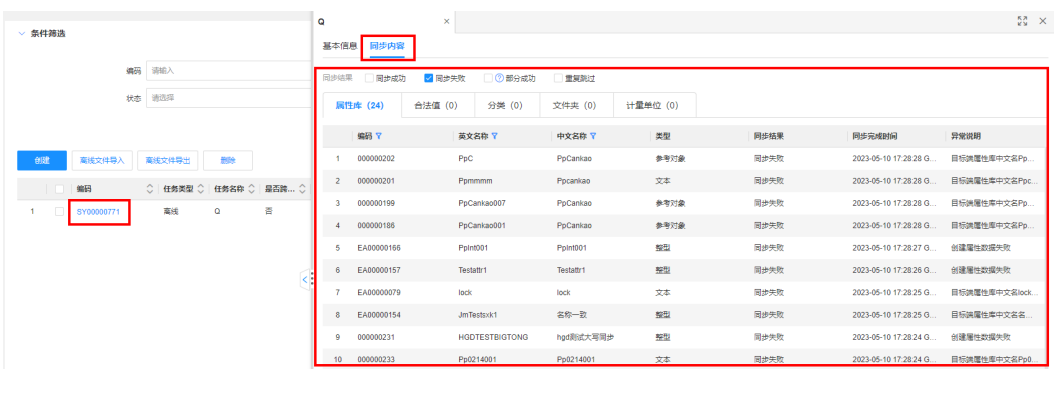

**----**结束

# **2.9.1.7** 删除应用同步

# 操作场景

您可以在应用运行态删除应用同步。

### 前提条件

[已登录应用运行态。](https://support.huaweicloud.com/consog-idme/idme_consog_0023.html)

# 操作步骤

- 步骤1 在左侧导航栏中,单击"应用中心 > 应用同步",进入应用同步页面。
- 步骤**2** 勾选需要删除的同步任务,单击"删除"。

### 说明

已启动的同步任务不支持删除。

### 图 **2-220** 删除同步任务

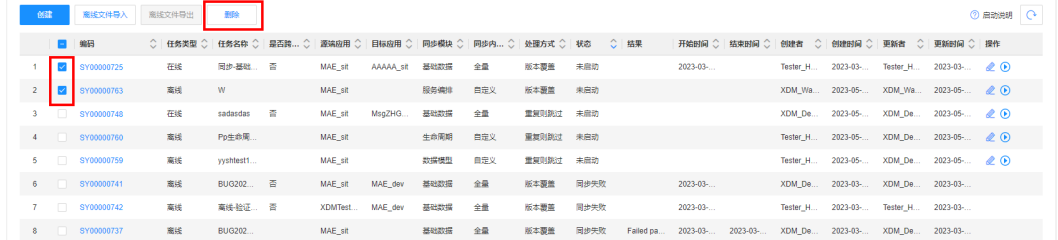

步骤**3** 在弹出的提示框中,单击"确定"。

**----**结束

# **2.9.1.8** 编辑应用同步

### 操作场景

您可以在应用运行态编辑"状态"为"未启动"的离线同步任务。

### 前提条件

### [已登录应用运行态。](https://support.huaweicloud.com/consog-idme/idme_consog_0023.html)

### 操作步骤

- 步骤1 在左侧导航栏中,单击"应用中心 > 应用同步",进入应用同步页面。
- 步骤2 找到需要启动的同步任务, 在"操作"栏中单击 .
- 步骤3 在展开的页面,根据实际需求,修改基本信息和同步内容,单击"保存"。

### **----**结束

# **2.9.1.9** 查询应用同步

# 操作场景

当您需要查询某些应用同步任务时,您可以通过工业数字模型驱动引擎-数据建模引擎 (xDM Foundation,简称xDM-F)提供的查询应用同步功能进行查询。查询条件包含 编码、任务类型、任务名称、状态、是否跨环境、源端应用等。

### 前提条件

[已登录应用运行态。](https://support.huaweicloud.com/consog-idme/idme_consog_0023.html)

# 操作步骤

- 步骤1 在左侧导航栏中,单击"应用中心 > 应用同步",进入应用同步页面。
- 步骤**2** 根据实际需求,设置筛选条件(如编码、任务类型、任务名称、状态、是否跨环境、 源端应用等 ),单击"搜索"。

在应用同步列表中显示的列表字段包含:编码、任务类型、任务名称、是否跨环境、 源端应用目标应用、同步模块、同步内容方式、处理方式、状态、结果等。

**----**结束

### **2.9.1.10** 查看应用同步

### 操作场景

您可以在应用运行态查看应用同步。

# 前提条件

### [已登录应用运行态。](https://support.huaweicloud.com/consog-idme/idme_consog_0023.html)

### 操作步骤

- 步骤1 在左侧导航栏中,单击"应用中心 > 应用同步",进入应用同步页面。
- 步骤**2** 找到需要查看的应用同步,单击该应用同步编码,进入应用同步详情页面。

### ● 基本信息

可查看同步任务的基本信息、修改记录。

● 同步内容

可查看应用同步具体的同步结果。

**----**结束

# **2.10** 运营与运维

# **2.10.1** 系统日志

# **2.10.1.1** 搜索日志

# 操作场景

当需要通过日志来分析和定位问题时,您可以使用工业数字模型驱动引擎-数据建模引 擎(xDM Foundation,简称xDM-F)提供的日志搜索功能,帮助您快速在海量日志中 查询到所需的日志。

### 前提条件

[已登录应用运行态。](https://support.huaweicloud.com/consog-idme/idme_consog_0023.html)

# 操作步骤

**步骤1** 在左侧导航栏中,选择"运营与运维 > 系统日志",进入系统日志页面。

步骤**2** 根据实际需求,设置筛选条件,单击"搜索"。

### 图 **2-221** 系统日志

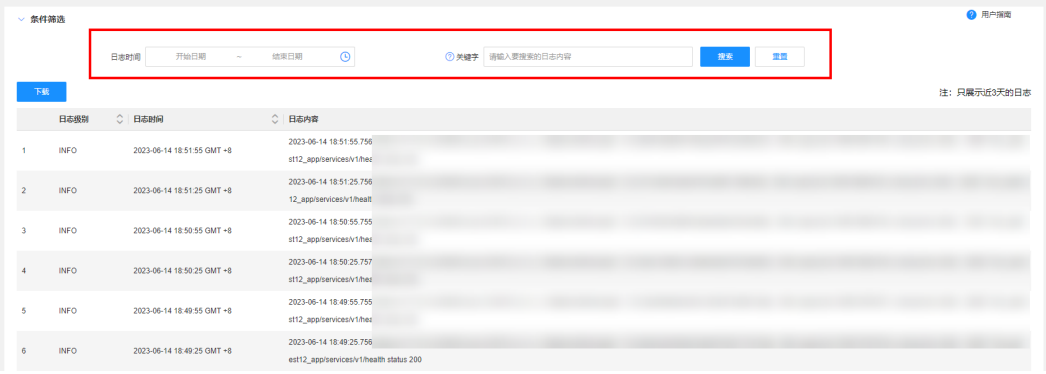

在搜索文本框中输入关键词时,搜索规则如下:

- 支持关键词精确搜索。关键词指相邻两分词符之间的单词。
- 支持关键词模糊匹配搜索, 例如关键词可以输入"ER?OR"或"ROR\*"或  $"ER'R"$
- 支持"与"、"或"组合搜索,例如关键词可以输入"query logs&&erro\*"或 "query logs||error"。

步骤**3** 查看日志搜索结果。

在搜索结果中,关键词会高亮显示,同时会根据日志的级别或采集时间对搜索结果进 行排序,以方便您查看。

#### **----**结束

# **2.10.1.2** 下载日志

# 操作场景

您可以在应用运行态下载日志。

### 前提条件

[已登录应用运行态。](https://support.huaweicloud.com/consog-idme/idme_consog_0023.html)

### 操作步骤

- **步骤1** 在左侧导航栏中,选择"运营与运维 > 系统日志",进入系统日志页面。
- 步骤**2** 单击"下载"。
- 步骤**3** 在弹出的窗口中,设置下载条数,单击"确定"。

**----**结束

# **2.10.2** 初始化异常

当您在应用设计态完成应用的构建和发布后,需要将已发布的应用代码包部署至工业 数字模型驱动引擎-数据建模引擎(xDM Foundation,简称xDM-F),才可在应用运 行态调用API和管理应用的模型数据。

应用部署完成后,应用运行态会自动加载应用代码包,同步部署应用时选择的已发布 版本应用代码包,初始化应用运行态。初始化过程中,可能受网络不稳定或其他因素 影响,导致应用运行态的API和模型数据出现异常。xDM-F提供初始化异常监控服务, 可视化展示应用运行态初始化异常的原因,支持手动重新加载应用代码包。

# 前提条件

### [已登录应用运行态。](https://support.huaweicloud.com/consog-idme/idme_consog_0023.html)

### 快速查看初始化异常

登录应用运行态时,如果存在初始化异常的现象,会自动弹出"应用数据初始化存在 异常需处理,是否前往处理?"的提示。您可以单击"立即前往",快速查看当前应 用运行态的初始化异常详情。

如果您在提示框中勾选了"7天内不再提示",则7天内不再向您展示初始化存在异常 的提示框。在此期间,如需了解初始化异常详情,您可以前往"运营与运维 > 初始化 异常"页面进行查看。

### 图 **2-222** 初始化异常提示

提示

应用数据初始化存在异常需处理,是否前往处理?

7天内不再提示

立即前往 取消

### **重试应用运行态初始化**

步骤1 在左侧导航栏中,选择"运营与运维 > 初始化异常",进入初始化异常页面。

步骤**2** 单击"重试"。

如果重试后仍存在问题,请<mark>提交工单</mark>。

**----**结束

# **2.11** 系统管理

# **2.11.1** 文件类型白名单

工业数字模型驱动引擎-数据建模引擎(xDM Foundation,简称xDM-F)支持针对上 传文件的类型设置白名单,以满足用户需要限制上传文件类型的场景。

# 前提条件

### [已登录应用运行态。](https://support.huaweicloud.com/consog-idme/idme_consog_0023.html)

# 创建文件格式

- 步骤1 在左侧导航栏中,选择"系统管理 > 文件类型白名单",进入"文件类型白名单"页 面。
- 步骤**2** 单击"创建"。
- 步骤**3** 在展开的页面,填写如下信息。

### 图 **2-223** 文件格式

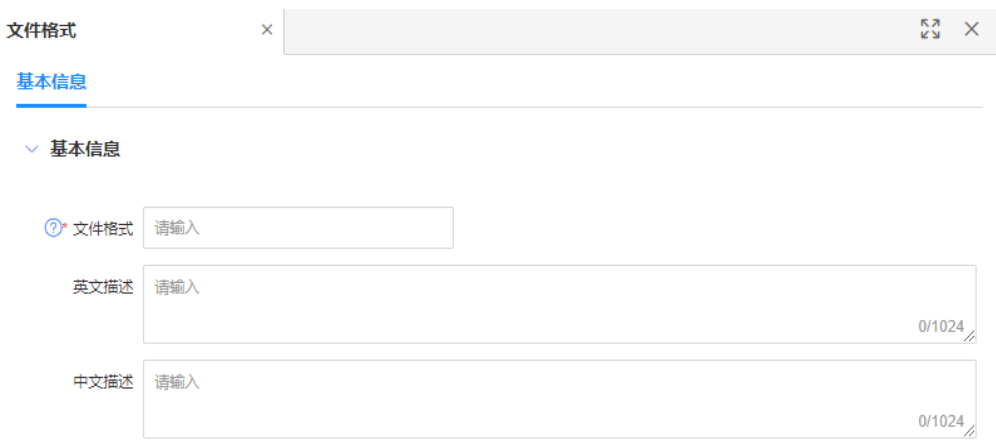

### 表 **2-52** 创建文件类型白名单配置

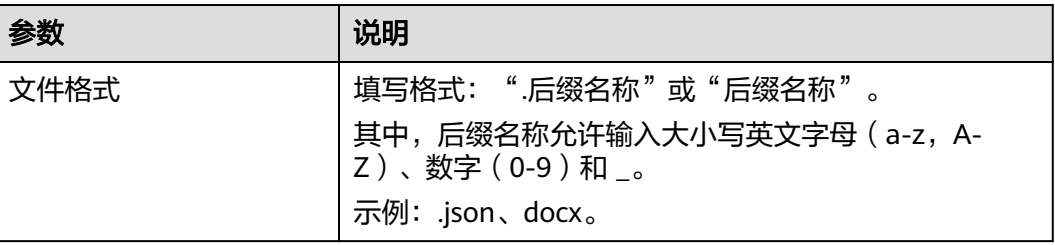

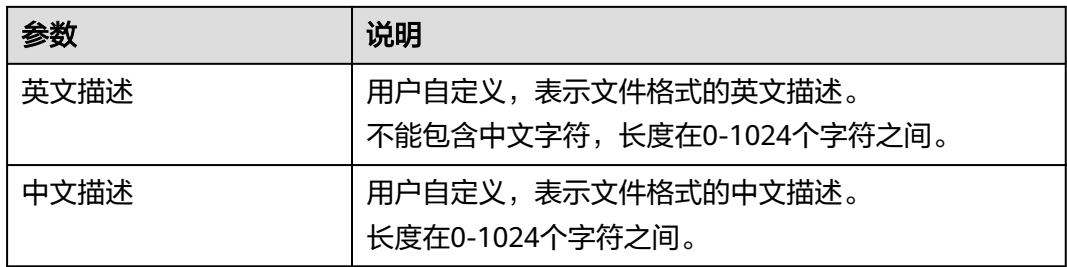

步骤**4** 单击"保存"。

**----**结束

# 删除文件格式

- 步骤1 在左侧导航栏中,选择"系统管理 > 文件类型白名单",进入"文件类型白名单"页 面。
- 步骤**2** 勾选需要删除的文件格式,单击"删除"。

图 **2-224** 删除文件格式

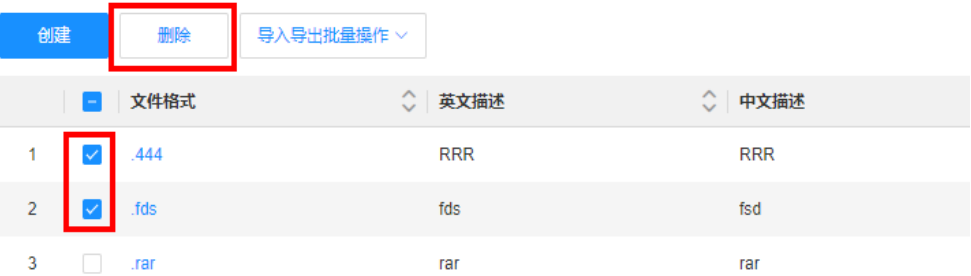

步骤**3** 在弹出的提示框中,单击"确定"。

### **----**结束

# 编辑文件格式

- 步骤1 在左侧导航栏中,选择"系统管理 > 文件类型白名单",进入"文件类型白名单"页 面。
- 步骤2 找到需要编辑的文件格式,单击

图 **2-225** 编辑文件格式

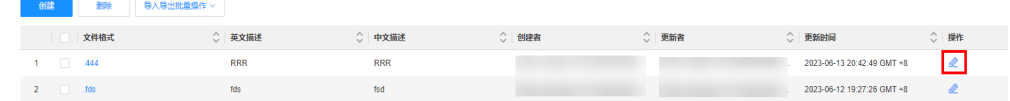

步骤3 在展开的页面中,根据实际业务需求修改文件格式、英文描述或中文描述,单击"保 存"。

**----**结束

# 搜索文件格式

默认情况下,文件类型白名单页展示的是当前应用下全部文件格式。为了帮助用户快 速搜索出当前应用下的文件格式,xDM-F提供搜索文件格式功能,目前可通过文件格 式、英文描述、中文描述、创建者以及更新者等属性维度进行过滤。

- 步骤1 在左侧导航栏中, 选择"系统管理 > 文件类型白名单", 进入"文件类型白名单"页 面。
- 步骤**2** 根据实际业务需求,设置筛选条件,单击"搜索",即可获取对应文件格式。

图 **2-226** 条件筛选

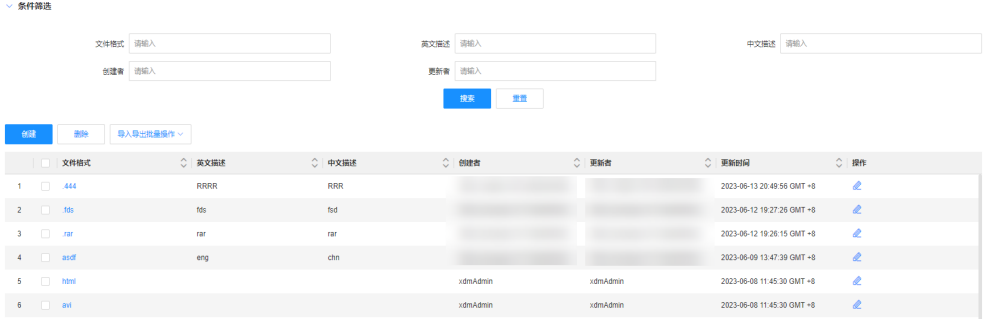

筛选条件说明如下:

- 文件格式:可通过文件格式进行筛选。
- 英文描述:可通过文件格式的英文描述进行筛选。
- 中文描述:可通过文件格式的中文描述进行筛选。
- 创建者:可通过创建文件格式的用户名筛选。
- 更新者:可通过更新文件格式的用户名筛选。

#### **----**结束

# 查看文件格式详情

为了方便用户查看文件类型白名单信息,xDM-F提供如下查看路径:

在应用运行态的"系统管理 > 文件类型白名单"页查看所有文件类型白名单的信 息。

#### 图 **2-227** 文件类型白名单列表

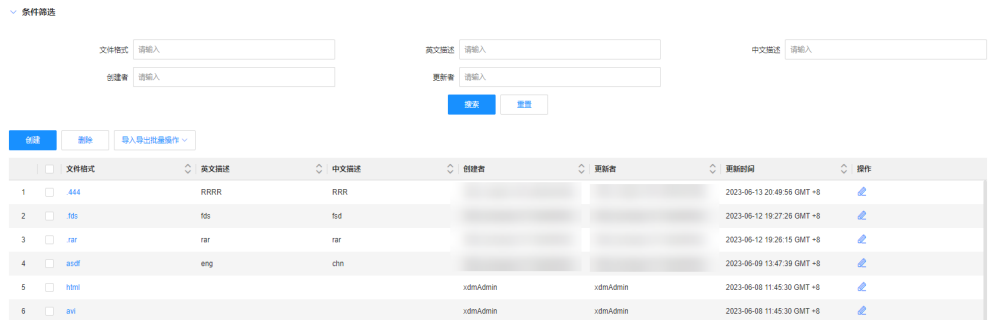

在该页面中,您可以查看到的文件类型白名单操作包括:文件格式、英文描述、 中文描述、创建者、更新者及操作等。

<span id="page-463-0"></span>● 在文件格式详情页上查看某个文件格式的详细信息。

在"文件类型白名单"页面,通过对应"文件格式"超链接进入文件格式详情 页。如下图所示:

#### 图 **2-228** 文件类型白名单详情

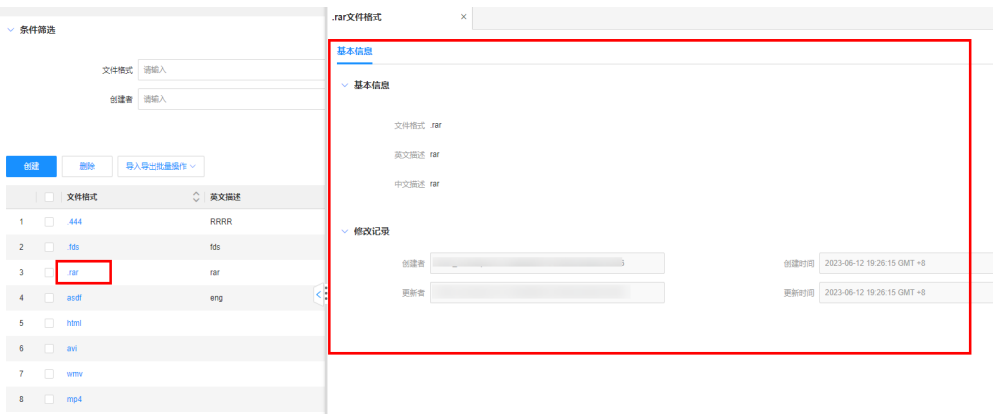

# 下载导入文件格式模板

- 步骤1 在左侧导航栏中,选择"系统管理 > 文件类型白名单",进入"文件类型白名单"页 面。
- 步骤2 单击"导入导出批量操作 > 模板下载", 即可将模板保存至本地。

#### 图 **2-229** 模板下载

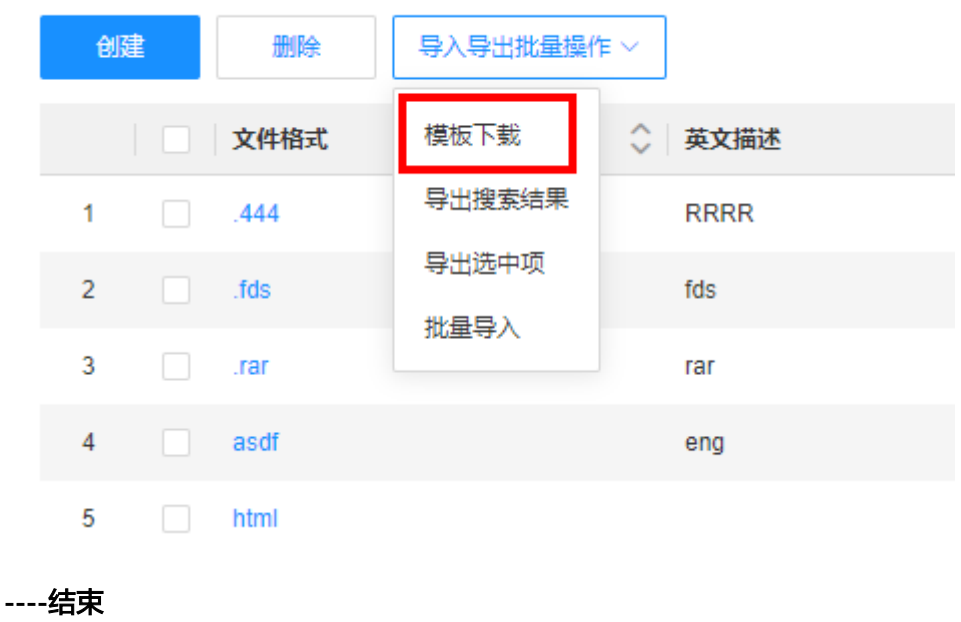

# 导入文件类型

# 注意

- 目前暂不支持上传自定义模板, 导入前请先下<mark>载导入文件格式模板</mark>。
- 导入文件只支持Excel类型文件,结尾处需标注**#EOF**。
- 导入的文件类型若已存在则进行覆盖,若不存在则进行创建。
- 导入文件类型时,文件类型的"英文描述"不能包含中文字符。
- 步骤1 在左侧导航栏中,选择"系统管理 > 文件类型白名单",进入"文件类型白名单"页 面。
- 步骤**2** 单击"导入导出批量操作 > 批量导入"。

### 图 **2-230** 批量导入

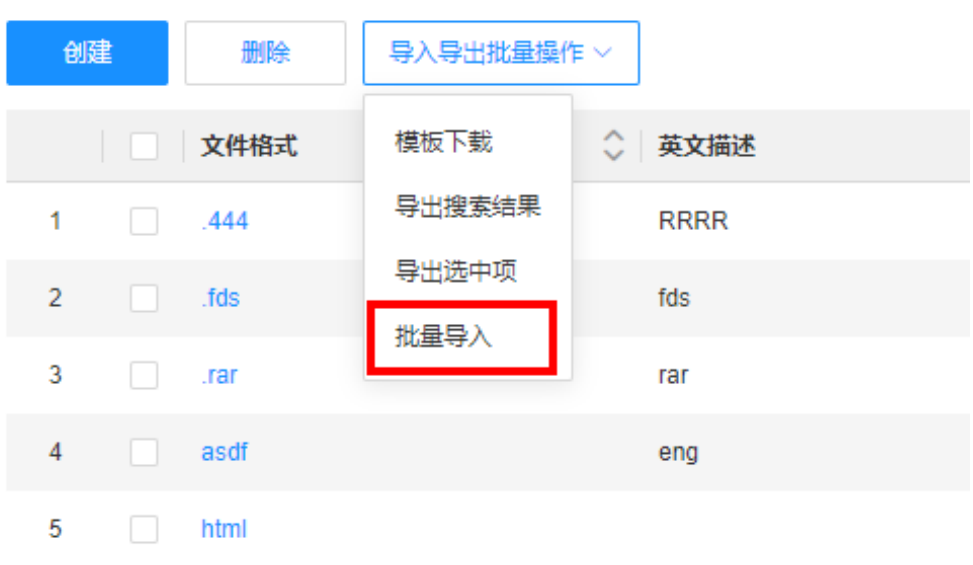

步骤**3** 在弹出的窗口中,选取已填写的文件类型模板,单击"确认上传"。

步骤**4** 在弹出的提示框中,单击"确定"。 您也可以单击提示框中的"我的导入任务",查看任务进度。 **----**结束

### 导出文件类型

- 步骤1 在左侧导航栏中,选择"系统管理 > 文件类型白名单",进入"文件类型白名单"页 面。
- 步骤**2** 根据实际业务需求,导出搜索的文件类型或者选中的文件类型。
	- 导出搜索的文件类型:

### 图 **2-231** 导出搜索结果

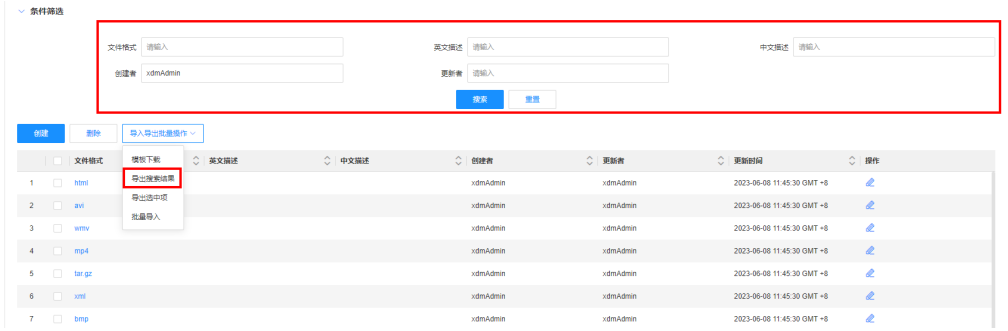

- a. 在"条件筛选"中设置筛选条件并搜索。
- b. 单击"导入导出批量操作 > 导出搜索结果"。
- 导出选中的文件类型: 勾选需要导出的文件类型,单击"导入导出批量操作 > 导 出选中项"。

图 **2-232** 导出选中项

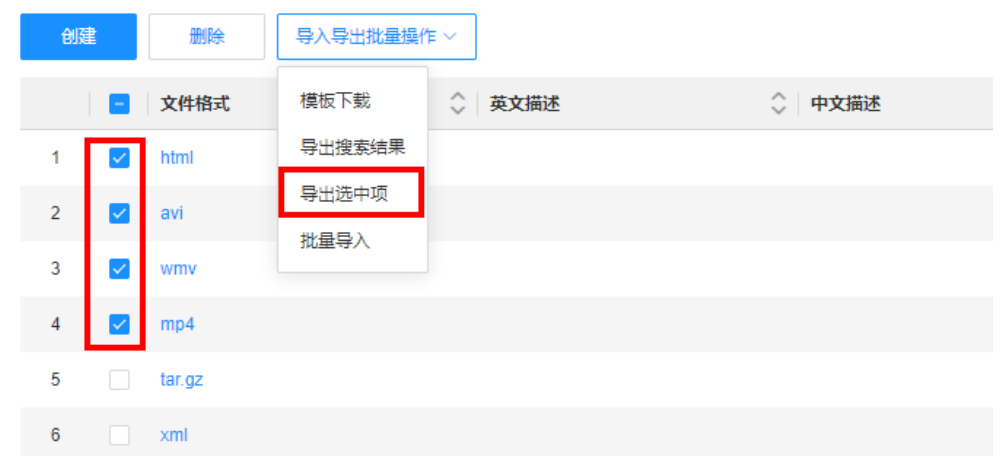

步骤**3** 在弹出的提示框中,单击"确定"。

您也可以单击提示框中的"我的导出任务",查看任务进度。

**----**结束

# **3** 流程引擎使用指南

# **3.1** 流程引擎概述

# 流程引擎简介

随着企业规模的不断扩大、业务复杂性的持续增加,传统的业务流程管理方式已经无 法满足高效、灵活和可控的要求。为了满足企业自动化、标准化和智能化管理业务流 程的需求,工业数字模型驱动引擎-数据建模引擎(xDM Foundation,简称xDM-F) 提供了流程引擎功能。

流程引擎是一种用于管理和执行业务流程的软件工具。您可以通过流程引擎的建模、 编排、执行、监控等功能,将业务流程抽象成可执行的流程模板,并自动化执行流 程,从而提高工作效率、降低成本、增强风险控制能力。

### 说明

如需在基础版数据建模引擎中使用流程引擎,请前往**iDME**[控制台](https://console.huaweicloud.com/dme/?region=cn-north-4)开启。具体操作请参[见配置流](https://support.huaweicloud.com/consog-idme/idme_consog_0107.html) [程引擎访问](https://support.huaweicloud.com/consog-idme/idme_consog_0107.html)。

# 流程编排服务

随着全球市场的竞争日益激烈以及高科技的发展,企业需要不断地改进和优化自己的 业务流程,以确保高质量的产品和服务,并在市场中保持竞争力。流程管理成为了企 业中不可或缺的一部分。为此,流程引擎提供了"流程编排服务",包含流程元模 板、流程服务编排、流程日志管理等能力。

### ● 流程元模板

流程元模板是一类流程的模板,可通过页面或API的方式发起多个流程元模板对应 的流程,由流程编辑、数据编辑和UI编辑页面组成。

流程服务编排

流程引擎提供可视化流程服务编排功能,支持HTTP、XDMAPI等服务类型,同时 提供流程元模板全生命周期的服务编排管理,包括流程的编排、调试、发布和流 程实例的运行等,为企业提供自定义流程服务编排一站式服务。

### 流程运行服务

简单地说,流程运行是企业在运营管理中实现端到端运作的整个过程。企业可以 在流程运行阶段,结合实际业务场景对流程建模内容进行实际测试,记录并分析 流程运转情况,以便于后续流程的优化和调整。

在流程引擎的流程运行服务中,应用的登录人员可以查看其名下的相关流程待 办、流程申请、流程草稿、流程审批记录等信息,运行服务管理员可以随时监控 当前应用的所有流程实例运转情况,对流程实例进行挂起、激活、转审等操作。

# 约束与限制

- 同一逻辑租户下的所有开发者均有编辑流程元模板的权限。
- 流程引擎仅话用于标准使用场景的应用, 轻量使用场景(即数据建模引擎基础版-Lite)的应用不支持使用流程引擎。

# **3.2** 如何访问流程引擎

本文介绍用户如何登录流程引擎。

# 登录体验版流程引擎

- 步骤**1** 登录**iDME**[控制台。](https://console.huaweicloud.com/dme/?region=cn-north-4)
- 步骤2 在左侧导航栏中,单击"数据建模引擎",进入数据建模引擎页面。
- 步骤**3** (可选)如果同时有部署在公有云上和边缘云上的运行服务,请切换到公有云。
- 步骤**4** 在"公有云运行服务"列表中,找到已部署至体验版数据建模引擎的应用,单击"登 录运行态",进入应用运行态。

您也可通过服务名称链接进入详情页后,在页面右上角单击"登录运行态"。

步骤5 在左侧导航栏中,单击"流程引擎",即可进入"流程引擎"页面。

#### **----**结束

### 登录基础版流程引擎

说明

首次登录基础版流程引擎之前,您需要在iDME控制台配置相应信息,具体操作请参见[配置流程](https://support.huaweicloud.com/consog-idme/idme_consog_0107.html) [引擎访问](https://support.huaweicloud.com/consog-idme/idme_consog_0107.html)。

- 步骤**1** 登录**iDME**[控制台。](https://console.huaweicloud.com/dme/?region=cn-north-4)
- 步骤2 在左侧导航栏中,单击"数据建模引擎",进入数据建模引擎页面。
- 步骤**3** (可选)如果同时有部署在公有云上和边缘云上的运行服务,请切换到公有云。
- **步骤4** 在"公有云运行服务"列表中,找到待操作的基础版数据建模引擎,在其后单击 …更 多图标,在弹出的下拉菜单中单击"访问流程引擎"。

您也可通过服务名称链接进入详情页后,展开"运行服务详情",在"运行服务信 息"的"流程引擎"处,单击"立即访问"。

步**骤5** 输入部署应用绑定组织时,所选择的**运行服务管理员的账号和密码**,单击"登录"。
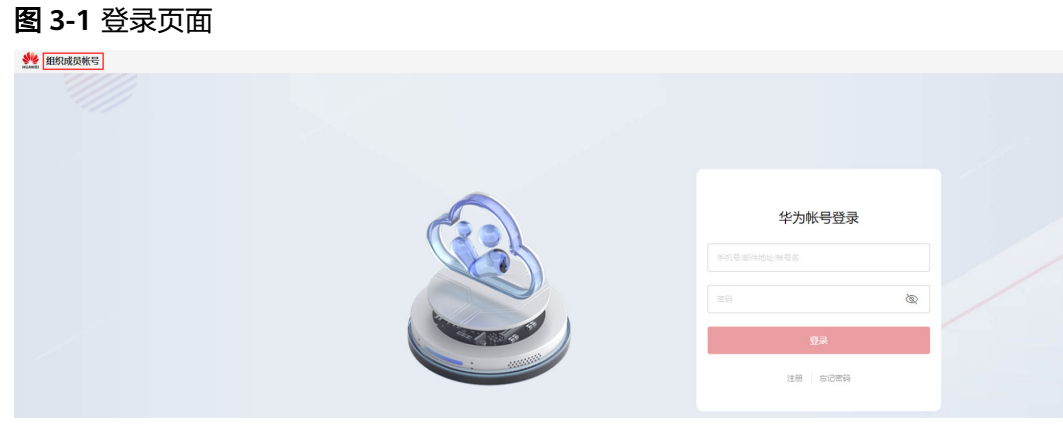

**----**结束

# **3.3** 使用流程引擎创建流程元模板

# **3.3.1** 创建一个空白流程元模板

面对企业产品数据种类繁多(例如,部件可分为标准件、自制件、采购件等,图纸可 分为装配图、零件图、工程图、二维图等,技术资料可分为技术通知单、设计规范、 说明书等)、格式多样、流程复杂差异大、涉及部门众多且层级复杂等特点,工业数 字模型驱动引擎-数据建模引擎(xDM Foundation,简称xDM-F)提供了具有较强灵 活性、扩展性及易用性的流程元模板功能,可以为不同组织部门、不同类别的数据对 象定义不同的审批流程,以适应不同的业务场景。

## 手动创建流程元模板

- 步骤**1** 登录流程引擎。
- 步骤**2** 在左侧导航栏中,选择"流程编排服务 > 流程元模板",进入"流程元模板"页面。
- 步骤**3** 单击"创建",展开"创建流程元模板"页面。
- 步骤**4** 选择"手动创建"页签,参照如下说明进行设置。

### 图 **3-2** 填写模板信息

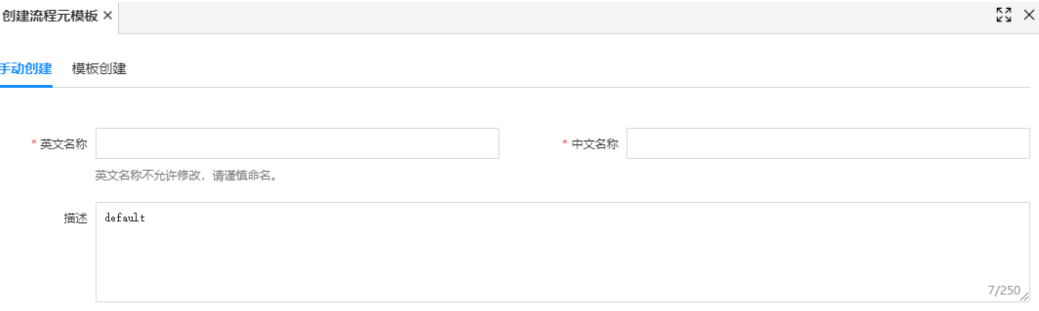

### 表 **3-1** 手动创建配置

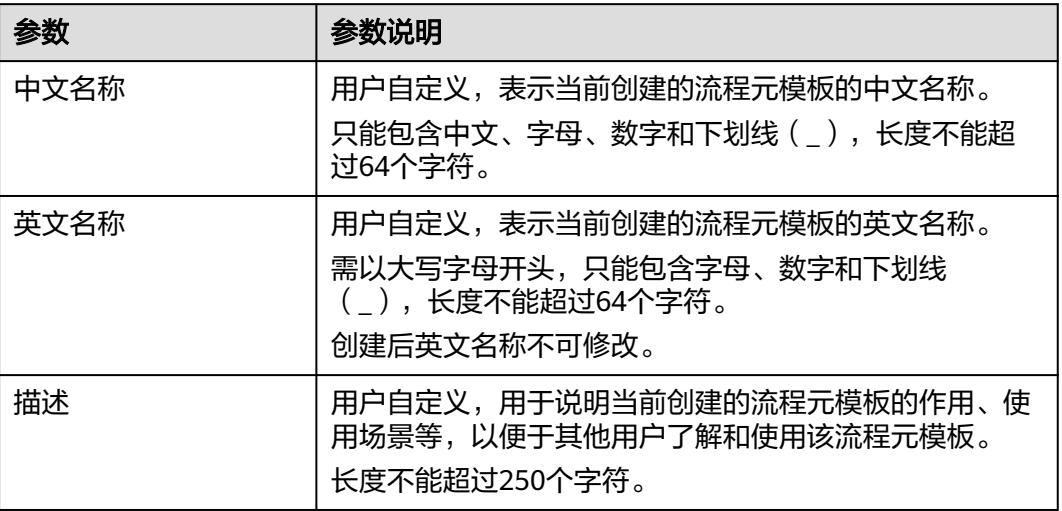

#### 步骤**5** 单击"保存"。

系统会自动进入该流程元模板的编辑模式,请根据实际业务需求,开启您的流程元模 板编排之旅。

● 流程编辑

流程是一组将输入转化为输出的相互关联或相互作用的活动,用于实现业务数据 的自动化处理和流转。您可以根据实际期望的管理或者业务目标,在"流程编 辑"页面通过图形化的流程工具进行设计和管理业务流程。

#### ● [数据编辑](#page-483-0)

为了减少重复工作、提升工作效率,满足企业多元化的流程管理要求,在"数据 编辑"页面将已在xDM-F应用设计态构建的数据模型定义为流程数据模型,以作 为衔接流程页面与后台数据的桥梁,有效地提升流程管理的灵活性与扩展性,能 够应对更复杂地业务场景。

### ● **UI**[编辑](#page-483-0)

根据用户的操作习惯、偏好、业务流程及需求, 在"数据编辑"页面可视化定义 流程表单,提供更符合用户期望的页面功能和交互方式,展示其独特的视觉风 格、色彩搭配以及内容布局,从而优化用户体验。此外,流程引擎内置了通用的 业务组件库,提高了系统复用能力,避免了功能的重复开发,减少不必要的资源 浪费。

**----**结束

# **3.4** 使用流程引擎编排流程元模板

# **3.4.1** 在流程编辑页面配置流程工具

## **3.4.1.1** 流程编辑页面概述

## 什么是流程编辑

流程编辑页面是一种将流程工具拖拽到在线编辑区进行低代码甚至无代码配置,即可 快速完成业务流程设计的前端页面。通过在流程编辑页面绘制业务流程,企业可以更 清晰地理解流程的各个步骤和关系,方便与团队成员/相关方进行沟通、交流。

## 初识流程编辑页面

创建流程元模板后,自动进入流程编辑页面,您可以阅读以下内容初步了解流程编辑 页面。

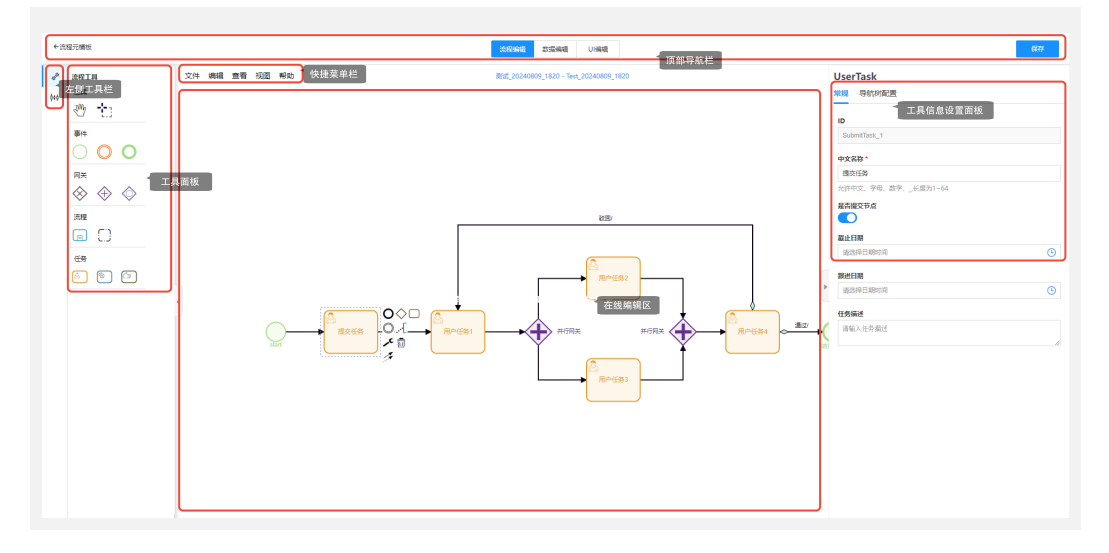

### 图 **3-3** 初识流程编辑页面

流程编辑页面由左侧工具栏**+**工具面板、上方顶部导航栏、中间快捷菜单栏**+**在线编辑 区和右侧工具信息设置面板组成。具体功能介绍,请参见表**3-2**。

表 **3-2** 流程编辑页面功能介绍

| 区域    | 功能说明                                     |
|-------|------------------------------------------|
| 顶部导航栏 | 顶部导航栏从左到右包括:<br>←流程元模板:退出流程元模板编排页面,返回流程引 |
|       | 擎。<br>流程编辑<br>数据编辑<br>UI编辑<br>流程元模板      |
|       | 编排模式切换,可切换至流程编辑、数据编辑和UI编<br>辑,进行相应的配置。   |
|       | 保存<br>保存当前页面数据。                          |

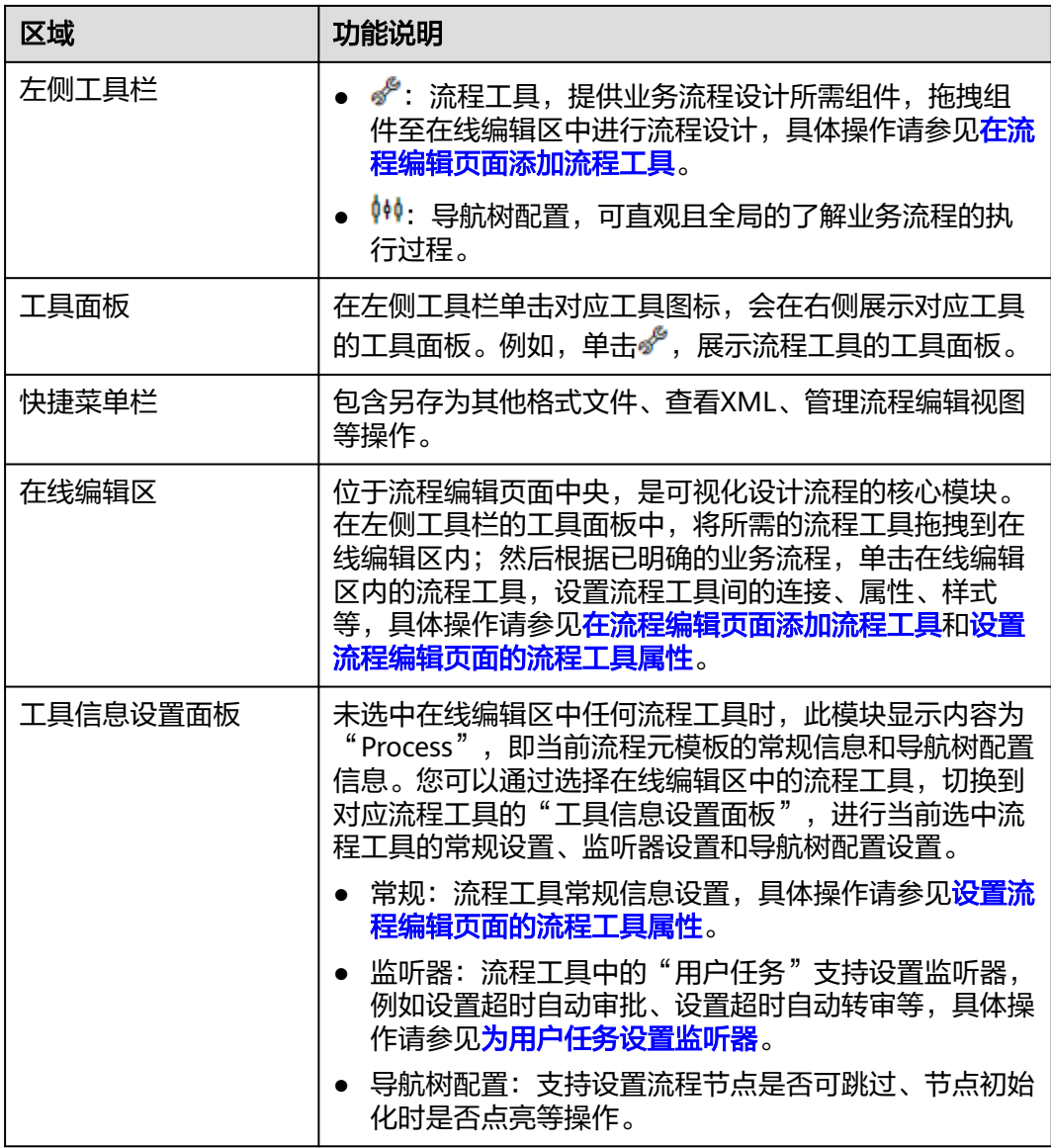

## 流程编辑页面常用操作入门

在进行流程编辑页面设计流程元模板之前,建议您先对流程编辑的常用操作进行简单 的了解。

- 在使用流程工具之前,可以将鼠标悬浮在快捷菜单栏的"帮助"上,单击"工具 栏说明",即可查看流程工具的详细介绍。如需了解更多流程工具的使用及配置 方法,请参见[设置流程编辑页面的流程工具属性](#page-475-0)。
- 流程编辑页面中预置了多种流程工具,可以直接从左侧"工具面板"区域,将这 些工具组件拖拽到中间的"在线编辑区"。
- 在"在线编辑区"中,选中某个工具组件,在右侧工具信息设置面板的"常规" 页签,可设置该工具组件的中文名称、是否提交节点、截止日期、任务描述等属 性,如<mark>图[3-4](#page-472-0)</mark>所示。

#### <span id="page-472-0"></span>图 **3-4** 工具信息设置面板-常规

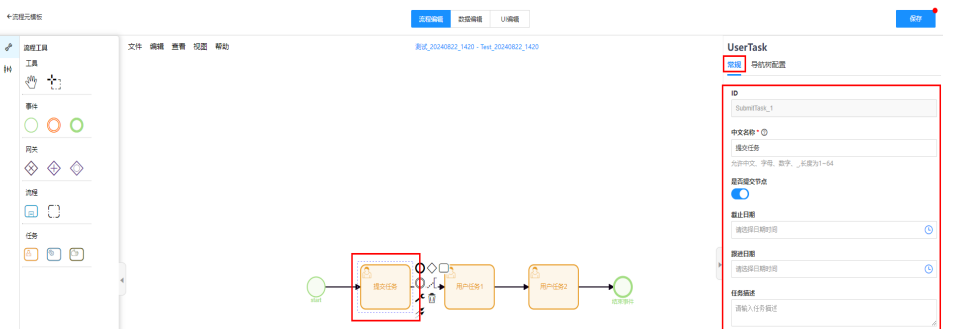

– 在"在线编辑区"中,选中某个"用户任务"工具组件,在右侧工具信息设 置面板的"监听器"页签,可设置该工具组件的"超时处理:超时自动转 审"、"超时处理:超时自动审批"等属性,如图**3-5**所示。

#### 图 **3-5** 工具信息设置面板-监听器

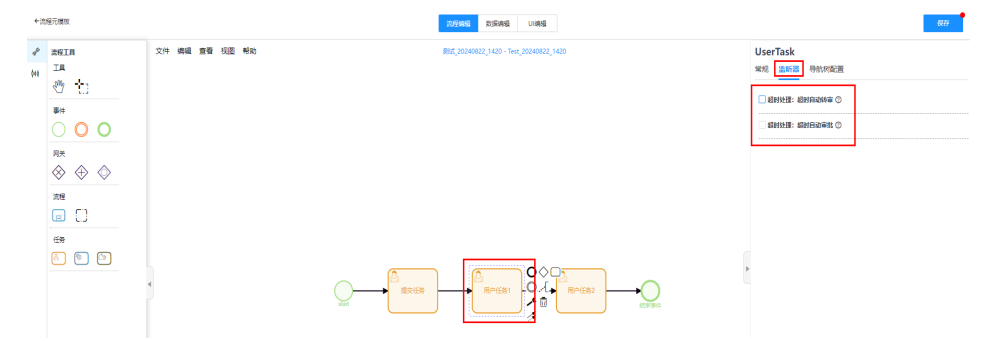

在"在线编辑区"中,选中某个工具组件,在右侧工具信息设置面板的"导 航树配置"页签,可设置该工具组件的节点初始化时是否点亮、节点是否跳 过、导航树顺序等属性,如图**3-6**所示。

### 图 **3-6** 工具信息设置面板-导航树配置

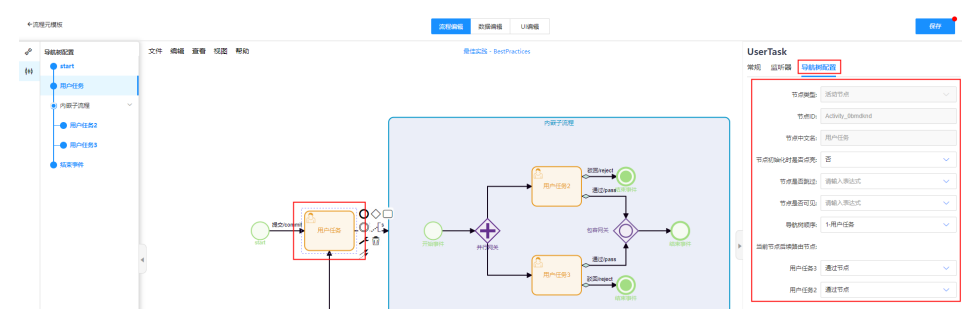

– 利用"导航树配置"工具,快速选中工具组件。 当流程工具组件数量比较多,位置较为紧密时,可以直接单击节点,快速选 择工具组件。例如,单击图**[3-7](#page-473-0)**"导航树配置"中的"节点",可直接选中 "在线编辑区"的工具组件,右侧工具信息设置面板切换至"导航树配置" 页签。

### <span id="page-473-0"></span>图 **3-7** 导航树配置-快速选中工具

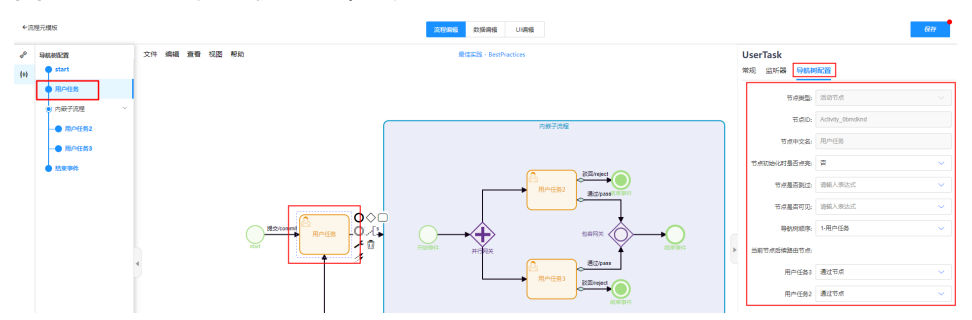

## **3.4.1.2** 在流程编辑页面添加流程工具

如果您需要了解每个流程工具的详细使用说明,请将鼠标悬浮在快捷菜单栏的"帮 助"上,单击"工具栏说明"会弹出流程工具的使用说明。

## 流程工具分类介绍

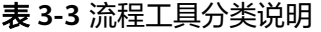

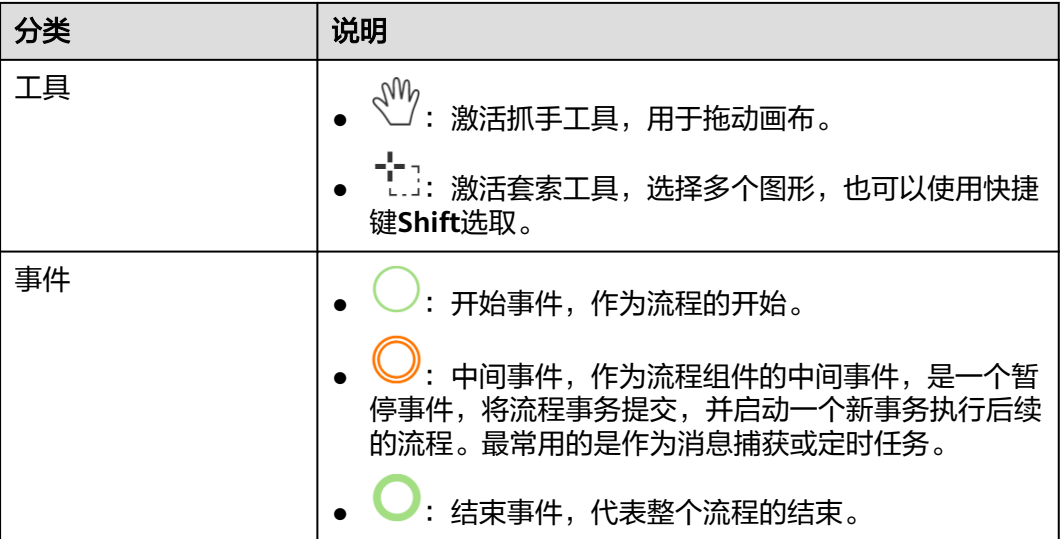

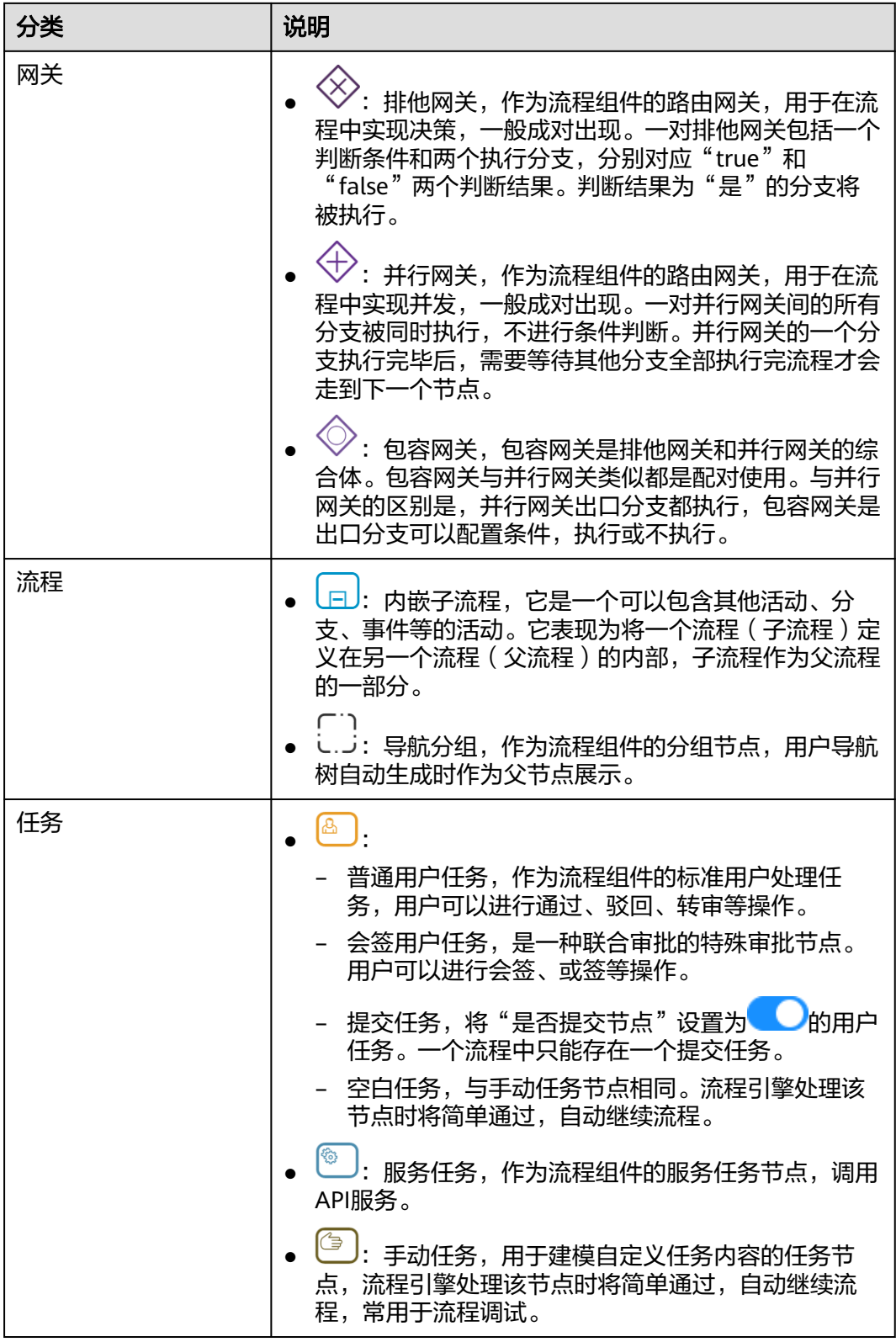

## 为流程元模板添加流程工具

在"流程编辑"页面设计流程元模板时,您可以直接通过拖拉拽的方式,从左侧工具 栏将需要的流程工具拖拽到在线编辑区内。

#### <span id="page-475-0"></span>图 **3-8** 为流程元模板添加流程工具

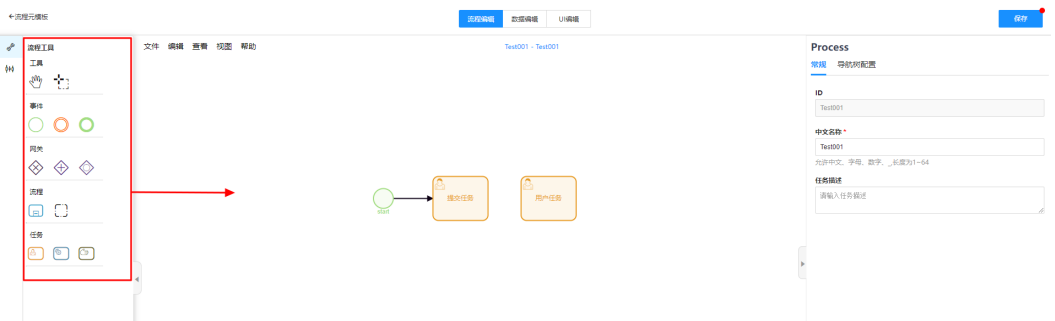

您也可以选中"在线编辑区"的工具组件,单击组件右侧图标添加对应组件或者修改 组件类型。

- **。 〇**: 添加结束事件。
- $\bigvee$ : 添加网关, 默认添加排他网关。
- □: 添加空白任务。
- $\bullet$   $\quad \mathbb{Q}$ : 添加中间事件。
- **...[**: 添加注释。
- ✔ :修改组件类型。
- $\mathscr{F}_{\cdot}$ 添加连接。

# **3.4.2** 设置流程编辑页面的流程工具属性

## **3.4.2.1** 为用户任务设置常规信息

一个流程由触发器和若干个动作节点组成。其中,动作节点是将一系列业务活动抽象 为不同类型的流程工具,通过多种类型的流程工具来完成流程中需要进行的数据操 作、通知、审批等任务。

## 设置提交任务

提交任务是流程编辑页面中流程发起的节点,也是一个流程的开始。一个流程中只能 存在一个提交任务。

- 步骤**1** 登录流程引擎。
- 步骤**2** 在左侧导航栏中,选择"流程编排服务 > 流程元模板",进入"流程元模板"页面。
- 步**骤3** 在流程元模板所在行,单击&,进入流程元模板的编辑模式。
- 步骤4 在"流程编辑"页面,选中待设置的用户任务,在右侧工具信息设置面板的"常规" 页签中将" 是否提交节点 "设置为 <br>页签中将" 是否提交节点 "设置为 即可将该用户任务设置为提交任务 。

**----**结束

### 设置会签用户任务

会签用户任务包括并行多任务事件和时序多任务事件,适用于同一审批节点下需要多 人共同审批或决策的场景。

- 步骤**1** 登录流程引擎。
- **步骤2** 在左侧导航栏中,选择"流程编排服务 > 流程元模板",进入"流程元模板"页面。
- 步**骤3** 在流程元模板所在行,单击&,进入流程元模板的编辑模式。
- <mark>步骤4</mark> 在"流程编辑"页面,选中待设置的用户任务,单击∠<sup>€</sup>,选择Ⅲ或〓,设置为并行多 任务事件或时序多任务事件。
	- 并行多任务事件: 在此类型的用户任务下, 如果设置了多个责任人 ( 例如User1、 User2和User3),对应责任人会同时收到审批任务,且需要所有审批任务满足自 定义的完成条件后,审批才能继续到下一节点。例如,企业员工提交请假申请, 需要部门经理和人力资源部全部审批通过才算流程审批通过。

#### 图 **3-9** 并行多任务事件

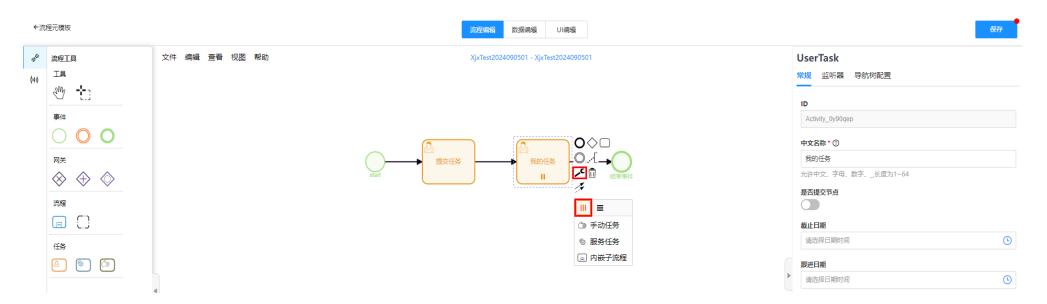

● 时序多任务事件:在此类型的用户任务下,如果设置了多个责任人(例如User1、 User2和User3),对应责任人会按照系统默认顺序依次收到审批任务,且需要等 待上一个责任人审批完成后下一个责任人才会收到审批任务。例如,在采购部门 申请采购时,采购申请需要两级审批,经理会签通过后,还需要总监审批通过才 可采购。

#### 图 **3-10** 设置时序多任务事件

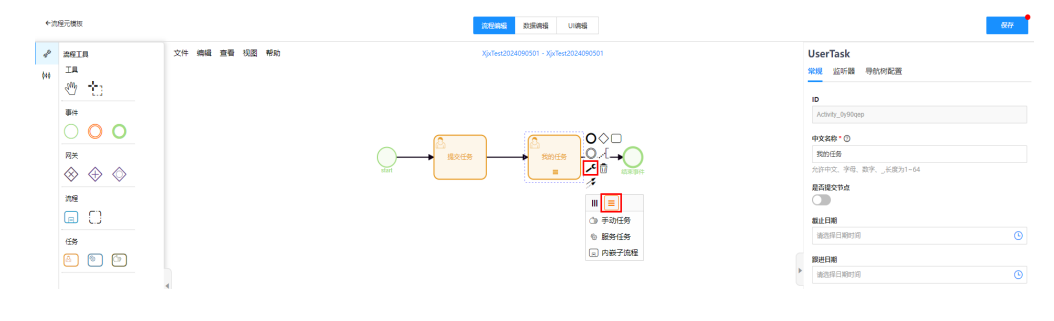

**----**结束

### 设置用户任务的常规信息

步骤**1** 登录流程引擎。

步骤**2** 在左侧导航栏中,选择"流程编排服务 > 流程元模板",进入"流程元模板"页面。

步**骤3** 在流程元模板所在行,单击 ,进入流程元模板的编辑模式。

**步骤4** 在"流程编辑"页面,选中待设置的用户任务,即可在右侧工具信息设置面板的"常 规"页签中配置如下信息。

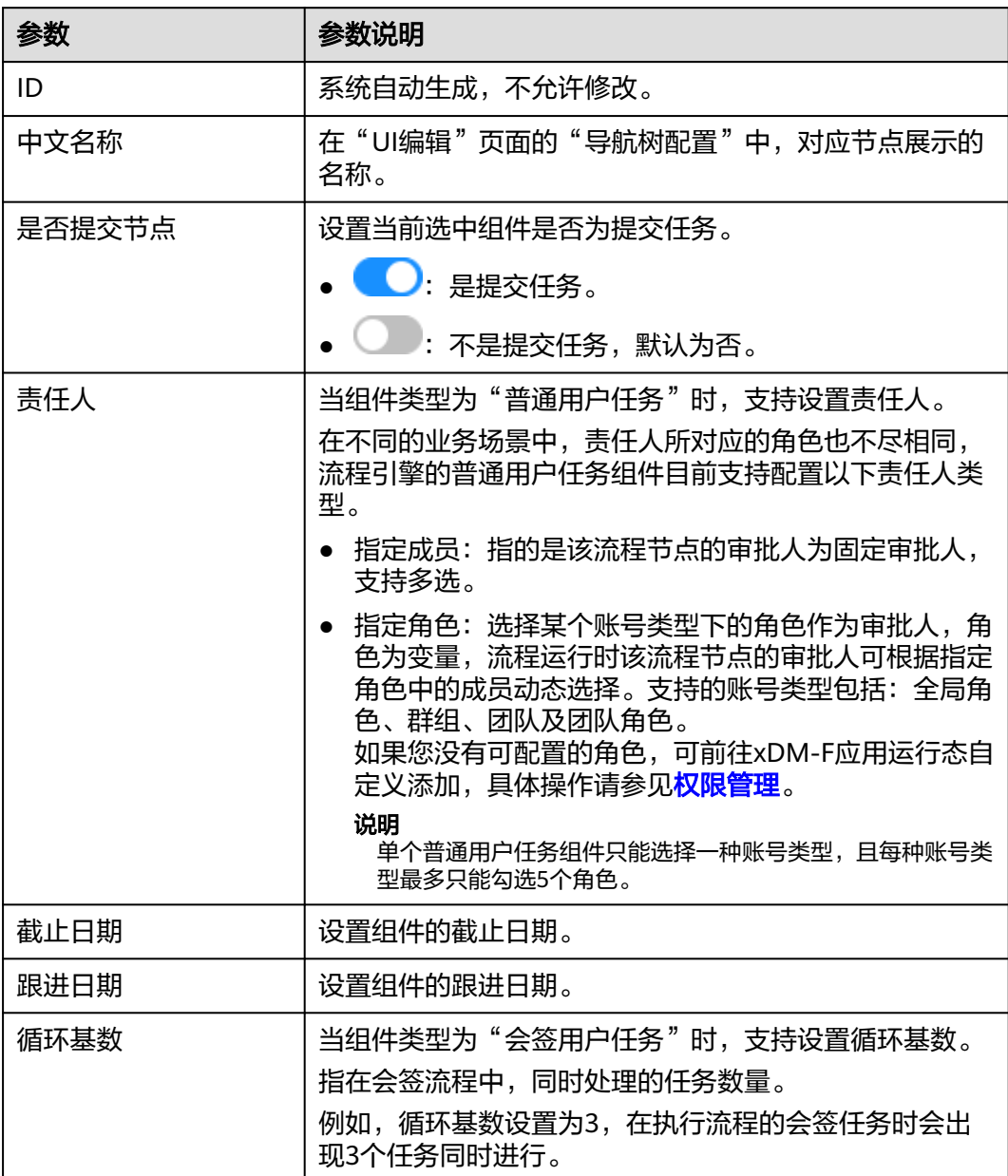

表 **3-4** 设置用户任务的常规信息

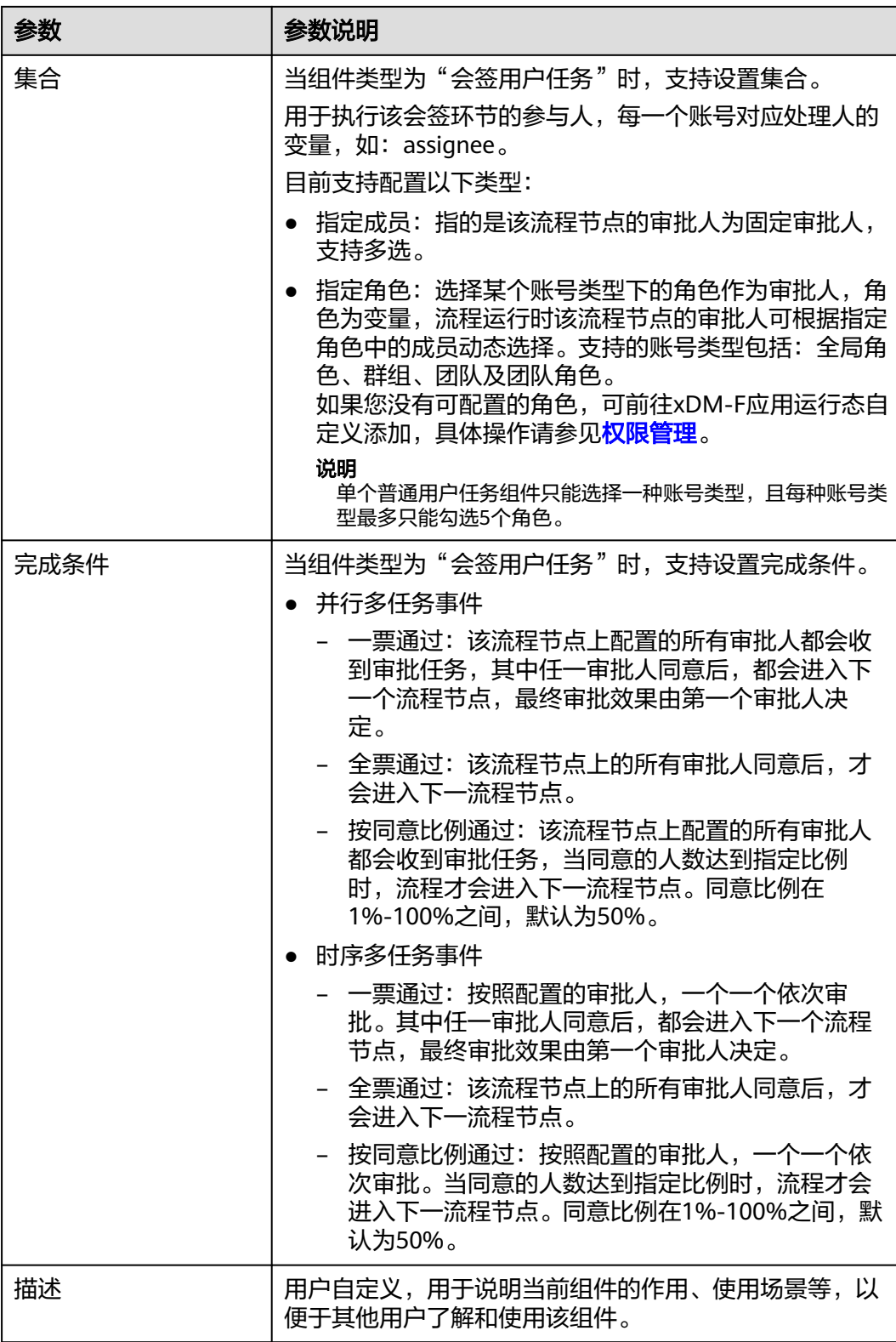

**----**结束

## <span id="page-479-0"></span>**3.4.2.2** 为用户任务设置监听器

流程超时处理的核心逻辑是通过设置超时时间,当某个流程节点超过预设时间未完成 时,触发超时处理机制,以确保流程的顺利进行和异常情况的及时处理。例如,在工 业安灯系统中,如如果常信息在规定时间内未得到处理,系统会自动向上级反馈,确 保问题及时解决;在机器人执行加工任务时,如果机器人在规定时间内未能完成任 务,则需要进行超时处理,例如重新分配任务或停机维护等。

为此,流程引擎支持通过"用户任务"组件的监听器设置超时处理,如果责任人超过 设定时间未做出响应时,系统自动执行监听器中所选的超时处理。通过2种超时处理、 4种时间维度,多角度、全方位减少审批流程耗时,保障信息有效触达,减少流程的操 作成本,更加满足企业的审批需求。

## 使用说明

仅"普通用户任务"和"会签用户任务"类型的任务组件支持设置监听器,且一个用 户任务只能勾选一种超时处理方式。

## 超时处理机制

- 超时处理包含如下2种超时处理配置:
	- 超时自动转审:超过审批规定时间后,转交其他审核人审批,仅支持单人转 审。
	- 超时自动审批:超过审批规定时间后,自动通过当前流程节点的审批。

#### 说明

如果"审批通过流程"选择的流程节点为驳回节点,超过审批规定时间后,将自动驳 回当前流程节点。

- 超时处理的超时时间配置包含如下维度:
	- 自然日:计算包括法定节假日及双休日在内的天数,满足企业的特殊需求。 支持最大365天,最小1天的日期粒度。
	- 小时:按照小时维度处理时间,保障流程效率。支持最大23小时,最小1小时 的时间粒度。
	- 分钟:以分钟为计算单位,便于处理紧急事件。支持最大59分钟,最小1分钟 的时间粒度。
	- 秒:以秒为计算单位,支持最大59秒,最小1秒的时间粒度。

流程的超时处理依赖用户任务组件类型,及该组件所设置的"常规"和"导航树配 置"相关参数。当某个流程节点有多个审批人时,该流程节点的超时处理机制略有区 别。

● 普通用户任务:超时处理的触发时间 = 提交流程时的启动时间 + 超时处理设定的 时间。 例如,设定超时时间为1天,提交流程的启动时间为2024-09-09 20:20:00,

2024-09-10 20:20:00将触发超时处理机制,自动执行监听器中所选的超时处理。

- 会签用户任务:
	- 并行多任务事件:提交流程时,该流程节点上的所有责任人都会同时收到审 批任务。因此,此类型组件的超时处理触发时间与普通用户任务相同。
	- 时序多任务事件:提交流程时,系统会基于配置的完成条件,按照配置的责 任人,一个一个依次审批。因此,此类型组件的超时处理触发时间有如下区 别:
- 一票通过:超时处理触发时间 = 提交流程时的启动时间 + 超时处理设定 的时间。
- 全票通过:超时处理触发时间 = 审批任务数量 \* (每个流程提交/审批时 的启动时间 + 超时处理设定的时间)。
- 按同意比例通过:超时处理触发时间 = (同意人数 / 总人数) \* (每个 流程提交/审批时的启动时间 + 超时处理设定的时间)。

## 超时自动转审

- 步骤**1** 登录流程引擎。
- 步骤**2** 在左侧导航栏中,选择"流程编排服务 > 流程元模板",进入"流程元模板"页面。
- 步**骤3** 在流程元模板所在行,单击&,进入流程元模板的编辑模式。
- **步骤4** 在"流程编辑"页面,选中待设置的用户任务,单击工具信息设置面板的"监听器" 页签。

#### 图 **3-11** 监听器

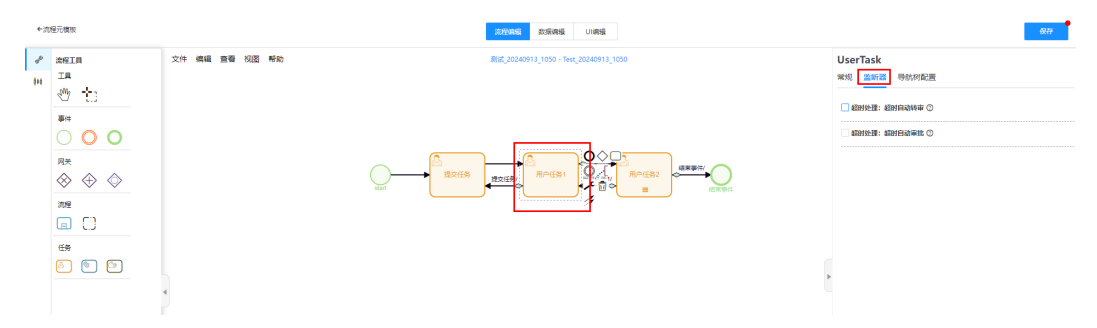

步骤**5** 勾选"超时处理:超时自动转审",设置如下信息。

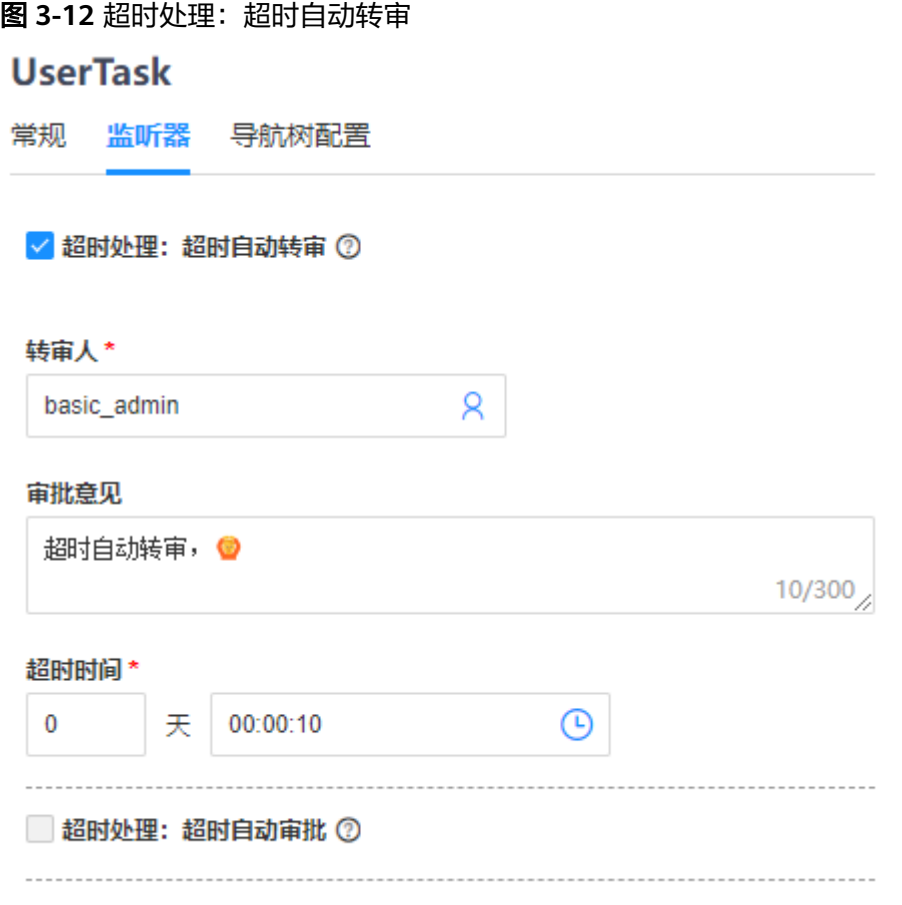

- 转审人:如果当前流程超过预设时间未处理,系统会自动转给此转审人审批。
- 审批意见:超时自动转审时的默认审批意见。
- 超时时间:设置处理当前流程的超时时间,默认为30天。

步骤**6** 单击"保存"。

**----**结束

## 超时自动审批

- 步骤**1** 登录流程引擎。
- 步骤**2** 在左侧导航栏中,选择"流程编排服务 > 流程元模板",进入"流程元模板"页面。
- 步**骤3** 在流程元模板所在行,单击&,进入流程元模板的编辑模式。
- 步骤4 在"流程编辑"页面,选中待设置的用户任务,单击工具信息设置面板的"监听器" 页签。

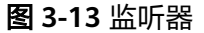

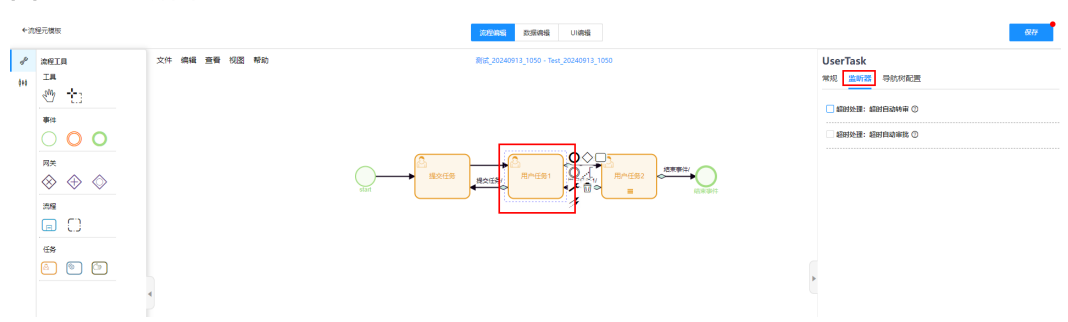

步骤**5** 勾选"超时处理:超时自动审批",设置如下信息。

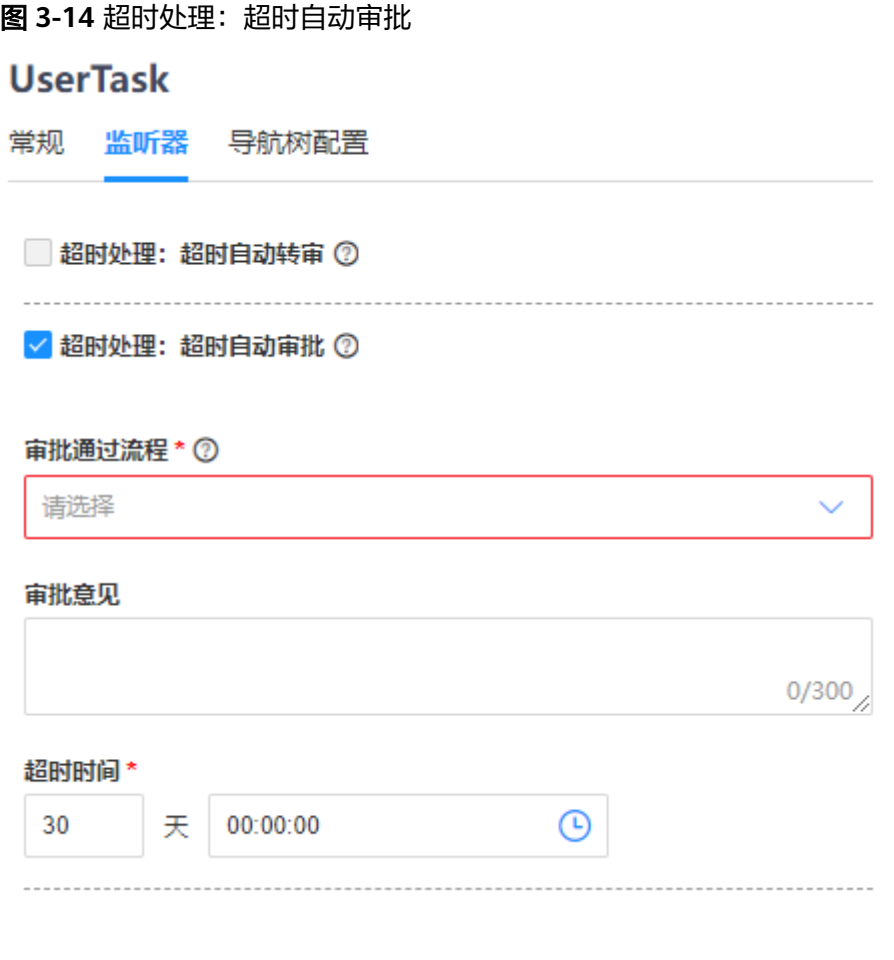

- 审批通过流程:设置通过审批后的后续流程。如果您选择的流程节点为驳回节 点,超时自动处理时将自动驳回该流程节点。
- 审批意见:超时后自动审批的默认审批意见。
- 超时时间:设置处理当前流程的超时时间,默认为30天。

步骤**6** 单击"保存"。

**<sup>----</sup>**结束

## <span id="page-483-0"></span>**3.4.3** 在数据编辑页面添加数据模型

随着企业业务的不断发展及业务流程的多元化,其运营过程中产生的数据种类也随之 不断增加,如销售数据、生产数据、财务数据、人力资源数据等。为了减少重复工 作、提升工作效率,满足企业多元化的流程管理要求,流程引擎支持在定义流程元模 板时,定义流程数据模型,将流程数据模型作为衔接流程页面与后台数据的桥梁,有 效地提升流程管理的灵活性与扩展性,能够应对更复杂的业务场景。

### 前提条件

已在应用设计态构建数据模型,并部署至应用运行态。

### 添加数据模型

- 步骤**1** 进入流程元模板的编辑模式后,选择"数据编辑"页签,切换至"数据编辑"页面。
- 步骤**2** 在"数据编辑"页面,单击"添加数据模型",展开"添加数据模型"页面。
- **步骤3** 在展开的"添加数据模型"页面,勾选需要添加的数据模型,单击"保存"。

### **----**结束

## **3.4.4** 在 **UI** 编辑页面添加插件

## **3.4.4.1 UI** 编辑插件介绍

随着互联网的快速发展,用户对于网页的交互性和体验要求也越来越高,不同的企业 或组织在业务流程、数据需求等方面存在差异,传统的模板化页面可能无法完全满足 用户的个性化需求。而流程引擎支持在定义流程元模板时,根据用户的操作习惯、偏 好、业务流程及需求,可视化定义流程表单,提供更符合用户期望的页面功能和交互 方式,展示其独特的视觉风格、色彩搭配以及内容布局,从而优化用户体验。此外, 流程引擎内置了通用的业务组件库,提高了系统复用能力,避免了功能的重复开发, 减少不必要的资源浪费。

## 初识 **UI** 编辑页面

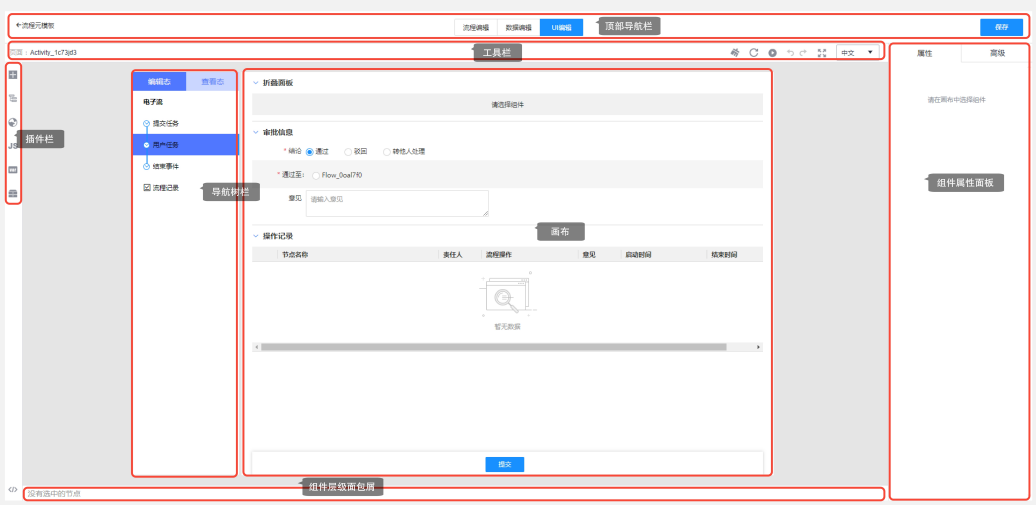

图 **3-15** 初识 UI 编辑页面

## 表 **3-5** 各模块功能介绍

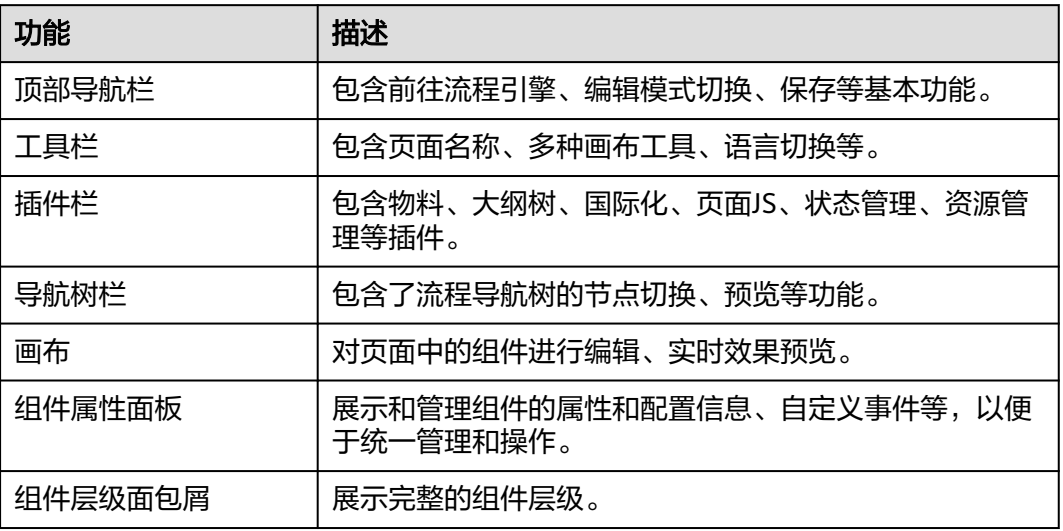

## 顶部导航栏详细介绍

### 表 **3-6** 顶部导航栏

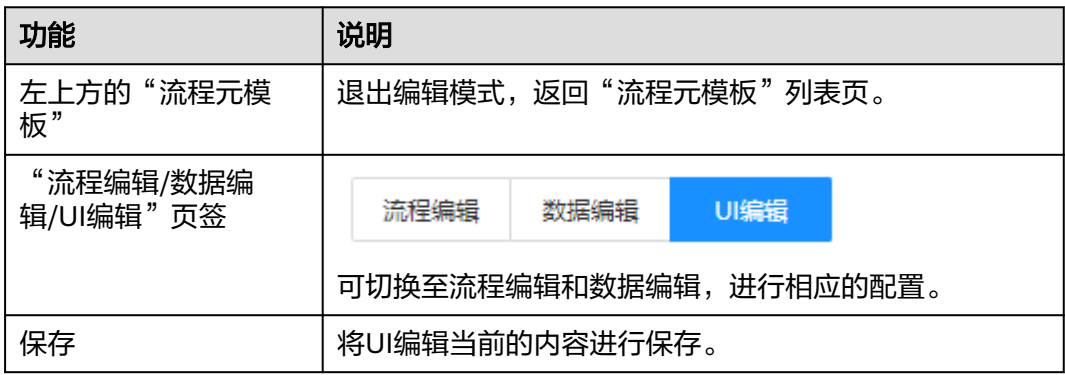

## 工具栏详细介绍

UI编辑器中的顶部工具栏从左至右包括如下功能按钮。

### 图 **3-16** 工具栏

页面:StartEvent\_1

 $\begin{array}{ccccc} \tilde{\otimes} & C & \mathbf{0} & \mathbf{0} & \mathbf{0} & \mathbf{0} & \mathbf{0} \end{array} \begin{array}{c} \mathbf{M} & \mathbf{M} & \mathbf{M} & \mathbf{0} \end{array}$ 

### 表 **3-7** 工具栏

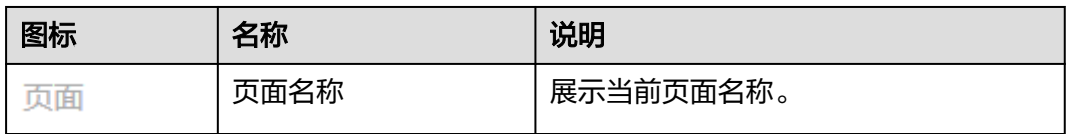

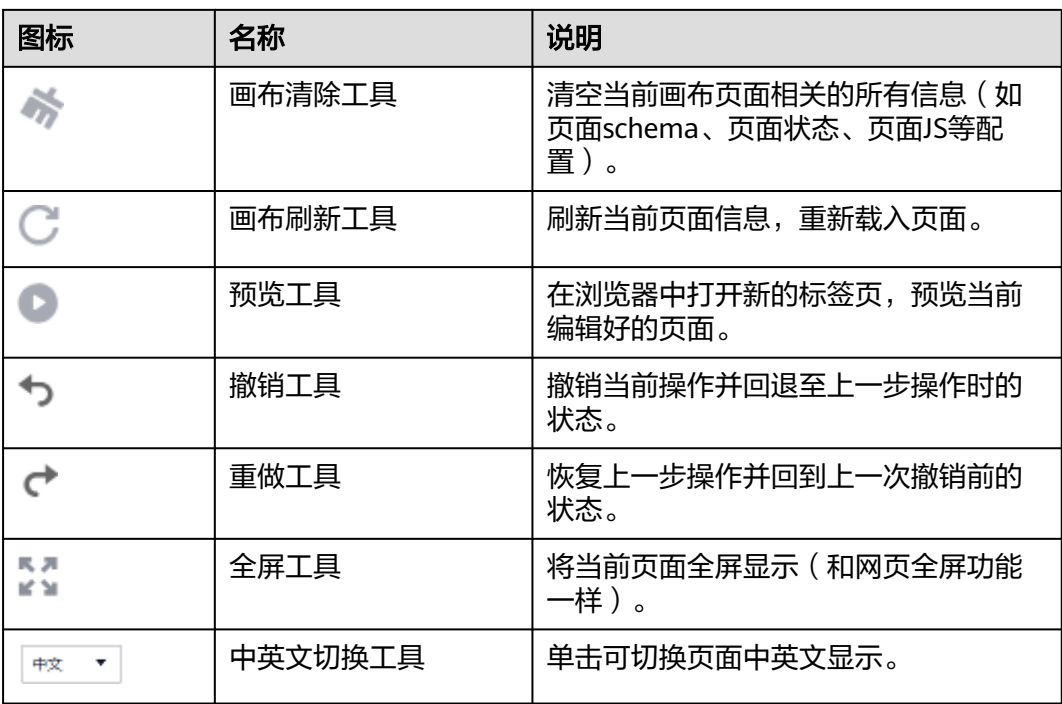

## 插件栏详细介绍

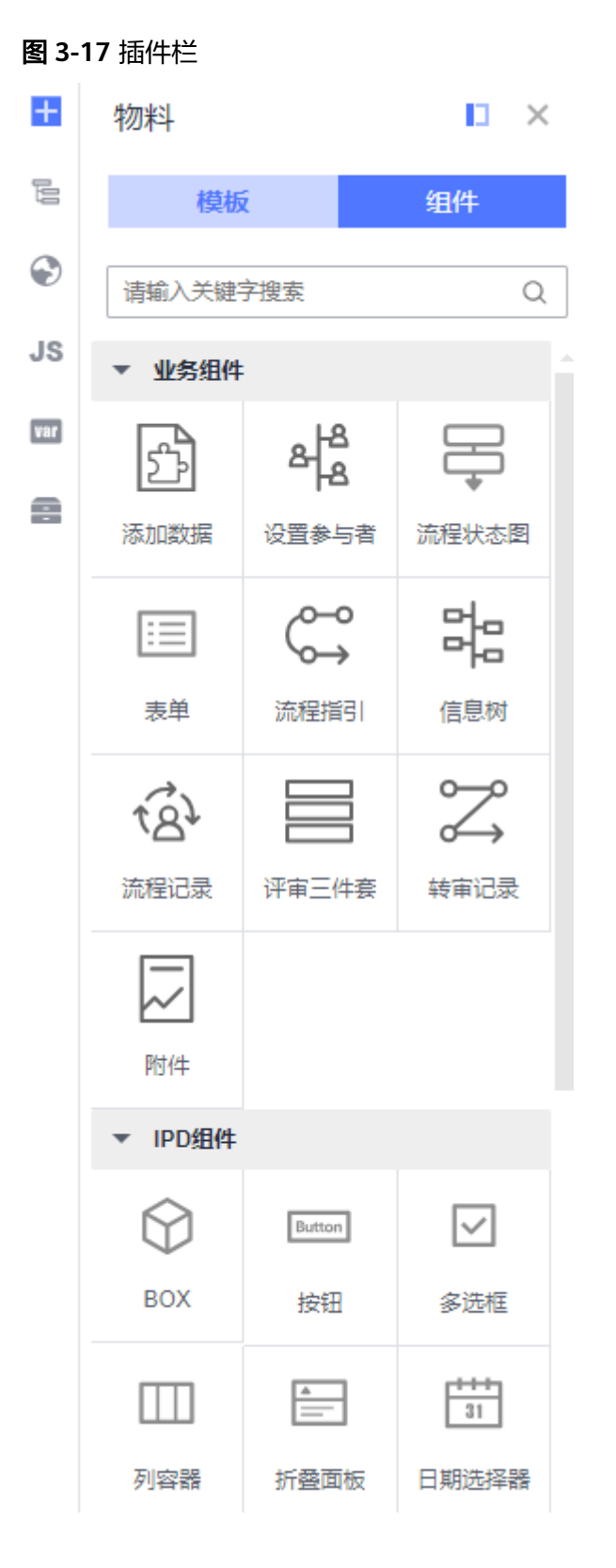

UI编辑器中的左侧插件栏从上至下包括如下功能,单击插件之后会向右展开对应插件 的设置面板。

### 表 **3-8** 插件栏

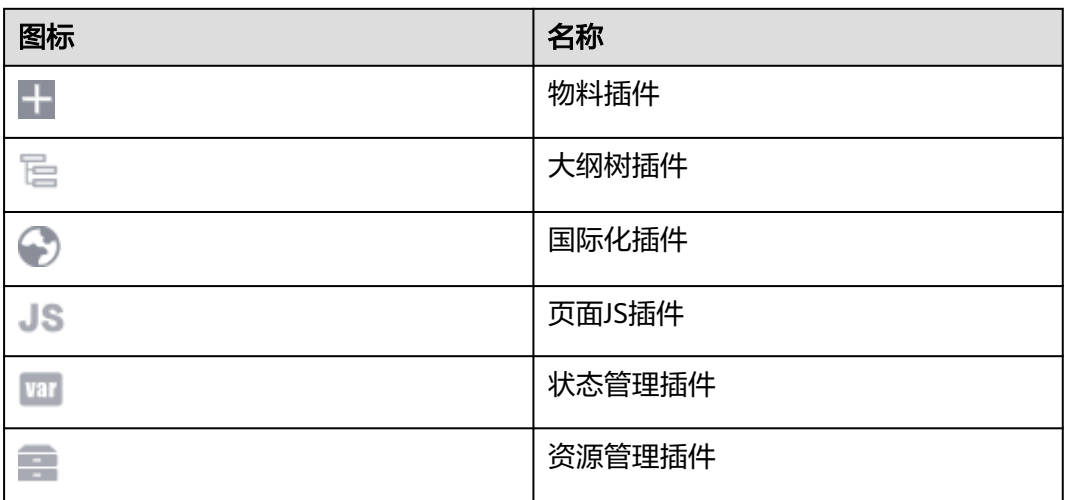

## 导航树栏详细介绍

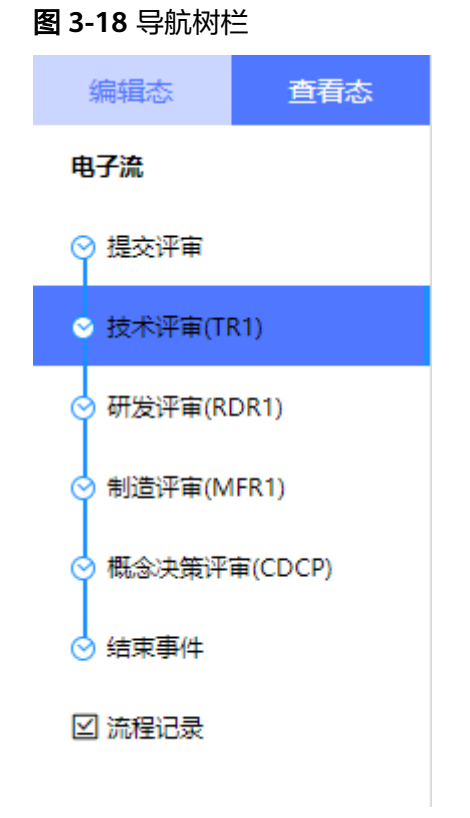

### 表 **3-9** 导航树栏

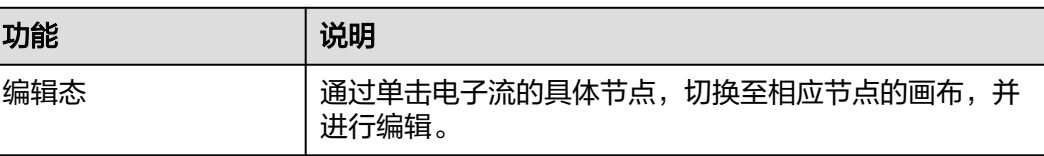

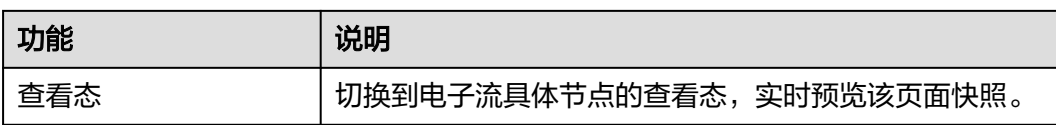

## 画布详细介绍

画布位于整个设计器的中央位置,可以在左侧插件栏中的物料面板向中心画布拖入组 件,也可以修改画布中已有的组件。

### 图 **3-19** 画布

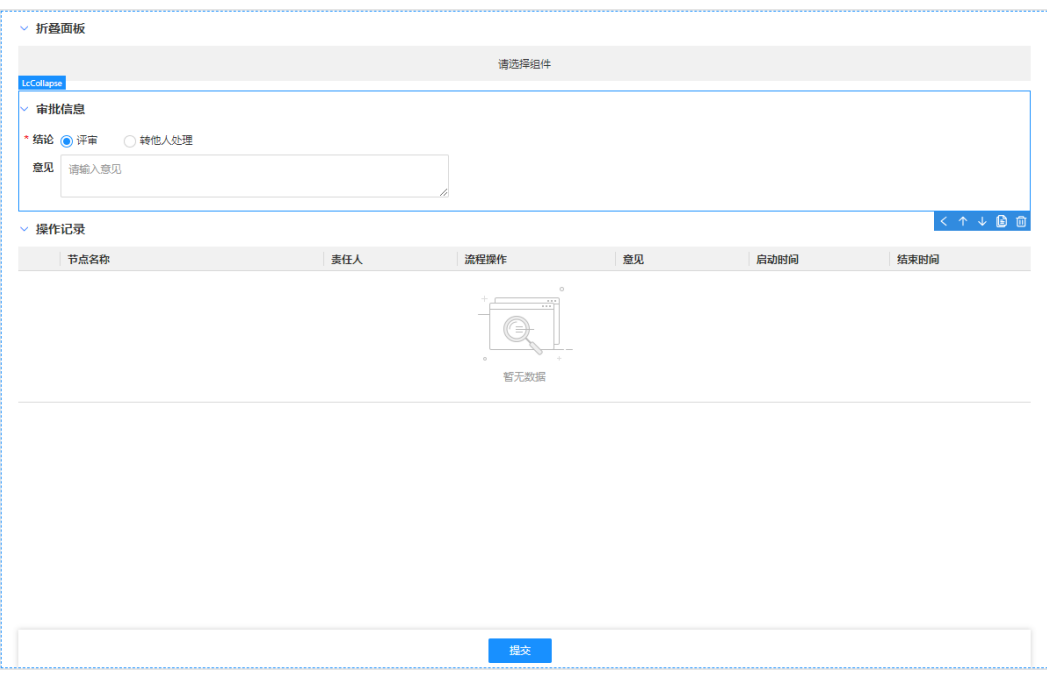

## 组件属性面板详细介绍

## 表 **3-10** 组件属性面板

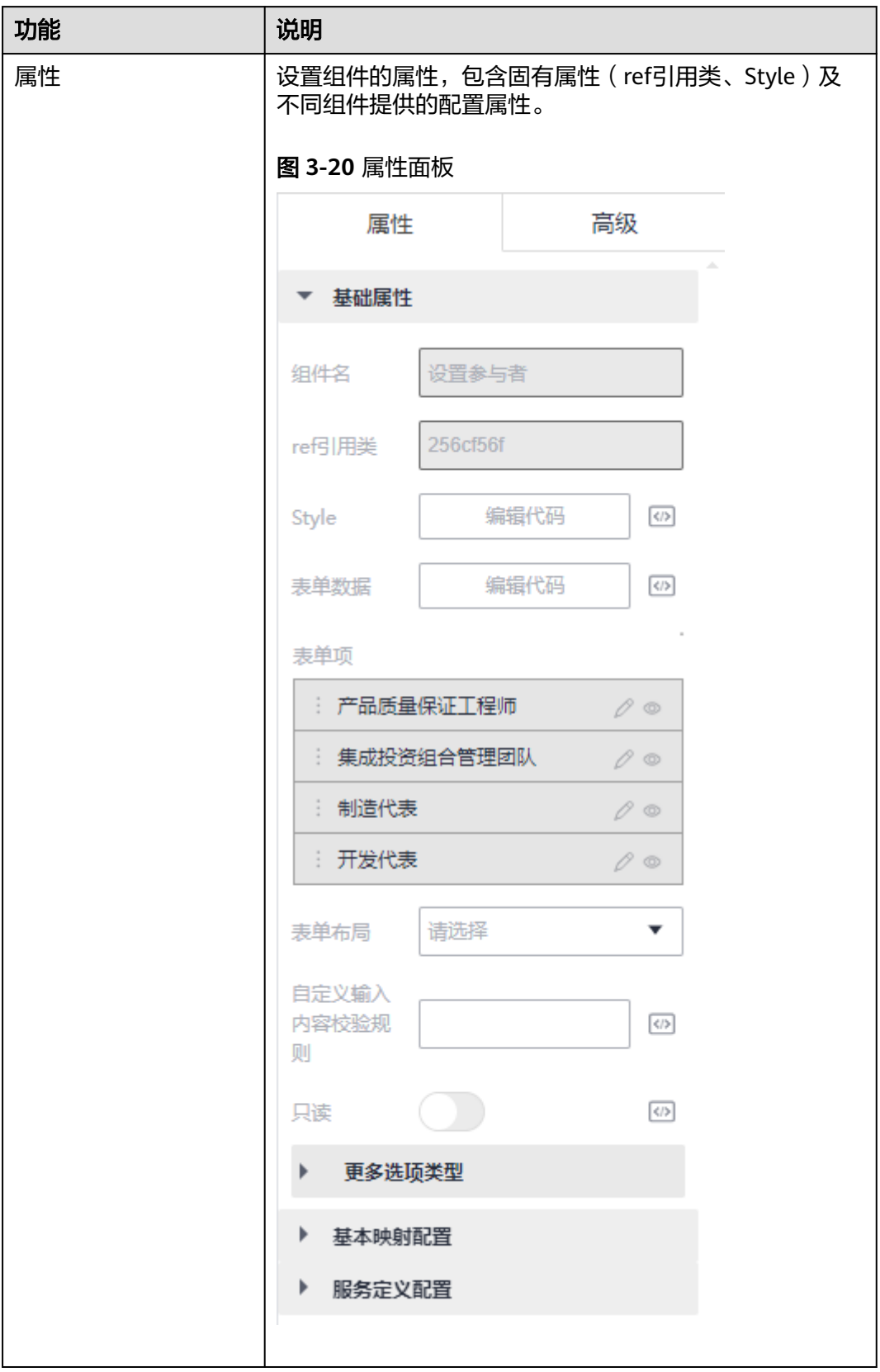

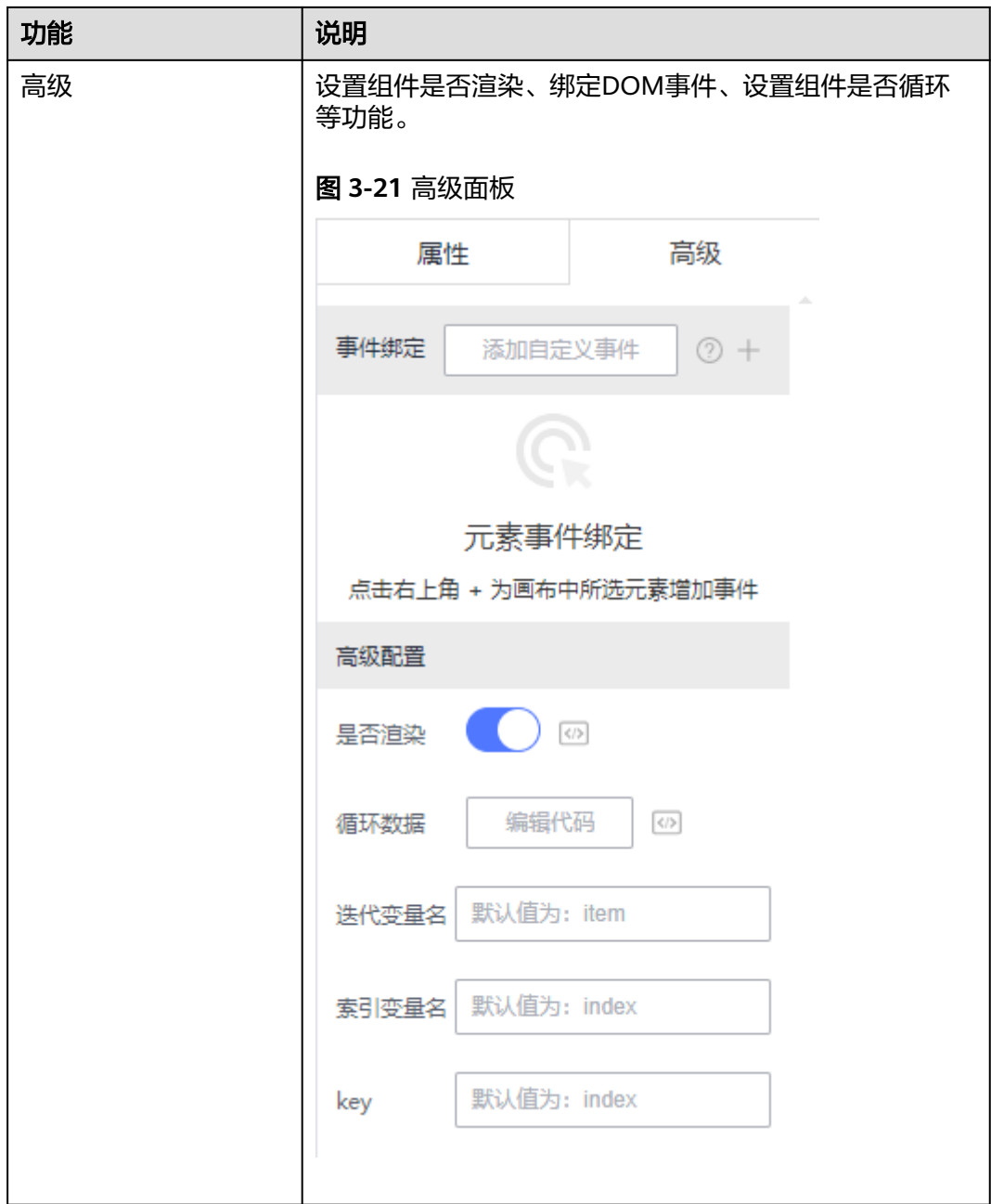

## **3.4.4.2** 如何使用物料插件

组件是低代码开发的构建块,就像积木一样。它们是可重复使用的小部件,可以轻松 搭建和管理网页。例如,按钮、导航栏和表单都可以是组件。这有助于您快速搭建网 站。

下面介绍如何在UI编辑页面使用组件,实现流程页面快速搭建。

## 物料插件介绍

物料插件分为模板和组件。

模板:由许多基础组件构成的一个功能完善的可复用页面模板,对于一些特定的 场景提供了预制模板。

流程引擎当前预置了如下几种常见流程模板:

- 提交页面模板: 是一个通过流程引擎的UI编辑页面搭建的页面模板, 主要应 用于规范化和自动化提交流程的场景,帮助团队成员按照预定的步骤提交流 程。在启动流程过程中,还会根据当前登录账号的用户访问权限动态控制提 交页面的业务交互。例如,提交流程后,如果当前登录账号的用户是申请 人,则显示"关闭流程",支持用户关闭流程;如果当前登录账号的用户不 是申请人,则只能查看流程。
- 评审页面模板: 即审批页面模板, 是一个通过流程引擎的UI编辑页面搭建的 页面模板,主要应用于流程中的审批场景。例如,流程运行至某个审批环节 时,该审批页面会根据当前登录账号的用户访问权限,动态显示/隐藏"提 交"按钮组件。
- 流程记录模板:是一个通过流程引擎的UI编辑页面搭建的页面模板,主要用 于记录和展示流程的步骤和细节,包括流程信息、当前任务节点、历史转他 人处理记录和流程记录,帮助团队成员理解和执行流程。

此外,流程引擎支持开发者基于对应使用的模板进行一些额外的定制化改造,以 此适应企业中不同的业务场景需求。

组件:提供了丰富的业务组件和IPD组件,用户可以根据需求选择合适的组件,具 体说明如表**3-11**所示。

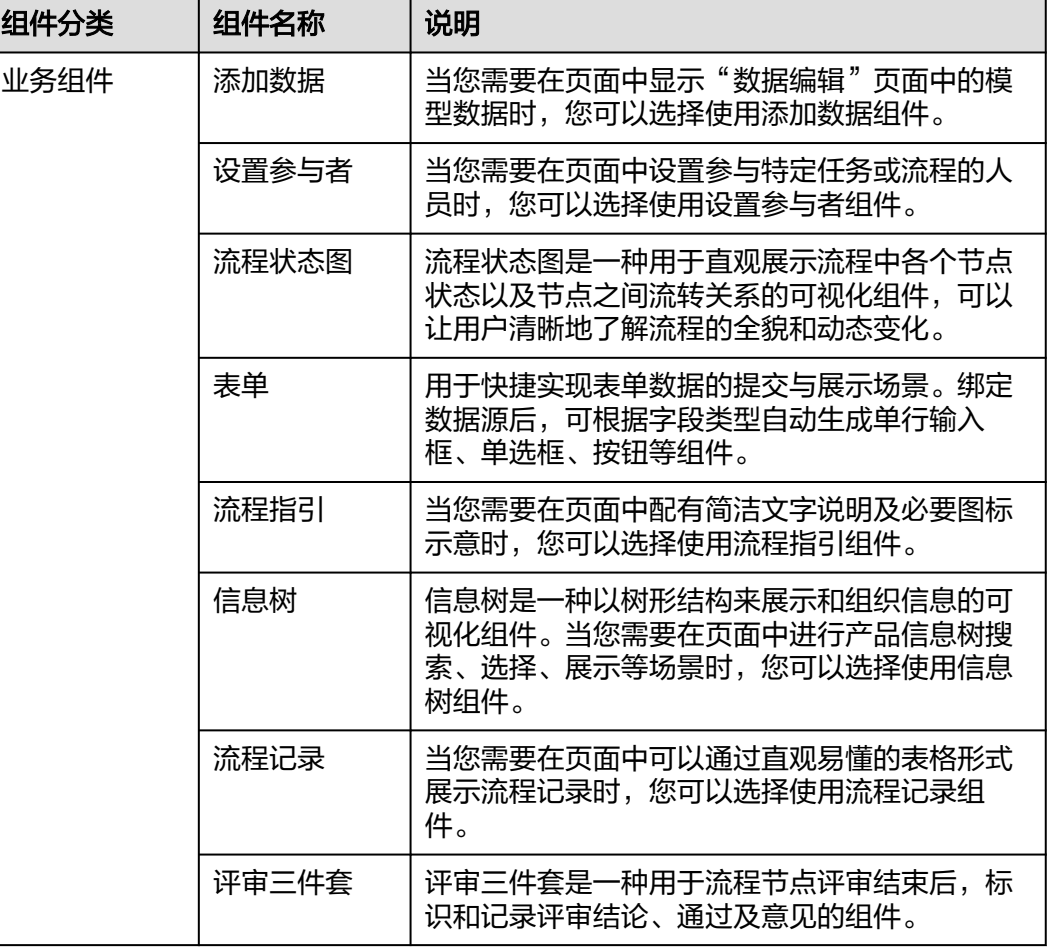

#### 表 **3-11** 组件说明

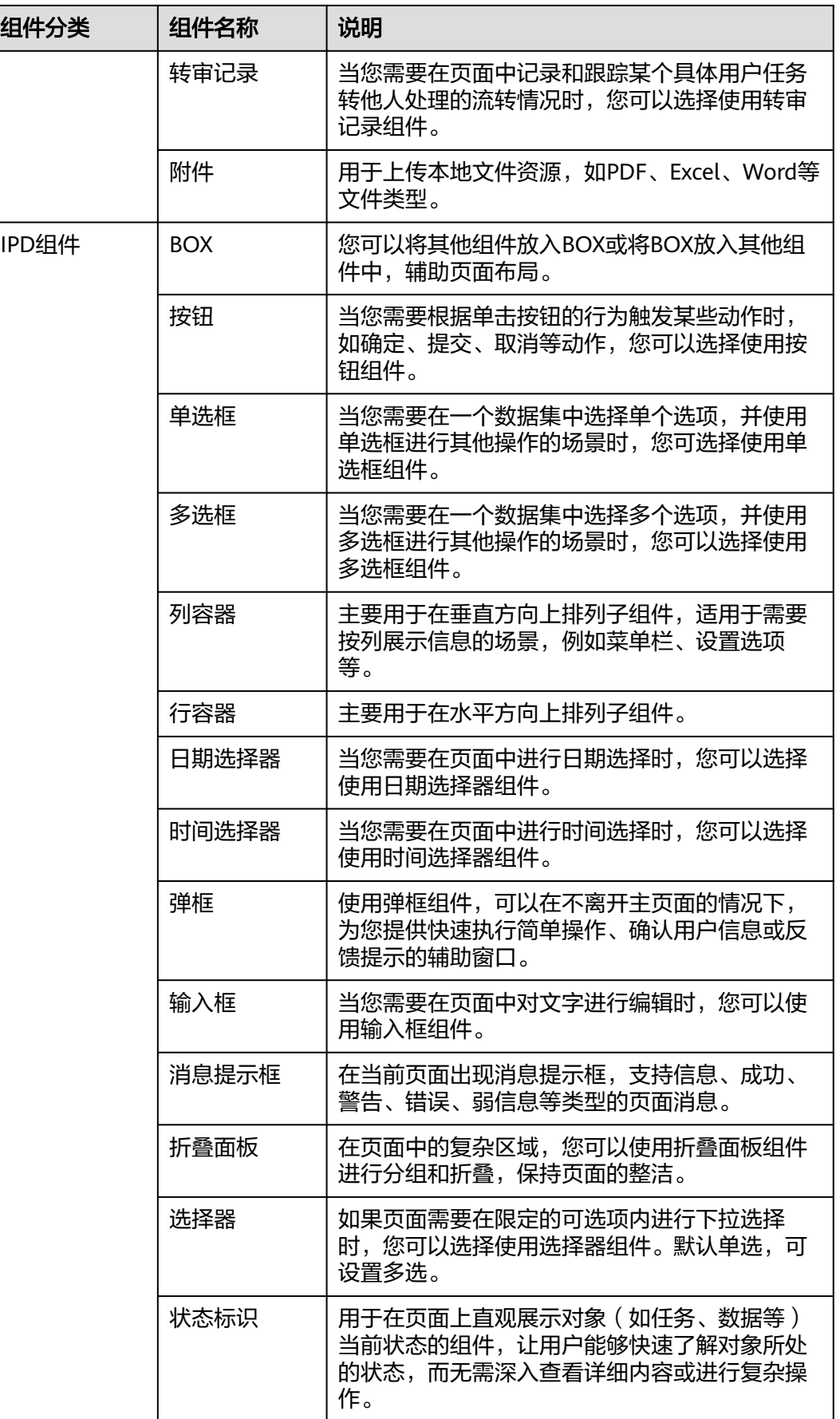

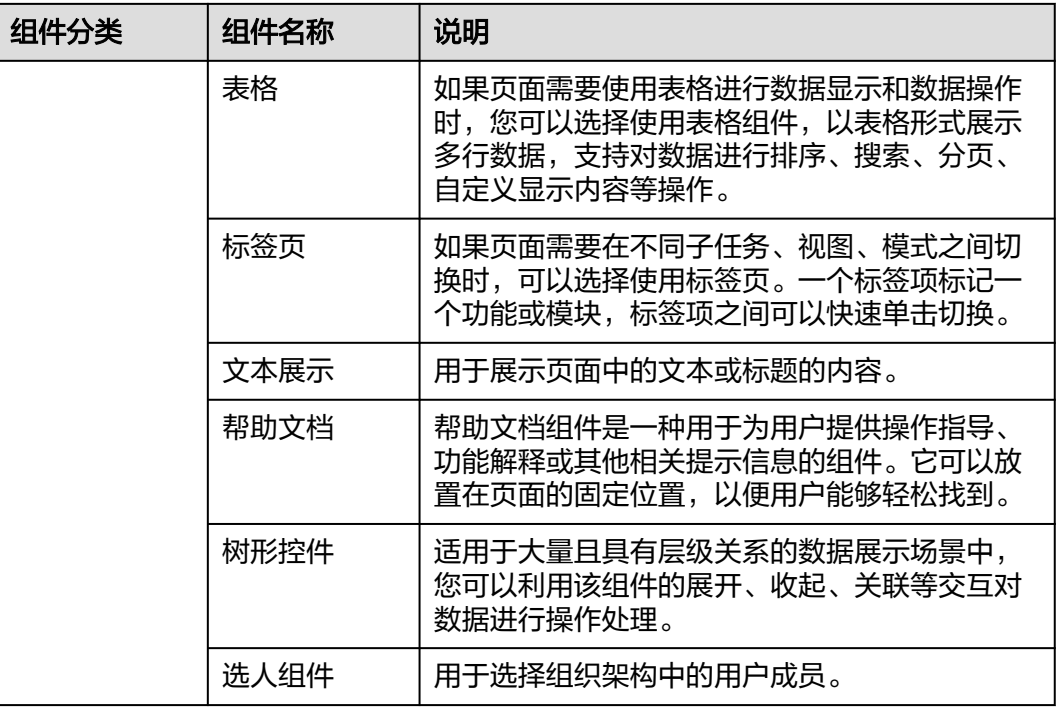

## 添加模板或组件

步骤**1** 登录流程引擎。

- 步骤**2** 在左侧导航栏中,选择"流程编排服务 > 流程元模板",进入"流程元模板"页面。
- 步**骤3** 在流程元模板所在行,单击&,进入流程元模板的编辑模式。
- 步骤**4** 单击"UI编辑",切换至"UI编辑"页面。
- 步骤**5** 在"编辑态"的电子流中,选择待构建流程页面的流程节点。
- 步骤6 在左侧插件栏中,单击**上,展开物料面板。**
- 步骤**7** 在物料面板中,选择模板或组件,并拖拽至画布中。

### **----**结束

## 选中组件

添加了组件之后,您可以选中组件,对组件进行修改、删除、移动等操作。 以下为选中组件的相关方法:

● 在画布中直接单击组件,选中组件。

### 图 **3-22** 在画布中直接单击组件

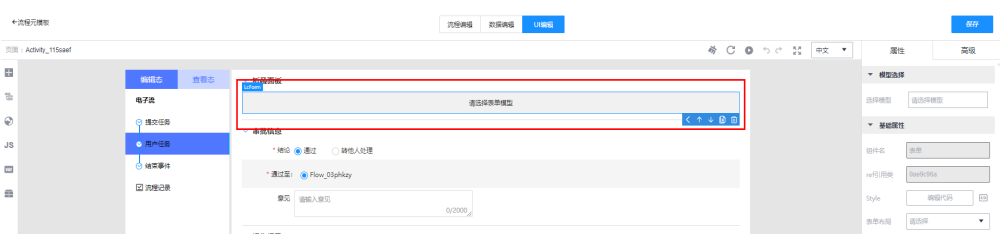

● 在左侧大纲树插件中,以树的形式展示了当前流程节点页面中所有的组件,单击 树节点,选中画布中的组件。

### 图 **3-23** 在大纲树单击树节点选中组件

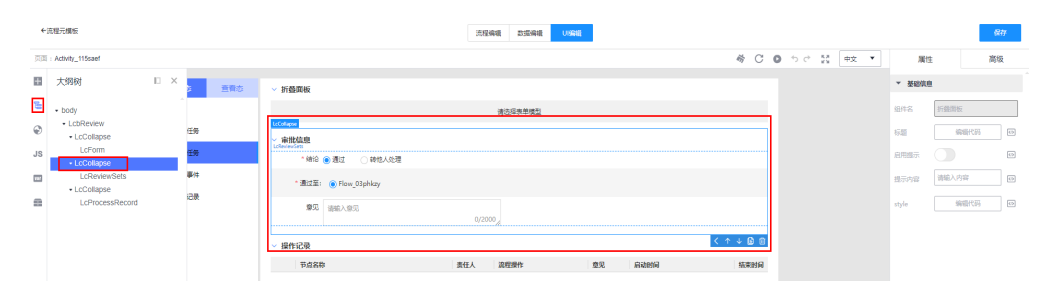

● 底部组件层级面包屑展示了从根节点到当前选中组件的层级节点,单击底部组件 层级面包屑的某一个节点,选中父组件。

### 图 **3-24** 展示当前选中组件的层级节点

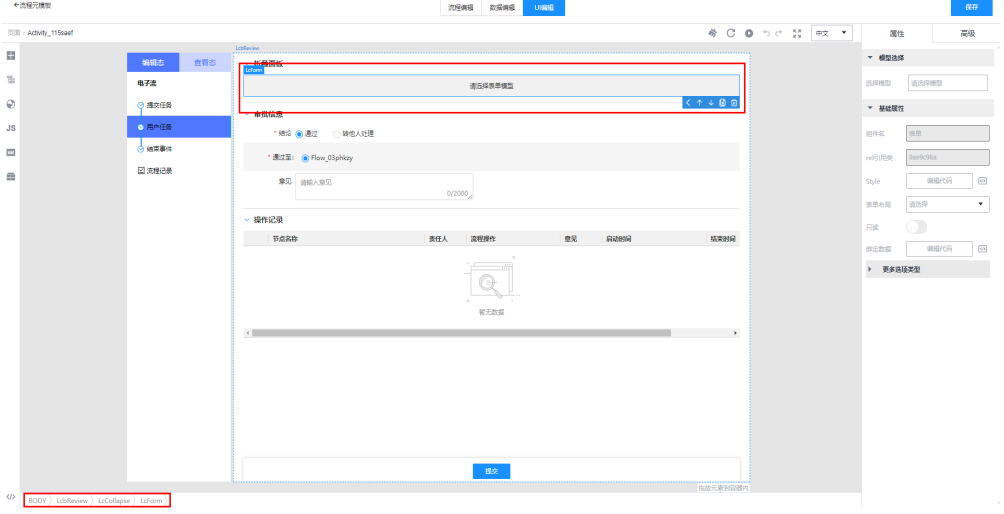

### 图 **3-25** 在底部组件层级面包屑选中父组件

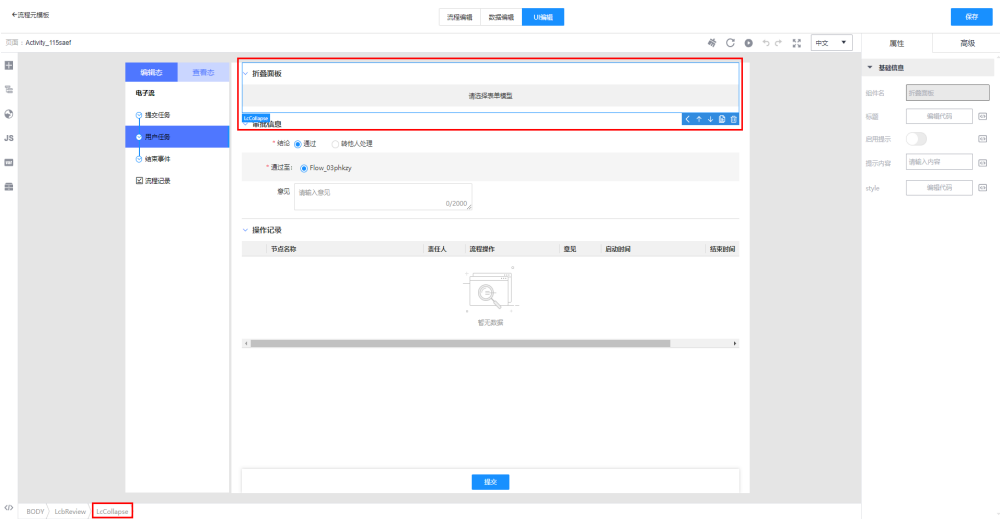

## 编辑组件

选中了组件之后,您还可以设置组件的属性、样式和绑定事件,同时可以对组件进行 上移、下移、复制和删除等操作。

• 上移组件: 选中组件, 单击 。

### 图 **3-26** 上移组件

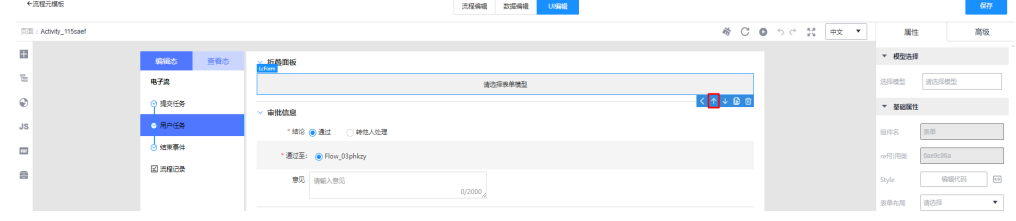

• 下移组件:选中组件,单击

### 图 **3-27** 下移组件

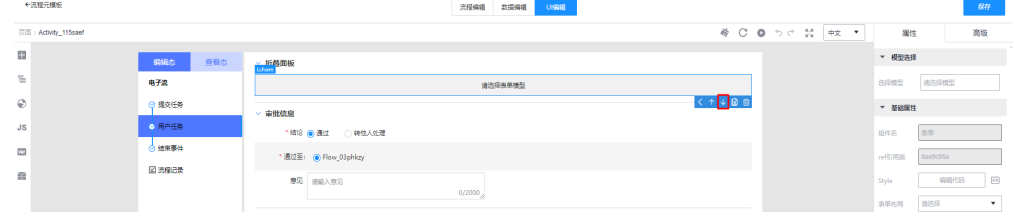

复制组件: 选中组件,单击<mark>直</mark>。

### 图 **3-28** 复制组件

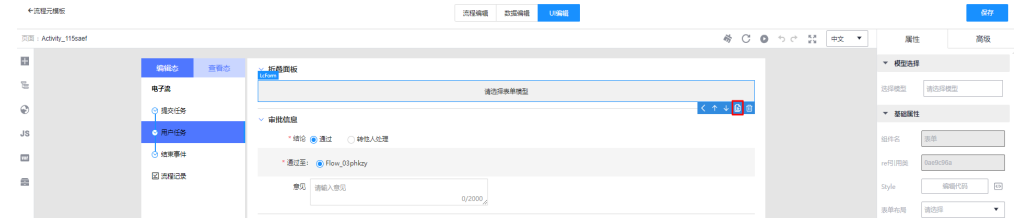

删除组件: 选中组件,单击<mark>面</mark>。

### 图 **3-29** 删除组件

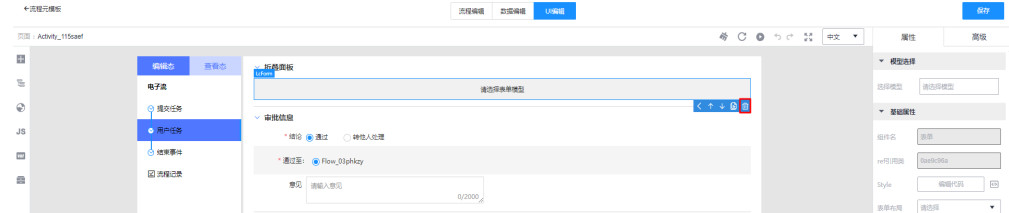

## **3.4.4.3** 如何使用大纲树

大纲树,是指流程元模板的UI编辑页面使用的插件列表,通过树进行排序。开发者可 以在大纲树中通过选中某一组件,实现快速选择需要编辑的组件。

## <span id="page-496-0"></span>查看大纲树

- 步骤**1** 登录流程引擎。
- **步骤2** 在左侧导航栏中,选择"流程编排服务 > 流程元模板",进入"流程元模板"页面。
- 步骤3 在流程元模板所在行,单击&,进入流程元模板的编辑模式。
- 步骤**4** 单击"UI编辑",切换至"UI编辑"页面。
- 步**骤5** 在左侧插件栏中,单击 一,展开并查看流程元模板交互页面大纲树。

图 **3-30** 查看大纲树

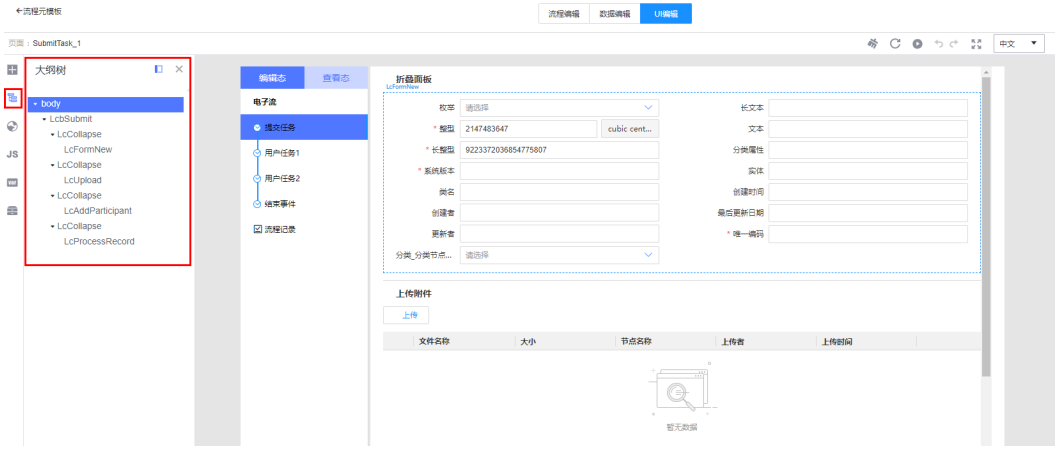

#### **----**结束

## **3.4.4.4** 如何使用国际化资源插件

同一个流程,可可能需要同时支持多个语言,流程元模板提供了中英文切换,能够一键 切换语言,提升开发效率与开发体验。 国际化资源是应用级别的插件,在任何一个流 程元模板的UI编辑页面都可以访问。

### 注意

国际化只针对流程元模板中的UI编辑页面,不针对流程引擎本身。

### 新增国际化词条

- 步骤**1** 登录流程引擎。
- 步骤**2** 在左侧导航栏中,选择"流程编排服务 > 流程元模板",进入"流程元模板"页面。
- 步**骤3** 在流程元模板所在行,单击&,进入流程元模板的编辑模式。
- 步骤**4** 单击"UI编辑",切换至"UI编辑"页面。
- **步骤5** 在左侧插件栏中,单击 ,展开"国际化资源"页面。
- 步骤**6** 单击"新增词条"。

图 **3-31** 新增词条

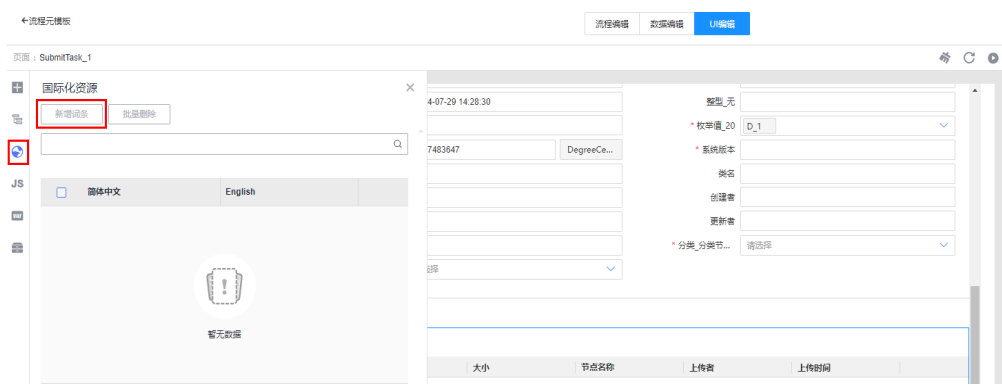

步骤7 在展开词条窗口,设置如下信息,单击"确定"。

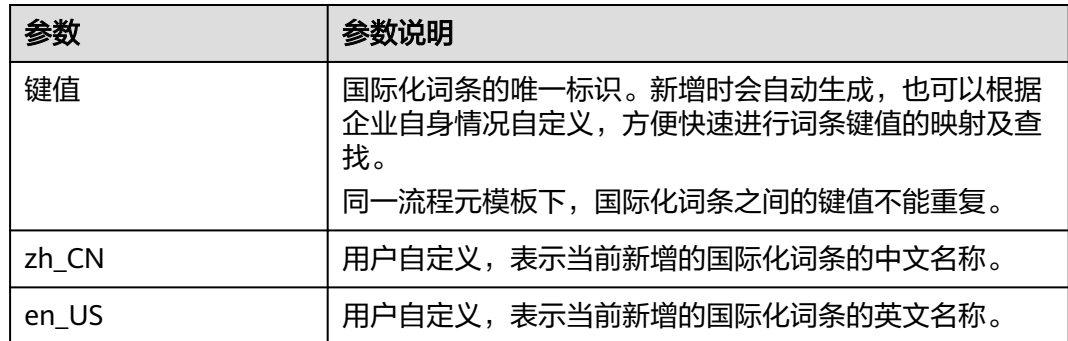

表 **3-12** 新增国际化词条

**----**结束

## 编辑国际化词条

步骤**1** 登录流程引擎。

- 步骤**2** 在左侧导航栏中,选择"流程编排服务 > 流程元模板",进入"流程元模板"页面。
- 步**骤3** 在流程元模板所在行,单击 ,进入流程元模板的编辑模式。
- 步骤4 单击"UI编辑", 切换至"UI编辑"页面。
- **步骤5** 在左侧插件栏中,单击 ,展开"国际化资源"页面。
- $\frac{1}{2}$  **步骤6** 在待操作的国际化词条所在行, 单击 $\frac{\partial}{\partial x}$

### 图 **3-32** 编辑国际化词条

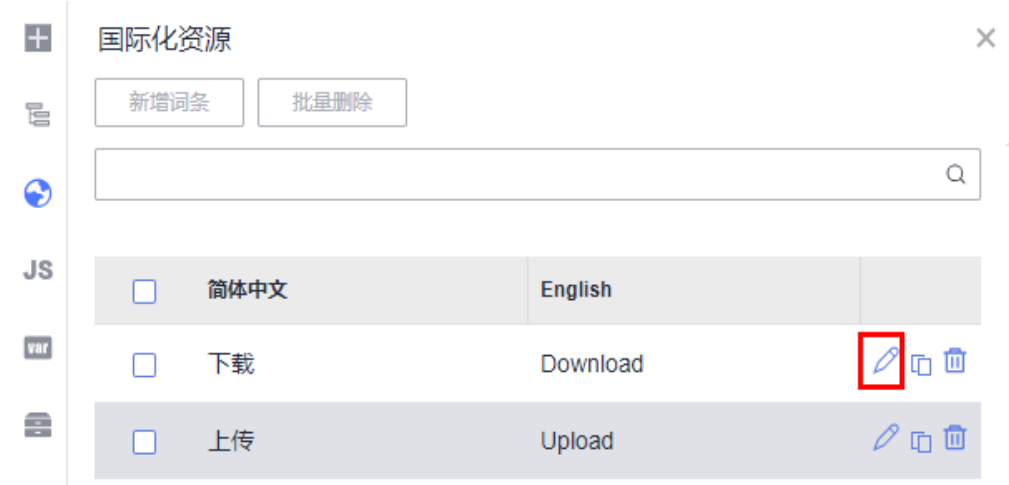

步骤7 在展开词条窗口,根据业务需求修改对应信息,单击"确定"。

**----**结束

## 删除国际化词条

- 步骤**1** 登录流程引擎。
- 步骤**2** 在左侧导航栏中,选择"流程编排服务 > 流程元模板",进入"流程元模板"页面。
- 步**骤3** 在流程元模板所在行,单击&,进入流程元模板的编辑模式。
- 步骤4 单击"UI编辑", 切换至"UI编辑"页面。
- 步**骤5** 在左侧插件栏中,单击<sup>6</sup>),展开"国际化资源"页面。
- 步骤**6** 在"国际化资源"页面,您可以通过如下方式删除国际化词条。
	- 单个删除: 在待操作的国际化词条所在行, 单击<sup>而</sup>。

### 图 **3-33** 单个删除国际化词条

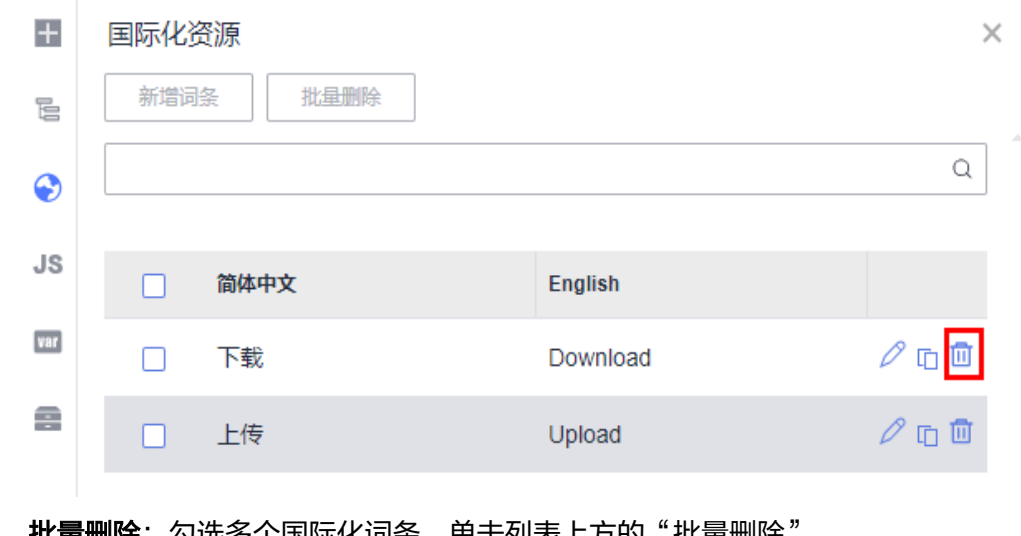

·**批量删除**:勾选多个国际化词条,单击列表上方的"批量删除"。

### 图 **3-34** 批量删除国际化词条

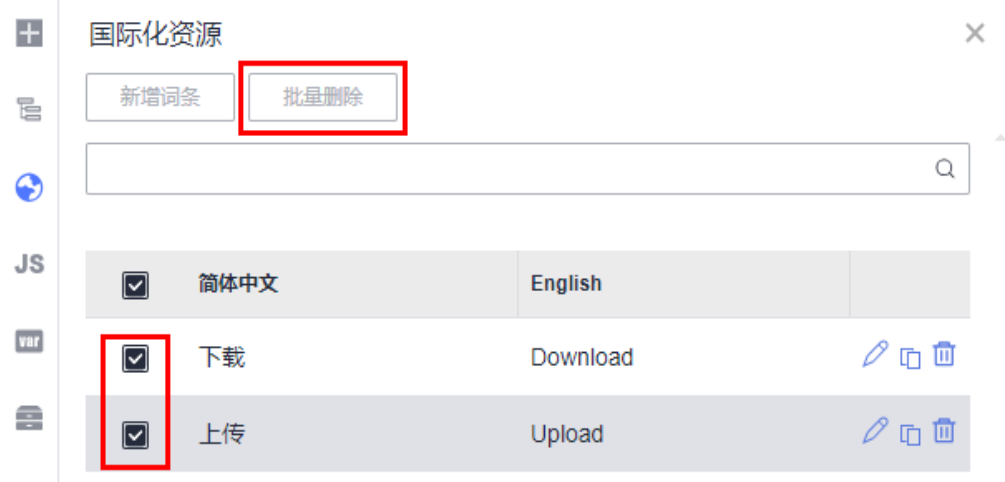

步骤**7** 在弹出的提示框中,单击"确认"。

**----**结束

## 复制国际化词条键值

- 步骤**1** 登录流程引擎。
- 步骤**2** 在左侧导航栏中,选择"流程编排服务 > 流程元模板",进入"流程元模板"页面。
- 步**骤3** 在流程元模板所在行,单击&,进入流程元模板的编辑模式。
- 步骤**4** 单击"UI编辑",切换至"UI编辑"页面。
- 步**骤5** 在左侧插件栏中,单击 ,展开"国际化资源"页面。
- 步骤6 在待操作的国际化词条所在行,单击<mark>口</mark>。

页面显示"复制成功",完成国际化词条键值复制。

### 图 **3-35** 复制键值

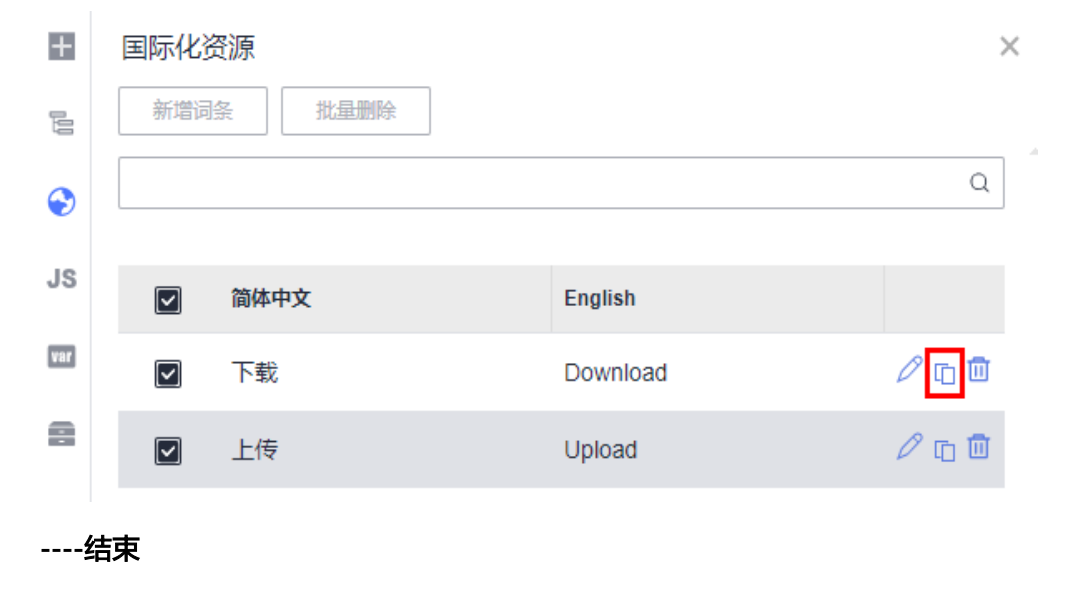

### 使用国际化词条

- 步骤**1** 登录流程引擎。
- **步骤2** 在左侧导航栏中,选择"流程编排服务 > 流程元模板",进入"流程元模板"页面。
- 步**骤3** 在流程元模板所在行,单击&,进入流程元模板的编辑模式。
- 步骤**4** 单击"UI编辑",切换至"UI编辑"页面。
- **步骤5** 在左侧插件栏中,单击 ,展开"物料"页面。
- 步骤**6** 在"物料"页面的"组件"中,选择组件并拖拽至画布中。例如按钮组件。
- **步骤7** 选中组件,在该组件属性面板的"属性"页签下的"按钮名称"输入框中,单击<sup>用</sup>。

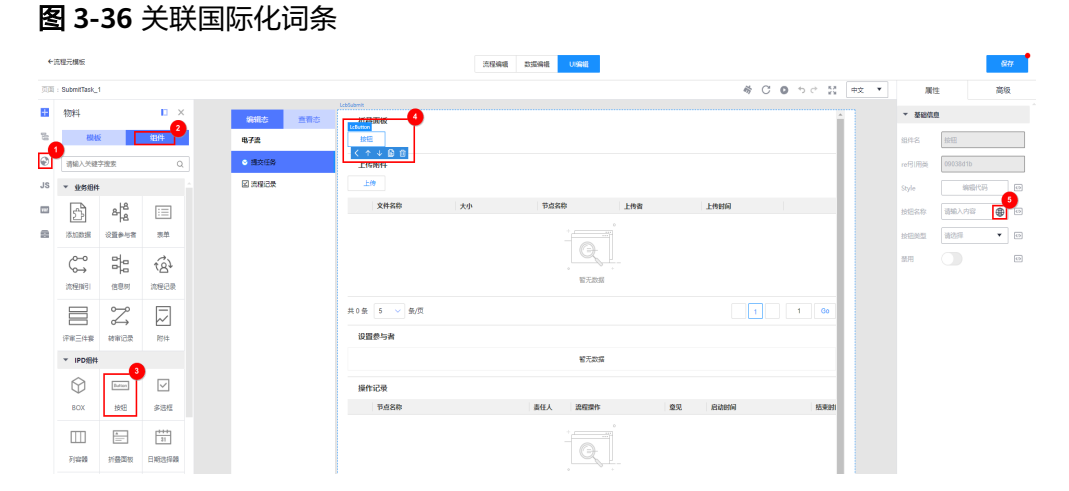

步骤**8** 在弹出的窗口中,单击下拉框,选择对应已有国际化词条,国际化词条关联完成。

如果您没有可选择的国际化词条,可以单击"创建新的多语言文案"进行新增,也可 以展开国际化资源页面进行新增,具体操作请参见<mark>[新增国际化词条](#page-496-0)</mark>。

步骤**9** 单击顶部工具栏的中英文切换工具,即可进行中英文切换。

### 图 **3-37** 切换中文

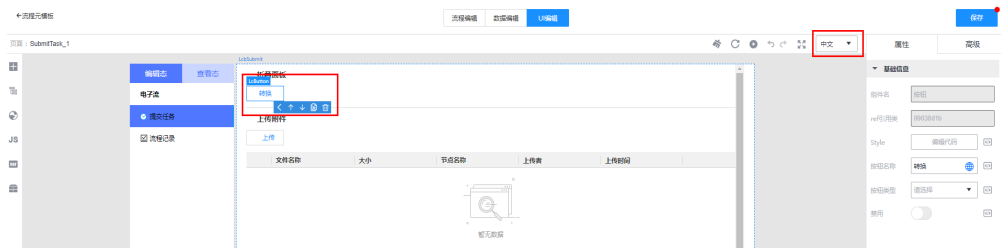

### 图 **3-38** 切换英文

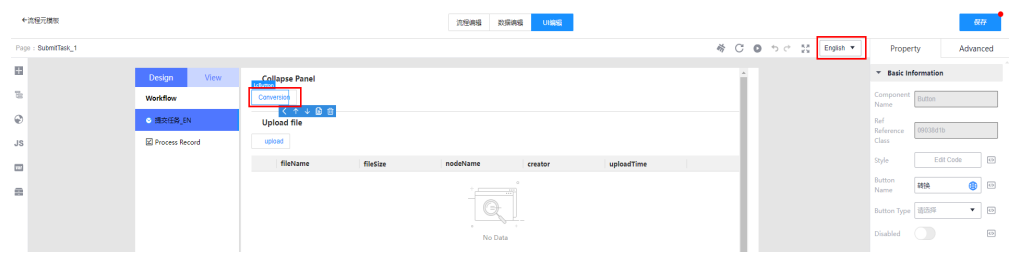

**----**结束

## **3.4.4.5** 如何使用状态管理插件

状态管理插件,可添加页面变量(state变量)和添加全局变量(stores变量),供页 面及应用使用。

## 添加页面变量

#### 说明

页面状态下的变量仅适用于当前页面。

- 步骤**1** 登录流程引擎。
- 步骤**2** 在左侧导航栏中,选择"流程编排服务 > 流程元模板",进入"流程元模板"页面。
- 步**骤3** 在流程元模板所在行,单击 ,进入流程元模板的编辑模式。
- 步骤**4** 单击"UI编辑",切换至"UI编辑"页面。
- 步骤5 在左侧插件栏中,单击**™,展开"状态管理"页面。**
- **步骤6** 在"页面状态"页签下,单击"添加变量"。
- 步骤7 在展开的"添加变量"页面,设置如下变量信息,单击"保存"。

### 表 **3-13** 添加页面变量

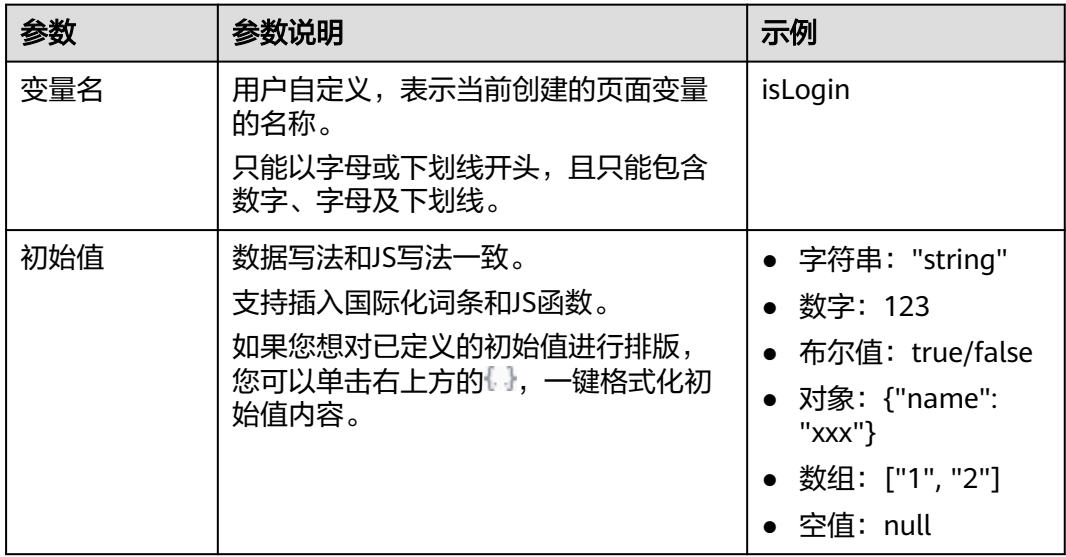

添加的页面变量格式为"state.变量名"。其中, state是store中存储的应用程序状 态,通常是响应式的数据对象。

### **----**结束

### 添加全局变量

说明

全局变量是在整个应用中都可访问的变量。它们的作用域是全局的,可以在应用的任何一个页面 调用。

- 步骤**1** 登录流程引擎。
- 步骤**2** 在左侧导航栏中,选择"流程编排服务 > 流程元模板",进入"流程元模板"页面。
- **步骤3** 在流程元模板所在行,单击 ,进入流程元模板的编辑模式。
- 步骤**4** 单击"UI编辑",切换至"UI编辑"页面。
- 步骤5 在左侧插件栏中,单击 in,展开"状态管理"页面。
- 步骤**6** 在"应用状态"页签下,单击"添加全局变量"。
- **步骤7** 在展开的"添加全局变量"页面,设置如下变量信息,单击"保存"。

#### 表 **3-14** 添加全局变量

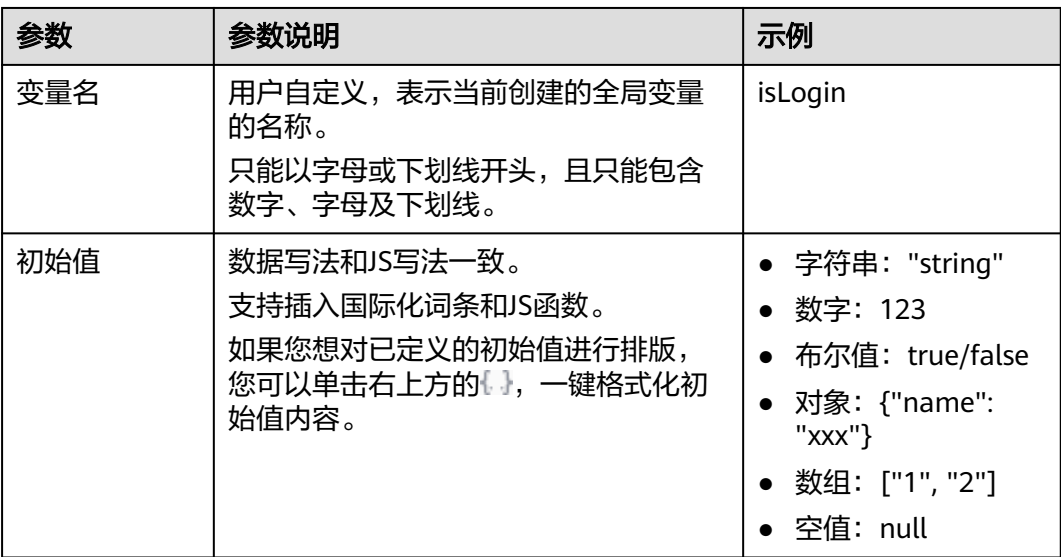

添加的全局变量格式为"stores.变量名"。其中, stores是包含所有状态 (state)、视 图(view)和行为(actions)的容器。

**----**结束

### 绑定状态变量

步骤**1** 登录流程引擎。

步骤**2** 在左侧导航栏中,选择"流程编排服务 > 流程元模板",进入"流程元模板"页面。

步**骤3** 在流程元模板所在行,单击&,讲入流程元模板的编辑模式。

步骤**4** 单击"UI编辑",切换至"UI编辑"页面。

步**骤5** 在画布中选中组件,在该组件属性面板的"属性"页签下的"Style"中,单击

图 **3-39** 绑定状态变量-1

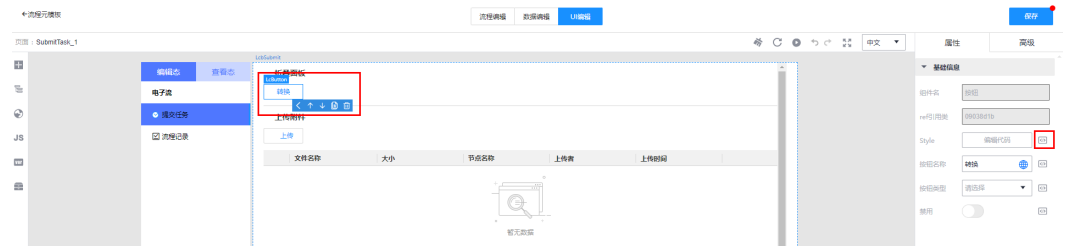

步骤6 在弹出的"变量绑定"窗口中,选择需要绑定的变量,单击"确定"。

其中, State属性表示页面变量, 应用状态表示全局变量。

图 **3-40** 绑定状态变量-2

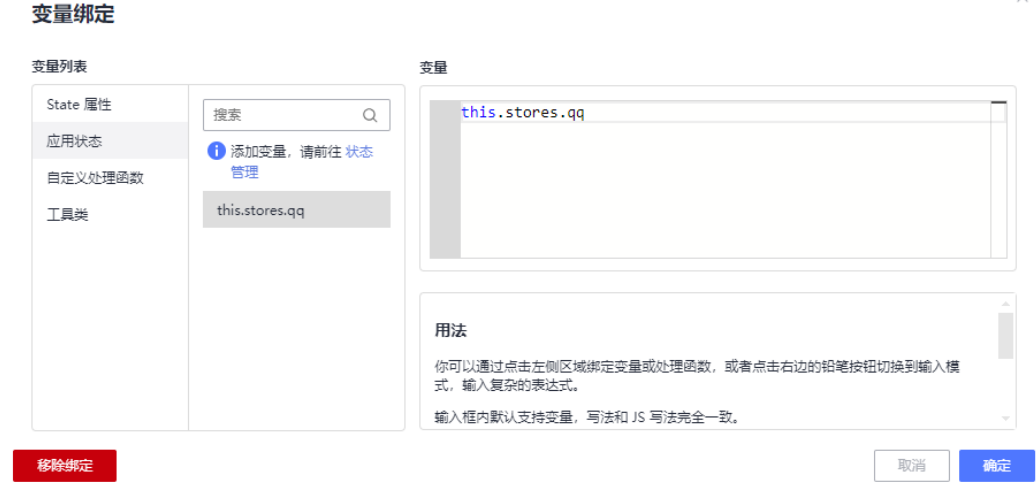

**----**结束

### **3.4.4.6** 如何使用资源管理插件

在常规代码开发中,通常会将一些高频率用到的一些代码片段抽离出来业务代码,使 其成为一个公共函数,减少重复的代码,从而达到代码复用的目的。 同样,在编排流 程元模板中,不可避免地需要编写一些高代码进行组合开发,这里同样存在存储一些 公共函数以供各处调用需求。资源管理插件就是在这样的背景之下诞生,您可以将一 些可复用的公共函数编写到资源管理插件中,供后续调用。

### 说明

资源管理是应用级别插件,引入之后,可在该应用下任何一个流程元模板的UI编辑页面中进行调 用。
## 新建 **function** 工具类

- 步骤**1** 登录流程引擎。
- 步骤**2** 在左侧导航栏中,选择"流程编排服务 > 流程元模板",进入"流程元模板"页面。
- 步**骤3** 在流程元模板所在行,单击&,讲入流程元模板的编辑模式。
- 步骤**4** 单击"UI编辑",切换至"UI编辑"页面。
- 步骤5 在左侧插件栏中,单击**,展开"资源管理"页面。**
- 步骤6 在"资源管理"页面,单击"H > function"。
- 步骤7 在展开的"添加工具类"页面,输入工具类的名称,编写函数代码。 工具类的名称必须以大小写字母、下划线或\$开头,包含字母、数字、\$符号或下划 线。

### 图 **3-41** 添加工具类

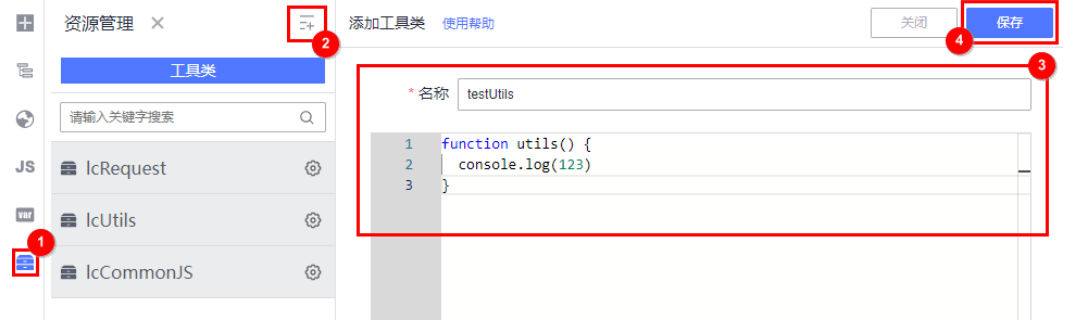

### 函数代码示例:

function utils() { console.log(123) }

- 步骤**8** 单击"保存"。
- 步骤**9** 在弹出的提示框中,单击"确认",完成新建function工具类。

此时,您可以进入"页面JS",通过"this.utils.工具类名称"的方式使用自定义的函 数。

**----**结束

## 删除 **function** 工具类

- 步骤**1** 登录流程引擎。
- 步骤**2** 在左侧导航栏中,选择"流程编排服务 > 流程元模板",进入"流程元模板"页面。
- 步**骤3** 在流程元模板所在行,单击&,进入流程元模板的编辑模式。
- 步骤**4** 单击"UI编辑",切换至"UI编辑"页面。
- 步骤5 在左侧插件栏中,单击 ,展开"资源管理"页面。

步骤**6** 在"资源管理"页面,单击待操作的工具类。

步骤7 在展开的"编辑工具类"页面,单击"删除"。

#### 图 **3-42** 删除工具类

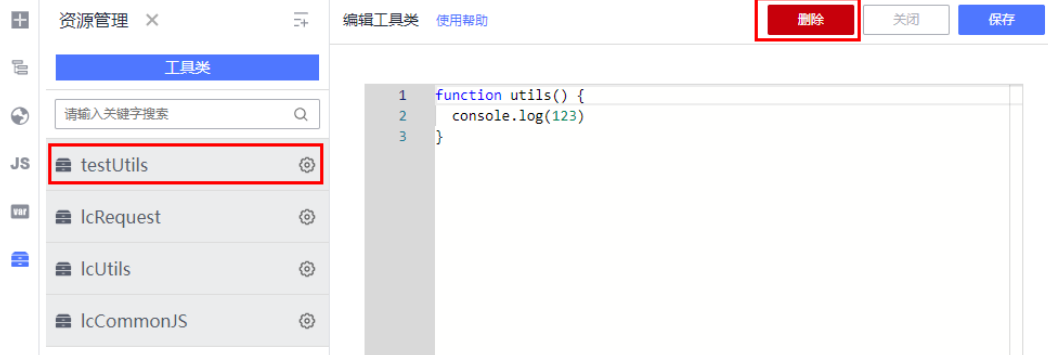

步骤8 在弹出的"删除资源"窗口中,单击"确认"。

步骤**9** 在弹出的提示框中,单击"确认"。

#### **----**结束

# **3.4.5** 为流程元模板定义流程服务编排

## **3.4.5.1** 创建空白流程服务编排

在数据发布、数据变更等流程运行过程中,用户需要通过调用流程服务API,可以将部 件、BOM(Bill Of Material,物料清单)、工艺等数据传递给第三方系统,实现上下 游系统之间数据同步。此时,可以通过定义流程服务编排,生成相应的流程服务API, 用以后续在流程元模板的"流程编辑"中应用后,实现流程与外部系统对接,如数据 同步、数据集成、消息通知等场景。

## 手动创建流程服务编排

- 步骤1 在左侧导航栏中,单击"流程引擎",进入"流程引擎"页面。
- **步骤2** 在左侧导航栏中,选择"流程编排服务 > 流程服务编排",进入"流程服务编排"页 面。
- 步骤**3** 单击"创建",展开"创建服务"页面。
- 步骤**4** 选择"手动创建"页签,并在"基本信息"中,参照如下说明进行设置。

#### 图 **3-43** 手动创建-基本信息

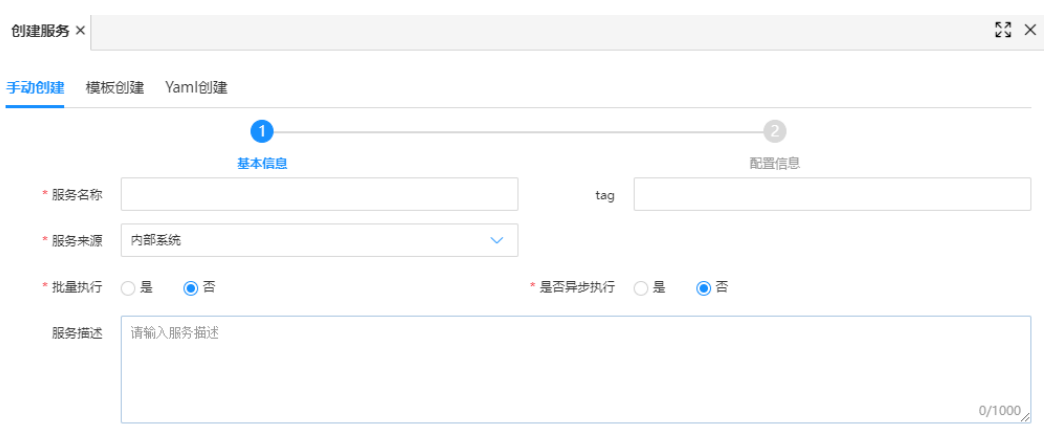

## 表 **3-15** 手动创建-基本信息配置参数

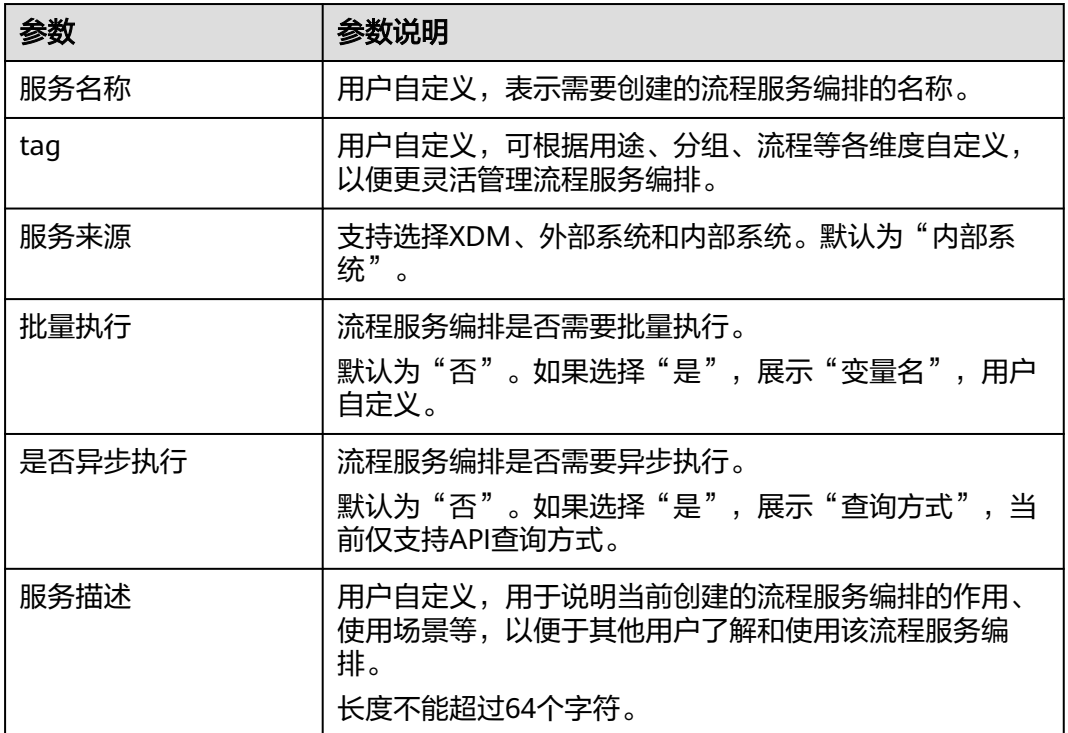

步骤**5** 单击"下一步",进入"配置信息"页面。

步骤**6** 在"配置信息"中,根据服务类型的不同,需要配置的信息不同。

## 表 **3-16** 手动创建-配置信息配置参数

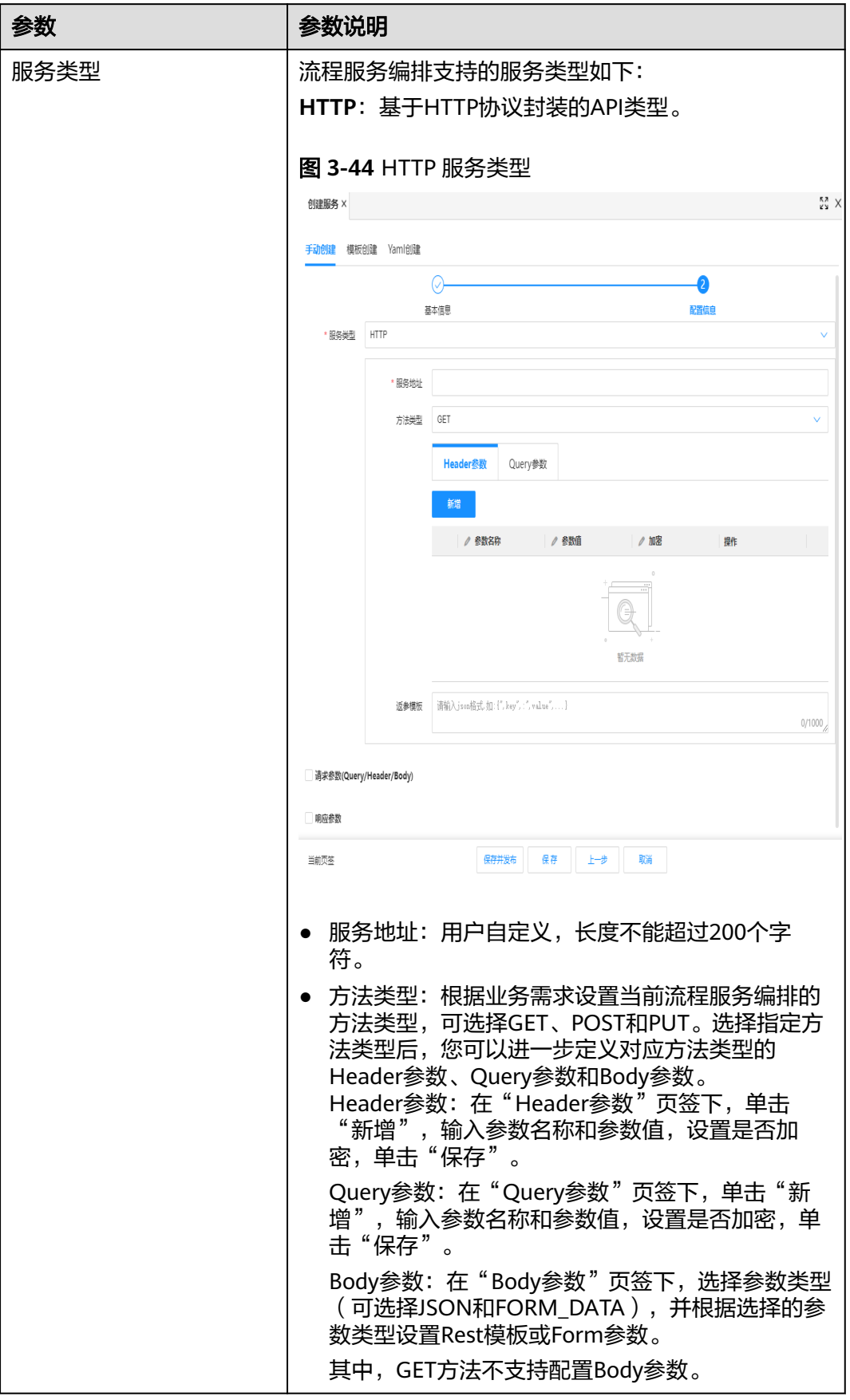

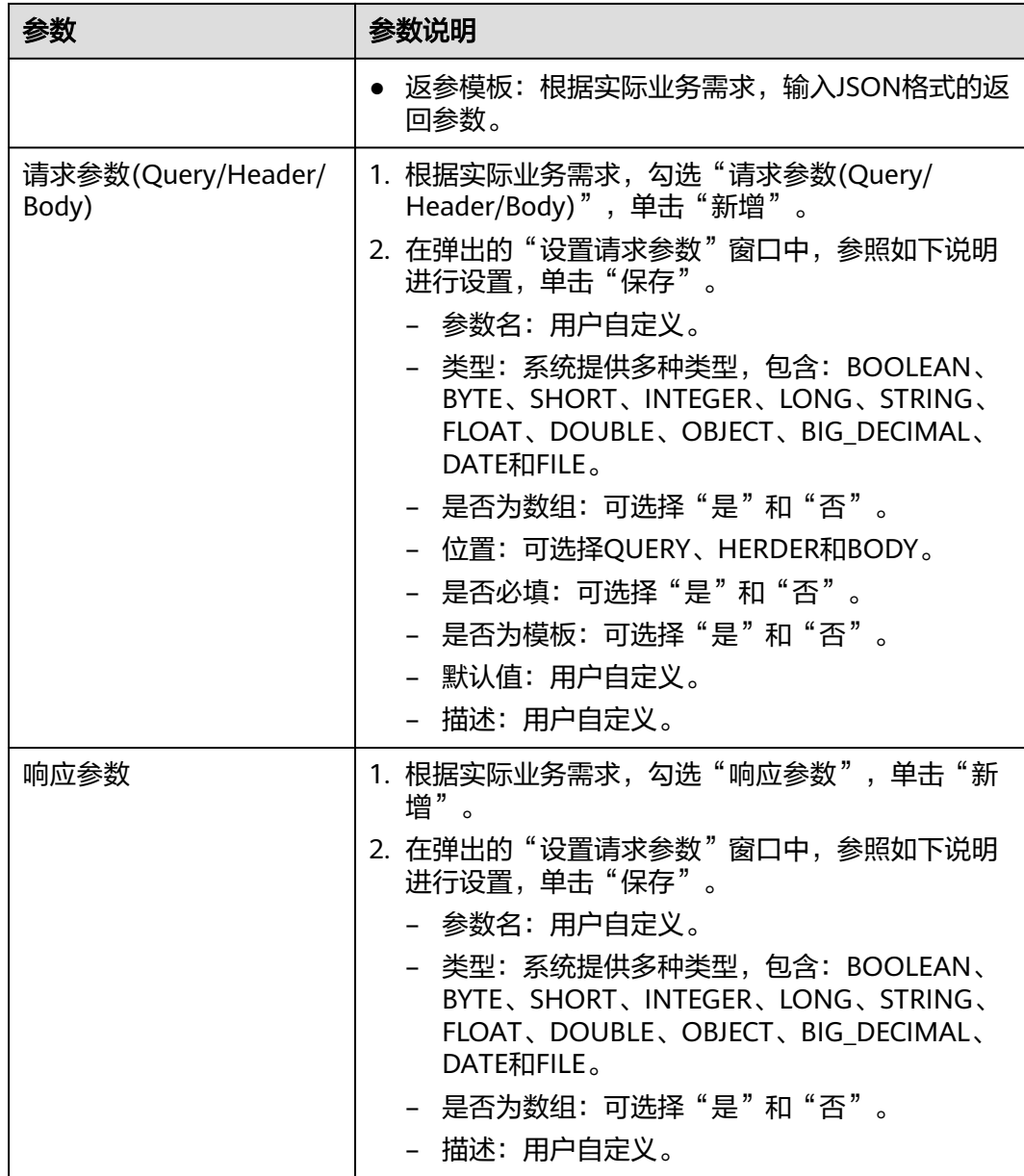

步骤**7** 单击"保存"。

**----**结束

## **3.4.5.2** 使用 **Yaml** 文件创建流程服务编排

## 约束与限制

流程引擎支持通过导入Swagger 2.0的Yaml文件来创建流程服务编排,且该Yaml文件 不能大于1MB。

## **Yaml** 创建流程服务编排

步骤1 在左侧导航栏中,单击"流程引擎",进入"流程引擎"页面。

- **步骤2** 在左侧导航栏中,选择"流程编排服务 > 流程服务编排",进入"流程服务编排"页 面。
- **步骤3** 单击"创建",展开"创建服务"页面。
- 步骤**4** 选择"Yaml创建"页签,选择"服务来源",并根据页面提示,上传本地已有的流程 服务编排。

当前流程服务编排支持如下服务来源:

- XDM: 表示数据建模引擎 (xDM Foundation, 简称xDM-F), 通过xDM-F应用 运行态导出的Yaml文件均为XDM来源。例如,某个应用运行态上导出的全量数据 服务API。
- 外部系统:表示除数据建模引擎(xDM Foundation,简称xDM-F)以外的服务。 使用外部系统来源的Yaml文件创建流程服务编排后,需要在"应用配置 > 域名管 理"页面设置白名单,放行指定域名或IP地址的访问请求,才可访问相应的流程 服务API。具体操作请参见<mark>[管理流程引擎的域名](#page-530-0)</mark>。

步骤**5** 单击"保存"。

**----**结束

### **3.4.5.3** 发布已定义的流程服务编排

## 发布流程服务编排

- **步骤1** 在左侧导航栏中,单击"流程引擎",进入"流程引擎"页面。
- 步骤**2** 在左侧导航栏中,选择"流程编排服务 > 流程服务编排",进入"流程服务编排"页 面。
- 步骤**3** 在"流程服务编排"页面,您可以通过如下方式发布流程服务编排。
	- 单**个发布**: 在"服务状态"为"草稿"的流程服务编排所在行,单击

图 **3-45** 单个发布流程服务编排

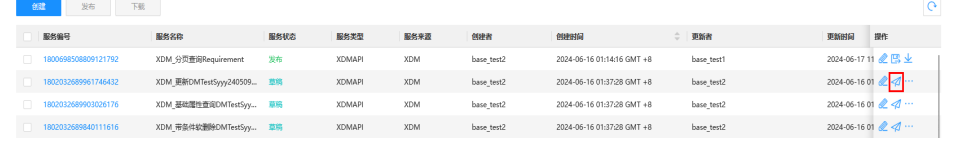

批量发布: 勾选多个"服务状态"为"草稿"的流程服务编排, 单击列表上方的 "发布"。

图 **3-46** 批量发布流程服务编排

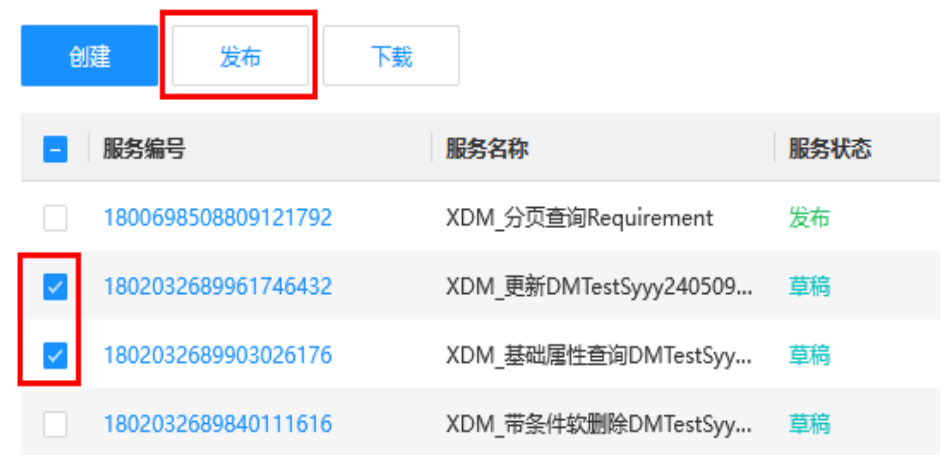

**----**结束

# **3.5** 发布并审核流程元模板

# **3.5.1** 发布流程引擎的流程元模板

发布流程元模板是指将流程元模板正式部署到流程运行服务,让普通用户可以访问处 理该流程元模板对应的流程实例数据。在完成流程元模板编排后,您可以将相应的流 程元模板进行发布操作,待流程元模板发布成功后,即可使用此流程元模板启动流 程。

## 发布流程元模板

- 步骤**1** 登录流程引擎。
- 步骤**2** 在左侧导航栏中,选择"流程编排服务 > 流程元模板",进入"流程元模板"页面。 步骤**3** 在"流程元模板"页面,您可以通过如下方式发布流程元模板。
	- 单个发布: 在"模板状态"为"工作中"的流程元模板所在行,单击<sup>-27</sup>。

图 **3-47** 单个发布流程元模板

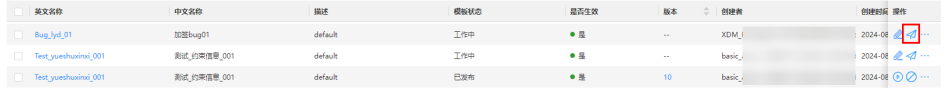

批量发布: 勾选多个"模板状态"为"工作中"的流程元模板,单击列表上方的 "发布"。

图 **3-48** 批量发布流程元模板

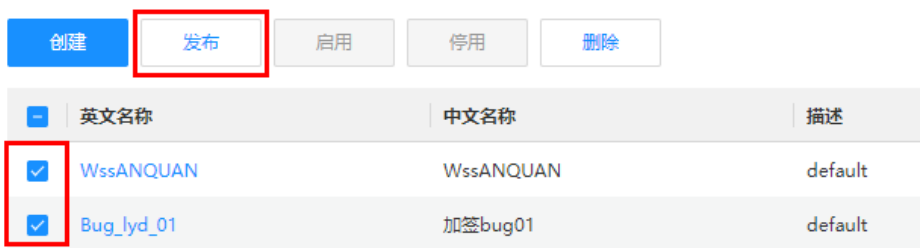

<span id="page-511-0"></span>流程元模板发布后,如果"模板状态"显示为"审核中",请联系运行服务管理员进 行审核。待运行服务管理员审核通过后,此流程元模板才会正式发布至流程运行服务 中,具体操作请参见审核流程引擎的流程元模板。

### 说明

运行服务管理员发布的流程元模板无需审核,直接发布成功。

#### **----**结束

# **3.5.2** 审核流程引擎的流程元模板

开发人员完成流程元模板的编排并提交发布之后,进入流程元模板审核流程。请联系 流程引擎的运行服务管理员完成审核。

### 说明

仅流程引擎的运行服务管理员可查看"流程元模板审核"页面。

## 前提条件

已获取具有运行服务管理员权限的账号和密码。

## 审核已发布的流程元模板

- 步骤**1** 登录流程引擎。
- 步骤2 在左侧导航栏中,单击"我的工作空间 > 流程元模板审核",进入"流程元模板审 核"页面。
- 步骤**3** 在"流程元模板审核"页面,您可以通过如下方式审核流程元模板任务。
	- 单个审核: 在流程元模板审核任务所在行, 单击<mark>下</mark>。

#### 图 **3-49** 单个审核流程元模板任务

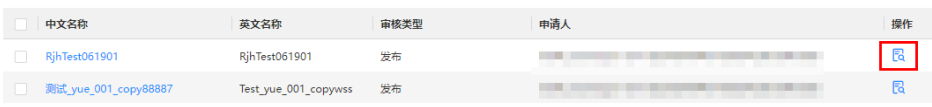

批量审核: 勾选多个流程元模板审核任务, 单击列表上方的"审核"。 单次最多批量审核2个流程元模板任务。

图 **3-50** 批量审核流程元模板任务

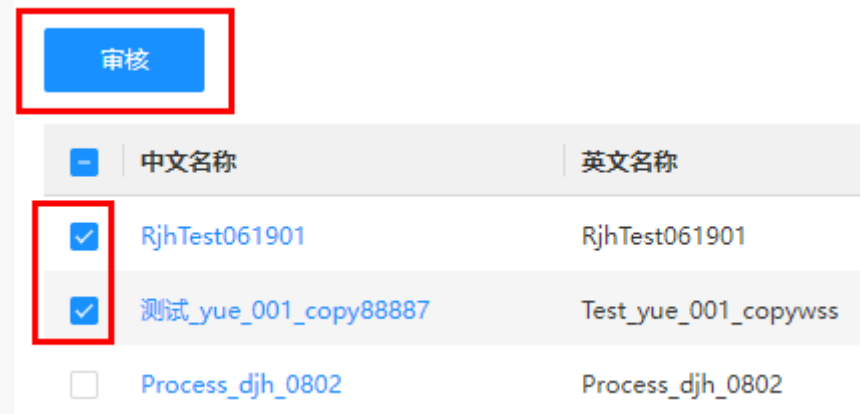

步骤**4** 在弹出的窗口中,根据实际业务需求,选择"通过"或"驳回",输入相应的审核意 见,单击"确定"。

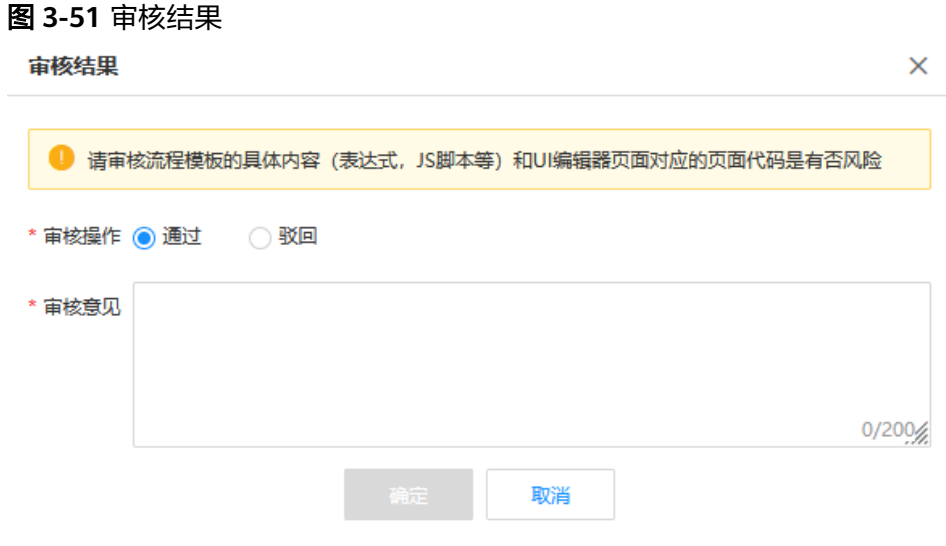

**----**结束

# **3.6** 运行流程引擎的流程运行服务

# **3.6.1** 使用已有流程元模板启动流程

启动流程是指对流程元模板的一次具体运行。完成创建和发布的流程元模板可以多次 启动流程,您可以根据实际业务需求,选择合适自己业务需求的流程元模板启动流 程。

## 启动流程

- 步骤**1** 登录流程引擎。
- 步骤**2** 在左侧导航栏中,选择"流程编排服务 > 流程元模板",进入"流程元模板"页面。
- 步**骤3** 在流程元模板所在行,单击<sup>D</sup>,进入发起流程的页面。

您也可以进入流程元模板详情页面后,单击"启动流程"。

### 图 **3-52** 启动流程元模板

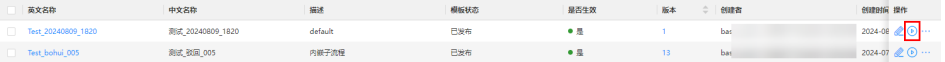

步骤**4** 在启动的流程页面,根据实际设计编排的流程元模板,填写相应的流程数据,并进行 提交流程、保存草稿等操作。

完成提交、保存草稿等操作的流程,可以在"流程运行服务"的"流程管理 > 我的流 程任务"页面进行查看。例如您名下的相关流程待办、流程申请、流程草稿、流程审 批记录等信息。

**----**结束

# <span id="page-513-0"></span>**3.6.2** 审批已启动的流程任务

## 审批流程

- 步骤**1** 登录流程引擎。
- 步骤2 在左侧导航栏中,单击"流程运行服务",进入"流程运行服务"页面。
- 步骤**3** 在左侧导航栏中,选择"流程管理 > 我的流程任务",默认进入"我的待办"页面。
- 步骤4 在"我的待办"页面,单击流程任务所在行的"任务名称",进入审批流程任务页 面,审批流程。

不同用户自定义的流程元模板可能存在差异,请您结合实际情况操作。本操作以下图 为示例进行说明:

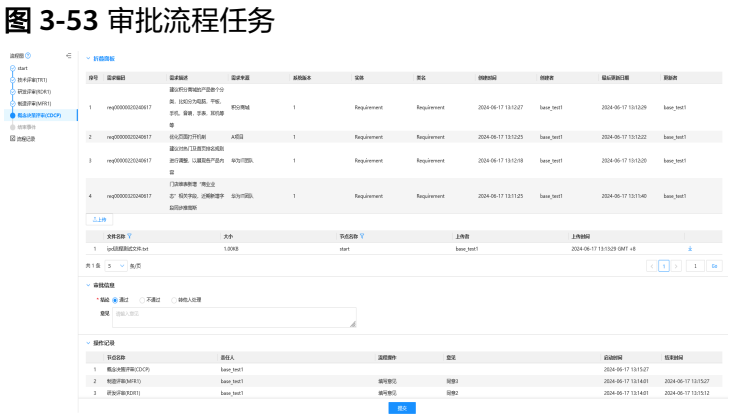

- 通过: 选择"通过",输入审批意见, 单击"提交"。
- 拒绝: 选择"不通过",输入审批意见,单击"提交"。
- 转审: 选择"转他人处理",输入转审人账号,单击"提交"。

**----**结束

# **3.7** 监控流程引擎的流程运行服务

# **3.7.1** 管理流程引擎的流程实例

流程运行服务中的"流程管理 > 流程实例"是为运行服务管理员提供的流程管理功 能。运行服务管理员可以在此页面查询当前应用的所有流程实例,并对执行异常的流 程实例进行干预操作。例如,将已提交的流程进行批量挂起或批量删除,选择某一条 流程实例进行挂起/激活、转审、删除等操作。

当前流程实例的状态包含如下:

#### 表 **3-17** 流程实例状态

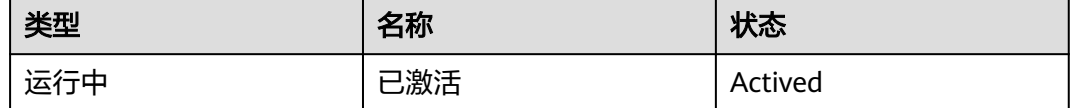

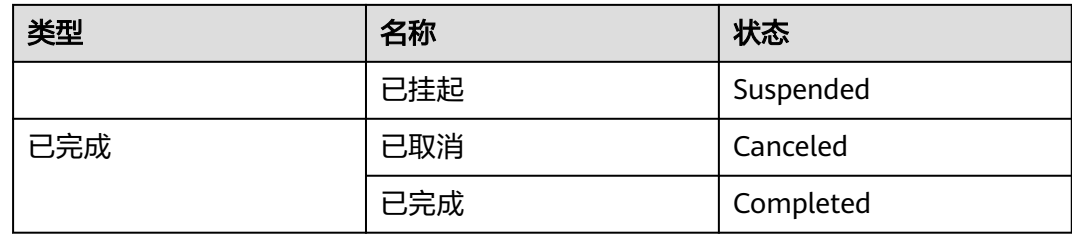

## 查看流程实例详情

为了方便运行服务管理员查看流程实例信息,工业数字模型驱动引擎-数据建模引擎 (xDM Foundation,简称xDM-F)提供如下查看路径:

- 在流程运行服务"流程管理 > 流程实例"页查看所有流程实例的信息。
	- a. <mark>登录应用运行态</mark>,在左侧导航栏单击"流程引擎",进入"流程引擎"页 面。
	- b. 在左侧导航栏单击"流程运行服务",进入"流程运行服务"页面。
	- c. 在左侧导航栏选择"流程管理 > 流程实例",进入"流程实例"页面。

图 **3-54** 流程实例列表

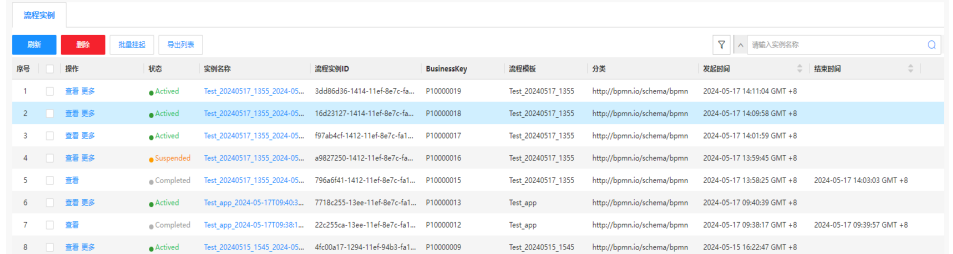

在该页面中,您可以查看到的流程实例操作包括:操作、状态、实例名称、 流程实例ID、BusinessKey、流程模板、分类、创建人、发起时间以及结束时 间等。

 $\left\langle \text{S} \right\rangle$  ,  $\left\langle \text{S} \right\rangle$  ,  $\left\langle \text{S} \right\rangle$  ,  $\left\langle \text{S} \right\rangle$  ,  $\left\langle \text{S} \right\rangle$  ,  $\left\langle \text{S} \right\rangle$  ,  $\left\langle \text{S} \right\rangle$  ,  $\left\langle \text{S} \right\rangle$  ,  $\left\langle \text{S} \right\rangle$  ,  $\left\langle \text{S} \right\rangle$  ,  $\left\langle \text{S} \right\rangle$  ,  $\left\langle \text{S} \right\rangle$  ,  $\left\$ 息。如下图所示:

### 图 **3-55** 自定义列表字段

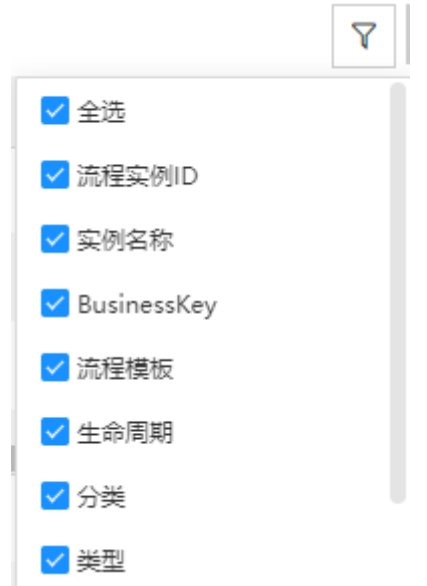

● 在流程实例详情页上查看某个流程实例的详细信息。

在"流程实例"页面,通过对应流程实例的"实例名称"超链接进入详情页。如 下图所示:

图 **3-56** 流程实例详情

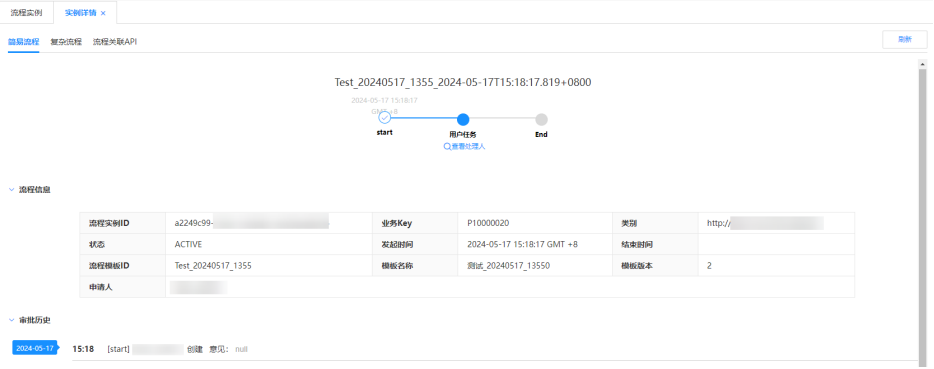

在该页面中,您可以通过切换"简易流程"、"复杂流程"和"流程关联API"页 签,查看对应流程实例的简易流程、复杂流程或流程关联API的详细信息。

图 **3-57** 流程实例详情-页签

简易流程 复杂流程 流程关联API

● 在流程运行服务"流程管理 > 流程实例"页查看某个流程实例的当前处理人。 在"流程实例"页面,通过单击对应流程实例的"更多 > 查看处理人"进行查 看。如下图所示:

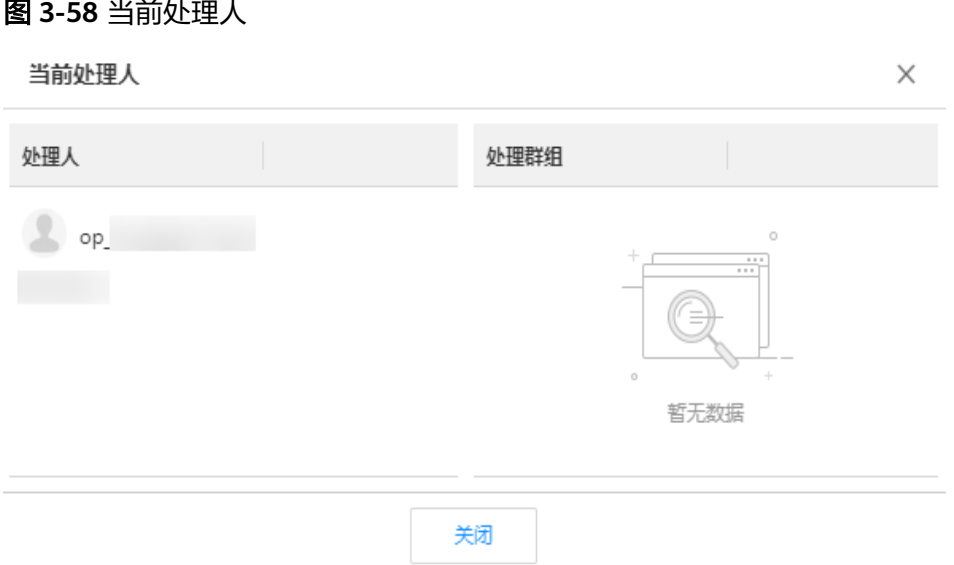

在流程运行服务"流程管理 > 流程实例"页查看某个流程实例的流程图。 在"流程实例"页面,通过单击对应流程实例的"查看"进行查看。如下图所 示:

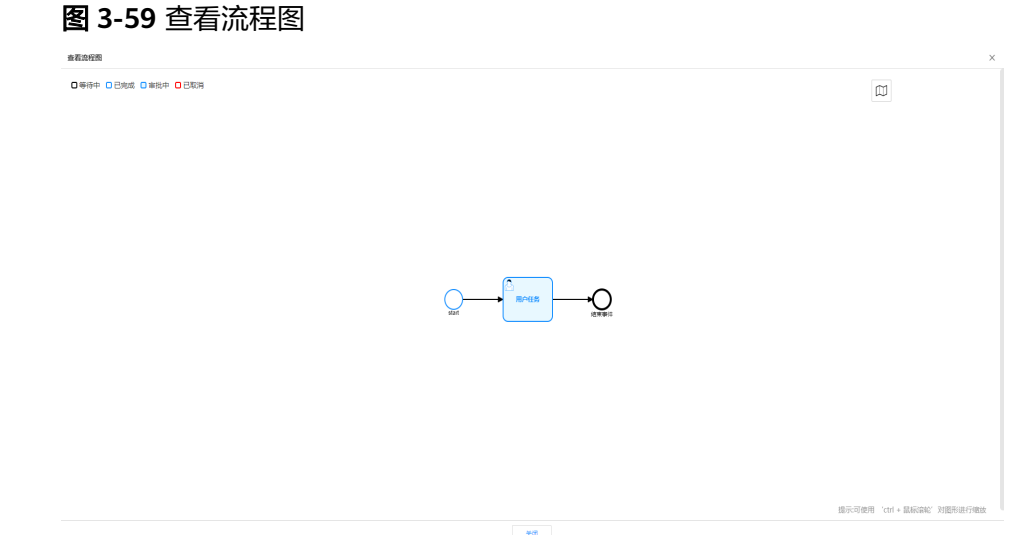

## 搜索流程实例

默认情况下,流程实例页展示的是当前应用下全部流程实例。为了帮助运行服务管理 员快速搜索出当前应用下的流程实例,xDM-F提供搜索流程实例功能,目前可通过实 例名称、流程实例ID、BusinessKey、流程模板、模板版本、运行节点、生命周期、分 类、处理人、创建人、发起时间以及结束时间等属性维度进行过滤。

- **步骤1 [登录应用运行态](https://support.huaweicloud.com/consog-idme/idme_consog_0023.html)**,在左侧导航栏单击"流程引擎",进入"流程引擎"页面。
- 步骤**2** 在左侧导航栏单击"流程运行服务",进入"流程运行服务"页面。
- 步骤**3** 在左侧导航栏选择"流程管理 > 流程实例",进入"流程实例"页面。

**步骤4** 在搜索框中,根据实际需求,直接输入需要搜索的实例名称,单击<sup>Q</sup>。

图 **3-60** 通过流程实例名称搜索

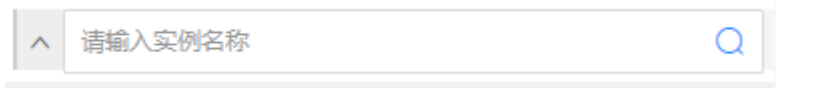

您也可以单击 、, 在展开的搜索框列表中输入需要搜索的内容, 单击"搜索"。

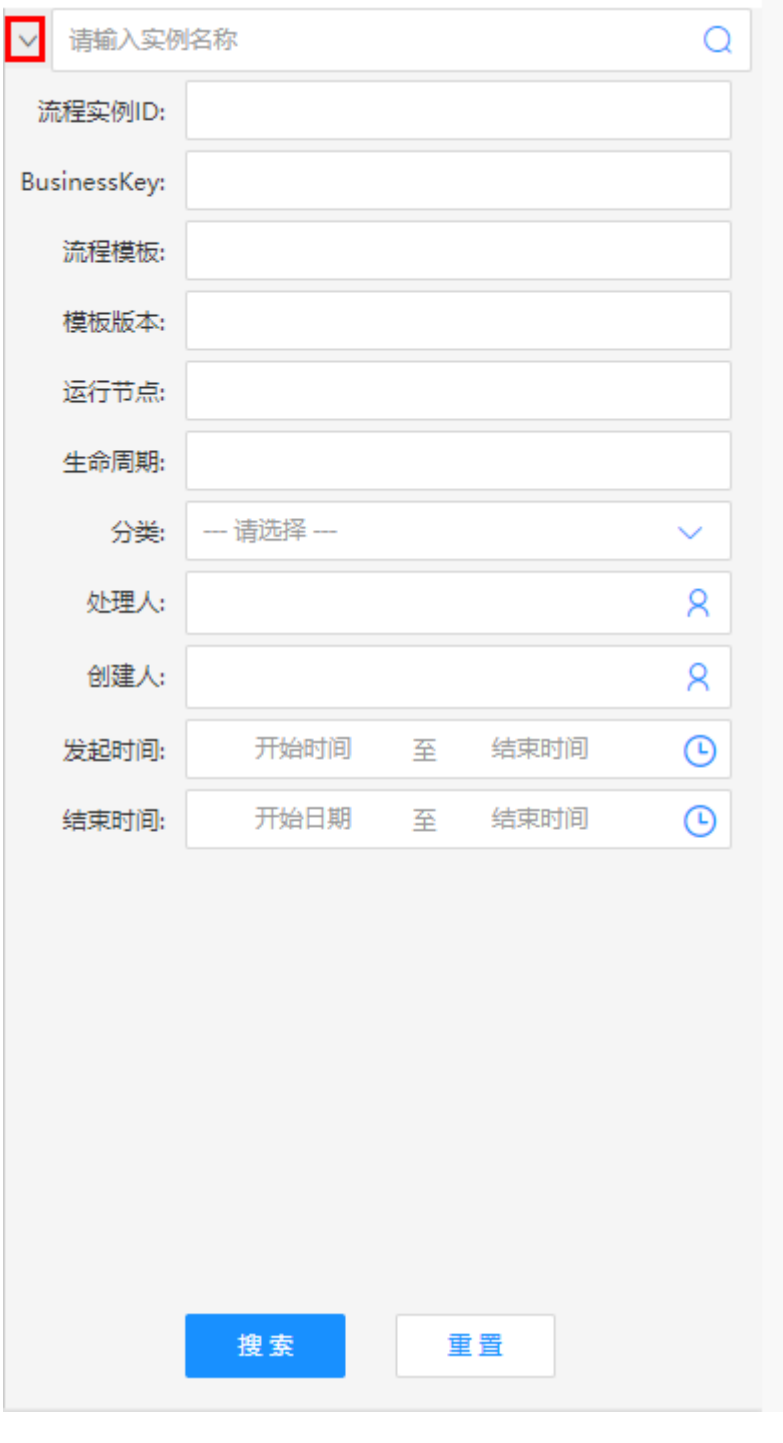

### 图 **3-61** 更多搜索

**----**结束

## 删除流程实例

当流程实例废弃或者存在异常时,运行服务管理员可以在"流程实例"页删除流程实 例。如下操作中含有需要您注意的重要提示,忽略该信息可能对您的业务造成影响, 请务必仔细阅读。

## 注意

- 如果您需要同时删除多个流程实例,仅支持同时删除同一<mark>状态类型的</mark>流程实例。
- 通过"删除正在运行的和历史归档的流程实例和活动数据(删除我的待办、我的申 请记录和我参与的流程记录)"方式删除流程实例后,其实例数据无法恢复,请谨 慎操作。
- **步骤1 <mark>[登录应用运行态](https://support.huaweicloud.com/consog-idme/idme_consog_0023.html)</mark>,在左侧导航栏单击"流程引擎",进入"流程引擎"页面。**
- 步骤**2** 在左侧导航栏单击"流程运行服务",进入"流程运行服务"页面。
- 步骤**3** 在左侧导航栏选择"流程管理 > 流程实例",进入"流程实例"页面。
- 步骤**4** 勾选需要删除的流程实例,单击"删除"。
- 步骤5 在弹出的"请确认操作"窗口中,选择需要删除的数据,单击"确定"。

#### 说明

如果您选择了"删除正在运行的和历史归档的流程实例和活动数据(删除我的待办、我的申请记 录和我参与的流程记录)",请根据页面提示输入指令,再单击"确定"。

#### 表 **3-18** 删除流程实例

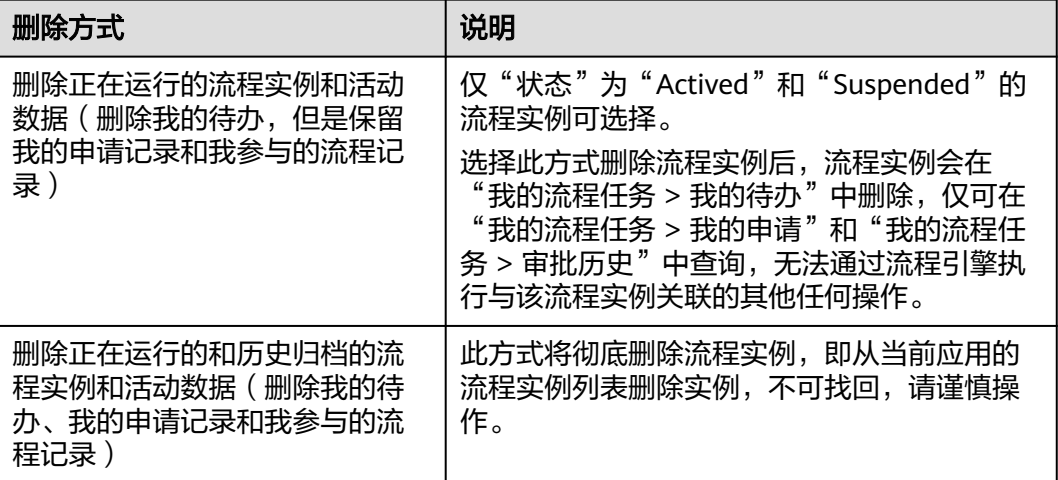

### **----**结束

### 挂起流程实例

在流程运行过程中,如果存在无法获取必要的资源或信息、没有符合条件的参与人、 流程服务编排异常导致死锁等问题导致流程无法继续进行,需要暂时中止流程的运行 时,运行服务管理员可以在"流程实例"页挂起流程实例。

**步骤1 [登录应用运行态](https://support.huaweicloud.com/consog-idme/idme_consog_0023.html)**,在左侧导航栏单击"流程引擎",进入"流程引擎"页面。

- 步骤**2** 在左侧导航栏单击"流程运行服务",进入"流程运行服务"页面。
- 步骤**3** 在左侧导航栏选择"流程管理 > 流程实例",进入"流程实例"页面。
- 步骤**4** 您可以通过如下方式挂起流程实例:
	- 单个挂起: 在"状态"为"Actived"的流程实例所在行, 单击"更多 > 挂起"。

#### 图 **3-62** 挂起流程实例

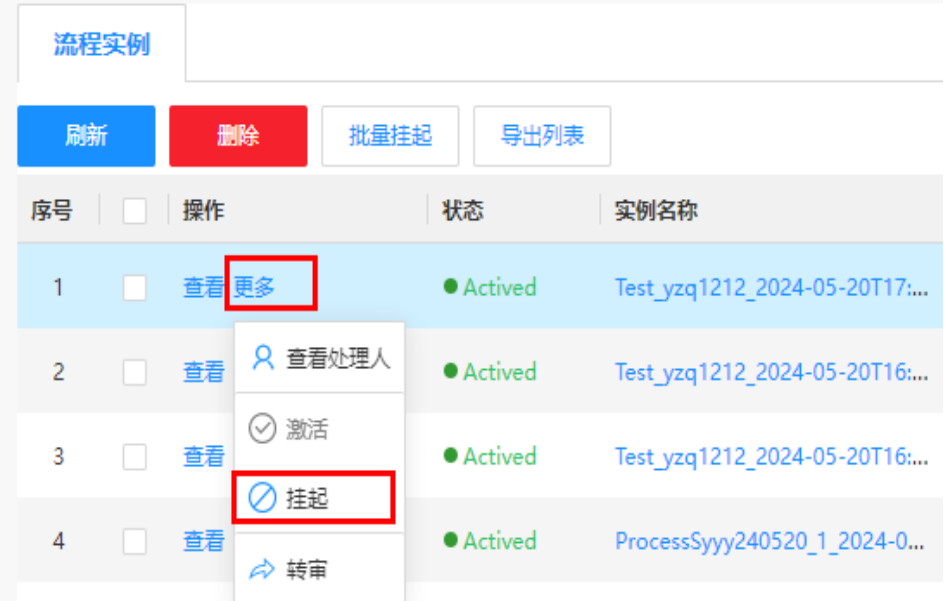

批量挂起: 勾选多个"状态"为"Actived"的流程实例, 单击列表上方的"批量 挂起"。

#### 图 **3-63** 批量挂起流程实例

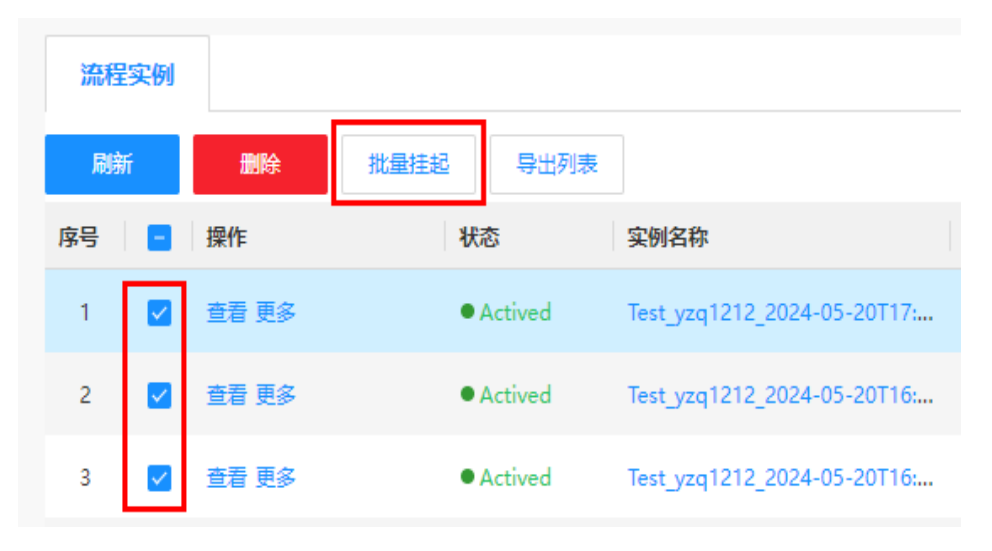

步骤**5** 在弹出的提示框中,单击"确定"。

#### **----**结束

## 激活流程实例

当已挂起的流程实例问题已修复,需要继续进行或重新启动时,运行服务管理员可以 在"流程实例"页激活流程实例。

- **步骤1 [登录应用运行态](https://support.huaweicloud.com/consog-idme/idme_consog_0023.html)**,在左侧导航栏单击"流程引擎",进入"流程引擎"页面。
- 步骤**2** 在左侧导航栏单击"流程运行服务",进入"流程运行服务"页面。
- 步骤**3** 在左侧导航栏选择"流程管理 > 流程实例",进入"流程实例"页面。
- **步骤4** 在"状态"为"Suspended"的流程实例所在行,单击"更多 > 激活"。

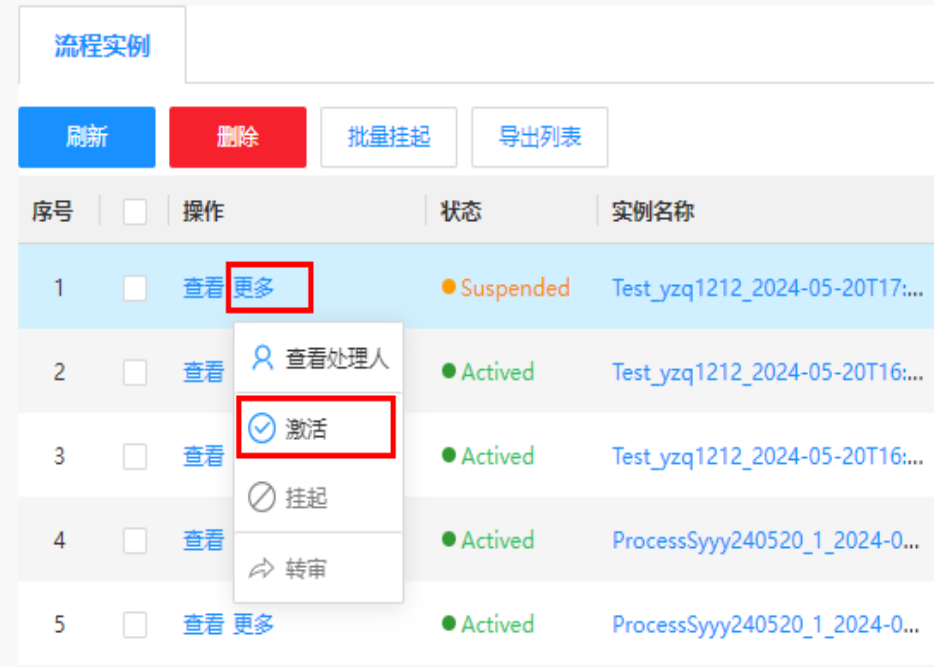

#### 图 **3-64** 激活流程实例

**步骤5** 在弹出的提示框中,单击"确定"。

#### **----**结束

## 转审流程实例

当审核人员出于某些原因不能审批流程时,运行服务管理员可以在"流程实例"页将 对应流程实例转给他人审核,以保证审核流程及时完成。

**步骤1 [登录应用运行态](https://support.huaweicloud.com/consog-idme/idme_consog_0023.html)**,在左侧导航栏单击"流程引擎",进入"流程引擎"页面。

- 步骤**2** 在左侧导航栏单击"流程运行服务",进入"流程运行服务"页面。
- 步骤**3** 在左侧导航栏选择"流程管理 > 流程实例",进入"流程实例"页面。

步骤**4** "状态"为"Actived"的流程实例所在行,单击"更多 > 转审"。

图 **3-65** 转审流程实例

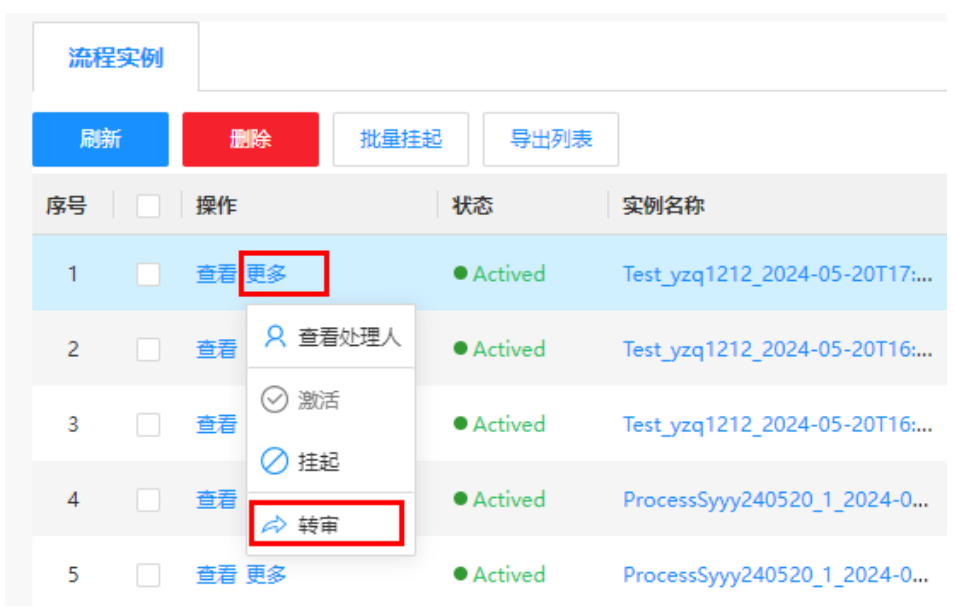

**步骤5** 在弹出的"转他人处理"窗口中,单击 <mark>4</mark>。

**步骤6** 在弹出的处理人窗口中,选择账号类型,输入账号名称/姓名,单击"确定"。

步骤**7** 根据实际业务需求,在"备注"中填写转审原因,单击"确定"。

#### **----**结束

## 导出实例列表

xDM-F提供导出流程实例列表功能,运行服务管理员可以根据业务需求导出指定页的 全部流程实例,便于在本地查看流程实例的实例信息。

- **步骤1 [登录应用运行态](https://support.huaweicloud.com/consog-idme/idme_consog_0023.html)**,在左侧导航栏单击"流程引擎",进入"流程引擎"页面。
- 步骤**2** 在左侧导航栏单击"流程运行服务",进入"流程运行服务"页面。
- 步骤**3** 在左侧导航栏选择"流程管理 > 流程实例",进入"流程实例"页面。
- 步骤**4** 单击"导出列表"。
- 步**骤5** 在弹出的窗口中,设置需要导出流程实例的起始页和结束页,单击"确定"。

例如当前共有60条流程实例,每页展示20条流程实例,您希望导出第2页展示的全部流 程实例。您可以在弹出的窗口中设置起始页和结束页均为2。如图所示:

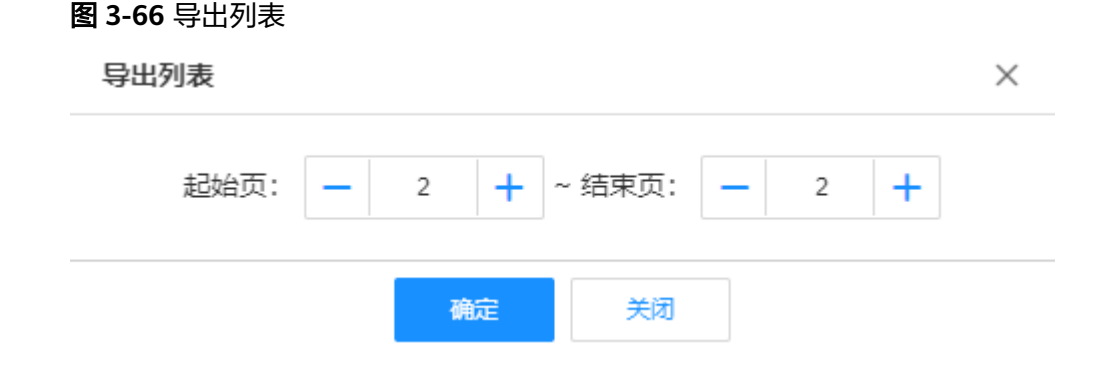

流程实例列表文件会以xlsx格式下载到本地。

**----**结束

# **3.7.2** 管理我的流程任务

当您在流程引擎的流程管理中完成流程元模板的编排,并发布和执行至流程运行服务 后,即可在我的流程任务中对流程任务进行管理操作,包括审批流程、流程申请详情 查看等。

我的流程任务主要用于管理所有流程任务及审批流程任务,包含:我的待办、我的申 请、我的草稿及审批历史。

## 我的待办

您可以在"我的待办"页面查看需要自己审批的流程任务,包括:任务名称、流程元 模板、生命周期、创建人、发起时间及操作等。

## 图 **3-67** 我的待办

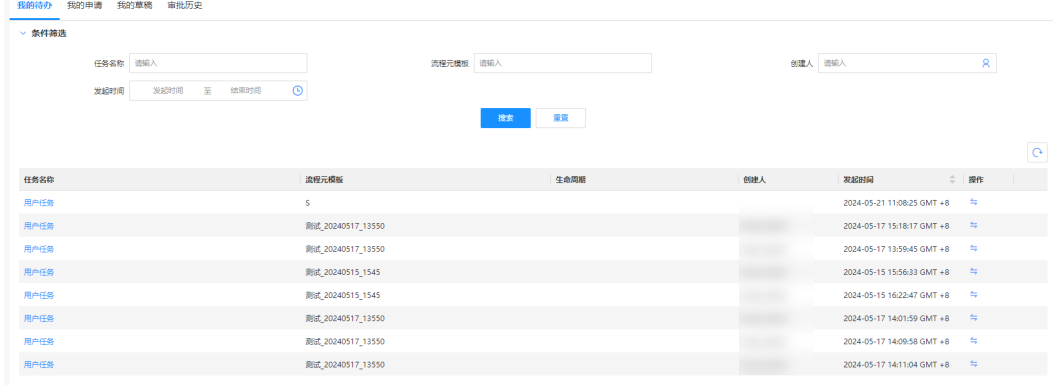

除审批流程任务以外,您还可以对待审批的流程任务进行如下操作。

表 **3-19** "我的待办"相关操作

| 操作     | 描述                                                |
|--------|---------------------------------------------------|
| 搜索流程任务 | 为了帮助您快速查询出您待审批的流程任务,您可以参考<br>如下说明讲行筛选。            |
|        | ● 任务名称: 可通过流程任务的名称进行筛选。                           |
|        | 流程元模板:可通过流程元模板的名称进行筛选。                            |
|        | 创建人:可通过审批任务的创建人讲行筛选。                              |
|        | 发起时间:您可以自定义流程任务的发起时间和结束时<br>间讲行筛选。                |
| 转审流程任务 | 单击流程任务所在行的与。<br>2. 在弹出的"转审"窗口中,输入转审人账号,单击"确<br>定" |

## 我的申请

您可以在"我的申请"页面查看已发起的流程任务,包括:主题、流程元模板、流程 状态、生命周期、创建人、发起时间及结束时间等。

#### 图 **3-68** 我的申请

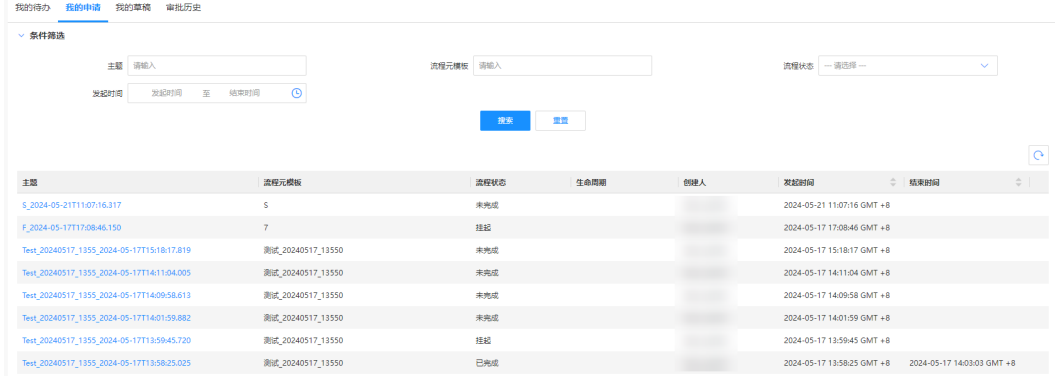

此外,您还可以对已发起的流程任务进行如下操作。

## 表 **3-20** "我的申请"相关操作

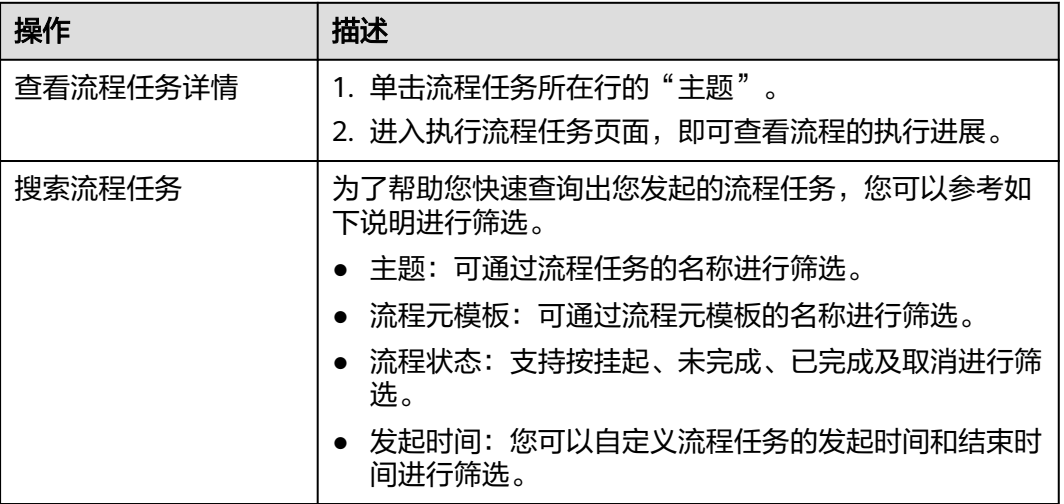

## 我的草稿

您可以在"我的草稿"页面查看流程任务发起时保存的草稿记录。

#### 图 **3-69** 我的草稿

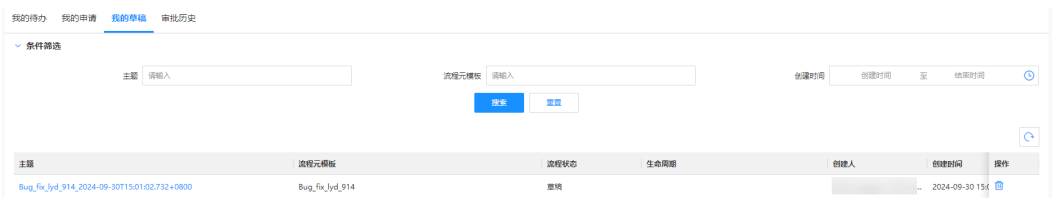

此外,您还可以对"流程状态"为"草稿"的流程任务进行如下操作。

### 表 **3-21** "我的草稿"相关操作

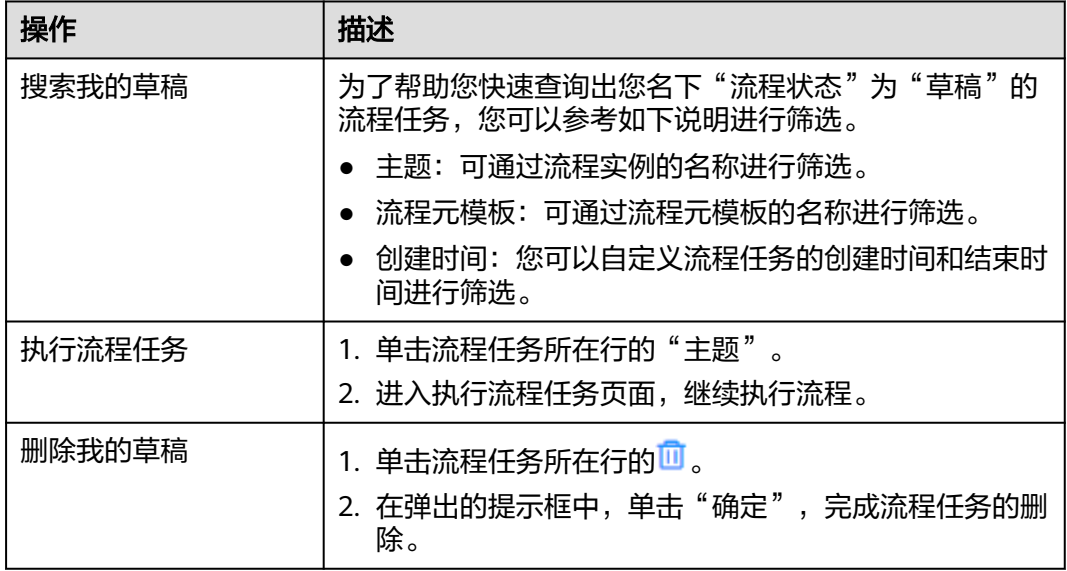

## 审批历史

"审批历史"页面展示您在流程引擎审批流程的操作记录,您可以通过此功能追溯历 史审批记录,并查看审批详情。

默认情况下,审批历史列表展示当前用户的全部历史审批任务,包括:任务名称、流 程元模板、流程状态、生命周期、创建人、发起时间及结束时间等。

#### 图 **3-70** 审批历史

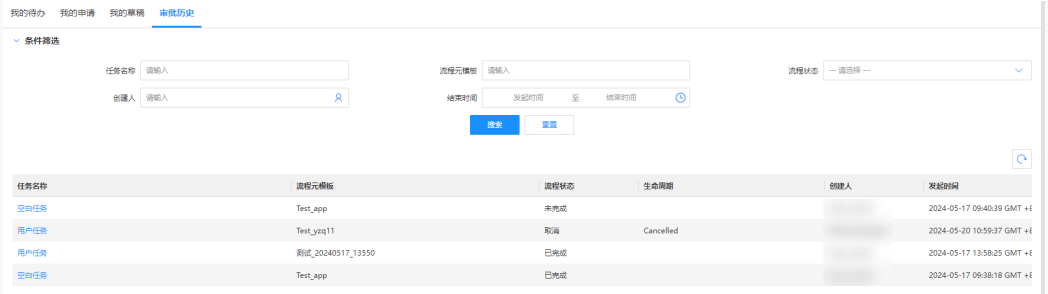

此外,您还可以进行如下操作:

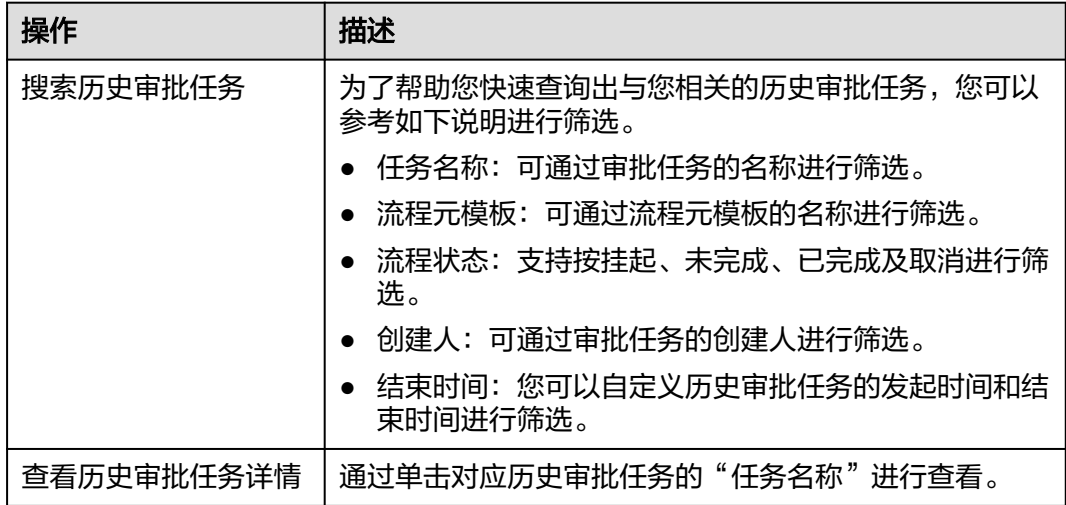

#### 表 **3-22** "审批历史"相关操作

# **3.7.3** 管理流程引擎的运行服务日志

当用户的操作出现异常或者安全问题时,流程引擎在流程运行服务所记录的日志将能 帮助运行服务管理员分析原因。例如,流程引擎会记录用户对JOB和流程实例的所有操 作。运行服务管理员可以通过流程运行服务的"应用配置 > 日志管理"找到相应的操 作时间、操作、操作说明、操作详情等信息,以此来分析定位问题。

## 查看日志列表信息

- 步**骤1 [登录应用运行态](https://support.huaweicloud.com/consog-idme/idme_consog_0023.html)**,在左侧导航栏单击"流程引擎",进入"流程引擎"页面。
- 步骤**2** 在左侧导航栏单击"流程运行服务",进入"流程运行服务"页面。
- 步骤**3** 在左侧导航栏选择"应用配置 > 日志管理",进入"日志管理"页面。

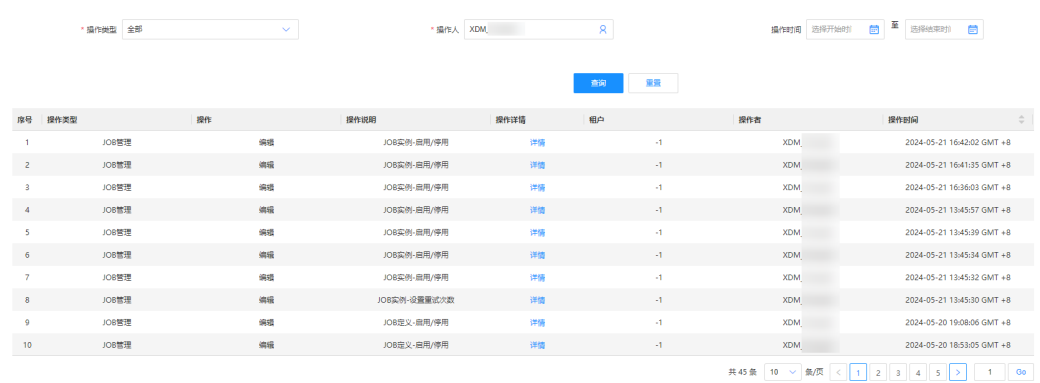

图 **3-71** 日志列表

在该页面中,默认展示当前登录账号的所有操作日志。包括:操作类型、操作、操作 说明、操作详情、租户、操作者及操作时间等。

### **----**结束

## 查看操作日志详情

- **步骤1 [登录应用运行态](https://support.huaweicloud.com/consog-idme/idme_consog_0023.html)**,在左侧导航栏单击"流程引擎",进入"流程引擎"页面。
- 步骤**2** 在左侧导航栏单击"流程运行服务",进入"流程运行服务"页面。
- 步骤3 在左侧导航栏选择"应用配置 > 日志管理",进入"日志管理"页面。
- 步骤**4** 在操作日志所在行,单击"详情"即可查看。

#### 图 **3-72** 操作日志详情

操作日志详情

 $\times$ 

```
\{"operateDesc": "流程实例的二级分类: 编辑",
 "operator": null,
"operateTime": "2024-05-17 14:03:03",
 "param": {
    "variables": {
     "internalRemark": "\tilde{\mathbb{H}}",
     "sequenceFlow": "Flow Oey47kc"
  },
    \check{r}_{\rm{taskId}'}: "796_{\rm{ce04c-1412-11ef-8e7c-fa163e3e9614''}}"include": null
\mathbf{I}\mathcal{E}
```
**----**结束

## 搜索操作日志

默认情况下,日志管理页展示的是当前运行服务管理员的全部操作日志。为了帮助运 行服务管理员快速搜索出操作日志,xDM-F支持多种筛选条件,包括操作类型、操作 人及操作时间。

确定

- **步骤1 [登录应用运行态](https://support.huaweicloud.com/consog-idme/idme_consog_0023.html)**,在左侧导航栏单击"流程引擎",进入"流程引擎"页面。
- 步骤**2** 在左侧导航栏单击"流程运行服务",进入"流程运行服务"页面。
- **步骤3** 在左侧导航栏选择"应用配置 > 日志管理", 进入"日志管理"页面。
- 步骤**4** 根据实际业务需求,设置筛选条件,单击"查询",即可获取对应操作日志信息。

图 **3-73** 搜索操作日志

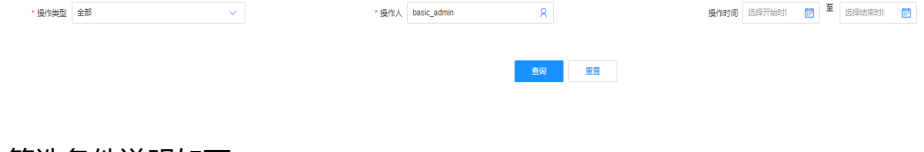

筛选条件说明如下:

- 操作类型:支持按照JOB管理和流程实例搜索。
- 操作人:可通过用户名筛选日志。
- 操作时间:您可以自定义操作日志的开始时间和结束时间进行筛选。

**----**结束

# **3.7.4** 管理流程引擎的 **JOB**

流程元模板流程编辑时,可以通过添加事件来将流程操作与事件进行关联。关联后的 事件会在启动流程时,根据设置的触发条件,执行对应的事件函数。当启动流程触发 事件时,关联该事件的处理函数会收到一个事件对象。流程运行服务中的" 应用配置 > JOB管理",主要用于**运行服务管理员**管理启动流程时自动触发和人为手动重试的事 件对象。

## 查看事件对象详情

为了方便运行服务管理员查看事件对象信息,工业数字模型驱动引擎-数据建模引擎 (xDM Foundation,简称xDM-F)提供如下查看路径:

- 在流程运行服务"应用配置 > JOB管理"页查看所有事件对象的信息。
	- a. [登录应用运行态,](https://support.huaweicloud.com/consog-idme/idme_consog_0023.html)在左侧导航栏单击"流程引擎",进入"流程引擎"页 面。
	- b. 在左侧导航栏单击"流程运行服务",进入"流程运行服务"页面。
	- c. 在左侧导航栏选择"应用配置 > JOB管理",进入"JOB管理"页面。

### 图 **3-74** JOB 管理列表

**Contract Contract** 

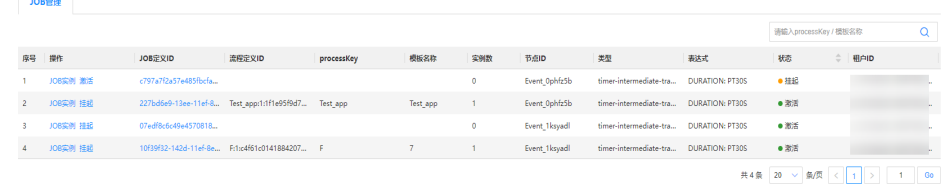

在该页面中,您可以查看到的事件对象操作包括:操作、JOB定义ID、流程定 义ID、processKey、模板名称、实例数、节点ID、类型、表达式、状态及租 户ID等。

● 在JOB实例详情页上查看所有关联的流程实例信息。

在"JOB管理"页面,通过对应JOB实例操作栏的"JOB实例"进入JOB实例列表 页。如下图所示:

#### 图 **3-75** JOB 实例列表

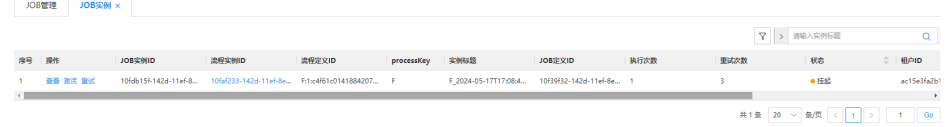

在该页面中,您可以查看到的JOB实例操作包括:操作、JOB实例ID、流程实例 ID、流程定义ID、processKey、实例标题、JOB定义ID、错误信息ID、错误信息、 锁定者、锁定时间、执行次数、重试次数、状态及租户ID等。

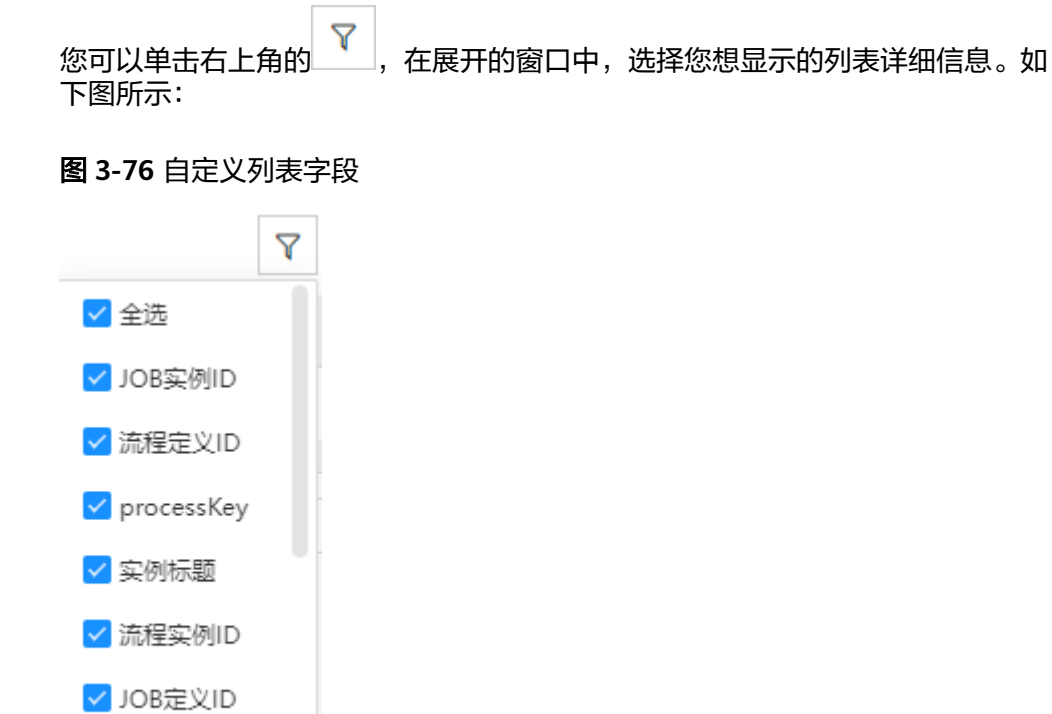

- 在"JOB管理"页面查看某个与事件对象关联的JOB实例流程图。
	- a. 在"JOB管理"页面,单击对应事件对象操作栏的"JOB实例",进入"JOB 实例"列表页。
	- b. 在"JOB实例"页面,通过单击对应JOB实例的"查看"进行查看。如下图所 示:

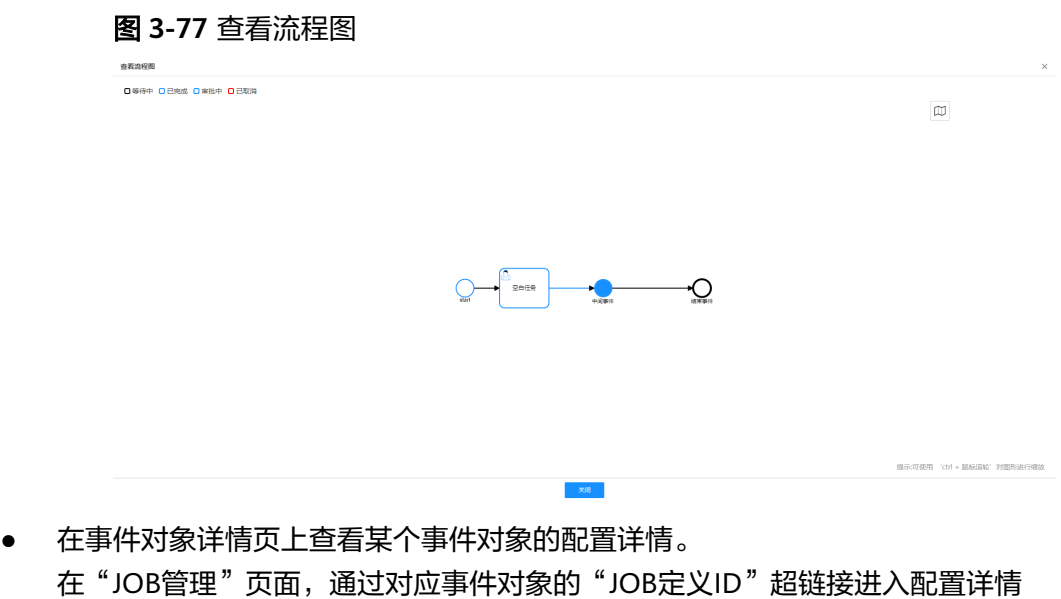

页。如下图所示:

√ 状态

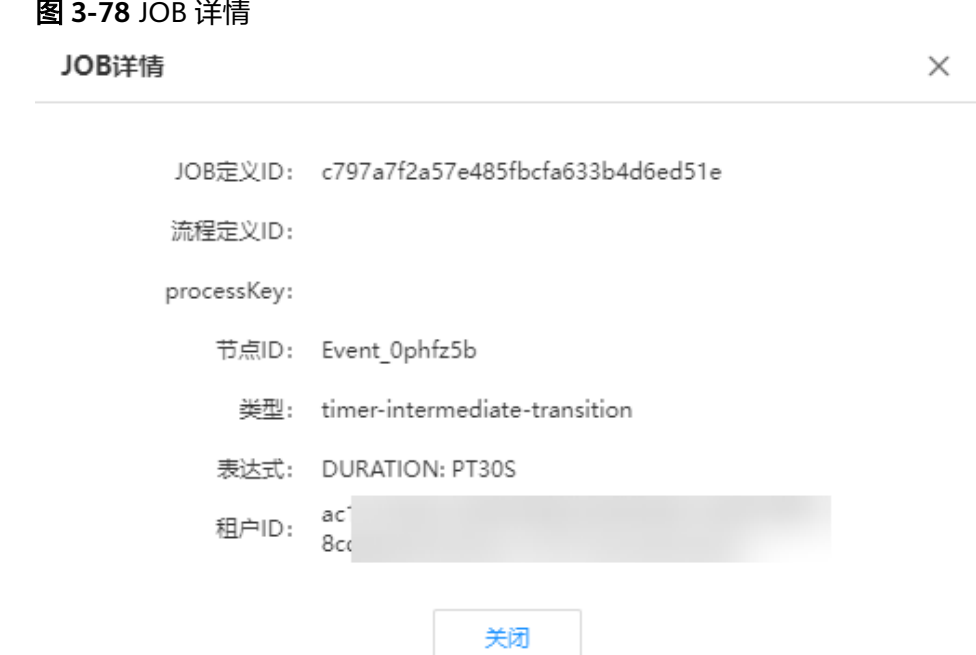

## 挂起事件对象

- 步**骤1 [登录应用运行态](https://support.huaweicloud.com/consog-idme/idme_consog_0023.html)**,在左侧导航栏单击"流程引擎",进入"流程引擎"页面。
- 步骤**2** 在左侧导航栏单击"流程运行服务",进入"流程运行服务"页面。
- 步骤**3** 在左侧导航栏选择"应用配置 > JOB管理",进入"JOB管理"页面。
- 步骤**4** 在"状态"为"激活"的事件对象所在行,单击"挂起"。

图 **3-79** 挂起 JOB 实例

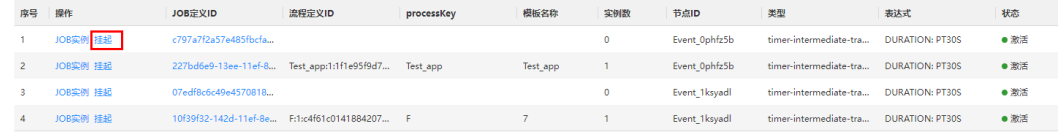

步骤5 在弹出的提示框中,单击"确定"。

**----**结束

## 激活事件对象

- 步骤1 [登录应用运行态](https://support.huaweicloud.com/consog-idme/idme_consog_0023.html),在左侧导航栏单击"流程引擎",进入"流程引擎"页面。
- 步骤**2** 在左侧导航栏单击"流程运行服务",进入"流程运行服务"页面。
- 步骤**3** 在左侧导航栏选择"应用配置 > JOB管理",进入"JOB管理"页面。
- 步骤**4** 在"状态"为"挂起"的事件对象所在行,单击"激活"。

图 **3-80** 激活 JOB 实例

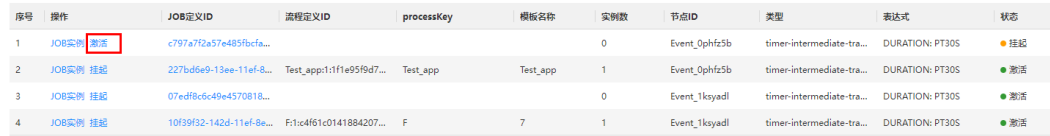

<span id="page-530-0"></span>步骤**5** 在弹出的提示框中,单击"确定"。

**----**结束

## 激活事件对象关联的 **JOB** 实例

- **步骤1 <del>登录</del>应用运行态**,在左侧导航栏单击"流程引擎",进入"流程引擎"页面。
- 步骤**2** 在左侧导航栏单击"流程运行服务",进入"流程运行服务"页面。
- 步骤**3** 在左侧导航栏选择"应用配置 > JOB管理",进入"JOB管理"页面。
- 步骤**4** 在"实例数"不为"0"的事件对象所在行,单击"JOB实例",进入"JOB实例"页 面。
- 步骤**5** 在"状态"为"挂起"的JOB实例所在行,单击"激活"。

#### **----**结束

## 挂起事件对象关联的 **JOB** 实例

- **步骤1 [登录应用运行态](https://support.huaweicloud.com/consog-idme/idme_consog_0023.html),**在左侧导航栏单击"流程引擎",进入"流程引擎"页面。
- 步骤**2** 在左侧导航栏单击"流程运行服务",进入"流程运行服务"页面。
- 步骤**3** 在左侧导航栏选择"应用配置 > JOB管理",进入"JOB管理"页面。
- 步骤4 在"实例数"不为"0"的事件对象所在行,单击"JOB实例",进入"JOB实例"页 面。
- **步骤5** 在"状态"为"激活"的JOB实例所在行,单击"挂起"。

### **----**结束

# **3.7.5** 管理流程引擎的域名

流程引擎支持针对域名设置白名单,以放行指定域名或IP地址的访问请求。例如,企 业内部办公网络的域名、业务接口调用IP地址或其他已确认正常的IP地址,您可以将这 些IP地址添加至流程运行服务中的"应用配置 > 域名管理"予以放行,来自域名白名 单的IP地址访问请求不会被拦截。

### 约束与限制

- 域名管理仅支持运行服务管理员使用。
- 最多可添加100个IP地址或域名。

## 操作步骤

- **步骤1 [登录应用运行态](https://support.huaweicloud.com/consog-idme/idme_consog_0023.html)**,在左侧导航栏单击"流程引擎",进入"流程引擎"页面。
- 步骤**2** 在左侧导航栏单击"流程运行服务",进入"流程运行服务"页面。
- 步骤**3** 在左侧导航栏选择"应用配置 > 域名管理",进入"域名白名单"页面。
- 步骤4 在文本框中,输入IP地址或域名,单击"保存"。 每行填写一个IP地址或域名。如需添加多个IP地址或域名,按Enter键换行填写。 **----**结束

# **3.8** 管理流程引擎中已创建的流程元模板

流程元模板是一种可以通过页面或API的方式发起多个流程对应的流程模板。在流程引 擎的"流程元模板"页面,可以管理当前逻辑租户下所有的流程元模板,包括查看、 启用、停用、下载、另存等。

## 前提条件

已进入流程引擎页面。

## 启用**/**停用流程元模板

在业务流程管理过程中,可能会存在某个业务流程需要临时优化或调整,或者因为一 些突发性问题需要临时开启或关闭某个业务流程的场景。此时,您可以使用流程引擎 提供的启用/停用流程元模板能力,将相关业务流程所对应的流程元模板统一启用或停 用。

#### 说明

- "模板状态"为"工作中"的流程元模板不支持启用/停用。如果已发布的流程元模板存在 "工作中"的修订版本,该流程元模板不支持启用/停用。
- 单次最多批量启用或停用10个流程元模板。
- 已停用的流程元模板不可再启动流程,如果存在运行中的流程实例,对应流程实例仍可继续 运行。
- 步骤**1** 在"流程元模板"页面,您可以根据实际业务需求启用或停用流程元模板。
	- 停用流程元模板:
		- 单个停用: 在流程元模板所在行, 单击"… > 停用"。
		- 批量停用: 勾选"模板状态"为"已发布"的流程元模板,单击"停用"。
	- 启用流程元模板:
		- 单个启用: 在流程元模板所在行, 单击♡。
		- 批量启用: 勾选"模板状态"为"已发布"的流程元模板,单击"启用"。
- 步骤**2** 如果您当前登录账号的权限不是运行服务管理员权限,启用或停用流程元模板之后, 请联系运行服务管理员进行审核。待审核通过后,启用或停用流程元模板立即生效。 具体操作请参[见审核流程引擎的流程元模板](#page-511-0)。

运行服务管理员启用或停用流程元模板后无需他人审核,立即生效。

#### **----**结束

## 下载流程元模板

步骤1 在"模板状态"为"已发布"的流程元模板所在行,单击"… > 下载元模板"。

图 **3-81** 下载流程元模板

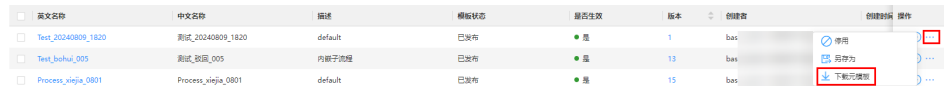

步骤2 在展开的页面,确认信息,单击"下载",即可将流程元模板保存至本地。

**----**结束

## 另存流程元模板

- <mark>步骤1</mark> 在流程元模板所在行,单击<mark>出</mark>或"… > 另存为"。
- **步骤2** 在展开的页面,确认信息,单击"保存"。

流程元模板的中文名称格式为原中文名称 **\_copyXXXXX**,英文名称格式为原英文名称 **\_copyXXXXX**,描述保持为原流程元模板的描述,您也可以根据实际业务需求进行修 改。数值"XXXXX"为系统随机生成的5位数字,且"模板状态"为"工作中"。

**----**结束

## 删除流程元模板

步骤**1** 在"流程元模板"页面,您可以通过如下方式删除流程元模板。

单个删除: 在"模板状态"为"工作中"的流程元模板所在行, 单击"… > 删 除"。

图 **3-82** 单个删除流程元模板

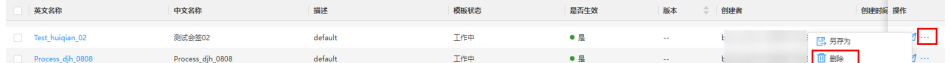

- 批量删除:勾选多个"模板状态"为"工作中"的流程元模板,单击列表上方的 "删除"。
	- 图 **3-83** 批量删除流程元模板

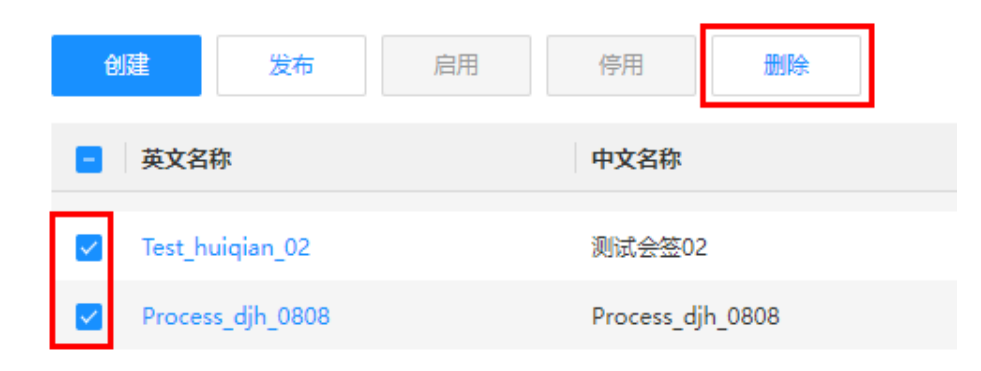

步骤**2** 在弹出的提示框中,单击"确定"。

**----**结束

## 查看流程元模板详情

为了方便用户查看流程元模板信息,工业数字模型驱动引擎-数据建模引擎(xDM Foundation,简称xDM-F)提供如下查看路径:

在流程引擎的"流程编排服务 > 流程元模板"页查看所有流程元模板的信息。

### 图 **3-84** 流程元模板列表

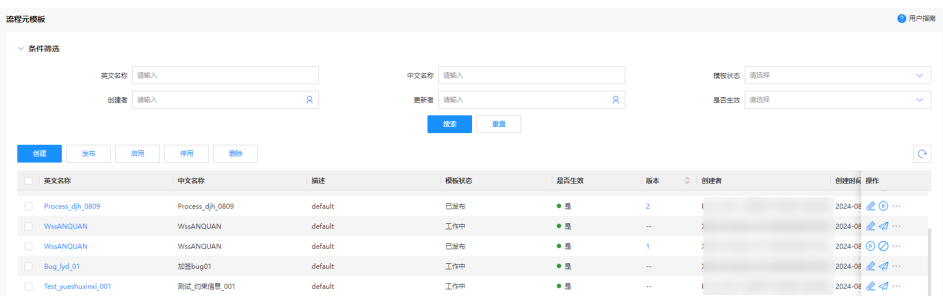

在该页面中,您可以查看到的流程元模板操作包括:英文名称、中文名称、描 述、模板状态、是否生效、版本、创建者、创建时间、更新者、更新时间及操作 等。

在流程元模板详情页上查看某个流程元模板的详细信息。

在"流程元模板"页面,通过对应流程元模板的"英文名称"超链接进入流程元 模板详情页。如下图所示:

图 **3-85** 流程元模板详情

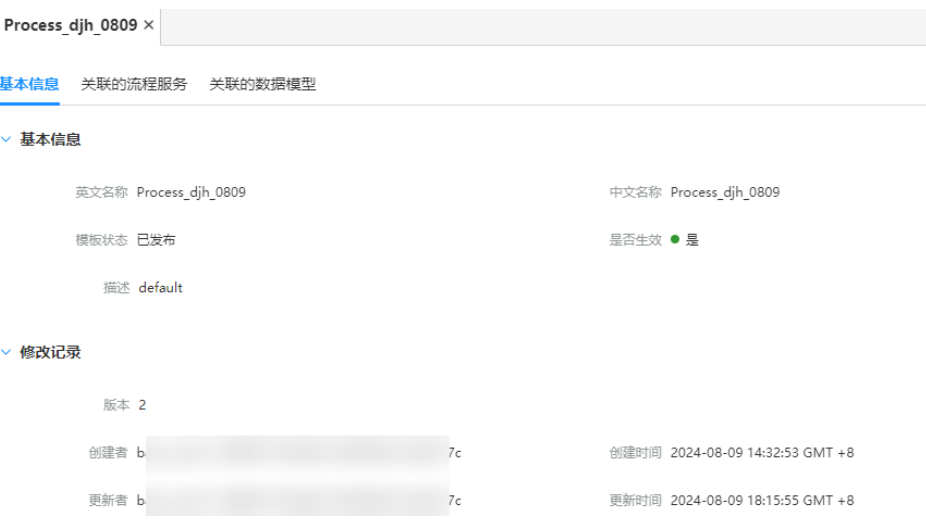

在该页面中,您可以查看到的流程元模板的基本信息、关联的流程服务及关联的 数据模型。

在流程引擎的"流程编排服务 > 流程元模板"页查看某个流程元模板的审核记 录。

在"流程元模板"页面,通过对应流程元模板的"版本"超链接查看流程元模板 的审核记录。如下图所示:

图 **3-86** 审核记录

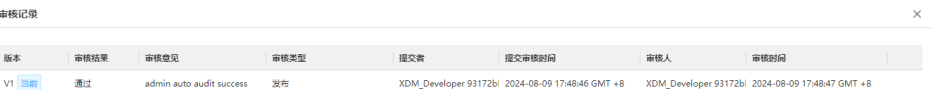

## 搜索流程元模板

默认情况下,流程元模板页展示的是当前应用下全部流程元模板。为了帮助用户快速 搜索出当前应用下的流程元模板,xDM-F提供搜索流程元模板功能,目前可通过英文 名称、中文名称、模板状态、创建者以及更新者等属性维度进行过滤。

步骤**1** 根据实际业务需求,设置筛选条件,单击"搜索",即可获取对应流程元模板。

图 **3-87** 搜索流程元模板

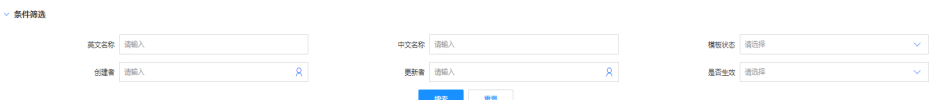

筛选条件说明如下:

- 英文名称:可通过流程元模板的英文名称进行筛选。
- 中文名称:可通过流程元模板的中文名称进行筛选。
- 模板状态:支持按照工作中、审核中和已发布筛选。
- 创建者:可通过创建流程元模板的用户名筛选。
- 更新者:可通过更新流程元模板的用户名筛选。
- 是否生效:支持按照是和否筛选。
- **----**结束

# **3.9** 管理流程引擎中已创建的流程服务编排

在流程引擎的"流程服务编排"页面,可以管理当前逻辑租户下所有的流程服务编 排,包括查看、下载、另存等。

## 下载流程服务编排

- 步骤1 在左侧导航栏中,单击"流程引擎",进入"流程引擎"页面。
- 步骤**2** 在"流程服务编排"页面,您可以通过如下方式将流程服务编排保存至本地。
	- 单个下载: 根据不同的服务状态进行操作。
		- "服务状态"为"发布":单击 $\overline{\mathsf{P}}$ 。
		- "服务状态"为"草稿":单击"… > 下载"。
	- 批量下载:勾选多个流程服务编排,单击"下载"。

#### **----**结束

#### 另存流程服务编排

- 步骤1 在左侧导航栏中,单击"流程引擎",进入"流程引擎"页面。
- 步骤**2** 在流程服务编排所在行,根据不同的服务状态进行操作。
	- "服务状态"为"发布": 单击<sup>巴</sup>。
	- "服务状态"为"草稿":单击"… > 另存为"。

**步骤3** 在展开的页面,确认信息,单击"保存"。

流程服务编排的服务名称格式为原服务名称 **\_copyXXXXX**,服务描述保持为原流程服 务编排的描述,您也可以根据实际业务需求进行修改。数值"XXXXX"为系统随机生 成的5位数字,且"服务状态"为"草稿"。

#### **----**结束

### 删除流程服务编排

- 步骤1 在左侧导航栏中,单击"流程引擎",进入"流程引擎"页面。
- 步骤**2** 在"服务状态"为"草稿"的流程服务编排所在行,单击" > 删除"。
- 步骤**3** 在弹出的提示框中,单击"删除"。

#### **----**结束

## 编辑流程服务编排

- 步骤1 在左侧导航栏中,单击"流程引擎",进入"流程引擎"页面。
- **步骤2** 在流程服务编排所在行,单击<u>⊗</u>,即可在展开的流程服务编排,根据自身业务需求进 行编辑。

您也可以进入流程服务编排详情页面后,单击"编辑"。

**----**结束

## 查看流程服务编排详情

为了方便用户查看流程服务编排信息,工业数字模型驱动引擎-数据建模引擎(xDM Foundation,简称xDM-F)提供如下查看路径:

- 在流程引擎的"流程编排服务 > 流程服务编排"页查看所有流程服务编排的信 息。
	- a. 在左侧导航栏中,单击"流程引擎",进入"流程引擎"页面。
	- b. 在左侧导航栏中,选择"流程编排服务 > 流程服务编排",进入"流程服务 编排"页面。

#### 图 **3-88** 流程服务编排列表

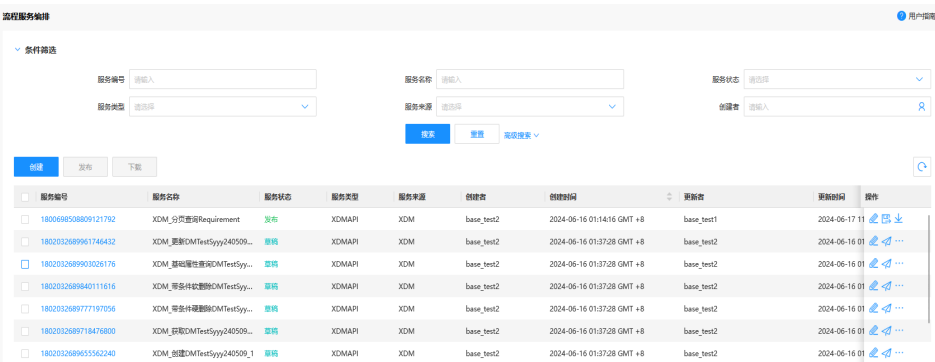

在该页面中,您可以查看到的流程服务编排操作包括:服务编号、服务名 称、服务状态、服务类型、服务来源、创建者、创建时间、更新者、更新时 间及操作等。

- 在流程服务编排详情页上查看某个流程服务编排的详细信息。
	- 在"流程服务编排"页面,通过对应流程服务编排的"服务编号"超链接进入流 程服务编排详情页。如下图所示:

#### 图 **3-89** 流程服务编排详情

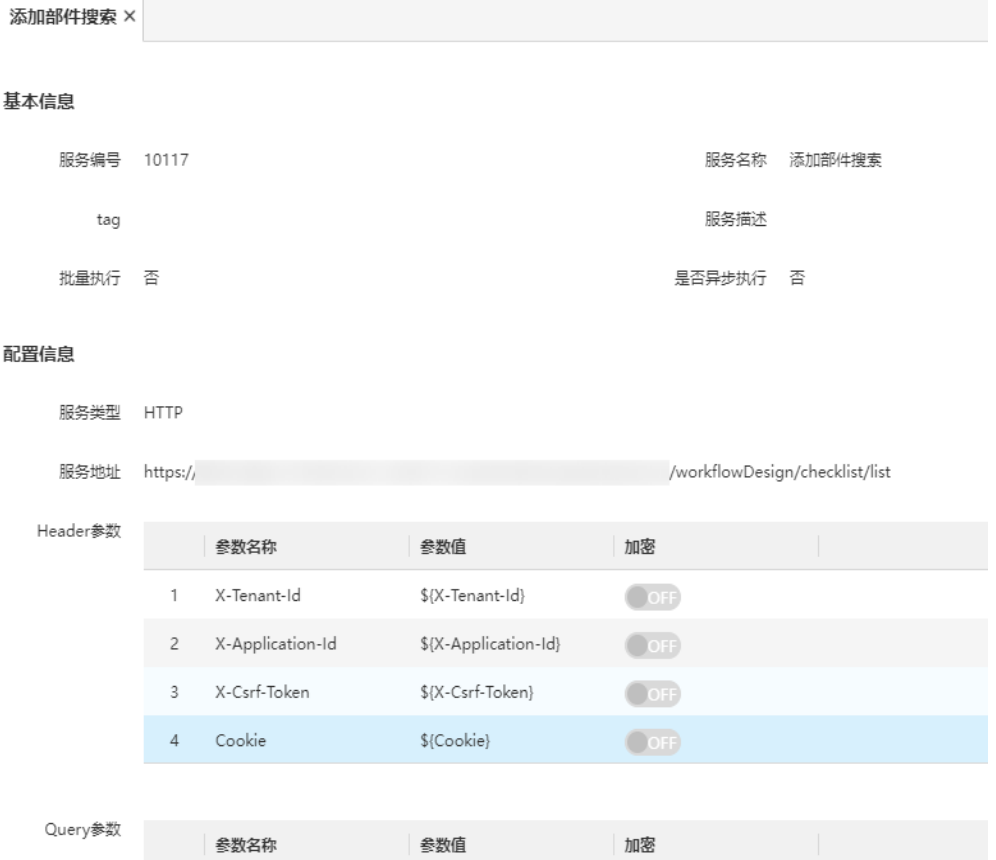

## 搜索流程服务编排

默认情况下,流程服务编排页展示的是当前应用下全部流程服务编排。为了帮助用户 快速搜索出当前应用下的流程服务编排,xDM-F提供搜索流程服务编排功能,目前可 通过服务编号、服务名称、服务状态、服务类型、服务来源、创建者以及更新者等属 性维度进行过滤。

- 步骤1 在左侧导航栏中,单击"流程引擎",进入"流程引擎"页面。
- 步骤**2** 根据实际业务需求,设置筛选条件,单击"搜索",即可获取对应流程服务编排。

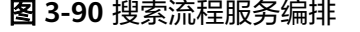

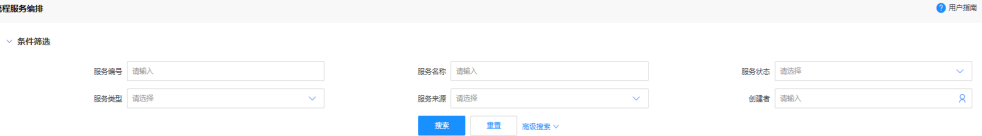

筛选条件说明如下:

- 服务编号: 可通过流程服务编排的编号进行筛选。
- 服务名称:可通过流程服务编排的名称进行筛选。
- 服务状态:支持按照草稿、删除和发布筛选。
- 服务类型:支持按照HTTP和XDMAPI筛选。
- 服务来源:支持按照XDM、外部系统和内部系统筛选。
- 创建者:可通过创建流程服务编排的用户名筛选。
- 更新者:可通过更新流程服务编排的用户名筛选。

### **----**结束

# **3.10** 管理流程元模板审核任务

## 查看流程元模板审核详情

为了方便运行服务管理员查看流程元模板审核信息,工业数字模型驱动引擎-数据建模 引擎(xDM Foundation,简称xDM-F)提供如下查看路径:

- 在流程运行服务"我的工作空间 > 流程元模板审核"页查看所有流程元模板审核 任务的信息。
	- a. 登录流程引擎。
	- b. 在左侧导航栏单击"我的工作空间 > 流程元模板审核",进入"流程元模板 审核"页面。

### 图 **3-91** 流程元模板审核列表

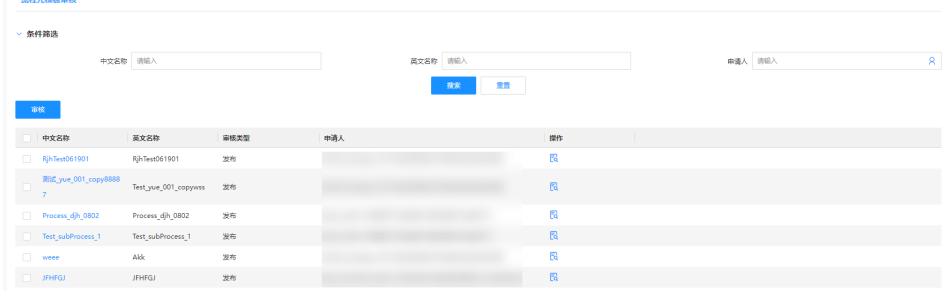

在该页面中,您可以查看到的流程元模板审核操作包括:中文名称、英文名 称、审核类型、申请人以及操作等。

● 在流程元模板审核任务详情页上查看某个流程元模板审核任务的流程详细信息。 在"流程元模板审核"页面,通过对应流程元模板审核的"中文名称"超链接进 入详情页。

## 搜索流程元模板审核任务

默认情况下,流程元模板审核页展示的是当前应用下全部待审核的流程元模板任务。 为了帮助运行服务管理员快速搜索出当前应用下待审核的流程元模板任务,xDM-F提 供搜索流程元模板审核任务功能,目前可通过中文名称、英文名称以及申请人等属性 维度进行过滤。

**由请人 清照入** (1)

步骤**1** 登录流程引擎。

- **步骤2** 在左侧导航栏中,单击"我的工作空间 > 流程元模板审核",进入"流程元模板审 核"页面。
- 步骤**3** 根据实际业务需求,设置筛选条件,单击"搜索",即可获取对应流程元模板审核任 务。

#文名館 酒組入

图 **3-92** 搜索流程元模板审核任务

筛选条件说明如下:

中文名称 请输入

- 中文名称: 可通过流程元模板的中文名称进行筛选。
- 英文名称:可通过流程元模板的英文名称进行筛选。
- 申请人:可通过发起流程元模板审核任务的用户名筛选。

#### **----**结束

# **3.11** 管理流程引擎的流程编排服务日志

当用户的操作出现异常或者安全问题时,流程引擎在流程管理所记录的日志将能帮助 用户分析原因。例如,流程引擎会记录用户对流程元模板和流程服务编排的所有操 作。用户可以通过流程引擎的"流程编排服务 > 流程日志管理"找到相应的操作、操 作说明、操作对象、操作内容、租户、操作者、操作时间等信息,以此来分析定位问 题。

此外,运行服务管理员还可以通过"流程编排服务 > 流程日志管理"的"审计日志" 查看所有用户的操作信息。

- 操作日志:记录流程服务编排所有非查询类操作记录。
- 发布日志:包含流程引擎下所有发布操作日志,并支持再次发布和查看发布内 容。
- 审计日志:包含当前应用下的所有用户行为记录,方便追溯问题。

## 操作日志

您可以在"流程编排服务 > 流程日志管理"的"操作日志"页签中查看当前应用下所 有流程元模板和流程服务编排的操作日志。包括:操作、操作说明、操作对象类型、 操作对象名称、操作内容、租户、操作者及操作时间等。

图 **3-93** 操作日志

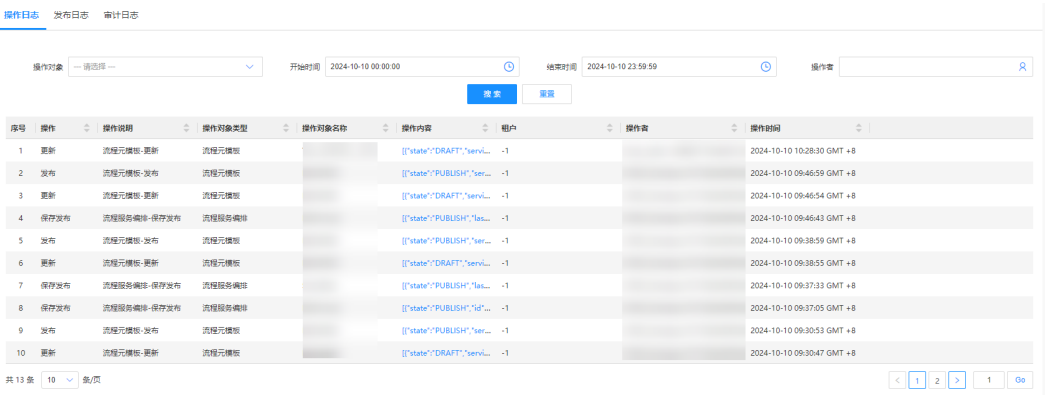

此外,您还可以对操作日志进行如下操作。

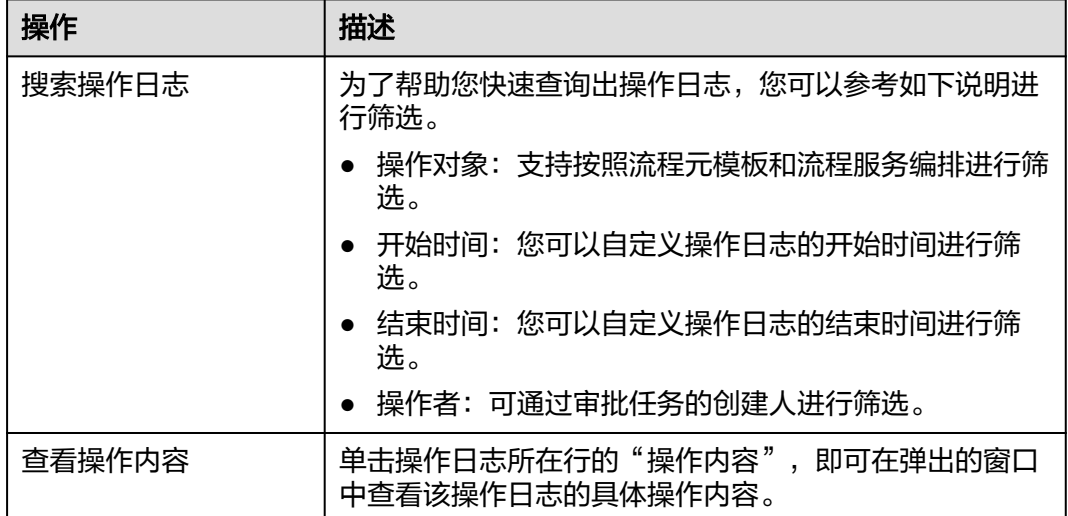

表 **3-23** "操作日志"相关操作

## 发布日志

当流程元模板或流程服务编排发布完成后,您可以在"流程编排服务 > 流程日志管 理"的"发布日志"页签中查看相应的发布详情。包括: 操作、业务Key、发布内容、 发布状态、发布人及发布时间等。其中,业务Key是流程引擎内置的业务对象类型。

## 图 **3-94** 发布日志

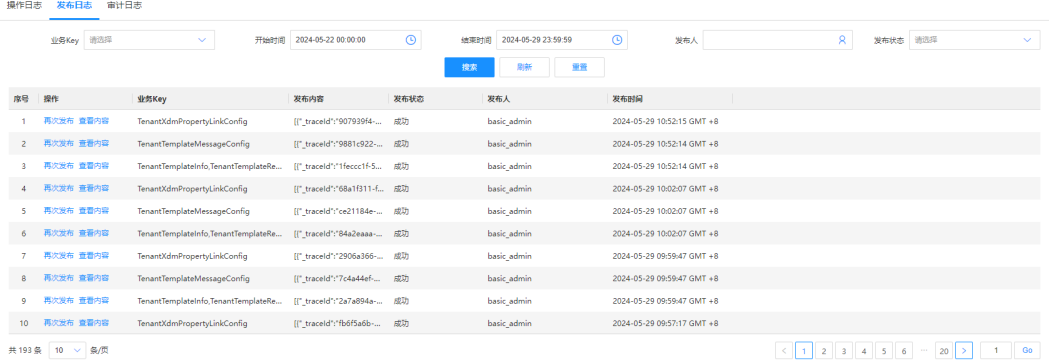
此外,您还可以对发布日志进行如下操作。

## 表 **3-24** "发布日志"相关操作

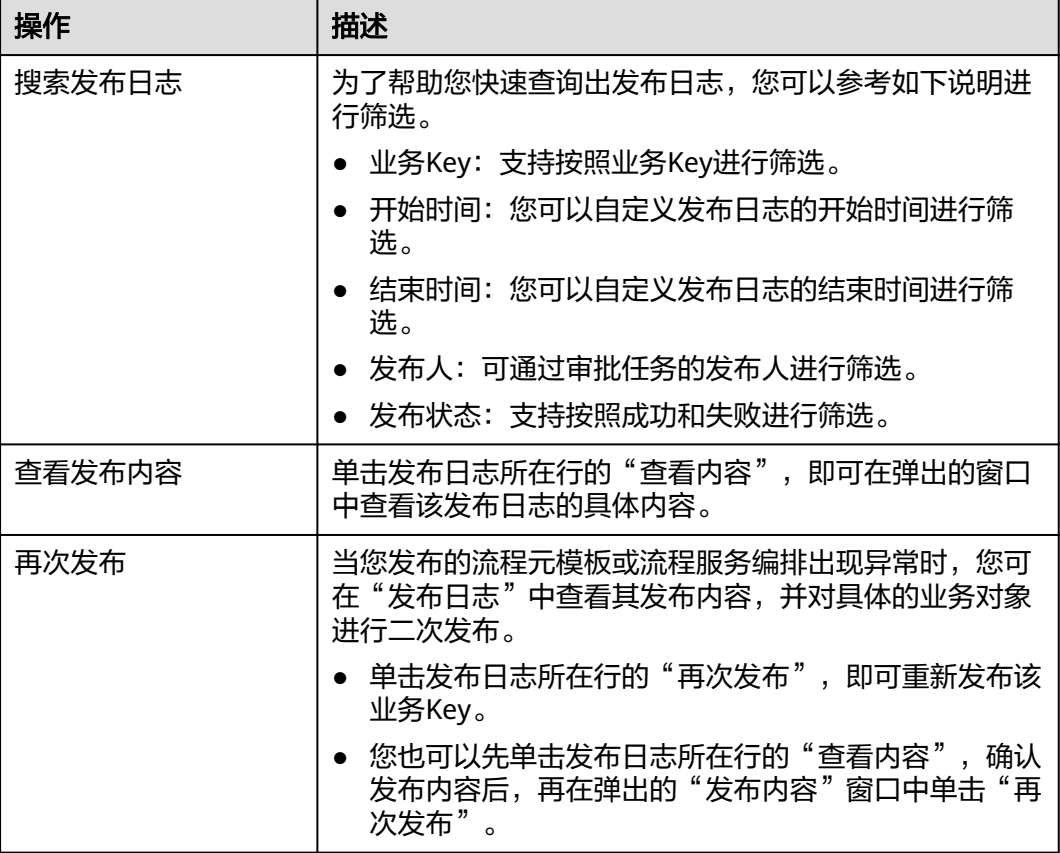

## 审计日志

"流程编排服务 > 流程日志管理"的"审计日志"页签为运行服务管理员实时展示当 前应用下的所有用户行为日志,使得运行服务管理员能够全面掌握用户的操作情况, 以满足运行服务管理员实时审计、问题回溯分析等需要。可查看的审计日志信息包 括:账号、操作状态、操作类型、操作对象、操作者IP及操作时间等。

## 图 **3-95** 审计日志

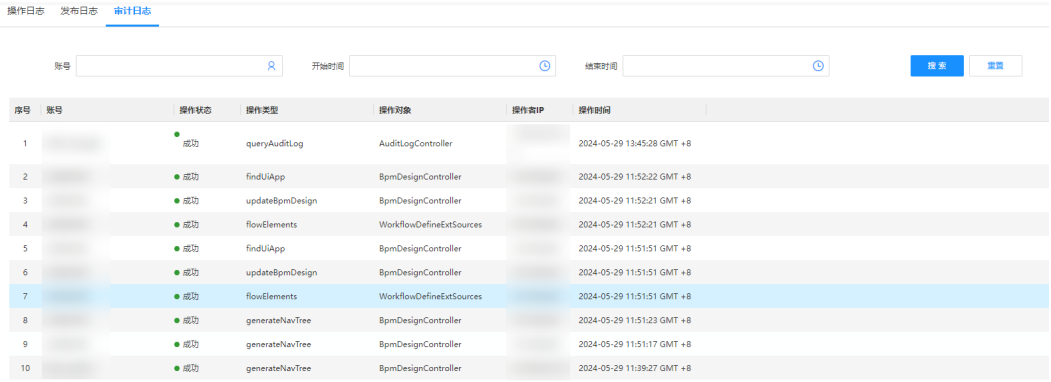

此外,您还可以对审计日志进行如下操作。

## 表 **3-25** "审计日志"相关操作

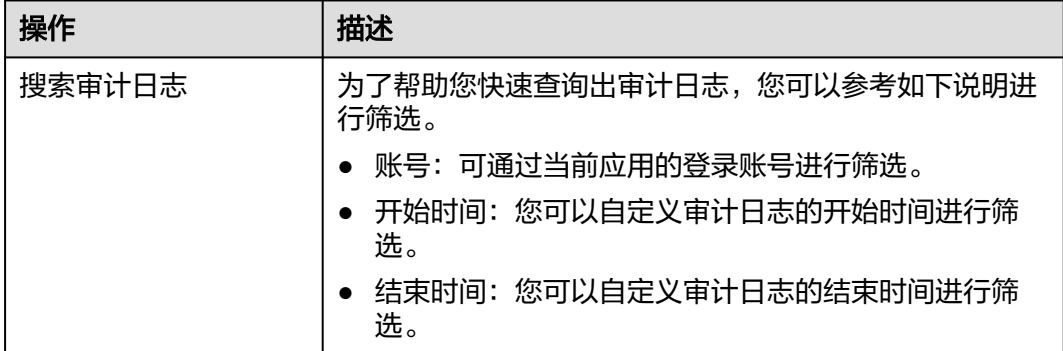